# **SIEMENS**

# SINUMERIK

# SINUMERIK 840D sl/828D Svarva

Användarhandbok

# [Förord](#page-4-0)

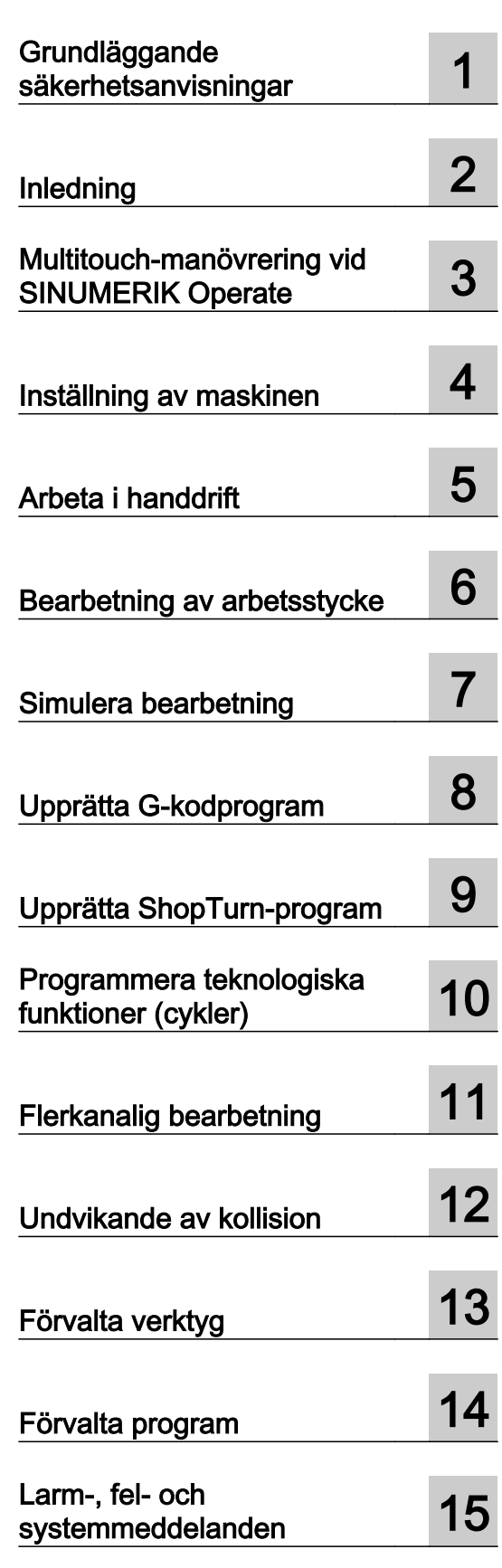

08/2018 6FC5398-8CP41-0FA0

Gäller för:

SINUMERIK 840D sl / 840DE sl / 828D

Software **Version** CNC-systemsoftware för 840D sl/ 840DE sl V4.8 SP3 SINUMERIK Operate för PCU/PC V4.8 SP3

Fortsättning på nästa sida

Fortsättning

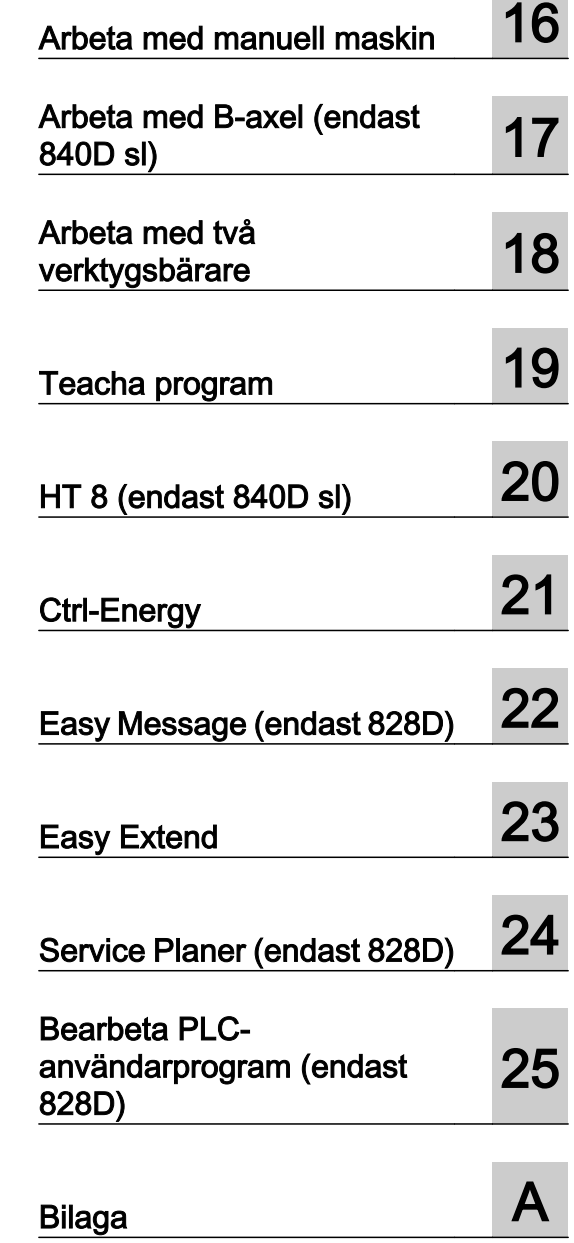

# SINUMERIK 840D sl/828D Svarva

Användarhandbok

# Juridisk information

#### Varningskoncept

Denna handbok innehåller anvisningar, som du måste iakttaga för din personliga säkerhet och för att undvika materielskador. Anvisningarna för din personliga säkerhet framhävs av en varningstriangel, anvisningar för enbart materielskador står utan varningstriangel. Allt efter farlighetsgrad skildras varningsanvisningarna i avtagande ordningsföljd i följande beskrivning.

# FARA

betyder att dödsfall eller svåra personskador **kommer att** inträda, om inte lämpliga försiktighetsåtgärder vidtages.

# VARNING

betyder att dödsfall eller svåra personskador **kan** inträda, om inte lämpliga försiktighetsåtgärder vidtages.

# SE UPP

betyder att lätta personskador kan inträda, om inte lämpliga försiktighetsåtgärder vidtages.

#### **OBSERVERA**

betyder att materielskador kan inträda, om inte lämpliga försiktighetsåtgärder vidtages.

Vid uppträdande av flera farlighetsgrader används alltid varningsanvisningen för den högsta graden. När det i en varningsanvisning varnas med en varningstriangel för personskador, då kan i samma varningsanvisning dessutom finnas en varning för materielskador bifogad.

#### Kvalificerad personal

Produkten eller systemet som tillhör denna dokumentation får endast hanteras av **kvalificerad personal** för vardera arbetsområde under beaktande av de för arbetsområdet gällande dokumentationerna, speciellt i dessa förekommande säkerhets- och varningsanvisningar. Kvalificerad personal kan på grund av sin utbildning och erfarenhet identifiera risker vid hanteringen av produkten/systemet och undvika möjliga faror.

#### Avsedd användning av produkter från Siemens

Var vänlig och iakttag följande:

#### VARNING

Siemensprodukter får endast användas för de ändamål som anges i katalogen och i den tillhörande tekniska dokumentationen. Om främmande produkter och komponenter används måste dessa vara rekommenderade resp. godkända av Siemens. Felfri och säker produktfunktion förutsätter korrekt transport samt korrekt förvaring, uppställning, montering, installering, driftstart, manövrering och underhåll. Föreskrivna omgivningsvillkor måste följas. Anvisningar i den tillhörande dokumentationen måste beaktas.

#### Märken

Alla med skyddsmärket ® markerade beteckningar är av Siemens AG registrerade varumärken. De övriga beteckningarna i detta dokument kan vara märken, vars användning av tredje man för eget ändamål kan skada innehavarens rättigheter.

#### Ansvarsbefrielse

Vi har kontrollerat innehållet i den tryckta skriften med avseende på överensstämmelse med den beskrivna hårdoch mjukvaran. Trots detta kan avvikelser inte uteslutas så att vi inte kan garantera en fullständig överensstämmelse. Uppgifterna i denna skrift kontrolleras regelbundet, nödvändiga ändringar ingår i de följande upplagorna.

# <span id="page-4-0"></span>Förord

# SINUMERIK- dokumentation

SINUMERIK-dokumentationen är uppdelad i följande kategorier:

- Allmän dokumentation/kataloger
- Användardokumentation
- Tillverkar- /Servicedokumentation

#### Ytterligare informationer

Under följande adress [\(https://support.industry.siemens.com/cs/de/en/view/108464614\)](https://support.industry.siemens.com/cs/de/en/view/108464614) finns informationer till följande teman:

- Beställa dokumentation/översikt tryckta skrifter
- Länkar som leder vidare för nerladdning av dokument
- Använda dokumentation online (hitta och söka igenom handböcker/informationer)

Vid frågor till den tekniska dokumentationen (t.ex. förslag, korrigeringar) sänder du e-post till följande adress ([mailto:docu.motioncontrol@siemens.com\)](mailto:docu.motioncontrol@siemens.com).

#### mySupport/Dokumentation

Under följande Adress (<https://support.industry.siemens.com/My/ww/en/documentation>) finner du informationer, hur du individuellt sammanställer din dokumentation med Siemensinnehåll som bas och anpassar den till den egna maskindokumentationen.

#### **Training**

Under följande adress (<http://www.siemens.com/sitrain>) hittar du informationer om SITRAIN – Siemens utbildning för produkter, system och lösningar för servo- och automationsteknik.

## FAQs

Frequently Asked Questions finns på Service&Support-sidorna under Produkt Support ([https://](https://support.industry.siemens.com/cs/de/en/ps/faq) [support.industry.siemens.com/cs/de/en/ps/faq](https://support.industry.siemens.com/cs/de/en/ps/faq)).

#### SINUMERIK

Informationer till SINUMERIK finns under följande adress [\(http://www.siemens.com/](http://www.siemens.com/sinumerik) [sinumerik\)](http://www.siemens.com/sinumerik).

#### Adressat

Den föreliggande dokumentationen vänder sig till användare av svarvar, på vilka mjukvaran SINUMERIK Operate körs.

#### Användning

Användarhandboken gör användaren förtrogen med manöverorganen och manöverkommandon. Det gör det möjligt för användaren att reagera målmedvetet när störningar uppkommer och att inleda lämpliga åtgärder.

#### **Standardomfattning**

I den föreliggande dokumentationen beskrivs funktionaliteten för standardomfattningen. Kompletteringar eller ändringar som görs av maskintillverkaren, dokumenteras av maskintillverkaren.

I styrningen kan finnas ytterligare i denna dokumentation ej förklarade funktioner som kan köras. Det består dock inget anspråk på dessa funktioner vid ny leverans eller vid service.

Likaså innehåller denna dokumentation av överskådlighetsskäl inte samtliga detaljinformationer över alla typer av produkter och kan inte heller ta hänsyn till alla tänkbara fall av uppställning, drift och underhåll.

#### Begrepp

I det följande fastställs betydelsen av några gundläggande begrepp i denna dokumentation.

#### Program

Ett program är en följd av instruktioner till CNC-styrningen som totalt påverkar bearbetningen av ett visst arbetsstycke.

#### Kontur

Med kontur betecknas å ena sidan konturen för ett arbetsstycke. Å andra sidan kallas också den del av programmet för kontur i vilket en kontur till ett arbetsstycke definieras av enskilda element.

#### **Cykel**

En cykel, t.ex. gängning, är ett av SINUMERIK Operate föreskrivet underprogram för utförande av ett bearbetningsförlopp som uppträder som upprepning.

#### Teknisk support

Landesspecifika telefonnummer för teknisk rådgivning finns i internet under följande adress (<https://support.industry.siemens.com/sc/ww/en/sc/2090>) i området "Kontakt".

# Innehållsförteckning

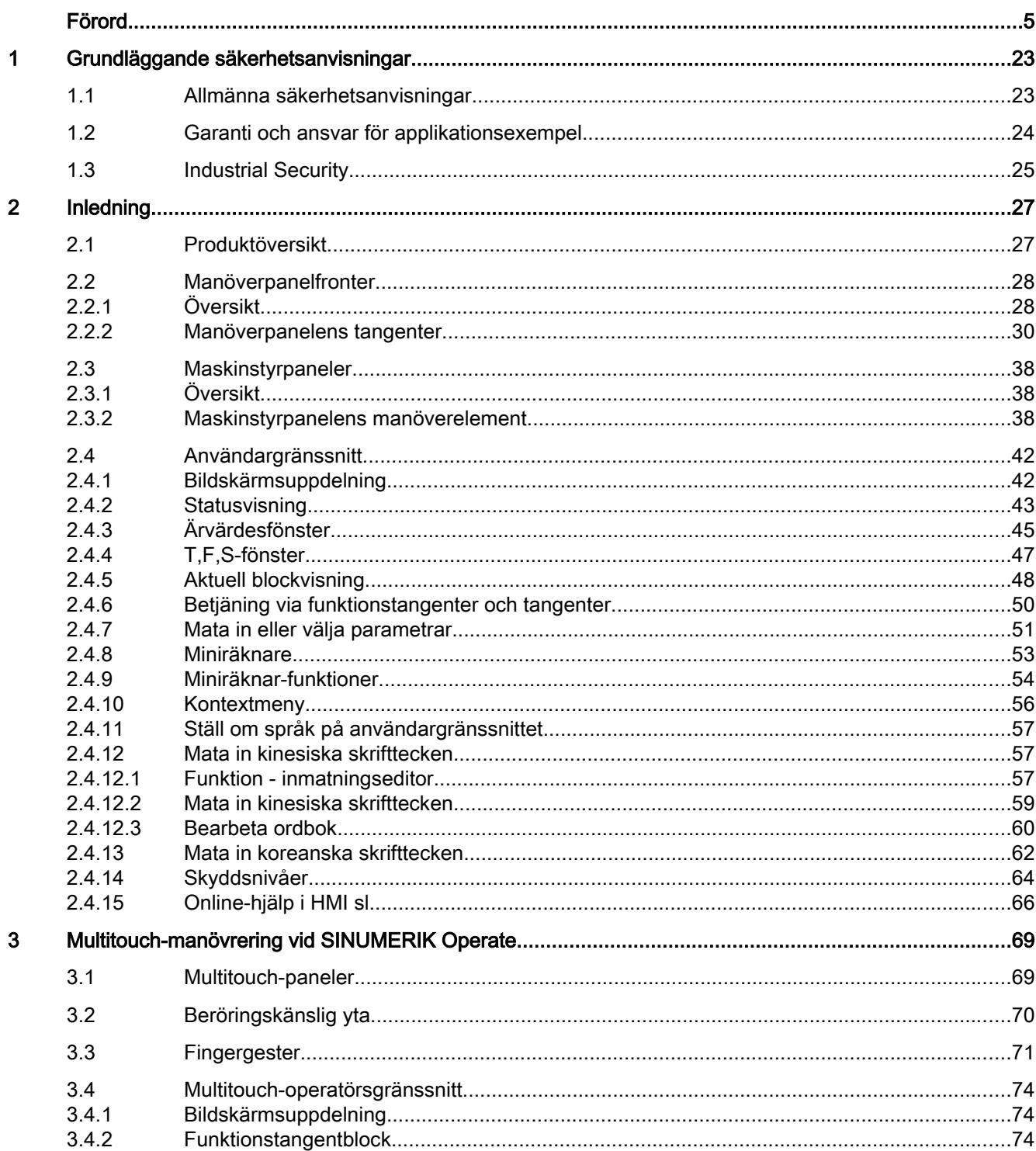

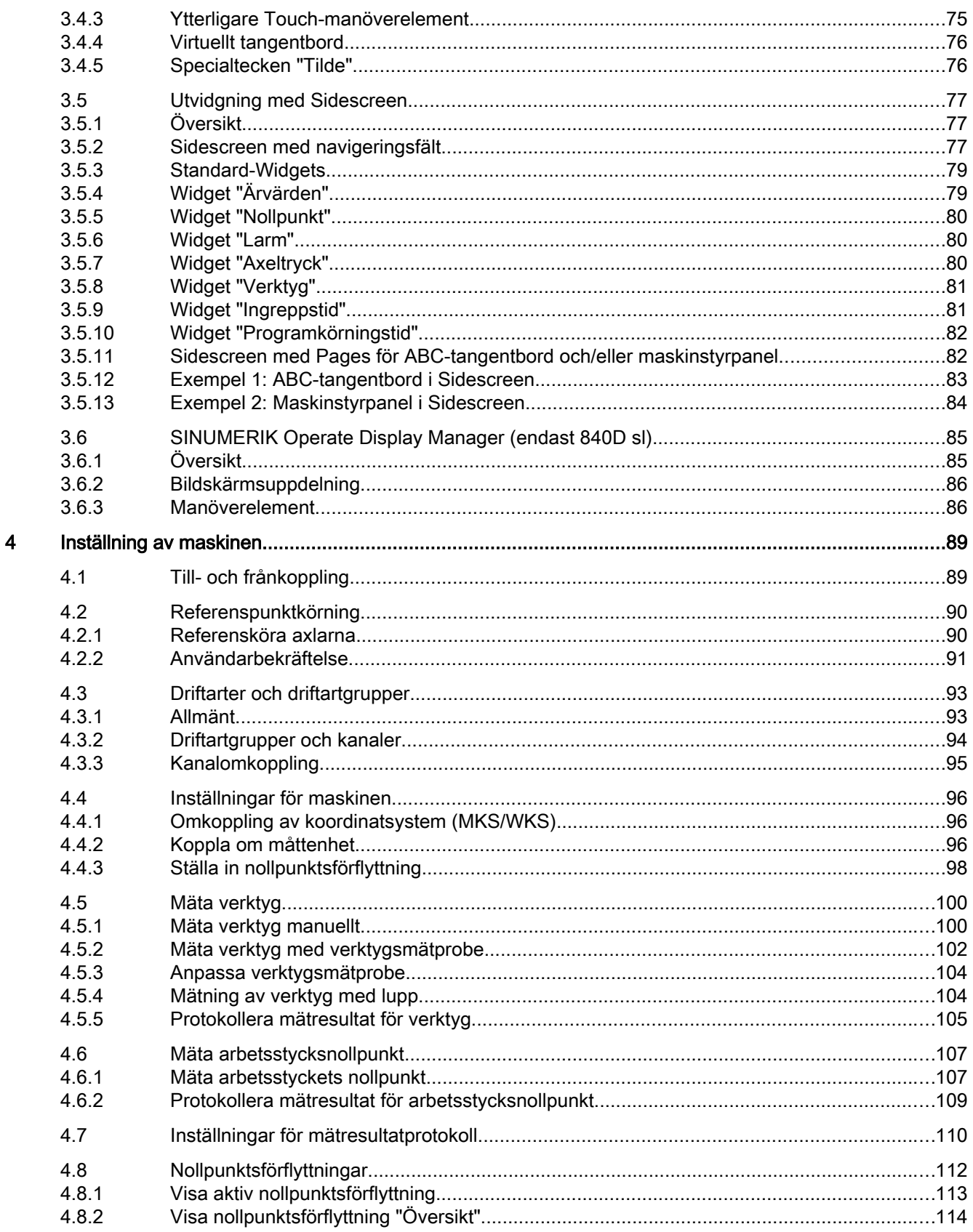

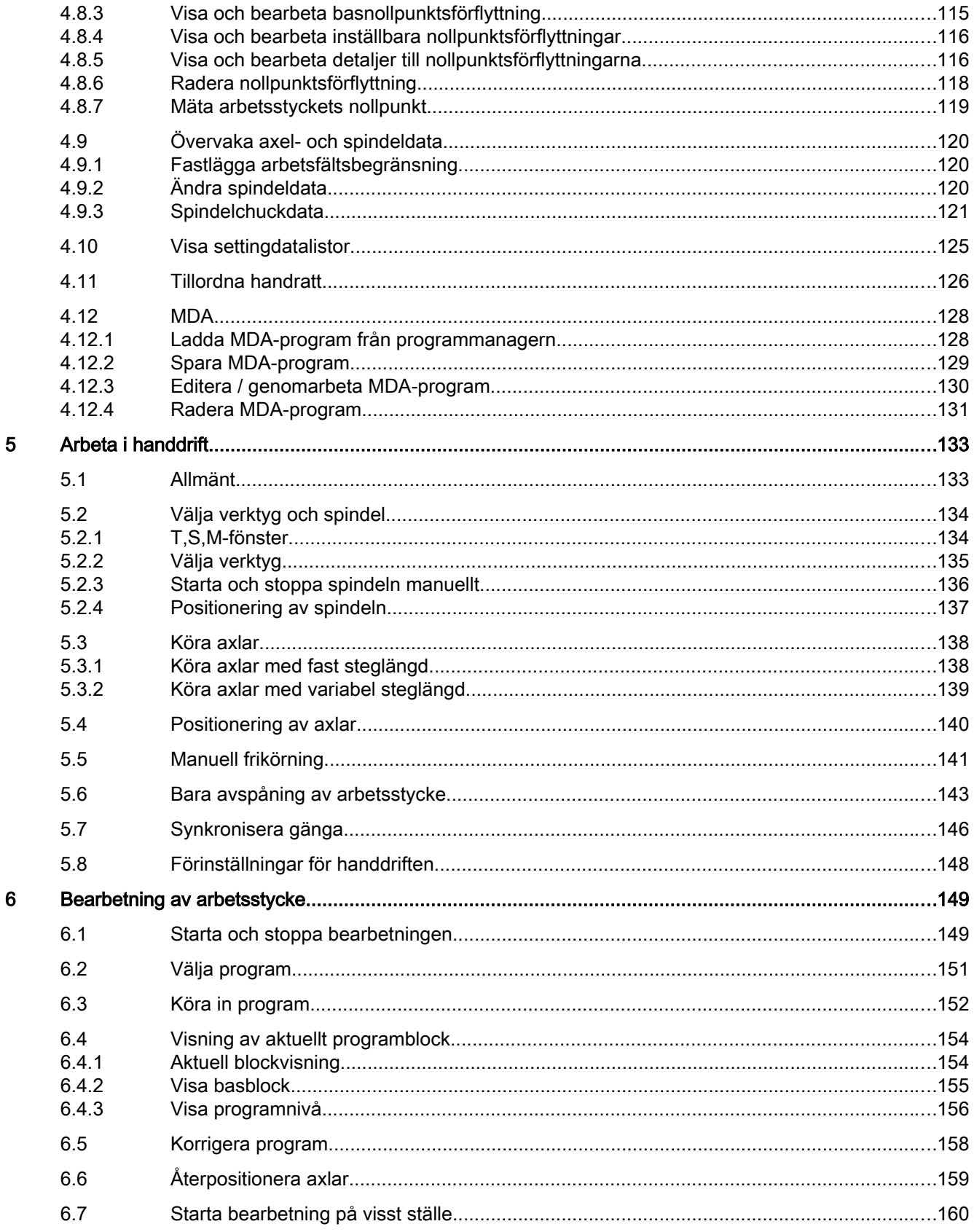

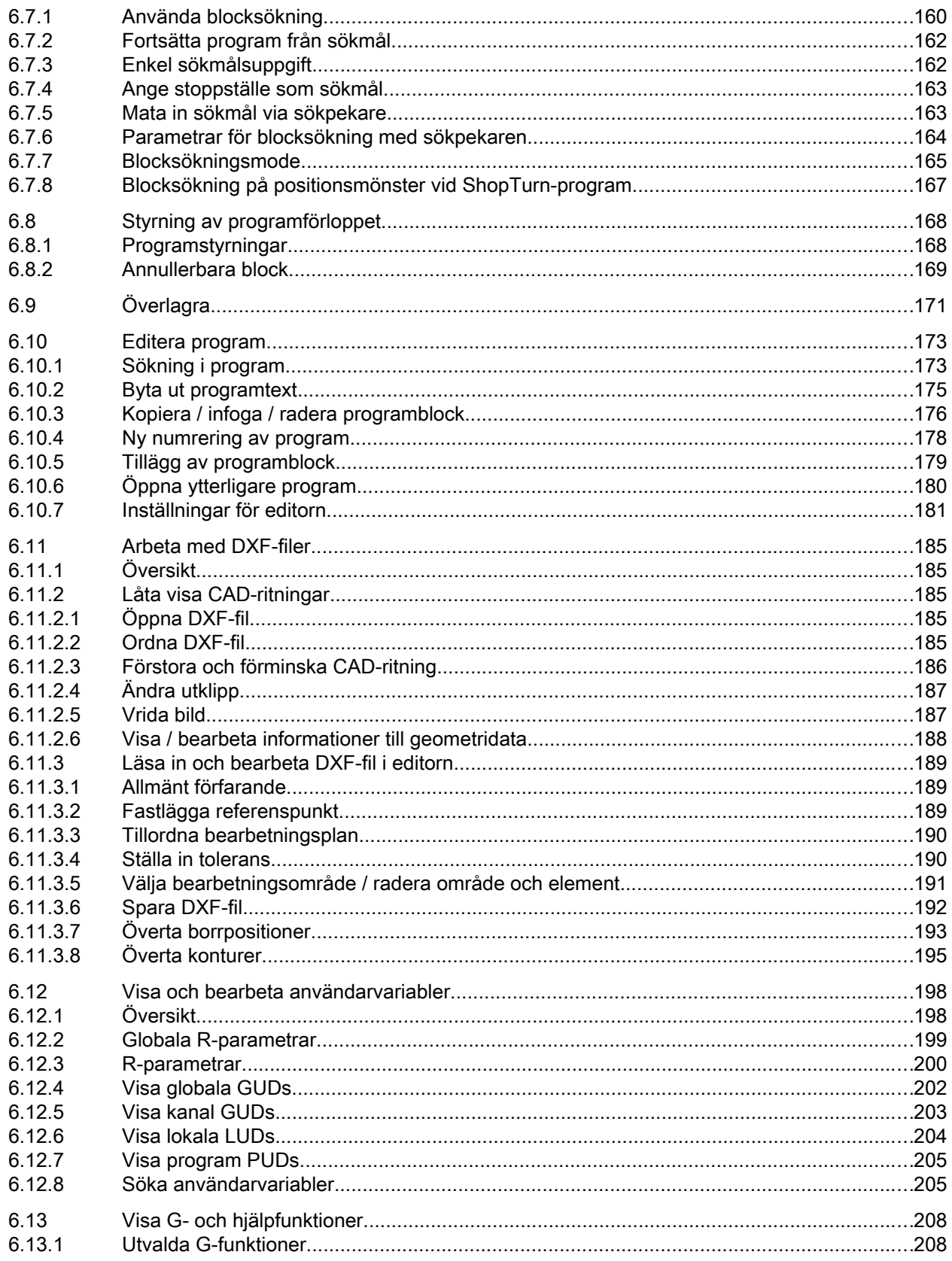

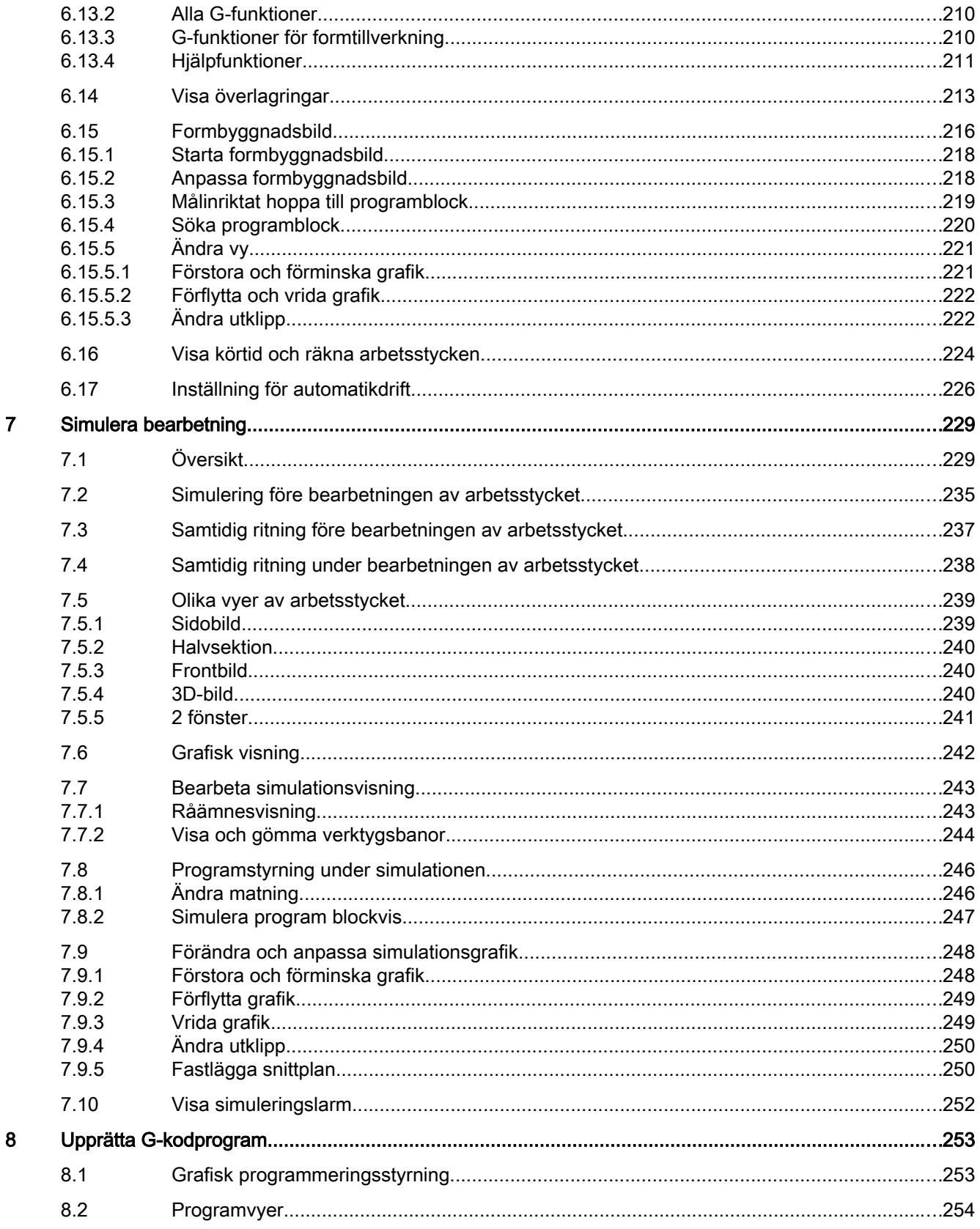

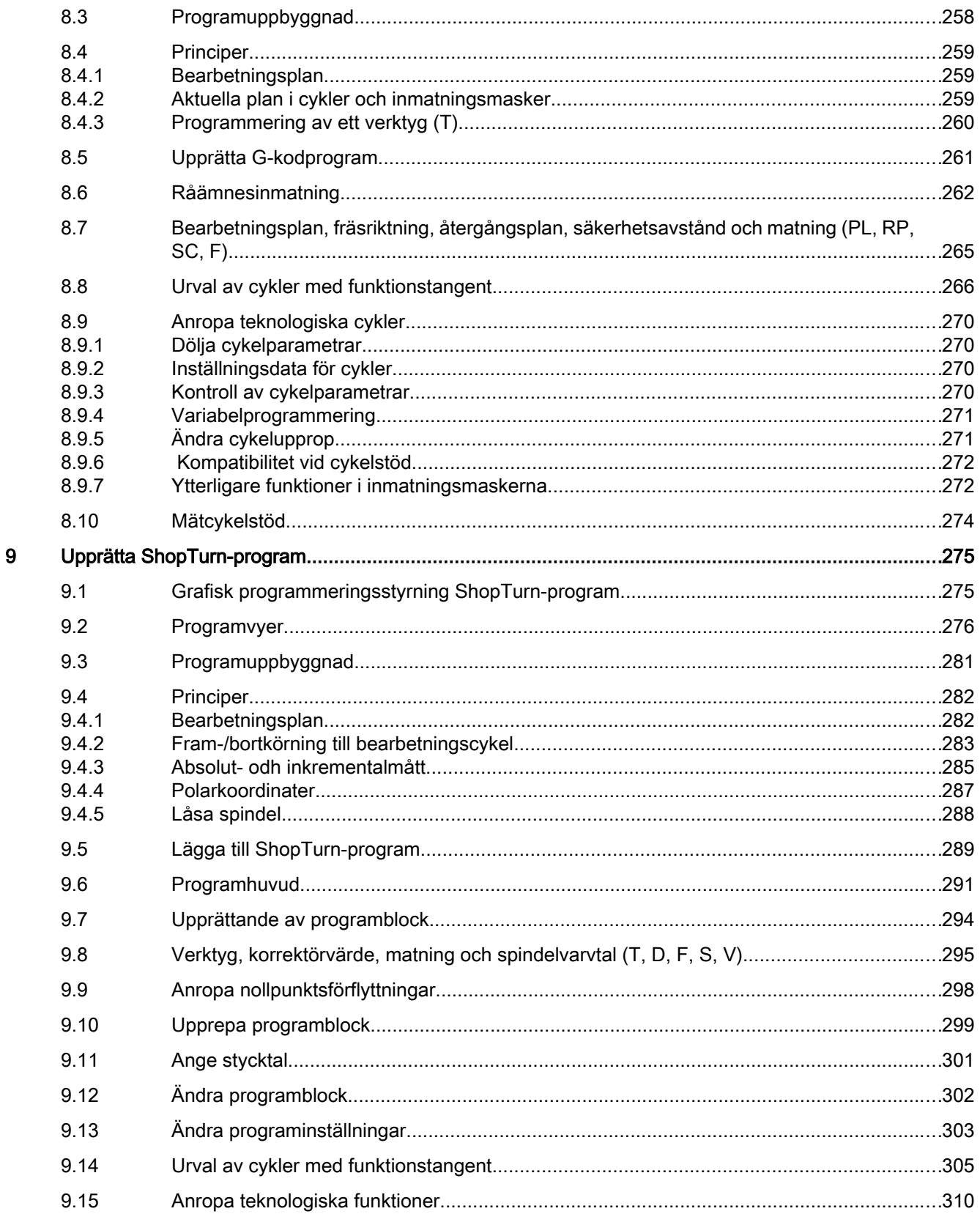

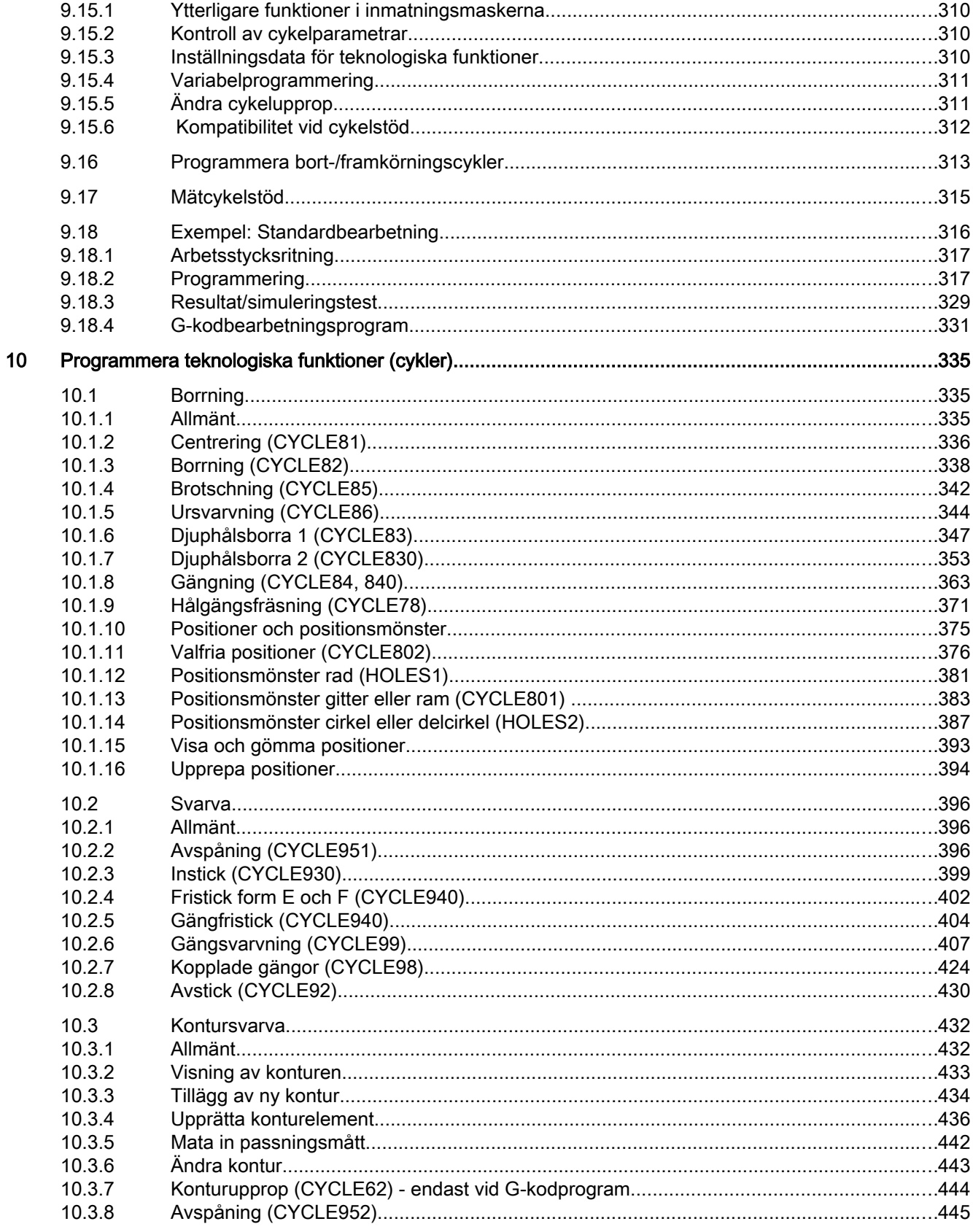

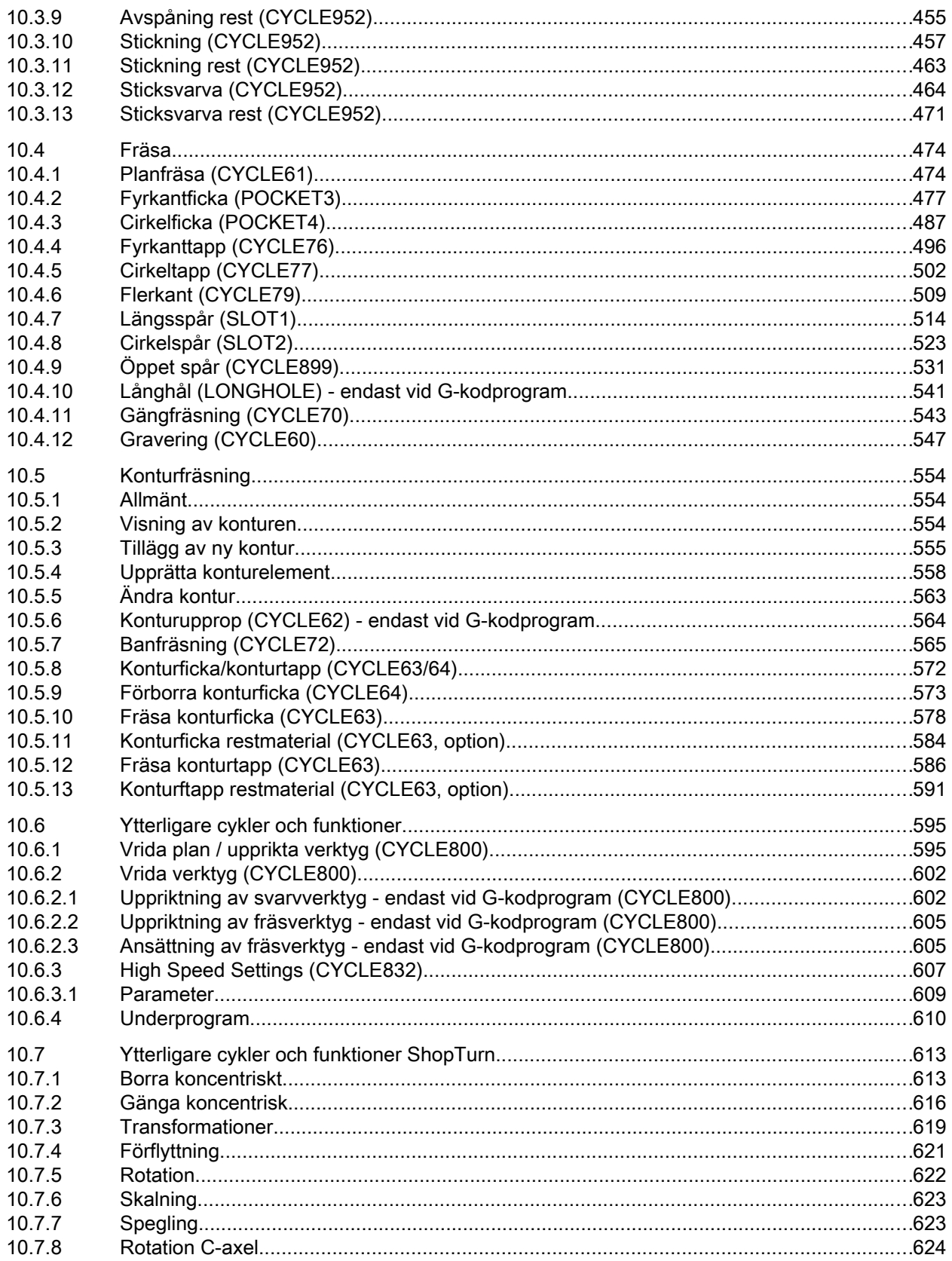

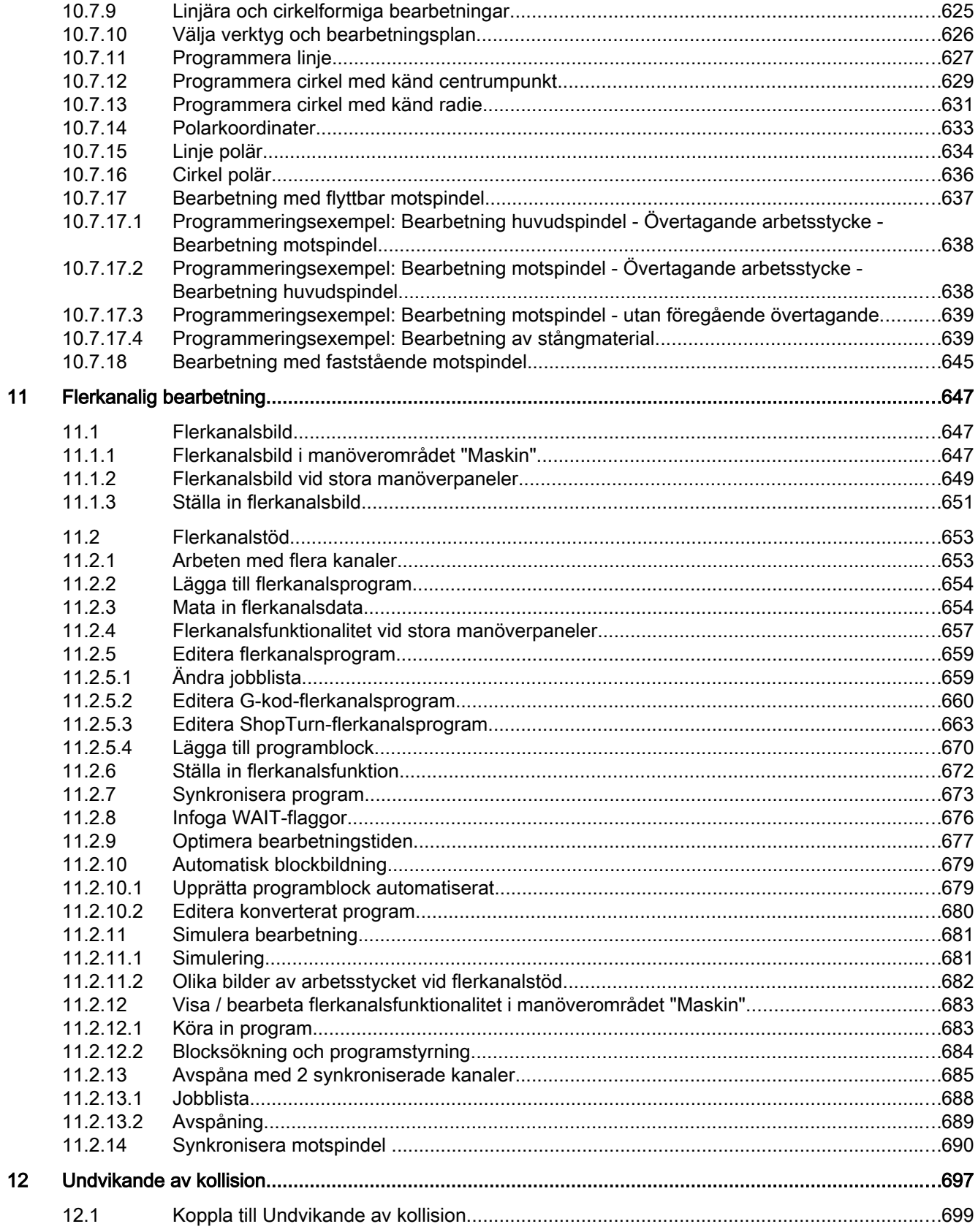

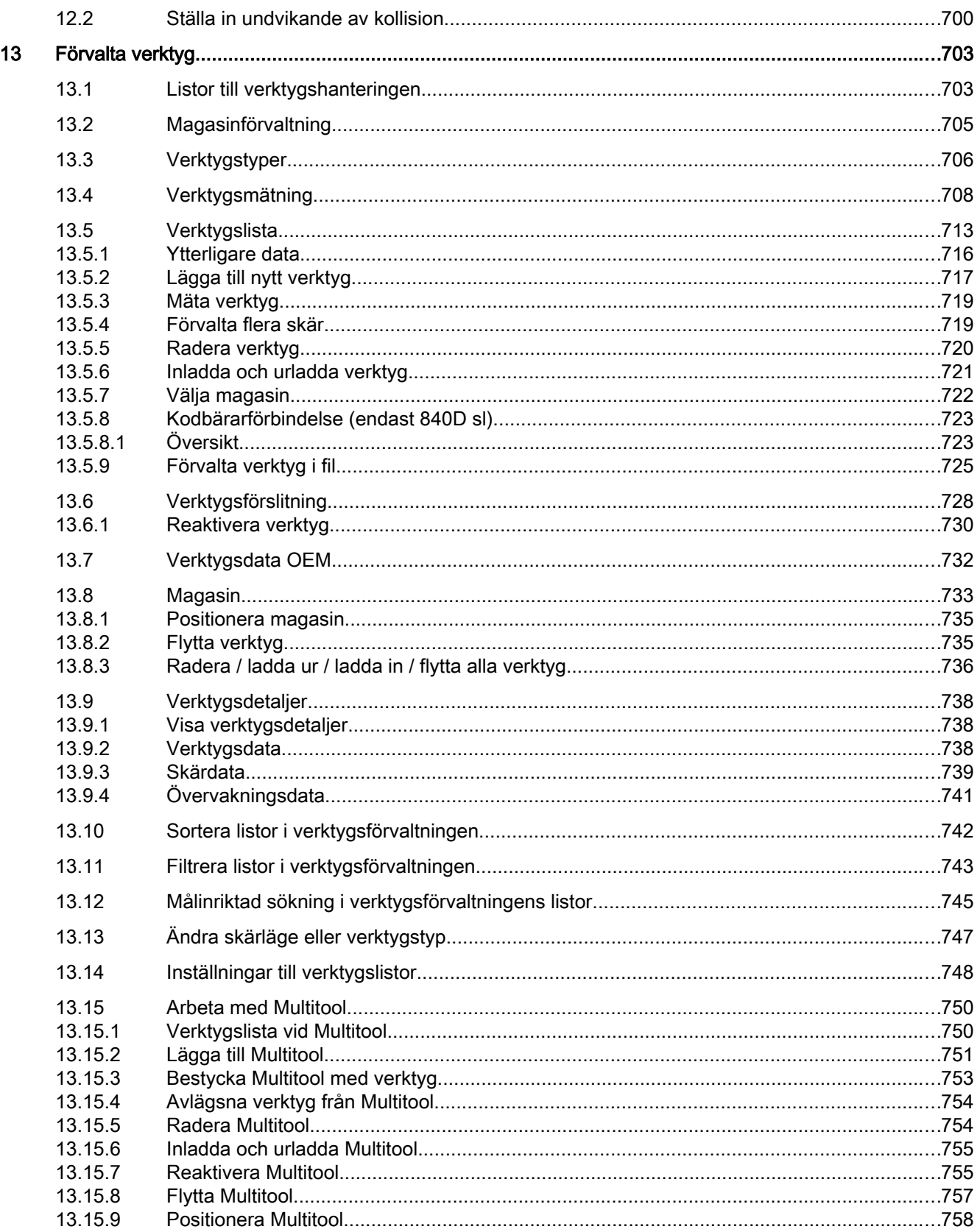

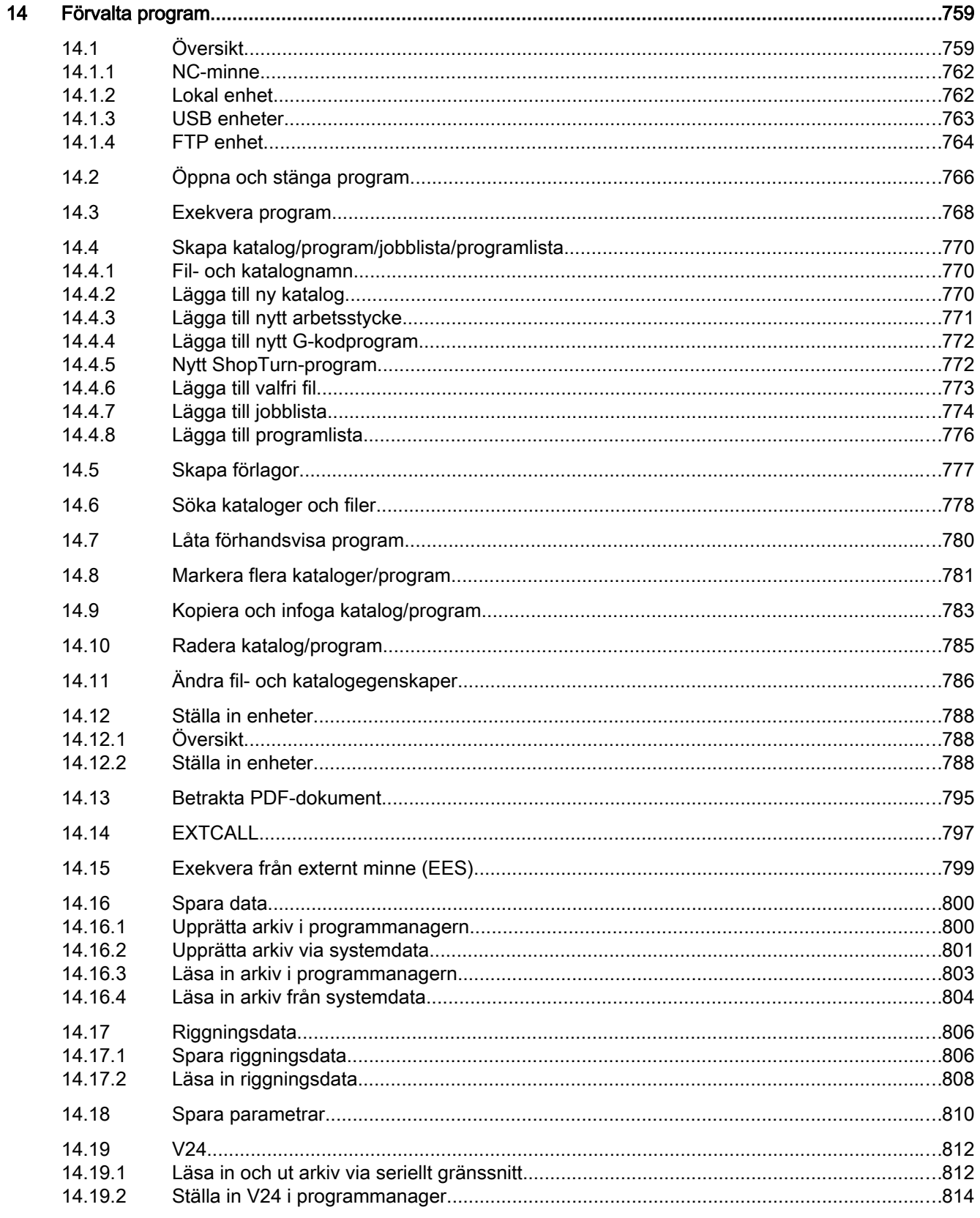

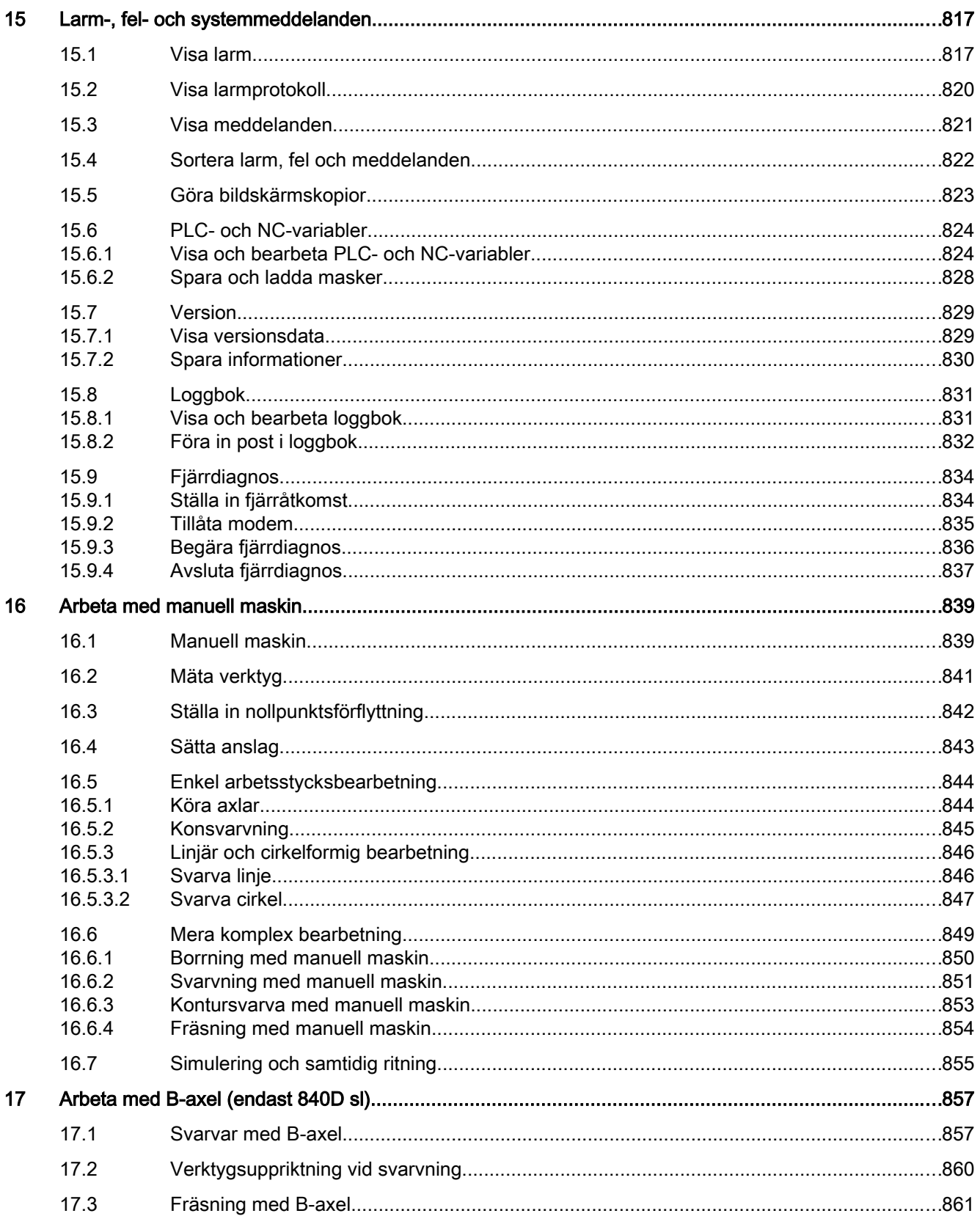

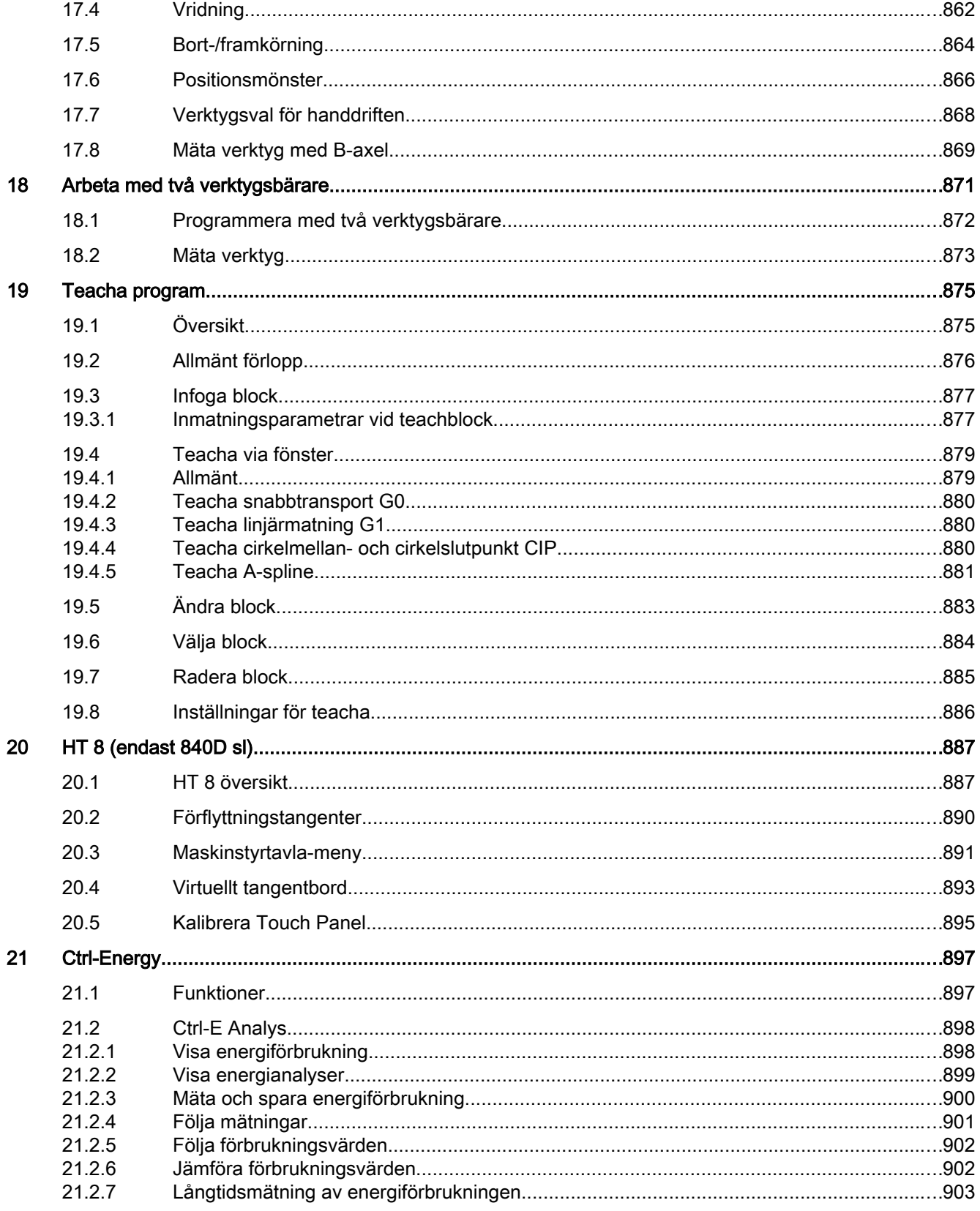

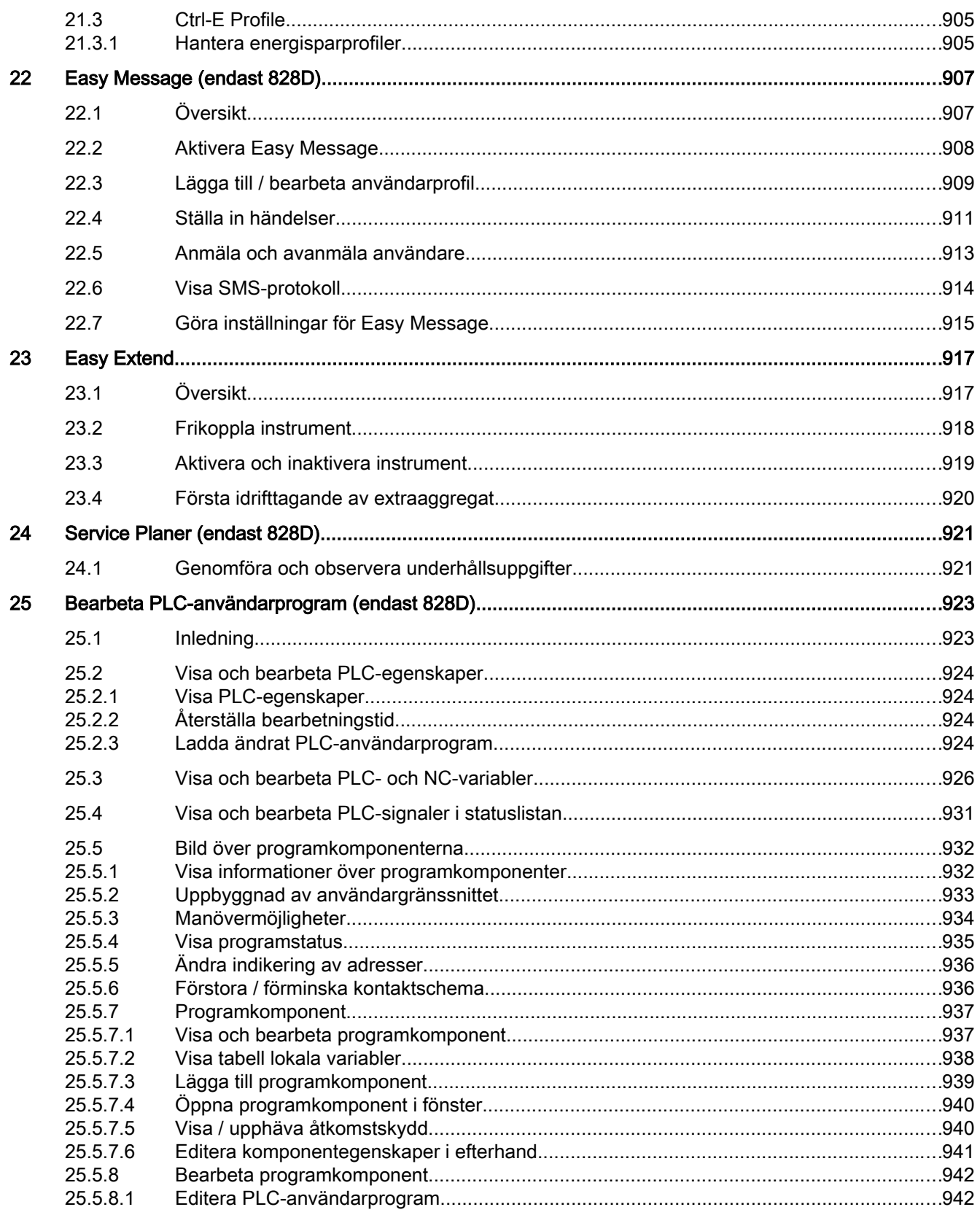

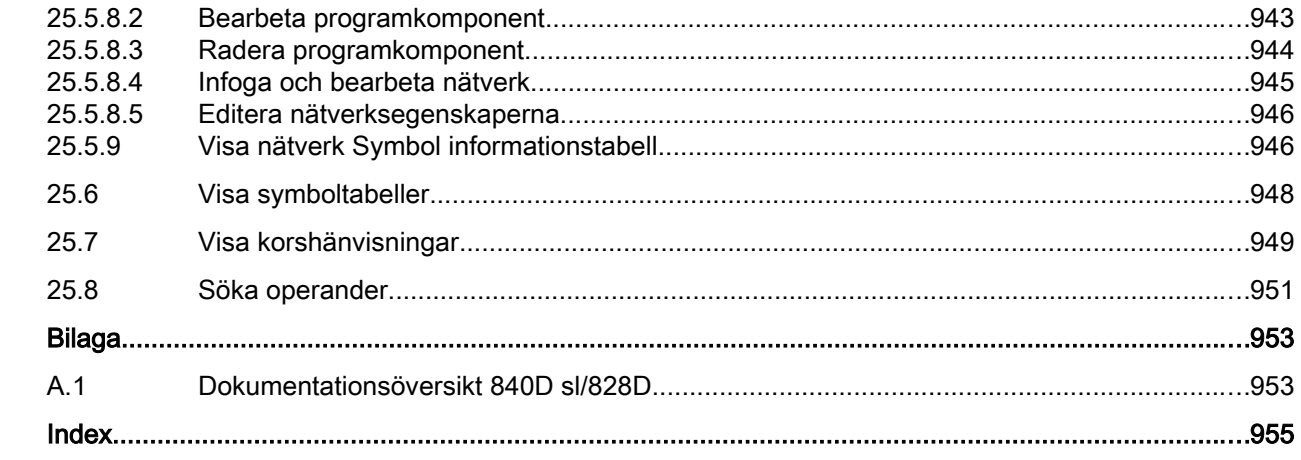

 $\overline{\mathsf{A}}$ 

# <span id="page-22-0"></span>Grundläggande säkerhetsanvisningar 1

# 1.1 Allmänna säkerhetsanvisningar

# VARNING

#### Livsfara vid ej respekterande av säkerhetsanvisningar och resterande risker

Vid ej respekterande av säkerhetsanvisningar och resterande risker i den tillhörande hårdvarudokumentationen kan olyckor med svåra personskador eller dödsfall uppträda.

- Respektera säkerhetsanvisningarna i hårdvarudokumentationen.
- Ta hänsyn till de resterande riskerna vid riskbedömningen.

# VARNING

#### Felfunktioner hos maskinen till följd av felaktiga eller förändrade parametrar

Genom felaktiga eller förändrade parametrar kan felfunktioner uppträda hos maskinen, som kan leda till kroppsskador eller dödsfall.

- Skydda parametrarna mot obehörig åtkomst.
- Behärska möjliga felfunktioner med lämpliga åtgärder, t. ex. NÖDSTOPP.

<span id="page-23-0"></span>1.2 Garanti och ansvar för applikationsexempel

# 1.2 Garanti och ansvar för applikationsexempel

Användningsexempel är oförbindliga och gör inte anspråk på fullständighet beträffande konfiguration och utrustning samt alla eventualiteter. Användningsexempel utgör inga kundspecifika lösningar utan ska bara erbjuda hjälp för typiska uppgifter.

Som användare är du själv ansvarig för en sakkunnig drift av de beskrivna produkterna. Användningsexempel befriar dig inte från plikten av en säker hantering vid användning, installation, drift och underhåll.

1.3 Industrial Security

# <span id="page-24-0"></span>1.3 Industrial Security

#### Märk

#### Industrial Security

Siemens erbjuder produkter och lösningar med Industrial Security-funktioner, som stöder en säker drift av anläggningar, system, maskiner och nätverk.

För att skydda anläggningar, system, maskiner och nätverk mot cyberhot är det nödvändigt att tillämpa (och kontinuerligt upprätthålla) ett enhetligt Industrial Security-koncept, som motsvarar aktuell teknisk standard. Produkter och lösningar från Siemens utgör endast en del av ett dylikt koncept.

Kunden ansvarar för att förhindra obehörig åtkomst till sina anläggningar, system, maskiner och nätverk. System, maskiner och komponenter bör endast kopplas till verksamhetens nätverk eller till internet om och i den utsträckning detta är nödvändigt, och lämpliga skyddsåtgärder (t. ex. användning av firewalls och nätverkssegmentering) vidtas.

Dessutom bör Siemens rekommendationer om motsvarande skyddsåtgärder observeras. Ytterligare information om Industrial Security finns på:

Industrial Security [\(http://www.siemens.com/industrialsecurity\)](http://www.siemens.com/industrialsecurity)

Produkter och lösningar från Siemens vidareutvecklas ständigt för att göra dem ännu säkrare. Siemens rekommenderar uttryckligen att uppdateringar genomförs så snart motsvarande uppdateringar står till förfogande och att alltid enbart aktuella produktversioner används. Användning av gamla versioner eller versioner som inte längre stöds kan höja risker för cyberhot.

För att alltid informeras om uppdateringar av produkter kan du beställa Siemens Industrial Security RSS Feed på:

Industrial Security [\(http://www.siemens.com/industrialsecurity\)](http://www.siemens.com/industrialsecurity)

Ytterligare information hittar du på internet:

Projekteringshandbok Industrial Security ([https://support.industry.siemens.com/cs/ww/en/](https://support.industry.siemens.com/cs/ww/en/view/108862708) [view/108862708\)](https://support.industry.siemens.com/cs/ww/en/view/108862708)

#### 1.3 Industrial Security

# VARNING

#### Osäkra driftstillstånd på grund av manipulering av mjukvaran

Manipuleringar av mjukvaran (t. ex. virus, trojaner, malware eller maskar) kan förorsaka osäkra driftstillstånd i anläggningen som kan leda till dödsfall, svåra personskador och materialskador.

- Håll mjukvaran aktuell.
- Integrera automatiserings- och driftskomponenterna i ett Industrial Security helhetskoncept för anläggningen eller maskinen enligt teknikens aktuella ståndpunkt.
- Ta vid Industrial Security helhetskonceptet hänsyn till alla använda produkter.
- Skydda filerna i utbytbara minnesmedier för skadlig programvara genom lämpliga skyddsåtgärder, t. ex. virusskanner.
- Skydda drivenheten för oberättigade ändringar, genom att aktivera omformarfunktionen "Know-How-skydd".

# <span id="page-26-0"></span>Inledning  $\sim$  2

# 2.1 Produktöversikt

SINUMERIK-styrningen är en CNC-styrning (Computerized Numerical Control) för bearbetningsmaskiner (t.ex. verktygsmaskiner).

Med CNC-styrningen kan du bl. a. realisera följande grundfunktioner i förbindelse med en verktygsmaskin:

- Upprättande och anpassning av detaljprogram,
- Körning av detaljprogram,
- Manuell styrning,
- Åtkomst till interna och externa databärare,
- Redigering av data för program,
- Förvaltning av verktyg, nollpunkter och ytterligare användardata som behövs i programmen,
- Diagnos av styrning och maskin.

### Manöverområden

Grundfunktionerna är sammanfattade till följande manöverområden:

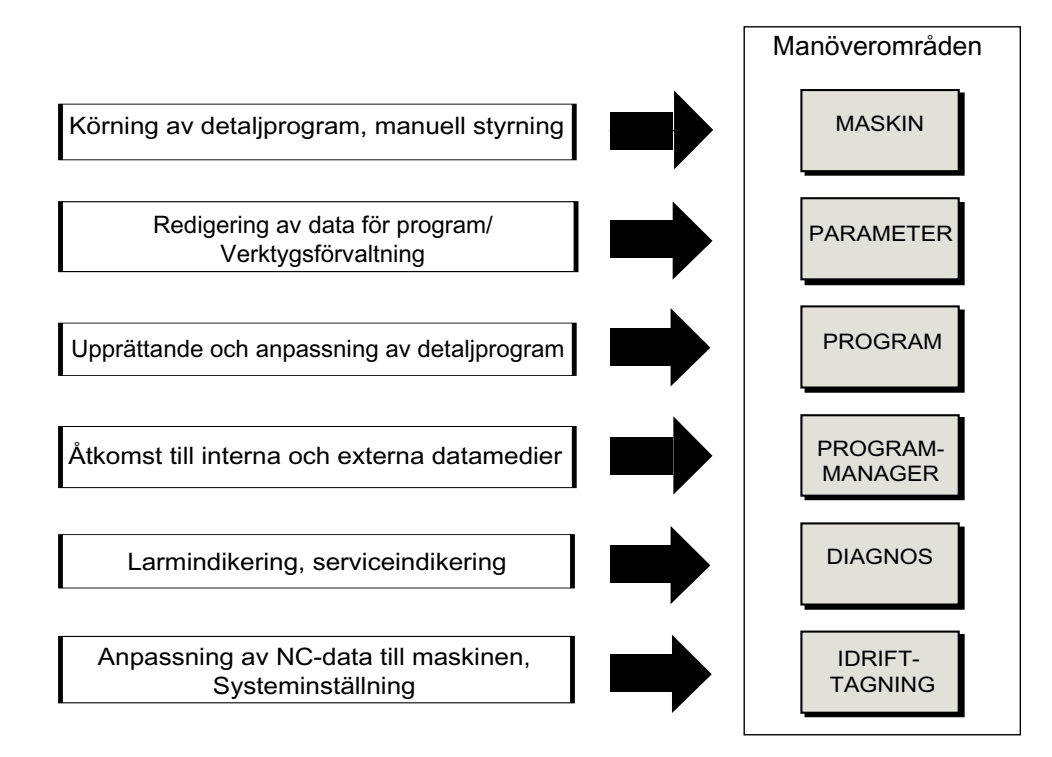

# <span id="page-27-0"></span>2.2 Manöverpanelfronter

# 2.2.1 Översikt

# Inledning

Via manöverpanelfronten sker visning (bildskärm) och manövrering (t.ex. tangenter och funktionstangenter) för användargränssnittet till SINUMERIK.

Med hjälp av manöverpanelen OP 010 sker exemplarisk visning av de komponenter som står till förfogande för betjäning av styrningen och bearbetningsmaskinen.

### Manöver- och indikeringselement

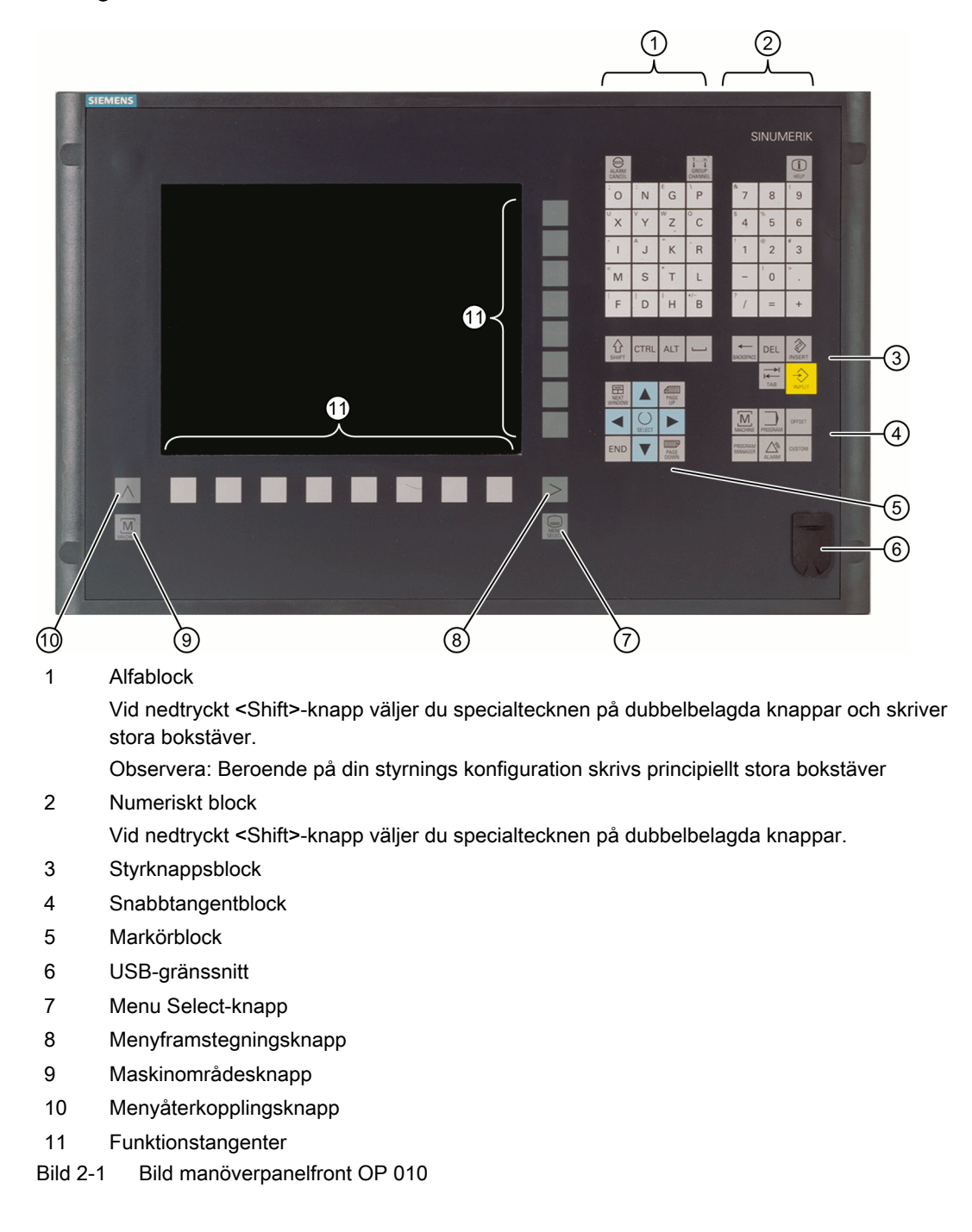

# **Litteratur**

En noggrannare beskrivning samt en bild på ytterligare användbara manöverpanelfronter finns i följande litteratur:

Apparathandbok Manöverkomponenter och nätanslutning SINUMERIK 840D sl

# <span id="page-29-0"></span>2.2.2 Manöverpanelens tangenter

För betjäning av styrningen och bearbetningsmaskinen står följande tangenter och tangentkombinationer till förfogande.

# Tangenter och tangentkombinationer

Tangent Funktion

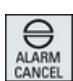

# Œ HELP 曱 NEXT<br>WINDOW

# <ALARM CANCEL>

Raderar larm och meddelanden som är markerade med denna sym‐ bol.

# <CHANNEL>

Kopplar vid flera kanaler vidare.

# <HELP>

Anropar kontextkänslig online-hjälp till det valda fönstret.

# <NEXT WINDOW> \*

- Kopplar fram och tillbaka mellan fönstren.
- Växlar vid flerkanalsbild resp. vid flerkanalsfunktion inom en kanalspalt mellan övre och undre fönstret.
- Väljer i urvalslistor och i urvalsrutor den första posten.
- Flyttar markören till början av en text

\* på USB-tangentbord använder du tangenten <Home> resp. <Pos  $1\geq$ 

# <NEXT WINDOW> + <SHIFT>

- Väljer i urvalslistor och i urvalsrutor den första posten.
- Flyttar markören till början av en text.
- Markerar ett sammahängande val från den aktuella markörpositionen till målpositionen.
- Markerar ett sammahängande val från den aktuella markörpositionen till början av ett programblock.

# <NEXT WINDOW> + <ALT>

- Flyttar markören till det första objektet.
- Flyttar markören till den första spalten i en tabellrad.
- Flyttar markören till början av ett programblock.

# <NEXT WINDOW> + <CTRL>

- Flyttar markören till början av ett program.
- Flyttar markören till den första raden i den aktuella spalten.

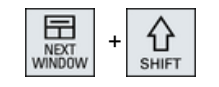

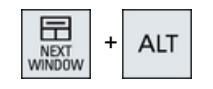

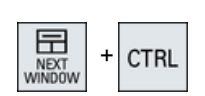

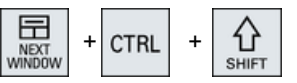

 $\ddot{}$ 

⇧

SHIFT

**CTRL** 

⇧

SHIFT

**CTRL** 

Æ PAGE

PAGE

PAGE<br>UP

 $\equiv$ PAGE<br>DOWN

PAGE<br>DOWN

PAGE<br>DOWN

 $\ddot{}$ 

 $\ddot{}$ 

 $\ddot{}$ 

 $\ddot{}$ 

**CTRL** 

 $\ddot{}$ 

CTRL

# <NEXT WINDOW> + <CTRL> + <SHIFT>

- Flyttar markören till början av ett program.
- Flyttar markören till den första raden i den aktuella spalten.
- Markerar ett sammahängande val från den aktuella markörpositionen till målpositionen.
- Markerar ett sammahängande val från den aktuella markörpositionen till början av programmet.

#### <PAGE UP>

Bläddrar en sida uppåt i ett fönster.

#### <PAGE UP> + <SHIFT>

Markerar i programmanager och i programeditor utifrån markörposi‐ tionen kataloger resp. programblock till början på fönstret.

#### <PAGE UP> + <CTRL>

Positionerar markören på den översta raden i ett fönster.

#### <PAGE DOWN>

Bläddrar en sida nedåt i ett fönster.

#### <PAGE DOWN> + <SHIFT>

Markerar i programmanager och i programeditor från markörpositio‐ nen kataloger resp. programblock till slutet på fönstret.

#### <PAGE DOWN> + <CTRL>

Positionerar markören på den understa raden i ett fönster.

#### <Cursor höger>

● Editerfält

Öppnar en katalog eller ett program (t.ex. cykel) i redigeraren.

● Navigation Flyttar markören ett tecken längre åt höger.

#### <Cursor höger> + <CTRL>

- Editerfält Flyttar markören ett ord längre åt höger.
- Navigation Flyttar markören i en tabell till nästa cell åt höger.

#### <Cursor vänster>

- Editerfält Stänger en katalog eller ett program (t.ex. cykel) i programeditorn. Har du gjort ändringar övertas dessa.
- Navigation Flyttar markören ett tecken längre åt vänster.

#### <Cursor vänster> + <CTRL>

- Editerfält Flyttar markören ett ord längre åt vänster.
- Navigation Flyttar markören i en tabell till nästa cell åt vänster.

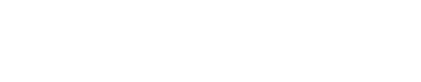

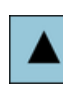

 $\ddot{}$ 

CTRL

台  $S$ HIFT

 $\ddot{}$ 

 $\ddot{}$ 

**CTRL** 

 $\ddot{}$ 

 $\binom{1}{1}$ **SHIFT** 

#### <Cursor upp> ● Editerfält

Flyttar markören till nästa övre fält.

- Navigation
	- Flyttar markören i en tabell till nästa plats uppåt.
	- Flyttar markören uppåt i en menybild.

#### <Cursor upp> + <CTRL>

- Flyttar markören i en tabell till tabellens början.
- Flyttar markören till början av ett fönster.

#### <Cursor upp> + <SHIFT>

Markerar i programmanager och i programeditor ett sammanhäng‐ ande val av kataloger resp. programblock.

#### <Cursor ner>

- Editerfält
	- Flyttar markören nedåt.
- Navigation
	- Flyttar markören i en tabell till nästa plats nedåt.
	- Flyttar markören nedåt i ett fönster.

# <Cursor ner> + <CTRL>

- Navigation
	- Flyttar markören i en tabell till tabellens slut.
	- Flyttar markören till slutet av ett fönster.
- Simulering Minskar övermanningen.

#### <Cursor ner> + <SHIFT>

Markerar i programmanager och i programeditor ett sammanhäng‐ ande val av kataloger resp. programblock.

#### <SELECT>

Kopplar i urvalslistor och i urvalsrutor vidare mellan flera föreskrivna möjligheter.

Aktiverar kontrollruta.

Väljer i programeditorn och i programmanagern ett programblock resp. ett program.

#### <SELECT> + <CTRL>

Kopplar vid markering av tabellrader mellan vald och ej vald.

#### <SELECT> + <SHIFT>

Väljer i urvalslistor och i urvalsrutor den föregående posten resp. den sista posten.

# <END>

Flyttar markören till den sista inmatningsrutan i ett fönster, i slutet av en tabell eller ett programblock.

Väljer i urvalslistor och i urvalsrutor den sista posten.

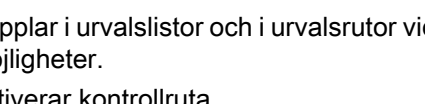

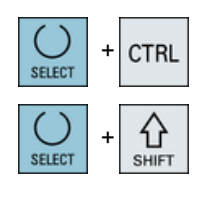

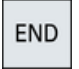

# Inledning

2.2 Manöverpanelfronter

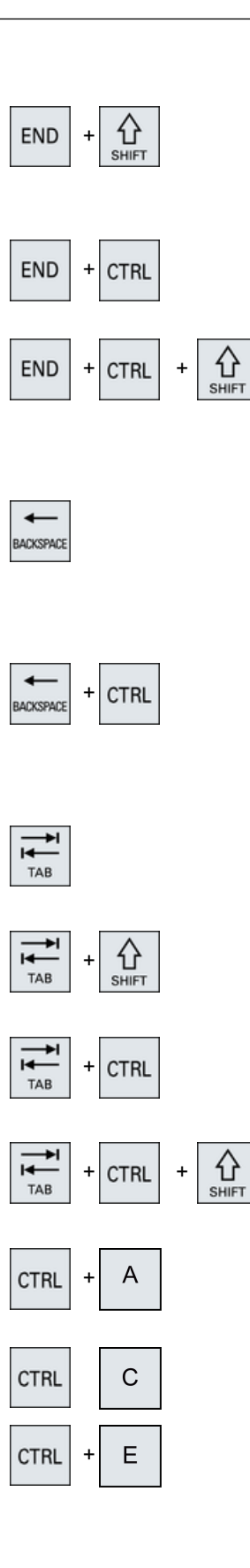

# <END> + <SHIFT>

Flyttar markören till sista posten.

Markerar ett sammahängande val från markörpositionen till slutet av ett programblock.

# <END> + <CTRL>

Flyttar markören till sista posten i sista raden i den aktuella spalten eller i slutet av ett program.

# <END> + <CTRL> + <SHIFT>

Flyttar markören till sista posten i sista raden i den aktuella spalten eller i slutet av ett program.

Markerar ett sammahängande val från markörpositionen till slutet av ett programblock

# <BACKSPACE>

- Editerfält Raderar ett markerat tecken till vänster om markören.
- Navigation Raderar alla markerade tecken till vänster om markören.

# <BACKSPACE> + <CTRL>

- Editerfält Raderar ett markerat ord till vänster om markören.
- Navigation Raderar alla markerade tecken till vänster om markören.

# <TAB>

- Flyttar markören ett tecken i programeditorn var gång.
- Flyttar markören i programmanagern till nästa post åt höger.

# <TAB> + <SHIFT>

- Flyttar markören ett tecken i programeditorn var gång.
- Flyttar markören i programmanagern till nästa post till vänster.

# <TAB> + <CTRL>

- Flyttar markören ett tecken i programeditorn var gång.
- Flyttar markören i programmanagern till nästa post åt höger.

# <TAB> + <CTRL> + <SHIFT>

- Flyttar markören ett tecken i programeditorn var gång.
- Flyttar markören i programmanagern till nästa post till vänster.

# $<$ CTRL $>$  +  $<$ A $>$

Väljer alla poster i det aktuella fönstret (endast i programeditorn och programmanagern).

# $<$ CTRL $>$  +  $<$ C $>$

Kopierar det markerade innehållet.

# $<$ CTRL $>$  +  $<$ E $>$

Anropar funktionen "Ctrl Energy".

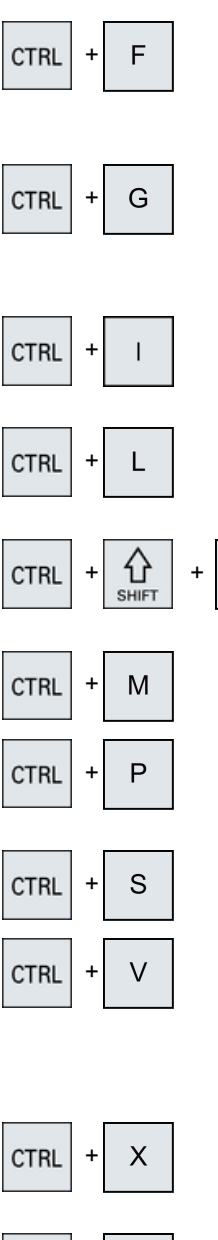

L

#### **CTRL**  $\ddot{}$  $\overline{z}$ **CTRL**  $\ddot{}$

#### $<$ CTRL $>$  +  $<$ F $>$

Öppnar i maskindata- och settingdatalistor, vid laddning och sparan‐ de i MDA-editorn samt i programmanagern och i systemdata sök‐ ningsdialogen.

# $<$ CTRL $>$  +  $<$ G $>$

- Växlar i programeditorn vid ShopMill- resp. ShopTurn-program mellan arbetslista och grafisk bild.
- Växlar i parametermasken mellan hjälpbild och grafisk bild.

# $<$ CTRL $>$  +  $<$  $>$

Beräknar programkörningstiden fram till resp. från det markerade blocket och beskriver tiderna grafiskt.

# $<$ CTRL $>$  +  $<$ L $>$

Växlar det aktuella användargränssnittet genom alla installerade språk efter varandra.

# <CTRL> + <SHIFT> + <L>

Växlar det aktuella användargränssnittet genom alla installerade språk i omvänd ordningsföljd.

# $<$ CTRL $>$  +  $<$ M $>$

Väljer under simuleringen den maximala matningen på 120%.

# $<$ CTRL $>$  +  $<$ P $>$

Skapar en bildskärmskopia av det aktuella användargränssnittet och sparar den som fil.

#### <CTRL> + <S>

Kopplar i simuleringen till resp. från blockvis.

# $<$ CTRL $>$  +  $<$ V $>$

- Infogar text från det intermediära minnet till den aktuella markörpositionen.
- Infogar text från det intermediära minnet till stället i en markerad text.

# $<$ CTRL $>$  +  $<$ X $>$

Skär ut markerad text. Texten befinner sig i det intermediära min‐ net.

# $<$ CTRL $>$  +  $<$ Y $>$

Reaktiverar återställda ändringar (endast i programeditorn).

# <CTRL> + <Z>

Ångrar den sista aktionen (endast i programeditorn).

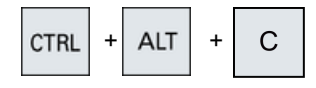

A<sub>I</sub>T

**CTRL** 

S

# $<$ CTRL> +  $<$ ALT> +  $<$ C>

Skapar ett komplett standardarkiv (.ARC) på en extern databärare (USB-FlashDrive) (vid 840D sl/828D)

# Observera:

Den kompletta säkringen med denna tangentkombination är endast lämplig för diagnostiska ändamål.

# Observera:

Följ anvisningarna från maskintillverkaren.

# $<$ CTRL> +  $<$ ALT> +  $<$ S>

Skapar ett komplett standardarkiv (.ARC) på en extern databärare (USB-FlashDrive) (vid 840D sl).

Skapar ett komplett Easy Archive (.ARD) på en extern databärare (USB-FlashDrive) (vid 828D).

# Observera:

Den kompletta säkringen (.ARC) med denna tangentkombination är endast lämplig för diagnostiska ändamål.

# Observera:

Följ anvisningarna från maskintillverkaren.

# $<$ CTRL> +  $<$ ALT> +  $<$ D>

Sparar protokollfiler på USB-FlashDrive. Om ingen USB-FlashDrive är isatt, sparas filerna i tillverkarområdet på CF-kortet.

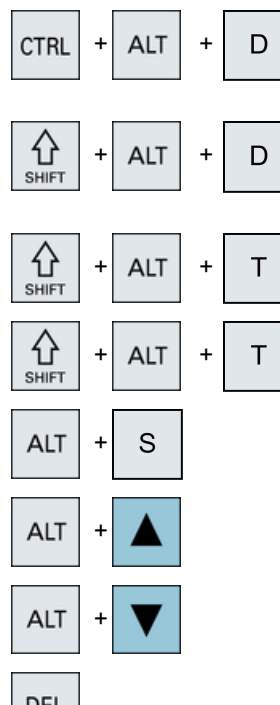

# $<$ SHIFT> +  $<$ ALT> +  $<$ D>

Sparar protokollfiler på USB-FlashDrive. Om ingen USB-FlashDrive är isatt, sparas filerna i tillverkarområdet på CF-kortet.

# <SHIFT> + <ALT> + <T>

Startar "HMI Trace".

#### $<$ SHIFT> +  $<$ ALT> +  $<$ T>

Avslutar "HMI Trace".

# $<$ ALT $>$  +  $<$ S $>$

Öppnar editorn för inmatning av asiatiska skrifttecken.

#### <ALT> + <Cursor upp>

Förflyttar i editorn blockbörjan resp. blockslut uppåt.

# <ALT> + <Cursor ner>

Förflyttar i editorn blockbörjan resp. blockslut neråt.

# <DEL>

- Editerfält Raderar det första tecknet till höger om markören.
- Navigation Raderar alla tecken.

#### Inledning

2.2 Manöverpanelfronter

#### DEL **CTRL**  $\ddot{}$

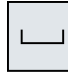

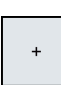

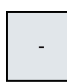

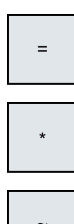

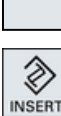

#### <DEL> + <CTRL>

- Editerfält Raderar det första ordet till höger om markören.
- Navigation Raderar alla tecken.

# <Mellanslag>

- Editerfält Infogar ett mellanslag
- Kopplar i urvalslistor och i urvalsrutor vidare mellan flera föreskrivna möjligheter.

# <Plus>

- Öppnar en katalog, som innehåller element.
- Förstorar den grafiska bilden vid simulering och Traceuppteckningar.

#### <Minus>

- Stänger en katalog, som innehåller element.
- Förminskar den grafiska bilden vid simulering och Traceuppteckningar.

# <Likamed>

Öppnar miniräknaren i inmatningsrutorna.

# <Stjärna>

Öppnar en katalog med samtliga underkataloger.

# <Tilde>

Ändrar förtecknet för ett tal mellan plus och minus.

# <INSERT>

- Öppnar ett editerfält i infogningsmoden. Tryck ner knappen på nytt, lämna fältet och de inmatade uppgifterna annulleras.
- Öppnar en urvalsruta och visar valmöjligheterna.
- Infogar en tom rad för G-kod i arbetsstegsprogrammet.
- Växlar i dubbeleditorn resp i flerkanalsbilden från editermode till manövermode. Genom att trycka än en gång på tangenten hamnar man åter i editermode.

# $\overline{\textcircled{\textsc{1}}\text{NSERT}}$ > + <SHIFT>

Kopplar vid G-kodprogrammering för ett cykelanrop redigeringsmo‐ de till resp. från.

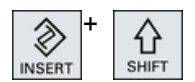
#### Inledning

#### 2.2 Manöverpanelfronter

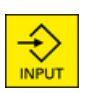

#### <INPUT>

- Avslutar inmatningen av ett värde i inmatningsrutan.
- Öppnar en katalog eller ett program.
- Infogar ett tomt programblock när markören är positionerad i slutet av ett programblock.
- Ett tecken för markering av en ny rad infogas och programblocket delas i 2 delar.
- Infogar i G-koden en ny rad efter programblocket.
- Infogar en ny rad för G-kod i arbetsstegsprogrammet
- Växlar i dubbeleditorn resp i flerkanalsbilden från editermode till manövermode. Genom att trycka än en gång hamnar man åter i editermode.

<ALARM> - endast OP 010 och OP 010C

Anropar manöverområdet "Diagnos".

#### <PROGRAM> - endast OP 010 och OP 010C

Anropar manöverområdet "Programmanager".

<OFFSET> - endast OP 010 och OP 010C

Anropar manöverområdet "Parametrar".

#### <PROGRAM MANAGER> - endast OP 010 och OP 010C

Anropar manöverområdet "Programmanager".

#### Menyframstegningsknapp

Kopplar vidare i den utvidgade horisontala funktionstangentraden.

#### Menyåterkopplingsknapp

Kopplar tillbaka till den överordnade menyn.

#### <MACHINE>

Anropar manöverområdet "Maskin".

#### <MENU SELECT>

Anropar grundmenyn för val av manöverområde.

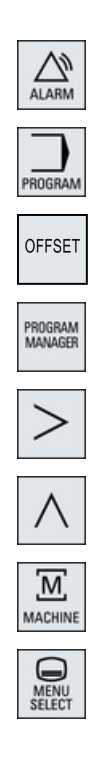

2.3 Maskinstyrpaneler

# 2.3 Maskinstyrpaneler

## 2.3.1 Översikt

Verktygsmaskinen kan vara utrustad med en maskinstyrpanel från Siemens eller med en specifik maskinstyrpanel från maskintillverkaren.

Vid maskinstyrpanelen utlöser du aktioner på verktygsmaskinen som till exempel flytta axlar eller starta bearbetningen av ett arbetsstycke.

## 2.3.2 Maskinstyrpanelens manöverelement

Med hjälp av maskinstyrpanelen MCP 483C IE visas manöver- och indikeringselementen på en maskinstyrpanel från Siemens som exempel.

## Översikt

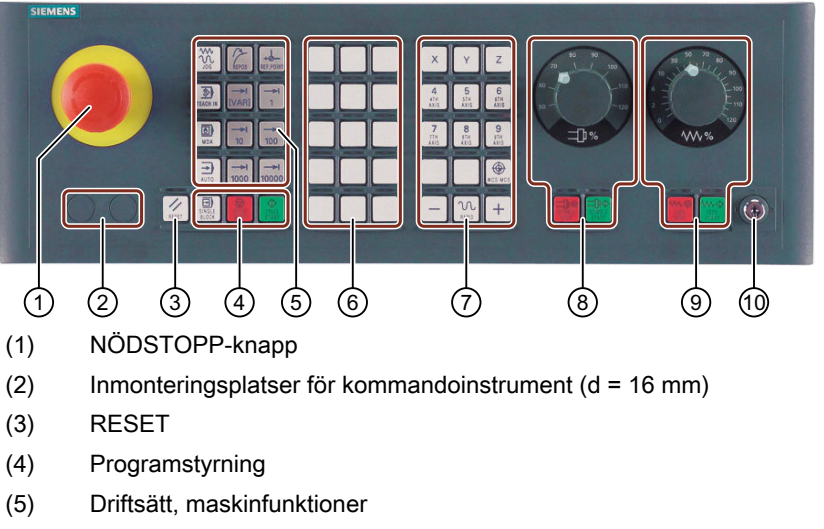

- (6) Kundtangenter T1 till T15
- (7) Förflyttningsaxlar med snabbgångsövermanning och koordinatomkoppling
- (8) Spindelstyrning med overridebrytare
- (9) Matningsstyrning med overridebrytare
- (10) Nyckelbrytare (fyra lägen)
- Bild 2-2 Maskinstyrpanel sedd framifrån (utförande fräsning)

#### Manöverelement

### NÖDSTOPP-knapp

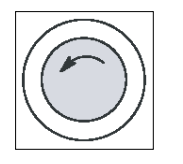

Trycka in knappen i situationer när:

- människoliv är i fara,
- det finns risk för att maskinen eller arbetsstycket skadas. Alla drivningar stoppas med maximalt bromsmoment.

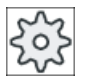

#### **Maskintillverkare**

Beträffande övriga reaktioner vid intryckning av NÖDSTOPP-knappen hänvisas till maskintillverkarens uppgifter.

#### RESET

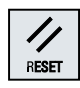

- Avbryt bearbetningen av det aktuella programmet. NCK-styrningen förblir synkroniserad med maskinen. Styrningen är i grundläge och klar för en ny programkörning.
- Radera larm.

#### Programstyrning

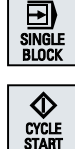

## <SINGLE BLOCK>

Koppla till/från blockvis.

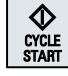

#### <CYCLE START>

Knappen betecknas som NC-start.

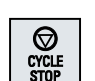

## Programkörningen startar. <CYCLE STOP>

Knappen betecknas som NC-stopp. Programkörningen stoppas.

#### Driftsätt, maskinfunktioner

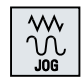

### <JOG>

Välja driftsläge "JOG".

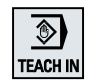

#### <TEACH IN>

<REPOS>

Välja underdriftart "Teach In".

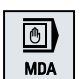

<MDA> Välja driftsläge "MDA".

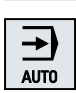

<AUTO> Välja driftsläge "AUTO".

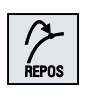

Återpositionering, åter köra till konturen.

#### Inledning

2.3 Maskinstyrpaneler

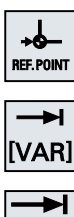

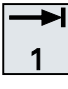

#### <REF POINT>

Referenspunktkörning.

Inc <VAR>(Incremental Feed Variable) Stegkörning med variabel steglängd.

Inc (Incremental Feed)

Stegkörning med förinställd steglängd 1, ..., 10000 inkrement.

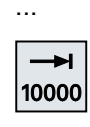

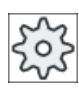

#### **Maskintillverkare**

Utvärderingen av inkrementets värde är beroende av ett ma‐ skindatum.

#### Förflyttningsaxlar med snabbgångsövermanning och koordinatomkoppling

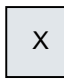

## Axeltangenter

Välja axel.

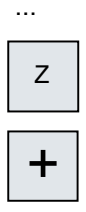

#### **Riktningstangenter**

Välja den riktning som ska köras.

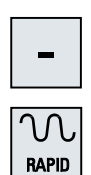

...

#### <RAPID>

Köra axel i snabbgång med nedtryckt riktningstangent.

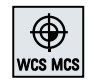

#### <WCS MCS>

Koppla om mellan arbetsstyckskoordinatsystem (WKS) och maskinkoordi‐ natsystem (MKS).

#### Spindelstyrning med overridebrytare

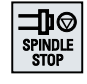

#### <SPINDLE STOP>

Stopp av spindeln.

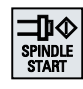

# <SPINDLE START>

Spindeln friges.

#### Matningsstyrning med overridebrytare

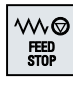

#### <FEED STOP>

Stopp av den pågående programkörningen och stopp av axeldrivningarna.

# w. FEED<br>Start

### <FEED START>

Frigivning för körning av programmet i det aktuella blocket samt frigivning för start med det av programmet föreskrivna matningsvärdet.

# 2.4 Användargränssnitt

## 2.4.1 Bildskärmsuppdelning

## Översikt

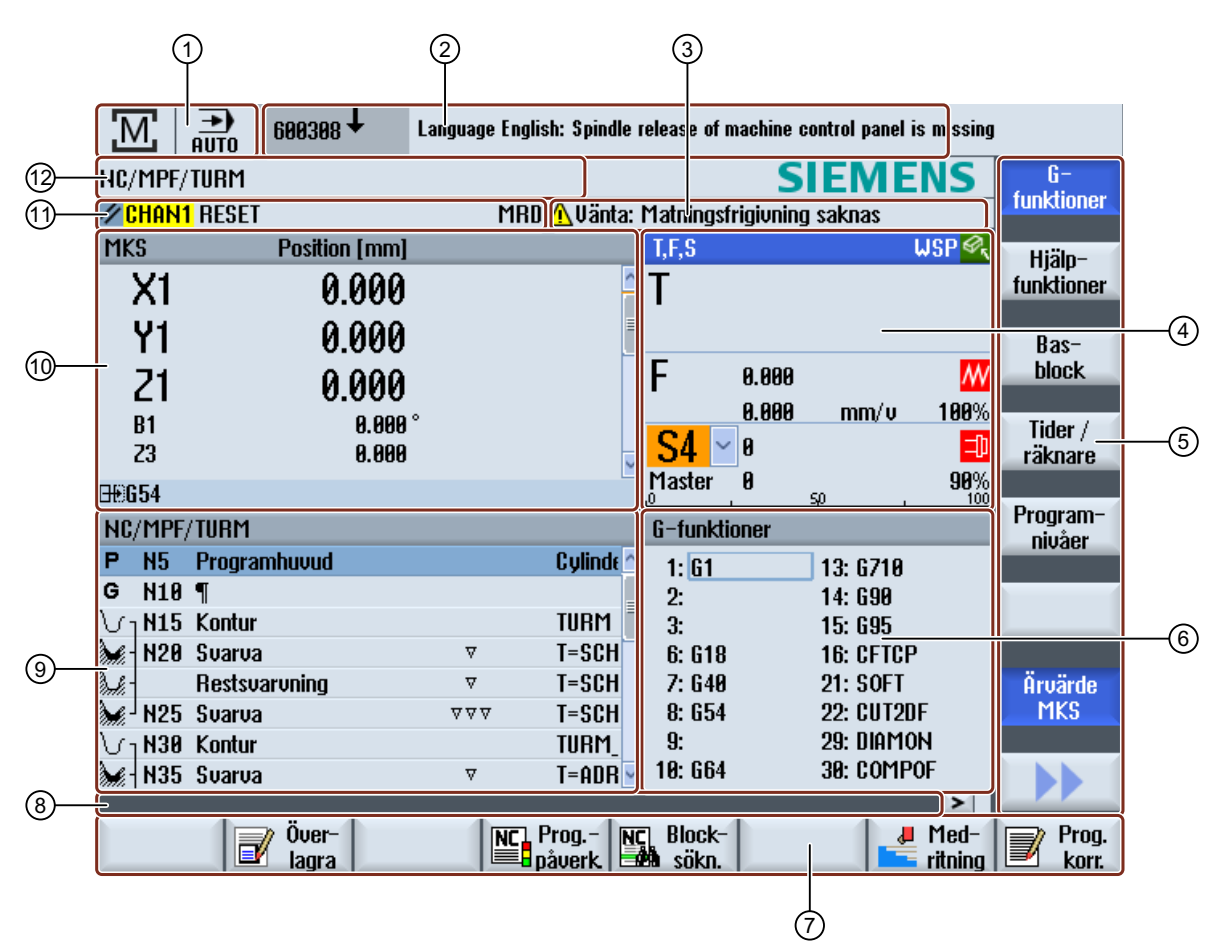

- 1 Aktivt manöverområde och driftsätt
- 2 Larm-/meddelanderad
- 3 Kanaldriftsmeddelanden
- 4 Visning för
	- aktivt verktyg T
	- momentan matning F
	- aktiv spindel med momentan status (S)
	- toppbelastning av spideln uttryckt i procent
- 5 Vertikal funktionstangentrad
- 6 Visning aktiva G-funktioner , alla G-funktioner , H-funktioner samt inmatningsfönster för olika funktioner (t.ex. av‐ maskbart block , programstyrning )
- 7 Horisontell funktionstangentrad
- 8 Dialograd för överlämnande av extra användaranvisningar
- 9 Arbetsfönster med programblocksvisning
- 10 Positionsvisning av axlarna i ärvärdesfönstret
- 11 Kanalstatus och programstyrning
- 12 Programnamn
- Bild 2-3 Användargränssnitt

### 2.4.2 Statusvisning

Statusvisningen innehåller de viktigaste informationerna till den aktuella maskinstatusen och till statusen för NCK. Dessutom visas larm samt NC- resp. PLC-meddelanden.

Beroende på i vilket manöverområde du befinner dig är statusvisningen sammansatt av flera rader:

- Stor statusvisning I manöverområdet "Maskin" är statusvisningen sammansatt av tre rader.
- Liten statusvisning

I manöverområdena "Parametrar", "Program", "Programm-manager", "Diagnos" och "Idrifttagning" består statusvisningen av den första raden i den stora visningen.

#### Statusvisning för manöverområdet "Maskin"

#### Första raden

#### Ctrl-Energy - effektindikering

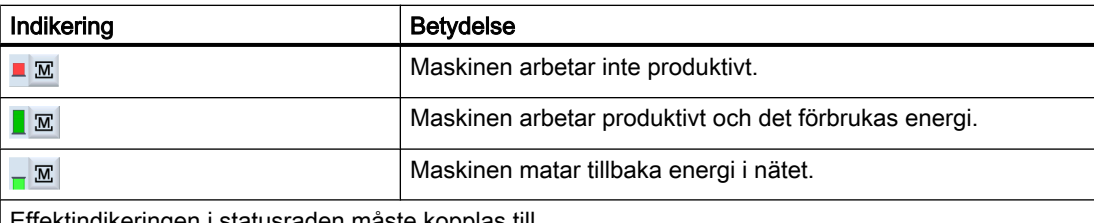

Effektindikeringen i statusraden måste kopplas till.

#### **Observera**

Informationer till konfigurationen finns i följande litteratur: Systemhandbok "Ctrl-Energy", SINUMERIK 840D sl / 828D

#### Aktivt manöverområde

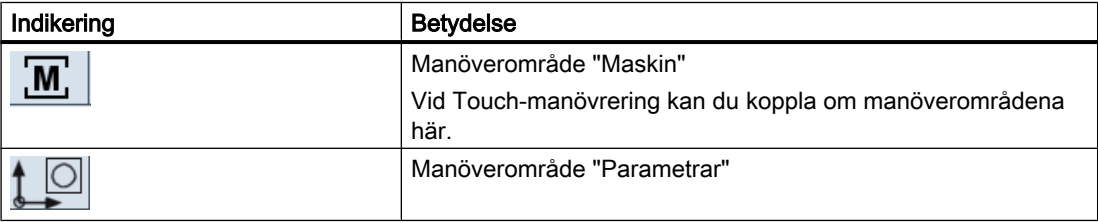

#### Inledning

#### 2.4 Användargränssnitt

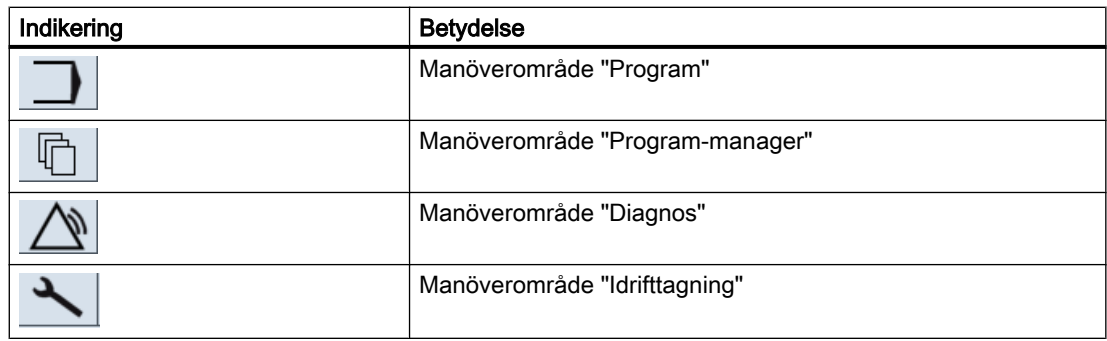

## Aktiv driftart resp. underdriftart

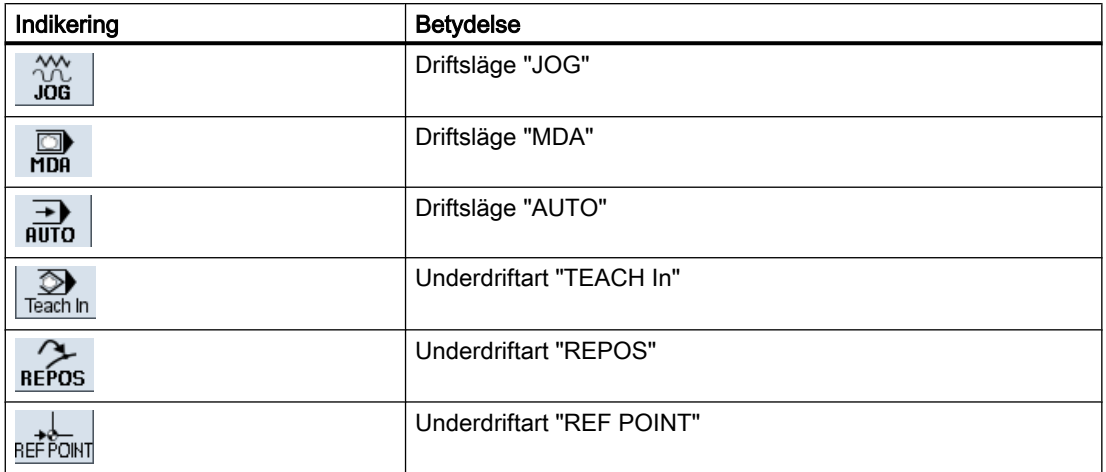

#### Larm och meddelanden

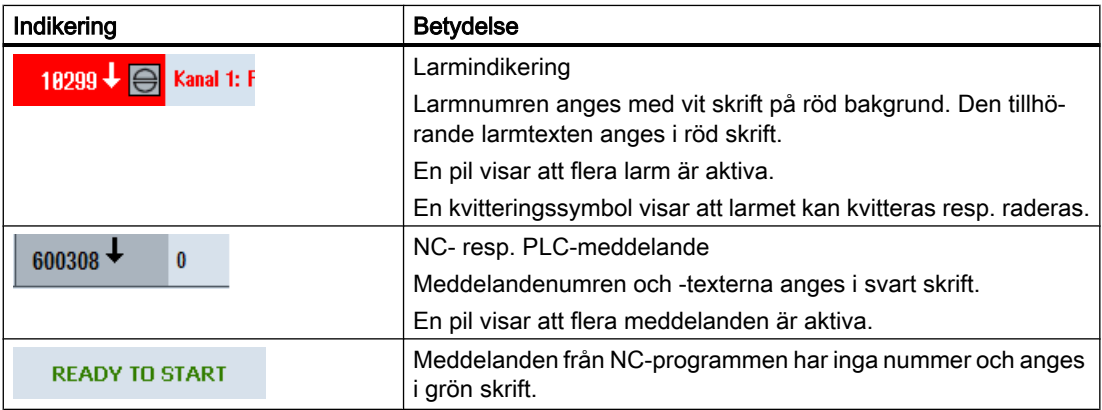

### Andra raden

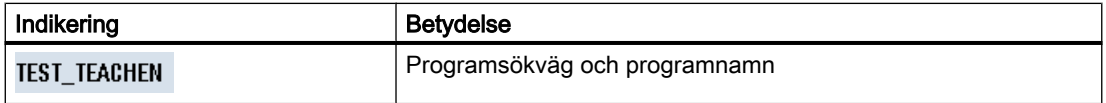

Indikeringarna i andra raden kan projekteras.

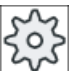

Maskintillverkare

Följ anvisningarna från maskintillverkaren.

#### Tredje raden

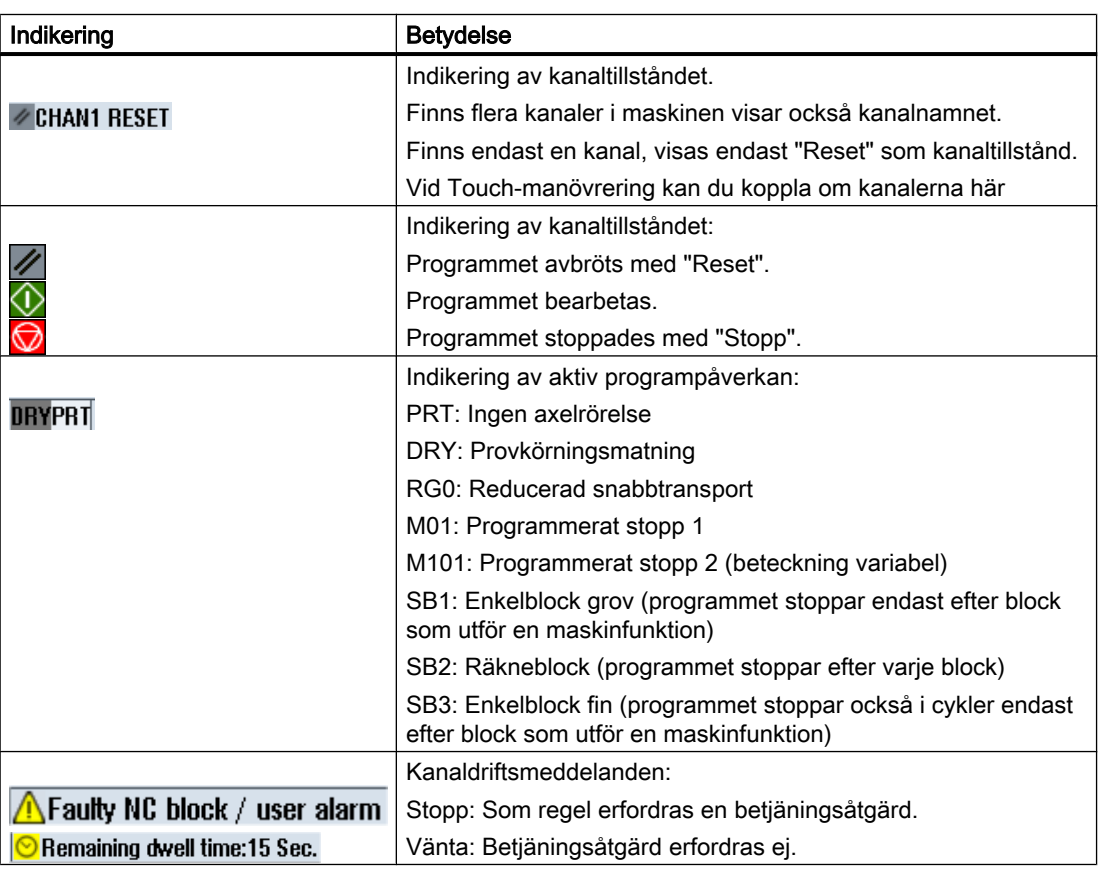

Vilken programpåverkan som visas är beroende av maskintillverkarens inställningar.

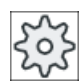

#### **Maskintillverkare**

Följ anvisningarna från maskintillverkaren.

## 2.4.3 Ärvärdesfönster

Det visar ärvärdena för axlarna samt deras positioner.

## WKS/MKS

De visade koordinaterna hänför sig antingen till maskin- eller arbetsstyckskoordinatsystemet. Maskinkoordinatsystemet (MKS) tar i motsats till arbetsstyckskoordinatsystemet (WKS) inte hänsyn till några nollpunktsförflyttningar.

Visningen kan du med funktionstangenten "Ärvärden MKS" koppla om mellan maskin- och arbetsstyckskoordinatsystem.

Ärvärdesvisningen av positionerna kan också hänföra sig till ENS-koordinatsystemet. Utgivandet av positionerna görs dock fortfarande i WKS.

ENS-koordinatsystemet motsvarar WKS-koordinatsystemet, minskat med vissa andelar (\$P\_TRAFRAME, \$P\_PFRAME, \$P\_ISO4FRAME, \$P\_CYCFRAME), som ställs in av systemet under bearbetningen och åter ställs tillbaka. Genom användning av ENSkoordinatsystemet undvikas hopp i ärvärdesdisplayen, som skulle framkallats av de extra andelarna.

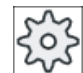

#### Maskintillverkare

Följ anvisningarna från maskintillverkaren.

## **Helbildsvisning**

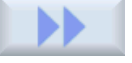

Tryck ner funktionstangenterna ">>" och "Zoom ärvärde".

**Zoom** ärvärde

#### Översikt av visningen

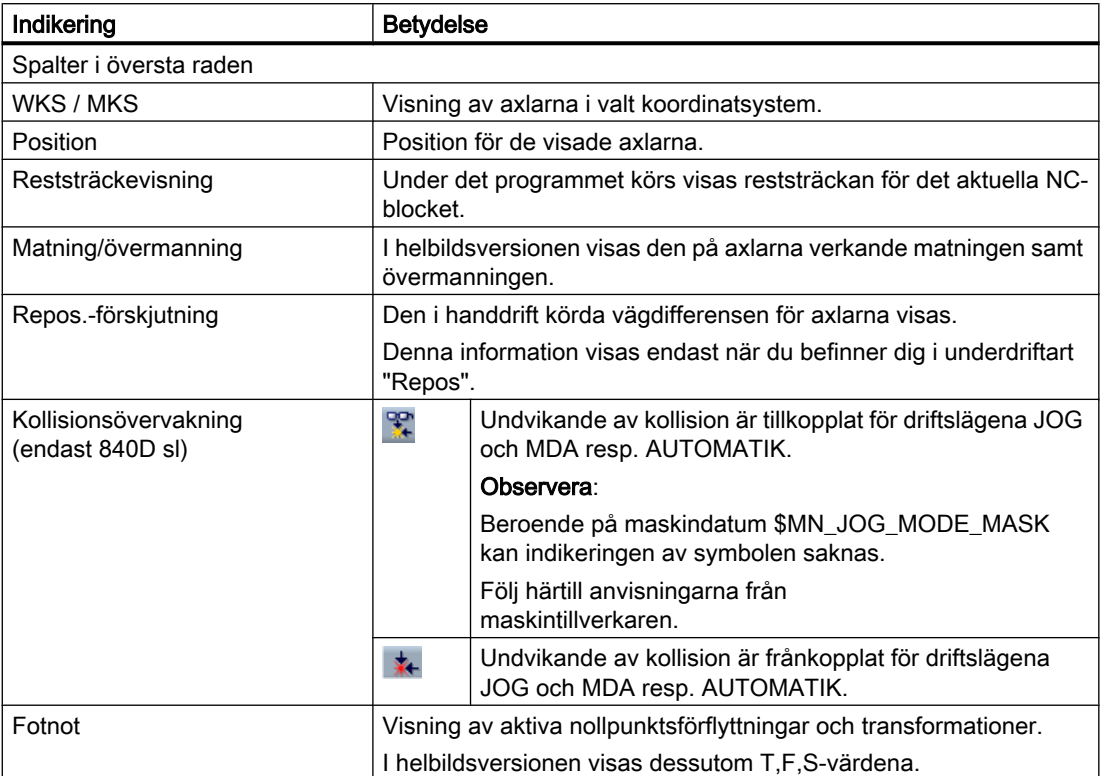

### Se även

[Nollpunktsförflyttningar](#page-111-0) (Sida [112](#page-111-0))

## 2.4.4 T,F,S-fönster

I T,F,S, - fönstret visas de viktigaste data till det aktuella verktyget, till matning (banmatning, resp. axelmatning i JOG) och till spindeln.

Förutom fönsternamnet "T,F,S" visas dessutom följande informationer:

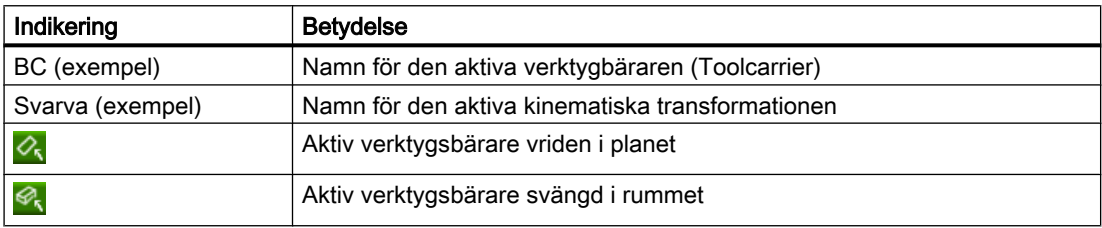

## Verktygsdata

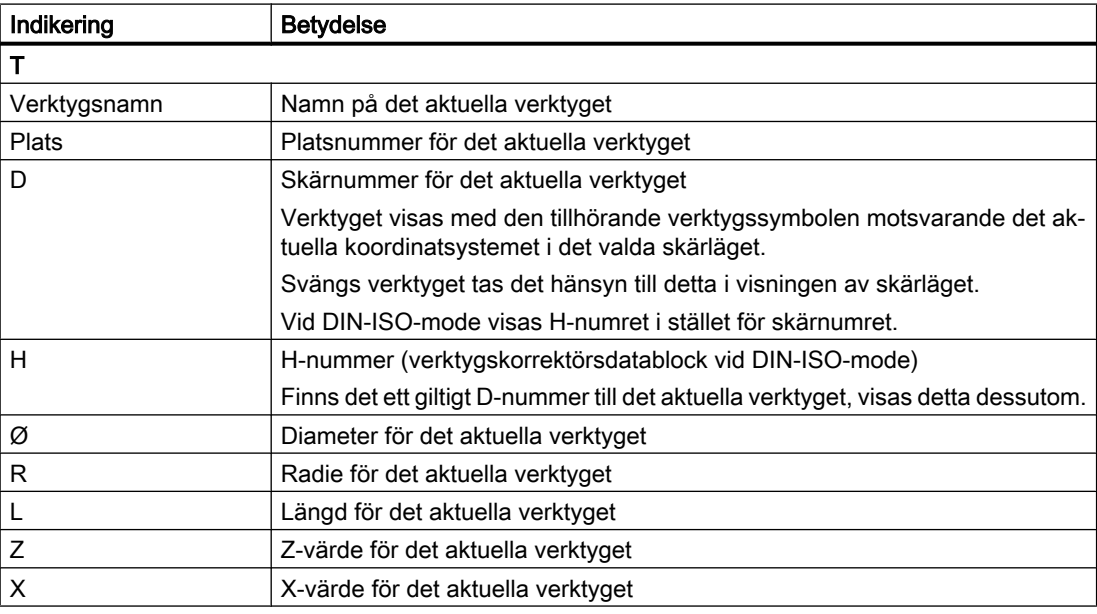

### Matningsdata

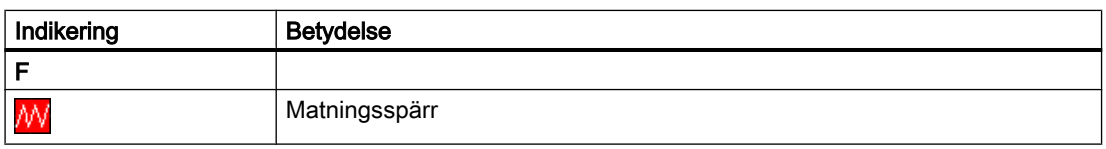

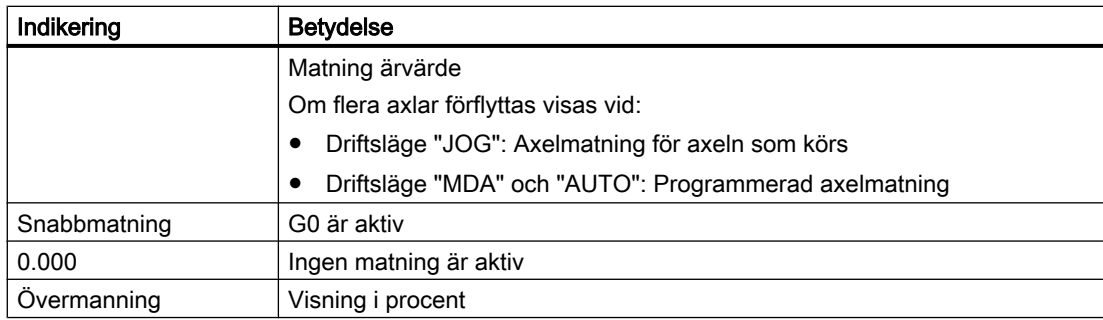

### **Spindeldata**

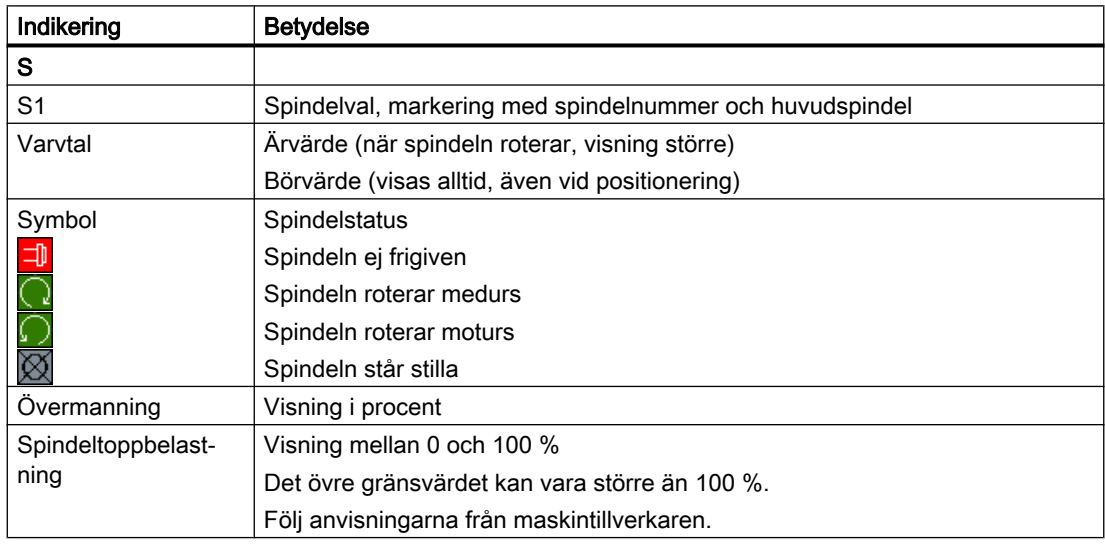

## Märk

#### Indikering av logiska spindlar

När spindelomvandlaren är aktiv visas logiska spindlar i arbetsstyckskoordinatsystemet. Vid omkoppling till maskinkoordinatsystemet visas de fysikaliska spindlarna.

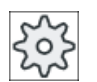

#### Maskintillverkare

Följ anvisningarna från maskintillverkaren.

## 2.4.5 Aktuell blockvisning

I fönstret med den aktuella blockvisningen erhåller du en indikering av de programblock som momentant befinner sig under bearbetning.

#### Framställning av det aktuella programmet

När programmet körs erhåller du följande informationer:

- I titelraden anges arbetsstycks- resp. programnamnet.
- Programblocket som just bearbetas har färgad bakgrund.

#### Framställning av bearbetningstider

När du i inställningarna fastlägger att bearbetningstider registreras, visas de uppmätta tiderna i slutet av raden på följande sätt:

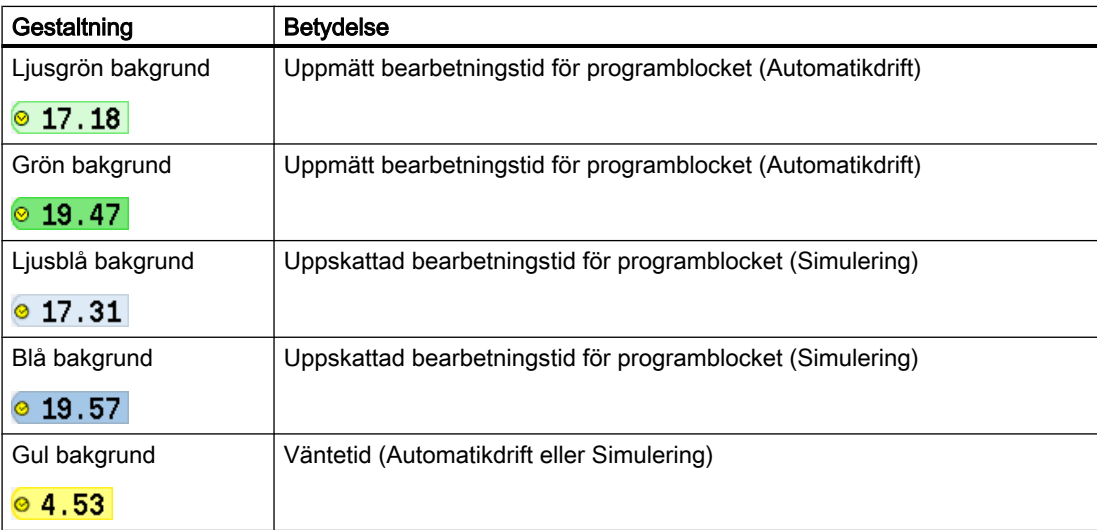

#### Framhävande av utvalda G-kod kommandon eller nyckelord

I inställningarna på programeditorn fastlägger du om utvalda G-kod kommandon framhävs med färg. Som standard används sedan följande färgkodning:

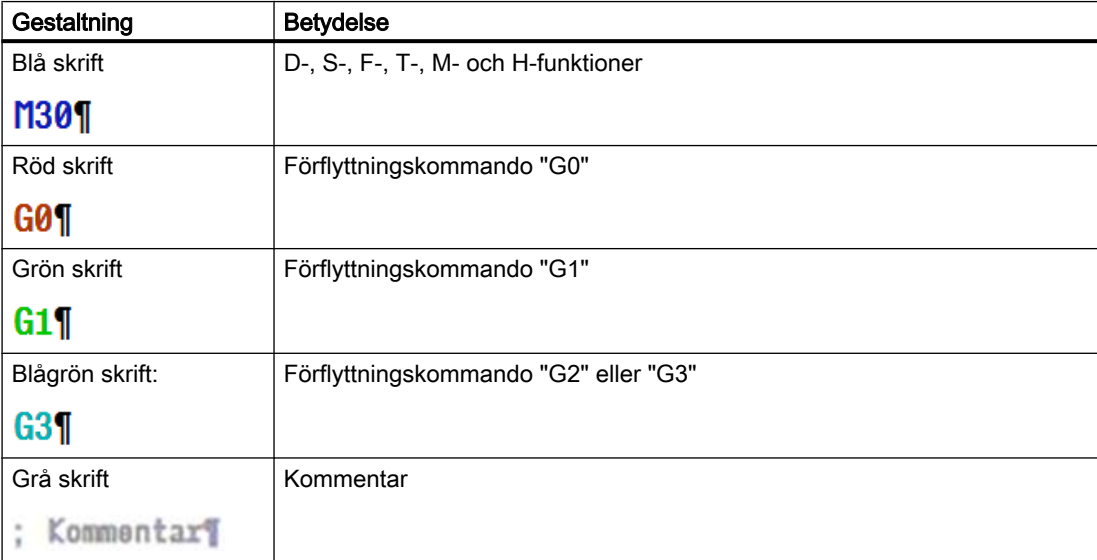

#### **Maskintillverkare**

I konfigurationsfilen "sleditorwidget.ini" har du möjlighet att definiera ytterligare fram‐ hävanden.

Följ anvisningarna från maskintillverkaren.

#### Redigera program direkt

I Reset-tillstånd har du möjligheten att direkt redeigera det aktuella programmet.

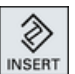

- 1. Tryck ner tangenten <INSERT>.
- 2. Placera markören på det önskade stället och redigera programblocket. Den direkta redigeringen är möjlig endast för G-kodblock i NC-minnet, inte utifrån vid körning.

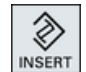

3. Tryck ner tangenten <INSERT>, för att åter lämna programmet och redi‐ geringsmode.

#### Se även

[Inställning för automatikdrift](#page-225-0) (Sida [226](#page-225-0))

## 2.4.6 Betjäning via funktionstangenter och tangenter

#### Manöverområden / driftslägen

Gränssnittet består av olika fönster som omfattar vardera 8 horisontella och 8 vertikala funktionstangenter.

Funktionstangenterna betjänas via de bredvidplacerade tangenterna.

Via funktionstangenterna kan du visa ett nytt fönster eller utföra funktioner.

Manöver-programvaran är uppdelad i 6 manöverområden (Maskin, Parametrar, Program, Programmanager, Diagnos, Idrifttagning) och i 5 driftarter resp. underdriftarter (JOG, MDA, AUTO, TEACH IN, REF POINT, REPOS).

### Växla manöverområde

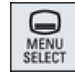

Tryck ner tangenten <MENU SELECT> och välj det önskade manöverområdet via den horisontella funktionstangentraden.

Manöverområdet "Maskin" kan du också ropa upp direkt via tangenten på manöverpanelen.

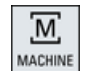

Tryck ner tangenten <MACHINE>, för att välja manöverområdet "Maskin".

#### Växla driftart

En driftart resp. underdriftart kan du välja direkt via tangenterna på maskinstyrpanelen eller via de vertikala funktionstangenterna i grundmenyn.

#### Allmänna tangenter och funktionstangenter

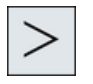

Om symbolen  $\geq$  visas till höger på dialograden i användargränssnittet kan man ändra den horisontella funktionstangentraden inom ett manöverområde. Tryck då ner menyframstegningstangenten.

Symbolen  $\Box$  visar att du befinner dig i den utökade funktionstangentraden. Om man sedan trycker ner tangenten ännu en gång visas åter den ursprungliga horisontella funktionstangentraden.

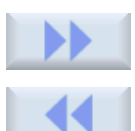

Med funktionstangenten ">>" öppnar du en ny vertikal funktionstangentrad.

Med denna funktionstangent "<<" kommer du åter tillbaka till den tidigare vertikala funktionstangentraden.

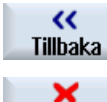

Med funktionstangenten "Avbryt" lämnar man ett fönster utan att överta de in‐

Med funktionstangenten "Tillbaka" stänger du ett öppnat fönster.

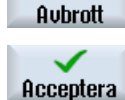

matade värdena och flyttas även i detta fall tillbaka till det överordnade fönstret. När man matat in alla erforderliga parametrar korrekt i parameterrutan kan man stänga fönstret med funktionstangenten "Acceptera" och lagra värdena. De in‐ matade värdena överförs till ett program.

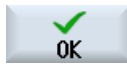

Med funktionstangenten "OK" utlöser du omedelbart en händelse, t.ex. nytt namn på program eller radering av program.

## 2.4.7 Mata in eller välja parametrar

Vid inställning av maskinen och vid programmering måste man mata in värden för olika parametrar i inmatningsrutorna. Bakgrundens färg i rutorna upplyser om inmatningsrutans status.

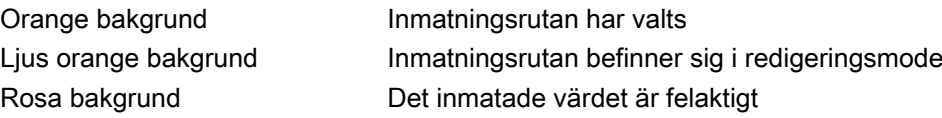

#### Val av parametrar

Vid vissa parametrar kan man välja bland ett flertal förinställda möjligheter i inmatningsfältet. I dessa fält kan man inte själv mata in några värden.

I Tooltipp visas valsymbolen: **U** 

#### Tillhörande valrutor

För olika parametrar finns det valrutor:

- Val mellan enheter
- Omkoppling mellan absolut och inkrementellt mått

## Tillvägagångssätt

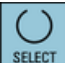

1. Tryck ner tangenten <SELECT> så ofta att den önskade inställningen resp. enheten väljs.

Tangenten <SELECT> är endast verksam när flera valmöjligheter finns. - ELLER -

Tryck ner tangenten <INSERT>.

Valmöjligheterna visas i en lista.

2. Med tangenterna <Cursor ner> och <Cursor upp> väljer du den önskade inställningen.

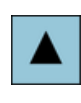

**INPUT** 

**NSER** 

- 3. Mata vid behov in ett värde i den tillhörande inmatningsrutan.
- 4. Du trycker ner tangenten <INPUT> för att avsluta inmatningen av para‐ metrar.

### Ändra eller beräkna parametrar

Om du önskar skriva över ett värde i ett inmatningsfält, dock inte helt och hållet utan endast ändra enstaka tecken, kan du koppla om till infogningsmod.

I denna mode kan du även mata in enkla beräkningar, utan att explicit anropa fickräknaren.

#### Märk

#### Funktioner hos miniräknaren

I parametermaskerna till cyklerna och funktionerna i manöverområdet "Program" står dig miniräknarens funktionsanrop inte till förfogande.

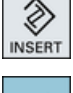

Tryck ner tangenten <INSERT>.

Infogningsmoden är aktiverad.

inom inmatningsrutan.

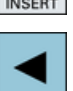

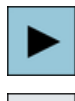

∔ BACKSPACE

Med tangenterna <Cursor vänster> och <Cursor höger> kan du flytta dig

Med tangenterna <BACKSPACE> och <DEL> kan du radera enstaka tecken.

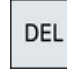

Mata in värdet eller beräkningen.

Med tangenten <INPUT> avslutar värdeinmatningen och resultatet över‐ tas i fältet.

## Anta parametrar

När du har matat in alla nödvändiga parametrar riktigt kan du stänga fönstret och spara.

Du kan inte anta parametrarna om de är ofullständigt eller grovt felaktigt inmatade. På dialograden kan du sedan se vilka parametrar som saknas eller som matats in på ett felaktigt sätt.

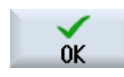

Tryck ner funktionstangenten "OK".

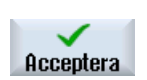

- ELLER -

Tryck ner funktionstangenten "Acceptera".

## 2.4.8 Miniräknare

Med miniräknaren har du möjlighet att beräkna värden för inmatningsrutorna. Därvid har du valet mellan en enkel standardräknare och en utökad med matematiska funktioner.

#### Hantera miniräknare

- På en Touch-panel hanterar du miniräknaren helt enkelt via Touch-manövrering.
- Utan Touch-panel manövrerar du miniräknaren med musen.

## Tillvägagångssätt

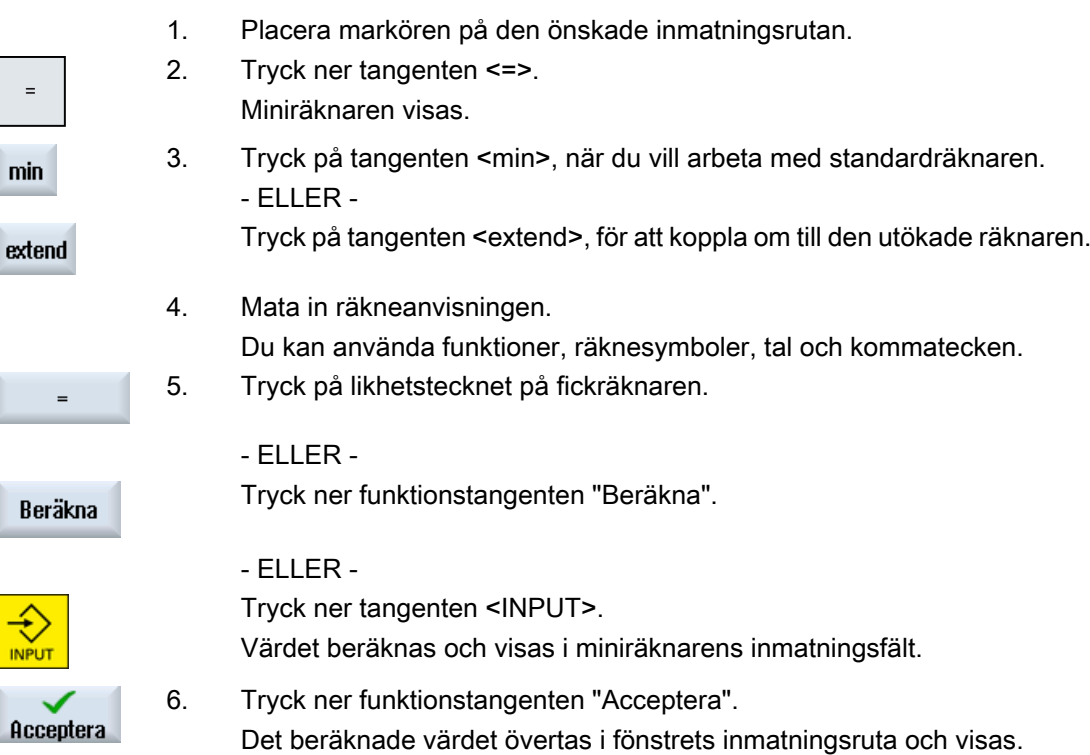

## 2.4.9 Miniräknar-funktioner

De anropade operationerna visas i miniräknarens inmatningsruta tills du låter beräkna värdet. Så har du möjlighet att ändra inmatningar i efterhand och att parallellbehandla funktioner.

För ändringar står följande minnes- och raderfunktioner till förfogande:

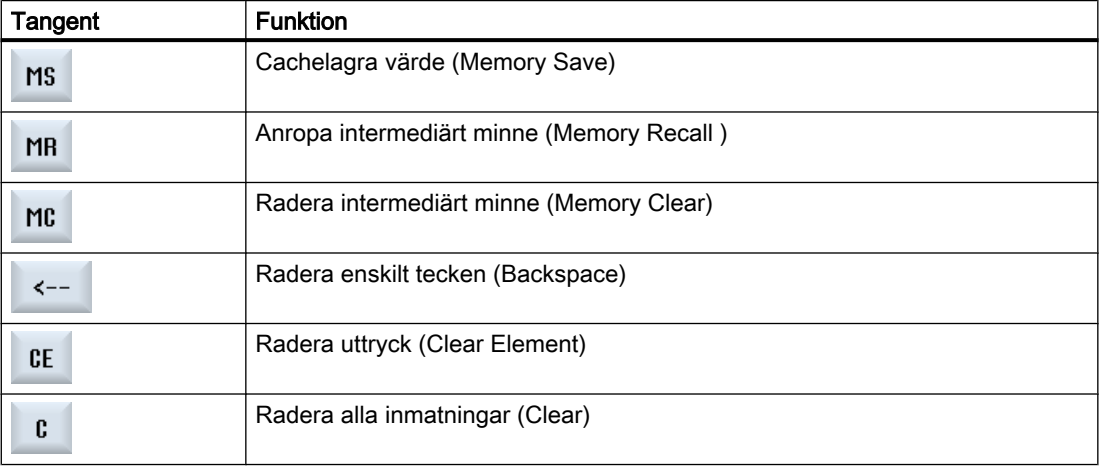

#### Parallellbehandla funktioner

Du har följande möjligheter att parallellbehandla funktioner:

- Placera markören inom funktionsanropets hakparentes och komplettera argumentet i efterhand med en ytterligare funktion.
- Markera i inmatningsraden det uttryck, som ska användas som argument och tryck sedan på den önskade funktionstangenten.

#### Procenträkning

Miniräknaren stöder både beräkningen av en procentuell andel och även ändringen av ett grundvärde med en procentsats. Tryck för detta på följande tangenter:

#### Exempel: Procentuell andel

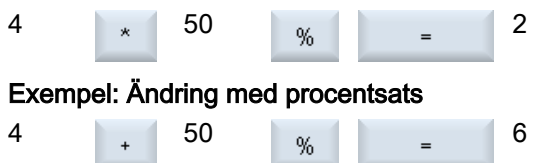

## Beräkna vinkelfunktioner

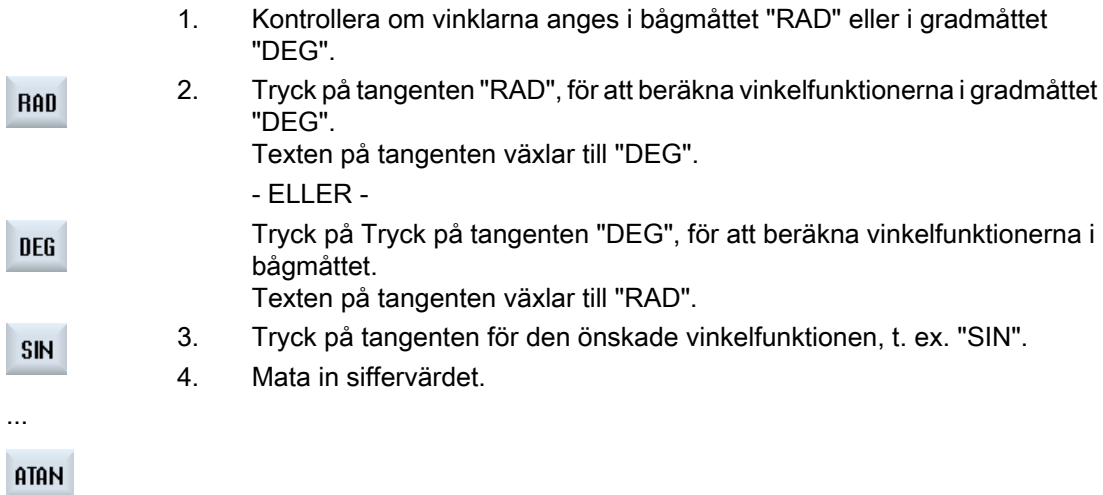

#### Ytterligare matematiska funktioner

Tryck ner tangenterna i angiven ordningsföljd:

#### Kvadrattal

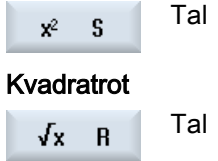

Inledning

2.4 Användargränssnitt

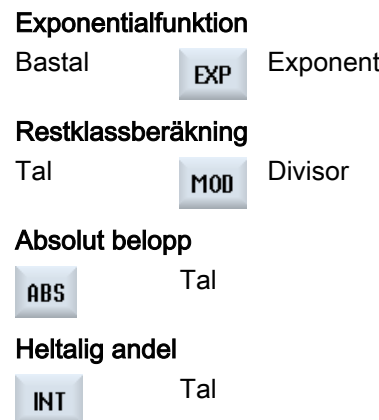

## Omräkning mellan millimeter och inch

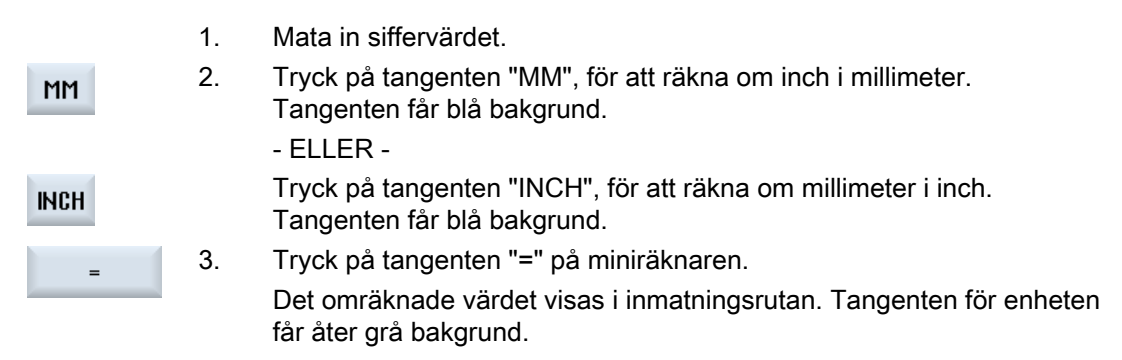

## 2.4.10 Kontextmeny

Vid klick med den högra munknappen öppnar sig kontextmenyn och erbjuder följande funktioner:

- Klipp ut Cut Ctrl+X
- Kopiera Copy Ctrl+C
- Infoga Paste Ctrl+V

### Programeditor

I editorn står ytterligare funktioner till förfogande

- Ångra sista ändringen Undo Ctrl+Z
- Åter utföra ångrad ändring Redo Ctrl+Y

Upp till 50 ändringar kan ångras.

# 2.4.11 Ställ om språk på användargränssnittet

## Tillvägagångssätt

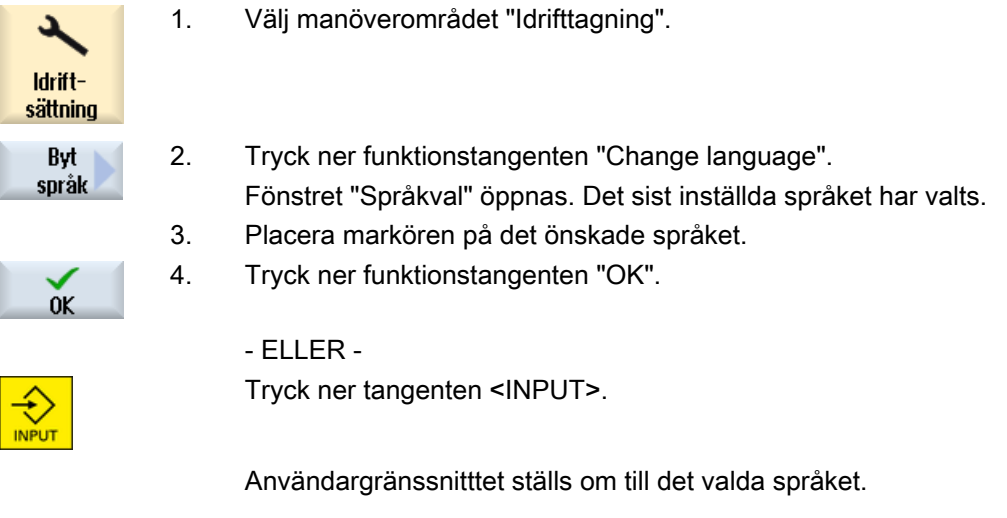

### Märk

### Koppla om språk direkt från inmatningsmasker

Du har möjlighet att direkt utifrån användargränssnittet växla mellan de i styrningen till förfogande stående gränssnittsspråken, genom att trycka ner tangentkombinationen <CTRL  $+ L$ 

## 2.4.12 Mata in kinesiska skrifttecken

## 2.4.12.1 Funktion - inmatningseditor

Med inmatningseditorn IME (Input Method Editor) kan du på klassiska paneler (utan Touchmanövrering) välja asiatiska skrifttecken vars ljud du matar in. Dessa skrifttecken övertas i användargränssnittet.

### Märk

### Anrop inmatningseditor med <Alt + S>

Inmatningseditorn kan bara anropas, där inmatningen av asiatiska skrifttecken är tillåten.

Editorn står till förfogande för följande asiatiska språk:

- Simplified Chinese
- Traditional Chinese

## Inmatningstyper

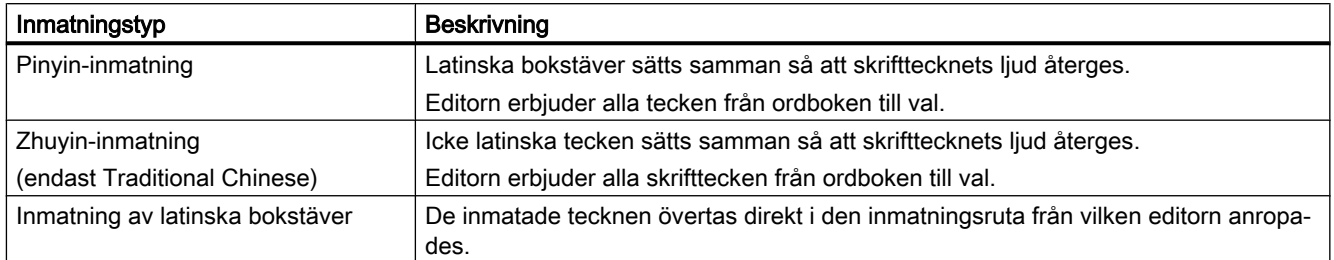

## Uppbyggnad av editorn

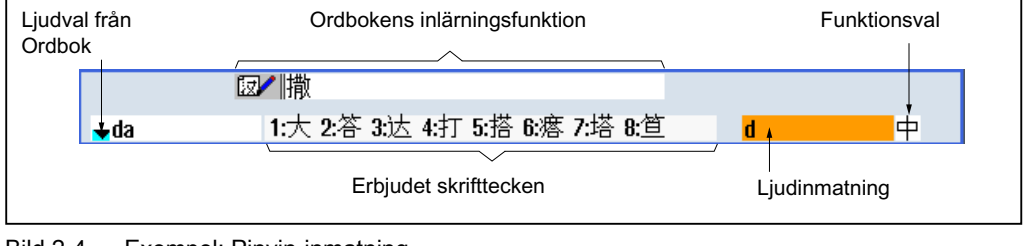

Bild 2-4 Exempel: Pinyin-inmatning

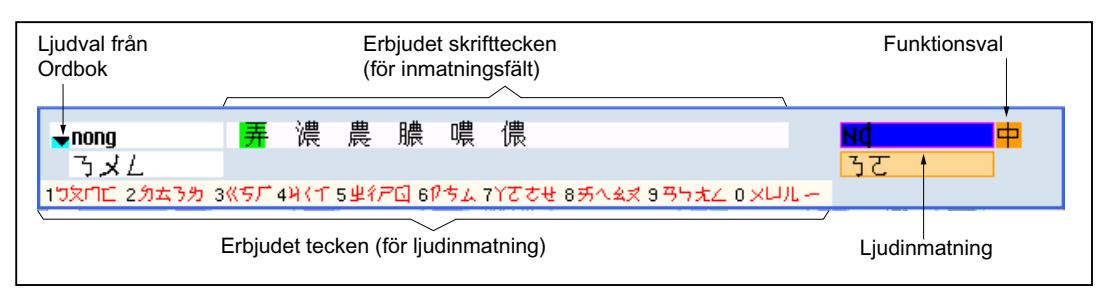

Bild 2-5 Exempel: Zhuyin-inmatning

#### Funktioner

- 中 Pinyin-inmatning
- $AA$ Inmatning av latinska bokstäver
- $\mathbb{Z}$ Bearbetning av ordboken

### **Ordböcker**

De bifogade ordböckerna för Simplified Chinese och Traditional Chinese kan utökas:

- När du matar in nya ljud erbjuder editorn en ny rad. Det inmatade ljudet delas upp i kända ljud. För varje beståndsdel väljer du det tillhörande skrifttecknet. I den extra raden visas de sammansatta tecknen. Med tangenten <Input> övertar du det nya ordet i ordboken och i inmatningsrutan.
- Du kan registrera nya ljud i en textfil med varje Unicode Editor. Vid nästa start av inmatningseditorn importeras dessa ljud i ordboken.

### 2.4.12.2 Mata in kinesiska skrifttecken

+

### Förutsättning

Styrningen är omställd till kinesiskt språk.

## Tillvägagångssätt

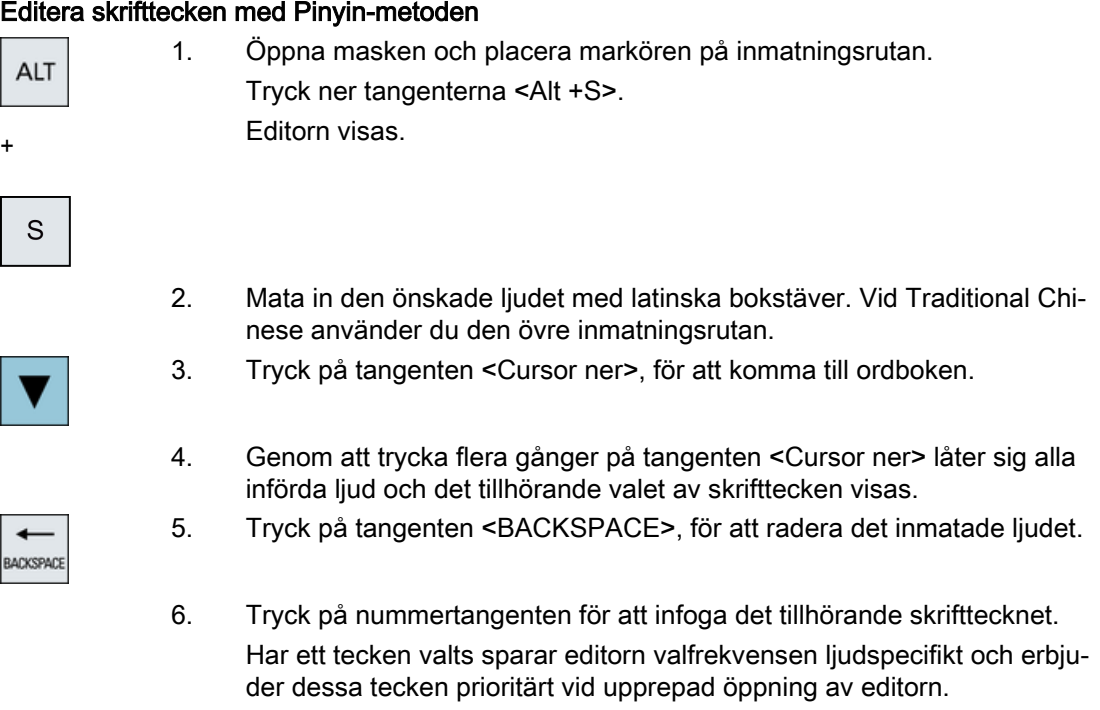

Editera skrifttecken med Zhuyin-metoden (endast Traditional Chinese)

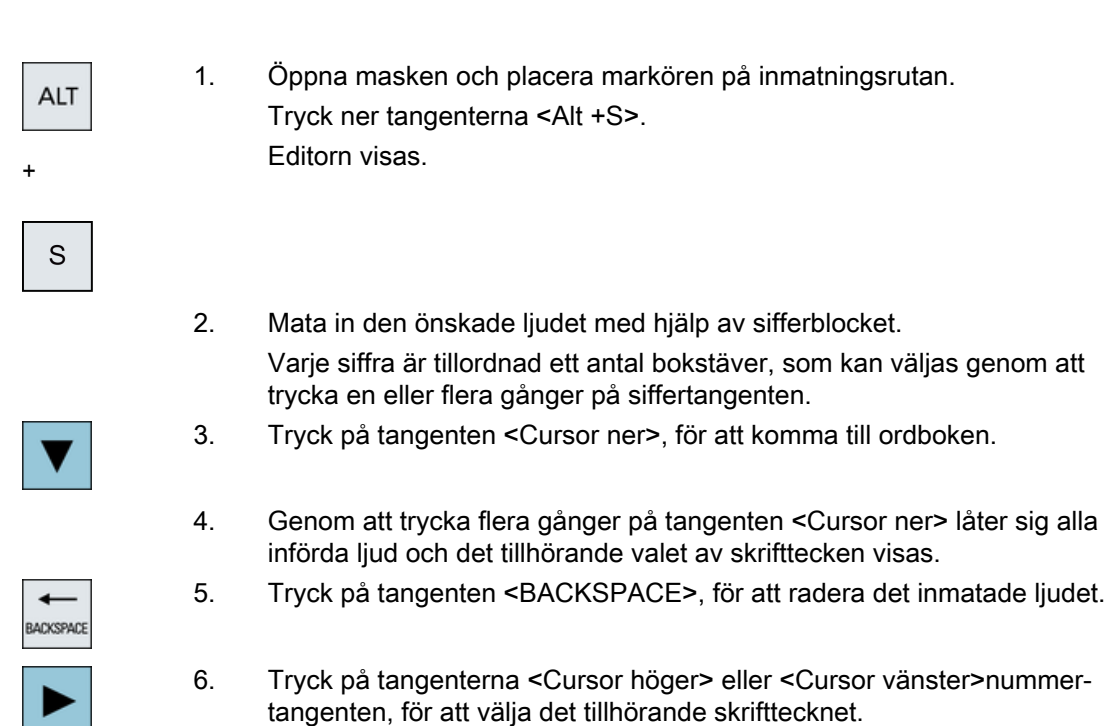

7. Du trycker ner tangenten <Input> för att infoga skrifttecknet.

## 2.4.12.3 Bearbeta ordbok

## Inlärningsfunktion hos inmatningseditorn

### Förutsättning:

Styrningen är omställd till kinesiskt språk.

I inmatningseditorn matades ett okänt ljud in.

1. Editorn erbjuder en ytterligare rad i vilken de sammansatta skrifttecknen och ljuden visas.

I rutan för ljudval från ordboken visas den första delen av ljudet. Till detta ljud erbjuds olika skrifttecken.

2. Tryck på nummertangenten för att infoga det tillhörande skrifttecknet i den extra raden.

I rutan för ljudval från ordboken visas nästa del av ljudet.

3. Upprepa steg 2, tills hela ljudet har satts ihop.

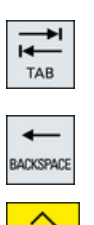

Tryck på tangenten <TAB>, för att växla mellan rutan för sammansatta ljud och ljudinmatning.

Sammansatta skrifttecken kan raderas med tangenten <BACKSPACE>.

4. Tryck på tangenten <Input>, för att acceptera det sammansatta ljudet i ordboken och i inmatningsrutan.

#### Importera ordböcker

En ordbok kan upprättas med varje Unicode Editor, genom att Pinyin-ljudskriften tillfogas de motsvarande kinesiska tecknen. När ljudskriften innehåller flera kinesiska tecken, får raden inte innehålla någon ytterligare motsvarighet. Om flera motsvarigheter existerar till en ljudskrift, måste dessa anges radvis i ordboken. Annars kan flera tecken per rad anges.

Den upprättade filen ska sparas i UTF8-format under namnet dictchs.txt (förenklad kinesiska) eller dictcht.txt (traditionell kinesiska).

Raduppbyggnad:

Pinyin ljudskrift <TAB> kinesiska tecken <LF>

ELLER

Pinyin ljudskrift <TAB> kinesiskt tecken1<TAB> kinesiskt tecken2 <TAB> … <LF>

<TAB> - tabulator

<LF> - radbrytning

Lägg den upprättade ordboken i en av de följande sökvägarna:

../user/sinumerik/hmi/ime/

../oem/sinumerik/hmi/ime/

Med nästa anrop av den kinesiska editorn fogar denna in innehållet i ordboken i systemordboken.

#### Exempel:

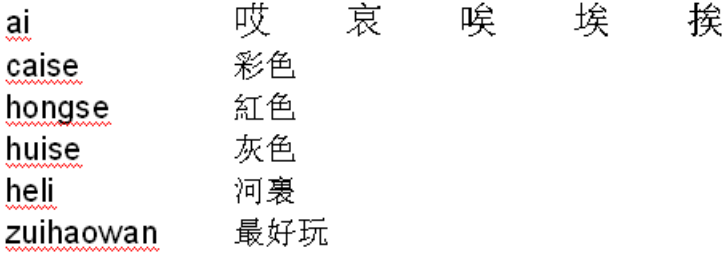

## 2.4.13 Mata in koreanska skrifttecken

Med inmatningseditorn IME (Input Method Editor) kan du på klassiska paneler (utan Touchmanövrering) foga in koreanska skrifttecken i inmatningsrutor.

#### Märk

För inmatning av koreanska skrifttecken behöver du ett speciellt tangentbord. Om detta inte står till förfogande kan du mata in tecknen med hjälp av en matris.

#### Koreanskt tangentbord

För inmatning av koreanska skrifttecken behöver du ett tangentbord med den nedan visade tangentbeläggningen. Detta tangentbord motsvarar beträffande tangentbeläggningen ett engelskt QWERTY- tangentbord, varvid de bibehållna Events måste sammanfattas i stavelser.

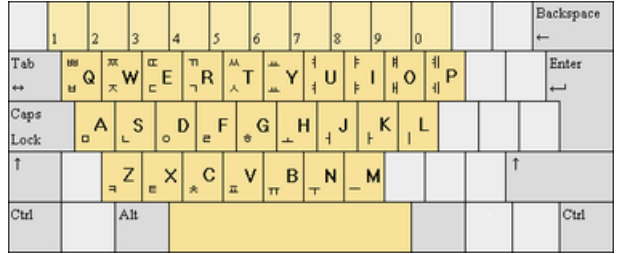

## Uppbyggnad av editorn

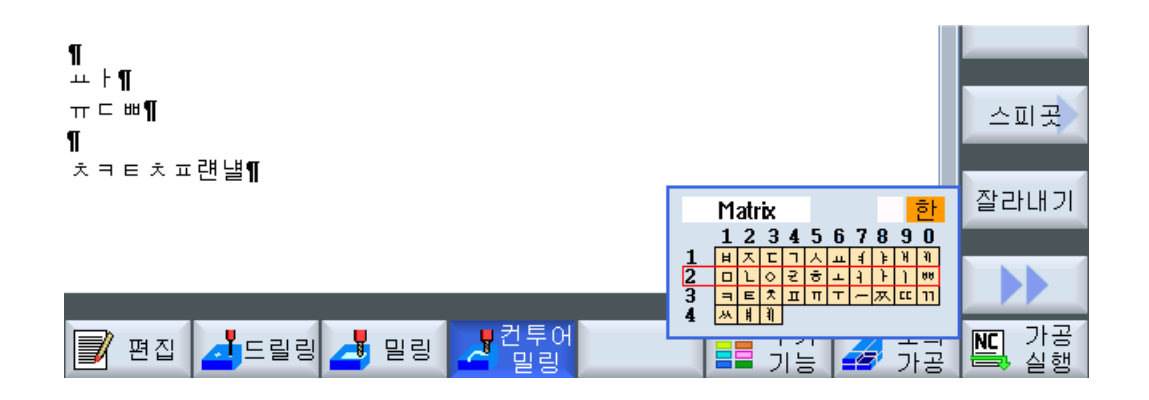

#### Funktioner

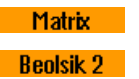

Editera skrifttecken med hjälp av en matris Editera skrifttecken med tangentbordet

ं हो। Inmatning av koreanska tecken  $A$ Inmatning av latinska bokstäver

## Förutsättning

Styrningen är omställd till det koreanska språket.

# Tillvägagångssätt

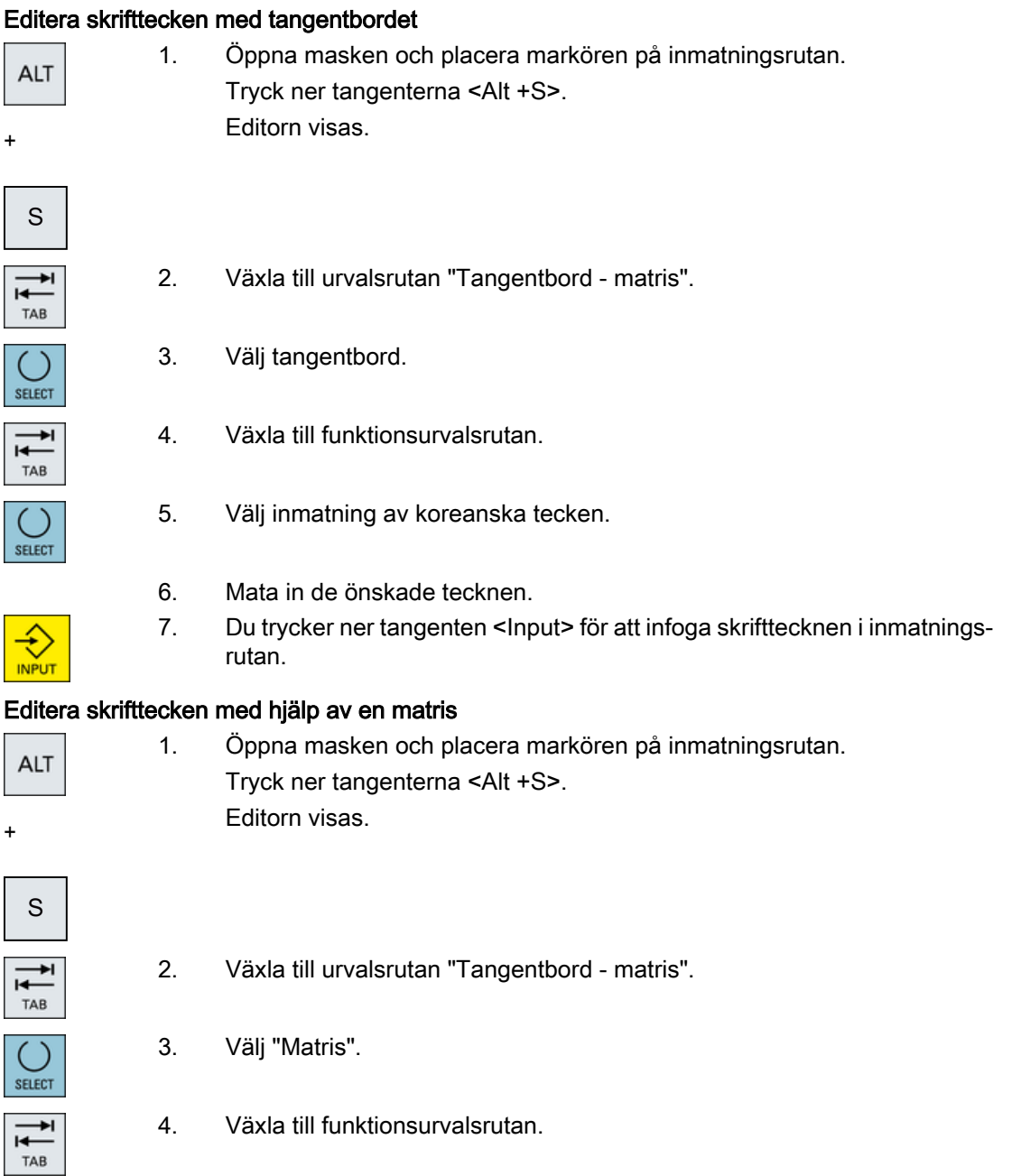

- 5. Välj inmatning av koreanska tecken. SELECT 6. Mata in numret för den rad i vilken det önskade tecknet befinner sig. Raden framhävs med färg. 7. Mata in numret för den spalt i vilken det önskade tecknet befinner sig. Tecknen framhävs kort med färg och övertas i rutan för skrifttecken. Tryck på tangenten <BACKSPACE>, för att radera det inmatade ljudet. **ACKSPACE**
- 
- 8. Du trycker ner tangenten <Input> för att infoga skrifttecknet i inmatningsrutan.

## 2.4.14 Skyddsnivåer

Inmatningen resp. förändringen av data i styrningen är skyddade meda ett lösenord på känsliga ställen.

## Åtkomstskydd via skyddsnivåer

Inmatning resp. förändring av data hos följande funktioner är beroende av den inställda skyddsnivån:

- Verktygskorrektörer
- Nollpunktsförflyttningar
- Settingdata
- Upprättande / korrigering av program

#### Märk

### Projektera åtkomststeg för funktionstangenter

Du har möjlighet att förse funktionstangenter med skyddssteg eller att helt gömma dem.

### **Litteratur**

Ytterligare informationer framgår av följande litteratur: Idrifttagningshandbok SINUMERIK Operate

### Funktionstangenter

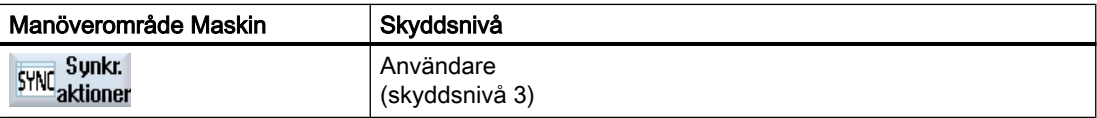

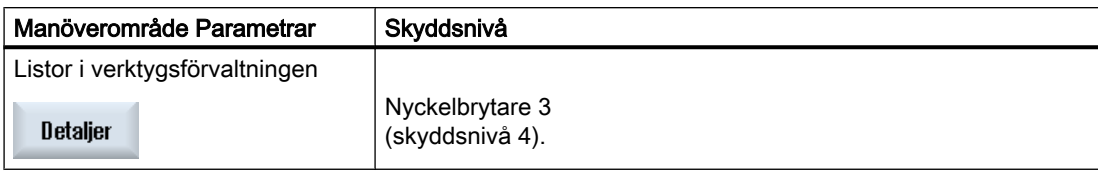

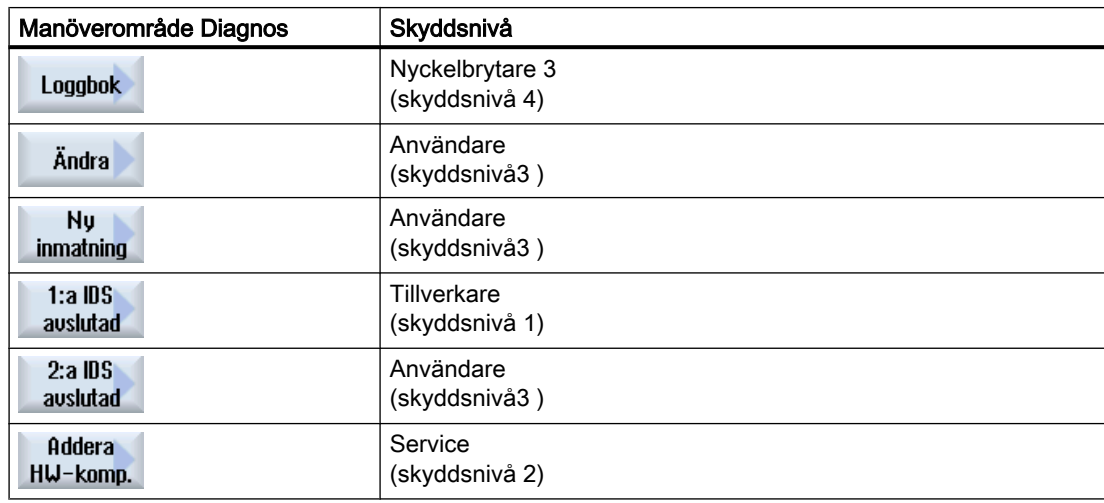

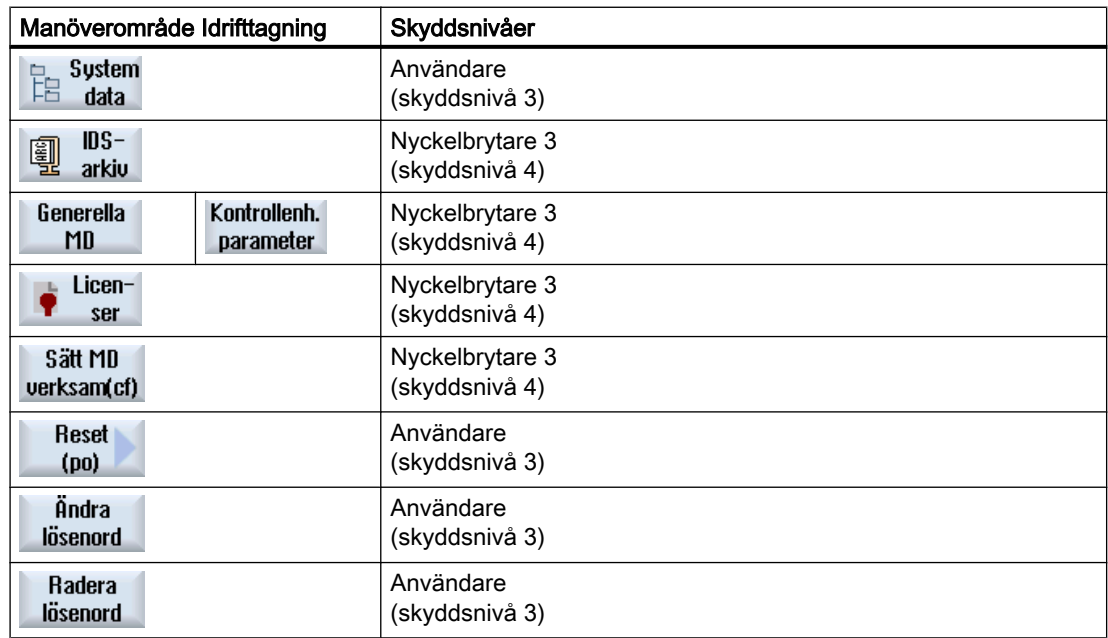

## 2.4.15 Online-hjälp i HMI sl

En omfattande kontextkänslig online-hjälp finns lagrad i styrningen.

- För varje fönster erhåller du en kort beskrivning samt ev. en steg-för-steghandledning för manöverförlopp
- I editorn erhåller du detaljerad hjälp till varje inmatad G-kod. Du har dessutom möjligheten att låta visa dig alla G-funktioner och att direkt från hjälpen i editorn överta ett valt kommando.
- I cykelprogrammeringen erhåller du i inmatningsmasken en hjälpsida med samtliga parametrar.
- Listor för maskindata
- Listor för settingdata
- Listor för drivparametrar
- Lista över alla larm

### Tillvägagångssätt

#### Uppropa kontextkänslig online-hjälp

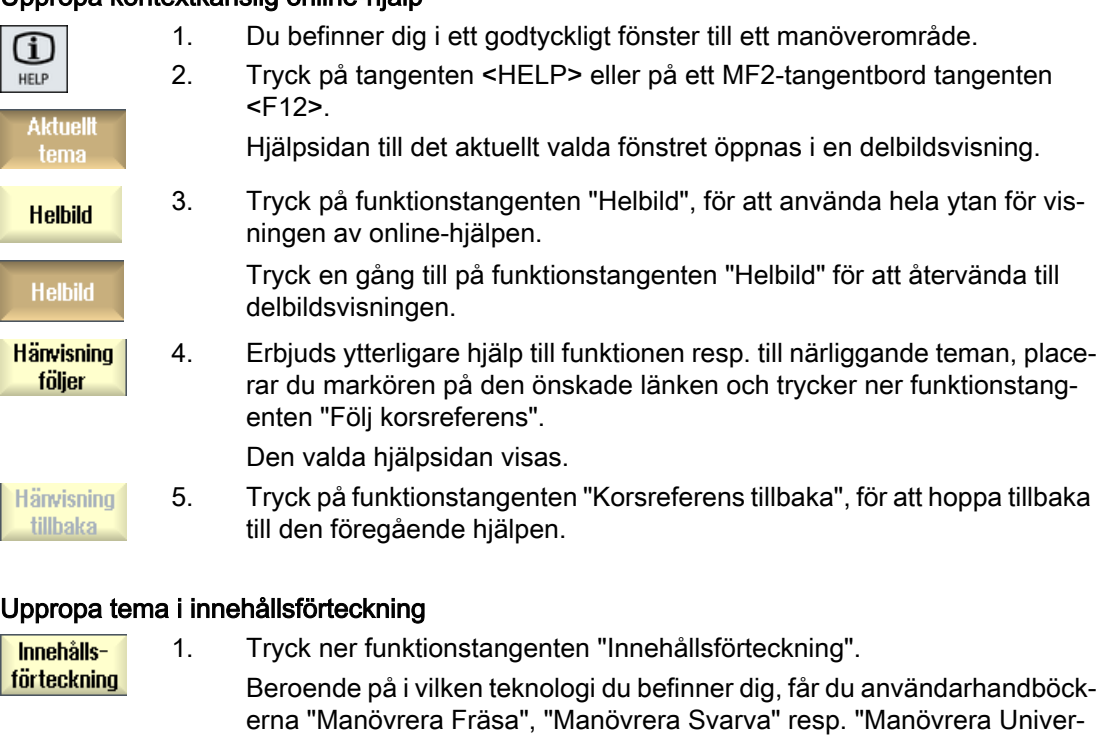

sal", samt programmeringshandboken "Programmering" visade.

2. Välj med hjälp av tangenterna <Cursor ner> och <Cursor upp> den öns‐ kade boken.

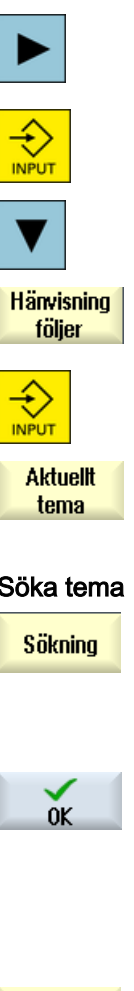

- 3. Tryck på tangenten <Cursor höger> resp. <INPUT> eller dubbelklicka för att öppna boken och kapitlet.
- 4. Navigera med tangenten "Cursor ner" till det önskade temat.
- 5. Tryck på funktionstangenten "Följ korsreferens" eller tangenten <IN‐ PUT>, för att låta visa hjälpsidan till det valda temat.
- 
- 6. Tryck på funktionstangenten "Aktuellt tema", för att åter komma till den ursprungliga hjälpen.

#### Söka tema

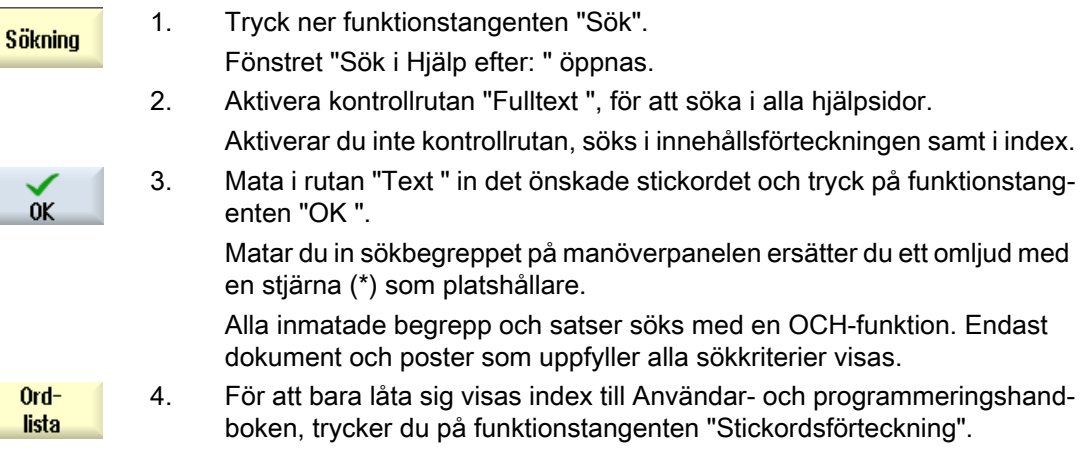

#### Låta visa larmbeskrivningar och maskindata

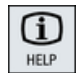

1. Väntar i fönstren "Alarm", "Meddelanden", resp. "Alarmprotokoll" medde‐ landen resp. larm, placerar du markören på den visade frågan och trycker på tangenten <HELP> eller tangenten <F12>.

Den tillhörande alarmbeskrivningen visas.

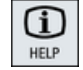

2. Befinner du dig i manöverområdet "Idrifttagning" i fönstren för visning av maskin-, setting- och servodata, placerar du markören på önskat maskin‐ datum, resp. servoparameter och trycker på tangenten <HELP> eller tan‐ genten <F12>.

Den tillhörande databeskrivningen visas.

### Visa och infoga G-kodkommando i editorn

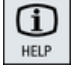

1. Ett program är öppnat i editorn.

Placera markören på dent önskade G-kodkommandot och tryck på tan‐ genten <HELP> eller tangenten <F12>.

Den tillhörande G-kodbeskrivningen visas.

Inledning

2.4 Användargränssnitt

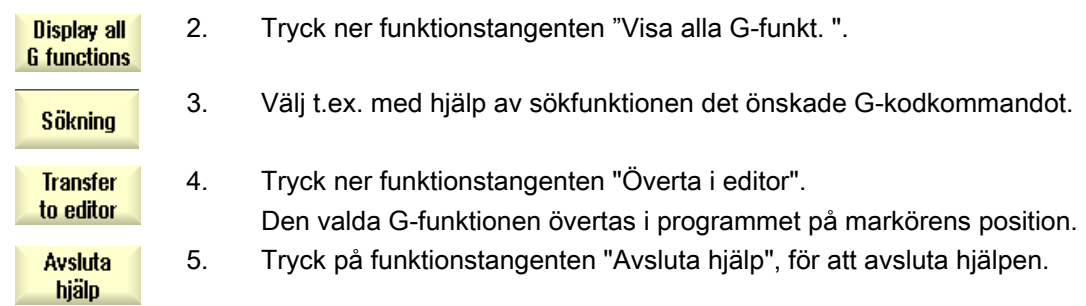

# Multitouch-manövrering vid SINUMERIK Operate 3

# 3.1 Multitouch-paneler

Operatörsgränssnittet "SINUMERIK Operate Generation 2" är optimerat för Multitouchmanövrering. Du har möjligheten att utföra samtliga aktioner med Touch och fingergester. Manövreringen av SINUMERIK Operate blir mycket snabbare med Touch-manövrering och användning av fingergester.

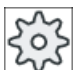

#### Maskintillverkare

Följ anvisningarna från maskintillverkaren.

Följande SINUMERIK manöverpanelfronter och SINUMERIK styrningar kan manövreras med operatörsgränssnitt "SINUMERIK Operate Generation 2":

- OP 015 black
- OP 019 black
- PPU 290.3

#### Litteratur

Ytterligare informationer till temat "Operatörsgränssnitt" finns i följande litteratur:

- Idrifttagningshandbok SINUMERIK Operate (IM9), 840D sl
- Idrifttagningshandbok SINUMERIK Operate (IH9), 828D

Ytterligare informationer till Multitouch-Panels finns i följande litteratur:

- OP 015 black / 019 black: Apparathandbok Manöverkomponenter och nätanslutning, SINUMERIK 840 Dsl
- PPU 290.3: Apparathandbok PPU och komponenter; SINUMERIK 828D

3.2 Beröringskänslig yta

# 3.2 Beröringskänslig yta

Bär vid manövrering av Touch-Panels handskar i bomull eller handskar för beröringskänsliga glasytor med kapacitiv beröringsfunktion.

Om du använder något tjockare handskar, då utövar du något mer tryck vid manövreringen av en Touch-Panel.

#### Kompatibla handskar

Med följande handskar manöverar du den beröringskänsliga glasytan till Operator Panels optimalt:

- Dermatril L
- Camatril Velours Art. 730
- Uvex Profas Profi ENB 20A
- Camapur Comfort Antistatik Art 625
- Carex Art. 1505 / k (läder)
- Flergångshandskar medel vit bomull: BM Polyco (RS best.-nr 562-952)

#### Tjockare arbetshandskar

- Thermoplus KCL Art. 955
- KCL Men at Work Art. 301
- Camapur Comfort Art 619
- Comasec PU (4342)

3.3 Fingergester

# 3.3 Fingergester

# Fingergester

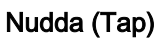

- Välja fönster
- Välja objekt (t. ex. NC-block)
- Aktivera inmatningsfält
	- Mata in resp. skriva över värde
	- Nudda på nytt för att ändra värdet.

# Nudda med 2 fingrar (Tap)

● Anropa kontextmeny (t. ex. Kopiera, Infoga)

# Vertikal svepning med 1 finger (Flick)

- Scrolla i listor (t. ex. program, verktyg, nollpunkter)
- Scrolla i filer (t. ex. NC-program)

# Vertikal svepning med 2 fingrar (Flick)

- Scrolla sida för sida i listor (t.ex. NV)
- Scrolla sida för sida i filer (t. ex. NC-program)

# Vertikal svepning med 3 fingrar (Flick)

- Scrolla från början eller slutet av listorna
- Scrolla från början eller slutet av filerna

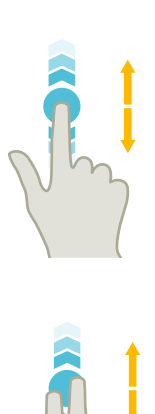

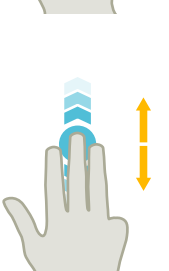

3.3 Fingergester

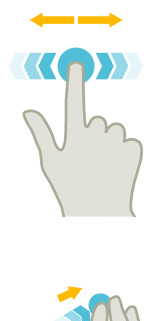

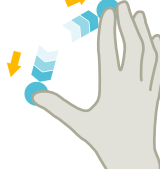

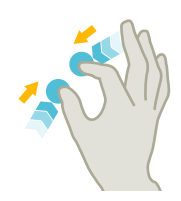

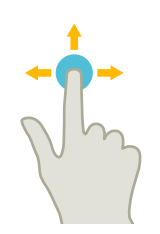

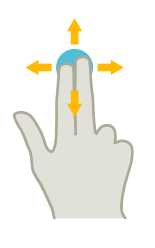

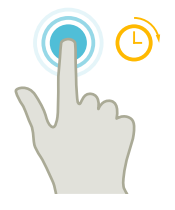

## Horisontal svepning med 1 finger (Flick)

● Scrolla i listor med många spalter

### Förstora (Spread)

● Förstoring av grafikinnehåll (t. ex. simulering, formbyggnadsbild)

#### Förminska (Pinch)

● Förminskning av grafikinnehåll (t. ex. simulering, formbyggnadsbild)

#### Förflytta med 1 finger (Pan)

- Förflyttning av grafikinnehåll (t. ex. simulering, formbyggnadsbild)
- Förflyttning av innehåll i listor

#### Förflytta med 2 fingrar (Pan)

● Vridning av grafikinnehåll (t. ex. simulering, formbyggnadsbild)

#### Nudda och hålla (Tap and Hold)

- Öppna inmatningsrutor för att ändra
- Koppla till resp. från redigermode (t. ex. aktuell blockindikering)
3.3 Fingergester

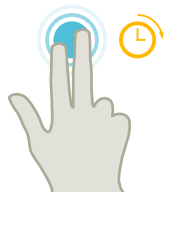

### Nudda och hålla med 2 fingrar (Tap and Hold)

● Öppna cykler rad för rad för att ändra (utan inmatningsmask)

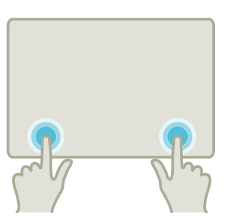

#### Nudda med 2 pekfingrar (Tap) - endast vid 840D sl

● Nudda med två fingrar samtidigt i det högra eller vänstra nedre hörnet, för att öppna TCU-menyn. Öppnandet av menyn är nödvändigt för serviceändamål.

### Märk Svepningsgester med flera fingrar

Gesterna fungerar tillförlitligt endast när du håller fingrarna tillräckligt långt från varandra. Avståndet ska uppgå till minst 1 cm.

3.4 Multitouch-operatörsgränssnitt

# 3.4 Multitouch-operatörsgränssnitt

### 3.4.1 Bildskärmsuppdelning

Manöverelement för Touch- och gestmanövreringen på SINUMERIK Operate med operatörsgränssnitt "SINUMERIK Operate Generation 2":

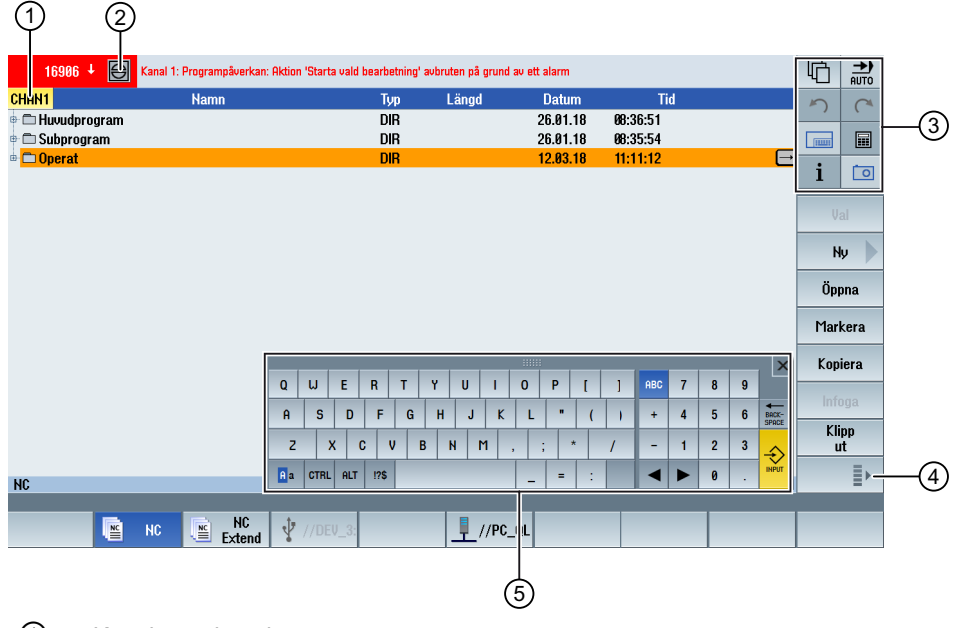

- ① Koppla om kanal
- ② Radera larm
- ③ Funktionstangentblock
- ④ Vida näst vertikala funktionstangentrad
- ⑤ Virtuellt tangentbord

### 3.4.2 Funktionstangentblock

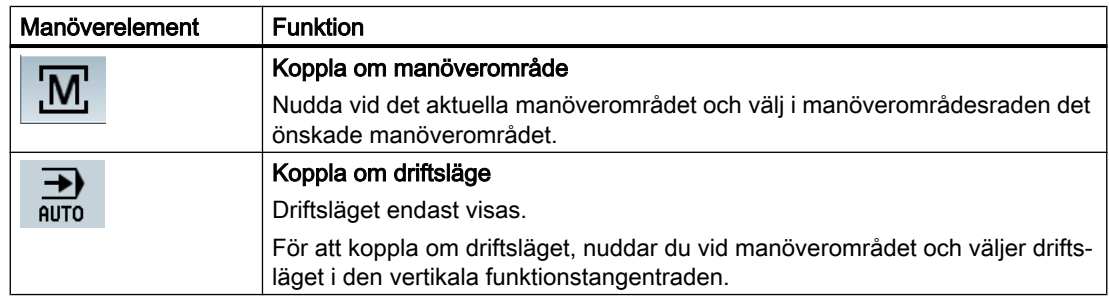

3.4 Multitouch-operatörsgränssnitt

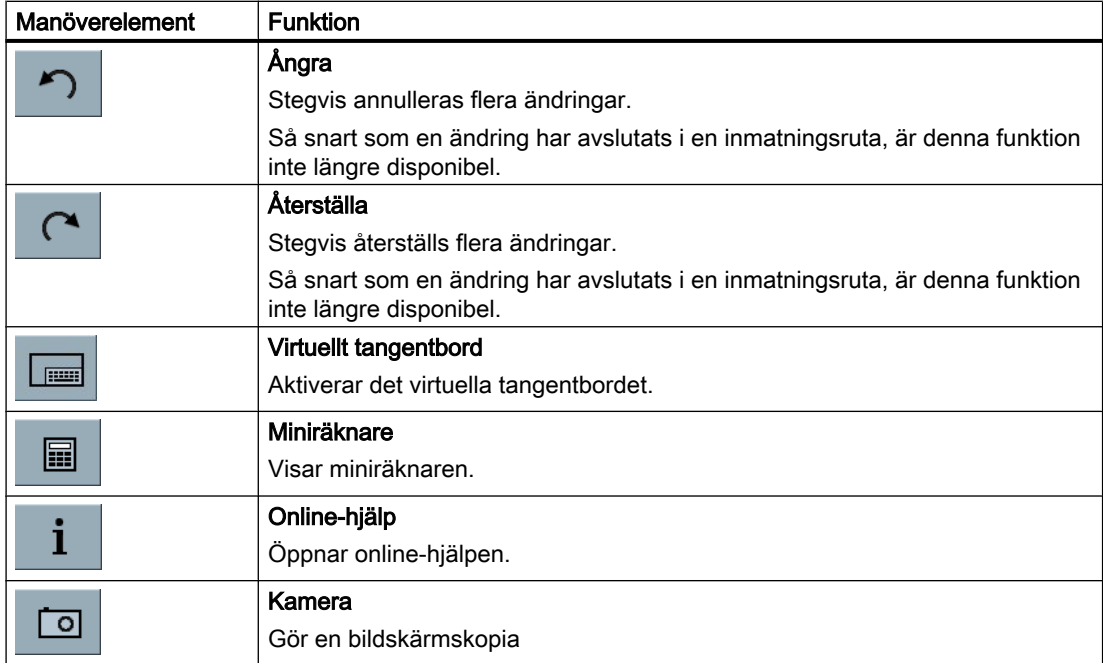

# 3.4.3 Ytterligare Touch-manöverelement

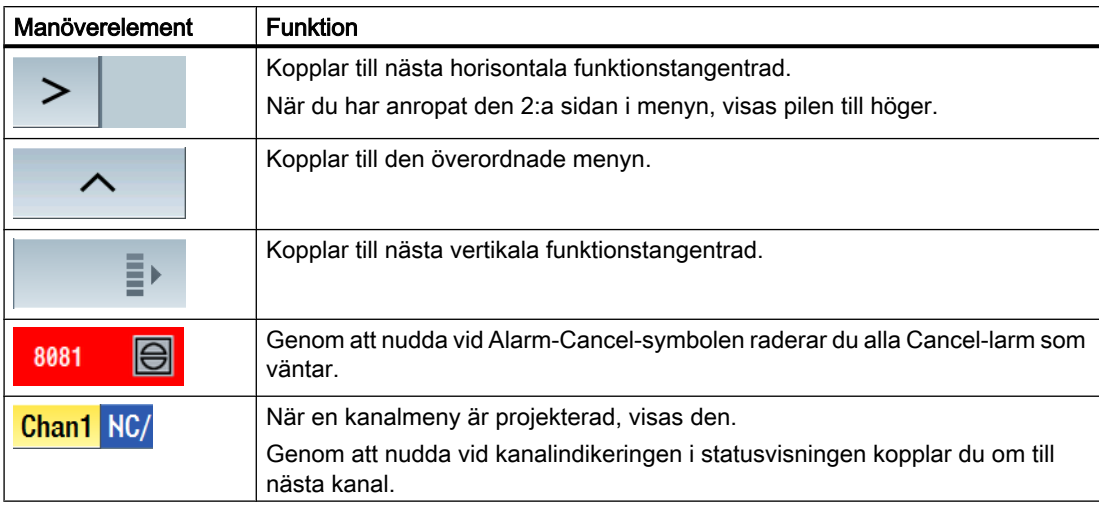

3.4 Multitouch-operatörsgränssnitt

### 3.4.4 Virtuellt tangentbord

När du har anropat det virtuella tangentbordet via funktionstangentblocket, har du möjlighet att anpassa tangentbeläggningen med låstangenter.

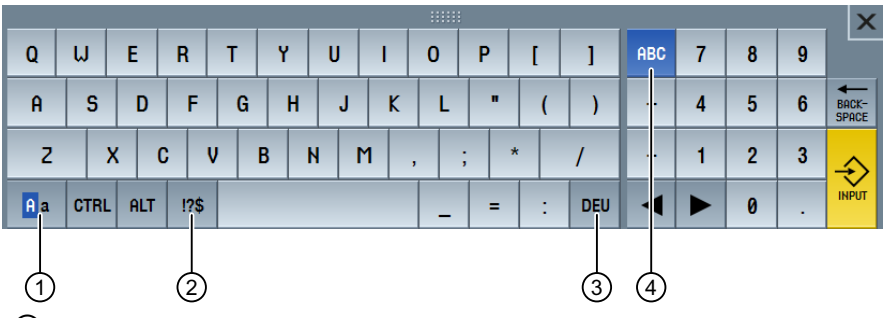

- ① Låstangent stora och små bokstäver
- ② Låstangent bokstäver och specialtecken
- ③ Låsknapp för specifik tangentbeläggning för ett land
- ④ Låstangent fullständigt tangentbord och siffertangentblock

#### Hardware-tangentbord

När ett reellt tangentbord är anslutet, visas symbolen för ett minimerat tangentbord i stället för det virtuella tangentbordet.

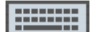

Med hjälp av symbolen öppnar du åter det virtuella tangentbordet.

#### 3.4.5 Specialtecken "Tilde"

När du nuddar vid låstangenten bokstäver och specialtecken, växlar tangentbeläggningen till specialtecken.

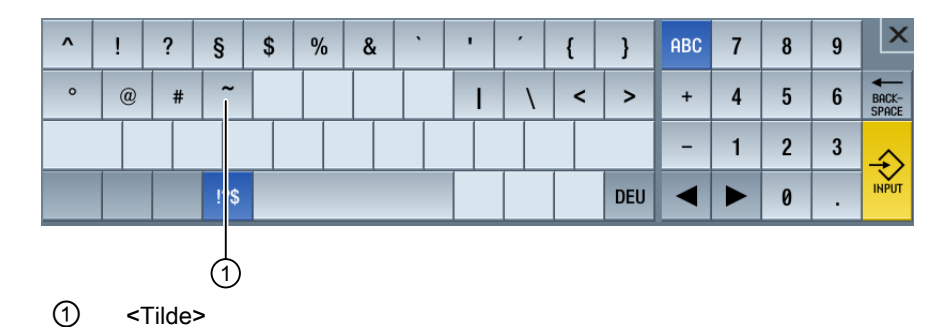

Med tangenten <Tilde> matar du i editorn eller i alfanumeriska inmatningsrutor in specialtecknet <Tilde>. I numeriska inmatningsrutor ändrar du med tangenten <Tilde> förtecknet för ett tal mellan plus och minus.

# 3.5 Utvidgning med Sidescreen

### 3.5.1 Översikt

Panels i Widescreen-format erbjuder möjlighet att använda den extra ytan för visning av ytterligare element. Förutom SINUMERIK Operate-bilden visas indikeringar och virtuella tangenter för snabbare information och manövrering.

Denna Sidescreen måste aktiveras. Därvid visas ett navigeringsfält.

Via navigeringsfältet låter du dig visas följande element:

- Indikeringar (Widgets)
- Virtuella tangenter (Pages)
	- ABC-tangentbord
	- MCP-tangenter

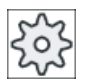

#### **Maskintillverkare**

Följ anvisningarna från maskintillverkaren.

#### Förutsättningar

- För visningen av Widgets och Pages behöver du en Multitouch-Panel i Widescreen-format (t. ex. OP 015 black)
- Endast vid användning av operatörsgränssnittet "SINUMERIK Operate Generation 2" är det möjligt att aktivera och att konfigurera en Sidescreen.

#### **Litteratur**

Informationer för aktiveringen av Sidescreen och för projekteringen av de virtuella tangenterna finns i följande litteratur:

● Idrifttagningshandbok SINUMERIK Operate (IM9) / SINUMERIK 840D sl

### 3.5.2 Sidescreen med navigeringsfält

När Sidescreen är aktiverad, visas ett navigeringsfält i högra kanten av operatörsgränssnittet.

Med hjälp av detta navigeringsfält växlar du direkt till det önskade manöverområdet och visar och åter döljer du Sidescreen.

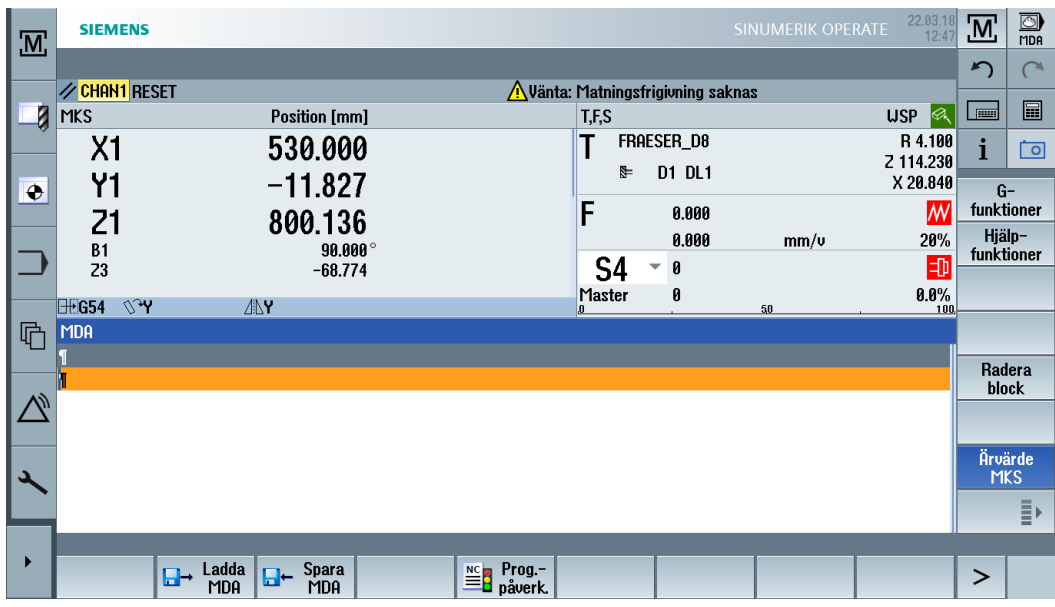

# Navigeringsfält

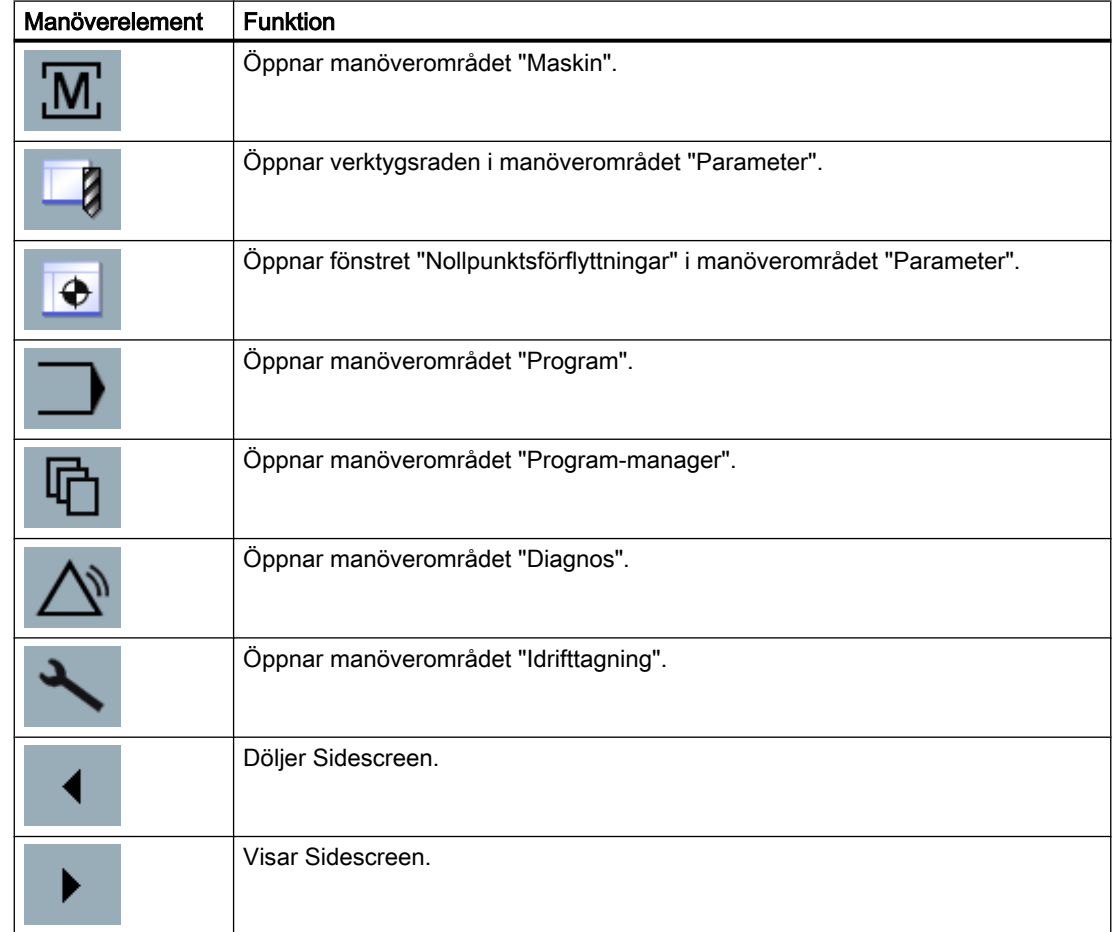

# <span id="page-78-0"></span>3.5.3 Standard-Widgets

### Öppna Sidescreen

● För att visa Sidescreen, nuddar du vid pilen på navigeringsfältet. Standard-Widgets visas i minimerad gestaltning som titelrad.

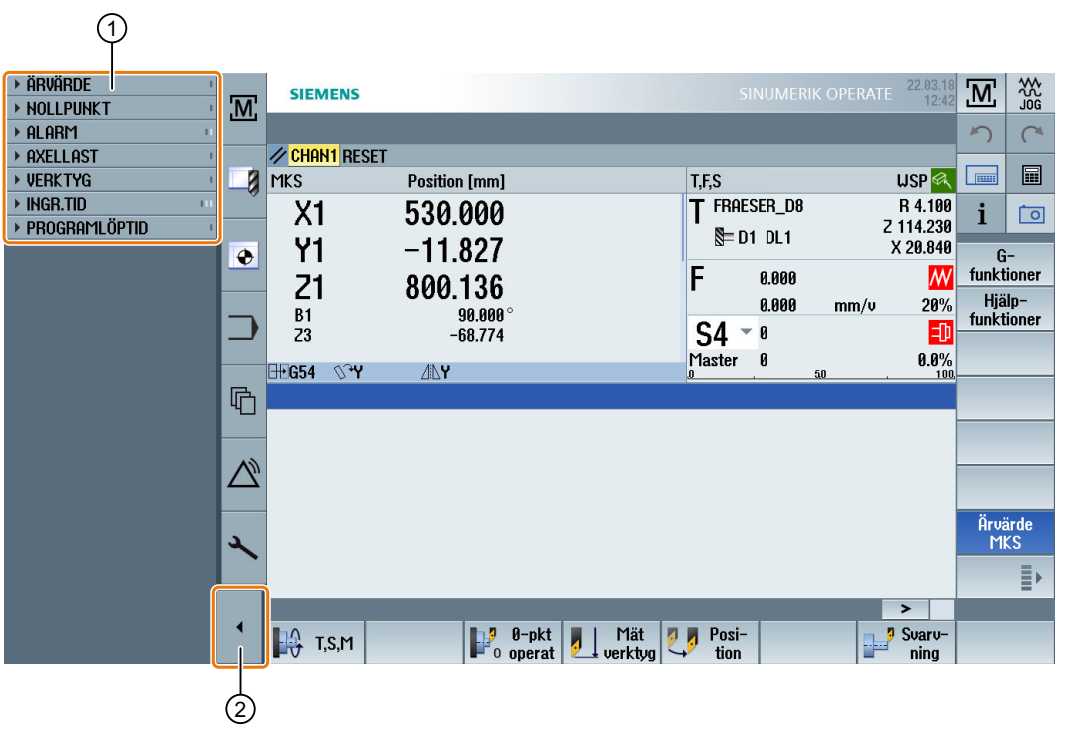

- ① Titelrader för Widgets
- ② Piltangent för Visa resp. Dölja Sidescreen

### Navigering i Sidescreen

- För att scrolla i listan med Widgets, sveper du vertikalt med 1 finger. - ELLER -
- För att komma till slutet resp. början på listan med Widgets, sveper du vertikalt med 3 fingrar.

### Öppna Widgets

● För att öppna en Widget, nuddar du vid titelraden för Widgets.

# 3.5.4 Widget "Ärvärden"

Widget innehåller positionen för axlarna i den visade koordinatsystemet. Under det ett program körs visas reststräckan för det aktuella NC-blocket.

<span id="page-79-0"></span>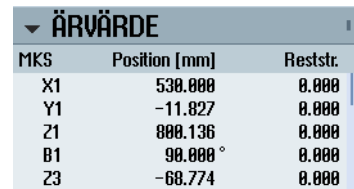

### 3.5.5 Widget "Nollpunkt"

Widget innehåller värdena för den aktiva nollpunktsförflyttningen för alla inställda axlar.

För varje axel visas grov- och finförflyttning samt vridning, skalning och spegling.

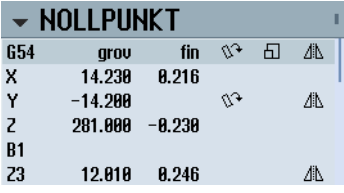

### 3.5.6 Widget "Larm"

Widget innehåller alla meddelanden och larm i larmlistan.

För varje larm visas larmnumret och larmbeskrivningen. En kvitteringssymbol kännetecknar hur larmet kvitteras resp. raderas.

När flera larm väntar, har du möjlighet att scrolla vertikalt.

Svep horisontalt för att koppla om mellan larm och meddelanden.

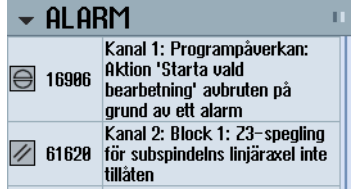

### 3.5.7 Widget "Axeltryck"

Widget visar belastningen av alla axlar i ett stapeldiagram.

Upp till 6 axlar visas. Om det finns fler axlar, har du möjlighet att scrolla vertikalt.

<span id="page-80-0"></span>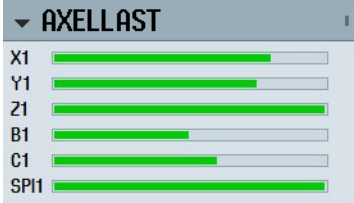

### 3.5.8 Widget "Verktyg"

Widget innehåller geometri- och förslitningsdata till det aktiva verktyget.

Beroende på maskinkonfigurationen visas dessutom följande informationer:

- EC: Aktiv ortsberoende kompensering inställningskompensering
- SC: Aktiv ortsberoende kompensering summakompensering
- TOFF: Programmerad verktygslängdsoffset i koordinaterna för WKS och programmerad verktygsradieoffset
- Överlagring: Värde för de överlagrade rörelser, som kördes ut i de enskilda verktygsriktningarna

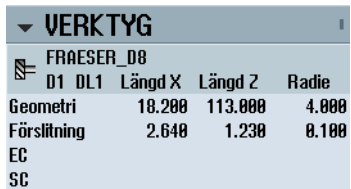

### 3.5.9 Widget "Ingreppstid"

Widget visar verktygsövervakningen relaterad till följande värden:

- Användningstid för verktyget (ingreppstidsövervakning)
- Tillverkade arbetsstycken (stycktalövervakning)
- Verktygsslitage (förslitningsövervakning)

#### Märk

#### Flera skär

När ett verktyg har flera skär, då visas värdena för skäret med den/det minsta resterande ingreppstiden, stycktalet, slitaget.

Du växlar mellan bilderna genom att scrolla horisontalt.

<span id="page-81-0"></span>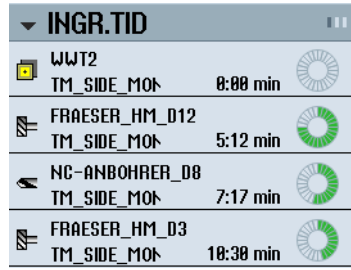

### 3.5.10 Widget "Programkörningstid"

Widget innehåller följande uppgifter:

- Total körningstid för programmet
- Kvarvarande tid till programslut

För den första körningen av programmet blir dessa uppgifter uppskattade.

Dessutom visualiseras programmets fortskridande procentuellt i ett stapeldiagram.

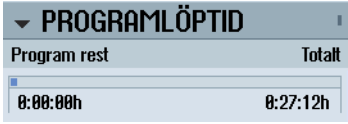

### 3.5.11 Sidescreen med Pages för ABC-tangentbord och/eller maskinstyrpanel

I Sidescreen till Multitouch-Panel har du möjlighet, att förutom standard-Widgets också projektera Pages med ABC-tangentbord och maskinstyrpanel.

#### projektera ABC-tangentbord och MCP

När du har projekterat ABC-ABC-tangentbord och MCP-tangenter, utökas navigeringsfältet på Sidescreen:

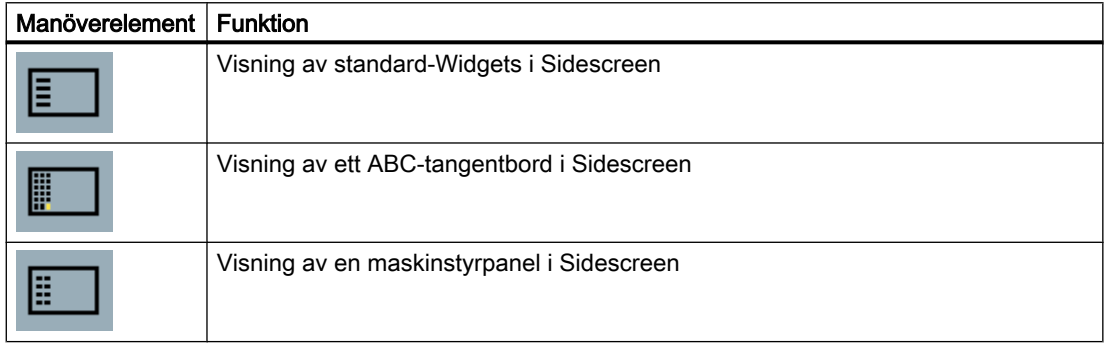

# 3.5.12 Exempel 1: ABC-tangentbord i Sidescreen

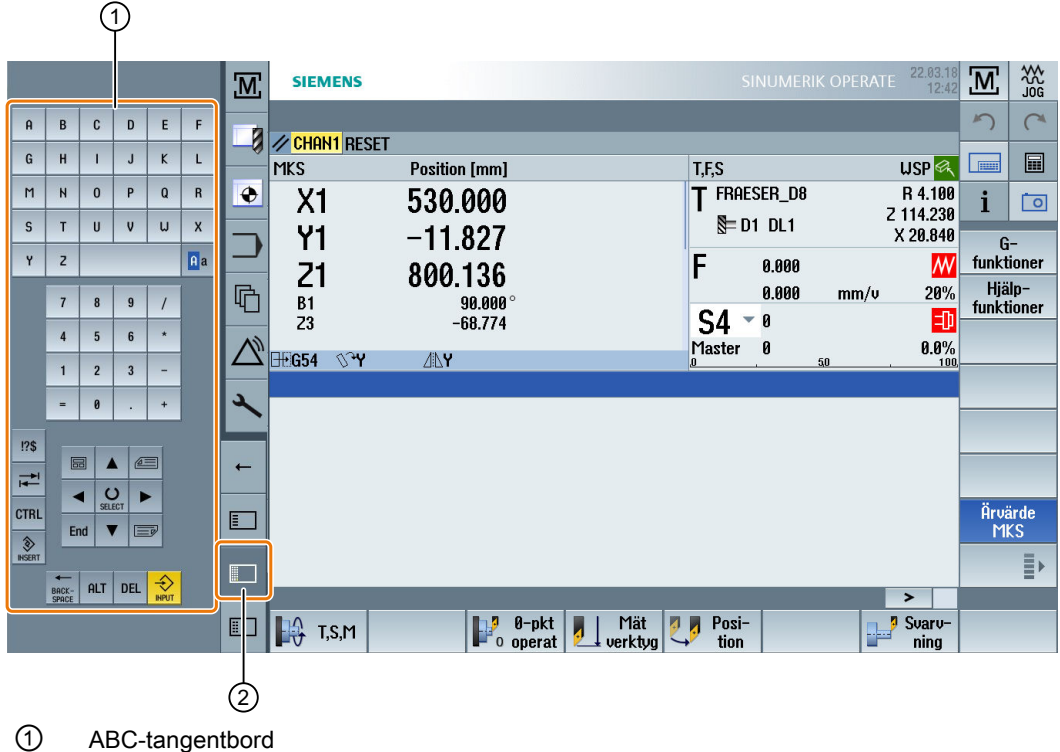

- 
- ② Tangent för att visa tangentbordet

# 3.5.13 Exempel 2: Maskinstyrpanel i Sidescreen

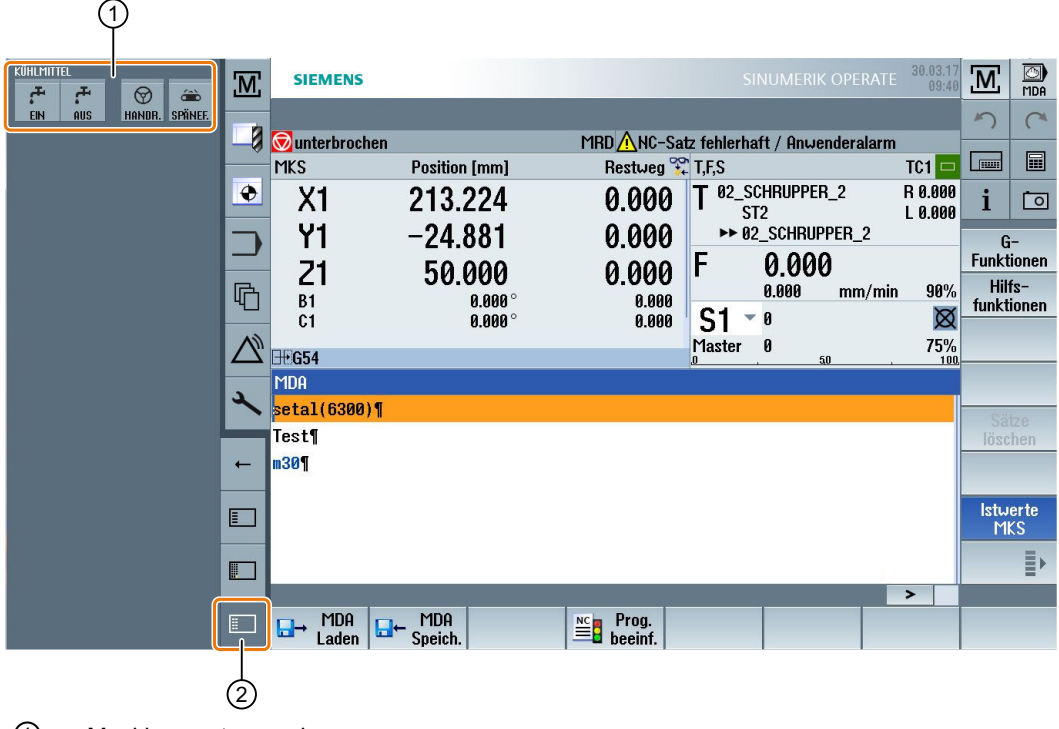

- ① Maskinens styrpanel
- ② Tangent för att visa maskinstyrpanelen

# 3.6 SINUMERIK Operate Display Manager (endast 840D sl)

### 3.6.1 Översikt

Vid en panel med full HD-upplösning (1920x1080) har du möjlighet att arbeta med Display Manager.

Display Manager tillåter att registrera många informationer med en blick.

Med Display Manager blir bildskärmsytan uppdelad i flera indikeringsområden.

Förutom SINUMERIK Operate erbjuds i de olika områdena widgets, tangentbord, maskinstyrpanel och olika applikationer.

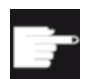

#### Mjukvaruoption

För funktionen "SINUMERIK Operate Display Manager" behöver du optionen "P81 - SINUME‐ RIK Operate Display Manager".

#### **Litteratur**

Ytterligare informationer för aktivering och projektering av Display Managers finns i följande litteratur:

● Idrifttagningshandbok SINUMERIK Operate (IM9) / SINUMERIK 840D sl

Ytterligare informationer till full HD-paneler finns i följande litteratur:

● Apparathandbok Manöverpanelfronter: TOP 1500, TOP 1900, TOP 2200 / SINUMERIK 840D sl

### 3.6.2 Bildskärmsuppdelning

Standard-leveransen av SINUMERIK Operate Display Manager erbjuder möjligheten att välja mellan 3-indikerings-område och 4-indikerings-område.

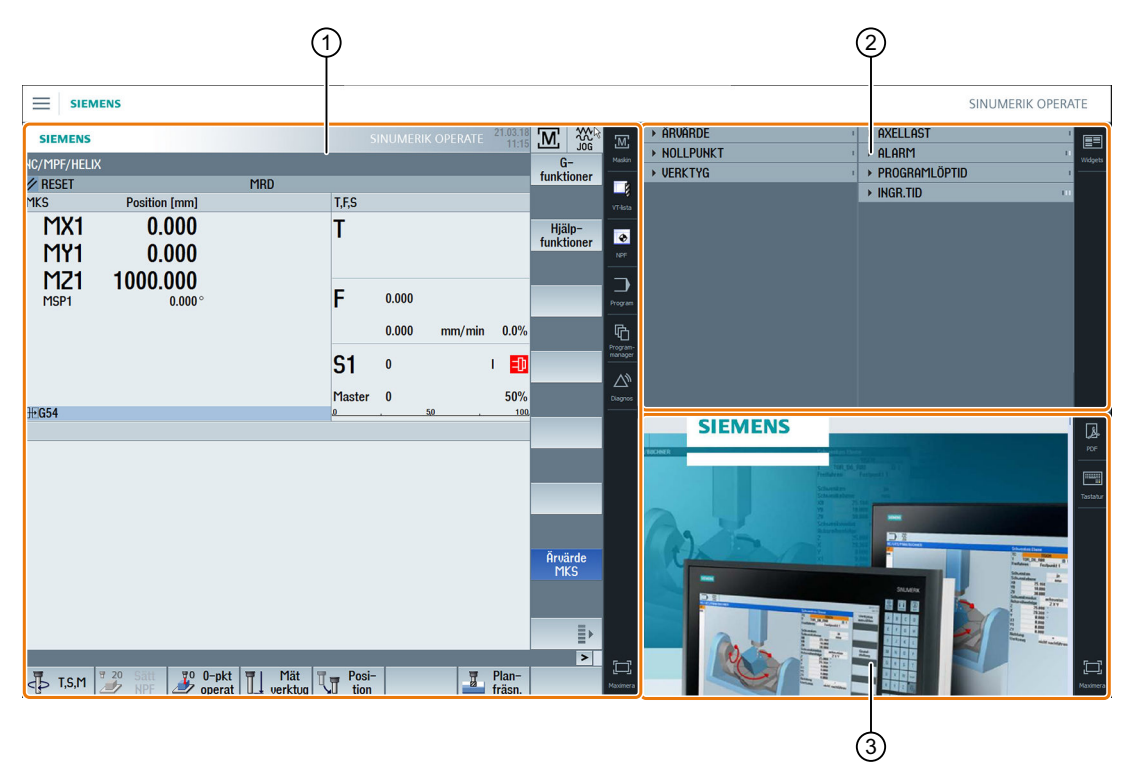

- ① SINUMERIK Operate med navigeringsfält för omkoppling av manöverområdet
- ② Indikerings-område för standard-widgets
- ③ Indikerings-område för applikationer (t. ex. PDF)

### 3.6.3 Manöverelement

Display Manager är aktiverad.

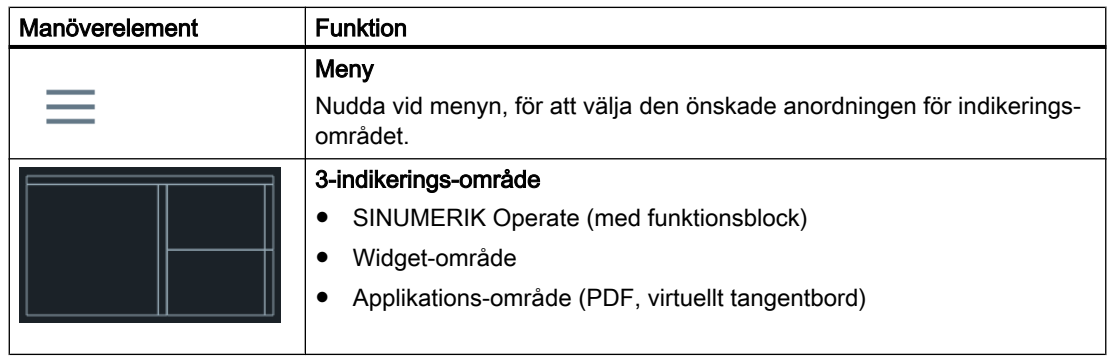

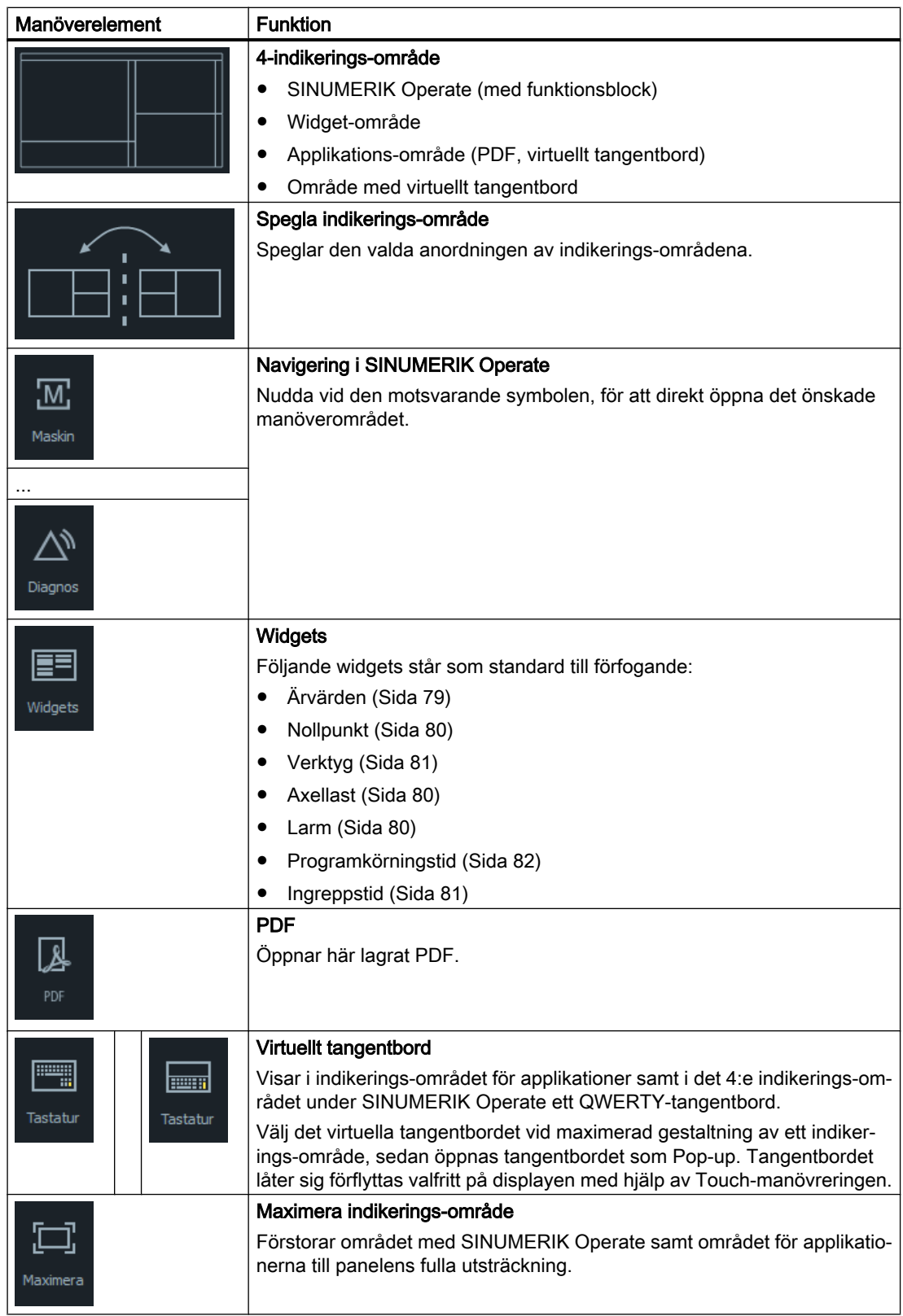

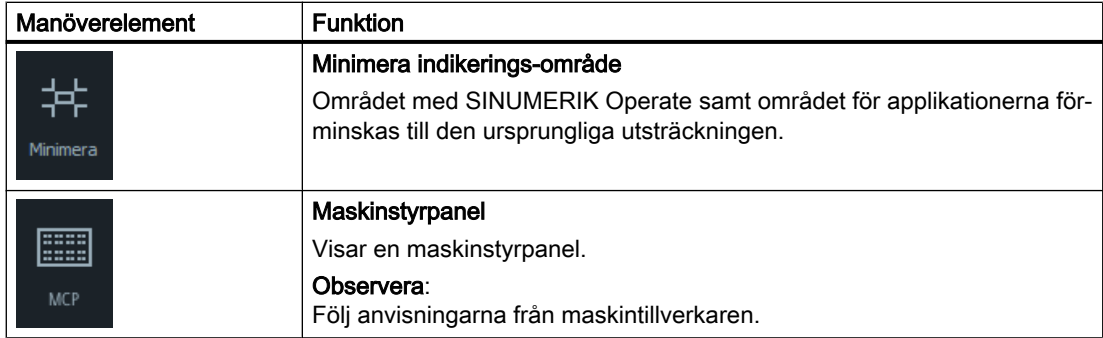

# Inställning av maskinen 4

# 4.1 Till- och frånkoppling

### **Start**

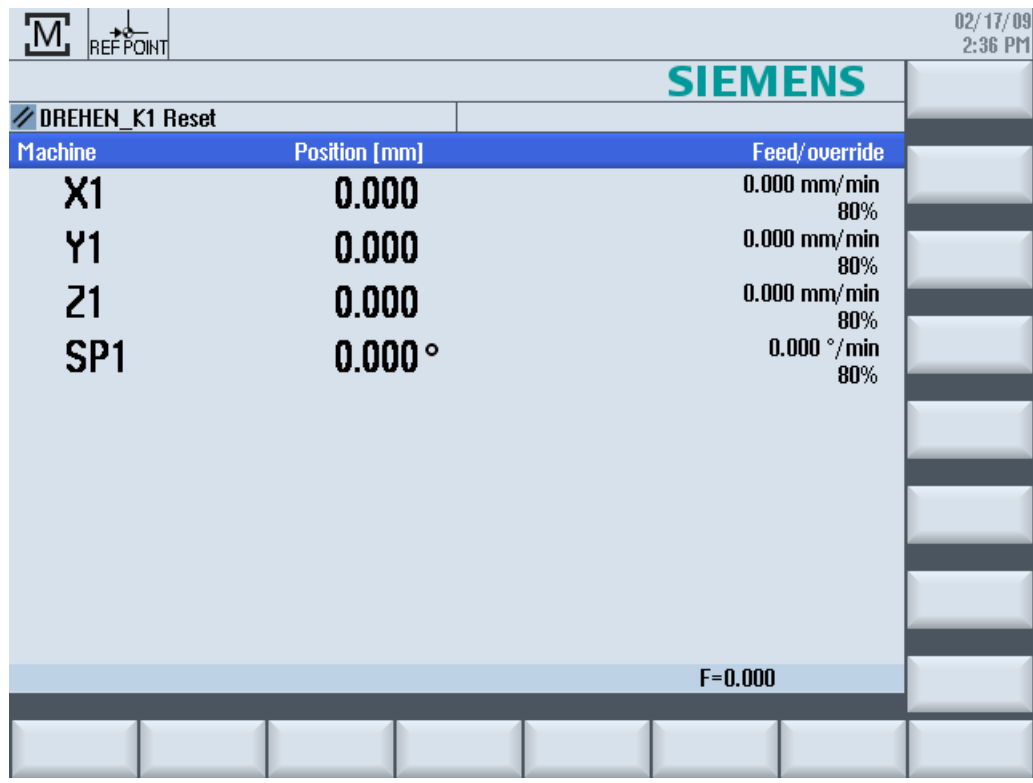

Efter start av styrningen öppnar sig grundbilden i beroende på maskintillverkaren föreskrivet driftsläge, som regel är detta grundbilden för underdriftarten "REF POINT".

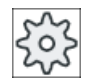

#### Maskintillverkare

Följ anvisningarna från maskintillverkaren.

4.2 Referenspunktkörning

# 4.2 Referenspunktkörning

#### 4.2.1 Referensköra axlarna

Verktygsmaskinen kan vara utrustad med ett absolut eller inkrementellt vägmätningssystem. En axel med inkrementellt vägmätningssystem måste referensköras efter tillkoppling av styrningen, en absolut däremot inte.

Vid inkrementellt vägmätningssystem måste därför alla maskinaxlar först köras till en referenspunkt, vars koordinater relaterade till maskinnollpunkten är kända.

#### Ordningsföljd

Axlarna måste före referenspunktkörningen befinna sig på en position utifrån vilken referenspunkten kan uppsökas utan kollisioner.

Axlarna kan också, beroende på maskintillverkarens inställningar, samtidigt köras till referenspunkten.

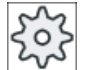

#### **Maskintillverkare**

Följ anvisningarna från maskintillverkaren.

#### **OBSERVERA**

#### Kollisionsfara

Om axlarna inte står på en kollisionsfri position, måste du först positionera axlarna lämpligt i driftsläget "JOG" resp. "MDA".

Man måste då vara mycket försiktig vid axelrörelser direkt i maskinen!

Ignorera ärvärdesdisplayen så länge axlarna inte är refererade!

Programvarugränsställarna är inte verksamma!

#### Tillvägagångssätt

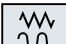

1. Tryck ner tangenten <JOG>.

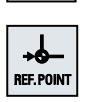

2. Tryck ner tangenten <REF. POINT>.

 $\boldsymbol{\mathsf{X}}$ 

 $Z$ 

3. Välj den axel som ska köras.

4.2 Referenspunktkörning

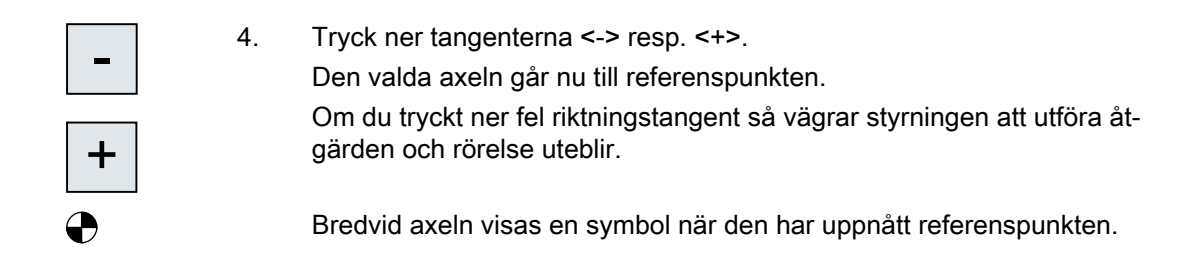

När referenspunkten är uppnådd är axeln refererad. Ärvärdesdisplayen sätts på referenspunktvärdet.

Från och med nu är vägbegränsningar som t.ex. programvaru-gränsställare verksamma.

Du avslutar funktionen via maskinstyrpanelen genom at välja driftsätt "AUTO" resp. "JOG".

#### 4.2.2 Användarbekräftelse

Om du använder Safety Integrated (SI) i maskinen måste du i samband med referenspunktkörning bekräfta att den visade aktuella positionen i en axel övrensstämer med den faktiska positionen i maskinen. Denna bekräftelse är sedan en förutsättning för ytterligare Safety Integrated-funktioner.

Användarbekräftelse för en axel kan man avge först när axeln först körts till referenspunkten.

Den visade positionen i axeln hänför sig alltid till maskinens koordinatsystem (MKS).

#### Option

För användarbekräftelse vid Safety Integrated krävs det en programvaruoption.

#### Tillvägagångssätt

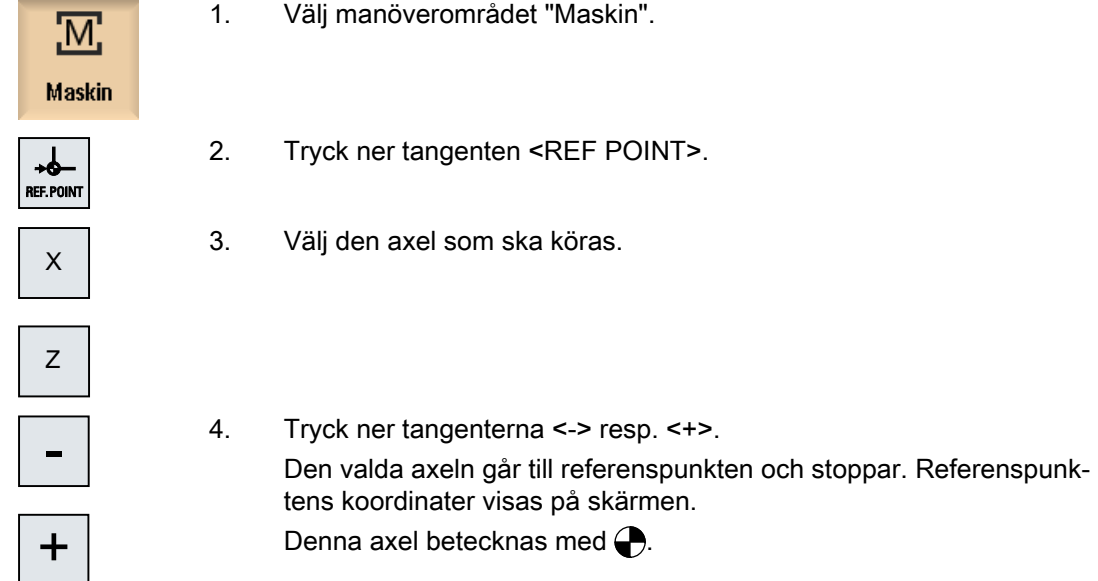

### 4.2 Referenspunktkörning

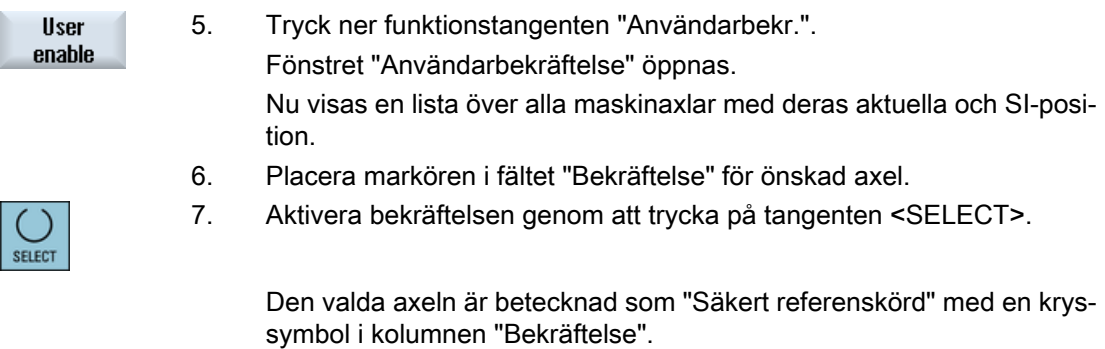

 $\bigcup_{\text{SELECT}}$ 

Genom förnyad nedtryckning av tangenten <SELECT> inaktiverar man bekräftelsen på nytt.

4.3 Driftarter och driftartgrupper

# 4.3 Driftarter och driftartgrupper

### 4.3.1 Allmänt

Du kan arbeta under tre olika driftsätt.

#### Driftsläge "JOG"

Driftsättet "JOG" är avsett för följande förberedande åtgärder:

- Uppsöka referenspunkt, dvs. axeln i maskinen refereras
- Förbereda maskinen för körning av ett program i automatikdrift, dvs. mät verktyg, mät arbetsstycke och definiera eventuellt använda nollpunktsförflyttningar i programmet
- Körning av axlar, t.ex. under ett uppehåll i programmet
- Positionering av axlar

#### Välja "JOG"

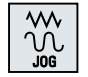

Tryck ner tangenten <JOG>.

#### Driftläge "REF POINT"

Driftläget "REF POINT" tjänar till synkronisering av styrning och maskin. Du uppsöker för detta referenspunkten i driftsläget "JOG".

#### Välja "REF POINT"

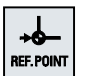

Tryck ner tangenten <REF POINT>.

#### Driftsläge "REPOS"

Driftläget "REPOS" tjänar till återpositionering till en definierad position. Du flytter efter ett programavbrott (t.ex. för korrektören av verktygsslitagevärden) verktyget bort från konturen i driftsläget "JOG".

I ärvärdesfönstret visas de i "JOG" körda vägdifferenserna som "Repos"-förflyttning.

"REPOS"-förflyttningen kan visas i maskinkoordinatsystemet (MKS) eller i arbetsstyckskoordinatsystemet (WKS)

#### Välja "Repos"

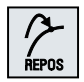

Tryck ner tangenten <REPOS>.

#### 4.3 Driftarter och driftartgrupper

#### Driftsläge "MDA" (Manual Data Automatic)

I driftsätt "MDA" kan man blockvis mata in och köra G-kodkommandon för inställning av maskinen eller för att genomföra enstaka åtgärder.

#### Välja "MDA"

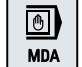

Tryck ner tangenten <MDA>.

#### Driftsläge "AUTO"

I automatikdrift kan du köra ett program helt eller delvis.

#### Välja "AUTO"

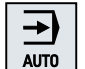

Tryck ner tangenten <AUTO>.

### Driftläge "TEACH IN"

"TEACH IN" står dig till förfogande i driftläget "AUTO" och "MDA".

Du kan där upprätta, förändra och bearbeta detaljprogram (huvud- som underprogram) för rörelseförlopp eller enkla arbetsstycken genom uppsökning och lagring av positioner.

#### Välja "Teach In"

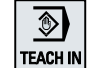

Tryck ner tangenten <TEACH IN>.

#### 4.3.2 Driftartgrupper och kanaler

Varje kanal förhåller sig som en självständig NC. Maximalt ett detaljprogram kan köras per kanal.

- Styrning med 1 kanal Det existerar en driftartgrupp.
- Styrning med flera kanaler Kanaler kan sammanfattas till flera driftartgrupper.

#### Exempel

Styrning med 4 kanaler, varvid körs i 2 kanaler och i 2 ytterligare kanaler regleras transporten av nya arbetsstycken.

BAG1 kanal 1 (bearbetning)

Kanal 2 (transport)

4.3 Driftarter och driftartgrupper

BAG2 kanal 3 (bearbetning) Kanal 4 (transport)

### Driftartgrupper (BAG)

Kanaler som hör samman teknologiskt kan sammanfattas till en driftartgrupp (BAG).

Axlar och spindlar i en BAG kan styras av 1 eller flera kanaler.

En BAG befinner sig antingen i driftläget "Automatik", "JOG" eller "MDA", dvs. flera kanaler i en driftartgrupp kan inte samtidigt anta olika driftarter.

### 4.3.3 Kanalomkoppling

Vid flera kanaler är en kanalomkoppling möjlig. Då enskilda kanaler kan vara tillordnade olika driftartgrupper (BAG) görs med kanalomkopplingen implicit också en omkoppling till motsvarande BAG.

När kanalmeny finns visas alla kanaler på fuktionstangenter och kan på det viset kopplas om.

### Koppla om kanal

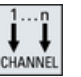

Tryck ner tangenten <CHANNEL>.

Det kopplas om till nästa kanal. - ELLER -

Finns kanalmeny visas en funktionstangentrad. Den aktiva kanalen visas framhävd.

Genom att trycka ner en annan funktionstangent kan kopplas om till en annan kanal.

#### **Litteratur**

Idrifttagningshandbok SINUMERIK Operate

4.4 Inställningar för maskinen

# 4.4 Inställningar för maskinen

### 4.4.1 Omkoppling av koordinatsystem (MKS/WKS)

Koordinaterna i ärvärdesdisplayen hänför sig antingen till maskin- eller arbetsstyckskoordinatsystemet.

Som referens för ärvärdesdisplayen har arbetsstyckskoordinatsystemet ställts in som standard.

Maskinkoordinatsystemet (MKS) tar i motsats till arbetsstyckskoordinatsystemet (WKS) inte hänsyn till några nollpunktsförflyttningar, verktygskorrektörer eller koordinatvridningar.

### Tillvägagångssätt

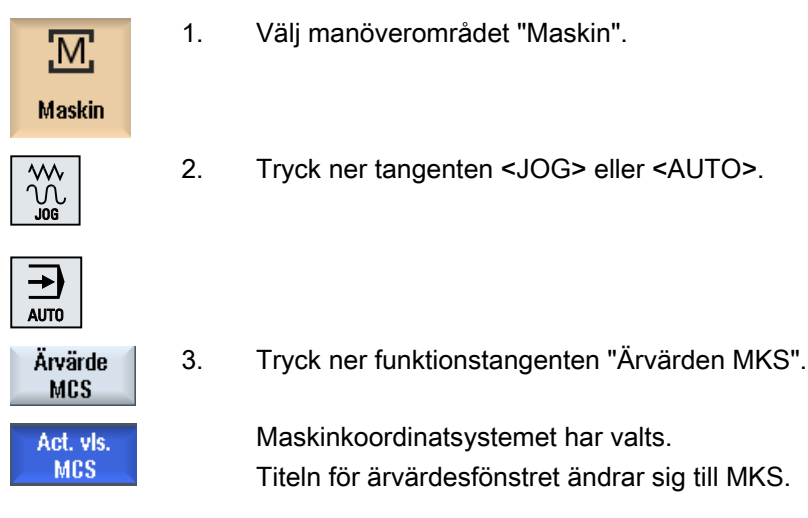

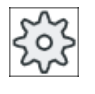

#### Maskintillverkare

Funktionstangenten för omkoppling av koordinatsystemet kan vara gömd. Följ anvis‐ ningarna från maskintillverkaren.

### 4.4.2 Koppla om måttenhet

Som måttenhet för maskinen kan du bestämma millimeter eller tum. Omkopplingen av måttenheten görs alltid för hela maskinen. Alla erforderliga uppgifter räknas därigenom automatiskt om till den nya måttenheten så t.ex.:

- Positioner
- Verktygskompenseringar
- Nollpunktsförflyttningar

Inställning av maskinen

4.4 Inställningar för maskinen

Följande förutsättningar måste vara uppfyllda för att omkopplingen mellan måttenheterna ska vara möjlig:

- Motsvarande maskindata är inställda.
- Alla kanaler befinner sig i Reset.
- Axlarna förflyttas inte via "JOG", "DRF" och "PLC".
- Den konstanta skivperiferihastighet (SUG) är inte aktiv.

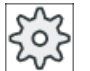

#### Maskintillverkare

Följ anvisningarna från maskintillverkaren.

#### Literaturhänvisning

Ytterligare informationer till omkoppling av måttenhet finns i följande litteratur:

Funktionshandbok Grundfunktioner; Hastigheter, bör-/ärvärdessystem, reglering (G2), Kapitel "Metriskt/inch-måttsystem"

### Tillvägagångssätt

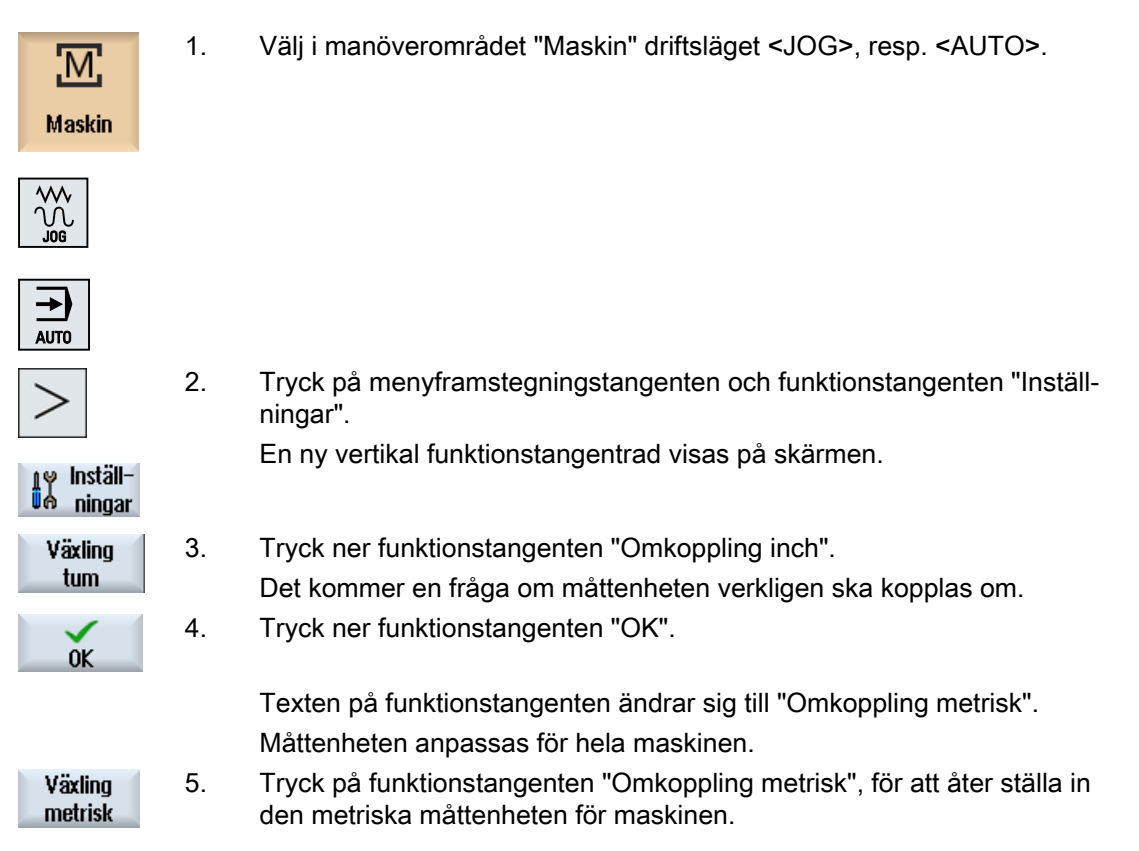

4.4 Inställningar för maskinen

#### Se även

[Förinställningar för handdriften](#page-147-0) (Sida [148\)](#page-147-0)

### 4.4.3 Ställa in nollpunktsförflyttning

Du har möjligheten att mata in ett nytt positionsvärde i ärvärdesdisplayen för de enskilda axlarna när en inställbar nollpunktsförflyttning är aktiv.

Differensen mellan positionsvärdet i maskinkoordinatsystemet MKS och den nya positionsvärdet i arbetsstyckskoordinatsystemet WKS sparas varaktigt i den just aktiva nollpunktsförflyttningen (t.ex. G54).

#### Relativt ärvärde

Du har dessutom möjlighet att mata in positionsvärden i det relativa koordinatsystemet.

#### Märk

Det nya ärvärdet visas bara. Det relativa ärvärdet har inget inflytande på axelpositionerna och den aktiva nollpunktsförflyttningen.

### Återställa relativt ärvärde

**Radera REL** 

Tryck ner funktionstangenten "Radera REL".

Ärvärdena raderas.

Fuktionstangenterna för att ställa in nollpunkten i det relativa koordinatsystemet står endast till förfogande när motsvarande maskindatum är inställt.

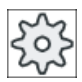

#### Maskintillverkare

Följ anvisningarna från maskintillverkaren.

#### Förutsättning

Styrningen befinner sig i arbetsstyckskoordinatsystemet.

Ärvärdet kan ställas in i Reset- samt Stopp-tillstånd.

#### Märk

#### Ställa in NPV i Stopp-tillstånd

Matar du det nya ärvärdet i stopptillstånd blir de gjorda ändringarna synliga och verksamma först efter det programmet körs vidare.

4.4 Inställningar för maskinen

### Tillvägagångssätt

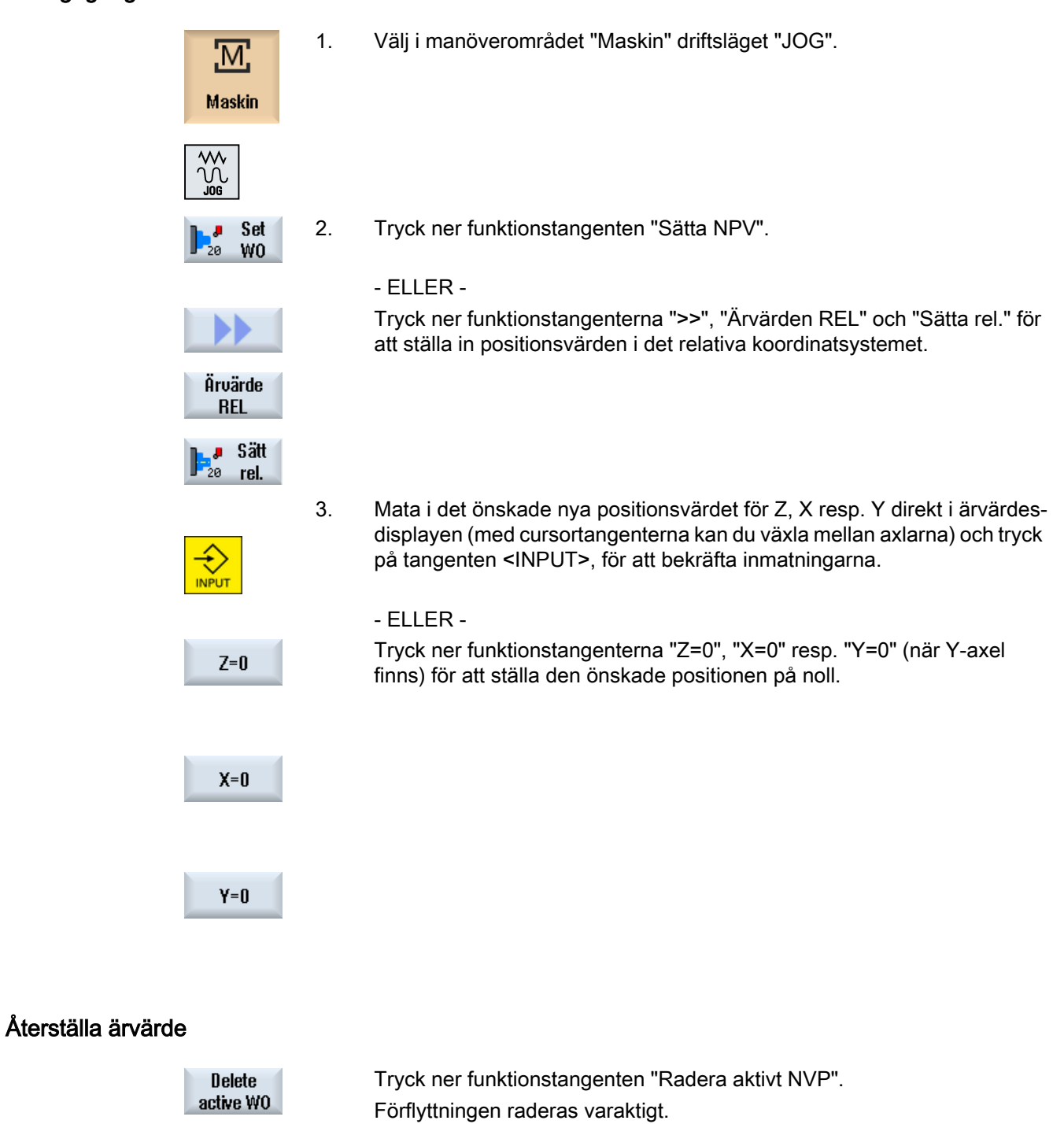

# Aktiv nollpunktsförflyttning irreversibel

Den aktuellt aktiva nollpunktsförflyttningen raderas oåterkalleligen genom denna aktion.

**OBSERVERA** 

# 4.5 Mäta verktyg

Vid genomarbetning av ett detaljprogram måste det tas hänsyn till geometrin för verktygen som bearbetar. Dessa är lagrade i verktygslistan i form av verktygskorrektördata. Vid varje anrop av verktyget beaktar styrsystemet verktygskorrektördatana.

Vid programmeringen av detaljprogrammet måste man bara mata in arbetsstycksmåtten från tillverkningsritningen. Styrningen beräknar sedan på egen hand den individuella verktygsbanan.

#### Borr- och fräsverktyg

Verktygskorrektördata, dvs. längd och radie resp. diameter kan man bestämma antingen manuellt eller automatiskt med verktygsmätprobe.

#### **Svarvverktyg**

Verktygskorrektördata, dvs. längden kan man bestämma antingen manuellt eller automatiskt med verktygsmätprobe.

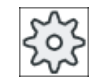

#### **Maskintillverkare**

Följ anvisningarna från maskintillverkaren.

#### Protokollera mätresultat

Efter en avslutad mätning har du möjlighet att mata ut de visade värdena i ett protokoll. Därvid fastlägger du om den skapade protokollfilen vid varje ny mätning skrivs fortlöpande eller skrivs över.

#### Se även

[Protokollera mätresultat för verktyg](#page-104-0) (Sida [105](#page-104-0)) [Inställningar för mätresultatprotokoll](#page-109-0) (Sida [110\)](#page-109-0)

#### 4.5.1 Mäta verktyg manuellt

Vid den manuella mätningen kör du verktyget manuellt till en känd referenspunkt för bestämning av verktygsdimensionerna i X- och Z-riktningen. Med ledning av positionen för verktygsbärarens referenspunkt och referenspunkten beräknar styrningen sedan verktygskorrektördata.

#### Referenspunkt

Arbetsstyckskanten tjänar vid mätning av längd X och längd Z som referenspunkt. Vid mätningen i Z-riktning kan också chucken för huvud- resp. motspindeln användas.

Arbetsstyckskantens position anger man under pågående mätning.

### Märk

#### Svarvmaskiner med B-axel

Vid svarvmaskiner med B-axel gör du verktygsväxlel och -uppriktning i T, S, M-fönstret före mätningen.

### Tillvägagångssätt

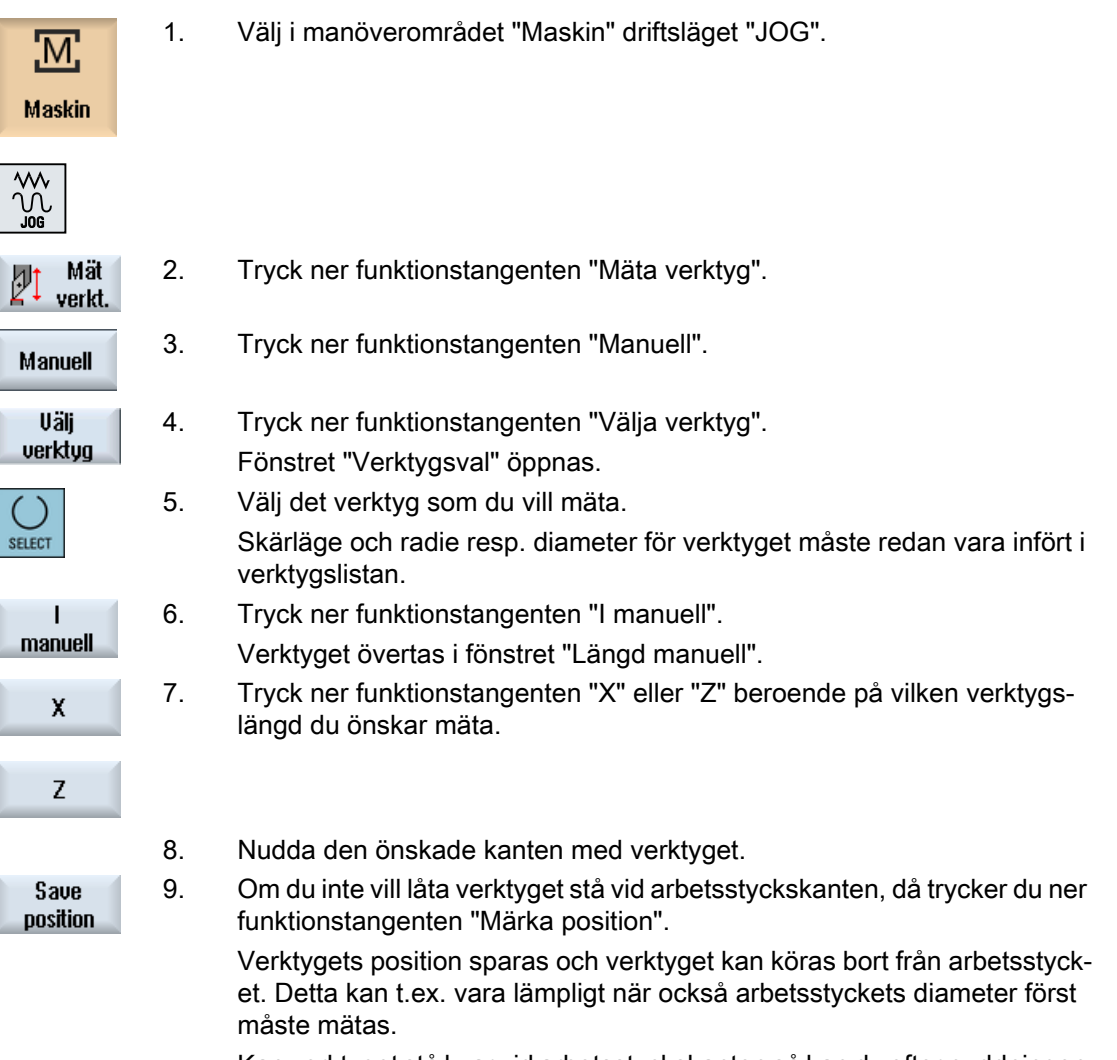

Kan verktyget stå kvar vid arbetsstyckskanten så kan du efter nuddningen direkt fortsätta med steg 11.

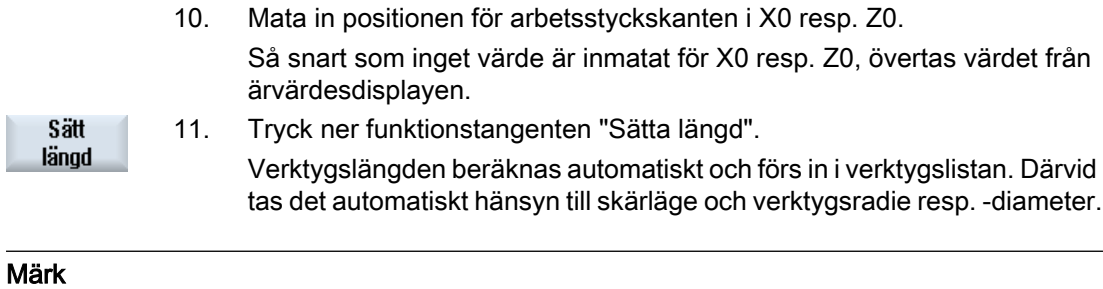

Verktygsmätningen är endast möjlig med ett aktivt verktyg.

### 4.5.2 Mäta verktyg med verktygsmätprobe

Vid automatisk mätning fastställer du med hjälp av en mätspets verktygsdimensionerna i Xoch Z-riktning.

Du har möjlighet att mäta ett verktyg med hjälp av orienterbar verktygsbärare (toolcarrier, vridning).

Funktionen "Mäta med orienterbar verktygsbärare" är realiserad för svarvar med en vridaxel runt Y och tillhörande verktygsspindel. Med vridaxeln kan verktyget riktas upp i X/Z-planet. Vid mätning av svarvverktyg kan vridaxeln runt Y inta godtyckliga lägen. Vid fräs- och borrverktyg är multipler av 90° tillåtet. Vid verktygsspindeln är positioneringar som är multipler av 180° möjliga.

#### Märk

#### Svarvmaskiner med B-axel

Vid svarvmaskiner med B-axel gör du verktygsväxel och -uppriktning i T, S, M-fönstret före mätningen.

#### Anpassning av användargränssnittet vid anpassnings- och mätfunktioner

För det automatiska mätningen av verktygen kan de motsvarande fönstren anpassas till mätuppgifterna.

Med ledning av den kända positionen för verktygsbärarreferenspunkten och mätproben beräknas verktygskorrektördatana.

Följande valmöjligheter kan kopplas till resp. från:

- Kalibreringsplan, mätplan
- Mätprobe
- Anpassningsmatning (mätmatning)

#### **Litteratur**

Ytterligare informationer över svarvmaskiner med B-axel framgår av följande litteratur:

Idrifttagningshandbok SINUMERIK Operate

### Förutsättningar

- Om du önskar mäta dina verktyg med en verktygsmätprobe, måste speciella mätfunktioner parametreras för detta av maskintillverkaren.
- För den egentliga mätningen för du in skärläge och radie resp. diameter för verktyget i verktygslistan. Mäts verktyget under användning av en orienterbar verktygsbärare, så måste skärläget föras in i verktygslistan i enlighet med verktygsbärarens grundläge.
- Gör dessförinnan en mätprobeanpassning.

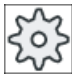

 $\frac{2}{3}$ 

Ø.

#### **Maskintillverkare**

Följ anvisningarna från maskintillverkaren.

### Tillvägagångssätt

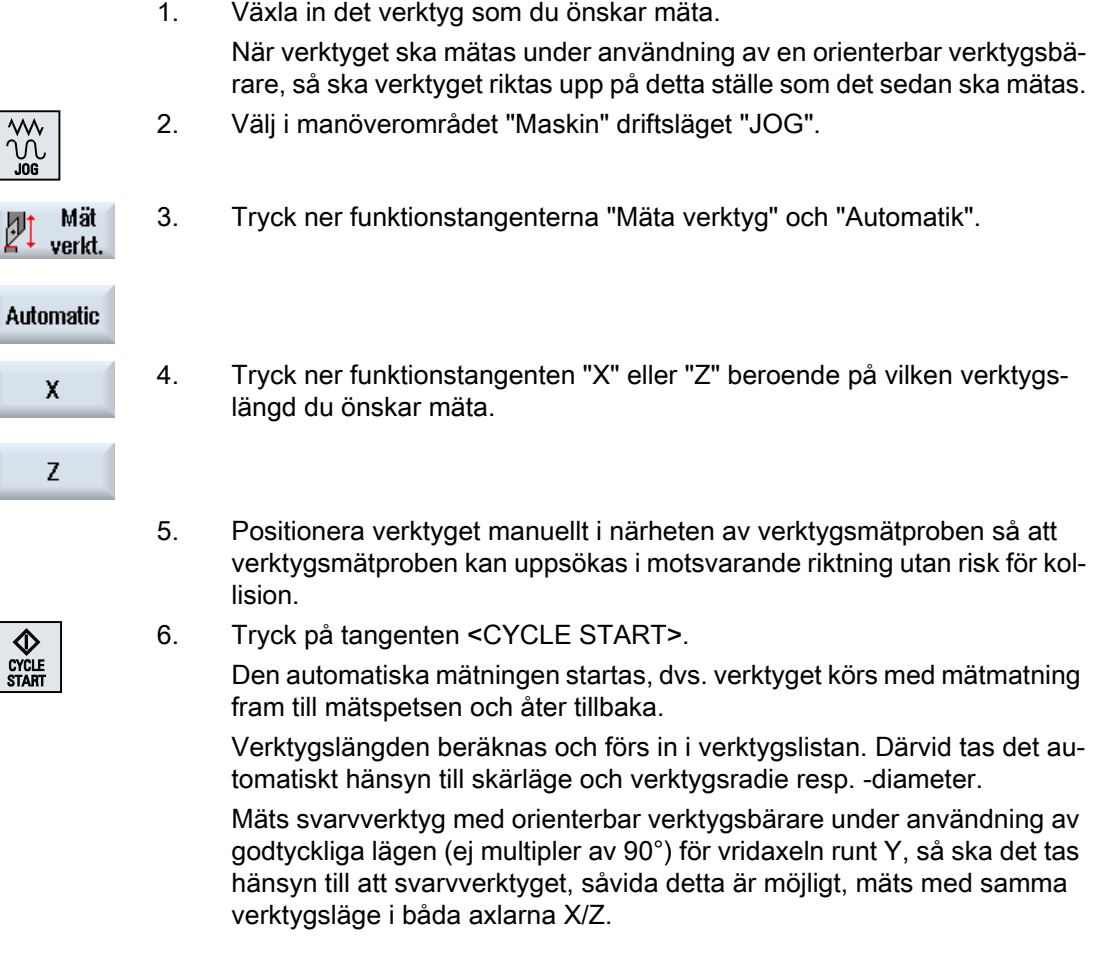

### 4.5.3 Anpassa verktygsmätprobe

För att kunna mäta verktygen automatiskt måste du först fastställa verktygsmätprobens position i maskinrummet relativt maskinens nollpunkt.

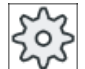

#### **Maskintillverkare**

Följ anvisningarna från maskintillverkaren.

### Förlopp

Kalibreringsverktyget måsta vara av verktygstyp svarvverktyg (grovskärstål eller slätstål). För verktygsmätprobeanpassningen kan skärlägena 1 - 4 användas. Kalibreringsverktygets längd och radie resp. diameter måste föras in i verktygslistan.

Kalibrera mätproben i alla riktningar i vilka du senare vill mäta.

### Tillvägagångssätt

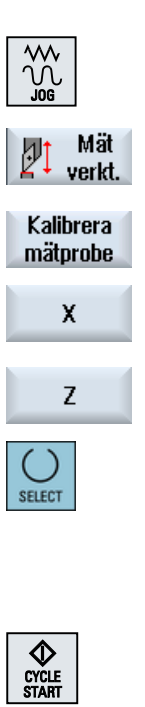

- 1. Växla in kalibreringsverktyget.
- 2. Välj i manöverområdet "Maskin" driftsläget "JOG".
- 3. Tryck ner funktionstangenterna "Mäta verktyg" och "Anpassa mätprobe".
- 4. Tryck ner funktionstangenten "X" eller "Z" beroende på vilken punkt på verktygsmätproben du först önskar bestämma.
- 5. Välj den riktning (+ eller -) i vilken du vill köra till verktygsmätproben.
- 6. Positionera kalibreringsverktyget i närheten av verktygsmätproben, så att den första punkten på verktygsmätproben kan uppsökas utan risk för kol‐ lision.
- 7. Tryck på tangenten <CYCLE START>. Kalibreringen startas, dvs. kalibreringsverktyget körs automatiskt med mätmatning fram till mätstpetsen och åter tillbaka. Verktygsmätprobens position bestäms och lagras i ett internt dataområde.
- 8. Upprepa förloppet för den andra punkten på verktygsmätproben.

### 4.5.4 Mätning av verktyg med lupp

För att fastlägga verktygsdimensioner kan du, om den finns på maskinen, också använda en lupp.

<span id="page-104-0"></span>SINUMERIK Operate beräknar därvid verktygskompenseringsdata ur de kända positionerna för verktygsbärarreferenspunkten och luppens hårkors.

#### Märk

#### Svarvmaskiner med B-axel

Vid svarvmaskiner med B-axel gör du verktygsväxlel och -uppriktning i T, S, M-fönstret före mätningen.

#### Tillvägagångssätt

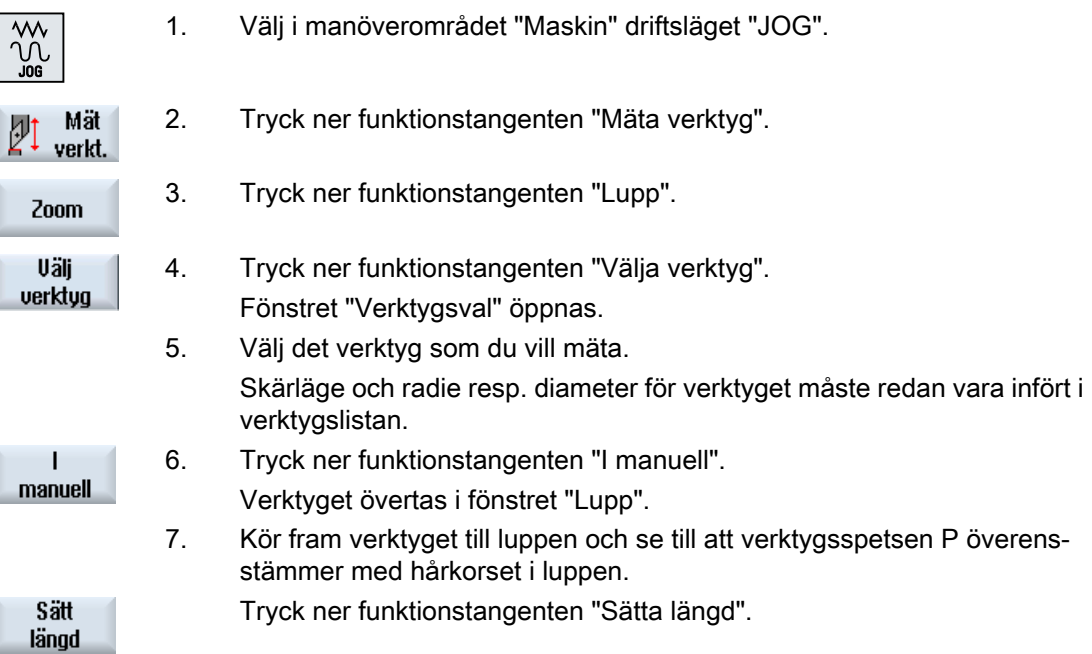

#### 4.5.5 Protokollera mätresultat för verktyg

Du har möjlighet efter mätningen av ett verktyg att mata ut de fastställda värdena i ett protokoll. Följande data registreras och protokolleras:

- Datum / tidpunkt
- Protokollnamn med sökväg
- Mätvariant
- Inmatningsvärden
- Korrigeringsmål
- Börvärden, mätvärden och differenser

## Märk

## Protokollera aktiv

Mätresultaten kan registreras i ett protokoll först när mätförloppet är fullständigt avslutat.

### Tillvägagångssätt

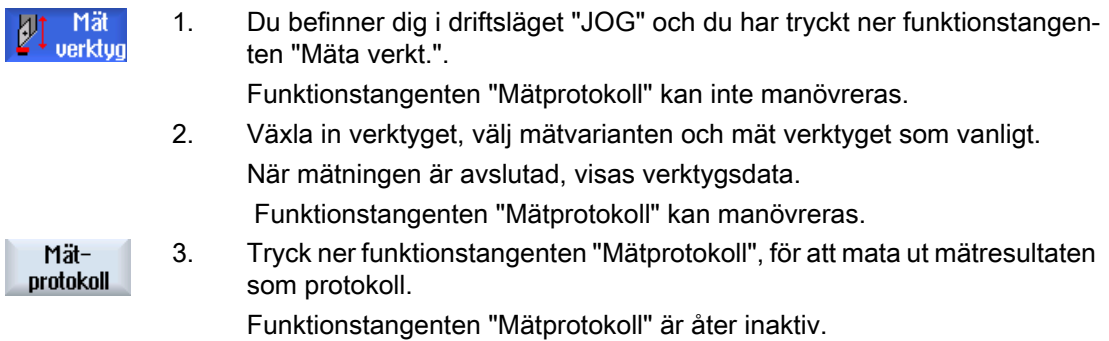

### Se även

[Inställningar för mätresultatprotokoll](#page-109-0) (Sida [110\)](#page-109-0)

4.6 Mäta arbetsstycksnollpunkt

# 4.6 Mäta arbetsstycksnollpunkt

### 4.6.1 Mäta arbetsstyckets nollpunkt

Referenspunkten vid programmering av ett arbetsstycke utgörs alltid av arbetsstyckets nollpunkt. För att bestämma denna nollpunkt mäter du längden på arbetsstycket och sparar positionen för cylinderns frontyta i Z-riktningen i en nollpunktsförflyttning. Dvs. positionen lagras i grovförflyttningen och förefintliga värden i finförflyttningen raderas.

#### beräkning

Vid beräkning av arbetsstycksnollpunkten resp. nollpunktsförflyttningen räknas verktygslängden med automatiskt.

#### Endast mätning

Om du önskar "Endast mätning" av arbetsstyckets nollpunkt så visas de uppmätta värdena utan förändring av koordinatsystemet.

#### Anpassning av användargränssnittet vid mätfunktioner

Följande valmöjligheter kan kopplas till resp. från:

- Kalibrerplan, mätplan (endast 840D sl)
- Nollpunktsförflyttning som grund för mätförloppet (endast 840D sl)
- Nummer för mätprobens kalibrerdatablock (endast 840D sl)
- Korrektörmål, inställbar nollpunktsförflyttning
- Korrektörmål, basreferens
- Korrektörmål, global bas-nollpunktsförflyttning (endast 840D sl)
- Korrektörmål, kanalspecifik bas-nollpunktsförflyttning (endast 840D sl)

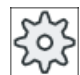

#### **Maskintillverkare**

Följ anvisningarna från maskintillverkaren.

#### Protokollera mätresultat

Efter en avslutad mätning har du möjlighet att mata ut de visade värdena i ett protokoll. Därvid fastlägger du om den skapade protokollfilen vid varje ny mätning skrivs fortlöpande eller skrivs över.

#### Förutsättning

Förutsättning för mätning av arbetsstycket är att ett verktyg med kända längder befinner sig i bearbetningspositionen.

4.6 Mäta arbetsstycksnollpunkt

### Tillvägagångssätt

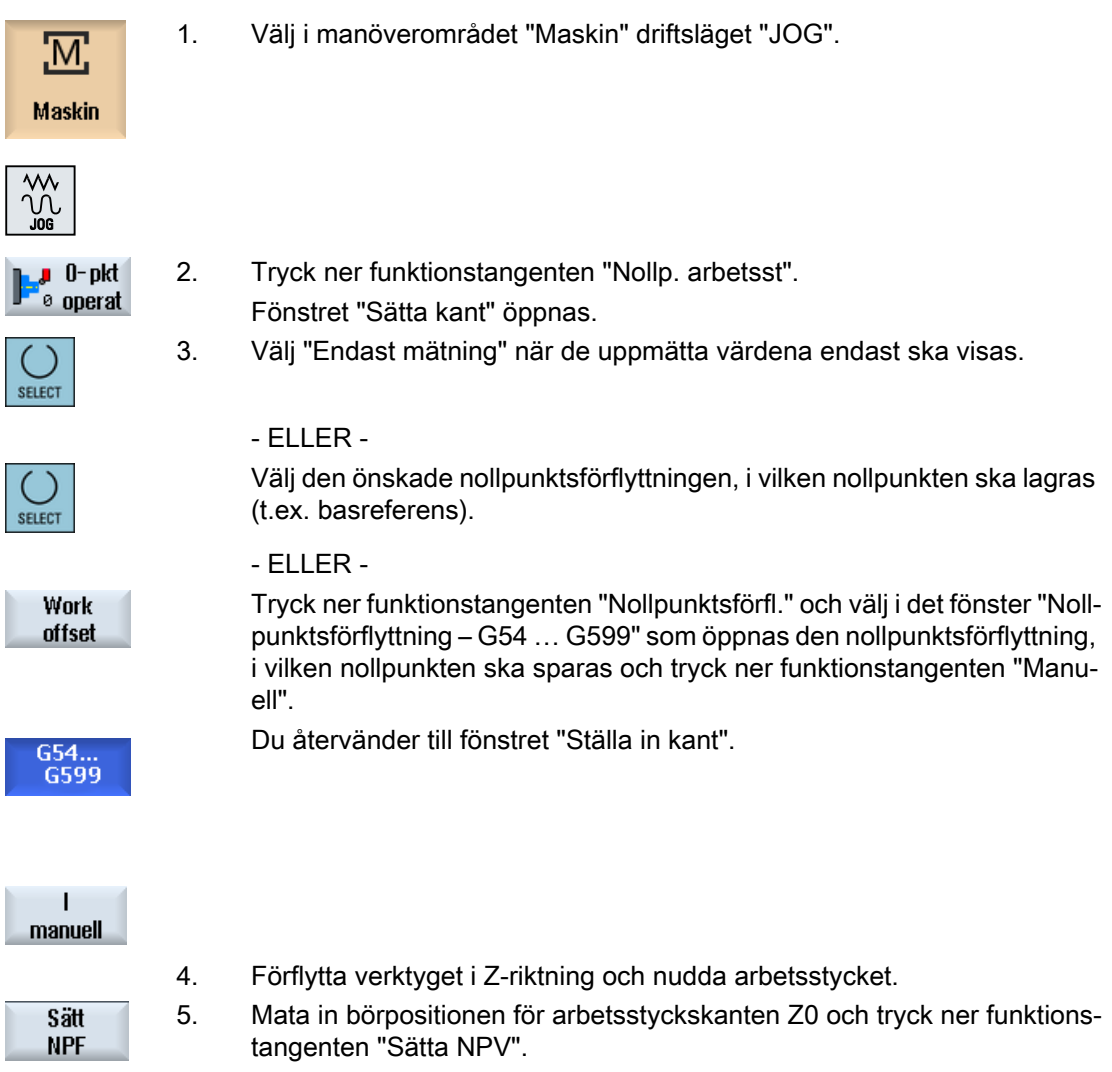

#### Märk

#### Inställbara nollpunktsförflyttningar

Texten på funktionstangenterna för de inställbara nollpunktsförflyttningarna varierar, dvs. de på maskinen konfigurerade inställbara nollpunktsförflyttningarna visas (exempel: G54…G57, G54…G505, G54…G599).

Följ anvisningarna från maskintillverkaren.
4.6 Mäta arbetsstycksnollpunkt

# <span id="page-108-0"></span>4.6.2 Protokollera mätresultat för arbetsstycksnollpunkt

Du har möjlighet att mata ut de vid mätningen av arbetsstycksnollpunkten fastställda värdena i ett protokoll.

Följande data registreras och protokolleras:

- Datum / tidpunkt
- Protokollnamn med sökväg
- Mätvariant
- Inmatningsvärden
- Korrigeringsmål
- Börvärden, mätvärden och differenser

#### Märk

## Protokollera aktiv

Mätresultaten kan registreras i ett protokoll först när mätförloppet är fullständigt avslutat.

# Tillvägagångssätt

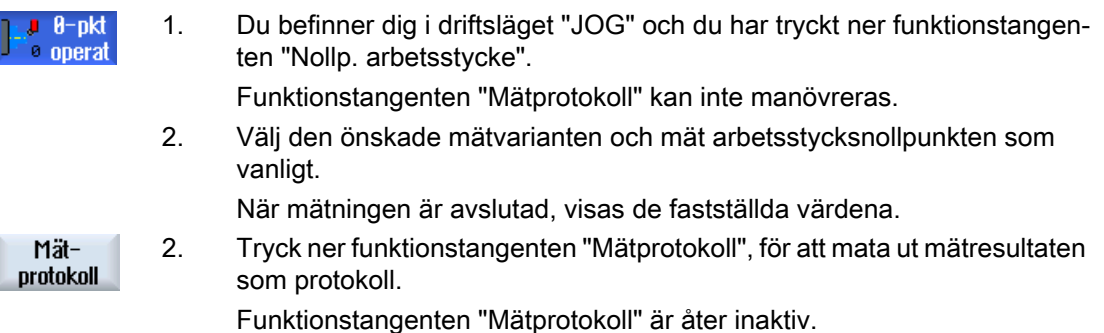

4.7 Inställningar för mätresultatprotokoll

# 4.7 Inställningar för mätresultatprotokoll

I fönstret "Inställningar för mätprotokoll" gör du följande inställningar:

- Protokollformat
	- Textformat Protokollet i textformat stöder sig på framställningen av mätresultaten på bildskärmen.
	- Tabellformat

Vid val av tabellformatet sparas mätresultaten så att data kan importeras i ett tabellberäkningsprogram (t. ex. Microsoft Excel). Därmed möjliggörs en statistisk vidarebearbetning av mätresultatprotokollen.

- Protokolldata
	- ny

Protokollet för den aktuella mätningen upprättas under det angivna namnet. Redan förekommande protokoll med samma namn skrivs därvid över.

- hänga på Det upprättade protokollet hängs alltid på det tidigare protokollet.
- Lagringsplats för protokoll Det upprättade protokollet lagras i en föreskriven katalog.

# Tillvägagångssätt

1. Välj manöverområdet "Maskin".

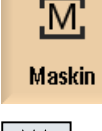

- 2. Tryck på tangenten <JOG>.
- 
- 3. Tryck på menyframstegningstangenten och funktionstangenten "Inställ‐ ningar".

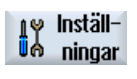

Mätprotokoll 4. Tryck ner funktionstangenten "Mätprotokoll".

SELECT

Fönstret "Inställningar för mätprotokoll" öppnas.

5. Placera markören på fältet Protokollformat och välj den önskade posten.

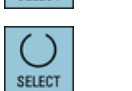

6. Placera markören på fältet Protokolldata och välj den önskade posten.

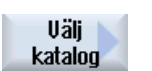

7. Placera markören på fältet "Lagringsplats protokoll" och tryck ner funk‐ tionstangenten "Välja katalog".

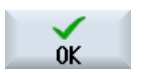

- 8. Navigera i den önskade katalogen för lagring av protokoll.
- 9. Tryck ner funktionstangenten "OK" och mata in namnet för protokollfilen.

4.7 Inställningar för mätresultatprotokoll

# Se även

[Protokollera mätresultat för verktyg](#page-104-0) (Sida [105](#page-104-0)) [Protokollera mätresultat för arbetsstycksnollpunkt](#page-108-0) (Sida [109\)](#page-108-0)

# 4.8 Nollpunktsförflyttningar

Ärvärdesdisplayen för axelkoordinaterna hänför sig efter referenspunktkörningen till maskinens nollpunkt (M) i maskinkoordinatsystemet (MKS). Programmet för bearbetning av arbetsstycket hänför sig däremot till arbetsstyckets nollpunkt (W) i arbetskoordinatsystemet (WKS). Maskinens och arbetsstyckets nollpunkter behöver inte vara identiska. Beroende på typ och uppspänning av arbetsstycket kan avståndet mellan maskinens och arbetsstyckets nollpunkter variera. Denna nollpunktsförflyttning beaktas vid programkörningen och kan vara sammansatt av olika förflyttningar.

Ärvärdesdisplayen för axelkoordinaterna hänför sig efter referenspunktkörningen till maskinens nollpunkt i maskinkoordinatsystemet (MKS).

Ärvärdesvisningen av positionerna kan också hänföra sig till ENS-koordinatsystemet. Därvid visas det aktiva verktygets position relativt arbetstyckets nollpunkt på skärmen.

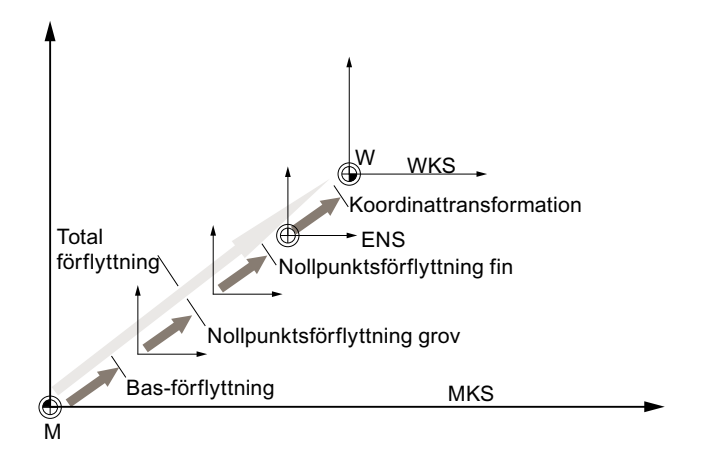

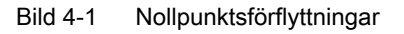

Om maskinens nollpunkt inte är identisk med arbetsstyckets nollpunkt så förekommer det minst en förskjutning (basförflyttning eller nollpunktsförflyttning), i vilken positionen för arbetsstyckets nollpunkt är lagrad.

## Basförflyttning

Basförflyttningen är en nollpunktsförflyttning som alltid är verksam. Om du ej definierat någon basförflyttning så är denna noll. Basförflyttningen fastlägger du i fönstret "Nollpunktsförflyttning - bas".

## Grov- och finförflyttning

Nollpunktsförflyttningar (G54 till G57, G505 till G599) består alltid av en grov- och en finförflyttning. Du kan anropa nollpunktsförflyttningarna från varje valfritt program (grov- och finförflyttning adderas därvid).

I grovförflyttningen kan du till exempel lagra nollpunkten för arbetstycket. Och i finförflyttningen kan du sedan lagra den förskjutning, som uppstår vid uppspänning av ett nytt arbetsstycke mellan den gamla och den nya arbetsstycksnollpunkten.

#### Märk

#### Välja finförflyttning (endast vid 840D sl)

Du har möjlighet att välja bort finförflyttningen via maskindatum MD18600 \$MN\_MM\_FRAM\_FINE\_TRANS.

#### Se även

[Ärvärdesfönster](#page-44-0) (Sida [45](#page-44-0))

# 4.8.1 Visa aktiv nollpunktsförflyttning

I fönstret "Nollpunktsförflyttning - aktiv" visas följande nollpunktsförflyttningar:

- Nollpunktsförflyttningar, för vilka aktiva förflyttningar ingår, resp. för vilka värden finns inmatade
- Inställbara nollpunktsförflyttningar
- Total nollpunktsförflyttning

Fönstret tjänar som regel endast för observation.

Disponibiliteten av förflyttningarna är beroende av inställningen.

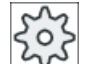

#### Maskintillverkare

Följ anvisningarna från maskintillverkaren.

## Tillvägagångssätt

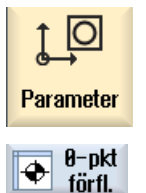

- 1. Välj manöverområdet "Parametrar".
- 2. Tryck ner funktionstangenten "Nollp.förfl." Fönstret "Nollpunktsförflyttning - aktiv" öppnas.

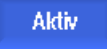

#### Märk

#### Ytterligare detaljer för nollpunktsförflyttningar

Önskar du få ytterligare detaljer över de angivna förflyttningarna eller önskar du ändra värden för vridning, skalning och spegling, trycker du på funktionstangenten "Detaljer".

# 4.8.2 Visa nollpunktsförflyttning "Översikt"

I fönstret "Nollpunktsförflyttning - översikt" visas de aktiva förflyttningarna resp. systemförflyttningarna för alla inställda axlar.

Förutom förflyttningen (grov och fin) visas också den däröver definierade vridningen, skalningen och speglingen.

Fönstret tjänar som regel endast för observation.

## Visning av aktiva nollpunktsförflyttningar

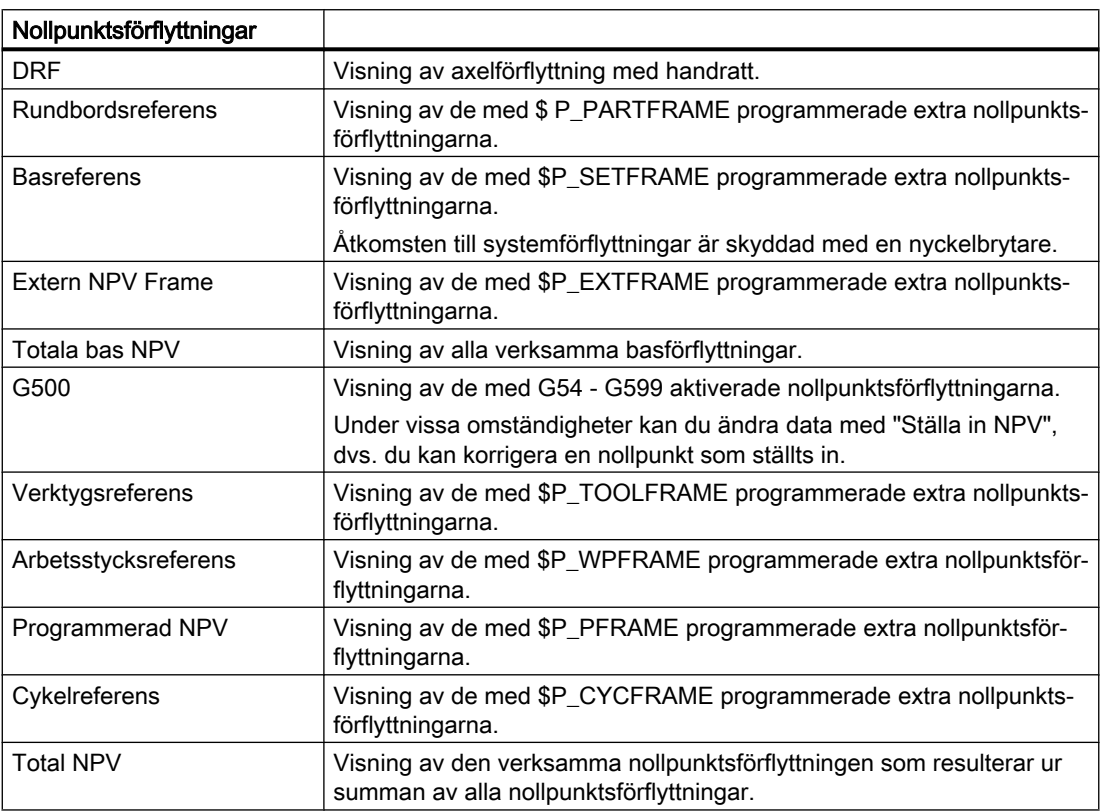

# Tillvägagångssätt

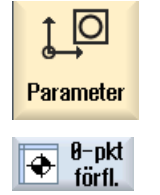

1. Välj manöverområdet "Parametrar".

2 Tryck ner funktionstangenterna "Nollp.förfl." och "Översikt". Fönstret "Nollpunktsförflyttningar - översikt" öppnas.

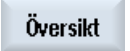

# 4.8.3 Visa och bearbeta basnollpunktsförflyttning

I fönstret "Nollpunktsförflyttning - bas" visas de definierade kanalspecifika och globala basförflyttningarna för alla inställda axlar, uppdelade i grov- och finförflyttning.

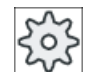

#### **Maskintillverkare**

Följ anvisningarna från maskintillverkaren

# Tillvägagångssätt

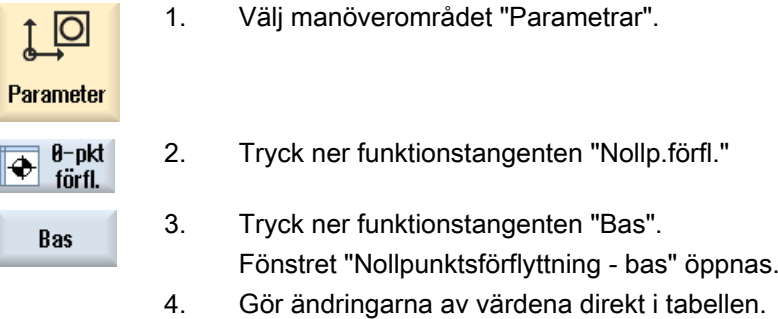

#### Märk

#### Ställa in basförflyttningar verksamt

De här inmatade förflyttningarna är genast verksamma.

# 4.8.4 Visa och bearbeta inställbara nollpunktsförflyttningar

I fönstret "Nollpunktförflyttning - G54...G599" visas alla inställbara förflyttningar uppdelade i grov- och finförflyttningar.

Vridningar, skalning och spegling visas.

# Tillvägagångssätt

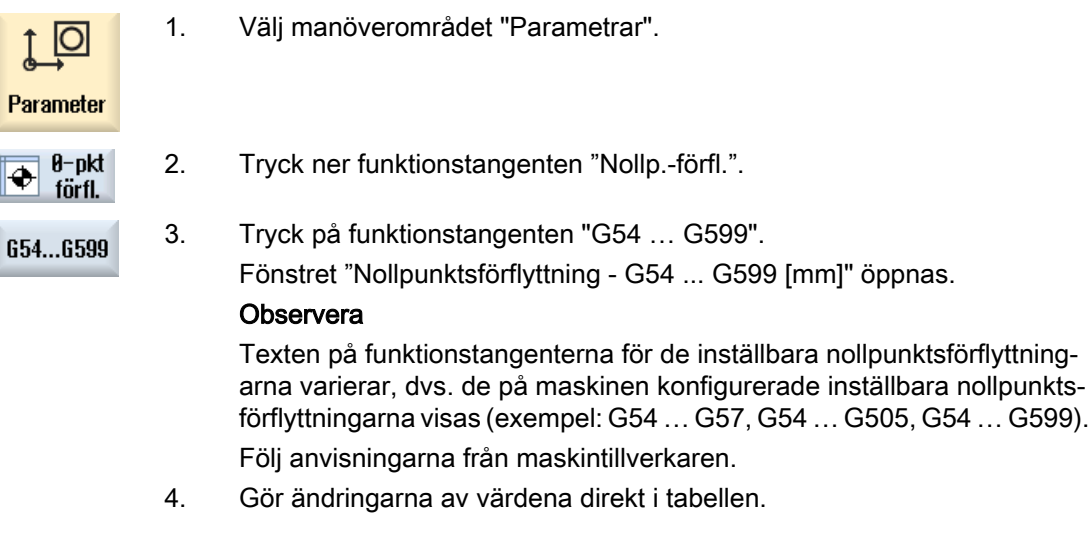

#### Märk

#### Ställa in inställbara nollpunktsförflyttningar verksamt

De inställbara nollpunktsförflyttningarna visar sin verkan först när de valts i programmet.

# 4.8.5 Visa och bearbeta detaljer till nollpunktsförflyttningarna

Till varje nollpunktsförflyttning kan du låta dig visas data för alla axlar och bearbeta dem. Dessutom kan du radera nollpunktsförflyttningar.

För varje axel visas värden för följande data:

- Grov- och finförflyttning
- Vridning
- **Skalning**
- Spegling

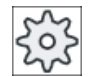

#### **Maskintillverkare**

Följ anvisningarna från maskintillverkaren.

#### Märk

Uppgifterna till vridning, skalning och spegling fastläggs här och kan ändras bara här.

#### Verktygsdetaljer

Du har möjlighet att för verktyg låta visa följande detaljer för verktygs- och -slitagedata:

- TC
- Adaptermått
- Längd / längd-slitage
- Inställningskorrigeringar EC
- Summakorrigeringar SC
- Total längd
- Radie / radie-slitage

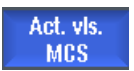

Du kan dessutom växla mellan visningen av verktygskompenseringsvärden i maskin- och arbetsstyckskoordinatsystemet.

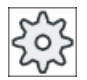

#### Maskintillverkare

Följ anvisningarna från maskintillverkaren.

## Tillvägagångssätt

1. Välj manöverområdet "Parametrar".

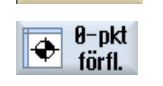

Aktiv

G54...G599

**Detaljer** 

Parameter

Ю

- 2. Tryck ner funktionstangenten "Nollp.förfl."
- 3. Tryck ner funktionstangenterna "Aktiv", "Bas" eller "G54…G599". Det tillhörande fönstret öppnas.
	- 4. Placera markören på den önskade nollpunktsförflyttningen för vilken du önskar låta visa dig detaljer.
- 5. Tryck ner funktionstangenten "Detaljer".

Beroende på vilken nollpunktsförflyttning som valts öppnar sig ett fönster, t.ex. "Nollpunktsförflyttning - detaljer: G54...G599".

6. Gör ändringarna av värdena direkt i tabellen. - ELLER -

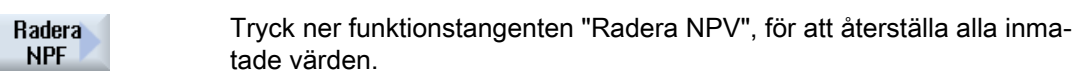

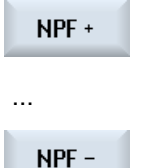

Tryck ner funktionstangenten "NPV +", resp. "NPV -", för att inom det valda området ("Aktiv", "Bas", "G54 ...G599") direkt välja näste resp. fö‐ regående nollpunktsförflyttning, utan att dessförinnan behöva växla till översiktsfönstret.

Har områdets slut (t.ex. G599) uppnåtts, växlas till områdets början (t.ex. G54).

Ändringen av värdena finns tillgänglig i detaljprogrammet genast eller efter "Reset".

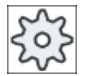

## Maskintillverkare

Följ anvisningarna från maskintillverkaren.

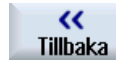

Tryck ner funktionstangenten "Tillbaka" för att stänga fönstret.

# 4.8.6 Radera nollpunktsförflyttning

Du har möjlighet att radera nollpunktsförflyttningarna. Därvid blir de inmatade värdena återställda.

## Tillvägagångssätt

- Parameter  $\theta$ -pkt  $\overline{\Phi}$ förfl.
- 1. Välj manöverområdet "Parametrar".

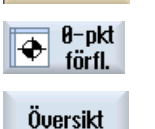

- 2. Tryck ner funktionstangenten "Nollp.förfl.".
- 3. Tryck ner funktionstangenterna "Översikt", "Bas" eller "G54...G599".

G54...G599

...

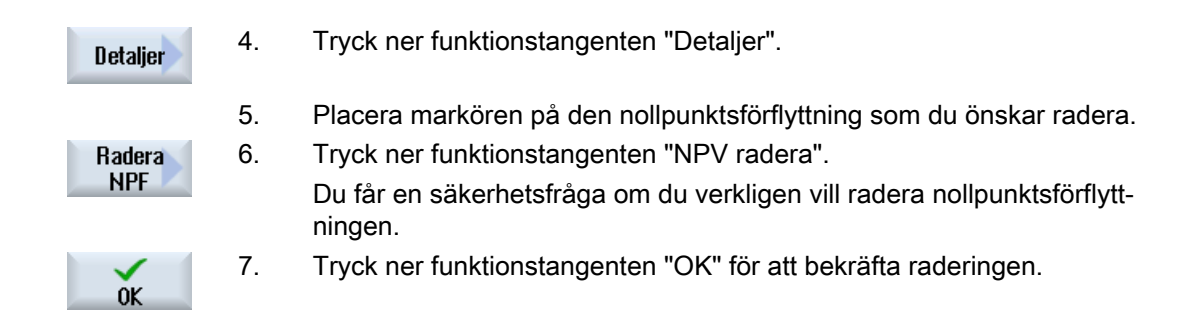

# 4.8.7 Mäta arbetsstyckets nollpunkt

# Tillvägagångssätt

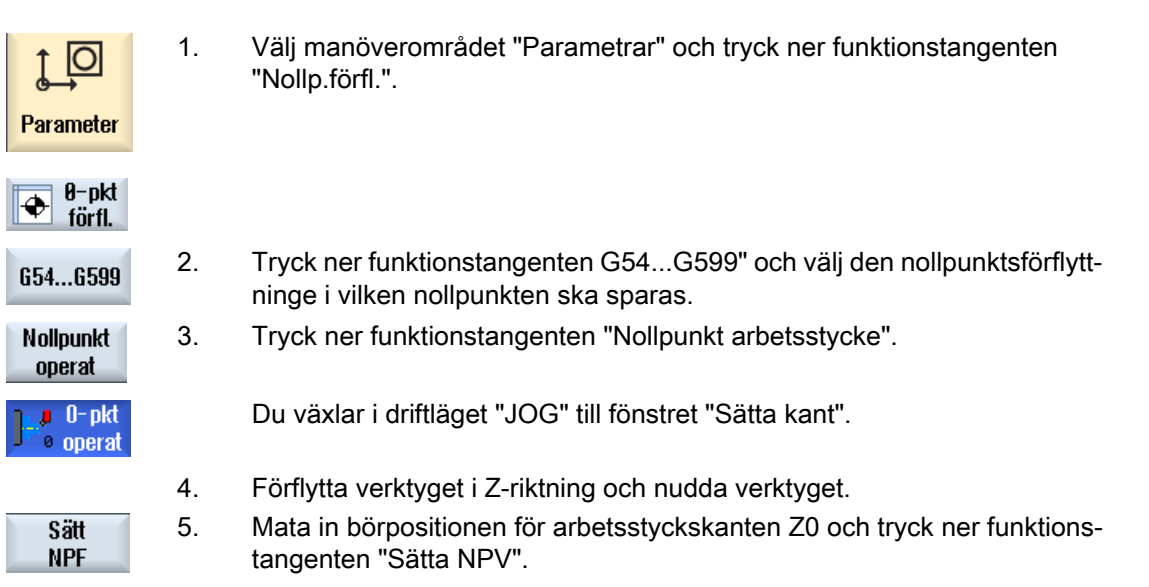

# 4.9 Övervaka axel- och spindeldata

# 4.9.1 Fastlägga arbetsfältsbegränsning

Med funktionen "Arbetsfältsbegränsning" begränsar du det arbetsområde i vilket ett verktyg ska flyttas i alla kanalaxlar. Härigenom inrättar du skyddszoner i arbetsområdet som är spärrade för verktygsrörelser.

Därmed inskränker du axlarnas förflyttningsområde förutom vad gränsställarna gör.

#### Förutsättningar

I driftläget "AUTO" kan du göra ändringar endast i Reset-tillstånd. Dessa verkar sedan genast.

I driftsläget "JOG" kan du alltid göra ändringar. Dessa verkar dock först med början av en ny rörelse.

## Tillvägagångssätt

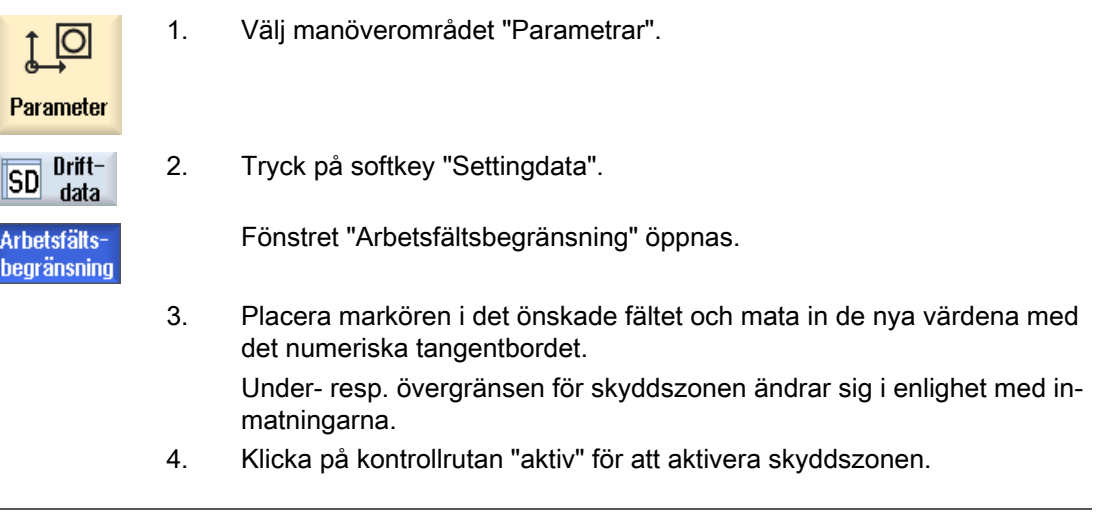

#### Märk

I manöverområdet "Idrifttagning" finner du under "Maskindata" samtliga settingdata via menyframstegnings-tangenten.

# 4.9.2 Ändra spindeldata

I fönstret "Spindlar" visas de inställda varvtalsgränserna för spindlarna, som inte får underresp. överskridas.

Du har möjlighet att inskränka spindelvarvtalen i fälten "Minimum" och "Maximum" inom de i motsvarande maskindata fastlagda gränsvärdena.

#### Spindelvarvtalsbegränsning vid konstant skärhastighet

I fältet "Spindelvarvtalsbegränsning vid G96" visas de ytterligare programmerade varvtalsgränserna vid konstant skärhastighet förutom de ständigt verksamma begränsningarna.

Denna varvtalsbegränsning förhindrar att vid till exempel avstickning eller vid mycket små bearbetningsdiametrar spindeln vid konstant skärhastighett (G96) varvar upp till det max. spindelvarvtalet för det aktuella växelsteget.

#### Märk

Funktionstangenten "Spindeldata" visas endast när en spindel finns.

#### Tillvägagångssätt

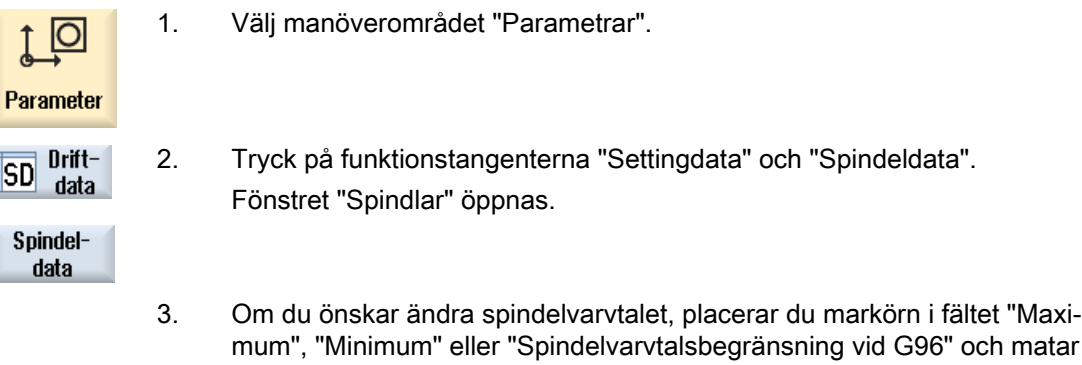

## 4.9.3 Spindelchuckdata

I fönstret "Spindelchuckdata" lagrar du chuckmåtten för spindlarna i din maskin.

in det nya värdet.

#### Manuell mätning av verktyg

Önskar du vid manuell mätning av verktygen använda chucken till huvud- eller motspindeln som referenspunkt, matar du in chuckmåttet ZC.

## Huvudspindel

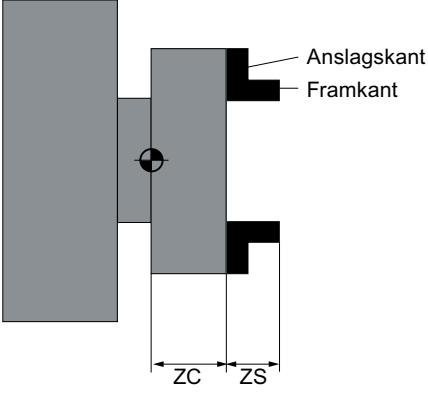

Måttsättning huvudspindel backtyp 1

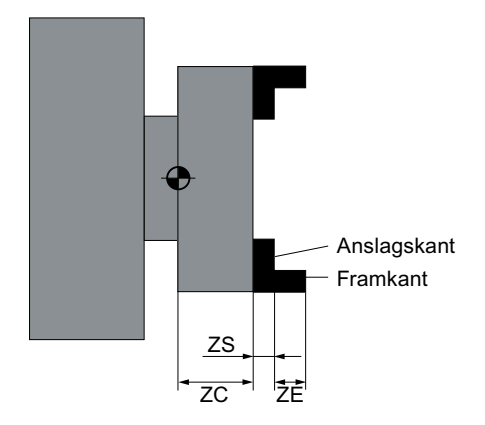

Måttsättning huvudspindel backtyp 2

## Motspindel

Du kan mäta antingen fram- eller anslagskanten på motspindeln. Fram- resp. anslagskanten gäller då automatiskt som referenspunkt vid förflyttning av motspindeln. Detta är framför allt viktigt vid gripandet av arbetsstycket med motspindeln.

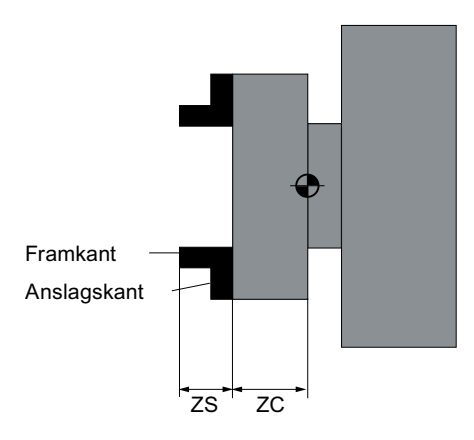

Måttsättning motspindel backtyp 1

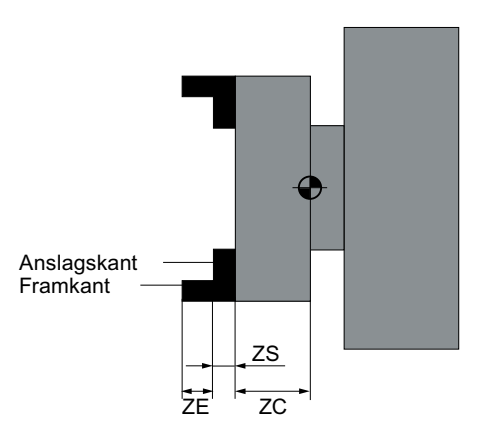

Måttsättning motspindel backtyp 2

# Dubbdocka

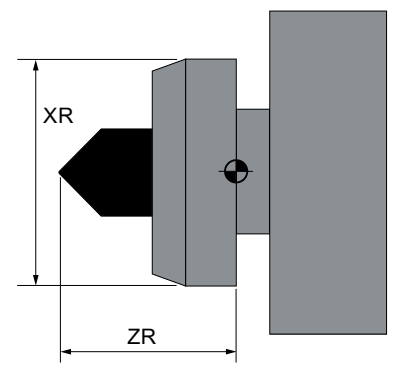

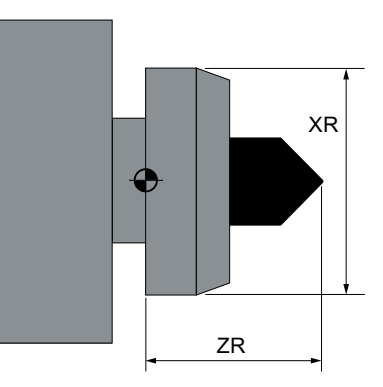

Måttsättning dubbdocka huvudspindel

#### Måttsättning dubbdocka motspindel

# Tillvägagångssätt

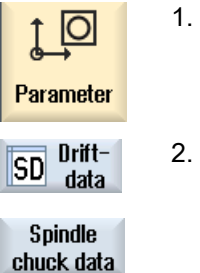

- 1. Välj manöverområdet "Parametrar".
- 2. Tryck på funktionstangenterna "Settingdata" och "Spindelchuckdata". Fönstret "Spindelchuckdata" öppnas.
	- 3. Mata in de önskade parametrarna. Inställningarna blir verksamma genast.

#### Se även

[Bearbetning med flyttbar motspindel](#page-636-0) (Sida [637](#page-636-0))

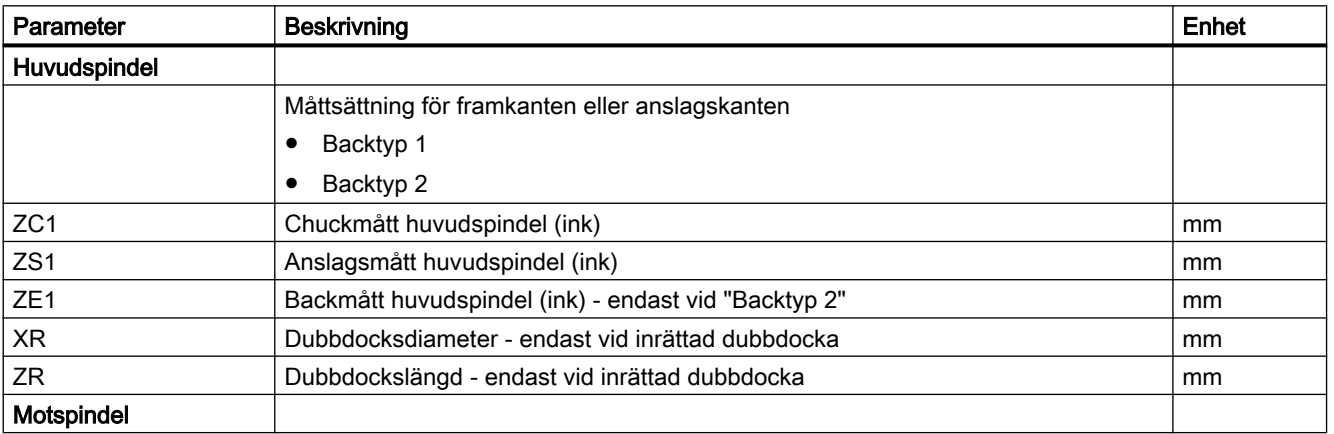

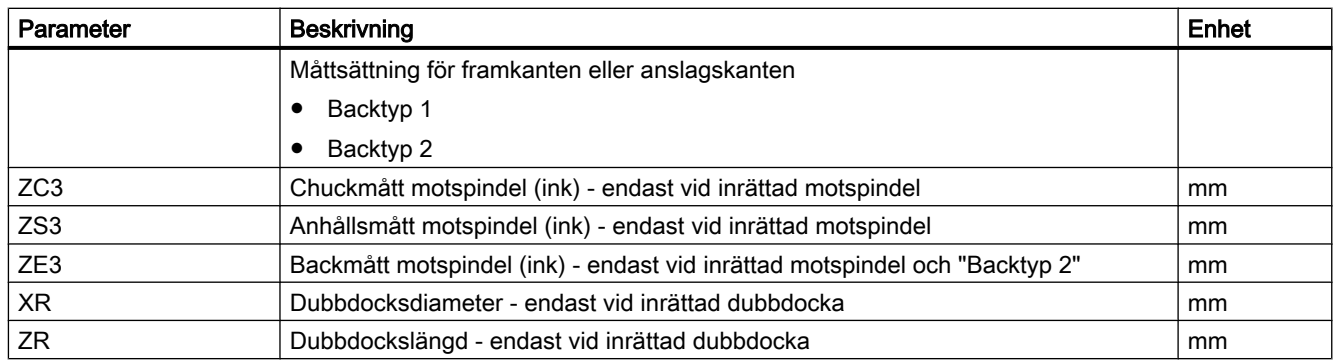

4.10 Visa settingdatalistor

# 4.10 Visa settingdatalistor

Du har möjlighet att låta visa dig listor med konfigurerade settingdata.

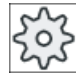

#### Maskintillverkare

Följ anvisningarna från maskintillverkaren.

# Tillvägagångssätt

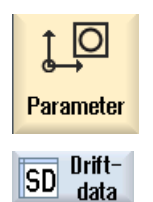

- 1. Välj manöverområdet "Parametrar".
- 2. Tryck på funktionstangenterna "Settingdata" och "Datalistor". Fönstret "Settingdatalistor" öppnas.

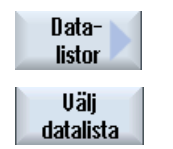

3. Tryck på funktionstangenten "Välja datalista" och välj i listan "Vy" den önskade listan med settingdata.

4.11 Tillordna handratt

# 4.11 Tillordna handratt

Med handrattar kan du köra axlarna i maskinkoordinatsystemet (MKS) eller arbetsstyckskoordinatsystemet (WKS).

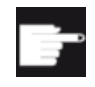

#### Mjukvaruoption

För handratt-förflyttningen behövs optionen "Flera manöverfunktioner" (endast för 828D).

För tillordningen av handrattar erbjuds du alla axlar i följande ordningsföljd:

- Geometriaxlar Geometriaxlarna tar vid förflyttningen hänsyn till det aktuella maskintillståndet (t.ex. vridningar, transformationer). Alla kanalmaskinaxlar, som aktuellt är tillordnade geometriaxeln, förflyttas därvid samtidigt.
- Kanalmaskinaxlar

Kanalmaskinaxlar är tillordnade respektive kanal. De kan endast förflyttas enskilt, dvs. det aktuella maskintillståndet har inget inflytande. Det gäller också för de kanalmaskinaxlar som är deklarerade som geometriaxlar.

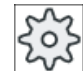

#### Maskintillverkare

Följ anvisningarna från maskintillverkaren.

# Tillvägagångssätt

- M, Maskin
- 1. Välj manöverområdet "Maskin".
- M
- 2. Tryck ner tangenten <JOG>, <AUTO> eller <MDA>.

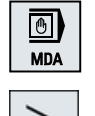

O

3. Tryck på menyframstegningstangenten och funktionstangenten "Hand‐ ratt".

Fönstret "Handratt" öppnas.

Det erbjuds ett fält för tillordningen av en axel för varje ansluten handratt.

- 4. Placera markören i fältet bredvid den handratt som du önskar tillordna axeln (t.ex. Nr 1).
- $\boldsymbol{\mathsf{x}}$

Hand-

ratt

- 5. Tryck ner tillhörande funktionstangent för att välja den önskade axeln (t.ex. "X").
	- ELLER

4.11 Tillordna handratt

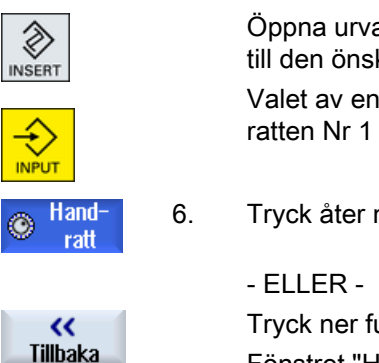

Öppna urvalsrutan "Axel" med hjälp av tangenten <INSERT>", navigera till den önskade axeln och tryck ner tangenten <INPUT>.

Valet av en axel aktiverar också handratten (t.ex. "X" är tillordnad hand‐ ratten Nr 1 och genast aktiv).

6. Tryck åter ner funktionstangenten "Handratt".

Tryck ner funktionstangenten "Tillbaka". Fönstret "Handratt" stängs.

## Inaktivera handratt

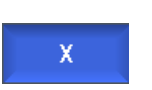

- 1. Placera markören på den handratt vars tillordning du önskar upphäva (t.ex. Nr 1).
- 2. Tryck än en gång ner funktionstangenten för den tillordnade axeln (t.ex. "X").

- ELLER -

Öppna urvalsrutan "Axel" med hjälp av tangenten <INSERT>", navigera till det önskade tomma fältet och tryck ner tangenten <INPUT>.

Bortvalet av en axel inaktiverar också handratten (t.ex. "X" väljs bort för handratten Nr 1 och inte längre aktiv).

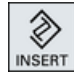

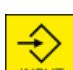

4.12 MDA

# 4.12 MDA

I driftsättet "MDA" (Manual Data Automatic) har du möjlighet att för inställning av maskinen blockvis mata in G-kodkommandon eller standardcykler och genast genomarbeta dessa.

Du har möjlighet att ladda och att editera ett MDA-program eller ett standardprogram med standardcykler direkt från programmanagern till MDA-bufferten.

I MDA-arbetsfönstret upprättade resp. ändrade program lägger du i programmanagern t.ex. i en katalog anlagd för detta ändamål.

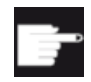

#### Mjukvaruoption

För att ladda och spara MDA-programmen behövs optionen "Flera manöver‐ funktioner" (för 828D).

# 4.12.1 Ladda MDA-program från programmanagern

# Tillvägagångssätt

1. Välj manöverområdet "Maskin". M; **Maskin** 2. Tryck ner tangenten <MDA>.  $\boxed{0}$ **MDA** MDA-editorn öppnas. 3. Tryck ner funktionstangenten "Ladda MDA". Ladda H  $MDA$ Det följer en växel till programmanagern. Fönstret "Ladda i MDA" öppnas. Däri får du en vy av programmanagern. 4. Positionera markören på den motsvarande lagringsplatsen, tryck ner Sök funktionstangenten "Söka" och mata in det önskade sökbegreppet i sök‐ ningsdialogen, om du önskar söka efter en viss fil. Observera: Platshållarna "\*" (ersätter en valfri teckenföljd) och "?" (ersät‐ ter ett valfritt tecken) underlättar sökningen. 5. Markera det program som du önskar bearbeta resp. genomarbeta i MDAfönstret. 6. Tryck ner funktionstangenten "OK".  $0<sup>K</sup>$ Fönstret stängs och programmet står färdigt för bearbetning.

# 4.12.2 Spara MDA-program

# Tillvägagångssätt

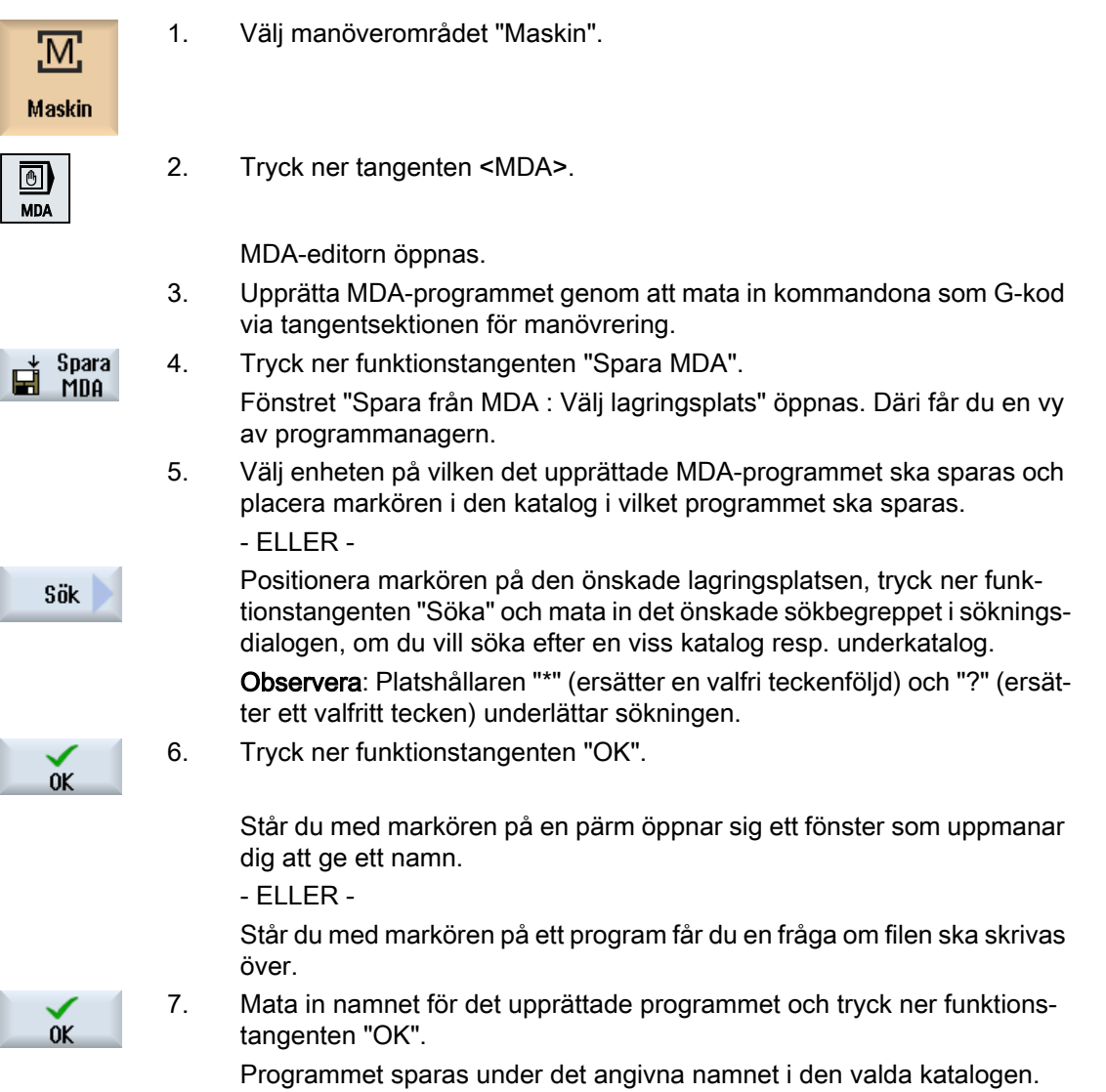

4.12 MDA

# 4.12.3 Editera / genomarbeta MDA-program

# Tillvägagångssätt

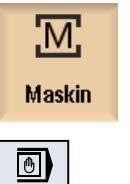

**MDA** 

- 1. Välj manöverområdet "Maskin".
- 2. Tryck ner tangenten <MDA>. MDA-editorn öppnas.
- 3. Mata in de önskade kommandona som G-kod via tangentsektionen för manövrering.
	- ELLER -
	- Mata in en standardcykel t.ex. CYCLE62 ().

## Editera G-kodkommandon / programblock

4. Korrigera G-kodkommandona direkt i fönstret "MDA".

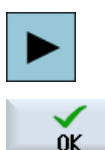

- ELLER - Markera det önskade programblocket (t.ex. CYCLE62) och tryck ner tan‐ genten <Cursor höger>, mata in de önskade värdena och tryck på "OK".

Vid bearbetningen av cykeln låter du dig valfritt visas hjälpbilden eller den grafiska bilden.

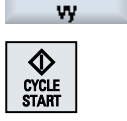

Grafisk

5. Tryck ner tangenten <CYCLE START>.

Styrningen arbetar igenom de inmatade blocken.

Vid genomarbetningen av G-kodkommandona och standardcyklerna har du möjlighet att påverka förloppet på följande sätt:

- Blockvis körning av program
- Testning av program Inställningar under programstyrning
- Inställning av testkörning-matning Inställningar under programstyrning

#### Se även

[Programstyrningar](#page-167-0) (Sida [168](#page-167-0))

# 4.12.4 Radera MDA-program

# Förutsättning

I MDA-editorn befinner sig ett program, som du har upprättat i MDA-fönstret eller har laddat från programmanagern.

# Tillvägagångssätt

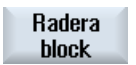

Tryck ner funktionstangenten "Radera block".

De i programfönstret visade programblocken raderas.

Inställning av maskinen

4.12 MDA

# Arbeta i handdrift **500 and 1970 and 1970 and 1970 and 1970**

# 5.1 Allmänt

Driftsätt "JOG" använder du alltid när du ska ställa in maskinen för körning av ett program eller när du vill genomföra enkla rörelser i maskinen:

- Synkronisera styrningens mätsystem med maskinen (referenspunktkörning)
- Ställa in maskinen, dvs. du kan utlösa manuellt styrda rörelser i maskinen med resp. tangenter och handrattar på maskinstyrpanelen
- Utlösa manuellt styrda rörelser i maskinen under pågående programavbrott, med hjälp av tangenter och handrattar på maskinstyrpanelen

# 5.2 Välja verktyg och spindel

# 5.2.1 T,S,M-fönster

För de förberedande åtgärderna i driftsätt 'Manuell' sker val av verktyg och spindelstyrningen centralt i en ruta.

Förutom huvudspindeln (S1) finns det för drivna verktyg också en verktygsspindel (S2).

Dessutom kan svarvmaskinen vara utrustad med en motspindel (S3).

I manuell drift kan du välja ett verktyg antingen med namnet eller revolverplatsnumret. Matar du in ett tal söks först efter ett namn och sedan efter platsnumret. Dvs. när du t.ex. matar in "5" och inget verktyg med namnet "5" existerar väljs verktyget från platsnummer "5".

#### Märk

Via revolverplatsnumret kan du också svänga en tom plats till bearbetningspositionen och sedan bekvämt montera ett nytt verktyg.

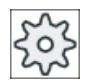

#### **Maskintillverkare**

Följ anvisningarna från maskintillverkaren.

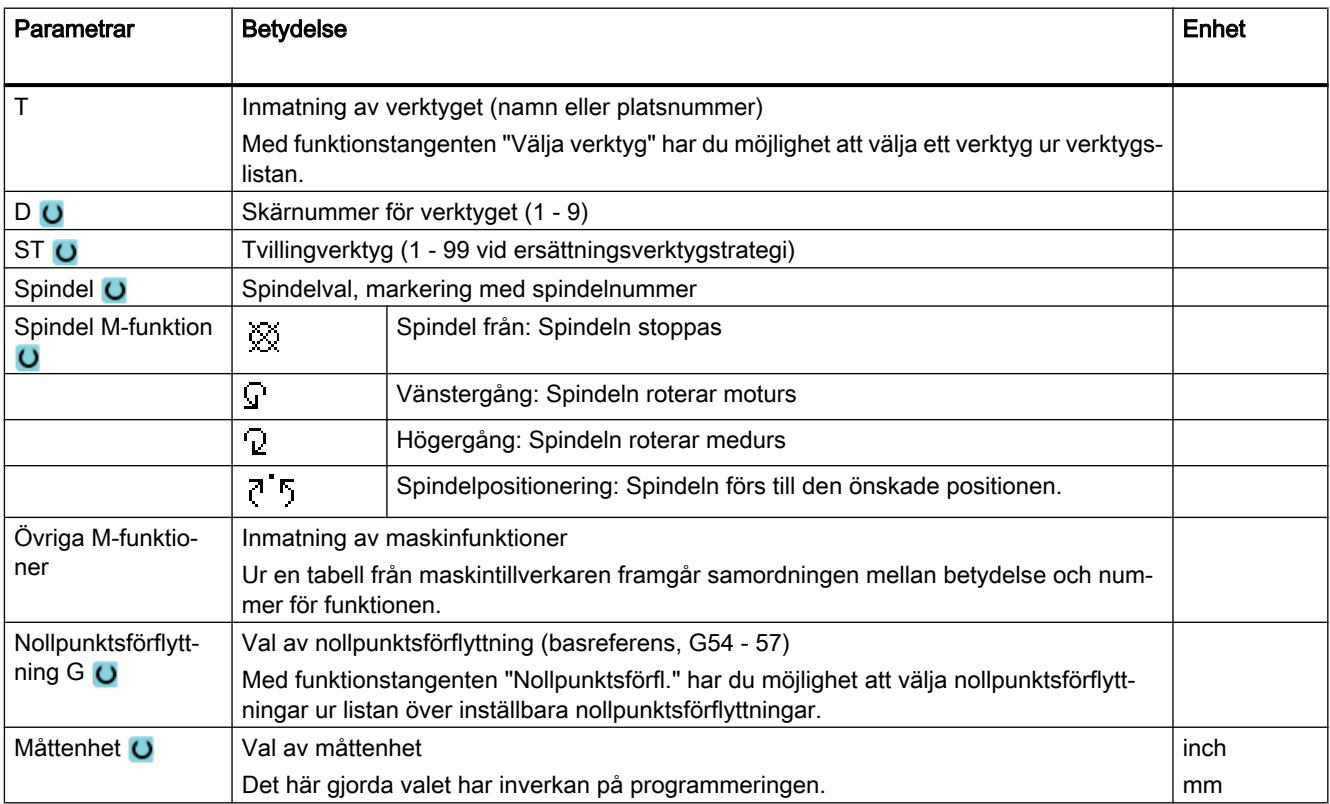

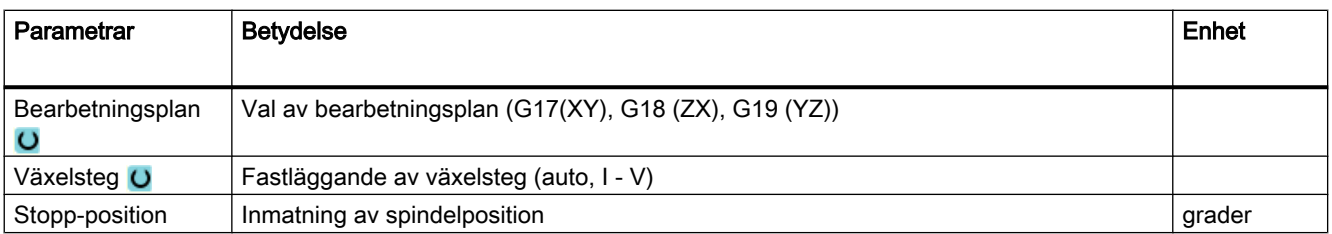

# Märk

## **Spindelpositionering**

Med denna funktion kan spindeln positioneras i visst vinkelläge, t.ex. vid verktygsväxling.

- Vid stillastående spindel sker positioneringen den kortaste vägen.
- Vid roterande spindel bibehålls den aktuella rotationsriktningen samt sker positionering.

# 5.2.2 Välja verktyg

Tillvägagångssätt

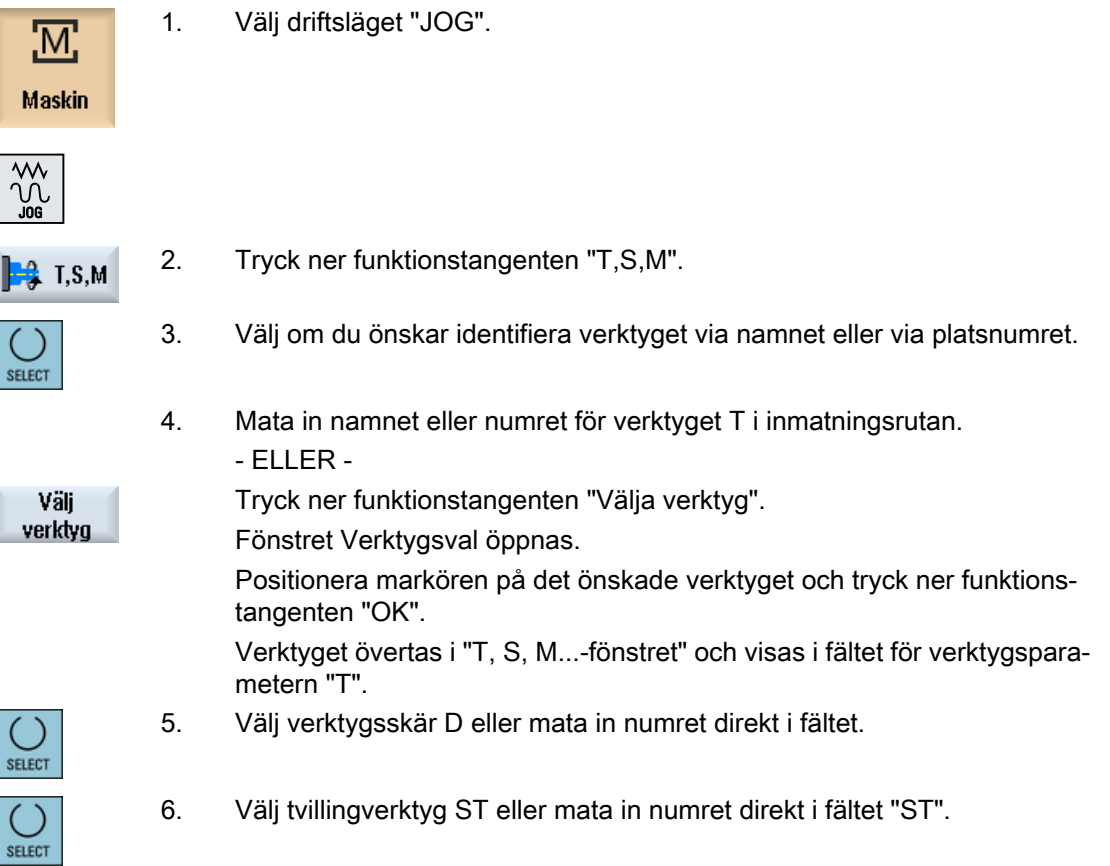

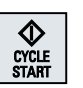

7. Tryck på tangenten <CYCLE START>.

Verktyget svängs automatiskt till bearbetningspositionen och namnet på verktyget visas i statusraden för verktyg.

# 5.2.3 Starta och stoppa spindeln manuellt

# Tillvägagångssätt

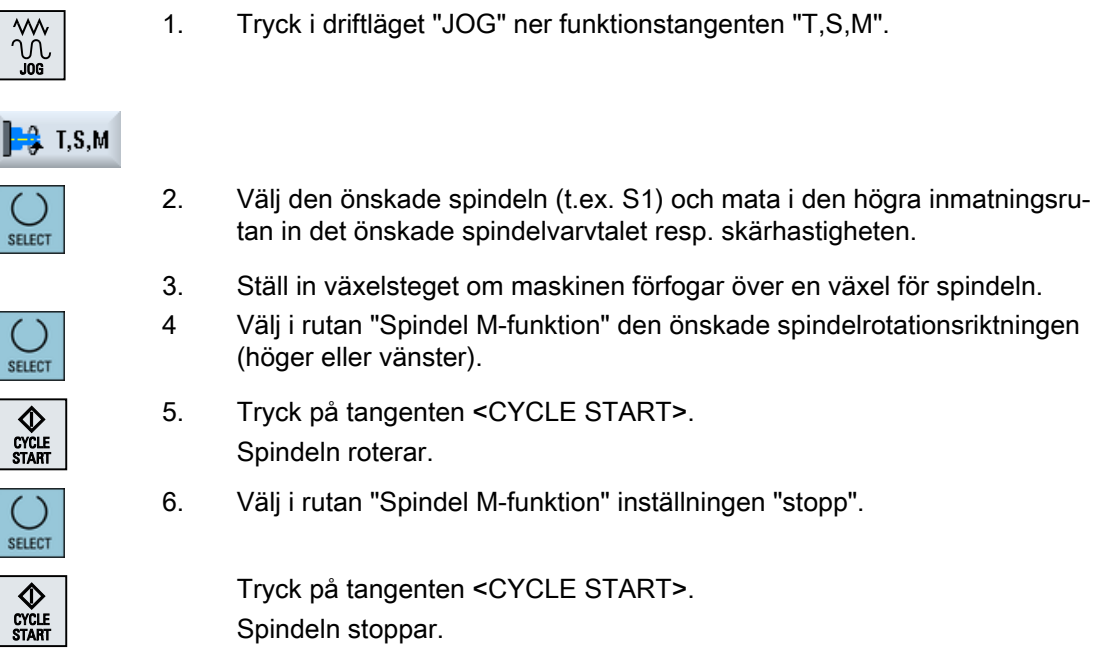

# Märk Ändring av spindelvarvtal

Matar du in varvtalet i rutan "Spindel" när spindeln går, övertas det nya varvtalet.

# 5.2.4 Positionering av spindeln

# Tillvägagångssätt

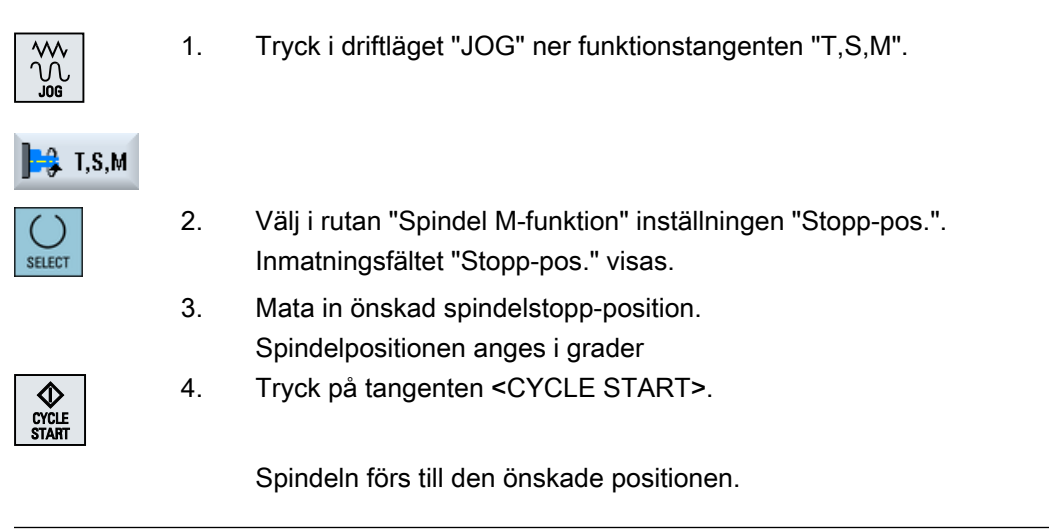

#### Märk

Med denna funktion kan spindeln positioneras i visst vinkelläge, t.ex. vid verktygsväxling:

- Vid stillastående spindel sker positioneringen den kortaste vägen.
- Vid roterande spindel bibehålls den aktuella rotationsriktningen samt sker positionering.

5.3 Köra axlar

# 5.3 Köra axlar

Axlarna kan köras i handdrift via inkrement- och axeltangenterna eller med handrattarna.

Vid körning via tangentsektionen utför resp. vald axel rörelse med programmerad inställningsmatning, vid inkrementalkörning med fastlagd steglängd.

#### Inställning av inställningsmatning

I fönstret "Inställningar för manuell drift" fastlägger du med vilken matning axlarna ska köras i inställningsdrift.

# 5.3.1 Köra axlar med fast steglängd

-

verksamma.

Axlarna kan köras i handdrift via inkrement- och axeltangenterna eller med handrattarna.

# Tillvägagångssätt

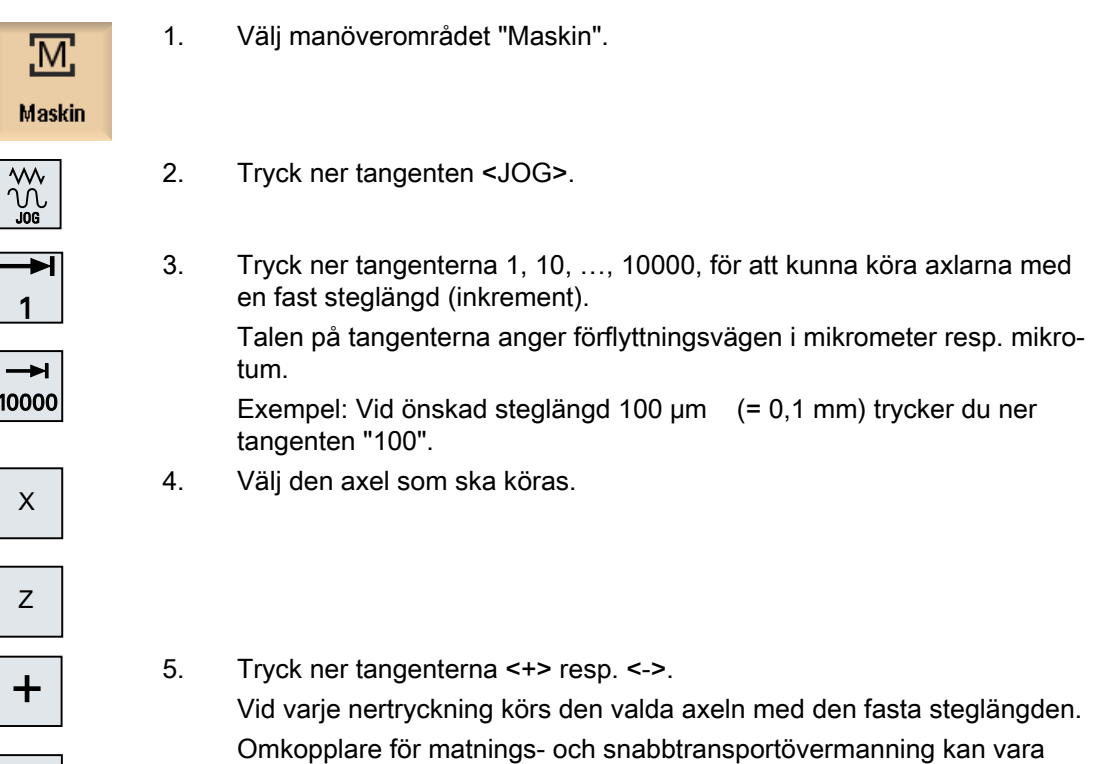

5.3 Köra axlar

#### Märk

Efter tillkoppling av styrningen kan axlarna köras till maskinens gränsområde, eftersom referenspunkterna ännu inte är uppsökta. Därvid kan man utlösa nödgränsställare.

Programvarugränsställarna och arbetsfältsbegränsningen är ännu inte verksamma!

Matningsfrigivningen måste sättas.

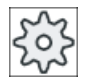

**Maskintillverkare** 

Följ härtill anvisningarna från maskintillverkaren.

# 5.3.2 Köra axlar med variabel steglängd

# Tillvägagångssätt

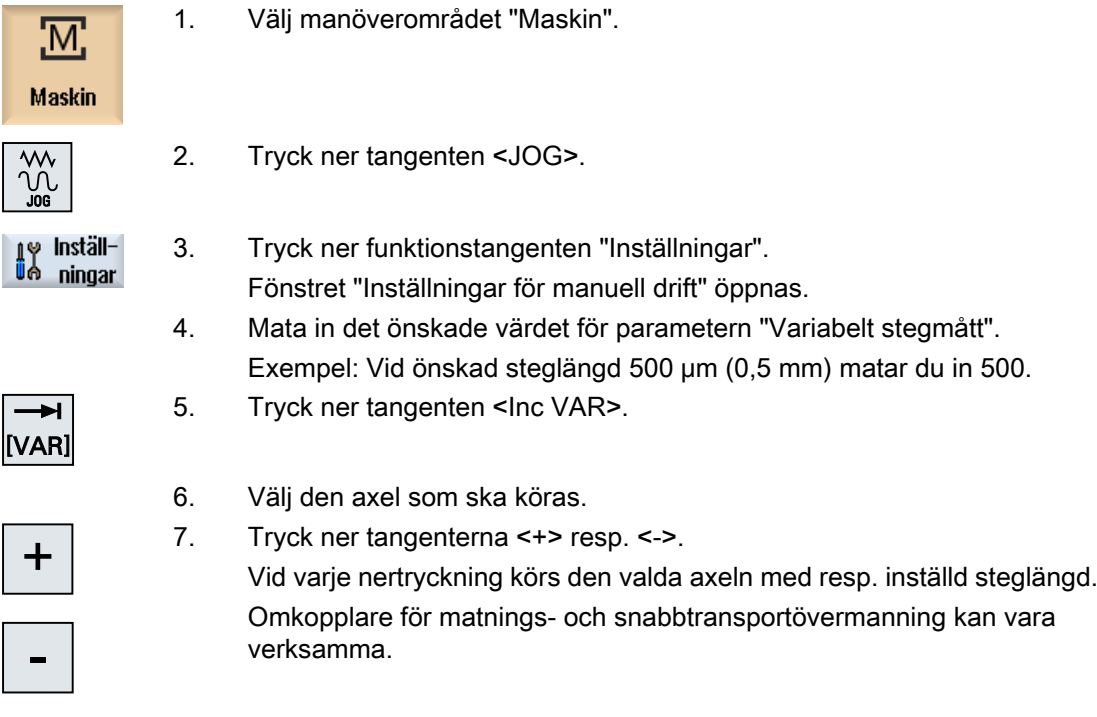

5.4 Positionering av axlar

# 5.4 Positionering av axlar

I manuell drift kan du köra axlarna till bestämda positioner för att realisera bearbetningsförlopp. Under körningen verkar matnings-/snabbtransportövermanningen.

# Tillvägagångssätt

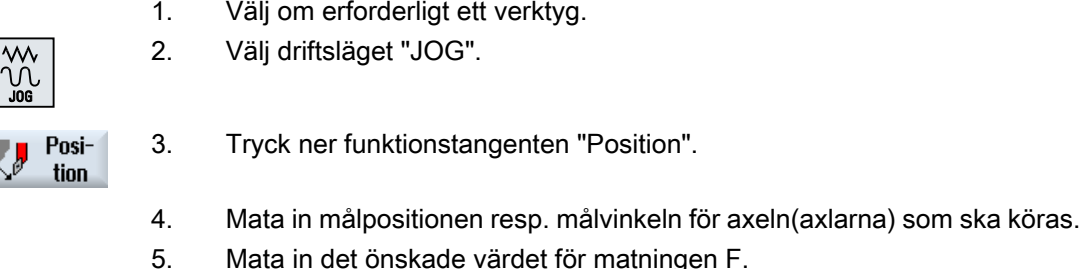

5. Mata in det önskade värdet för matningen F. - ELLER -

Tryck ner funktionstangenten "Snabbtransport".

Snabbmat.

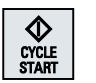

Snabbtransportvärdet visas i fältet "F". 6. Tryck på tangenten <CYCLE START>. Axeln körs till angiven målposition.

Har målpositioner för flera axlar angivits körs axlarna samtidigt.

# 5.5 Manuell frikörning

Funktionen "Återdragning" gör det möjligt i följande fall att friköra borrverktyg i verktygsriktningen i driftsläget JOG:

- Efter avbrott i en bearbetning med gängtappning (G33/331/G332),
- Efter avbrott i en bearbetning med borrverktyg (verktyg 200 till 299) genom strömavbrott eller RESET på maskinstyrpanelen.

Verktyget eller arbetsstycket förblir därvid oskadat.

Återdragningen är speciellt till hjälp vid vridet koordinatsystem dvs. när ansättningsaxeln inte står lodrätt.

#### Märk

#### Gängtappning

Vid gängtappning tas hänsyn till formslutningen mellan gängtapp och arbetsstycke och spindeln flyttas motsvarande gängan.

För återdragningen vid gängan används både Z-axeln och även spindeln.

Funktionen "Återdragning" installerar maskintillverkaren.

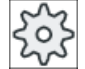

#### **Maskintillverkare**

Följ anvisningarna från maskintillverkaren.

# Tillvägagångssätt

1. Energitillförseln till maskinen är stoppad. - ELLER -

Ett detaljprogram som pågår avbryts med <RESET>.

2. Efter ett strömavbrott kopplar du till styrningen.

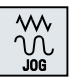

3. Välj driftsläget JOG.

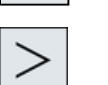

4. Tryck ner menyframstegningstangenten.

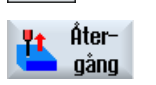

5. Tryck ner funktionstangenten "Återdragning". Fönstret "Återdragning verktyg" öppnas. Funktionstangenten står nu till förfogande när ett aktivt verktyg samt åter‐ dragningsdata finns.

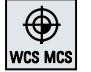

6. Välj koordinatsystemet "WKS" på maskinstyrpanelen.

#### 5.5 Manuell frikörning

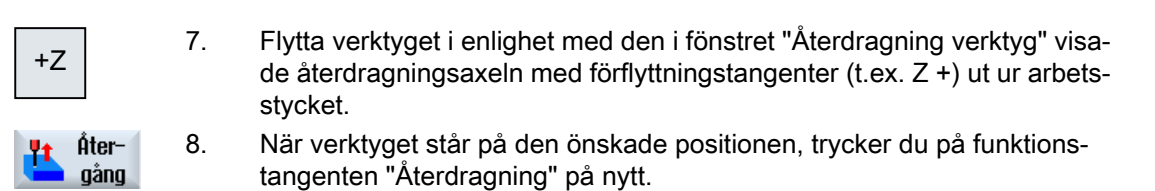

# 5.6 Bara avspåning av arbetsstycke

Några råämnen har ingen slät resp. plan yta. Använd avspåningscykeln för att t.ex. svarva frontytan på arbetsstycket plan före den egentliga bearbetningen.

Om du önskar svarva ur en chuck med avspåningscykeln kan du programmera ett fristick (XF2) i hörnet.

# SE UPP

#### Kollisionsfara

Verktyget åker längs den direkta vägen till startpunkten för avspåningen. Flytta därför vertyget dessförinnan till en säker position, för att undvika kollisioner vid framkörningen.

## Återgångsplan / säkerhetsavstånd

Återgångsplan och säkerhetsavstånd ställs in via maskindata \$SCS\_MAJOG\_SAFETY\_CLEARANCE resp. \$SCS\_MAJOG\_RELEASE\_PLANE.

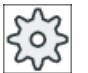

#### **Maskintillverkare**

Följ härtill anvisningarna från maskintillverkaren.

#### Spindelns rotationsriktning

När optionen "ShopMill/ShopTurn" är aktiverad övertas spindelns rotationsriktning från de i verktygslistan införda verktygsparametrarna.

Är optionen "ShopMill/ShopTurn" inte inställd väljer du spindelns rotationsriktning i inmatningsmasken.

#### Märk

Funktionen "Repos" kan du inte använda under den enkla avspåningen.

## Förutsättning

För enkel avspåning av ett arbetsstycke i handdrift måste ett uppmätt verktyg finnas i bearbetningsposition.

## Tillvägagångssätt

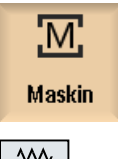

1. Tryck på manöverområdet "Maskin".

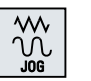

2. Tryck ner tangenten <JOG>.

## 5.6 Bara avspåning av arbetsstycke

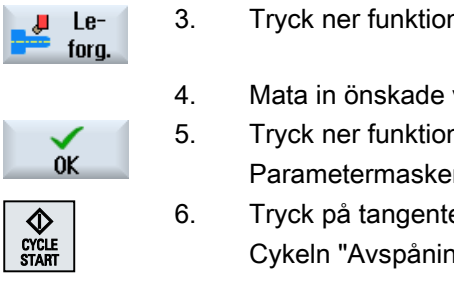

- 3. Tryck ner funktionstangenten "Avspåna".
- 4. Mata in önskade värden för parametrarna.
- 5. Tryck ner funktionstangenten "OK". Parametermasken stängs.
- 6. Tryck på tangenten <CYCLE START>. Cykeln "Avspåning" startar.

Du kan alltid återvända till parameterrutan för att kontrollera och korrigera inmatningar.

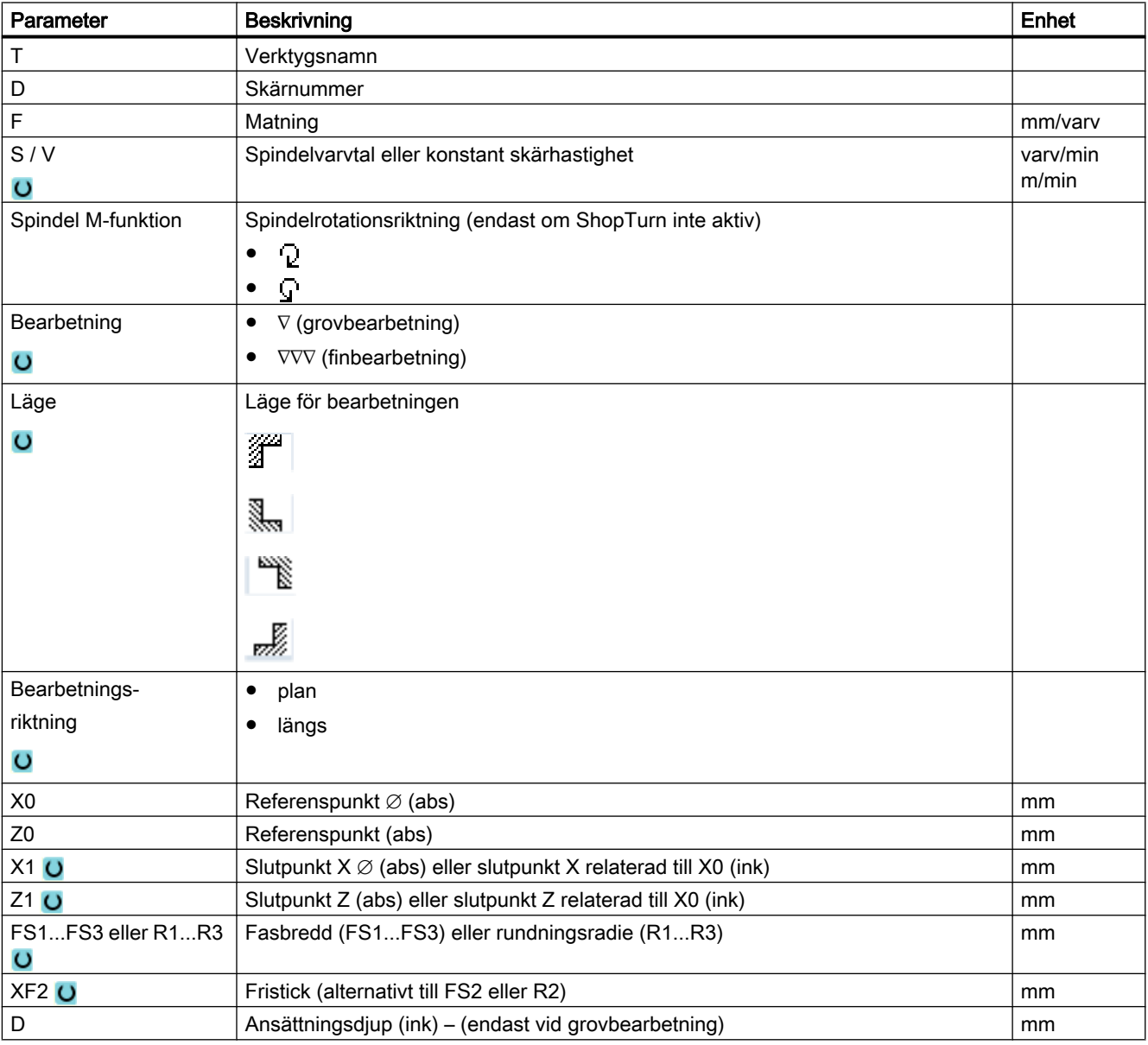
5.6 Bara avspåning av arbetsstycke

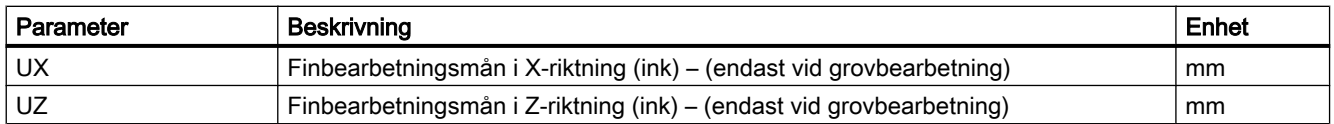

## Se även

[Verktyg, korrektörvärde, matning och spindelvarvtal \(T, D, F, S, V\)](#page-294-0) (Sida [295\)](#page-294-0)

# 5.7 Synkronisera gänga

När du efterarbetar en gänga, är det ev. nödvändigt att synkronisera spindeln till den förefintliga gängan. Den förnyade inspänningen av råämnet leder ev. till en vinkerförskjutning i gängan.

## Inskränkning

När en toolcarrier används (B-axel), är synkronisering av gängan inte möjlig.

### Märk

## Aktivering/inaktivering av gängsynkronisering

En aktiv gängsynkronisering verkar vid alla följande bearbetningssteg "Gängsvarvning".

Gängsynkronisering förblir utan inaktivering verksamma även efter det att maskinen kopplats från.

## Förutsättning

Spindeln står.

Ett gängstål är aktivt.

## Tillvägagångssätt

1. Välj driftsläget "JOG".

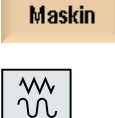

M;

2. Tryck på menyframstegningstangenten och funktionstangenten "Synkr. gänga".

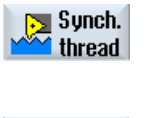

- 3. Gå in i gängan med gängstålet så som hjälpbilden visar.
- **Teach** main spin.

**Teach** countersp.

- 
- 4. Tryck ner funktionstangenten "Teacha huvudsp." när du arbetar på hu‐ vudspindeln.

- ELLER -

Tryck ner funktionstangenten "Teacha motsp." när du arbetar på mot‐ spindeln.

### Observera:

Genom att teacha en spindel aktiveras gängsynkroniseringen. Härvid sparas synkroniseringspositionerna för axlarna X och Z och synkroniser‐ ingsvinkeln för spindeln (Sn) i MKS och visas i masken.

Urvalsfälten för huvudspindel och motspindel visar om en gängsynkroni‐ sering är aktiv för respektive spindel (ja = aktiv / nej = inte aktiv).

- 5. Genomför nu bearbetningssteget "Gängsvarvning".
- 6. Välj för huvud- eller motspindel posten "nej" för att inaktivera gängsynk‐ roniseringen.

 $\ddot{\mathbf{C}}$ 

5.8 Förinställningar för handdriften

# 5.8 Förinställningar för handdriften

I fönstret "Inställningar för manuell drift" fastlägger du konfigurationer för handdriften.

## Förinställningar

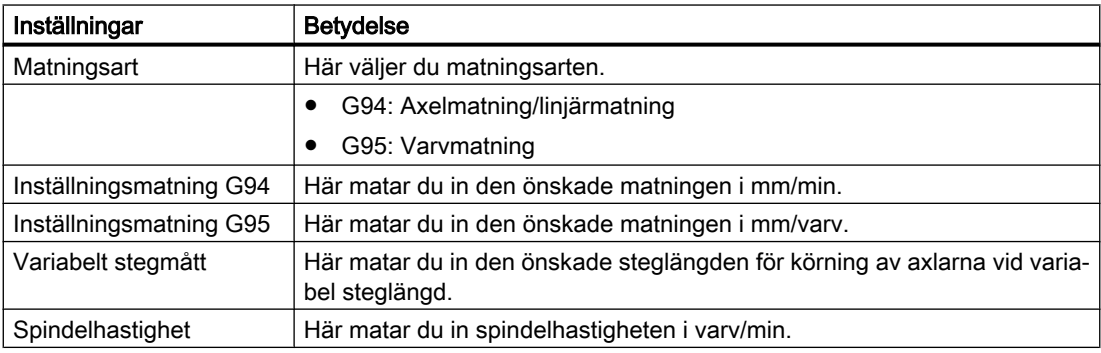

## Tillvägagångssätt

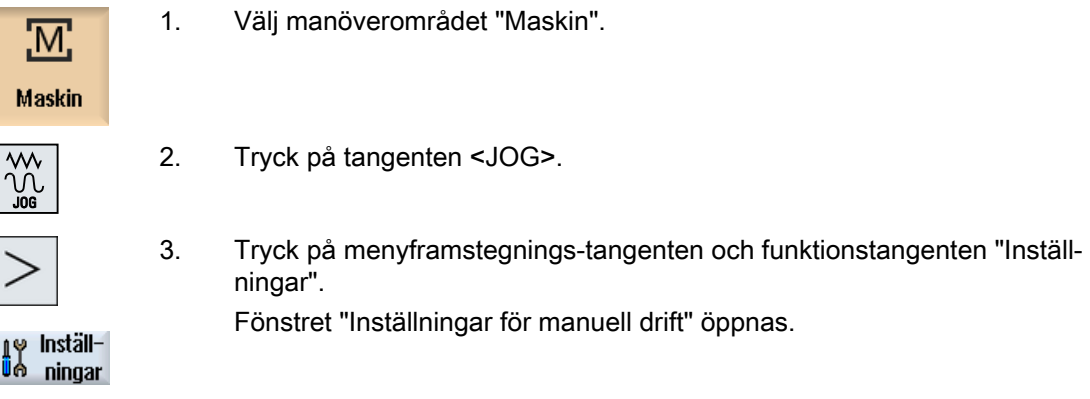

### Se även

[Koppla om måttenhet](#page-95-0) (Sida [96\)](#page-95-0)

# Bearbetning av arbetsstycke 6

## 6.1 Starta och stoppa bearbetningen

Vid körning av ett program bearbetas arbetsstycket i enlighet med programmeringen i maskinen. Efter programstart i automatikdrift förlöper sedan bearbetningen av arbetsstycket automatiskt.

## Förutsättningar

Följande förutsättningar måste vara uppfyllda före körning av ett program:

- Styrningens mätsystem är refererat till maskinen.
- Erforderliga verktygskompenseringar och nollpunktsförflyttningar måste vara inmatade.
- Nödvändiga säkerhetsförreglingar från maskintillverkaren ska vara aktiverade.

## Allmänt förlopp

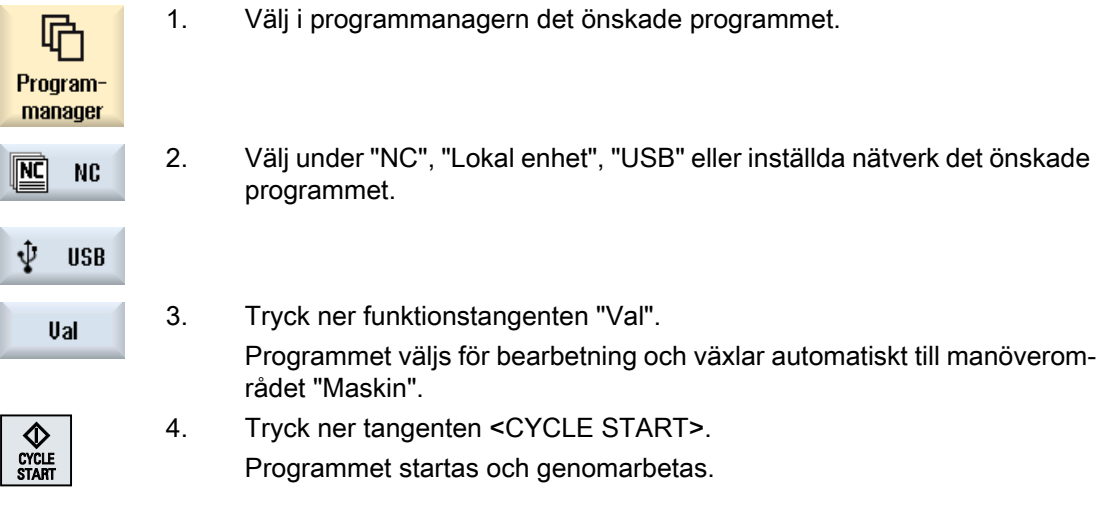

### Märk

### Starta program i valfritt manöverområde

När styrningen befinner sig i driftläget "AUTO", låter sig det valda programmet också startas, när du befinner dig i ett valfritt manöverområde.

6.1 Starta och stoppa bearbetningen

### Stoppa bearbetning

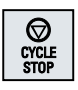

Tryck ner tangenten <CYCLE STOPP>.

Bearbetningen stoppar omedelbart, enstaka programblock färdigbearbe‐ tas ej till slutet. Vid nästa start fortsätter bearbetningen vid det ställe, vid vilket programmet stoppades.

### Avbryta bearbetningen

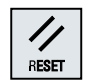

Tryck ner tangenten <RESET>.

Programkörningen avbryts. Vid nästa start börjar bearbetningen från bör‐ jan.

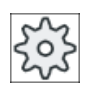

#### **Maskintillverkare**

Följ anvisningarna från maskintillverkaren.

# <span id="page-150-0"></span>6.2 Välja program

## Tillvägagångssätt

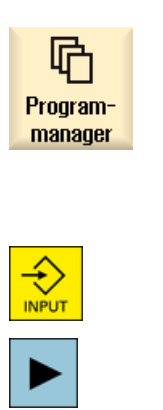

Ual

- 1. Välj manöverområdet "Programmanager". Katalogöversikten öppnas.
- 2. Välj programmets lagringsplats (t. ex. "NC")
- 3. Placera markören på den katalog, i vilken du önskar välja ett program.
- 4. Tryck ner tangenten <INPUT>. - ELLER -

Tryck på tangenten <Cursor höger>. Kataloginnehållet visas.

- 5. Placera markören på det önskade programmet.
- 6. Tryck ner funktionstangenten "Val". Vid framgångsrikt programval sker en automatisk växel till manöverom‐ rådet "Maskin".

6.3 Köra in program

# 6.3 Köra in program

Vid inkörning av ett program har du möjlighet att stoppa systemet vid bearbetningen av arbetsstycket efter varje programblock, som utlöser en rörelse eller hjälpfunktion på maskinen. På det viset kontrollerar du vid första körningen av ett program på maskinen blockvis bearbetningsresultatet.

### Märk

### Inställningar för automatikdriften

För inkörningen resp. för testningen av ett program står snabbtransportreducering och provkörningsmatning till förfogande.

## Köra blockvis

Du har möjlighet att under "Programstyrning" välja olika varianter av blockkörning:

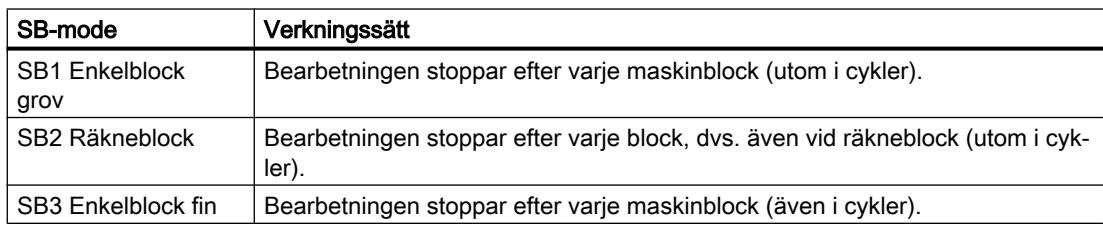

## Förutsättning

Ett program har valts för genomarbetning i driftsläget "AUTO" eller "MDA".

## Tillvägagångssätt

 $NC<sub>n</sub>$  Prog.-1. Tryck ner funktionstangenten "Prog. styrn" och välj i rutan "SBL" den <mark>-</mark> påverk önskade varianten.

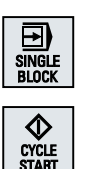

- 2. Tryck ner tangenten <SINGLE BLOCK>.
- 3. Tryck på tangenten <CYCLE START>. Beroende på körningsvarianten genomarbetas det första blocket. Där‐ efter stoppar bearbetningen. I raden kanaltillstånd visas texten "Stopp: Block i blockvis körning avslu‐ tat".

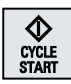

4. Tryck på tangenten <CYCLE START>. Programmet körs vidare beroende på mode till nästa stopp.

6.3 Köra in program

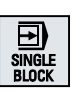

5. Tryck på nytt ner tangenten <SINGLE BLOCK> när bearbetningen inte längre ska göras blockvis. Tangenten är åter bortvald.

♦ CYCLE<br>START Om du nu på nytt trycker ner tangenten <CYCLE START> körs program‐ met utan avbrott till slutet.

## 6.4 Visning av aktuellt programblock

## 6.4.1 Aktuell blockvisning

I fönstret med den aktuella blockvisningen erhåller du en indikering av de programblock som momentant befinner sig under bearbetning.

### Framställning av det aktuella programmet

När programmet körs erhåller du följande informationer:

- I titelraden anges arbetsstycks- resp. programnamnet.
- Programblocket som just bearbetas har färgad bakgrund.

#### Framställning av bearbetningstider

När du i inställningarna fastlägger att bearbetningstider registreras, visas de uppmätta tiderna i slutet av raden på följande sätt:

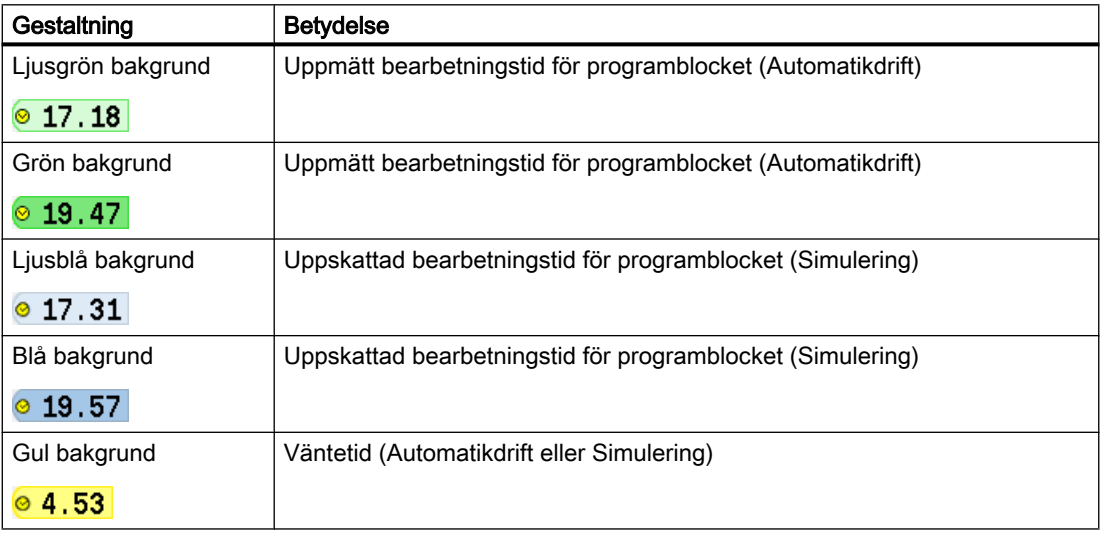

#### Framhävande av utvalda G-kod kommandon eller nyckelord

I inställningarna på programeditorn fastlägger du om utvalda G-kod kommandon framhävs med färg. Som standard används sedan följande färgkodning:

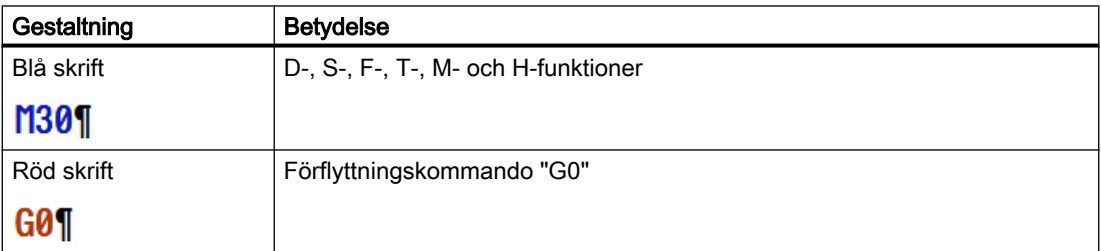

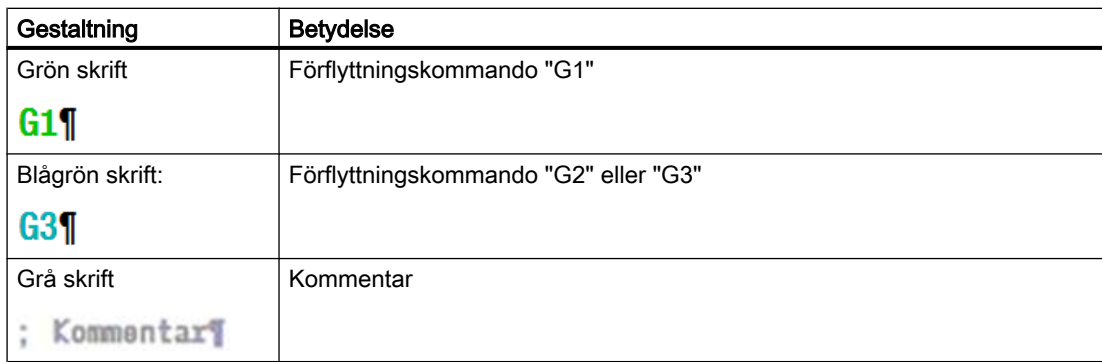

#### **Maskintillverkare**

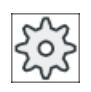

I konfigurationsfilen "sleditorwidget.ini" har du möjlighet att definiera ytterligare fram‐ hävanden.

Följ anvisningarna från maskintillverkaren.

### Redigera program direkt

I Reset-tillstånd har du möjligheten att direkt redeigera det aktuella programmet.

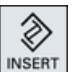

- 1. Tryck ner tangenten <INSERT>.
- 2. Placera markören på det önskade stället och redigera programblocket. Den direkta redigeringen är möjlig endast för G-kodblock i NC-minnet, inte utifrån vid körning.

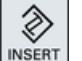

3. Tryck ner tangenten <INSERT>, för att åter lämna programmet och redi‐ geringsmode.

### Se även

[Inställning för automatikdrift](#page-225-0) (Sida [226\)](#page-225-0)

### 6.4.2 Visa basblock

Om du vid inkörning av eller under bearbetning av programmet skulle vilja ha noggrannare information om axelpositioner och viktiga G-funktioner aktiverar du visning av basblock. Så kontrollerar du t.ex. vid användning av cykler, hur maskinen verkligen förflyttar sig.

Via variabler eller R-parametrar programmerade positioner löses upp i basblocksvisningen och visas ersättningsvis med variabelvärdet.

Visning av basblock kan du använda både vid testdrift och under den faktiska bearbetningen av arbetsstycket i maskinen. För det momentant aktiva programblocket visas i fönstret "Basblock" alla G-kodkommandon som utlöser en funktion i maskinen:

- Absoluta axelpositioner
- G-funktioner i den första G-gruppen
- Ytterligare modala G-funktioner
- Ytterligare programmerade adresser
- M-funktioner

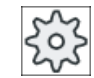

### **Maskintillverkare**

Följ anvisningarna från maskintillverkaren.

## Tillvägagångssätt

- 1. Ett program har valts för körning och har öppnats i manöverområdet "Ma‐ skin".
- 2. Tryck ner funktionstangenten "Basblock". Fönstret "Basblock" visas.
- 3. Tryck på tangenten <SINGLE BLOCK>, om du vill köra programmet blockvis.
	- 4. Tryck ner tangenten <CYCLE START> för att starta programkörningen. I fönstret "Basblock" visas de axelpositioner som verkligen ska uppsökas, modala G-funktionerna osv. för det momentant aktiva programblocket.
	- 5. Tryck ner funktionstangenten "Basblock" på nytt för att åter gömma fönst‐ ret.

## 6.4.3 Visa programnivå

Under körningen av ett omfångsrikt program med flera underprogramnivåer, kan du låta visa dig på vilken programnivå körningen befinner sig för tillfället.

#### Flerfaldiga programkörningar

Har du programmerat flera programkörningar, dvs. utförs underprogram flera gånger efter varandra genom angivandet av den extra parametern P, visas i fönstret "Programnivåer" de programkörningar som ännu ska köras under bearbetningen.

#### Programexempel

#### N10 Underprogram P25

Körs i minst en programnivå ett program fortfarande flera gånger, visas en horisontal rullningslist för att möjliggöra visning av körningsräknaren P i högra delen av fönstret. Väntar ingen flerfaldig körning mer försvinner rullningslisten.

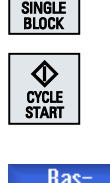

**block** 

囝

Basblock

### Visa programnivån

Du erhåller följande informationer:

- Nivånummer
- Programnamn
- Blocknummer resp. radnummer
- Resterande programkörningar (endast vid flerfaldiga programkörningar)

### Förutsättning

Ett program har valts för genomarbetning i driftsläget "AUTO".

## Tillvägagångssätt

Programnivåer

Tryck ner funktionstangenten "Programnivåer". Fönstret "Programnivåer" öppnas.

<span id="page-157-0"></span>6.5 Korrigera program

## 6.5 Korrigera program

Så snart styrningen identifierat ett syntaxfel i detaljprogrammet stoppas programkörningen och syntaxfelet visas på larmraden.

## Korrigeringsmöjligheter

Beroende på i vilket tillstånd styrningen befinner sig, har du olika möjligheter att korrigera programmet.

- Stopp-tillstånd Bara ändra rader, som inte bearbetats ännu
- Reset-tillstånd Ändra alla rader

### Märk

Funktionen "Programkorrigering" är också tillgänglig vid körning externt, dock måste för programändringar NC-kanalen föras till Reset-tillstånd.

## Förutsättning

Ett program har valts för genomarbetning i driftläget "AUTO".

## Tillvägagångssätt

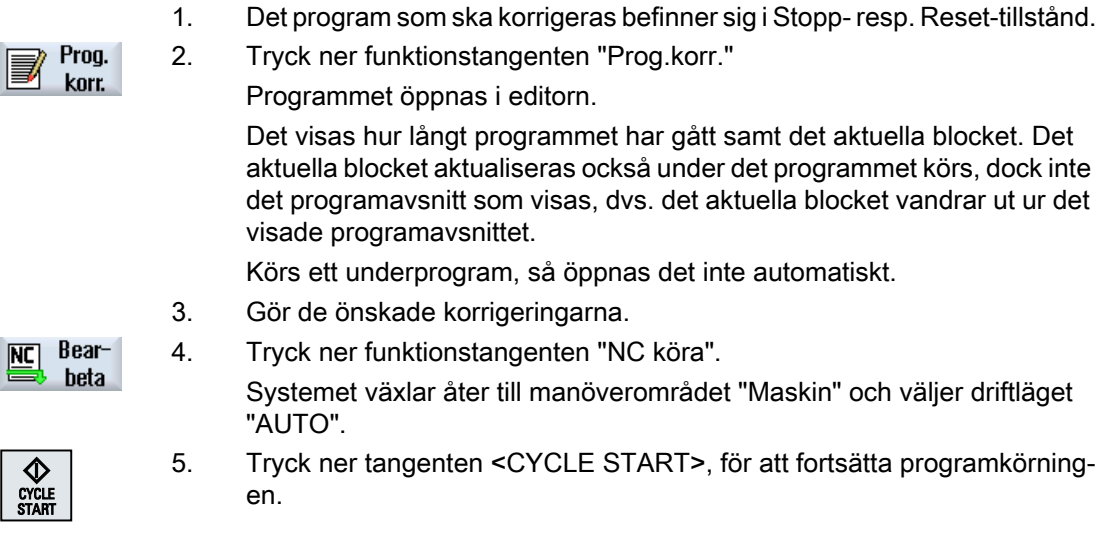

### Märk

Om du lämnar editorn med funktionstangenten "Stänga", hamnar du i manöverområdet "Programmanager".

# 6.6 Återpositionera axlar

Efter ett programstopp i automatikdrift (t.ex. efter verktygsbrott) kör du bort verktyget från konturen i manuell drift.

Därvid sparas koordinaterna för stoppositionen. De i handdrift körda vägdifferenserna för axlarna visas i ärvärdesfönstret. Denna vägdifferens betecknas som "Repos-förflyttning".

### Fortsätta körning av programmet

Med funktionen "Repos" kör du åter köra fram verktyget till arbetsstyckets kontur, för att fortsätta körningen av programmet.

Stoppositionen körs inte förbi, eftersom denna är spärrad av styrningen.

Matnings-/snabbtransportövermanningen är verksam.

## **OBSERVERA**

### Kollisionsfara

Vid återpositioneringen förflyttar sig axlarna med den programmerade matningen och linjär interpolering, dvs. längs en rät linje från den aktuella positionen till stoppositionen. Flytta därför axlarna dessförinnan till en säker position, för att undvika kollisioner.

Om du inte använder funktionen "Repos" efter ett programstopp och anslutande förflyttning av axlarna i manuell drift, kör styrningen axlarna vid växling till automatikdriften och anslutande start av bearbetningen automatiskt längs en rät linje tillbaka till stoppositionen.

## Förutsättning

Följande villkor måste vara uppfyllda vid återpositionering av axlarna:

- Körningen av programmet stoppades med <CYCLE STOP>.
- Axlarna kördes i manuell drift från stoppositionen till en annan position.

## Tillvägagångssätt

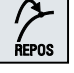

 $\mathsf{x}$ 

- 1. Tryck ner tangenten <REPOS>.
- 2. Välj efter varandra alla axlar som ska köras.

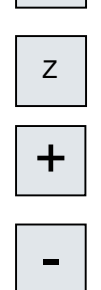

3. Tryck ner tangenterna <+> resp. <-> för den motsvarande riktningen. Axlarna körs till stoppositionen.

## 6.7 Starta bearbetning på visst ställe

## 6.7.1 Använda blocksökning

Om du endast vill utföra ett visst avsnitt av ett program på maskinen, måste du inte nödvändigtvis börja genomarbetningen av programmet från begynnelsen. Du kan starta bearbetningen från och med ett bestämt programblock.

## Användningsfall

- Avbrott resp. stopp vid körning av ett program
- Angivning av en bestämd målposition t. ex. vid efterbearbetning

### Bestämma sökmål

- Komfortabel sökmålsuppgift (sökpositioner)
	- Direkt angivande av sökmålet genom placering av markören i det valda programmet (huvudprogram)

### Observera:

Vid blocksökning måste vara säkert att det riktiga verktyget är i arbetspositionen, innan genomarbetningen av programmet påbörjas.

ShopTurn har automatiserat detta förlopp, dvs. en eventuellt nödvändig verktygsväxling utförs vid ShopTurn-programsteg med denna blocksöknings-variant automatiskt. Följ anvisningarna från maskintillverkaren.

- Sökmål med textsökning
- Sökmålet är stoppstället (huvud- och underprogram) Funktionen står endast till förfogande när ett stoppställe finns. Efter ett programstopp (CYCLE STOP, RESET eller Power off) sparar styrningen koordinaterna för stoppstället.
- Sökmålet är den högre programnivån vid stoppstället (huvud- och underprogram) En växel av nivåerna är endast möjlig när ett stoppställe har valts, som ligger i ett underprogram. Du kan då växla programnivån fram till huvudprogramnivån och åter tillbaka till nivån vid stoppstället.
- Sökpekare
	- Direkt inmatning av programsökvägen

#### Märk

Med sökpekaren har du möjlighet att målinriktat söka ett ställe i underprogrammet när inget stoppställe finns.

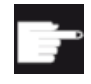

#### Mjukvaruoption

För funktionen "Sökpekare" behövs optionen "Flera manöverfunktioner" (en‐ dast för 828D).

### Kaskadsökning

Du har möjlighet att starta en ytterligare sökning från tillståndet "Sökmål uppnått". Efter varje hittat sökmål finns möjligheten att valfritt många gånger fortsätta kaskaderingen.

#### Märk

Endast när sökmålet uppnåtts, kan en ytterligare kaskaderad blocksökning startas från den stoppade programbearbetningen.

### Litteratur

Funktionshandbok grundfunktioner; blocksökning

### Förutsättningar

- Du har valt det önskade programmet.
- Styrningen befinner sig i Reset-tillstånd.
- Önskat sökningsmode har valts.

## **OBSERVERA**

### Kollisionsfara

Ge akt på en kollisionsfri startposition och passande aktiva verktyg och övriga teknologiska värden.

Eventuellt uppsöker du en kollisionsfri startposition manuellt. Välj målblocket under iakttagande av den valda blocksöknings-varianten.

### Växel mellan sökpekare och sökpositioner

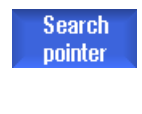

Tryck på nytt ner funktionstangenten "Sökpekare" för att från fönstret "Sökpekare" komma tillbaka till programfönstret för fastläggande av sök‐ positioner.

- ELLER -

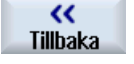

Tryck ner funktionstangenten "Tillbaka". Du lämnar blocksökningen komplett.

### Se även

[Välja program](#page-150-0) (Sida [151\)](#page-150-0)

## 6.7.2 Fortsätta program från sökmål

För att fortsätta programmet vid det önskade stället, trycker du 2 gånger på tangenten <CYCLE START>.

- Med den första CYCLE START matas de i sökningen uppsamlade hjälpfunktionerna ut. Programmet befinner sig sedan i stopptillsånd.
- Före den andra CYCLE START har du möjlighet att använda funktionen "Överlagra" för att för den fortsatta programkörningen upprätta nödvändig men ännu inte förefintliga tillstånd. Dessutom har du möjlighet att genom växel till driftsläget JOG REPOS köra verktyget manuellt från den aktuella positionen till börpositionen, om börpositionen inte uppsöks automatiskt vid programstart.

## 6.7.3 Enkel sökmålsuppgift

## Förutsättning

Programmet har valts och styrningen befinner sig i Reset-tillstånd.

## Tillvägagångssätt

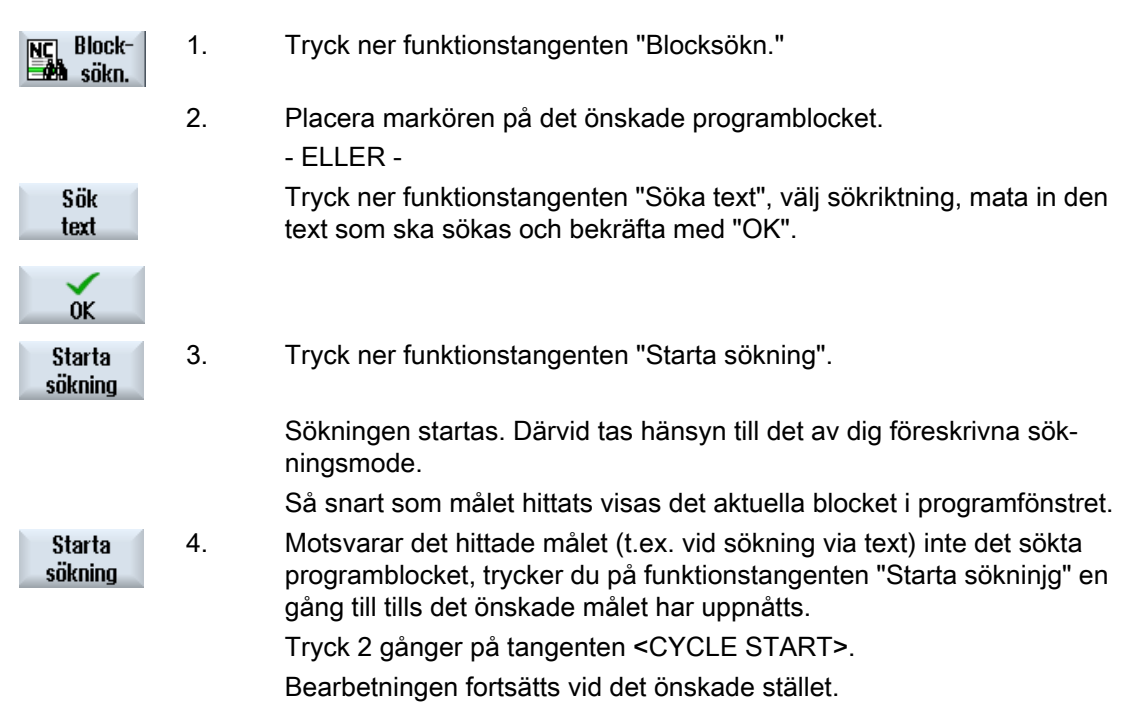

## 6.7.4 Ange stoppställe som sökmål

## Förutsättning

I driftläget "AUTO" har ett program valts och stoppades vid körningen av CYCLE STOP eller RESET.

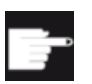

### Mjukvaruoption

Du behöver optionen "Flera manöverfunktioner" (endast för 828D).

## Tillvägagångssätt

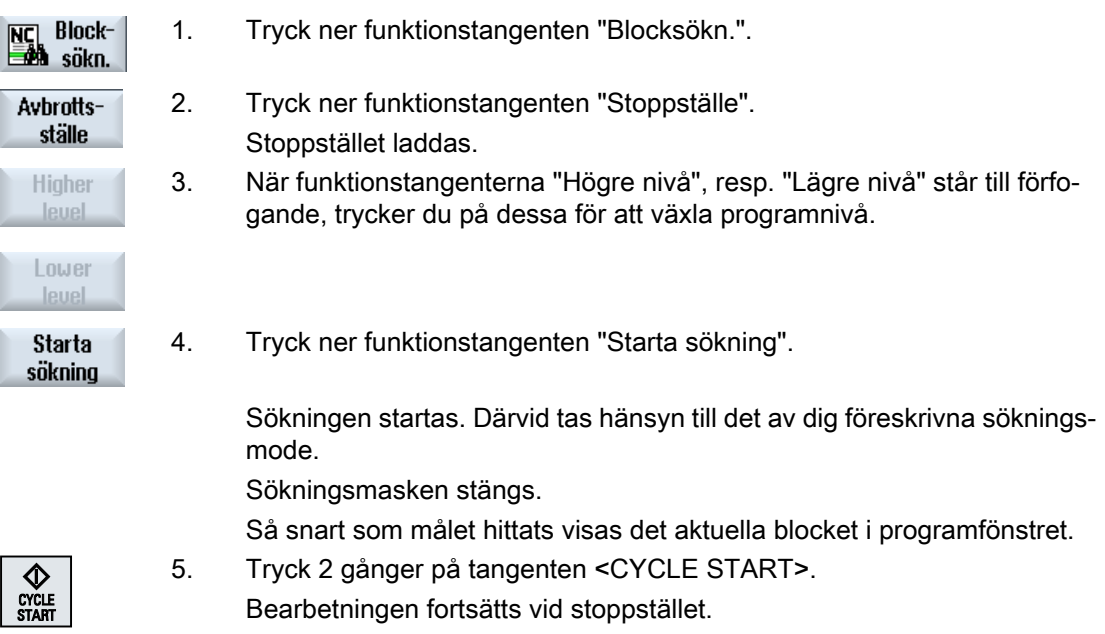

## 6.7.5 Mata in sökmål via sökpekare

I fönstret "Sökpekare" matar du in det önskade programstället, till det du önskar gå direkt.

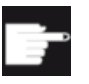

### Mjukvaruoption

För funktionern "Sökpekare" behövs optionen "Flera manöverfunktioner" (en‐ dast för 828D).

## Förutsättning

Programmet har valts och styrningen befinner sig i Reset-tillstånd.

### Inmatningsmask

Varje rad står för en programnivå. Antalet faktiskt befintliga nivåer i programmet rättar sig efter programmets kapslingsdjup.

Den första nivån motsvarar alltid huvudprogrammet och alla ytterligare nivåer motsvarar underprogram.

Beroende på i vilken programnivå målet befinner sig måste man mata in målet på resp. aktuell rad i fönstret.

Om målet till exempel befinner sig i det underprogram som anropas direkt av huvudprogrammet måste man föra in målet i programnivå nr 2.

Målangivelsen måste alltid vara entydig. Dvs. till exempel att man dessutom måste ange ett mål i programnivå nr 1 (huvudprogram), när underprogrammet anropas i huvudprogrammet på 2 olika ställen.

## Tillvägagångssätt

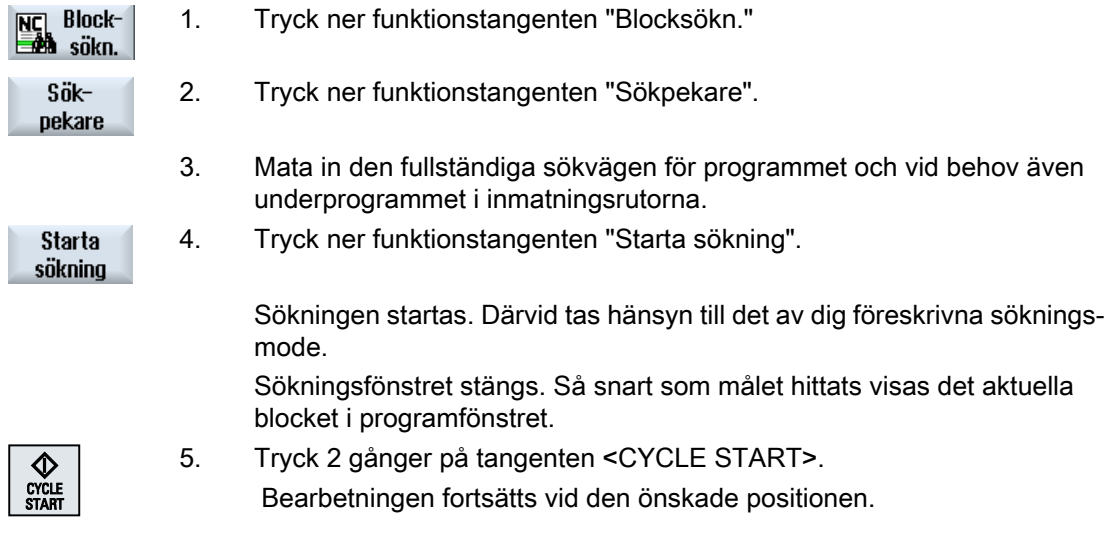

## Märk Stoppställe

Du kan ladda stoppstället i sökpekarmode.

## 6.7.6 Parametrar för blocksökning med sökpekaren

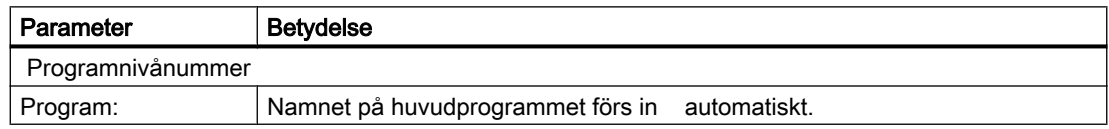

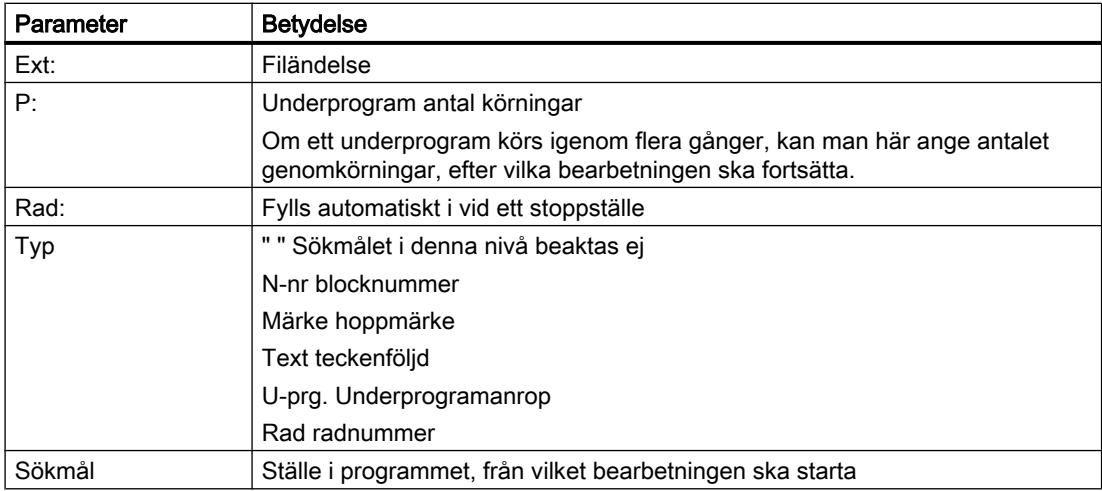

## 6.7.7 Blocksökningsmode

I fönstret "Sökningsmode" ställer du in den önskade sökvarianten.

Det inställda modet förblir även efter frånkoppling av styrningen. Aktiverar du efter återtillkopplingen av styrningen funktionen "Sökning" på nytt, visas det aktuella sökningsmodet i titelraden.

## **Sökvarianter**

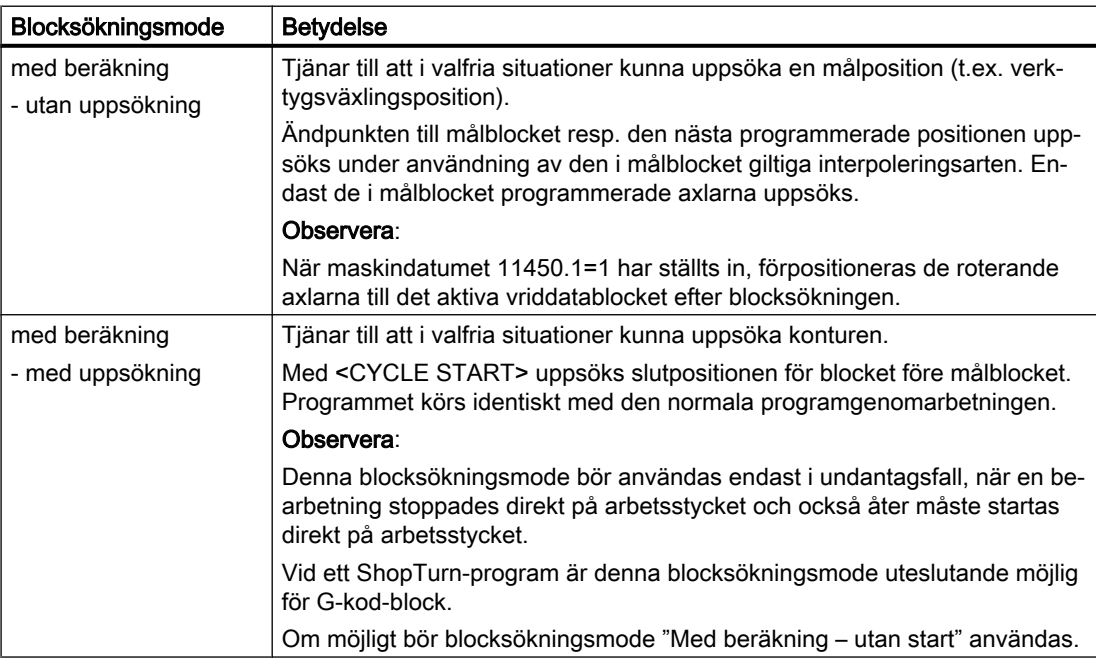

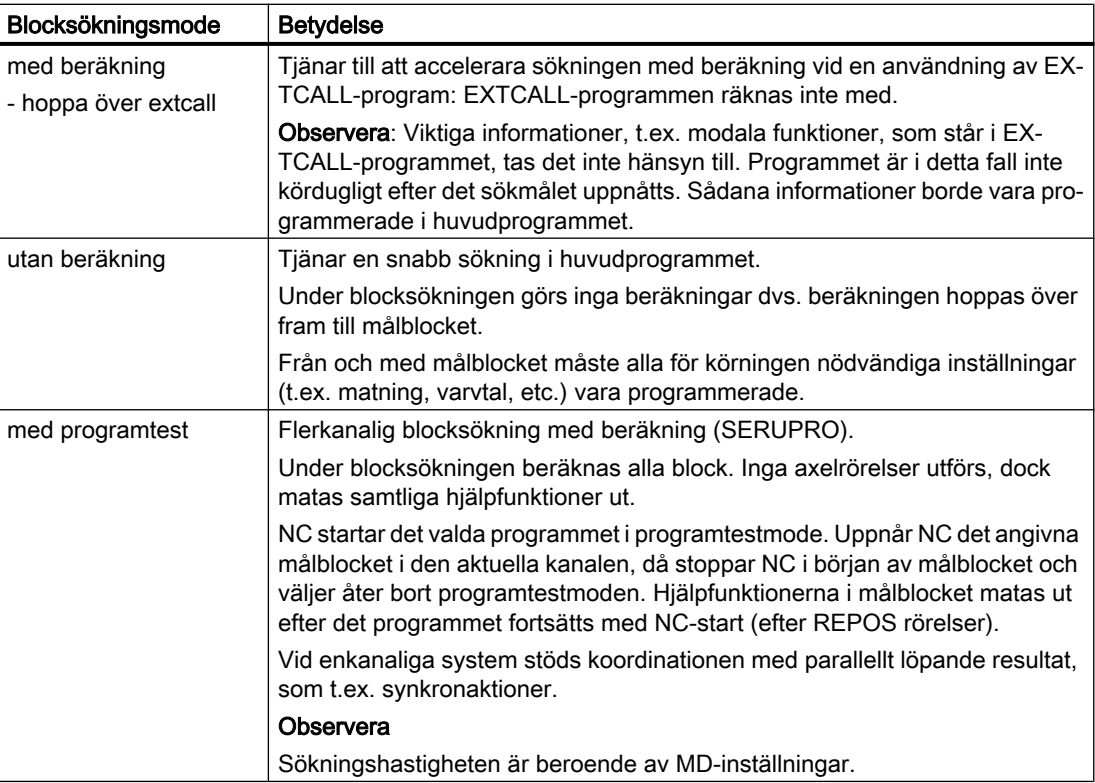

### Märk

### Sökningsmode för ShopTurn-program

● Via MD 51024 kan sökningsvarianten för ShopTurn-sekvensprogrammen fastläggas. Detta gäller endast för ShopTurn - enkanalsbilden.

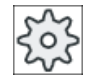

### Maskintillverkare

Följ anvisningarna från maskintillverkaren.

## **Litteratur**

Ytterligare informationer framgår av följande litteratur:

Idrifttagningshandbok SINUMERIK Operate (IM9) / SINUMERIK 840D sl

## Tillvägagångssätt

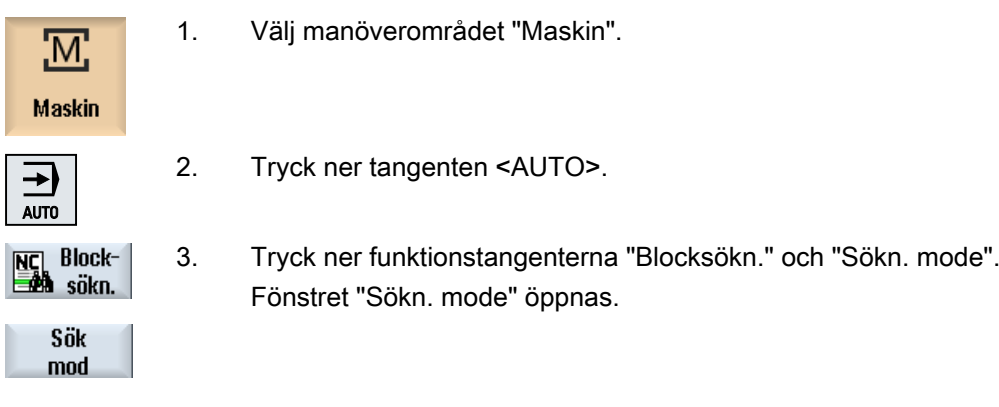

## 6.7.8 Blocksökning på positionsmönster vid ShopTurn-program

Du har möjlighet vid ShopTurn-program att göra en blocksökning på positionsmönster. Därvid bestämmer du den teknologi, med vilken du vill börja, samt numret för starthålet.

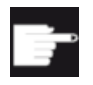

### Mjukvaruoption

För blocksökning på ShopTurn-arbetsstegsprogram behöver du optionen "ShopMill/ShopTurn".

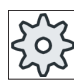

### **Maskintillverkare**

Följ anvisningarna från maskintillverkaren.

## Tillvägagångssätt

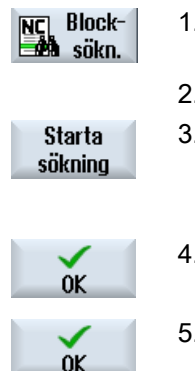

- Det önskade ShopTurn-programmet befinner sig i blockindikeringen. 1. Tryck ner funktionstangenten "Blocksökn."
- 2. Placera markören på positionsblocket.
- 3. Tryck ner funktionstangenten "Starta sökning". Fönstret "Sökning" öppnar sig.
	- Alla i programmet använda teknologier förs in i lista.
- 4. Välj den önskade teknologin och tryck ner "OK".
	- I fönstret "Sökning" visas den valda teknologin.
- 5. Mata in numret för starthålet och tryck ner "OK".

Bearbetningen av programmet börjar med den angivna teknologin på det angivna starhålet och utför den på alla ytterligare positioner i detta positionsmönster och alla följande positionsmönster.

### **Observera**

När du har dolt positioner, då räknas för numret på starthålet endast de visade positionerna.

6.8 Styrning av programförloppet

# 6.8 Styrning av programförloppet

## 6.8.1 Programstyrningar

I driftlägena "AUTO" och "MDA" har du möjlighet att förändra ett programs förlopp.

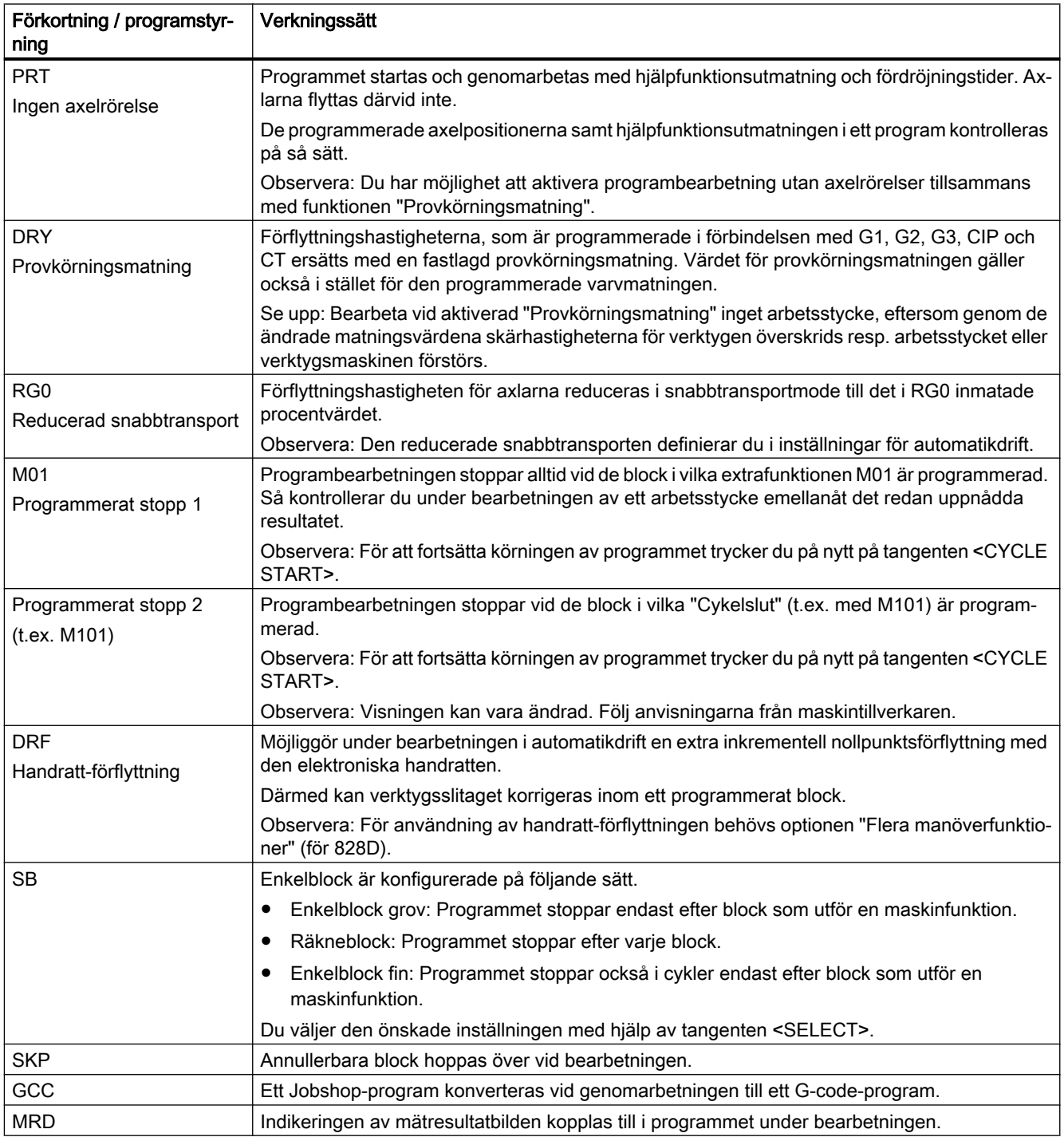

6.8 Styrning av programförloppet

### Aktivera programstyrningar

Genom val och bortval av motsvarande kontrollrutor påverkar du programmets förlopp på önskat sätt.

### Indikering / meddelande av aktiv programstyrning

När en programstyrning är aktiverad, visas förkortningen av den tillhörande funktionen i statusraden som meddelande.

## Tillvägagångssätt

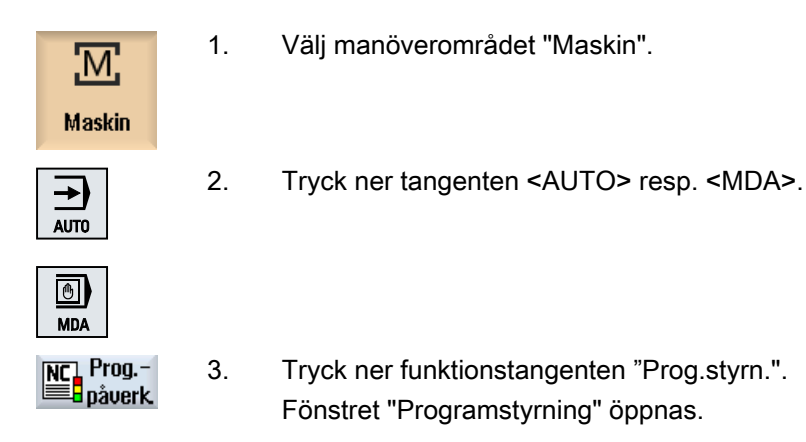

## 6.8.2 Annullerbara block

Programblock som inte ska utföras vid varje programkörning döljer du.

Dessa annullerbara block kännetecknas med tecknet "/" (snedstreck) resp. "/x" (x = nummer för annulleringsnivån) före blocknumret. Du har möjlighet att dölja flera block i följd.

Anvisningarna i de annullerade blocken utförs inte. Programmet fortsätts med respektive nästa ej annullerade block.

Hur många annulleringsnivåer som är lämpliga är beroende av ett maskindatum.

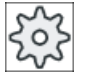

#### **Maskintillverkare**

Följ anvisningarna från maskintillverkaren.

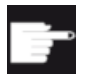

### Mjukvaruoption

För att ha fler än två annulleringsnivåer till förfogande, behöver du vid 828D optionen "Flera manöverfunktioner".

6.8 Styrning av programförloppet

## Aktivera annulleringsnivåer

Markera den tillhörande kontrollrutan för att aktivera den önskade annulleringsnivån.

### Märk

Fönstret "Programstyrning - annullerbara block" står till förfogande när mer än en annulleringsnivå är inställd.

# 6.9 Överlagra

Med överlagra har du möjlighet att låta utföra teknologiska parametrar (t.ex. hjälpfunktioner, axelmatning, spindelvarvtal, programmerbara anvisningar, etc.) före den egentliga programstarten. Dessa programanvisningar verkar så som de stod i det reguljära detaljprogrammet. Dessa programanvisningar är dock endast giltiga för en programkörning. Detaljprogrammet förändras därigenom inte varaktigt. Vid nästa start genomarbetas programmet som det ursprunligen programmerades.

Efter en blocksökning kan man med överlagra föra maskinen till ett tillstånd (t.ex. M-funktioner, verktyg, matning, varvtal, axelpositioner etc.), i vilket det reguljära detaljprogrammet kan fortsättas med framgång.

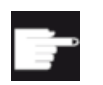

### Mjukvaruoption

För överlagra behövs optionen "Flera manöverfunktioner" (för 828D).

## Förutsättning

Det program befinner sig i Stopp- resp. Reset-tillstånd.

## Tillvägagångssätt

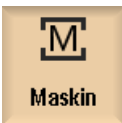

1. Öppna programmet i driftläget "AUTO".

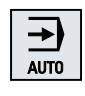

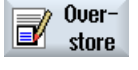

- 2. Tryck ner funktionstangenten "Överlagra". Fönstret "Överlagra" öppnas.
- 3. För in önskade data resp. det önskade NC-blocket.

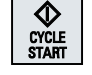

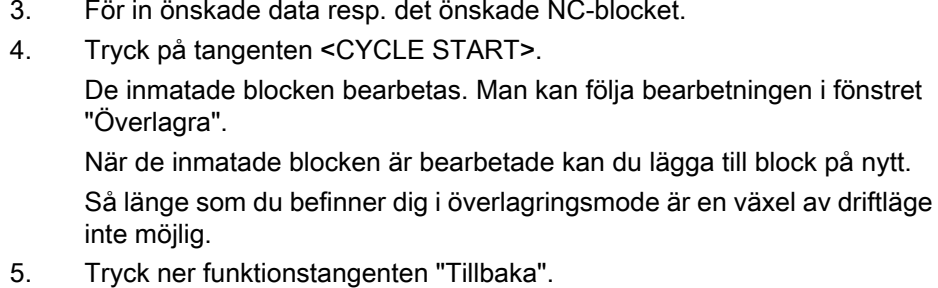

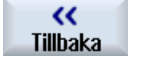

Fönstret "Överlagra" stängs.

CYCLE<br>START

6. Tryck på nytt ner tangenten <CYCLE START>. Det före överlagringen valda programmet körs vidare.

## Märk Köra blockvis

Tangenten <SINGLE BLOCK> verkar också i överlagringsmode. Finns flera block införda i överlagringsbufferten, genomarbetas dessa blockvis efter varje NC-start

## Radera block

Radera block

Tryck på funktionstangenten "Radera block", för att radera inmatade pro‐ gramblock.

Med editorn har du möjlighet att upprätta, komplettera och ändra detaljprogram.

### Märk

## Maximal blocklängd

Den maximala blocklängden uppgår till 512 tecken.

### Upprop av editorn

- I manöverområdet "Maskin" ropas editorn upp med funktionstangenten "Programkorrigering". Om du trycker ner tangenten <INSERT> kan du ändra programmet direkt.
- I manöverområdet "Programmanager" ropas editorn upp med funktionstangenten "Öppna" samt med tangenterna <INPUT> eller <Cursor höger>.
- I manöverområdet "Program" öppnar sig editorn med det sist bearbetade detaljprogrammet, såvida den inte dessförinnan explicit avslutades med funktionstangenten "Stänga".

### Märk

- Observera att ändringar av i NC-minnet lagrade program är verksamma genast.
- Editerar du på lokal enhet eller extern enhet, har du möjlighet att allt efter inställning av editorn också lämna den utan att spara. Program i NC-minnet sparas alltid automatiskt.
- Lämnar du programkorrigeringsmode med funktionstangenten "Stänga", hamnar du i manöverområdet "Programmanager".

## Se även

[Inställningar för editorn](#page-180-0) (Sida [181](#page-180-0))

[Korrigera program](#page-157-0) (Sida [158](#page-157-0))

[Öppna och stänga program](#page-765-0) (Sida [766](#page-765-0))

[Upprätta G-kodprogram](#page-260-0) (Sida [261\)](#page-260-0)

## 6.10.1 Sökning i program

För att du till exempel i mycket stora program snabbt kommer till det ställe på vilket du önskar göra ändringar, kan du använda sökfunktionen.

Därvid står olika sökoptioner till förfogande som möjliggör en målinriktad sökning.

### Sökoptioner

● Hela ord

Aktivera denna option och mata in ett sökbegrepp när du vill söka texter / begrepp som finns som ord exakt i denna form.

Matar du här t.ex. in sökbegreppet "Slätverktyg" visas endast ensamt stående ord "Slätverktyg". Ordförbindelser som "Slätverktyg\_10" hittas inte.

● Exakt uttryck Aktivera denna option, när du önskar söka efter begrepp med tecken, som också kan användas som platshållare för andra tecken t.ex. "?" och "\*".

### Märk

## Sökning med platshållare

Vid sökning efter bestämda programställen har du möjlighet att använda platshållare:

- "\*": ersätter en valfri teckenföljd
- "?": ersätter ett valfritt tecken

### Förutsättning

Programmet är öppnat i editorn.

## Tillvägagångssätt

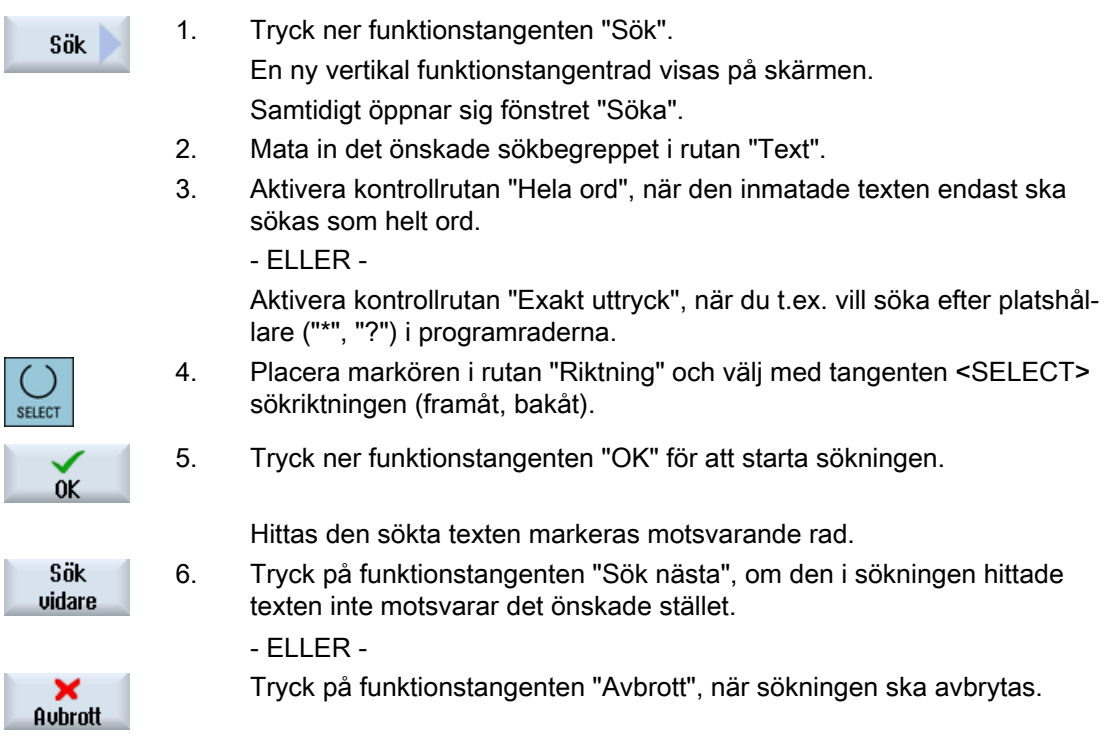

## Ytterligare sökmöjligheter

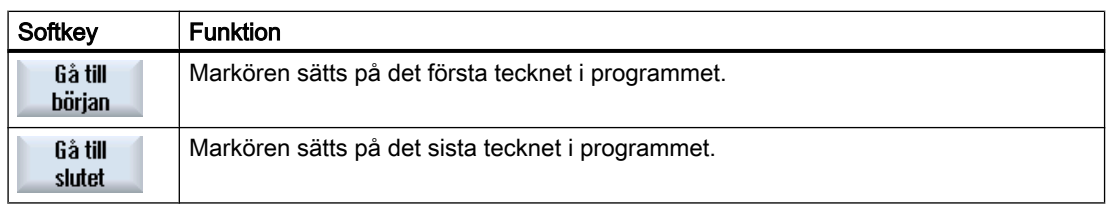

## 6.10.2 Byta ut programtext

Du kan i ett steg låta byta ut en sökt text mot en ersättningstext.

## Förutsättning

Programmet är öppnat i editorn.

## Tillvägagångssätt

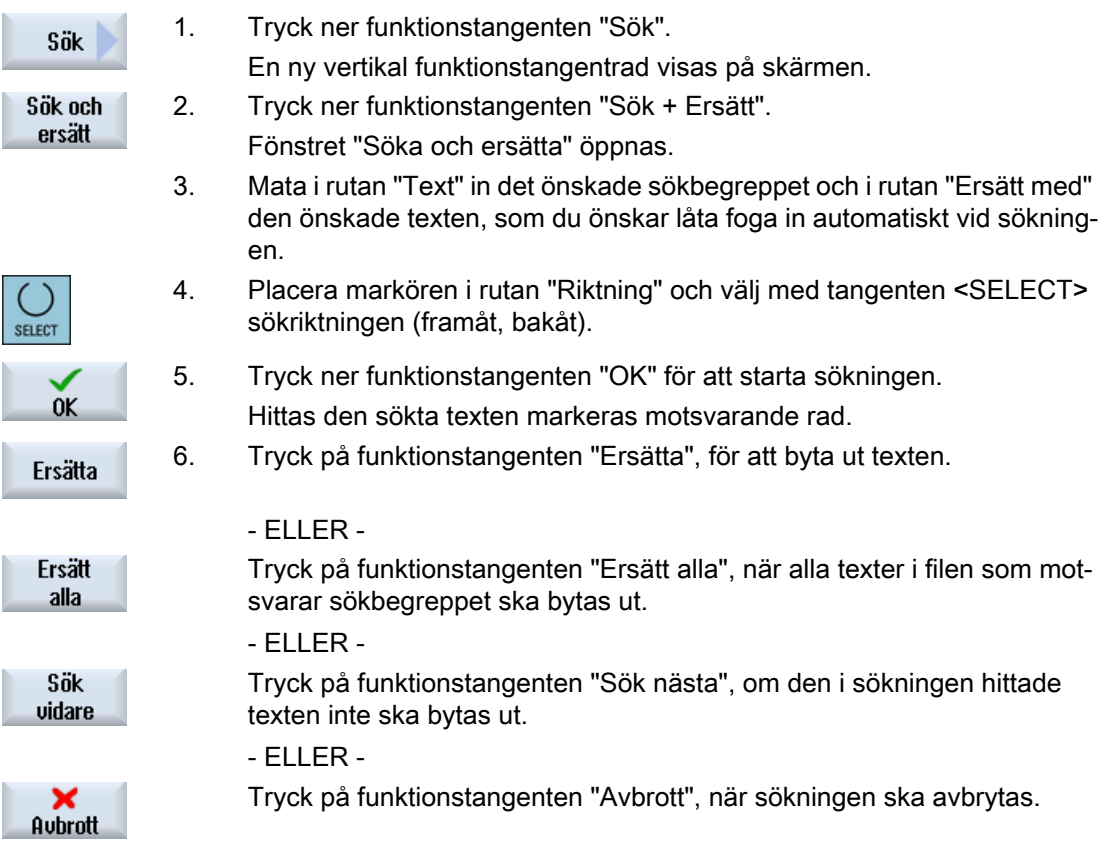

# Märk

## Ersätta texter

- Readonly-rader (;\*RO\*) När träffar har hittats byts texterna inte ut.
- Konturrader (;\*GP\*) När träffar har hittats byts texterna ut såvida det inte är Readonly-rader.
- Gömda rader (;\*HD\*) När gömda rader visas i editorn och träffar har hittats, byts texterna ut, såvida de inte är Readonly-rader. Gömda rader som inte visas ersätts inte.

### Se även

[Inställningar för editorn](#page-180-0) (Sida [181\)](#page-180-0)

## 6.10.3 Kopiera / infoga / radera programblock

I editorn bearbetar du både enkel G-kod och även programsteg som cykler, block och underprogramanrop.

### Infoga programblock

Beroende på vilken typ av programblock du infogar, förhåller sig editorn olika.

- När du infogar en G-kod, infogas programblocket direkt på det ställe, vid vilket markören står.
- När du infogar ett programsteg, infogas programblocket principiellt i nästa block, oberoende av markörens position inom den aktuella raden. Detta är nödvändigt, eftersom ett cykelanrop alltid kräver en egen rad.

Detta beteende är så i alla fall av användning, om programsteget infogas med en mask genom "Acceptera" eller "Infoga" används som redigeringsfunktion.

#### Märk

#### Klippa ut programsteg och åter infoga

- Om du klipper ut ett programsteg på ett ställe och direkt åter infogar det, ändrar sig ordningsföljden.
- Tryck på tangentkombinationen <CTRL> + <Z> , för att ångra utklippningen.

## Förutsättning

Programmet är öppnat i editorn.

## Tillvägagångssätt

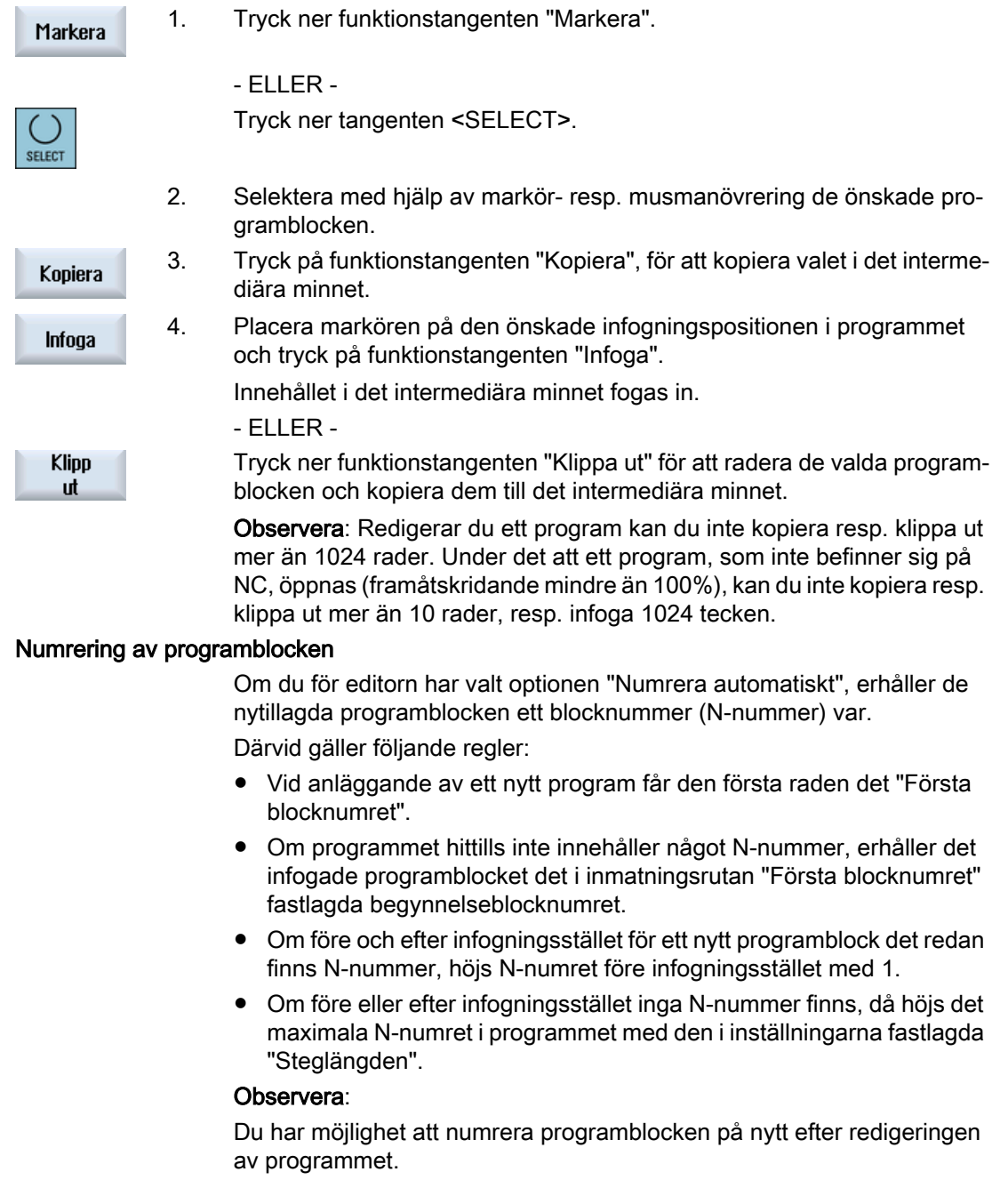

### Märk

Innehållet i det intermediära minnet bibehålls även efter det editorn stängts så att du kan foga in innehållet också i ett annat program.

### Märk

### Kopiera / klippa ut aktuell rad

För att kopiera och klippa ut den aktuella raden i vilken markören står, är det inte nödvändigt att markera resp. välja den. Via editorinställningar har du möjlighet att göra funktionstangenten "Klippa ut" manövrerbar endast för markerade programdelar.

### Se även

[Öppna ytterligare program](#page-179-0) (Sida [180\)](#page-179-0) [Inställningar för editorn](#page-180-0) (Sida [181\)](#page-180-0) [Manöverpanelens tangenter](#page-29-0) (Sida [30](#page-29-0))

## 6.10.4 Ny numrering av program

Du har möjlighet att i efterhand ändra blocknumreringen för det i editorn öppnade programmet.

## Förutsättning

Programmet är öppnat i editorn.

## Tillvägagångssätt

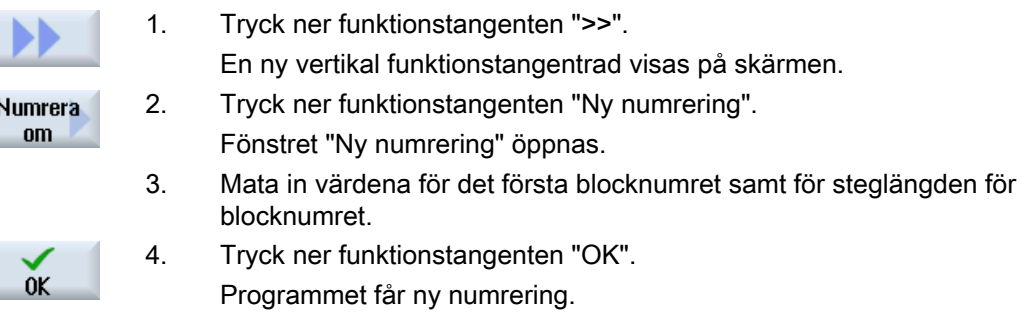

#### Märk

- Om du önskar ny numrering endast för ett avsnitt, markerar du före anrop av funktionen de programblock vars blocknumrering du önskar bearbeta.
- Om du för steglängden matar in värdet "0" raderas alla förefintliga blocknummer från programmet resp. från det markerade området.

## 6.10.5 Tillägg av programblock

För att strukturera program och på så vis sörja för en bättre översikt, har du möjlighet att sammanfatta flera block (G-kod och/eller ShopTurn-arbetssteg) till programblock.

Programblock kan anläggas i två steg. Det betyder att du kan bilda ytterligare block inom ett block.

Sedan har du möjlighet att allt efter behov fälla upp och ihop dessa block.

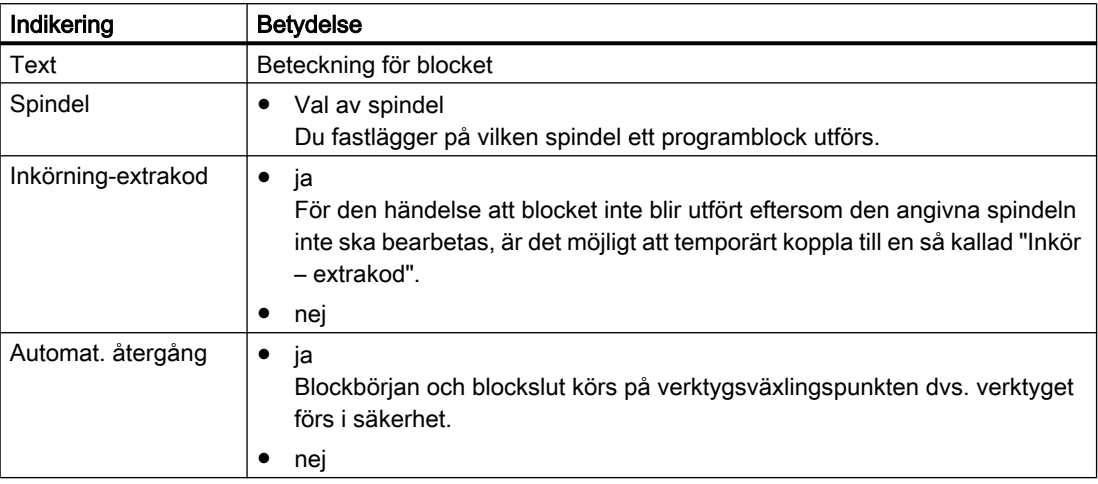

### Strukturera program

- Upprätta före det egentliga skapandet av programmet en programstomme av tomma block.
- Strukturera med hjälp av blockbildning G-kod- eller ShopTurn-program som redan finns.

## Tillvägagångssätt

- 1. Välj manöverområdet "Programmanager".
- 2. Välj lagringsplatsen och lägg till ett program resp. öppna ett program. ÑC **NC**

hårddsk

匠 Programmanager

 $\ominus$ 

- Programeditorn öppnas. Lokal.
	- 3. Markera de önskade programblocken som du önskar sammanfatta till ett block.

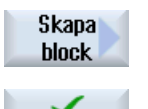

0K

- 4. Tryck ner funktionstangenten "Bilda block". Fönstret "Bilda nytt block" öppnas.
- 5. Mata in en beteckning för blocket, tillordna spindel, välj ev. inkörning-ex‐ trakod och automatisk återgång och tryck ner funktionstangenten "OK".

## Öppna och stänga block

<span id="page-179-0"></span>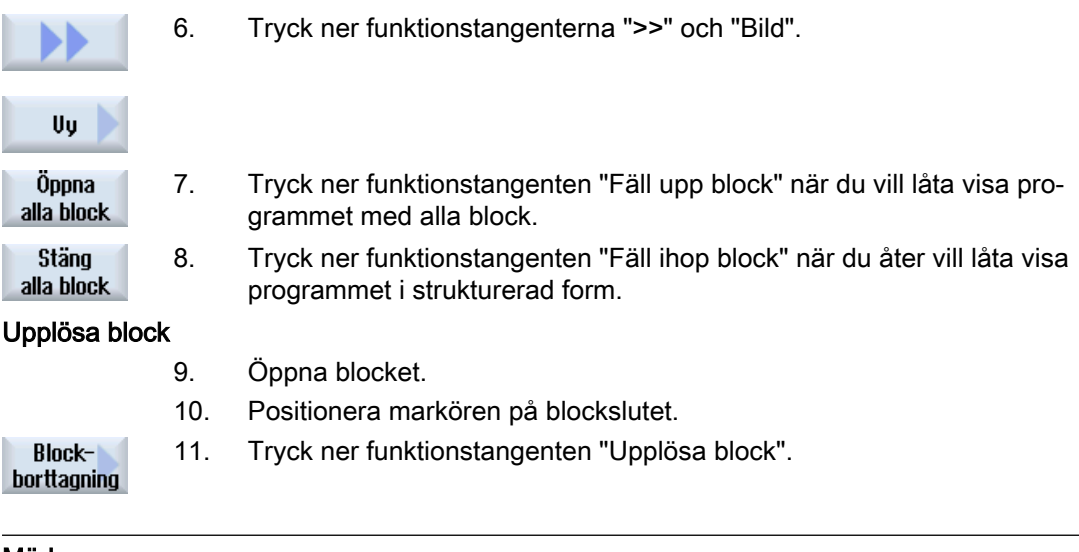

### Märk

Du kan öppna och stänga block också med musen eller med Cursor-tangenterna:

- <Cursor höger> öppnar det block på vilket markören står
- <Cursor vänster> stänger blocket när markören står på blockbörjan eller blockslutet
- <ALT> och <Cursor vänster> stänger blocket när markören står inom blocket

### Märk

DEF-anvisningar i programblock eller blockbildningar i DEF-delen till ett detaljprogram/en cykel är inte tillåtet.

## 6.10.6 Öppna ytterligare program

Du har möjlighet att betrakta och att bearbeta flera program samtidigt i editorn.

Så kan du till exempel kopiera programblock resp. bearbetningssteg i ett program och infoga i det andra programmet.

### Öppna flera program

Du har möjlighet att öppna upp till 10 program.

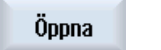

1. Markera i programmanagern de program som du vill öppna för att betrak‐ ta i den flerfaldiga editorn och tryck ner funktionstangenten "Öppna". Editorn öppnas och de båda första programmen visas.

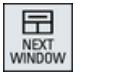

- 2. Tryck ner tangenten <NEXT WINDOW>, för att växla till nästa öppnade program.
- Stäng
- 3. Tryck ner funktionstangenten "Stänga" för att åter stänga det aktuella programmet.
### Märk Infoga programblock

JobShop-sekvenser kan inte kopieras i ett G-kodprogram.

# Förutsättning

Du har ett program öppnat i editorn.

# Tillvägagångssätt

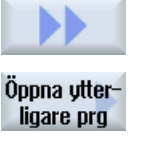

 $0K$ 

Fönstret "Välja ytterligare prog" öppnas.

2. Välj det önskade programmet resp. de önskade programmen, som du vill låta visa bredvid det redan öppnade programmet.

1. Tryck ner funktionstangenterna ">>" och "Öppna ytterligare prog".

3. Tryck ner funktionstangenten "OK".

Editorn öppnar sig och visar båda programmen bredvid varandra.

### Se även

[Kopiera / infoga / radera programblock](#page-175-0) (Sida [176\)](#page-175-0)

## 6.10.7 Inställningar för editorn

I fönstret "Inställningar" anger du de förinställningar som vid öppnandet av editorn är automatiskt verksamma.

### Förinställningar

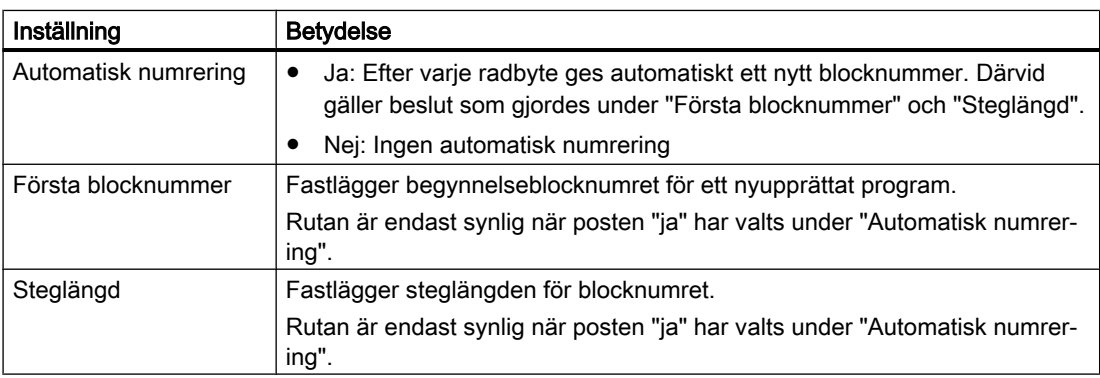

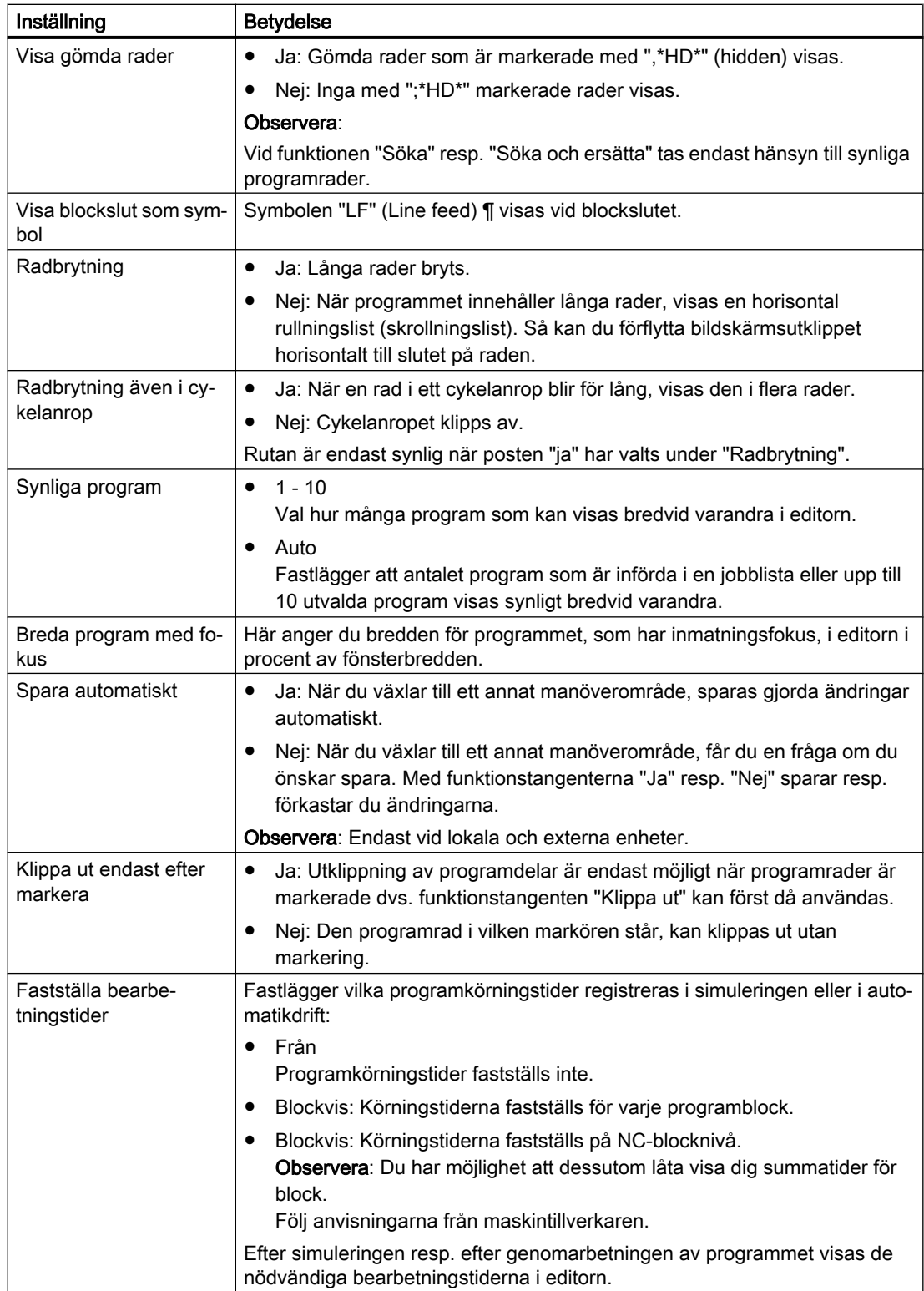

 $\overline{\phantom{a}}$ 

 $\overline{\phantom{a}}$ 

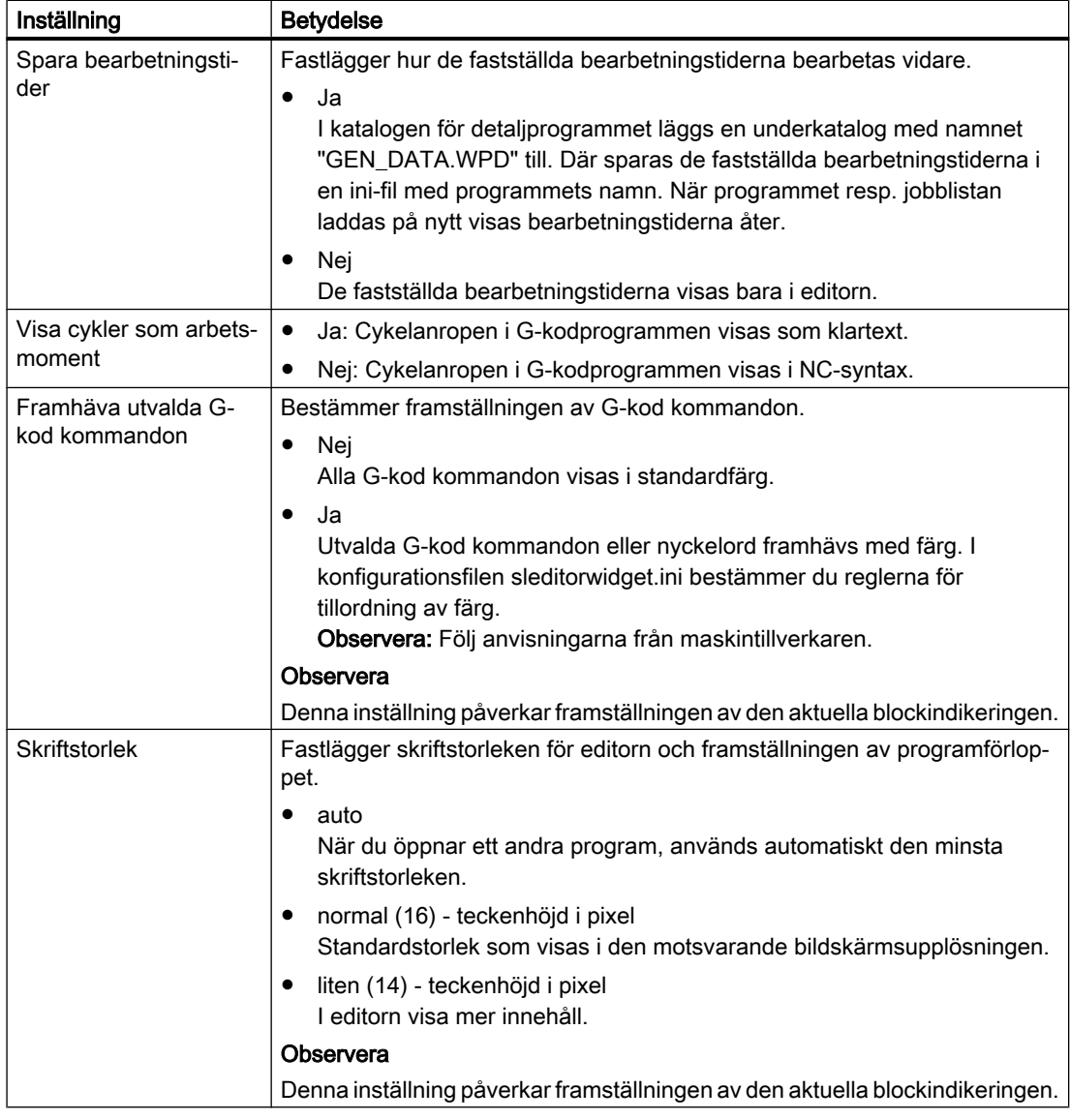

#### Märk

Alla inmatningar som du gör här är genast verksamma.

### Förutsättning

Du har ett program öppnat i editorn.

# Tillvägagångssätt

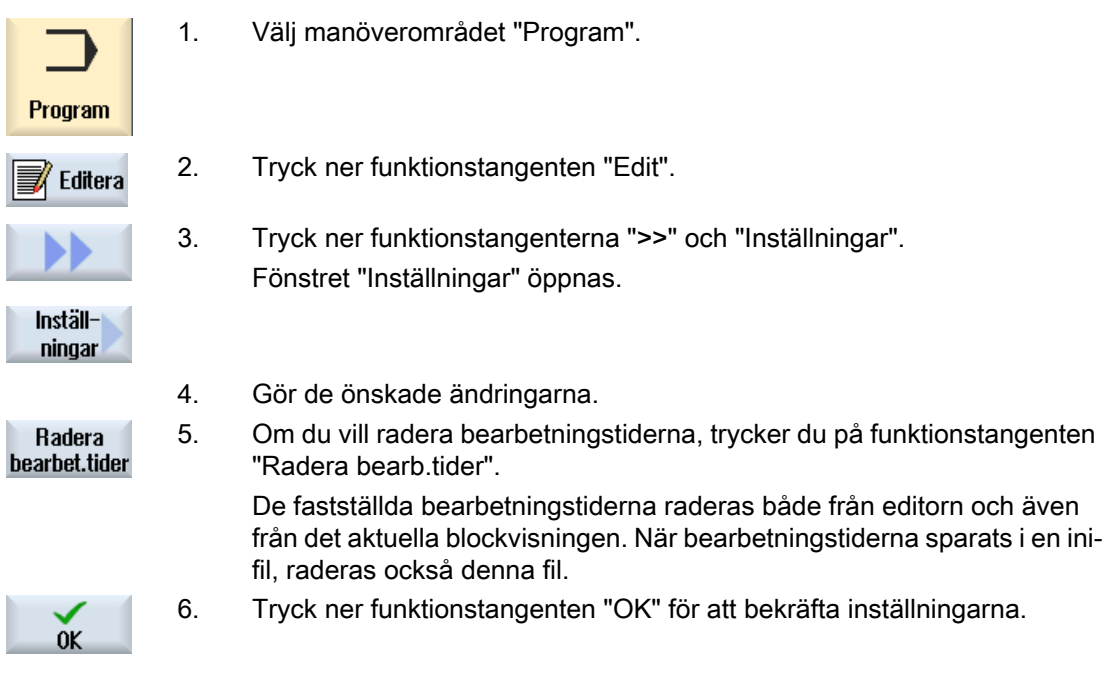

# Se även

[Byta ut programtext](#page-174-0) (Sida [175](#page-174-0))

# 6.11.1 Översikt

Med funktionen "DXF-reader" har du möjligheten att direkt öppna filer upprättade i ett CADsystem i editorn till SINUMERIK Operate och överta och spara konturer samt borrpositioner direkt i G-kod och ShopTurn-program.

I programmanagern låter sig DXF-filen visas.

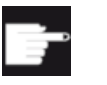

#### Mjukvaruoption

För att kunna använda denna funktion behöver du följande mjukvaruoption "DXFreader".

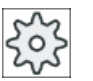

### **Maskintillverkare**

Följ anvisningarna från maskintillverkaren.

# 6.11.2 Låta visa CAD-ritningar

# 6.11.2.1 Öppna DXF-fil

## Tillvägagångssätt

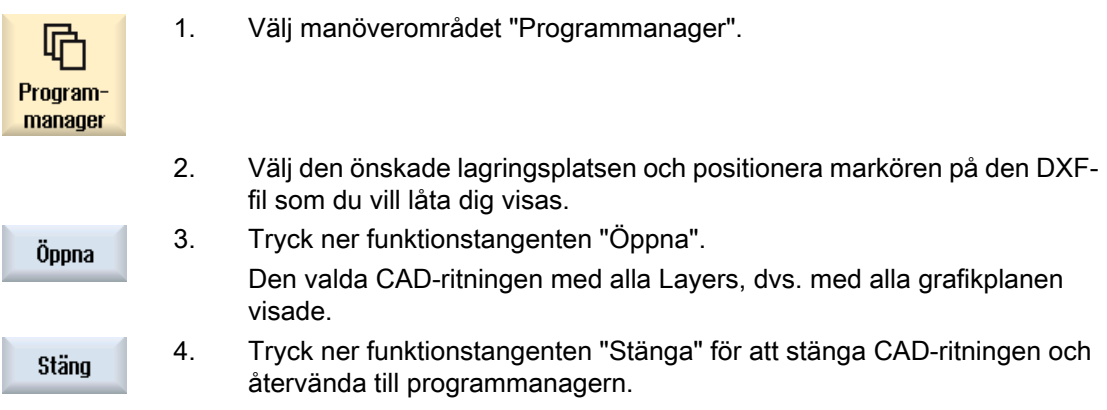

## 6.11.2.2 Ordna DXF-fil

Vid öppnandet av en DXF-fil visas alla layers som ingår.

Du har möjlighet att gömma och åter visa layers som inte innehåller några kontur- eller positionsrelevanta data.

# Förutsättning

DXF-filen är öppnad i programmanagern resp. i editorn.

# Tillvägagångssätt

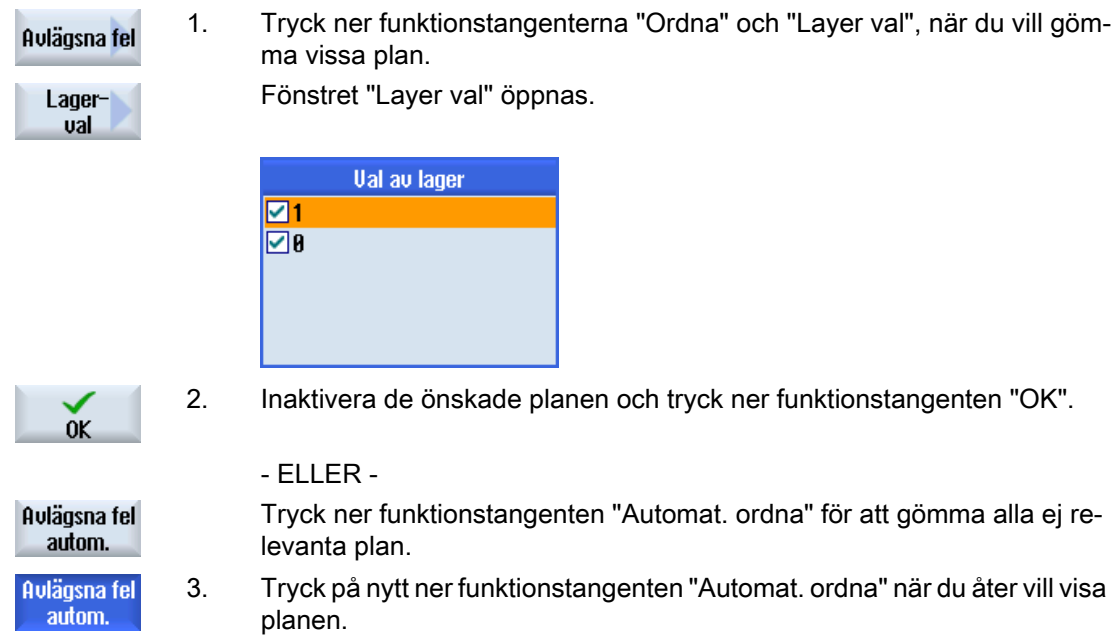

# 6.11.2.3 Förstora och förminska CAD-ritning

### Förutsättning

DXF-filen är öppnad i programmanagern

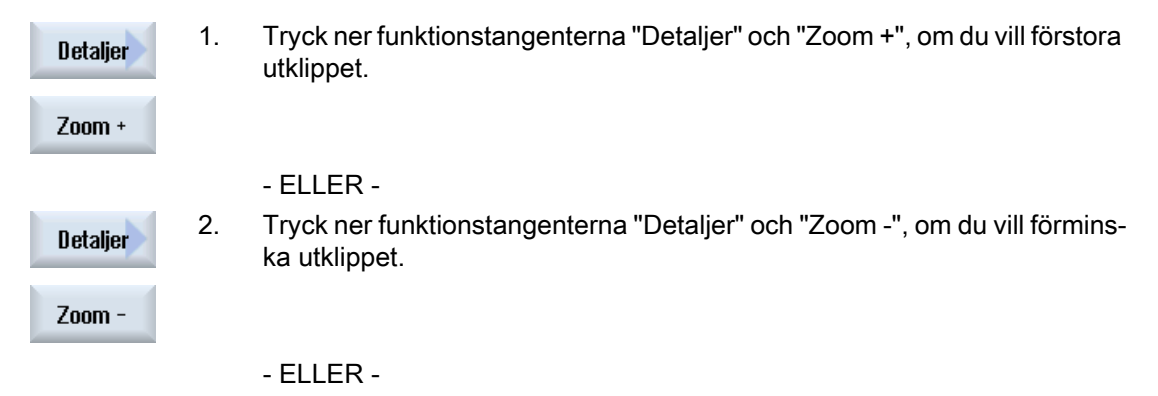

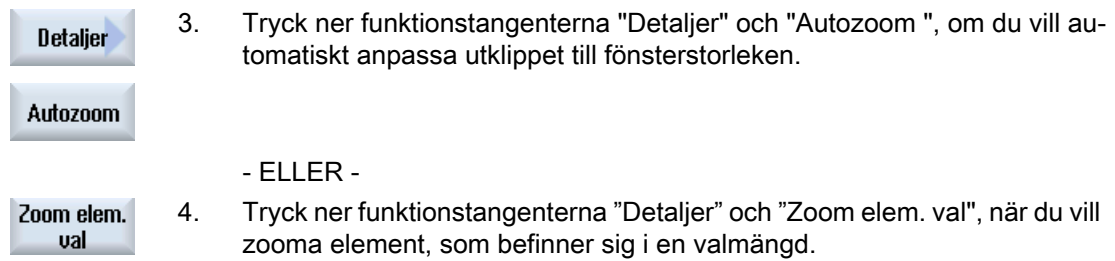

# 6.11.2.4 Ändra utklipp

Önskar du förflytta, förstora eller förminska delar av ritningen för att t.ex. titta på detaljer eller senare åter visa den kompletta ritningen, använder du luppen. Med luppen kan du själv bestämma utskärningen och sedan förstora eller förminska.

### Förutsättning

DXF-filen är öppnad i programmanagern resp. i editorn.

## Tillvägagångssätt

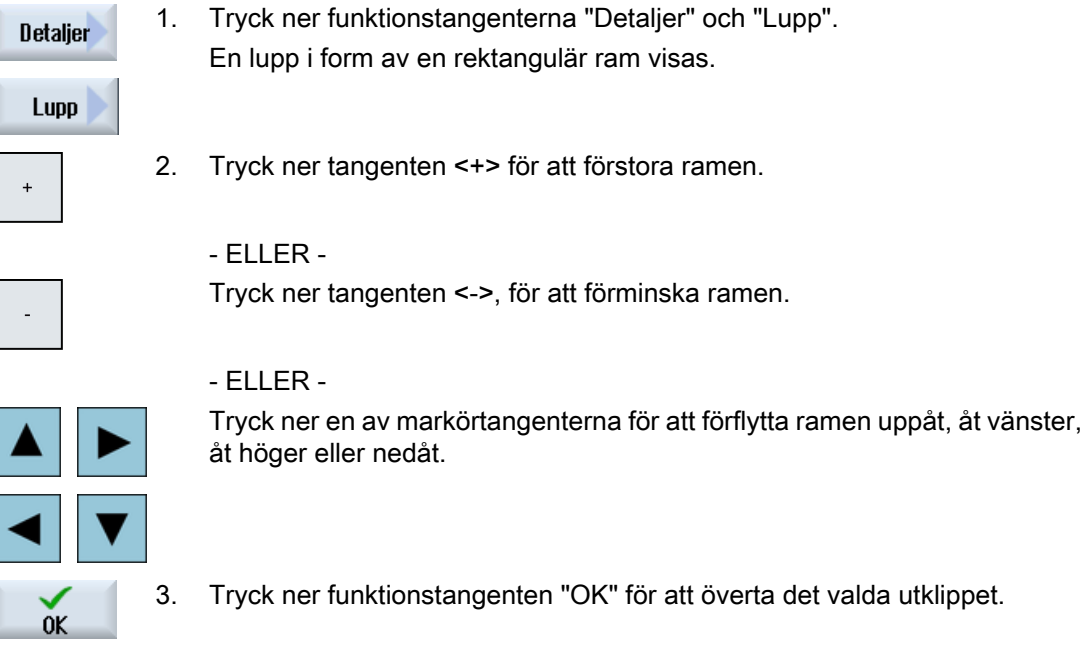

# 6.11.2.5 Vrida bild

Du har möjlighet att vrida ritningens läge.

## Förutsättning

DXF-filen är öppnad i programmanagern resp. i editorn.

# Tillvägagångssätt

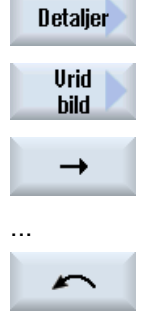

- 1. Tryck ner funktionstangenterna "Detaljer" och "Vrida bild".
- 2. Tryck ner funktionstangenten "Pil åt höger", "Pil åt vänster", "Pil uppåt", "Pil nedåt", "Pil vrida höger" resp. "Pil vrida vänster", för att förändra rit‐ ningens läge.

# 6.11.2.6 Visa / bearbeta informationer till geometridata

### Förutsättning

DXF-filen är öppnad i programmanagern resp. i editorn.

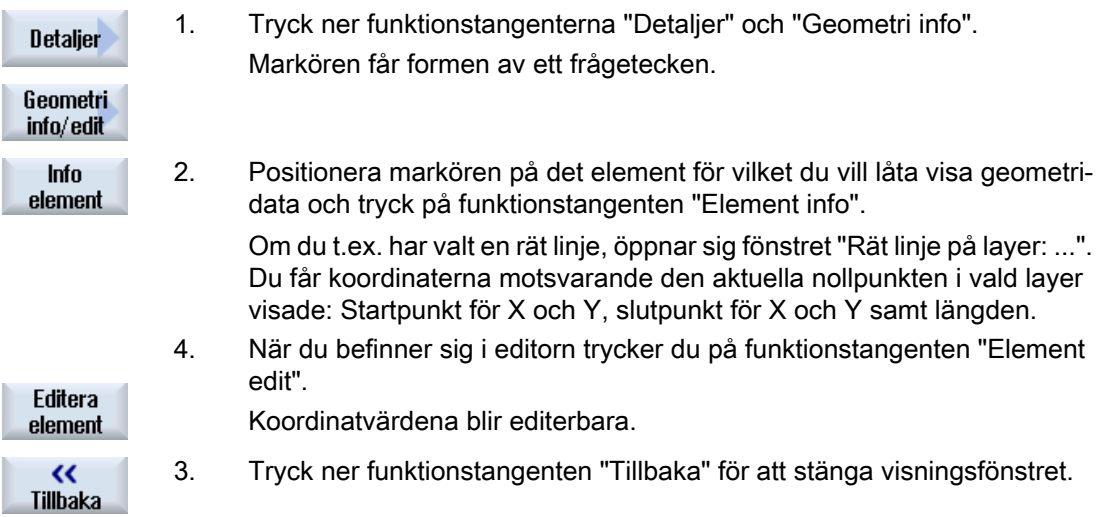

## Märk

### Editera geometrielement

Med denna funktion gör du mindre ändringar i geometrin t.ex. när skärningspunkter saknas. Större ändringar gör du i editorns inmatningsmask.

Du kan inte ångra ändringar som du gör via "Element edit".

# 6.11.3 Läsa in och bearbeta DXF-fil i editorn

### 6.11.3.1 Allmänt förfarande

- Lägga till / öppna G-kod- resp ShopTurn-program
- Anropa cykeln "Kontursvarva" och lägg till "Ny kontur" - ELLER -
- Anropa under "Borra" cykeln "Positioner/positionsmönster"
- Importera DXF-fil
- Välj kontur resp. borrpositioner i DXF-fil resp. CAD-ritning och acceptera med "OK" i cykeln
- Infoga programblock med "Acceptera" i G-kod- resp ShopTurn-programmet

# 6.11.3.2 Fastlägga referenspunkt

Eftersom nollpunkten för DXF-filen som regel avviker från nollpunkten för CAD-ritningen fastlägger du här en referenspunkt.

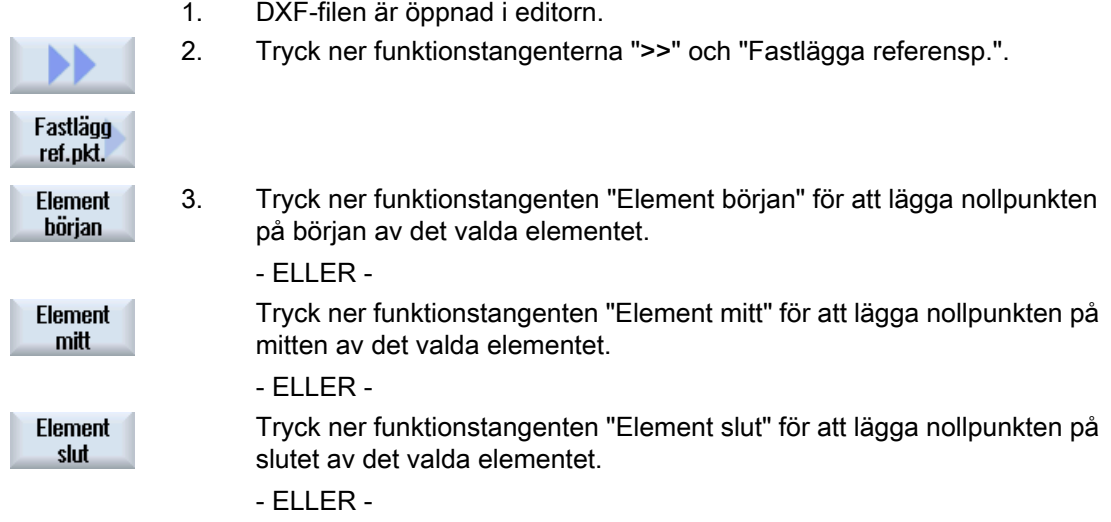

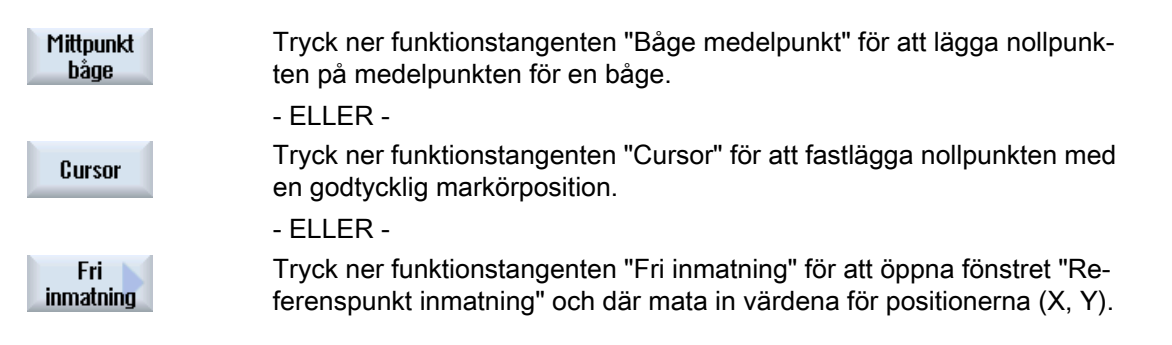

#### 6.11.3.3 Tillordna bearbetningsplan

Du har möjlighet att välja det bearbetningsplan, i vilket den med DXF-reader upprättade konturen ska befinna sig.

### Tillvägagångssätt

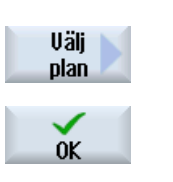

- 1. DXF-filen är öppnad i editorn.
- 2. Tryck ner funktionstangenten "Välja plan". Fönstret "Välj plan" öppnas.
- 3. Välj önskat plan och tryck ner funktionstangenten "OK".

### 6.11.3.4 Ställa in tolerans

För att arbeta också med inexakt upprättade ritningar dvs. för att utjämna luckor i geometrin, har du möjlighet att mata in en fångstradie i millimeter. Därmed identifieras element fortfarande som sammanhörande.

#### Märk

#### Stor fångstradie

Ju större fångstradien är inställd desto fler följdelement är tillgängliga.

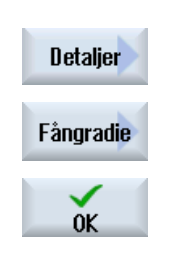

- 1. DXF-filen är öppnad i editorn.
- 2. Tryck ner funktionstangenterna "Detaljer" och "Fångstradie". Fönstret "Inmatning" öppnas.
- 3. Mata in önskat värde och tryck ner funktionstangenten "OK".

# 6.11.3.5 Välja bearbetningsområde / radera område och element

Du har möjlighet att välja områden i DXF-filen och på så sätt reducera elementen. Efter övertagandet av den 2:a positionen visas bara innehållet i den valda rektangeln. Konturer skärs till för rektangeln.

### Förutsättning

DXF-filen är öppnad i editorn.

# Tillvägagångssätt

### Välja bearbetningsområde från DXF-fil

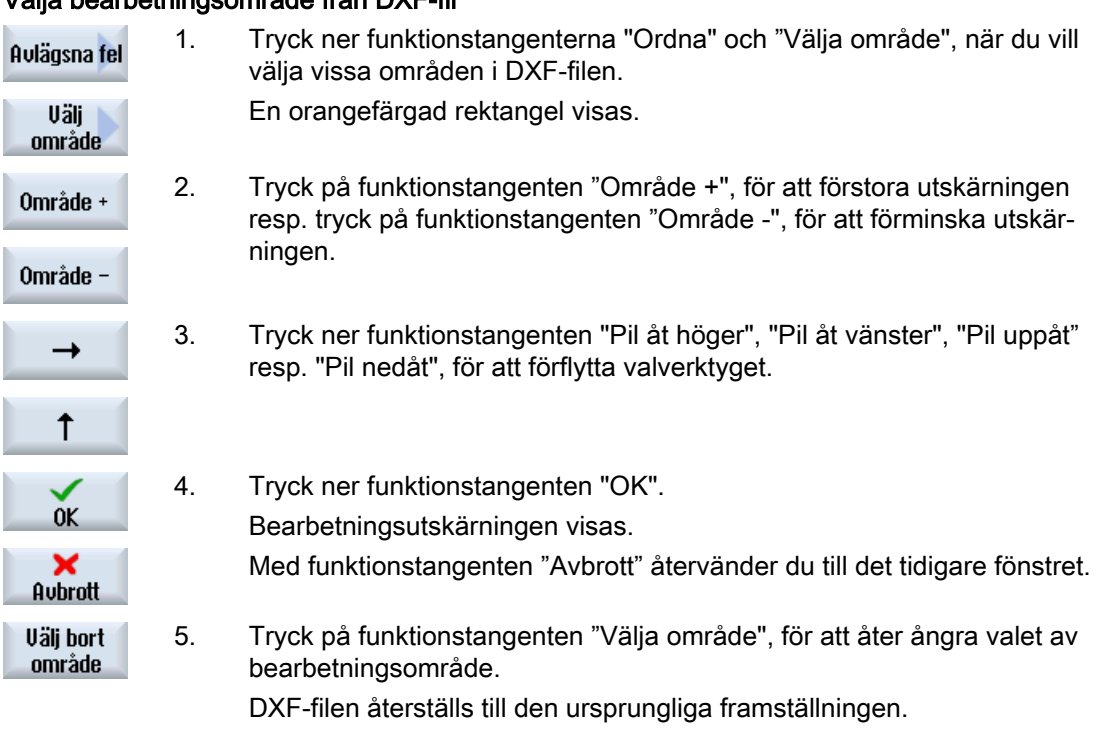

#### Radera valda områden och element för DXF-filen

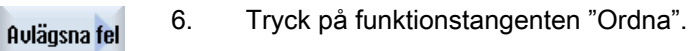

### Radera område

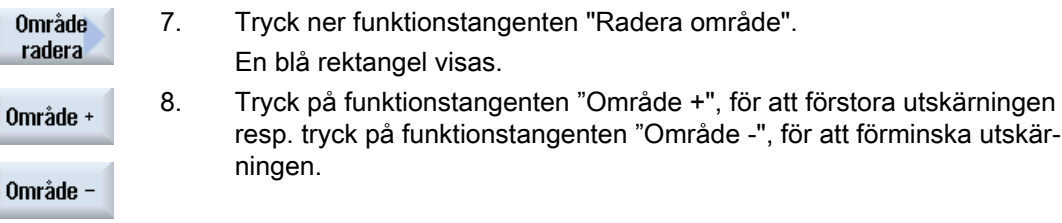

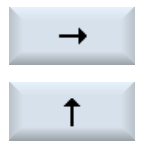

9. Tryck ner funktionstangenten "Pil åt höger", "Pil åt vänster", "Pil uppåt" resp. "Pil nedåt", för att förflytta valverktyget.

- ELLER -

### Radera element

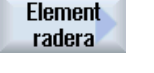

- 10. Tryck ner funktionstangenten "Radera element" och välj med hjälp av valverktyget det önskade elementet.
- 11. Tryck på "OK".

### 6.11.3.6 Spara DXF-fil

Du har möjlighet att spara DXF-filer som du har ordnat och bearbetat.

### Förutsättning

DXF-filen är öppnad i editorn.

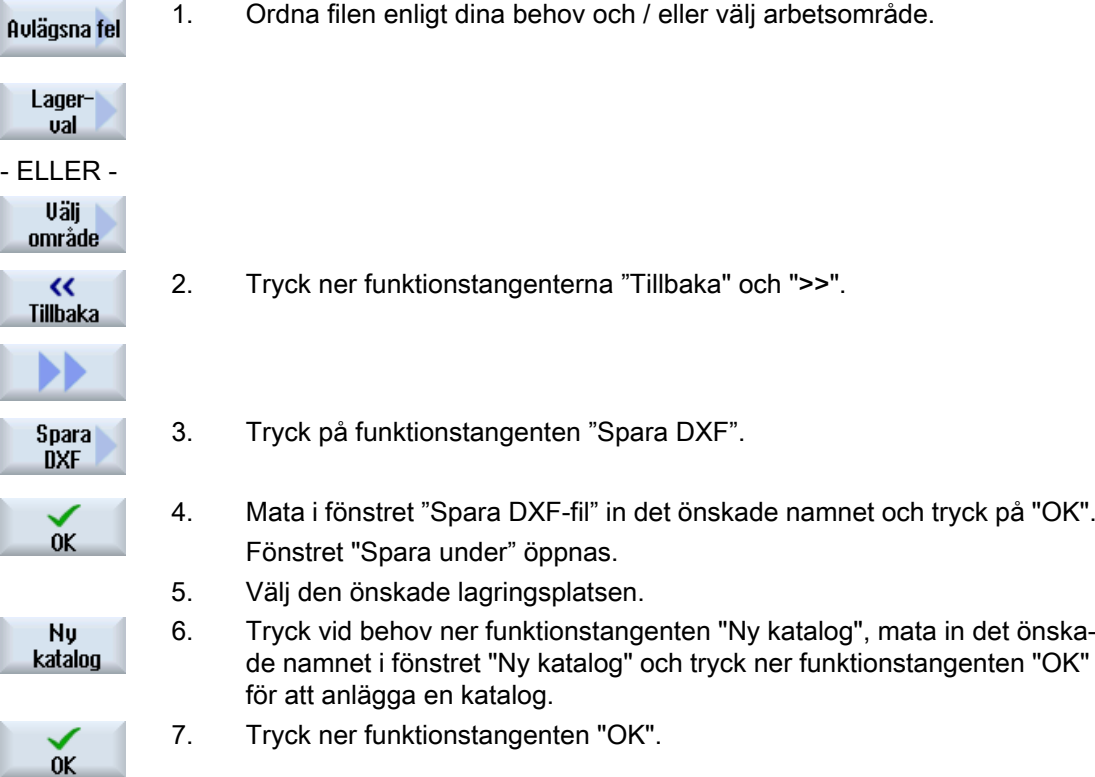

# 6.11.3.7 Överta borrpositioner

### Anrop av cyklerna

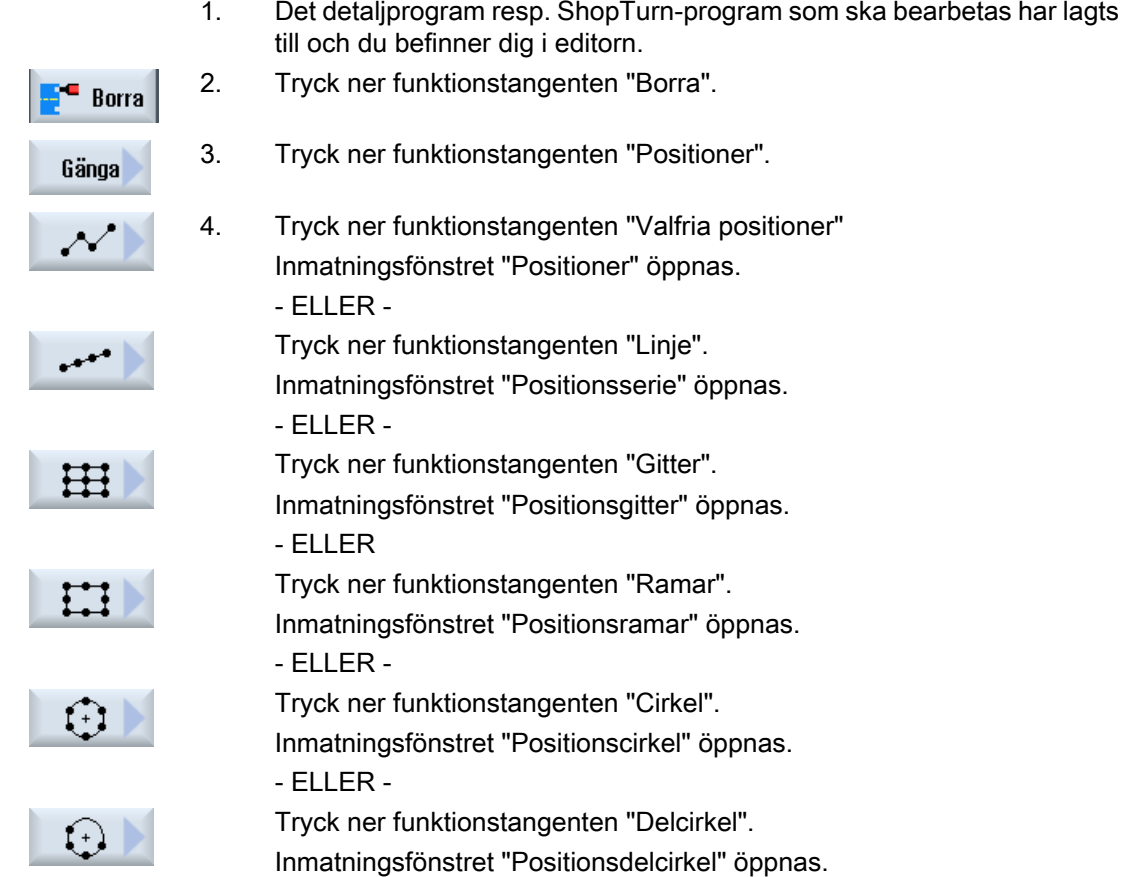

## Välja borrpositioner

### Förutsättning

Du har valt ett positionsmönster.

## Tillvägagångssätt

# Öppna DXF-fil

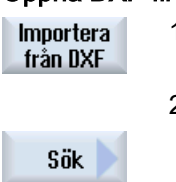

1. Tryck ner funktionstangenten "Importera från DXF".

2. Placera markören på den önskade DXF-filen i förvaringskatalogen. Med hjälp av sökfunktionen söker du i omfattande pärmar och kataloger direkt efter en DXF-fil.

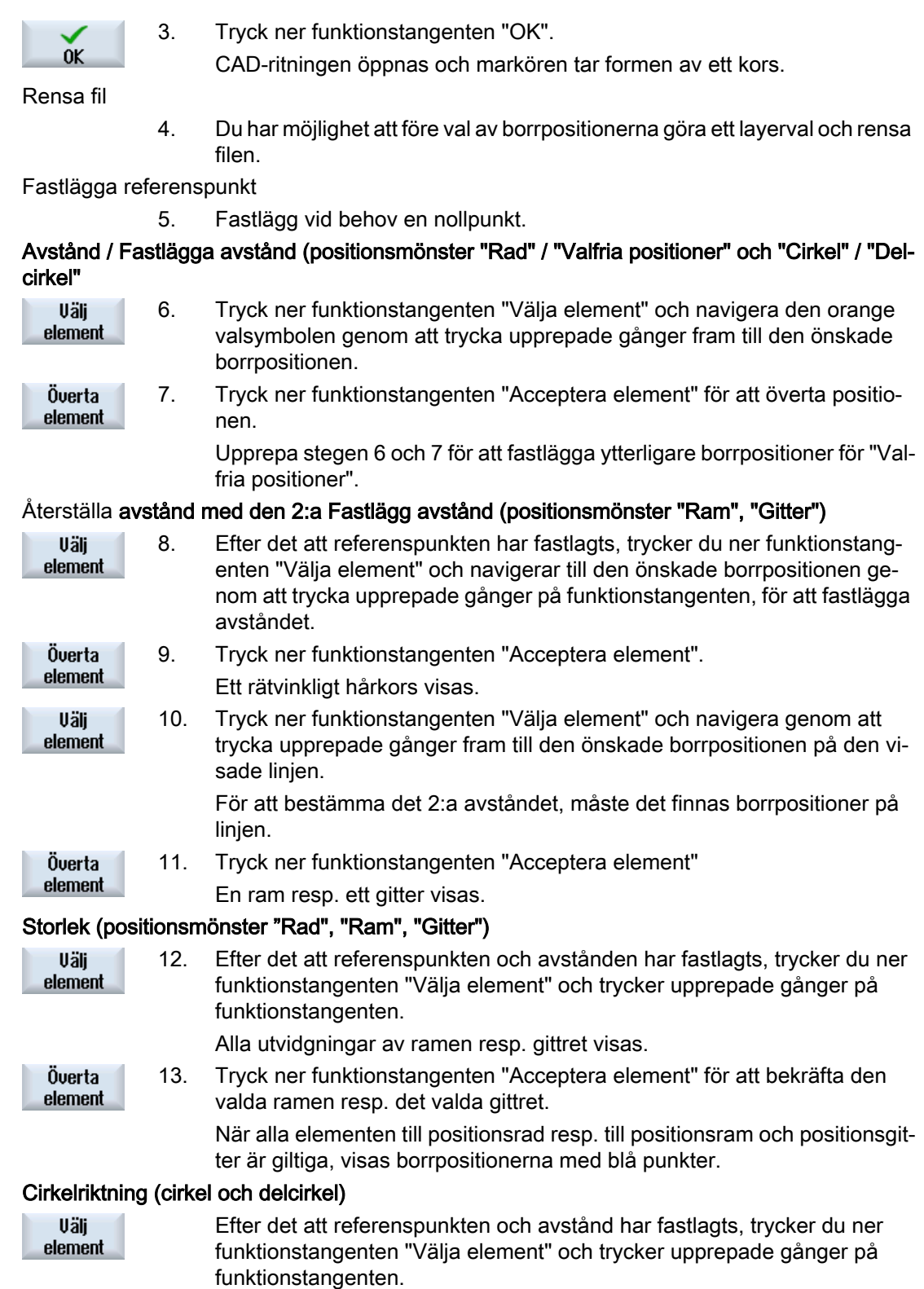

Cirkeln visas med den möjliga uppriktningen.

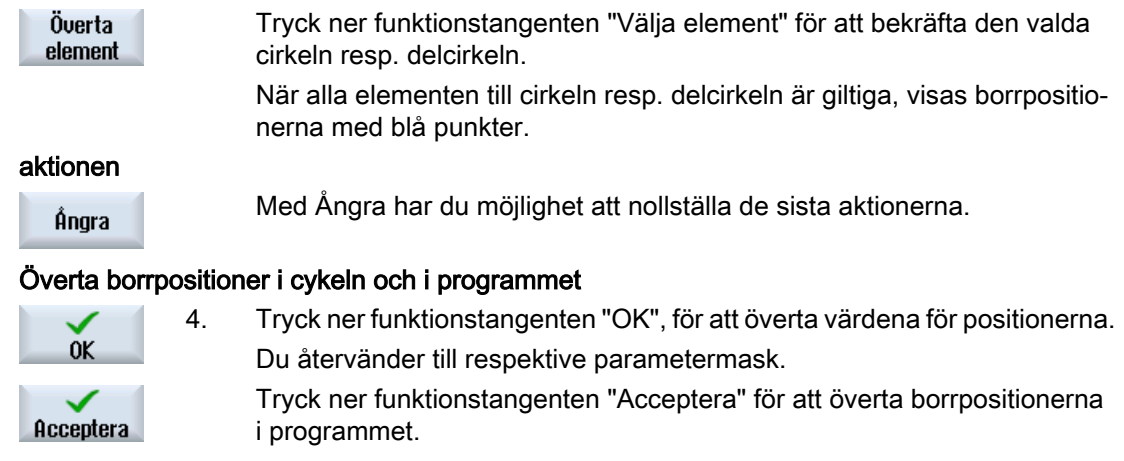

#### Manövrering med mus och tangentbord

**Juli Kontur** svarva Nυ kontur

Förutom manövreringen via funktionstangent har du möjlighet att manövrera funktionerna med tangentbordet och med musen.

### 6.11.3.8 Överta konturer

#### Anrop av cyklerna

- 1. Det detaljprogram resp. ShopTurn-program som ska bearbetas har lagts till och du befinner dig i editorn.
- 2. Tryck ner funktionstangenten "Kontursvarva".
	- 3. Tryck ner funktionstangenten "Ny kontur".

#### Välja konturer

Vid förföljningen av konturen fastläggs start- och slutpunkt.

På ett utvalt element väljs begynnelsepunkten och riktningen. Den automatiska förföljningen av konturen övertar från begynnelsepunkten alla efterföljande element i en kontur. Förföljningen av konturen avslutas, så snart det inte längre finns några efterföljande element eller tills det blir skärningar med andra element i konturen.

#### Märk

Innehåller en kontur fler element än som kan bearbetas, blir du erbjuden att acceptera konturen som ren G-kod i programmet.

En bearbetning av denna kontur i editorn är sedan inte längre möjlig.

Ånara

Med hjälp av funktionstangenten "Ångra" har du möjlighet, att åter ta tillbaka ditt konturval till en valfri punkt.

## Tillvägagångssätt

### Öppna DXF-fil

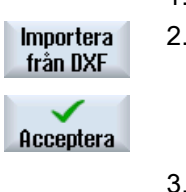

Mata in det önskade namnet i fönstret "Ny kontur". 2. Tryck ner funktionstangenterna "Från DXF-fil" och "Acceptera". Fönstret "Öppna DXF-fil" visas.

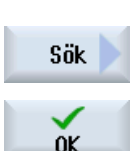

- Välj lagringsplats och placera markören på den önskade DXF-filen. Med hjälp av sökfunktionen kan du i omfattande pärmar och kataloger t.ex. direkt söka efter en DXF-fil.
- 4. Tryck ner funktionstangenten "OK. CAD-ritningen öppnas och kan bearbetas för konturval. Markören antar formen av ett kryss.

#### Fastlägga referenspunkt

5. Fastlägg vid behov en nollpunkt.

#### Konturförföljelse

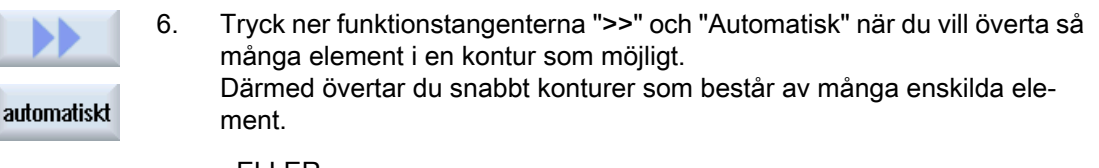

 $-$  FLIFR  $-$ 

**Bara till** Tryck ner "Endast till 1:a snittet" när du inte vill överta hela konturelement 1. steget på en gång.

Konturen följs till konturelementets första snitt.

#### Fastlägga startpunkt

7. Välj med "Välja element" det önskade elementet. Uäli element 8. Tryck ner funktionstangenten "Acceptera element". Överta element 9. Tryck ner funktionstangenten "Element startpunkt" för att lägga början av **Element** startpunkt konturen på elementets startpunkt. - ELLER - **Element** Tryck ner funktionstangenten "Element slutpunkt" för att lägga början av slutpunkt konturen på elementets slutpunkt. - ELLER - Tryck ner funktionstangenten "Element mitt" för att lägga början av kontu‐ Element mitt ren på elementets mitt.  $-$  FLIFR $-$ 

Tryck ner funktionstangenten "Cursor" för att fastlägga elementets början Cursor med markören på en godtycklig punkt. 9. Tryck ner funktionstangenten "OK" för att bekräfta valet  $0<sup>K</sup>$ 10. Tryck ner funktionstangenten "Acceptera element" för att överta de erbjud‐ Överta element na elementen. Funktionstangenten är manöverbar så länge som det finns element som kan övertas. Fastlägga slutpunkt 11. Tryck ner funktionstangenterna ">>" och "Fastlägga slutpunkt" när du inte vill överta slutpunkten för det valda elementet. Fastlägg slutpkt. 12. Tryck ner funktionstangenten "Aktuell position" när du vill fastlägga den Aktuell position just valda positionen som slutpunkt.  $-$  FLI FR $-$ Element Tryck ner funktionstangenten "Element mitt" för att lägga slutet av konturen mitt på elementets mitt. - ELLER - Tryck ner funktionstangenten "Element slut" för att lägga slutet av konturen **Element** slut på elementets slut. - ELLER - Tryck ner funktionstangenten "Cursor" för att fastlägga elementets början Cursor med markören på en godtycklig punkt. Överta kontur i cykeln och i programmet Tryck ner funktionstangenten "OK".  $0K$ Den valda konturen övertas i konturen inmatningsmask i editorn. Acceptera Tryck ner funktionstangenten "Överta kontur". kontur Programblocket övertas i programmet

#### Manövrering med mus och tangentbord

Förutom manövreringen via funktionstangenterna har du möjlighet att manövrera funktionerna med tangentbordet och med musen.

# 6.12 Visa och bearbeta användarvariabler

### 6.12.1 Översikt

De användarvariabler som du definierat kan du låta visa dig i listor.

#### Användarvariabler

Följande variabler kan vara definierade:

- Globala räkneparametrar (RG)
- Räkneparametrar (R-parametrar)
- Globala användarvariabler (GUD) gäller i alla program
- Lokala användarvariabler (LUD) gäller i det program, i vilket de definierades
- Programglobala användarvariabler (PUD) gäller i det program, i vilket de definierades samt i alla av detta program anropade underprogram

Kanalspecifika användarvariabler kan definieras för varje kanal med ett olika värde.

#### Inmatning och visning av parametervärden

Upp till 15 siffror (inkl. decimaler) utvärderas. Matar du in ett tal med mer än 15 siffror, skrivs denna i exponential framställning (15 siffror + EXXX).

#### LUD eller PUD

Endast lokala eller programlokala användarvariabler kan visas.

Om användarvariablerna LUD eller PUD står till förfogande beror på den aktuella styrningskonfigurationen.

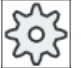

#### **Maskintillverkare**

Följ anvisningarna från maskintillverkaren.

#### Märk

#### Läsning och skrivning av variabler är skyddade

Läsning och skrivning av användarvariablerna är skyddade med nyckelbrytare och skyddsnivåer.

#### Kommentarer

Du har möjlighet att lagra kommentarer för R-räkneparametrar och globala R-parametrar.

#### Söka användarvariabler

Du har möjlighet att målinriktat söka efter användarvariabler i listorna med hjälp av valfri teckenföljd.

#### Litteratur

Ytterligare informationer finner du i följande litteratur:

Programmeringshandbok Arbetsförberedelse / SINUMERIK 840D sl / 828D

### 6.12.2 Globala R-parametrar

Globala R-parametrar är räkneparametrar, som en gång i styrningen finns och kan läsas resp. skrivas från alla kanaler.

Du använder globala R-parametrar, för att byta informationer mellan kanaler eller när globala inställningar för alla kanaler ska utvärderas.

Värdena bibehålls också efter frånkopplingen av styrningen.

#### Kommentarer

I fönstret "Globala R-parametrar med kommentarer" lagrar du kommentarer.

Kommentarerna kan redigeras. Du har möjlighet att radera dem enskilt eller via raderfunktionen.

Kommentarerna bibehålls även efter frånkoppling av styrningen.

#### Antal globala R-parametrar

Ett maskindatum fastlägger antalet globala R-parametrar.

Område: RG[0]– RG[999] (beroende av maskindatum).

I området uppträder inga luckor i numreringen.

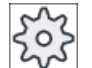

#### **Maskintillverkare**

Följ anvisningarna från maskintillverkaren.

## Tillvägagångssätt

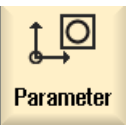

- 1. Välj manöverområdet "Parametrar".
- R Använd.<br>R variable

Global Rparameter

- 2. Tryck ner funktionstangenten "Använ.variabel".
- 3. Tryck på funktionstangenten "Globala R-parametrar". Fönstret "Globale R-parametrar" öppnas.

#### Visa kommentarer

1. Tryck på funktionstangentera ">>" och "Visa kommentarer". Fönstret "Globale R-parametrar med kommentarer" öppnas.

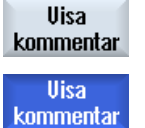

2. Tryck ner funktionstangenten "Visa kommentarer" på nytt för att återvän‐ da till fönstret "Globala R-parametrar".

#### Radera globala R-parametrar och kommentarer

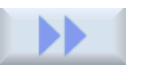

1. Tryck ner funktionstangenterna ">>" och "Radera". Fönstret "Radera globale R-parametrar" öppnas.

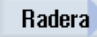

2. Välj i rutorna "från global R-parameter" och "till global R-parameter" de globala R-parametrar, vars värden du önskar radera. - ELLER -

Radera alla

Tryck på funktionstangenten "Radera alla".

- 3. Aktivera kontrollrutan "Radera även kommentarer", när även de tillhöran‐ de kommentarerna ska raderas automatiskt.
- $0<sup>K</sup>$
- 4. Tryck ner funktionstangenten "OK".
	- Värdena för de valda globala R-parametrarna resp. alla globala Rparametrar beläggs med 0.
	- De valda kommentarerna raderas också.

## 6.12.3 R-parametrar

R-parametrar (räkneparametrar) är kanalspecifika variabler som kan användas i ett Gkodprogram. R-parametrarna kan läsas och skrivas av G-kodprogrammen.

Värdena bibehålls också efter frånkopplingen av styrningen.

#### Kommentarer

I fönstret "R-parametrar med kommentarer" lagrar du kommentarer.

Kommentarerna kan redigeras. Du har möjlighet att radera dem enskilt eller via raderfunktionen.

Kommentarerna bibehålls även efter frånkoppling av styrningen.

#### Antal kanalspecifika R-parametrar

Ett maskindatum fastlägger antalet kanalspecifika R-parametrar.

Område: R0 – R999 (beroende av maskindatum).

I området uppträder inga luckor i numreringen.

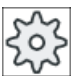

#### **Maskintillverkare**

Följ anvisningarna från maskintillverkaren.

### Tillvägagångssätt

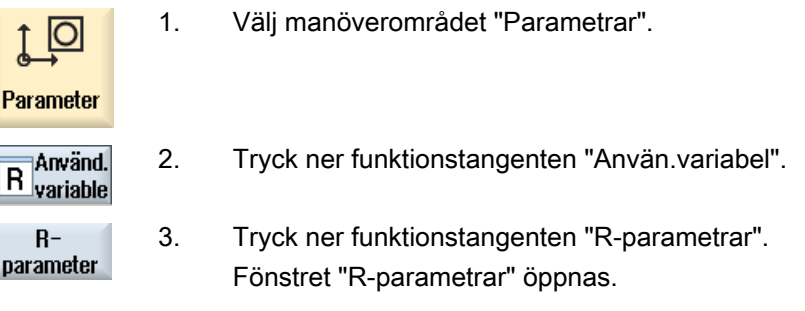

#### Visa kommentarer

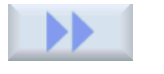

1. Tryck på funktionstangentera ">>" och "Visa kommentarer". Fönstret "R-parametrar med kommentarer" öppnas.

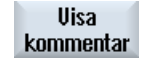

**Uisa** kommentar

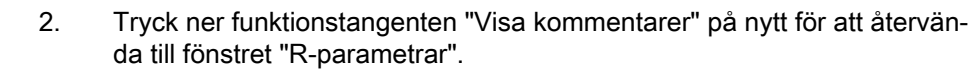

#### Radera R-parametrar

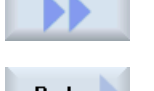

1. Tryck ner funktionstangenterna ">>" och "Radera". Fönstret "Radera R-parametrar" öppnas.

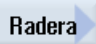

2. Välj i rutorna "från R-parameter" och "till R-parameter" de R-parametrar, vars värden du önskar radera.

- ELLER -

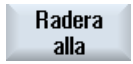

Tryck på funktionstangenten "Radera alla".

3. Aktivera kontrollrutan "Radera även kommentarer", när även de tillhöran‐ de kommentarerna ska raderas automatiskt.

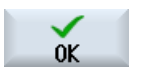

- 4. Tryck ner funktionstangenten "OK".
	- Värdena för de valda R-parametrarna resp. alla R-parametrar beläggs med 0.
	- De valda kommentarerna raderas också.

# 6.12.4 Visa globala GUDs

#### Globala användarvariabler

Globala GUDs är NC-globala användardata (Global User Data), som också bibehålls efter frånkopplingen av maskinen.

GUDs gäller i alla program.

#### **Definition**

En GUD-variabel definieras genom följande uppgifter:

- Nyckelord DEF
- Giltighetsområde NCK
- Datatyp (INT, REAL, ....)
- Variabler-namn
- Värdestillordning (tillval)

#### Exempel

#### DEF NCK INT ZAEHLER1 = 10

GUDs definieras i filer med ändelsen DEF. Följande reserverade filnamn finns därtill:

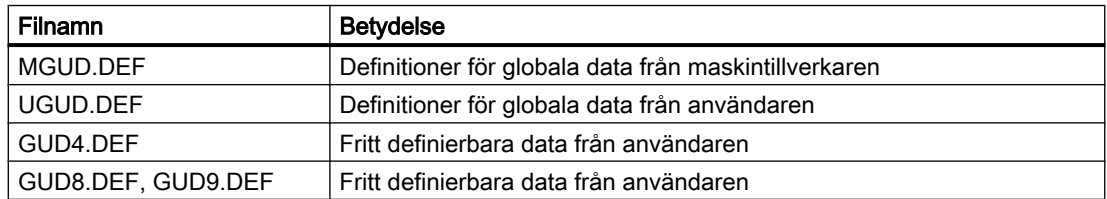

### Tillvägagångssätt

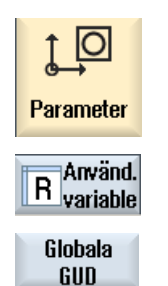

- 1. Välj manöverområdet "Parametrar".
- 2. Tryck ner funktionstangenten "Använd.variabel".
- 3. Tryck ner funktionstangenten "Global GUD"

Fönstret "Globala användarvariabler" öppnas. Du visas en lista med de definierade UGUD-variablerna.

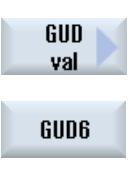

Tryck ner funktionstangenten "GUD val" samt funktionstangenterna "SGUD" ... "GUD6", när du önskar låta dig visas SGUD, MGUD, UGUD samt GUD4 till GUD 6 av de globala användarvariablerna.

- ELLER -

GUD ual

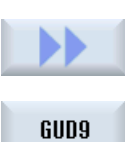

Tryck ner funktionstangenterna "GUD val" och ">>" samt funktionstang‐ enterna "GUD7" ... "GUD9", när du önskar låta dig visas GUD 7 och GUD 9 av de globala användarvariablerna.

### Märk

Efter varje start visas i fönstret "Globala användarvariabler" åter listan med de definierade UGUD-variablerna.

## 6.12.5 Visa kanal GUDs

#### Kanalspecifika användarvariabler

De kanalspecifika användarvariablerna gäller liksom GUDs i alla program per kanal. De har dock till skillnad från GUDs specifika värden.

#### Definition

En kanalspecifik GUD-variabel definieras genom följande uppgifter:

- Nyckelord DEF
- Giltighetsområde CHAN
- Datatyp
- Variabler-namn
- Värdestillordning (tillval)

#### Exempel

DEF CHAN REAL X POS = 100.5

### Tillvägagångssätt

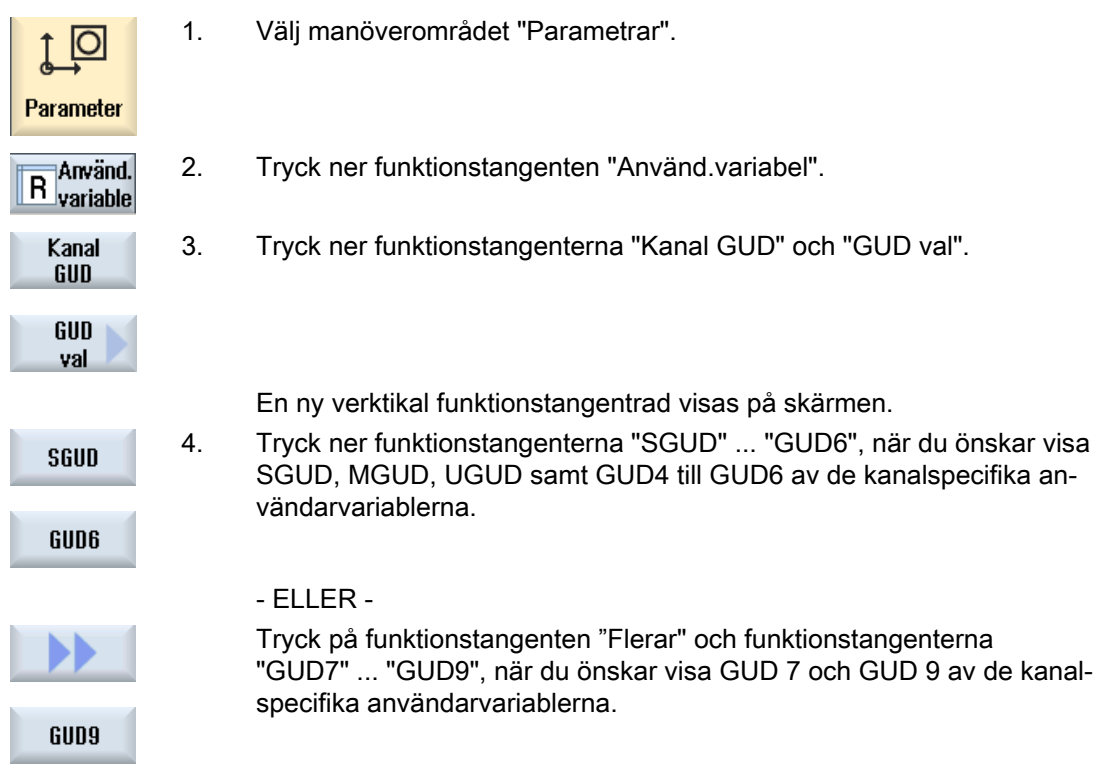

## 6.12.6 Visa lokala LUDs

#### Lokala användarvariabler

LUDs gäller endast i det program eller underprogram i vilket de är definierade.

Styrningen visar vid genomarbetningen av programmet LUDs efter starten. Visningen bibehålls till slutet av programgenomarbetningen.

#### **Definition**

En lokal användarvariabel definieras genom följande uppgifter:

- Nyckelord DEF
- Datatyp
- Variabler-namn
- Värdestillordning (tillval)

### Tillvägagångssätt

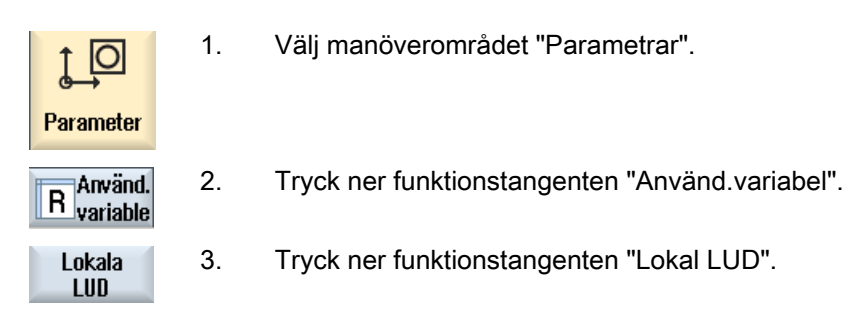

# 6.12.7 Visa program PUDs

#### Programglobala användarvariabler

PUDs är detaljprogram-globala variabler (Program User Data). PUDs gäller i huvud- och alla underprogram och där skrivas och läsas.

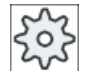

#### **Maskintillverkare**

Följ anvisningarna från maskintillverkaren.

### Tillvägagångssätt

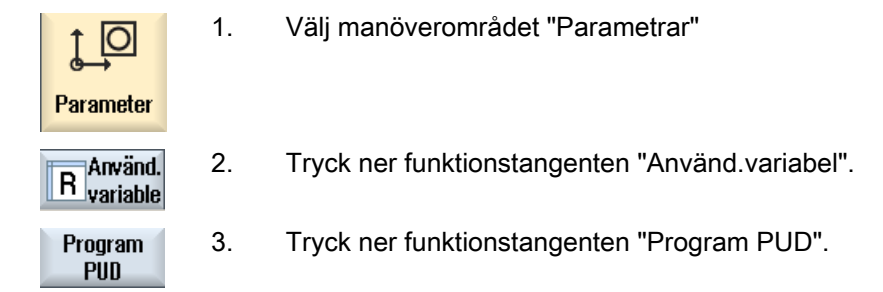

### 6.12.8 Söka användarvariabler

Du har möjlighet att målinriktat söka efter R-parametrar eller användarvariabler.

# Tillvägagångssätt

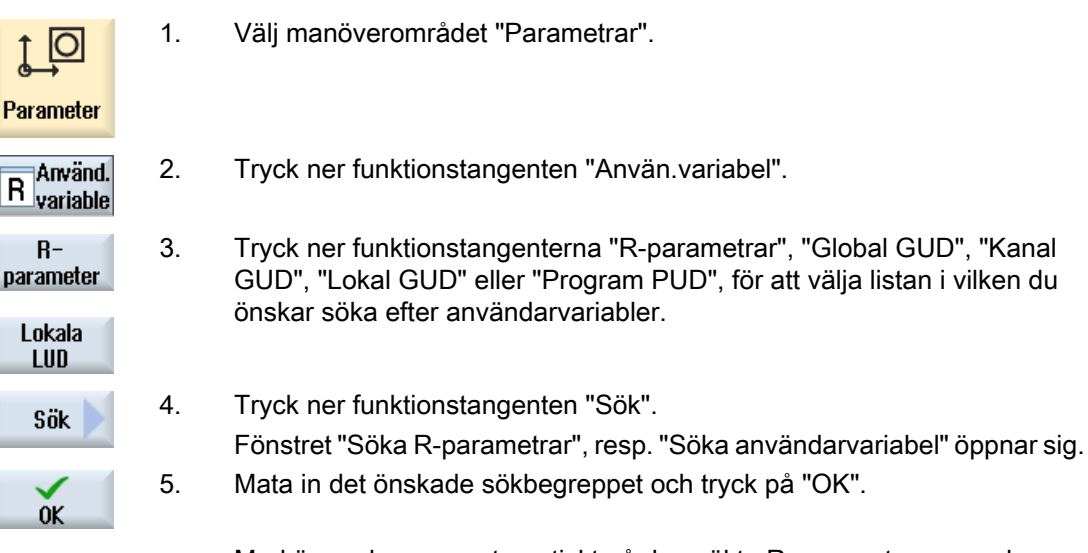

Markören placeras automatiskt på den sökta R-parametern resp den sökta användarvariablen om denna existerar.

Genom att redigera en fil av typ DEF/MAC, kan förefintliga definitions-/makrofiler ändras resp. raderas eller nya tillfogas.

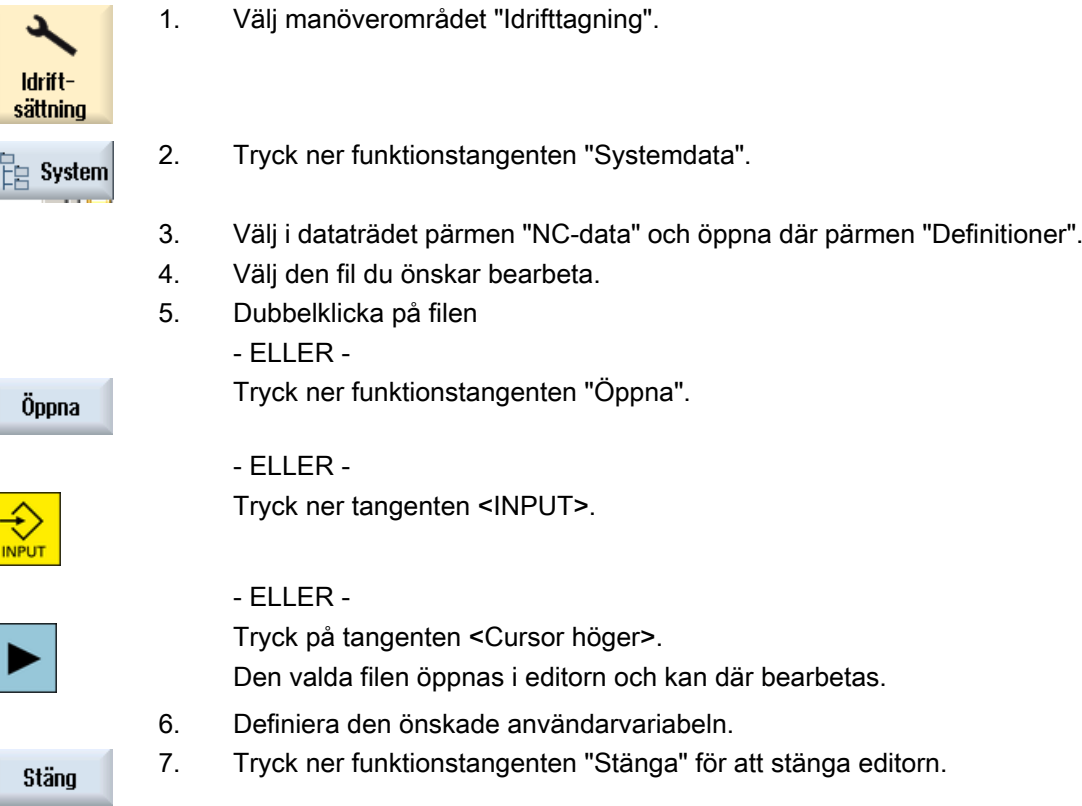

# Aktivera användarvariabler

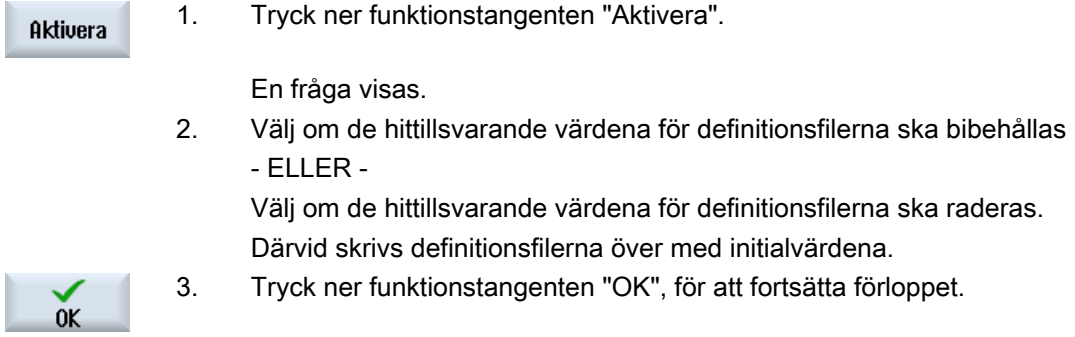

# 6.13.1 Utvalda G-funktioner

I fönstret "G-funktioner" visas 16 valda G-grupper.

Inom en G-grupp visas alltid den G-funktion som momentant är aktiv i styrningen.

Några G-koder (t.ex. G17, G18, G19) är efter tillkopplingen av maskinstyrningen genast aktiva.

Vilka G-koder som alltid är aktiva beror på inställningar.

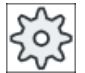

# Maskintillverkare

Följ anvisningarna från maskintillverkaren.

## Standardmässigt visade G-grupper

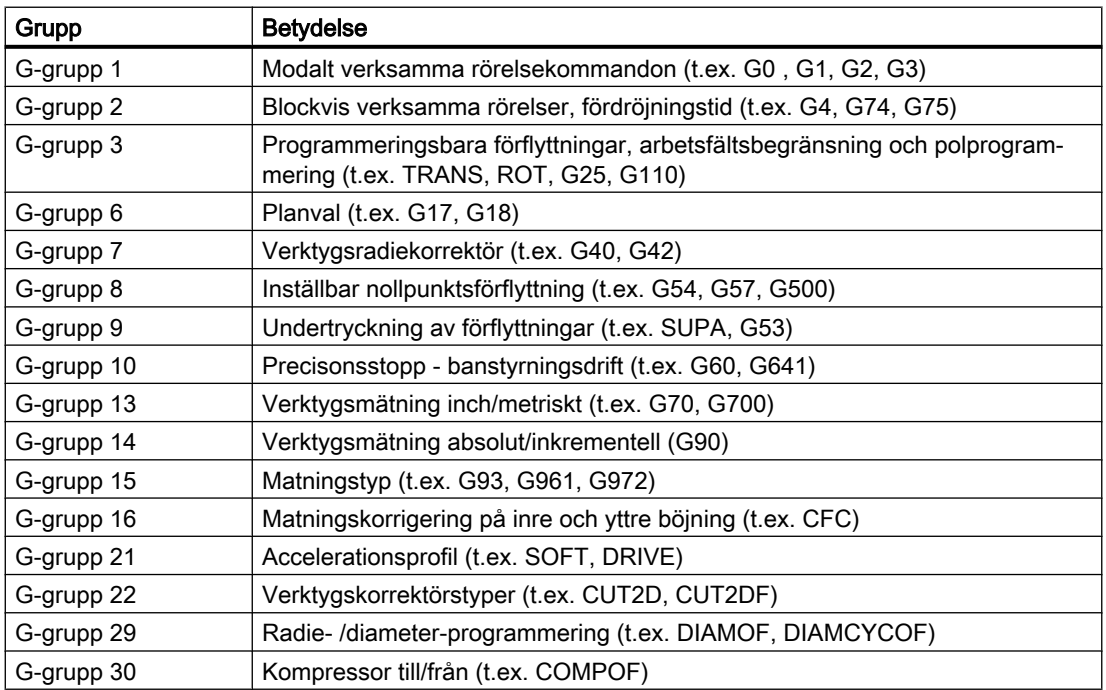

## Standardmässigt visade G-grupper (ISO-kod)

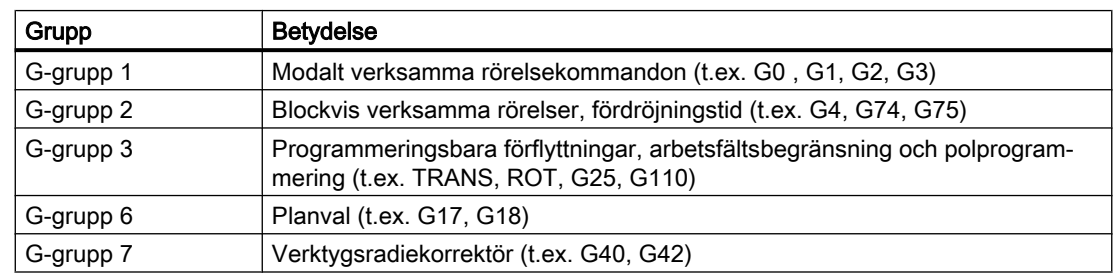

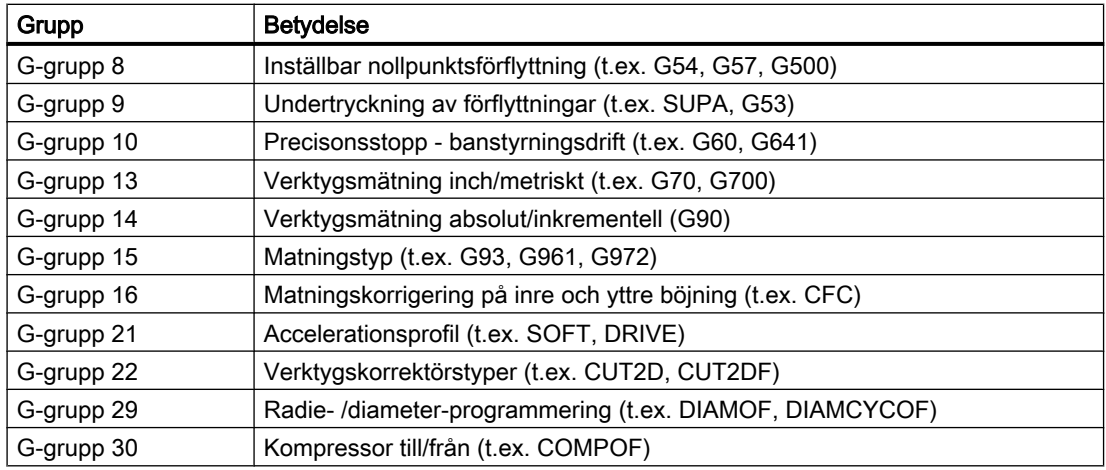

### Tillvägagångssätt

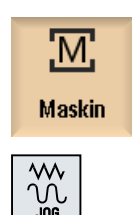

- 1. Välj manöverområdet "Maskin".
- 2. Tryck ner tangenten <JOG>, <MDA> resp. <AUTO>.

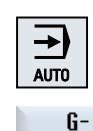

funktioner ß. funktioner

...

- 3. Tryck ner funktionstangenten "G-funktioner". Fönstret "G-funktioner" öppnas.
- 4. Tryck ner funktionstangenten "G-funktioner" på nytt för att åter gömma fönstret.

Det i fönstret "G-funktioner" visade valet av G-grupper kan vara olika.

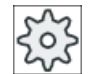

#### **Maskintillverkare**

Följ anvisningarna från maskintillverkaren.

### **Litteratur**

Ytterligare informationer för projektering av de visade G-grupperna finns i följande litteratur: Idrifttagningshandbok SINUMERIK Operate

### 6.13.2 Alla G-funktioner

I fönstret "G-funktioner" finns samtliga G-grupper med sina gruppnummer i en lista. Inom en G-grupp visas alltid endast den G-funktion som momentant är aktiv i styrningen.

#### Ytterligare informationer i fotnoten

I fotnoten visas följande extrainformationer:

● Aktuella transformationer

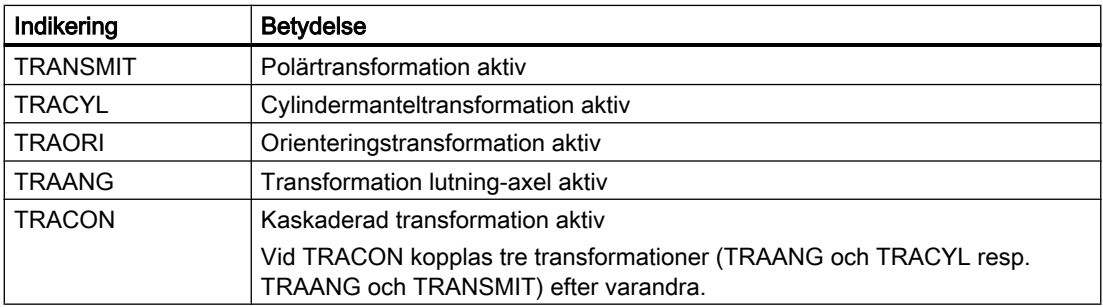

- Aktuella nollpunktsförflyttningar
- Spindelvarvtal
- Banmatning
- Aktivt verktyg

# 6.13.3 G-funktioner för formtillverkning

I fönstret "G-funktioner" låter du dig visa viktiga informationer vid bearbetningen av friformytor med funktionen "High Speed Settings" (CYCLE832).

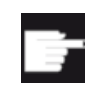

#### Mjukvaruoption

För att kunna använda denna funktion behöver du följande mjukvaruoption "Advan‐ ced Surface".

#### High Speed Cutting-informationer

Förutom informationerna som ingår i fönstret "Alla G-funktioner" visas de programmerade värdena för följande specifika informationer:

- CTOL
- OTOL
- STOLF

Toleranserna för G0 visas bara när de också är aktiva.

Speciellt viktiga G-grupper framhävs vid visningen.

Du har möjlighet att konfigurera vilka G-funktioner som ska framhävas vid visningen.

### **Litteratur**

- Ytterligare informationer finns i följande litteratur: Funktionshandbok Grundfunktioner; Kapitel "Kontur-/orienteringstolerans"
- Informationer för projektering av de visade G-grupperna finns i följande litteratur: Idrifttagningshandbok SINUMERIK Operate

### Tillvägagångssätt

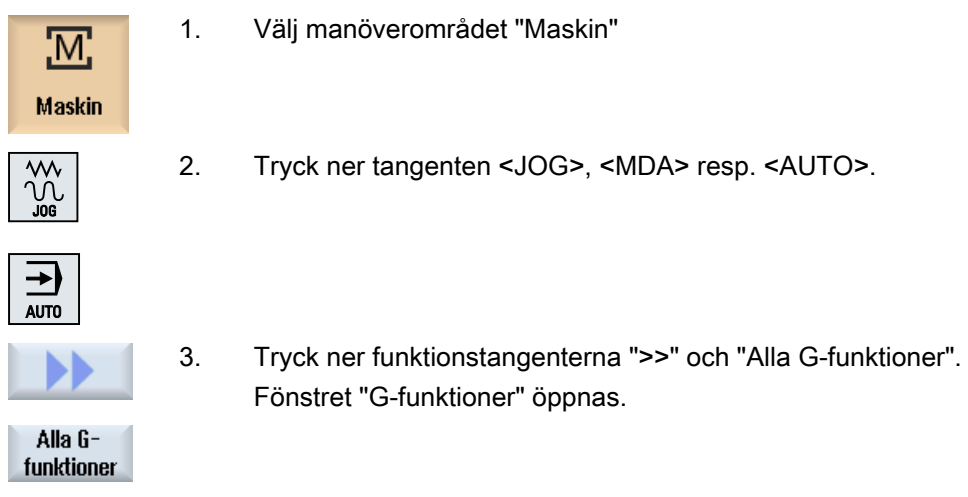

#### Se även

[High Speed Settings \(CYCLE832\)](#page-606-0) (Sida [607\)](#page-606-0)

### 6.13.4 Hjälpfunktioner

Till hjälpfunktionerna hör de av maskintillverkaren fastställda M- och H-funktioner som överför parametrar till PLC:n och där utlöser reaktioner som definierats av maskintillverkaren.

### Visade hjälpfunktioner

I fönstret "Hjälpfunktioner" visas upp till 5 aktuella M-funktioner och 3 H-funktioner.

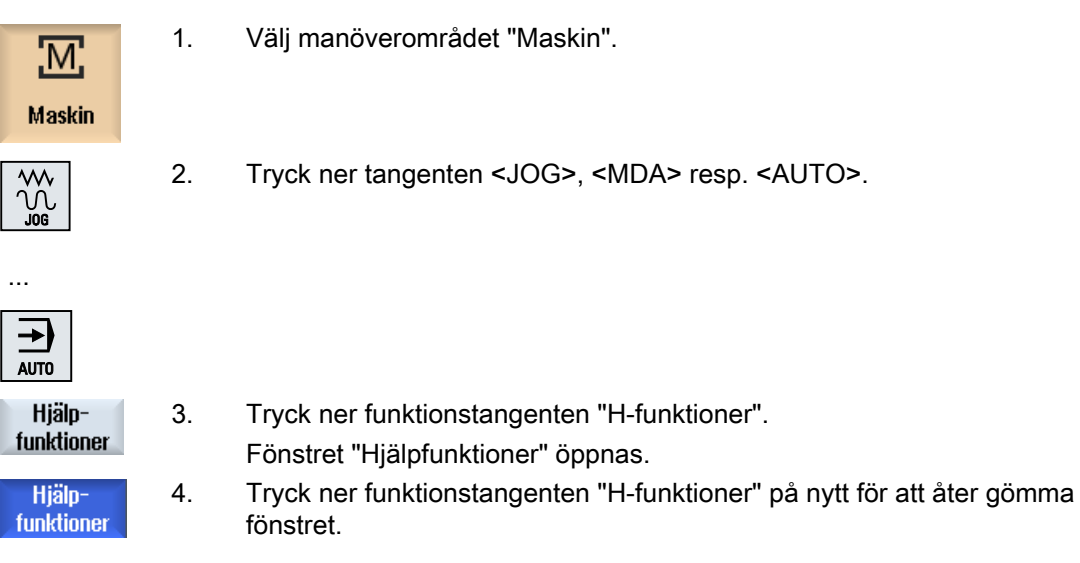

# 6.14 Visa överlagringar

I fönstret "Överlagringar" låter du dig visas axelförflyttning med handratt eller programmerade överlagrade förflyttningar.

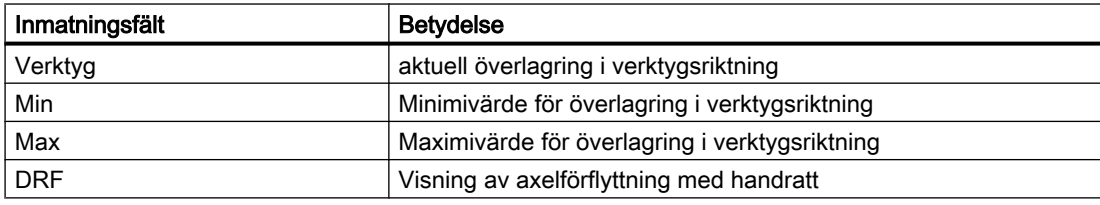

Det i fönstret "Överlagring" visade valet av värden kan vara olika.

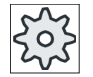

#### **Maskintillverkare**

Följ anvisningarna från maskintillverkaren.

# Tillvägagångssätt

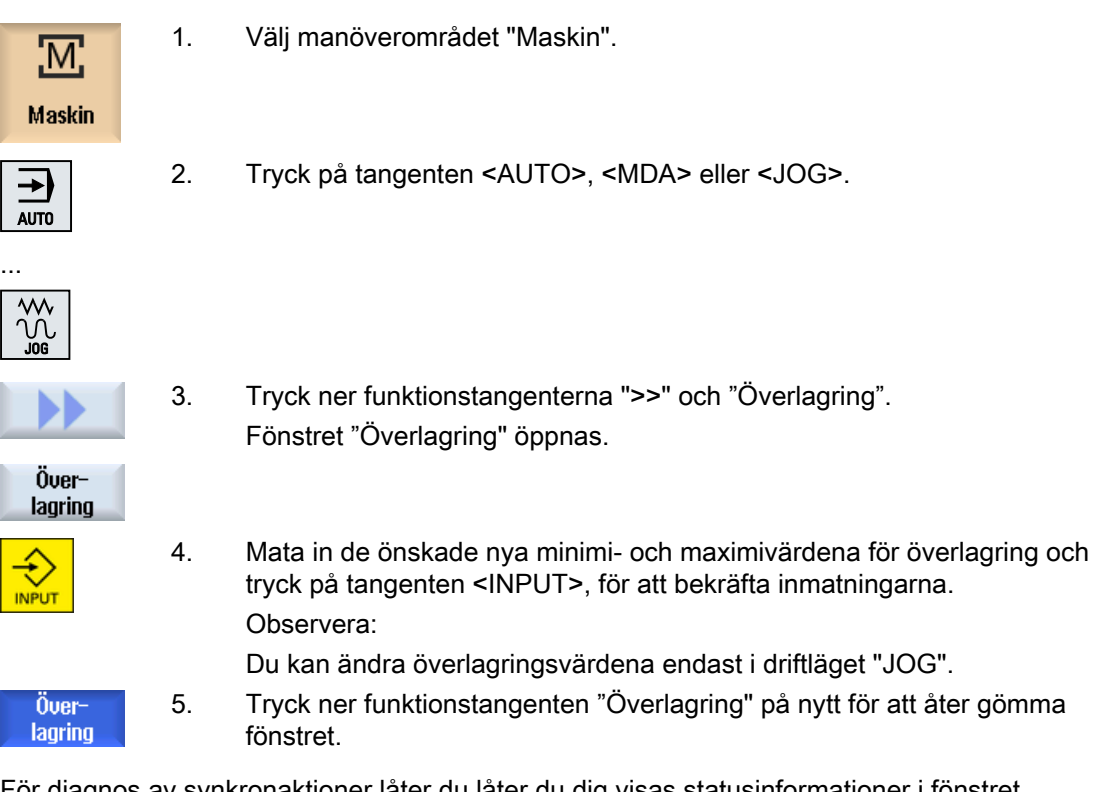

För diagnos av synkronaktioner låter du låter du dig visas statusinformationer i fönstret "Synkronaktioner".

Du erhåller en lista med alla för tillfället verksamma synkronaktioner.

I listan visas orogrammeringen av synkonaktionerna i samma form som i detaljprogrammet.

6.14 Visa överlagringar

### **Litteratur**

Programmeringshandledning arbetsplanering (PGA), Kapitel: Rörelsesynkronaktioner

#### Status för synkronaktionerna

Av spalten "Tillstånd" framgår i vilken status synkronaktionerna befinner sig:

- väntande
- aktiva
- spärrade

Blockvis verksamma synkronaktioner känns bara igen genom visningen av deras tillstånd. De visas endast under genomarbetningen.

#### Synkroniseringstyper

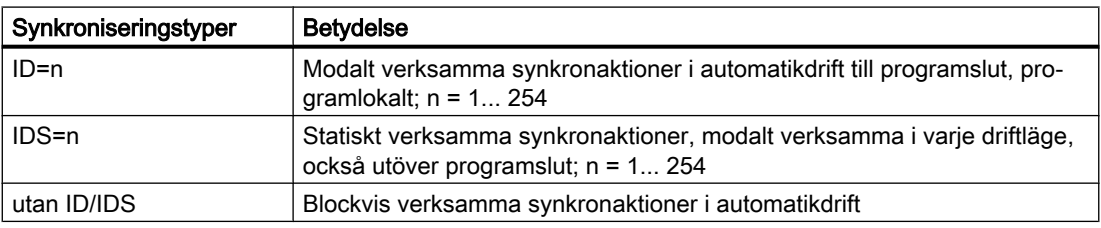

#### Märk

Numren från nummerområdet 1 - 254 får endast delas ut en gång, oberoende för vilket identifikationsnummer.

#### Visning av synkronaktionerna

Via funktionstangenter har du möjlighet att inskränka visningen av de aktiverade synkronaktionerna.

### Tillvägagångssätt

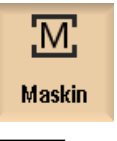

1. Välj manöverområdet "Maskin".

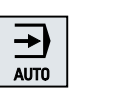

2. Tryck ner tangenten <AUTO>, <MDA> eller <JOG>

6.14 Visa överlagringar

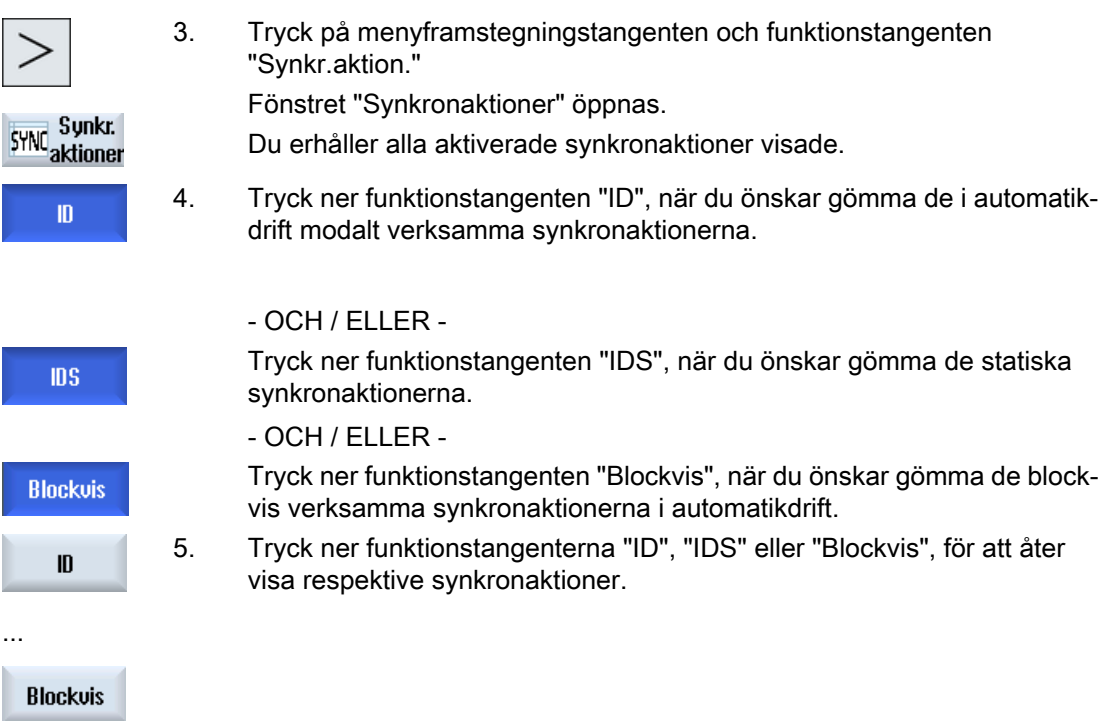

6.15 Formbyggnadsbild

# 6.15 Formbyggnadsbild

Vid stora formbyggnadsprogram, som de ställs i ordning av CAD/CAM-system, har du möjlighet att med hjälp av en snabbild låta dig visas bearbetningsbanor. Så har du en snabb översikt över programmet och har fortfarande möjlighet att ev. korrigera det.

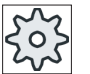

#### Maskintillverkare

Formbyggnadsbilden är eventuellt dold.

Följ anvisningarna från maskintillverkaren.

## Programkontroll

Du har följande kontroller:

- Har det programmerade arbetsstycket den riktiga formen?
- Finns risk för grova förflyttningsfel?
- Vilket programblock är inte korrekt programmerat?
- Hur görs fram- och bortkörning?

### Interpreterbara NC-block

Följande NC-block stöds vid formbyggnadsbilden.

- Typer
	- Linjer G0, G1 med X Y Z
	- Cirklar G2, G3 med medelpunkt I, J, K eller radie CR, beroende av arbetsplanet G17, G18, G19, CIP med cirkelpunkt I1, J1, K1 eller radie CR
	- Inkremental uppgift IC och absolut uppgift AC möjlig
	- Vid G2, G3 och olika radie i start och slut används arkimedisk spiral
- Orientering
	- Programmering av roterande axlar med ORIAXES eller ORIVECT per ABC vid G0, G1, G2, G3, CIP, POLY
	- Programmering av orienteringsvektor med ORIVECT per A3, B3, C3 vid G0, G1, G2, G3, CIP
	- Roterande axlar anges DC
- G-koder
	- Arbetsplan (för cirkeldefinition G2, G3): G17 G18 G19
	- Inkremental eller absolut uppgift: G90 G91
Följande NC-block stöds inte vid formbyggnadsbilden.

- Helixprogrammering
- Rationella polynom
- Andra G-koder resp. språkkommandon

Alla ej interpreterbara NC-block hoppas helt enkelt över.

#### Samtidig bild av program och formbyggnadsbild

I editorn har du möjlighet att bredvid visningen av programblocken samtidigt koppla till formbyggnadsbilden.

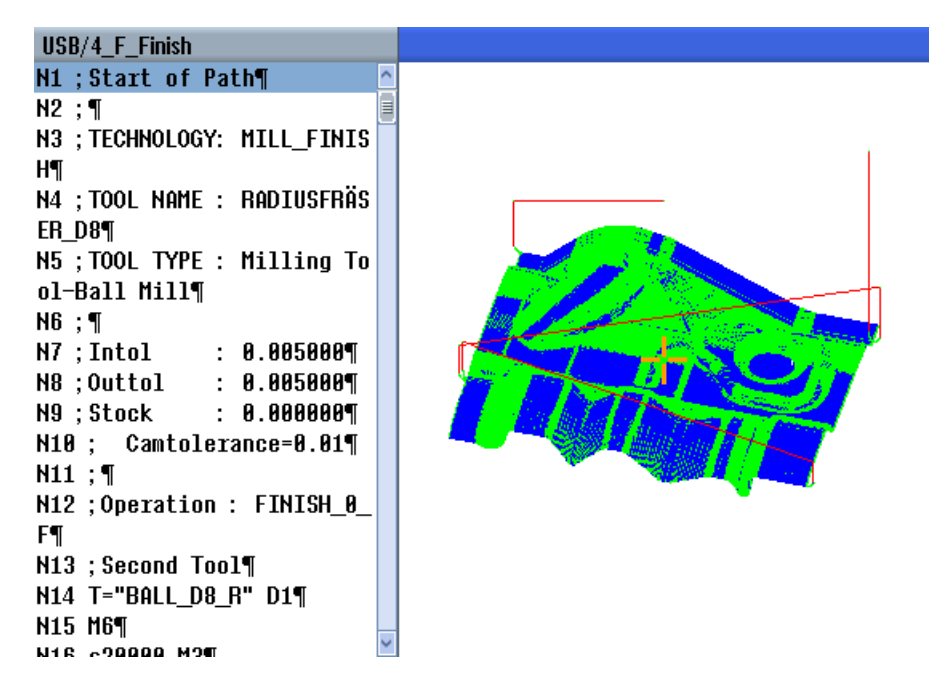

Du har möjligheten att parallellt hoppa fram och tillbaka mellan NC-blocken och de tillhörande punkterna i formbyggnadsbilden.

- Om du till vänster i editorn sätter markören på ett NC-block med positionsuppgifter, markeras detta NC-block i grafikbilden.
- Om du till höger i formbyggnadsbilden väljer en punkt med musklick, markeras omvänt NCblocket i den vänstra delen av editorn. Så hoppar du direkt till stället i programmet, om du eventuellt vill redigera ett programblock.

Växla mellan programfönster och formbyggnadsbild

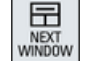

Tryck på tangenten <NEXT WINDOW>, om du vill växla mellan programfönster och formbyggnadsbild.

## Ändra och anpassa formbyggnadsbild

Som vid simulering och samtidig ritning har du möjlighet att ändra och att anpassa formbyggnadsbilden för optimal betraktning.

- Förstora och förminska grafik
- Förflytta grafik
- Vrida grafik
- Ändra utklipp

## 6.15.1 Starta formbyggnadsbild

## Tillvägagångssätt

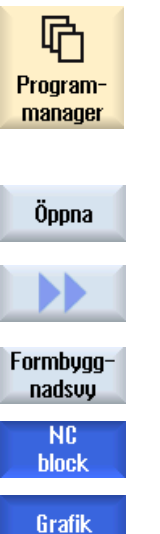

- 1. Välj manöverområdet "Programmanager".
- 2. Välj det program som du vill låta dig visas i formbyggnadsbilden.
- 3. Tryck ner funktionstangenten "Öppna". Programmet öppnas i editorn.
- 4. Tryck ner funktionstangenterna ">>" och "Formbyggnadsbild". Editorn delar sig i två områden.

I den vänstra hälften av editorn visas G-kodblocken. I den högra hälften av editorn visas arbetsstycket i formbyggnadsbilden. Alla i detaljprogrammet programmerade punkter och banor avbildas.

## 6.15.2 Anpassa formbyggnadsbild

För att bättre kunna bedöma arbetsstycket i formbyggnadsbilden, har du olika möjligheter att anpassa grafiken.

## Förutsättningar

- Det önskade programmet är öppet i formbyggnadsbilden.
- Funktionstangenten "Grafik" är aktiv.

## Tillvägagångssätt

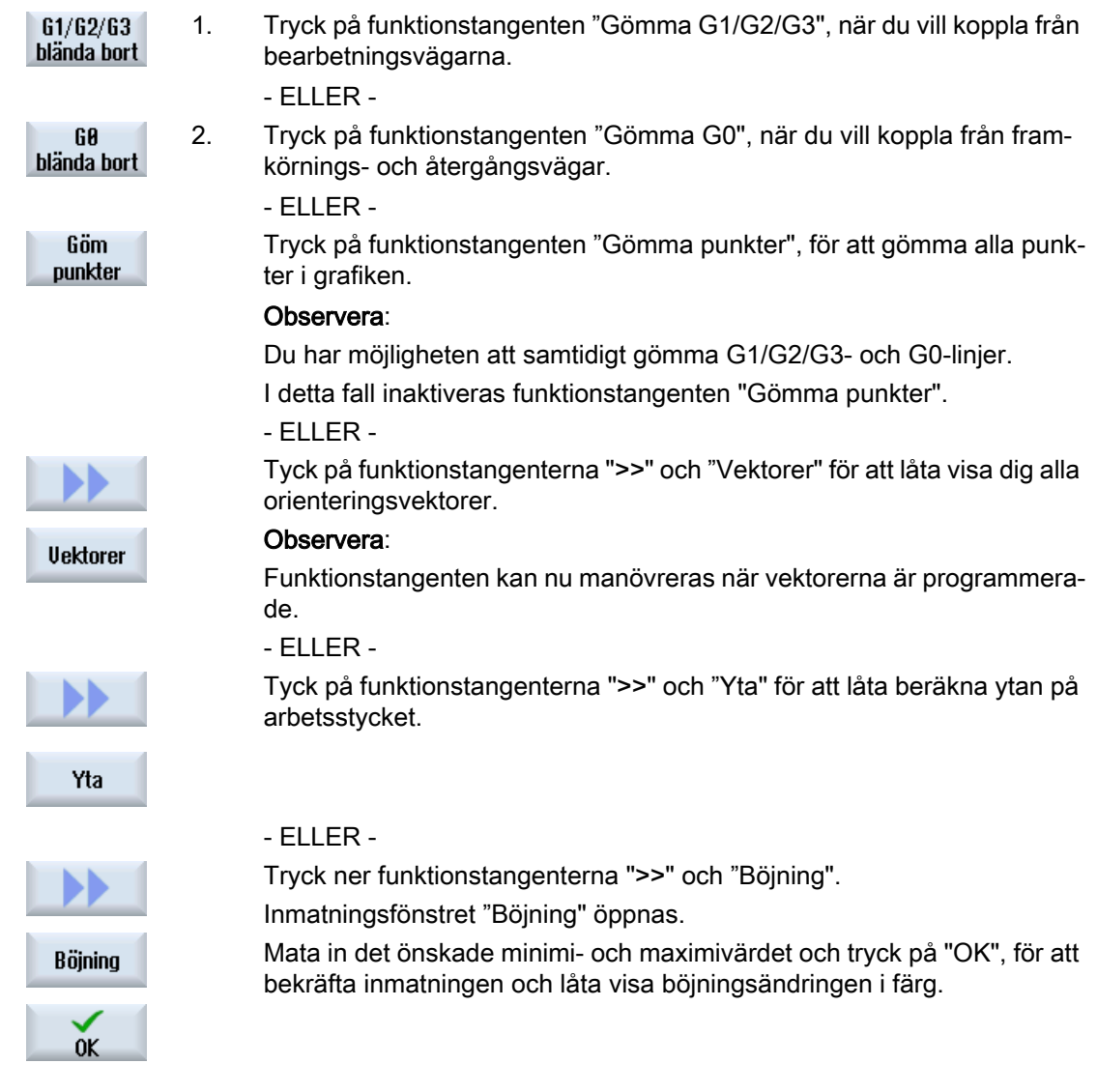

## 6.15.3 Målinriktat hoppa till programblock

Upptäcker du något ovanligt eller ett fel i grafiken, har du från detta ställe möjligheten att hoppa direkt till det berörda programblocket och ev. redigera programmet.

## Förutsättningar

- Det önskade programmet är öppet i formbyggnadsbilden.
- Funktionstangenten "Grafik" är aktiv.

## Tillvägagångssätt

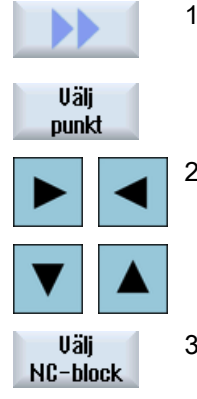

1. Tryck ner funktionstangenterna ">>" och "Välja punkt". Ett hårkors visas i grafiken för val av en punkt.

2. Förflytta hårkorset med hjälp av markörtangenterna till den önskade po‐ sitionen i grafiken.

3. Tryck ner funktionstangenten "Välja NC-block". Markören hoppar i editorn till det motsvarande programblocket.

## 6.15.4 Söka programblock

Med hjälp av "Söka"-funktionen kommer du direkt till programblocken, för att redigera program. Du har därvid möjligheten att i ett steg byta ut en sökt text mot en ersättningstext.

## Förutsättning

- Det önskade programmet är öppet i formbyggnadsbilden.
- Funktionstangenten "NC-block" är aktiv.

## Tillvägagångssätt

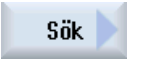

1. Tryck ner funktionstangenten "Sök". En ny verktikal funktionstangentrad visas på skärmen.

## Se även

[Sökning i program](#page-172-0) (Sida [173](#page-172-0)) [Byta ut programtext](#page-174-0) (Sida [175](#page-174-0))

## 6.15.5 Ändra vy

## 6.15.5.1 Förstora och förminska grafik

## Förutsättning

- Formbyggnadsbilden har startats.
- Funktionstangenten "Grafik" är aktiv.

## Tillvägagångssätt

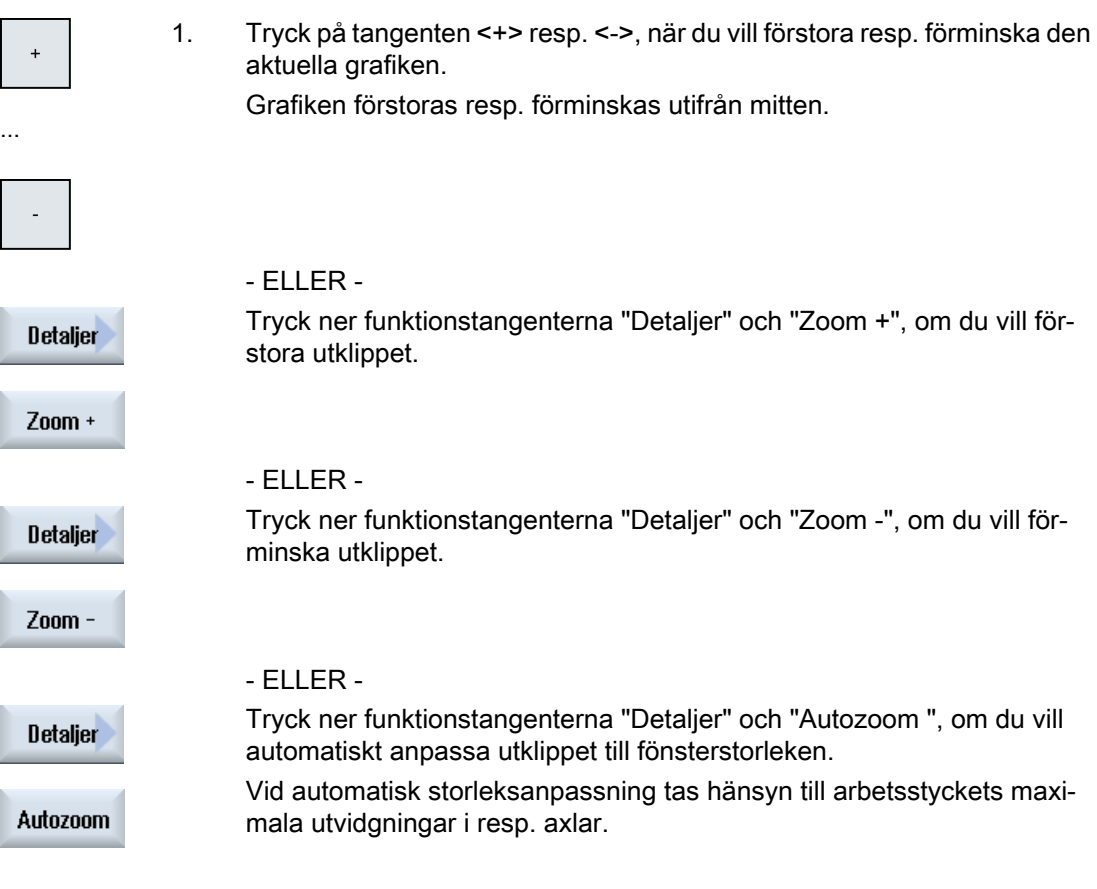

## Märk Valt utklipp

De valda utklippen och storleksanpassningarna förblir bestående, så länge som programmet är valt.

## 6.15.5.2 Förflytta och vrida grafik

#### Förutsättning

- Formbyggnadsbilden har startats.
- Funktionstangenten "Grafik" är aktiv.

## Tillvägagångssätt

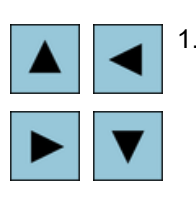

**SHIF** 

1. Tryck ner en av markörtangenterna för att förflytta formbyggnadsbilden uppåt, åt vänster, åt höger eller nedåt.

## - ELLER -

Vrid med nedtryckt <SHIFT>-tangent formbyggnadsbilden med hjälp av markör-tangenterna till den önskade riktningen.

#### Märk Manövrering med mus

Du har möjlighet att vrida och att förflytta formbyggnadsbilden med hjälp av musen.

- Flytta grafiken med den vänstra musknappen nedtryckt för att förflytta formbyggnadsbilden.
- Flytta grafiken med den högra musknappen nedtryckt för att vrida formbyggnadsbilden.

## 6.15.5.3 Ändra utklipp

När du vill titta på detaljer, förflyttar, förstorar och förminskar du delar av formbyggnadsbilden med hjälp av luppen.

Med luppen kan du själv bestämma utklippet och sedan förstora eller förminska.

## Förutsättning

- Formbyggnadsbilden har startats.
- Funktionstangenten "Grafik" är aktiv.

## Bearbetning av arbetsstycke 6.15 Formbyggnadsbild

## Tillvägagångssätt

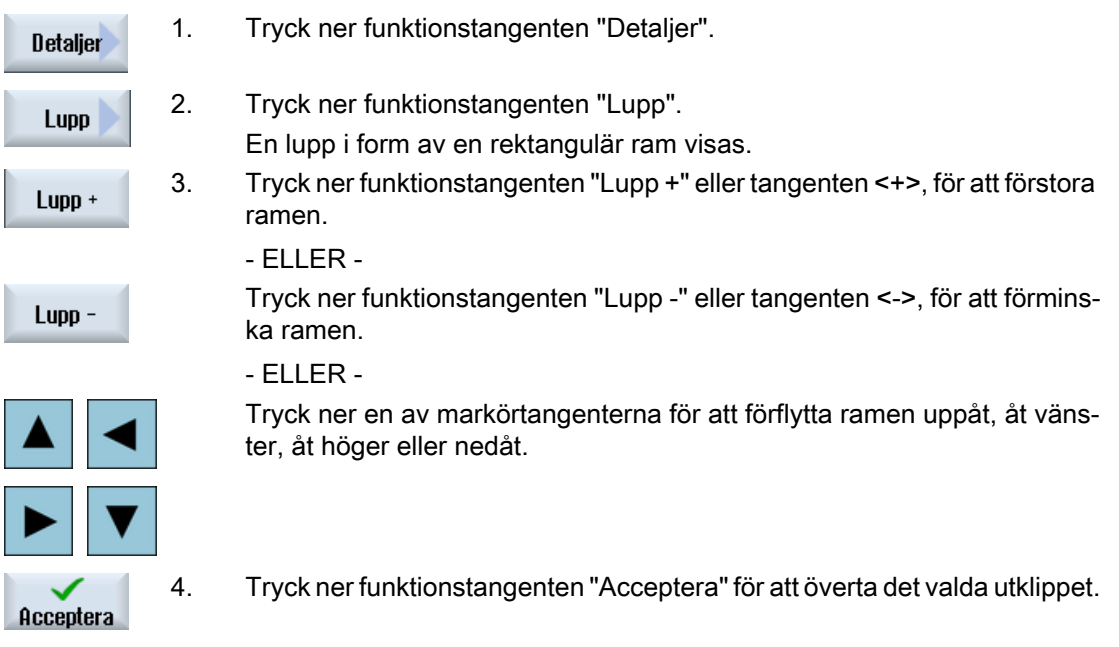

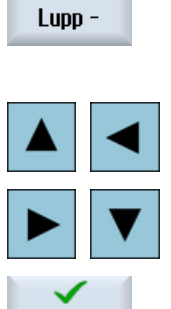

6.16 Visa körtid och räkna arbetsstycken

## 6.16 Visa körtid och räkna arbetsstycken

För att du ska kunna skaffa dig en överblick över programkörningstiden samt antalet tillverkade arbetsstycken, ropar du upp fönstret "Tider, räknare".

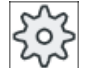

#### **Maskintillverkare**

Följ anvisningarna från maskintillverkaren.

#### Visade tider

**Program** 

Vid första nertryckningen av funktionstangenten visas hur länge programmet redan körs. Vid varje ytterligare programstart visas den tid som behövdes vid första körningen för hela programförloppet.

Ändras programmet eller matningen så korrigeras den nya programkörningstiden efter den första körningen.

● Programrest

Det visar hur länge det aktuella programmet kommer att köra. Dessutom kan du med hjälp av en indikering av programmets fortskridande, följa graden av färdigställande för den aktuella programkörningen i procent.

Den första programkörningen skiljer sig i beräkningen från de vidare programkörningarna. Vid den första körningen av ett program uppskattas programmets fortskridande med hjälp av programstorleken och den aktuella programoffseten. Ju större programmet är och ju mer linjärt det genomarbetas desto noggrannare är denna uppskattning. För program med hopp och/eller underprogram är denna uppskattning beroende på systemet bara mycket inexakt.

Vid varje ytterligare programkörning läggs sedan den uppmätta totala körningstiden till grund för indikeringen av programmets fortskridande.

● Påverkan av tidsmätningen

Tidsmätningen startas med starten av programmet och slutar med programslut (M30) eller med en överenskommen M-funktion.

När programmet går stoppas tidmätningen med CYCLE STOP och fortsätts med CYCLE START.

Med RESET och sedan CYCLE START börjar tidsmätningen från början. Vid CYCLE STOP eller en matningsövermanning = 0 stoppar tidsmätningen.

#### Räkna arbetsstycken

Du har möjlighet att låta visa dig programupprepningar resp. antalet tillverkade arbetsstycken. För arbetsstycksräkningen anger du är- och bör-tal för antalet arbetsstycken.

#### Arbetsstycksräkning

Räkningen av de tillverkade arbetsstyckena kan göras via programslut (M30) eller via ett Mkommando.

6.16 Visa körtid och räkna arbetsstycken

## Tillvägagångssätt

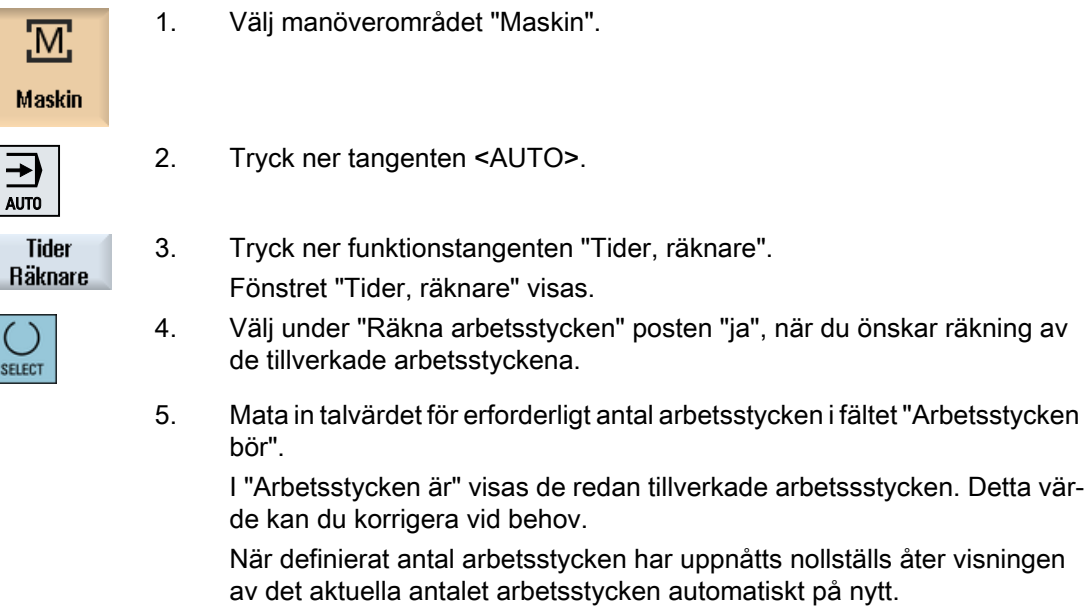

Se även

[Ange stycktal](#page-300-0) (Sida [301\)](#page-300-0)

SELEC

6.17 Inställning för automatikdrift

## 6.17 Inställning för automatikdrift

För att på ett tidigt stadium identifiera fel i programmeringen, har du möjligheten att testa programmet före bearbetningen av ett arbetsstycke. Härtill använder du en provkörningsmatning.

Du har dessutom möjlighet att begränsa förflyttningshastigheten så att det vid inkörning av ett nytt program med snabbtransport inte kommer till oönskat höga förflyttningshastigheter.

#### Provkörningsmatning

Om du under programstyrning har valt "DRY provkörningsmatning", ersätter det i "Provkörningsmatning DRY" inmatade värdet den programmerade matningen vid genomarbetningen.

#### Reducerad snabbtransport

Om du under programstyrning har valt "RG0 reducerad snabbtransport", reduceras snabbtransporten till det i "reducerad snabbgång RG0" inmatade procentvärdet.

#### Visa mätresultat

I ett detaljprogram låter du dig visas mätresultat via ett MMC-kommando.

Följande inställningar är möjliga:

- Styrningen hoppar när den når kommandot automatiskt till manöverområdet "Maskin" och fönstret med mätresultat visas ,
- Fönstret med mätresultat öppnas genom att trycka ner funktionstangenten "Mätresultat"

#### Registrera bearbetningstider

Till stöd vid upprättandet och optimeringen av ett program har du möjlighet att låta visa bearbetningstiderna.

Du bestämmer om tidsregistreringen är tillkopplad under bearbetningen av arbetsstycket.

● från

Under bearbetningen av arbetsstycket är tidsregistreringen frånkopplad. Inga bearbetningstider registreras.

● satsvis

För varje förflyttningssats i ett huvudprogram registreras bearbetningstiderna. Observera: Du har möjlighet att dessutom låta visa dig summatider för block. Följ anvisningarna från maskintillverkaren.

● blockvis För alla block registreras bearbetningstider.

#### Märk

#### Resursförbrukning

Ju fler bearbetningstider du låter visa desto mer resurser förbrukas härtill.

Vid den satsvisa inställningen registreras och sparas fler bearbetningstider än vid den blockvisa inställningen.

6.17 Inställning för automatikdrift

#### Märk

Följ anvisningarna från maskintillverkaren.

#### Spara bearbetningstider

Du fastlägger hur de registrerade bearbetningstiderna bearbetas vidare.

● ja

I katalogen för detaljprogrammet läggs en underkatalog med namnet "GEN\_DATA.WPD" till. I underkatalogen sparas de registrerade bearbetningstiderna i en ini-fil med programmets namn.

● nej

De registrerade bearbetningstiderna visas bara i programsatsvisningen.

## Tillvägagångssätt

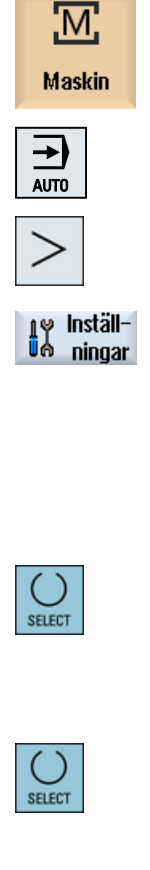

- 1. Välj manöverområdet "Maskin".
- 2. Tryck ner tangenten <AUTO>.
- 3. Tryck på menyframstegningstangenten och funktionstangenten "Inställ‐ ningar".

Fönstret "Inställningar för automatisk drift" öppnas.

- 4. Mata i fältet "Provkörningsmatning DRY" in den önskade provkörnings‐ hastigheten.
- 5. Mata i fältet "Reducerad snabbtransport RG0" in den önskade procent‐ satsen.

Om du inte ändrar det föreskrivna beloppet på 100 % är RG0 utan verkan.

- 6. Välj i rutan "Visa mätresultat" den önskade posten:
	- "automatiskt"

Mätresultat-fönstret öppnar sig automatiskt.

- "manuellt" Mätresultat-fönstret öppnas genom att trycka på funktionstangenten "Mätresultat".
- 7. Välj i rutan "Registrera bearbetningstider" och i rutan "Spara bearbe‐ tningstider" den önskade posten.

#### Bearbetning av arbetsstycke

6.17 Inställning för automatikdrift

## **Litteratur**

Programmeringshandbok mätcykler / 840D sl/828D

#### Märk

Du har möjligheten att ändra matningshastigheten under pågående drift.

#### Se även

[Aktuell blockvisning](#page-47-0) (Sida [48\)](#page-47-0)

# Simulera bearbetning 7

# 7.1 Översikt

Vid simulering beräknas det aktuella programmet komplett och resultatet visas grafiskt. Utan att förflytta maskinaxlarna kontrollras så resultatet av programmeringen. Felaktigt programmerade bearbetningssteg identifieras tidigt och förhindrar felbearbetningar på arbetsstycket.

#### Grafisk visning

Simuleringen använder för visningen på bildskärmen de riktiga proportionerna för arbetsstycket, verktygen, chucken, motspindeln och dubbdockan.

För spindelchucken och dubbdockan används de dimensioner som är inmatade i fönstret "Spindelchuckdata".

För ej cylindriska råämnen stänger chucken till omkretsen för rätblocket resp. flerkanten.

#### Djupframställning

Djupansättningen visas som färggradering. Djupframställningen återger den aktuella djupnivån där bearbetningen momentant befinner sig. För djupframställningen gäller: "ju djupare, desto mörkare".

#### Råämnesdefinition

För arbetsstycket används råämnesdimensionerna som matas in i programeditorn.

Råämnet spänns in med referens till det koordinatsystem som är giltigt vid tidpunkten för råämnesdefinitionen. Före råämnesdefinitionen i G-kodprogrammen måste alltså de önskade utgångsvillkoren upprättas, t.ex. genom val av en lämplig nollpunktsförflyttning.

#### Råämnesprogrammering (exempel)

```
G54 G17 G90
WORKPIECE(,,,"Zylinder",112,0,-50,-80,00,155,100)
T="NC-ANBOHRER_D16
```
#### MKS-referenser

Simuleringen är gjord som arbetsstyckssimulering dvs. det förutsätts inte att nollpunktsförflyttningen redan måste vara exakt kantsökt eller bestämd. Trots detta finns det i programmeringen oundvikliga MKS-referenser, som till exempel verktygsväxlingspunkten i MKS, parkeringspositionen vid motspindel i MKS eller positionen för motspindelsliden. Dessa MKS-referenser skulle allt efter aktuell nollpunktsförflyttning i ogynnsamma fall leda till att i simuleringen visas kollisioner, som vid en realistisk nollpunktsförflyttning inte skulle uppträda eller omvänt kollisioner inte visas som vid en realistisk nollpunktsförflyttning skulle uppträda. Därför beräknar i ShopTurn-programmen programhuvudet i händelse av simulering ur de

angivna chuckdimensionerna ut en passande nollpunktsförflyttning för huvudspindeln eller ev. också för motspindeln.

#### Programmerbara frames

Vid simuleringen tas hänsyn till alla frames och nollpunktsförflyttningar.

#### Märk

#### Manuellt vridna axlar

Observera att vridningar visas i simuleringen och vid samtidig ritning också när axlarna vrids manuellt vid starten.

#### Framställning av förflyttningsvägarna

Förflyttningsvägarna för verktygen visas färgade. Snabbtransport röd och matning grön.

#### Märk

#### Framställning av dubbdockan

Dubbdockan är synlig endast med optionen "ShopMill/ShopTurn".

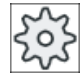

#### **Maskintillverkare**

Följ för detta också anvisningarna från maskintillverkaren.

#### **Litteratur**

Idrifttagningshandbok SINUMERIK Operate (IM9) / SINUMERIK 840D sl

#### **Simuleringsvisning**

Du har valet mellan följande visningstyper:

- **Skärningssimulering** Vid simuleringen resp. vid samtidig ritning förföljer du direkt spånskärningen från det definierade råämnet.
- Banvisning

Du har möjlighet att dessutom koppla in en banvisning. Därvid visas de programmerade verktygsbanorna.

## Märk

#### Verktygsframställning i simuleringen och vid den samtida ritningen

För att en arbetsstyckssimulering också ska vara möjlig med ej uppmätta eller ofullständigt inmatade verktyg, görs vissa antaganden för verktygsgeometrin.

Längden för en fräs eller borr ställs till exempel in på ett värde proportionellt till verktygsradien för att ett slitage ska kunna simuleras.

#### Märk

#### Inexakt framställning vid verktyg med stor radie

Gestaltningen av verktygsskäret är beroende av den i verktygsparametern inställda radien. Ju större radie desto mer avrundat visas skäret i simuleringen och desto mer avlägsen är förflyttningsvägen (= medelpunktsbanan) från den bearbetade konturen.

På grund av denna bristande noggrannhet vid den grafiska framställningen kan i simuleringen intrycket uppstå att inget material tas bort vid bearbetningen.

#### Märk

#### Ingen visning av gängor

Bei gängfräsning och gängborrning visas i simuleringen och vid samtidig ritning inte gängorna.

#### Visningsvarianter

Du kan vid grafisk framställning välja mellan tre varianter:

- Simulering före bearbetningen av arbetsstycket Före bearbetningen av arbetsstycket i maskinen kan du på bildskärmen grafiskt visa körningen av programmet i snabbförlopp.
- Samtidig ritning före bearbetningen av arbetsstycket Före bearbetningen av arbetsstycket i maskinen kan du på bildskärmen grafiskt visa körningen av programmet med programtest och provkörningsmatning. Maskinaxlarna flyttar sig därvid inte, om du har valt "Ingen axelrörelse".
- Samtidig ritning under bearbetningen av arbetsstycket Under det programmet genomarbetas i maskinen kan du följa bearbetningen av arbetsstycket även på bildskärmen.

## Vyer

Vid alla tre varianterna står följande vyer till förfogande:

- Sidobild
- Halvsektion
- **Frontbild**
- 3D-bild
- 2 fönster

#### Märk

## Simulering i halvsektions-bild

I simuleringen gör bilden "Halvsektion" det lättare att noga betrakta inre svarvbearbetningar. Denna bild är inte koncipierad för att betrakta fräsbearbetningar. Indikeringen av fräsbearbetningar kan leda till långa simuleringstider.

#### **Statusvisning**

De aktuella axelkoordinaterna, övermanningen, det aktuella verktyget med skär, det aktuella programblocket, matningen och bearbetningstiden visas.

I samtliga bilder går en klocka under den grafiska bearbetningen. Bearbetningstiden visas i timmar, minuter och sekunder. Den motsvarar på ett ungefär den tid som programmet behöver för genomarbetningen inklusive verktygsväxlingarna.

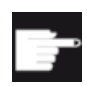

#### Mjukvaruoptioner

För 3D-bilden behöver du optionen "3D-simulering av den färdiga detaljen". För funktionen "Samtidig ritning" behöver du optionen "Samtidig ritning (rea‐ ltidssimulering)".

#### Fastställa programkörningstiden

Vid körningen av simuleringen fastställs programkörningstiden. Programkörningstiden visas i editorn temporärt vid programslutet.

## Egenskaper hos samtidig ritning och simulering

#### Förflyttningsvägar

Vid simuleringen sparas de visade förflyttningsvägarna i et ringminne. När detta minne är fullt raderas för varje ny förflyttningsväg den äldsta förflyttningsvägen.

#### Optimerad framställning

När simuleringsbearbetningen stoppades eller avslutades, räknas framställningen ännu en gång om i en högupplösande bild. I några fall är detta inte möjligt. I detta fall erhåller du meddelandet: "Högupplösande bild kan inte skapas".

#### Arbetsområdesbegränsning

I arbetsstyckssimuleringen är inga begränsningar i arbetsområdet och inga programvarugränsställare verksamma.

#### Startposition vid simulering och samtidig ritning

Vid simuleringen räknas startpositionen om via nollpunktsförflyttningen till arbetsstyckskoordinatsystemet.

Den samtidiga ritningen startar på den position på vilken maskinen just befinner sig.

#### Inskränkning

- Referensköra: G74 från ett programförlopp fungerar inte.
- Larmet 15110 "Block REORG inte möjligt" visas inte.
- Compilecykler stöds endast delvis.
- Inget PLC-stöd.
- Inget stöd av axelcontainrar.
- Inga vridbord med ej försvinnande offsetvektorer stöds.

#### **Randvillkor**

- Alla förefintliga datablock (Toolcarrier / TRAORI, TRANSMIT, TRACYL) utvärderas och måste för en korrekt simulering vara riktigt tagna i drift.
- Transformationer med svängd linjäraxel (TRAORI 64 69) samt OEM-transformationer (TRAORI 4096 - 4098) stöds inte.
- Ändringar i toolcarrier- eller transformationsdata blir verksamma först efter Power On.
- Transformationsväxling och svängningsdataväxling stöds. Dock stöds ej äkta kinematikväxling vid vilken ett svänghuvud byts ut fysikaliskt.
- Simuleringen av formbyggnadsprogram med mycket korta blockväxlingstider kan vara längre än bearbetningen, eftersom räknetidsfördelningen vid denna användning är gjord till bearbetningens fördel och till belastning för simuleringen.

#### Exempel

Ett exempel på en kinematik som stöds är en svarv med B-axel:

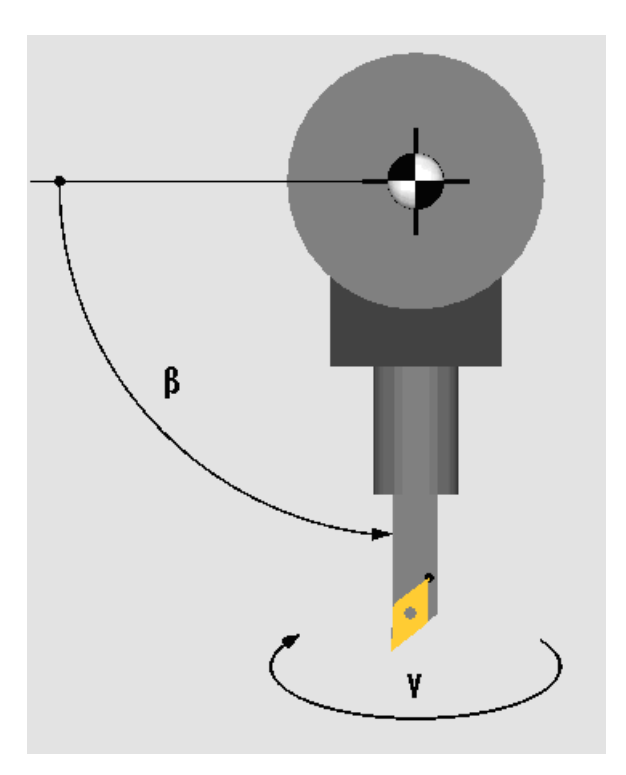

## Se även

[Spindelchuckdata](#page-120-0) (Sida [121](#page-120-0))

7.2 Simulering före bearbetningen av arbetsstycket

# 7.2 Simulering före bearbetningen av arbetsstycket

Du har möjlighet att före bearbetningen av arbetsstycket i maskinen på bildskärmen grafiskt visa körningen av programmet i snabbförlopp. Du kontrollera så på enkelt sätt resultatet av programmeringen.

#### Matningsövermanning

Vredet (Override) på styrpanelen påverkar bara funktionerna i manöverområdet "Maskin".

För att ändra simuleringshastigheten trycker du på funktionstangenten "Programstyrning". Du har möjlighet att välja simuleringsmatningen i området 0 - 120%.

#### Se även

[Ändra matning](#page-245-0) (Sida [246](#page-245-0)) [Simulera program blockvis](#page-246-0) (Sida [247](#page-246-0))

## Tillvägagångssätt

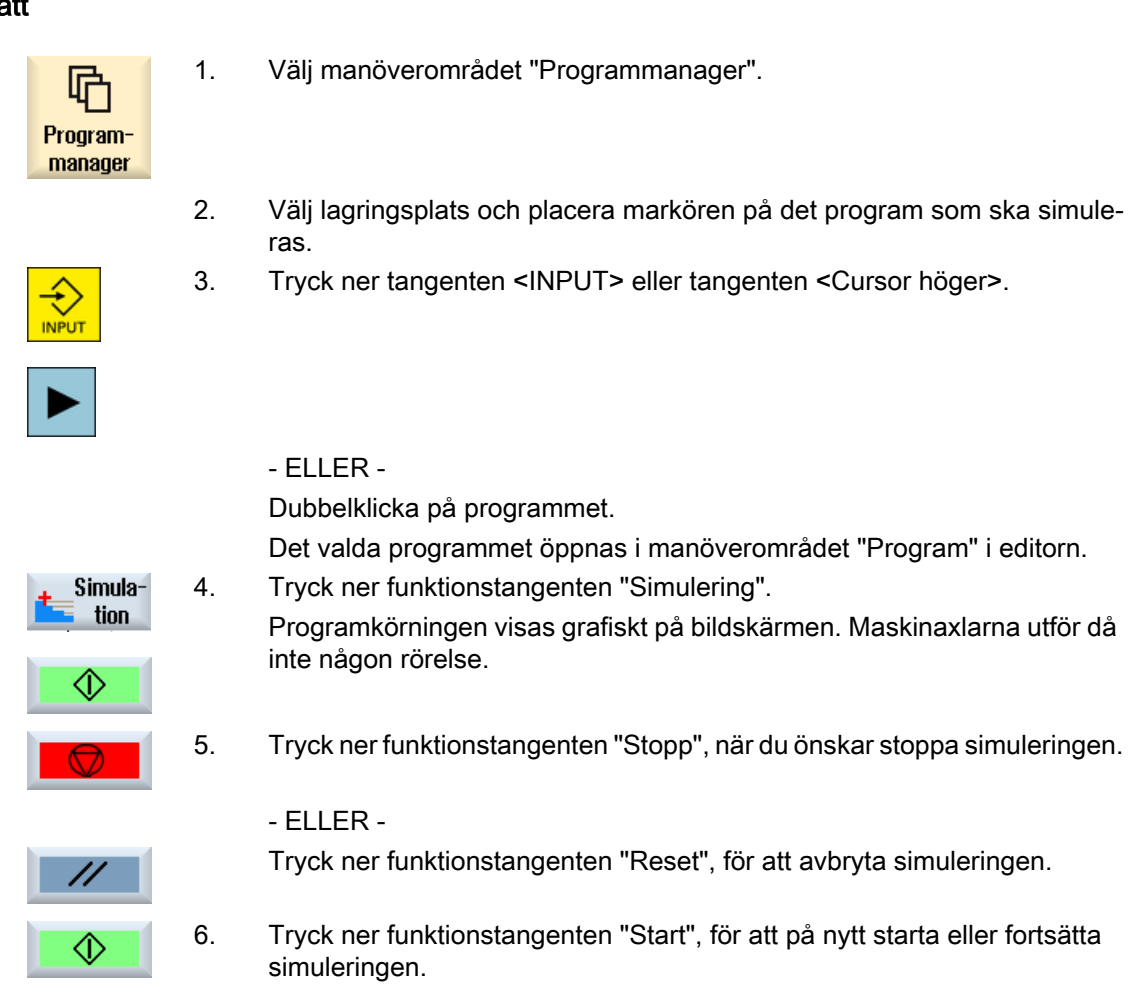

7.2 Simulering före bearbetningen av arbetsstycket

# Märk

Manöverområdesbyte

Växlar du till ett annat manöverområde avslutas simuleringen. Startar du simuleringen på nytt börjar denna åter vid programmets början.

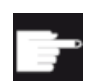

## Mjukvaruoption

För 3D-bilden behöver du optionen "3D-simulering av den färdiga detal‐ jen".

7.3 Samtidig ritning före bearbetningen av arbetsstycket

## 7.3 Samtidig ritning före bearbetningen av arbetsstycket

Före bearbetningen av arbetsstycket i maskinen kan du visa körningen av programmet grafiskt på bildskärmen för att kontrollera resultatet av programmeringen.

Du kan ersätta den programmerade matningen med en provkörningsmatning för att påverka genomarbetningshastigheten och välja programtesten för att koppla bort axelrörelsen.

Om du i stället för den grafiska visningen åter önskar se de aktuella programblocken, kan du koppla till programvyn.

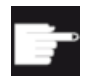

#### Mjukvaruoption

För samtidig ritning behöver du optionen "Samtidig ritning (realtidssimulering)".

## Tillvägagångssätt

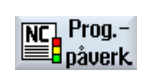

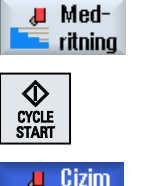

ile.

- 1. Ladda ett program i driftläget "AUTO".
- 2. Tryck ner funktionstangenten "Prog. styrn" och aktivera kontrollrutan "PRT ingen axelrörelse" och "DRY provkörningsmatning". Genomarbetningen görs utan axelrörelse. Den programmerade matnings‐ hastigheten ersätts av en provkörningshastighet.
- 3. Tryck ner funktionstangenten "Samtidig ritning".
- 4. Tryck på tangenten <CYCLE START>. Programkörningen visas grafiskt på bildskärmen.
- 5. Tryck på nytt ner funktionstangenten "Samtidig ritning", för att avsluta registreringen.

7.4 Samtidig ritning under bearbetningen av arbetsstycket

## 7.4 Samtidig ritning under bearbetningen av arbetsstycket

När utsikten till arbetsrummet är skymd under bearbetningen av arbetsstycket t.ex. av skärvätska, kan du följa programkörningen även på bildskärmen.

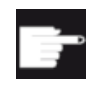

#### Mjukvaruoption

För samtidig ritning behöver du optionen "Samtidig ritning (realtidssimulering)".

## Tillvägagångssätt

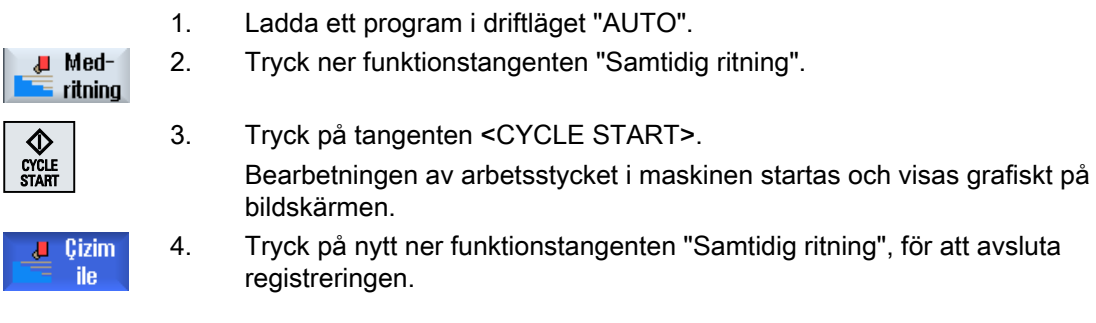

#### Märk

- Kopplar du till den samtidiga ritningen efter det råämnesinformationerna redan bearbetats i programmet, visas endast förflyttningsvägar och verktyg.
- Kopplar du från den samtidiga ritningen under bearbetningen ock kopplar sedan åter till funktionern visas de förflyttningsvägar som skapats under mellantiden inte.

7.5 Olika vyer av arbetsstycket

## 7.5 Olika vyer av arbetsstycket

Vid den grafiska visningen kan du välja mellan olika vyer för att alltid optimalt kunna betrakta den aktuella bearbetningen av arbetsstycket eller koppla in detaljer resp. den totala bilden av det färdiga arbetsstycket.

Följande vyer står till förfogande:

- Sidobild
- Halvsektion
- Frontbild
- 3D-bild (med tillval)
- 2 fönster
- Maskinrum (med tillval)

#### Märk

#### Simulering i halvsektions-bild

I simuleringen gör bilden "Halvsektion" det lättare att noga betrakta inre svarvbearbetningar. Denna bild är inte koncipierad för att betrakta fräsbearbetningar. Indikeringen av fräsbearbetningar kan leda till långa simuleringstider.

## 7.5.1 Sidobild

#### Visa sidobild

Sidovy

- 1. Samtidig ritning resp. simulering har startats.
- 2. Tryck ner funktionstangenten "Sidobild".

Sidobilden visar arbetsstycket i Z-X-planet.

## Ändra visning

Du kan förstora, förminska och förflytta simuleringsgrafiken samt ändra utklippet.

7.5 Olika vyer av arbetsstycket

## 7.5.2 Halvsektion

## Visa halvsektionsbild

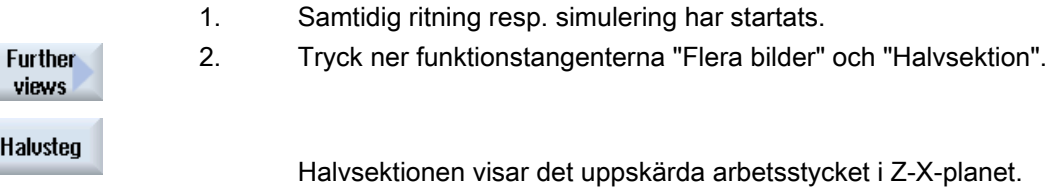

## Ändra visning

Du kan förstora, förminska och förflytta simuleringsgrafiken samt ändra utklippet.

## 7.5.3 Frontbild

## Visa frontbild

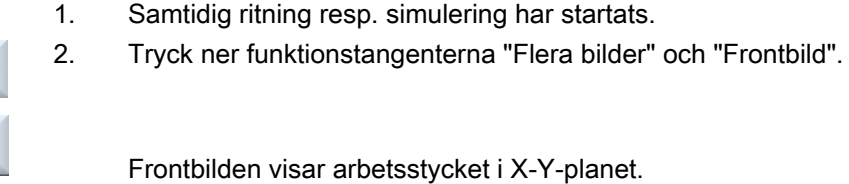

#### Ändra visning

**Further** views Planvy.

Du kan förstora, förminska och förflytta simuleringsgrafiken samt ändra utklippet.

## 7.5.4 3D-bild

#### Visa 3D-bild

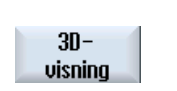

1. Samtidig ritning resp. simulering har startats. 2. Tryck ner funktionstangenten "3D-bild".

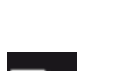

#### Mjukvaruoption

För simuleringen behöver du optionen "3D-simulering (färdig detalj)".

7.5 Olika vyer av arbetsstycket

## Ändra visning

Du kan förstora, förminska, förflytta och vrida simuleringsgrafiken samt ändra utklippet.

## Visa och förflytta snittplan

Du kan låta visa och förflytta snittplanen X, Y och Z.

## Se även

[Fastlägga snittplan](#page-249-0) (Sida [250](#page-249-0))

## 7.5.5 2 fönster

N

## Visa 2 fönsterbild

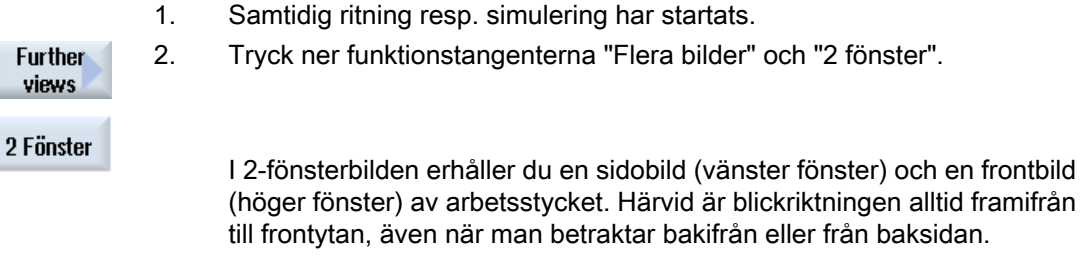

## Ändra visning

Du kan förstora, förminska och förflytta simuleringsgrafiken samt ändra utklippet.

7.6 Grafisk visning

# 7.6 Grafisk visning

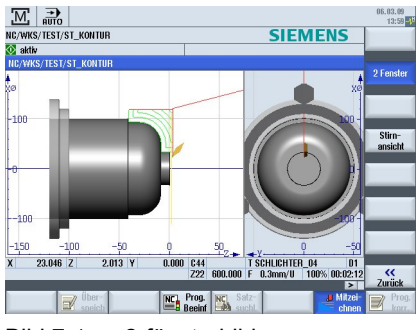

Bild 7-1 2-fönsterbild

## Aktivt fönster

Det momentant aktiva fönstret har ljusare bakgrund är de övriga bildfönstren.

Med tangenten <Next Window> kopplar du om till det aktiva fönstret.

Här kan du förändra arbetsstycksframställningen t.ex. förstora och förminska, vrida och förflytta.

Några aktioner som du gör i det aktiva fönstret har samtidigt inverkan på andra bildfönster.

## Framställning av förflyttningsvägarna

- Snabbtransport = röd
- Matning = grön

# 7.7 Bearbeta simulationsvisning

## 7.7.1 Råämnesvisning

Du har möjlighet att byta ut det i programmet definierade råämnet eller att för programmet definiera ett råämne, i vilket en råämnesdefinition inte kan infogas.

#### Märk

Råämnesinmatning är endast möjlig när simulering eller samtidig ritning befinner sig i Resettillstånd.

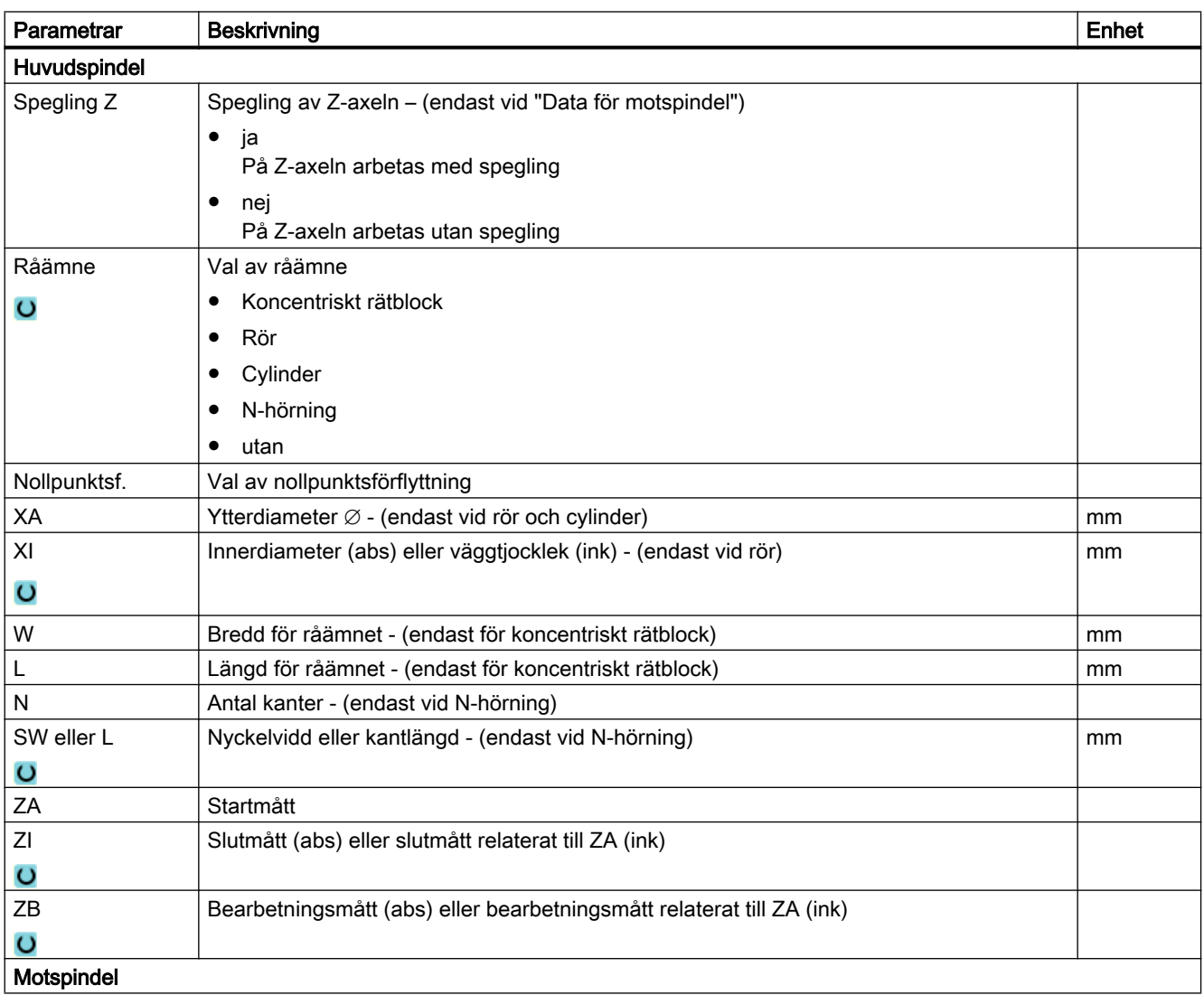

#### Simulera bearbetning

#### 7.7 Bearbeta simulationsvisning

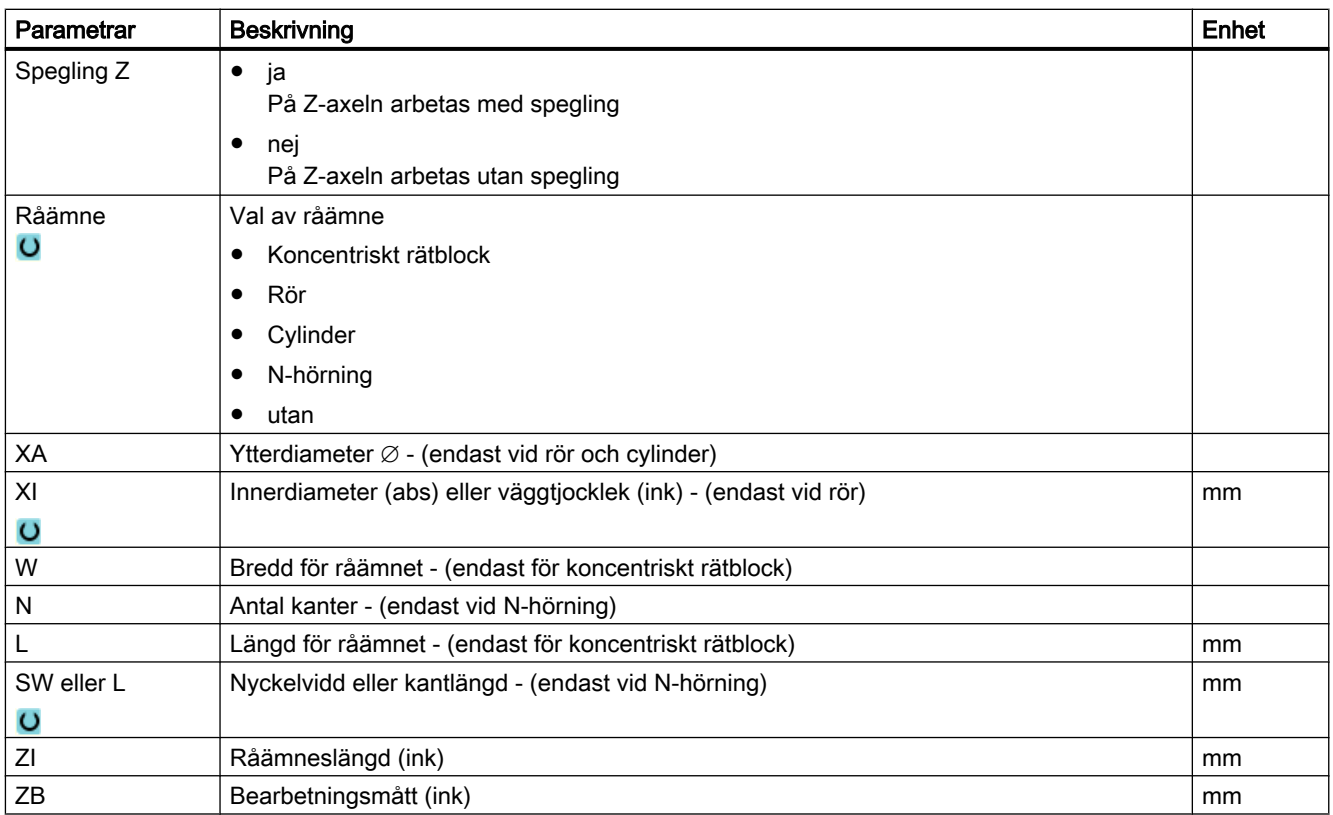

## Tillvägagångssätt

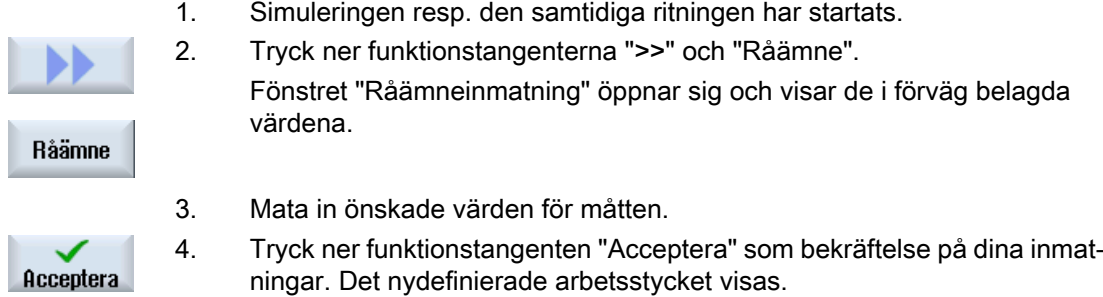

## 7.7.2 Visa och gömma verktygsbanor

Med banvisningen förföljer du den programmrade verktygsbanan i det valda programmet. Banan aktualiseras ständigt som beroende av verktygsrörelsen. Verktygsbanorna kan alltid visas och gömmas.

7.7 Bearbeta simulationsvisning

## Tillvägagångssätt

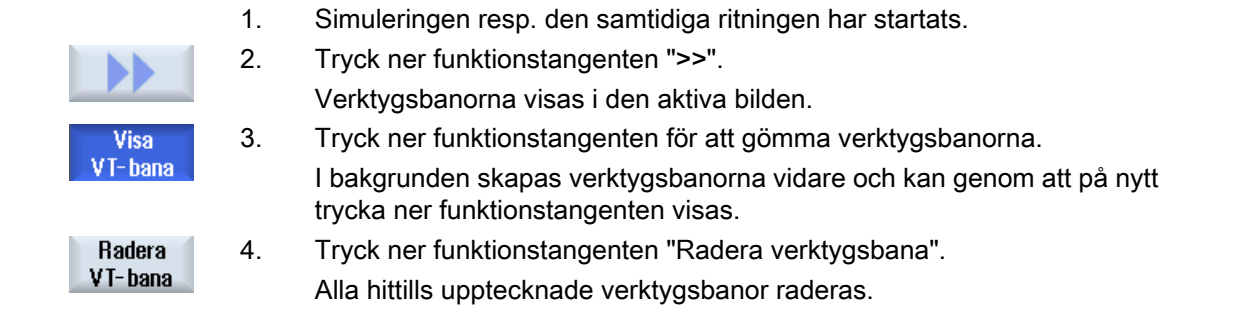

<span id="page-245-0"></span>7.8 Programstyrning under simulationen

## 7.8 Programstyrning under simulationen

## 7.8.1 Ändra matning

Du har möjligheten att alltid ändra matningen under simuleringen.

Följa ändringarna i statusraden.

#### Märk

Om du arbetar med funktionen "Samtidig ritning" använder du vredet (Override) på styrpanelen.

## Tillvägagångssätt

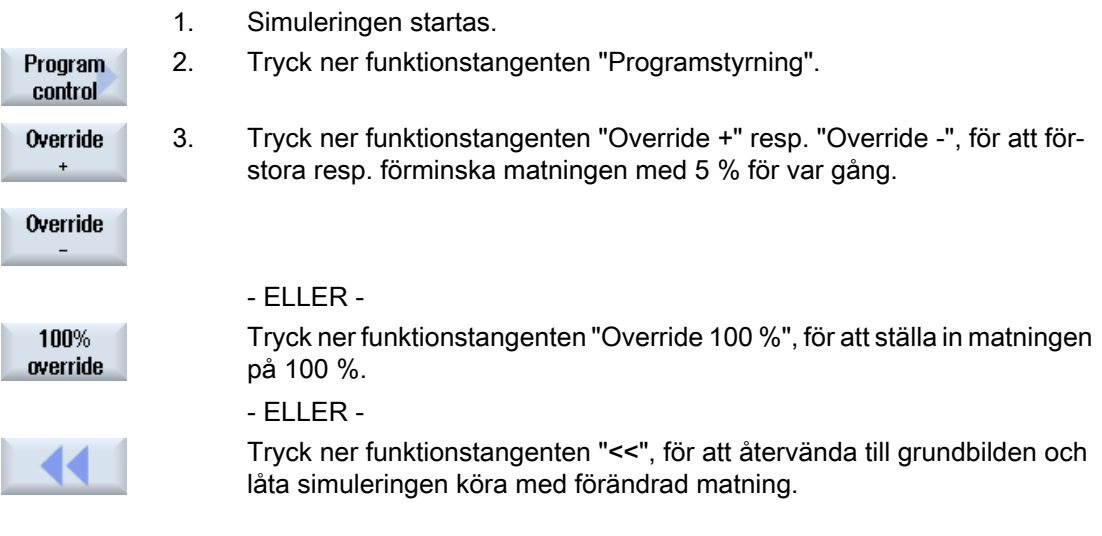

#### Växla mellan "Override +" och "Override -"

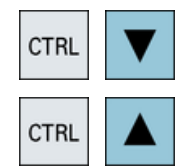

Tryck ner tangenterna <CTRL> och <Cursor ner> resp. <Cursor upp> samtidigt för att växla mellan funktionstangenterna "Override +" och "Override -".

#### Välja maximal matning

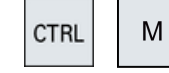

Tryck ner tangenterna <CTRL> och <M> samtidigt för att välja den maximala matningen på 120 %.

7.8 Programstyrning under simulationen

## <span id="page-246-0"></span>7.8.2 Simulera program blockvis

Du har möjligheten att styra programkörningen, dvs. att låta köra ett program t.ex. programblock för programblock under simuleringen.

## Tillvägagångssätt

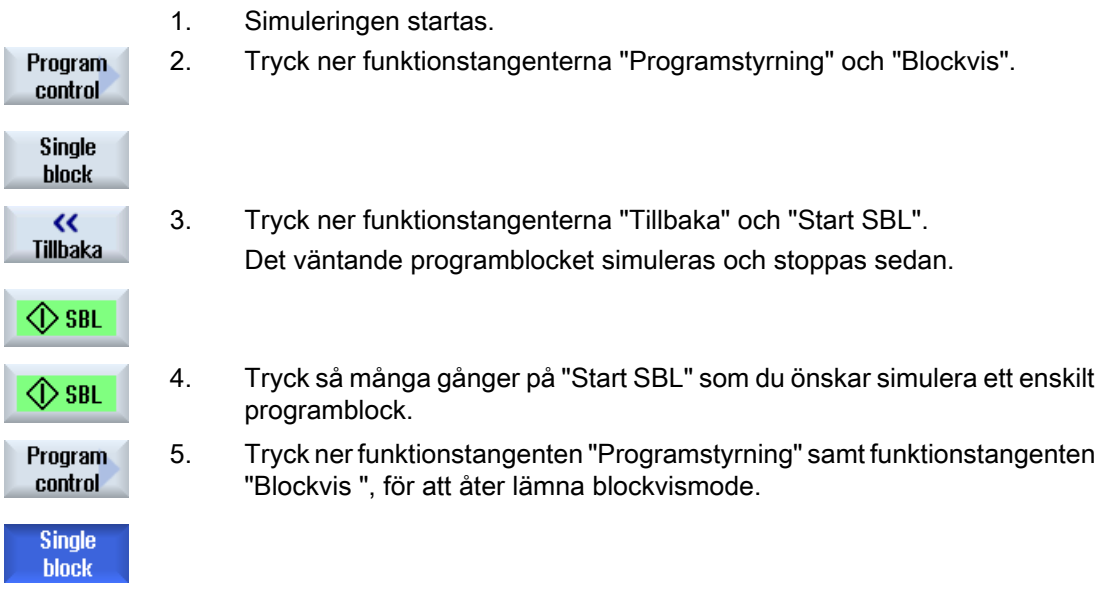

## Koppla till och från Blockvis

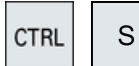

Tryck ner tangenterna <CTRL> och <S> samtidigt för att koppla till och åter från blockvismode.

# 7.9 Förändra och anpassa simulationsgrafik

## 7.9.1 Förstora och förminska grafik

#### Förutsättning

Simuleringen resp. den samtidiga ritningen har startats.

## Tillvägagångssätt

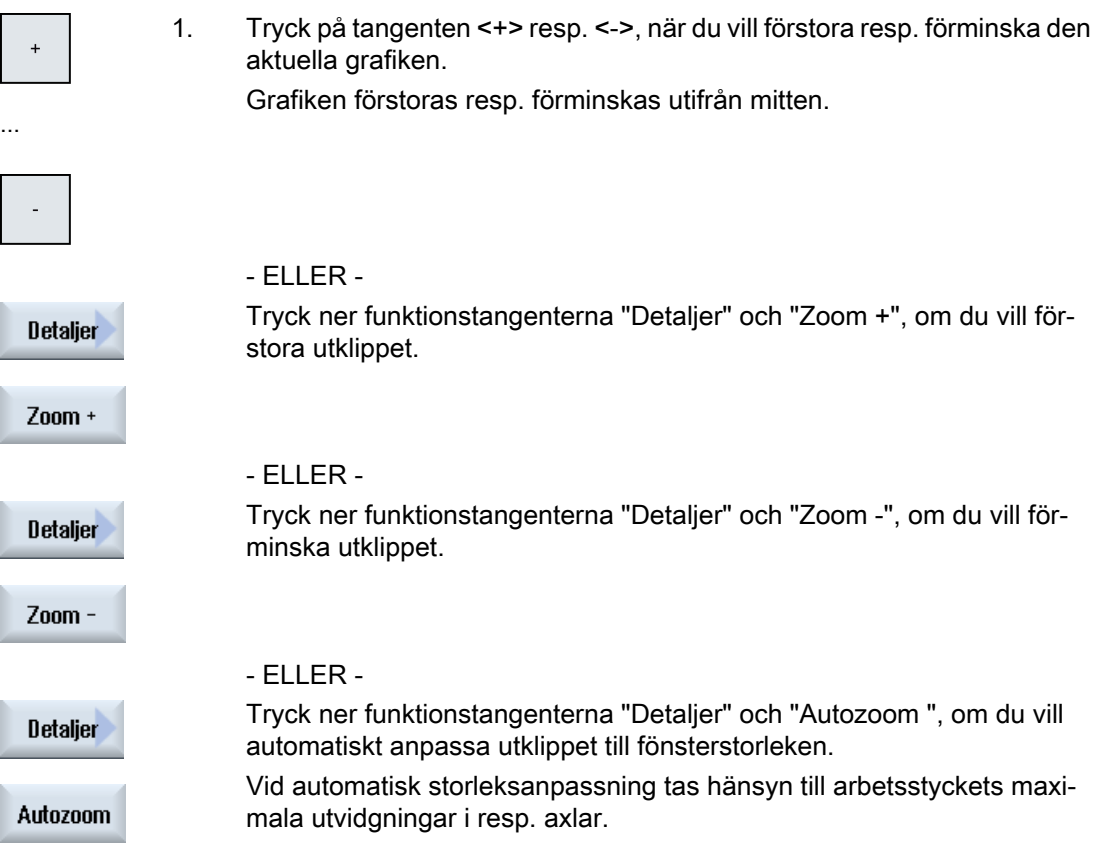

## Märk Valt utklipp

De valda utklippen och storleksanpassningarna förblir bestående så länge som programmet är valt.

## 7.9.2 Förflytta grafik

## Förutsättning

Simuleringen resp. den samtidiga ritningen har startats.

## Tillvägagångssätt

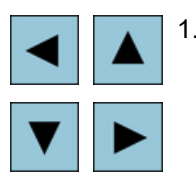

1. Tryck ner en av markörtangenterna om du önskar förflytta grafiken uppåt, nedåt, åt vänster eller åt höger.

## 7.9.3 Vrida grafik

I 3D-bilden har du möjlighet att vrida arbetsstyckets läge för att trakta det från alla sidor.

## Förutsättning

Simuleringen resp. den samtidiga ritningen har startats och 3D-bilden har valts.

## Tillvägagångssätt

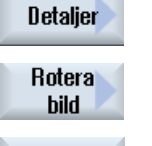

- 1. Tryck ner funktionstangenten "Detaljer".
- 2. Tryck ner funktionstangenten "Vrida bild".
- - 3. Tryck ner funktionstangenten "Pil åt höger", "Pil åt vänster", "Pil uppåt", "Pil nedåt", "Pil vrida höger" och "Pil vrida vänster", för att förändra ar‐ betsstyckets läge.

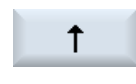

...

...

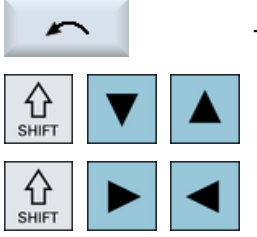

- ELLER -

Håll <Shift>-tangenten nedtrycket och vrid arbetsstycket i den önskade riktningen med motsvarande cursor-tangent.

## <span id="page-249-0"></span>7.9.4 Ändra utklipp

Önskar du förflytta, förstora eller förminska utklippet av den grafiska framställningen för att t.ex. titta på detaljer eller senare åter visa det kompletta arbetsstycket, använder du luppen. Med luppen kan du själv bestämma utklippet och sedan förstora eller förminska.

## Förutsättning

Simuleringen resp. den samtidiga ritningen har startats.

## Tillvägagångssätt

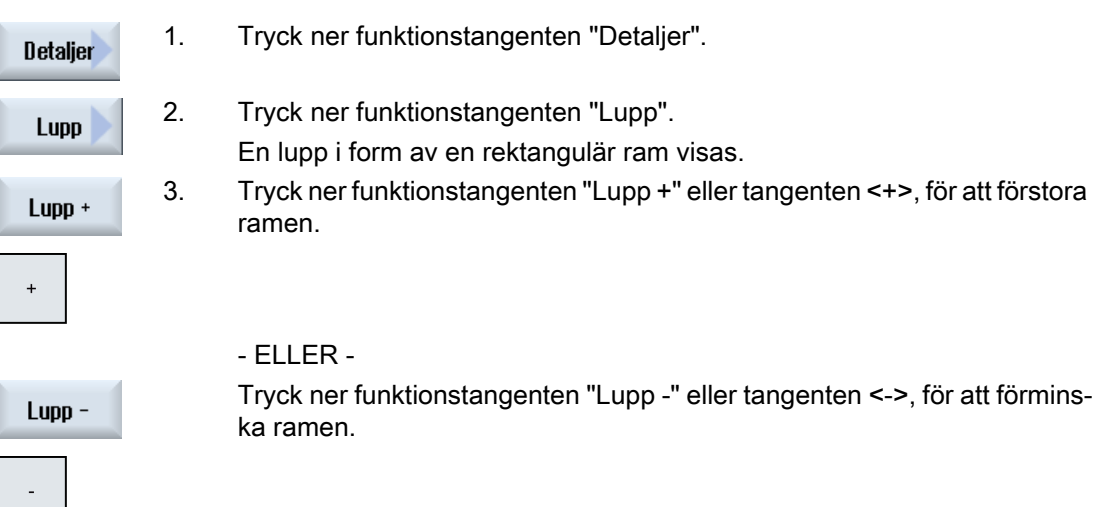

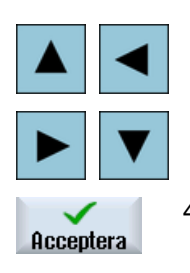

- ELLER -

Tryck ner en av markörtangenterna för att förflytta ramen uppåt, åt väns‐ ter, åt höger eller nedåt.

4. Tryck ner funktionstangenten "Acceptera" för att överta det valda utklippet.

## 7.9.5 Fastlägga snittplan

I 3D-bilden har du möjlighet "att skära upp" arbetsstycket och på så sätt låta dig visas bestämda bilder och för att göra skymda konturer synliga.

## Förutsättning

Simuleringen resp. den samtidiga ritningen har startats.

## Tillvägagångssätt

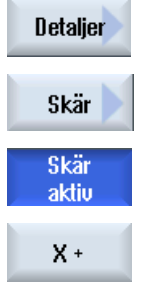

- 1. Tryck ner funktionstangenten "Detaljer".
- 2. Tryck ner funktionstangenten "Snitt".

Arbetsstycket visas i uppskuret tillstånd.

3. Tryck ner den respektive funktionstangenten för att förflytta snittplanet i den önskade riktningen.

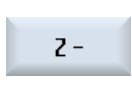

…

7.10 Visa simuleringslarm

## 7.10 Visa simuleringslarm

Under simuleringen kan larm uppträda. Uppträder under en simulering ett larm visas ett fönster för indikeringen i arbetsfönstret.

Larmöversikten innehåller följande informationer:

- Datum och tidpunkt
- Raderingskriterium anger med vilken funktionstangenten kvitteras
- Larmnummer
- Larmtext

## Förutsättning

Simuleringen pågår och ett larm är aktivt.

## Tillvägagångssätt

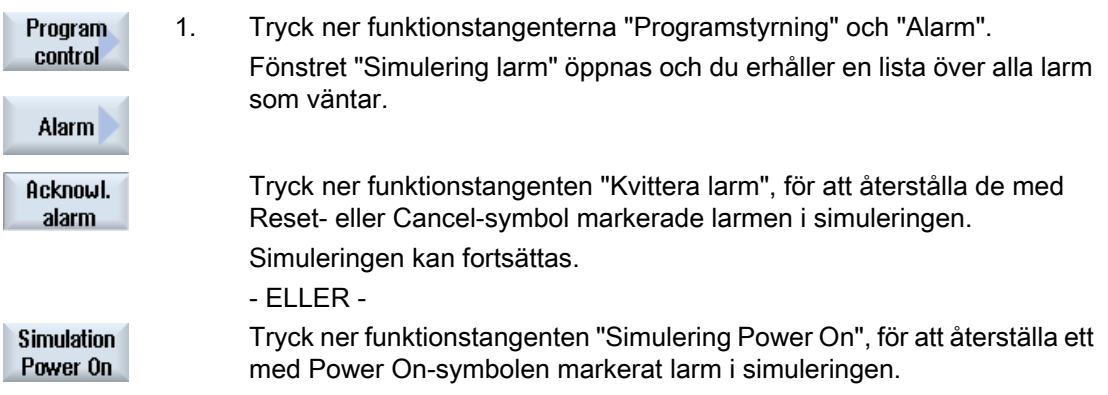
# Upprätta G-kodprogram

# 8.1 Grafisk programmeringsstyrning

# Funktioner

Följande funktioner står till förfogande:

- Technologiorienterat programstegsval (cykler) via funktionstangenter
- Inmatningsfönster för parameterförsörjning med animerade hjälpbilder
- Kontextkänslig Online-hjälp för varje inmatningsfönster
- Stöd för konturinmatning (geometriprocessor)

## Villkor för anrop och återgångsvillkor

- De före cykelanropet verksamma G-funktionerna och den programmerbara framen bibehålls också efter cykeln.
- Före cykelanrop skall köras till startpositionen i det överordnade programmet. Koordinaterna programmerar du i ett högervridande koordinatsystem.

# 8.2 Programvyer

Ett G-kodprogram kan visas i olika vyer.

- Programvy
- Parametermask valfritt med hjälpbild eller grafisk bild

### Märk

### Hjälpbilder / animation

Observera att med hjälpbilder och animation som stöd för cykler, inte all tänkbar kinematik kan framställas.

## Programvy

Programvyn i editorn ger en överblick över de olika bearbetningsstegen i ett program.

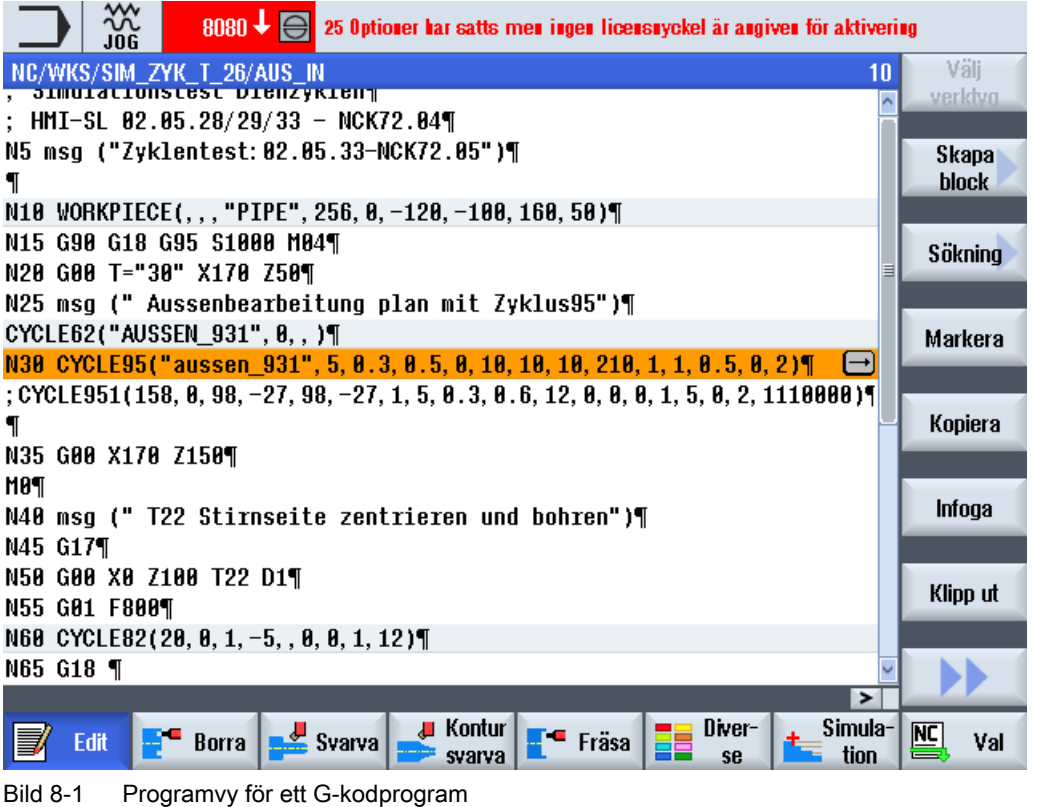

### Märk

I inställningarna på programeditorn fastlägger du om cykelanrop visas som klartext eller i NCsyntax. Dessutom kan du konfigurera registreringen av bearbetningstiderna.

## Visning av bearbetningstiderna

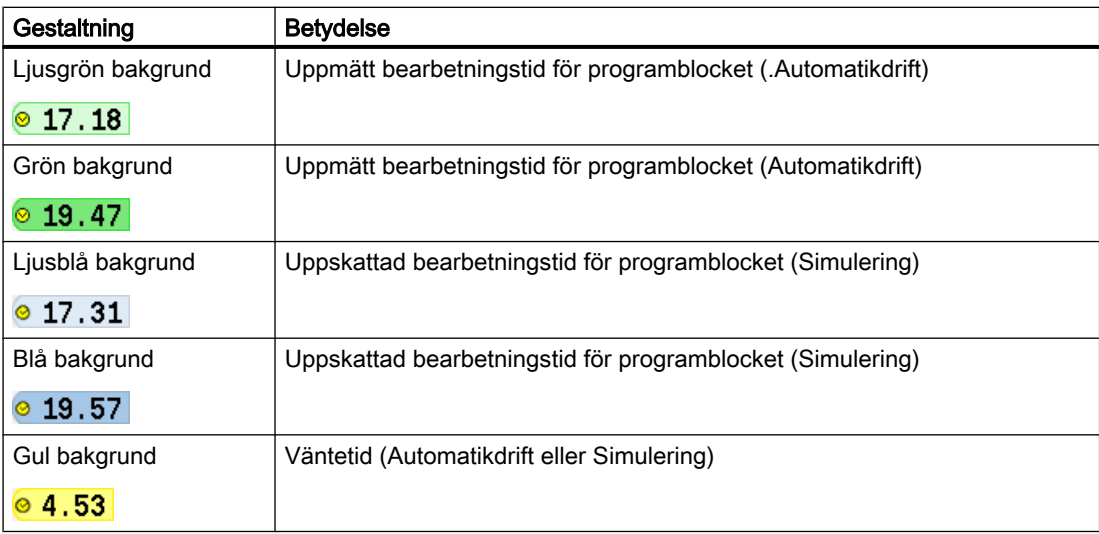

## Framhävande av valda G-kok kommandon eller nyckelord

I inställningarna i programeditorn bestämmer du om valda G-kod kommandon framhävs med färg. Som standard används följande färgkodningar:

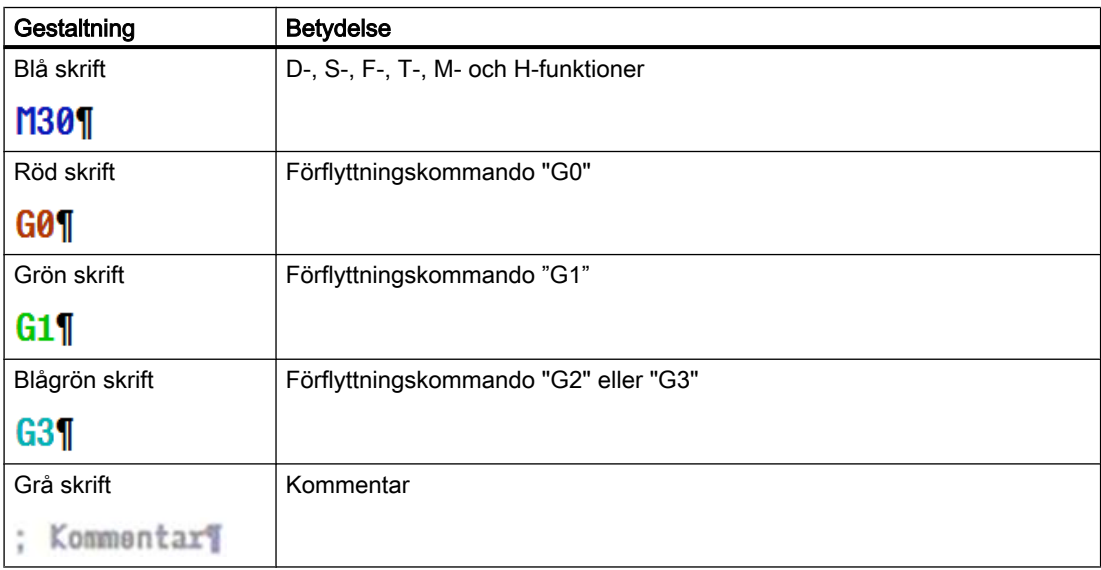

# Maskintillverkare

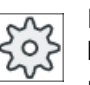

I konfigurationsfilen "sleditorwidget.ini" har du möjlighet att definiera ytterligare fram‐ hävningar.

Följ anvisningarna från maskintillverkaren.

## Synkronisering av program på flerkanalsmaskiner

På flerkanaliga maskiner används speciella kommandon (t. ex. GET och RELEASE) för att synkronisera programmen med varandra. Dessa kommandon framhävs med en klocksymbol.

När program med flera kanaler indikeras, visas sammanhörande kommandon i en rad.

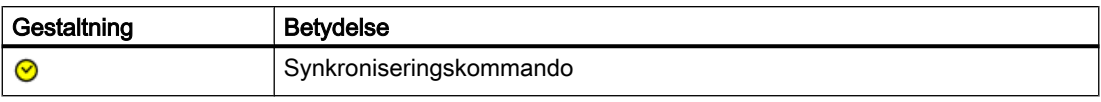

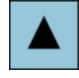

I programvyn kan man förflytta sig mellan programblocken med tangen‐ terna <Cursor upp> och <Cursor ner>.

## Parametermask med hjälpbild

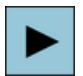

Tryck ner tangenten <Cursor höger> för att i programvyn öppna ett se‐ lekterat programblock resp. selekterad cykel. De tillhörande parametermaskerna med hjälpbild visas på skärmen

# Märk

# Omkoppling mellan hjälpbild och grafisk bild

För att växla mellan hjälpbild och grafisk bild står dessutom tangentkombinationen <CTRL> + <G> till förfogande.

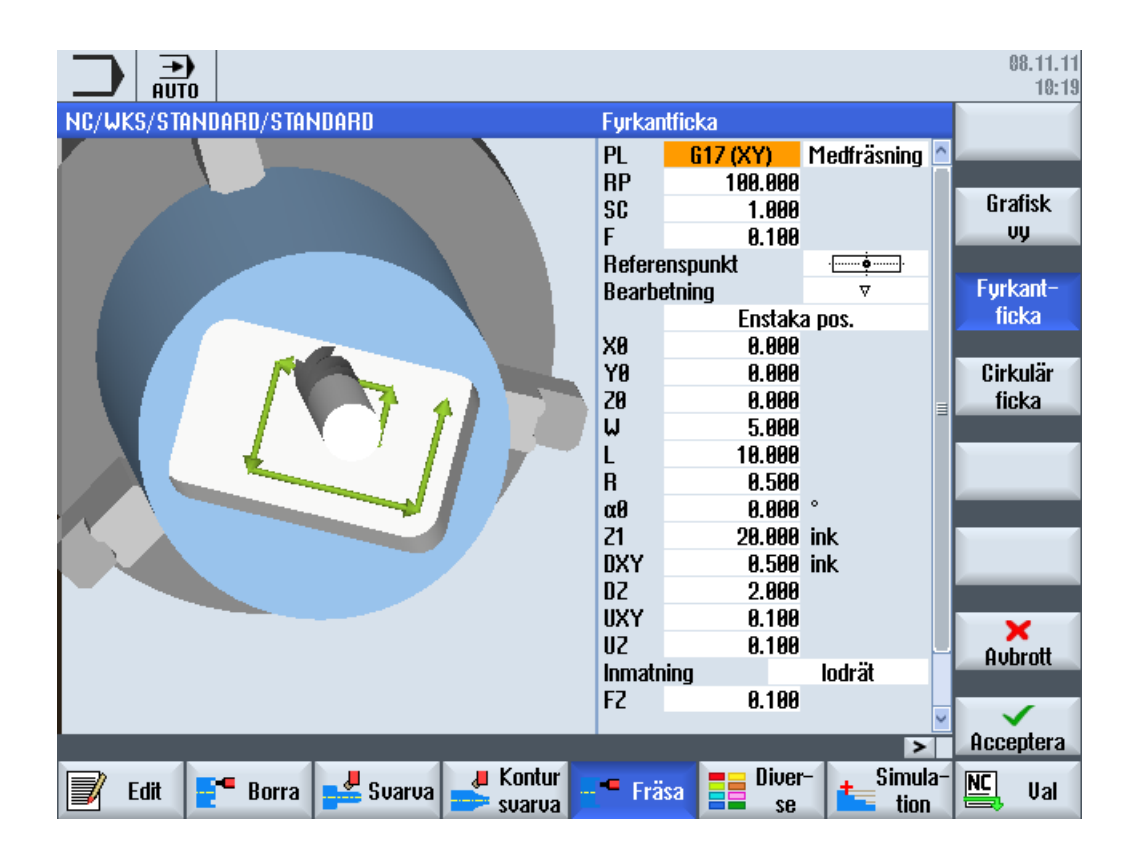

#### Bild 8-2 Parametermask med hjälpbild

De animerade hjälpbilderna visas alltid med riktigt läge till det inställda koordinatsystemet. Parametrarna visas dynamiskt i grafiken. Den valda parametern framhävs i grafiken.

### De färgade symbolerna

Röd pil = verktyg flyttar sig med snabbtransport

Grön pil = verktyg flyttar sig med bearbetningsmatning

### Parametermask med grafisk bild

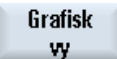

Med funktionstangenten "Grafisk vy" kopplar du om masken mellan hjälp‐ bild och grafisk vy.

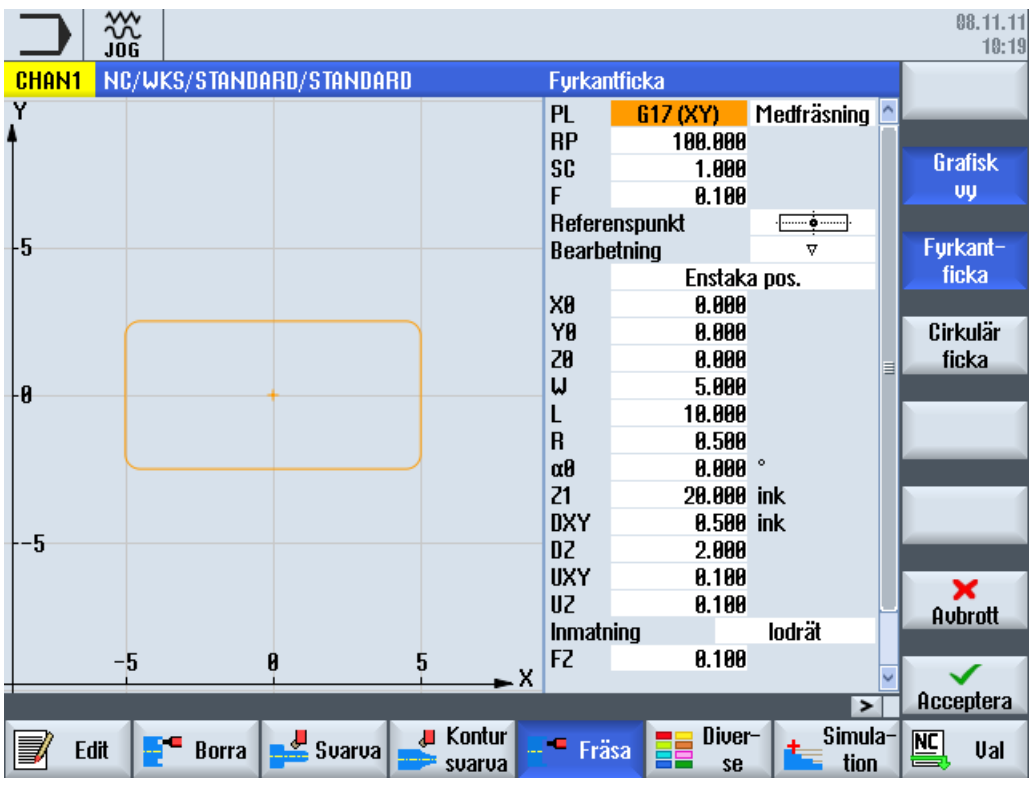

Bild 8-3 Parametermask med grafisk vy av ett G-kodprogramblock

## Se även

[Inställningar för editorn](#page-180-0) (Sida [181](#page-180-0))

8.3 Programuppbyggnad

# 8.3 Programuppbyggnad

G-kodprogram kan principiellt programmeras fritt. De viktigaste kommandona som ingår som regel:

- Inställning av ett bearbetningsplan
- Upprop av ett verktyg (T och D)
- Upprop en nollpunktsförflyttning
- Teknologiska värden som matning (F), matningstyp (G94, G95 , …), varvtal och rotationsriktning för spindeln (S och M)
- Positioner och upprop av teknologiska funktioner (cykler)
- Programslut

Vid G-kodprogram måste före upprop av cykler ett verktyg ha valts och de nödvändiga teknologivärdena F, S programmeras.

För simuleringen kan ett råämne föreskrivas.

### Se även

[Råämnesinmatning](#page-261-0) (Sida [262](#page-261-0))

# 8.4.1 Bearbetningsplan

Två koordinataxlar fastställer ett plan. Den tredje koordinataxeln (verktygsaxeln) står vertikalt mot detta plan och bestämmer verktygets ansättningsriktning (t.ex. för 2½ D-bearbetning).

Vid programmeringen måste man meddela styrningen i vilket plan bearbetningen ska ske för att verktygskorrektörvärdena ska kunna beräknas korrekt. Dessutom har planet en betydelse vid vissa typer av cirkelprogrammering och vid polarkoordinater.

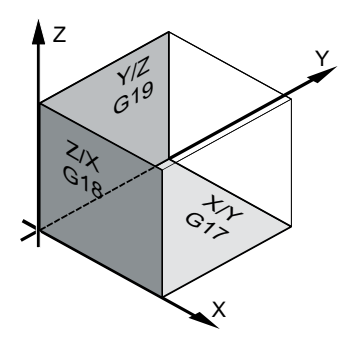

## Arbetsplan

Arbetsplanen är fastlagda på följande sätt:

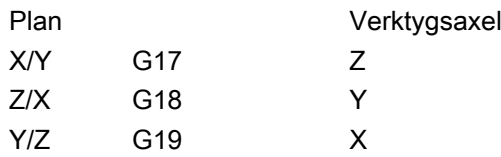

# 8.4.2 Aktuella plan i cykler och inmatningsmasker

Varje inmatningsmask erhåller ett urvalsfält för planet, såvida planet inte är föreskrivet per NCmaskindatum.

- tom (på grund av kompatibilitet med inmatningsmasker utan plan)
- G17 (XY)
- G18 (ZX)
- G19 (YZ)

Det finns parametrar i cykelmaskerna, vars benämning beror av denna planinställningn. Det är som regel parametrar som hänför sig till positioner på axlarna som t.ex. referenspunkt för ett positionsmönster i planet eller djupuppgift vid borrning i verktygsaxeln.

Referenspunkter i planet benämns vid G17 med X0 Y0, vid G18 med Z0 X0 och vid G19 med Y0 Z0. Djupuppgiften i verktygsaxeln benämns vid G17 med Z1, vid G18 med Y1 och vid G19 med X1.

Förblir inmatningsrutan tom så visas parametrarna, hjälpbilderna och streckgrafkien i defaultplanet (inställbart via maskindatum):

- Svarva: G18 (ZX)
- Fräsa: G17 (XY)

Planet överlämnas till cyklerna som ny parameter. I cykeln matas planet ut dvs. cykeln körs i det inmatade planet. Det är också möjligt att lämna planfälten tomma och därmed skapa ett planoberoende program.

Det inmatade planet verkar endast för denna cykel (inte modalt)! När cykeln är slut verkar åter planet från huvudprogrammet. Härigenom kan en ny cykel infogas i ett program utan att förändra planet för den fortsatta programkörningen.

# 8.4.3 Programmering av ett verktyg (T)

tioner.

### Anropa verktyg

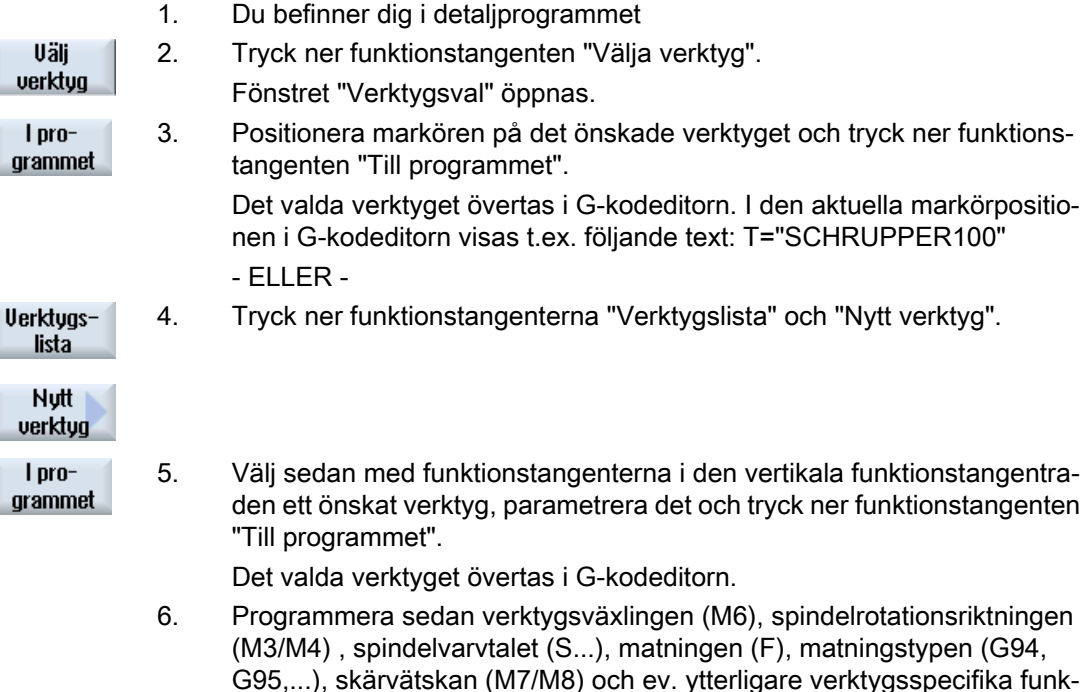

8.5 Upprätta G-kodprogram

# <span id="page-260-0"></span>8.5 Upprätta G-kodprogram

För varje nytt arbetsstycke som du önskar tillverka, lägger du till ett eget program. Programmet innehåller de enskilda bearbetningssteg som måste genomföras för tillverkningen av arbetsstycket.

Detaljprogram i G-kod kan läggas till i pärmen "Arbetsstycken" eller i pärmen "Detaljprogram".

# Tillvägagångssätt

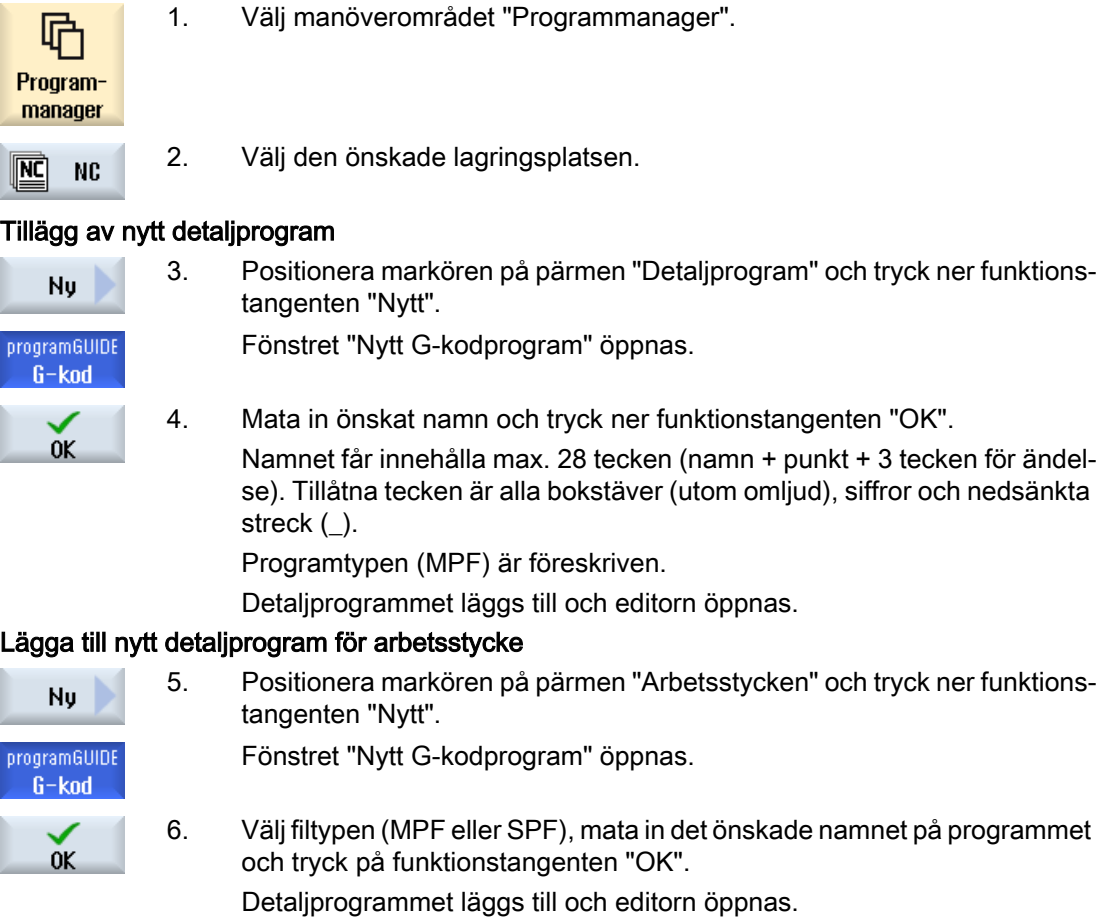

7. Mata in de önskade G-kodkommandona.

# Se även

[Ändra cykelupprop](#page-270-0) (Sida [271\)](#page-270-0) [Urval av cykler med funktionstangent](#page-265-0) (Sida [266](#page-265-0))

[Lägga till nytt arbetsstycke](#page-770-0) (Sida [771](#page-770-0))

# <span id="page-261-0"></span>8.6 Råämnesinmatning

# Funktion

Råämnet används för simuleringen och den samtida ritningen. Endast med ett råämne som motsvarar det reella råämnet så precis som möjligt är en ändamålsenlig simulering möjlig.

För varje nytt arbetsstycke som du önskar tillverka, lägger du till ett eget program. Programmet innehåller de enskilda bearbetningssteg som genomförs för tillverkningen av arbetsstycket.

För råämnet till arbetsstycketdefinierar du formen (rör, cylinder, N-hörning eller koncentriskt rätblock) och dimensionerna.

### Spänna om råämne manuellt

När råämnet ska flyttas manuellt till exempel från huvud- till motspindeln, raderar du råämnet.

### Exempel

- Råämne huvudspindel cylinder
- Bearbetning
- M0 ; Spänna om råämne manuellt
- Radera råämne huvudspindel
- Råämne motspindel cylinder
- Bearbetning

Råämnesinmatningen hänför sig alltid till den aktuella på det stället i programmet verksamma nollpunktsförflyttningen.

## Märk

### Vridning

För program som använder "Vridning" måste dessförinnan en vridning 0 göras och först därefter råämndedefinitionen.

# Tillvägagångssätt

- Program Diver SP. Råämne
- 1. Välj manöverområdet "Program".
- 2. Tryck ner funktionstangenterna "Diverse" och "Råämne". Inmatningsfönstret "Råämnesinmatning" öppnas.

8.6 Råämnesinmatning

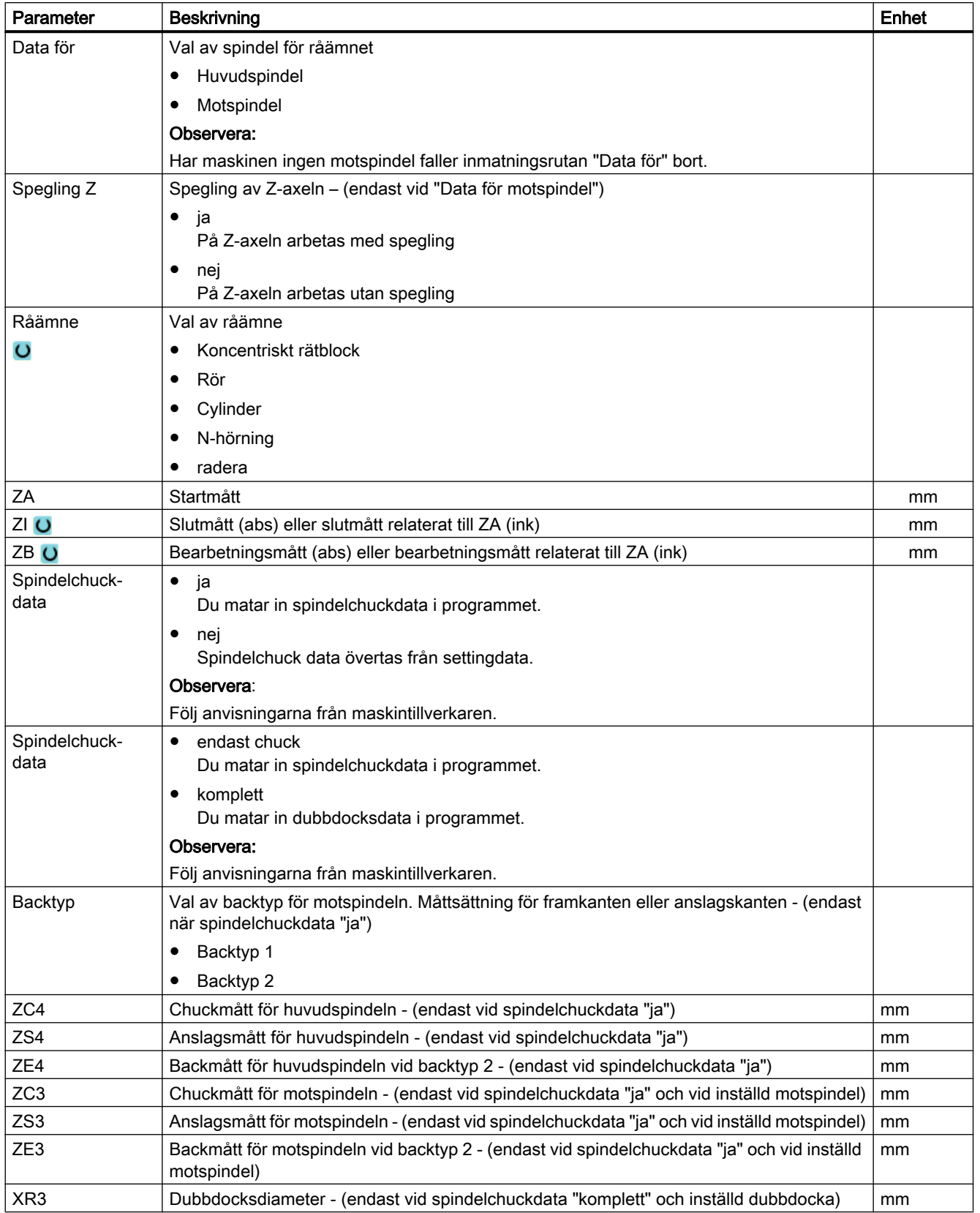

# 8.6 Råämnesinmatning

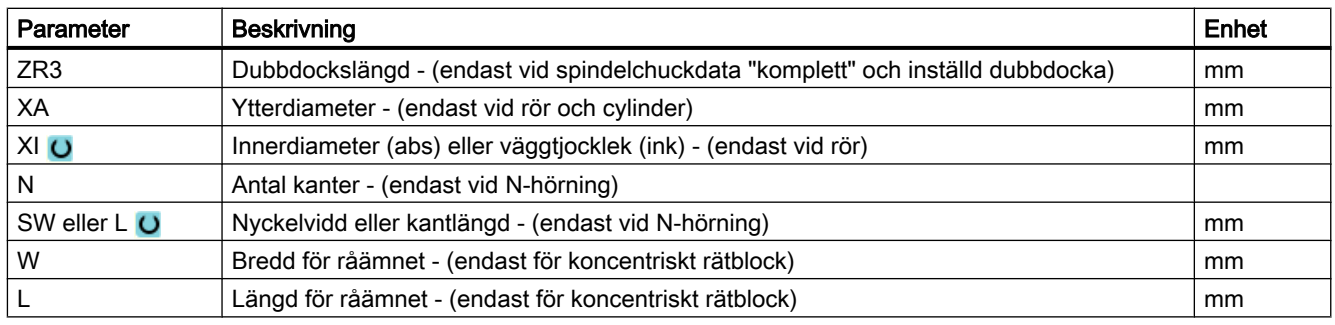

8.7 Bearbetningsplan, fräsriktning, återgångsplan, säkerhetsavstånd och matning (PL, RP, SC, F)

# 8.7 Bearbetningsplan, fräsriktning, återgångsplan, säkerhetsavstånd och matning (PL, RP, SC, F)

Cykelinmatningsmaskerna har i programhuvudet allmänna, alltid återkommande parametrar.

De följande parametrarna finns i varje inmatningsmask för en cykel i ett G-kodprogram.

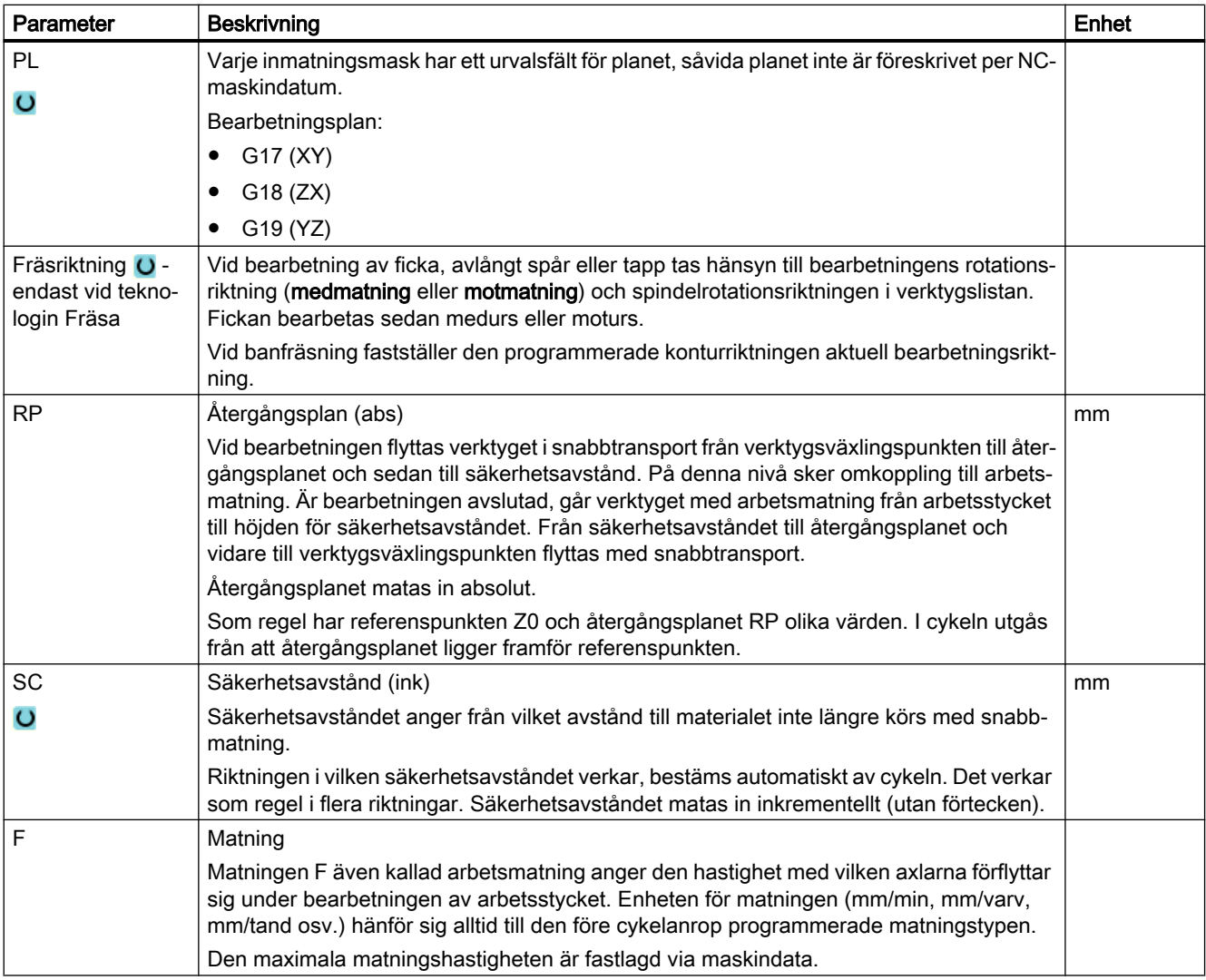

# <span id="page-265-0"></span>8.8 Urval av cykler med funktionstangent

# Överblick över bearbetningsstegen

Följande bearbetningssteg står till förfogande.

I denna framställning visas alla cykler/funktioner som finns i styrningen. I en konkret anläggningen kan dock endast de steg väljas som är möjliga i enlighet med den inställda teknologin.

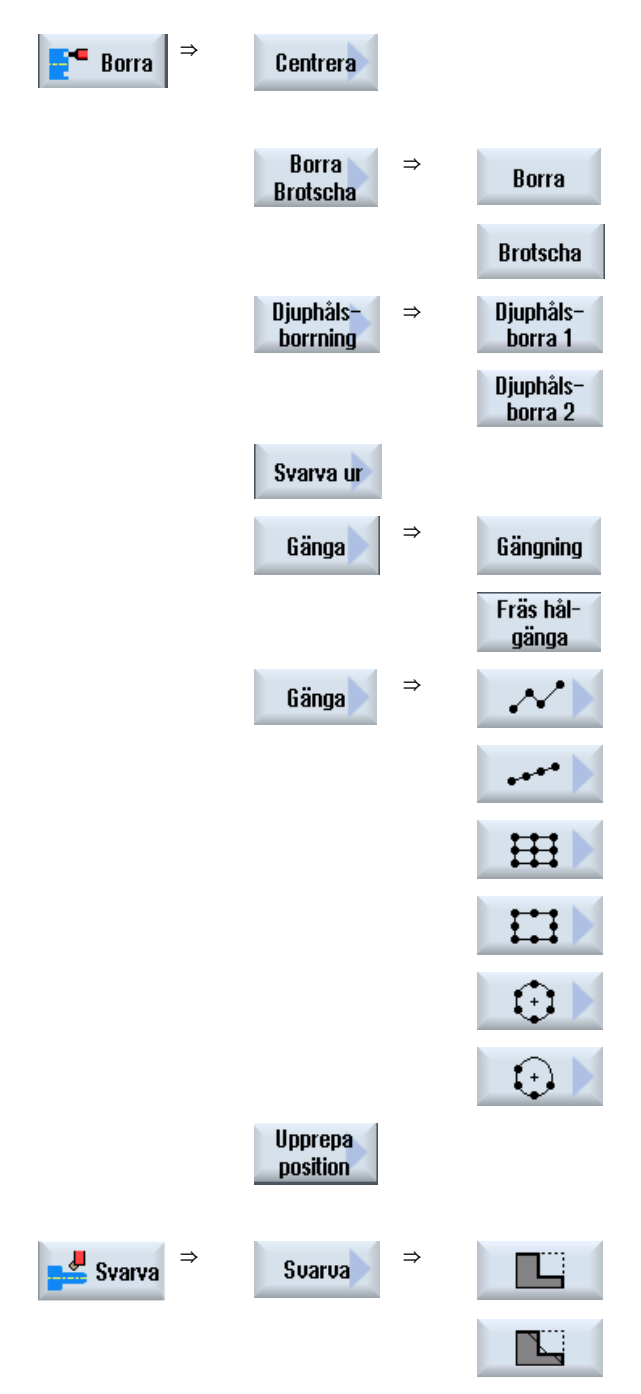

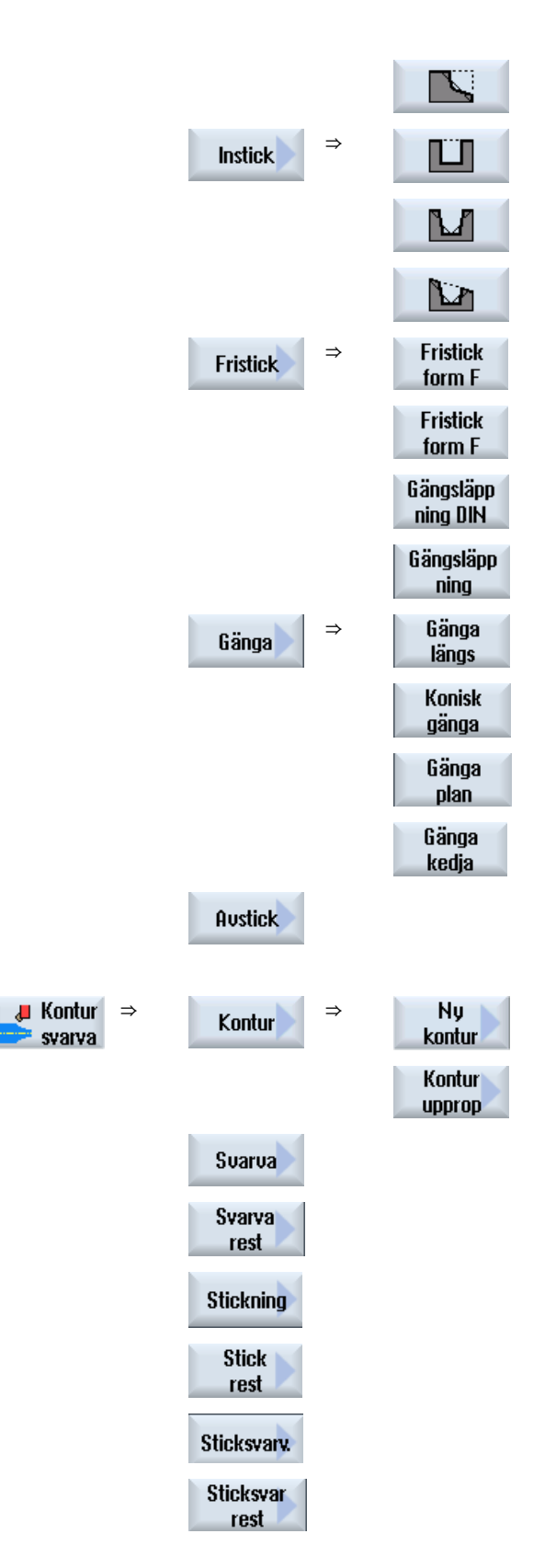

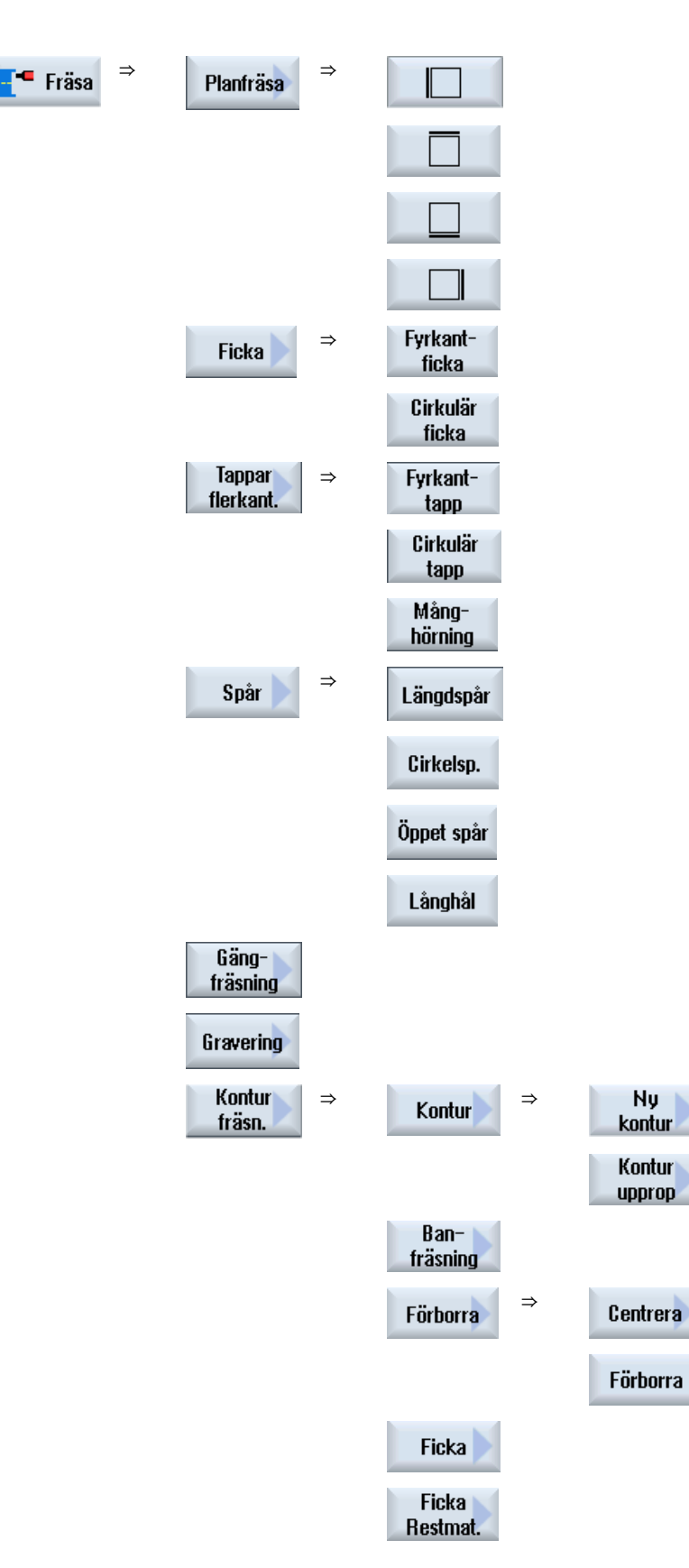

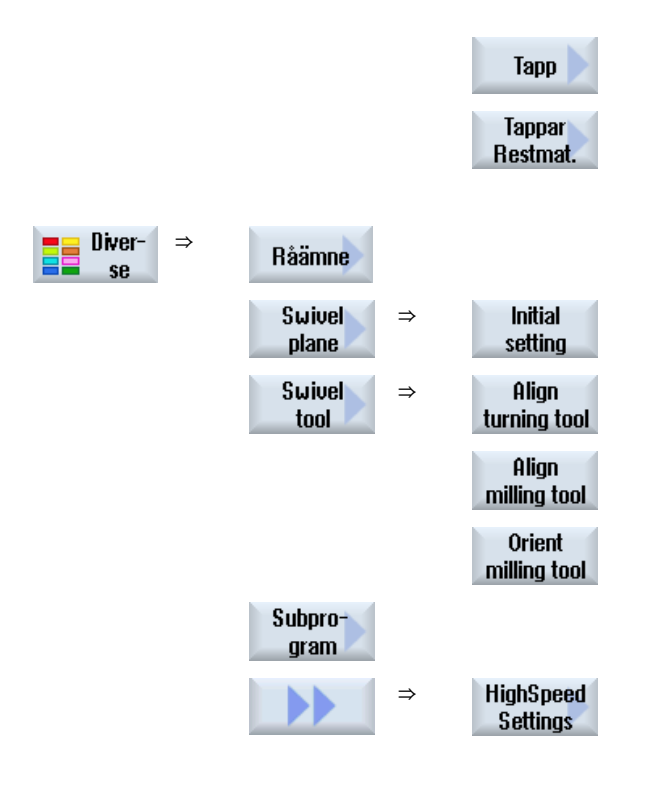

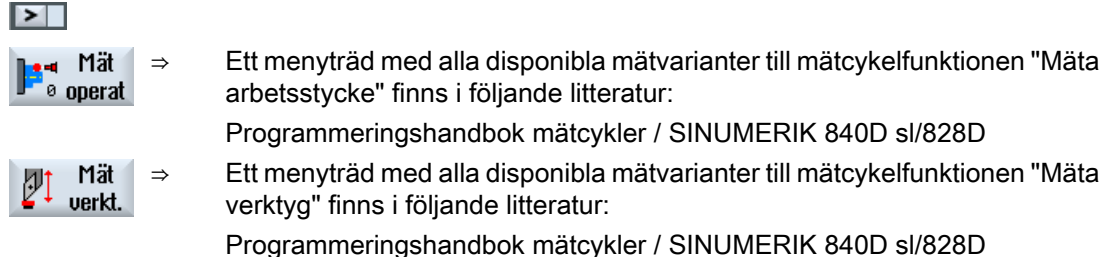

# Se även

[Allmänt](#page-334-0) (Sida [335\)](#page-334-0) [Upprätta G-kodprogram](#page-260-0) (Sida [261\)](#page-260-0)

# 8.9 Anropa teknologiska cykler

# 8.9.1 Dölja cykelparametrar

Dokumentationen beskriver för cyklerna alltid alla möjliga inmatningsparametrar. Beroende på inställningarna från maskintillverkaren kan dock vissa parametrar vara dolda i maskerna alltså inte visas. Dessa genereras då med motsvarande förbesättningsvärden vid cykelupprop.

Ytterligare informationer framgår av följande litteratur:

Idrifttagningshandbok SINUMERIK Operate

# Cykelstöd

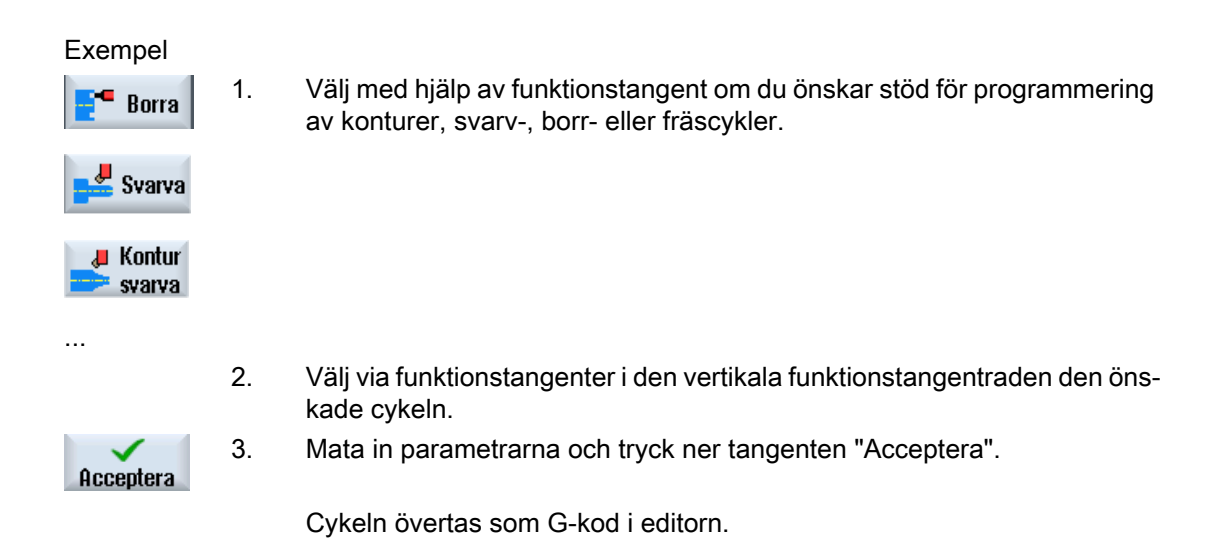

8.9.2 Inställningsdata för cykler

Cykelfunktioner kan påverkas och konfigureras via maskin- resp. settingdata. Ytterligare informationer framgår av följande litteratur: Idrifttagningshandbok SINUMERIK

# 8.9.3 Kontroll av cykelparametrar

Vid upprättandet av programmet kontrolleras redan de inmatade parametrarna för att förhindra felaktiga inmatningar.

<span id="page-270-0"></span>Innehåller en parameter ett otillåtet värde markeras detta i inmatningsrutan på följande sätt:

- Inmatningsrutan markeras med färgad bakgrund (bakgrundsfärg rosa).
- I kommentarraden visas en anmärkning.
- Har parameterinmatningsrutan valts med markören visas anmärkningen också som tooltip.

Programmeringen kan avslutas först efter korrigering av det felaktiga värdet.

Även under det cyklerna körs övervakas felaktiga parametervärden med larm.

# 8.9.4 Variabelprogrammering

Principiellt kan i stället för konkreta siffervärden också variabler eller uttryck användas i maskernas inmatningsrutor. Härmed kan program upprättas mycket flexibelt.

## Inmatning av variabler

Beakta följande punkter vid användning av variabler:

- Värden för variabler och uttryck kontrolleras inte eftersom värdena vid tidpunkten för programmeringen inte är kända.
- I rutor, i vilka en text väntas, kan inga variabler och uttryck användas (t.ex. verktygsnamn). Ett undantag utgör funktionen "Gravyr" vid vilken du i textrutan kan tillordna den önskade texten som

"variabel text" via en variabel.

● Urvalsrutor kan generellt inte programmeras variabelt.

## Exempel

VAR\_A

VAR\_A+2\*VAR\_B

SIN(VAR\_C)

# 8.9.5 Ändra cykelupprop

Du har i programeditorn ropat upp den önskade cykeln via funktionstangent, matat in parametrarna och bekräftat med "Acceptera".

# Tillvägagångssätt

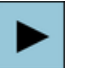

1. Välj det önskade cykeluppropet och tryck ner tangenten <Cursor höger>. Den till det markerade cykeluppropet tillhörande inmatningsmasken öpp‐ nas.

- ELLER -

⇧  $\bar{\rm s}$ HIF

⇧

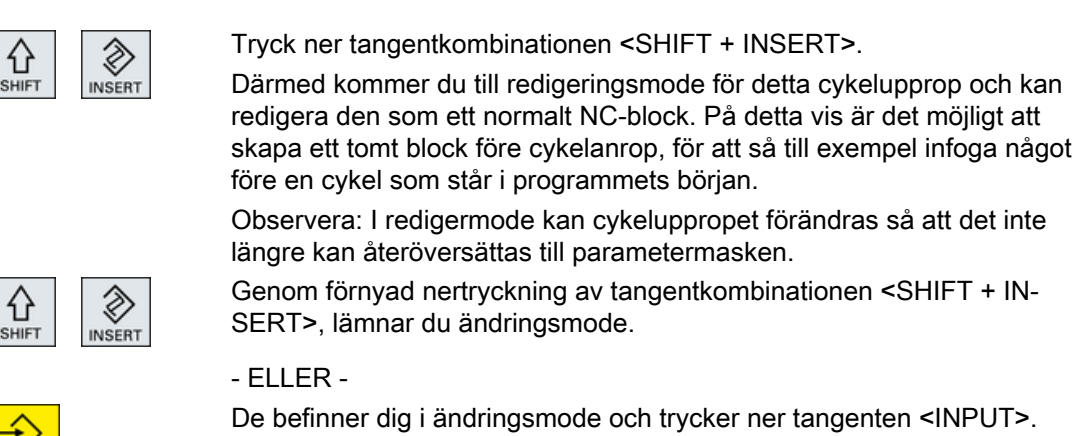

En ny rad läggs till efter markörpositionen.

### Se även

[Upprätta G-kodprogram](#page-260-0) (Sida [261\)](#page-260-0)

# 8.9.6 Kompatibilitet vid cykelstöd

Principiellt är cykelstödet kompatibelt uppåt, dvs. cykelanrop i NC-programmen kan alltid återöversättas och ändras med en högre softwareversion och därefter åter köras.

Vid överföring av NC-program till en maskin med en lägre softwareversion kan möjligheten att ändra programmet genom återöversättning av cykelanrop dock inte garanteras.

# 8.9.7 Ytterligare funktioner i inmatningsmaskerna

## Val av enheter

Kan i en ruta t.ex. enheten kopplas om, så sparas denna så snart som markören står på  $\bullet$ elementet. Härmed känner operatören igen beroendet. Dessutom visas också urvalssymbolen i Tooltip.

## Indikering av abs eller ink

Förkortningarna "abs" resp. "ink" för absoluta resp. inkrementella värden visas efter inmatningsrutorna, om en omkoppling är möjlig för rutan.

## Hjälpbilder

För parametraringen av cyklerna visas grafiken i 2D-, 3D- eller genomskärningsformat.

# Online-hjälp

Om du fönskar närmare informationer över bestämda G-kodkommandon eller cykelparameter, kan du anropa en kontextkänslig online-hjälp.

8.10 Mätcykelstöd

# 8.10 Mätcykelstöd

Mätcykler är allmänna underprogram för lösning av vissa mätuppgifter, som kan anpassas via parametrar till det konkreta problemet.

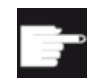

## Mjukvaruoption

För användning av mätcyklerna behöver du optionen "Mätcykler".

# **Litteratur**

En med detaljerad beskrivning av användningen av mätcykler finns i: Programmeringshandbok mätcykler / SINUMERIK 840D sl/828D

# Upprätta ShopTurn-program 9

# 9.1 Grafisk programmeringsstyrning ShopTurn-program

Programeditorn erbjuder en grafisk programmering för upprättande av arbetsstegsprogram, som du skapar direkt på maskinen.

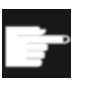

## Mjukvaruoption

För upprättande av ShopTurn arbetsstegsprogram behöver du optionen "Shop‐ Mill/ShopTurn".

# Funktioner

Följande funktioner står till förfogande:

- Technologiorienterat programstegsval (cykler) via funktionstangenter
- Inmatningsfönster för parameterförsörjning med animerade hjälpbilder
- Kontextkänslig Online-hjälp för varje inmatningsfönster
- Stöd för konturinmatning (geometriprocessor)

# 9.2 Programvyer

Ett ShopTurn-program kan visas i olika vyer:

- Arbetslista
- Grafisk bild
- Parametermask valfritt med hjälpbild eller grafisk bild

### Märk

### Hjälpbilder / animation

Observera att med hjälpbilder och animation som stöd för cykler, inte all tänkbar kinematik kan framställas.

## Arbetslista

Arbetslistan i editorn ger en överblick över de olika bearbetningsstegen i ett program.

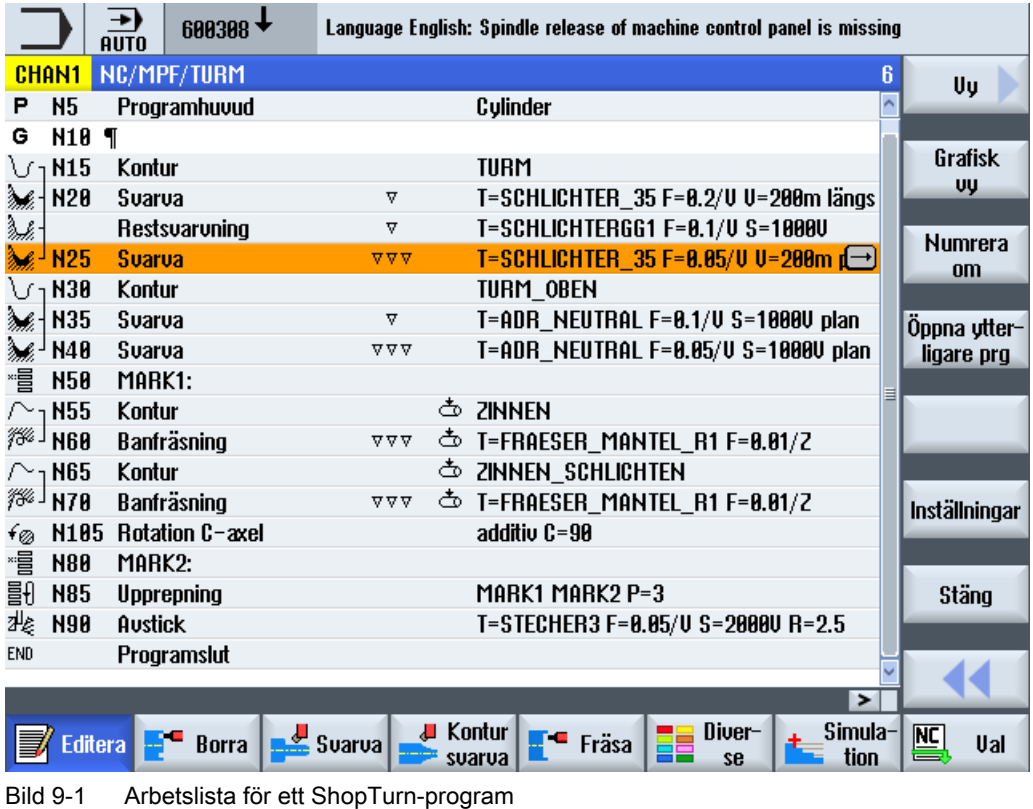

# Märk

I inställningarna i programeditorn bestämmer du om bearbetningstiderna registreras.

# Visning av bearbetningstiderna

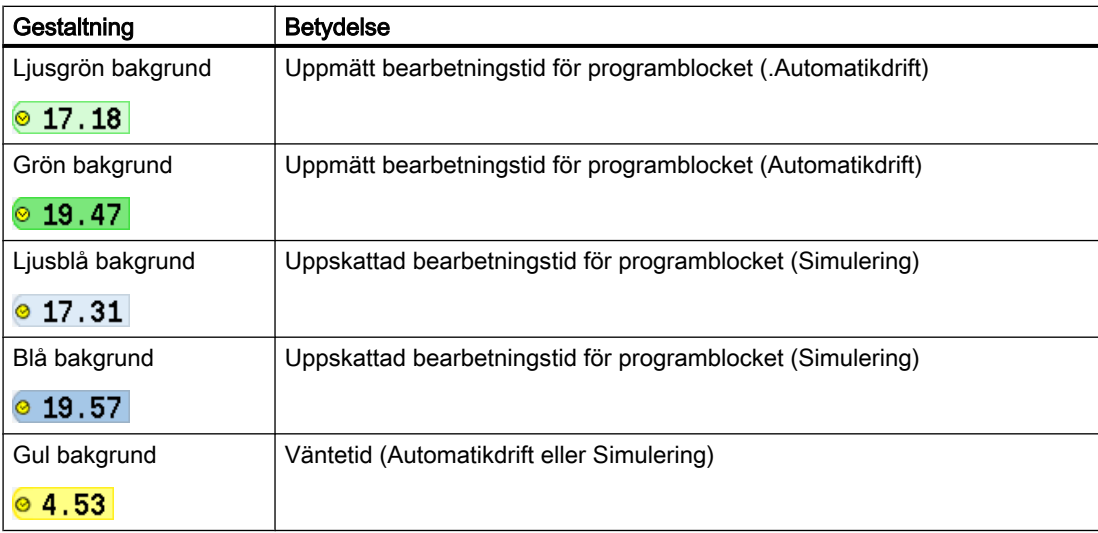

## Framhävande av valda G-kok kommandon eller nyckelord

I inställningarna i programeditorn bestämmer du om valda G-kod kommandon framhävs med färg. Som standard används följande färgkodningar:

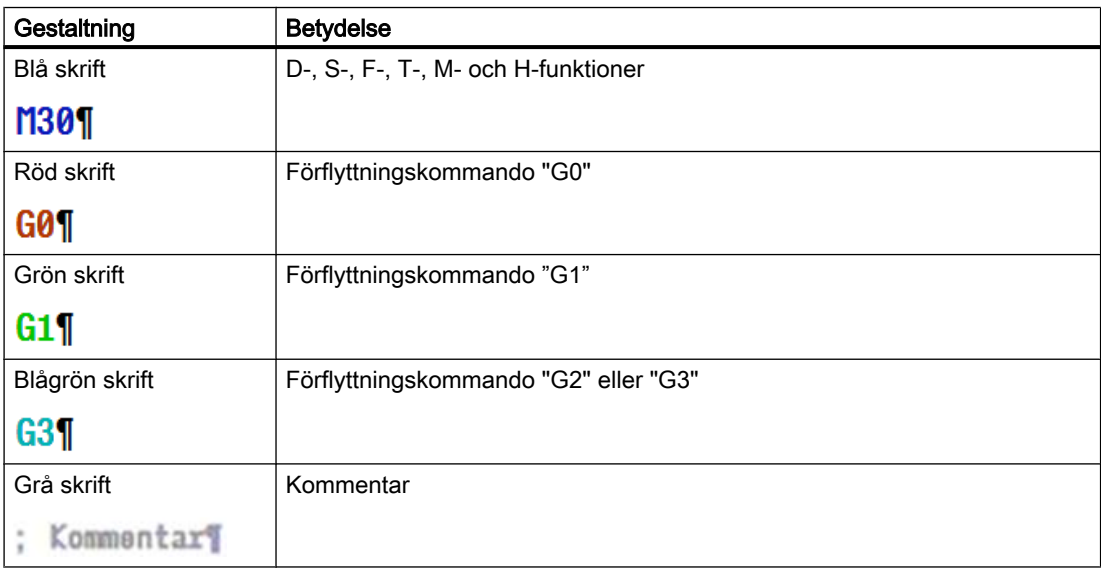

# Maskintillverkare

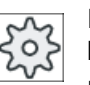

I konfigurationsfilen "sleditorwidget.ini" har du möjlighet att definiera ytterligare fram‐ hävningar.

Följ anvisningarna från maskintillverkaren.

## Synkronisering av program på flerkanalsmaskiner

På flerkanaliga maskiner används speciella kommandon (t. ex. GET och RELEASE) för att synkronisera programmen med varandra. Dessa kommandon framhävs med en klocksymbol.

När program med flera kanaler indikeras, visas sammanhörande kommandon i en rad.

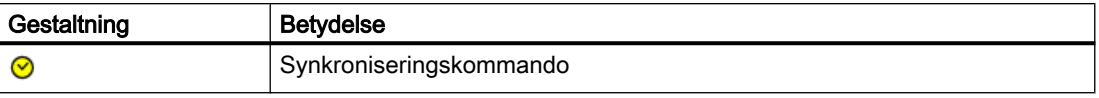

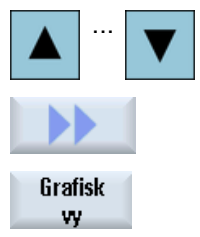

- 1. I arbetslistan förflyttar man sig mellan programblocken med tangenterna <Cursor upp> och <Cursor ner>.
- 2. Tryck ner funktionstangenterna ">>" och "Grafisk bild" för att visa den grafiska bilden.

### Märk

## Omkoppling mellan hjälpbild och grafisk bild

För att växla mellan hjälpbild och grafisk bild står dessutom tangentkombinationen <CTRL> + <G> till förfogande.

# Grafisk bild

Den grafiska bilden visar konturen för arbetsstycket som dynamisk streckgrafik. Det programblock som är markerat i arbetslistan visas färgmarkerat i den grafiska bilden.

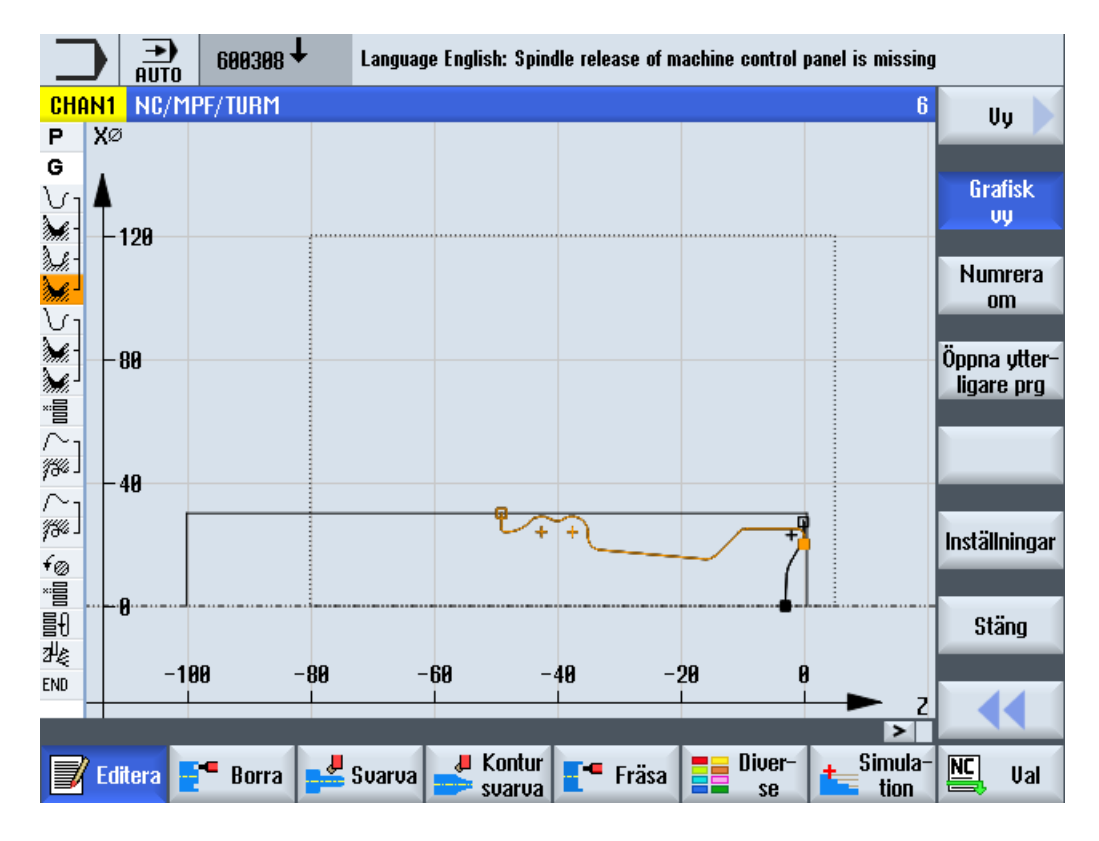

Bild 9-2 Grafisk bild i ett ShopTurn-program

# Parametermask med hjälpbild och grafisk bild

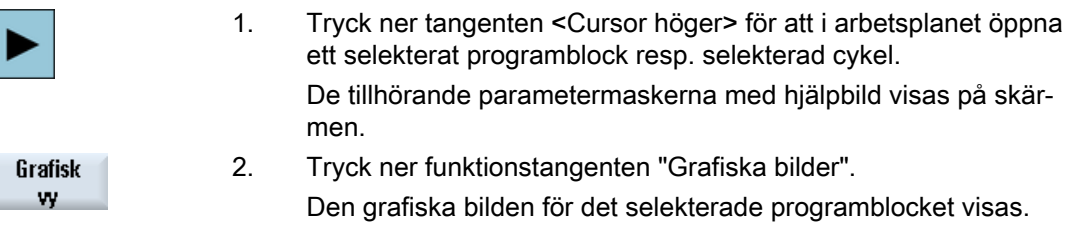

# Märk

# Omkoppling mellan hjälpbild och grafisk bild

För att växla mellan hjälpbild och grafisk bild står dessutom tangentkombinationen <CTRL> + <G> till förfogande.

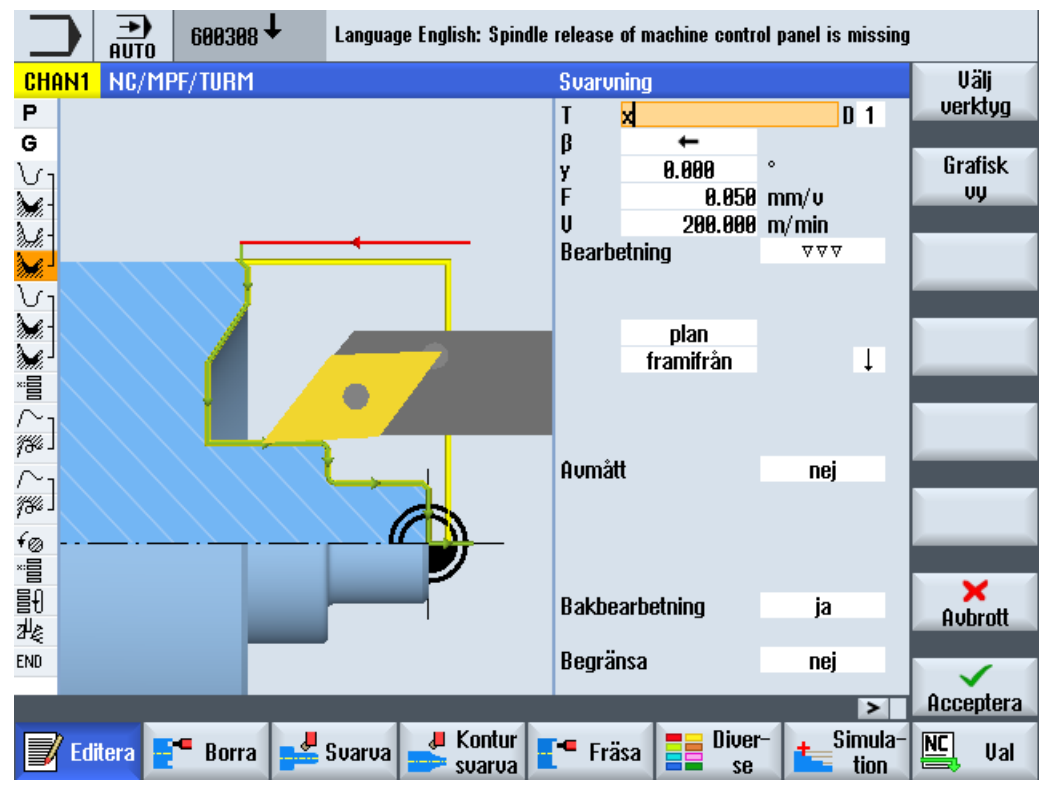

Bild 9-3 Parameterruta med dynamisk hjälpbild

De animerade hjälpbilderna visas alltid med riktigt läge till det inställda koordinatsystemet. Parametrarna visas dynamiskt i grafiken. Den valda parametern framhävs i grafiken.

Grafisk w

Med funktionstangenten "Grafisk bild" kopplar du om masken mellan hjälpbild och grafisk bild.

### Märk

## Omkoppling mellan hjälpbild och grafisk bild

För att växla mellan hjälpbild och grafisk bild står dessutom tangentkombinationen <CTRL> + <G> till förfogande.

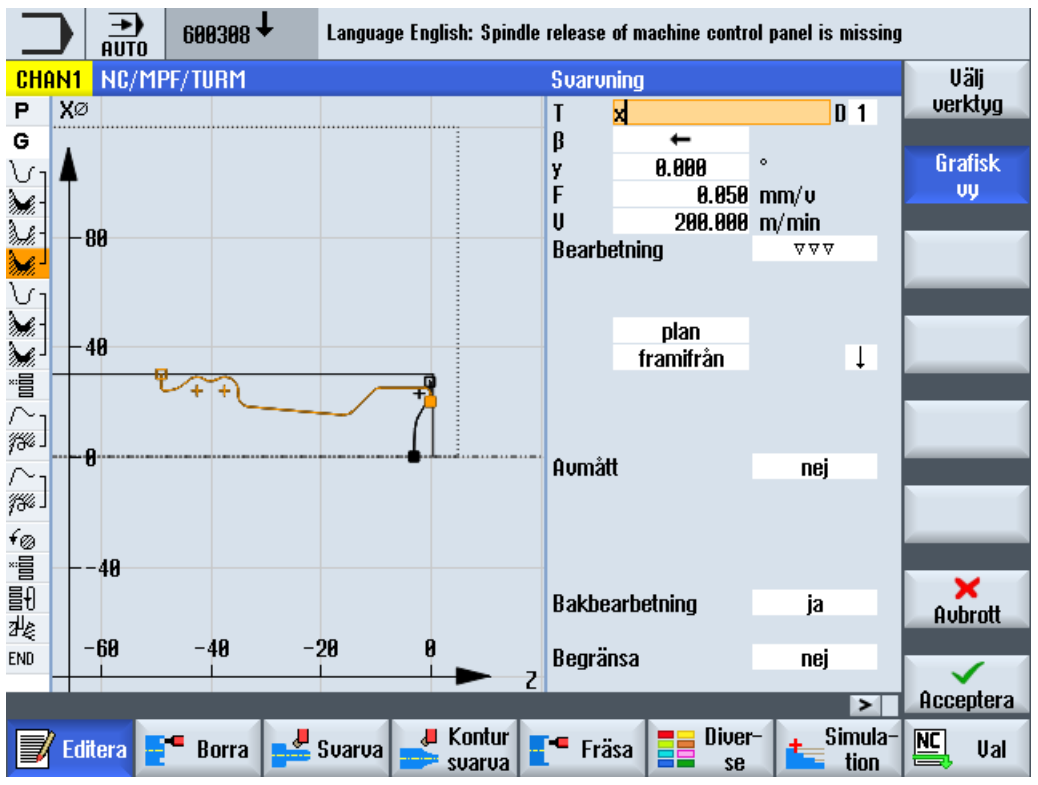

Bild 9-4 Parametermask med grafisk bild

# 9.3 Programuppbyggnad

Ett arbetsstegprogram är uppdelat i tre delområden:

- Programhuvud
- Programblock
- Programslut

Dessa delområden bildar en arbetslista.

## Programhuvud

Programhuvudet innehåller parametrar som verkar över hela programmet som t.ex. ämnesdimensioner eller återdragningsplan.

### Programblock

I programblocken fastlägger du de enskilda bearbetningsstegen. Därvid matar du bland annat in teknologivärden och positioner.

## Förbundna block

Vid funktionerna "Kontursvarva", "Konturfräsa", "Fräsa" och "Borra" programmerar du teknologiblock och konturer resp. positioneringsblock separat. Dessa programblock förbinds automatiskt av styrningen och förs i arbetslistan ihop med hakparenteser.

I teknologiblocken anger du hur och i vilken form bearbetningen ska göras, t.ex. först centrera och sedan borra. I positioneringsblocken fastlägger du positionerna för borr- resp. fräsbearbetningarna, t.ex. positionera hålen på en sluten cirkel på frontytan.

## Programslut

Programslutet signalerar till maskinen att bearbetningen av arbetsstycket är avslutad. Dessutom ställer du här in om körningen av programmet ska upprepas.

## Märk

### Val av arbetsstycken

Via fönstret "Tider, räknare" kan du ange det antal arbetsstycken som behövs.

### Se även

[Ange stycktal](#page-300-0) (Sida [301\)](#page-300-0)

# 9.4 Principer

# 9.4.1 Bearbetningsplan

Bearbetningen av ett arbetsstycke kan ske på olika plan. Två koordinataxlar fastställer ett bearbetningsplan. Vid svarvmaskiner med X-, Z- och C-axel står tre plan till förfogande:

- Svarva
- Front
- Mantel

### Bearbetningsplan front och mantel

Bearbetningsplanen Front och Mantel förutsätter att CNC-ISO-funktionerna "Frontytebearbetning" (Transmit) och "Cylindermanteltransformation" (Tracyl) är installerade.

Funktionerna är en mjukvaruoption.

## Extra Y-axel

Vid svarvmaskiner med extra Y-axel läggs ytterligare två plan till bearbetningsplanen:

- Front Y
- Mantel Y

Planen front och mantel heter då Front C och Mantel C.

## Lutande axel

Rör det sig vid Y-axeln om en lutande axel (dvs. denna axel står inte vinkelrätt mot de andra), kan du också välja bearbetningsplanen "Front Y" och "Mantel Y" och programmera förflyttningsrörelserna i kartesiska koordinater. Styrningen transformerar de programmerade förflyttningsrörelserna i det kartesiska koordinatsystemet sedan automatiskt till förflyttningsrörelser med den lutande axeln.

För transformationen av de programmerade förflyttningsrörelserna behöver CNC-ISOfunktionen "Lutande axel" (Traang).

Funktionen är en mjukvaruoption.

## Val av bearbetningsplan

Valet av bearbetningsplan är integrerat i parameterrutan för de enskilda borr- och fräscyklerna. Vid svarvcykler samt vid "Borra koncentriskt" och "Gänga koncentriskt" väljs automatiskt planet 'Svarva'. För funktionerna "Linje" och "Cirkel" måste du ange bearbetningsplanet separat.

Inställningarna för bearbetningsplanet verkar alltid modalt, dvs. tills du väljer ett annat plan.

Bearbetningsplanen är definierade på följande sätt:

## Svarva

Bearbetningsplanet svarva motsvarar X/Z-planet (G18).

# Front/front C

Bearbetningsplanet front/front C motsvarar X/Y-planet (G17). Men för maskiner utan Y-axeln kan verktygen bara flytta sig i X/Z-planet. De inmatade X/Y-koordinaterna transformerars automatiskt till en rörelse i X- och C-axeln.

Frontytebearbetningen med C-axeln kan du använda vid borrning och fräsning, t.ex. när du önskar fräsa en ficka på frontytan. Därvid kan du alltid välja mellan främre och bakre frontyta.

# Mantel/mantel C

Bearbetningsplanet mantel/mantel C motsvarar Y/Z-planet (G19). Men för maskiner utan Yaxeln kan verktygen bara flytta sig i Z/X-planet. De inmatade Y/Z-koordinaterna transformeras automatiskt till en rörelse i C- och Z-axeln.

Mantelytebearbetningen med C-axeln kan du använda vid borrning och fräsning, t.ex. när du önskar fräsa ett spår med konstant djup på manteln. Därvid kan du alltid välja mellan inneroch ytteryta.

## Front Y

Bearbetningsplanet front Y motsvarar X/Y-planet (G17). Frontytebearbetningen med Y-axeln kan du använda vid borrning och fräsning, t.ex. när du önskar fräsa en ficka på frontytan. Därvid kan du alltid välja mellan främre och bakre frontyta.

Med parametern CP kan du bestämma positioneringen av frontytan före bearbetningen. CP har inget inflytande på bearbetningspositionen relaterad till arbetsstycket. Parametern tjänar endast till att positionera arbetsstycket med den roterande axel C så att en bearbetning på maskinen är möjlig. Detta behövs t.ex. vid maskiner, vars förflyttningsväg i riktning X- är inskränkt.

## Mantel Y

Bearbetningsplanet mantel Y motsvarar Y/Z-planet (G19). Mantelytebearbetningen med Yaxeln kan du använda vid borrning och fräsning, t.ex. när du önskar tillverka en ficka med plan botten på manteln eller hål som inte pekar mot mitten. Därvid kan du alltid välja mellan inneroch ytteryta.

Med parametern C0 kan du bestämma positionen för den yta som ska bearbetas relaterad till arbetsstycket. Arbetsstycket positioneras motsvarande före bearbetningen med den roterande axeln C.

# 9.4.2 Fram-/bortkörning till bearbetningscykel

Fram-/bortkörningen till bearbetningscykeln förlöper, om du inte har definierat en speciell bort-/ framkörningscykel, alltid efter samma mönster.

Förfogar maskinen över en dubbdocka kan du dessutom ta hänsyn till denna vid förflyttningen.

Tillbakamatningen för en cykel slutar på säkerhetsavståndet. Först den efterföljande cykeln kör till återdragningsplanet. Härigenom möjliggörs användningen av den speciella fram-/ bortkörningscykeln.

### Märk

Vid val av förflyttningsväg betraktas alltid verktygsspetsen, dvs. verktygets utbredning betraktas inte. Ge därför akt på att återdragningsplanen ligger på motsvarande avstånd från arbetsstycket.

## Förlopp för fram-/bortkörningen vid en bearbetningscykel

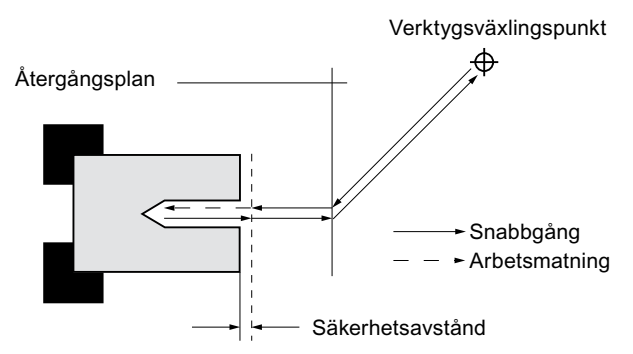

Bild 9-5 Fram-/bortkörning till bearbetningscykel

- Verktyget går med snabbmatning från verktygsväxlingspunkten längs den kortaste vägen till återdragningsplanet, som löper parallellt till bearbetningsplanet.
- Därefter går verktyget med snabbtransport till säkerhetsavståndet.
- Sedan görs bearbetningen av arbetsstycket med den programmerade bearbetningsmatningen.
- Efter bearbetningen dras verktyget med snabbmatning tillbaka till säkerhetsavståndet.
- Sedan går verktyget vidare vertikalt med snabbmatning till återdragningsplanet.
- Därifrån flyttas verktyget med snabbmatning längs den kortaste vägen till verktygsväxlingspunkten. Måste verktyget inte växlas mellan två bearbetningar, åker verktyget från återgångsplanet till nästa bearbetningscykel.

Spindeln (huvud-, verktygs- eller motspindel) börjar att svarva direkt efter verktygsväxlingen.

Verktygsväxlingspunkten, återgångsplanet och säkerhetsavståndet definierar du i programhuvudet.

# Beakta dubbdocka

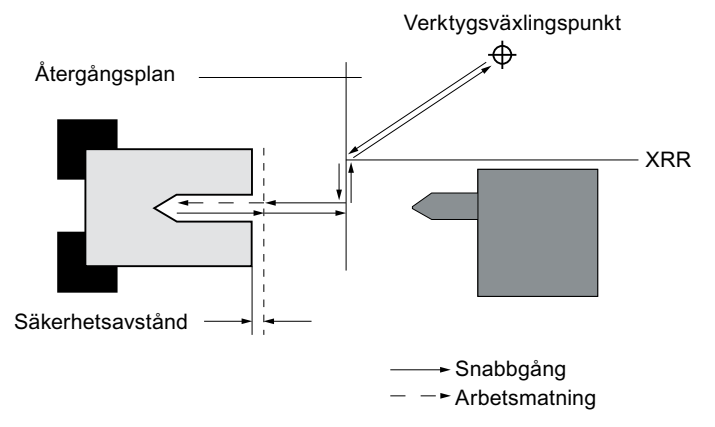

Bild 9-6 Fram-/bortkörning under beaktande av en dubbdocka

- Verktyget går med snabbmatning från verktygsväxlingspunkten längs den kortaste vägen till återgångsplanet XRR för dubbdockan.
- Därefter går verktyget med snabbmatning till återdragningsplanet i X-riktningen.
- Sedan går verktyget med snabbmatning till säkerhetsavståndet.
- Sedan görs bearbetningen av arbetsstycket med den programmerade bearbetningsmatningen.
- Efter bearbetningen dras verktyget med snabbmatning tillbaka till säkerhetsavståndet.
- Sedan går verktyget vidare vertikalt med snabbmatning till återdragningsplanet.
- Därefter går verktyget i X-riktningen till återgångsplanet XRR för dubbdockan.
- Därifrån flyttas verktyget med snabbmatning längs den kortaste vägen till verktygsväxlingspunkten. Måste verktyget inte växlas mellan två bearbetningar, åker verktyget från återgångsplanet till nästa bearbetningscykel.

Verktygsväxlingspunkten, återgångsplanet, säkerhetsavståndet och återgångsplanet för dubbdockan definierar du i programhuvudet.

# Se även

[Programmera bort-/framkörningscykler](#page-312-0) (Sida [313](#page-312-0)) [Programhuvud](#page-290-0) (Sida [291\)](#page-290-0)

# 9.4.3 Absolut- odh inkrementalmått

Vid upprättandet av ett arbetsstegprogram kan du mata in positionerna i absolut eller inkrementellt mått, beroende på måttsättningen av arbetsstycksritningen.

Du kan också använda absolut och inkrementellt mått blandat, dvs. mata in en koordinat i absolut mått, den andra i inkrementellt mått.

För planaxeln (här X-axeln) är fastlagt i maskindata om diametern eller radien programmeras i absolut resp. inkrementellt mått.

Följ anvisningarna från maskintillverkaren.

# Absolut mått (ABS)

Vid absolut måttsättning hänför sig alla positionsuppgifter till nollpunkten för det aktiva koordinatsystemet.

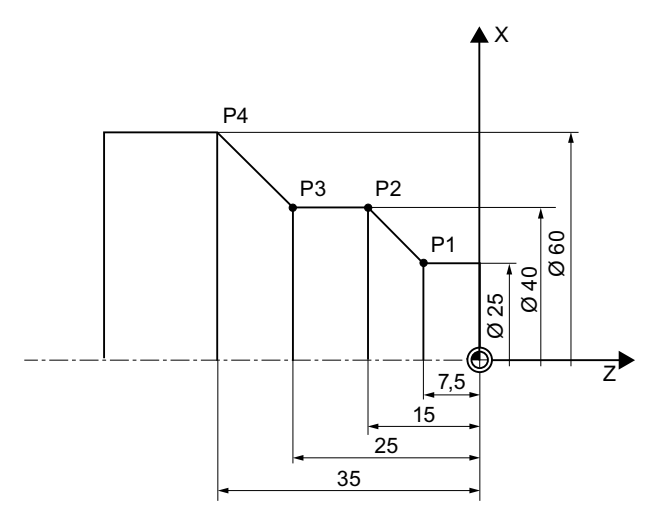

Bild 9-7 Absolut måttsättning

Positionsangivelserna för punkterna P1 till P4 med absolut måttgivning lyder då relativt nollpunkten:

- P1: X25 Z-7.5
- P2: X40 Z-15
- P3: X40 Z-25
- P4: X60 Z-35

# Inkrementellt mått (INK)

Vid inkrementellt mått, även kallat kedjemått, hänför sig en positionsuppgift alltid till den dessförinnan programmerade punkten. Dvs. inmatningsvärdet motsvarar den sträcka som ska köras. Som regel spelar förtecknet ingen roll vid inmatningen av inkrementalvärdet, endast beloppet för inkrementet utvärderas. För några parametrar anger dock förtecknet förflyttningsriktningen. Dessa undantagsfall finns markerade i parametertabellen för de enskilda funktionerna.

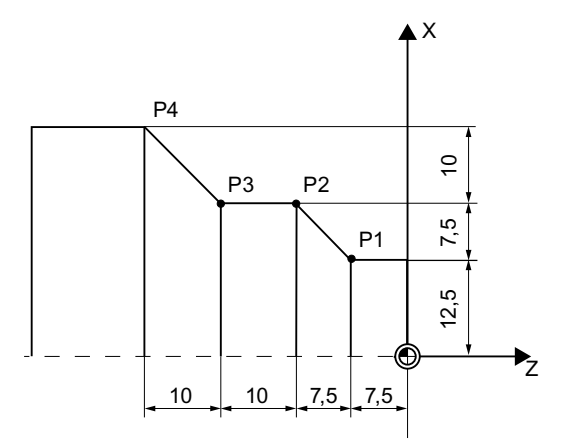

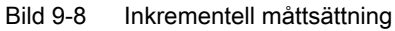

Positionsangivelserna för punkterna P1 till P4 med inkrementell måttgivning lyder:

P1: X12.5 Z-7.5 (relativt nollpunkten)

P2: X7.5 Z-7.5 (relativt P1)

P3:X0 Z-10 (relativt P2)

P4: X10 Z-10 (relativt P3)

# 9.4.4 Polarkoordinater

Du kan ange positioner med rätvinkliga koordinater eller med polarkoordinater.

Är en punkt i en arbetsstycksritning bestämd av ett värde för varje koordinataxel, kan du lätt föra in positionen med rätvinkliga koordinater i parameterrrutan. Vid arbetsstycken som är måttsatta med cirkelbågar eller vinkelangivelser är det ofta enklare om du matar in positionerna med polarkoordinater.

Polarkoordinater kan du programmera endast vid funktionerna "Linje cirkel" och "Konturfräsa".

Den punkt från vilken måttsättningen i polarkoordinater utgår heter "Pol".

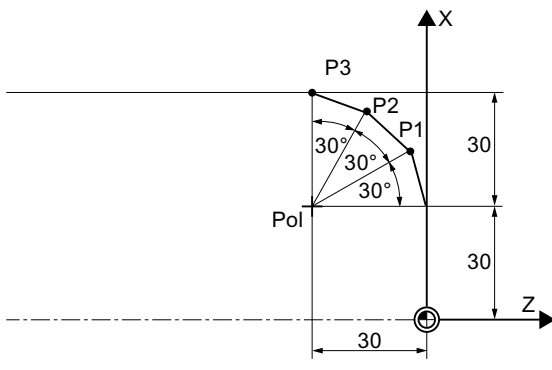

Bild 9-9 Polarkoordinater

Positionsuppgifterna för polen och punkterna P1 till P3 i polarkoordinater lyder:

Pol: X30 Z30 (relativt nollpunkten)

P1: L30 α30° (rekativt polen)

P2: L30 α60° (relativt polen)

P3: L30 α90° (relativt polen)

# 9.4.5 Låsa spindel

Funktionen "Låsa spindel" måste ställas in av maskintillverkaren.

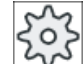

### Maskintillverkare

Följ anvisningarna från maskintillverkaren.

# Anvisning för val av funktionen Låsa spindel under ShopTurn

Maskintillverkaren bestämmer också om ShopTurn låser spindeln automatiskt när det är lämpligt för bearbetningen eller om du själv kan bestämma vid vilken bearbetning spindeln ska låsas.

När du själv kan bestämma vid vilken bearbetning spindeln ska låsas gäller följande:

Observera att låsningen vid bearbetning i planen front/front C och mantel/mantel C endast förblir aktiv för konturfräsningen och borrförloppet. Vid bearbetningen i planen front Y/front B och mantel Y verkar låsningen däremot modalt dvs. den förblir så länge aktiv tills ett byte av bearbetningsplanet sker.
# 9.5 Lägga till ShopTurn-program

För varje nytt arbetsstycke som du önskar tillverka, lägger du till ett eget program. Programmet innehåller de enskilda bearbetningssteg som måste genomföras för tillverkningen av arbetsstycket.

När du lägger till ett nytt program definieras automatiskt ett programhuvud och ett programslut.

ShopTurn-program kan läggas till i ett nytt arbetsstycke eller i pärmen "Detaljprogram".

## Tillvägagångssätt

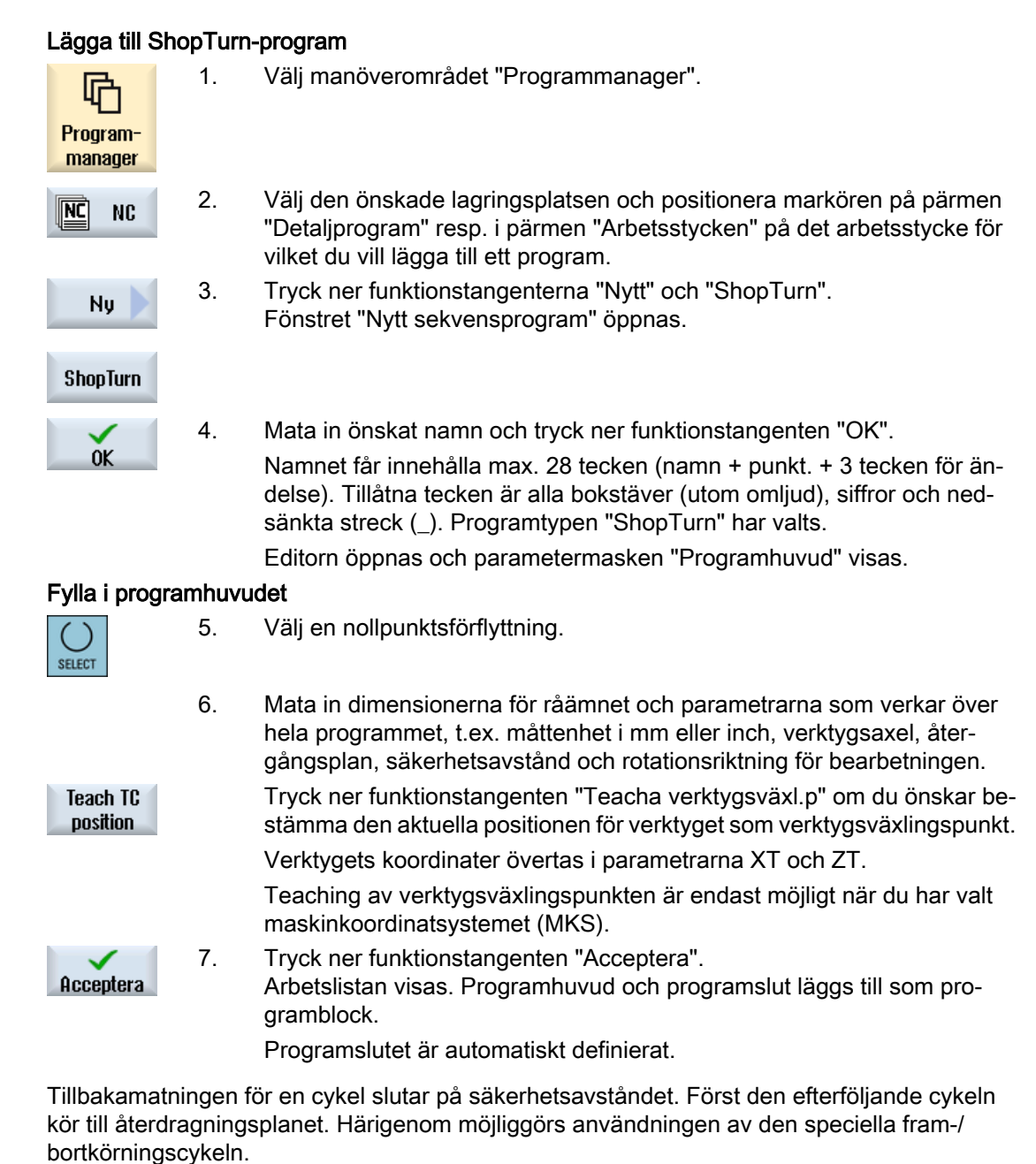

#### 9.5 Lägga till ShopTurn-program

En ändring av återgångsplanet verkar därför redan vid bortkörningen från den föregående bearbetningen.

Vid val av förflyttningsväg betraktas alltid verktygsspetsen, dvs. verktygets utbredning betraktas inte. Ge därför akt på att återdragningsplanen ligger på motsvarande avstånd från arbetsstycket. Återgångsplanen hänför sig till arbetsstycket. Därför påverkas de inte av en programmerbar förflyttning.

#### Se även

[Lägga till nytt arbetsstycke](#page-770-0) (Sida [771\)](#page-770-0)

[Ändra programinställningar](#page-302-0) (Sida [303](#page-302-0))

[Programmera bort-/framkörningscykler](#page-312-0) (Sida [313](#page-312-0))

# 9.6 Programhuvud

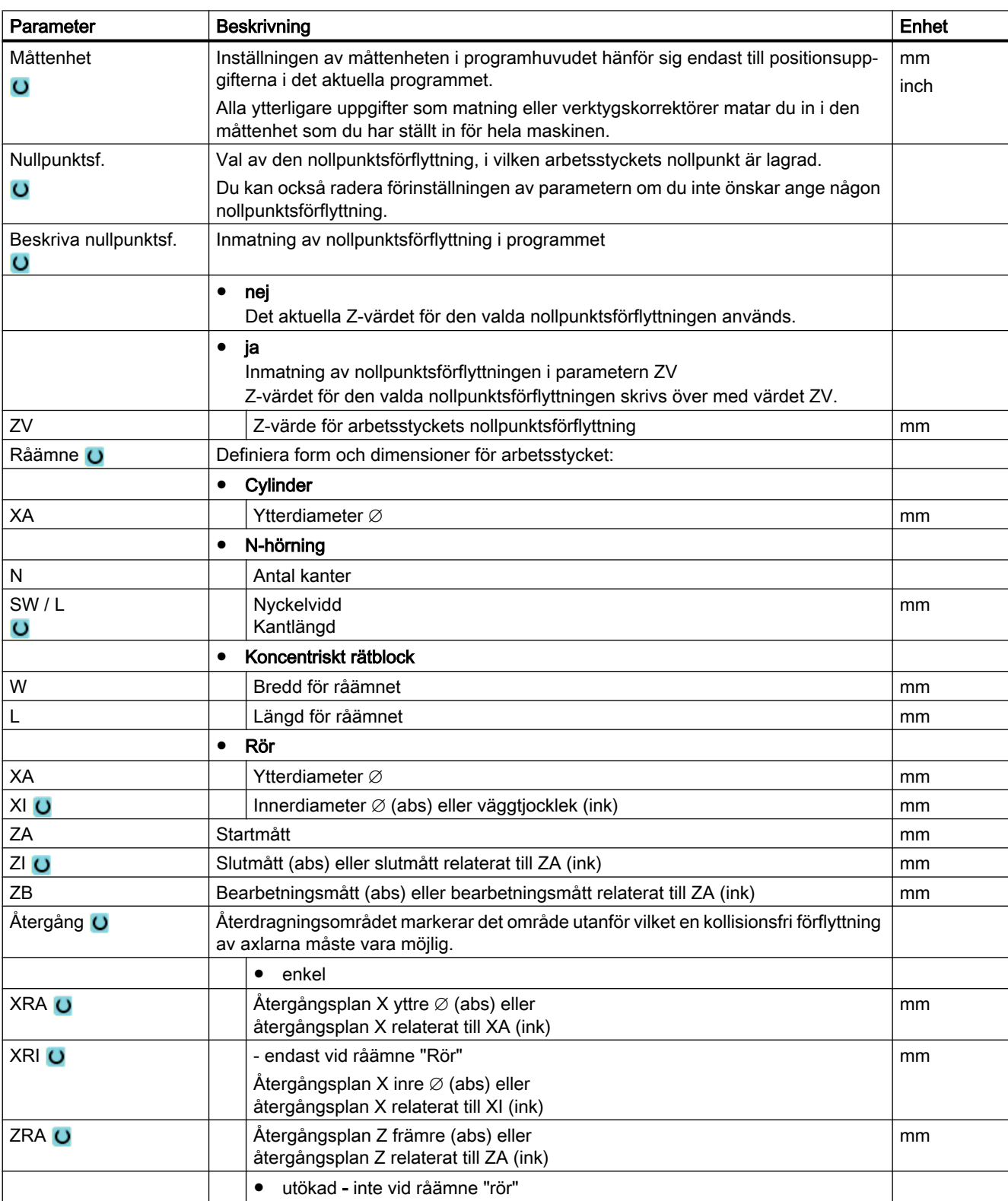

I programhuvudet ställer du in följande parametrar som verkar över hela programmet.

## 9.6 Programhuvud

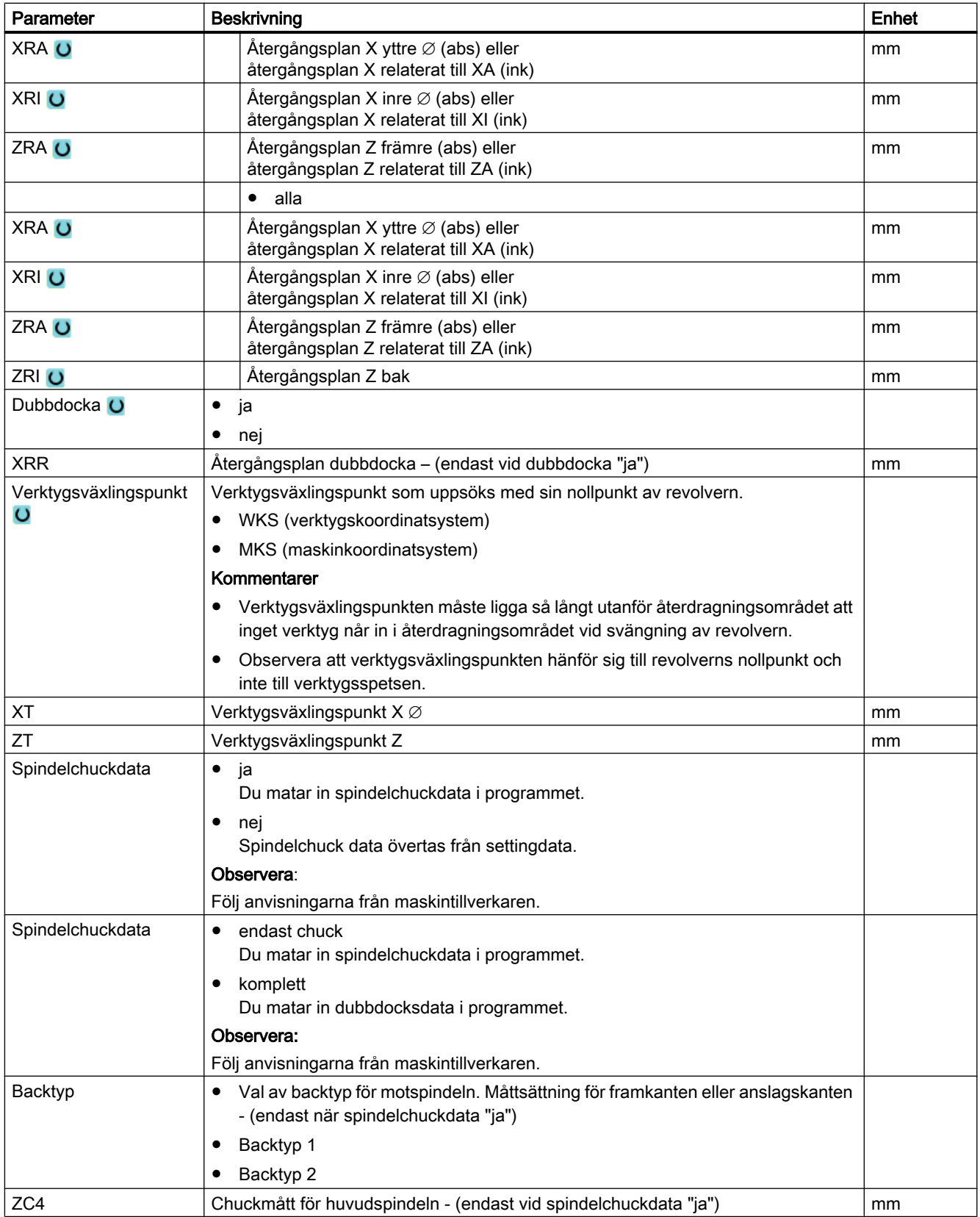

9.6 Programhuvud

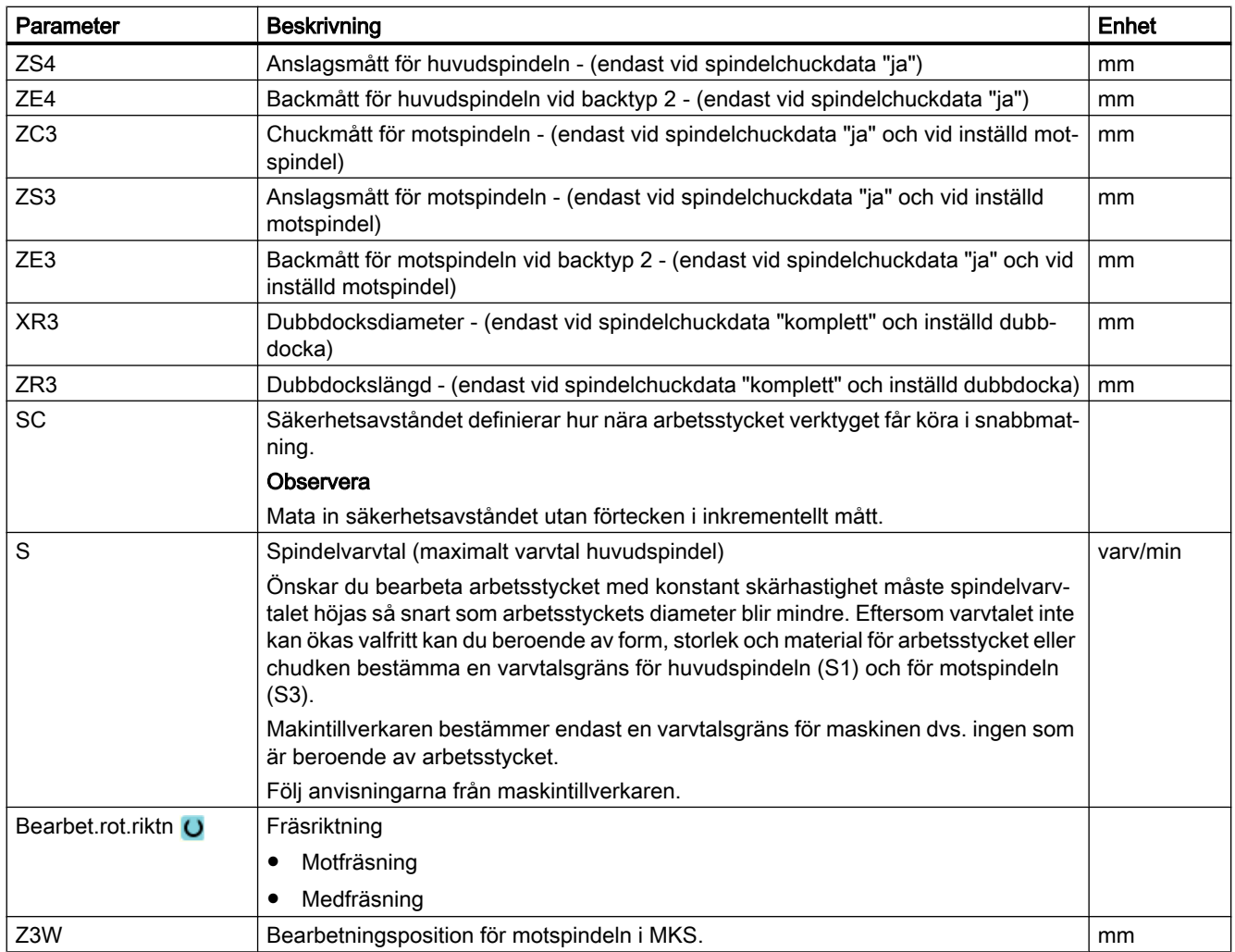

9.7 Upprättande av programblock

# 9.7 Upprättande av programblock

Efter det ett nytt program lagts till och programhuvudet är ifyllt definierar du i programblocken de enskilda bearbetningsstegen som är nödvändiga för tillverkningen av arbetsstycket.

Programblocken kan du bara upprätta mellan programhuvudet och programslutet.

## Tillvägagångssätt

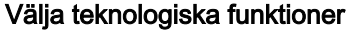

- 1. Positionera markören i arbetslistan på den rad efter vilken ett nytt pro‐ gramblock ska infogas.
- 2. Välj via funktionstangenter den önskade funktionen.
- Den tillhörande programmasken visas nu på skärmen.

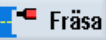

Linje

Cirkel

...

b

3. Programmera först verktyg, korrektörvärde, matning och spindelvarvtal (T, D, F, S, V) och mata sedan in värdena för de övriga parametrarna.

#### Välja verktyg från verktygslista

Uäli 4. Tryck ner funktionstangenten "Välja verktyg" för att välja verktyg för pa‐ verktyg rametern "T".

Fönstret "Verktygsval" öppnas.

Fönstret "Verktygsval" öppnas.

5. Positionera markören i verktygslistan på det verktyg, som du önskar an‐ I programmet vända för bearbetningen och tryck ner funktionstangenten "Till program‐ met".

Det valda verktyget övertas i parametermasken.

- ELLER -

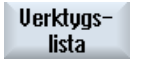

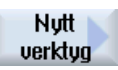

Välj sedan med funktionstangenterna i den vertikala funktionstangentra‐ den ett önskat verktyg med data och tryck ner funktionstangenten "Till programmet".

Tryck ner funktionstangenterna "Verktygslista" och "Nytt verktyg".

Det valda verktyget övertas i parametermasken.

Arbetslistan visas på skärmen, det nya programblock som lagts till är markerat.

9.8 Verktyg, korrektörvärde, matning och spindelvarvtal (T, D, F, S, V)

# 9.8 Verktyg, korrektörvärde, matning och spindelvarvtal (T, D, F, S, V)

Följande parametrar ska matas in för varje programblock.

## Verktyg (T)

För varje bearbetning av arbetsstycket måste du programmera ett verktyg. Valet av verktyget görs med namnet och är redan integrerat i alla parameterrrutorna till bearbetningscyklerna, med undantag av linje/cirkel.

Så snart som verktyget är inväxlat blir verktygslängdskorrektörerna aktiva.

Verktygsvalet är modalt verksamt vid linje/cirkel, dvs. om det följer ett flertal bearbetningssteg efter varandra med samma verktyg så behöver man endast programmera ett verktyg vid den första linjen/cirkeln.

## Skär (D)

För verktyg med flera skär existerar för varje skär egna verktygskorrektördata. För dessa verktyg måste du välja skärnummer eller ange med vilket du önskar genomföra bearbetningen.

### **OBSERVERA**

#### Kollisionsfara

Om du för verktyg med flera skär anger felaktiga skärnummer och förflyttar verktyget, kan det leda till kollisioner. Ge alltid akt på att du matar in det riktiga skärnumret.

## Radiekorrektör

Det tas automatiskt hänsyn till verktygsradiekorrektören vid alla bearbetningscykler, med undantag för banfräsning och linje

Vid banfräsning och linje kan du programmera bearbetningen valfritt med eller utan radiekorrektör. Verktygsradiekorrektören är för linje modalt verksam, dvs. man måste åter häva radiekorrektören om man ska arbeta utan radiekorrektör.

- 逃 Radiekorrektör till höger om konturen
- Radiekorrektör till vänster om konturen
- Radiekorrektör från
- Radiekorrektör förblir inställd som förut

## Matning (F)

Matningen F även kallad arbetsmatning anger den hastighet med vilken axlarna förflyttar sig under bearbetningen av arbetsstycket. Arbetsmatningen matas in i mm/min, mm/varv eller i mm/tand.

9.8 Verktyg, korrektörvärde, matning och spindelvarvtal (T, D, F, S, V)

Inmatningen av matningen i mm/tand är endast möjligt vid fräsning och säkerställer att varje skärkant på fräsen skiljer från spån under bästa möjliga villkor. Matningen per tand motsvarar den linjära sträcka som fräsen körs vid ingrepp med en tand.

Vid fräs- och svarvcykler hänför sig matningen vid grovbearbetningen till fräs- resp. skärmedelpunkten. Även vid finbearbetning med undantag för konturer med innerböjningar, där hänför sig matningen till beröringspunkten mellan verktyg och arbetsstycke.

Den maximala matningshastigheten är fastlagd via maskindata.

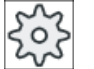

### Maskintillverkare

Följ anvisningarna från maskintillverkaren.

## Omräkning av matningen (F) vid borrning och fräsning

Vid borrcyklerna sker automatisk omräkning av den inmatade matningen med hjälp av den valda verktygsdiametern såväl vid omkoppling från mm/min till mm/varv som i omvänd riktning.

Vid fräscyklerna sker automatisk omräkning av den inmatade matningen med hjälp av den valda verktygsdiametern såväl vid omkoppling från mm/tand till mm/min som i omvänd riktning.

### Spindelvarvtal (S)

Spindelvarvtalet S anger antalet spindelvarv per minut (varv/min) och programmeras tillsammans med ett verktyg. Varvtalsuppgiften hänför sig vid svarvbearbetningar och vid koncentrisk borrning till huvudspindeln (S1) resp. motspindeln (S3) och vid borr- och fräsbearbetningar till verktygsspindeln (S2).

Spindelstarten sker direkt efter inväxlingen av verktyget, spindelstopp vid reset, programslut eller verktygsväxling. Spindelns rotationsriktning är fastlagd för varje verktyg i verktygslistan.

## Skärhastighet (V)

Skärhastigheten V är en omkretshastighet (m/min) och programmeras alternativt med spindelvarvtalet tillsammans med ett verktyg. Skärhastigheten hänför sig vid svarvbearbetningarna och vid koncentrisk borrning till huvudspindeln (V1) resp. motspindeln (V3) och motsvarar här omkretshastigheten för arbetsstycket på det ställe där momentant arbetas.

Vid borr- och fräsbearbetningar hänför sig skärhastigheten å andra sidan till verktygsspindeln (V2) och motsvarar den omkretshastighet med vilken verktygets skärkant bearbetar arbetsstycket.

## Omräkning av spindelvarvtal (S) / skärhastighet (V) vid fräsning

Alternativt till skärhastigheten kan du också programmera spindelvarvtalet.

Vid fräscykler blir den inmatade skärhastigheten (m/min) automatiskt omräknad till spindelvarvtal (varv/min) med hjälp av verktygsdiametern och omvänt.

### **Bearbetning**

Vid bearbetningen av några cykler kan du välja mellan grovbearbetning, finbearbetning eller en komplettbearbetning. För vissa fräscykler är det också möjligt med en finbearbetning av kant eller finbearbetning av botten.

- Grovbearbetning Bearbetning en eller flera gånger med djupansättning
- Finbearbetning Bearbetning en gång
- Finbearbetning av kant Endast kanten på objektet finbearbetas
- Finbearbetning av botten Endast botten på objektet finbearbetas
- Komplettbearbetning Grovbearbetning och finbearbetning med ett verktyg i ett
- bearbetningssteg

Om du önskar grovbearbet och finbearbet med två olika verktyg måste du anropa bearbetningscykeln två gånger (block 1 = grovbearbetning, block 2 = finbearbetning). De programmerade parametrarna kvarstår oförändrade vid anrop nr 2.

9.9 Anropa nollpunktsförflyttningar

# 9.9 Anropa nollpunktsförflyttningar

Nollpunktsförlyttningarn (G54 osv.) kan du anropa ur varje program.

Nollpunktsförflyttningarna definierar du i nollpunktsförflyttningslistorna. Där kan du även se koordinaterna för den valda förflyttningen.

## Tillvägagångssätt

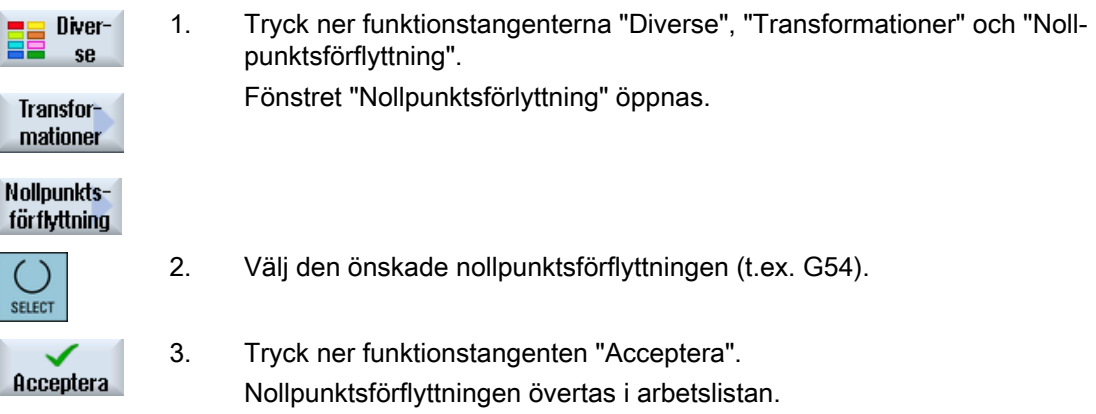

# 9.10 Upprepa programblock

Om vissa steg måste utföras flera gånger i samband med bearbetning av ett arbetsstycke så är det tillräckligt att programmera dessa bearbetningssteg endast en gång. Du har möjlighet att upprepa programblock.

#### Märk

#### Tillverka flera arbetsstycken

Upprepning av programmet är inte lämpligt för att programmera en upprepning av detalj.

För att upprepade gånger tillverka lika arbetsstycken programmerar du detta med programslutet.

### Start- och slutflagga

De programblock som ska upprepas måste man beteckna med en start- och en slutflagga. Dessa programblock kan man sedan anropa på nytt upp till 200 gånger inom ett program. Flaggorna måste ges entydiga dvs. olika namn. Man får inte använda några namn som använts i NCK-arbetsminnet.

Flaggor och upprepningar kan man även sätta i efterhand, dock inte inom kopplade programblock.

## Märk

En och samma flagga kan du använda både som slutflagga för de föregående programblocken och som startflagga för efterföljande programblock.

## Tillvägagångssätt

1. Positionera markören på det programblock, efter vilket ett programblock ska följa, som upprepas.

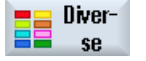

- 2. Tryck ner funktionstangenten "Diverse".
- 3. Tryck ner funktionstangenterna ">>" och "Upprepa program".

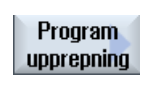

Sätt märke

Acceptera

- 4. Tryck ner funktionstangenterna "Sätta flagga" och "Acceptera". Efter det aktuella blocket infogas en startflagga.
- 5. Mata in de programblock som du önskar upprepa vid ett senare tillfälle.

## 9.10 Upprepa programblock

Ì

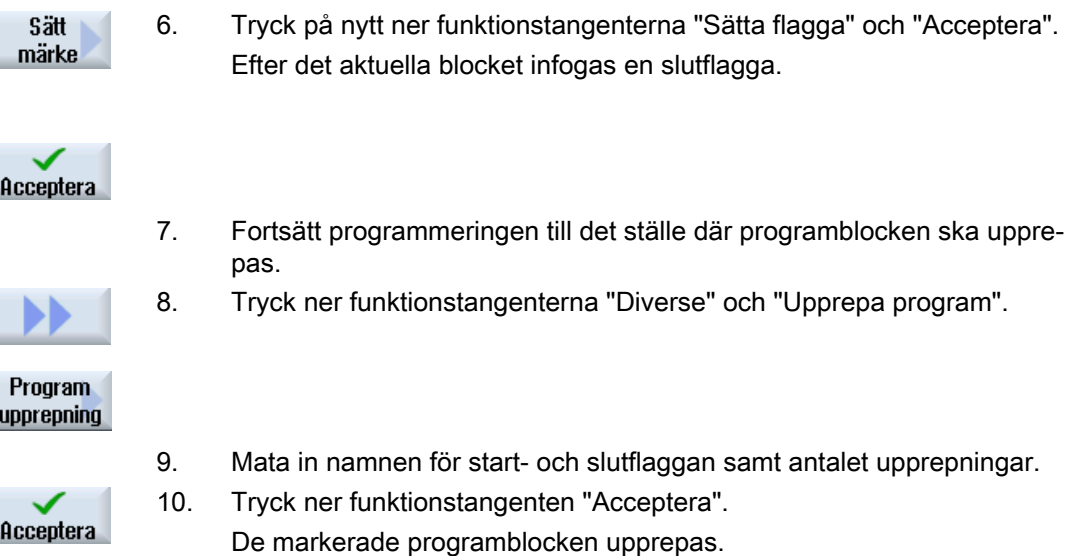

# 9.11 Ange stycktal

När du vill tillverka ett bestämt antal lika arbetsstycken fastlägger du i programslutet att du vill upprepa programmet.

Förfogar maskinen t.ex. över en stångladdare kan du i början av programmet programmera laddning av arbetsstycket och sedan den egentliga bearbetningen. Till slut sticker du av det färdiga arbetsstycket.

Via fönstret "Tider, räknare" styr du upprepningarna av programmet. Mata via bör-talet in antalet nödvändiga arbetsstycken. I fönstret för är-talet följer du antalet tillverkade arbetsstycken.

På detta sätt kan arbetsstyckstillverkningen ske fullt automatiskt.

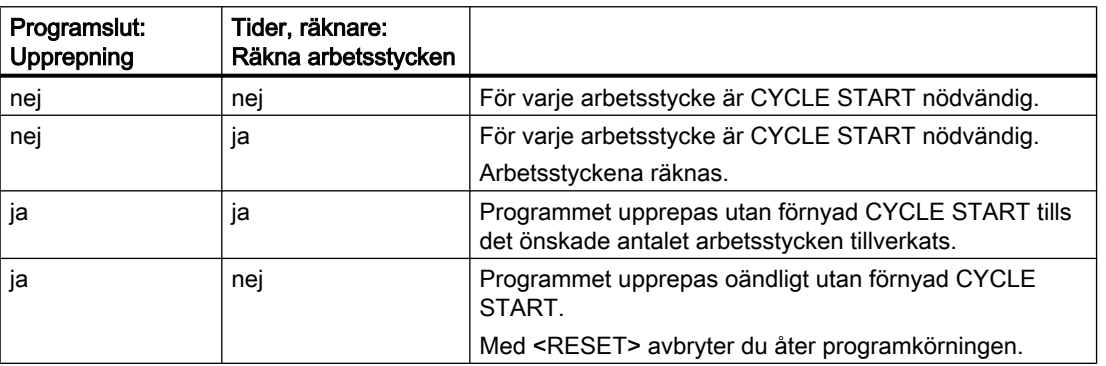

#### Styrning av programupprepningen

## Tillvägagångssätt

- 1. Öppna programblocket "Programslut" om du önskar bearbeta flera än 1 arbetsstycke.
- 2. Välj i fältet "Upprepning" posten "ja".

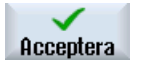

3. Tryck ner funktionstangenten "Acceptera".

När du startar programmet senare upprepas körningen av programmet. Allt efter inställningar i fönstret "Tider, räknare" upprepas programmet tills arbetsstyckena är färdigtillverkade.

## Se även

[Visa körtid och räkna arbetsstycken](#page-223-0) (Sida [224](#page-223-0))

# 9.12 Ändra programblock

Parametrarna i de programmerade blocken kan i efterhand optimeras eller anpassas till nya situationer, t.ex. när man vill öka matningen eller förskjuta en position. Därmed kan alla parametrar i samtliga programblock ändras direkt i tillhörande parameterruta.

## Tillvägagångssätt

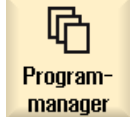

1. Välj i manöverområdet "Programmanager" det program som du önskar ändra.

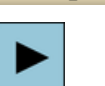

2. Tryck ner tangenten <Cursor höger> eller <INPUT>. Nu visas arbetslistan för programmet.

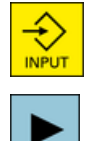

3. Positionera markören i arbetslistan på det önskade programblocket och tryck ner tangenten <Cursor höger>. Nu visas det valda programblockets parameterruta.

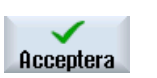

- 4. Mata in ändringarna.
- 5. Tryck ner funktionstangenten "Acceptera".

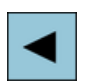

### - ELLER -

Tryck på tangenten <Cursor vänster>".

Ändringarna övertas i programmet.

# <span id="page-302-0"></span>9.13 Ändra programinställningar

## Funktion

Alla parametrar som fastlagts i programhuvudet, med undantag av ämnesformen och måttenheten, kan ändras på valfria ställen i programmet. Dessutom har du fortfarande möjligheten att växla grundinställningen för rotationen för bearbetningen vid fräsningen.

Inställningarna i programhuvudet är modala, dvs. de är verksamma till dess att de ändras.

### återgång

Ett ändrat återgångsplan verkar från säkerhetsavståndet för den sista cykeln då den ytterligare återgången övertas av den påföljande cykeln.

### Bearbetningens rotationsriktning

Som rotationsriktning för bearbetningen (medmatning eller motmatning) är rörelseriktningen för frästanden i relation till arbetsstycket definierad. Dvs. ShopTurn utvärderar parametern rotationsriktning för bearbetningen i samband med spindelrotationsriktningen vid fräsning, banfräsning undantagen.

Grundinställningen för arbetsrotationen görs i ett maskindatum.

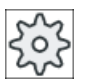

#### Maskintillverkare

Följ anvisningarna från maskintillverkaren.

## Tillvägagångssätt

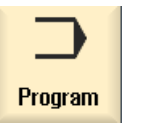

1. Välj manöverområdet "Program".

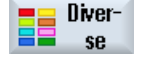

2. Tryck ner funktionstangenterna "Diverse" och "Inställningar". Inmatningsfönstret "Inställningar" öppnas.

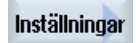

9.13 Ändra programinställningar

## Parameter

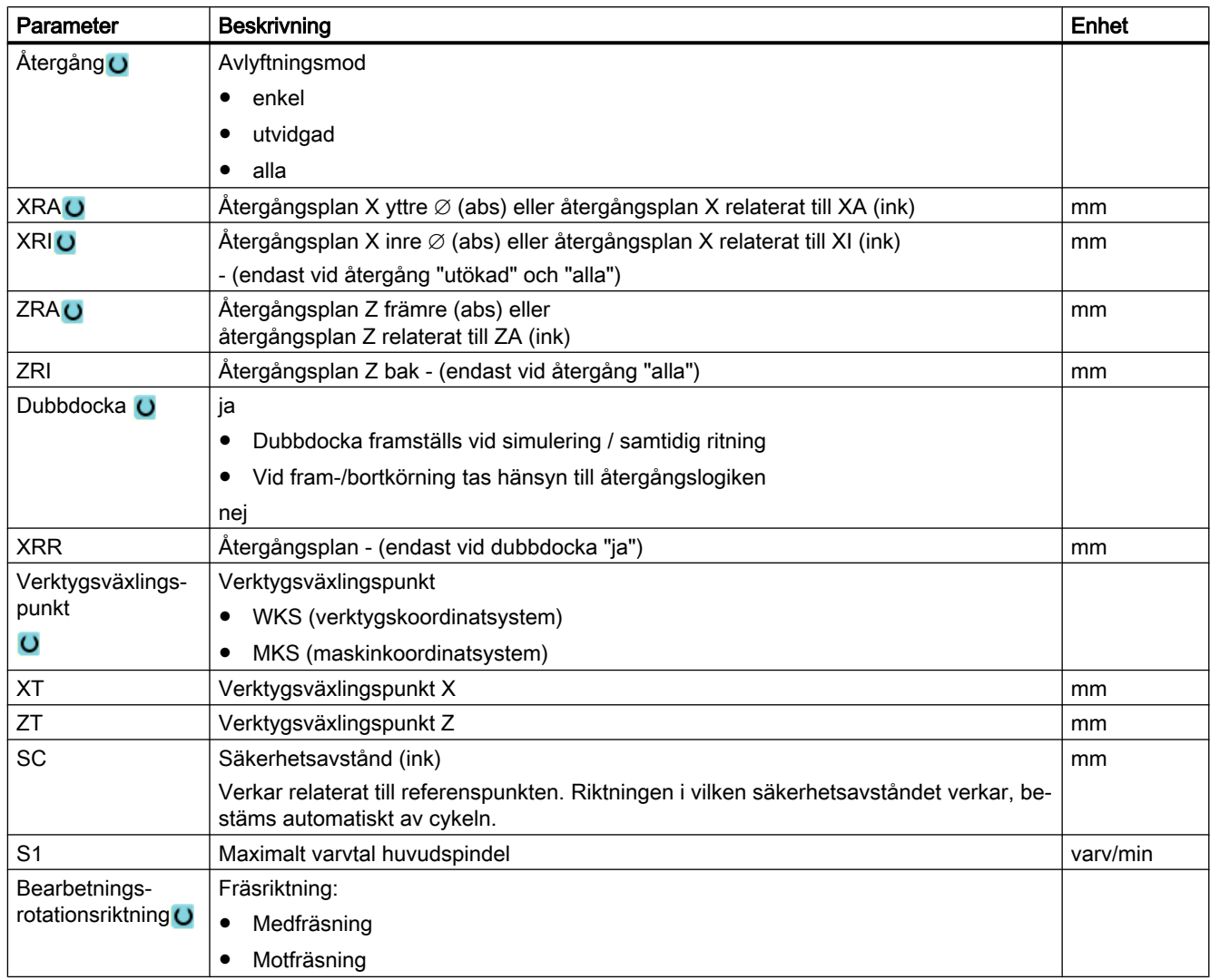

# 9.14 Urval av cykler med funktionstangent

## Överblick över bearbetningsstegen

Följande bearbetningssteg står till förfogande.

I denna framställning visas alla cykler/funktioner som finns i styrningen. I en konkret anläggningen kan dock endast de steg väljas som är möjliga i enlighet med den inställda teknologin.

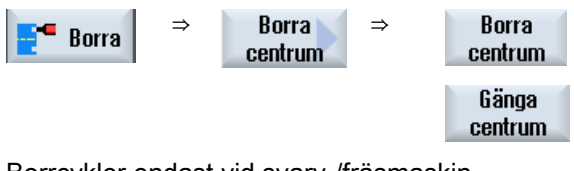

Borrcykler endast vid svarv-/fräsmaskin

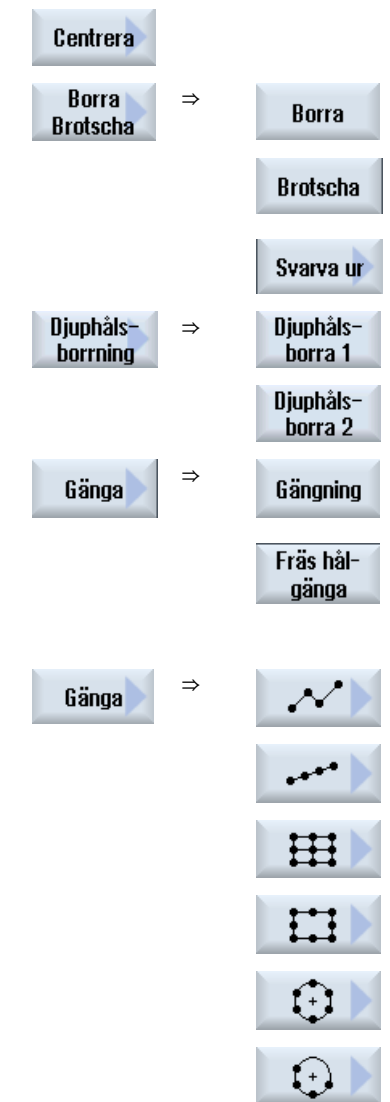

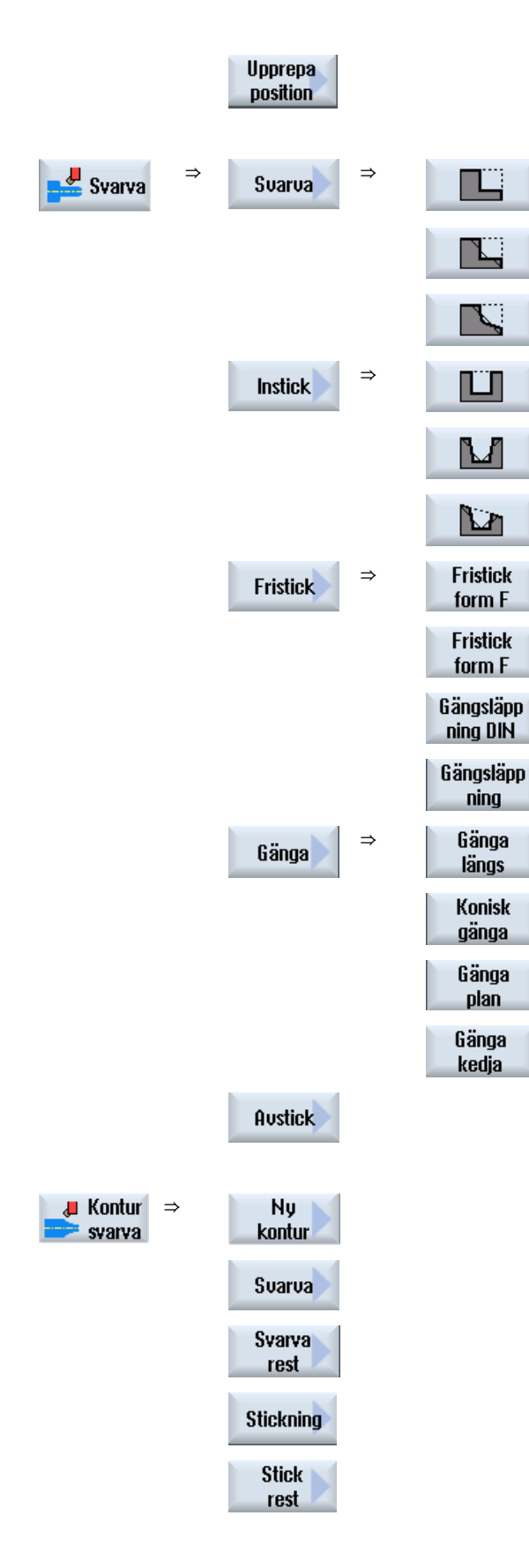

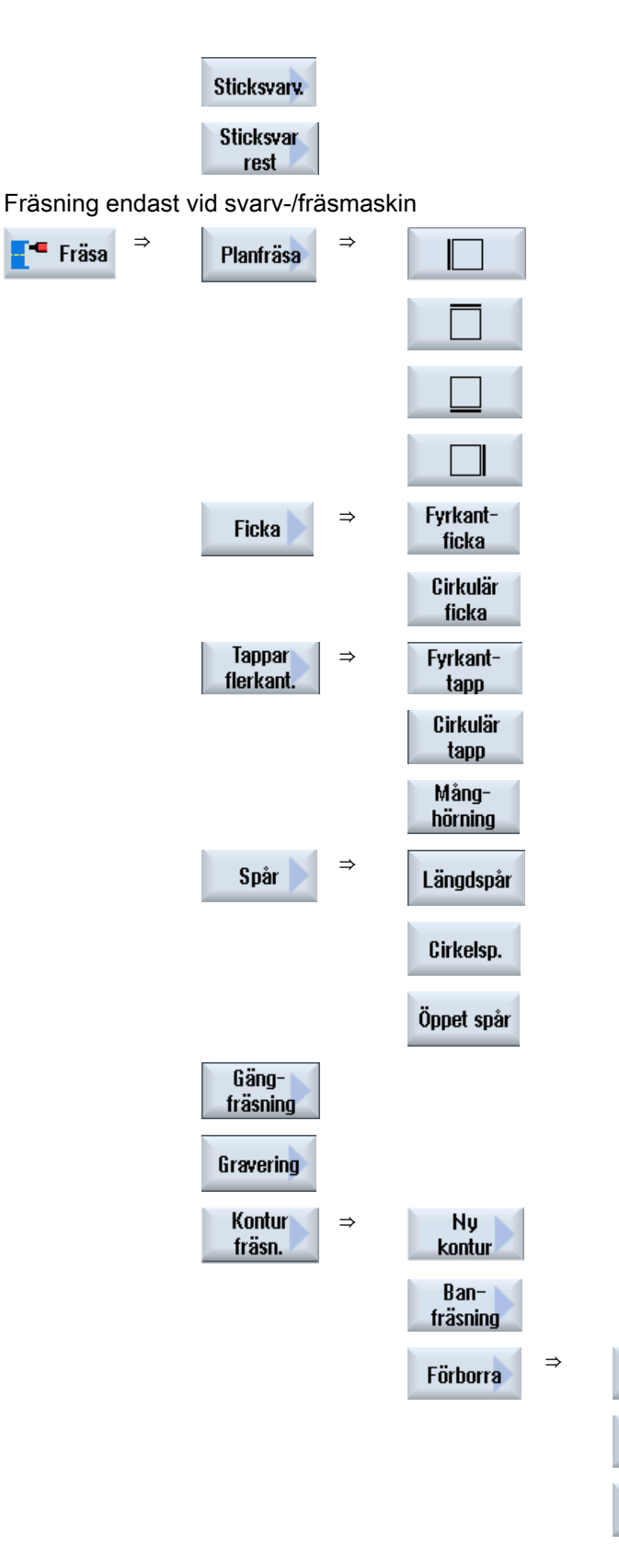

Centrera

Förborra

Alla para metrar

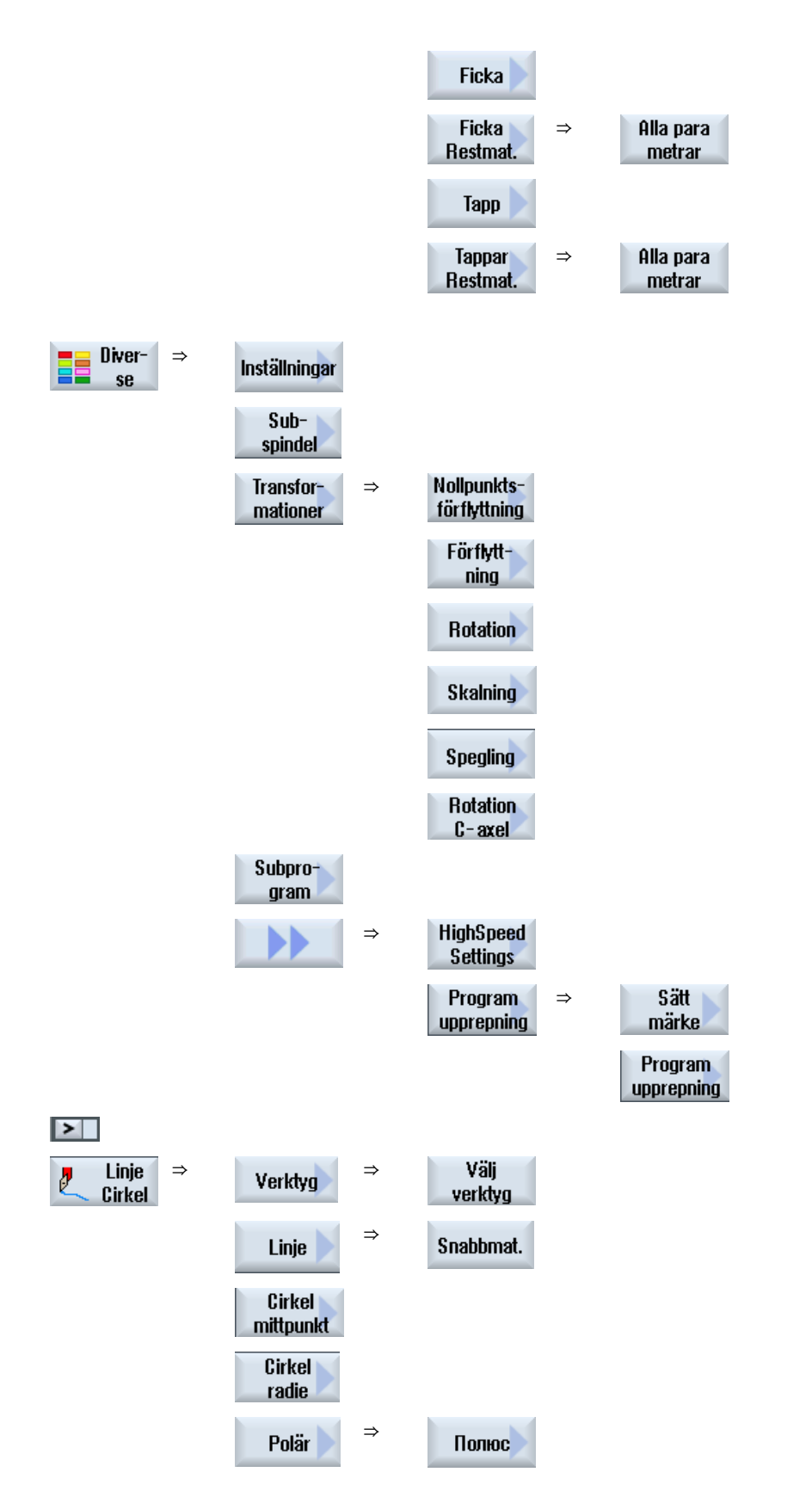

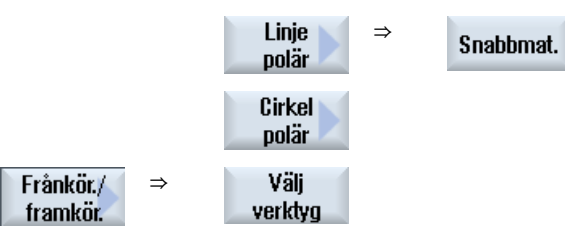

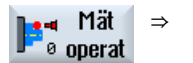

⇒ Ett menyträd med alla disponibla mätvarianter till mätcykelfunktionen "Mäta arbetsstycke" finns i följande litteratur:

Programmeringshandbok mätcykler / SINUMERIK 840D sl/828D

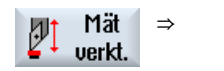

⇒ Ett menyträd med alla disponibla mätvarianter till mätcykelfunktionen "Mäta verktyg" finns i följande litteratur:

Programmeringshandbok mätcykler / SINUMERIK 840D sl/828D

9.15 Anropa teknologiska funktioner

## 9.15 Anropa teknologiska funktioner

## 9.15.1 Ytterligare funktioner i inmatningsmaskerna

#### Val av enheter

 $\bullet$ Kan i en ruta t.ex. enheten kopplas om, så sparas denna så snart som markören står på elementet. Härmed känner operatören igen beroendet. Dessutom visas också urvalssymbolen i Tooltip.

#### Indikering av abs eller ink

Förkortningarna "abs" resp. "ink" för absoluta resp. inkrementella värden visas efter inmatningsrutorna, om en omkoppling är möjlig för rutan.

#### Hjälpbilder

För parametraringen av cyklerna visas grafiken i 2D-, 3D- eller genomskärningsformat.

#### Online-hjälp

Om du fönskar närmare informationer över bestämda G-kodkommandon eller cykelparameter, kan du anropa en kontextkänslig online-hjälp.

## 9.15.2 Kontroll av cykelparametrar

Vid upprättandet av programmet kontrolleras redan de inmatade parametrarna för att förhindra felaktiga inmatningar.

Innehåller en parameter ett otillåtet värde markeras detta i inmatningsrutan på följande sätt:

- Inmatningsrutan markeras med färgad bakgrund (bakgrundsfärg orange).
- I kommentarraden visas en anmärkning.
- Har parameterinmatningsrutan valts med markören visas anmärkningen också som verktygsträff.

Programmeringen kan avslutas först efter korrigering av det felaktiga värdet.

Även under det cyklerna körs övervakas felaktiga parametervärden med larm.

## 9.15.3 Inställningsdata för teknologiska funktioner

Teknologiska funktioner kan påverkas och konfigureras via maskin- resp. settingdata. Ytterligare informationer framgår av följande litteratur:

9.15 Anropa teknologiska funktioner

Idrifttagningshandbok SINUMERIK Operate / SINUMERIK 840D sl

## 9.15.4 Variabelprogrammering

Principiellt kan i stället för konkreta siffervärden också variabler eller uttryck användas i maskernas inmatningsrutor. Härmed kan program upprättas mycket flexibelt.

#### Inmatning av variabler

Beakta följande punkter vid användning av variabler:

- Värden för variabler och uttryck kontrolleras inte eftersom värdena vid tidpunkten för programmeringen inte är kända.
- I rutor, i vilka en text väntas, kan inga variabler och uttryck användas (t.ex. verktygsnamn). Ett undantag utgör funktionen "Gravyr" vid vilken du i textrutan kan tillordna den önskade texten som "variabel text" via en variabel.
- Urvalsrutor kan generellt inte programmeras variabelt.

### Exempel

VAR\_A VAR\_A+2\*VAR\_B SIN(VAR\_C)

## 9.15.5 Ändra cykelupprop

Du har i programeditorn ropat upp den önskade cykeln via funktionstangent, matat in parametrarna och bekräftat med "Acceptera".

## Tillvägagångssätt

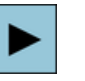

**SHIFT** 

INSERT

1. Välj det önskade cykeluppropet och tryck ner tangenten <Cursor höger>. Den till det markerade cykeluppropet tillhörande inmatningsmasken öpp‐ nas.

- ELLER -

Tryck ner tangentkombinationen <SHIFT + INSERT>.

Därmed kommer du till redigeringsmode för detta cykelupprop och kan redigera den som ett normalt NC-block. På detta vis är det möjligt att skapa ett tomt block före cykelanrop, för att så till exempel infoga något före en cykel som står i programmets början.

Observera: I redigermode kan cykeluppropet förändras så att det inte längre kan återöversättas till parametermasken.

#### 9.15 Anropa teknologiska funktioner

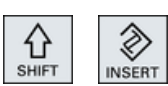

Genom förnyad nertryckning av tangentkombinationen <SHIFT + IN‐ SERT>, lämnar du ändringsmode.

- ELLER -

De befinner dig i ändringsmode och trycker ner tangenten <INPUT>. En ny rad läggs till efter markörpositionen.

## 9.15.6 Kompatibilitet vid cykelstöd

Principiellt är cykelstödet kompatibelt uppåt, dvs. cykelanrop i NC-programmen kan alltid återöversättas och ändras med en högre softwareversion och därefter åter köras.

Vid överföring av NC-program till en maskin med en lägre softwareversion kan möjligheten att ändra programmet genom återöversättning av cykelanrop dock inte garanteras.

9.16 Programmera bort-/framkörningscykler

# <span id="page-312-0"></span>9.16 Programmera bort-/framkörningscykler

När du önskar förkorta bort-/framkörningen till (från) en bearbetningscykel eller önskar lösa en svår geometrisk situation vid fram-/bortkörning kan du upprätta en speciell cykel. I detta fall tas då inte hänsyn till den för normalt fall förutsedda fram-/bortkörningsstrategin.

Bort-/framkörningscykeln kan du infoga mellan valfria arbetssteg-programblock men inte inom förbundna programblock.

### Utgångspunkt

Utgångspunkt för bort-/framkörningscykeln är alltid det säkerhetsavstånd som uppsöktes efter den sista bearbetningen.

### Verktygsväxel

Önskar du göra en verktygsväxling kan du köra fram till verktygsväxlingpunkten via maximalt 3 positioner (P1 till P3) och köra till nästa utgångspunkt via maximalt 3 ytterligare positioner (P4 till P6). Är däremot ingen verktygsväxling erforderlig står maximalt 6 positioner till förfogande för uppsökningen av den nästa utgångspositionen.

Räcker de 3 resp. 6 positionerna för fram-/bortkörning inte till kan du anropa cykeln flera gånger efter varandra och på så sätt programmera ytterligare positioner.

## SE UPP

### Kollisionsfara

Observera att verktyget åker från den sista programmerade positionen i bort-/ framkörningscykeln direkt till startpunkten för nästa bearbetning.

## Se även

[Fram-/bortkörning till bearbetningscykel](#page-282-0) (Sida [283](#page-282-0))

## Tillvägagångssätt

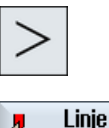

Cirkel

Frånkör/ framkör. Tryck på menyframstegningstangenten och funktionstangenten "Linje cirkel".

Tryck ner funktionstangenten "Köra bort/fram".

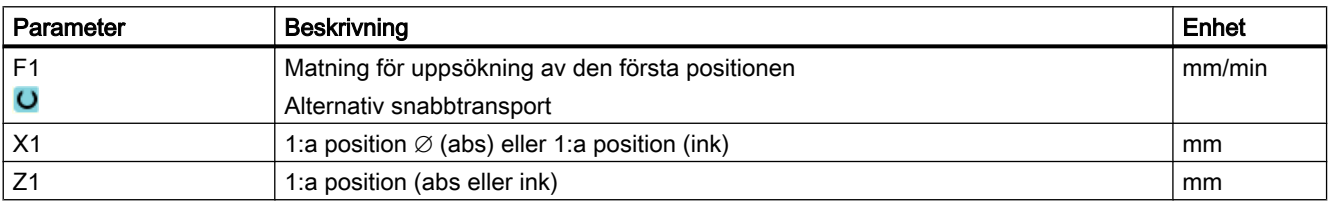

## 9.16 Programmera bort-/framkörningscykler

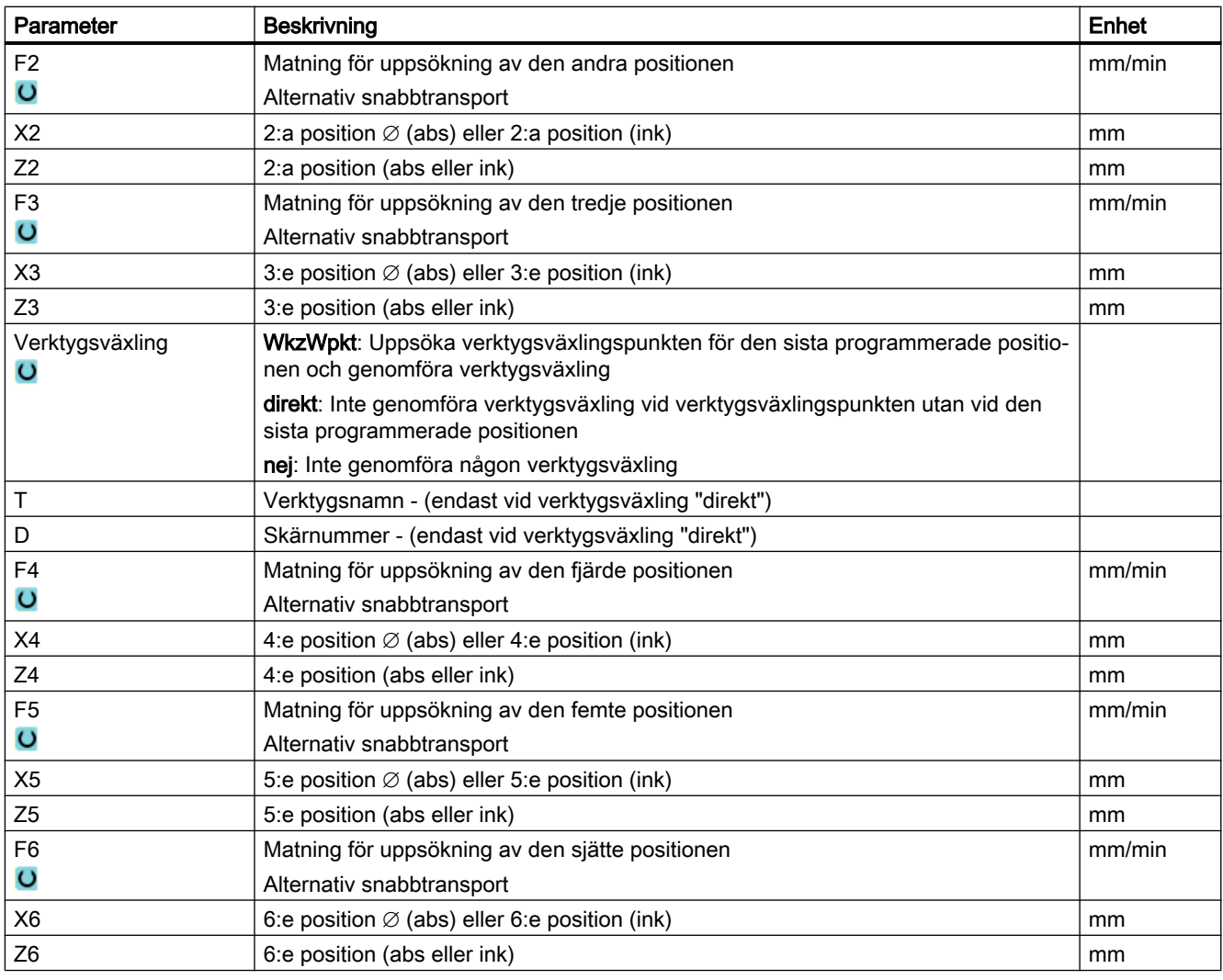

# 9.17 Mätcykelstöd

Mätcykler är allmänna underprogram för lösning av vissa mätuppgifter, som kan anpassas via parametrar till det konkreta problemet.

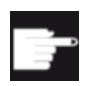

### Mjukvaruoption

För användning av mätcyklerna behöver du optionen "Mätcykler".

## **Litteratur**

En med detaljerad beskrivning av användningen av mätcykler finns i: Programmeringshandbok mätcykler / SINUMERIK 840D sl/828D

# 9.18 Exempel: Standardbearbetning

## Allmänt

Nedanstående exempel är detaljerat beskrivet som ShopTurn-program. Upprättandet av ett G-kodprogram görs på samma sätt varvid dock några skillnader ska iakttagas.

När du kopierar G-kodprogrammet i listan nedan, läser in det i styrningen och öppnar det i editorn, kan du förstå den enskilda programstegen.

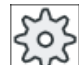

#### **Maskintillverkare**

Följ därvid ovillkorligen anvisningarna från maskintillverkaren.

## Verktyg

I verktygsförvaltningen finns följande verktyg deponerade:

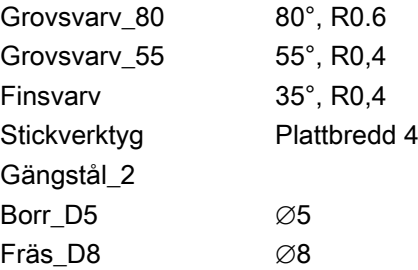

Anpassa skärdata till de använda verktygen och de konkreta användningsvillkoren på maskinen.

## Råämne

Mått: ∅90 x 120

Material: Aluminium

# 9.18.1 Arbetsstycksritning

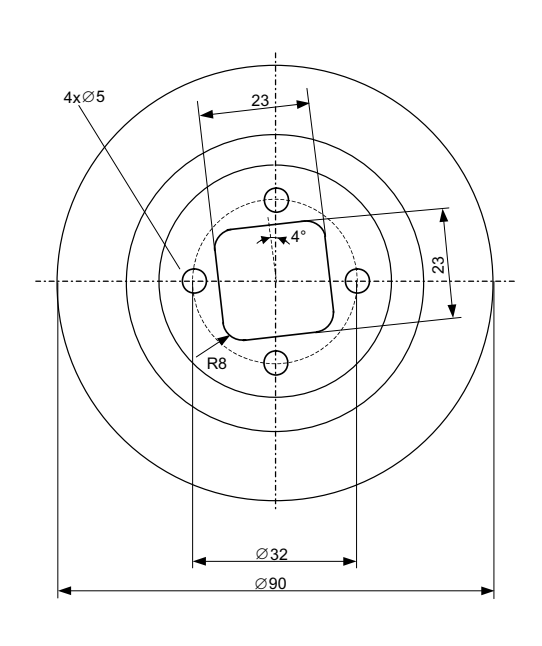

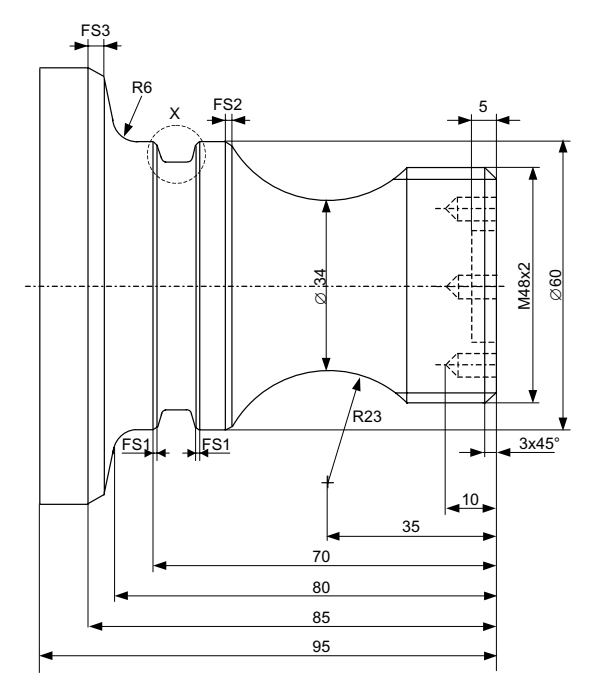

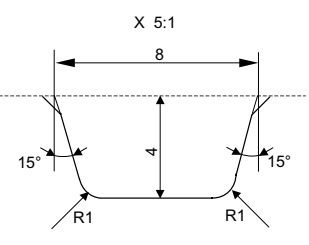

## 9.18.2 Programmering

## 1. Programhuvud

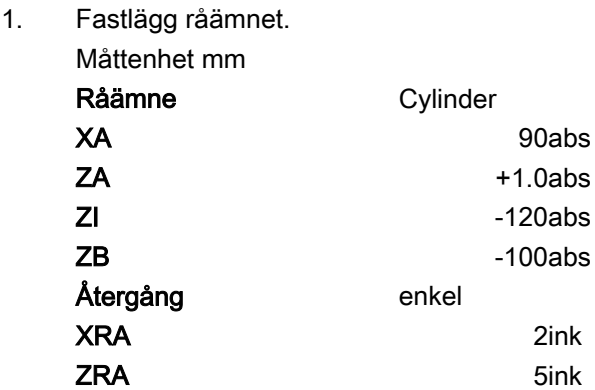

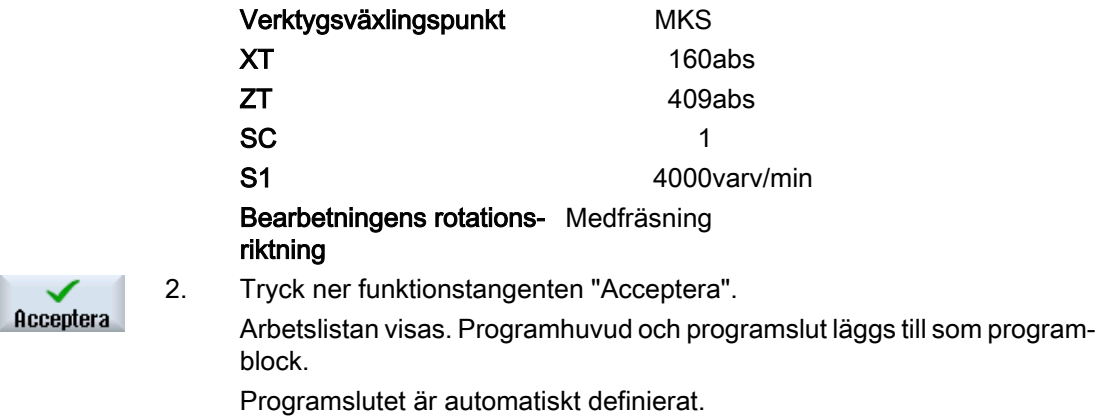

## 2. Avspåningscykel för plansvarvning

È

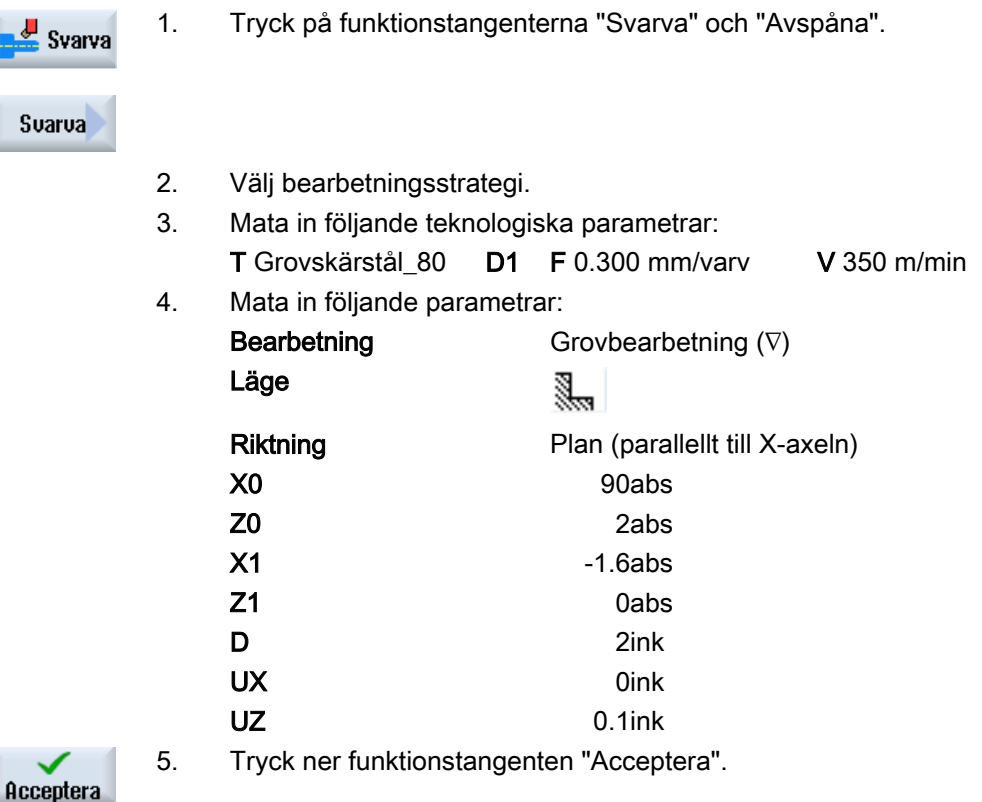

## 3. Inmatning av ämneskontur med konturdator

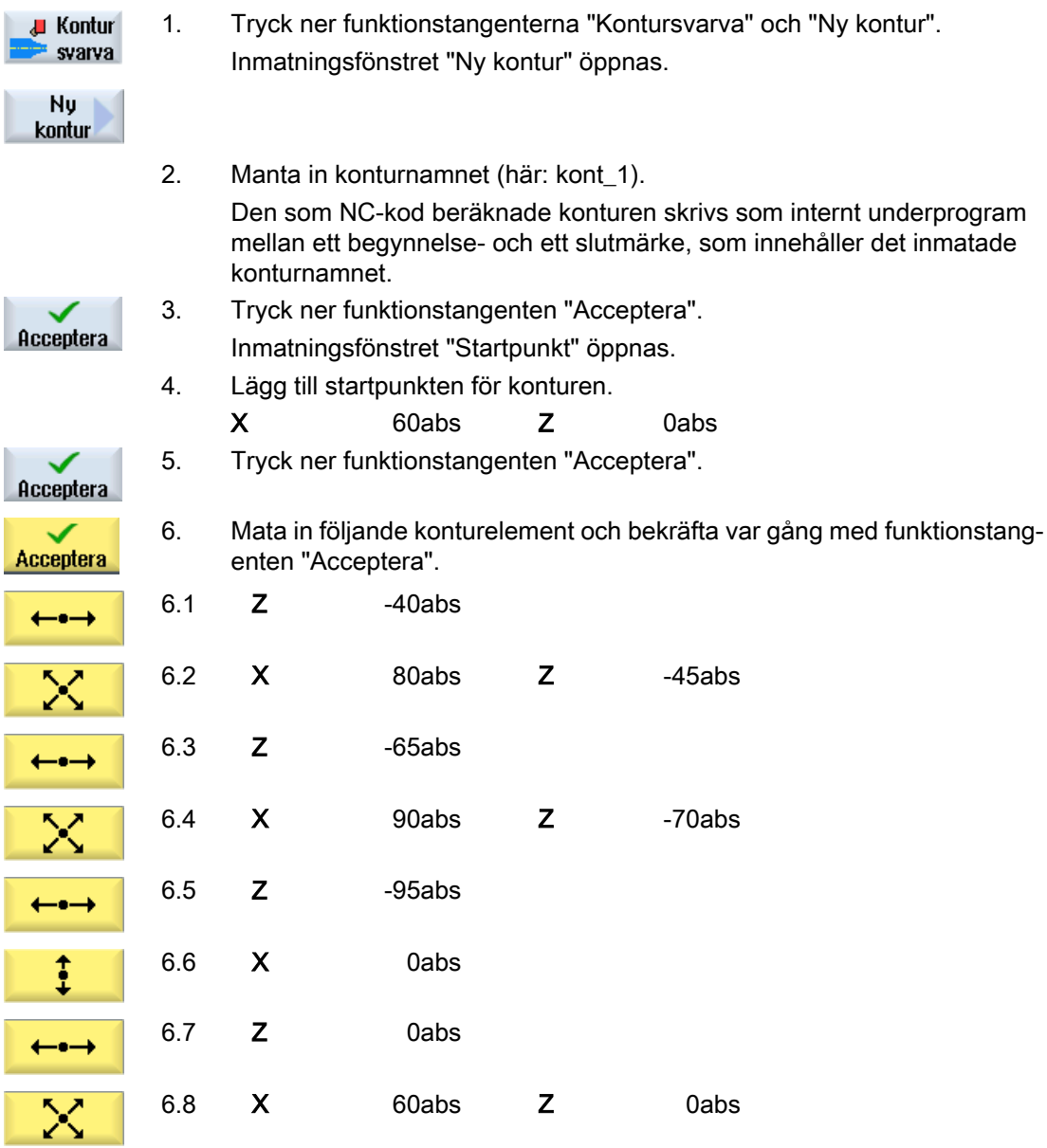

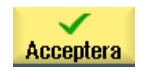

7. Tryck ner funktionstangenten "Acceptera".

Inmatningen av råämneskonturen är endast erforderlig vid användning av ett förarbetat råämne.

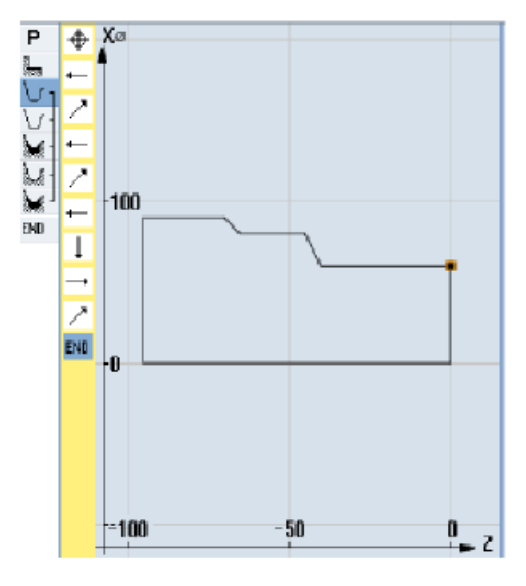

Ämneskontur

## 4. Inmatning av färdig detalj med konturdator

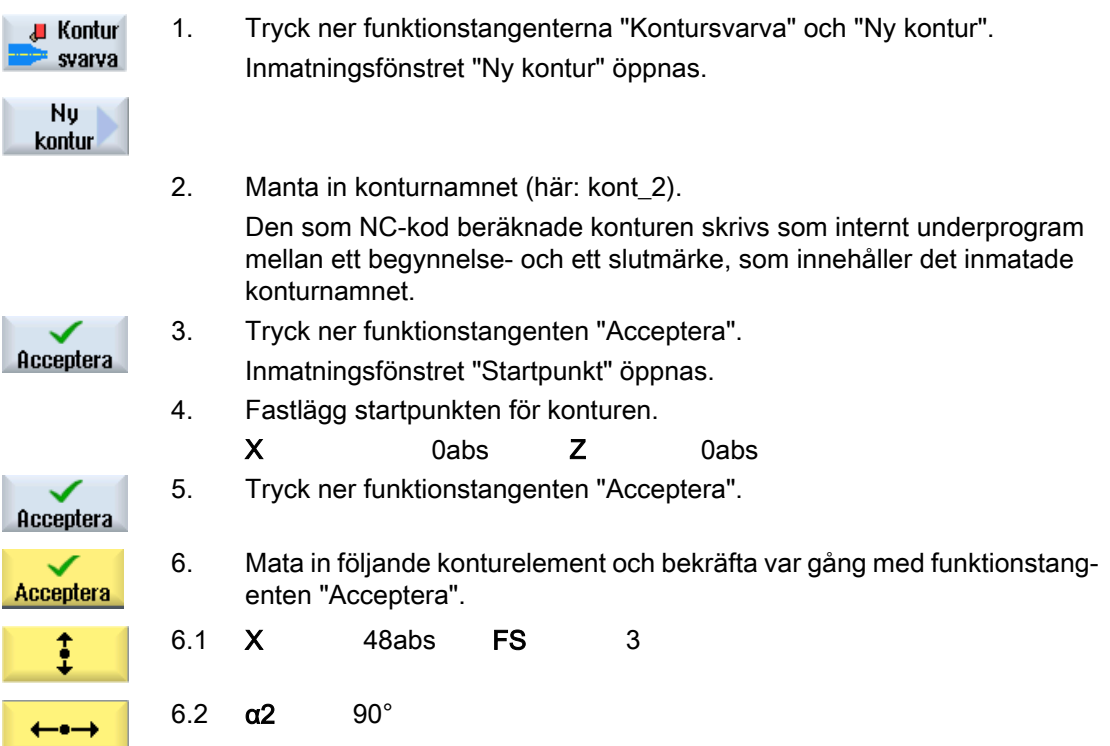

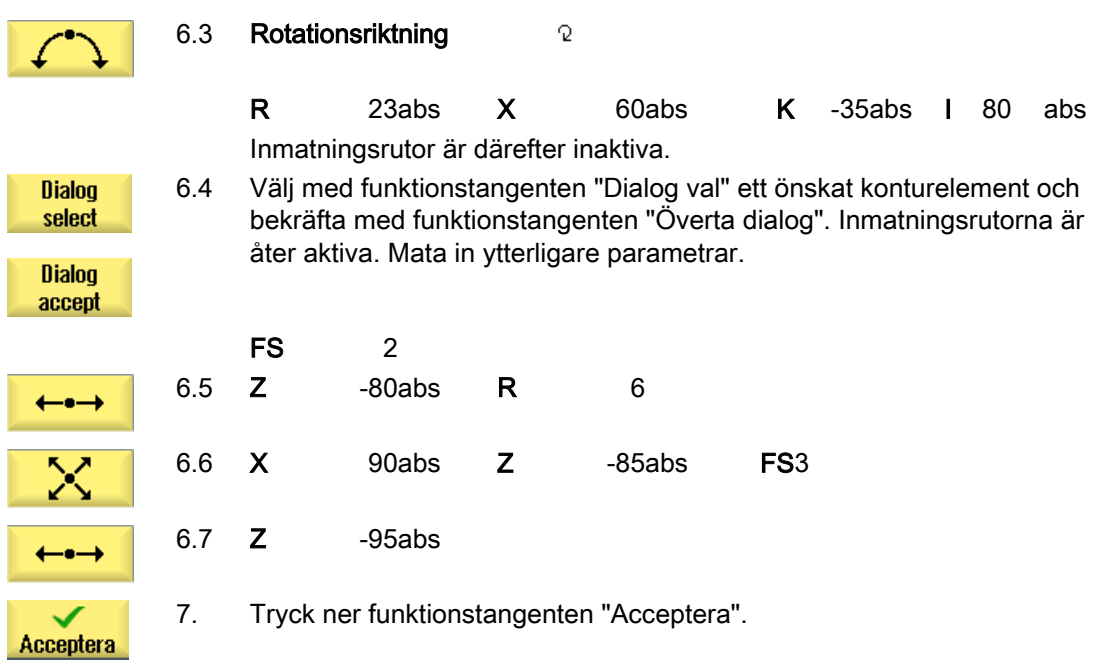

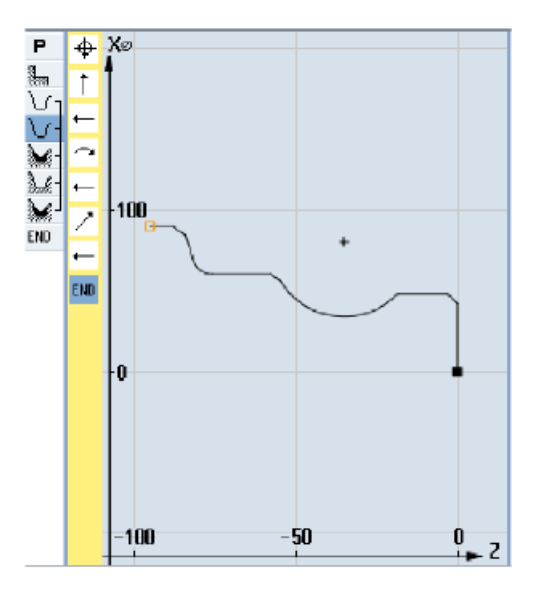

Detaljkontur

## 5. Avspåning (grovbearbetning)

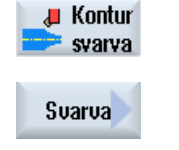

- 1. Tryck på funktionstangenterna "Kontursvarva" och "Avspåna". Inmatningsfönstret "Avspåna" öppnas.
- 2. Mata in följande teknologiska parametrar: T Grovskärstål 80 D1 F 0,350 mm/varv V 400 m/min
- 3. Mata in följande parametrar:

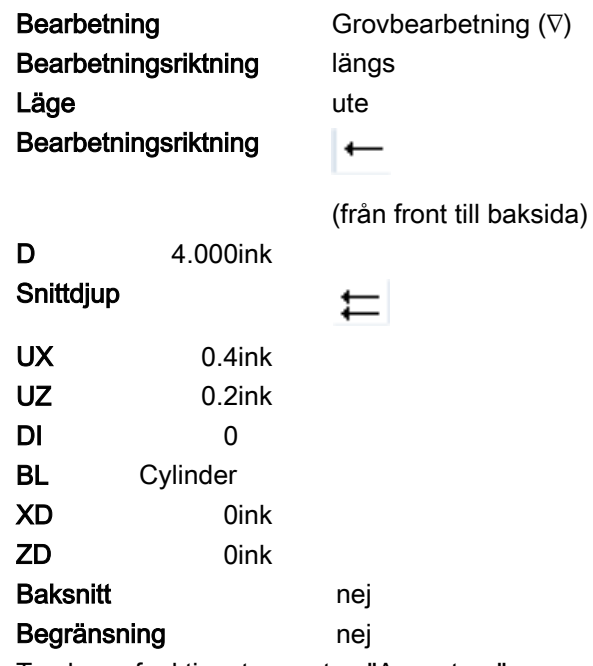

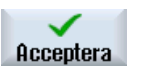

4. Tryck ner funktionstangenten "Acceptera".

Används ett under "KONT\_1" programmerat råämne, ska under parame‐ tern "BL" i stället för "Cylinder" väljas råämnesbeskrivningen "Kontur". Vid val "Cylinder" avspånas ur det fullständiga materialet.

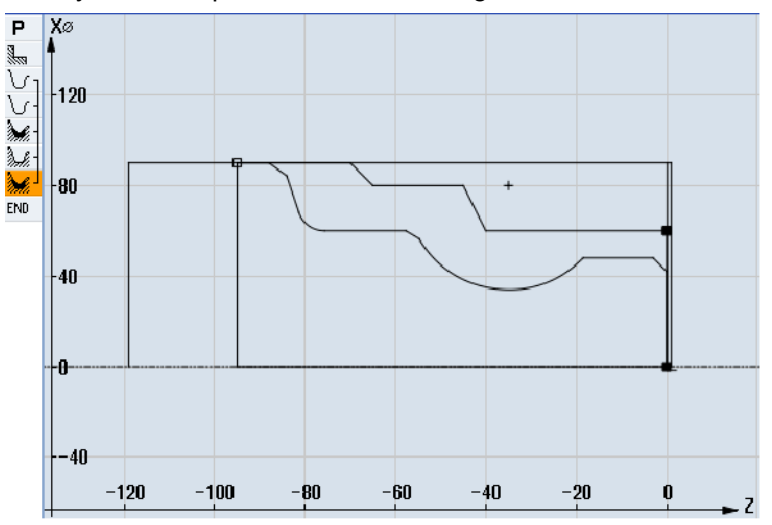

Avspåningskontur

## 6. Urfräsning av restmaterial

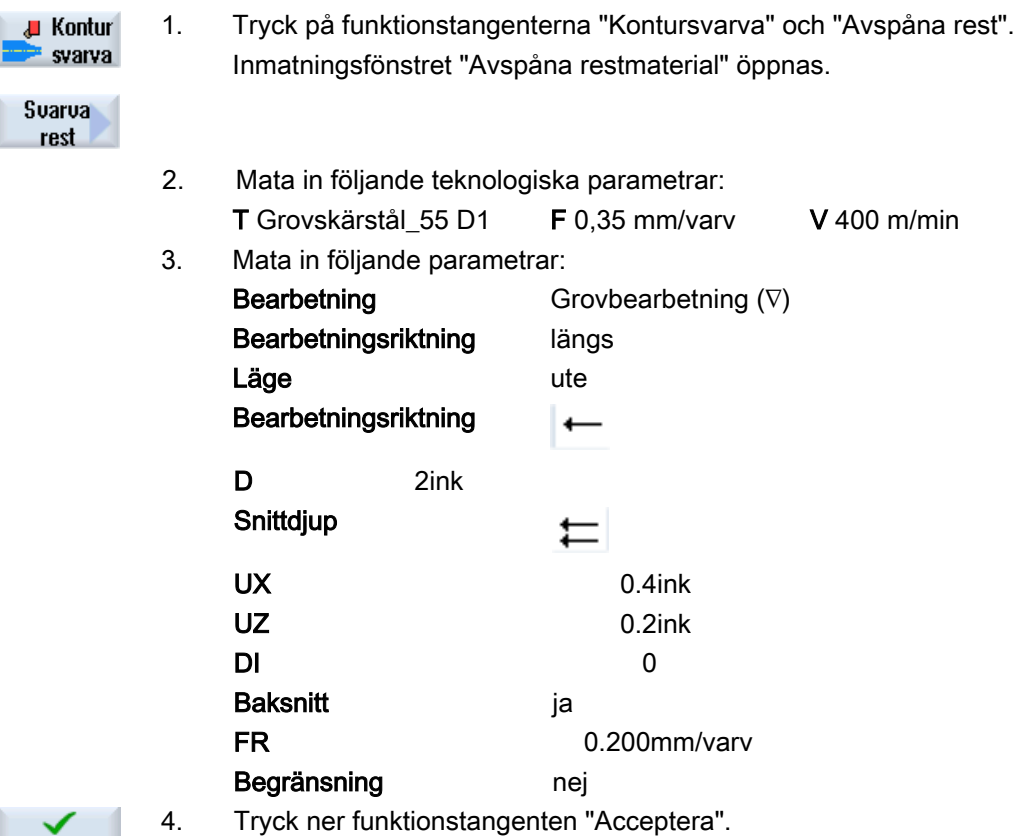

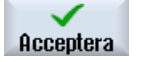

## 7. Avspåning (finbearbetning)

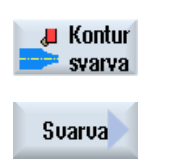

- 1. Tryck på funktionstangenterna "Kontursvarva" och "Avspåna". Inmatningsfönstret "Avspåna" öppnas.
- 2. Mata in följande teknologiska parametrar: T Slätstål D1 F 0.1 mm/varv V 450 m/min 3. Mata in följande parametrar:

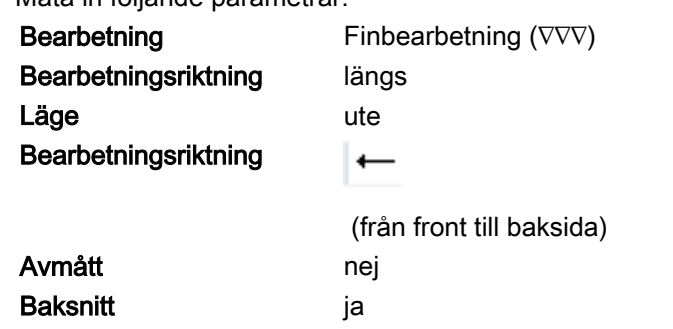

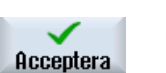

Begränsning nej 4. Tryck ner funktionstangenten "Acceptera".

## 8. Instick (grovbearbetning)

1. Tryck ner funktionstangenterna "Svarva", "Instick" och "Instick med lut‐  $\frac{1}{2}$  Svarva ning". Inmatningsfönstret "Instick 1" öppnas.

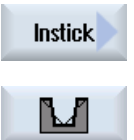

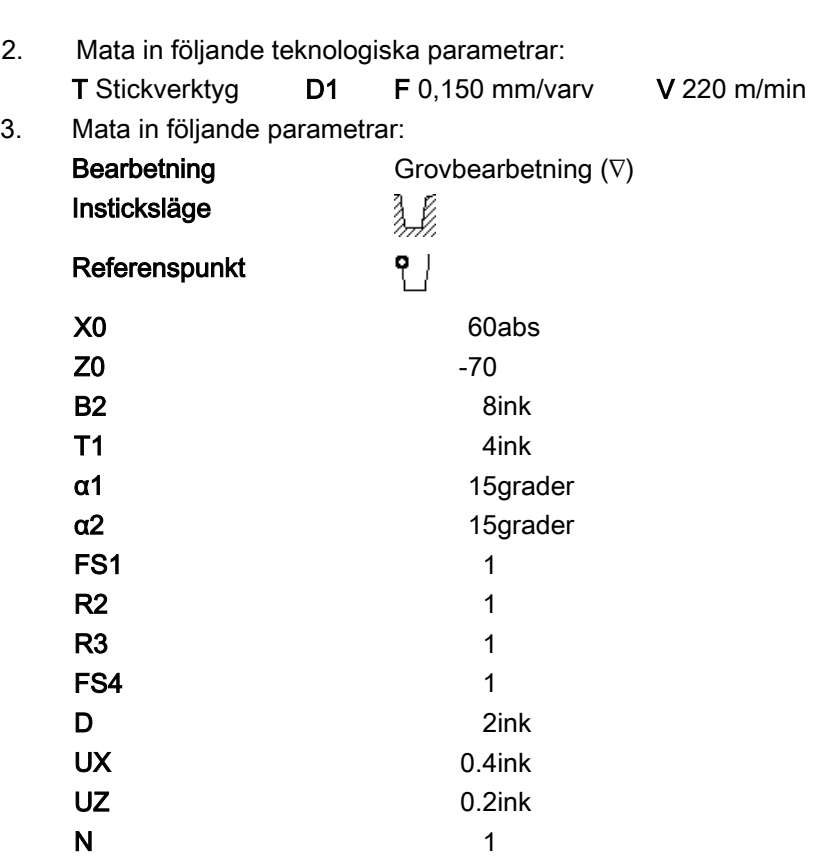
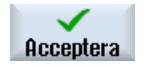

4. Tryck ner funktionstangenten "Acceptera".

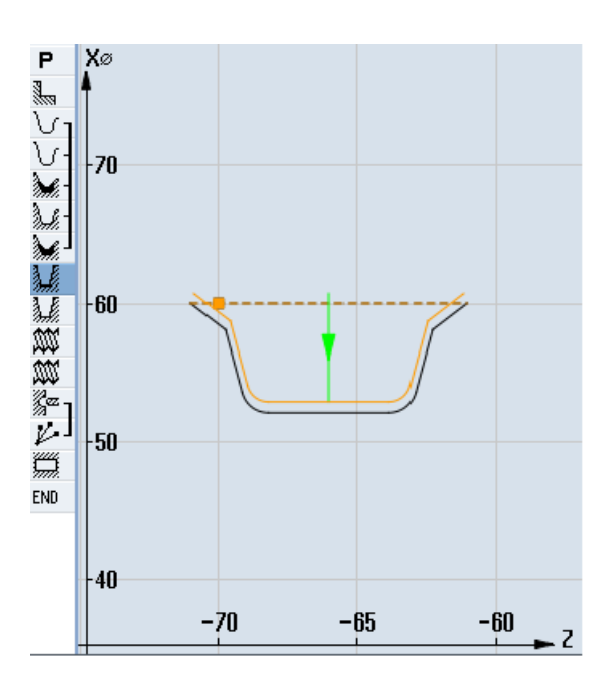

Kontur instick

## 9. Instick (finbearbetning)

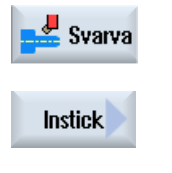

∐

1. Tryck ner funktionstangenterna "Svarva", "Instick" och "Instick med lut‐ ning".

Inmatningsfönstret "Instick 2" öppnas.

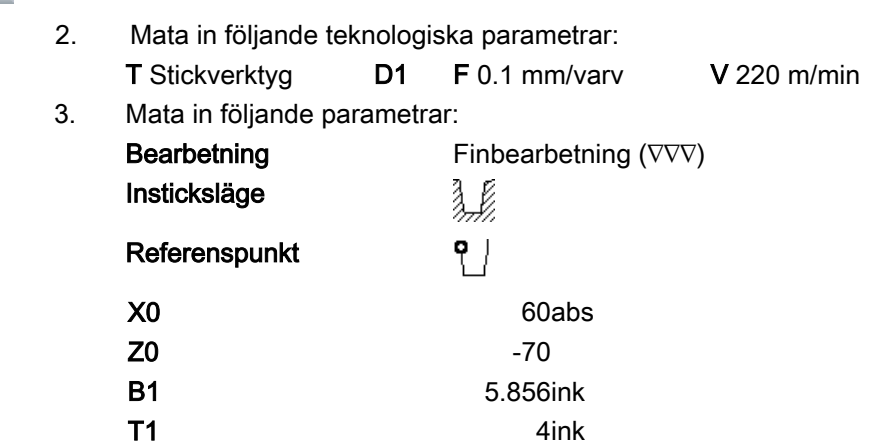

α1 15grader α2 15grader

**FS1** 1

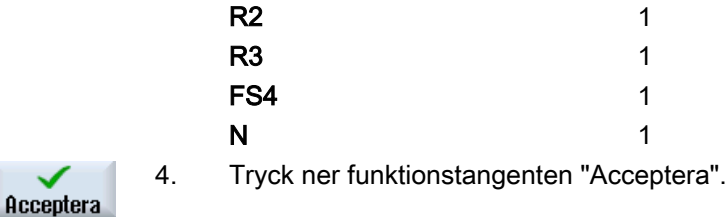

## 10. Gänga längs M48 x2 (grovbearbetning)

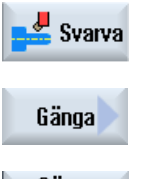

1. Tryck ner funktionstangenterna "Svarva", "Gänga" och "Gänga längs". Inmatningsfönstret "Gänga längs" öppnas.

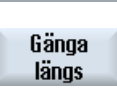

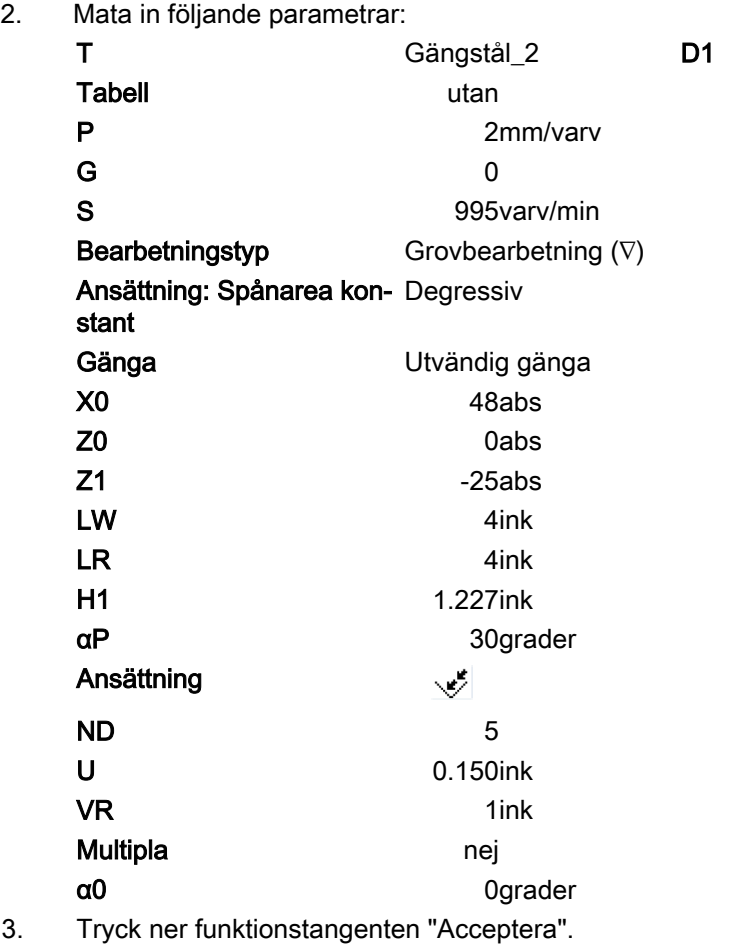

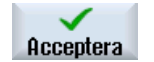

Svarva 326 Användarhandbok, 08/2018, 6FC5398-8CP41-0FA0

## 11. Gänga längs M48 x 2 (finbearbetning)

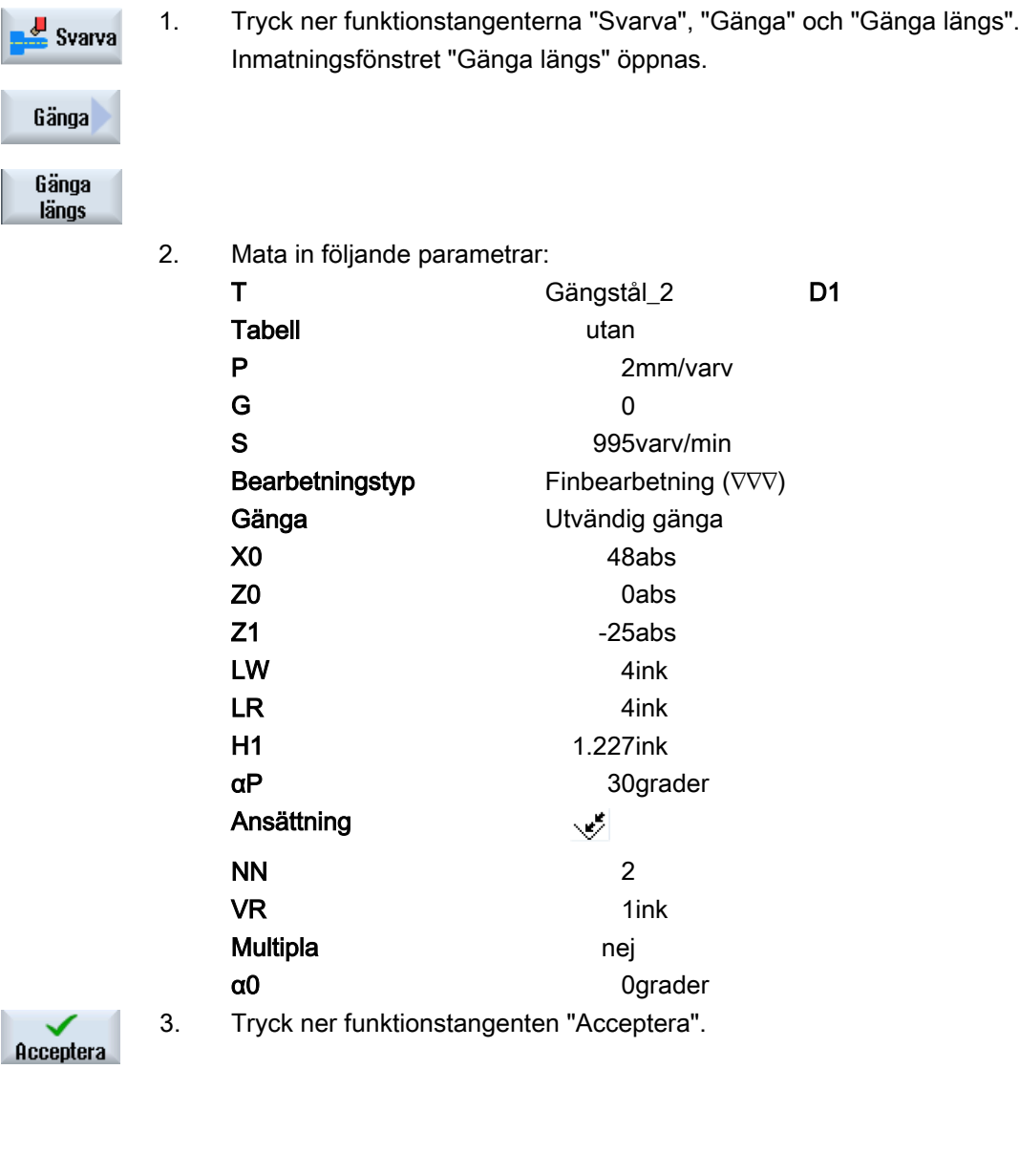

#### 12. Borra

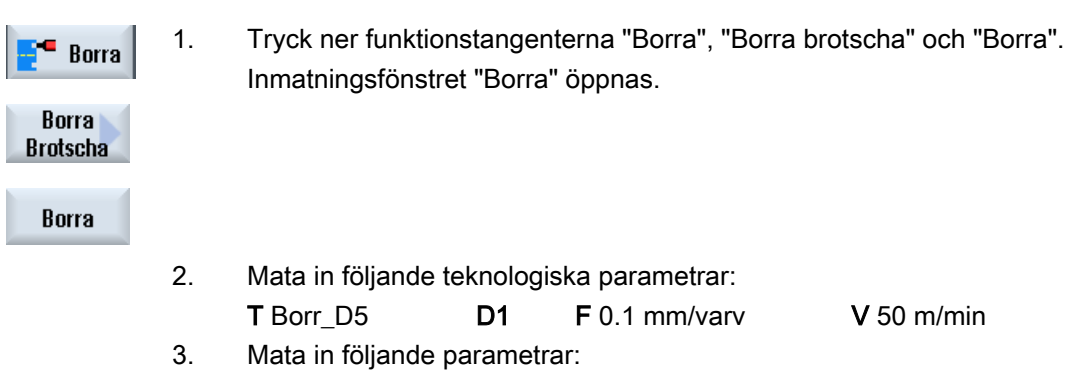

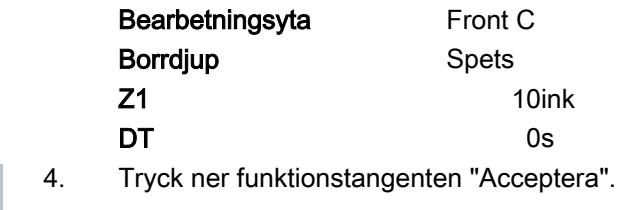

## 13. Positionering

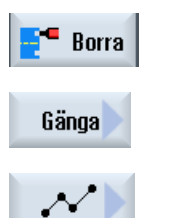

Acceptera

1. Tryck ner funktionstangenterna "Borra", "Positioner" och "Valfria positioner".

Inmatningsfönstret "Positioner" öppnas.

| 2. | Mata in följande parametrar:              |         |
|----|-------------------------------------------|---------|
|    | Bearbetningsyta                           | Front C |
|    | Koordinatsystem                           | Polär   |
|    | Z0                                        | 0abs    |
|    | C0                                        | 0abs    |
|    | L0                                        | 16abs   |
|    | C1                                        | 90abs   |
|    | L1                                        | 16abs   |
|    | C <sub>2</sub>                            | 180abs  |
|    | L2                                        | 16abs   |
|    | C <sub>3</sub>                            | 270abs  |
|    | L3                                        | 16abs   |
| 3. | Tryck ner funktionstangenten "Acceptera". |         |

Acceptera

## 14. Fräsning av fyrkantficka

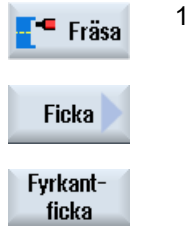

- 1. Tryck ner funktionstangenterna "Fräsa", "Ficka" och "Fyrkantficka". Inmatningsfönstret "Fyrkantficka" öppnas.
- 2. Mata in följande teknologiska parametrar: T Fräs\_D8 D1 F 0,030 mm/tand V 200 m/min 3. Mata in följande parametrar: Bearbetningsyta Front C

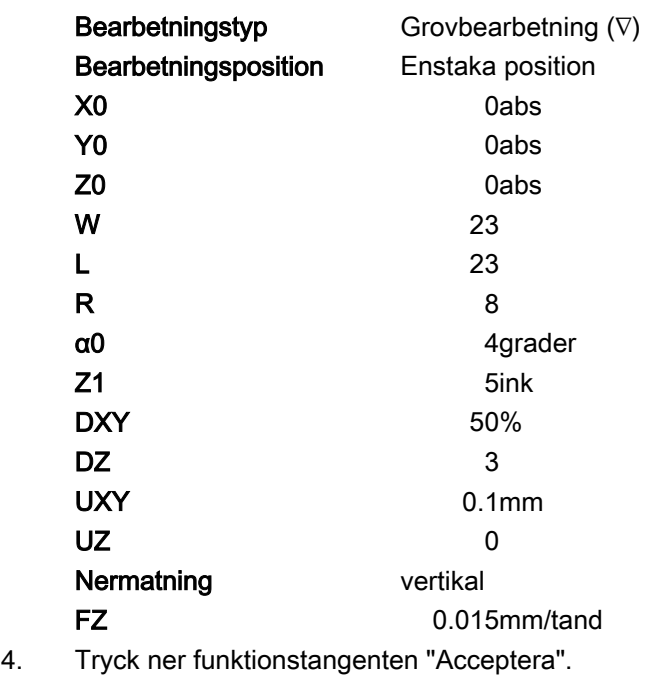

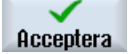

# 9.18.3 Resultat/simuleringstest

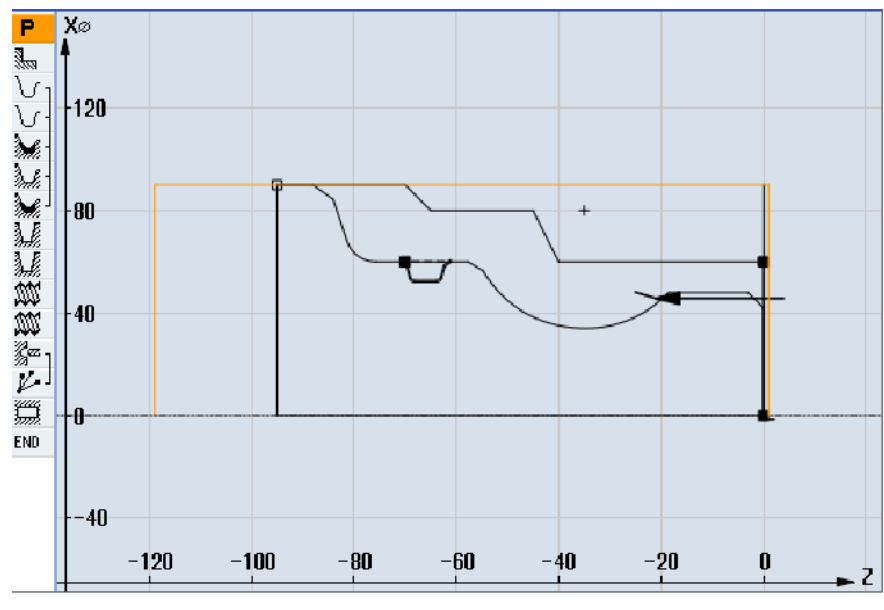

Bild 9-10 Programmeringsgrafik

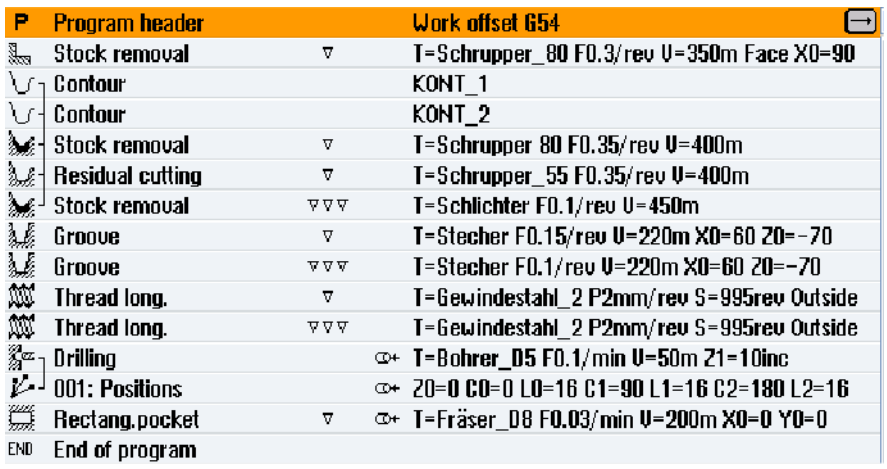

Bild 9-11 Arbetslista

## Programtest med hjälp av simulering

Vid simulering beräknas det aktuella programmet komplett och resultatet visas grafiskt.

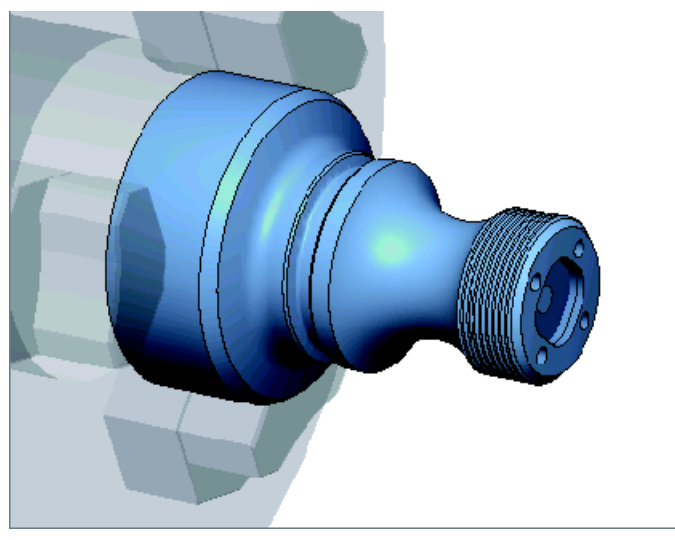

Bild 9-12 3D-bild

## 9.18.4 G-kodbearbetningsprogram

N1 G54

```
N2 WORKPIECE(,,"","CYLINDER",192,2,-120,-100,90)
N3 G0 X200 Z200 Y0
;*****************************************
N4 T="SCHRUPPER_80" D1
N5 M06
N6 G96 S350 M04
N7 CYCLE951(90,2,-1.6,0,-1.6,0,1,2,0,0.1,12,0,0,0,1,0.3,0,2,1110000)
N8 G96 S400
N9 CYCLE62(, 2, "E_LAB_A_KONT_2", "E_LAB_E_KONT_2")
N10 CYCLE952("ABSPANEN_1",,"ROHTEIL_1",
2301311,0.35,0.15,0,4,0.1,0.1,0.4,0.2,0.1,0,1,0,0,,,,,2,2,,,0,1,,0,12,1110110)
N11 G0 X200 Z200
;*****************************************
N12 T="SCHRUPPER_55" D1
N13 M06
N14 G96 S400 M04
N15 CYCLE952("ABSPANEN_2","ROHTEIL_1","Rohteil_1",
1301311,0.35,0.2,0,2,0.1,0.1,0.4,0.2,0.1,0,1,0,,,,,,2,2,,,0,1,,0,112,1100110)
N16 G0 X200 Z200
;*****************************************
N17 T="SCHLICHTER" D1
N18 M06
N19 G96 S450 M04
N20 CYCLE952("ABSPANEN_3",,"",
1301321,0.1,0.5,0,1.9,0.1,0.1,0.2,0.1,0.1,0,1,0,0,,,,,2,2,,,0,1,,0,12,1000110)
N21 G0 X200 Z200
;*****************************************
N22 T="STECHER" D1
N23 M06
N24 G96 S220 M04
N25 CYCLE930(60,-70,5.856406,8,4,,0,15,15,1,1,1,1,0.2,2,1,10110,,1,30,0.15,1,0.4,0.2,2,1001010)
N26 CYCLE930(60,-70,5.856406,8,4,,0,15,15,1,1,1,1,0.2,2,1,10120,,1,30,0.1,1,0.1,0.1,2,1001110)
N27 G0 X200 Z200
;*****************************************
N28 T="GEWINDESTAHL_2" D1
N29 M06
N30 G97 S995 M03
N31 CYCLE99(0,48,-25,,4,4,1.226,0.1,30,0,5,0,2,1100103,4,1,0.2815,0.5,0,0,1,0,0.707831,1,,,,2,0)
N32 CYCLE99(0,48,-25,,4,4,1.226,0.02,30,0,3,2,2,1210103,4,1,0.5,0.5,0,0,1,0,0.707831,1,,,,2,0)
N33 G0 X200 Z200
;*****************************************
```
#### Upprätta ShopTurn-program

#### 9.18 Exempel: Standardbearbetning

```
N34 T="BOHRER_D5" D1
N35 M06
N36 SPOS=0
N37 SETMS(2)
N38 M24 ; koppla till verktyg som drivs, maskinspecifik
N39 G97 S3183 M3
N40 G94 F318
N41 TRANSMIT
N42 MCALL CYCLE82(1,0,1,,10,0,0,1,11)
N43 HOLES2(0,0,16,0,30,4,1010,0,,,1)
N44 MCALL
N45 M25 ; koppla från verktyg som drivs, maskinspecifik
N46 SETMS(1)
N47 TRAFOOF
N48 G0 X200 Z200
;*****************************************
N49 T="FRAESER_D8"
N50 M6
N51 SPOS=0
N52 SETMS(2)
N53 M24
N54 G97 S1989 M03
N55 G95 FZ=0.15
N56 TRANSMIT
N57 POCKET3(20,0,1,5,23,23,8,0,0,4,3,0,0,0.12,0.08,0,11,50,8,3,15,0,2,0,1,2,11100,11,111)
N58 M25
N59 TRAFOOF
N60 DIAMON
N61 SETMS(1)
N62 G0 X200 Z200
N63 M30
;*****************************************
N64 E LAB A KONT 1: ;#SM Z:3
;#7__DlgK contour definition begin - Don't change!;*GP*;*RO*;*HD*
G18 G90 DIAMOF;*GP*
G0 Z0 X30 ;*GP*
G1 Z-40 ;*GP*
Z-45 X40 ;*GP*
Z-65; *GP*
Z-70 X45 ;*GP*
Z-95; *GP*
X0 ;*GP*
Z0 ;*GP*
X30 ;*GP*
```
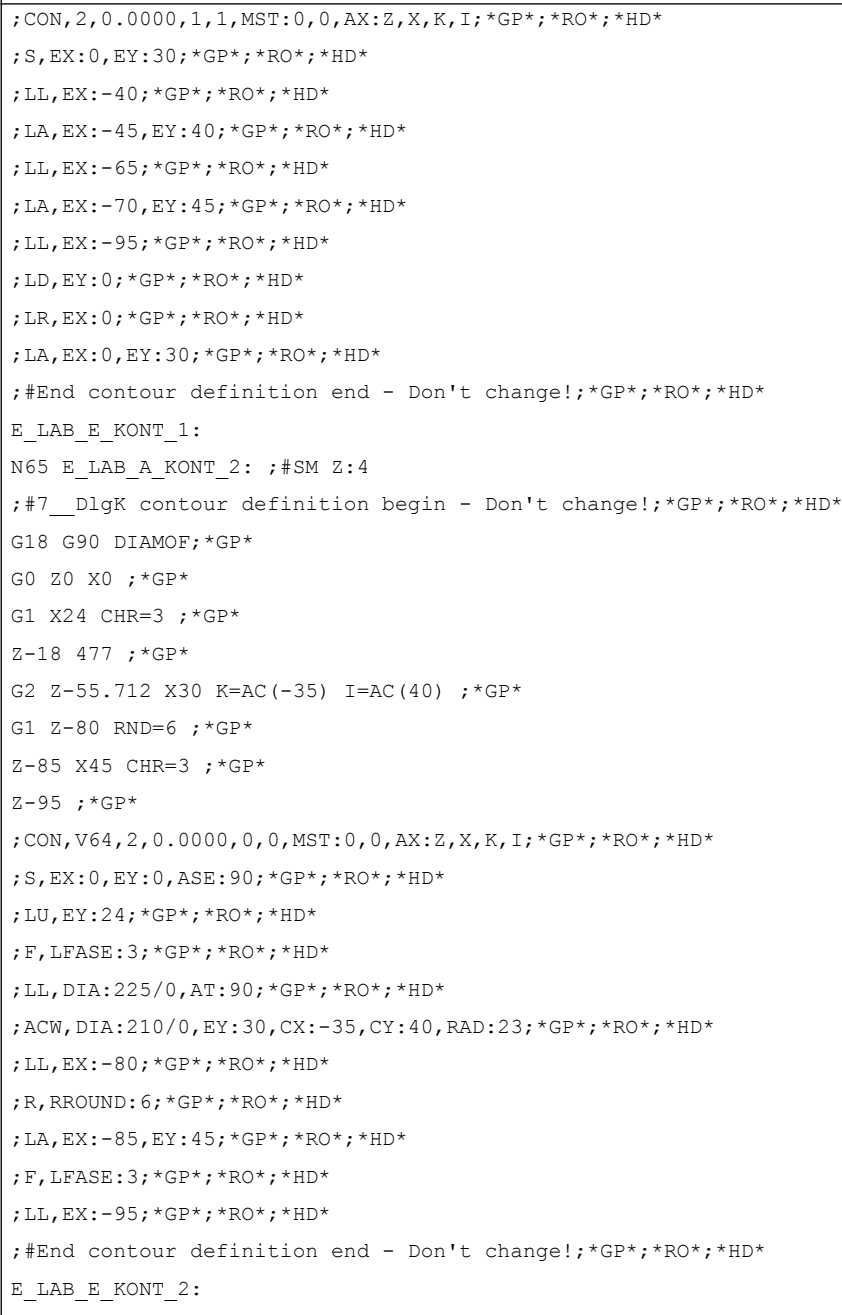

 $\overline{\phantom{a}}$ 

# Programmera teknologiska funktioner (cykler) 10

## 10.1 Borrning

## 10.1.1 Allmänt

#### Allmänna geometriparametrar

● Återgångsplan RP och referenspunkt Z0 Som regel har referenspunkt Z0 och återgångsplan RP olika värden. I cykeln utgås från att återgångsplanet ligger framför referenspunkten.

#### Märk

Vid identiska värden för referenspunkt och återgångsplan är en relativ djupuppgift inte tillåten. Felmeddelande "Referensplan felaktigt definierat" kommer och cykeln utförs inte.

Detta felmeddelande kommer också när återgångsplanet ligger efter referenspunkten, dess avstånd till slutborrdjupet alltså är mindre.

- Säkerhetsavstånd SC Verkar relaterat till referenspunkten. Riktningen i vilken säkerhetsavståndet verkar, bestäms automatiskt av cykeln.
- Borrdiup

Vid cykler med urvalsruta är det programmerade borrdjupet allt efter val relaterat till borrskaftet eller borrspetsen resp centreringsdiametern:

- Spets (borrdjup relaterat till spetsen) Nermatningen sker så långt att borrspetsen når det programmerade värdet Z1.
- Skaft (borrdjup relaterat till skaftet) Nermatningen sker så långt att borrskaftet når det programmerade värdet Z1. Därvid beaktas den vinkel som matats in i verktygslistan.
- Diameter (centrering relaterad till diametern, endast vid CYCLE81) Diametern för centrerhålet programmeras under Z1. I detta fall måste spetsvinkeln för verktyget anges i verktygslistan. Verktyger matas då ner tills den föreskrivna diametern har uppnåtts.

#### Borrpositioner

Cykel förutsätter de inkörda hålkoordinaterna för planet.

Hålmedelpunkterna ska därför före eller efter cykelupprop programmeras (se även Kapitel Cykler på enstaka position eller Positionsmönster (MCALL):

- En enstaka position ska programmeras före cykelupprop
- Positionsmönster (MCALL) ska programmeras efter cykelupprop
	- som borrbildscykel (linje, cirkel osv.) eller
	- som följd av positioneringsblock för hålmedelpunkterna

#### Se även

[Urval av cykler med funktionstangent](#page-265-0) (Sida [266](#page-265-0))

## 10.1.2 Centrering (CYCLE81)

#### Funktion

Med cykeln "Centrera" borrar verktyget med det programmerade spindelvarvtalet och matningshastighet valfritt

- till det programmerade slutborrdjupet eller
- så djupt att den programmerade diametern för centeringen har uppnåtts

Verktygsåtergången görs efter det en programmerbar fördröjningstid har gått till ända.

#### Låsa spindel

För ShopTurn kan funktionen "Låsa spindel" ställas in av maskintillverkaren.

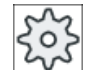

#### **Maskintillverkare**

Följ anvisningarna från maskintillverkaren.

#### Se även

[Låsa spindel](#page-287-0) (Sida [288](#page-287-0))

#### Fram-/bortkörning

- 1. Verktyget åker med G0 till säkerhetsavstånd för referenspunkten.
- 2. Med G1 och programmerad matning F matas ner i arbetsstycket, tills djupet Z1 eller centreringsdiametern har uppnåtts.
- 3. När fördröjningen DT löpt ut dras verktyget tillbaka med snabbtransport G0 till återgångsplanet.

# Tillvägagångssätt

- 1. Det detaljprogram resp. ShopTurn-program som ska bearbetas har lagts till och du befinner dig i editorn.
- **B**orra

Centrera

3. Tryck ner funktionstangenten "Centrera". Inmatningsfönstret "Centrera" öppnas.

2. Tryck ner funktionstangenten "Borra".

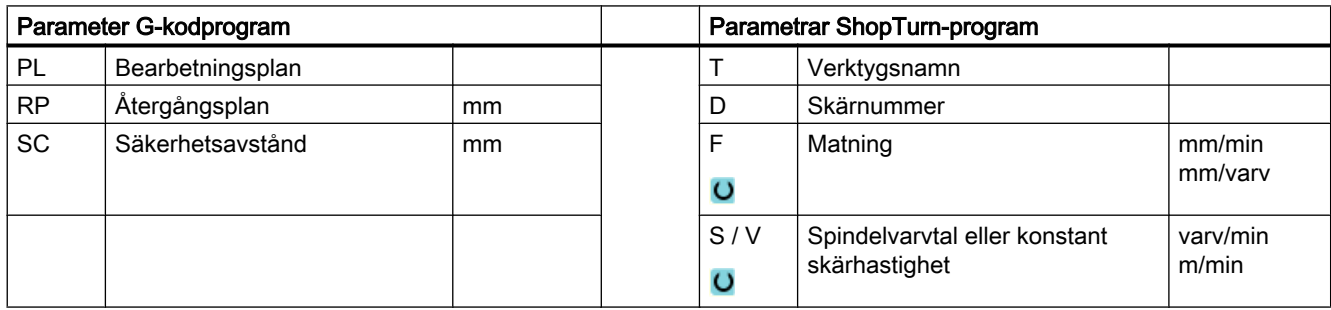

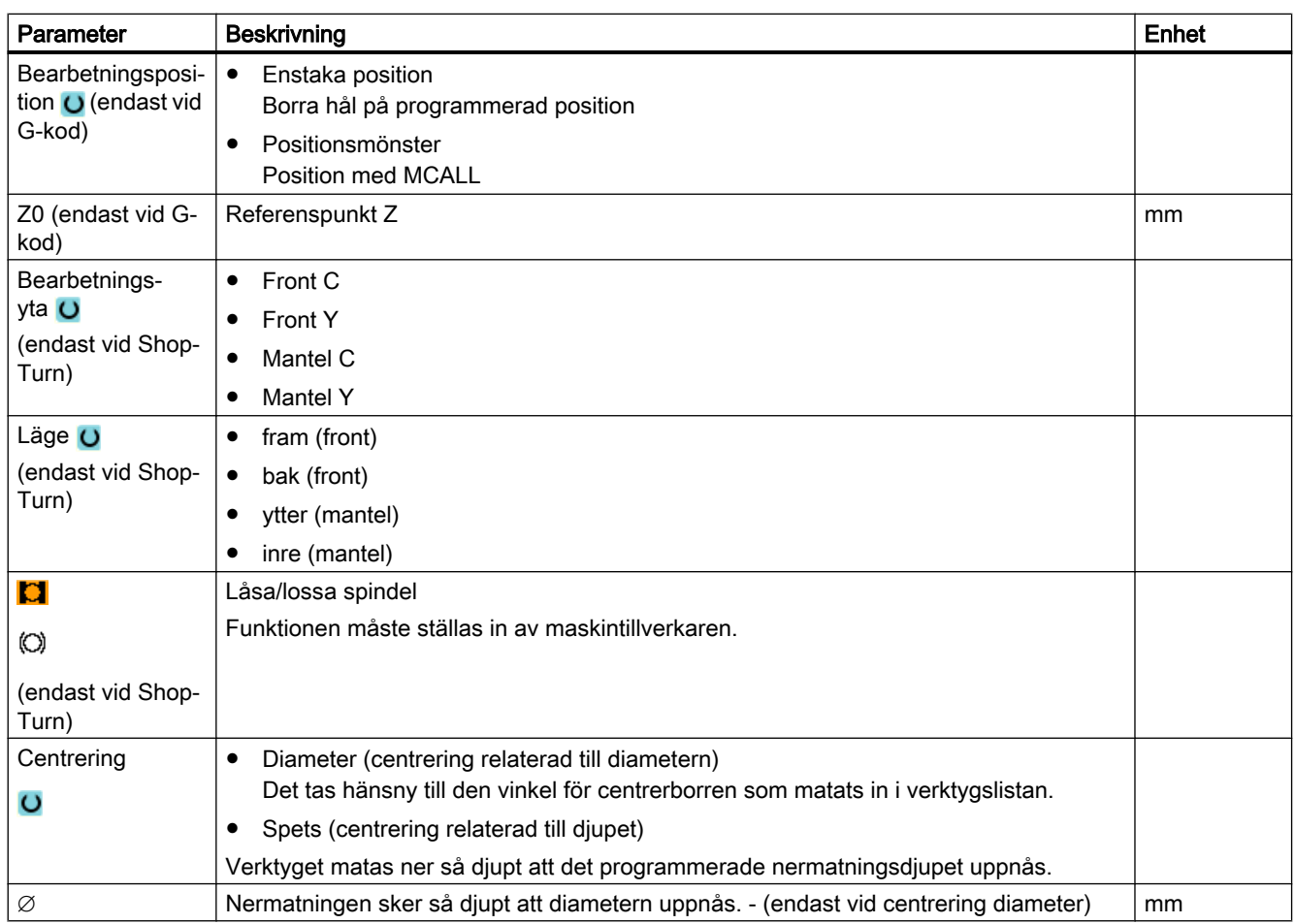

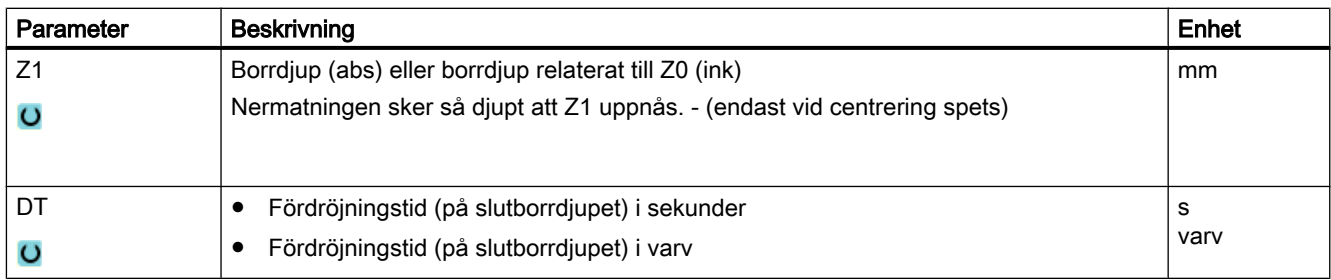

## 10.1.3 Borrning (CYCLE82)

#### Funktion

Med cykeln "Borra" borrar verktyget med det programmerade spindelvarvtalet och matningshastighet till det inmatade slutborrdjupet (skaft eller spets).

Verktygsåtergången görs efter det en programmerbar fördröjningstid har gått till ända.

## Låsa spindel

För ShopTurn kan funktionen "Låsa spindel" ställas in av maskintillverkaren.

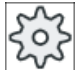

#### **Maskintillverkare**

Följ anvisningarna från maskintillverkaren.

## Enkel inmatning

Du har möjlighet att för enkla bearbetningar reducera mängden av parametrar till de viktigaste med hjälp av urvalsrutan "Inmatning". I detta läge "Enkel inmatning" erhåller de gömda parametrarna ett fast, ej inställbart värde.

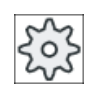

#### Maskintillverkare

Olika fastlagda värden kan vara förbelagda via settingdata.

Följ anvisningarna från maskintillverkaren.

När programmeringen för ett arbetsstycke kräver detta, kan du via "Komplett inmatning" visa och förändra samtliga parametrar.

#### Se även

[Låsa spindel](#page-287-0) (Sida [288](#page-287-0))

## Fram-/bortkörning

- 1. Verktyget åker med G0 till säkerhetsavstånd för referenspunkten.
- 2. Verktyget går ner i arbetsstycket med G1 och den programmerade matningen F tills det programmerade slutdjupet Z1 har uppnåtts.
- 3. När fördröjningen DT löpt ut dras verktyget tillbaka med snabbtransport G0 till återgångsplanet.

# Tillvägagångssätt

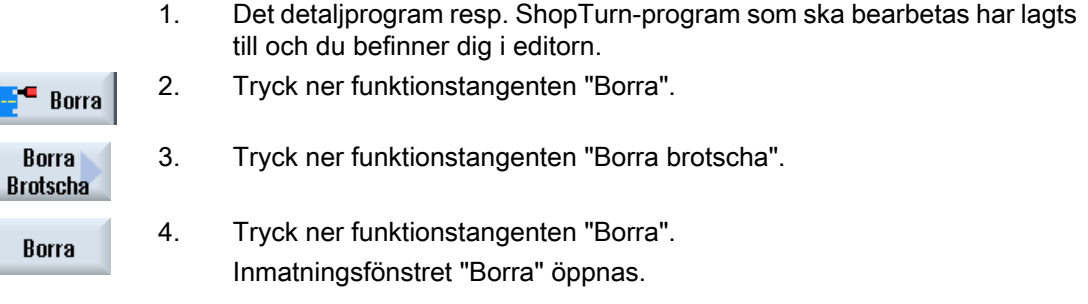

## Parametrar i mode "Komplett inmatning"

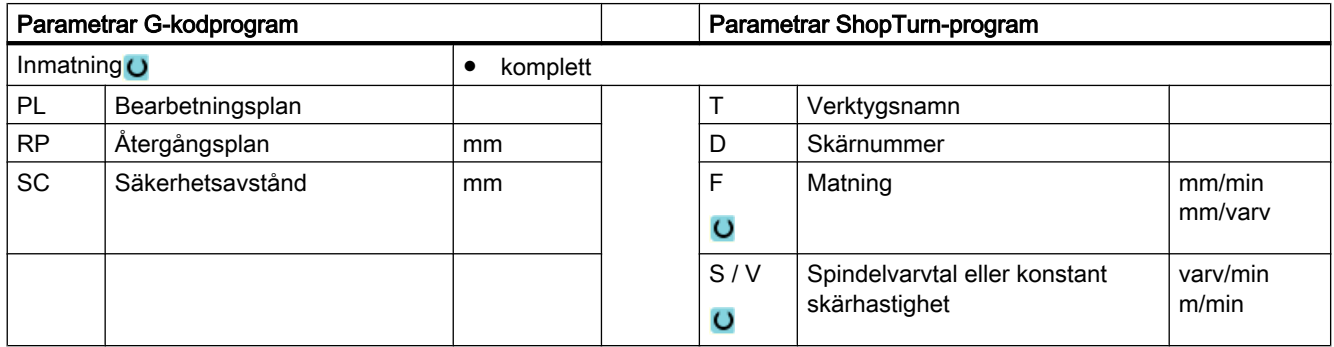

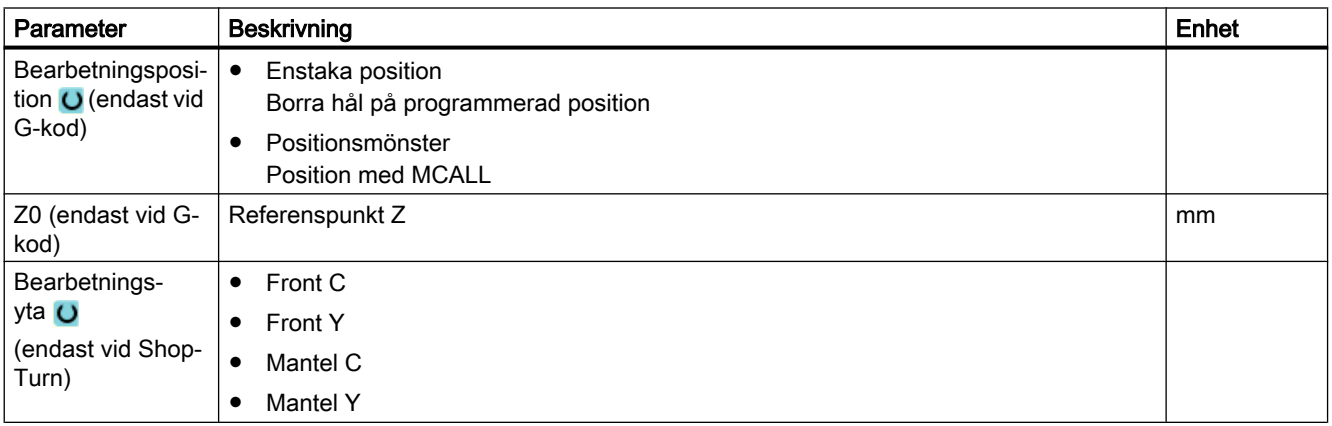

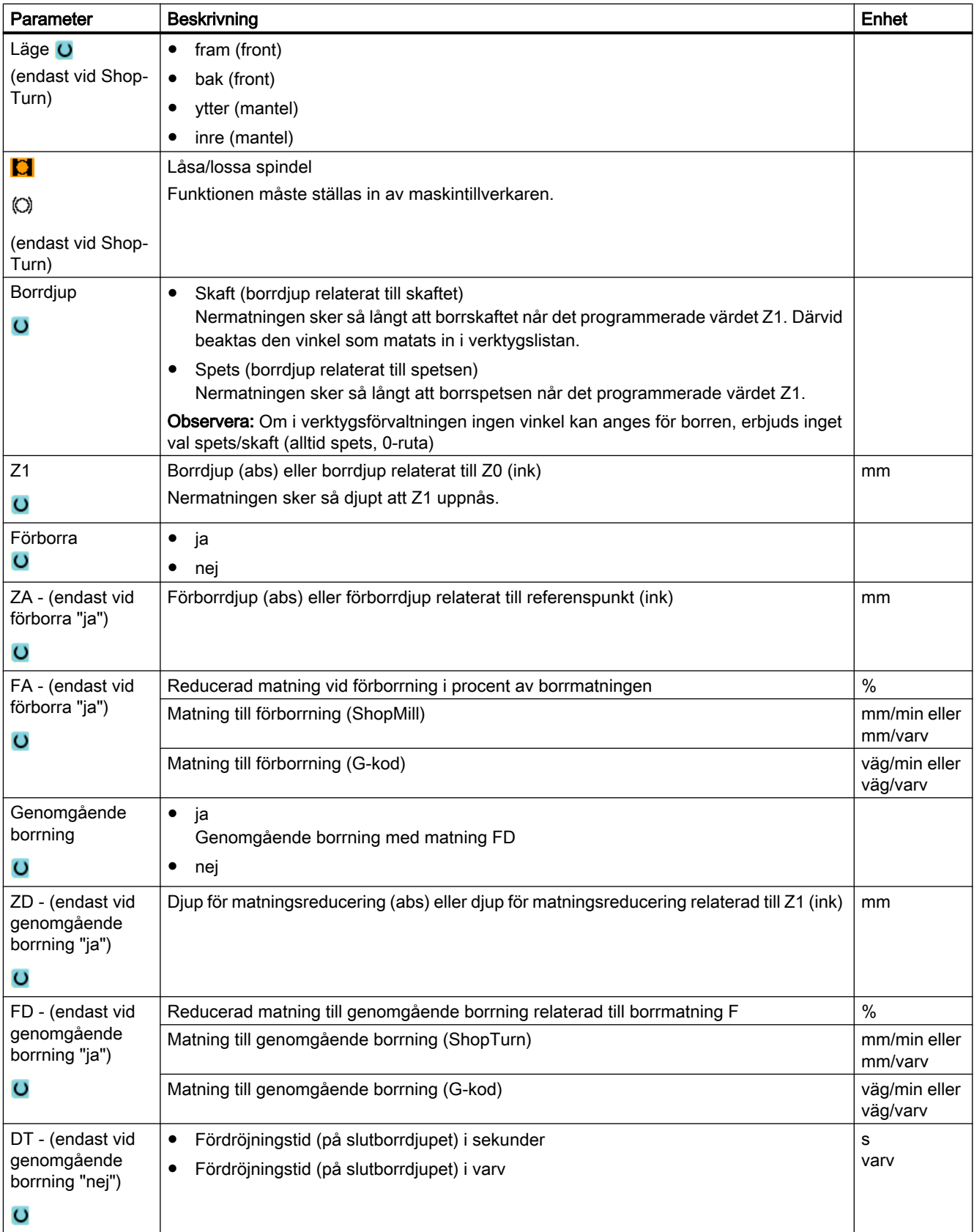

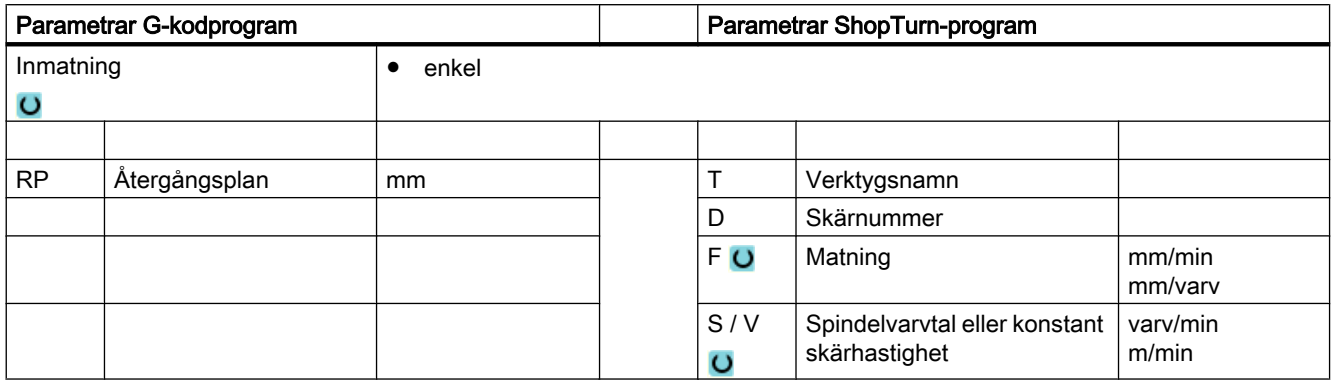

## Parametrar i mode "Enkel inmatning"

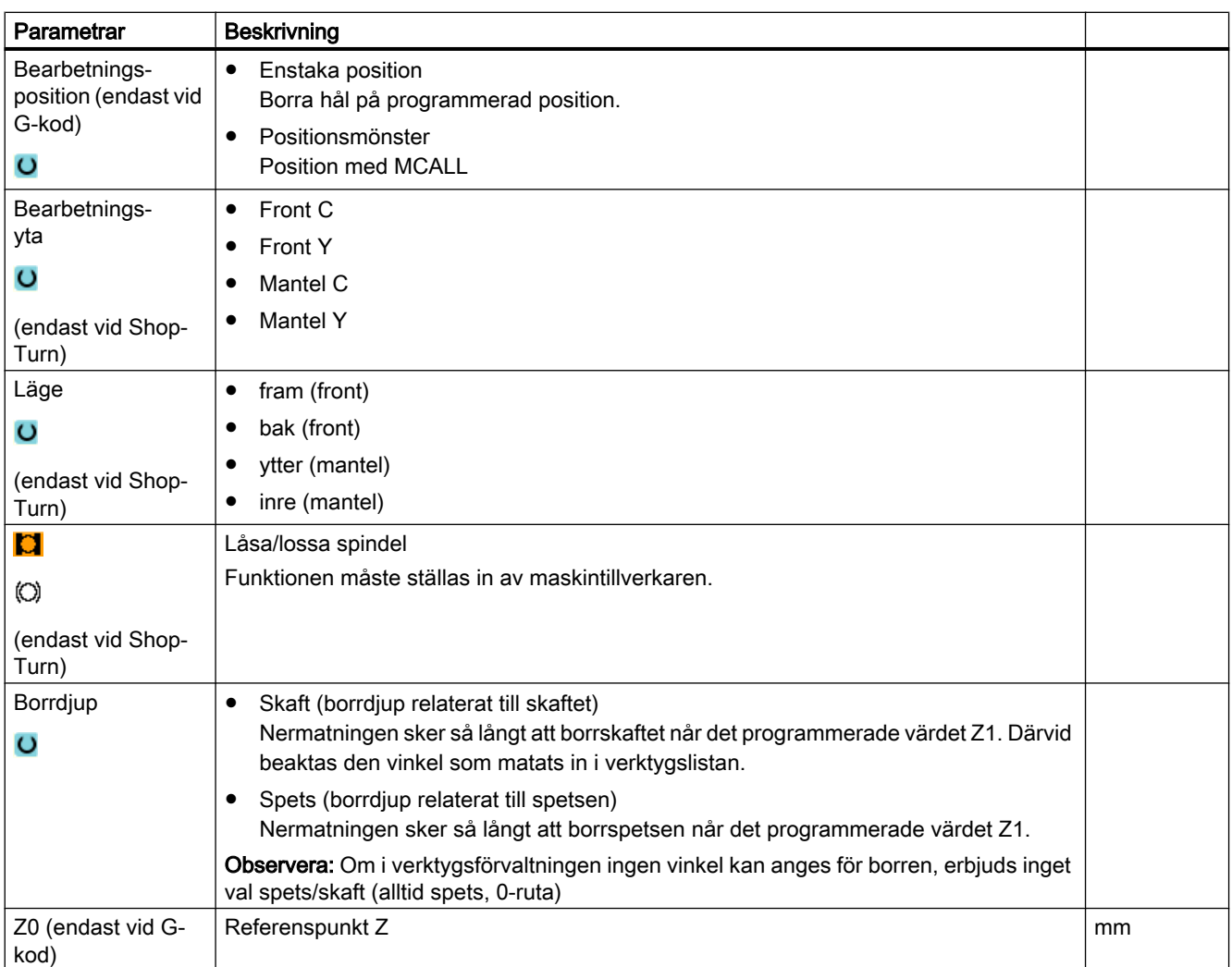

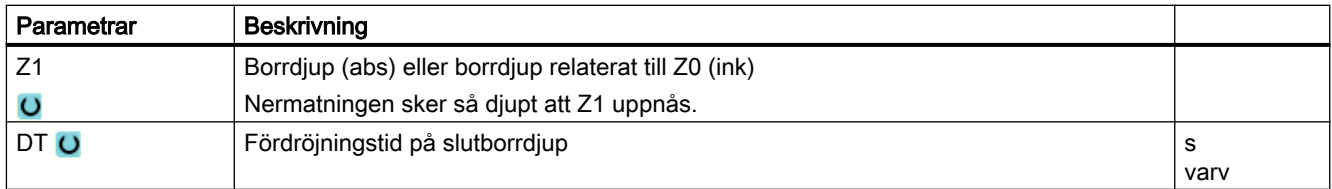

## Gömda parametrar

Följande parametrar är gömda. De beläggs i förväg med fasta resp. via settingdata inställbara värden.

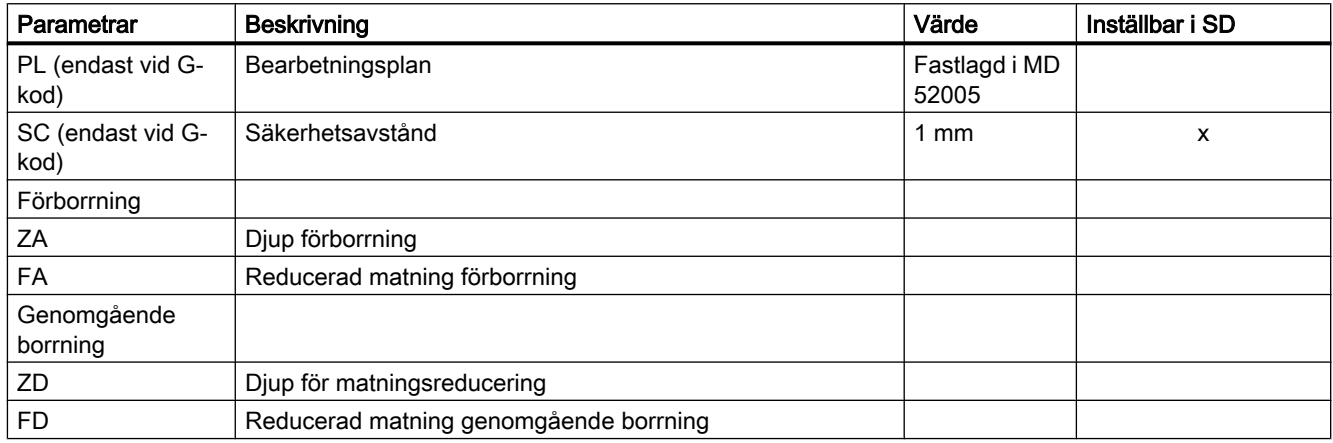

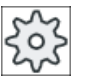

#### Maskintillverkare

Följ anvisningarna från maskintillverkaren.

# 10.1.4 Brotschning (CYCLE85)

#### Funktion

Med cykeln "Brotscha" åker verktyget med det programmerade spindelvarvtalet och den under F programmerade matningen in i arbetsstycket.

Om värdet Z1 är uppnått och fördröjningstiden löpt ut så sker körning tillbaka till återgångsplanet med programmerad återgångsmatning, vid brotschning.

## Låsa spindel

För ShopTurn kan funktionen "Låsa spindel" ställas in av maskintillverkaren.

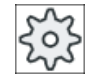

## **Maskintillverkare**

Följ anvisningarna från maskintillverkaren.

## Se även

[Låsa spindel](#page-287-0) (Sida [288](#page-287-0))

## Fram-/bortkörning

- 1. Verktyget åker med G0 till säkerhetsavstånd för referenspunkten.
- 2. Verktyget går ner i arbetsstycket med den programmerade matningen F tills slutdjupet Z1 har uppnåtts.
- 3. Fördröjningstid DT på slutborrdjup.
- 4. Återgång till återgångsplanet med programmerad återgångsmatning FR.

## Tillvägagångssätt

- 1. Det detaljprogram resp. ShopTurn-program som ska bearbetas har lagts till och du befinner dig i editorn.
- **Borra Borra Brotscha**

**Brotscha** 

3. Tryck ner funktionstangenten "Borra brotscha".

2. Tryck ner funktionstangenten "Borra".

4. Tryck ner funktionstangenten "Brotscha" Inmatningsfönstret "Brotscha" öppnas.

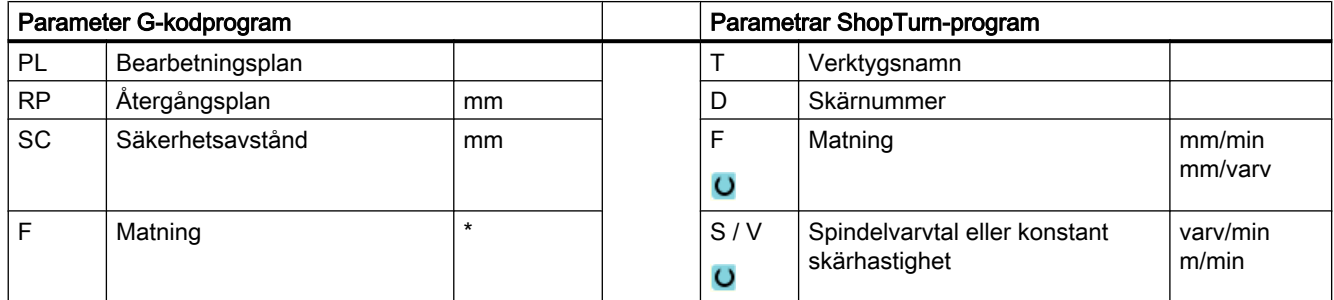

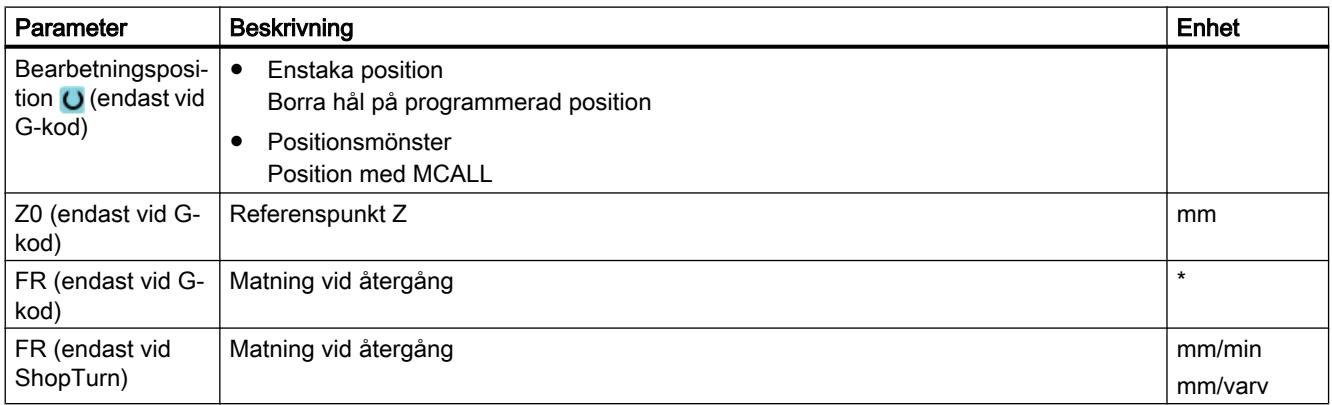

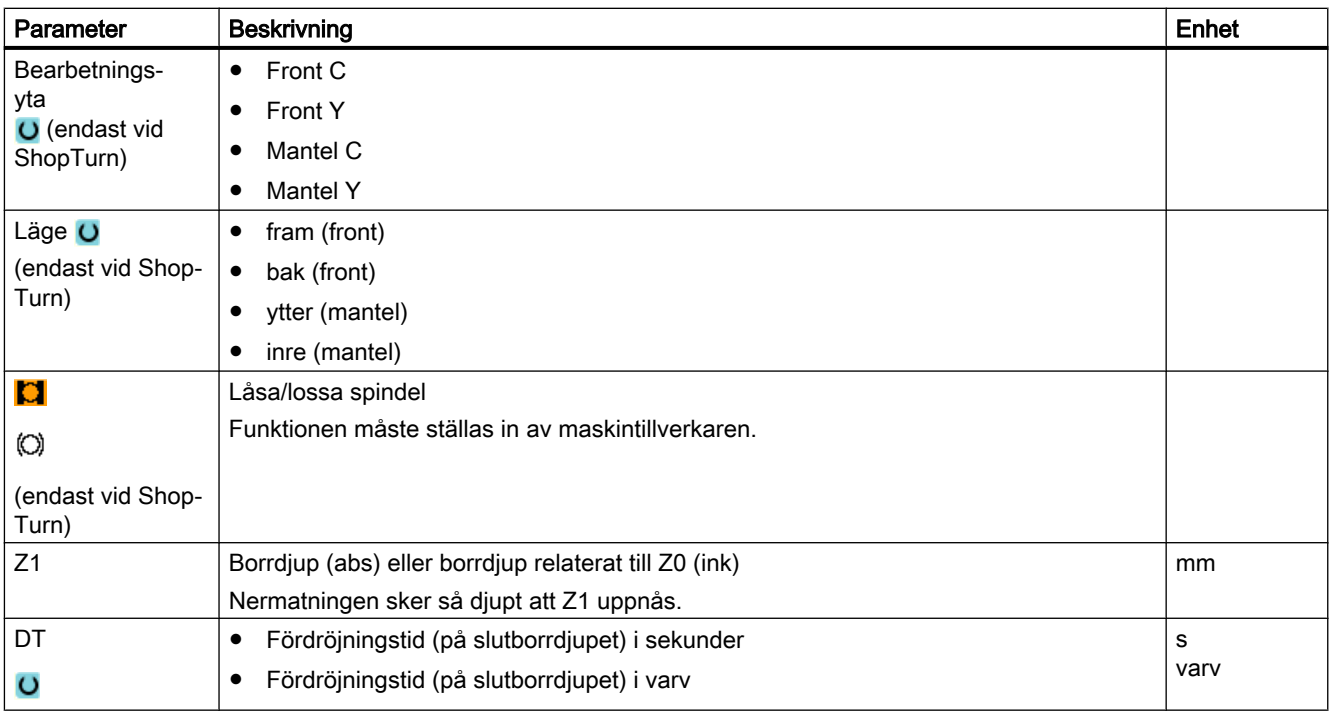

\* Enhet för matningen samma som programmerad före cykelanrop

# 10.1.5 Ursvarvning (CYCLE86)

## Funktion

Med cykeln "Ursvarvning" går verktyget med hänsyn tagen till återgångsplan och säkerhetsavstånd, med snabbtransporthastighet till den programmerade positionen. Därefter matas verktyget ner med programmerad matning (F) till det programmerade djupet (Z1). Det följer ett orienterat spindelstopp med SPOS-kommandot. När fördröjningstiden gått ut sker verktygsåtergången valfritt med eller utan lyftning av verktyget.

#### Märk

Vrids före bearbetningen till exempel med hjälp av CYCLE800 eller speglades, då ska SPOSkommandot anpassas så att spindelpositionen verkar synkront med DX och DY.

## Låsa spindel

För ShopTurn kan funktionen "Låsa spindel" ställas in av maskintillverkaren.

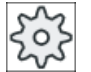

#### Maskintillverkare

Följ anvisningarna från maskintillverkaren.

## Lyfta

Vid lyftningen bestämmer du lyftningsbeloppet D och verktygsorienteringsvinkeln α.

#### Märk

Cykeln "Ursvarvning" kan då användas, när den för borrningen avsedda spindeln är tekniskt i stånd, att gå i lägesreglerad spindeldrift.

## Se även

[Låsa spindel](#page-287-0) (Sida [288](#page-287-0))

## Fram-/bortkörning

- 1. Verktyget åker med G0 till säkerhetsavstånd för referenspunkten.
- 2. Körning till slutborrdjup med G1 och det före cykelanrop programmerade varvtalet och matningshastigheten.
- 3. Fördröjningstid på slutborrdjup.
- 4. Orienterat spindelstopp på den under SPOS programmerade spindelpositionen.
- 5. Vid val "Lyfta" frikörs skäret i upp till 3 axlar med G0 från hålkanten.
- 6. Återgång med G0 till säkerhetsavståndet för referenspunkten.
- 7. Återgång till återgångsplanet med G0 till borrposition i de båda axlarna i planet (koordinaterna för hålmedelpunkten).

## Tillvägagångssätt

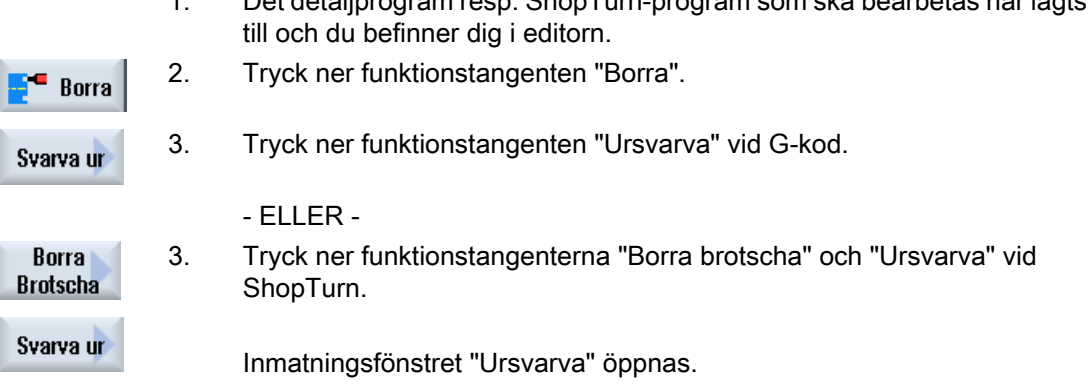

1. Det detaljprogram resp. ShopTurn-program som ska bearbetas har lagts

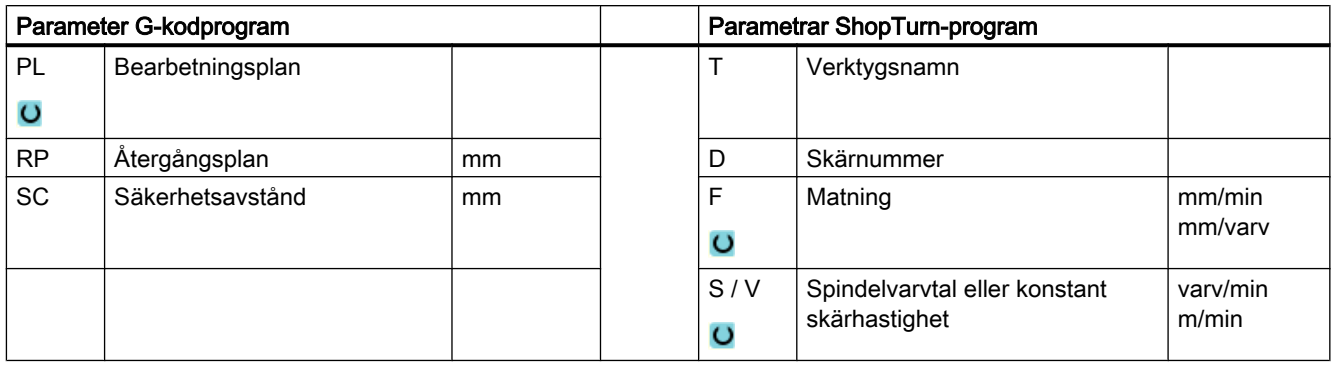

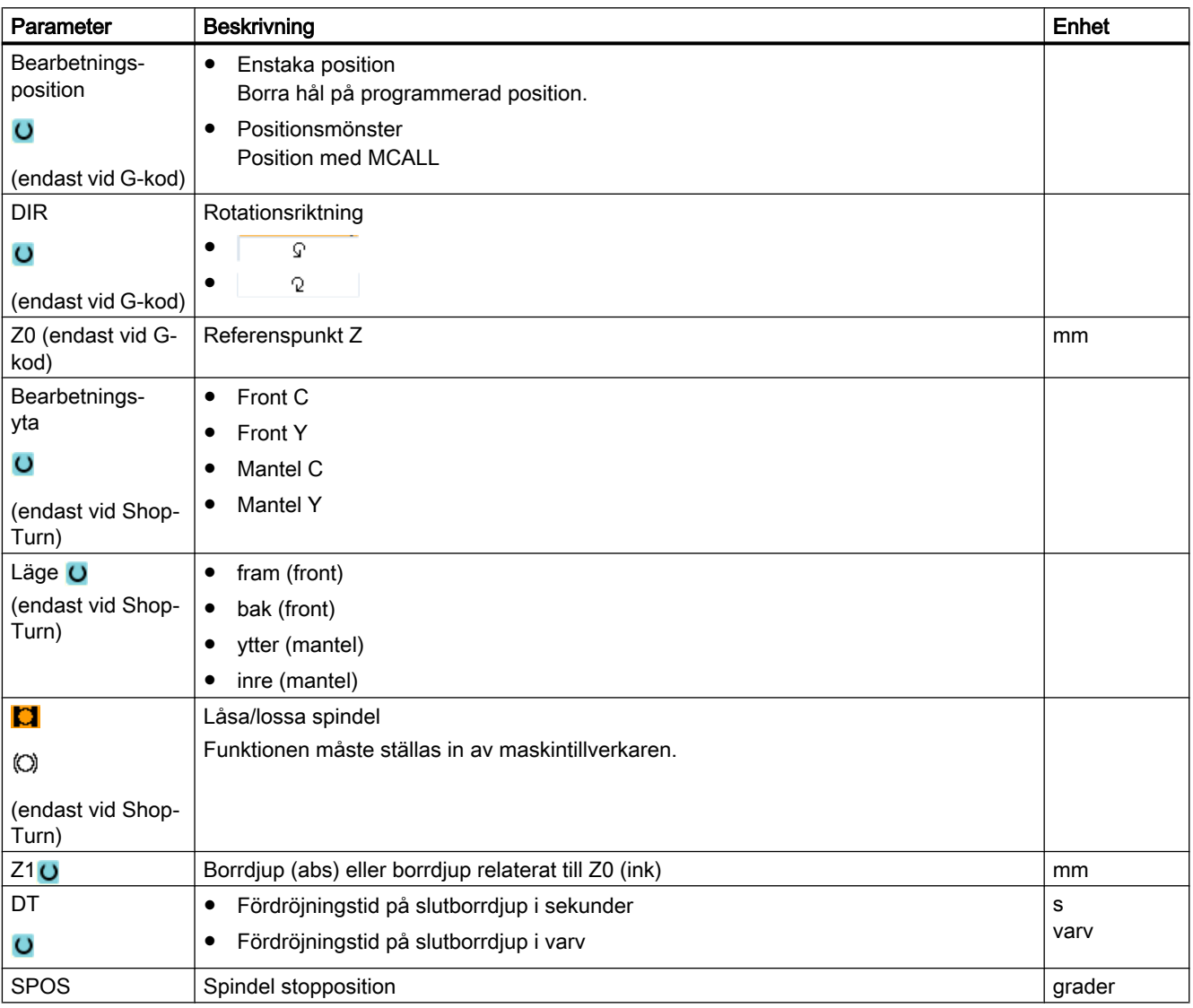

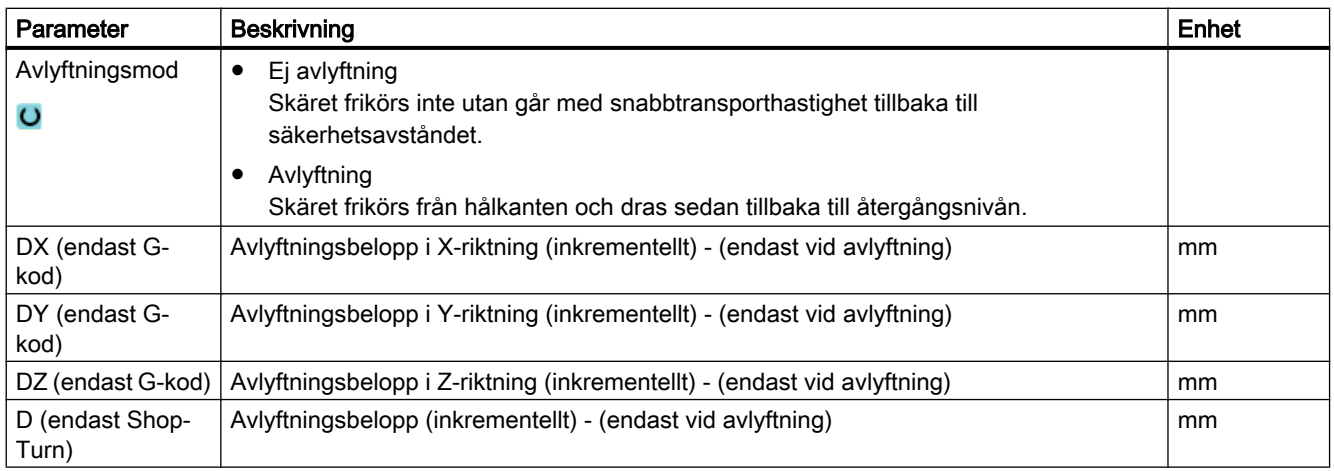

# 10.1.6 Djuphålsborra 1 (CYCLE83)

## Funktion

Med cykeln "Djuphålsborra 1" går verktyget ner med programmerat spindelvarvtal och matningshastighet i flera ansättningssteg i arbetsstycket tills djupet Z1 har uppnåtts. Föreskrivet kan vara:

- Antal ansättningar konstant eller avtagande (via programmeringsbar degressionsfaktor)
- Spånbrytning utan lyftning resp. urspåning med verktygsåtergång
- Matningsfaktor för 1:a ansättningen för matningsminskning eller matningsökning (t.ex. när hålet redan är förborrat)
- Fördröjningstiden
- Djup relaterat till borrskaft eller borrspets

## Låsa spindel

För ShopTurn kan funktionen "Låsa spindel" ställas in av maskintillverkaren.

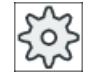

#### **Maskintillverkare**

Följ anvisningarna från maskintillverkaren.

#### Enkel inmatning

Du har möjlighet att för enkla bearbetningar reducera mängden av parametrar till de viktigaste med hjälp av urvalsrutan "Inmatning". I detta läge "Enkel inmatning" erhåller de gömda parametrarna ett fast, ej inställbart värde.

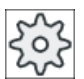

#### **Maskintillverkare**

Olika fastlagda värden kan vara förbelagda via settingdata.

Följ anvisningarna från maskintillverkaren.

När programmeringen för ett arbetsstycke kräver detta, kan du via "Komplett inmatning" visa och förändra samtliga parametrar.

## Fram-/bortkörning vid bryta spån

- 1. Verktyget åker med G0 till säkerhetsavstånd för referenspunkten.
- 2. Verktyget borrar med programmerat spindelvarvtal och matningshastighet  $F = F \cdot FD1$  [%] till det 1:a ansättningsdjupet.
- 3. Fördröjningstid på borrdjup DTB.
- 4. Verktyget går för att bryta pån tillbaka med återgångsvärdet V2 och borrar med programmerad matningshastighet F till nästa ansättningsdjup.
- 5. Steg 4 upprepas tills slutborrdjupet Z1 har uppnåtts.
- 6. Fördröjningstid på slutborrdjup DT.
- 7. Verktyget går med snabbtransport tillbaka till återgångsplanet.

## Fram-/bortkörning vid urspåning

- 1. Verktyget åker med G0 till säkerhetsavstånd för referenspunkten.
- 2. Verktyget borrar med programmerat spindelvarvtal och matningshastighet  $F = F \cdot FD1$  [%] till det 1:a ansättningsdjupet.
- 3. Fördröjningstid på borrdjup DTB.
- 4. Verktyget går för urspåning med snabbtransport ut ur arbetsstycket till säkerhetsavståndet.
- 5. Fördörjningstid i startspunkten DTS.
- 6. Framkörning till det sista borrdjupet med G0, reducerat med förstoppavstånd V3.
- 7. Därefter borras till nästa ansättningsdjup.
- 8. Steg 4 till 7 upprepas tills det programmerade slutborrdjupet Z1 har uppnåtts.
- 9. Fördröjningstid på slutborrdjup.
- 10.Verktyget går med snabbtransport tillbaka till återgångsplanet.

# Tillvägagångssätt

- 1. Det detaljprogram resp. ShopTurn-program som ska bearbetas har lagts till och du befinner dig i editorn.
- 2. Tryck ner funktionstangenten "Borra". **Borra**

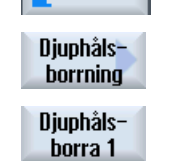

3. Tryck ner funktionstangenterna "Djuphålsborra" och "Djuphålsborra 1".

Inmatningsfönstret "Djuphålsborra 1" öppnas.

## Parametrar i mode "Komplett inmatning"

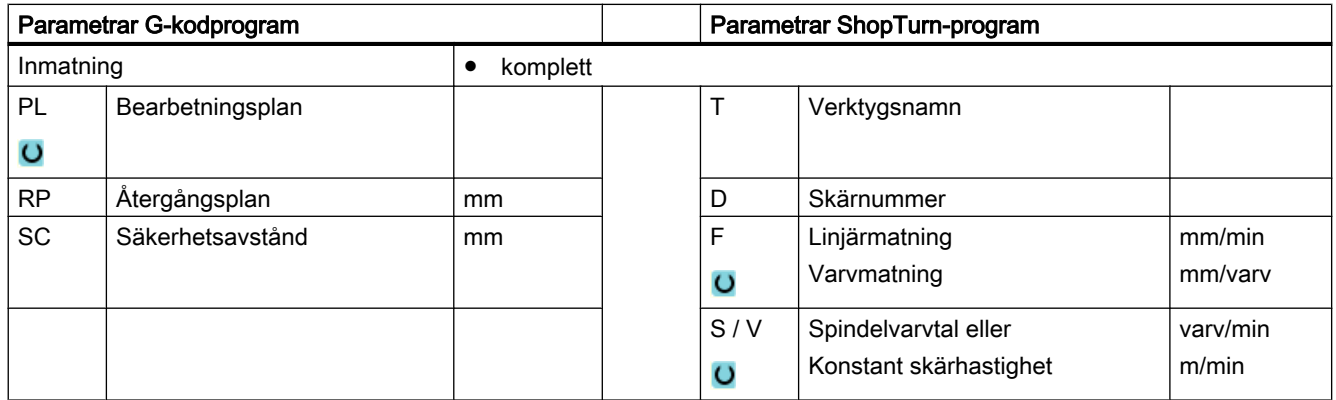

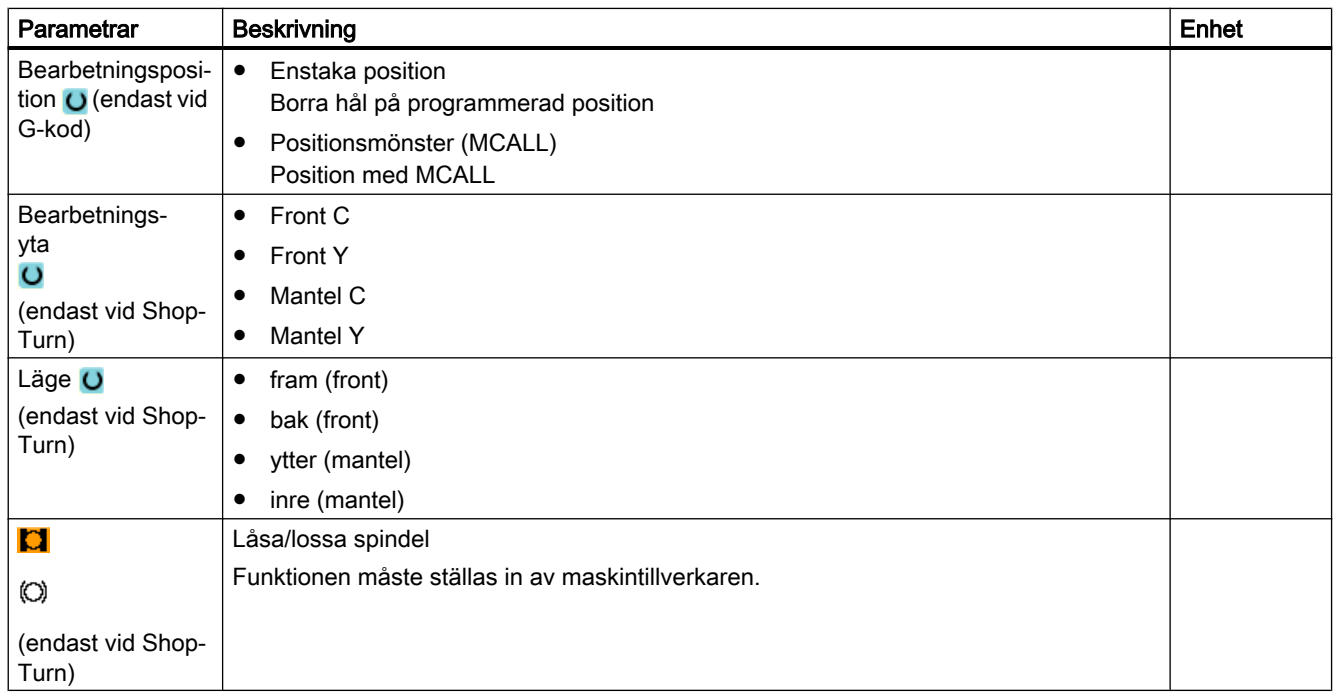

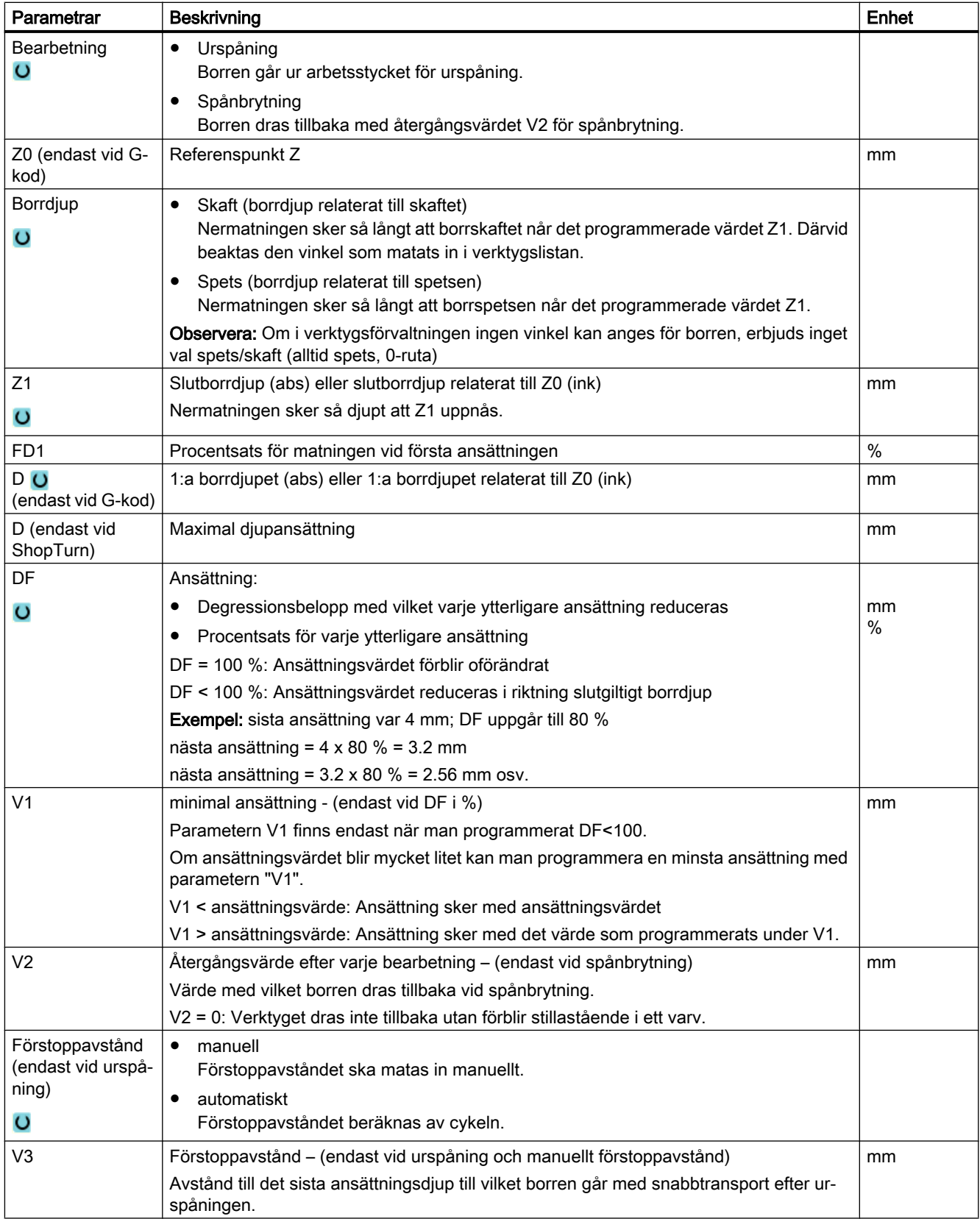

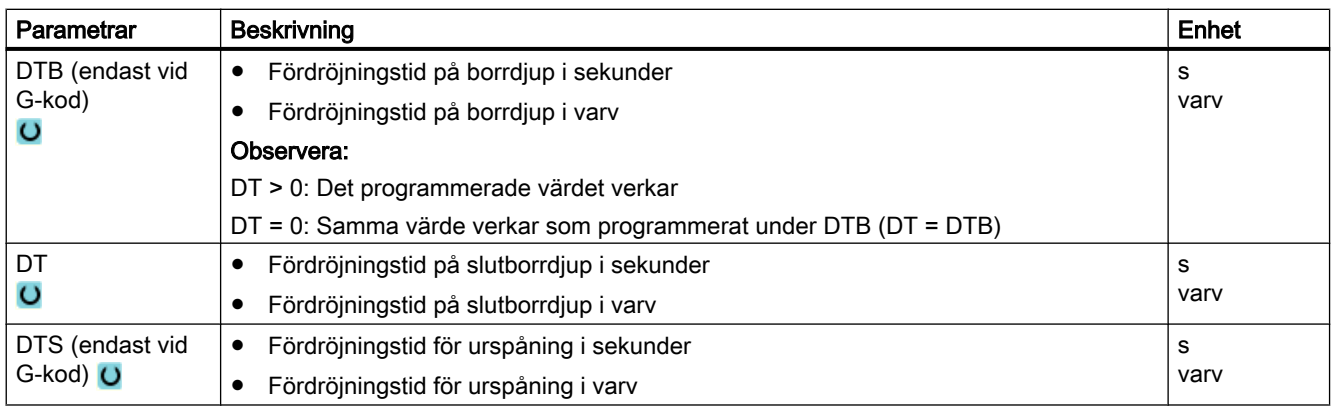

## Parametrar i mode "Enkel inmatning"

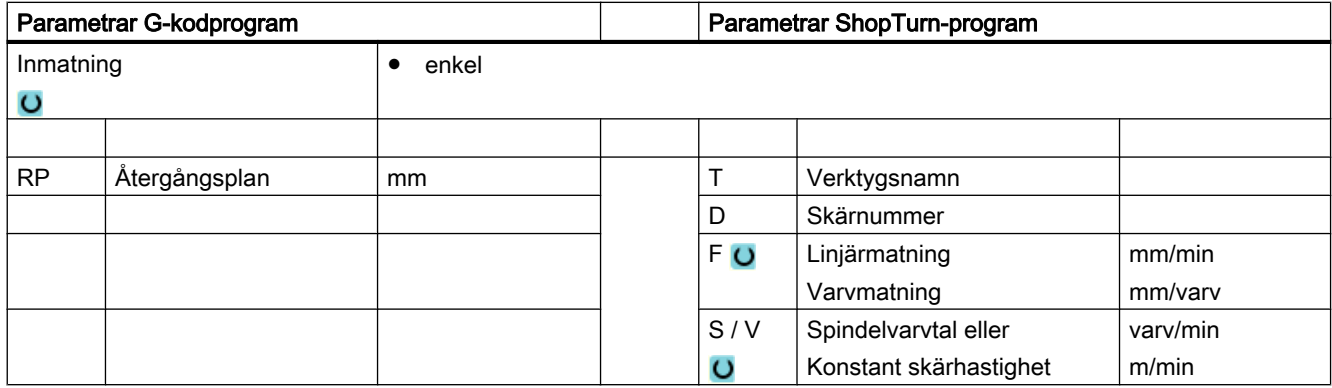

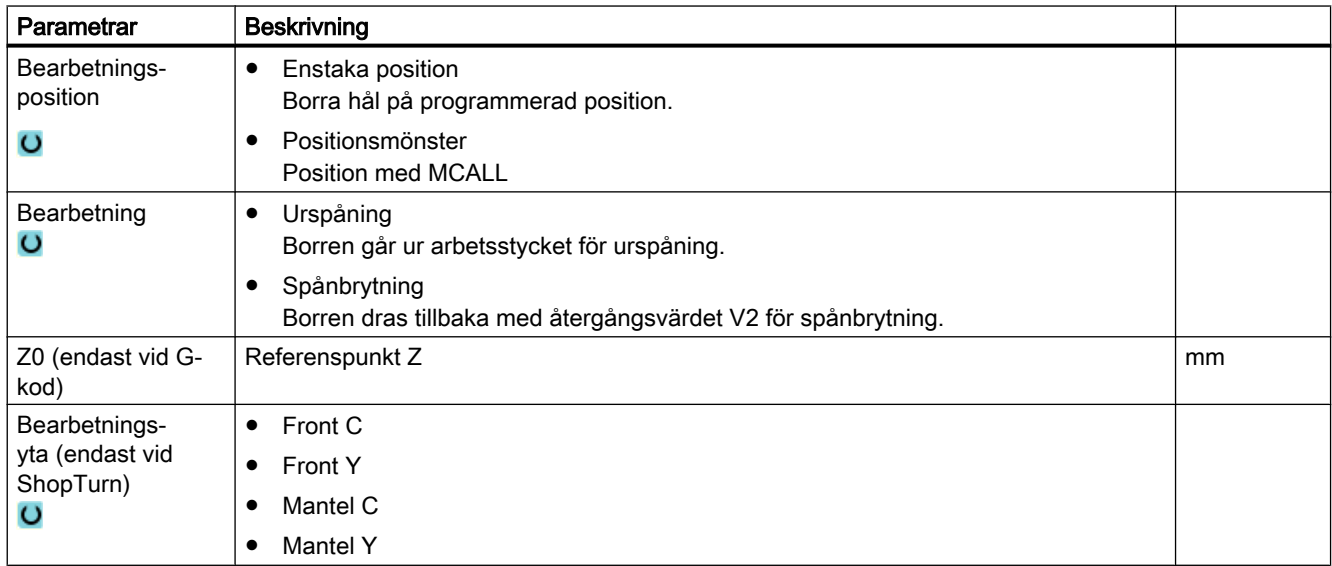

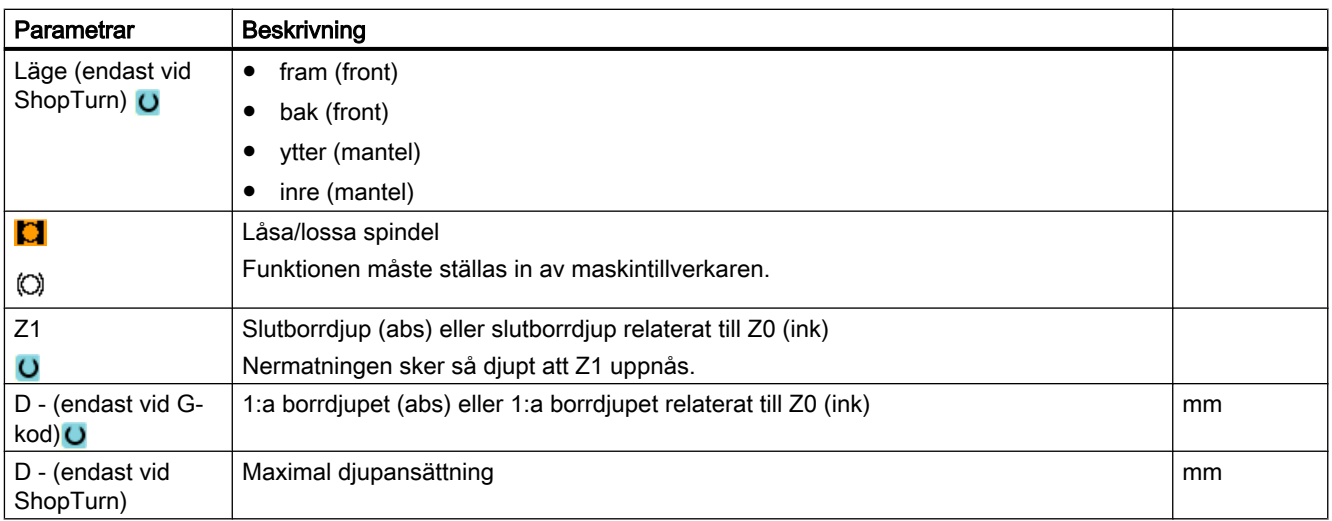

## Gömda parametrar

Följande parametrar är gömda. De beläggs i förväg med fasta resp. via settingdata inställbara värden.

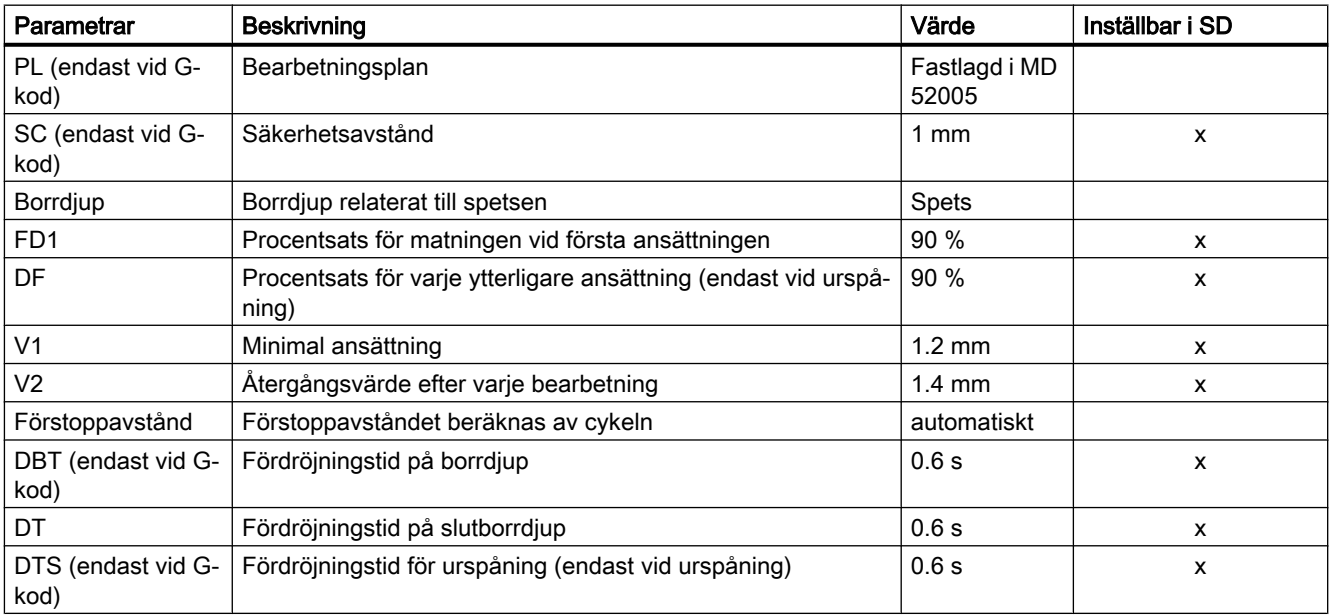

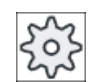

#### Maskintillverkare

Följ anvisningarna från maskintillverkaren.

# 10.1.7 Djuphålsborra 2 (CYCLE830)

## Funktion

Cykeln "Djuphålsborra 2" täcker den kompletta funktionaliteten för "Djuphålsborra 1". Dessutom erbjuder cykeln följande funktioner:

- Förborra med reducerad matning
- Hänsynstagande till ett pilothål
- Mjuk inskärning vid inträde i materialet
- Borra till slutdjup med ett skär
- Genomgående borrning med reducerad matning
- Koppla till och från styrning för skärvätska

## Enkel inmatning

Du har möjlighet att för enkla bearbetningar reducera mängden av parametrar till de viktigaste med hjälp av urvalsrutan "Inmatning". I detta läge "Enkel inmatning" erhåller de gömda parametrarna ett fast, ej inställbart värde.

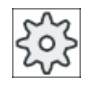

#### Maskintillverkare

Olika fastlagda värden kan vara förbelagda via settingdata.

Följ anvisningarna från maskintillverkaren.

När programmeringen för ett arbetsstycke kräver detta, kan du via "Komplett inmatning" visa och förändra samtliga parametrar.

## Fram-/bortkörning vid bryta spån

- 1. Verktyget åker med G0 till säkerhetsavstånd för referenspunkten.
- 2. Verktyget borrar med programmerat spindelvarvtal och matningshastighet F = F · FD1 [%] till det 1:a ansättningsdjupet.
- 3. Fördröjningstid på borrdjup DTB.
- 4. Verktyget går för att bryta pån tillbaka med återgångsvärdet V2 och borrar med programmerad matningshastighet F till nästa ansättningsdjup.
- 5. Steg 4 upprepas tills slutborrdjupet Z1 har uppnåtts.
- 6. Fördröjningstid på slutborrdjup DT.
- 7. Verktyget går med snabbtransport tillbaka till återgångsplanet.

#### Fram-/bortkörning vid urspåning

- 1. Verktyget åker med G0 till säkerhetsavstånd för referenspunkten.
- 2. Verktyget borrar med programmerat spindelvarvtal och matningshastighet  $F = F \cdot FD1$  [%] till det 1:a ansättningsdjupet.
- 3. Fördröjningstid på borrdjup DTB.
- 4. Verktyget går för urspåning med snabbtransport ut ur arbetsstycket till säkerhetsavståndet.
- 5. Fördörjningstid i startspunkten DTS.
- 6. Framkörning till det sista borrdjupet med G0, reducerat med förstoppavstånd V3.
- 7. Därefter borras till nästa ansättningsdjup.
- 8. Steg 4 till 7 upprepas tills det programmerade slutborrdjupet Z1 har uppnåtts.
- 9. Verktyget går med snabbtransport tillbaka till återgångsplanet.

#### Djuphålsborra vid inloppet till hålet

Följande varianter står till förfogande vid djuphålsborra 2:

- Djuphålsborra med / utan förborrning
- Djuphålsborra med pilothål.

#### Märk

Förrborrning eller pilothål utesluter varandra.

## Förborrning

Vid förborrning arbetas till förborrningsdjupet (ZA) med reducerad matning (FA) och sedan med borrmatning. Vid borrning med flera ansättningar måste förborrningsdjupet ligga mellan referenspunkten och det 1:a borrdjupet.

#### Genomgående borrning

Vid en genomgående borrning arbetas från restborrdjupet (ZD) med reducerad matning (FD).

#### Pilothål

Cykeln tar valfritt hänsyn till djupet på ett pilothål. Detta kan valfritt programmeras med abs/ ink eller som multipel av håldiametern (typiskt är t.ex. 1.5 till 5\*D) och förutsätts som förekommande.

Vid förekommande pilothål måste det 1:a borrdjupet ligga mellan pilothål och slutborrdjup. I pilothålet körs in med reducerad matning och reducerat varvtal, dessa värden är programmerbara.

#### Spindelns rotationsriktning

Rotationsriktningen för den spindel med vilken körs in i resp. ut ur pilothålet är programmerbar på följande sätt:

- med stillastående spindel
- med högerroterande spindel
- med vänsterroterande spindel

Därmed undviks vid användningen av långa, tunna borrar ett borrbrott.

#### Vågrät borrning

Vid vågrät borrning med spiralborrar lyckas nermatningen i pilothålet bättre, när skären till borren också står vågräta. För att understödja detta kan uppriktning av borren i spindeln programmeras på en bestämd position (SPOS).

Innan pilothålsdjupet har uppnåtts stoppas matningen, ökas varvtalet till varvtalet vid borrningen och kopplas skärvätskan till.

#### Mjuk inskärning i materialet

Beroende på verktyg och material kan inträdet i materialet påverkas.

Den mjuka inskärningen är sammansatt av två delsträckor:

- På en programmerbar första vägsträcka ZS1 respekteras inskärningsmatningen.
- En ytterligare programmerbar vägsträcka ZS2 i anslutning till ZS1 tjänar till steglös ökning av inskärningsmatningen (med FLIN) till borrmatning.

Vid spånbrytning/urspåning verkar denna mekanism vid varje ansättning på nytt.

Inmatningsparametrarna ZS1 och ZS2 är maximivärden, som begränsas till de ansättningsdjup som ska utföras av cykeln.

#### Djuphålsborra vid utloppet till hålet

När vid genomgående borrning utloppet ligger snett till verktygsaxeln, är det ändamålsenligt att reducera matningen.

- Genomgående borrning "nej" Till slutborrdjupet borras med bearbetningsmatning. Du har då möjlighet att programmera en fördröjningstid på borrdjup.
- Genomgående borrning "ja" Till restborrdjupet programmerar du borrning med borrmatning, sedan med speciell matning FD.

## Återgång

Återgången kan valfritt ske till pilothålsdjup eller till återgångsplan.

- Återgången till återgångsplanet sker med G0 eller matning, programmerbart varvtal samt rotationsriktning resp. stillastående spindel.
- Vid återgång till pilothålsdjup görs sedan utkörning och inkörning med samma data.

#### Märk

#### Spindelns rotationsriktning

Spindelns rotationsriktning vänds inte, dock stoppas ev.

## Skärvätska

Teknologin och verktyg kräver att även i G-koden styrningen för skärvätskan stöds.

- Skärvätska till Koppla till på Z0 + säkerhetsavstånd resp. på pilothålsdjup (när det arbetas med pilothål)
- Skärvätska från Koppla alltid från på slutborrdjup
- Programmering i G-kod Ett block som kan utföras (M-kommando eller UP- anrop), som kan programmeras som string.

## Tillvägagångssätt

- 1. Det detaljprogram resp. ShopTurn-program som ska bearbetas har lagts till och du befinner dig i editorn.
- Borra Djuphålsborrning Djuphåls-
- 2. Tryck ner funktionstangenten "Borra".
	- 3. Tryck ner funktionstangenterna "Djuphålsborra" och "Djuphålsborra 2".

borra 2

Inmatningsfönstret "Djuphålsborra 2" öppnas.

## Parametrar i mode "Komplett inmatning"

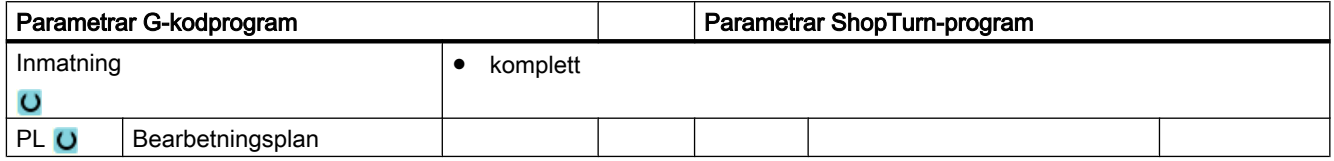

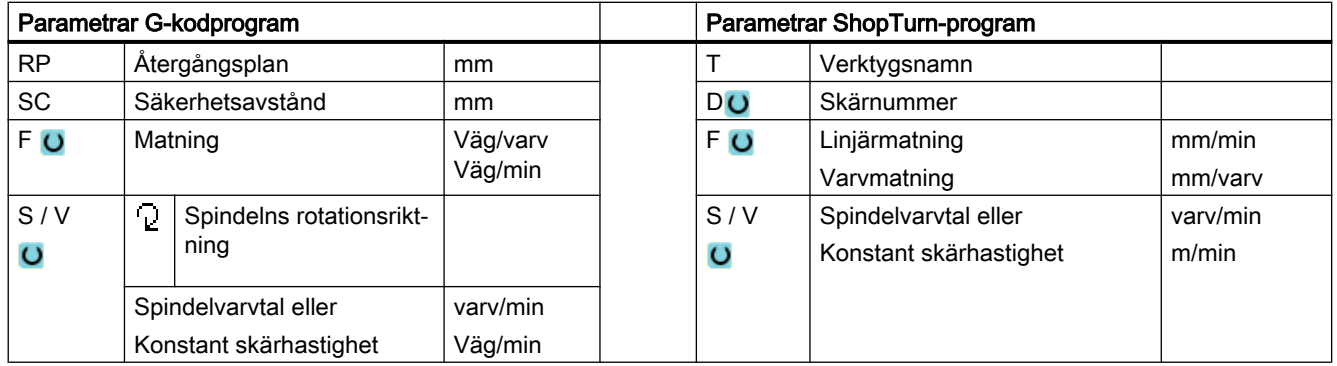

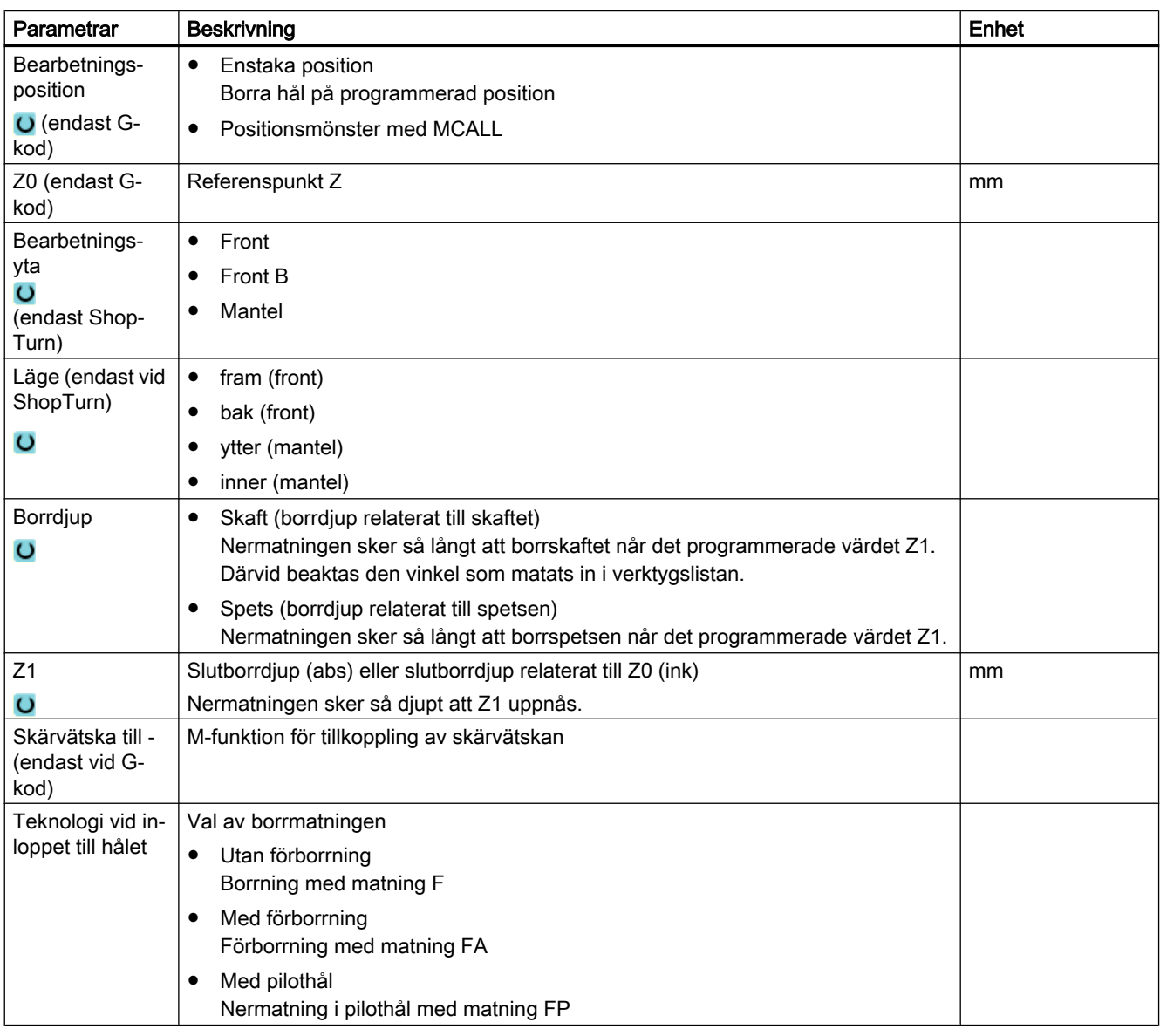

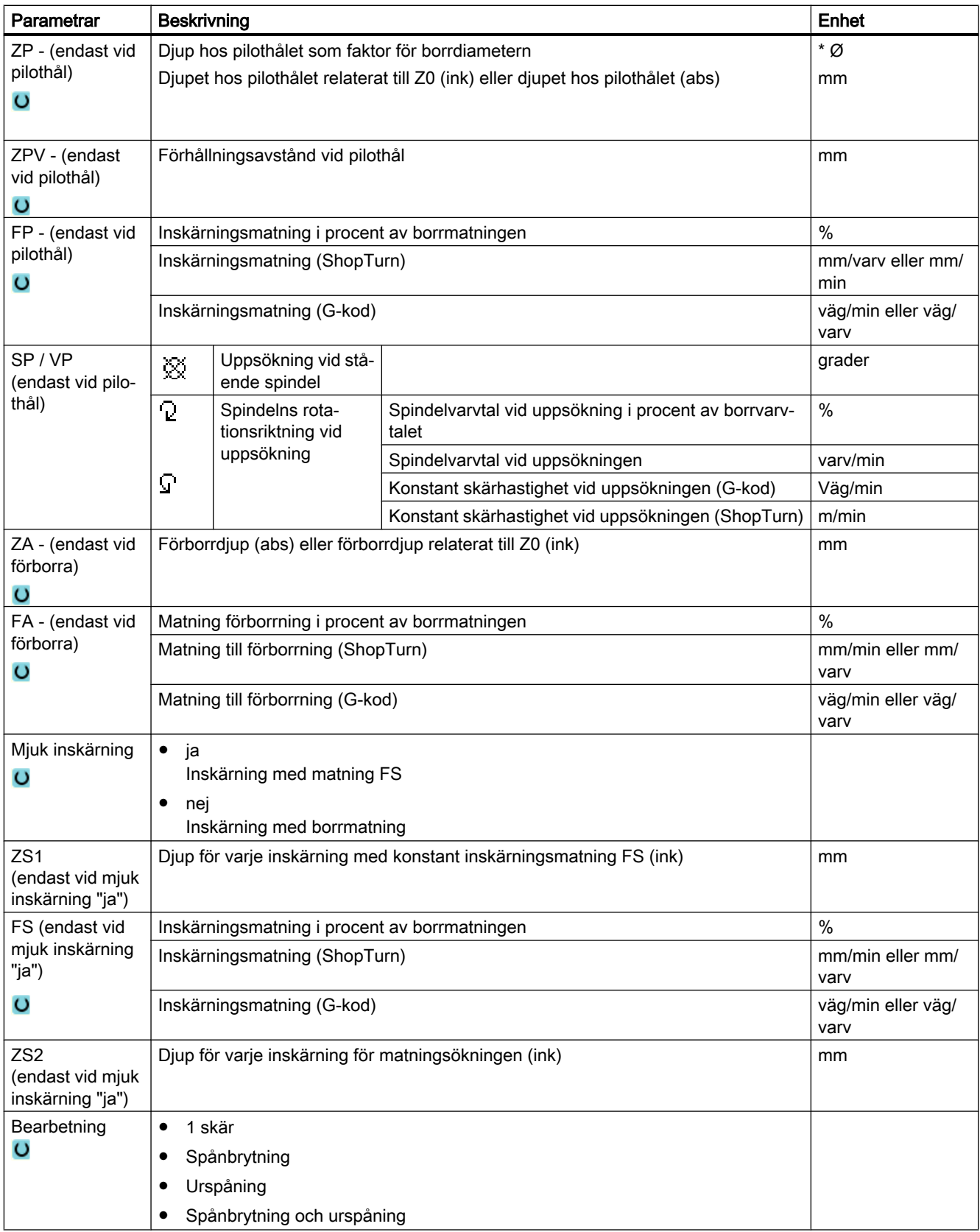

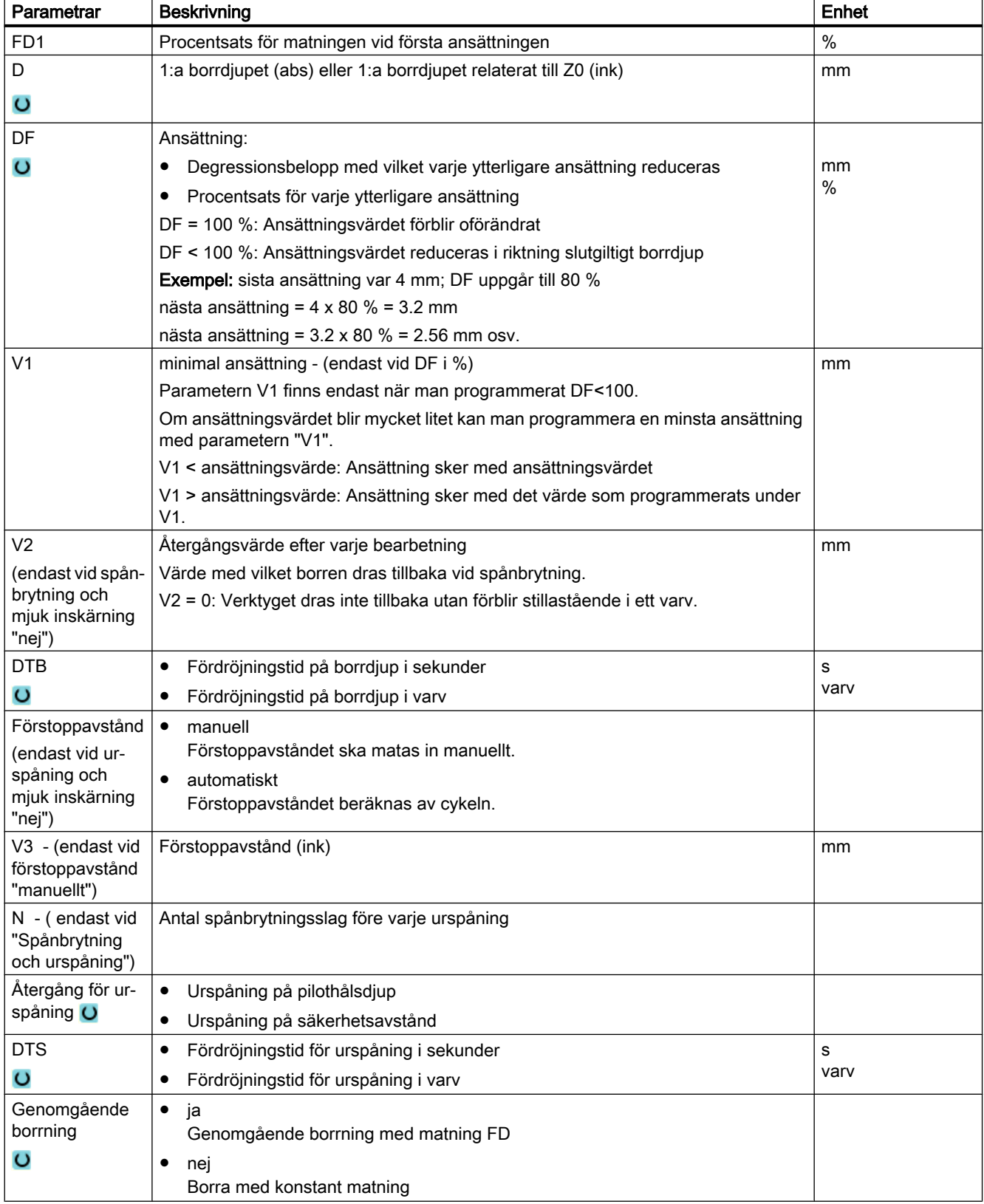

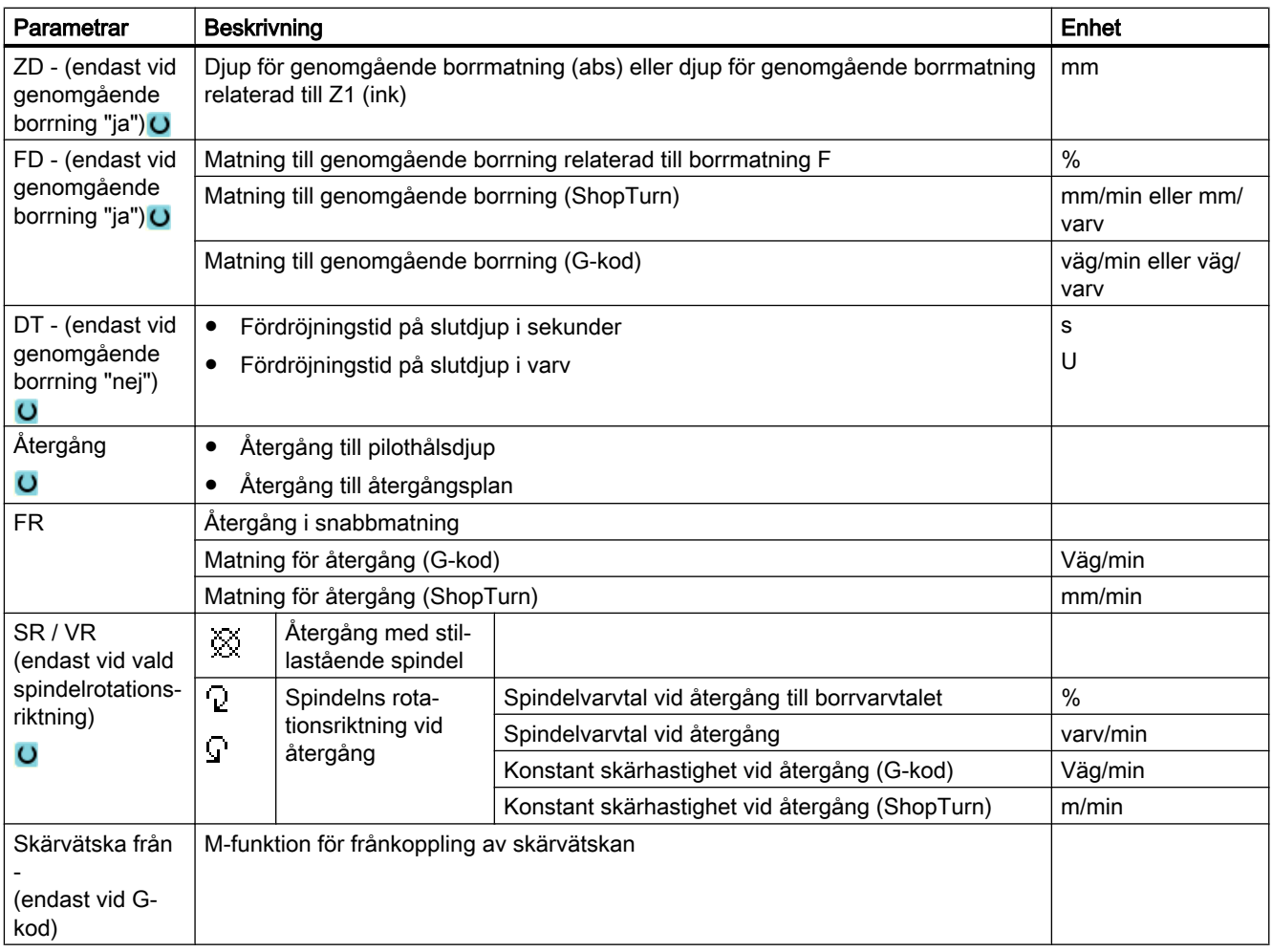

# Parametrar i mode "Enkel inmatning"

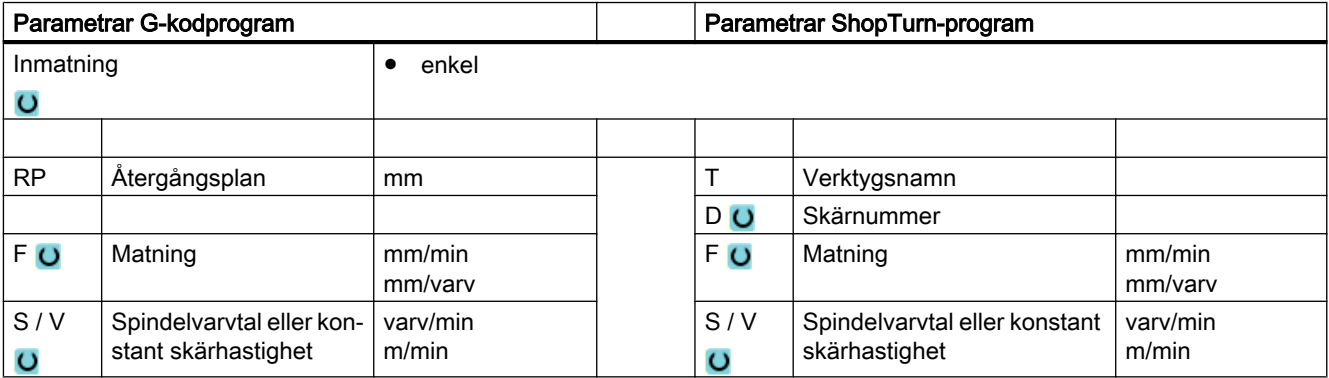
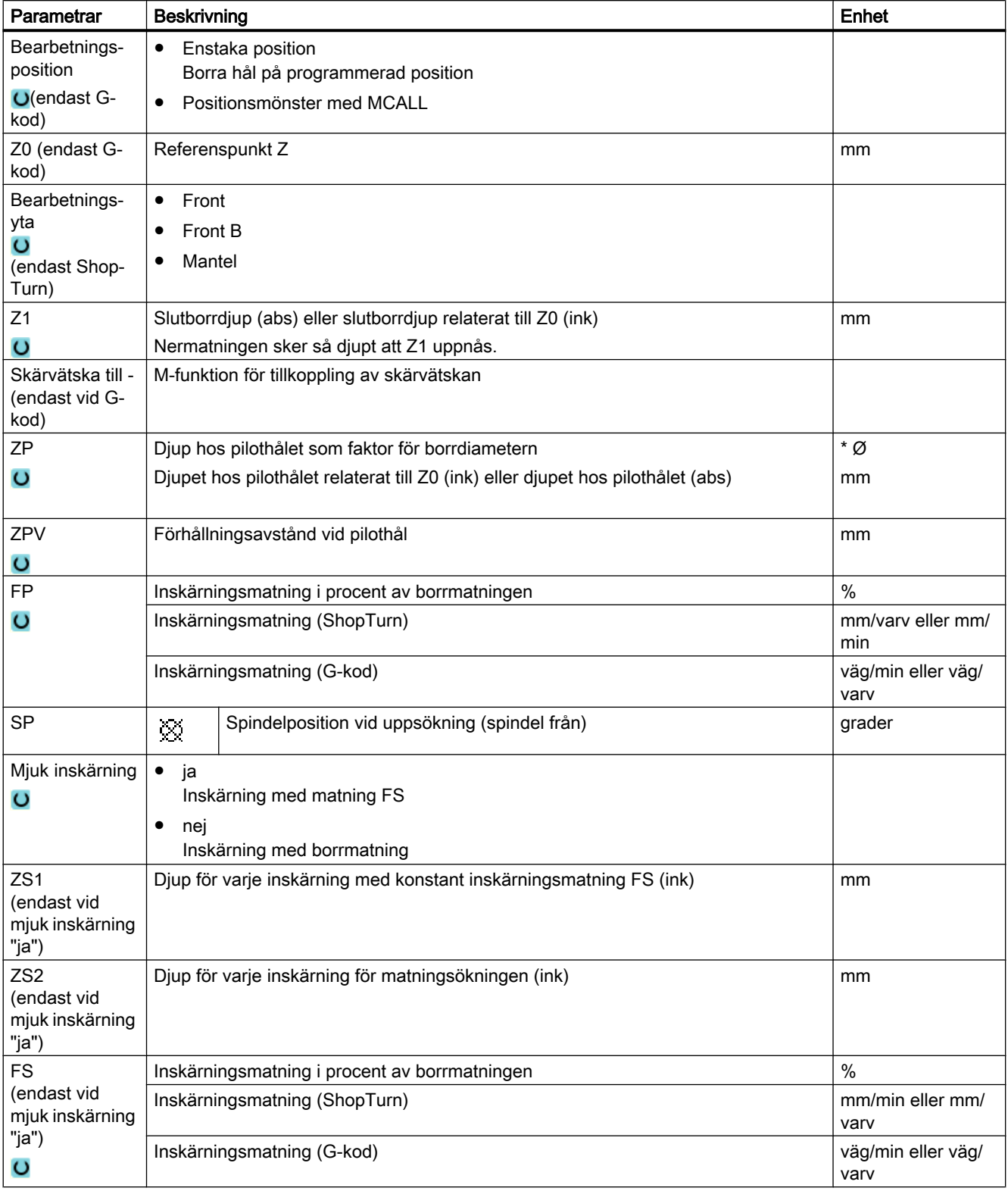

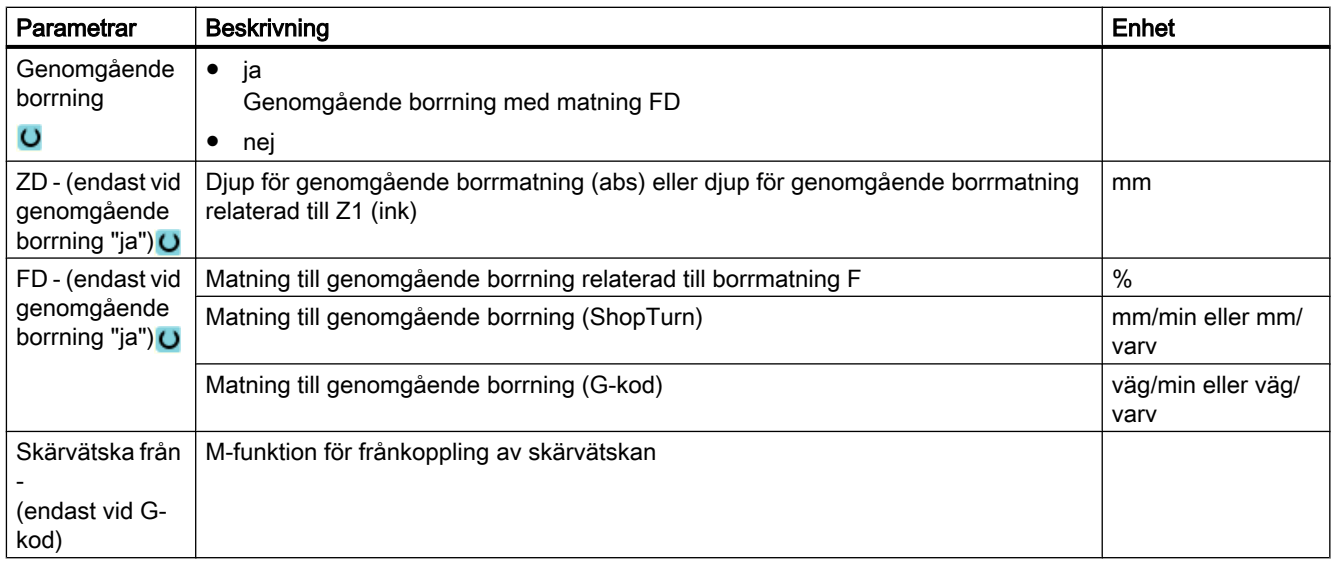

## Gömda parametrar

Följande parametrar är gömda. De beläggs i förväg med fasta resp. via settingdata inställbara värden.

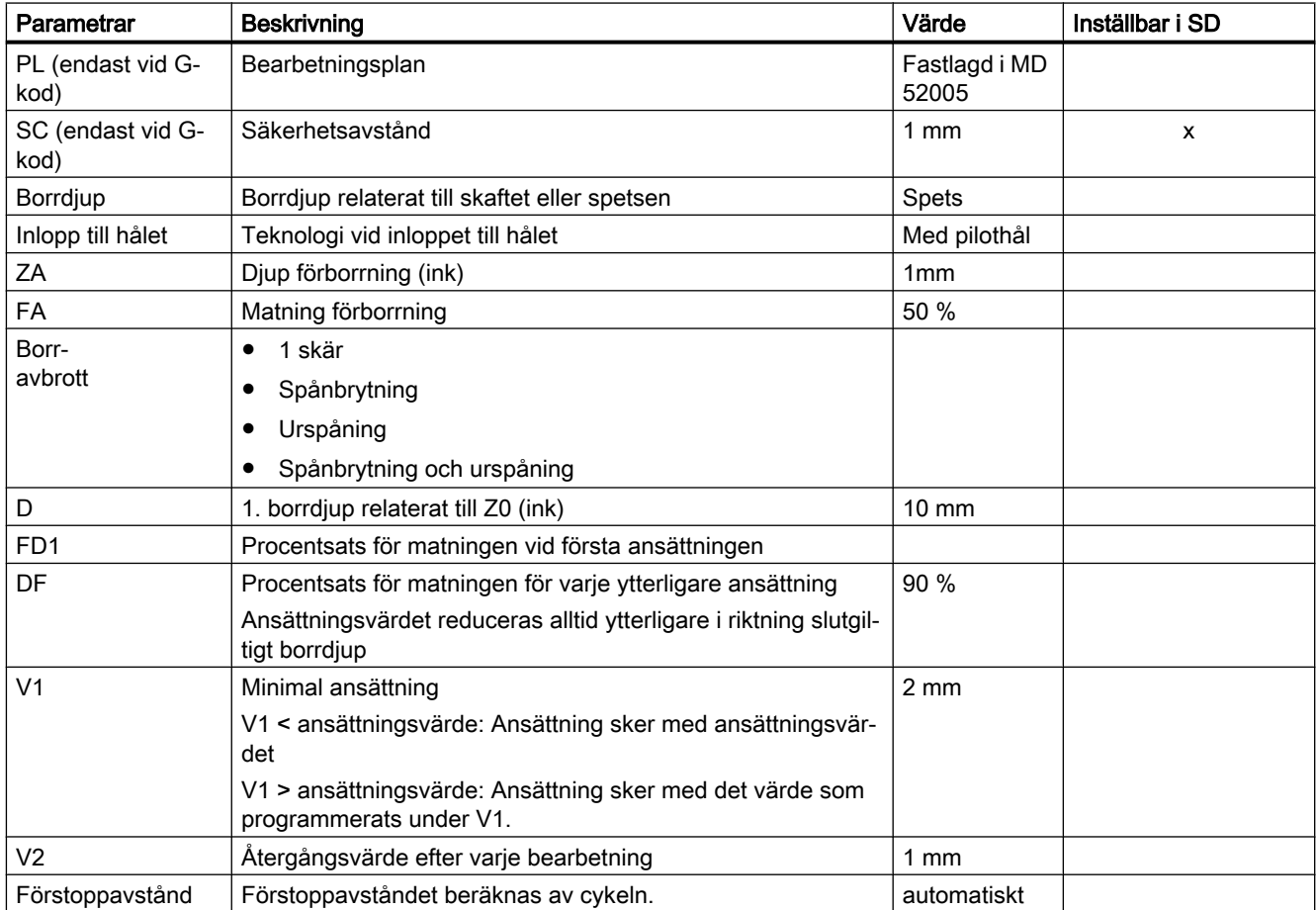

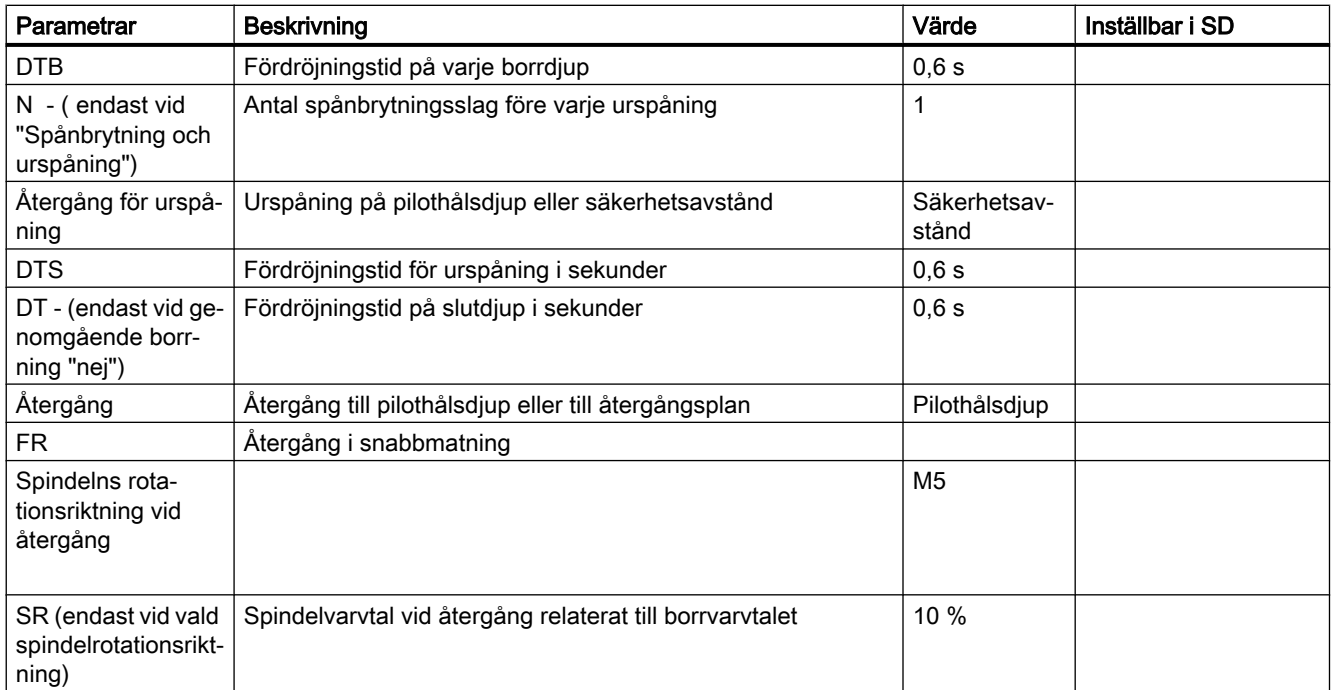

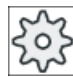

Maskintillverkare

Följ anvisningarna från maskintillverkaren.

# 10.1.8 Gängning (CYCLE84, 840)

### Funktion

Med cykeln "Gängtappning" kan du borra en innergänga.

Verktyget går med det aktiva varvtalet och snabbtransport till säkerhetsavstånd. Det följer spindelstopp, spindel och matning synkroniseras. Sedan matas verktyget med det programmerade varvtalet (beroende av %S) ner i arbetsstycket.

Man kan välja borrning, spånbrytning i ett skär eller urkörning ur arbetsstycket för urspåning.

Beroende på val i rutan "Mode flytande gänghållare" genereras alternativ följande cykelanrop:

- med flytande gänghållare: CYCLE840
- utan flytande gänghållare: CYCLE84

Vid gängtappning med flytande gänghållare tillverkas gängan i ett skär. CYCLE84 möjliggör gängning i flera skär om spindeln är utrustad med mätsystem.

# Låsa spindel

För ShopTurn kan funktionen "Låsa spindel" ställas in av maskintillverkaren.

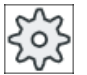

#### **Maskintillverkare**

Följ anvisningarna från maskintillverkaren.

## Enkel inmatning (endast vid G-kod)

Du har möjlighet att för enkla bearbetningar reducera mängden av parametrar till de viktigaste med hjälp av urvalsrutan "Inmatning". I detta läge "Enkel inmatning" erhåller de gömda parametrarna ett fast, ej inställbart värde.

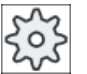

#### **Maskintillverkare**

Olika fastlagda värden kan vara förbelagda via settingdata. Följ anvisningarna från maskintillverkaren.

När programmeringen för ett arbetsstycke kräver detta, kan du via "Komplett inmatning" visa och förändra samtliga parametrar.

### Fram-/bortkörning CYCLE840 - med utjämningschuck

- 1. Verktyget åker med G0 till säkerhetsavstånd för referenspunkten.
- 2. Verktyget borrar med G1 och programmerat spindelvarvtal och -rotationsriktning till djupet Z1. Matningen F beräknas cykelinternt ur varvtal och stigning.
- 3. Det följer omvändning av rotationsriktningen.
- 4. Fördröjningstid på slutborrdjup.
- 5. Återgångsrörelse till säkerhetsavstånd med G1.
- 6. Omvändning av rotationsriktning eller spindelstopp.
- 7. Återgång till återgångsplanet med G0.

### Fram-/bortkörning CYCLE84 - utan flytande gänghållare i mode "1 skär"

- 1. Gång med G0 till säkerhetsavstånd för referenspunkten.
- 2. Spindeln synkroniseras och kopplas till med det programmerade varvtalet (beroende av %S).
- 3. Gängtappning vid spindel-matning-synkronisering till Z1.
- 4. Spindelstopp och fördröjningstid på borrdjup.
- 5. Spindelreversering efter det fördröjningstiden gått ut.
- 6. Återgång med aktivt spindelåtergångsvarvtal (beroende av %S) till säkerhetsavstånd
- 7. Spindelstopp.
- 8. Återgång till återgångsplanet med G0.

# Fram-/bortkörning CYCLE84 - utan flytande gänghållare i mode "Urspåning"

- 1. Verktyget skär med programmerat spindelvarvtal S (beroende av %S) till det 1:a ansättningsdjupet (max. ansättningsdjup D).
- 2. Spindelstopp och fördröjningstid DT.
- 3. Verktyget går för urspåning med spindelvarvtalet SR ut ur arbetsstycket till säkerhetsavståndet.
- 4. Spindelstopp och fördröjningstid DT.
- 5. Sedan borrar verktyget med spindelvarvtal S till nästa ansättningsdjup.
- 6. Steg 2 till 5 upprepas till dess att programmerat slutgiltigt borrdjup Z1 är uppnått.
- 7. Efter det fördröjningstiden DT gått ut går verktyget ur med spindelvarvtal SR till säkerhetsavstånd. Det följer spindelstopp och återgång till återgångsplan.

# Fram-/bortkörning CYCLE84 - utan flytande gänghållare i mode "Spånbrytning"

- 1. Verktyget skär med programmerat spindelvarvtal S (beroende av %S) till det 1:a ansättningsdjupet (max. ansättningsdjup D).
- 2. Spindelstopp och fördröjningstid DT.
- 3. Verktyget går tillbaka med värdet för återgångsrörelsen V2 för spånbrytning.
- 4. Därefter borrar verktyget till nästa ansättningsdjup med spindelvarvtal S (beroende av %S).
- 5. Steg 2 till 4 upprepas till dess att programmerat slutgiltigt borrdjup Z1 är uppnått.
- 6. Efter det fördröjningstiden DT gått ut går verktyget ur med spindelvarvtal SR till säkerhetsavstånd. Det följer spindelstopp och återgång till återgångsplan.

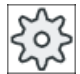

# Maskintillverkare

Följ anvisningarna från maskintillverkaren.

# Tillvägagångssätt

1. Det detaljprogram resp. ShopTurn-program som ska bearbetas har lagts till och du befinner dig i editorn.

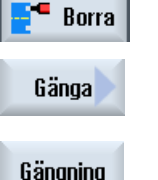

- 2. Tryck ner funktionstangenten "Borra".
- 3. Tryck ner funktionstangenterna "Gänga" och "Borra gänga". Inmatningsfönstret "Gängtappning" öppnas.

# Parametrar i mode "Komplett inmatning"

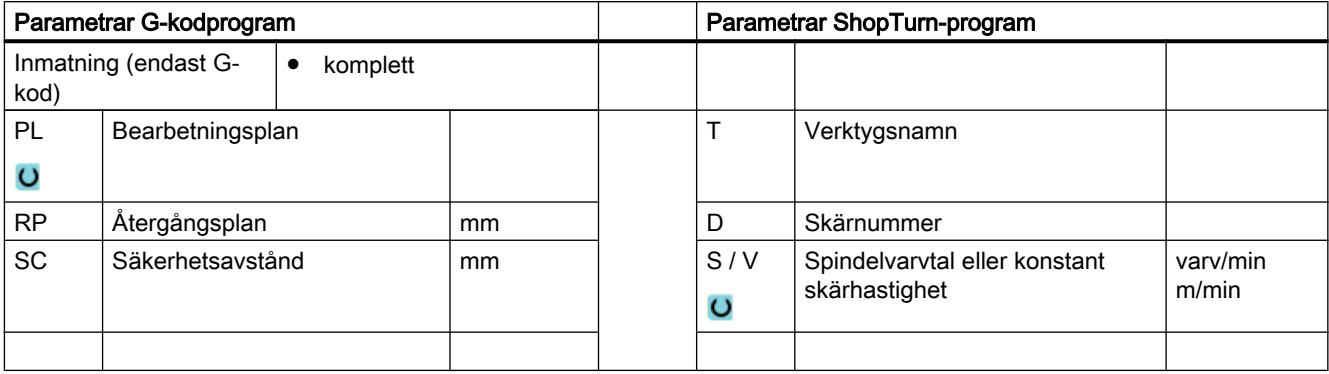

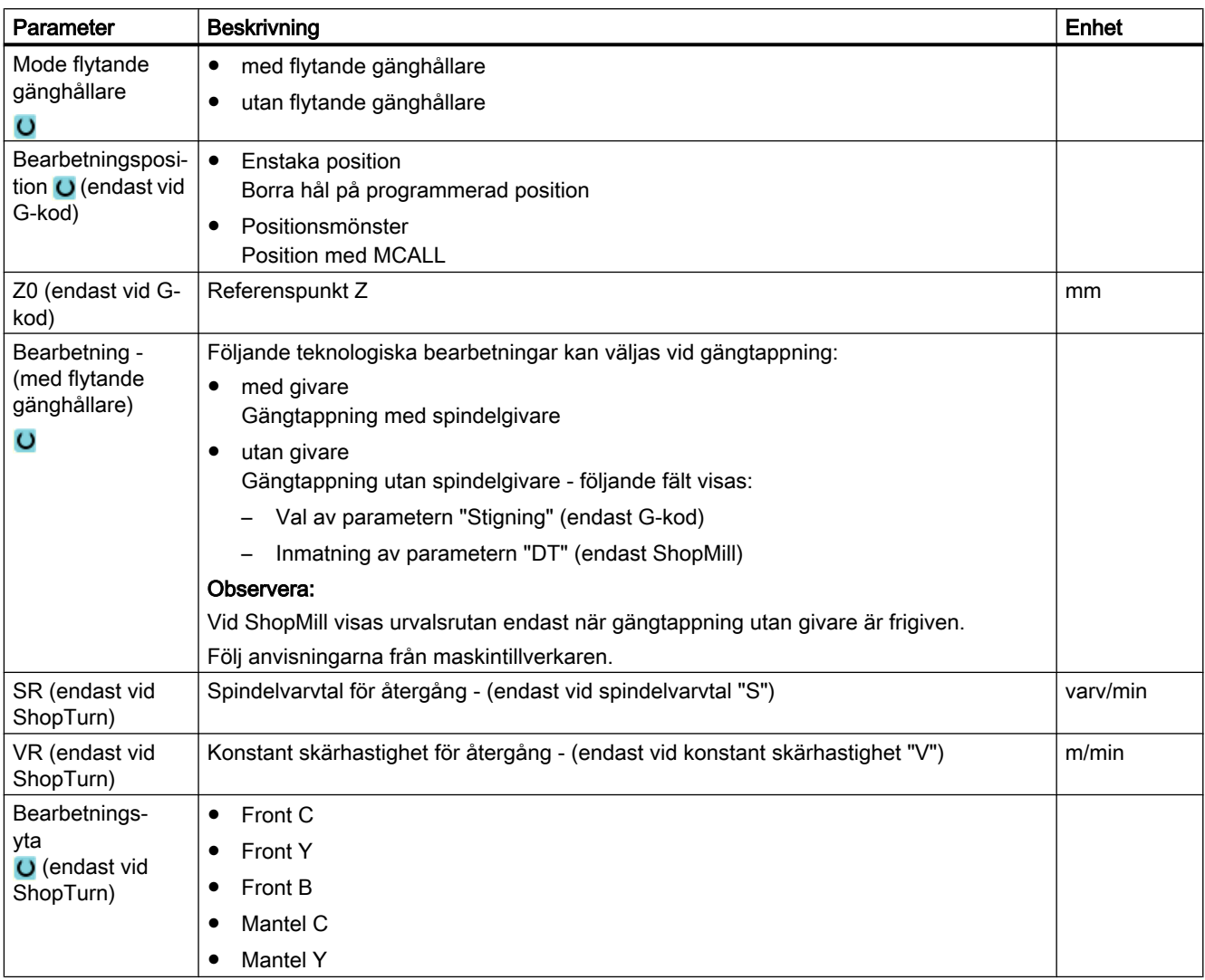

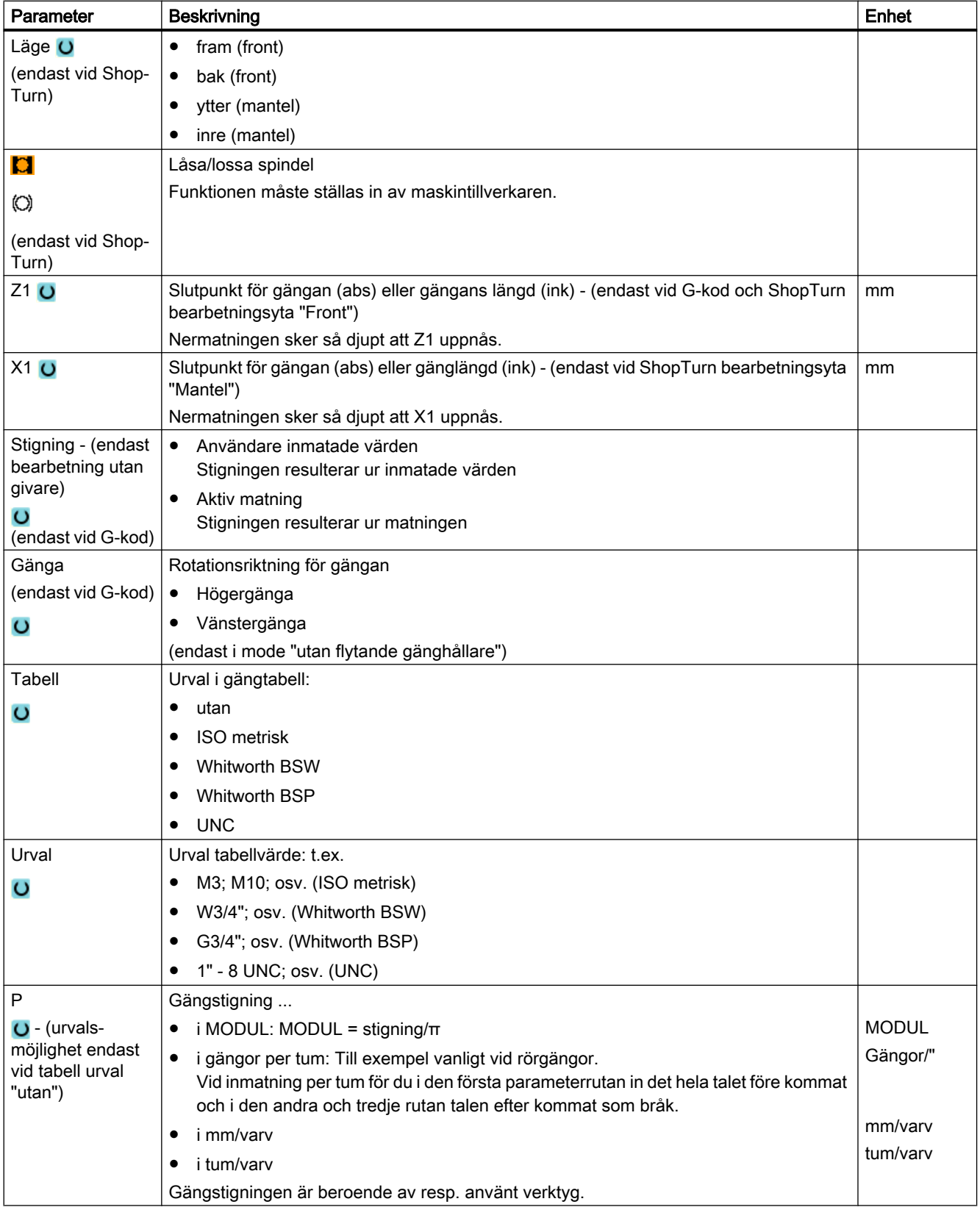

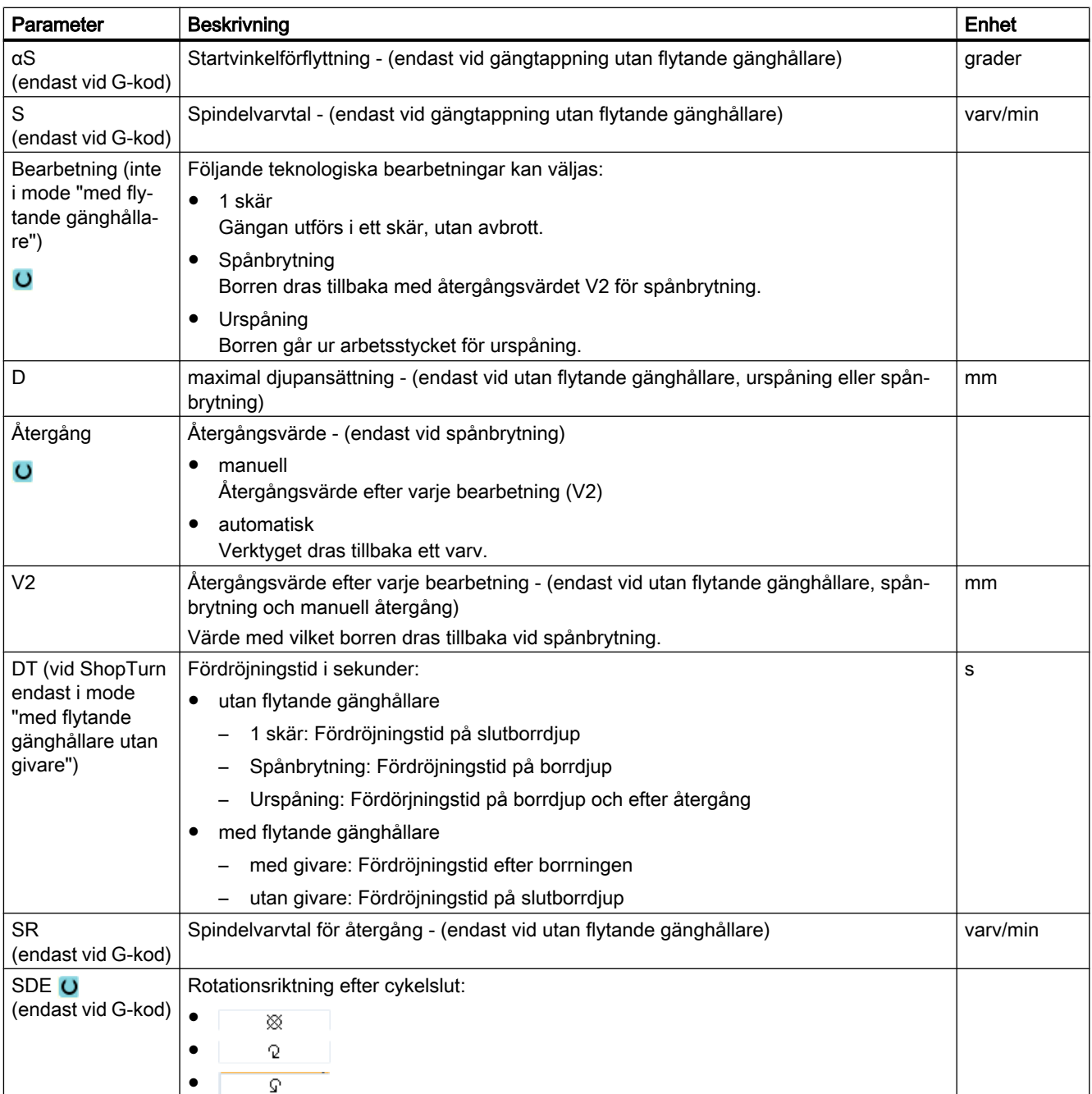

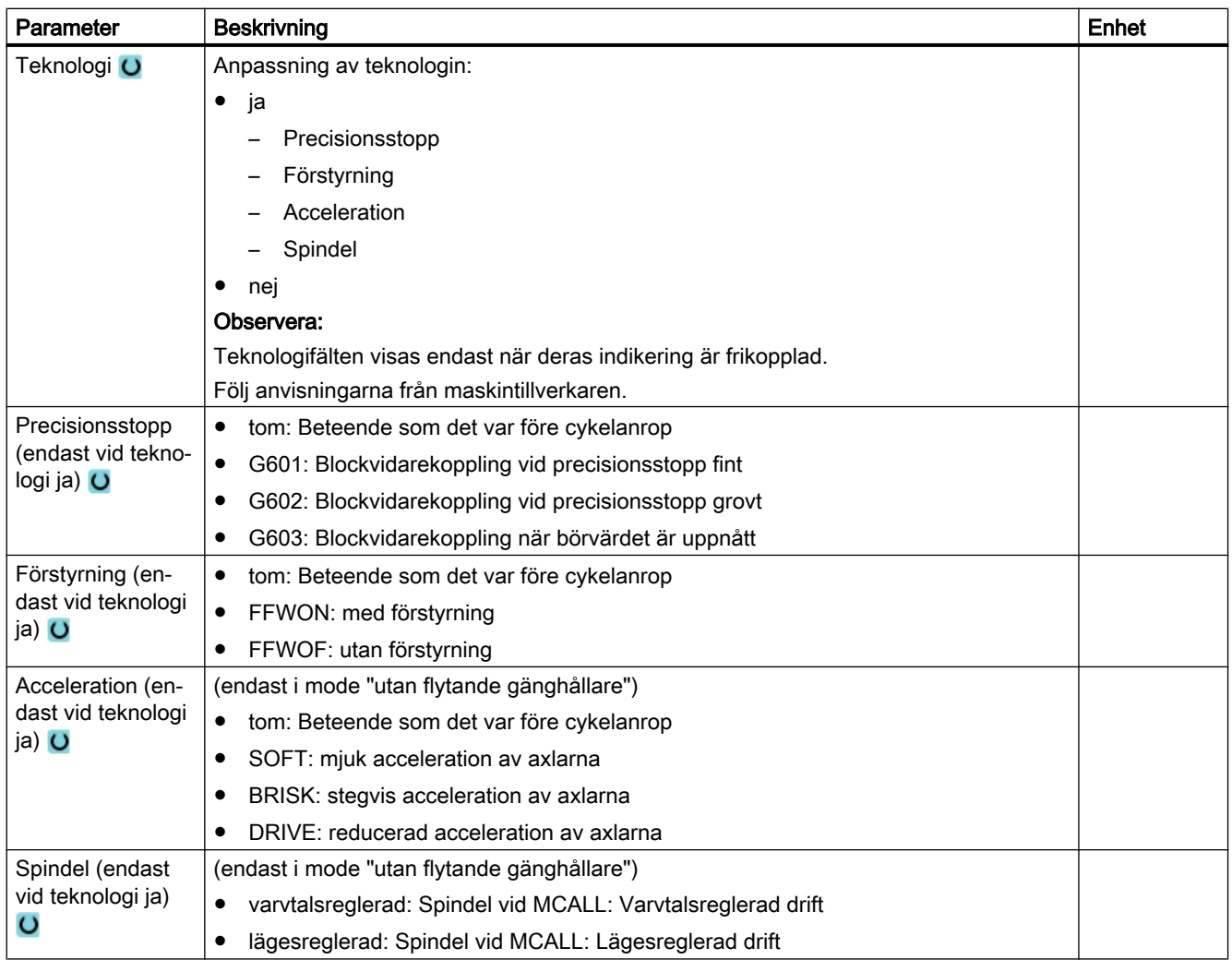

# Parametrar i mode "Enkel inmatning" (endast vid G-kodprogram)

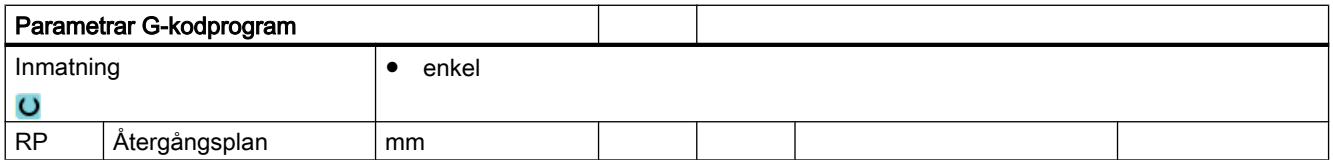

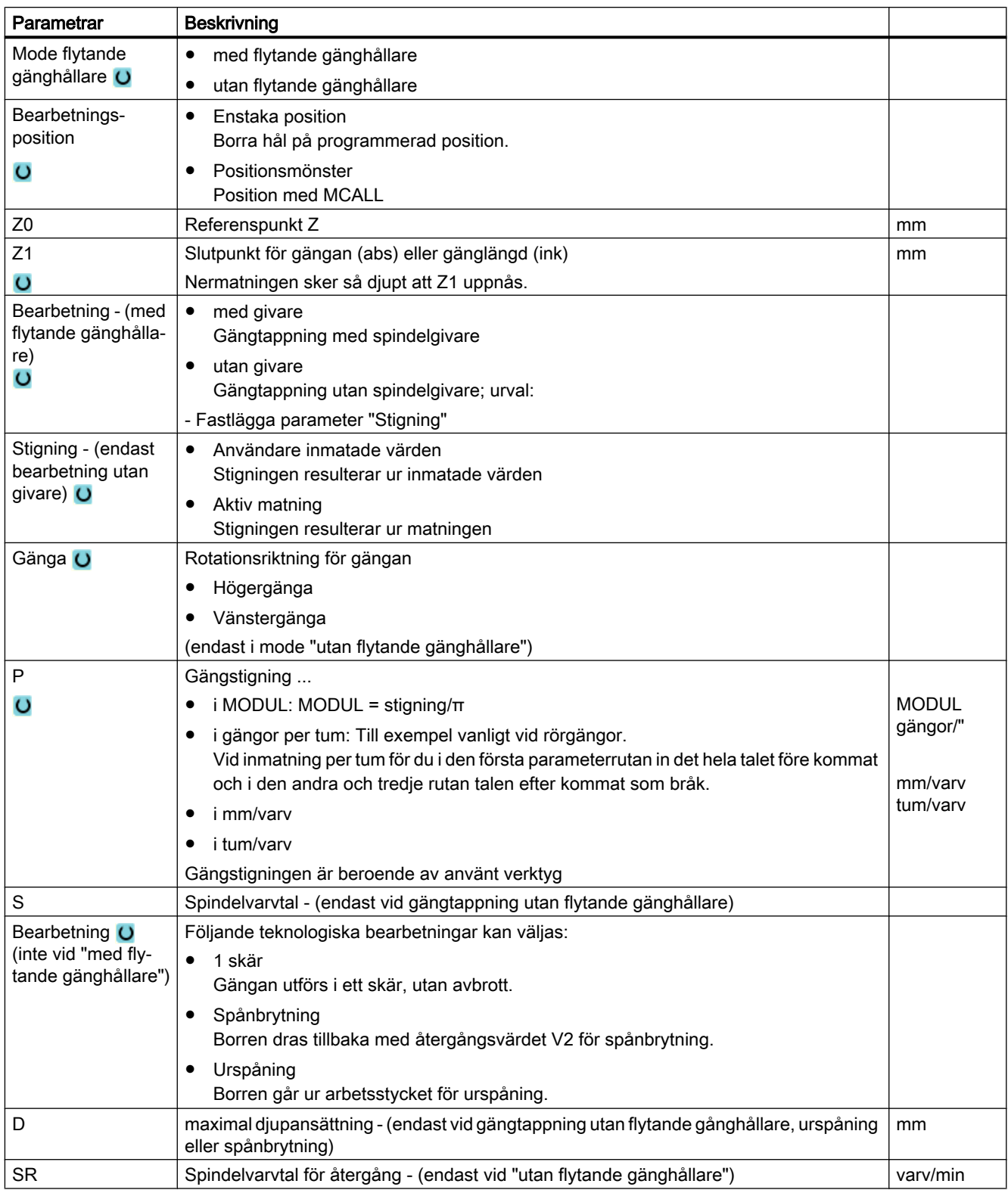

# Gömda parametrar

Följande parametrar är gömda. De beläggs i förväg med fasta resp. via settingdata inställbara värden.

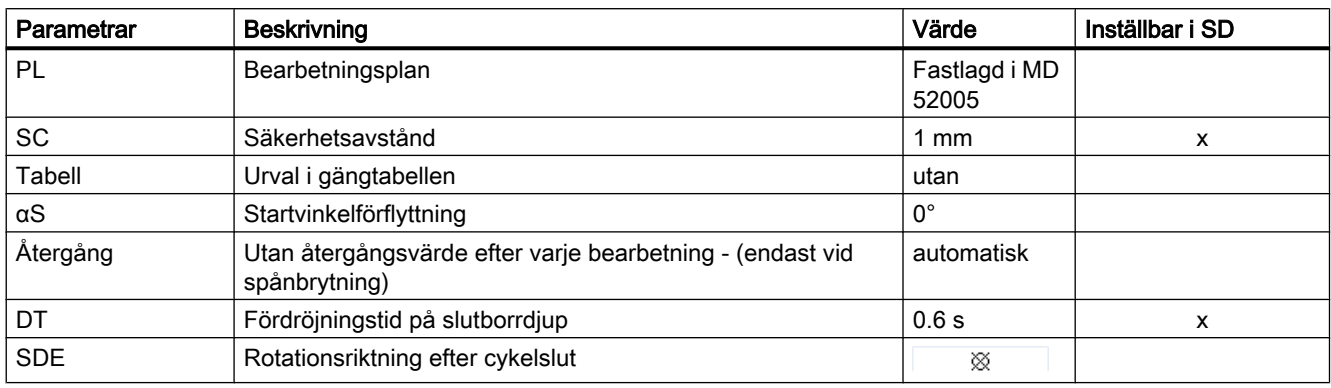

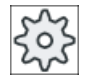

Maskintillverkare

Följ anvisningarna från maskintillverkaren.

# 10.1.9 Hålgängsfräsning (CYCLE78)

### Funktion

Med en hålgängfräs kan man tillverka en invändig gänga med ett visst djup och en viss stigning i ett arbetsmoment. Detta betyder att man för borrning och gängfräsning använder samma verktyg och därmed bortfaller en extra verktygsväxling.

Gängan kan skäras som höger- eller vänstergänga.

### Låsa spindel

För ShopTurn kan funktionen "Låsa spindel" ställas in av maskintillverkaren.

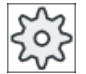

#### Maskintillverkare

Följ anvisningarna från maskintillverkaren.

### Se även

[Låsa spindel](#page-287-0) (Sida [288](#page-287-0))

## Fram-/bortkörning

- 1. Verktyget går med snabbtransport till säkerhetsavståndet.
- 2. Om man önskar förborrning går verktyget med reducerad borrmatning till det förborrningsdjup som är fastställt i settingdata (ShopMill/ShopTurn). Vid Gkodprogrammering kan förborrningsdjupet programmeras via en inmatningsparameter.

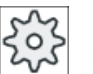

#### **Maskintillverkare**

Följ anvisningarna från maskintillverkaren.

- 1. Verktyget borrar med borrmatning F1 till det första borrdjupet D. Har slutborrdjupet Z1 ännu inte uppnåttst, går verktyget till urspåning med snabbtransport tillbaka till arbetsstyckets yta. Därefter positioneras verktyget med snabbtransporthastighet till 1 mm ovanför det hittills uppnådda borrdjupet, för att med nästa ansättning borra vidare med borrmatning F1. Från och med den 2:a ansättningen tas det hänsyn till parametern "DF" (se tabell "Parameter").
- 2. Om man önskar ett annat matningsvärde FR för genomgående borrning borrar man det resterande borrdjupet ZR med detta matningsvärde.
- 3. Om så önskas går verktyget före gängfräsningen tillbaka till arbetsstyckets yta för urspåning, vilket sker med snabbtransporthastighet.
- 4. Verktyget går till startpositionen för gängfräsningen.
- 5. Gängfräsningen (medfräsning, motfräsning eller motfräsning + medfräsning) med fräsmatning F2 genomförs. Fräsinloppet och -utloppet i gängan sker utefter en halvcirkelformad bana med samtidig ansättning i verktygsaxeln.

## Tillvägagångssätt

1. Det detaljprogram resp. ShopTurn-program som ska bearbetas har lagts till och du befinner dig i editorn.

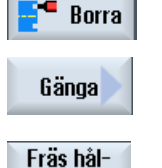

gänga

- 2. Tryck ner funktionstangenten "Borra".
- 3. Tryck ner funktionstangenterna "Gänga" och "Hålgängfräsa". Inmatningsfönstret "Hålgängfräsning" öppnas.

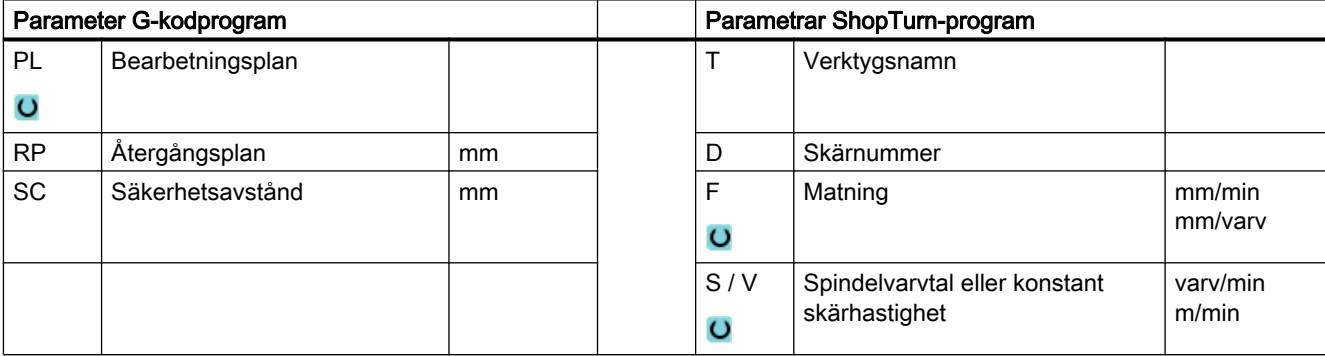

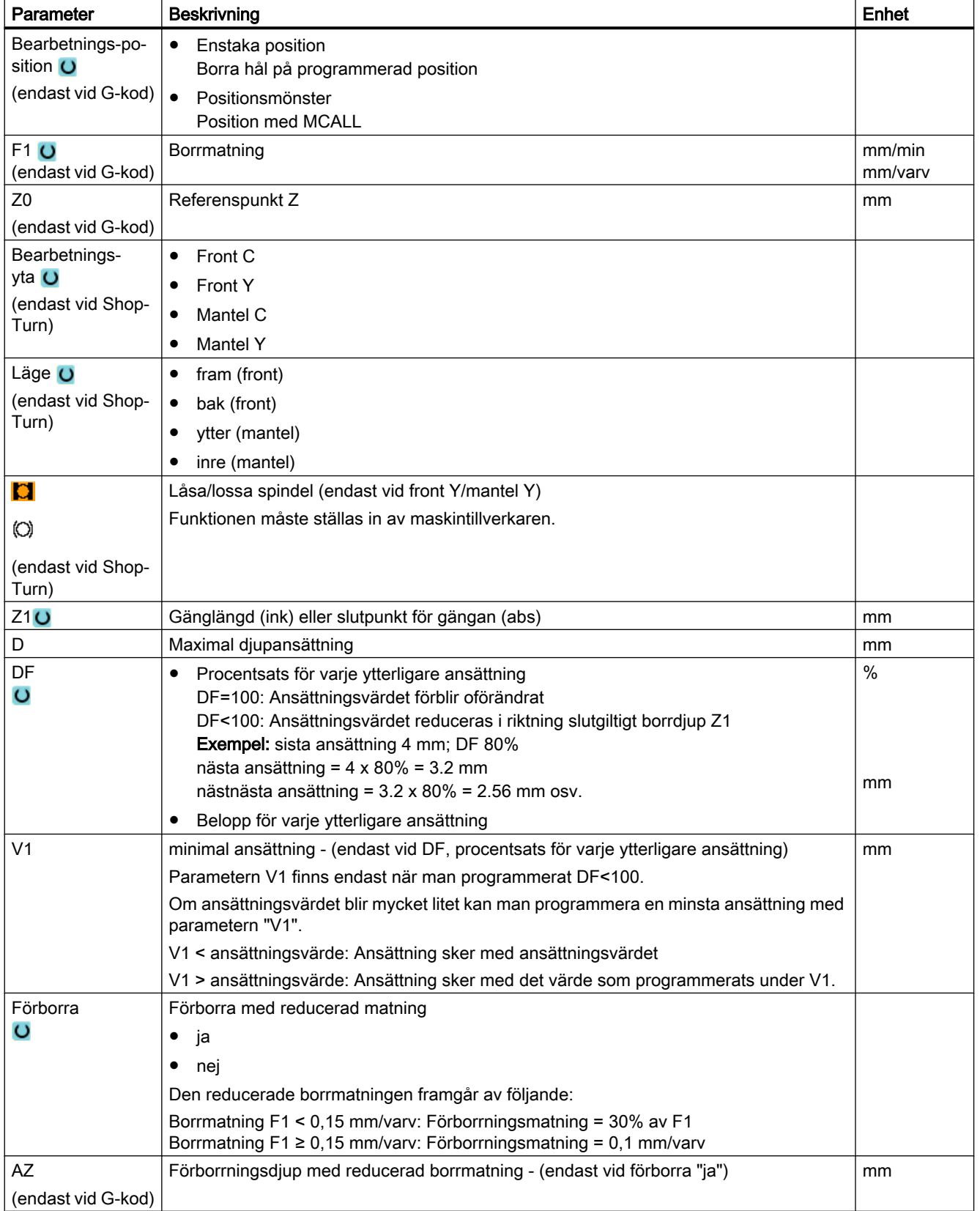

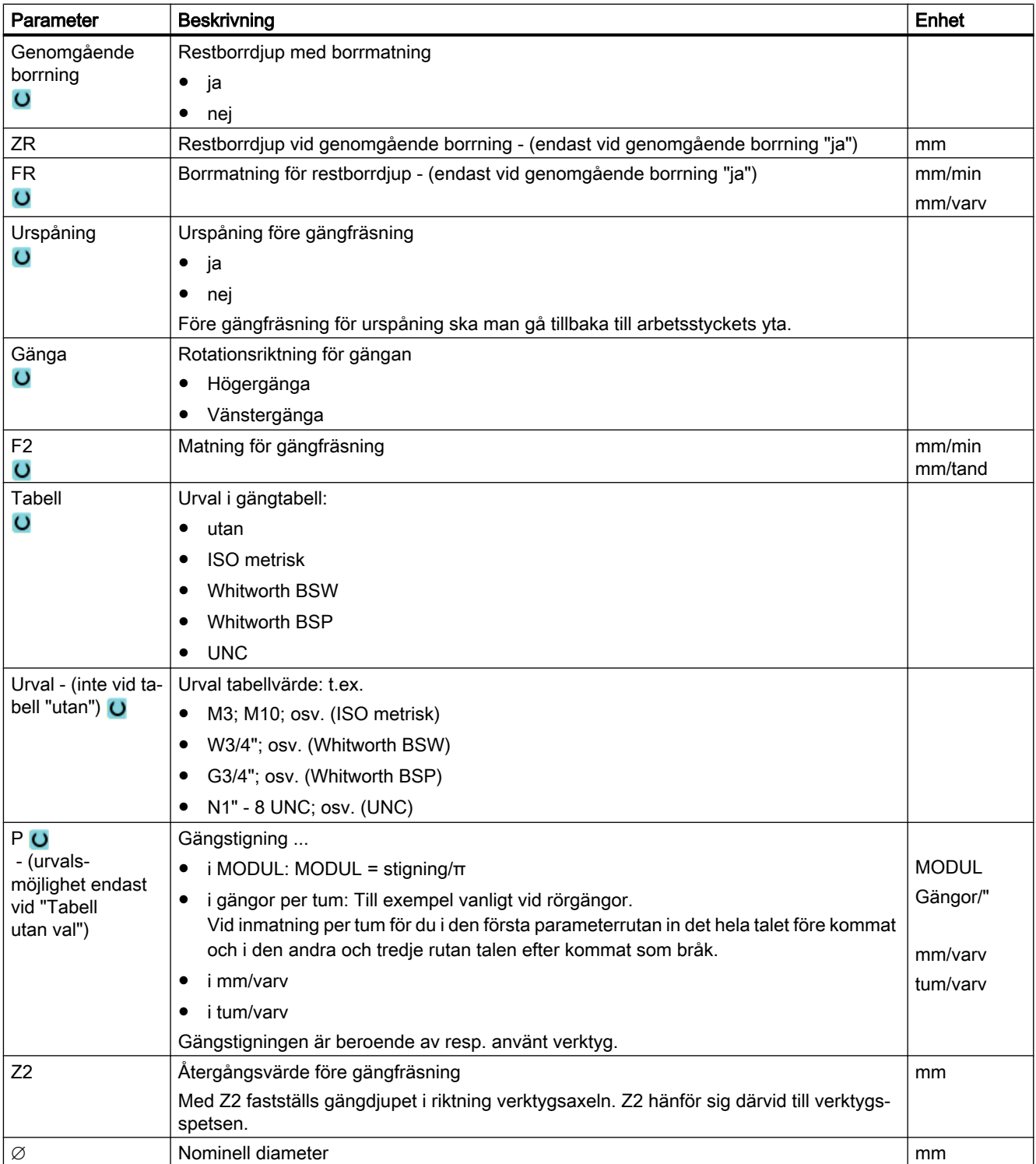

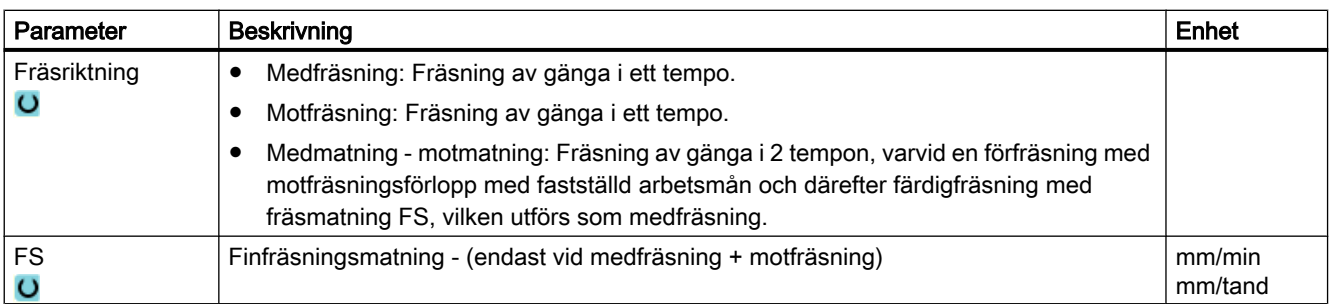

## 10.1.10 Positioner och positionsmönster

#### Funktion

- Valfria positioner
- Positionering på en linje, på ett gitter eller en ram
- Positionering på helcirkel eller delcirkel

#### Programmera positionsmönster i ShopTurn

Man kan programmera ett flertal positionsmönster efter varandra (max. 20 teknologier och positionsmönster tillsammans). Dessa körs i programmerad ordningsföljd.

#### Märk

Antalet positioner, som kan programmeras i ett steg "Positioner" är begränsat till maximalt 600!

De tidigare programmerade teknologierna och nedanstående programmerade positioner kopplas samman automatiskt.

#### Visa och gömma positioner

Man kan visa och gömma valfria positioner (kapitel "[Visa och gömma positioner](#page-392-0) (Sida [393\)](#page-392-0)").

#### Fram-/bortkörning

- 1. Inom ett positionsmönster samt vid framkörning till nästa positionsmönster körs ut till återgångsplanet och sedan körs fram till den nya positionen resp. det nya positionsmönstret med snabbmatning.
- 2. Vid teknologiska följdoperationer (t.ex. Centrering Borrning Gängtappning) programmeras respektive borrcykel efter anrop av nästa verktyg (t.ex. borr) och omedelbart därefter anrop av det positionsmönster som ska genomarbetas.

### Verktygsförflyttningsväg

● ShopTurn

De programmerade positionera genomarbetas med det tidigare programmerade verktyget (t.ex. centrerborr). Bearbetningen av positionerna startar alltid i referenspunkten. Vid gitter bearbetas först i riktningen för den 1:a axeln och sedan meanderformigt vidare. Ram och hålcirkel bearbetas vidare moturs.

● G-kod

Vid G-kod börjas vid rader/ramar/gitter alltid vid det närmastliggande hörnet på ramen eller gittret resp. slutet av raden. Ram och cirkel resp. delcirkel bearbetas vidare moturs.

### Arbete med roterande axel

I G-koden stöds C-axeln vid borrning (valfria positionsmönster, sluten cirkel och hålcirkel).

Vid ShopTurn stöds C-axeln via de följande valmöjligheterna för bearbetningsytan:

- Front C
- Mantel C

## 10.1.11 Valfria positioner (CYCLE802)

#### Funktion

Med funktionen "Valfria positioner" programmerar du valfria positioner, rätvinkligt resp. polärt uppmätta. De enstaka positionerna uppsöks i programmerad ordningsföljd.

Alla programmerade X/Y-positioner raderas med funktionstangenten "Radera alla".

#### Roterande axel

#### ZC-plan

Du programmerar i ZC om Y-axeln inte ska köras under bearbetningen.

Om hålen ska peka mot "cylinderns" centrumpunkt måste du först ställa in Y-axeln i centrum över "cylindern".

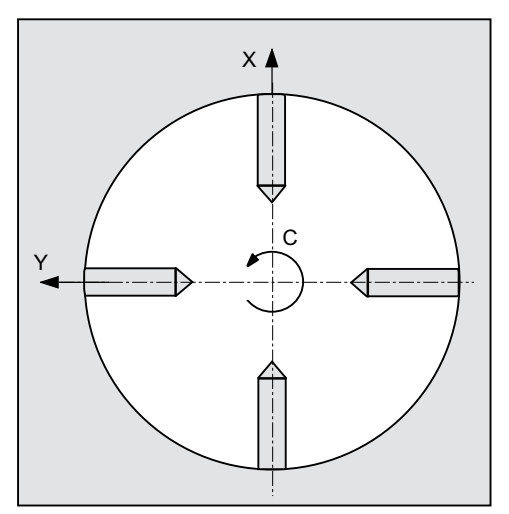

Bild 10-1 Y-axeln står i centrum över cylindern

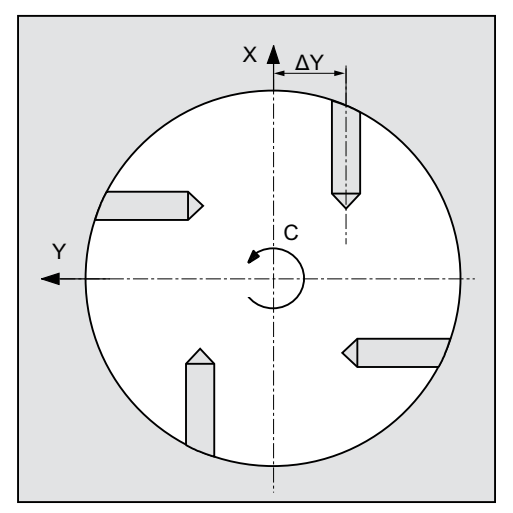

Bild 10-2 Y-axeln står inte i centrum över cylindern

## YZC-plan

Du programmerar i XZC om Y-axeln ska köras samtidigt. För varje position kan man ange ett värde. Förutom möjligheterna med ZC kan t.ex. även följande realiseras.

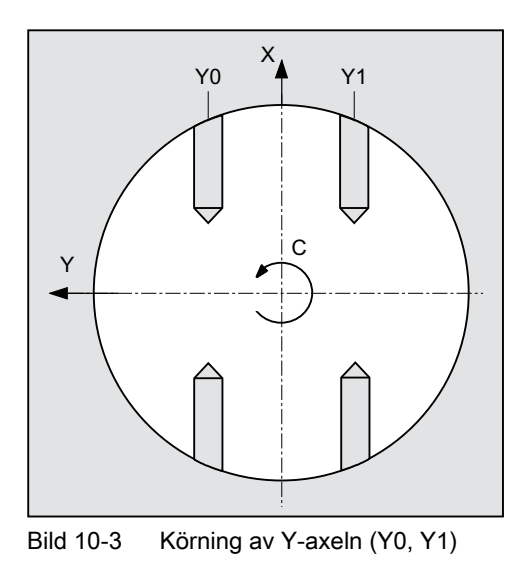

## Tillvägagångssätt

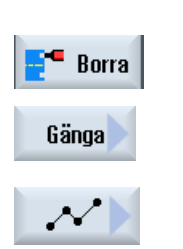

- 1. Det detaljprogram resp. ShopTurn-program som ska bearbetas har lagts till och du befinner dig i editorn.
- 2. Tryck ner funktionstangenten "Borra".
- 3. Tryck ner funktionstangenterna "Positioner" och "Valfria positioner". Inmatningsfönstret "Positioner" öppnas.

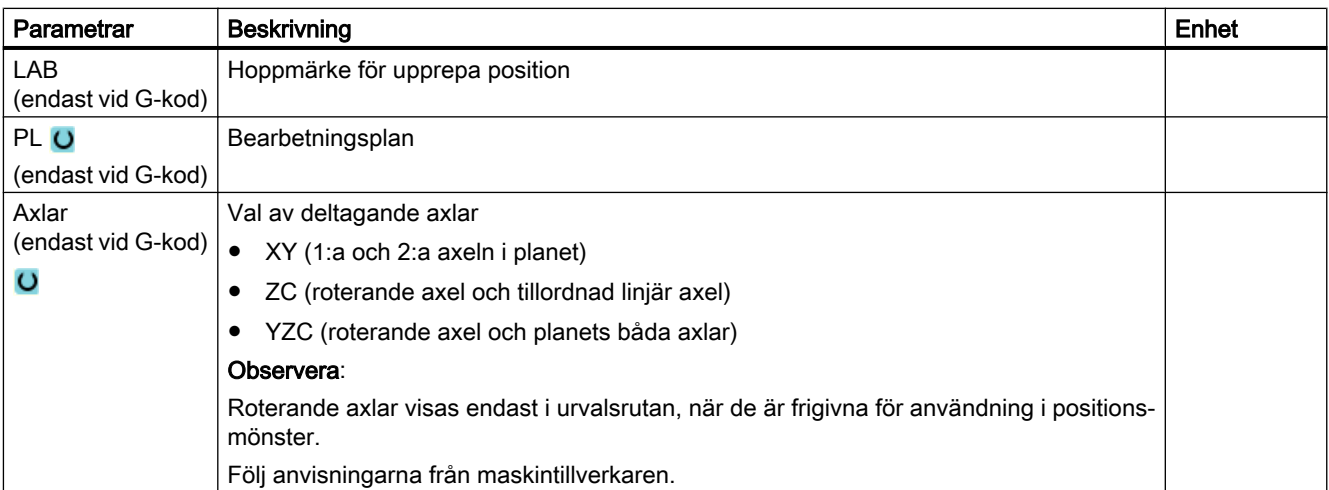

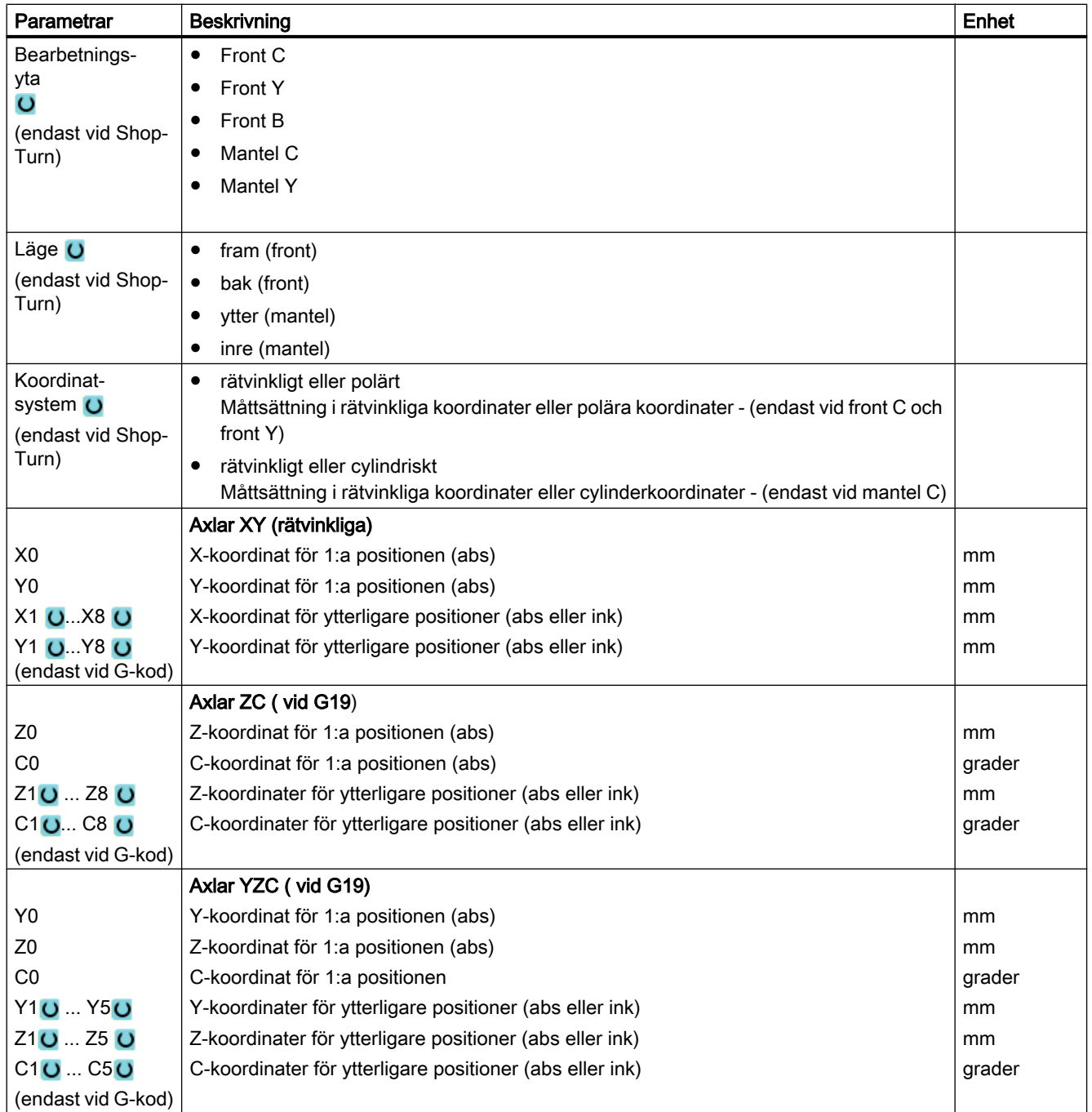

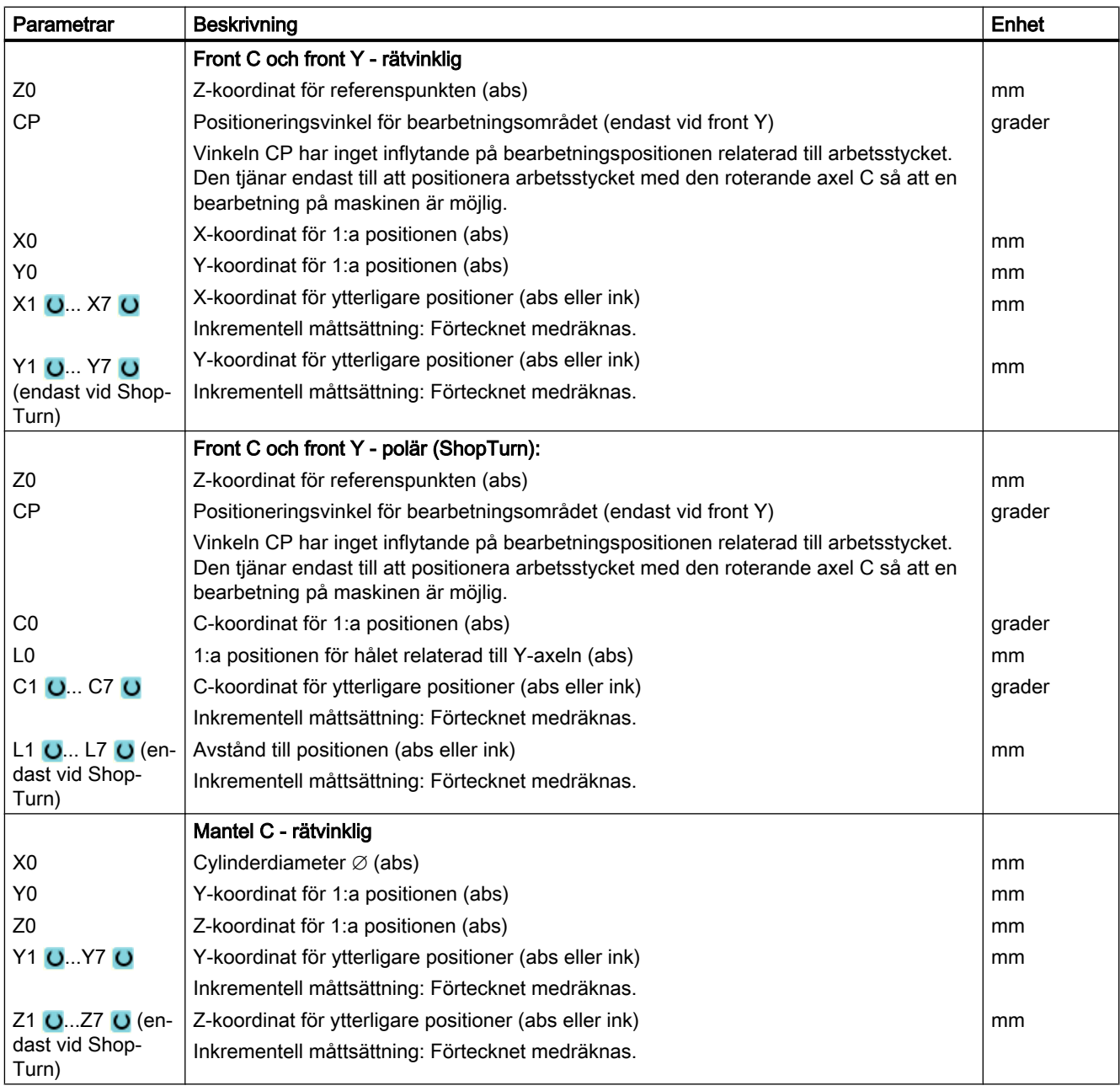

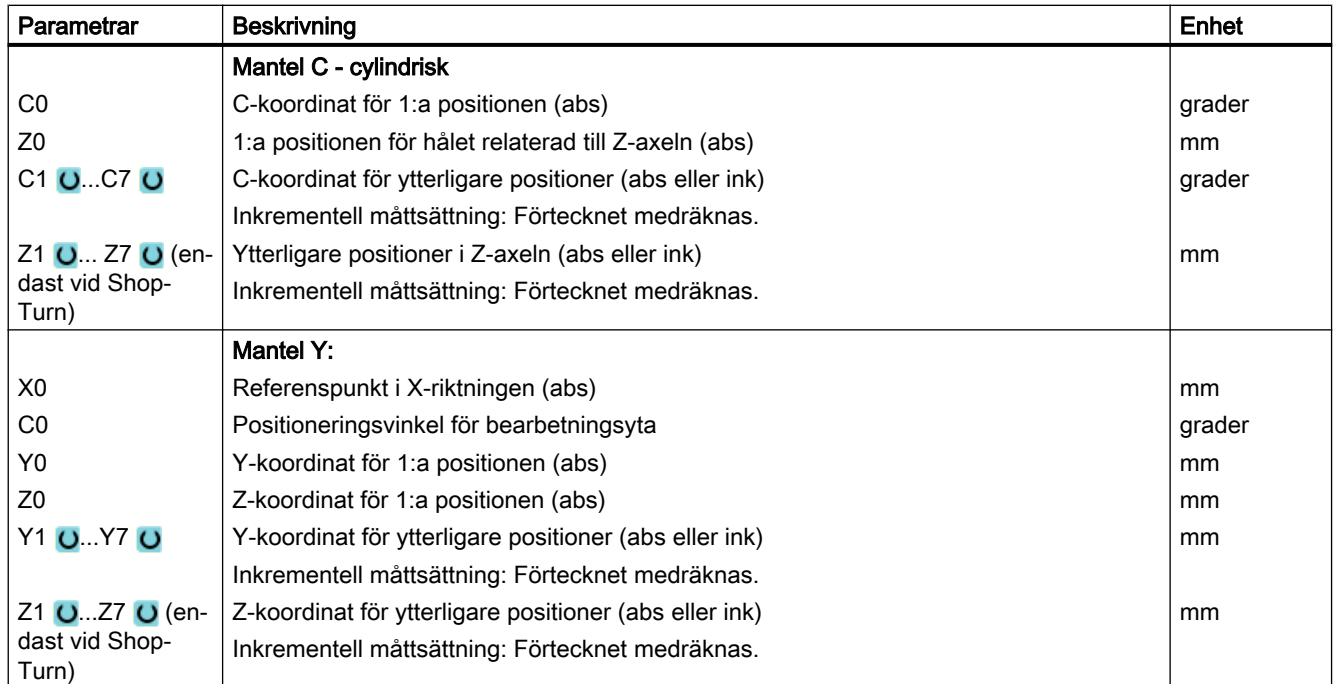

# 10.1.12 Positionsmönster rad (HOLES1)

### Funktion

Med funktionen "Positionsmönster rad" programmerar du ett valfritt antal positioner, som ligger på samma avstånd på en linje.

## Tillvägagångssätt

1. Det detaljprogram resp. ShopTurn-program som ska bearbetas har lagts till och du befinner dig i editorn.

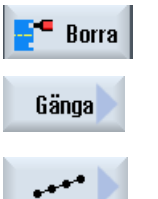

- 2. Tryck ner funktionstangenten "Borra".
- 3. Tryck ner funktionstangenterna "Positioner" och "Rad".

Inmatningsfönstret "Positionsrad" öppnas.

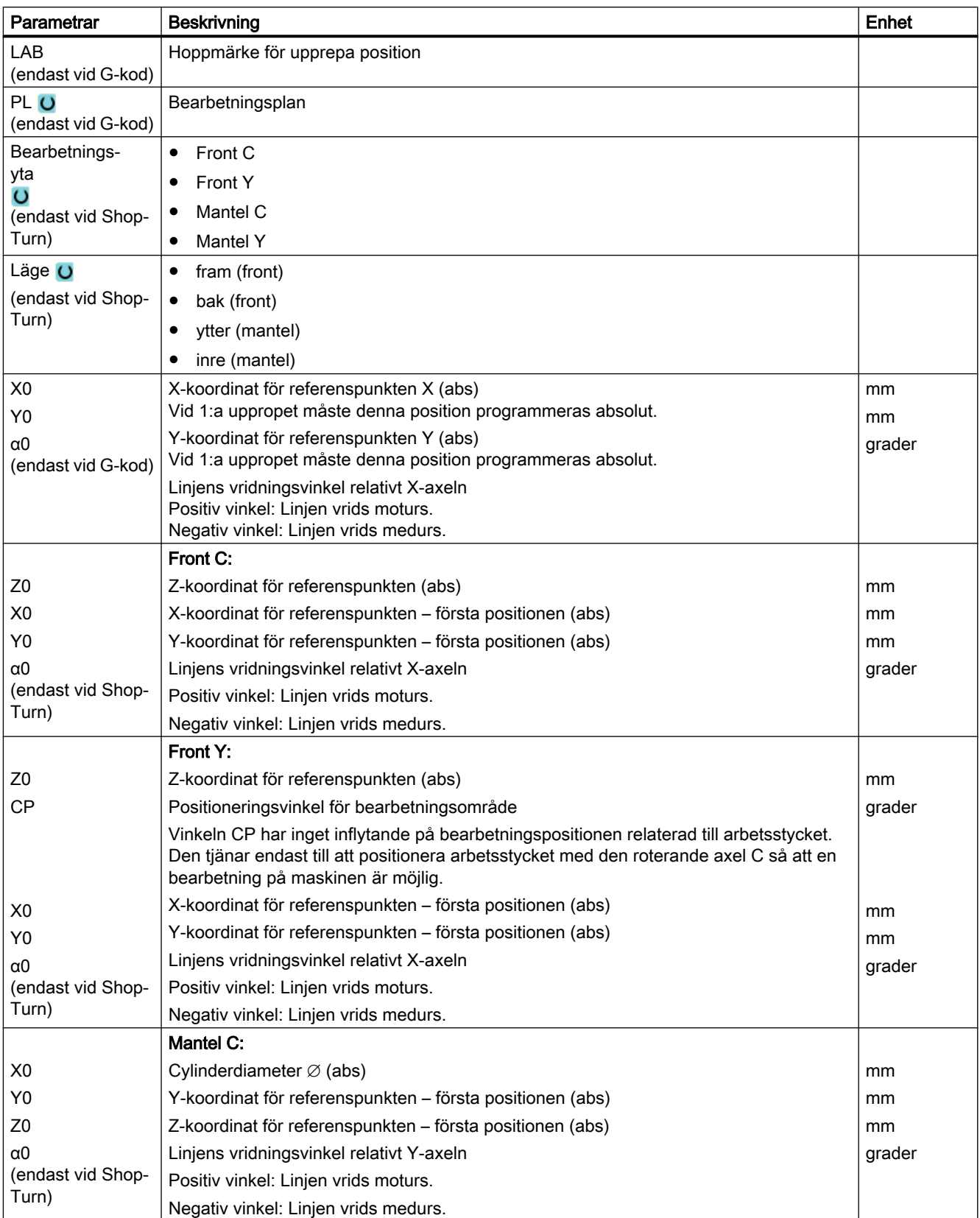

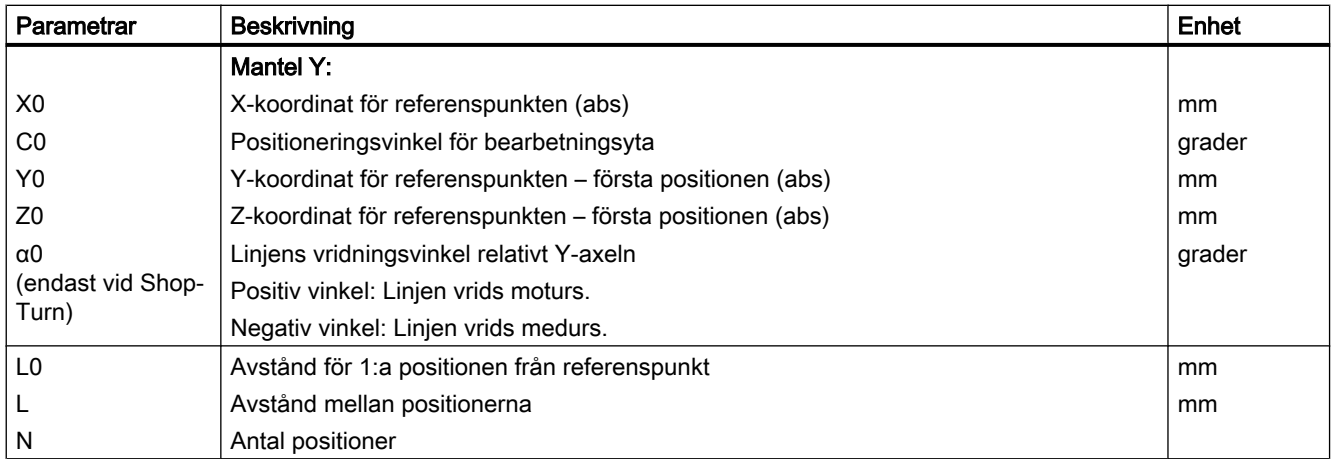

# 10.1.13 Positionsmönster gitter eller ram (CYCLE801)

## Funktion

- Med funktionen "Positionsmönster gitter" (CYCLE801) programmerar du ett valfritt antal positioner, om positionerna ligger på samma avstånd på en eller flera parallella linjer. Om man ska programmera ett rombformigt gitter matar man in vinkeln αX resp. αY.
- Ram

Med funktionen "Positionsmönster ram" (CYCLE801) programmerar du ett valfritt antal positioner, om positionerna ligger på samma avstånd på en ram. Avståndet kan variera i båda axlarna.

Om man ska programmera en rombformig ram matar man in vinkeln αX resp. αY.

## Tillvägagångssätt

- 1. Det detaljprogram resp. ShopTurn-program som ska bearbetas har lagts till och du befinner dig i editorn.
- 2. Tryck ner funktionstangenten "Borra". **Borra**
- Gänga

⊞

<del>! !</del>

- 3. Tryck ner funktionstangenten "Positioner".
	- 4. Tryck ner funktionstangenten "Gitter".

- ELLER -

Tryck ner funktionstangenten "Ram".

Inmatningsfönstret "Positionsgitter" resp. "Positionsram" öppnas.

# Parametrar - positionsmönster "Gitter"

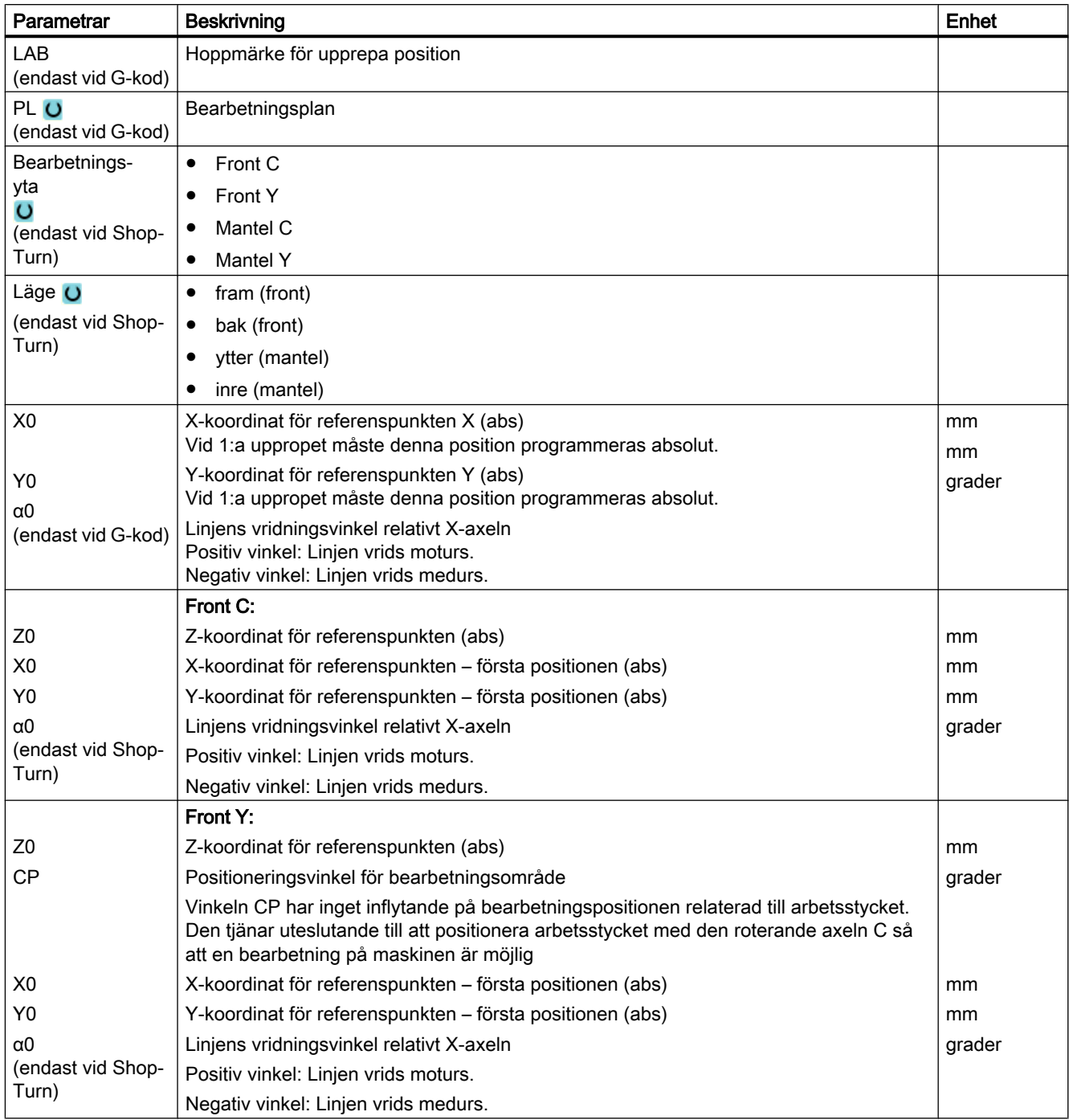

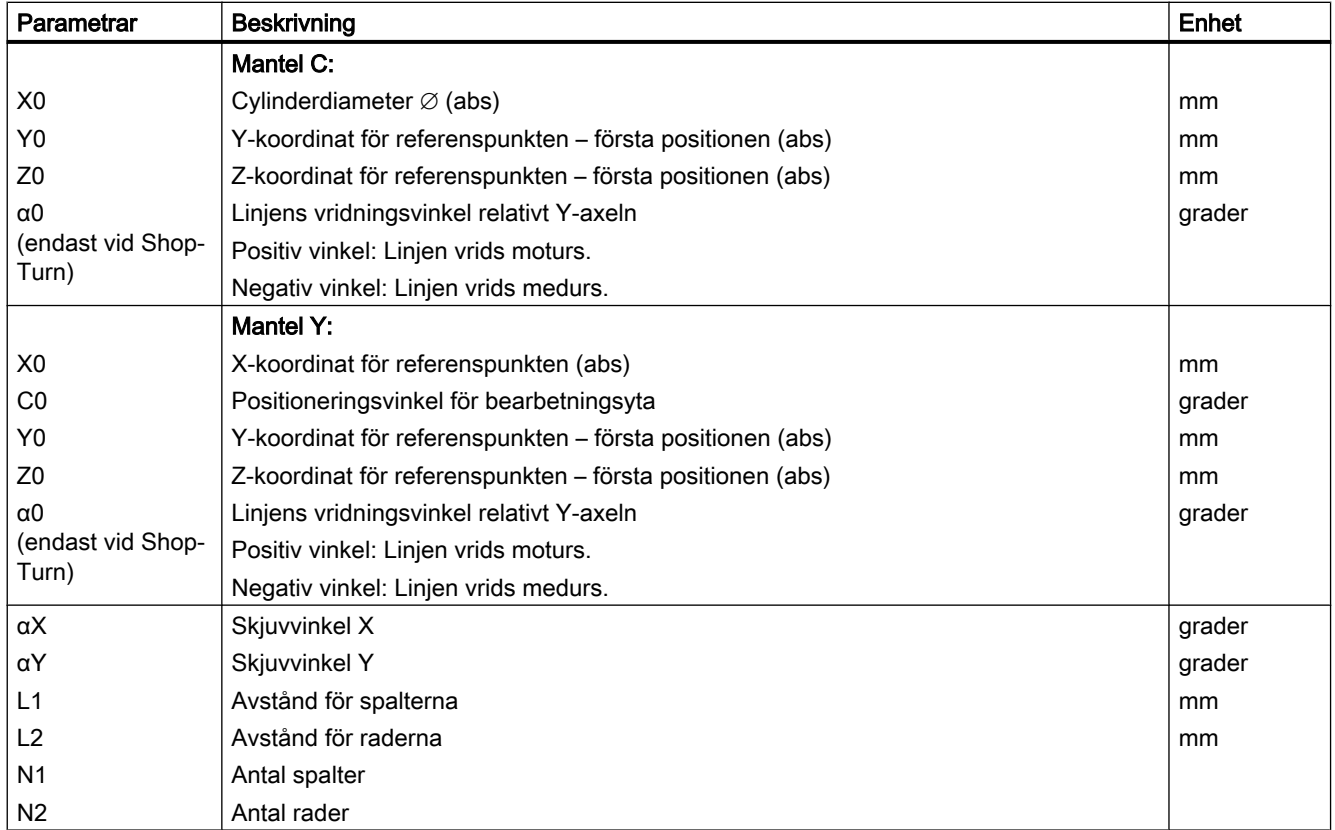

# Parametrar - positionsmönster "Ram"

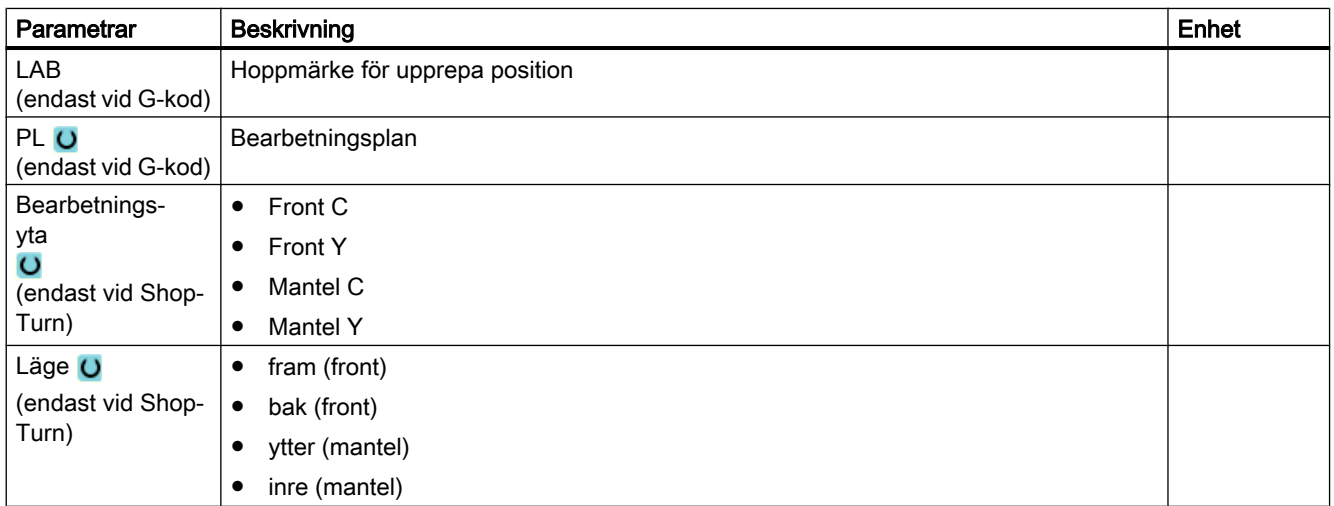

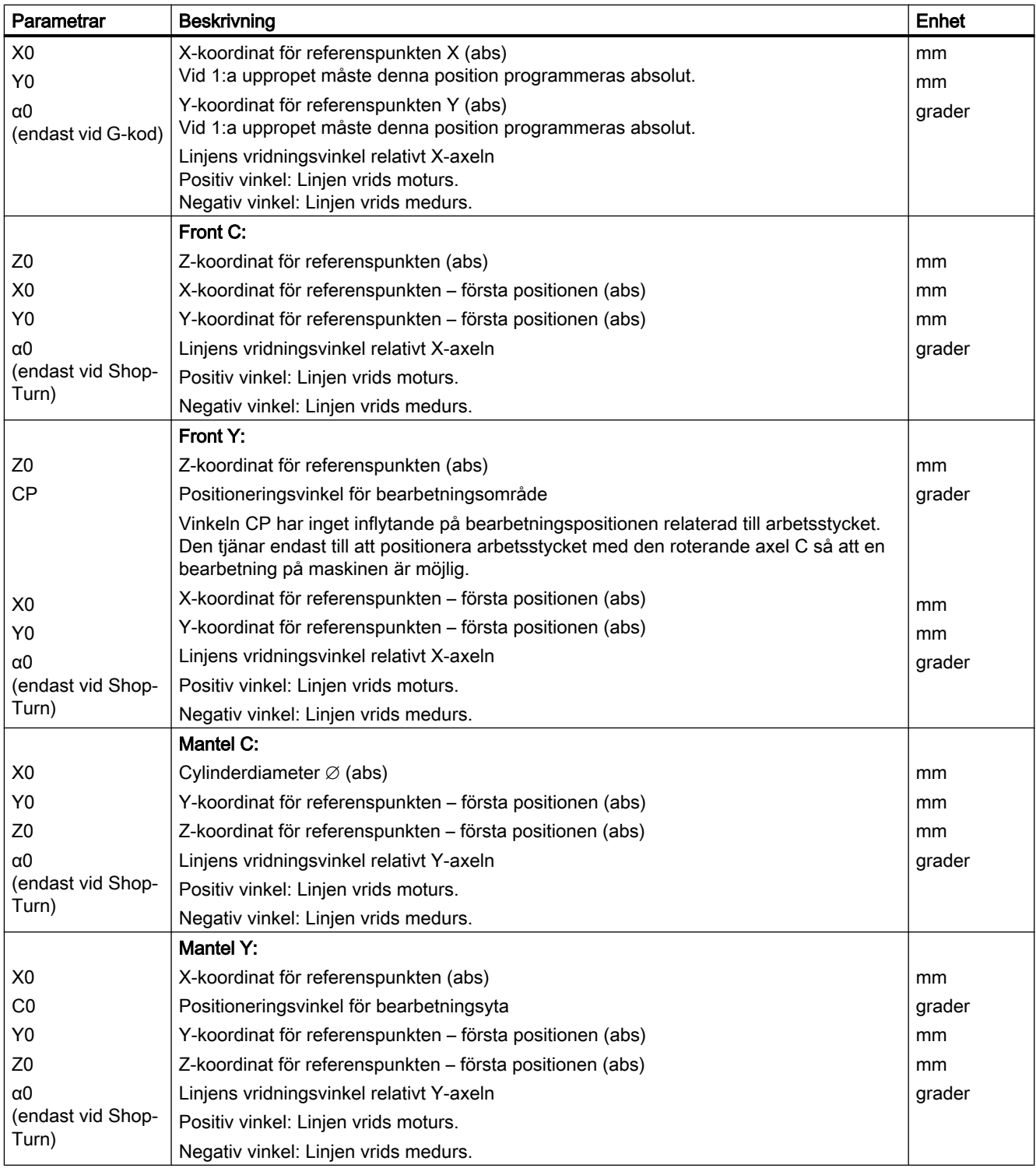

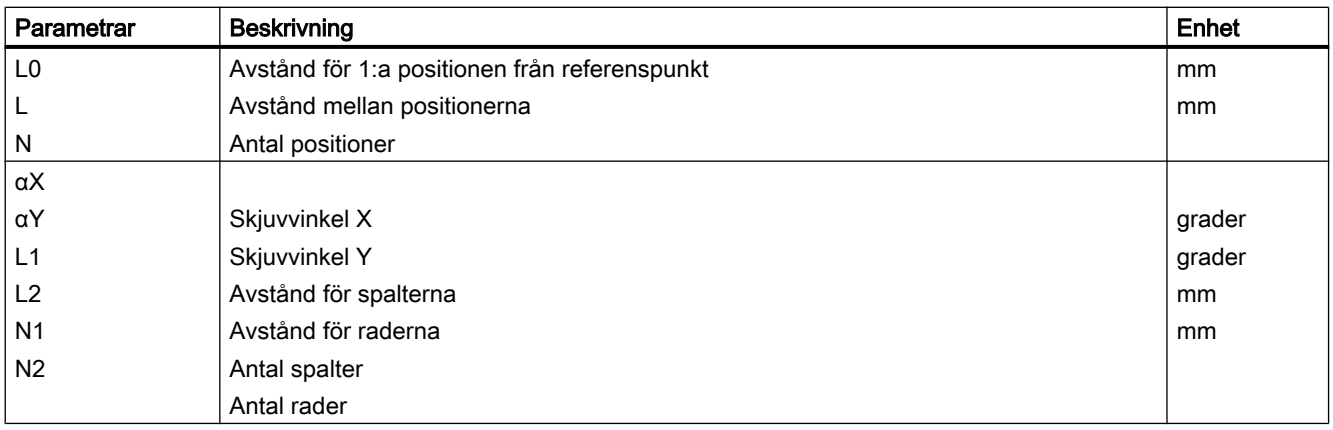

# 10.1.14 Positionsmönster cirkel eller delcirkel (HOLES2)

### Funktion

Med funktionerna "Positionsmönster cirkel" och "Positionsmönster delcirkel" programmeras hål på en helcirkel resp. delcirkel med definierad radie. Grundvridningsvinkeln (α0) för den första positionen hänför sig till X-axeln. Styrningen går, beroende på antalet hål, vidare med värdet för en beräknad vinkel. Denna vinkel är lika stor för alla positioner.

Verktyget kan gå till nästa position utefter en linje eller utefter en cirkulär bana.

### Roterande axlar

När roterande axlar är inställda på maskinen, kan du välja dessa axlar för positionsmönstret "Cirkel" eller "Delcirkel".

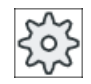

#### **Maskintillverkare**

Följ anvisningarna från maskintillverkaren.

## Tillvägagångssätt

- 1. Det detaljprogram resp. ShopTurn-program som ska bearbetas har lagts till och du befinner dig i editorn.
- $\blacksquare$  Borra Gänga
- 3. Tryck ner funktionstangenten "Positioner".

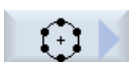

4. Tryck ner funktionstangenten "Cirkel".

2. Tryck ner funktionstangenten "Borra".

- ELLER -

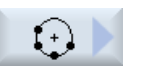

Tryck ner funktionstangenten "Delcirkel".

Inmatningsfönstret "Positionsdelcirkel" resp. "Positionsdelcirkel" öppnas.

## Parametrar - positionsmönster "Cirkel"

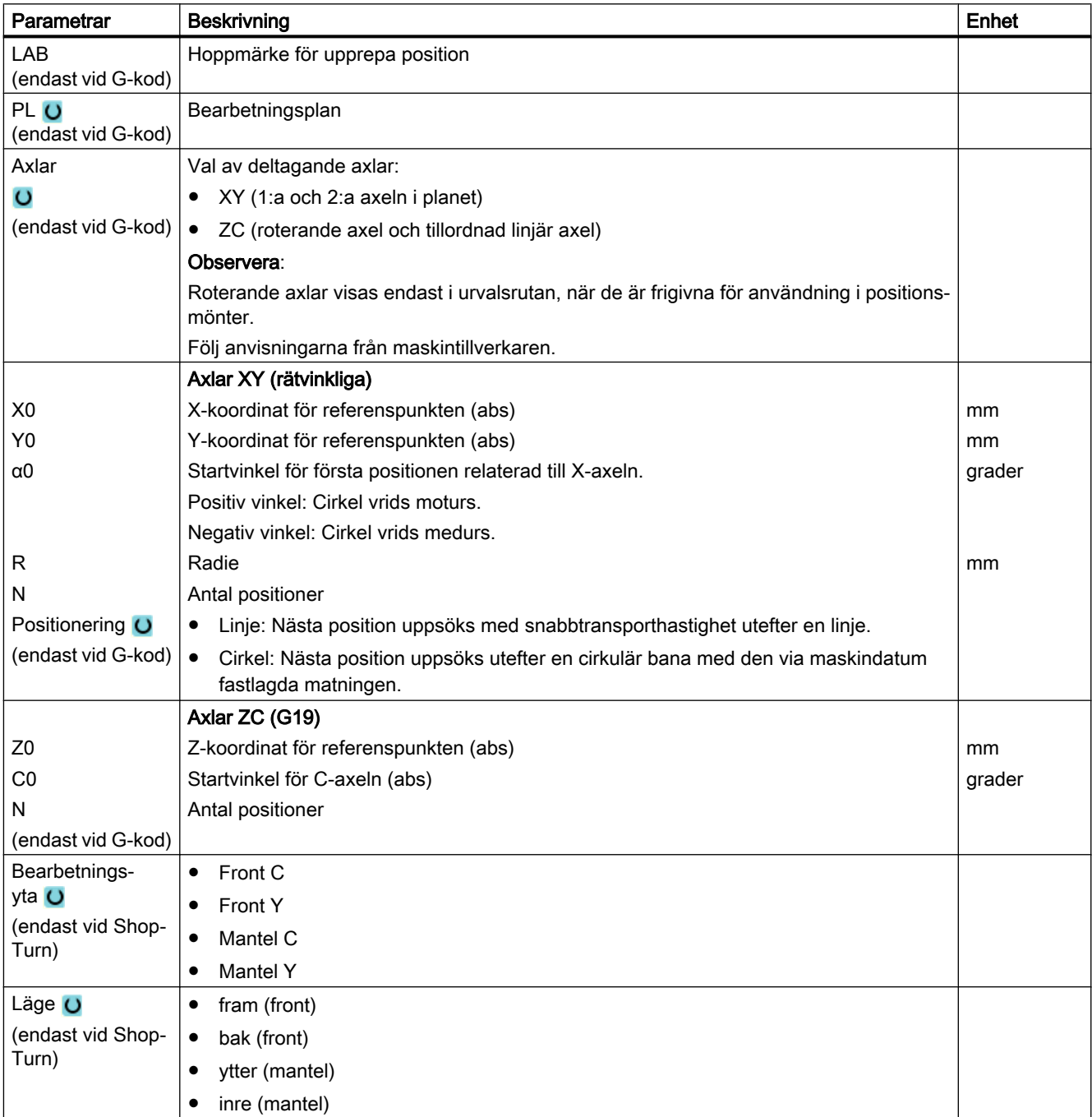

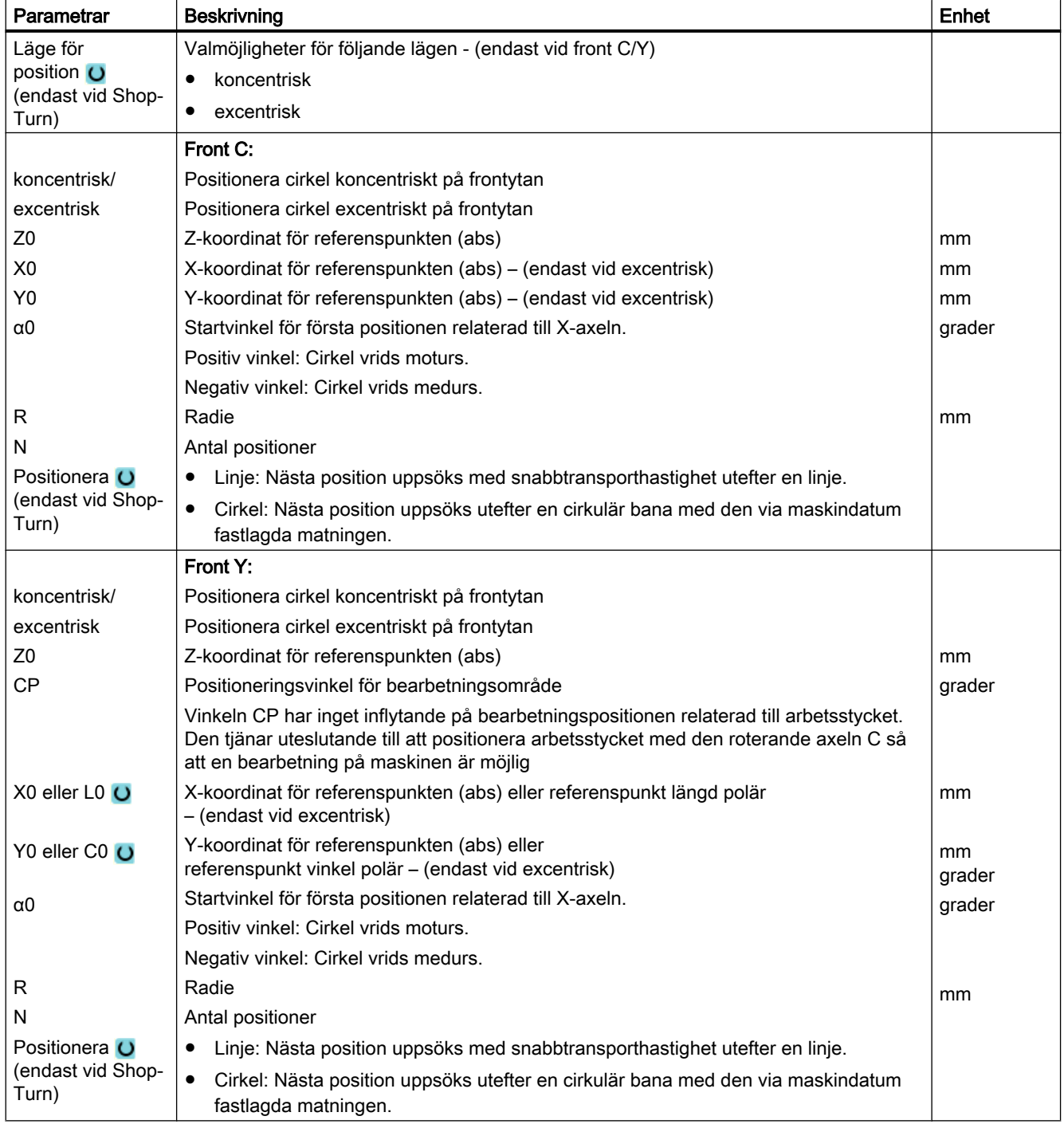

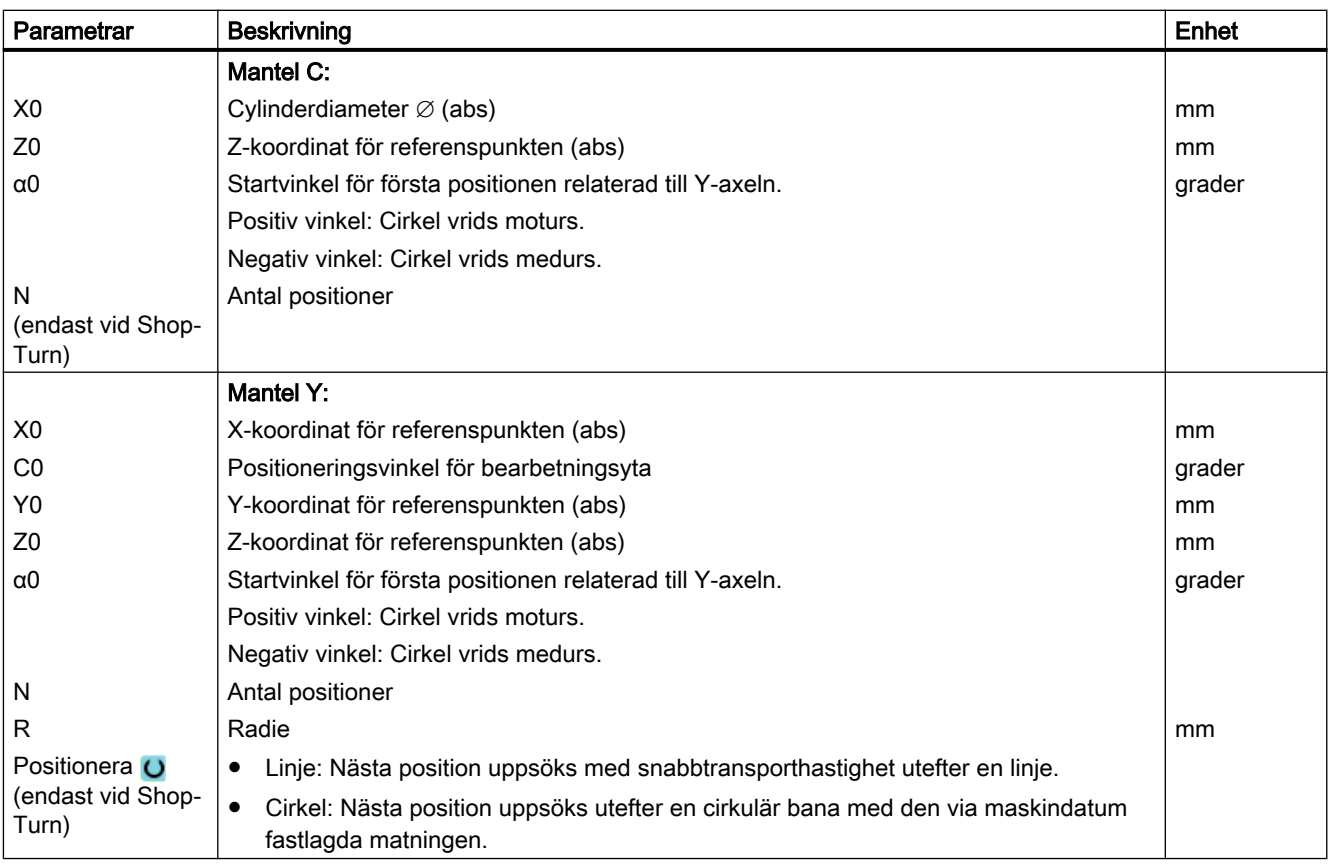

# Parametrar - positionsmönster "Delcirkel"

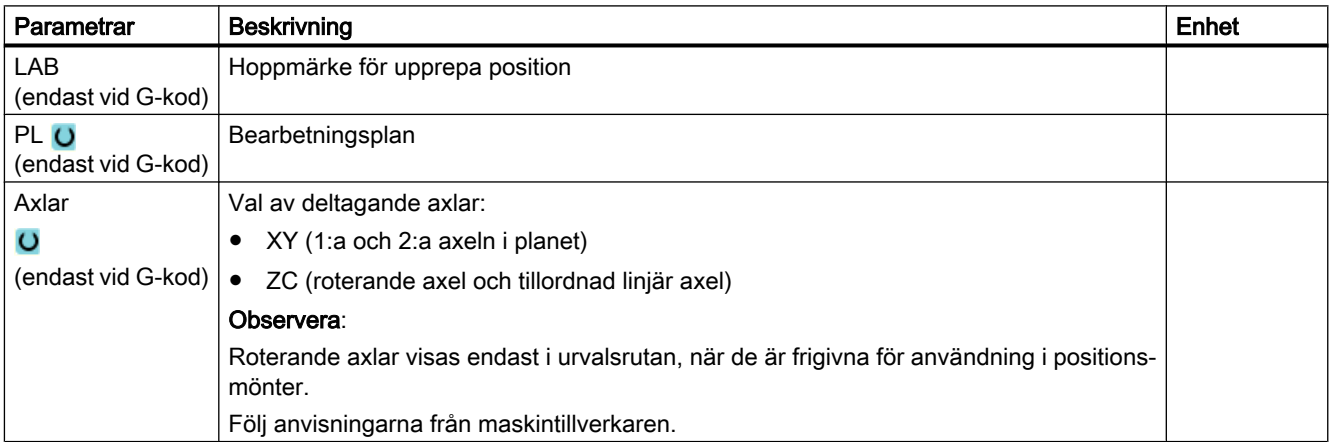

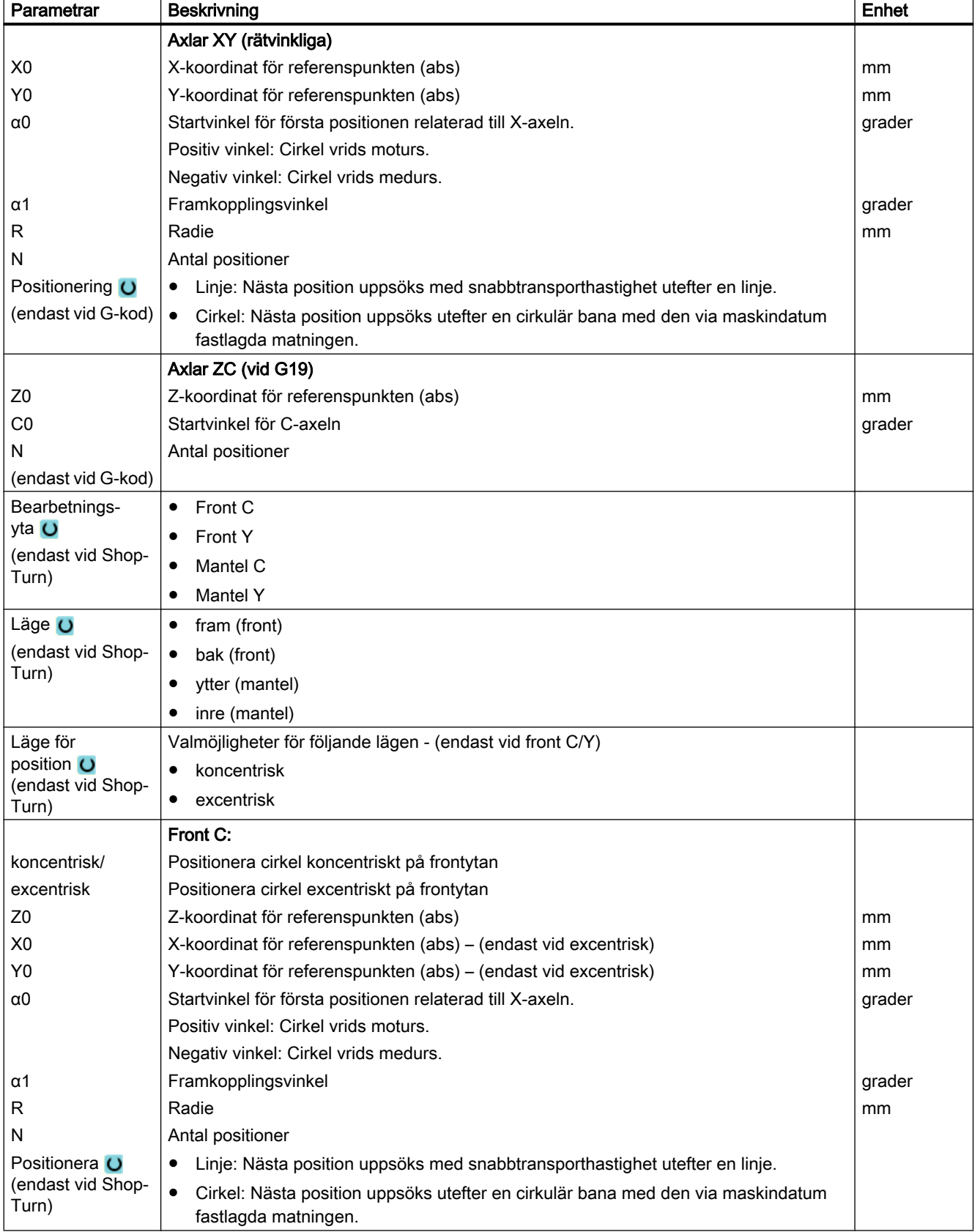

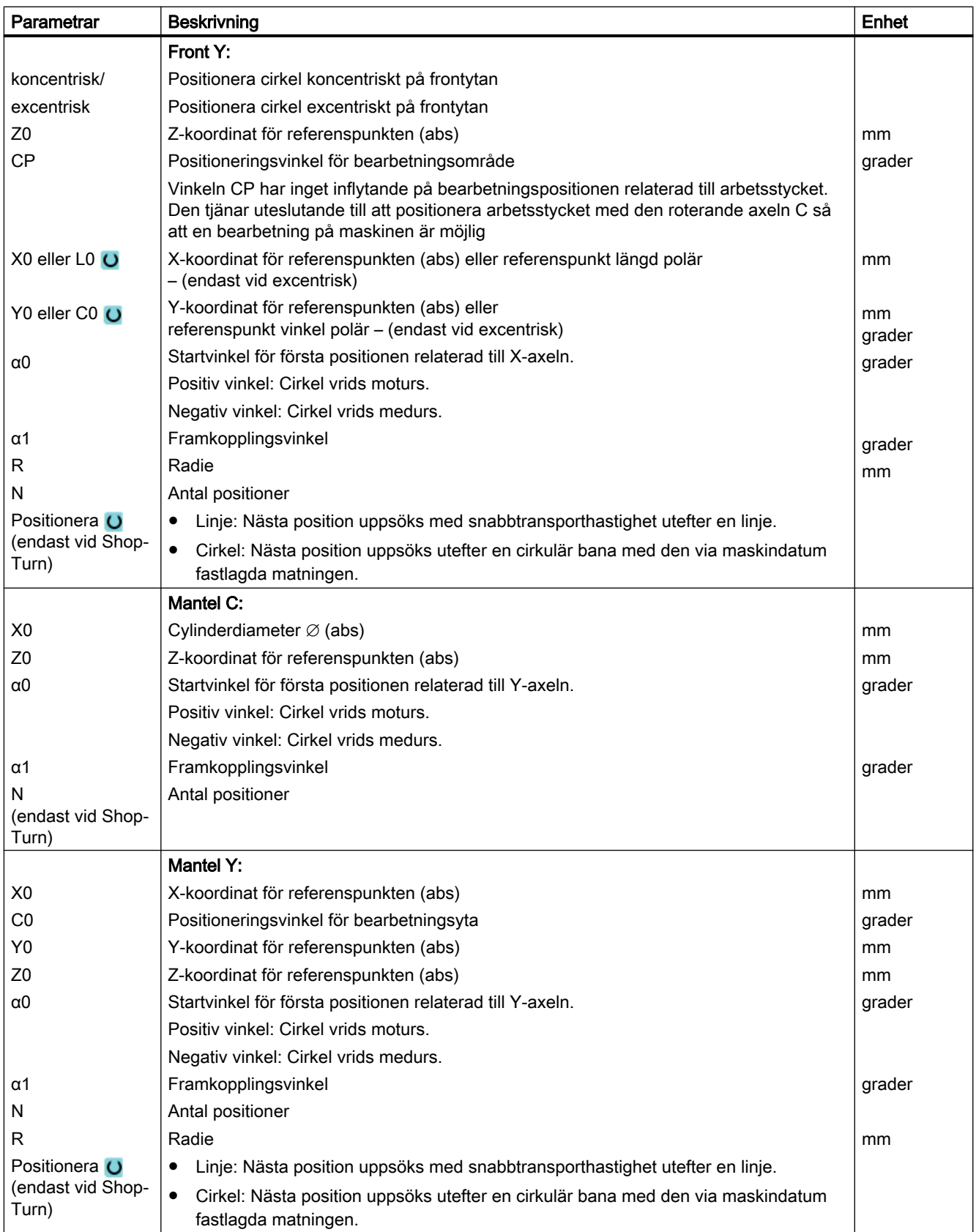

# <span id="page-392-0"></span>10.1.15 Visa och gömma positioner

## Funktion

Man kan hoppa över valfria positioner i föjande positionsmönster:

- Positionsmönster linje
- Positionsmönster gitter
- Positionsmönster ram
- Positionsmönster sluten cirkel
- Positionsmönster hålcirkel

De överhoppade positionerna ignoreras vid bearbetning.

# Framställning

De programmerade positionerna i positionsmönstret är framställda på följande sätt i programmeringsgrafiken:

- $x$  Position aktiverad = visad (position framställd som kors)
- o Position inaktiverad = gömd (position framställd som cirkel)

## Val av positioner

Du har möjlighet att visa och gömma positioner både med hjälp av tangentbord och även med hjälp av musen i den visade positionstabellen genom aktivering av kontrollrutorna.

# Tillvägagångssätt:

1. Det detaljprogram resp. ShopTurn-program som ska bearbetas har lagts till och du befinner dig i editorn.

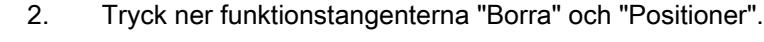

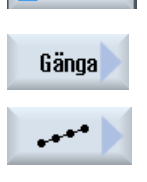

 $(\cdot)$ 

×. Borra

> 3. Tryck ner funktionstangenterna "Linje/gitter/ram" eller "Sluten cirkel/hål‐ cirkel".

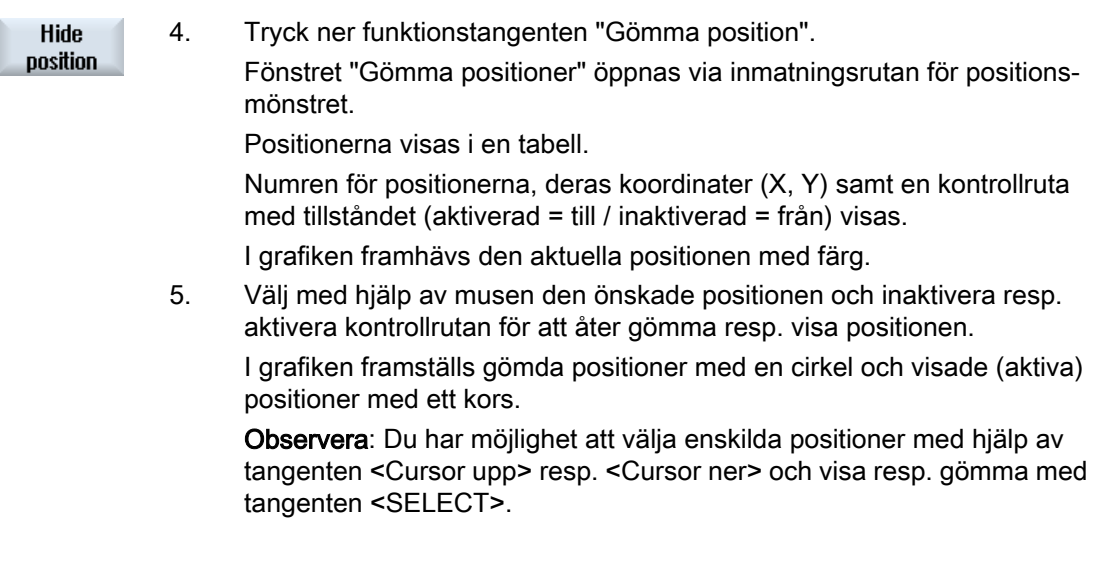

### Gömma resp. visa alla positioner samtidigt

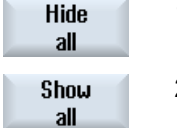

- 1. Tryck ner funktionstangenten "Gömma alla" för att gömma samtliga po‐ sitioner.
- 2. Tryck ner funktionstangenten "Visa alla" för att åter visa alla positioner.

# 10.1.16 Upprepa positioner

### Funktion

Önskar du ännu en gång uppsöka redan programmerade positioner kan detta realiseras snabbt med funktionen "Upprepa position".

Man måste då ange positionsmönstrets nummer. Detta nummer ger cykeln automatiskt (vid ShopTurn). Du finner detta positionsmönsternummer i arbetslistan (programvy) resp. Gkodprogram efter blocknumret.

## Tillvägagångssätt

- Ξ **Borra Upprepa** position Acceptera
- 1. Det detaljprogram resp. ShopTurn-program som ska bearbetas har lagts till och du befinner dig i editorn.
	- 2. Tryck ner funktionstangenterna "Borra" och "Upprepa position". Inmatningsfönstret "Upprepa positioner" öppnas.
	- 3. Efter inmatning av label resp. positionsmönsternummer t.ex. 1, trycker du ner funktionstangenten "Acceptera". Det valda positionsmönstret upp‐ söks sedan ännu en gång.

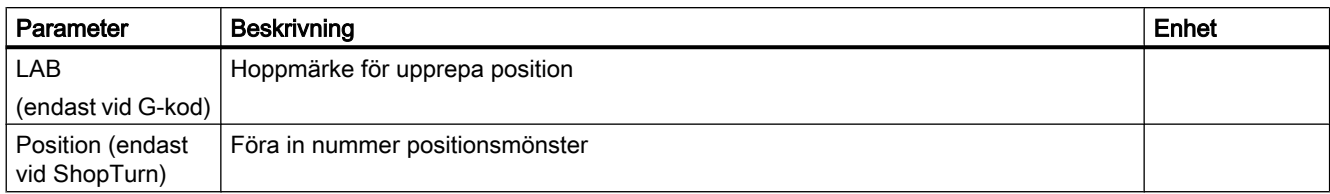

10.2 Svarva

## 10.2 Svarva

### 10.2.1 Allmänt

Vid alla svarvcykler utom kontursvarvning (CYCLE95) finns i den kombinerade driften grovoch finbearbetning möjligheten att procentuellt reducera matningen vid finbearbetningen.

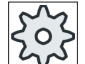

#### **Maskintillverkare**

Följ för detta också anvisningarna från maskintillverkaren.

## 10.2.2 Avspåning (CYCLE951)

#### Funktion

Med cykeln "Avspåna" kan du avspåna hörn vid ytter- eller innerkonturer längsgående eller plant.

#### Märk

#### Avspåna hörn

Säkerhetsavståndet begränsas vid denna cykel dessutom genom settingdata. För bearbetningen tas alltid det minder värdet.

Följ anvisningarna från maskintillverkaren.

#### Bearbetningstyp

● Grovbearbetning

Vid grovbearbetning skapas axelparallella snitt till det programmerade finbearbetningsavmåttet. Är inget finbearbetningsavmått programmerat, så avspånas vid grovbearbetningen fram till slutkonturen. Cykeln förminskar vid grovbearbetning ev. det programmerade ansättningsdjupet D så att lika stora snitt skapas. Uppgår det totala ansättningsdjupet t.ex. till 10 och du har angivit ett ansättningsdjup på 3 skulle snitten 3, 3, 3 och 1 uppstå. Cykeln förminskar ansättningsdjupet nu till 2.5 så att 4 lika stora snitt skapas. Om verktyget i slutet av varje snitt efterdras längs konturen på ansättningsdjupet D så att resthörn avlägsnas eller genast lyfter är beroende av vinkeln mellan kontur och

verktygsskär. Från och med vilken vinkel som verktyget efterdrar finns lagrat i ett maskindatum.

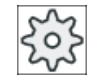

#### **Maskintillverkare**

Följ anvisningarna från maskintillverkaren.
Efterdrar verktyget i slutet av snittet inte längskonturen lyfter det med snabbmatning med säkerhetsavståndet eller ett annat bestämt värde som fastlagts i maskindata. Cykeln tar alltid hänsyn till det minsta värdet eftersom det annars till exempel vid avspåning på innerkonturen kan leda till konturkränkningar.

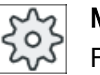

### **Maskintillverkare**

Följ anvisningarna från maskintillverkaren.

Finbearbetning

Finbearbetningen görs i samma riktning som grovbearbetningen. Cykeln väljer vid finbearbetningen automatiskt till verktygsradiekorrektören och åter från.

# Fram-/bortkörning

- 1. Verktyget går med snabbmatning först till den cykelinternt beräknade startpunkten för bearbetningen (referenspunkt + säkerhetsavstånd).
- 2. Verktyget går med snabbtransport tillbaka till det 1:a ansättningsdjupet.
- 3. Det 1:a snittet avspånas med arbetsmatning.
- 4. Verktyget efterdrar med arbetsmatning längs konturen eller lyfter med snabbmatning (se avsnittet Grovbearbetning).
- 5. Verktyget går med snabbmatning till startpunkten för nästa ansättningsdjup.
- 6. Nästa snitt avspånas med arbetsmatning.
- 7. Steg 4 till 6 upprepas tills slutdjupet har uppnåtts.
- 8. Verktyget går med snabbtransport tillbaka till säkerhetsavståndet.

### Tillvägagångssätt

1. Det detaljprogram resp. ShopTurn-program som ska bearbetas har lagts till och du befinner dig i editorn.

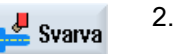

2. Tryck ner funktionstangenten "Svarva".

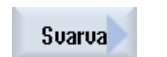

3. Tryck ner funktionstangenten "Avspåna". Inmatningsfönstret "Avspåna" öppnas.

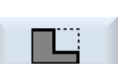

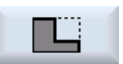

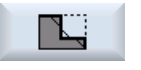

4. Välj med hjälp av funktionstangent en av tre avspåningscykler: Enkel avspåningscykel linje.

Inmatningsfönstret "Avspåna 1" öppnas.

-ELLER Avspåningscykel linje med radier eller faser.

Inmatningsfönstret "Avspåna 2" öppnas.

-ELLER

Avspåningscykel med snedställning, radier eller faser.

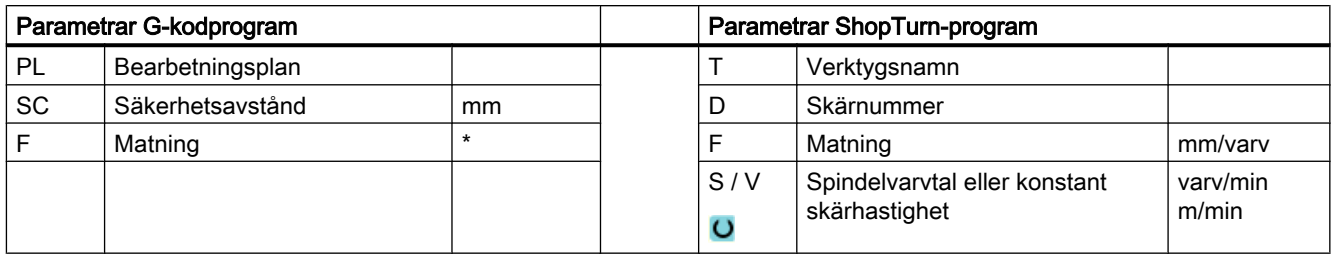

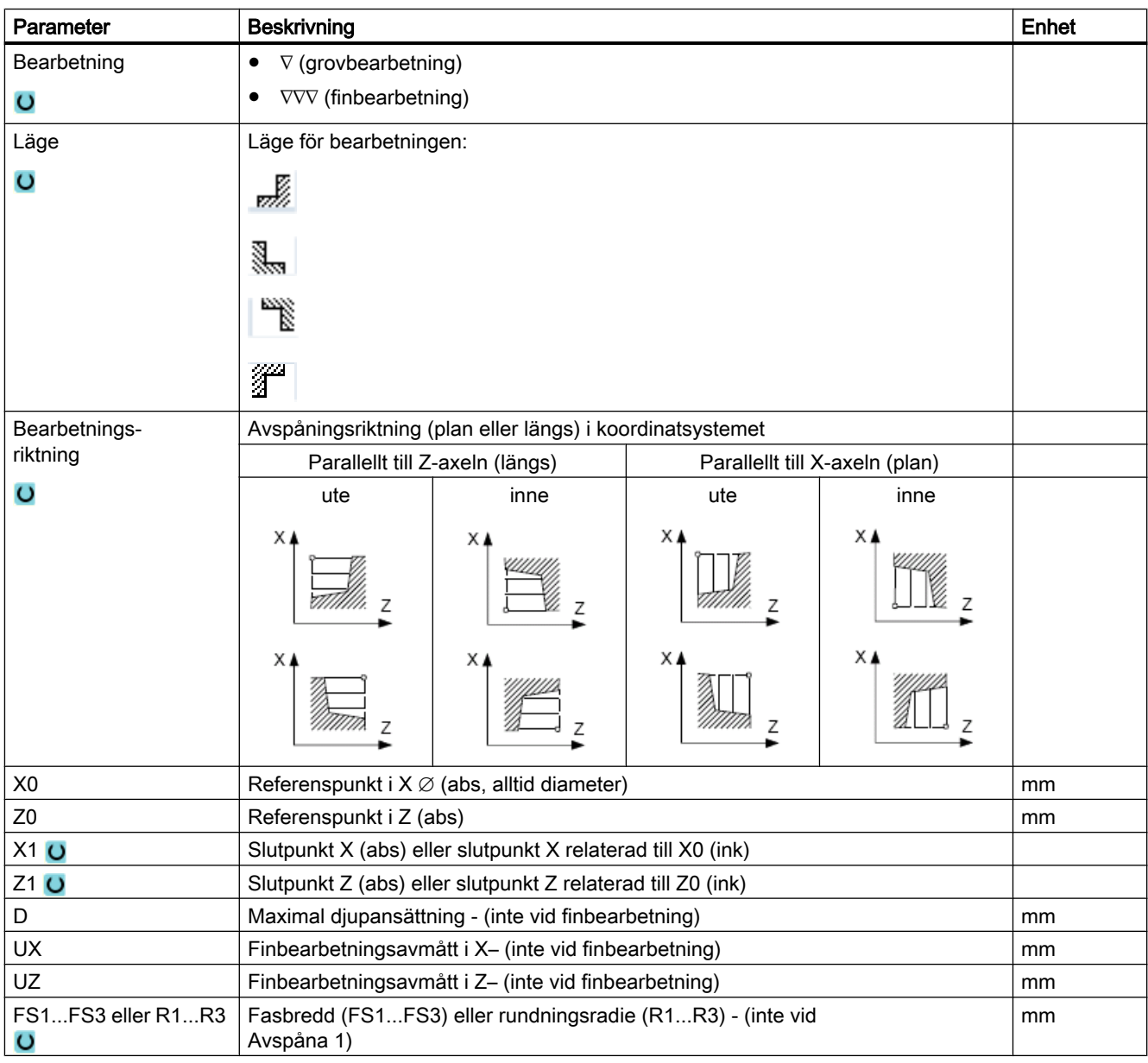

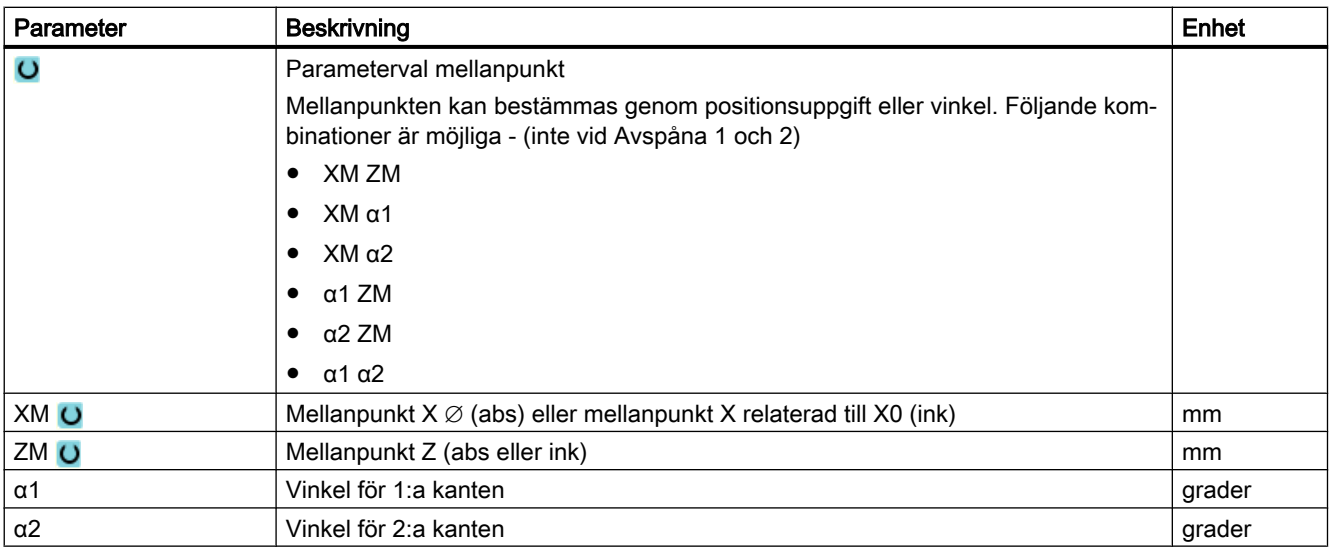

\* Enhet för matningen samma som programmerad före cykelanrop

# 10.2.3 Instick (CYCLE930)

### Funktion

Med cykeln "Instick" kan du tillverka symmetriska och asymmetriska instick vid valfria raka konturelement.

Du har möjlighet att bearbeta ytter- eller innerinstick längsgående eller plant. Med parametrarna insticksbredd och insticksdjup bestämmer du formen på insticket. Är insticket bredare än det aktiva verktyget, så avspånas bredden i flera steg. Därvid förskjuts verktyget vid varje instick med (maximalt) 80% av verktygsbredden.

För insticksbotten och flankerna kan du ange en finbearbetningsmån till vilken avspånas vid grovbearbetningen.

Fördröjningstiden mellan instick och återdragning är fastlagt i ett settingdatum.

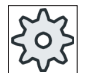

#### **Maskintillverkare**

Följ för detta också anvisningarna från maskintillverkaren.

### Fram-/bortkörning vid grovbearbetning

Ansättningsdjup D > 0

- 1. Verktyget går med snabbtransport först till den cykelinternt beräknade startpunkten.
- 2. Verktyget sticker in i mitten med ansättningsdjupet D.
- 3. Verktyget går med snabbtransport tillbaka med D + säkerhetsavståndet.
- 4. Verktyget sticker in bredvid det 1:a insticket med ansättningsdjupet 2 · D.
- 5. Verktyget går med snabbtransport tillbaka med D + säkerhetsavståndet.

- 6. Verktyget sticker omväxlande in i det 1:a och 2:a insticket alltid med ansättningsdjupet 2 · D tills slutdjupet T1 har uppnåtts. Mellan de enskilda insticken dras verktyget alltid tillbaka i snabbmatning med D + säkerhetsavståndet. Efter det sista insticket dras verktyget med snabbmatning tillbaka till säkerhetsavståndet.
- 7. Alla ytterligare instick tillverkas omväxlande direkt till slutdjupet T1. Mellan de enskilda insticken dras verktyget alltid tillbaka i snabbmatning med säkerhetsavståndet.

# Fram-/bortkörning vid finbearbetning

- 1. Verktyget går med snabbtransport först till den cykelinternt beräknade startpunkten.
- 2. Verktyget går med arbetsmatning ner vid en flank och på botten vidare till mitten.
- 3. Verktyget går med snabbtransport tillbaka till säkerhetsavståndet.
- 4. Verktyget går med arbetsmatning längs den andra flanken och på botten vidare till mitten.
- 5. Verktyget går med snabbtransport tillbaka till säkerhetsavståndet.

# Tillvägagångssätt

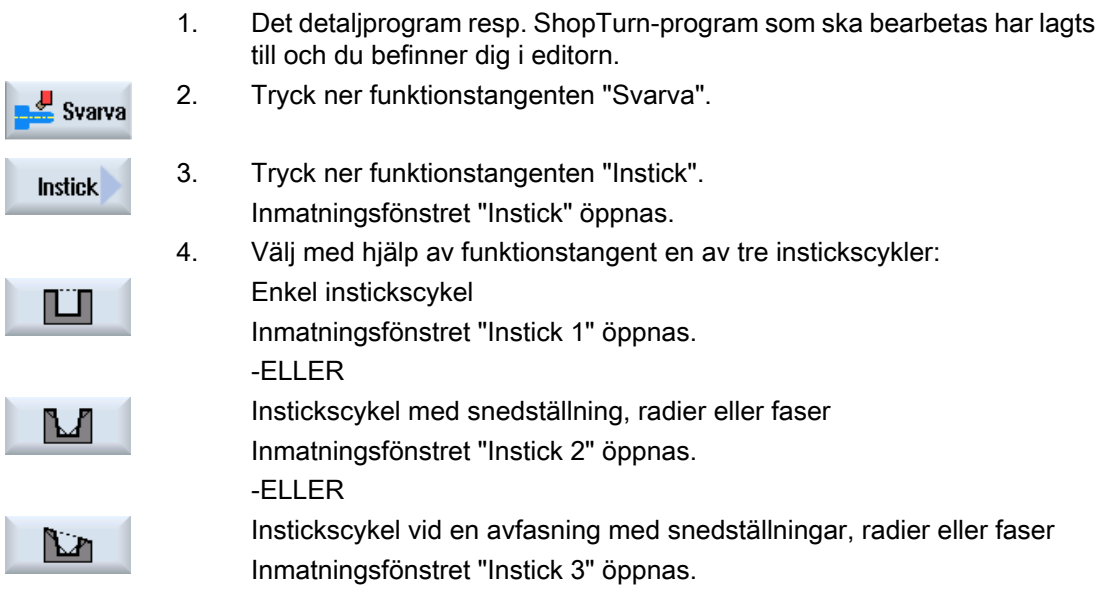

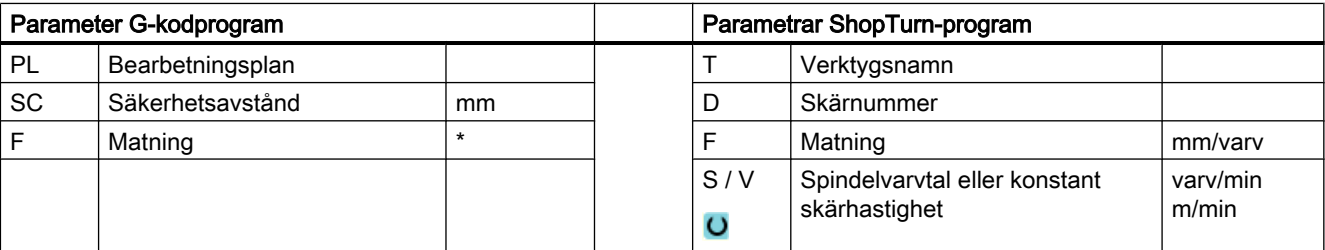

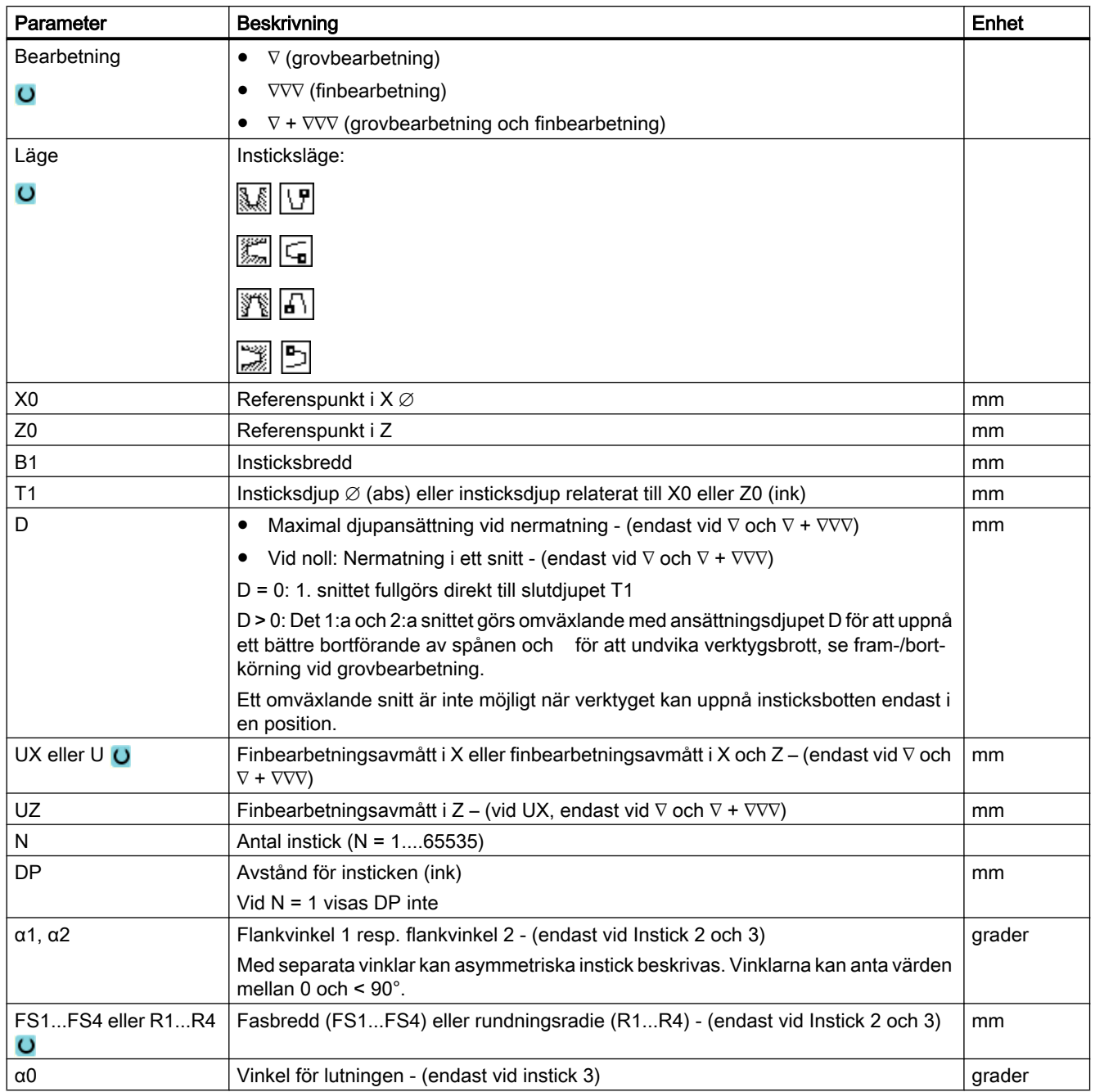

\* Enhet för matningen samma som programmerad före cykelanrop

# 10.2.4 Fristick form E och F (CYCLE940)

### Funktion

Med cyklerna "Fristick form E" eller "Fristick form F" svarvar du fristick enligt DIN 509 former E eller F.

### Fram-/bortkörning

- 1. Verktyget går med snabbtransport först till den cykelinternt beräknade startpunkten.
- 2. Fristicket tillverkas i ett snitt med arbetsmatning med början vid flanken fram till tvärmatningen VX.
- 3. Verktyget går med snabbtransport tillbaka till startpunkten.

### Tillvägagångssätt

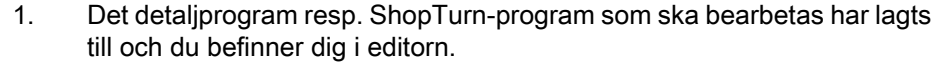

2. Tryck ner funktionstangenten "Svarva". Svarva

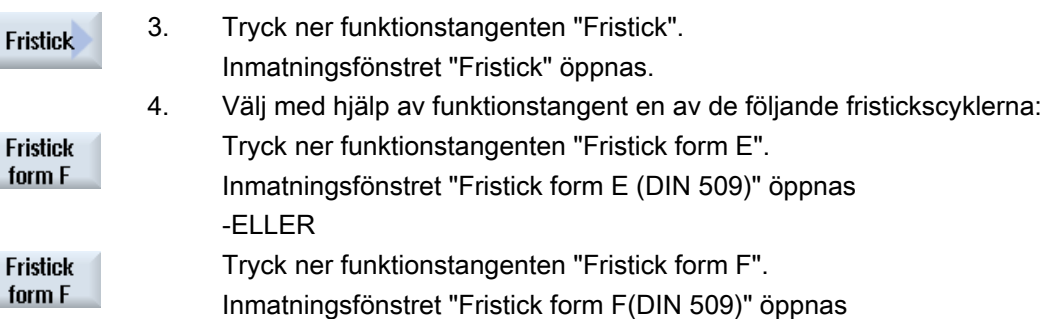

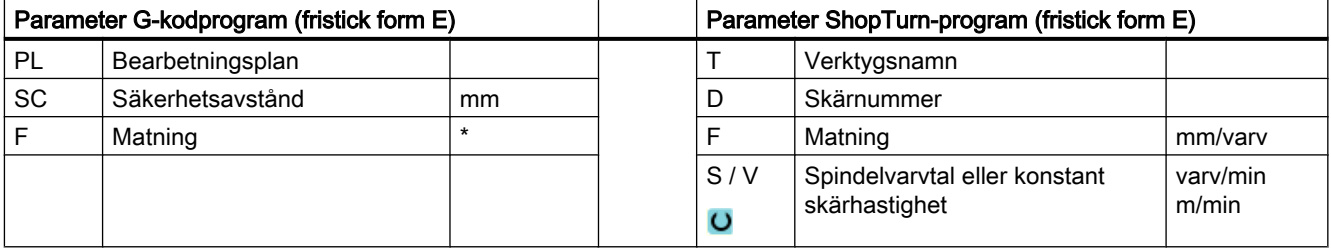

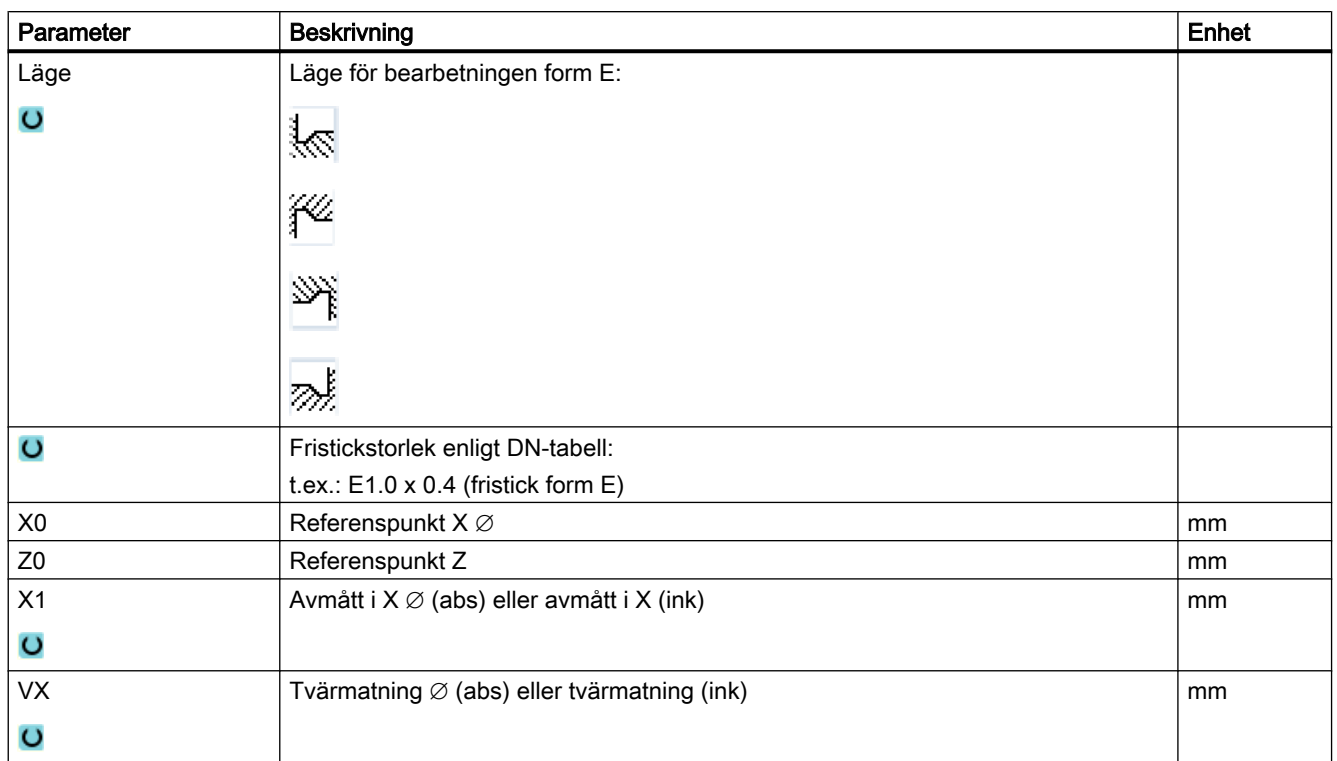

\* Enhet för matningen samma som programmerad före cykelanrop

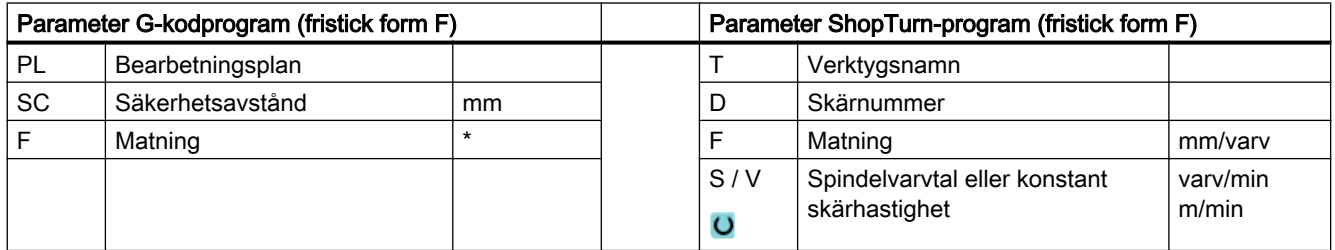

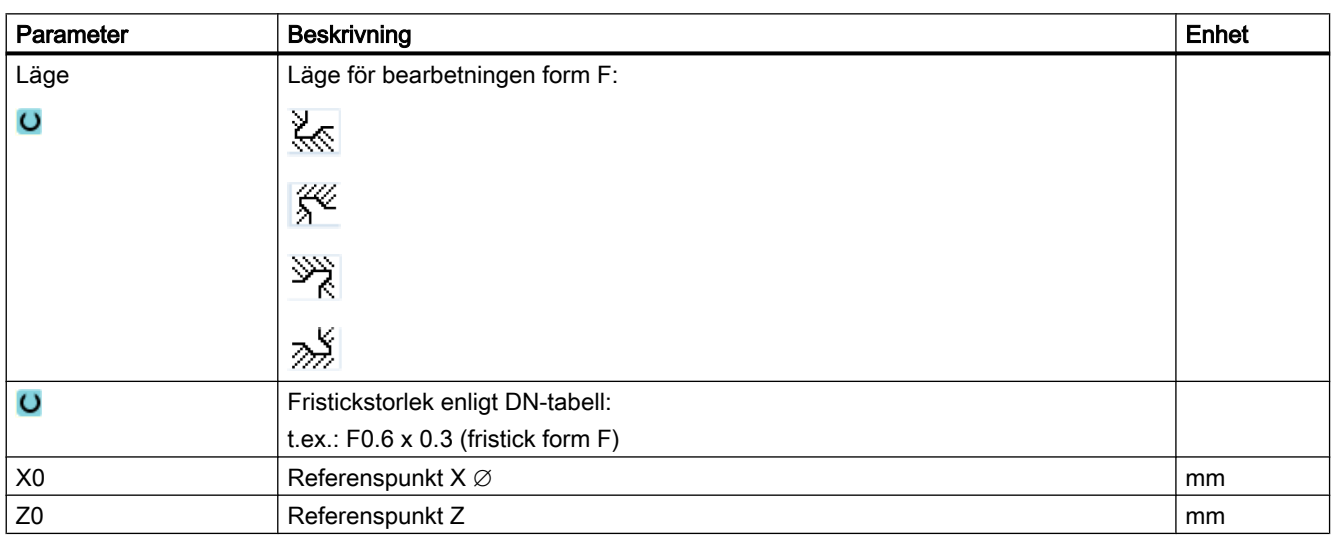

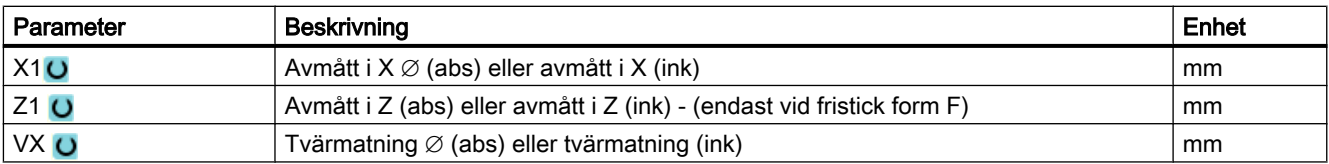

\* Enhet för matningen samma som programmerad före cykelanrop

# 10.2.5 Gängfristick (CYCLE940)

### Funktion

Med cyklerna "Fristick gänga DIN" eller "Fristick gänga" programmererar du gängfristick enligt DIN 76 för arbetsstycken med metrisk ISO-gänga eller fritt definierbara gängfristick.

### Fram-/bortkörning

- 1. Verktyget går med snabbtransport först till den cykelinternt beräknade startpunkten.
- 2. Det 1:a snittet görs med arbetsmatning med början vid flanken längs formen för gängfristicket fram till säkerhetsavståndet.
- 3. Verktyget går med snabbtransport till nästa startposition.
- 4. Stegen 2 och 3 upprepas till dess att gängfristicket är komplett tillverkat.
- 5. Verktyget går med snabbtransport tillbaka till startpunkten.

Vid finbearbetning går verktyget till tvärmatningen VX.

### Tillvägagångssätt

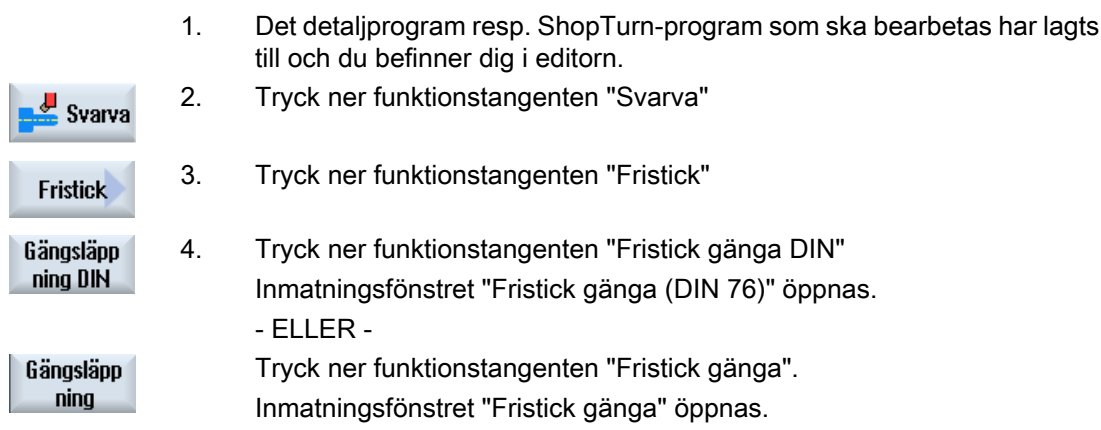

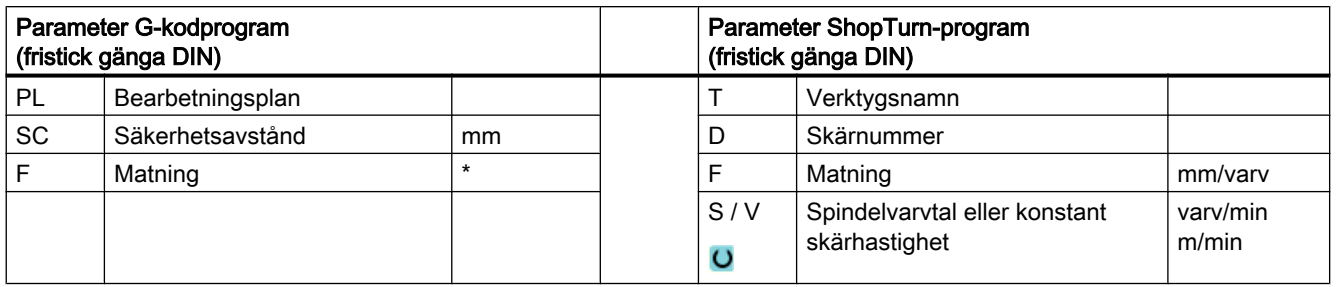

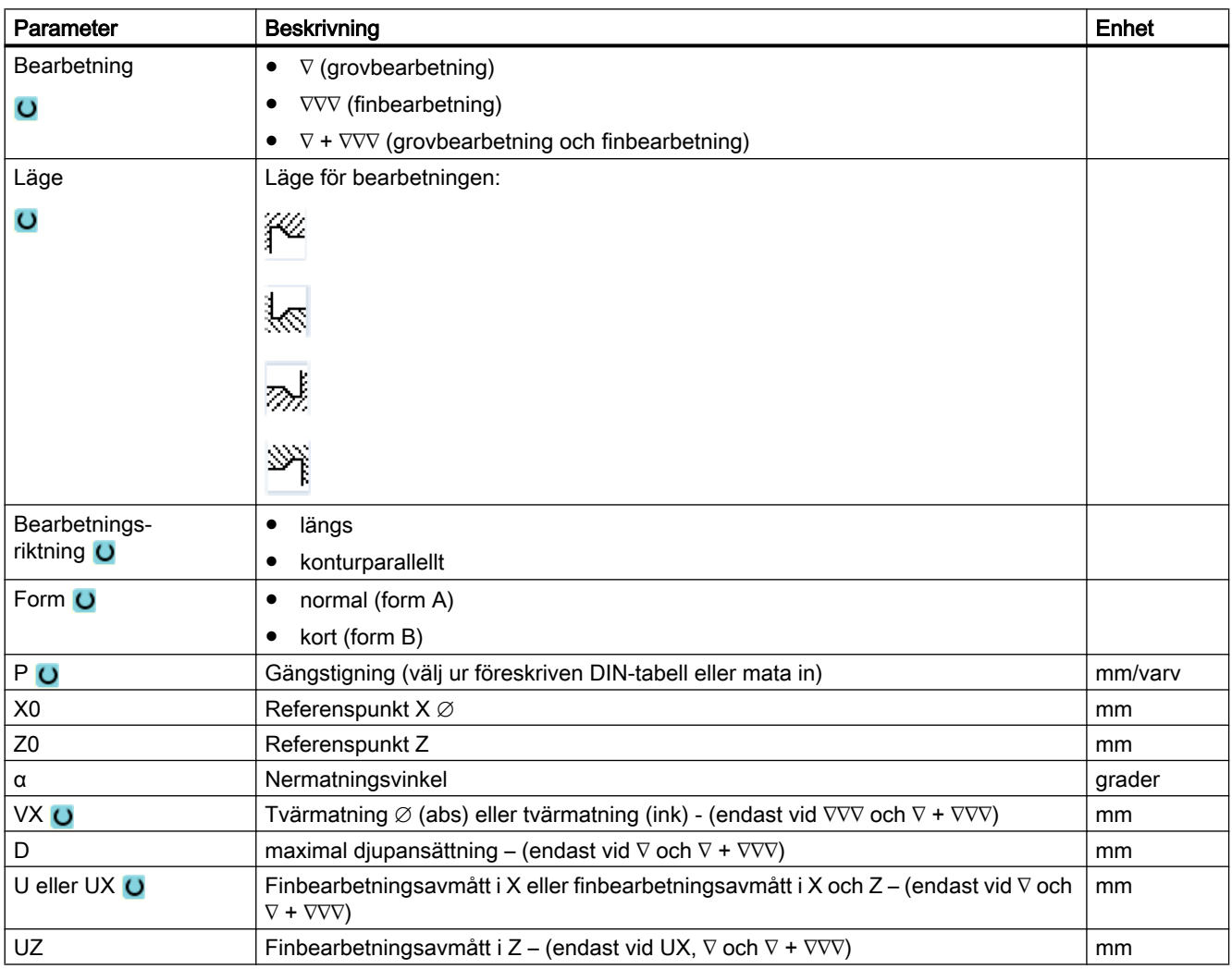

\* Enhet för matningen samma som programmerad före cykelanrop

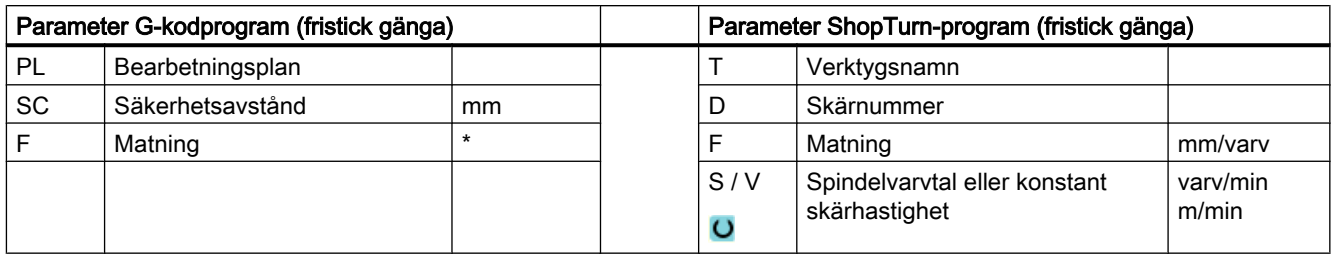

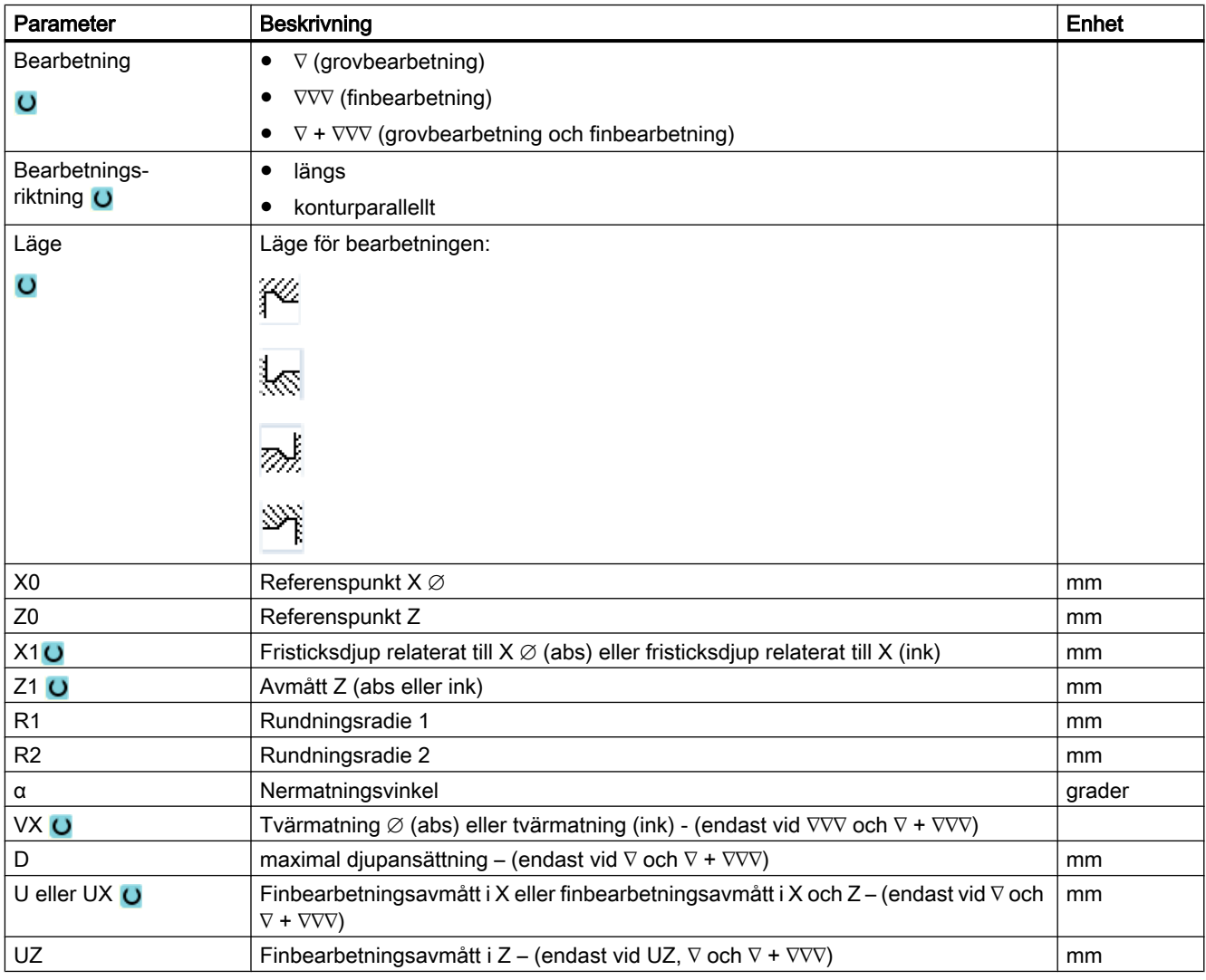

\* Enhet för matningen samma som programmerad före cykelanrop

# 10.2.6 Gängsvarvning (CYCLE99)

# Funktion

Med cykeln "Gänga längs", "Gänga kon" eller "Gänga plan" svarvar du ytter- eller innergänga med konstant eller variabel stigning.

Gängorna kan vara både enkla och multipla.

Vid millimetergängor (gängstigning P i mm/varv) förbelägger cykeln parametern 'Gängdjup H1' med ett värde som beräknats ur gängstigningen. Detta värde kan du ändra.

Förbeläggningen måste aktiveras via settingdatum SD 55212 \$SCS\_FUNCTION\_MASK\_TECH\_SET.

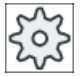

### **Maskintillverkare**

Följ anvisningarna från maskintillverkaren.

Cykeln förutsätter en varvtalsreglerad spindel med vägmätsystem.

# Avbrott i gängskärning

Du har möjlighet att stoppa gängskärningen (t.ex. när skärplattan är bruten).

- 1. Tryck på tangenten <CYCLE STOPP>. Verktyget dras ur gängsnittet och spindeln stoppas.
- 2. Byt ut skärplattan och tryck ner tangenten <CYCLE START>. Den stoppade gängbearbetningen startas på nytt med den avbrutna skärningen på samma djup.

### Gängefterbearbetning

Du har möjlighet att bearbeta gängor i efterhand. Växla för detta till driftsläget "JOG" och gör en gängsynkronisering.

# Enkel inmatning

Du har möjlighet att för enkla bearbetningar reducera mängden av parametrar till de viktigaste med hjälp av urvalsrutan "Inmatning". I detta läge "Enkel inmatning" erhåller de gömda parametrarna ett fast, ej inställbart värde.

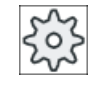

### **Maskintillverkare**

Olika fastlagda värden kan vara förbelagda via settingdata. Följ anvisningarna från maskintillverkaren.

När upprättandet av ett program kräver detta, kan du via "Komplett inmatning" visa och förändra samtliga parametrar.

### Fram-/bortkörning

- 1. Verktyget går med snabbtransport till den cykelinternt beräknade startpunkten.
- 2. Gänga med försprång: Verktyget åker med snabbmatning till den med gängförsprånget LW framflyttade första startpositionen. Gänga med inlopp: Verktyget åker med snabbmatning till den med gänginloppet LW2 framflyttade startpositionen.
- 3. Det 1:a snittet tillverkas med gängstigningen P till gängutloppet LR.
- 4. Gänga med försprång: Verktyget åker med snabbmatning till återgångsavståndet VR och sedan till nästa startposition. Gänga med inlopp: Verktyget åker med snabbmatning till återgångsavståndet VR och sedan åter till startpositionen.
- 5. Stegen 3 och 4 upprepas till dess att gängan är komplett tillverkad.
- 6. Verktyget går med snabbtransport tillbaka till återgångsplanet.

Ett avbrott i gängbearbetningen är alltid möjligt med funktionen "Snabblyftning". Den garanterar att verktyget inte skadar gängan vid lyftningen.

### Gängbörjan och -slut

I gängbörjan skiljer man mellan gängförsprång (parameter LW) och gänginlopp (parameter LW2).

När du programmerar ett gängförsprång, förlagras begynnelsepunkten framåt med detta belopp. Du använder gängförsprång, när gängan börjar i det fria, till exempel vid ansatsen för en svarvdel.

När du programmerar ett gänginlopp, skapas cykelinternt ett extra gängblock. Gängblocket läggs framför den egentliga gängan, på vilken verktyget matar ner. Gänginloppet behöver du när du vill skära en gänga mitt på en axel.

Om du programmerar ett gängutlopp > 0 skapas också ett extra gängblock i gängslutet.

#### Märk

### Kommandon DITS och DITE

I CYCLE99 programmeras inte kommandona DITS och DITE. Settingdata SD 42010 \$SC\_THREAD\_RAMP\_DISP[0] och [1] förändras inte.

De i cyklerna använda parametrarna gänginlopp (LW2) och gängutlopp (LR) har en ren geometrisk betydelse. De påverkar inte dynamiken i gängblocken. Parametrarna leder internt till en sammanlänkning av flera gängblock.

# Tillvägagånssätt vid Gänga längs, Gänga kon eller Gänga tvärs

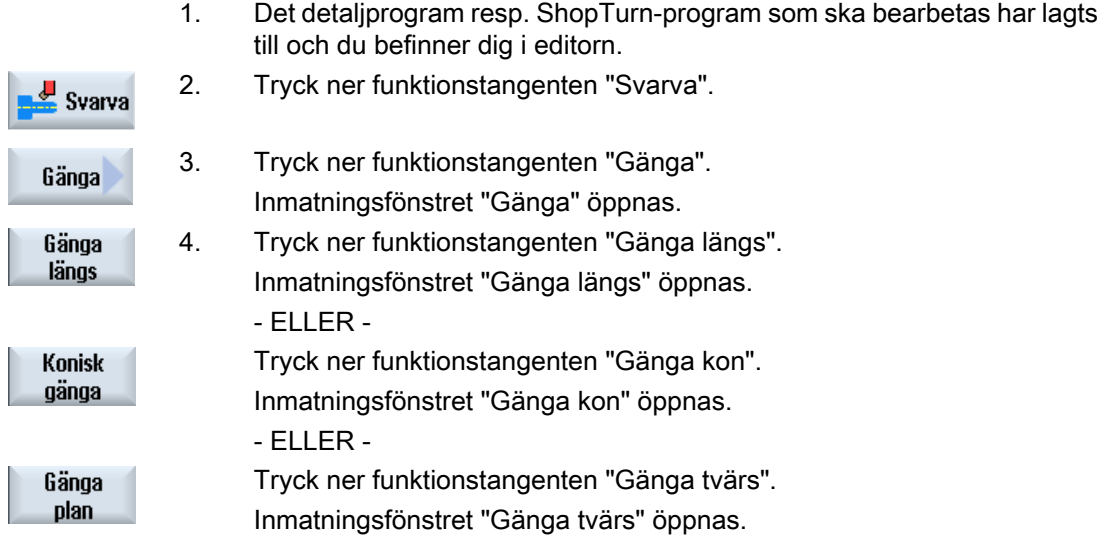

# Parametrar "Gänga längs" i mode "Komplett inmatning"

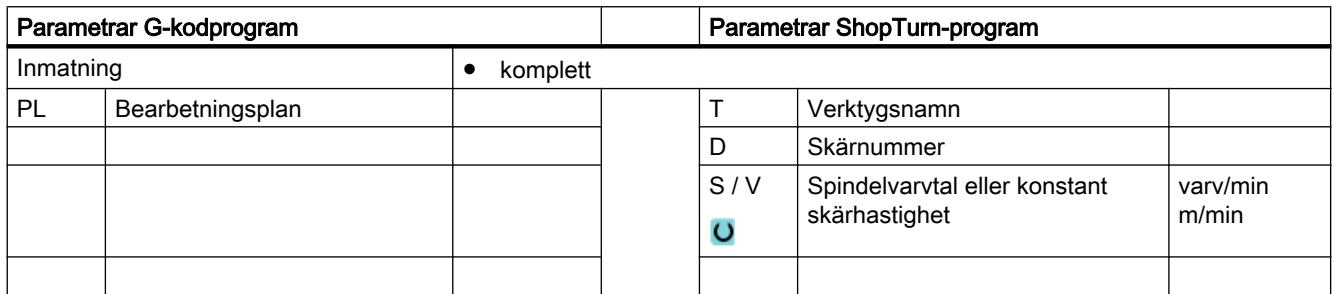

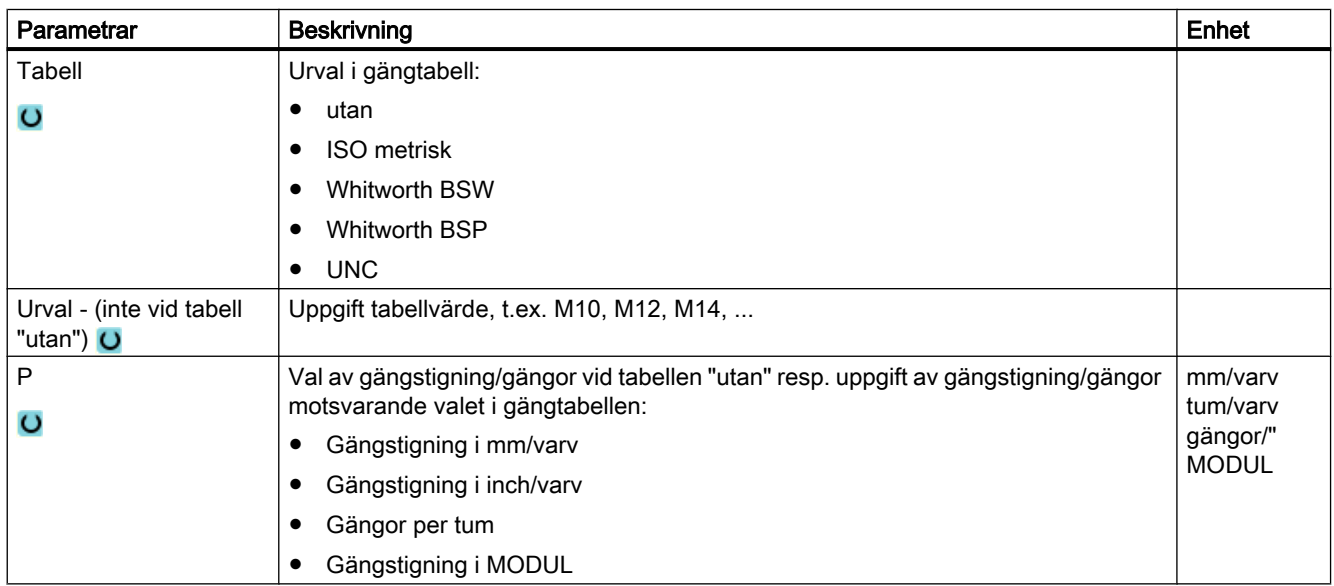

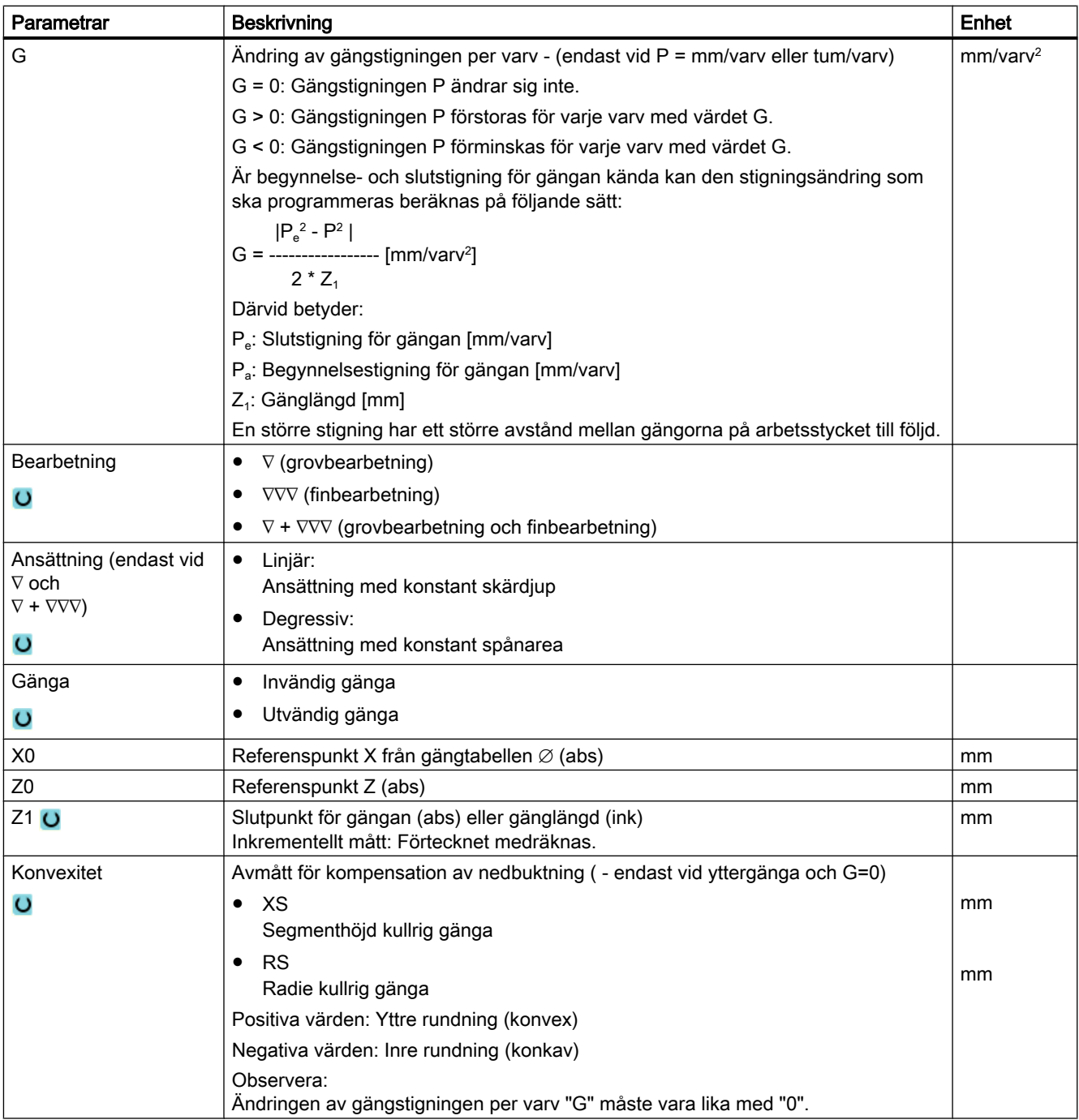

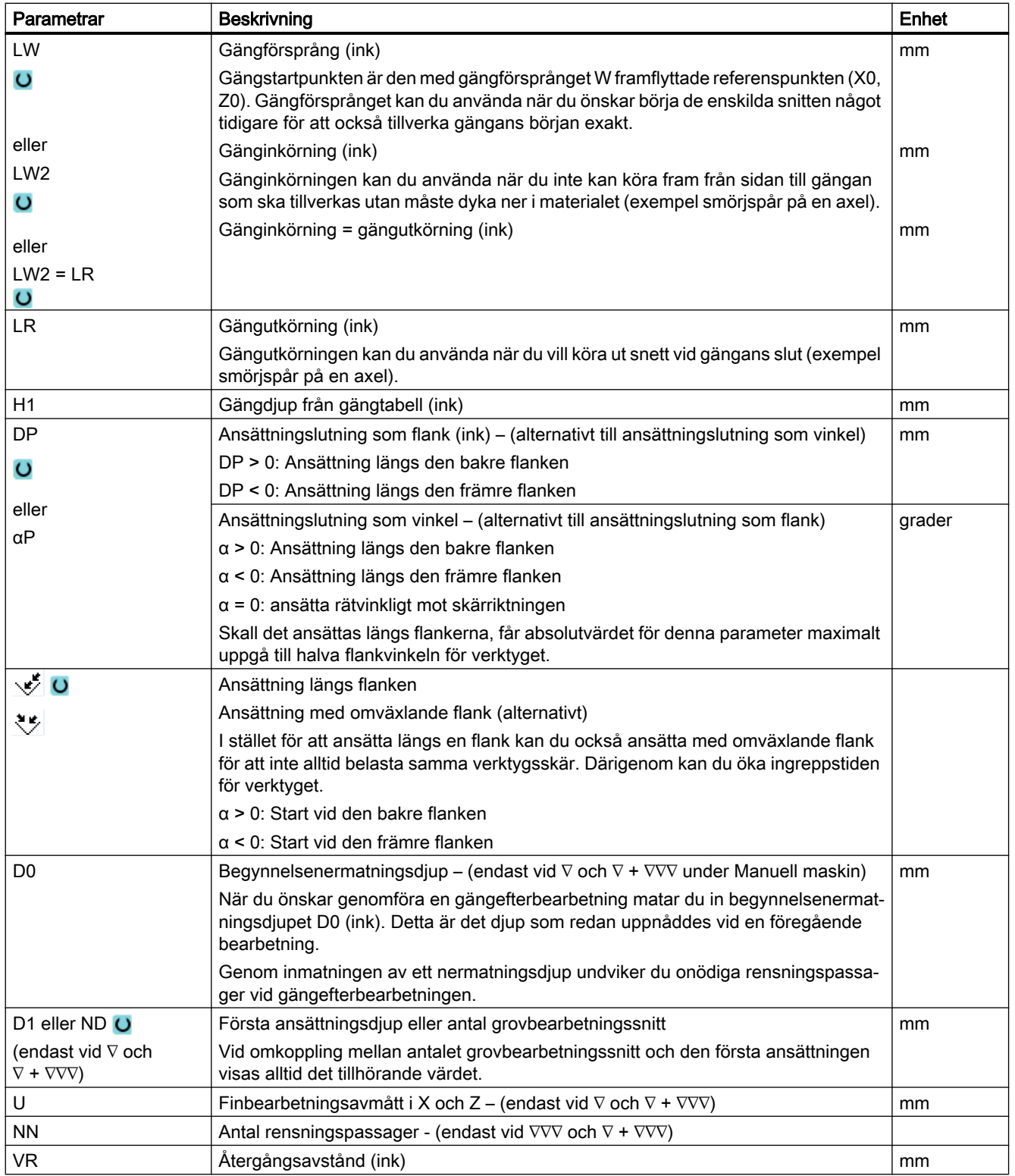

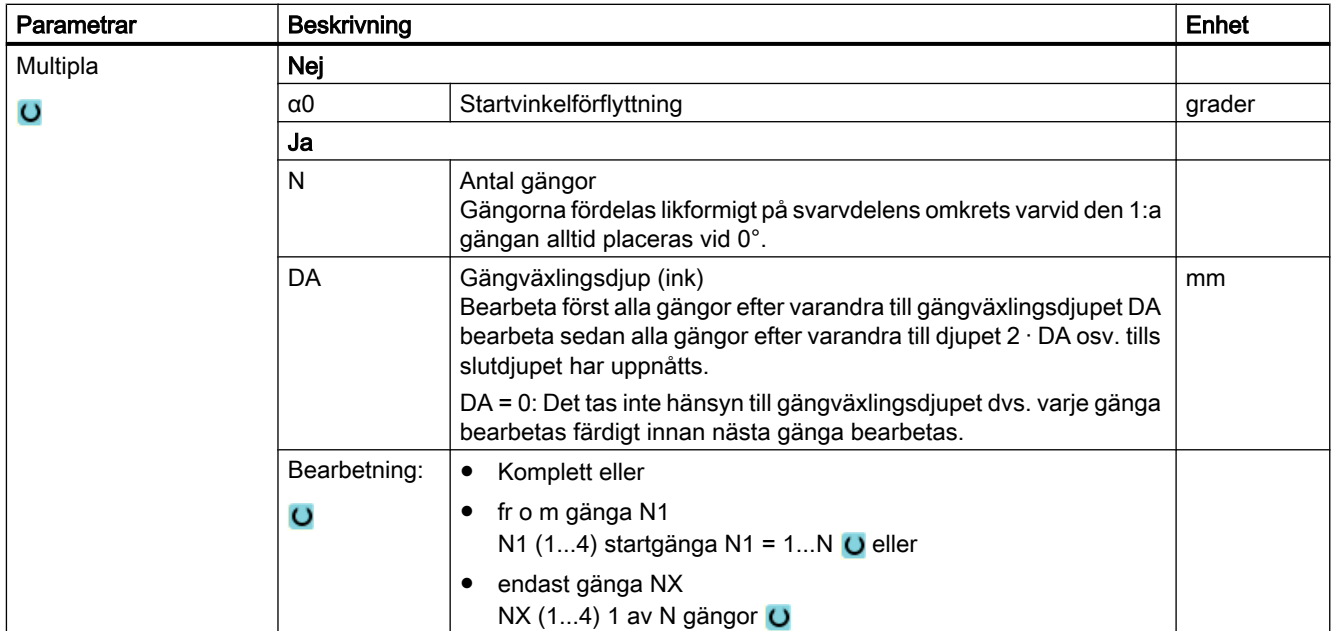

# Parametrar "Gänga längs" i mode "Enkel inmatning"

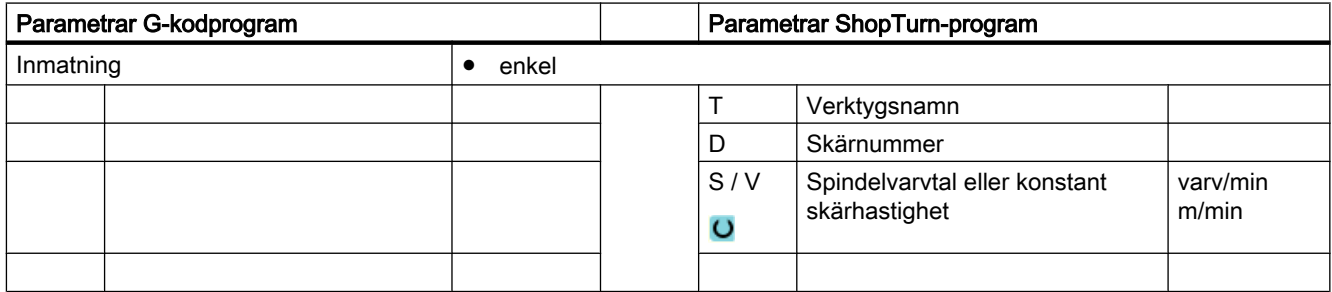

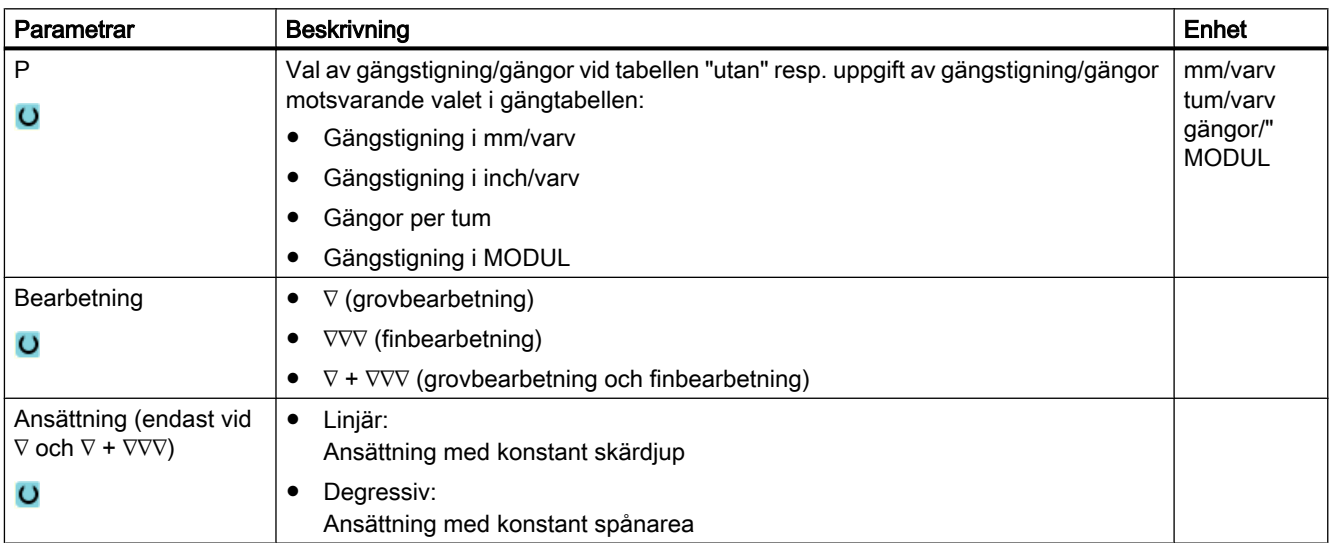

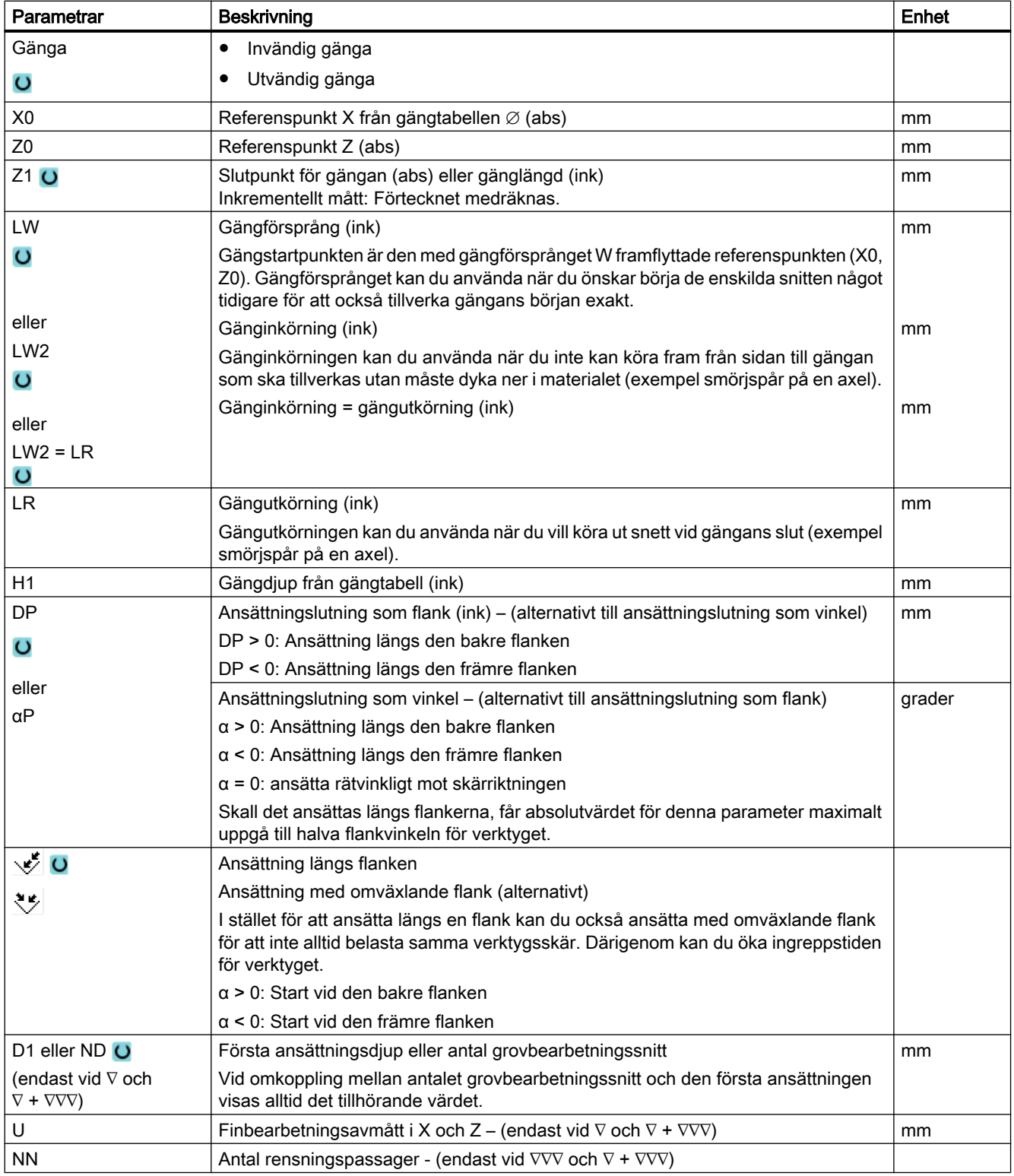

# Gömda parametrar

Följande parametrar är gömda. De beläggs i förväg med fasta resp. via settingdata inställbara värden.

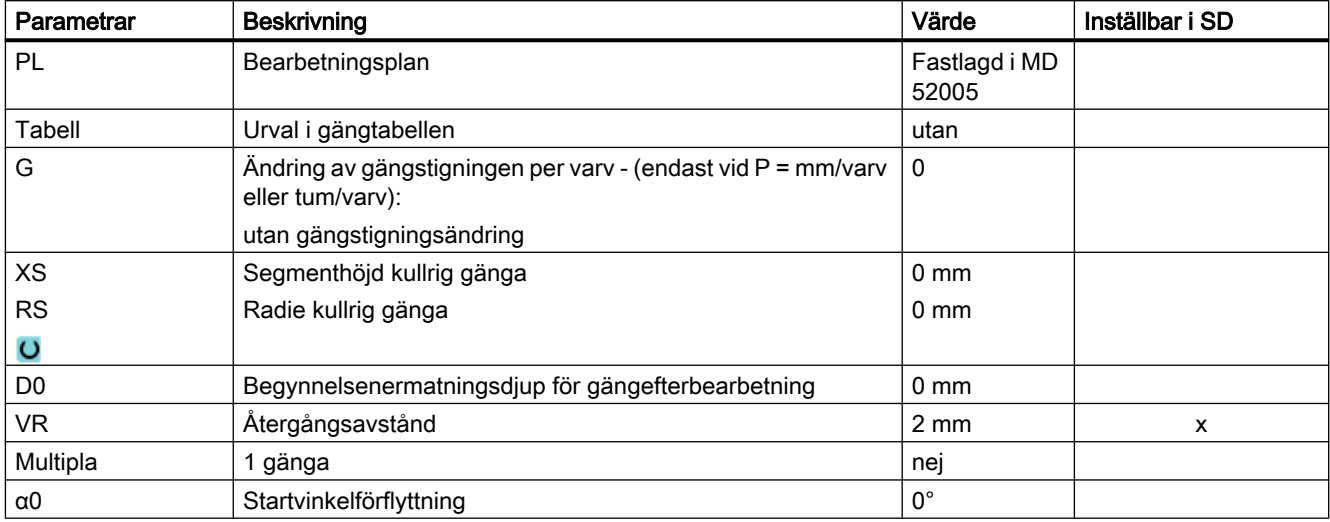

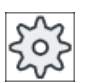

#### Maskintillverkare

Följ anvisningarna från maskintillverkaren.

# Parametrar "Gänga kon" i mode "Komplett inmatning"

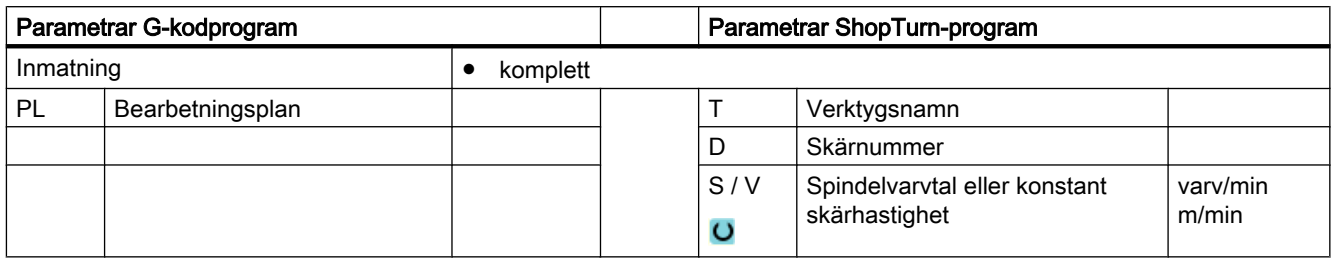

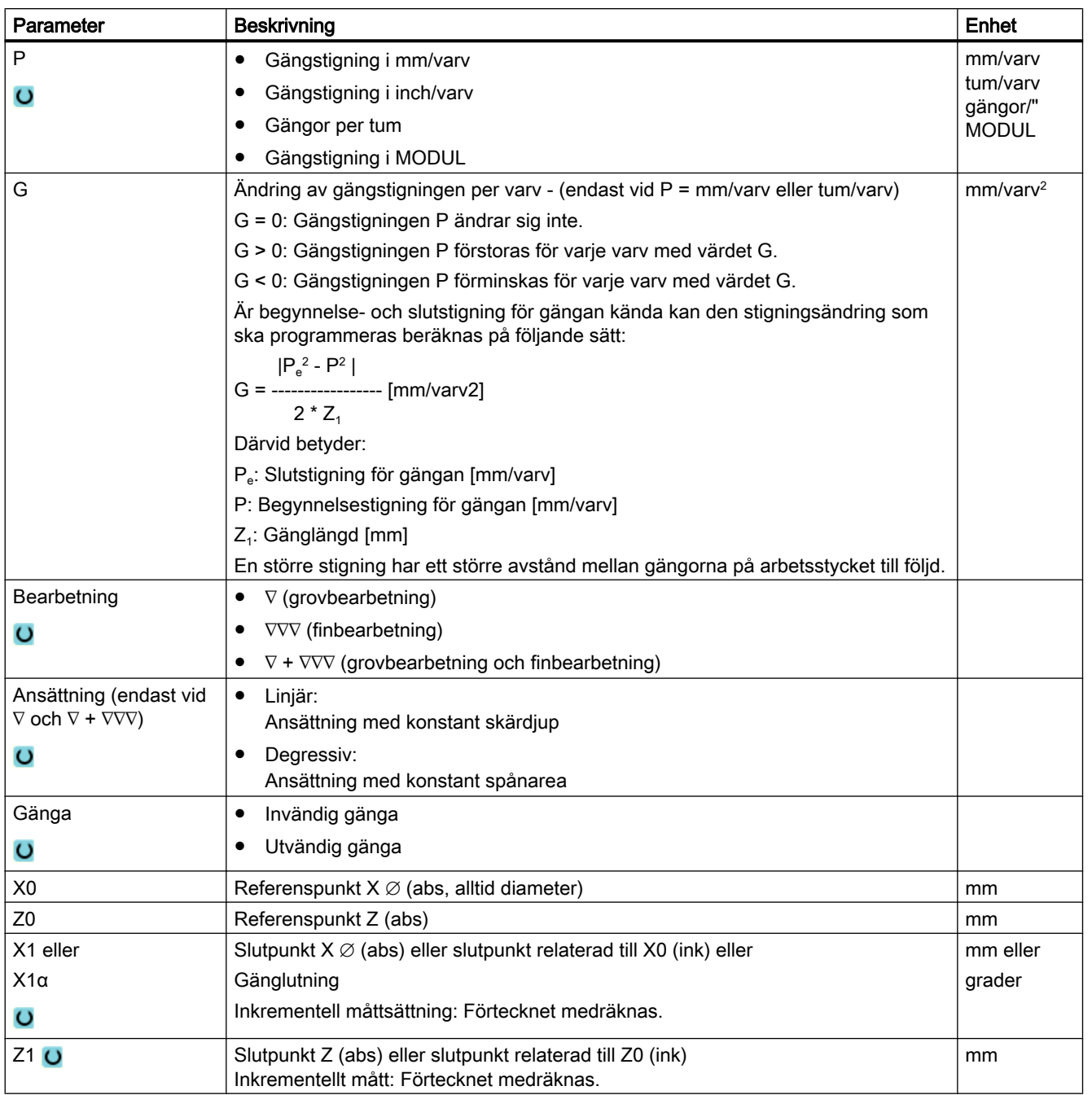

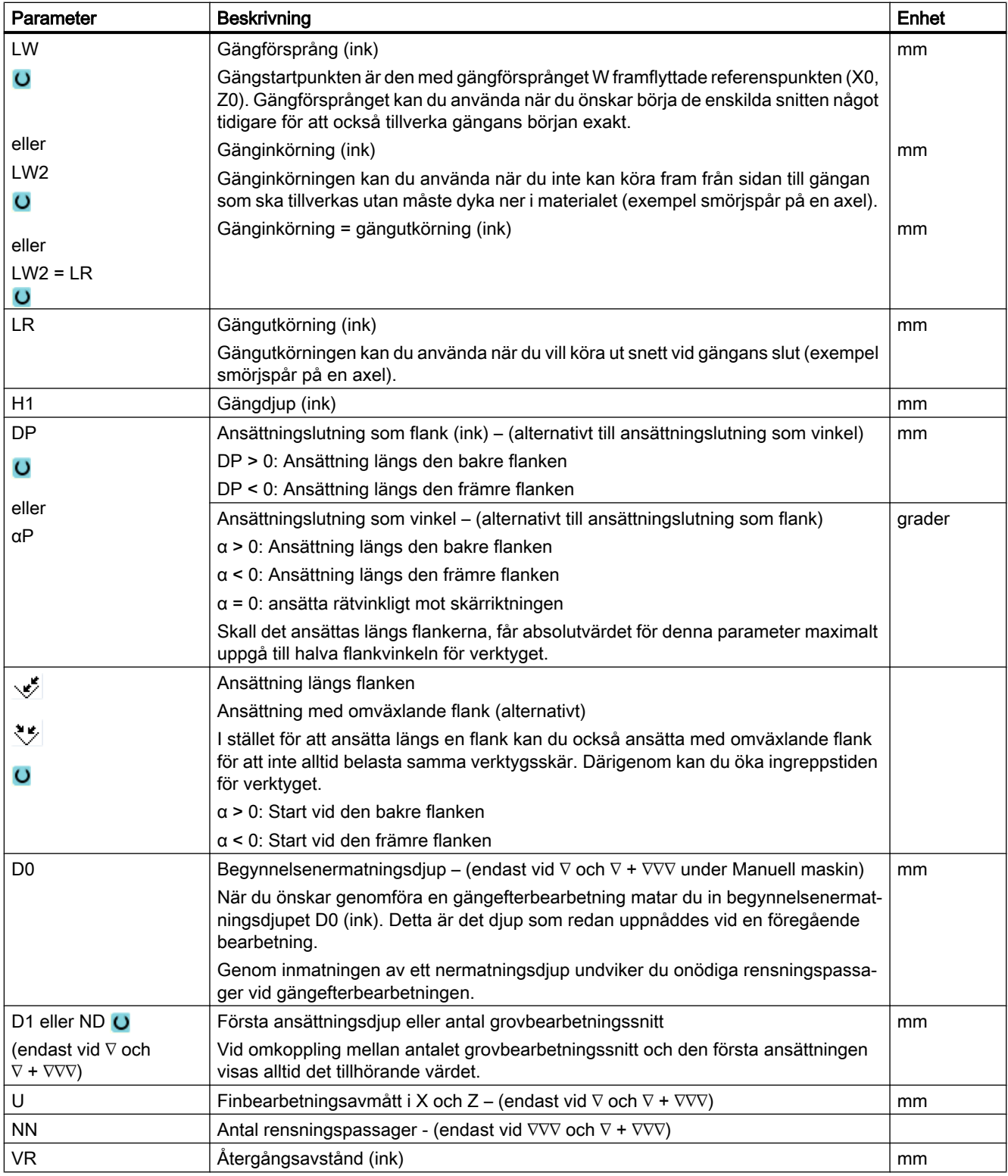

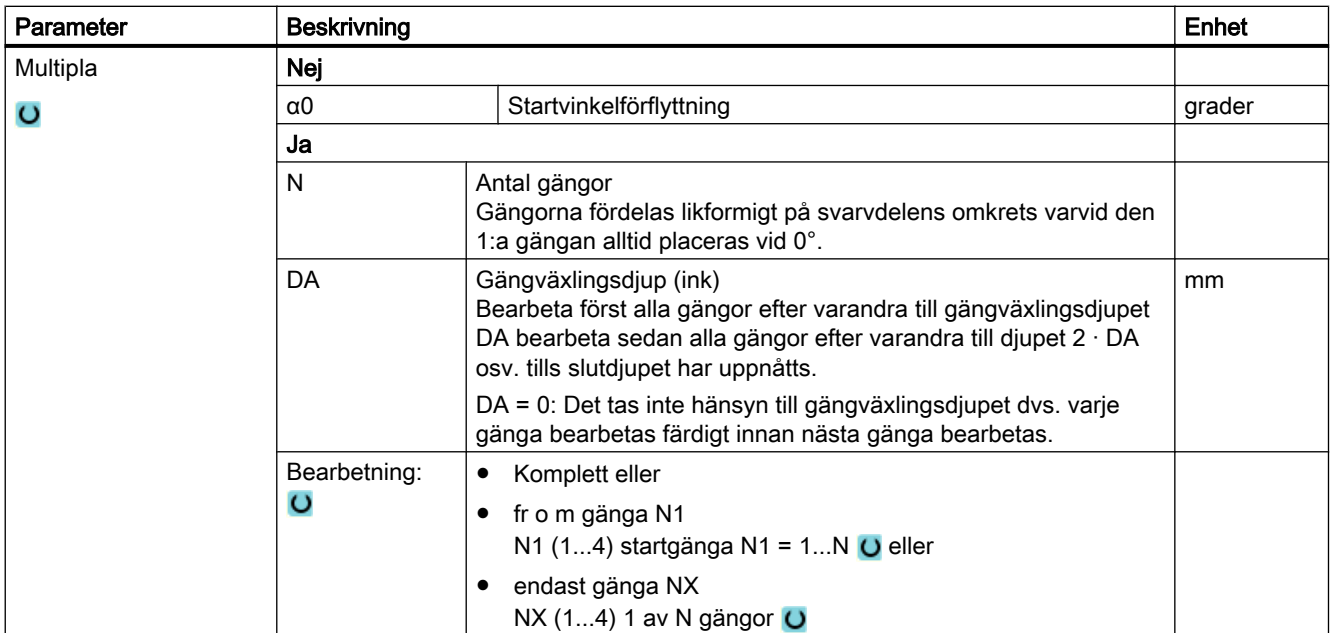

# Parametrar "Gänga kon" i mode "Enkel inmatning"

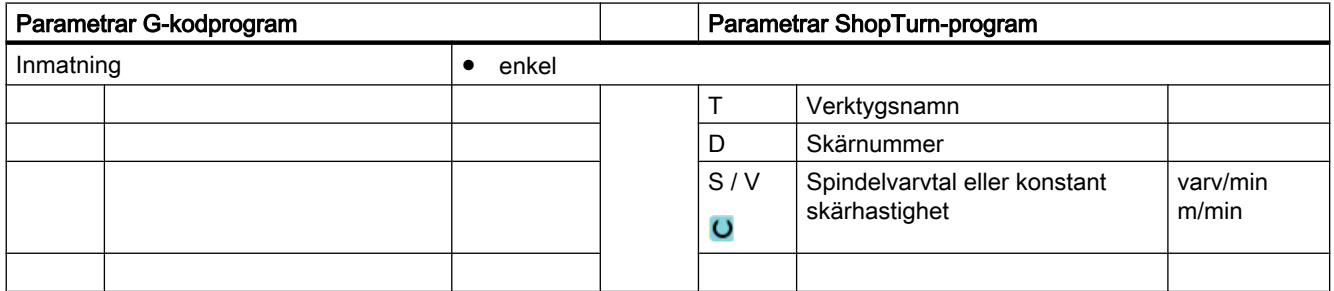

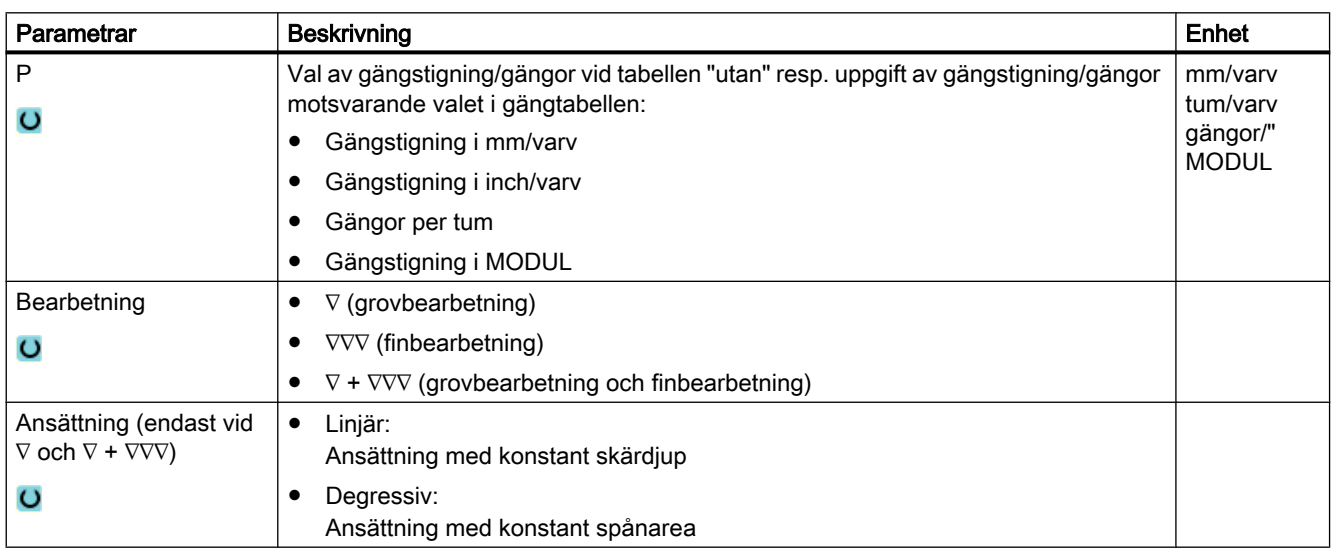

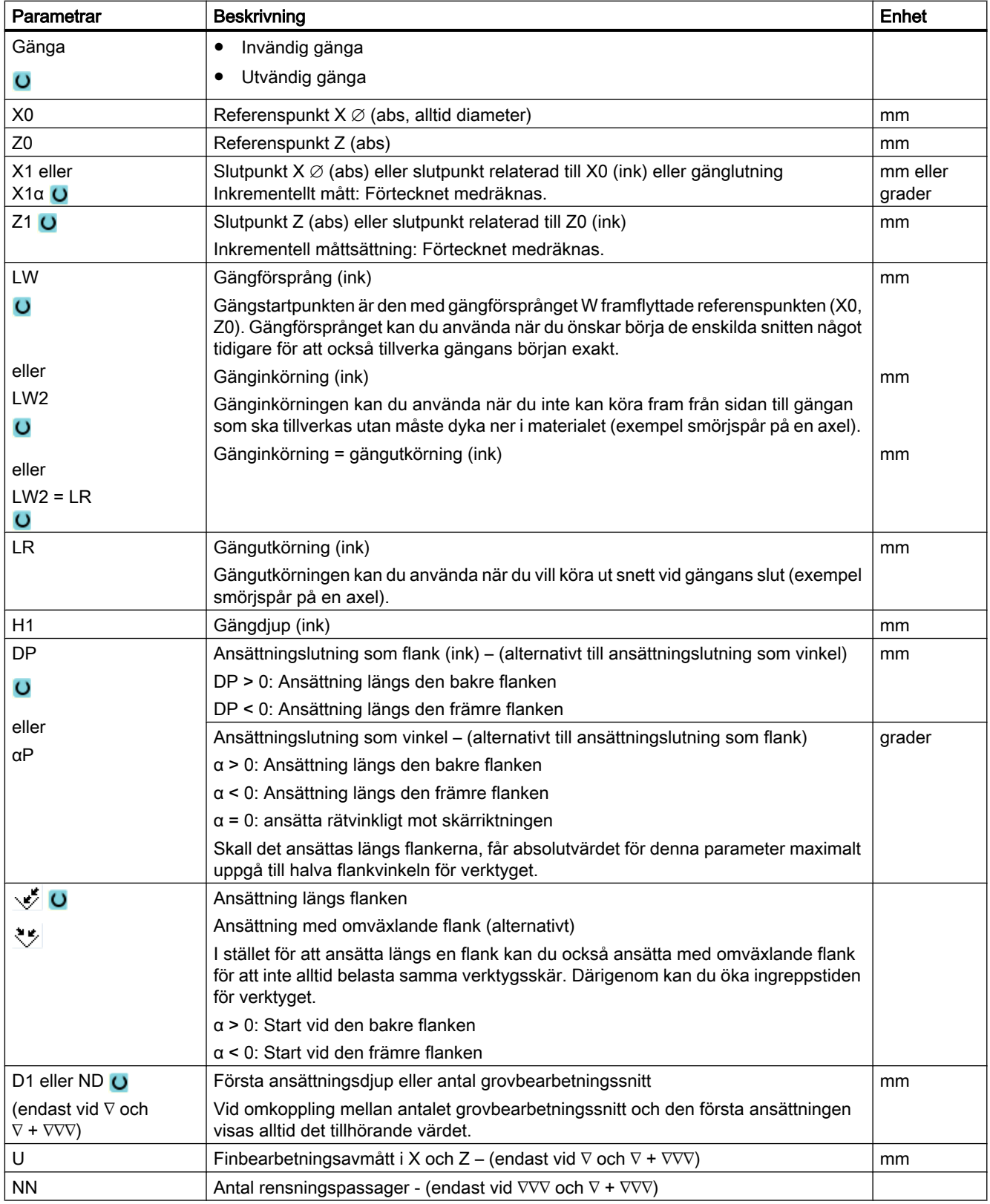

# Gömda parametrar

Följande parametrar är gömda. De beläggs i förväg med fasta resp. via settingdata inställbara värden.

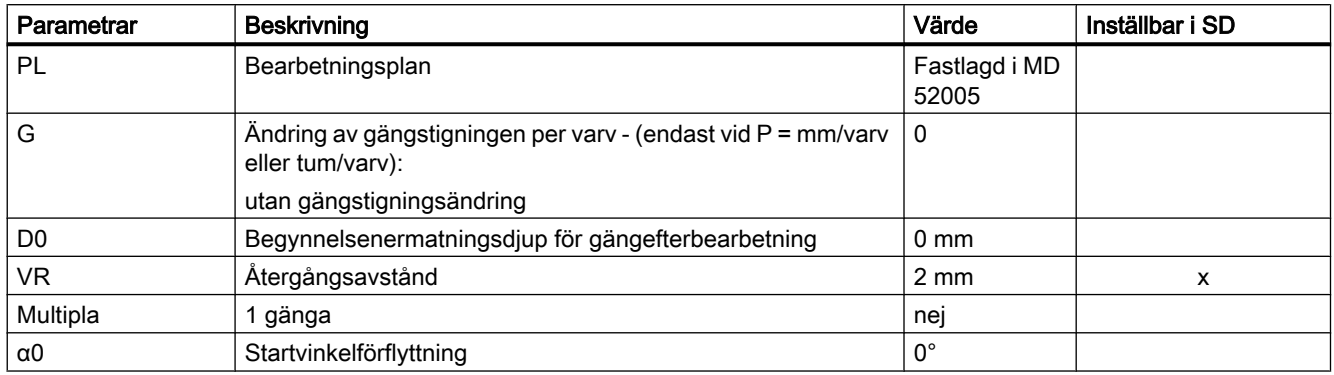

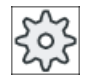

#### Maskintillverkare

Följ anvisningarna från maskintillverkaren.

# Parametrar "Gänga plan" i mode "Komplett inmatning"

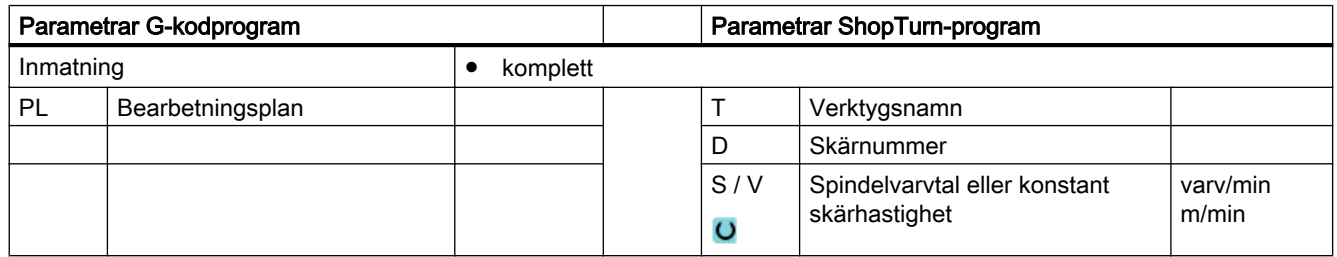

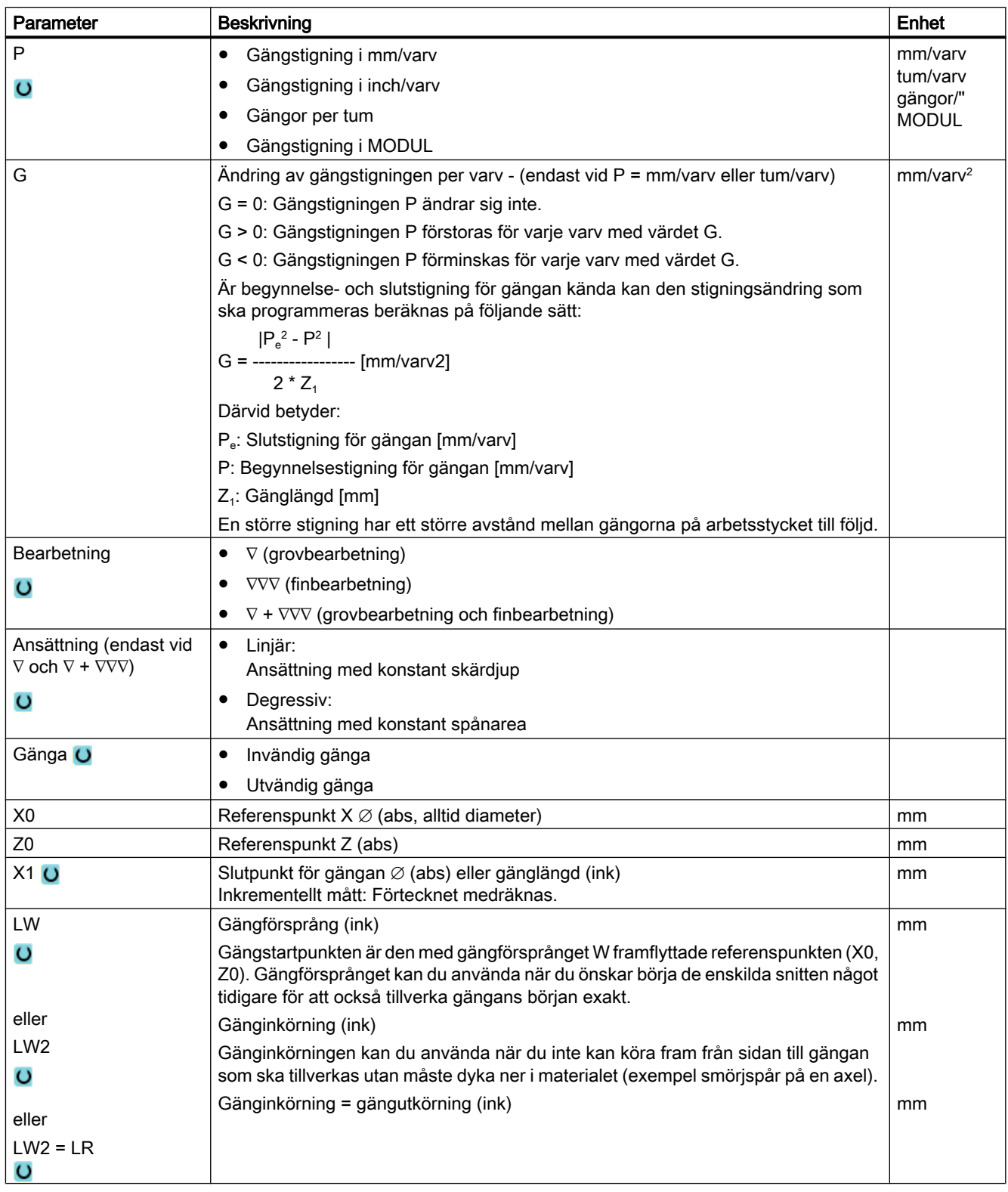

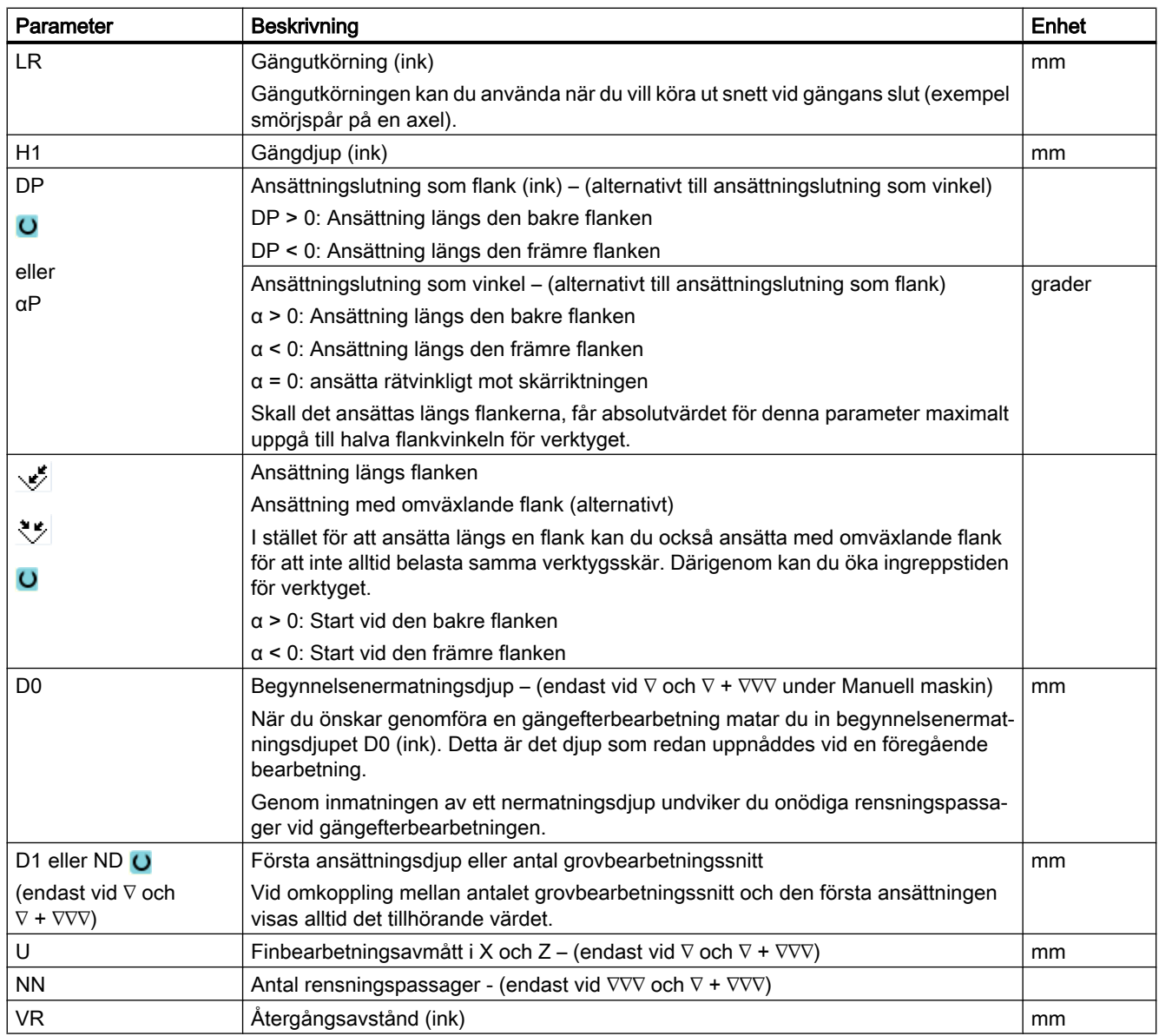

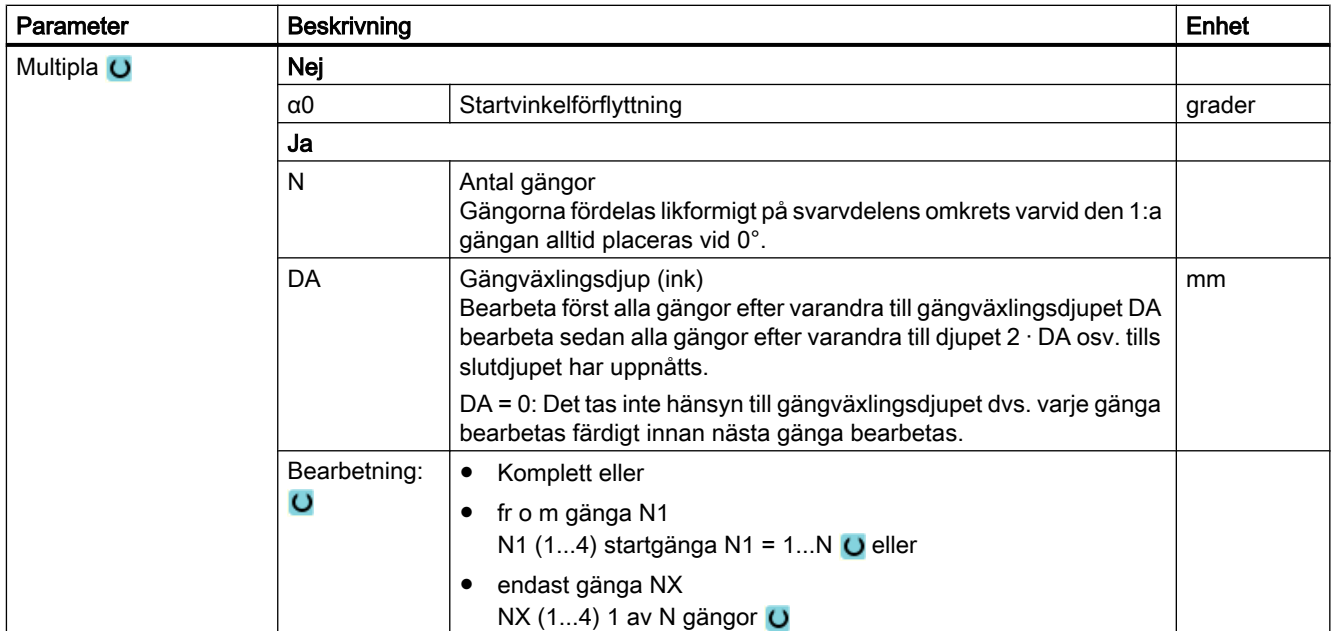

# Parametrar "Gänga plan" i mode "Enkel inmatning"

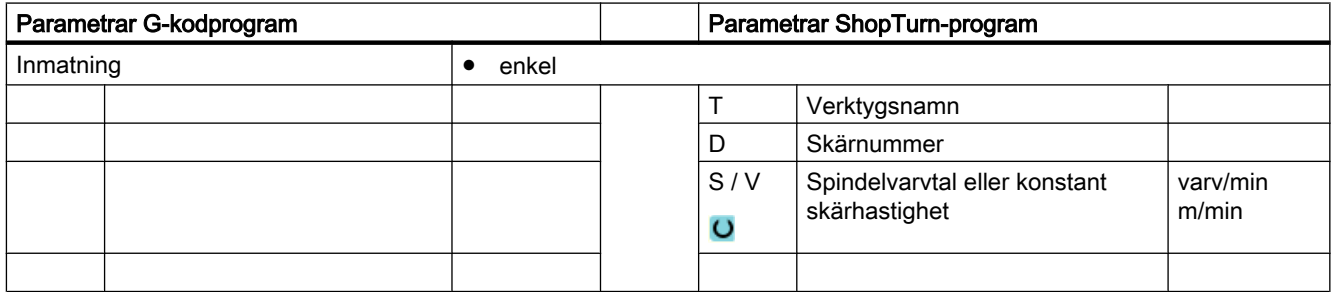

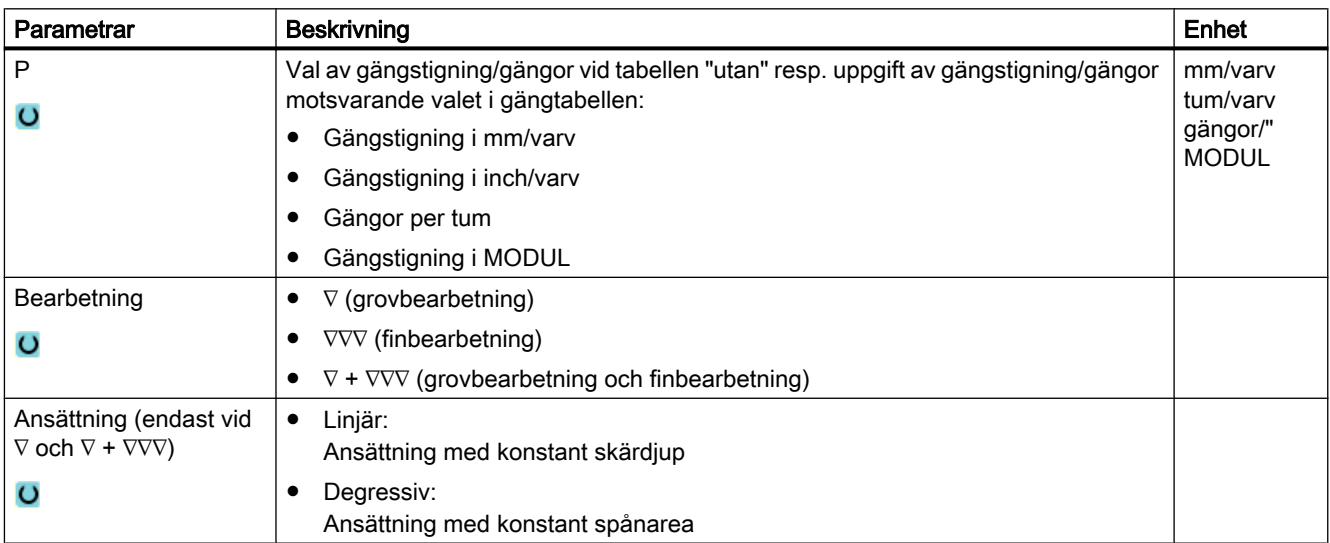

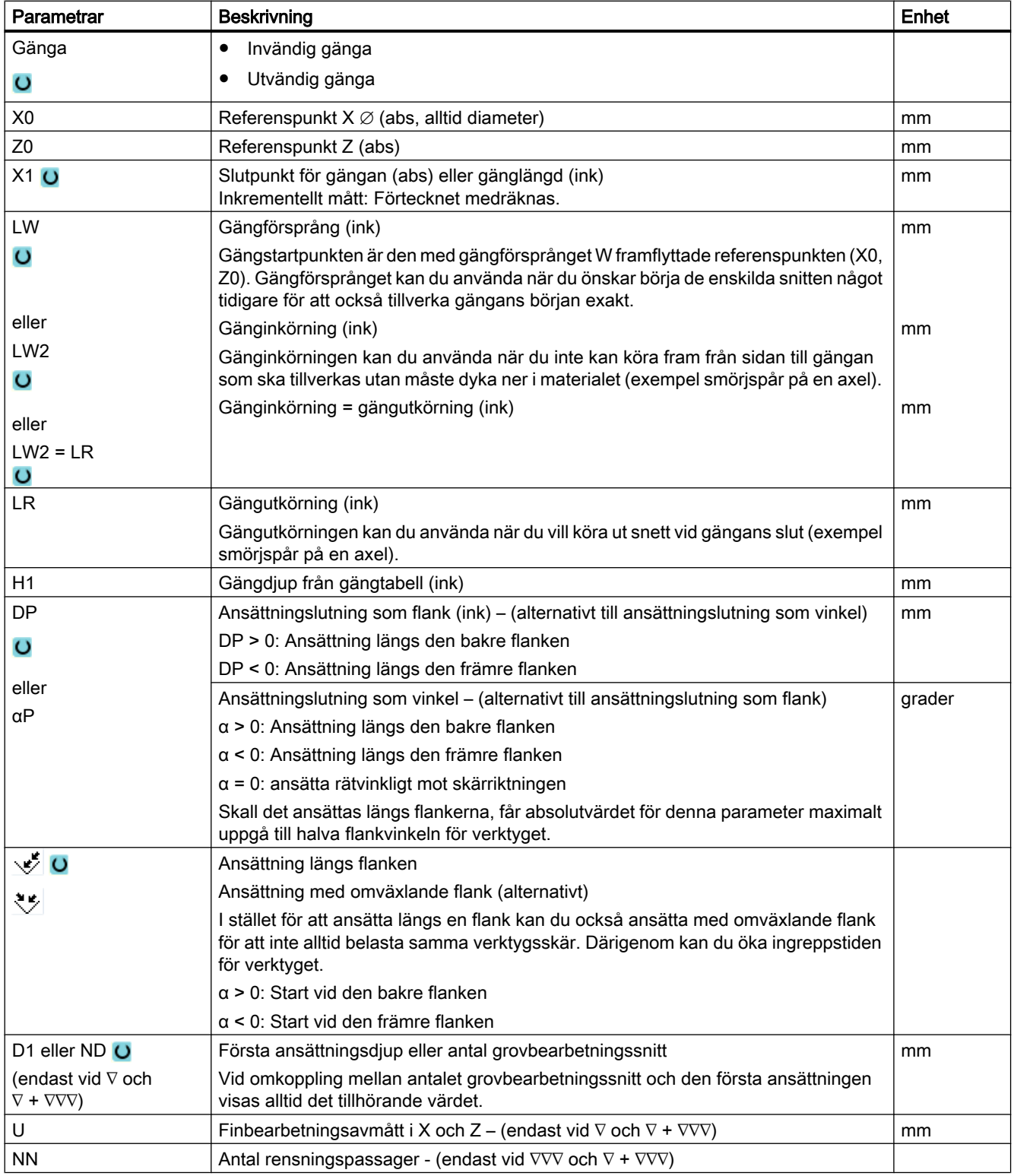

### Gömda parametrar

Följande parametrar är gömda. De beläggs i förväg med fasta resp. via settingdata inställbara värden.

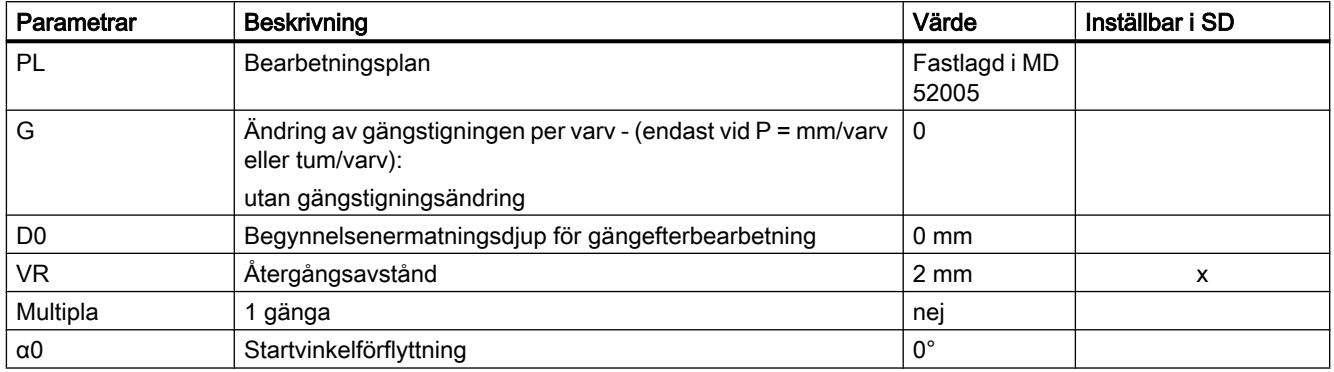

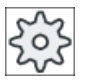

#### **Maskintillverkare**

Följ anvisningarna från maskintillverkaren.

# 10.2.7 Kopplade gängor (CYCLE98)

### Funktion

Cykeln möjliggör tillverkningen av flera efter varandra ordnade cylinder- eller kongängor med konstant stigning i längs- och tvärbearbetning, vars gängstigning kan vara olika.

Gängorna kan vara både enkla och multipla. Vid multipelgängor bearbetas de enskilda gängorna efter varandra.

En höger- eller vänstergänga bestämmer du med rotationsriktningen för spindeln och matningsriktningen.

Ansättningen sker automatiskt med konstant ansättningsdjup eller konstant spånarea.

- Vid konstant ansättningsdjup förstoras spånarean från snitt till snitt. Finbearbetningsavmåttet tas bort med ett skär efter grovbearbetningen. Vid små gängdjup kan ett konstant ansättningsdjup leda till bättre skärvillkor.
- Vid konstant spånarea förblir skärtrycket konstant över alla grovbearbetningssnitten och ansättningsdjupet minskas.

Matningsövermanningen är overksam under förflyttningsblock med gänga. Spindelövermanningen får inte förändras under tillverkningen av gängor.

# Avbrott i gängskärning

Du har möjlighet att stoppa gängskärningen (t.ex. när skärplattan är bruten).

- 1. Tryck på tangenten <CYCLE STOPP>. Verktyget dras ur gängsnittet och spindeln stoppas.
- 2. Byt ut skärplattan och tryck ner tangenten <CYCLE START>. Den stoppade gängbearbetningen startas på nytt med den avbrutna skärningen på samma djup.

# Enkel inmatning

Du har möjlighet att för enkla bearbetningar reducera mängden av parametrar till de viktigaste med hjälp av urvalsrutan "Inmatning". I detta läge "Enkel inmatning" erhåller de gömda parametrarna ett fast, ej inställbart värde.

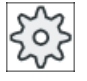

### **Maskintillverkare**

Olika fastlagda värden kan vara förbelagda via settingdata. Följ anvisningarna från maskintillverkaren.

När programmeringen för ett arbetsstycke kräver detta, kan du via "Komplett inmatning" visa och förändra samtliga parametrar.

# Fram-/bortkörning

- 1. Framkörning till den cykelinternt fastställda startpunkten i början av inloppsvägen för den första gängan med G0.
- 2. Ansättning för grovbearbetning i enlighet med den fastlagda ansättningstypen.
- 3. Gängskärning upprepas enligt det programmerade antalet grovbearbetningssnitt.
- 4. I det följande snittet avspånas arbetsmån för finbearbetning med G33.
- 5. I enlighet med antalet rensningspassager upprepas detta snitt.
- 6. För varje ytterligare gänga upprepas det totala rörelseförloppet.

# Gängbörjan och -slut

I gängbörjan skiljer man mellan gängförsprång (parameter LW) och gänginlopp (parameter LW2).

När du programmerar ett gängförsprång, förlagras begynnelsepunkten framåt med detta belopp. Du använder gängförsprång, när gängan börjar i det fria, till exempel vid ansatsen för en svarvdel.

När du programmerar ett gänginlopp, skapas cykelinternt ett extra gängblock. Gängblocket läggs framför den egentliga gängan, på vilken verktyget matar ner. Gänginloppet behöver du när du vill skära en gänga mitt på en axel.

Om du programmerar ett gängutlopp > 0 skapas också ett extra gängblock i gängslutet.

#### Märk

### Kommandon DITS och DITE

I CYCLE99 programmeras inte kommandona DITS och DITE. Settingdata SD 42010 \$SC\_THREAD\_RAMP\_DISP[0] och [1] förändras inte.

De i cyklerna använda parametrarna gänginlopp (LW2) och gängutlopp (LR) har en ren geometrisk betydelse. De påverkar inte dynamiken i gängblocken. Parametrarna leder internt till en sammanlänkning av flera gängblock.

# Tillvägagångssätt vid kopplade gängor

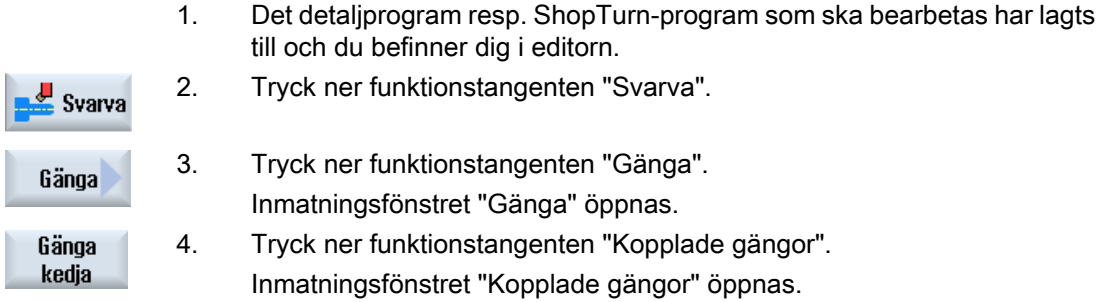

# Parametrar i mode "Komplett inmatning"

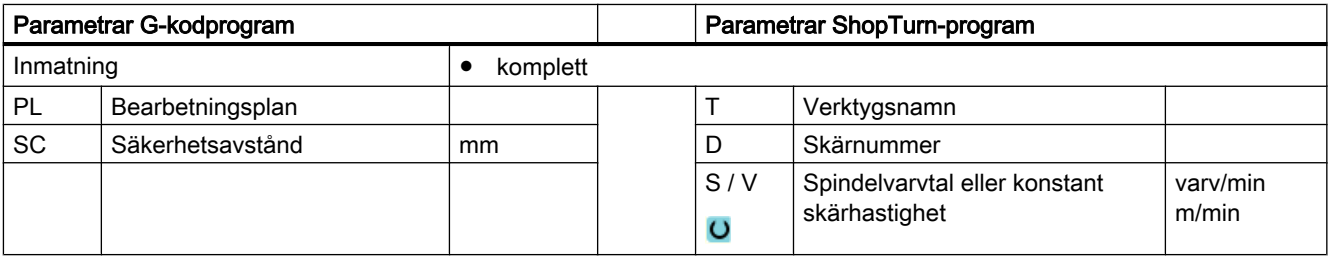

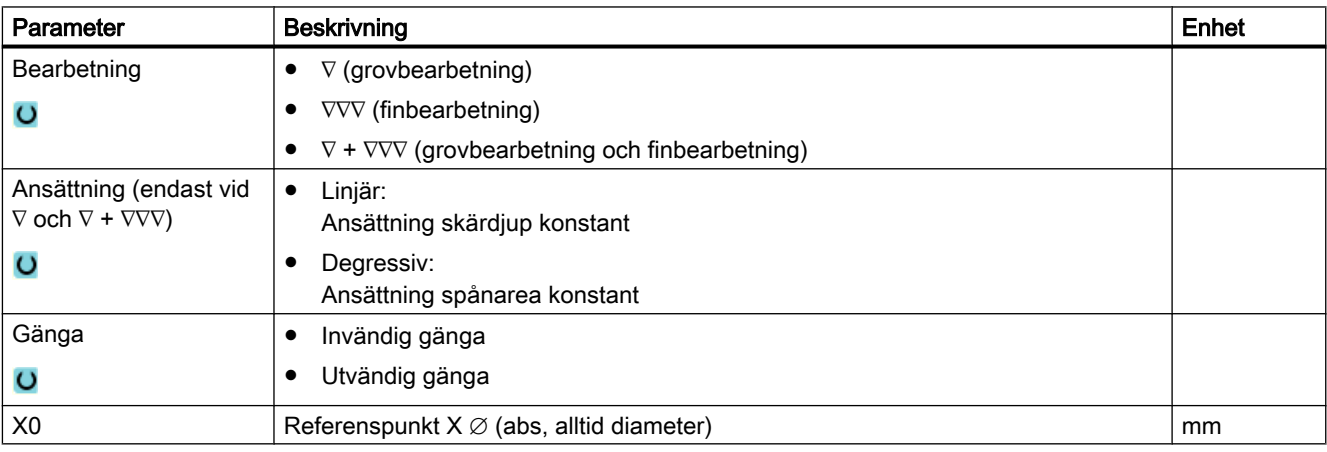

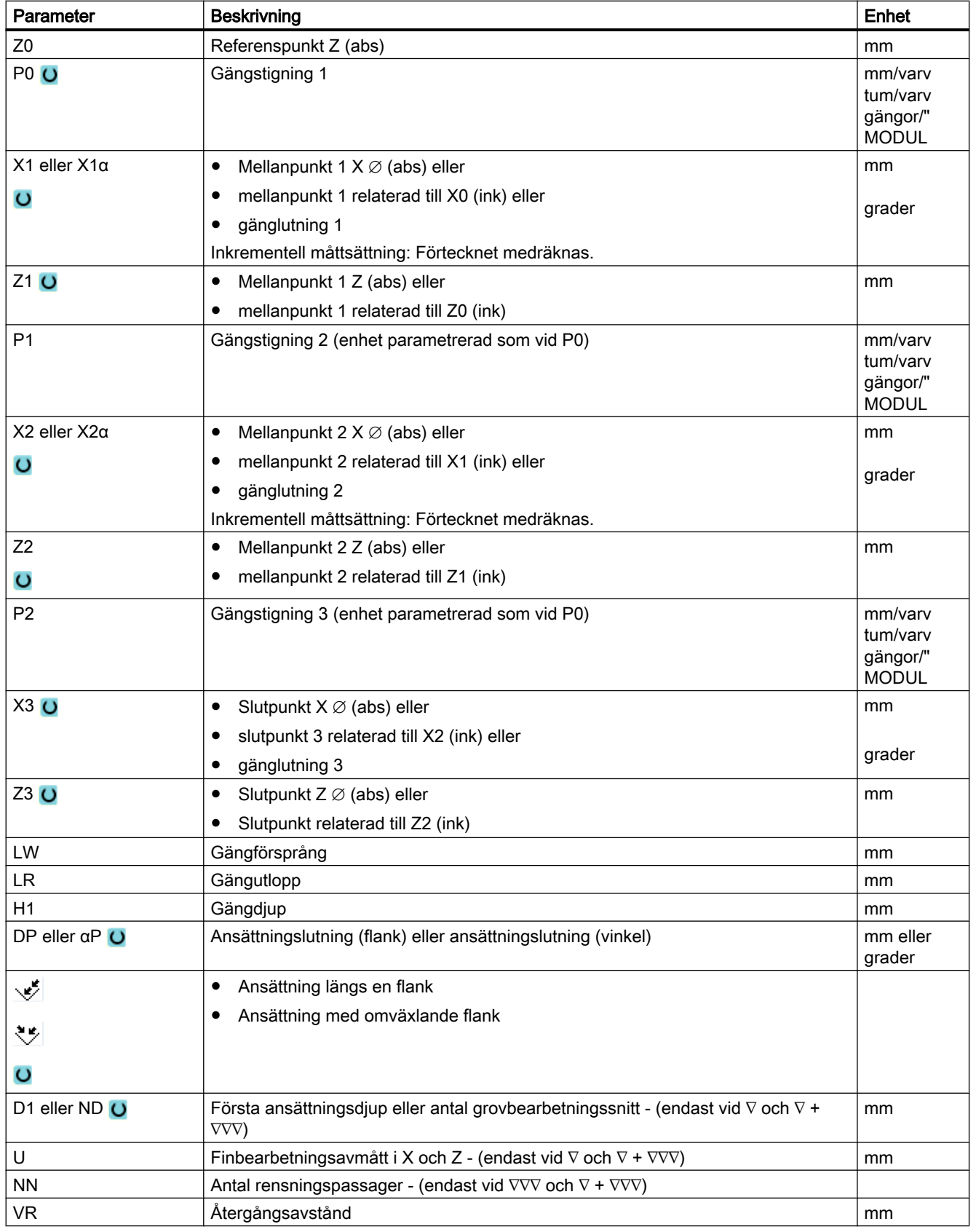

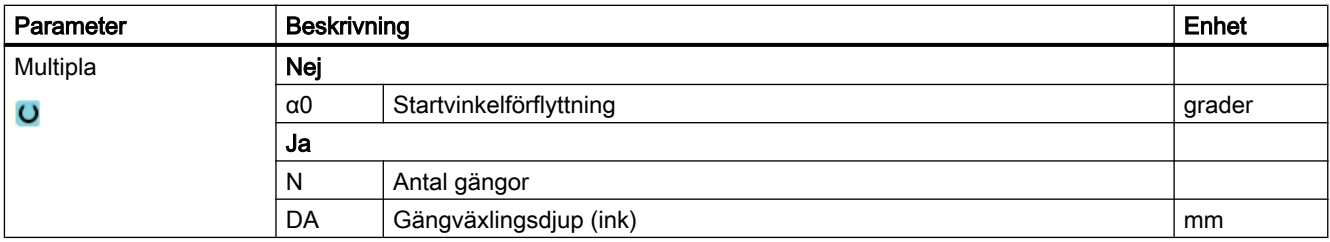

# Parametrar i mode "Enkel inmatning"

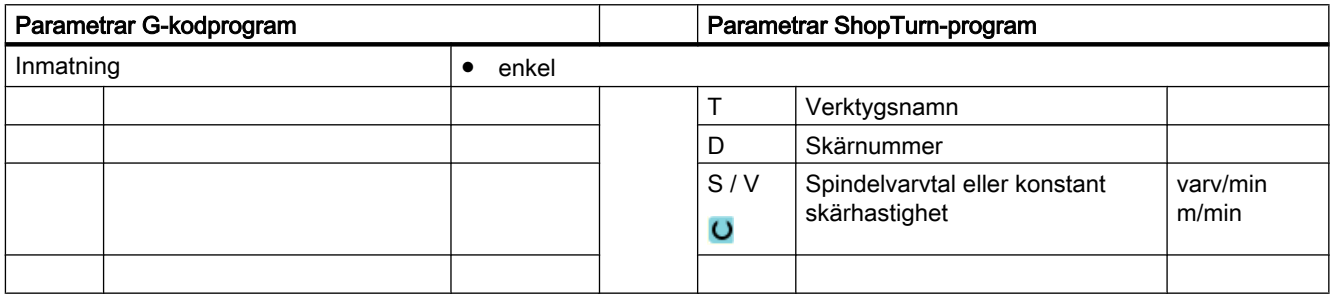

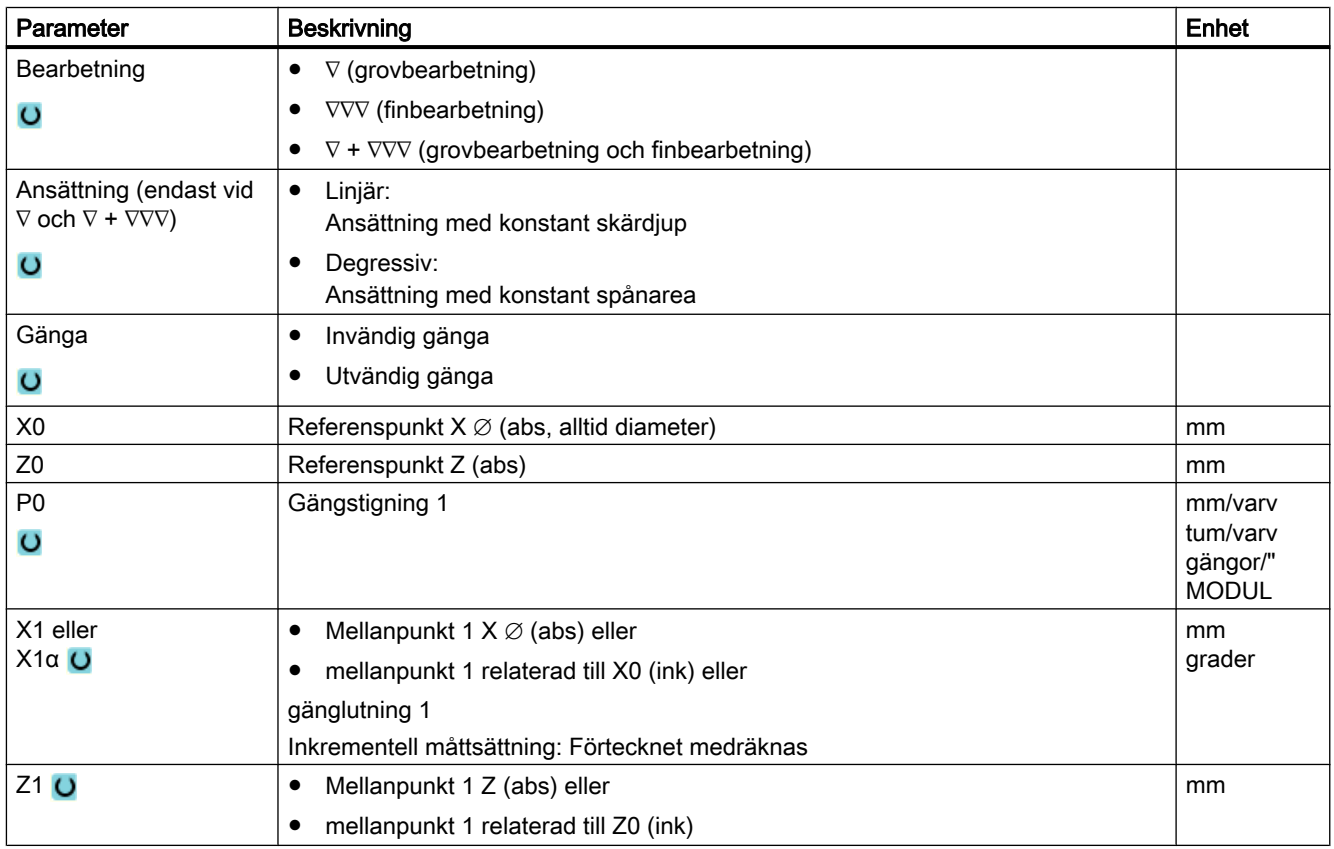

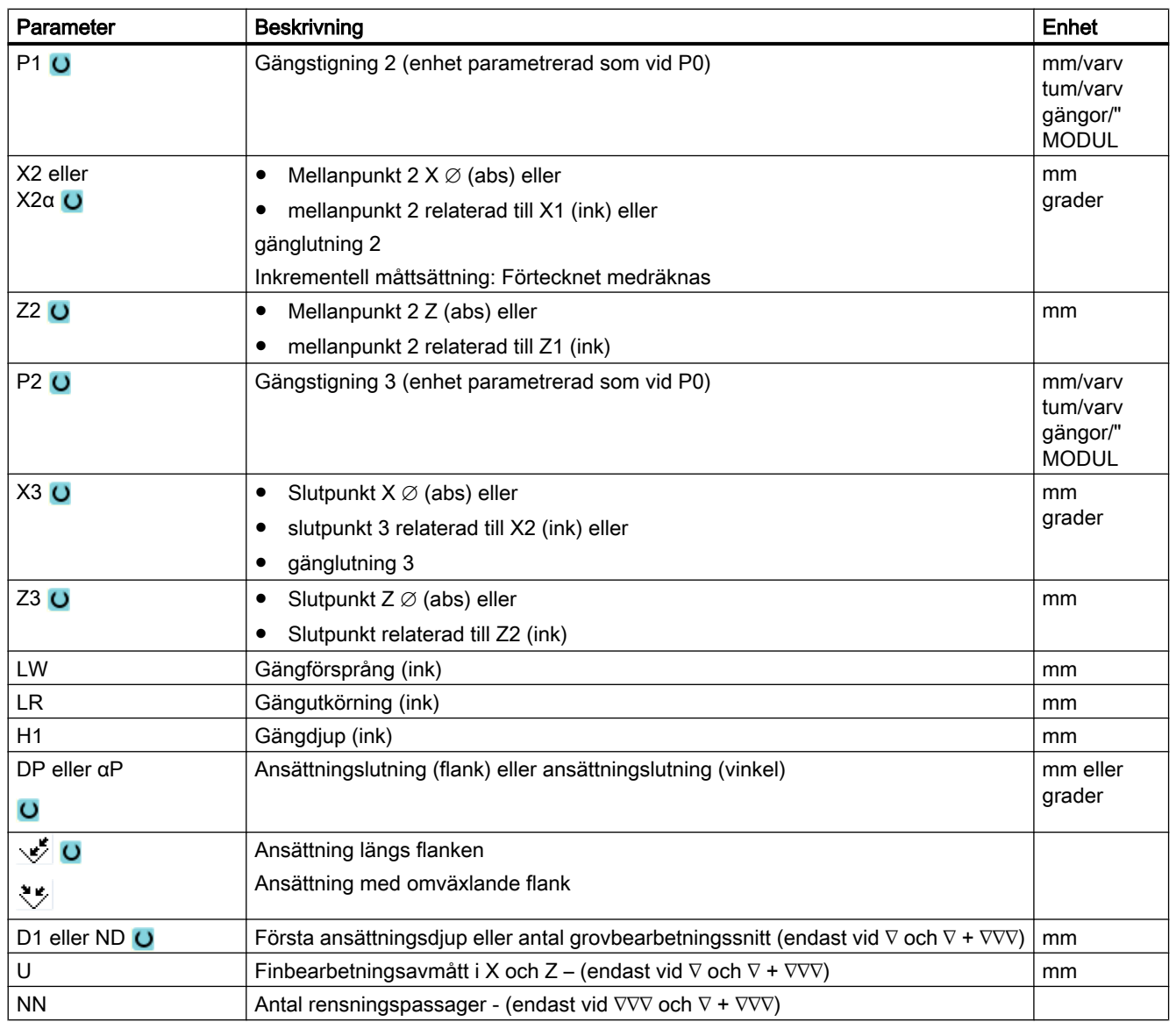

# Gömda parametrar

Följande parametrar är gömda. De beläggs i förväg med fasta resp. via settingdata inställbara värden.

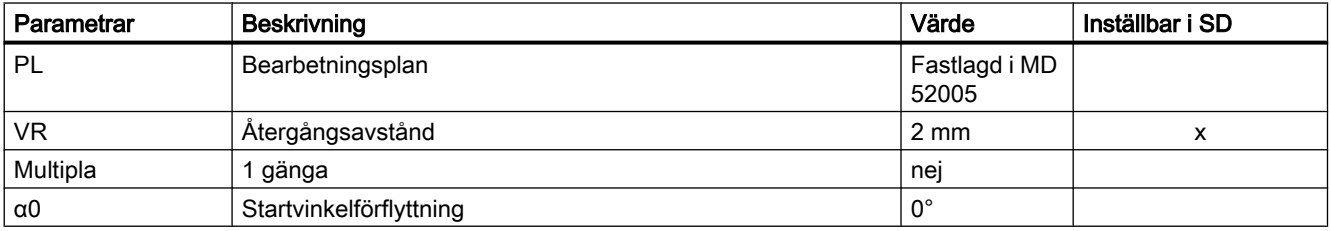

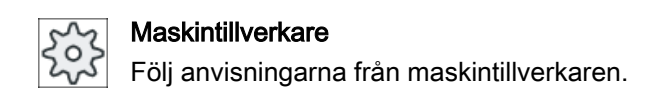

# 10.2.8 Avstick (CYCLE92)

#### Funktion

När du önskar göra avstickning i rotationssymmetriska delar (t.ex. skruvar, bultar eller rör) använder du cykeln "Avstick".

På kanten till den färdiga detaljen kan du programmera en fas eller rundning. Till ett djup X1 kan du arbeta med konstant skärhastighet V eller varvtal S därifrån bearbetas endast med konstant varvtal. Från djupet X1 kan du också programmera en reducerad matning FR resp. ett reducerat varvtal SR för att anpassa hastigheten till den förminskade diametern.

Via parametern X2 matar du in det slutdjup som du önskar uppnå med avstickningen. Vid rör måste du till exempel inte avsticka fullständigt till mitten utan det räcker när du avsticker mer än väggtjockleken på röret.

### Fram-/bortkörning

- 1. Verktyget går med snabbtransport först till den cykelinternt beräknade startpunkten.
- 2. Fasen eller radien tillverkas med arbetsmatning.
- 3. Avstickningen görs med arbetsmatning till djupet X1.
- 4. Avstickningen fortsätts med reducerad matning FR och reducerat varvtal SR till djupet X2.
- 5. Verktyget går med snabbtransport tillbaka till säkerhetsavståndet.

Om svarven är inställd för detta kan du köra ut en arbetsstycksinfästning (detaljuppfångare) som tar upp det bearbetade arbetsstycket. Utkörningen av arbetsstycksinfästningen måste friges i ett maskindatum.

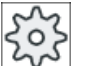

#### **Maskintillverkare**

Följ anvisningarna från maskintillverkaren.

# Tillvägagångssätt

- 1. Det detaljprogram resp. ShopTurn-program som ska bearbetas har lagts till och du befinner dig i editorn.
- $\frac{1}{2}$  Svarva

Austick

- 2. Tryck ner funktionstangenten "Svarva".
- 3. Tryck ner funktionstangenten "Avstick". Inmatningsfönstret "Avstick" öppnas.

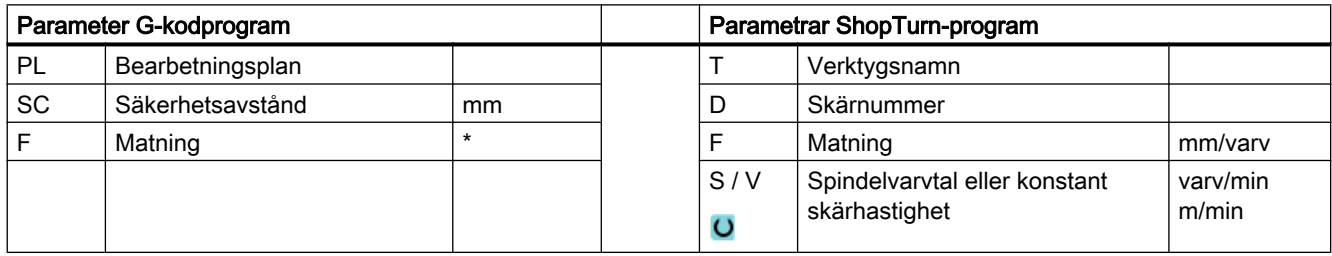

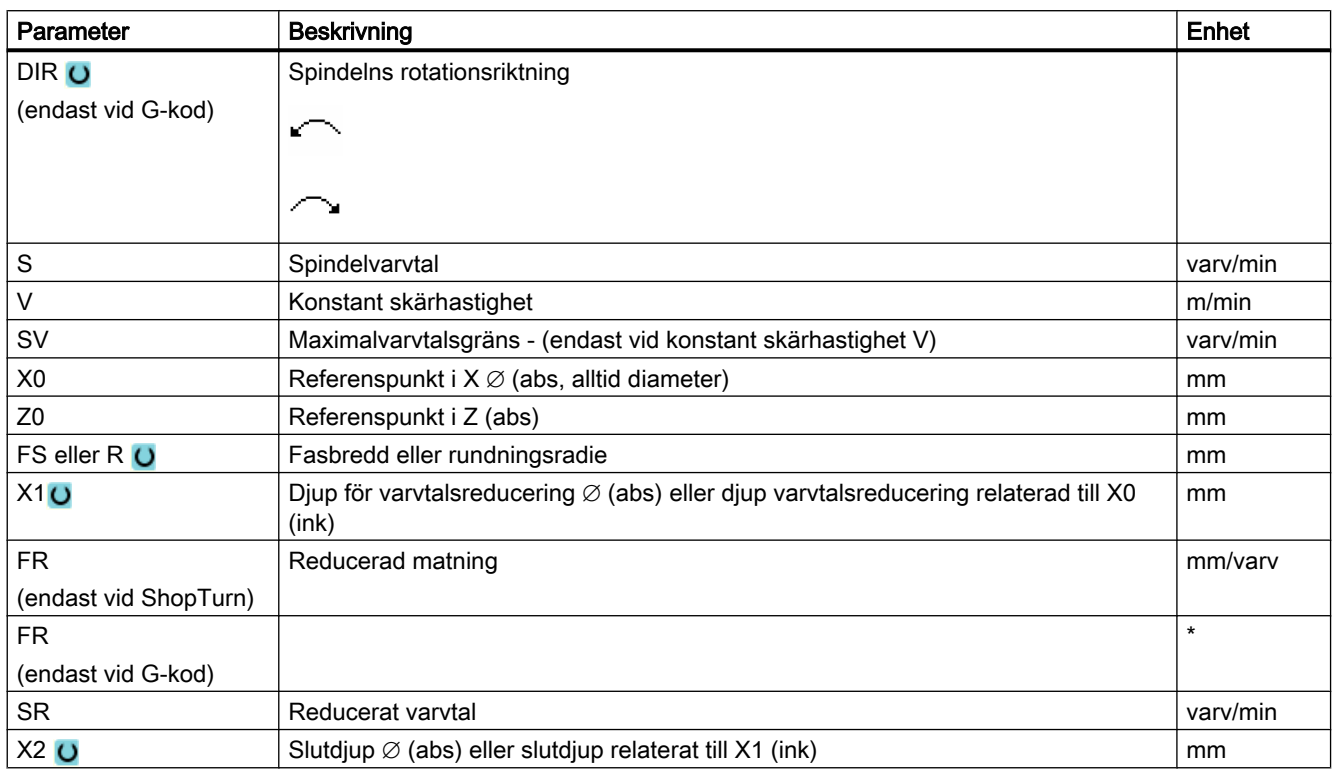

\* Enhet för matningen samma som programmerad före cykelanrop

10.3 Kontursvarva

# 10.3 Kontursvarva

### 10.3.1 Allmänt

#### Funktion

Med cykeln "Kontursvarva" kan du tillverka en enkel eller komplex kontur. En kontur är sammansatt av enskilda konturelement, varvid minst två och maximalt 250 element ger en definierad kontur.

Du kan mellan konturelementen programmera faser, radier, fristick eller tangentiella övergångar.

Den integrerade konturdatorn beräknar skärningspunkterna mellan de olika konturelementen med hänsyn tagen till de geometriska sambanden och möjliggör därmed för operatören att mata in ej tillräckligt måttsatta element.

Vid bearbetning av konturen har du möjligheten att ta hänsyn till en ämneskontur som du måste mata in före konturen för den färdiga detaljen. Sedan väljer du mellan följande bearbetningsteknologier:

- Avspåning
- Sticka
- Sticksvarva

Vid de 3 olika teknologierna kan du alltid grovbearbeta, brotscha restmaterial och finbearbeta.

#### Märk

#### Startpunkt resp. slutpunkt för bearbetningen utanför återgångsplanen

Vid program med konturbetning från tidigare software-versioner visas eventuellt vid NC-start ett av larmen 61281 "Startpunkt för bearbetningen ligger utanför återgångsplanen" resp. 61282 "Slutpunkt för bearbetningen ligger utanför återgångsplanen".

Anpassa i detta fall återgångsplanen i programhuvudet.

#### Programmering

Programmeringen ser till exempel för avspåningen ut på följande sätt:

#### Märk

Vid G-kodprogrammering måste man ge akt på att konturerna måste stå efter programslutidentifikationen!
1. Mata in råämneskontur

När du vid avspåningen mot konturen önskar ta hänsyn till en råämneskontur (och ingen cylinder eller någon arbetsmån) som råämnesform måste du definiera råämneskonturen före konturen för den färdiga detaljen. Råämneskonturen sätter du samman av olika konturelement.

- 2. Mata in kontur för färdig detalj Konturen för den färdiga detaljen sätter du samman av olika konturelement.
- 3. Konturupprop endast vid G-kodprogram
- 4. Avspåna mot konturen (grovbearbetning) Konturen bearbetas i längs- resp. tvärsriktning eller konturparallellt.
- 5. Brotschning av restmaterial (grovbearbetning) ShopTurn identifierar vid avspåning av konturen automatiskt restmaterial som lämnats kvar. Vid G-kodprogrammeringen måste vid avspåningen först bestämmas om med eller utan restmaterialidentifikation. Med ett lämpligt verktyg kan man brotscha ur detta material utan att behöva bearbeta hela konturen ännu en gång.
- 6. Avspåna mot konturen (finbearbetning) Om du vid grovbearbetningen programmerat ett finbearbetningsavmått, bearbetas konturen ännu en gång.

# 10.3.2 Visning av konturen

### G-kodprogram

I editorn visas konturen i ett programavsnitt med enstaka programblock. Öppnar du ett enstaka block så öppnas konturen.

## ShopTurn-program

Cykeln visar en kontur i programmet i form av ett programblock. Om du öppnar detta block listas de resp. konturelementen symboliskt och visas som streckgrafik.

## Symbolisk visning

De enskilda konturelementen i konturen visas i den inmatade ordningsföljden symboliskt vid sidan av grafikfönstret.

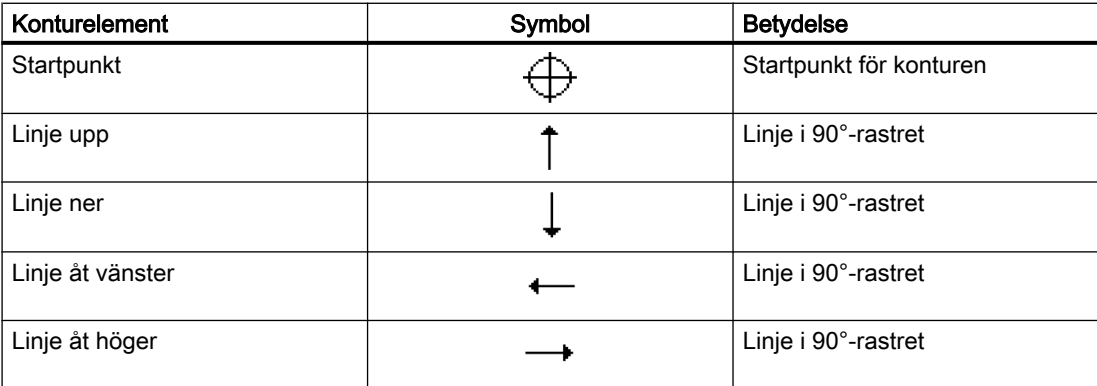

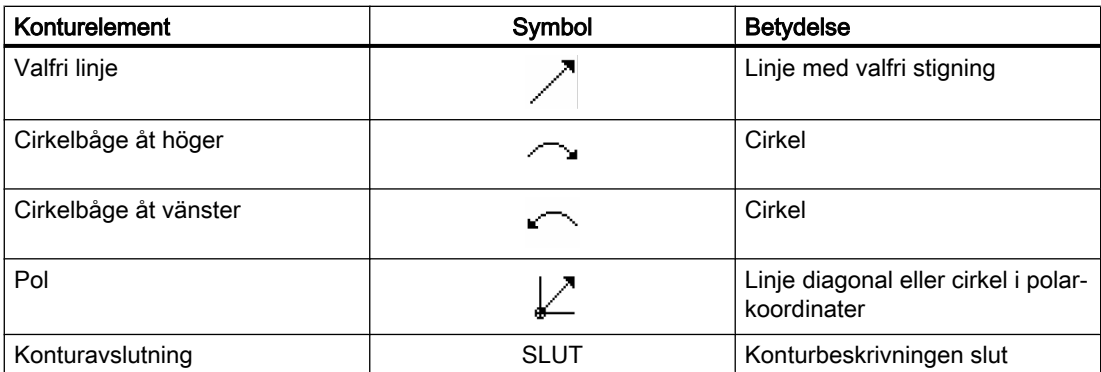

De olika färgerna på symbolerna beskriver status för dessa:

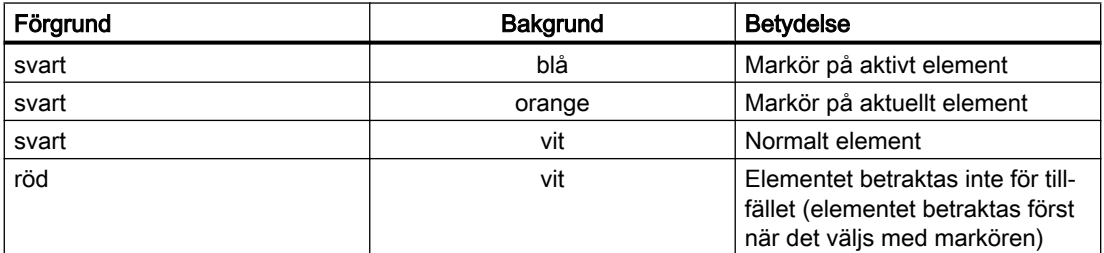

#### Grafisk visning

Synkront med fortlöpande inmatning av konturelementen visas i grafikfönstret hur konturprogrammeringen fortskrider, med hjälp av streckgrafik.

Det skapade konturelementet kan därvid anta olika linjetyper och färger:

- svart: Programmerad kontur
- orange: Aktuellt konturelement
- grön streckad linje: Alternativt element
- blå punktlinje: Detaljbestämt element

Skalningen av koordinatsystemet anpassar sig till förändringen av hela konturen.

Läget för koordinatsystemet visas också i grafikfönstret.

# 10.3.3 Tillägg av ny kontur

#### Funktion

För varje kontur som ska avspånas måste du lägga till en separat kontur.

Om du lägger till en ny kontur måste du som första åtgärd fastställa en startpunkt. Mata in konturelementen. Konturprocessorn definierar sedan automatiskt konturslutet.

# Tillvägagångssätt

- 1. Det detaljprogram resp. ShopTurn-program som ska bearbetas har lagts till och du befinner dig i editorn.
- 2. Tryck ner funktionstangenten "Kontursvarva".

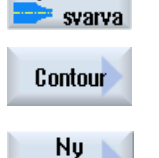

kontur

**J** Kontur

- 3. Tryck ner funktionstangenterna "Kontur" och "Ny kontur". Inmatningsfönstret "Ny kontur" öppnas.
- 4. Mata in ett nytt namn för konturen. Konturnamnet måste vara entydigt fastlagt.

Acceptera

5. Tryck ner funktionstangenten "Acceptera". Inmatningsfönstret för startpunkten på konturen öppnas. Mata in de enskilda konturelementen (se kapitel "Upprätta konturele‐ ment").

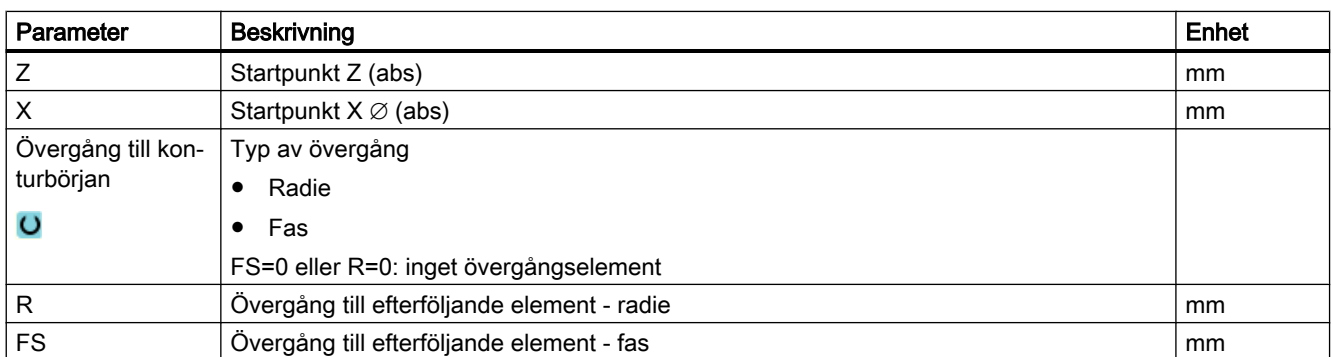

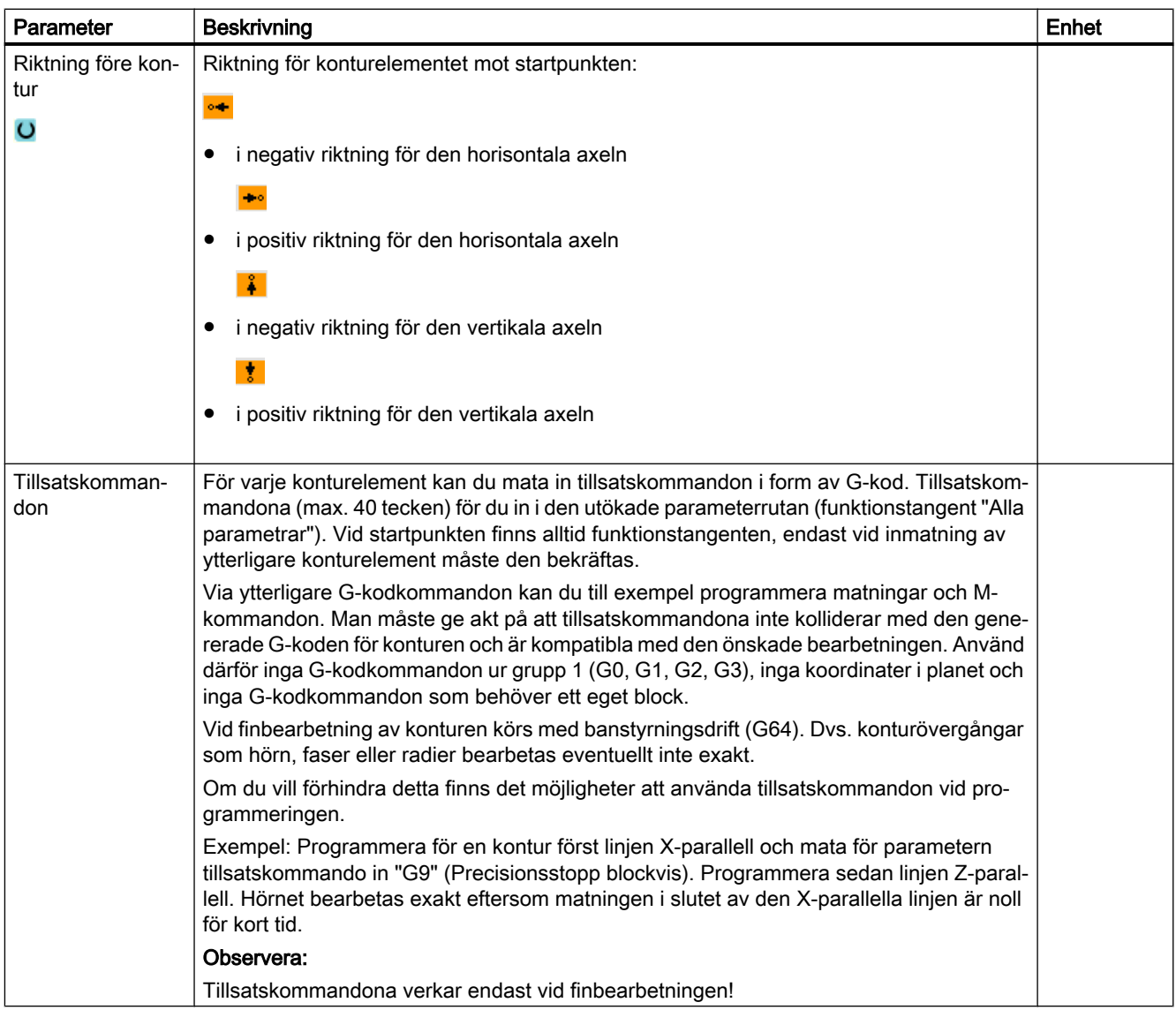

# 10.3.4 Upprätta konturelement

# Upprätta konturelement

När man lagt till en ny kontur och fastställt startpunkten definierar man de olika konturelement som bildar konturen.

Följande konturelement står till förfogande för definition av en kontur:

- Vertikal linje
- Horisontell linje

- Diagonal linje
- Cirkel/cirkelbåge

För varje konturelement fyller du i en egen parameterruta. Vid inmatning av parametrar stöder man olika hjälpbilder, som förklarar dessa parametrar.

Om du inte matar in några värden i vissa fält utgår cykeln från att dessa värden är okända och försöker beräkna dessa med ledning av andra parametrar.

Vid konturer för vilka du matat in flera parametrar än vad som är absolut nödvändigt, kan det uppstå motsägelser. Försök i detta fall att mata in färre parametrar och att låta cykeln beräkna så många parametrar som möjligt.

### Konturövergångselement

Mellan två konturelement kan du som övergångselement välja en radie, en fas eller vid linjära konturelement också ett fristick. Övergångselementet läggs alltid till slutet av ett konturelement. Valet av ett konturövergångselement sker i parameterrutan för det aktuella konturelementet.

Ett konturövergångselement kan alltid användas när det finns en skärningspunkt mellan de båda angränsande elementen och denna kan beräknas med ledning av de inmatade värdena. I annat fall måste konturelementen linje/cirkel användas.

### Tillsatskommandon

För varje konturelement kan du mata in tillsatskommandon i form av G-kod. Tillsatskommandona (max. 40 tecken) för du in i den utökade parameterrutan (funktionstangent "Alla parametrar").

Via ytterligare G-kodkommandon kan du till exempel programmera matningar och Mkommandon. Man måste ge akt på att tillsatskommandona inte kolliderar med den genererade G-koden för konturen. Använd därför inga G-kodkommandon ur grupp 1 (G0, G1, G2, G3), inga koordinater i planet och inga G-kodkommandon som behöver ett eget block.

## Ytterligare funktioner

Vid programmering av en kontur står följande ytterligare funktioner till förfogande:

- Tangent till föregående element Övergången till det föregående elementet kan du programmera som tangent.
- Dialogval Om det ur hittills införda parametrar uppstår två olika konturmöjligheter måste man välja en av dessa.
- Slutning av kontur

Från den aktuella positionen kan man sluta konturen med en linje till startpunkten.

#### Tillverka exakta konturövergångar

Det körs med banstyrningsdrift (G64). Dvs. konturövergångar som hörn, faser eller radier bearbetas eventuellt inte exakt.

Om du önskar förhindra detta finns det två olika möjligheter vid programmeringen. Använd tillsatskommandona eller programmera speciell matning för övergångselementet.

● Tillsatskommando

Programmera för konturen först den lodräta linjen och mata för parametern tillsatskommando in "G9" (precisionsstopp blockvis). Programmera sedan den vågräta linjen. Hörnet bearbetas exakt eftersom matningen i slutet av den vertikala linjen är noll för kort tid.

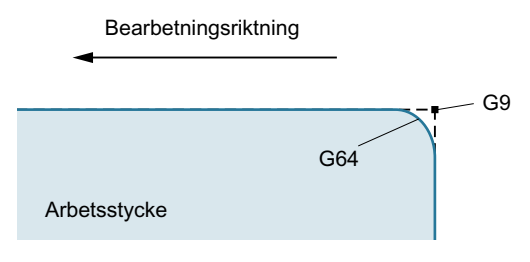

● Matning övergångselement

När du som övergångselement har valt en fas eller en radie matar du i parametern "FRC" in en förminskad matning. Genom den långsammare bearbetningen tillverkas övergångselementet mer exakt.

1. Detaljprogrammet är öppnat. Ställ markören på den önskade inmatnings‐

#### Mata in tillvägagångssätt konturelement

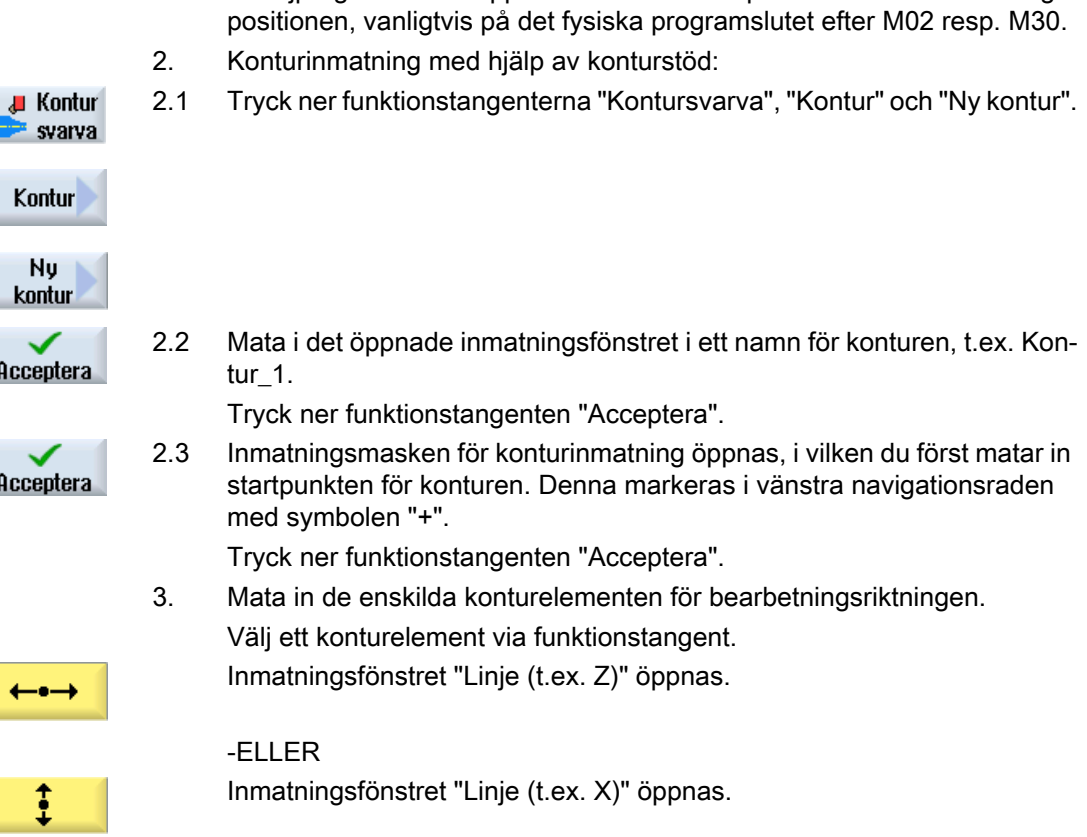

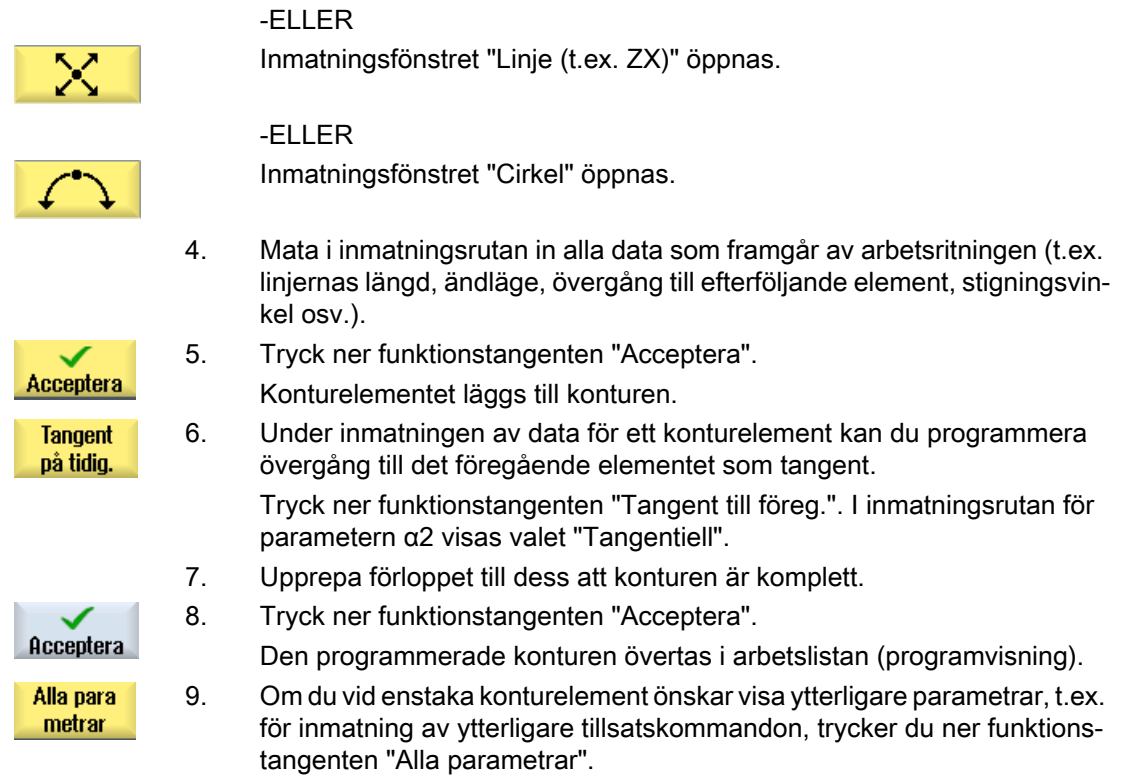

# Konturelement "Linje t.ex. Z"

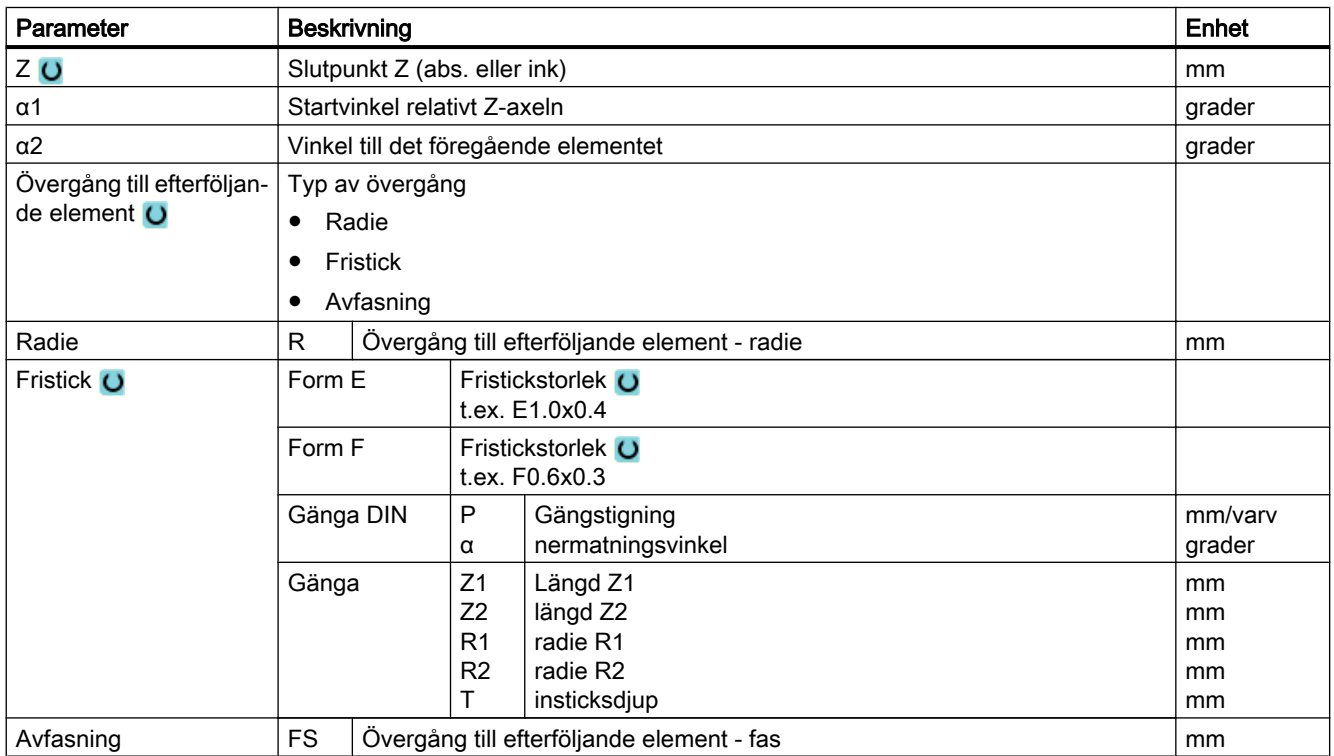

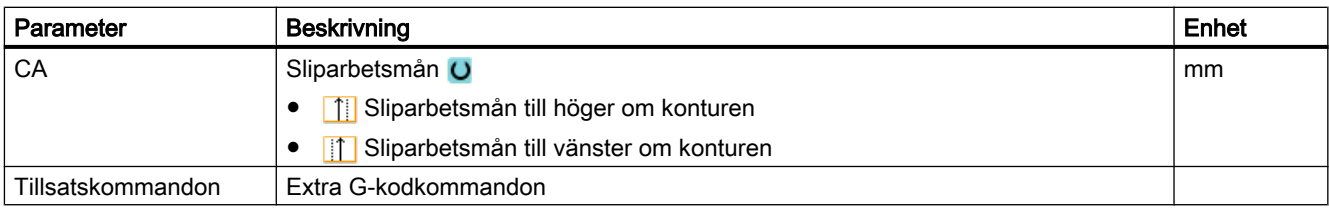

# Konturelement "Linje t.ex. X"

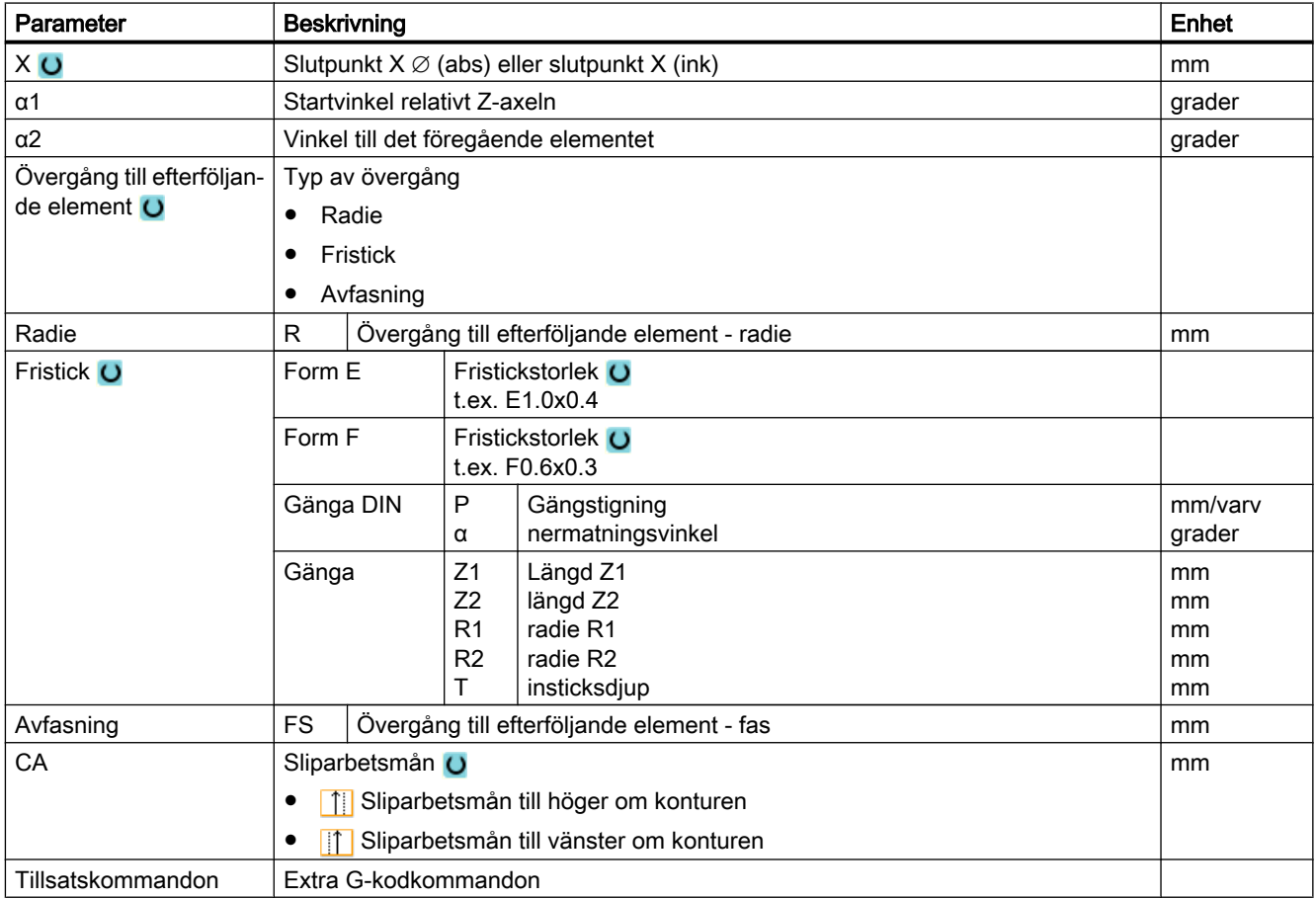

# Konturelement "Linje t.ex. ZX"

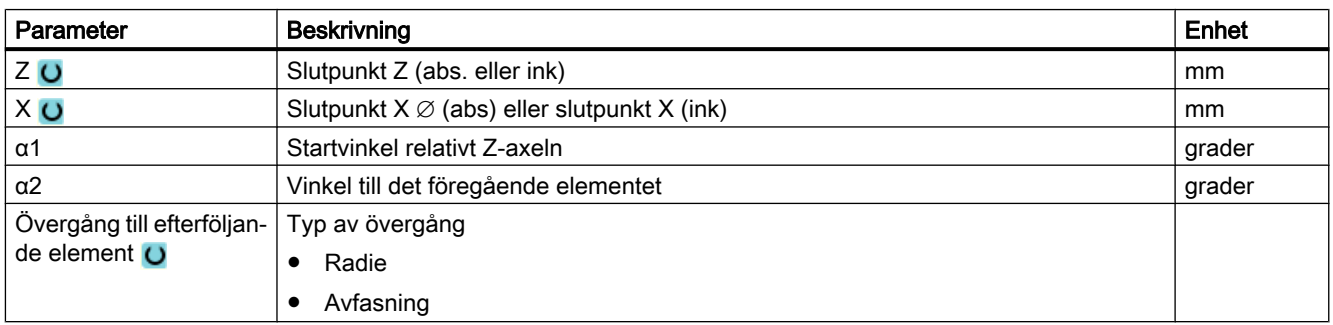

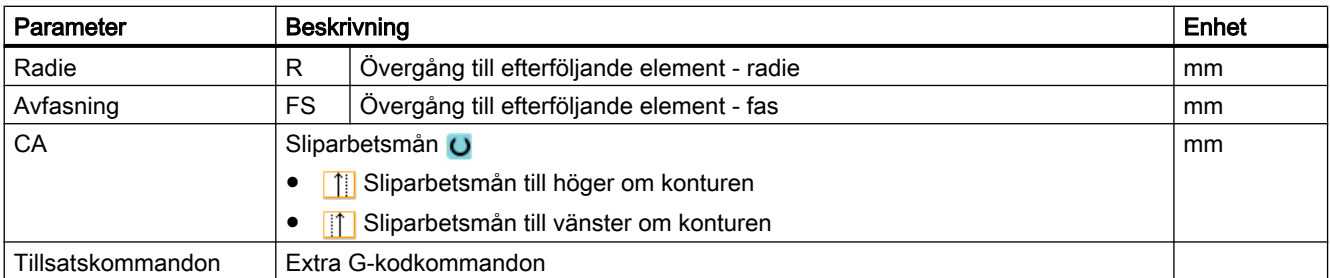

# Konturelement "Cirkel"

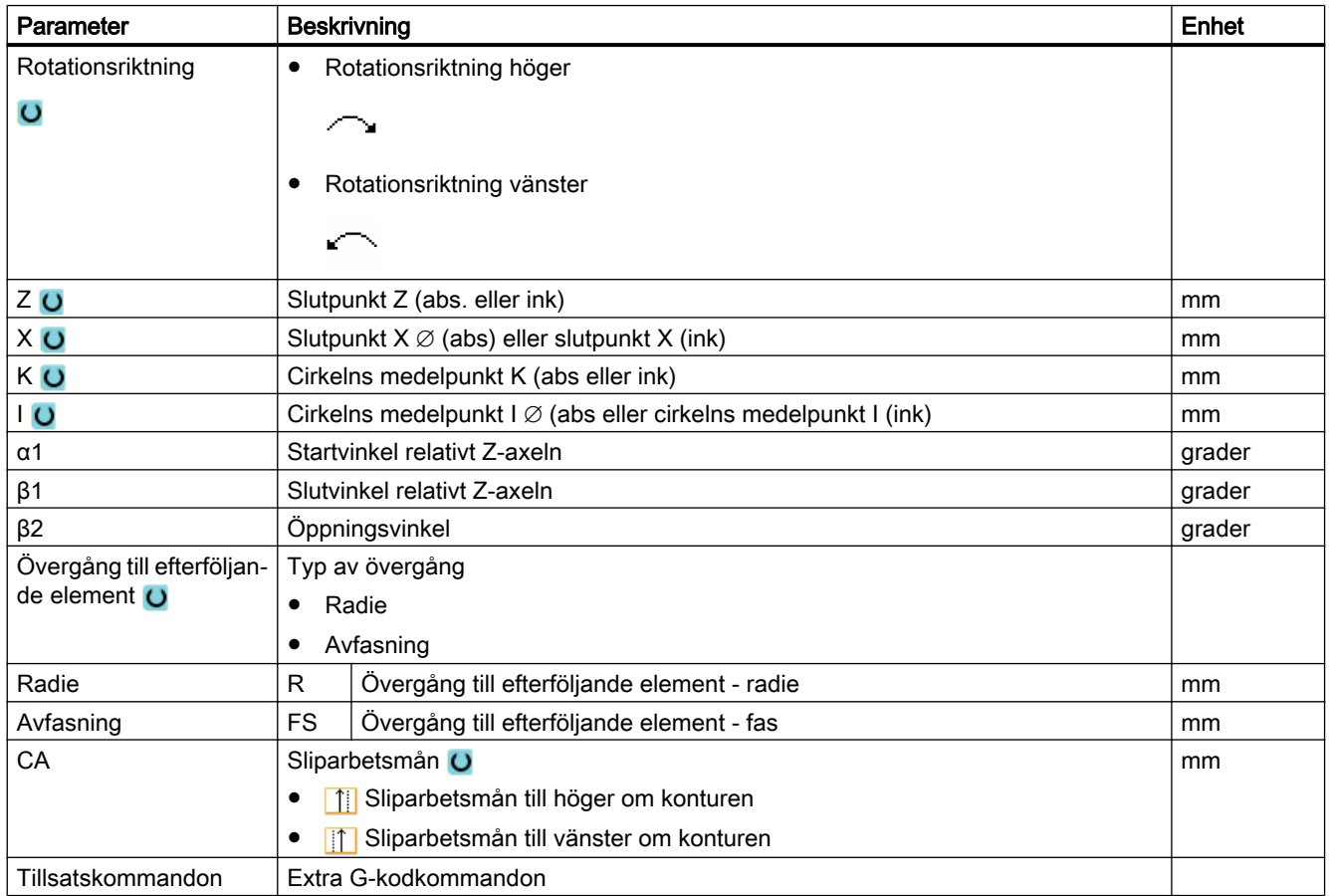

## Konturelement "End"

I parametermasken "Slut" visas uppgifterna för övergång vid konturslut för det föregående konturelementet.

Värdena är inte editerbara.

## 10.3.5 Mata in passningsmått

Önskar du tillverka arbetsstycket passningsexakt, kan du vid programmeringen mata in passningsmåttet direkt i parameterrutan.

Passningsmåttet matar du in på följande sätt:

F<diameter-/längduppgift> <toleransklass> <toleranskvalitet>

Därvid markerar "F" att ett passningsmått följer dvs. i detta fall ett hål.

Exempel: F20h7

Möjliga toleransklasser:

A, B, C, D, E, F, G, H, J, T, U, V, X, Y, Z

Stora bokstäver: hål

små bokstäver: axlar

Möjliga toleranskvaliteter:

1 till 18 om dessa inte är begränsade av DIN-normen 7150.

## Passningsräknare

Vid inmatningen stöds du av en passningsräknare.

# Tillvägagångssätt

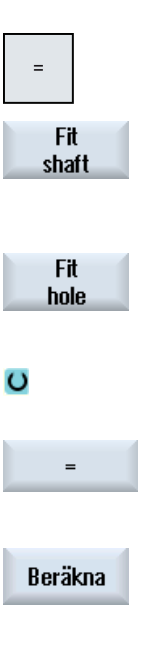

1. Placera markören på den önskade inmatningsrutan.

- 2. Tryck på tangenten <=>. Miniräknaren visas.
- 3. Tryck ner funktionstangenten "Passning axel" resp. "Passning hål". Före inmatningsrutor för diameter resp. längduppgift, toleransklass och toleranskvalitet infogas automatiskt "F" (för hål) resp. "f" (för axel).

4. Mata i det första rutan in värdet för diameter resp. längd.

- 5. Välj i den andra rutan toleransklassen och mata in toleranskvaliteten i den tredje rutan.
- 6. Tryck på likhetstecknet på fickräknaren.

- ELLER - Tryck ner funktionstangenten "Beräkna".

- ELLER -

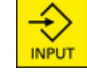

Tryck på tangenten <INPUT>.

Värdet beräknas och visas i miniräknarens inmatningsfält.

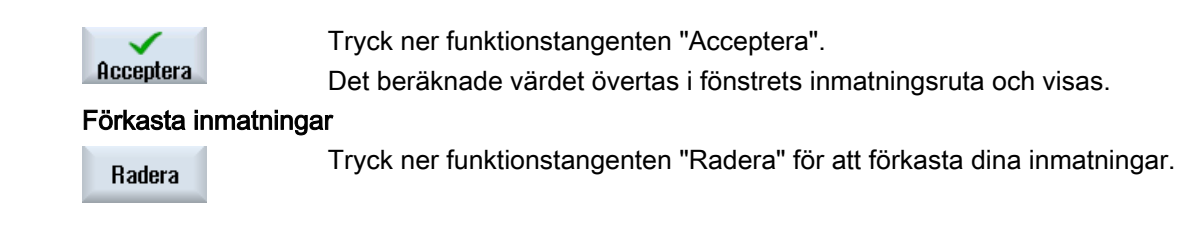

# 10.3.6 Ändra kontur

## Funktion

En redan upprättad kontur kan förändras i efterhand.

Enskilda konturelement kan du

- lägga till,
- ändra.
- tillfoga eller
- radera.

## Tillvägagångssätt ändra konturelement

- 1. Öppna det detaljprogram resp. ShopTurn-program som skall bearbetas.
- 2. Välj med markören det programblock där du önskar ändra konturen. Öppna geometriprocessorn.

De enskilda konturelementen listas på skärmen.

- 3. Positionera markören på det ställe där du vill infoga resp. ändra.
- 4. Välj det önskade konturelementet med markören.
- 5. Mata in parametrarna i inmatningsmasken eller radera elementet och välj ett nytt element.

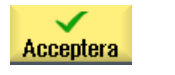

6. Tryck ner funktionstangenten "Acceptera". Det önskade konturelementet fogas till konturen resp. ändras.

## Tillvägagångssätt radera konturelement

1. Öppna det detaljprogram resp. ShopTurn-program som skall bearbetas.

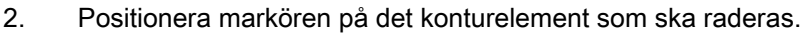

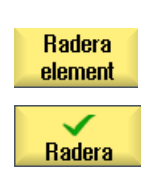

3. Tryck ner funktionstangenten "Radera element".

4. Tryck ner funktionstangenten "Radera".

# 10.3.7 Konturupprop (CYCLE62) - endast vid G-kodprogram

# Funktion

Genom inmatningen upprättas en hänvisning till den valda konturen.

Det finns fyra valmöjligheter för konturuppropet:

- 1. Konturnamn Konturen befinner sig i det uppropande huvudprogrammet.
- 2. Labels Konturen befinner sig i det uppropande huvudprogrammet och begränsas av de inmatade labels.
- 3. Underprogram Kontur står i ett underprogram i samma arbetsstycke.
- 4. Labels i underprogram Konturen befinner sig i ett underprogram och begränsas av de inmatade labels.

# Tillvägagångssätt

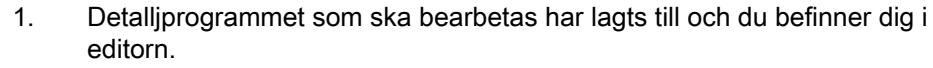

- **J** Kontur 2. Tryck ner funktionstangenten "Kontursvarva". svarva Contour
	- 3. Tryck ner funktionstangenterna "Kontur" och "Konturupprop". Inmatningsfönstret "Konturupprop" öppnas.

Kontur upprop

4. Parametrera konturvalet.

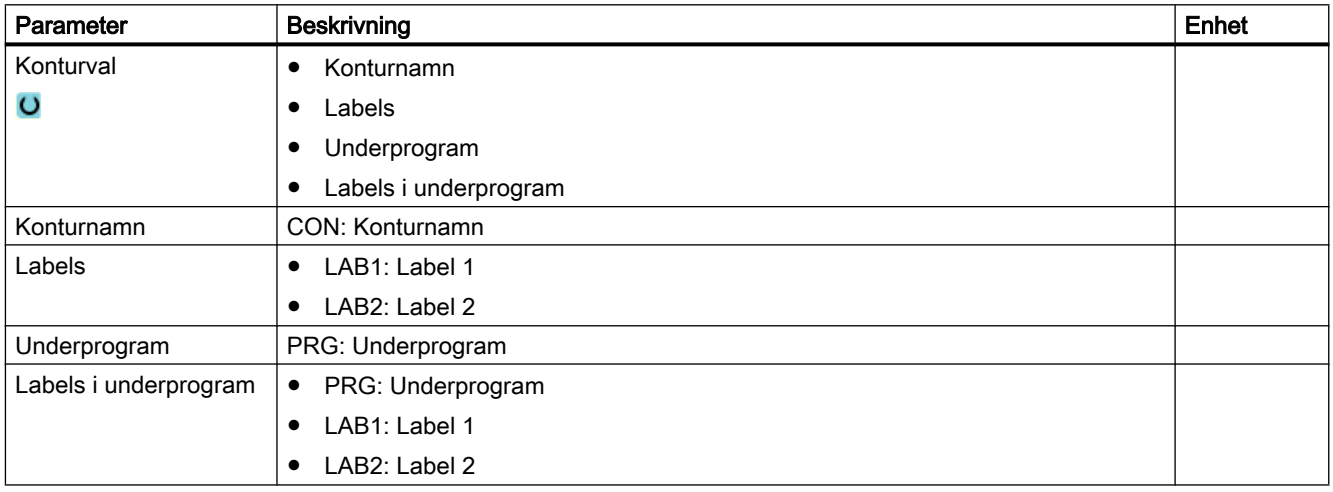

# Märk EXTCALL / EES

Vid anrop av ett detaljprogram via EXTCALL utan EES kan konturanropet endast ske via "Konturnamn" resp. "Labels". Detta övervakas i cykeln. Dvs. Konturanrop via "Underprogram" resp. "Labels i underprogram" är endast möjligt med aktivt EES.

# 10.3.8 Avspåning (CYCLE952)

#### Funktion

När du önskar bearbeta konturer i längs- resp. planriktning eller konturparallellt använder du funktionen "Avspåna".

### Råämne

Vid avspåningen tar cykeln hänsyn till ett råämne som kan bestå av en cylinder, en arbetsmån på konturen till den färdiga detaljen eller en valfri råämneskontur. Råämneskonturen måste du definiera som egen sluten konturlinje före konturen för den färdiga detaljen.

När råämneskonturen och konturen för den färdiga detaljen inte skär varandra fastlägger cykeln avslutningen mellan råämne och färdig detalj. När vinkeln mellan linjerna och Z-axeln är större än 1° läggs avslutningen uppåt, när vinkeln är mindre än/lika med 1° läggs avslutningen åt sidan.

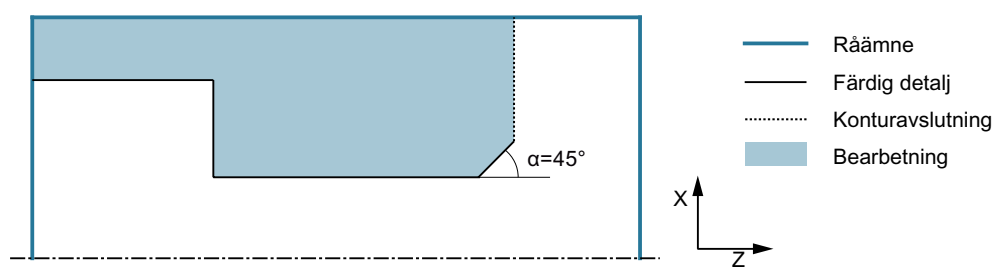

Bild 10-4 α > 1°: Avslutning mellan ämne och färdig detalj uppåt

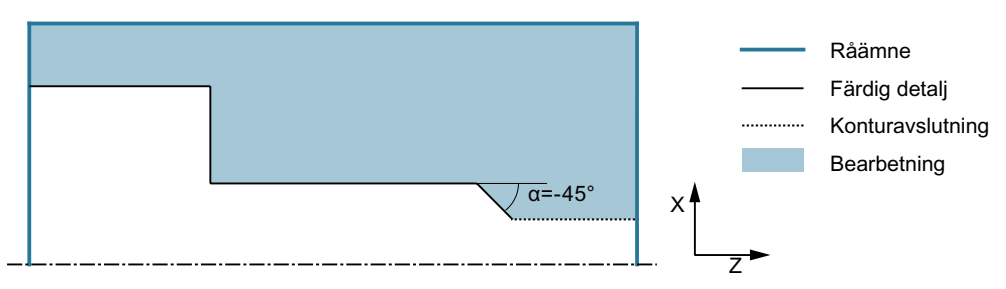

Bild 10-5 α ≤ 1°: Avslutning mellan ämne och färdig detalj åt sidan

## Förutsättning

Vid ett G-kodprogram är minst en CYCLE62 erforderlig före CYCLE952.

Finns CYCLE62 endast en gång, då rör det sig om konturen till den färdiga detaljen.

Finns CYCLE62 två gånger, då är det första anropet råämneskonturen och det andra anropet konturen för den färdiga detaljen (se även kapitel "[Programmering](#page-431-0) (Sida [432](#page-431-0))").

#### Märk

#### Genomarbetning av externa medier

Om du vill låta genomarbeta program från en extern enhet (t.ex. lokal enhet eller nätverksenhet), behöver du funktionen "Genomarbetning från externt minne (EES)".

Ytterligare informationer framgår av följande litteratur:

Idrifttagningshandbok SINUMERIK Operate

### Regel

Med hjälp av funktionen "Genomarbetning från externt minne (EES)" förfogar du över möjligheten att ha åtkomst till en valfri logisk enhet med detaljprogram och genomarbeta dessa direkt som via NC-programminnet

#### Efterdragning vid konturen

För att förhindra att resthörn blir stående vid grovbearbetningen kan du "alltid låta efterdra vid konturen". Härvid tas de utskott bort som blir stående vid slutet av varje snitt (på grund av skärgeometrin) vid konturen. Med inställningen "Efterdra till den föregående skärpunkten" kan bearbetningen av konturen accelereras. Resthörn som uppstår blir därvid dock inte identifierade och bearbetade. Kontrollera därför ovillkorligen hur bearbetningen förhåller sig med hjälp av simuleringen.

Vid inställningen "automatisk" efterdras alltid när vinkeln mellan skär och kontur överskrider ett visst värde. Vinkeln är fastlagd i ett maskindatum.

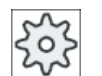

#### **Maskintillverkare**

Följ anvisningarna från maskintillverkaren.

#### Växlande snittdjup

I stället för att arbeta med konstant snittdjup D kan du också arbeta med växlande snittdjup för att inte ständigt belasta verktygsskäret lika. Därigenom kan du öka ingreppstiden för verktyget.

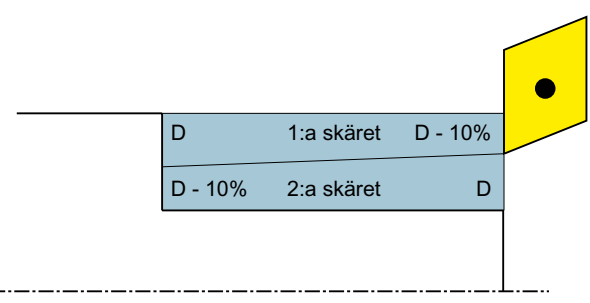

Bild 10-6 Växlande snittdjup

Procentsatsen för det växlande snittdjupet är fastlagt i ett maskindatum.

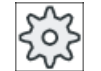

#### **Maskintillverkare**

Följ anvisningarna från maskintillverkaren.

# **Snittdelning**

Önskar du förhindra att mycket tunna snitt uppstår genom konturkanter vid snittdelningen kan du rikta upp snittdelningen vid konturkanter. Vid bearbetningen delas då konturen upp i enskilda avsnitt av kanterna och för varje avsnitt görs snittdelningen separat.

## Begränsa bearbetningsområde

Om du t.ex. önskar bearbeta ett visst område av konturen med ett annat verktyg kan du begränsa bearbetningsområdet så att endast den önskade delen av konturen bearbetas. Du kan definiera mellan 1 och 4 gränslinjer.

Gränslinjerna får härvid inte skära konturen på den sida som är vänd mot bearbetningen.

Begränsningen verkar lika vid grovbearbetning och finbearbetning.

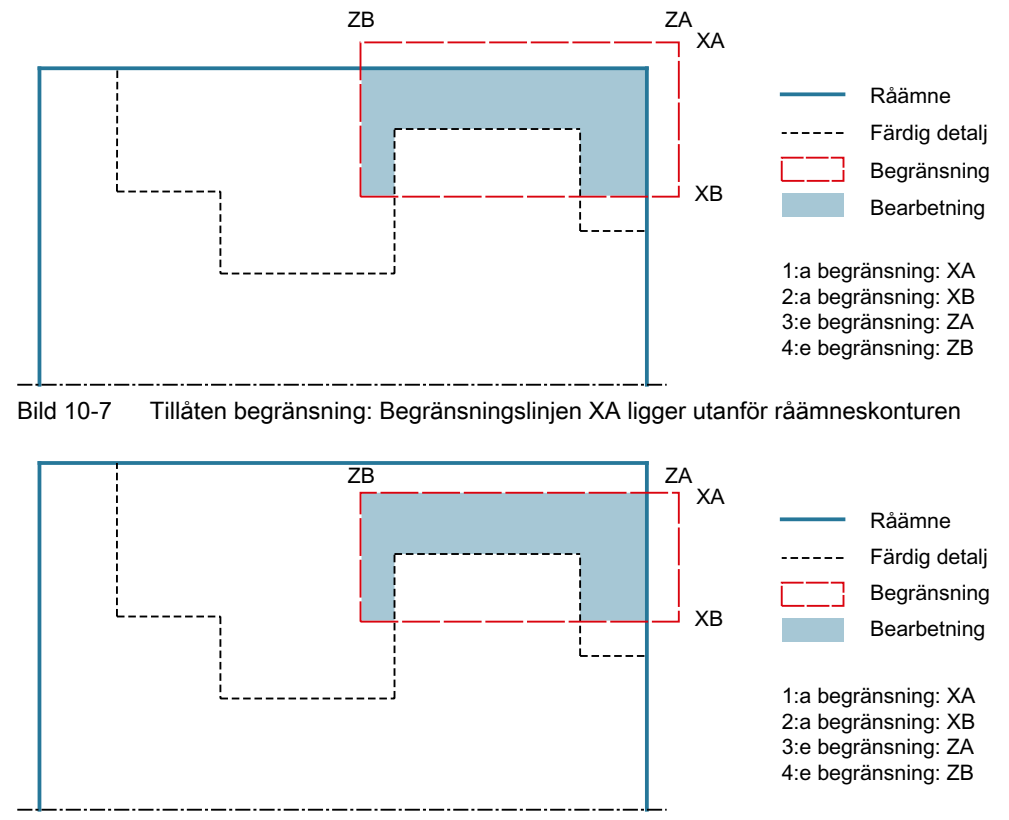

# Exempel för begränsning vid en ytterbearbetning längs med

Bild 10-8 Ej tillåten begränsning: Begränsningslinjen XA ligger innanför råämneskonturen

## Matningsavbrott

Om du önskar förhindra att för långa spån uppstår vid bearbetningen kan du programmera ett matningsavbrott. Parametern DI anger den väg efter vilken matningsavbrottet ska göras. Stopptiden resp. återdragningsvägen är fastlagda i maskindata.

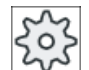

#### Maskintillverkare

Följ anvisningarna från maskintillverkaren.

#### Restmaterialbearbetning / namnkonventioner

#### G-kodprogram

Vid flerkanaliga system läggs till namnen för de program som ska genereras ett "\_C" från cyklerna och ett tvåsiffrigt nummer för den konkreta kanalen, t.ex. för kanal 1 "\_C01".

Därför får namnet för huvudprogrammet inte sluta på "\_C" och ett tvåsiffrigt nummer. Detta övervakas av cyklerna.

Vid program med restbearbetning är vid angivande av namnet för den fil, som innehåller den aktualiserade råämneskonturen, att beakta att detta måste ges utan de påhängda tecknen ("\_C" och tvåsiffrigt nummer).

Vid system med en kanal görs av cyklerna ingen utökning av namnet för de program som ska genereras.

#### Märk G-kodprogram

Vid G-kodprogram läggs de program som ska genereras, som inte har någon sökvägsuppgift, i den katalog i vilken huvudprogrammet befinner sig. Därvid ska observeras att program som finns i katalogen och har samma namn som de program som ska genereras skrivs över.

### Enkel inmatning

Du har möjlighet att för enkla bearbetningar reducera mängden av parametrar till de viktigaste med hjälp av urvalsrutan "Inmatning". I detta läge "Enkel inmatning" erhåller de gömda parametrarna ett fast, ej inställbart värde.

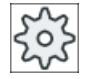

#### **Maskintillverkare**

Olika fastlagda värden kan vara förbelagda via settingdata.

Följ anvisningarna från maskintillverkaren.

När programmeringen för ett arbetsstycke kräver detta, kan du via "Komplett inmatning" visa och förändra samtliga parametrar.

#### Bearbetningstyp

Bearbetningstypen (grovbearbetning, finbearbetning eller komplettbearbetning (grovbearbetning + finbearbetning)) kan du välja fritt. Vid grovbearbetning av konturen skapas parallella snitt av det maximalt programmerade ansättningsdjupet. Det grovbearbetas till den programmerade arbetsmånen för finbearbetning.

Vid finbearbetning kan du dessutom mata in ett korrektöravmått U1 så att du antingen kan finbearbeta flera gånger (positivt korrektöravmått) eller krympa konturen (negativt korrektöravmått). Finbearbetningen görs i samma riktning som grovbearbetningen.

# Tillvägagångssätt

1. Det detaljprogram resp. ShopTurn-program som ska bearbetas har lagts till och du befinner dig i editorn.

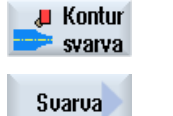

- 2. Tryck ner funktionstangenten "Kontursvarva".
- 3. Tryck ner funktionstangenten "Avspåna". Inmatningsfönstret "Avspåna" öppnas.

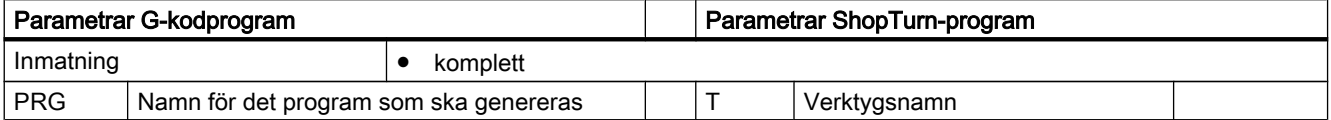

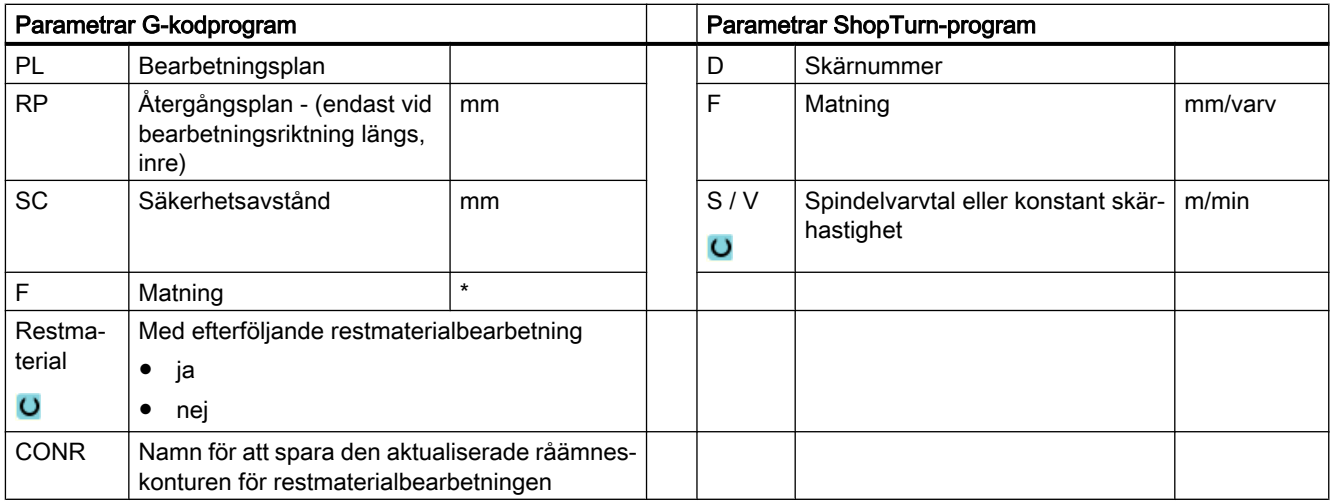

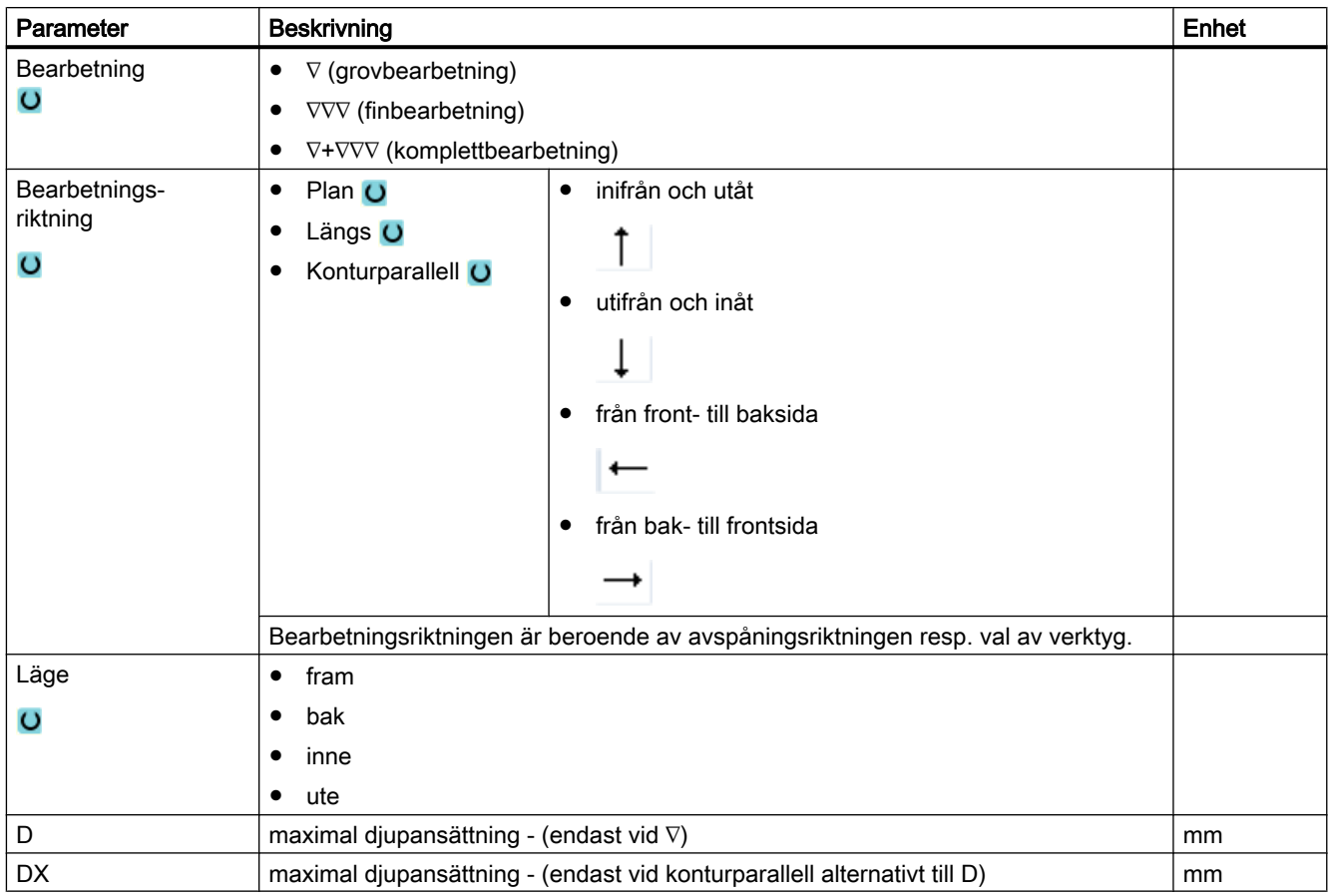

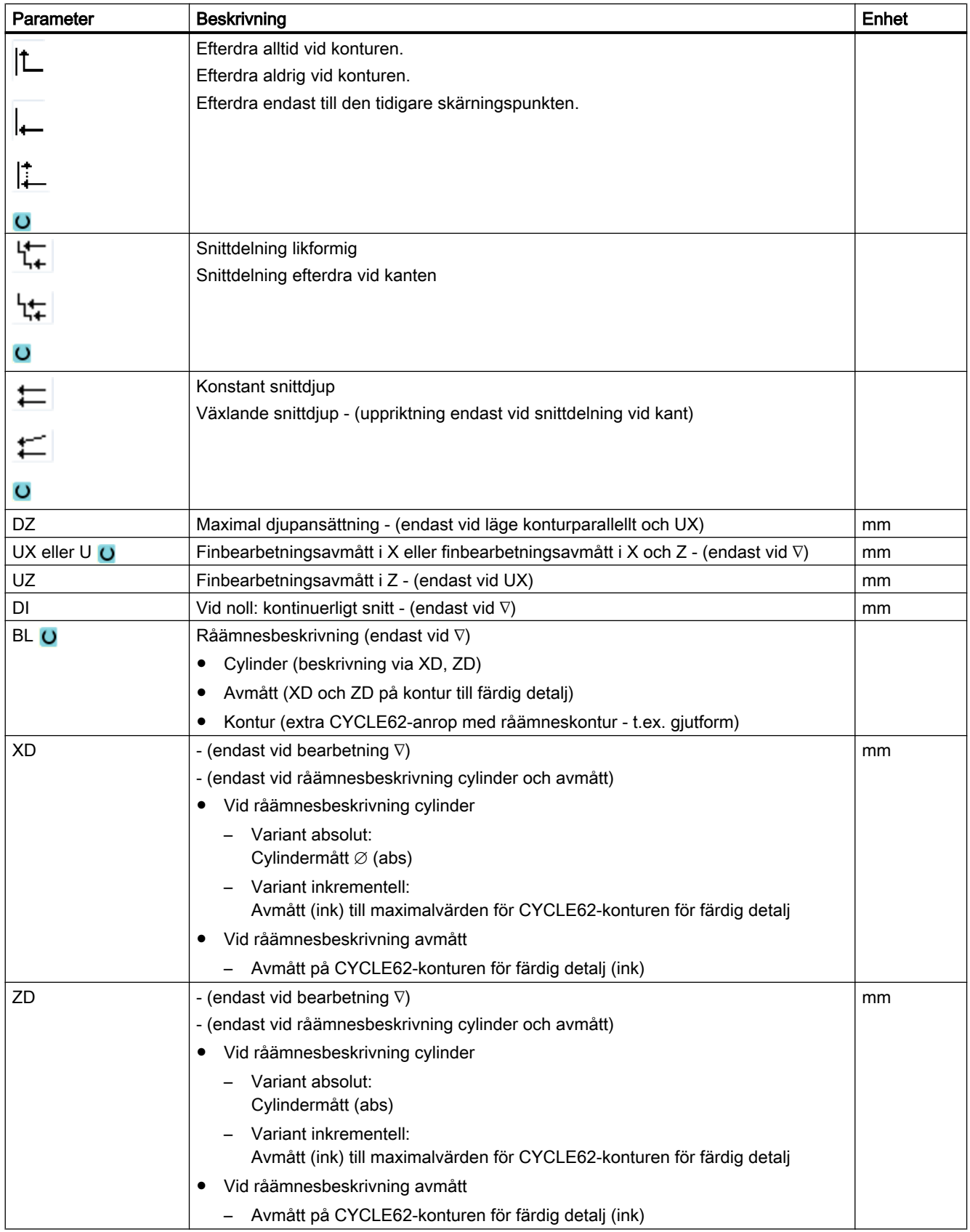

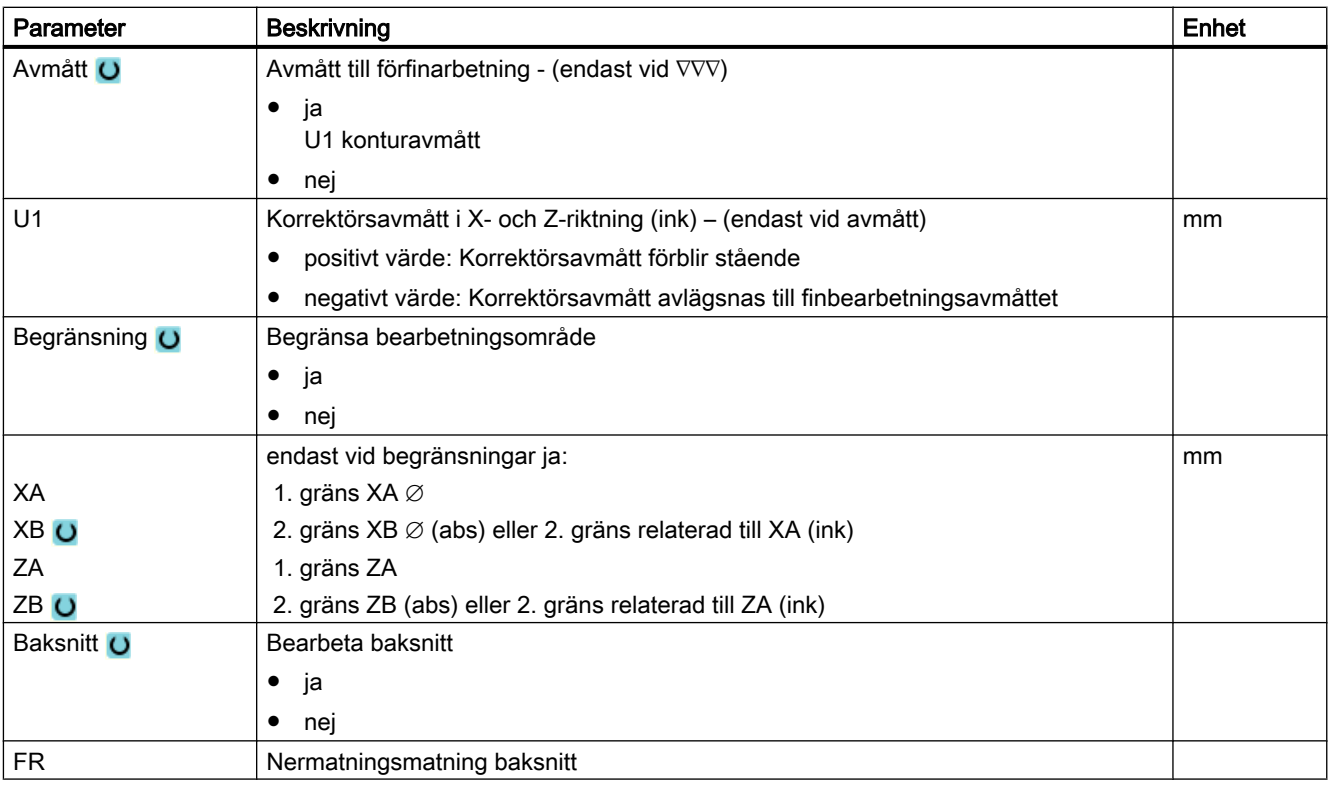

\* Enhet för matningen samma som programmerad före cykelanrop

# Parametrar i mode "Enkel inmatning"

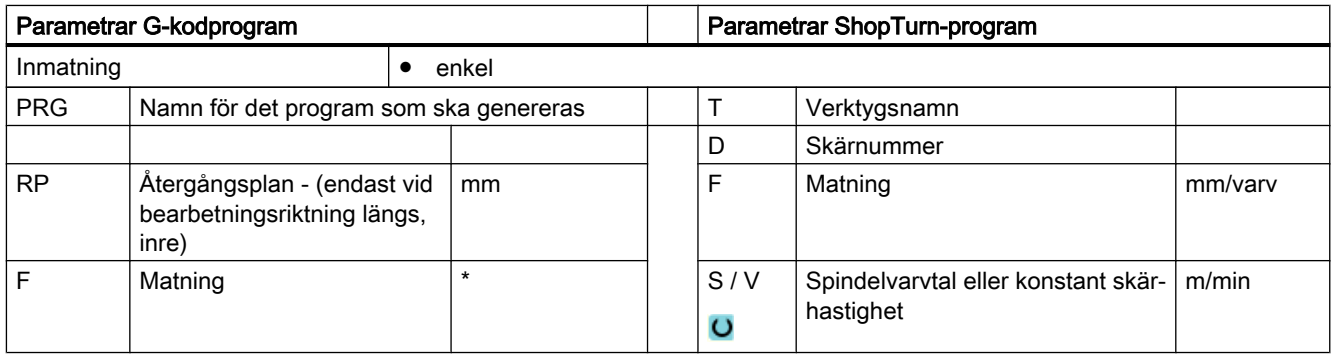

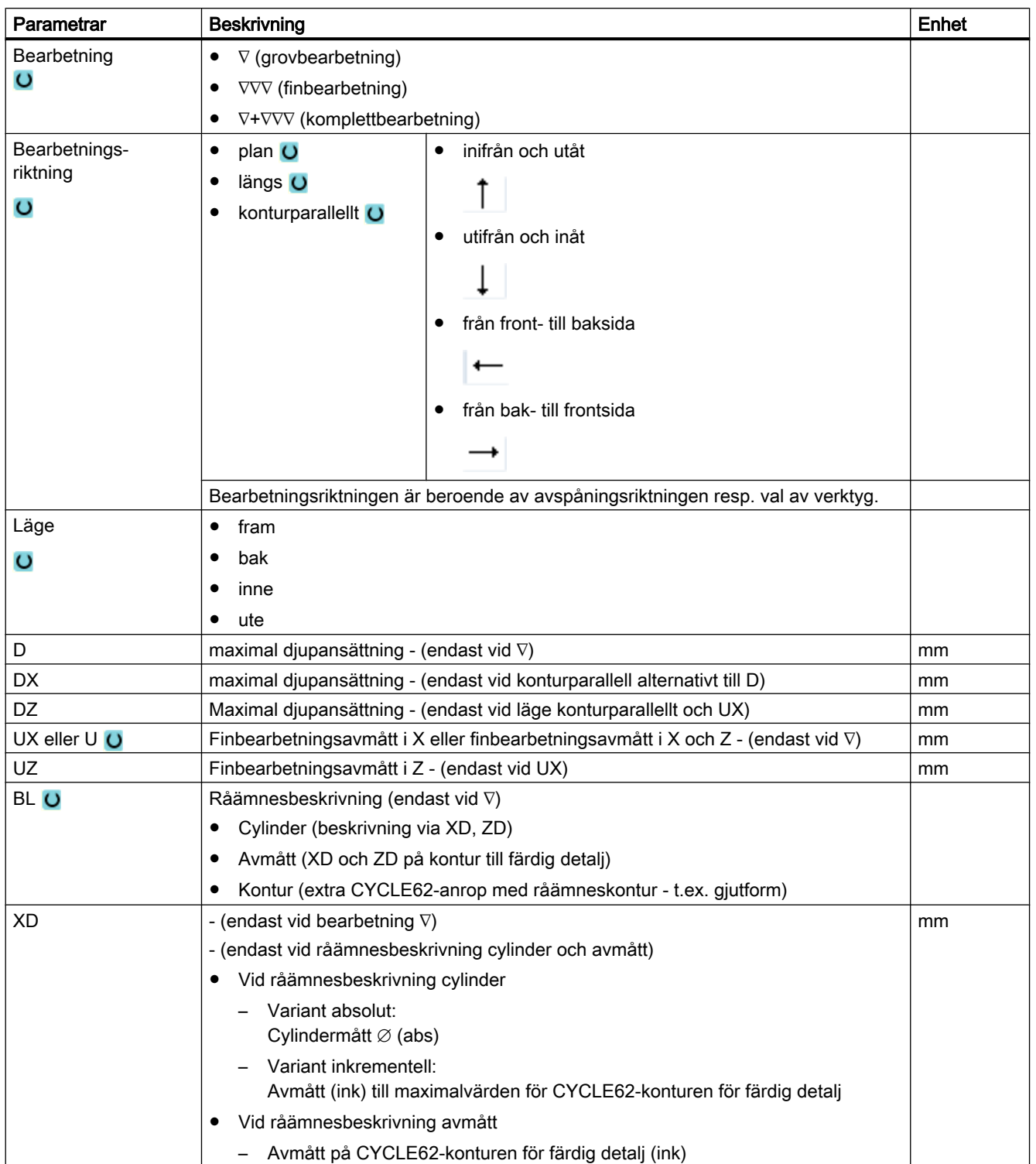

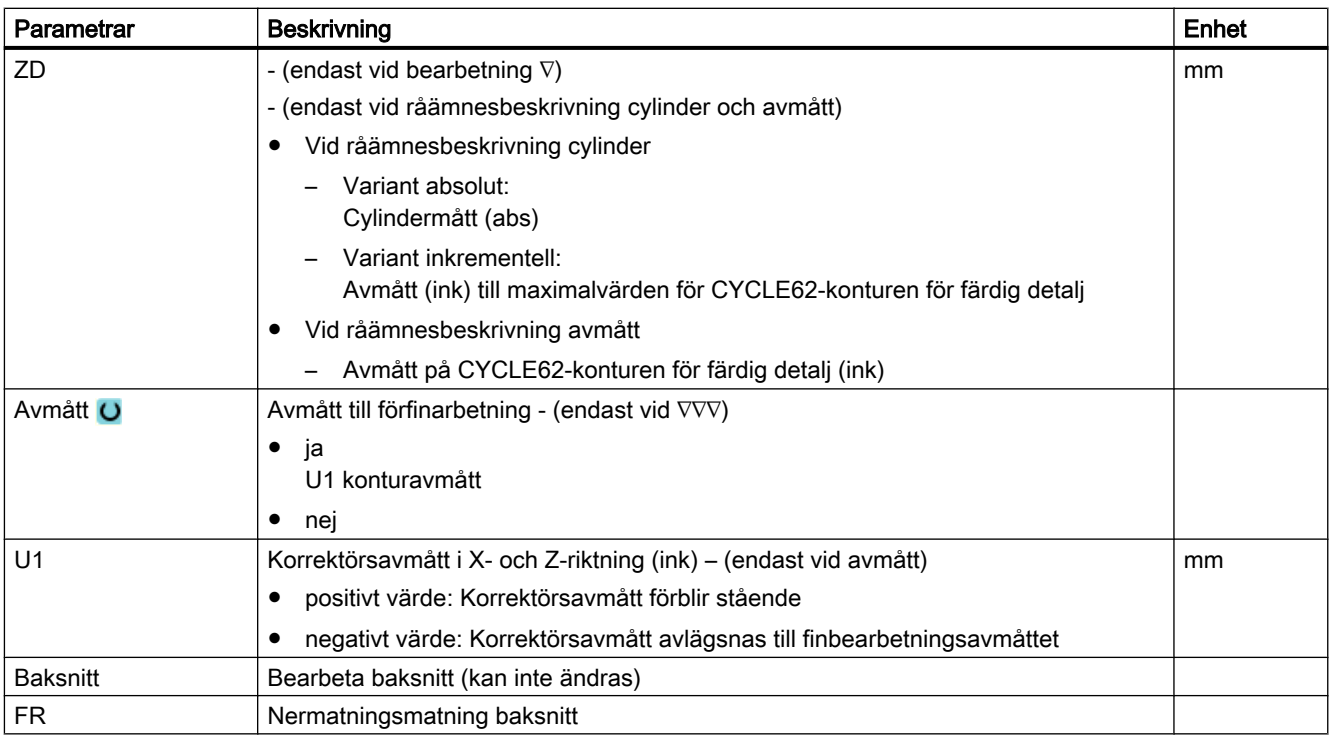

\* Enhet för matningen samma som programmerad före cykelanrop

# Gömda parametrar

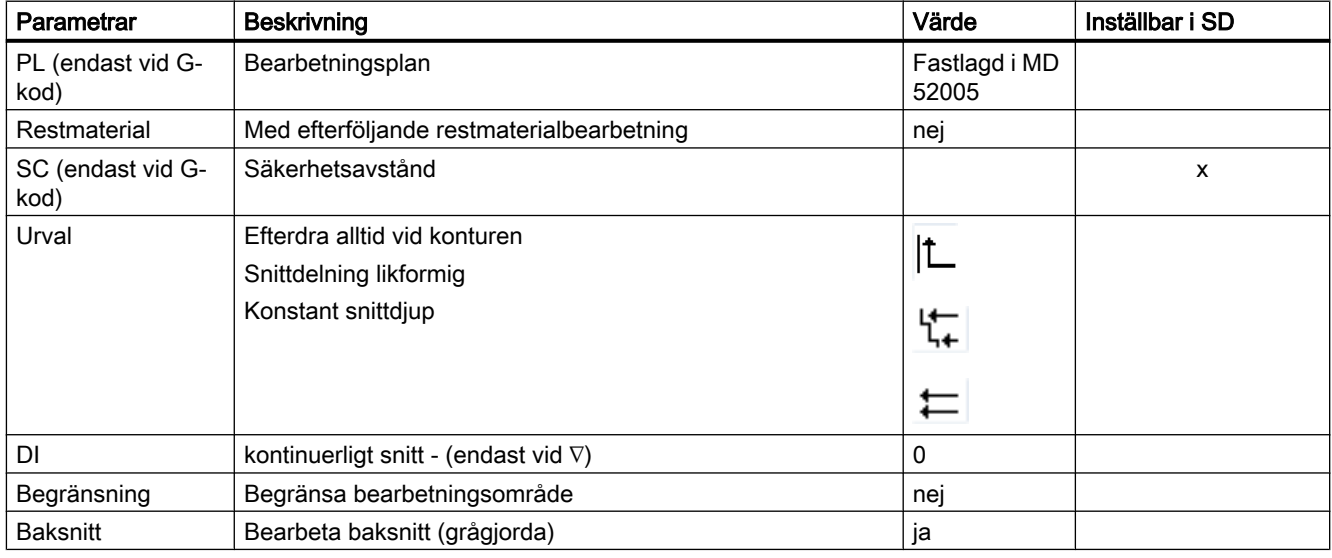

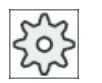

#### Maskintillverkare

Följ anvisningarna från maskintillverkaren.

# 10.3.9 Avspåning rest (CYCLE952)

# Funktion

Med funktionen "Avspåna rest" bearbetar du material, som vid avspåningen blivit stående mot konturen.

Vid avspåningen mot konturen identifierar cykeln automatiskt ev. förefintligt restmaterial och skapar en aktualiserad råämneskontur. Vid ShopTurn skapas den aktualiserade råämneskonturen automatiskt. Vid C-kodprogram måste vid Avspåna restmaterial "ja" programmeras. Material som blir kvar på grund av finbearbetningsavmåttet utgör inte restmaterial. Med funktionen "Avspåna rest" kan du bearbeta det överflödiga materialet med ett lämpligt verktyg.

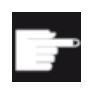

#### Mjukvaruoption

För avspåning av restmaterial behöver du optionen "Restmaterialidentifikation och -bearbetning".

# Tillvägagångssätt

1. Det detaljprogram resp. ShopTurn-program som ska bearbetas har lagts till och du befinner dig i editorn.

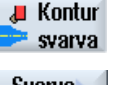

2. Tryck ner funktionstangenten "Kontursvarva".

Syarva rest

3. Tryck ner funktionstangenten "Avspåna rest". Inmatningsfönstret "Avspåna restmaterial" öppnas.

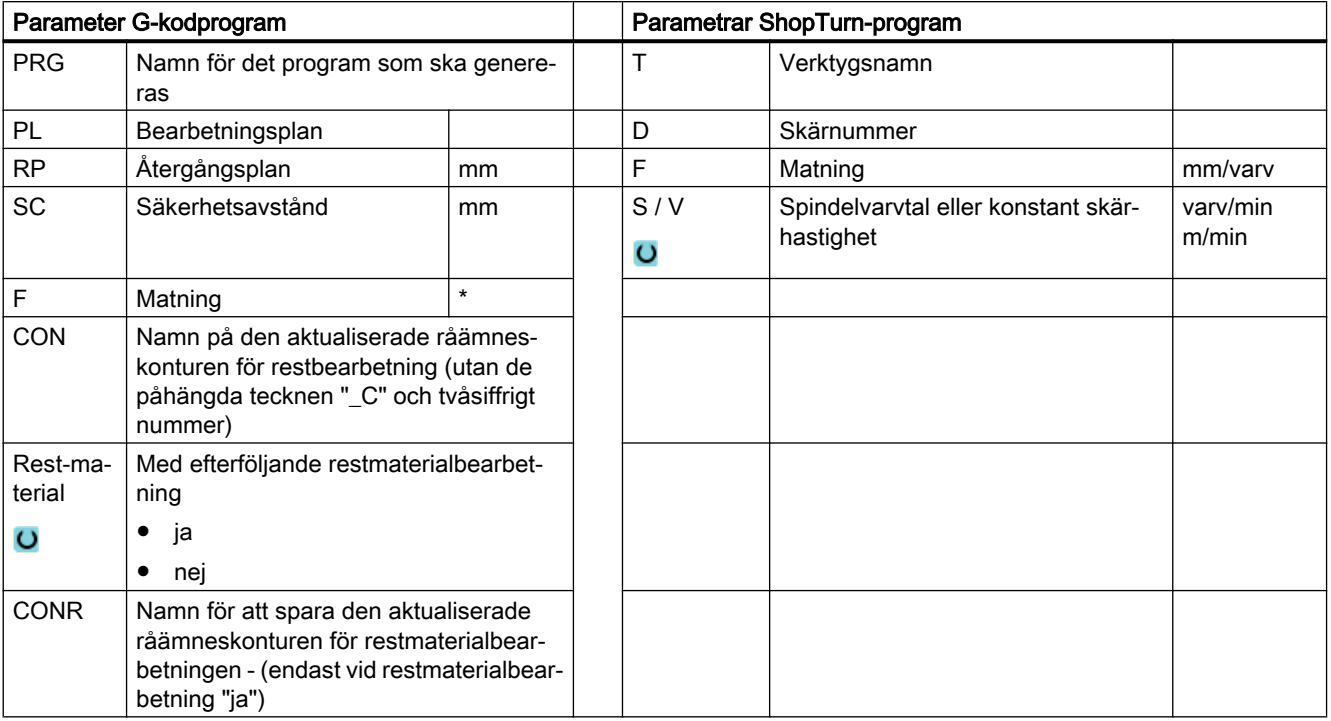

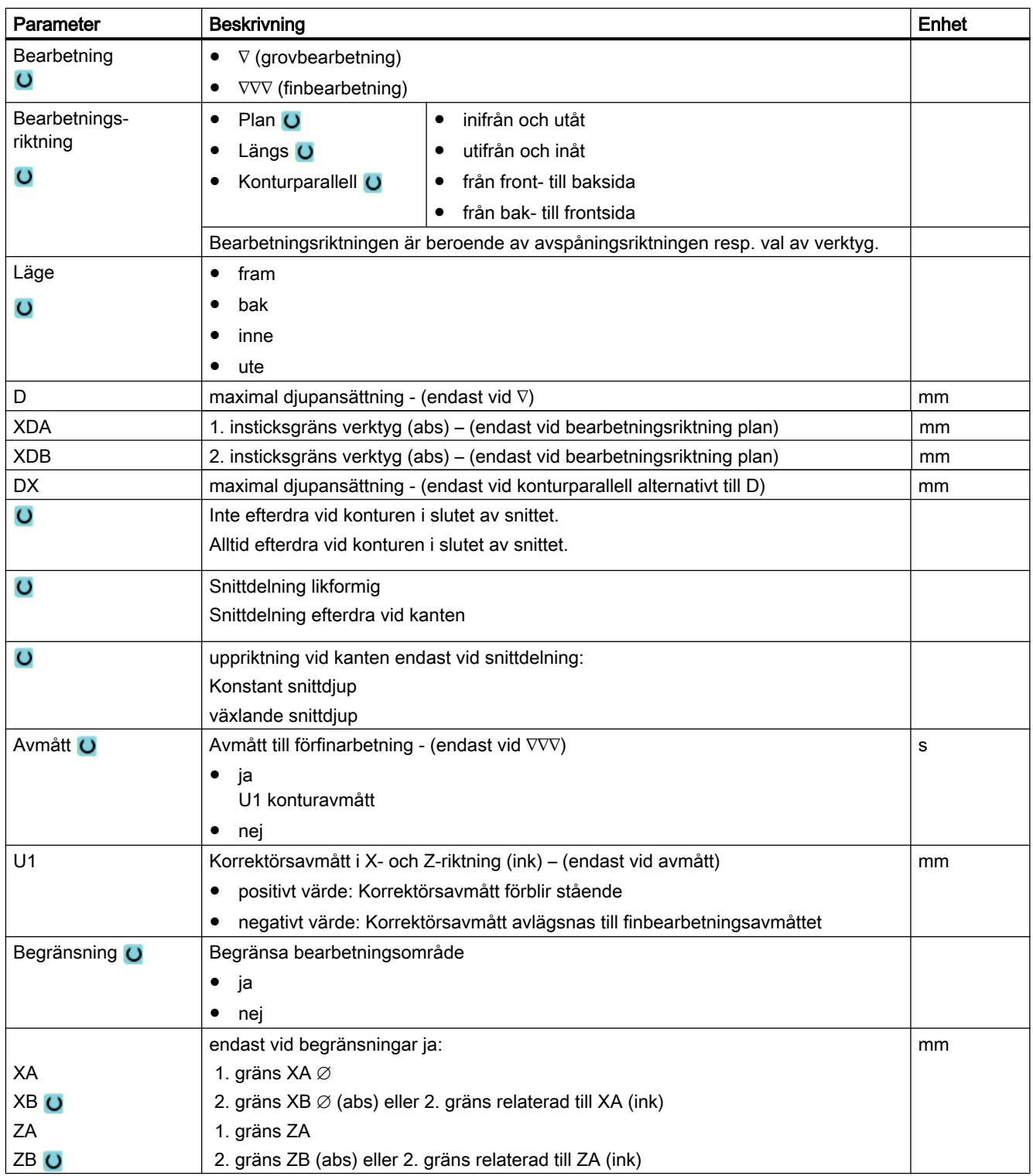

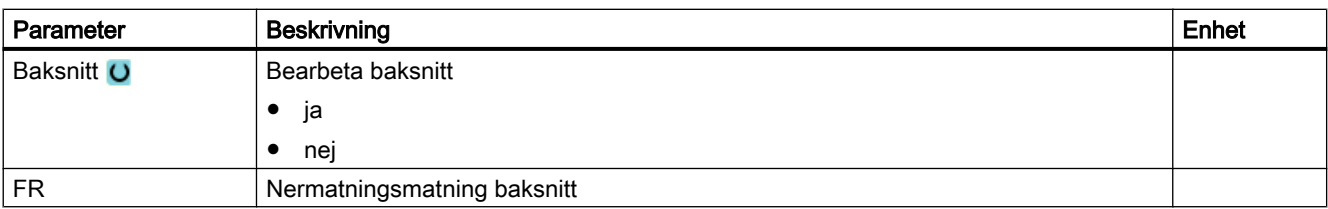

\* Enhet för matningen samma som programmerad före cykelanrop

# 10.3.10 Stickning (CYCLE952)

#### Funktion

Om du önskar tillverka ett valfritt format instick använder du funktionen "Sticka".

Innan du programmerar insticket måste du först mata in konturen för insticket.

Är insticket bredare än det aktiva verktyget, så avspånas bredden i flera steg. Därvid förskjuts verktyget vid varje instick med (maximalt) 80% av verktygsbredden.

#### Råämne

Vid stickning tar cykeln hänsyn till ett råämne som kan bestå av en cylinder, en arbetsmån på konturen till den färdiga detaljen eller en valfri råämneskontur.

#### Förutsättning

Vid ett G-kodprogram är minst en CYCLE62 erforderlig före CYCLE952.

Finns CYCLE62 endast en gång, då rör det sig om konturen till den färdiga detaljen.

Finns CYCLE62 två gånger, då är det första anropet råämneskonturen och det andra anropet konturen för den färdiga detaljen (se även kapitel "[Programmering](#page-431-0) (Sida [432](#page-431-0))").

#### Märk

#### Genomarbetning av externa medier

Om du vill låta genomarbeta program från en extern enhet (t.ex. lokal enhet eller nätverksenhet), behöver du funktionen "Genomarbetning från externt minne (EES)".

Ytterligare informationer framgår av följande litteratur:

Idrifttagningshandbok SINUMERIK Operate

#### Begränsa bearbetningsområde

Om du t.ex. önskar bearbeta ett visst område av konturen med ett annat verktyg kan du begränsa bearbetningsområdet så att endast den önskade delen av konturen bearbetas.

Gränslinjerna får härvid inte skära konturen på den sida som är vänd mot bearbetningen.

Begränsningen verkar lika vid grovbearbetning och finbearbetning.

## Exempel för begränsning vid en ytterbearbetning längs med

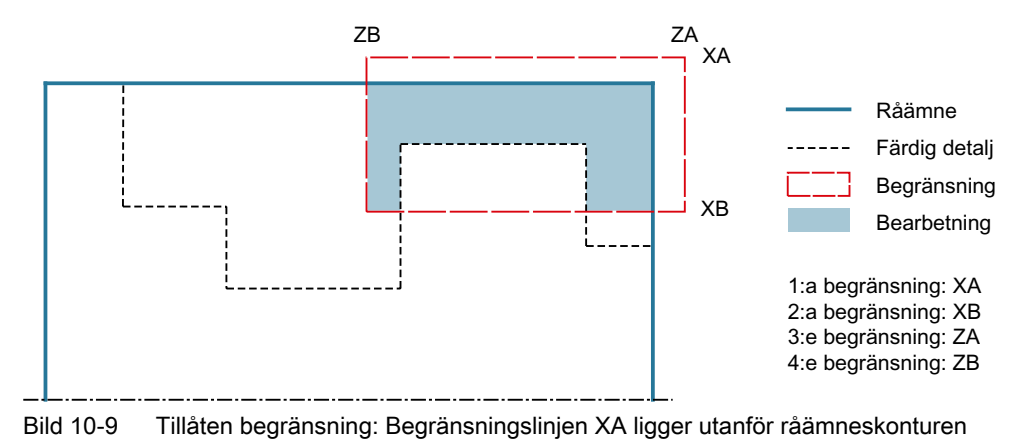

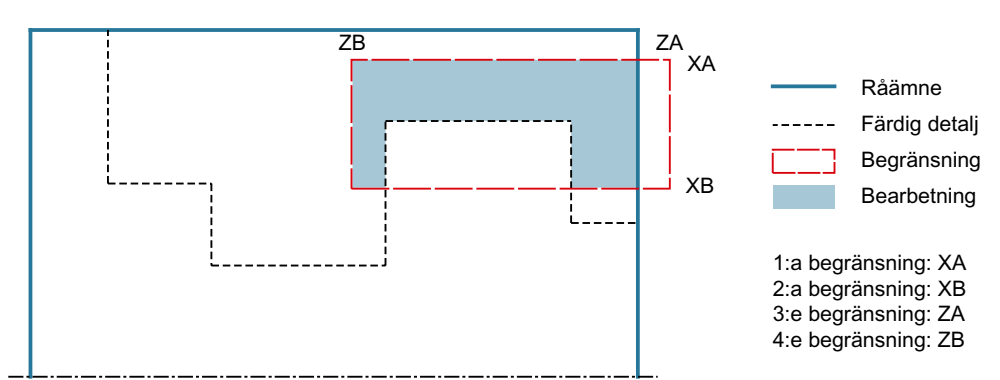

Bild 10-10 Ej tillåten begränsning: Begränsningslinjen XA ligger innanför råämneskonturen

#### Matningsavbrott

Om du önskar förhindra att för långa spån uppstår vid bearbetningen kan du programmera ett matningsavbrott.

#### Enkel inmatning

Du har möjlighet att för enkla bearbetningar reducera mängden av parametrar till de viktigaste med hjälp av urvalsrutan "Inmatning". I detta läge "Enkel inmatning" erhåller de gömda parametrarna ett fast, ej inställbart värde.

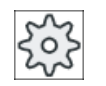

#### Maskintillverkare

Olika fastlagda värden kan vara förbelagda via settingdata.

Följ anvisningarna från maskintillverkaren.

När programmeringen för ett arbetsstycke kräver detta, kan du via "Komplett inmatning" visa och förändra samtliga parametrar.

# Bearbetningstyp

Bearbetningstypen (grovbearbetning, finbearbetning eller komplettbearbetning) kan du välja fritt.

Ytterligare informationer framgår av kapitlet "Avspåna".

# Tillvägagångssätt

1. Det detaljprogram resp. ShopTurn-program som ska bearbetas har lagts till och du befinner dig i editorn.

**J** Kontur svarva

2. Tryck ner funktionstangenten "Kontursvarva".

Stickning

3. Tryck ner funktionstangenten "Sticka". Inmatningsfönstret "Sticka" öppnas.

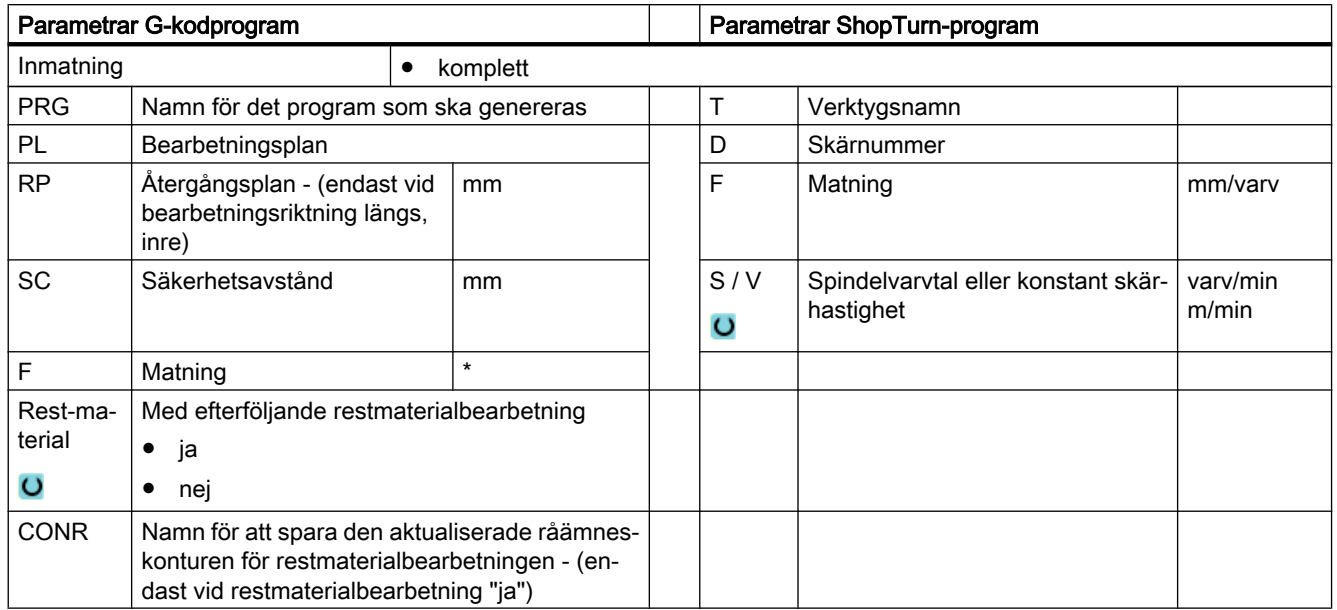

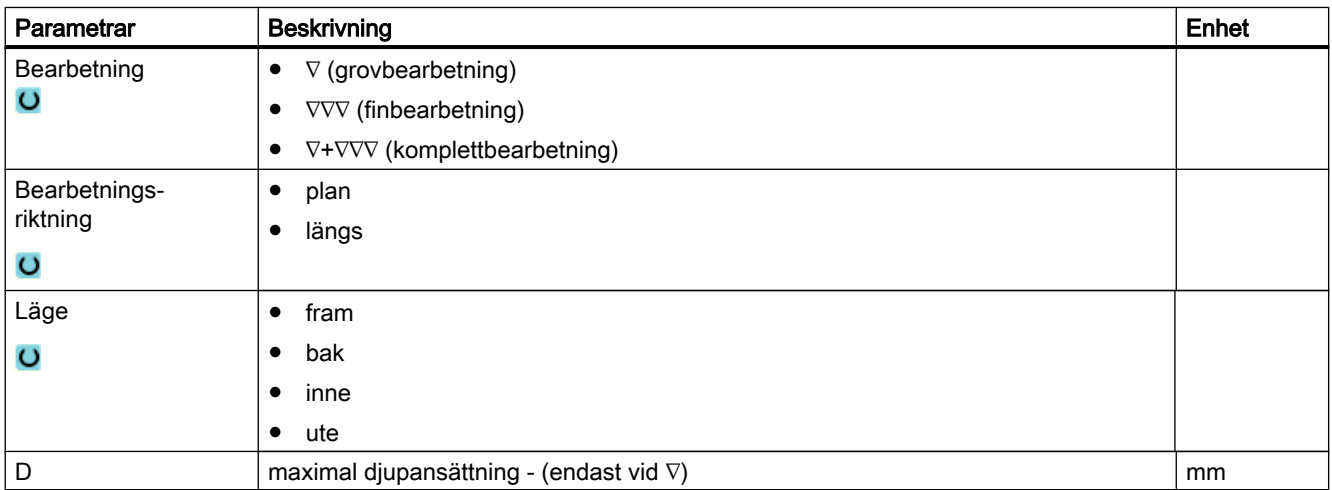

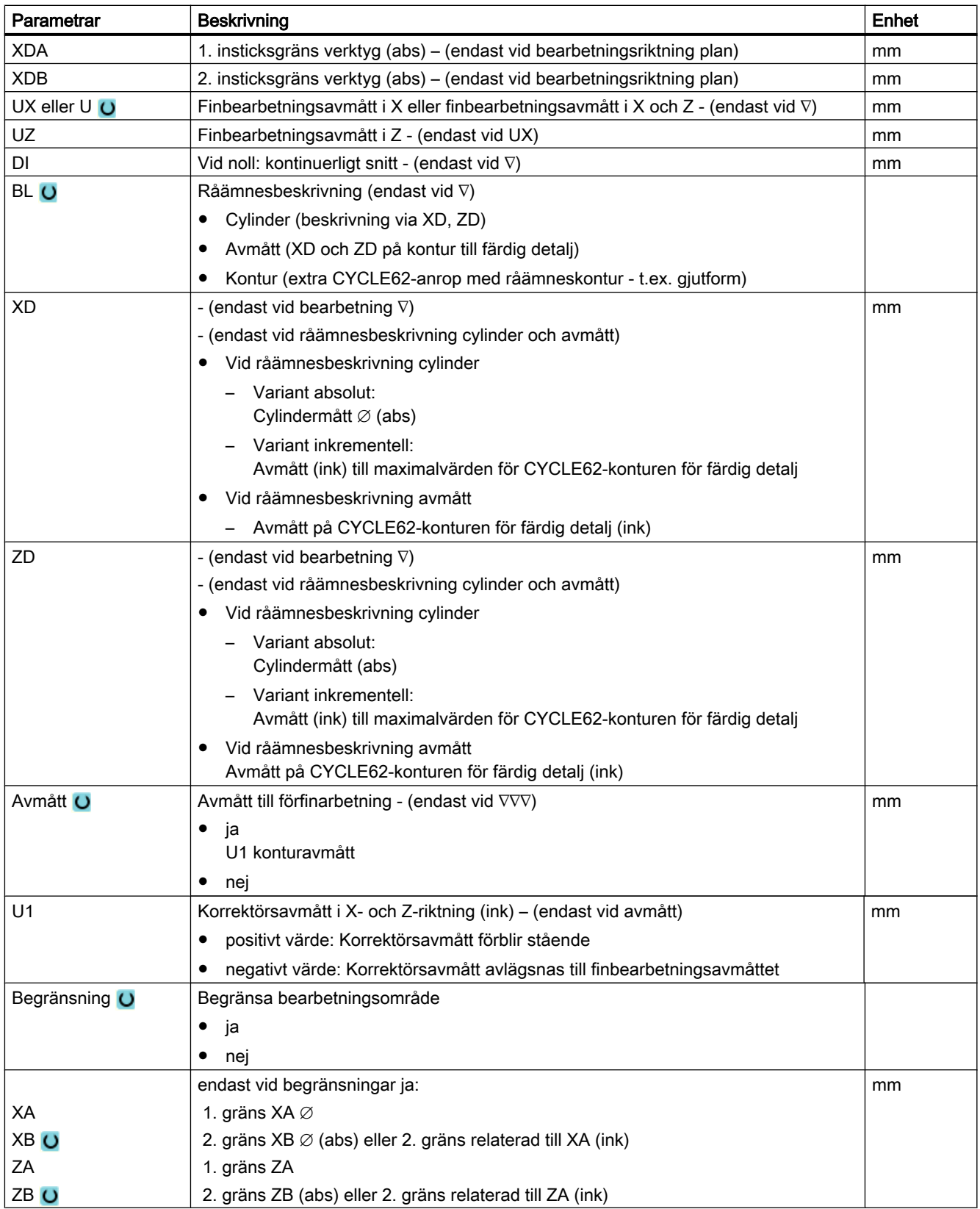

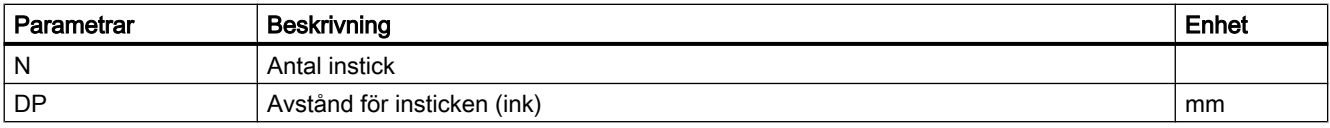

\* Enhet för matningen samma som programmerad före cykelanrop

# Parametrar i mode "Enkel inmatning"

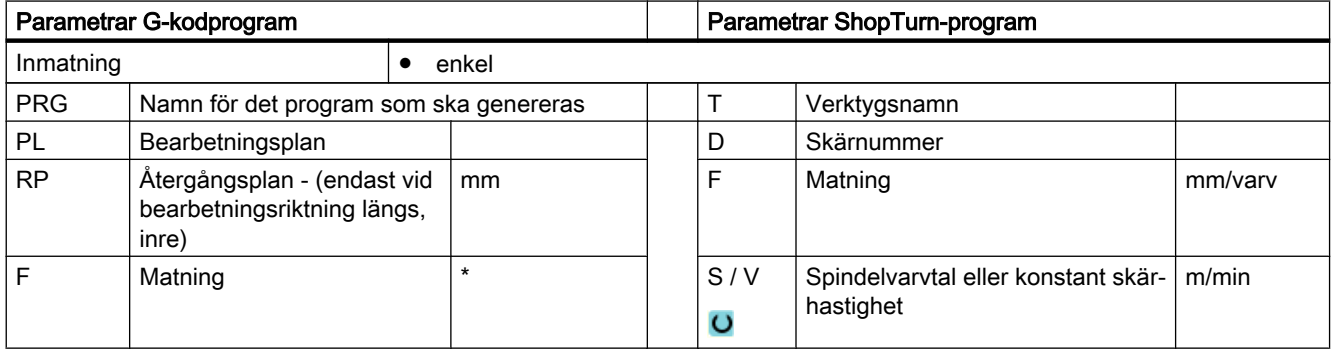

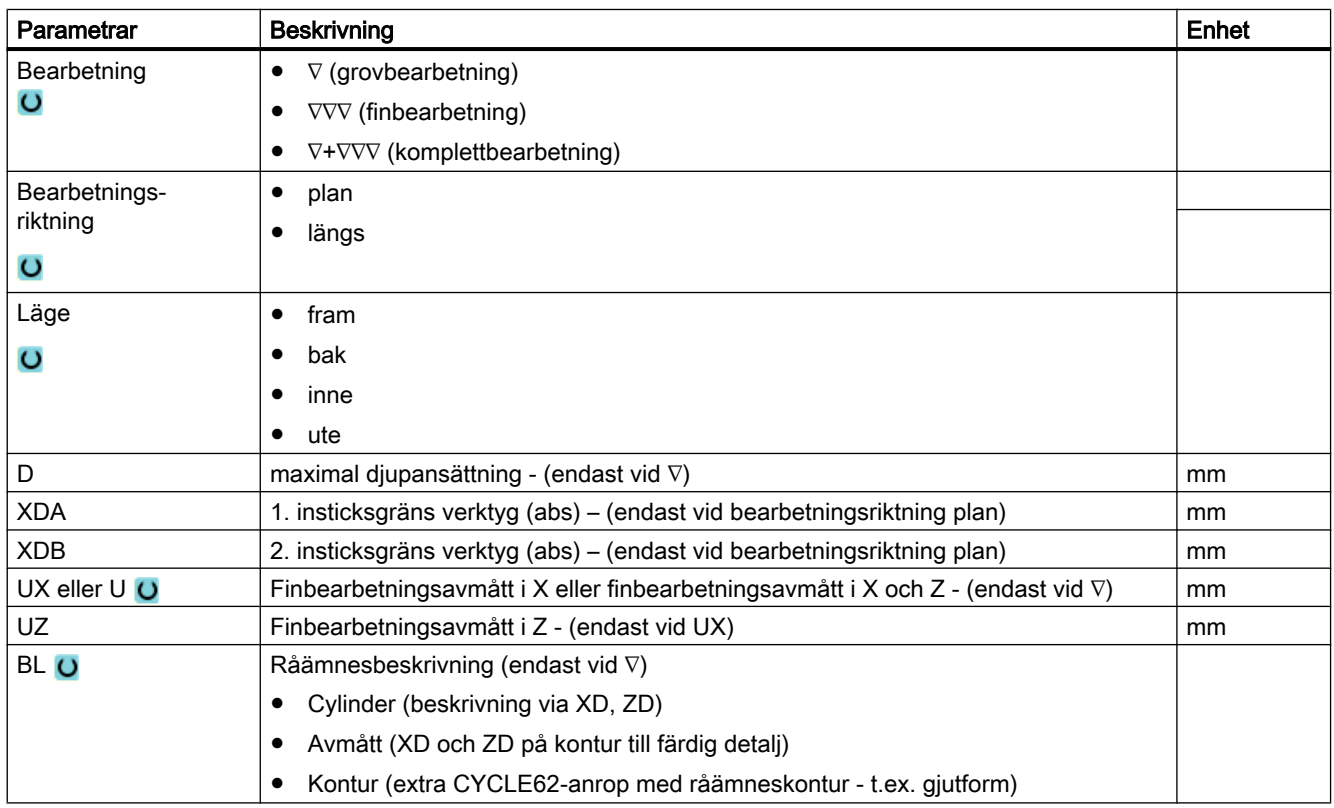

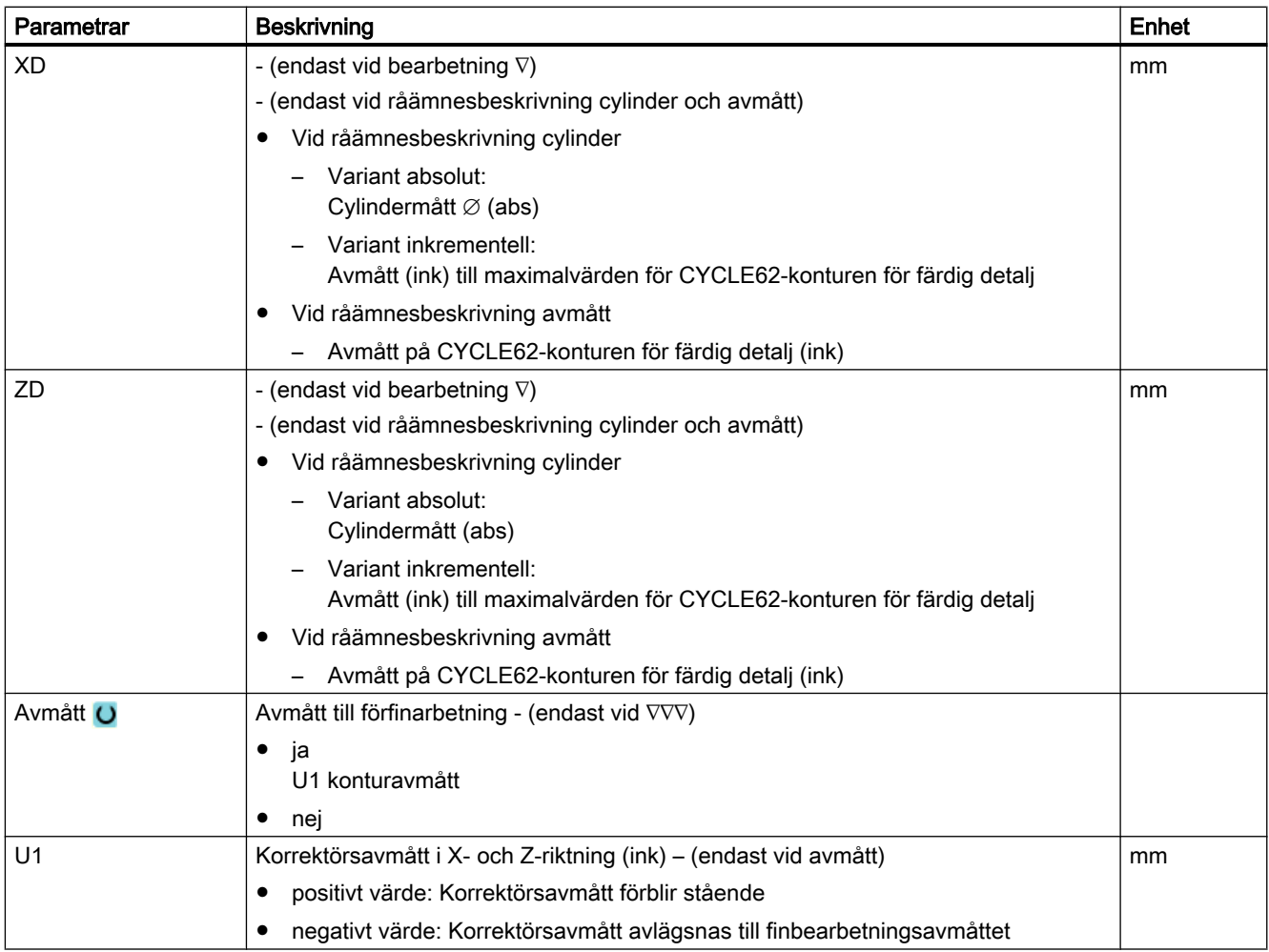

\* Enhet för matningen samma som programmerad före cykelanrop

# Gömda parametrar

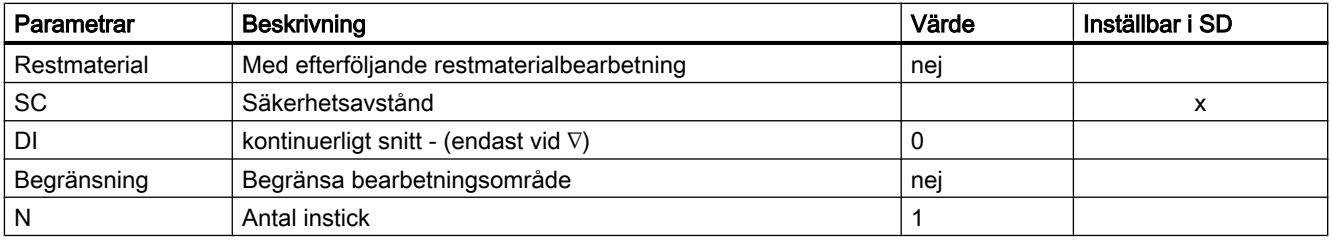

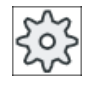

# Maskintillverkare

Följ anvisningarna från maskintillverkaren.

# 10.3.11 Stickning rest (CYCLE952)

# Funktion

När du önskar bearbeta material som blir kvarstående vid stickning använder du funktionen "Sticka restmaterial".

Vid Sticka ShopTurn identifierar cykeln automatiskt ev. förefintligt restmaterial och skapar en aktualiserad råämneskontur. Vid G-kodprogram måste funktionen dessförinnan vara vald. Material som blir kvar på grund av finbearbetningsavmåttet utgör inte restmaterial. Med funktionen "Sticka restmaterial" kan du bearbeta det överflödiga materialet med ett lämpligt verktyg.

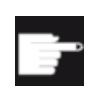

#### Mjukvaruoption

För bearbetning av restmaterial behöver du optionen "Restmaterialidentifikation och -bearbetning".

# Tillvägagångssätt

1. Det detaljprogram resp. ShopTurn-program som ska bearbetas har lagts till och du befinner dig i editorn.

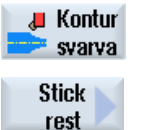

3. Tryck ner funktionstangenten "Sticka rest".

2. Tryck ner funktionstangenten "Kontursvarva".

Inmatningsfönstret "Sticka restmaterial" öppnas.

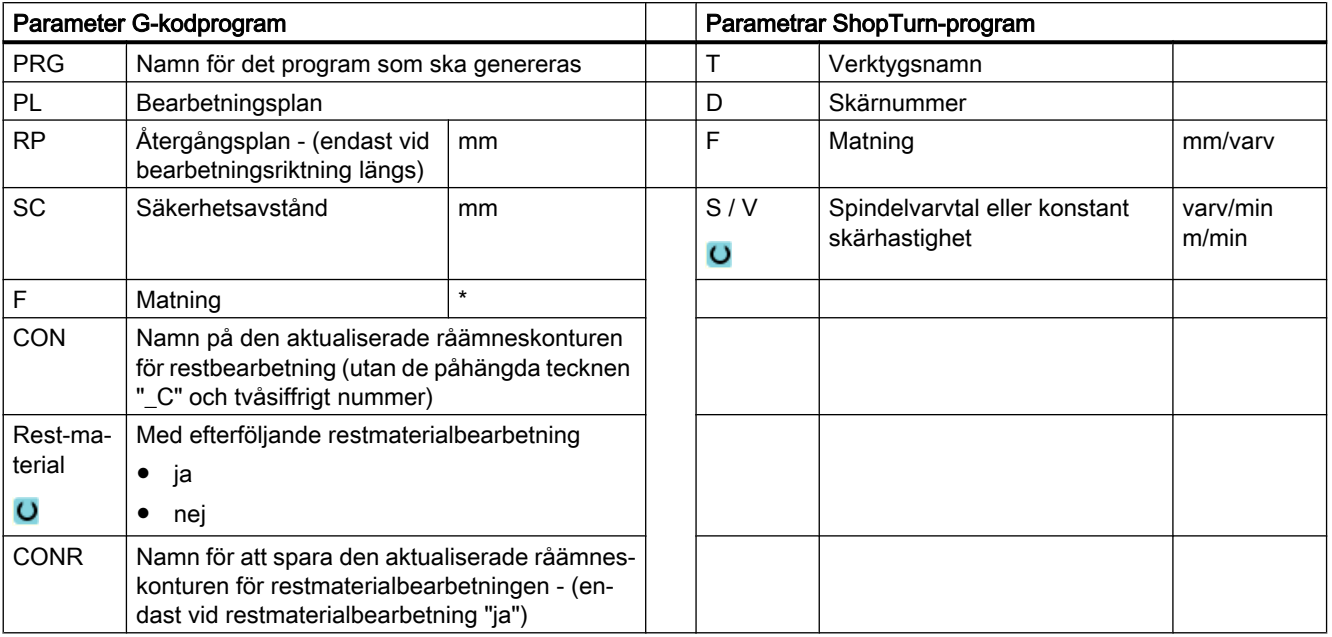

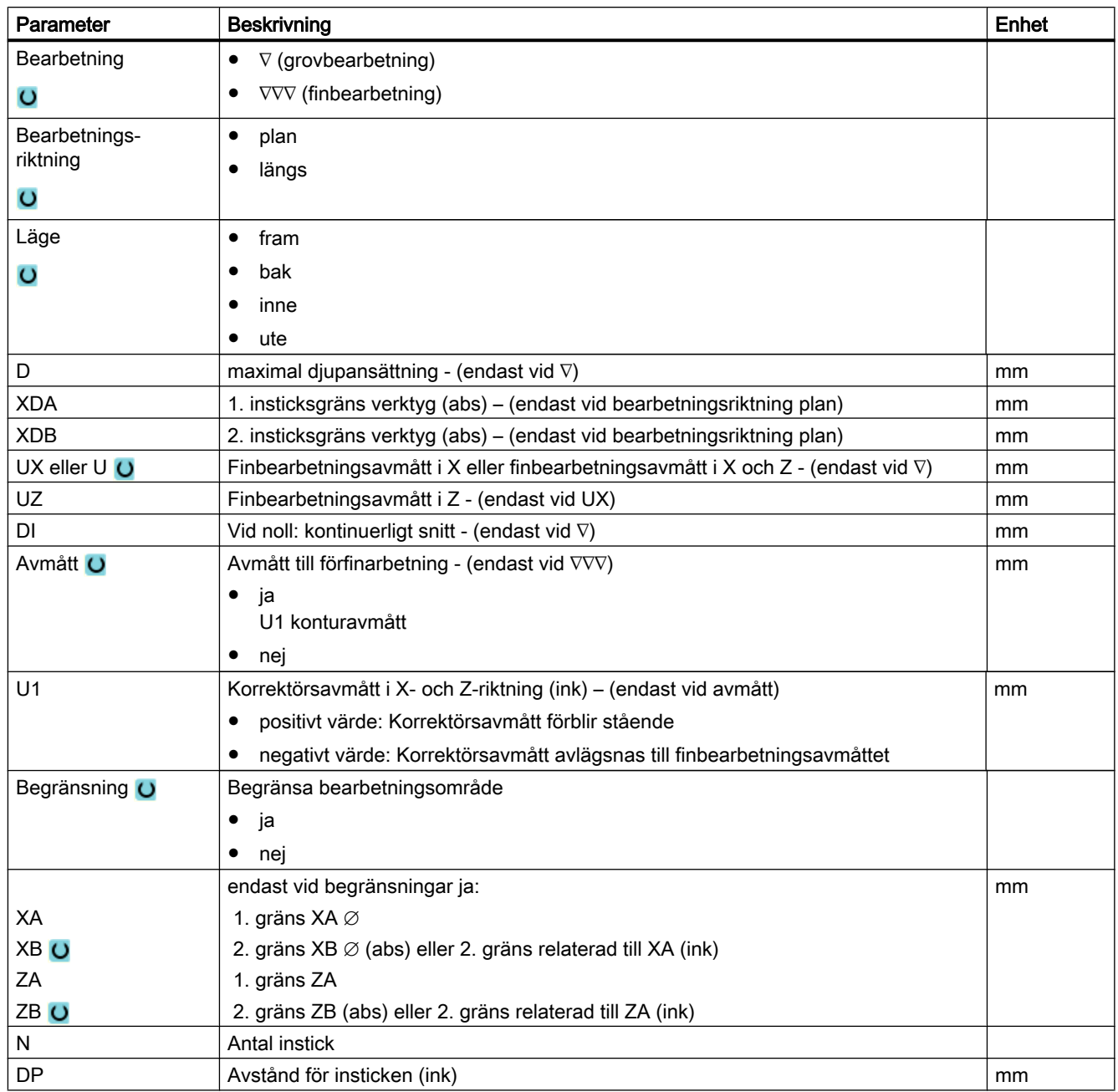

\* Enhet för matningen samma som programmerad före cykelanrop

# 10.3.12 Sticksvarva (CYCLE952)

## **Funktion**

Med funktionen "Sticksvarva" kan du tillverka ett valfritt format instick.

I motsats till stickning avspånas vid sticksvarvning även på sidan efter varje instick så att bearbetningstiden är betydligt kortare. I motsats till avspåning kan du vid sticksvarvning också bearbeta konturer vilka måste uppsökas vertikalt.

För sticksvarvning behöver du ett speciellt verktyg. Innan du programmerar cykeln "Sticksvarva" måste du först mata in den önskade konturen.

#### Råämne

Vid sticksvarvning tar cykeln hänsyn till ett råämne som kan bestå av en cylinder, en arbetsmån på konturen till den färdiga detaljen eller en valfri råämneskontur.

#### Förutsättning

Vid ett G-kodprogram är minst en CYCLE62 erforderlig före CYCLE952.

Finns CYCLE62 endast en gång, då rör det sig om konturen till den färdiga detaljen.

Finns CYCLE62 två gånger, då är det första anropet råämneskonturen och det andra anropet konturen för den färdiga detaljen (se även kapitel "[Programmering](#page-431-0) (Sida [432](#page-431-0))").

#### Märk

#### Genomarbetning av externa medier

Om du vill låta genomarbeta program från en extern enhet (t.ex. lokal enhet eller nätverksenhet), behöver du funktionen "Genomarbetning från externt minne (EES)".

Ytterligare informationer framgår av följande litteratur:

Idrifttagningshandbok SINUMERIK Operate

#### Begränsa bearbetningsområde

Om du t.ex. önskar bearbeta ett visst område av konturen med ett annat verktyg kan du begränsa bearbetningsområdet så att endast den önskade delen av konturen bearbetas.

Gränslinjerna får härvid inte skära konturen på den sida, som är vänd mot bearbetningen.

Begränsningen verkar lika vid grovbearbetning och finbearbetning.

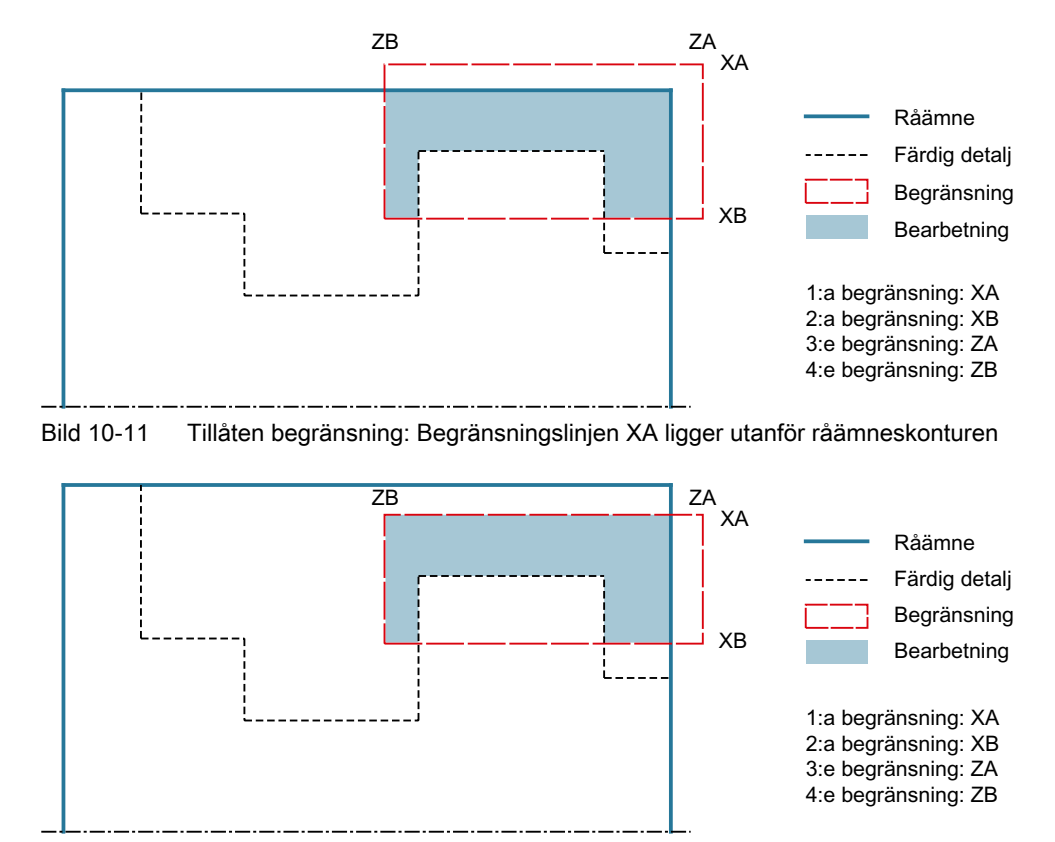

## Exempel för begränsningen vid en ytterbearbetning längs med

Bild 10-12 Ej tillåten begränsning: Begränsningslinjen XA ligger innanför råämneskonturen

## Matningsavbrott

Om du önskar förhindra att för långa spån uppstår vid bearbetningen kan du programmera ett matningsavbrott.

## Enkel inmatning

Du har möjlighet att för enkla bearbetningar reducera mängden av parametrar till de viktigaste med hjälp av urvalsrutan "Inmatning". I detta läge "Enkel inmatning" erhåller de gömda parametrarna ett fast, ej inställbart värde.

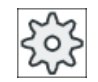

#### **Maskintillverkare**

Olika fastlagda värden kan vara förbelagda via settingdata.

Följ anvisningarna från maskintillverkaren.

När programmeringen för ett arbetsstycke kräver detta, kan du via "Komplett inmatning" visa och förändra samtliga parametrar.

# Bearbetningstyp

Bearbetningstypen (grovbearbetning, finbearbetning eller komplettbearbetning) kan du välja fritt.

Ytterligare informationer framgår av kapitlet "Avspåna".

# Tillvägagångssätt

- 1. Det detaljprogram resp. ShopTurn-program som ska bearbetas har lagts till och du befinner dig i editorn.
- 2. Tryck ner funktionstangenten "Kontursvarva".

3. Tryck ner funktionstangenten "Sticksvarva". **Sticksvary** Inmatningsfönstret "Sticksvarva" öppnas.

# Parametrar i mode "Komplett inmatning"

« Kontur svarva

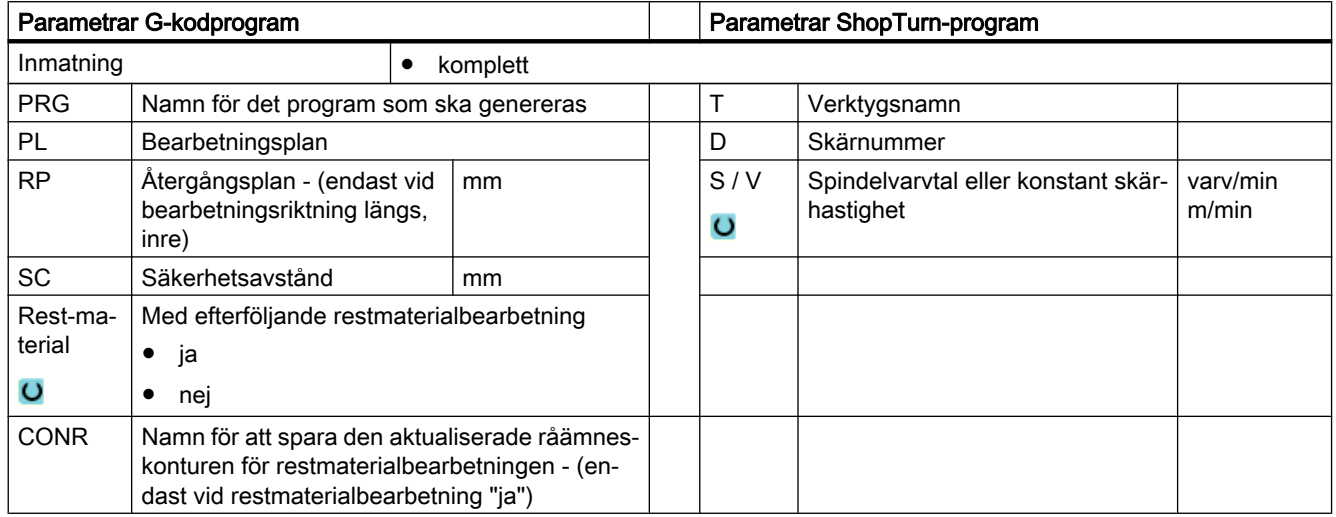

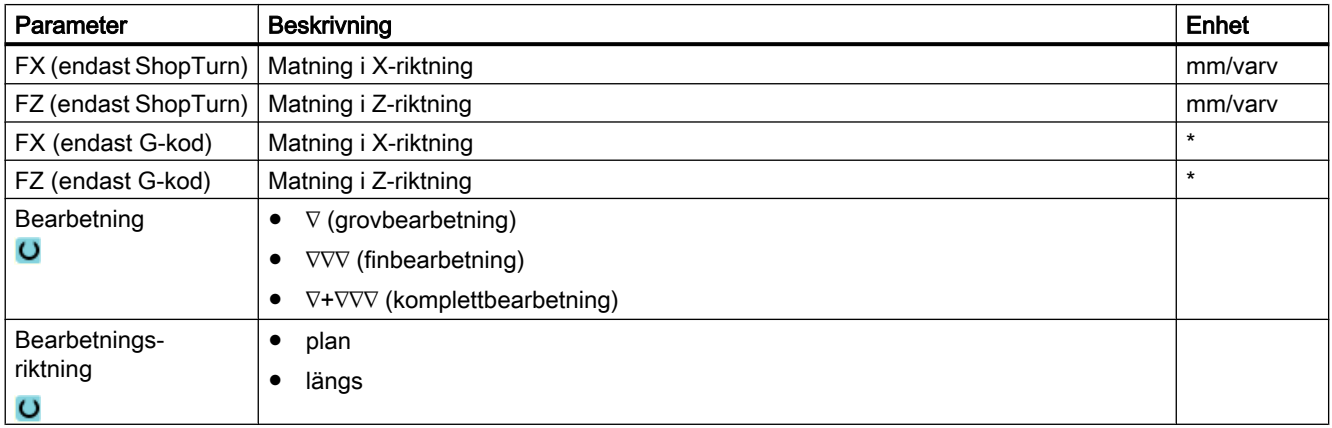

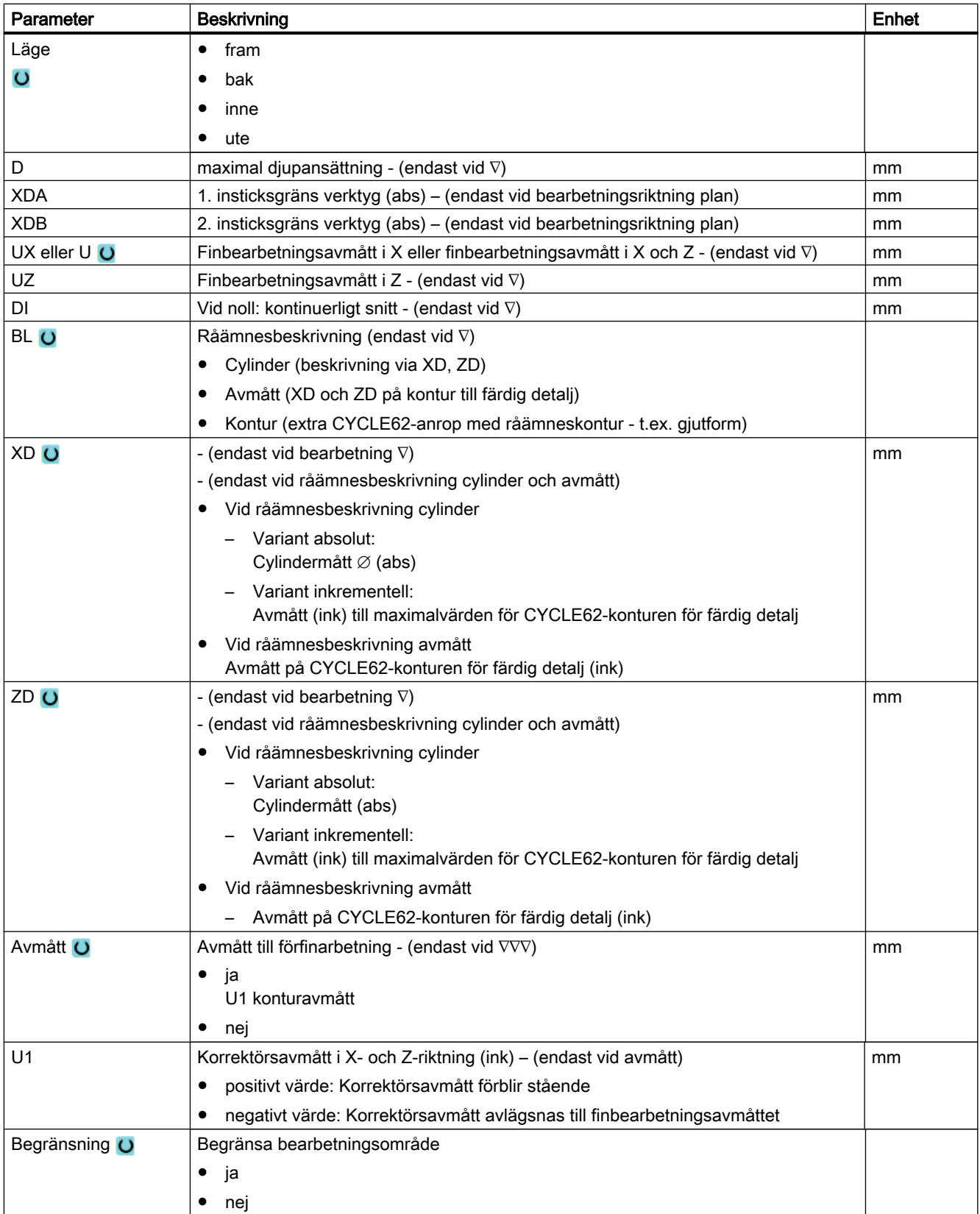
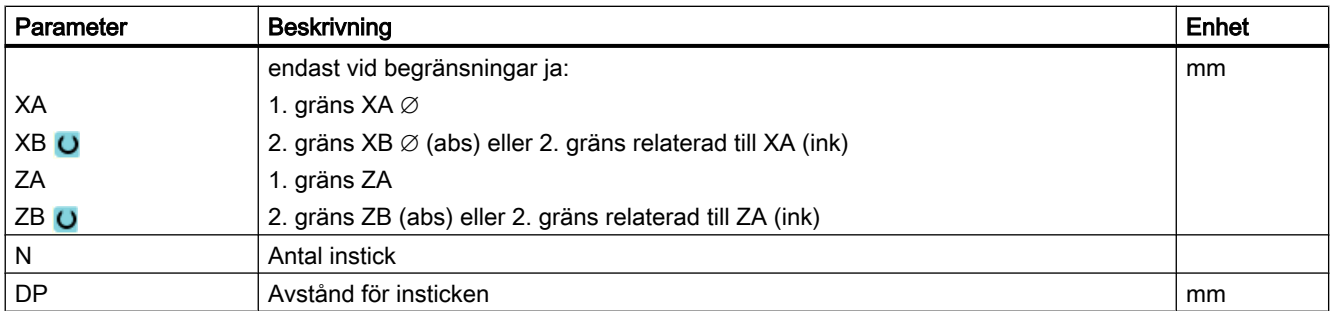

\* Enhet för matningen samma som programmerad före cykelanrop

# Parametrar i mode "Enkel inmatning"

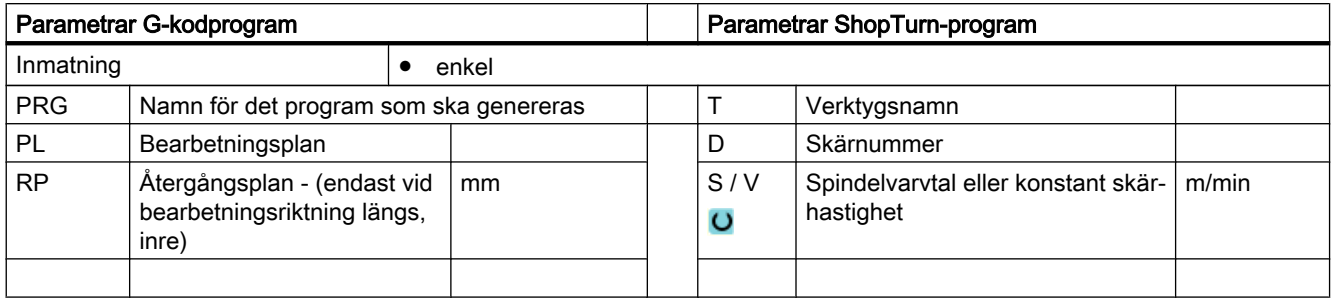

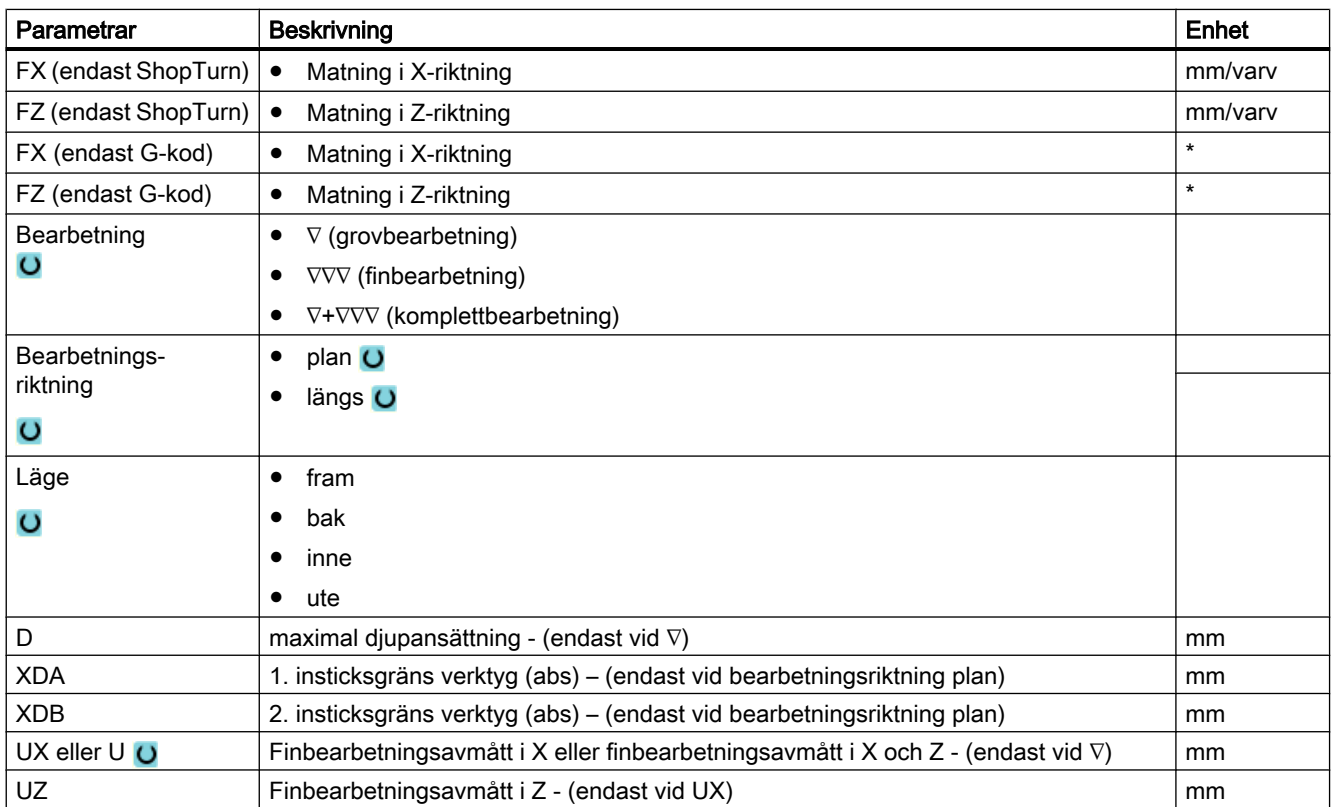

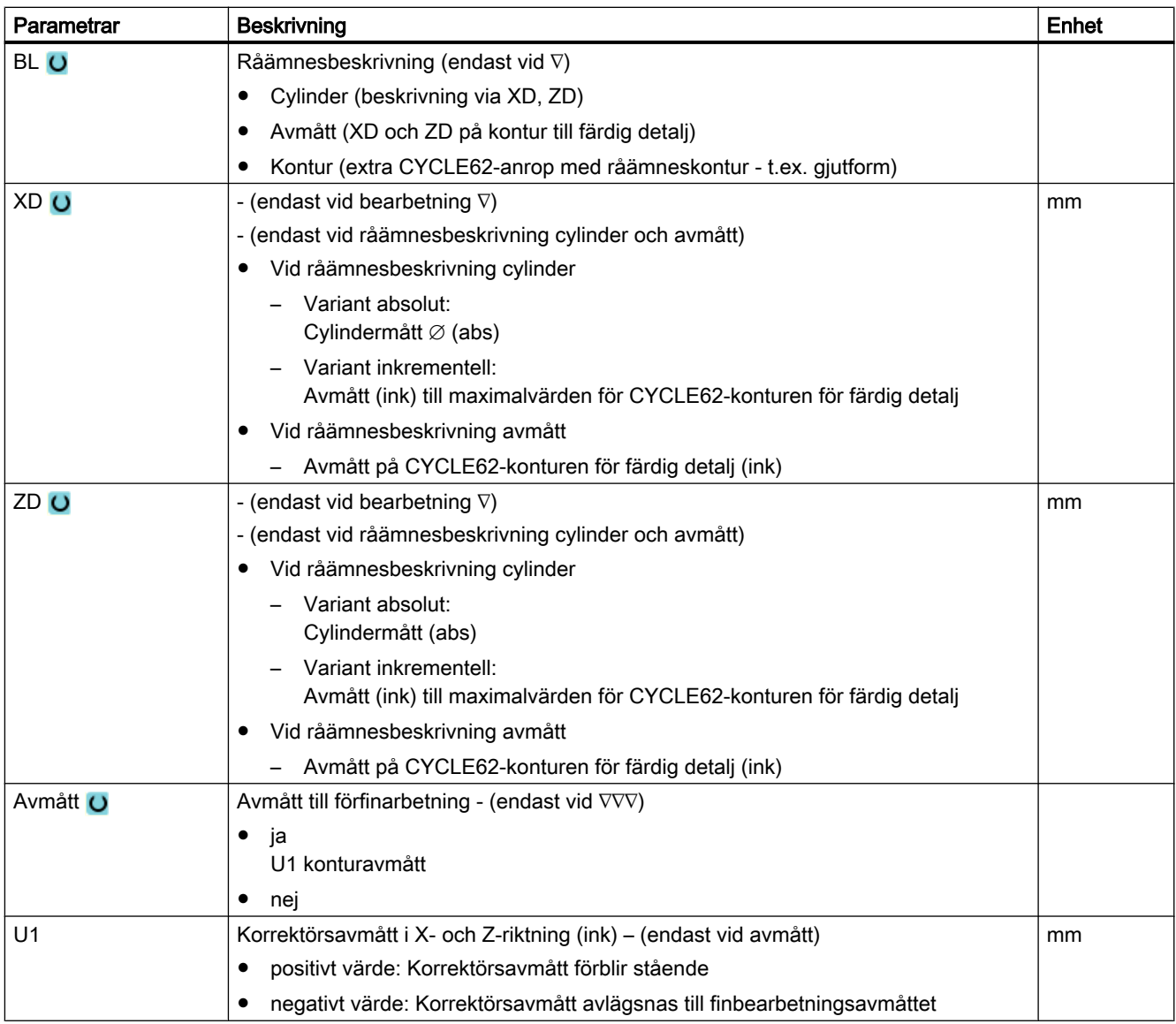

\* Enhet för matningen samma som programmerad före cykelanrop

# Gömda parametrar

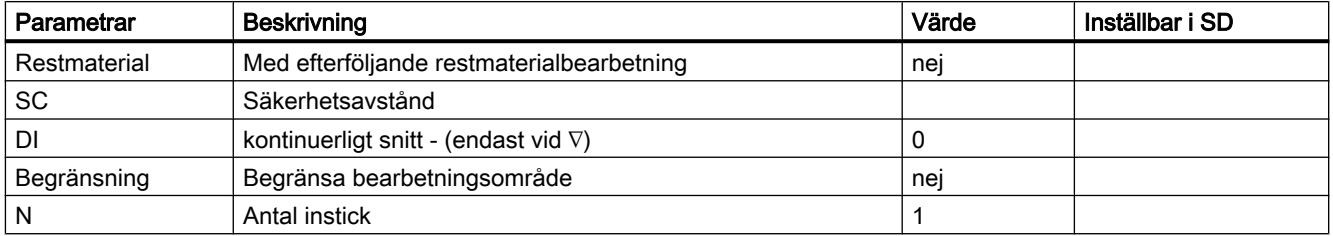

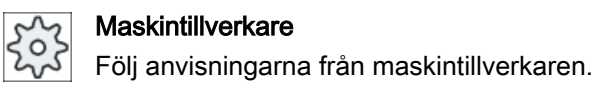

# 10.3.13 Sticksvarva rest (CYCLE952)

# Funktion

När du önskar bearbeta material som blir kvarstående vid sticksvarvning använder du funktionen "Sticksvarva restmaterial".

Vid Sticksvarva ShopTurn identifierar cykeln automatiskt ev. förefintligt restmaterial och skapar en aktualiserad råämneskontur. Vid G-kodprogram måste funktionen dessförinnan vara vald i masken. Material som blir kvar på grund av finbearbetningsavmåttet utgör inte restmaterial. Med funktionen "Sticksvarva restmaterial" kan du bearbeta det överflödiga materialet med ett lämpligt verktyg.

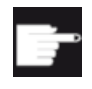

#### Mjukvaruoption

För bearbetning av restmaterial behöver du optionen "Restmaterialidentifikation och -bearbetning".

# Tillvägagångssätt

1. Det detaljprogram resp. ShopTurn-program som ska bearbetas har lagts till och du befinner dig i editorn.

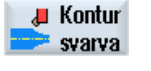

Sticksvar rest

- 2. Tryck ner funktionstangenten "Kontursvarva".
- 3. Tryck ner funktionstangenten "Sticksvarva rest". Inmatningsfönstret "Sticksvarva restmaterial" öppnas.

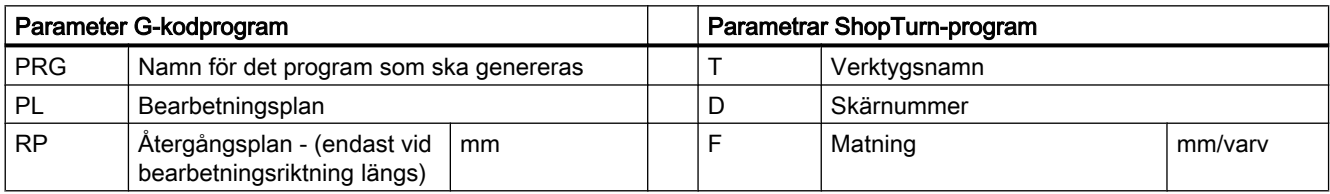

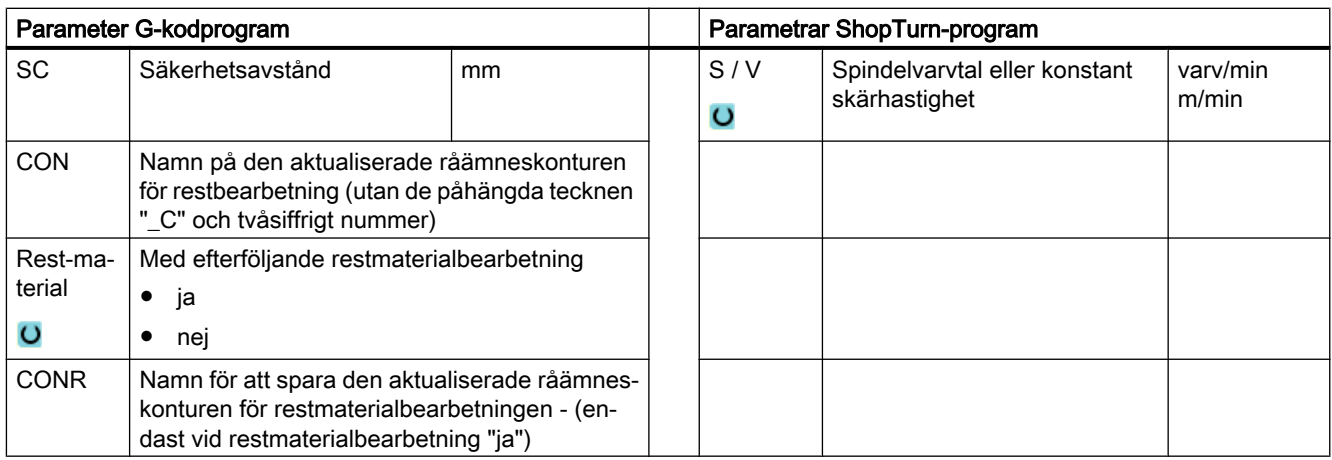

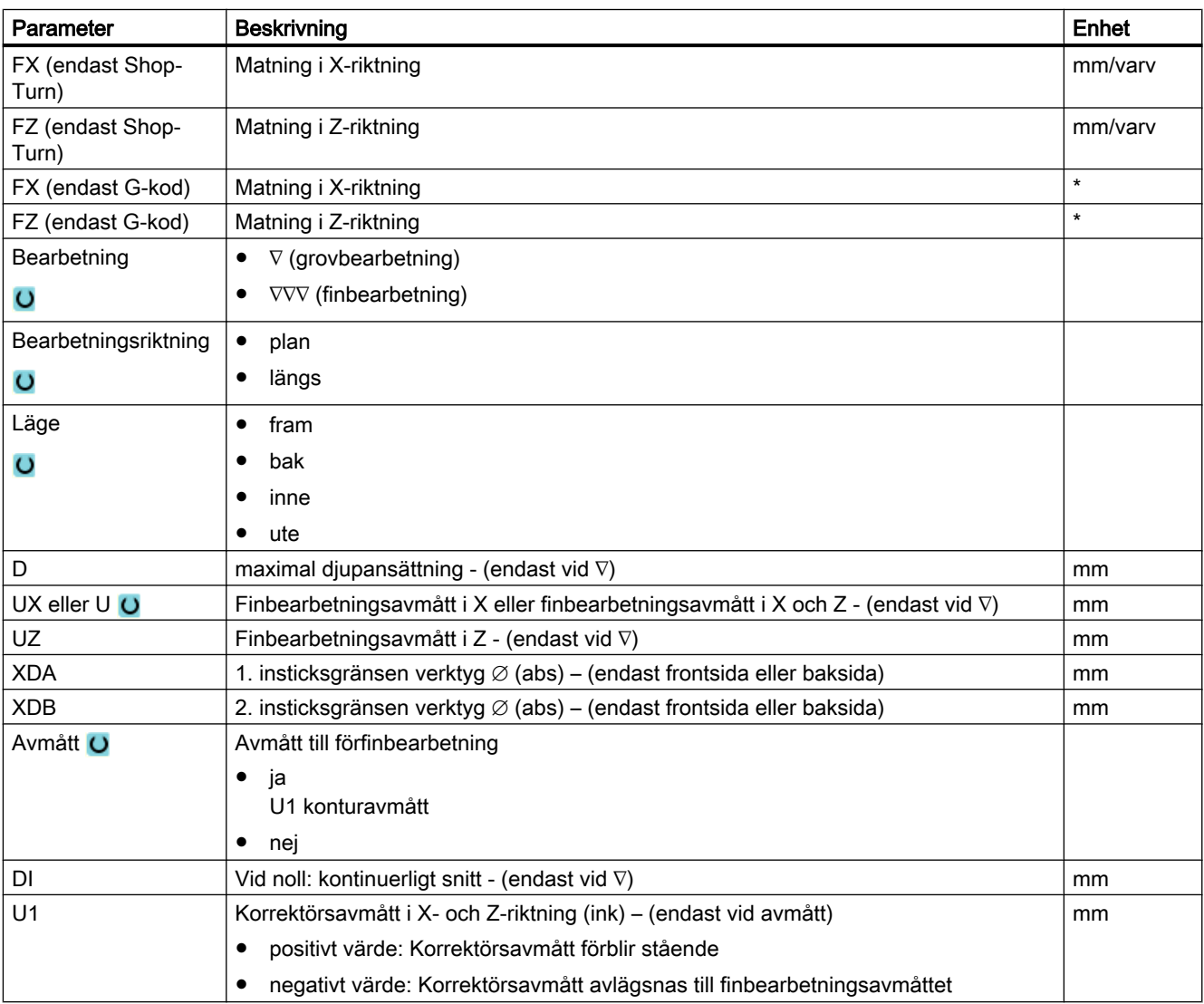

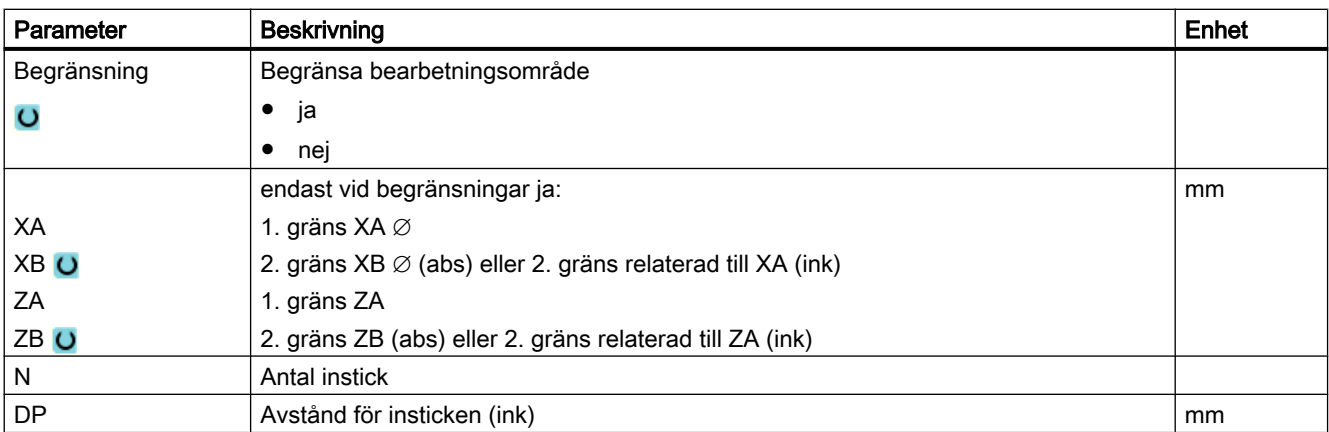

\* Enhet för matningen samma som programmerad före cykelanrop

# 10.4 Fräsa

# 10.4.1 Planfräsa (CYCLE61)

### Funktion

Med cykeln "Planfräsa" kan du fräsa ett valfritt arbetsstycke plant.

Därvid bearbetas alltid en rektangulär yta. Rektangeln uppstår ur hörnpunkterna 1 och 2, vilka vid ett ShopTurn-program förbelagts med värdena för ämnesmåtten i programhuvudet.

Arbetsstycken kan planfräsas med resp. utan begränsningar.

### Låsa spindel

För ShopTurn kan funktionen "Låsa spindel" ställas in av maskintillverkaren.

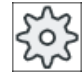

### Maskintillverkare

Följ anvisningarna från maskintillverkaren.

### Se även

[Låsa spindel](#page-287-0) (Sida [288](#page-287-0))

# Fram-/bortkörning

- 1. Startpunkten ligger vid vertikal bearbetning alltid högst upp resp. längst ner. Vid horisontell bearbetning ligger den till höger resp. vänster. I hjälpbilden markeras startpunkten.
- 2. Bearbetningen sker utifrån.

### Bearbetningstyp

Cykeln skiljer mellan grov- och finbearbetning:

- Grovfräsning: Fräsning av ytan Verktyget vänder ovanför arbetsstyckskanten
- Finbearbetning: Fräsning av ytan en gång Verktyget vänder vid säkerhetsavståndet i X/Y-planet Frikörning av fräsen

Djupansättningen sker alltid utanför arbetsstycket.

Om man förutsett ett arbetsstycke med fasning av kanterna väljer man cykeln 'Rektangulär tapp'.

Vid planfräsning är den effektiva fräsdiametern för ett verktyg av typ "Fräs" lagrad i ett maskindatum.

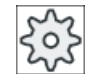

### Maskintillverkare

Följ anvisningarna från maskintillverkaren.

### Val av bearbetningsriktning

Välj i fältet "Riktning" bearbetningsriktningen till dess att symbolen för önskad bearbetningsriktningn visas på skärmen.

- Samma bearbetningsriktning
- Växlande bearbetningsriktning

### Välja begränsningar

Tryck ner motsvarande funktionstangent för varje önkskad begränsning.

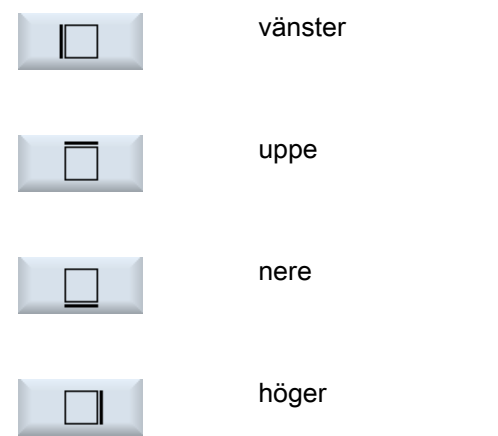

De valda gränserna visas i hjälpbilden och i streckgrafiken.

# Tillvägagångssätt

1. Det detaljprogram resp. ShopTurn-program som ska bearbetas har lagts till och du befinner dig i editorn.

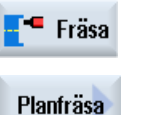

- 2. Tryck ner funktionstangenten "Fräsa".
- 3. Tryck ner funktionstangenten "Planfräsa". Inmatningsfönstret "Planfräsa" öppnas.

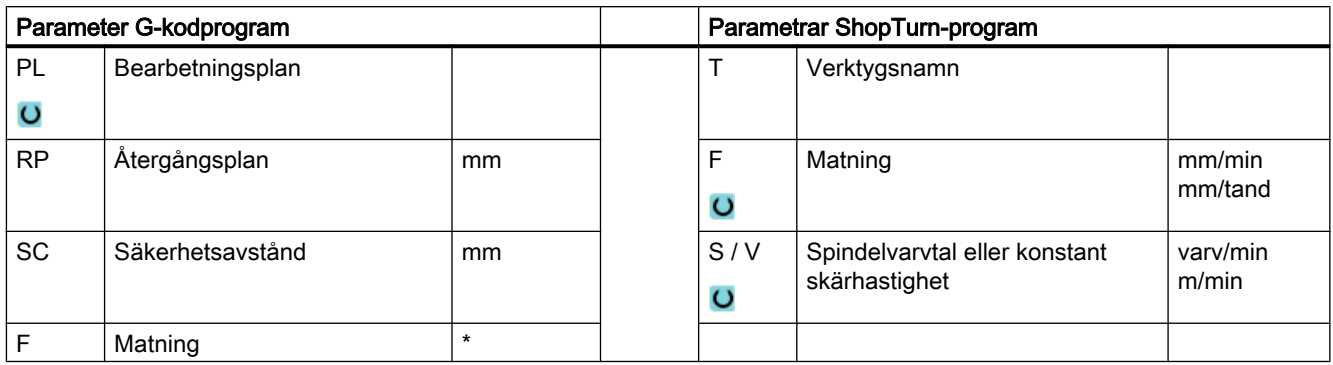

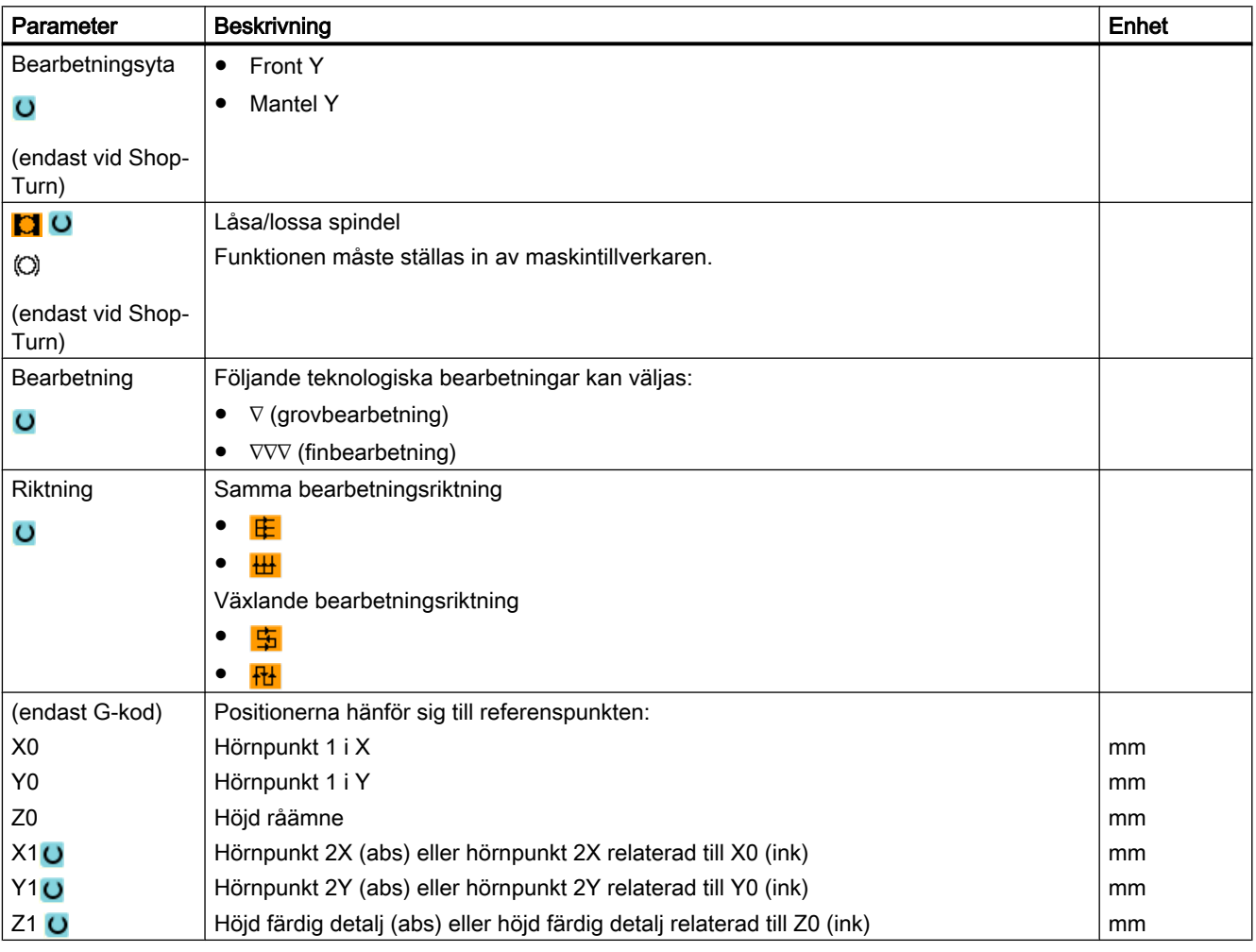

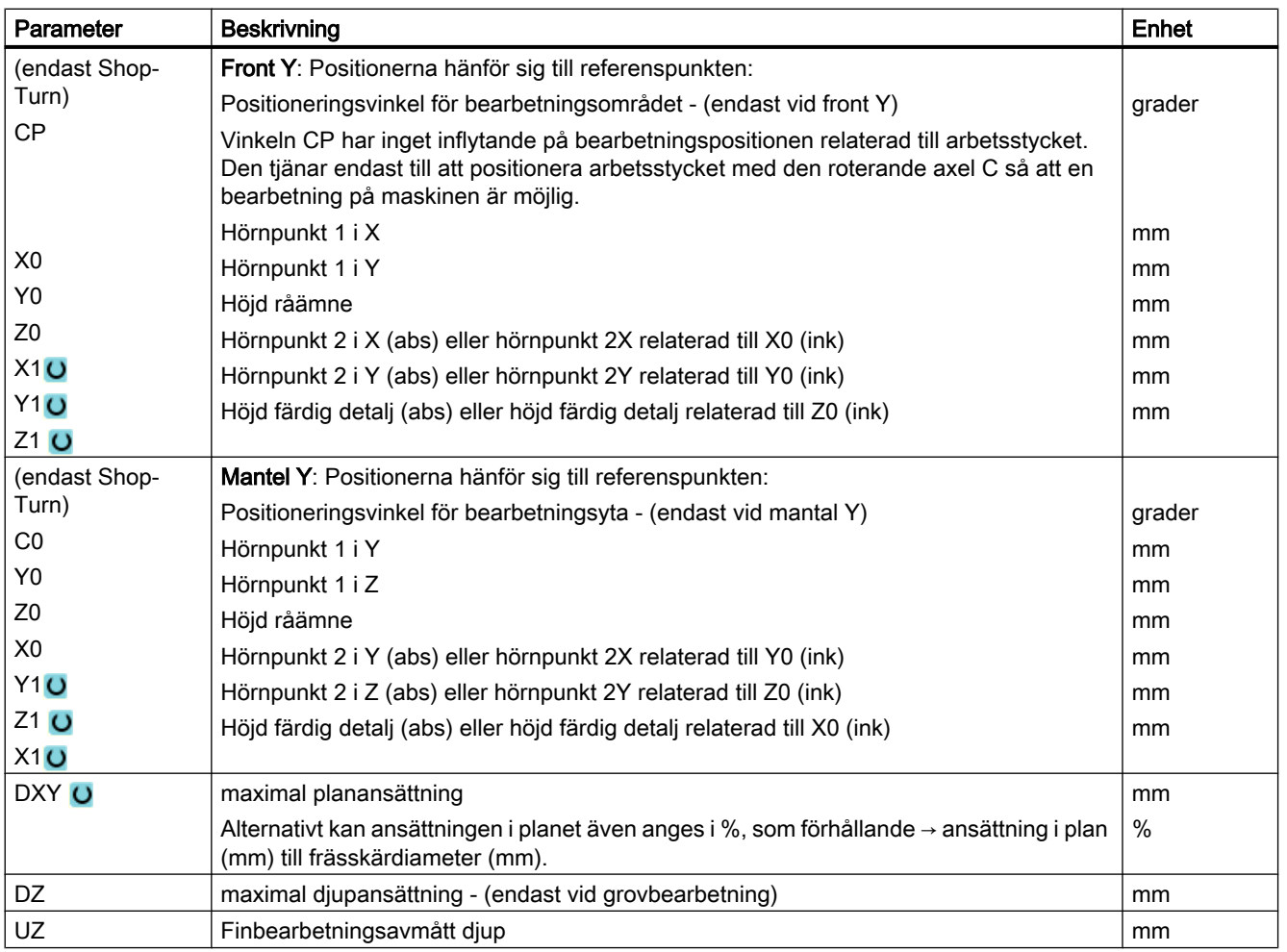

\* Enhet för matningen samma som programmerad före cykelanrop

#### Märk

Vid finbearbetning måste samma finbearbetningsavmått föras in som vid grovbearbetning. Finbearbetningsavmåttet används vid positionering för frikörning av verktyget.

# 10.4.2 Fyrkantficka (POCKET3)

# Funktion

Med cykeln "Fräsa fyrkantficka" fräser du en valfri fyrkantficka på front- eller mantelytan.

Följande bearbetningsvarianter står till förfogande:

- Fräsning av rektangulär ficka ur ett stycke.
- Förborra först den rektangulära fickan i centrum, om fräsen t.ex. inte skär över centrum (t.ex. vid ShopTurn programmera i tur och ordning programblocken borrning, rektangulär ficka och position).
- Bearbeta den förbearbetade rektangulära fickan (se parameter "Brotschning").
	- Komplettbearbetning
	- Efterbearbetning

Beroende på hur fyrkantfickan är måttsatt på arbetsstycksritningen kan man välja en lämplig referenspunkt för fyrkantfickan.

#### Märk

#### Förborrning

Ger de programmerade inmatningsparametrarna till skillnad från Pocket3 ett längsspår eller ett avlångt hål, så hämtas cykelinternt från Pocket3 den lämpliga cykeln för spårbearbetning (Slot1 eller Longhole). I dessa fall kan nermatningspunkterna avvika från fickans medelpunkt. Beakta dessa speciella förutsättningar när du vill förborra.

### Låsa spindel

För ShopTurn kan funktionen "Låsa spindel" ställas in av maskintillverkaren.

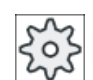

### **Maskintillverkare**

Följ anvisningarna från maskintillverkaren.

# Enkel inmatning

Du har möjlighet att för enkla bearbetningar reducera mängden av parametrar till de viktigaste med hjälp av urvalsrutan "Inmatning". I detta läge "Enkel inmatning" erhåller de gömda parametrarna ett fast, ej inställbart värde.

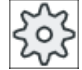

#### **Maskintillverkare**

Olika fastlagda värden kan vara förbelagda via settingdata. Följ anvisningarna från maskintillverkaren.

När programmeringen för ett arbetsstycke kräver detta, kan du via "Komplett inmatning" visa och förändra samtliga parametrar.

# Fram-/bortkörning

- 1. Verktyget går med snabbmatning till fyrkantfickans centrum i höjd med återgångsplanet och ansätter sedan på säkerhetsavståndet.
- 2. Verktyget matas ner i materialet beroende på vald strategi.

- 3. Bearbetningen av fyrkantfickan sker med vald bearbetningstyp, alltid inifrån och utåt.
- 4. Verktyget dras tillbaka till säkerhetsavståndet med snabbmatningshastighet.

# Bearbetningstyp

- Grovbearbetning Vid grovbearbetning fräses, i tur och ordning, de enskilda planen i fickan från centrum till djupet Z1 resp. X1 har uppnåtts.
- Finbearbetning

Vid finbearbetning sker alltid först bearbetning av kanten. Därvid sker körning till fickans kant med kvartscirkelformad rörelse, vilken utmynnar i hörnradien. Vid den sista ansättningen sker finbearbetning från centrum i bottenplanet.

● Finbearbetning av kant

Finbearbetning av kanten sker på samma sätt som finbearbetning, med den skillnaden att den sista ansättningen (finbearbetning av bottenplan) bortfaller.

● Fasning

Vid fasning fasas kanten på fyrkantfickans övre rand.

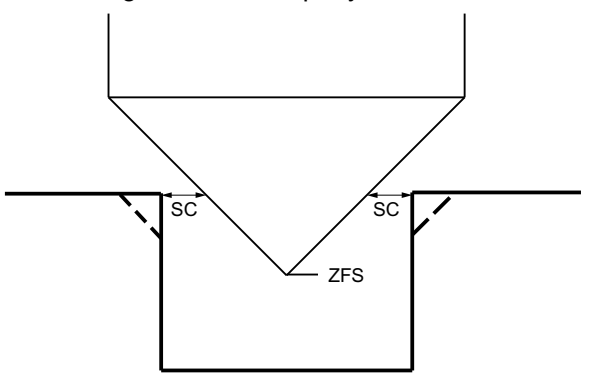

Bild 10-13 Geometrie vid fasning av innerkonturer

# Märk

Vid fasning av innerkonturer kan följande felmeddelanden uppträda:

● Säkerhetsavstånd i programhuvudet för stort

Detta felmeddelande kommer när fasningen med de inmatade parametrarna för FS och ZFS skulle vara principiellt möjlig, men säkerhetsavståndet skulle dock inte längre kunna respekteras

- Nermatningsdjup för stort Detta felmeddelande kommer när fasningen skulle vara möjlig genom minskning av nermatningsdjupet ZFS.
- Verktygsdiameter för stor

Detta felmeddelande kommer när verktyget vid nermatningen redan skulle skada kanterna. I detta fall måste fasen FS minskas.

# Tillvägagångssätt

- 1. Det detaljprogram resp. ShopTurn-program som ska bearbetas har lagts till och du befinner dig i editorn.
- 2. Tryck ner funktionstangenten "Fräsa". Fräsa

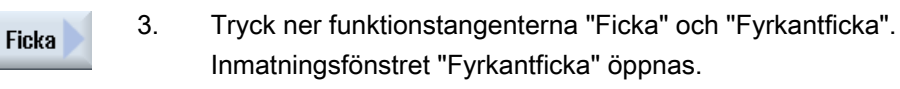

# Parametrar i mode "Komplett inmatning"

Fyrkantficka

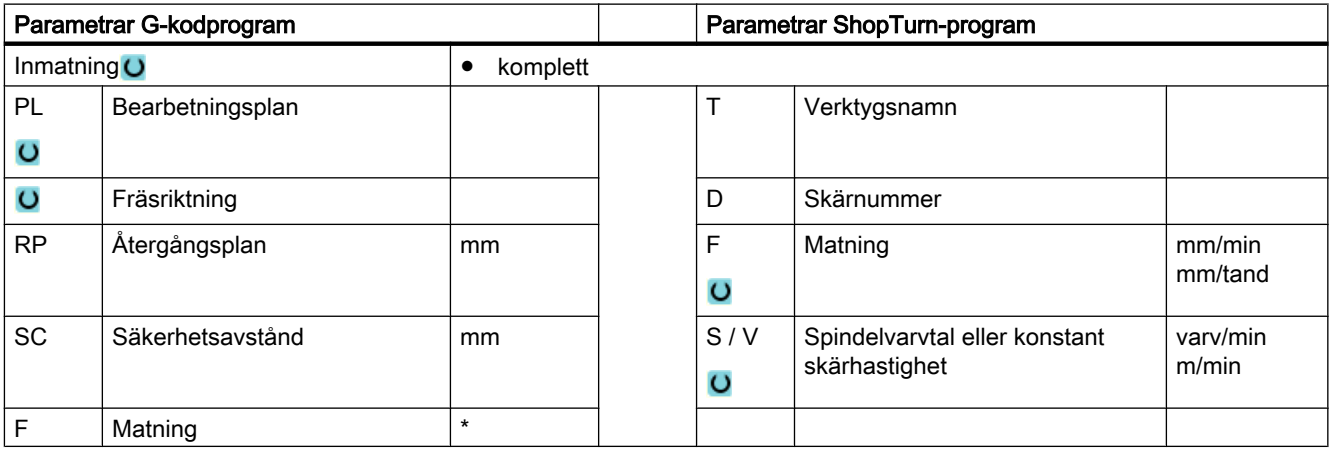

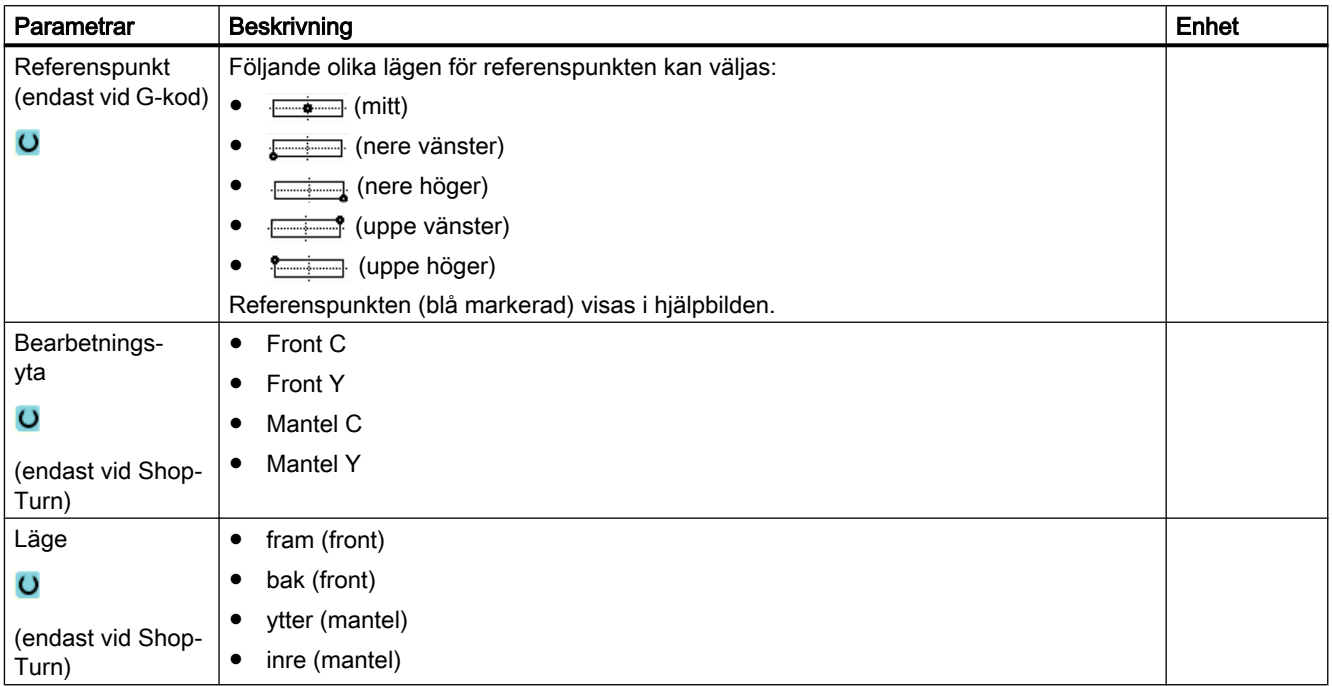

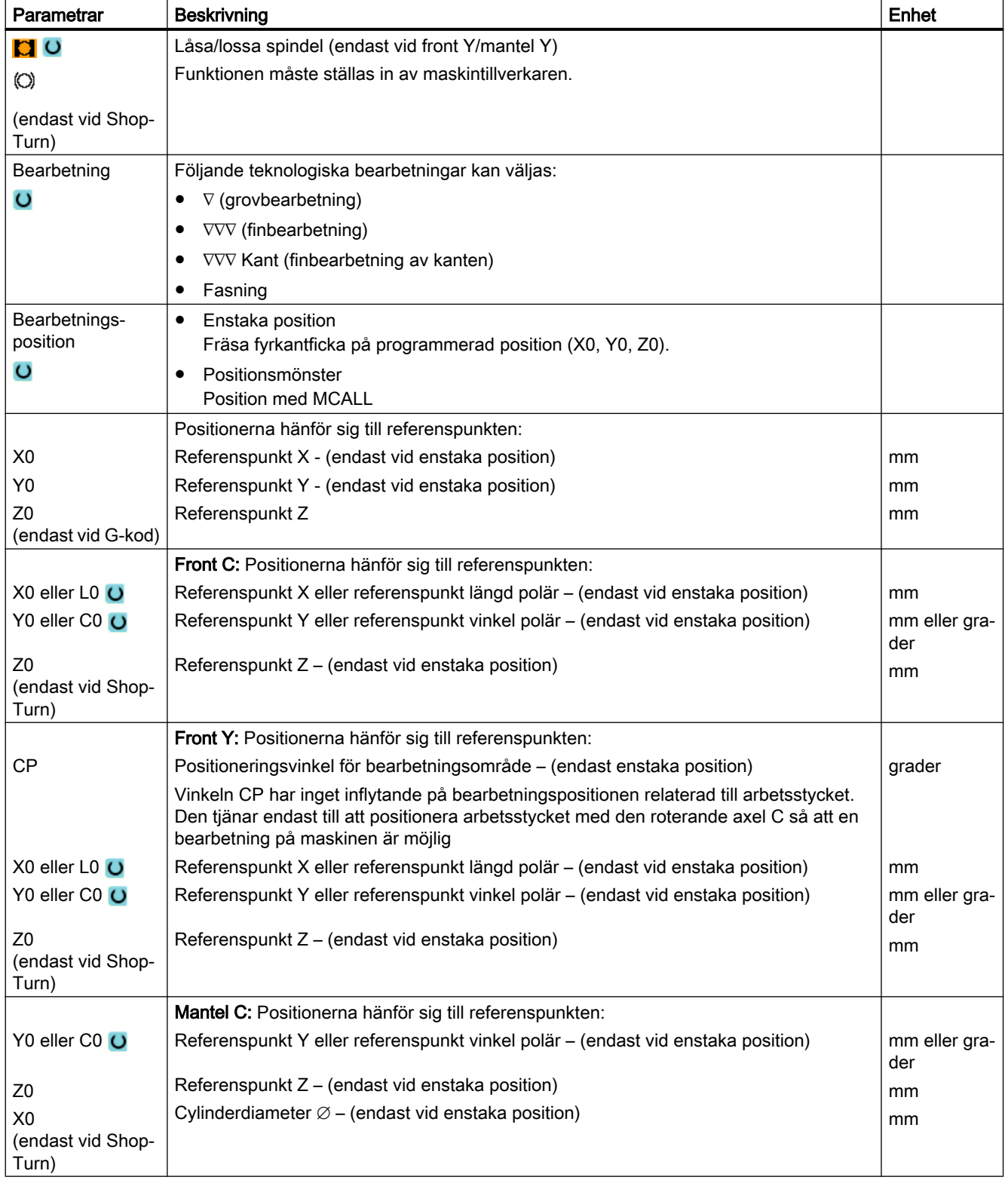

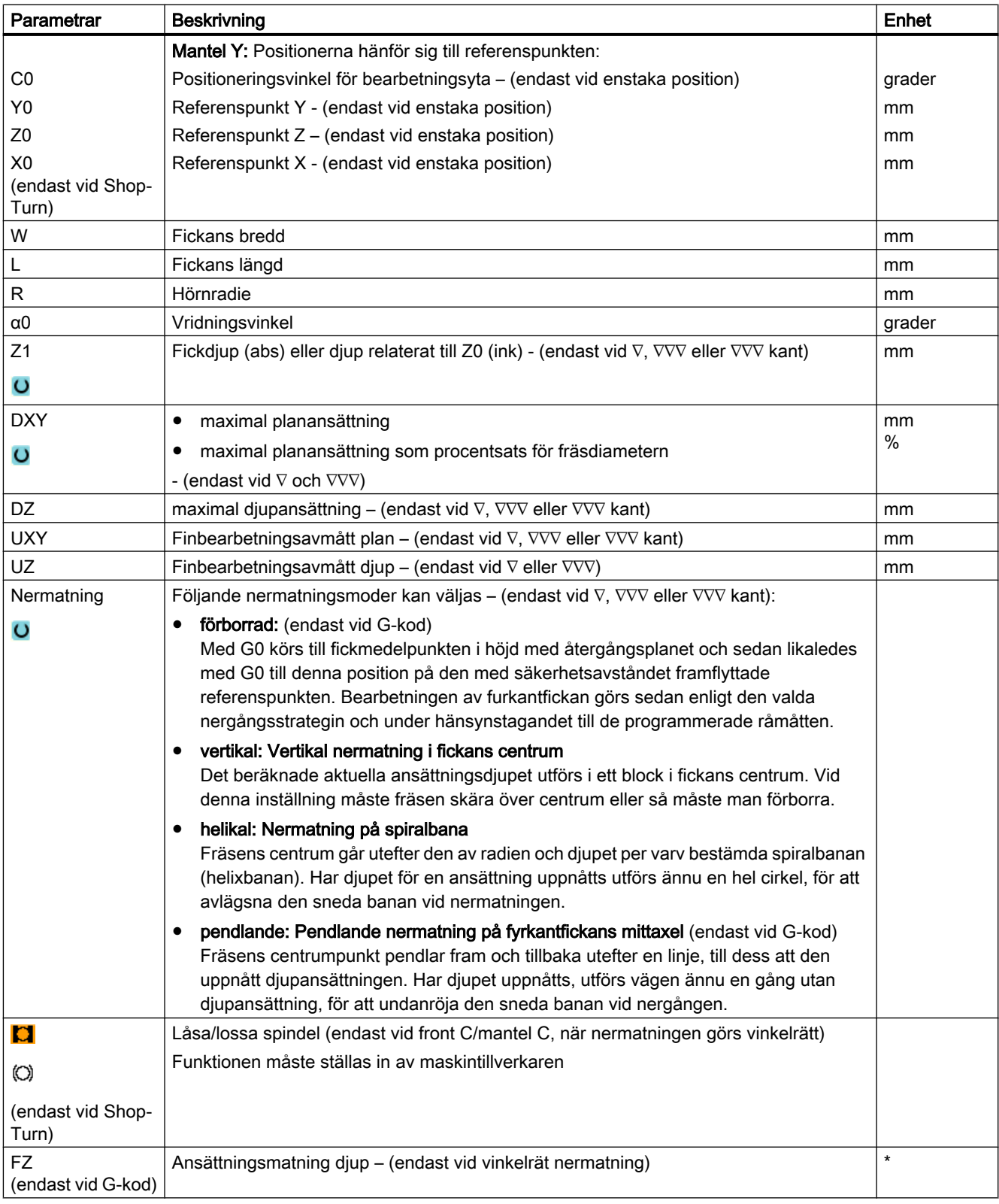

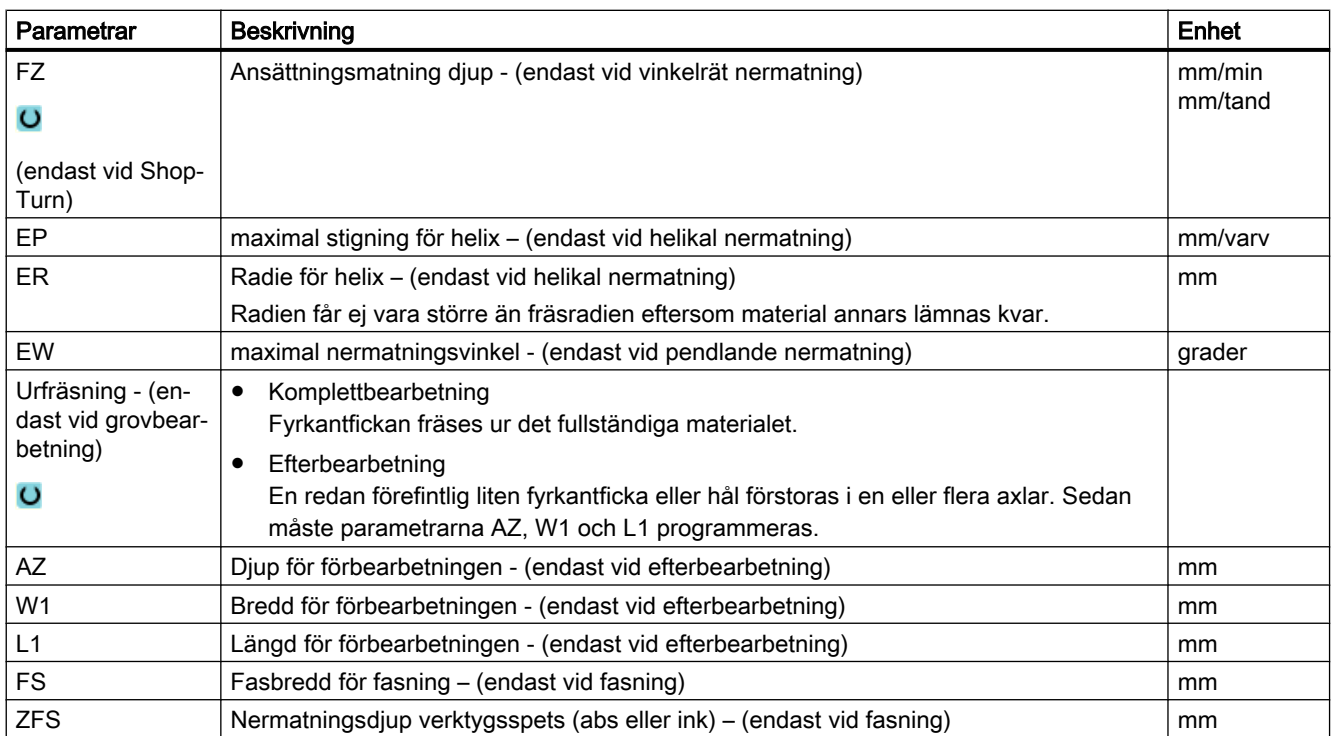

\* Enhet för matningen samma som programmerad före cykelanrop

# Parametrar i mode "Enkel inmatning"

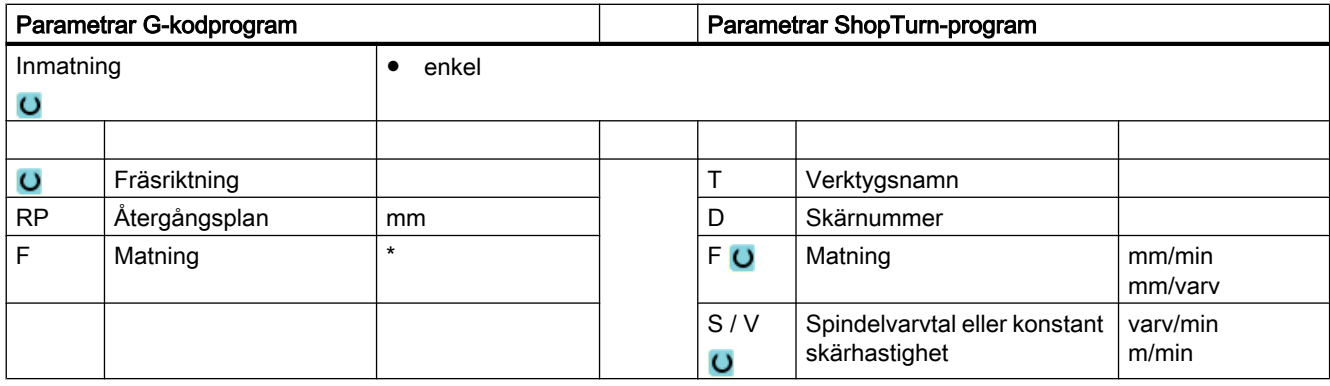

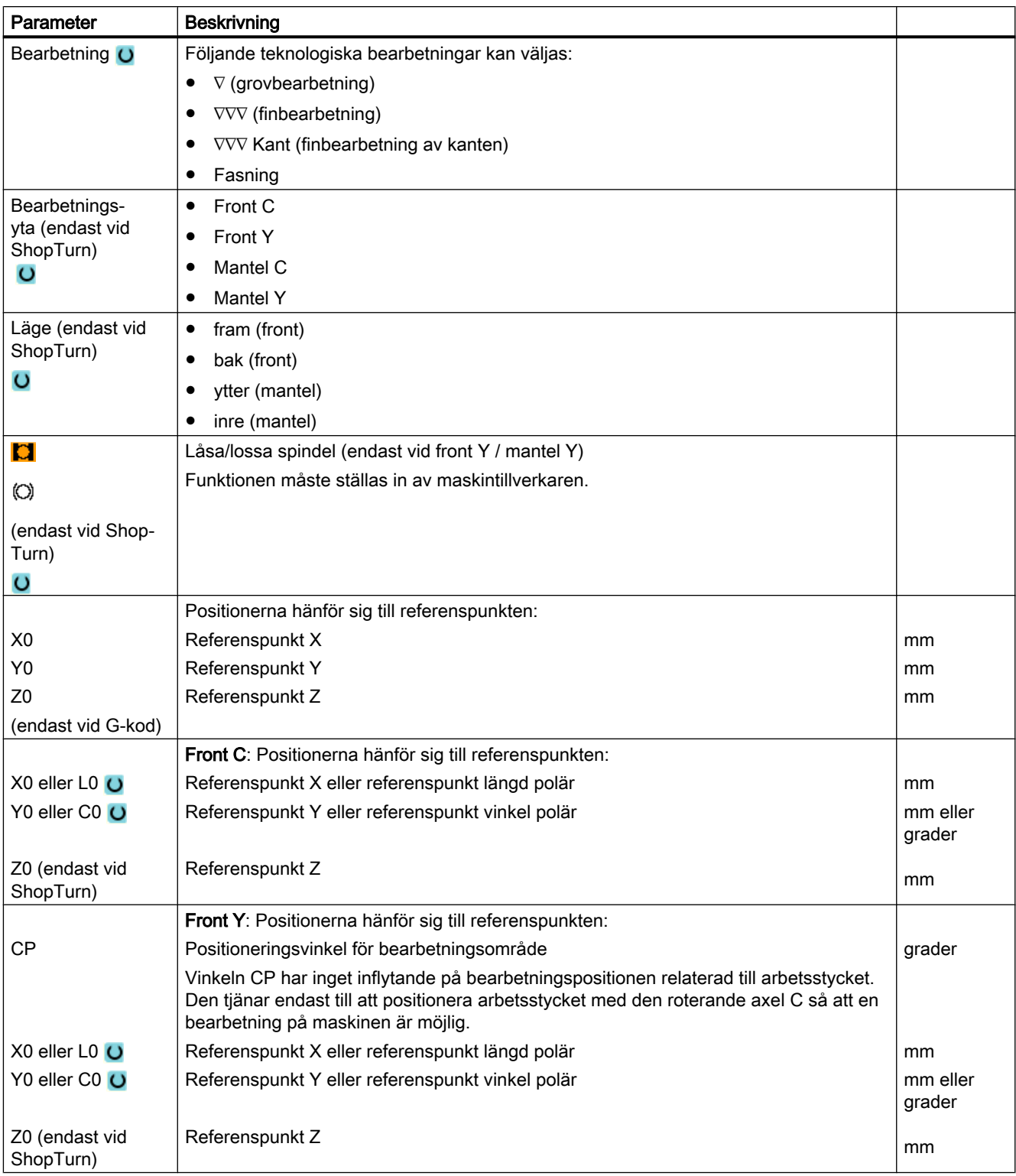

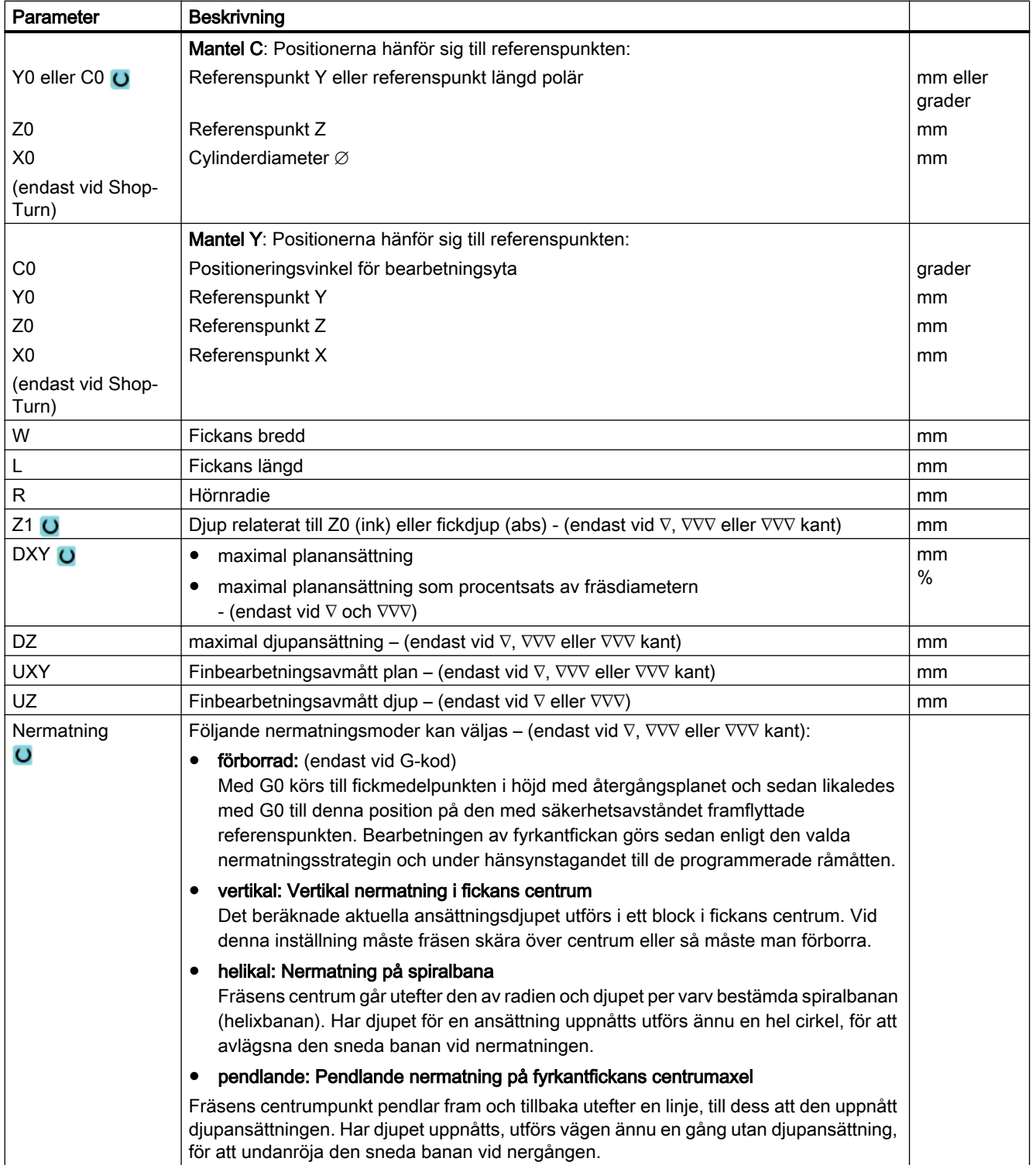

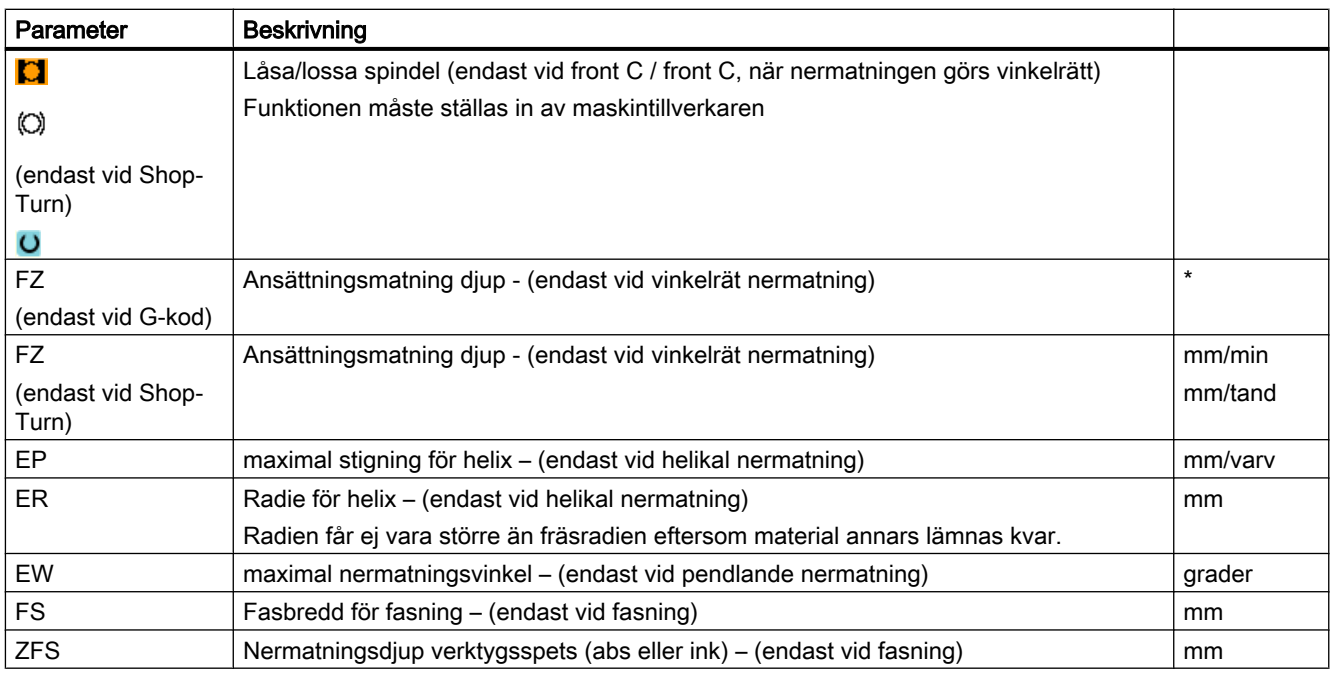

\* Enhet för matningen samma som programmerad före cykelanrop

# Gömda parametrar

Följande parametrar är gömda. De beläggs i förväg med fasta resp. via settingdata inställbara värden.

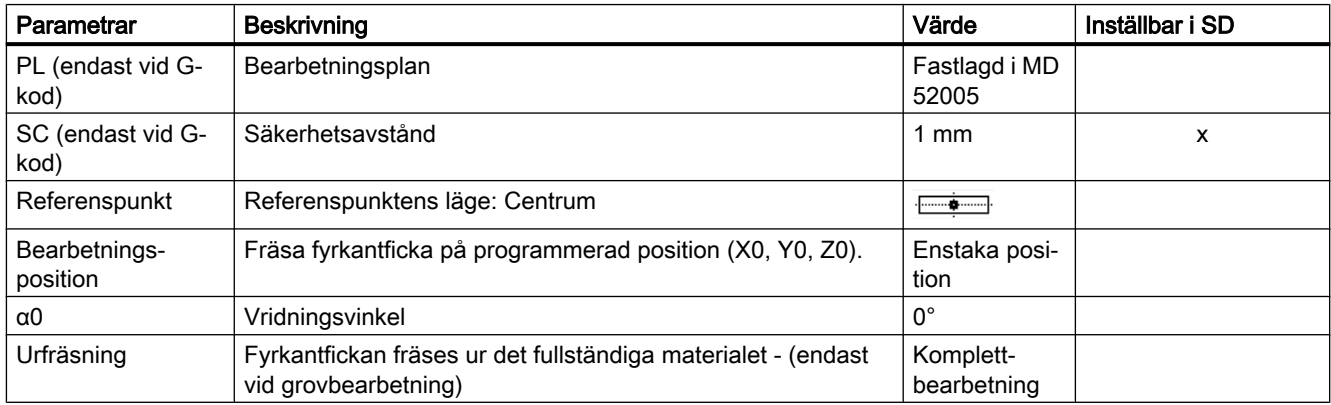

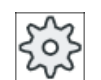

#### Maskintillverkare

Följ anvisningarna från maskintillverkaren.

# 10.4.3 Cirkelficka (POCKET4)

# Funktion

Med cykeln "Cirkelficka" fräser du en cirkelficka på front- eller mantelytan.

Följande bearbetningsvarianter står till förfogande:

- Fräsa cirkelficka ur helt stycke.
- Förborra först den cirkulära fickan i centrum, om fräsen t.ex. inte skär över centrum (programmera i tur och ordning programblocken borrning, cirkulär ficka och position).

För fräsning med funktionen "Cirkelficka" står två metoder till förfogande, bearbetning planvis och spiralformigt.

# Låsa spindel

För ShopTurn kan funktionen "Låsa spindel" ställas in av maskintillverkaren.

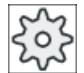

# **Maskintillverkare**

Följ anvisningarna från maskintillverkaren.

# Enkel inmatning

Du har möjlighet att för enkla bearbetningar reducera mängden av parametrar till de viktigaste med hjälp av urvalsrutan "Inmatning". I detta läge "Enkel inmatning" erhåller de gömda parametrarna ett fast, ej inställbart värde.

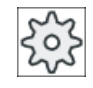

### Maskintillverkare

Olika fastlagda värden kan vara förbelagda via settingdata.

Följ anvisningarna från maskintillverkaren.

När programmeringen för ett arbetsstycke kräver detta, kan du via "Komplett inmatning" visa och förändra samtliga parametrar.

# Fram-/bortkörning vid planvis urfräsning

Vid planvis urfräsning av cirkelfickan förs materialet bort "planvis" horisontellt.

- 1. Verktyget går med snabbmatning till fickans centrumpunkt på höjden för återgångsplanet och går sedan fram till säkerhetsavståndet.
- 2. Verktyget matas ner i materialet beroende på vald strategi.
- 3. Bearbetningen av cirkelfickan sker med vald bearbetningstyp, alltid inifrån och utåt.
- 4. Verktyget dras tillbaka till säkerhetsavståndet med snabbmatningshastighet.

### Fram-/bortkörning vid helikal urfräsning

Vid spiralformad brotschning förs materialet bort i en spiralformad rörelse till fickdjupet.

- 1. Verktyget går med snabbmatning till fickans centrumpunkt på höjden för återgångsplanet och går sedan fram till säkerhetsavståndet.
- 2. Ansättning på den första bearbetningsdiametern.
- 3. Bearbetningen av cirkelfickan görs med vald bearbetningstyp till fickdjupet.
- 4. Verktyget dras tillbaka till säkerhetsavståndet med snabbmatningshastighet.

### Bearbetningstyp: planvis

Vid fräsning av cirkelfickan kan du välja denna metod för följande bearbetning:

• Grovbearbetning

Vid grovbearbetning fräses, i tur och ordning, de enskilda planen i cirkelfickan från centrum till djupet Z1 resp. X1 har uppnåtts.

● Finbearbetning

Vid finbearbetning sker alltid först bearbetning av kanten. Därvid sker körning till fickans kant med kvartscirkelformad rörelse, vilken utmynnar i fickradien. Vid den sista ansättningen sker finbearbetning från centrum i bottenplanet.

● Finbearbetning av kant

Finbearbetning av kanten sker på samma sätt som finbearbetning, med den skillnaden att den sista ansättningen (finbearbetning av bottenplan) bortfaller.

# Bearbetningstyp: helix

Vid fräsning av cirkelfickan kan du välja denna metod för följande bearbetning:

● Grovbearbetning

Vid grovbearbetning bearbetas cirkelfickan med spiralformade rörelser uppifrån och nedåt. På fickdjupet görs en hel cirkel för att avlägsna restmaterial. Verktyget frikörs från fickrand och botten med kvartscirkel och dras tillbaka med snabbmatning till säkerhetsavstånd. Detta förlopp upprepas skalvis inifrån och ut tills cirkelfickan är komplett bearbetad.

Finbearbetning

Vid finbearbetning bearbetas först kanten med en spiralformad rörelse fram till botten. På fickdjupet görs en hel cirkel för att avlägsna restmaterial. Botten fräses bort spiralformigt utifrån och inåt.

Från fickans centrum dras tillbaka med snabbmatning till säkerhetsavstånd.

Finbearbetning av kant

Vid finbearbetning av kant bearbetas först kanten med en spiralformad rörelse fram till botten.

På fickdjupet görs en hel cirkel för att avlägsna restmaterial.

Verktyget frikörs från fickrand och botten med kvartscirkel och dras tillbaka med snabbmatning till säkerhetsavstånd.

# Bearbetning fasning

Vid fasning fasas kanten på cirkelfickans övre rand.

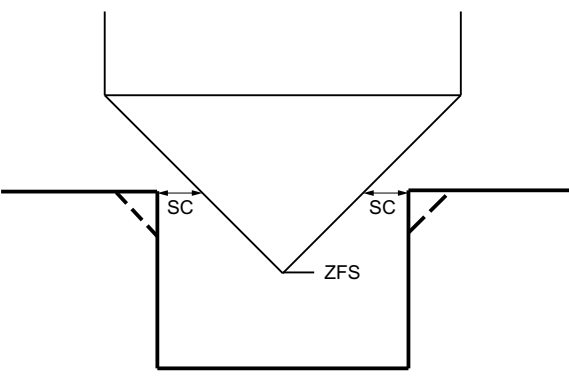

Bild 10-14 Geometrie vid fasning av innerkonturer

### Märk

Vid fasning av innerkonturer kan följande felmeddelanden uppträda:

● Säkerhetsavstånd i programhuvudet för stort

Detta felmeddelande kommer när fasningen med de inmatade parametrarna för FS och ZFS skulle vara principiellt möjlig, men säkerhetsavståndet skulle dock inte längre kunna respekteras

- Nermatningsdjup för stort Detta felmeddelande kommer när fasningen skulle vara möjlig genom minskning av nermatningsdjupet ZFS.
- Verktygsdiameter för stor Detta felmeddelande kommer när verktyget vid nermatningen redan skulle skada kanterna. I detta fall måste fasen FS minskas.

# Tillvägagångssätt

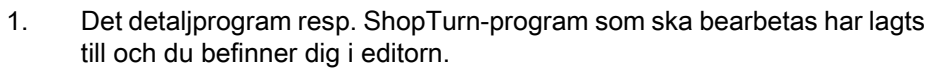

- 2. Tryck ner funktionstangenten "Fräsa".
- 3. Tryck ner funktionstangenterna "Ficka" och "Cirkelficka". Inmatningsfönstret "Cirkelficka" öppnas.

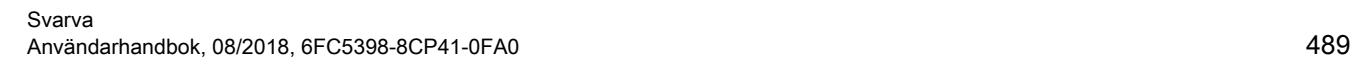

Fräsa

Ficka

Cirkulär ficka

# Parametrar i mode "Komplett inmatning"

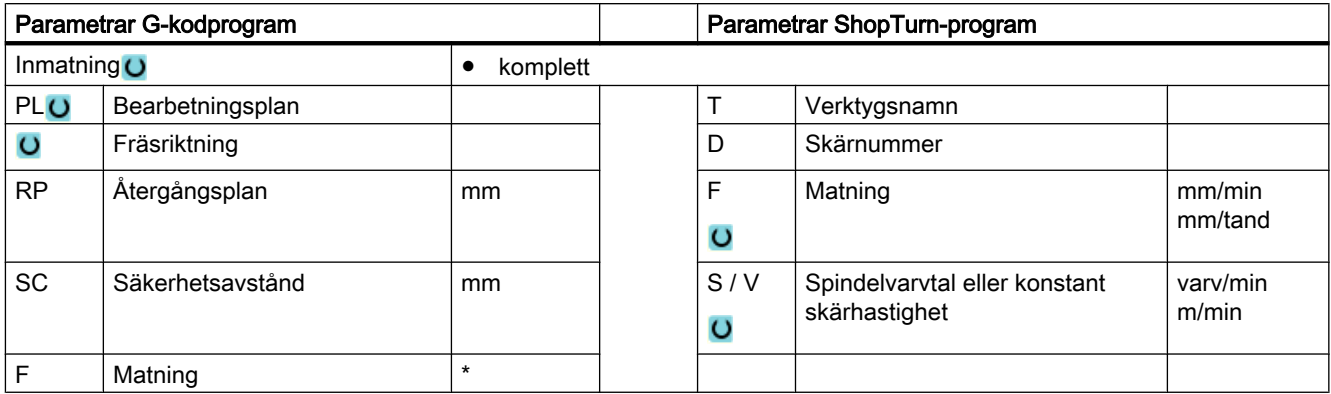

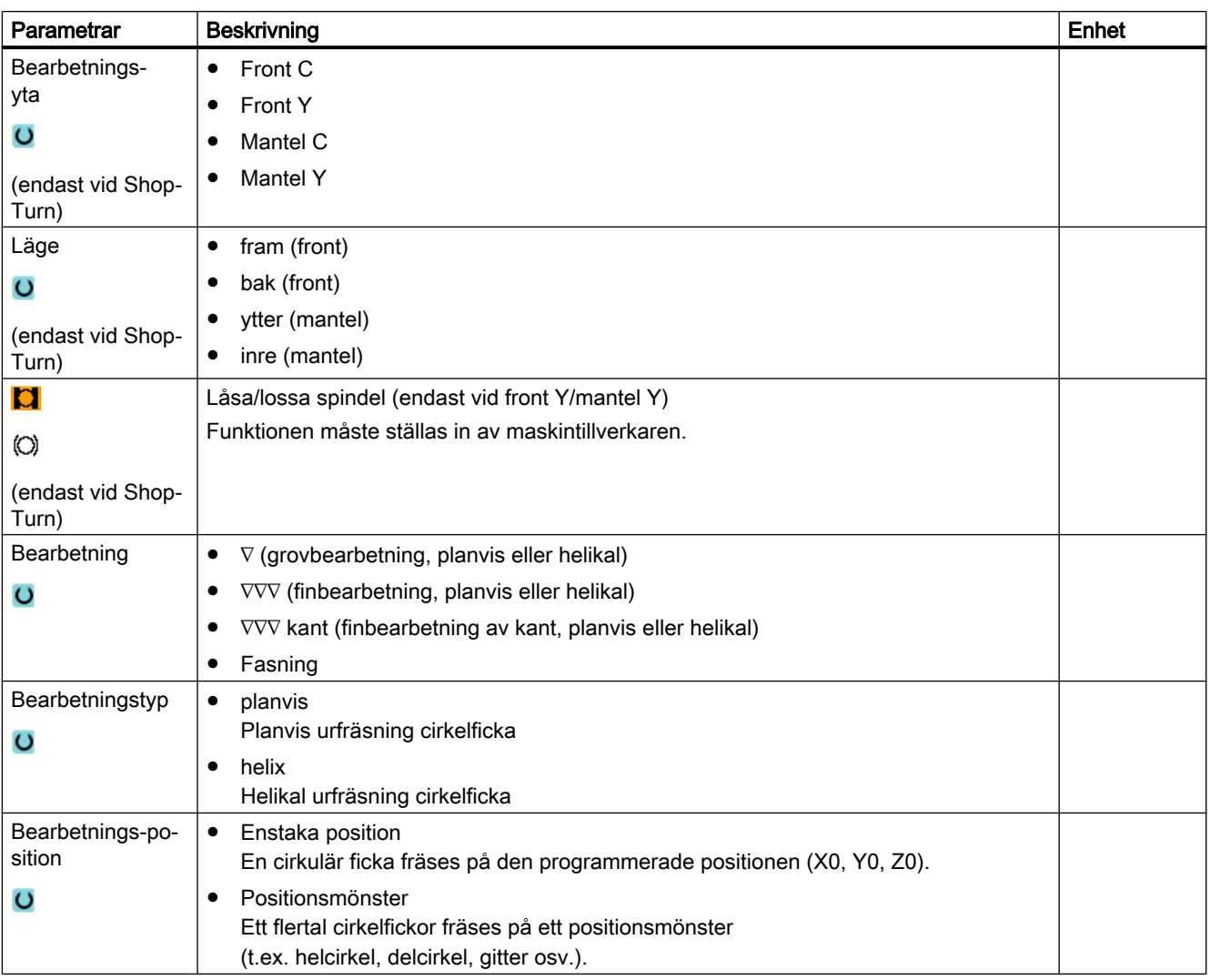

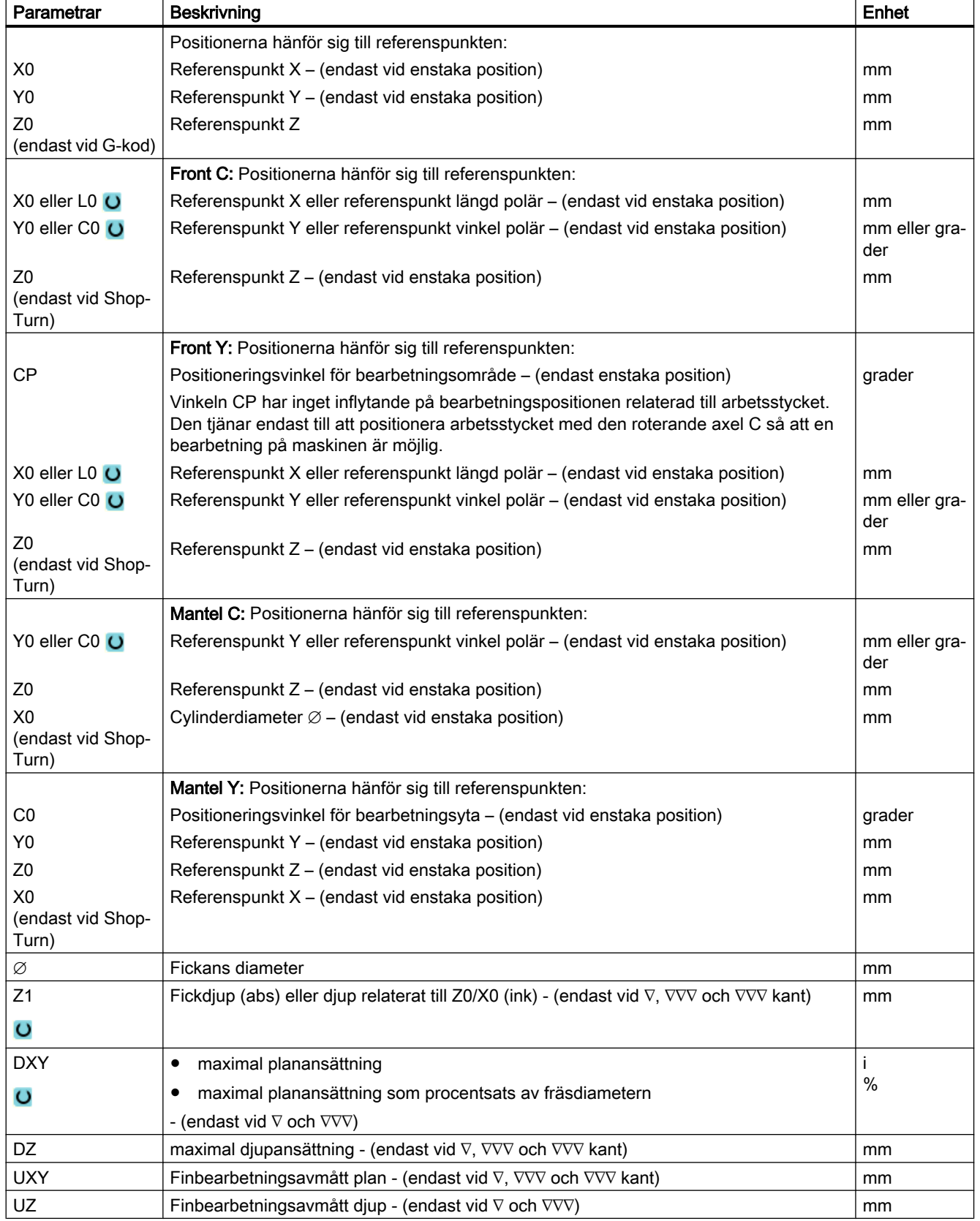

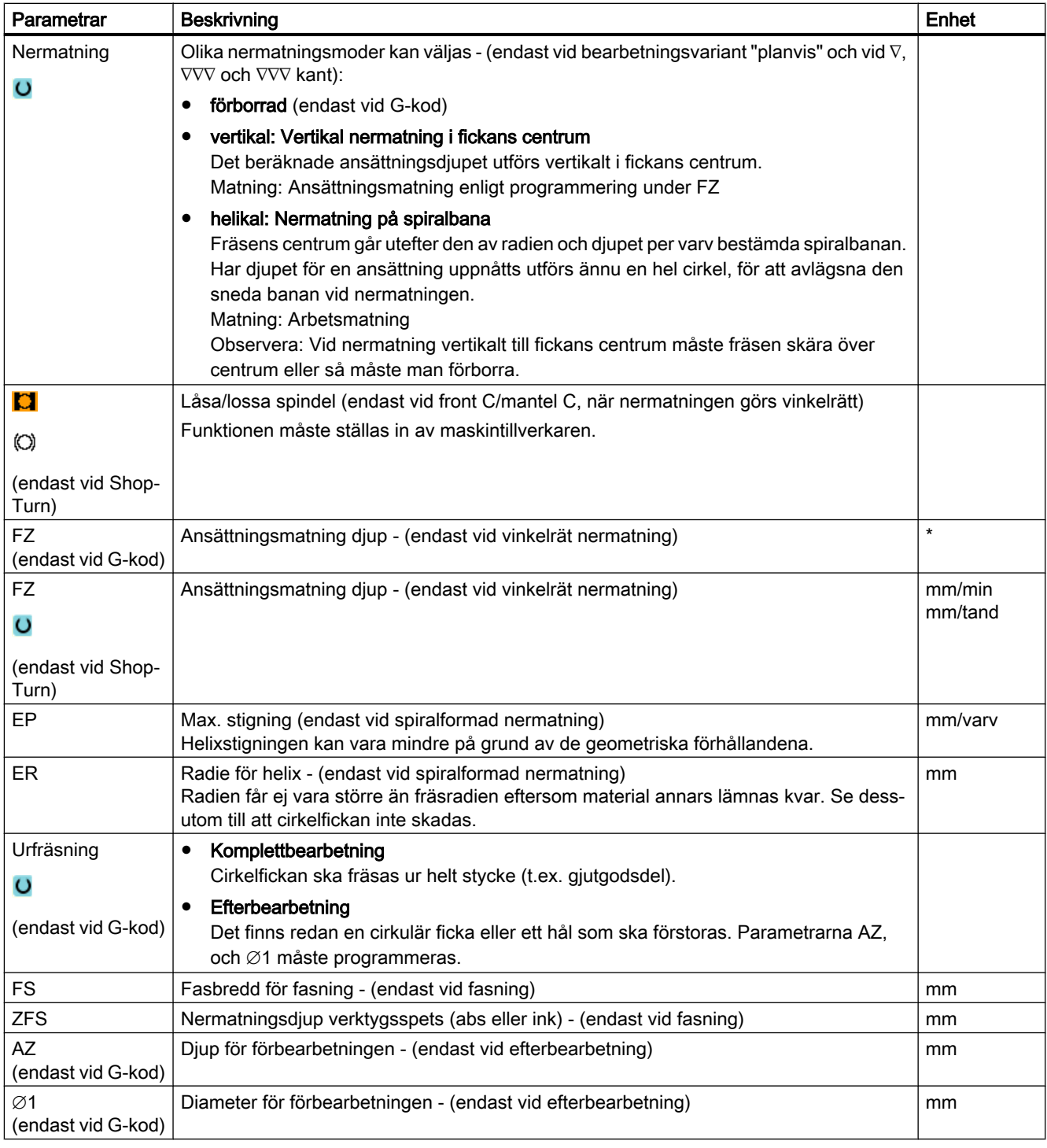

\* Enhet för matningen samma som programmerad före cykelanrop

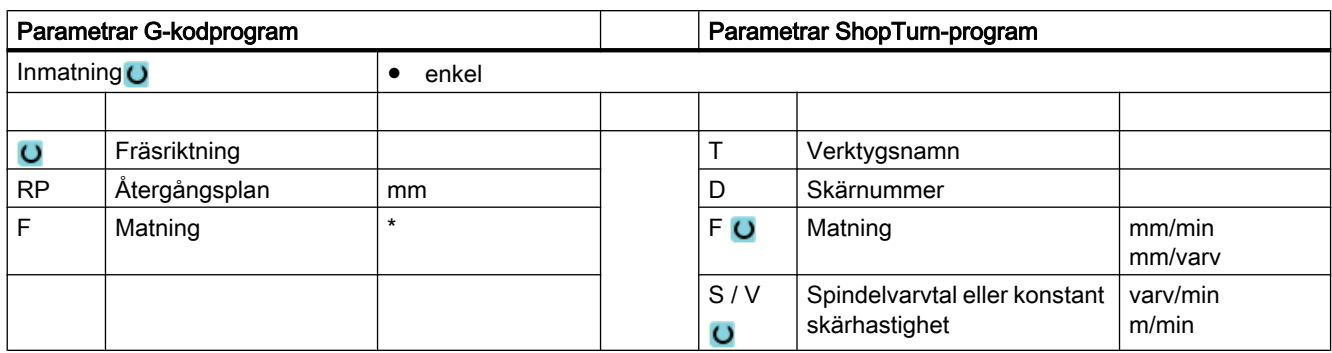

# Parametrar i mode "Enkel inmatning"

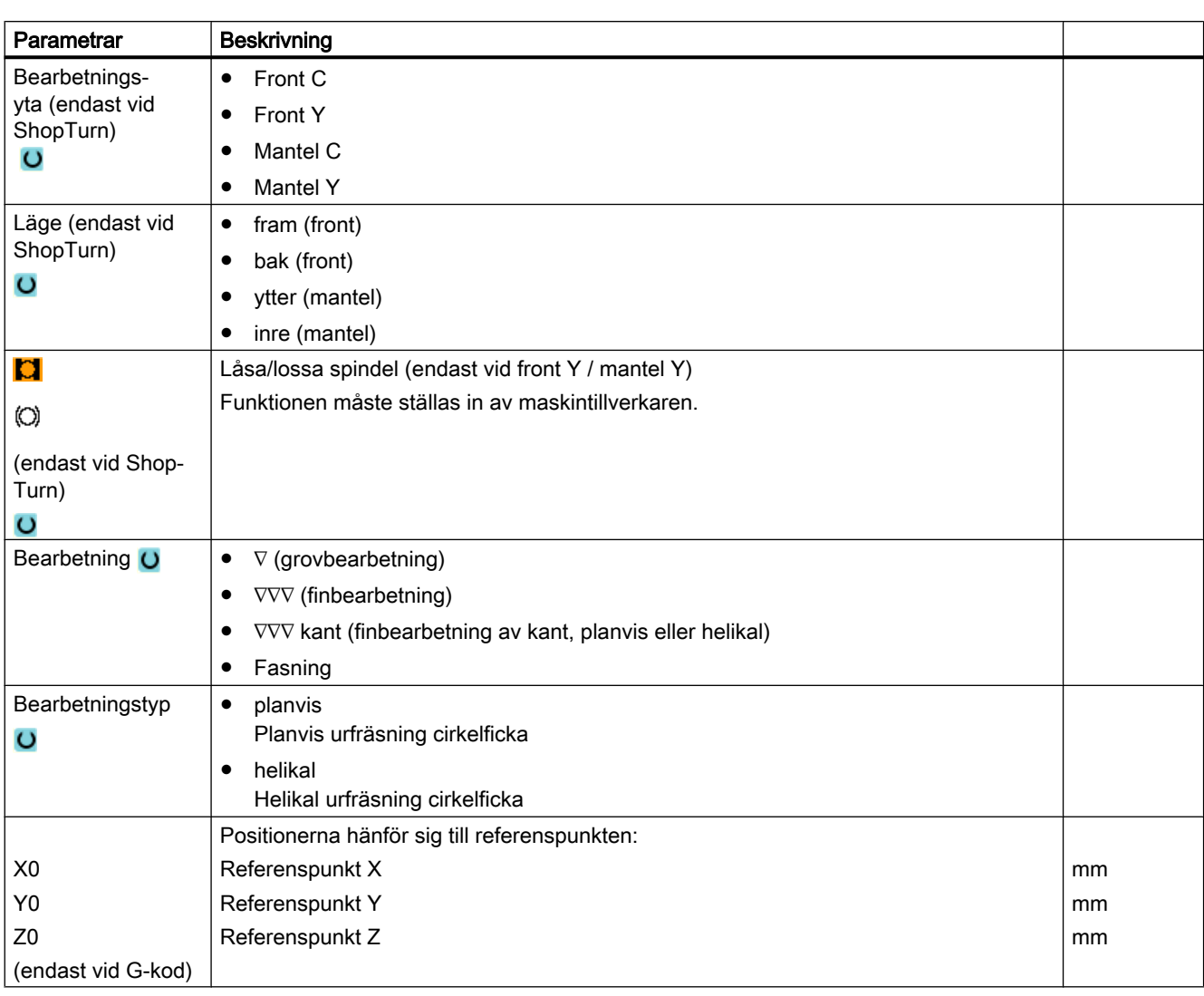

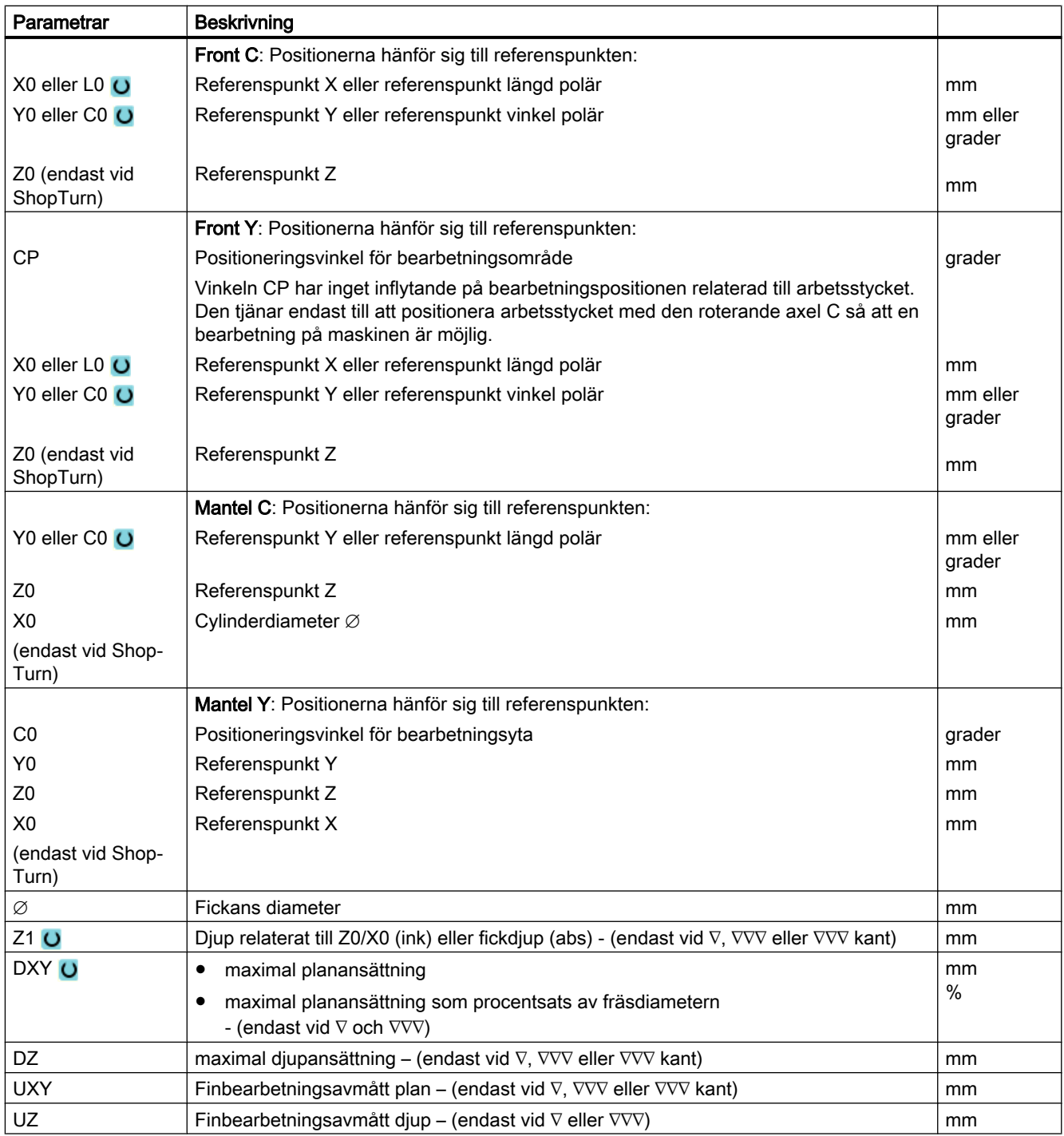

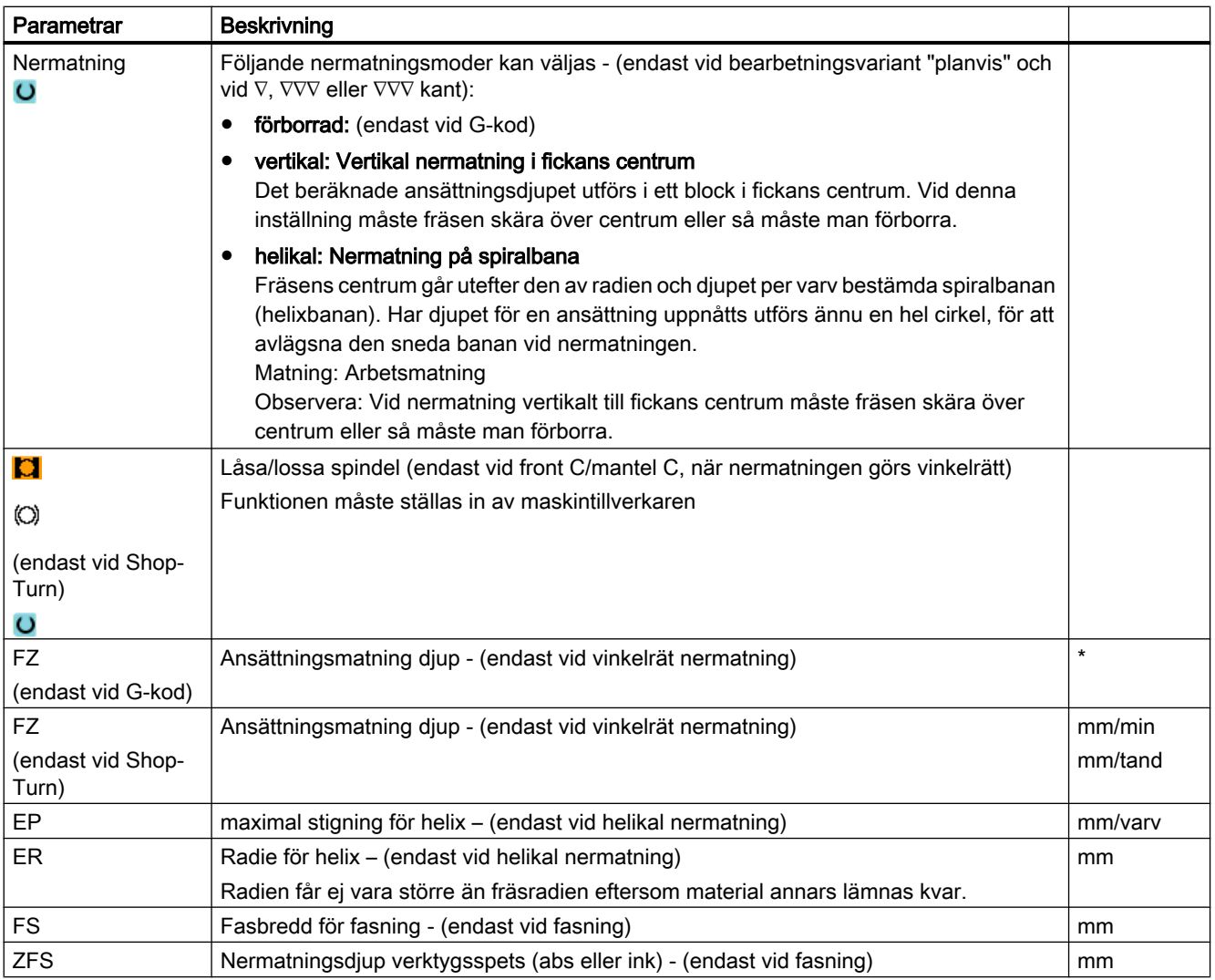

\* Enhet för matningen samma som programmerad före cykelanrop

# Gömda parametrar

Följande parametrar är gömda. De beläggs i förväg med fasta resp. via settingdata inställbara värden.

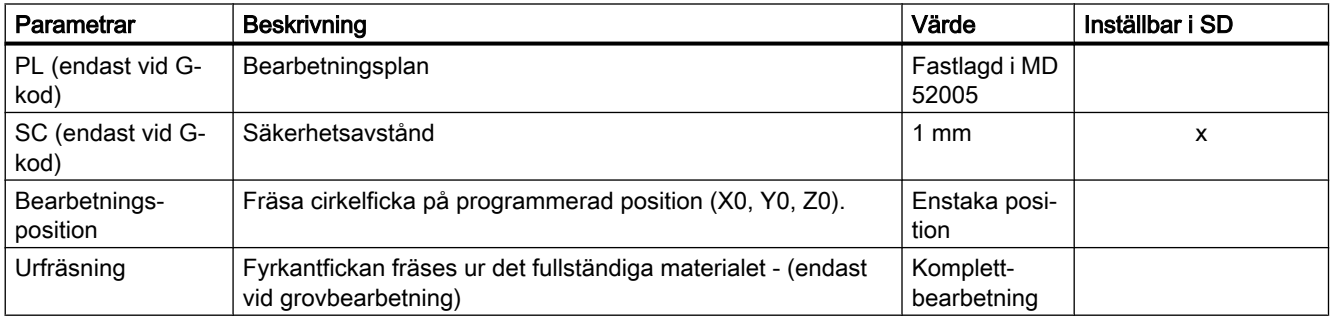

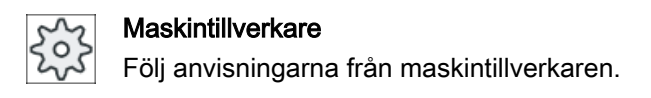

# 10.4.4 Fyrkanttapp (CYCLE76)

### Funktion

Med cykeln "Fyrkanttapp" fräser du olika fyrkanttappar.

Därvid står följande former med eller utan hörnradie till förfogande:

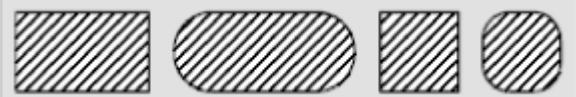

Förutom den önskade fyrkanttappen måste man också definiera en ämnestapp. Ämnestappen fastställer det område, utanför vilket inget material finns. I detta område kör du med snabbmatningshastighet. Råämnestappen får ej överlappa intillstående råämnestappar och placeras automatiskt av cykeln koncentriskt kring färdigdetaljtappen.

Tappen bearbetas i endast en frammatning. Om du önskar arbeta med flera ansättningar så måste du programmera funktionen "Fyrkanttapp" ett flertal gånger med allt mindre finbearbetningsmån.

# Låsa spindel

För ShopTurn har du möjlighet att installera funktionen "Låsa spindel".

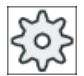

#### **Maskintillverkare**

Följ anvisningarna från maskintillverkaren.

# Enkel inmatning

Du har möjlighet att för enkla bearbetningar reducera mängden av parametrar till de viktigaste med hjälp av urvalsrutan "Inmatning". I detta läge "Enkel inmatning" erhåller de gömda parametrarna ett fast, ej inställbart värde.

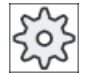

#### **Maskintillverkare**

Olika fastlagda värden förbeläggs via settingdata.

Följ anvisningarna från maskintillverkaren.

När programmeringen för ett arbetsstycke kräver detta, har du möjlighet att via "Komplett inmatning" visa och förändra samtliga parametrar.

## Fram-/bortkörning

- 1. Verktyget går med snabbmatning till startpunkten på höjden för återgångsplanet och går sedan fram till säkerhetsavståndet. Startpunkten ligger på den med α0 vridna positiva Xaxeln.
- 2. Tappkonturen uppsöks i sidled av verktyget med halvcirkelformad rörelse och arbetsmatning. Först sker ansättning till arbetsdjup och därefter sker rörelsen i planet. Tappen bearbetas beroende på programmerad bearbetningsriktning (motmatning/ medmatning) medurs eller moturs.
- 3. Om verktyget kört runt tappen en gång lämnar verktyget konturen med halvcirkelformad rörelse och därpå sker ansättning på nästa bearbetningsdjup.
- 4. Tappen uppsöks åter i en halvcirkelformad bana och verktyget kör runt tappen en gång. Detta förlopp upprepas tills det programmerade tappdjupet har uppnåtts.
- 5. Verktyget dras tillbaka till säkerhetsavståndet med snabbmatningshastighet.

### Bearbetningstyp

- **Grovbearbetning** Vid grovbearbetning kör verktyget runt fyrkanttappen till dess att den programmerade finbearbetningsmånen uppnåtts.
- Finbearbetning Om man programmerat en finbearbetningsmån kör verktyget runt fyrkanttappen till dess att djupet Z1 har uppnåtts.
- Fasning Vid fasning fasas kanten på fyrkanttappens övre rand.

# Tillvägagångssätt

1. Det detaljprogram resp. ShopTurn-program som ska bearbetas har lagts till och du befinner dig i editorn.

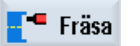

2. Tryck ner funktionstangenten "Fräsa".

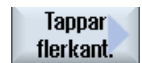

3. Tryck ner funktionstangenterna "Tapp flerkant" och "Fyrkanttapp". Inmatningsfönstret "Fyrkanttapp" öppnas.

Fyrkanttapp

# Parametrar i mode "Komplett inmatning"

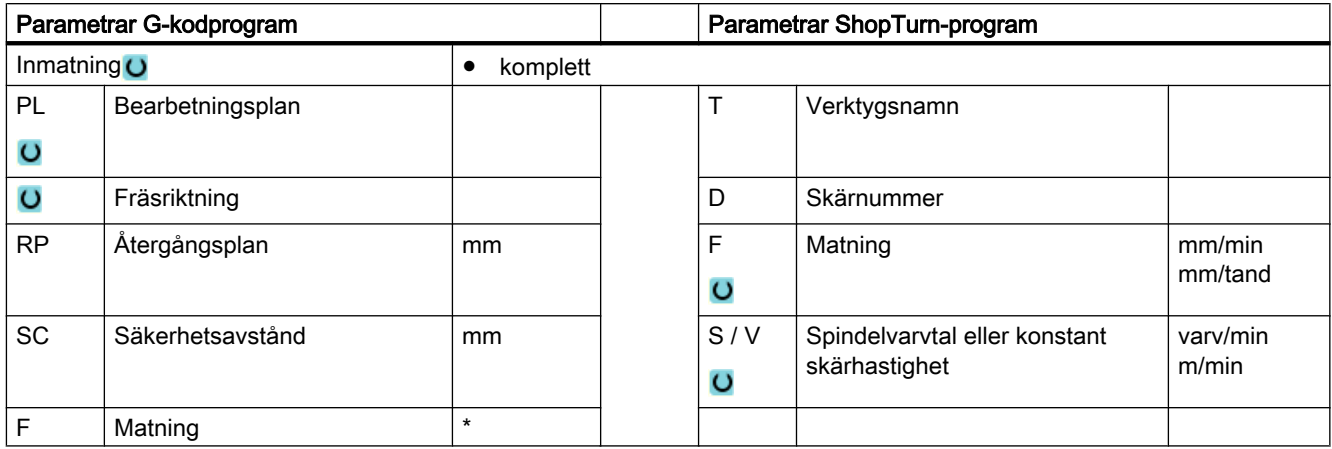

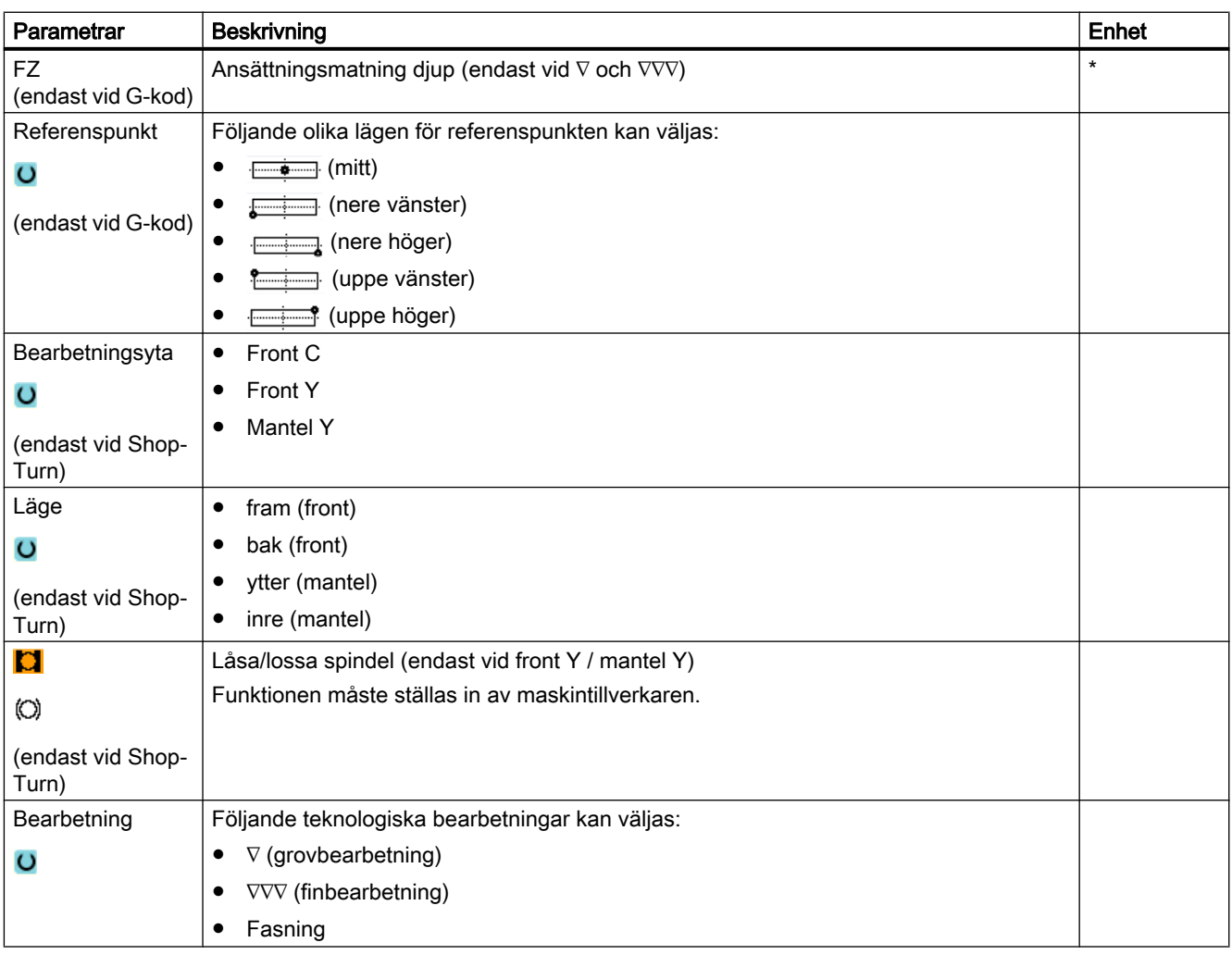

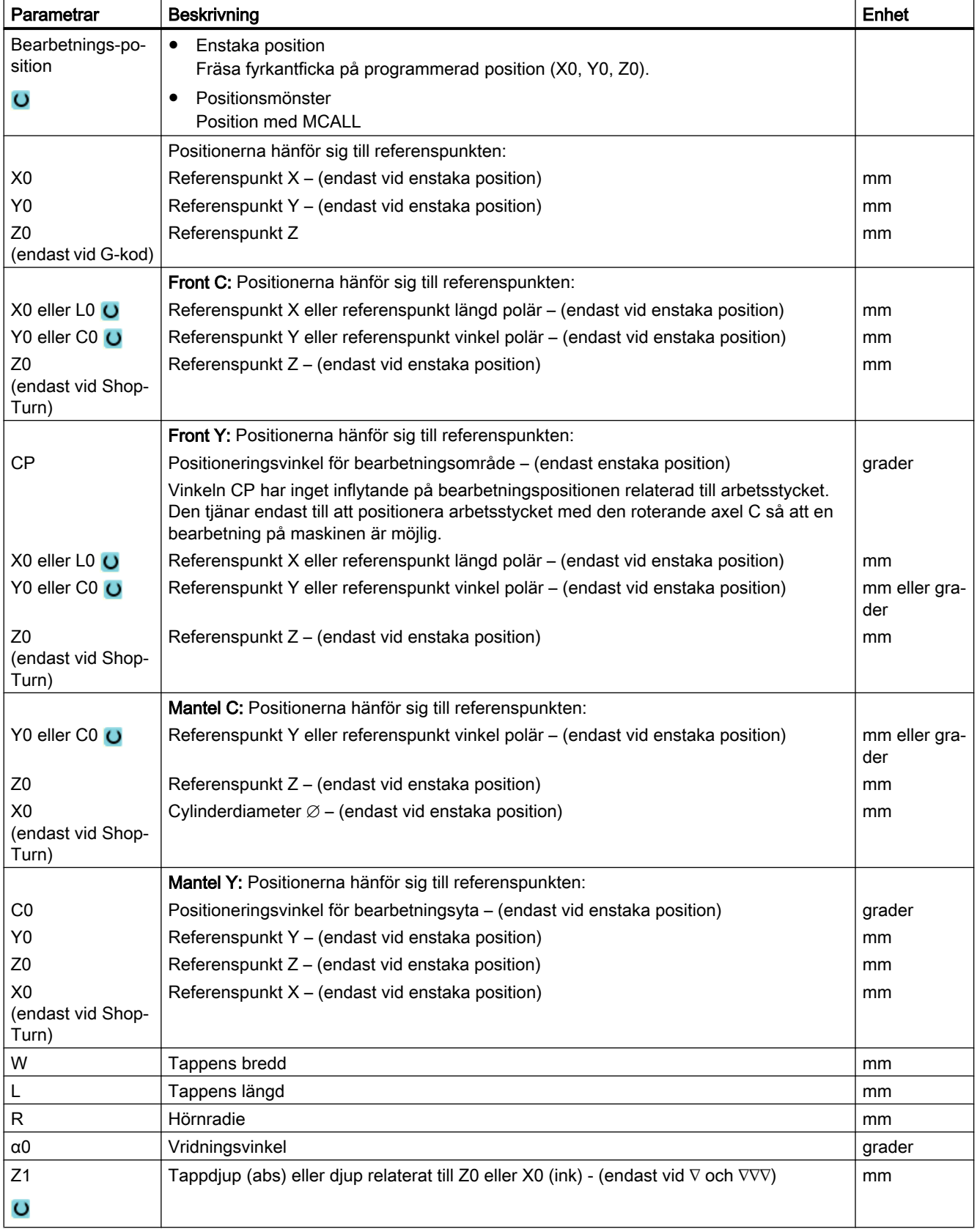

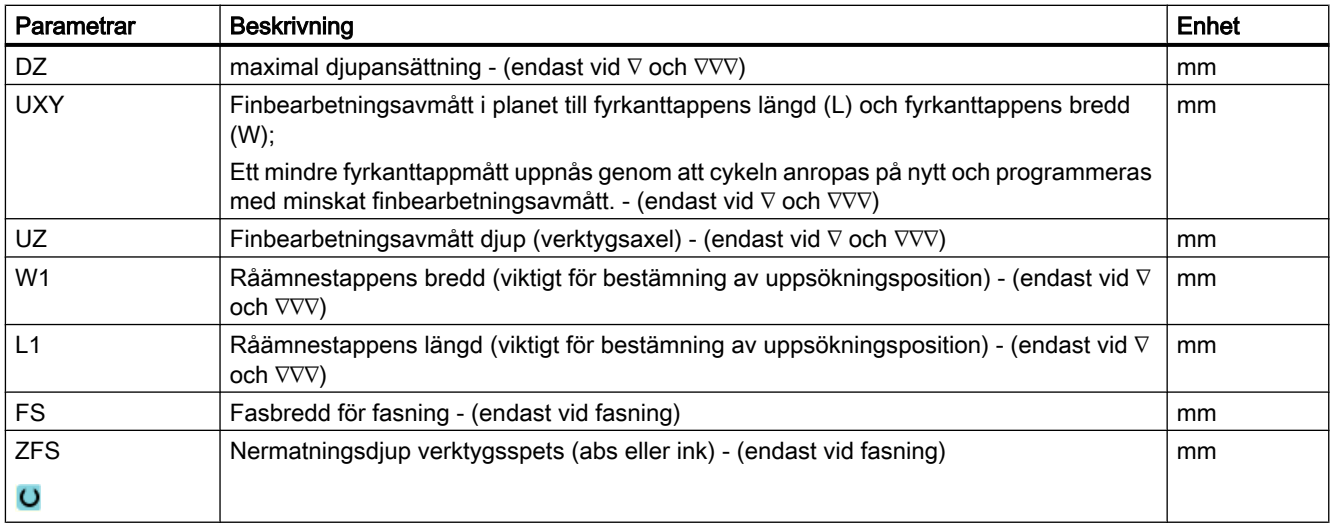

\* Enhet för matningen samma som programmerad före cykelanrop

# Parametrar i mode "Enkel inmatning"

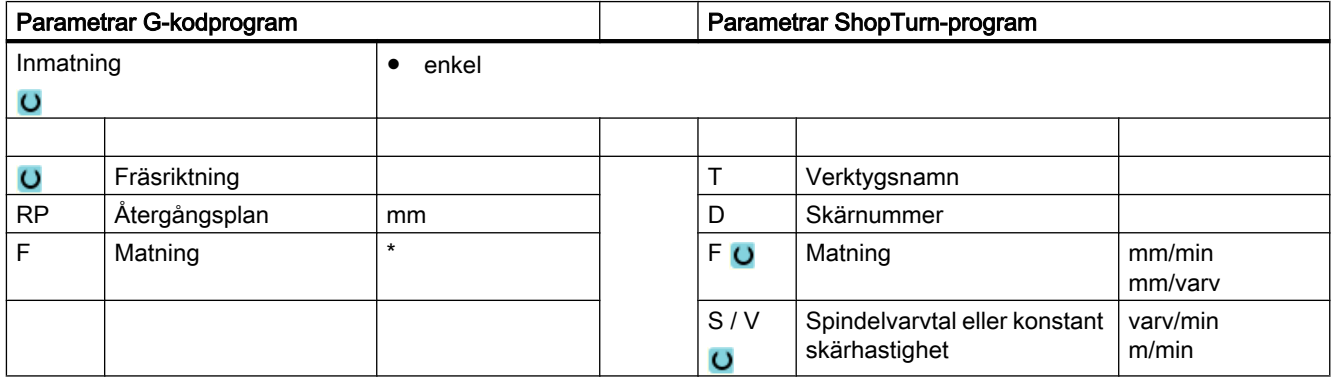

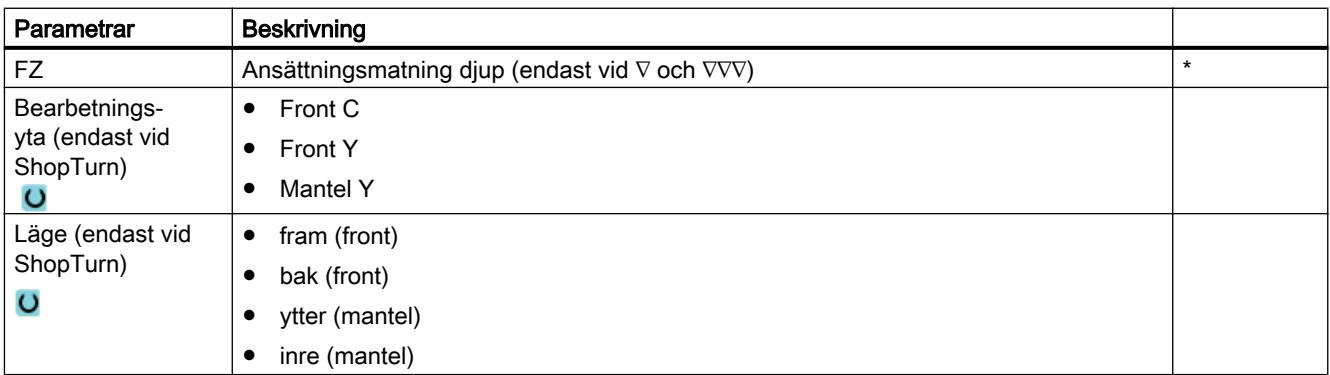

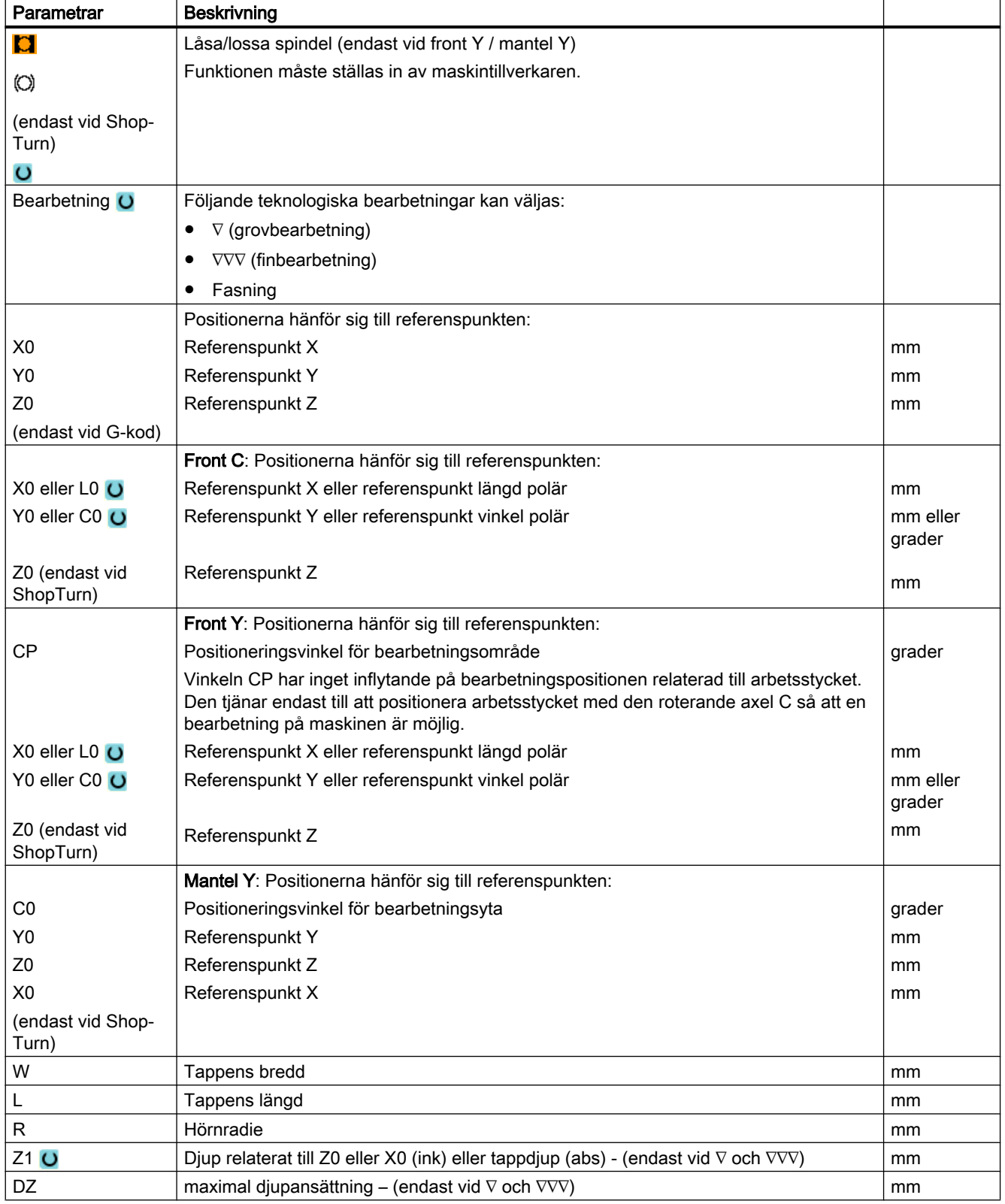

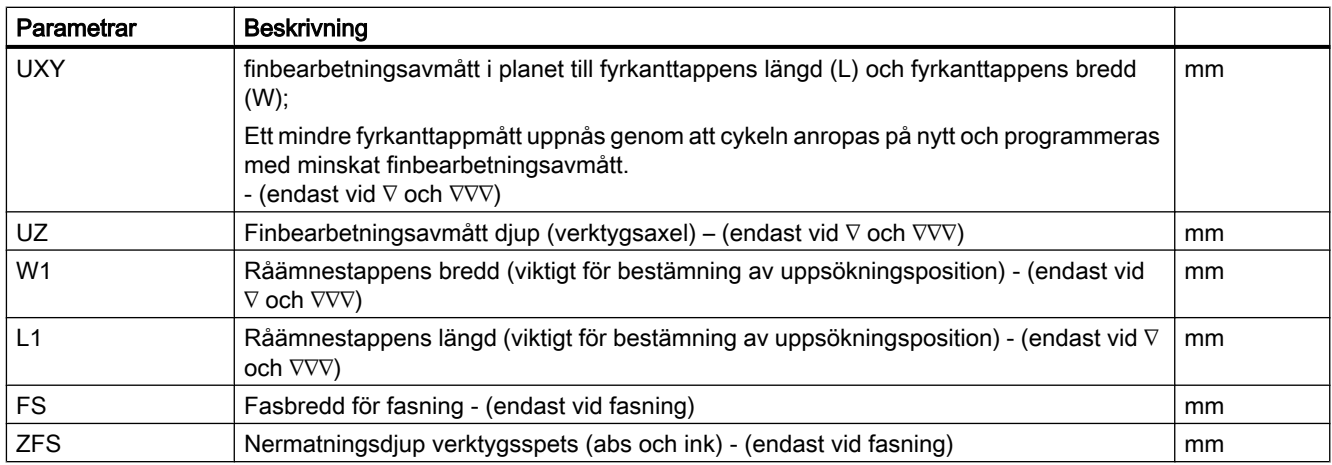

\* Enhet för matningen samma som programmerad före cykelanrop

# Gömda parametrar

Följande parametrar är gömda. De beläggs i förväg med fasta resp. via settingdata inställbara värden.

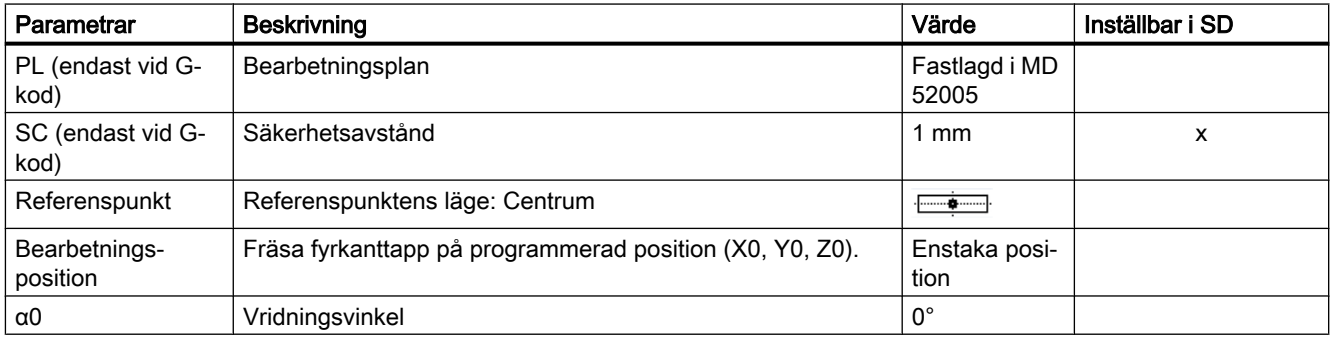

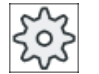

### Maskintillverkare

Följ anvisningarna från maskintillverkaren.

# 10.4.5 Cirkeltapp (CYCLE77)

### Funktion

Med cykeln "Cirkeltapp" kan du fräsa olika cirkeltappar.

Förutom den önskade cirkeltappen måste man också definiera en råämnestapp. Råämnestappen fastställer det område, utanför vilket inget material finns, dvs. där körningen sker med snabbmatningshastighet. Råämnestappen får ej överlappa intillstående råämnestappar och placeras automatiskt koncentriskt kring färdigdetaljtappen.

Cirkeltappen bearbetas med endast en ansättning. Om du önskar bearbeta med flera ansättningar så måste du programmera funktionen "Cirkeltapp" ett flertal gånger med allt mindre finbearbetningsmån.

# Låsa spindel

För ShopTurn kan funktionen "Låsa spindel" ställas in av maskintillverkaren.

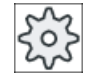

#### **Maskintillverkare**

Följ anvisningarna från maskintillverkaren.

# Enkel inmatning

Du har möjlighet att för enkla bearbetningar reducera mängden av parametrar till de viktigaste med hjälp av urvalsrutan "Inmatning". I detta läge "Enkel inmatning" erhåller de gömda parametrarna ett fast, ej inställbart värde.

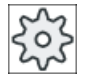

#### Maskintillverkare

Olika fastlagda värden kan vara förbelagda via settingdata.

Följ anvisningarna från maskintillverkaren.

När programmeringen för ett arbetsstycke kräver detta, kan du via "Komplett inmatning" visa och förändra samtliga parametrar.

# Fram-/bortkörning

- 1. Verktyget går med snabbmatning till startpunkten på höjden för återgångsplanet och går sedan fram till säkerhetsavståndet. Startpunkten ligger alltid på den positiva X-axeln.
- 2. Tappkonturen uppsöks i sidled av verktyget med halvcirkelformad rörelse och arbetsmatning. Först sker ansättning till arbetsdjup och därefter sker rörelsen i planet. Cirkeltappen bearbetas beroende på programmerad bearbetningsriktning (motfräsning/ medfräsning) medurs eller moturs.
- 3. Om verktyget kört runt cirkeltappen en gång lämnar verktyget konturen med halvcirkelformad rörelse och därpå sker ansättning till nästa bearbetningsdjup.
- 4. Cirkeltappen uppsöks åter i en halvcirkelformad bana och verktyget kör runt tappen en gång. Detta förlopp upprepas tills det programmerade tappdjupet har uppnåtts.
- 5. Verktyget dras tillbaka till säkerhetsavståndet med snabbmatningshastighet.

## Bearbetningstyp

Vid fräsning av cirkulär tapp kan man fritt välja bearbetningstyp:

- Grovbearbetning Vid grovbearbetning kör verktyget runt cirkeltappen till dess att den programmerade finbearbetningsmånen uppnåtts.
- Finbearbetning Om man programmerat en finbearbetningsmån kör verktyget runt cirkeltappen till dess att djupet Z1 har uppnåtts.
- Fasning Vid fasning fasas kanten på cirkeltappens övre rand.

# Tillvägagångssätt

1. Det detaljprogram resp. ShopTurn-program som ska bearbetas har lagts till och du befinner dig i editorn.

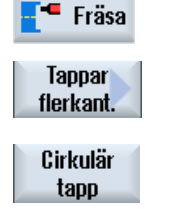

- 2. Tryck ner funktionstangenten "Fräsa".
	- 3. Tryck ner funktionstangenterna "Tapp flerkant" och "Cirkeltapp". Inmatningsfönstret "Cirkeltapp" öppnas.

# Parametrar i mode "Komplett inmatning"

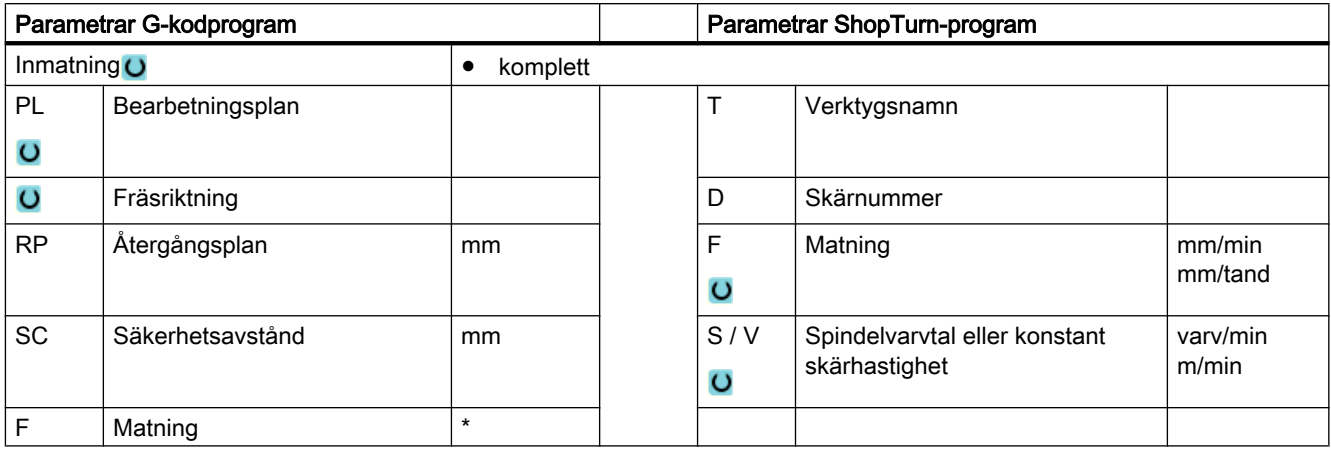
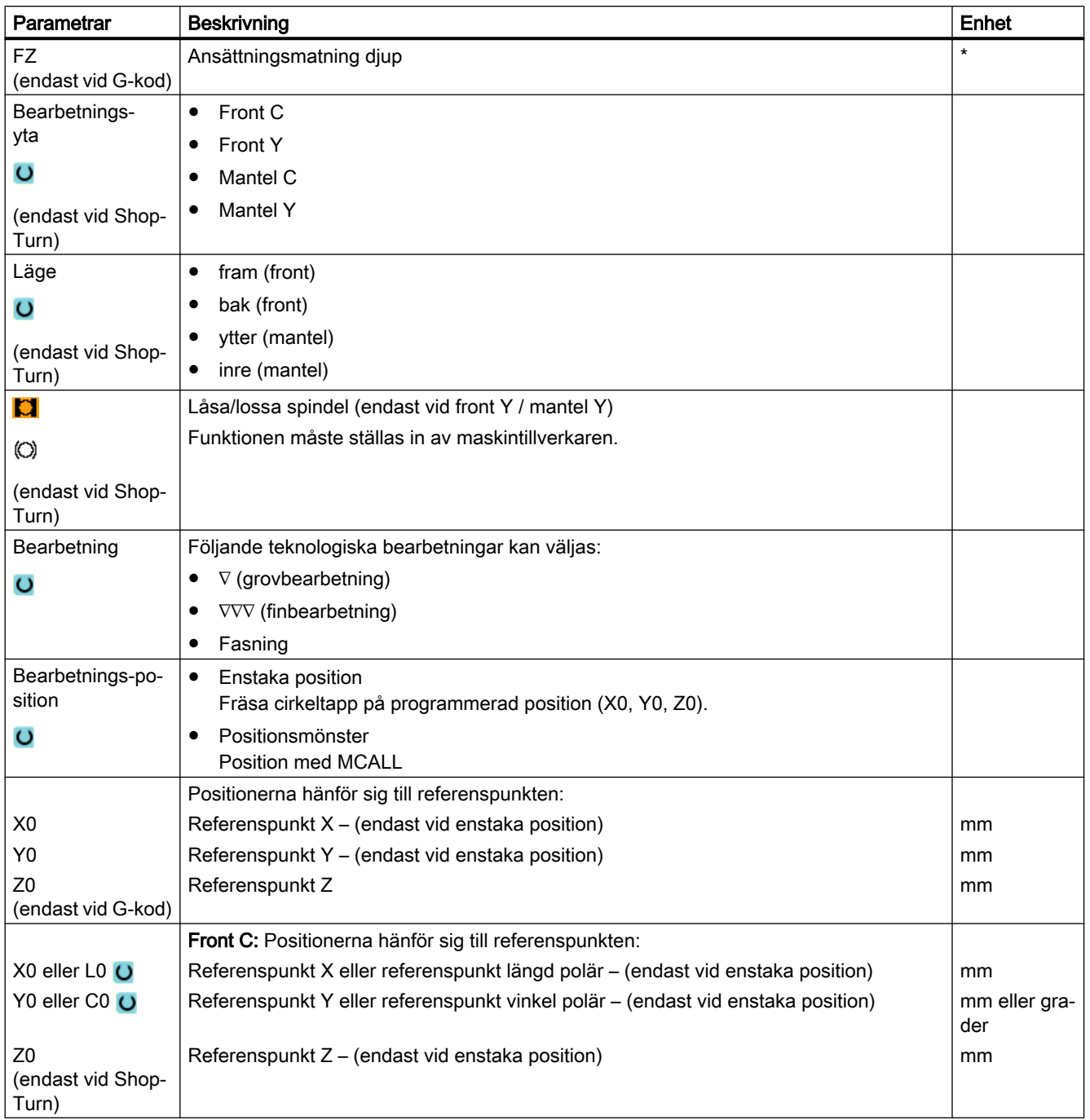

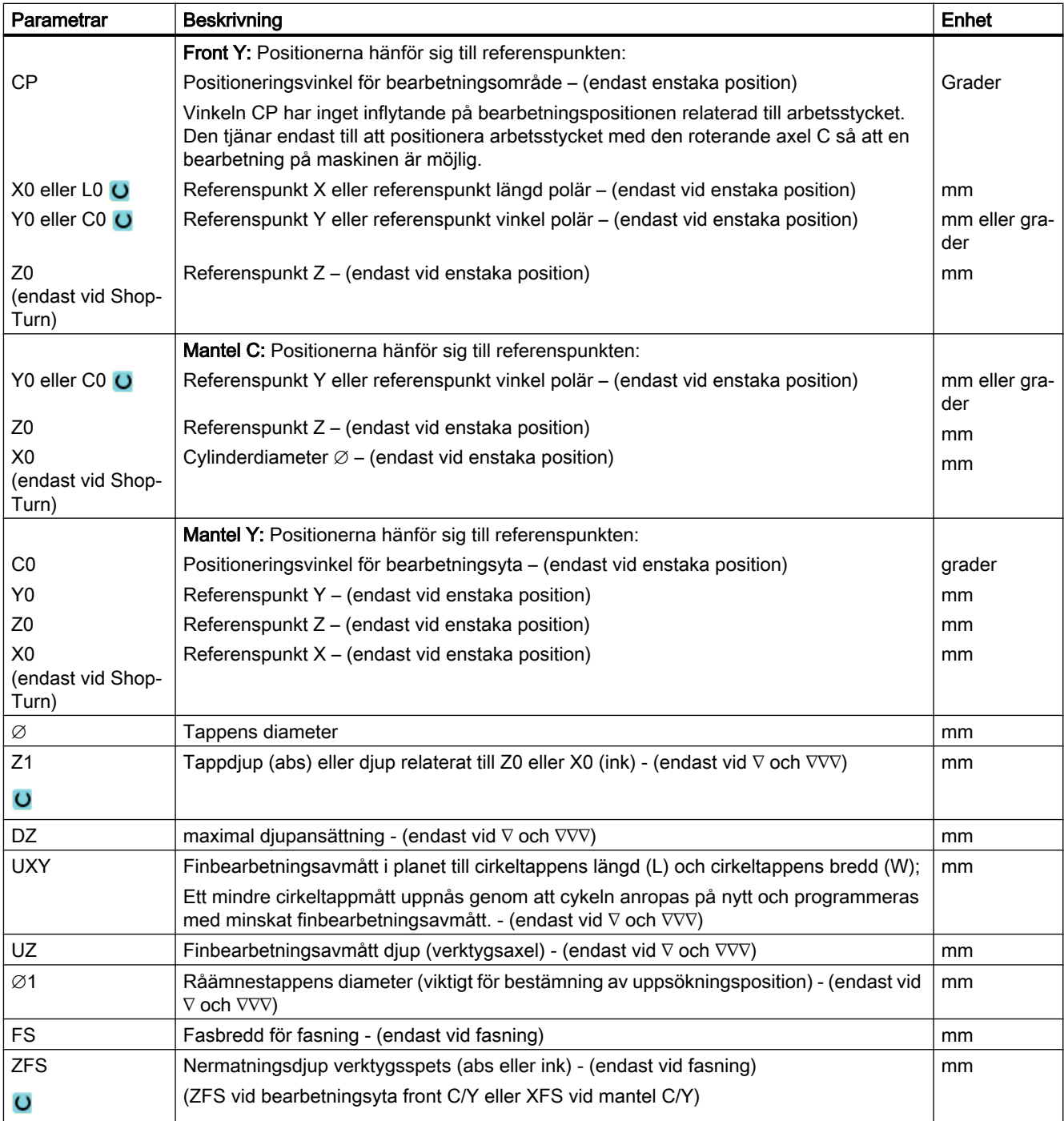

\* Enhet för matningen samma som programmerad före cykelanrop

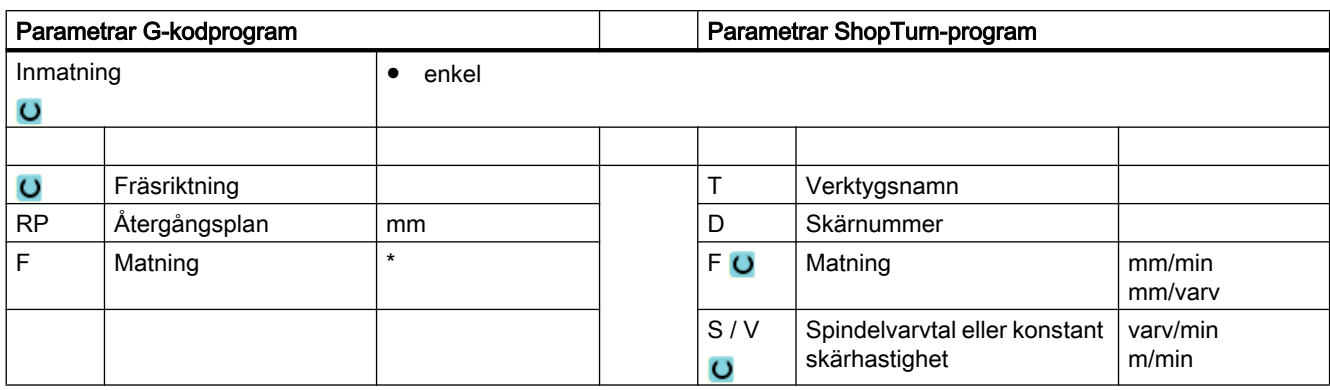

# Parametrar i mode "Enkel inmatning"

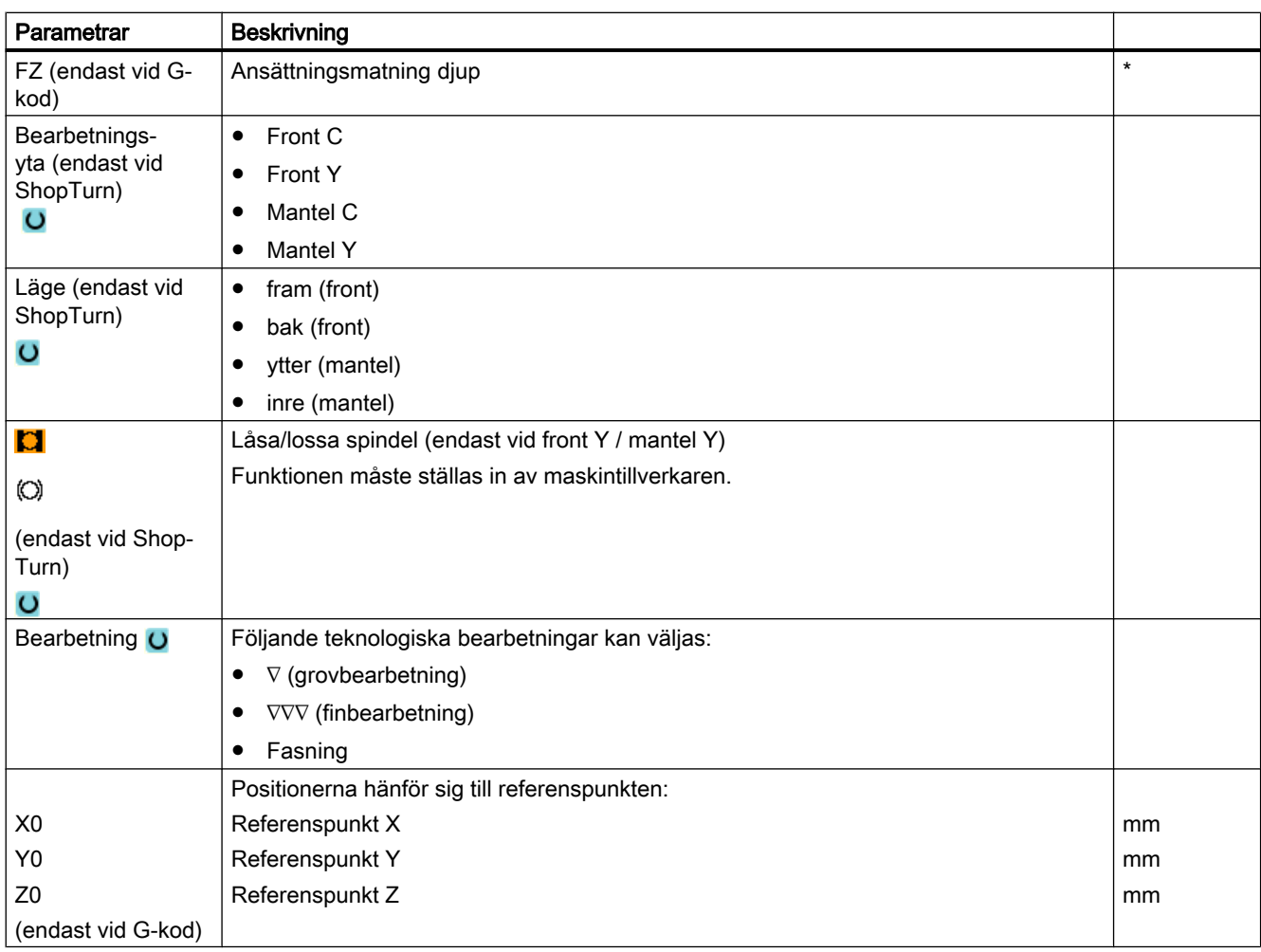

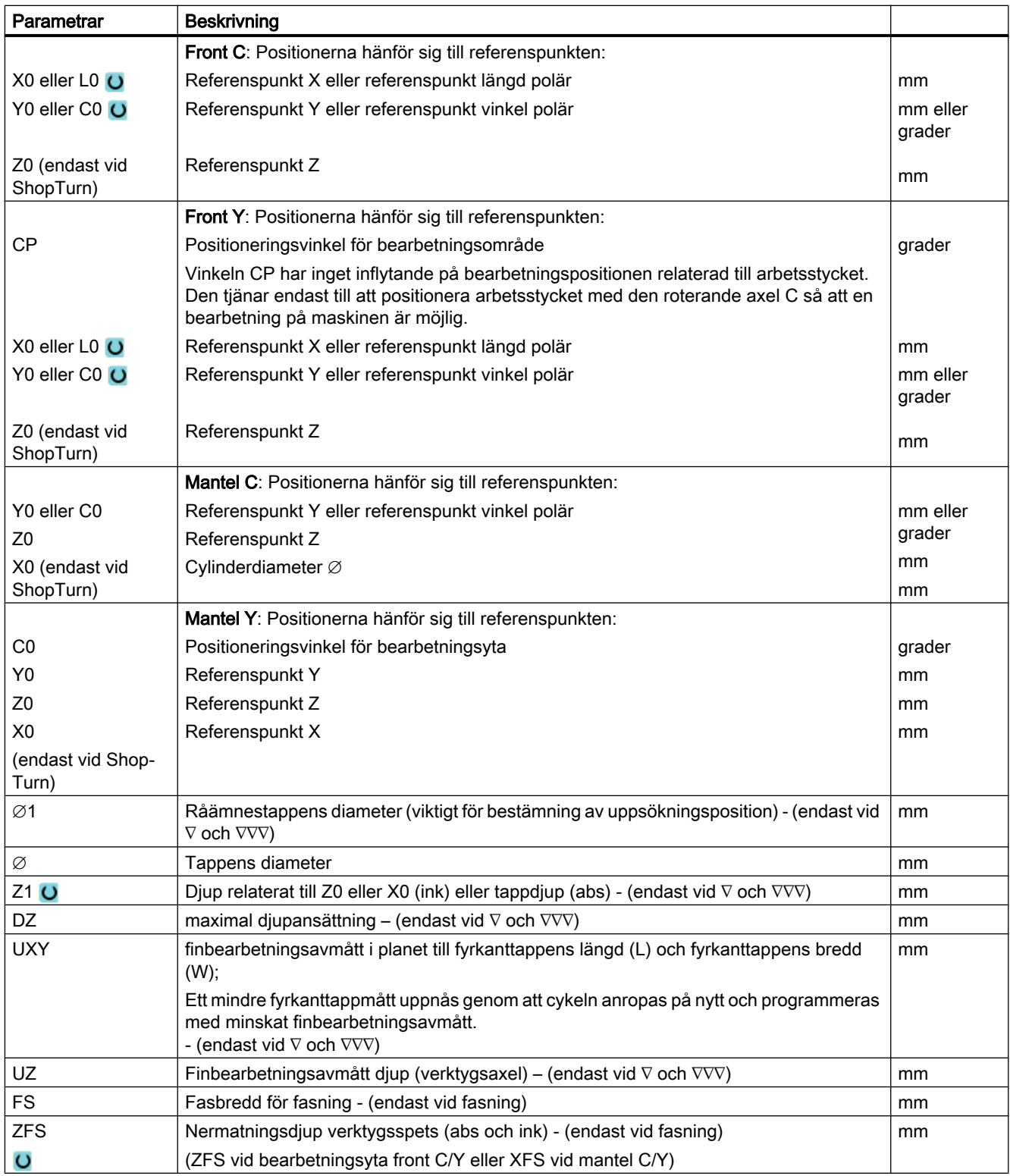

\* Enhet för matningen samma som programmerad före cykelanrop

## Gömda parametrar

Följande parametrar är gömda. De beläggs i förväg med fasta resp. via settingdata inställbara värden.

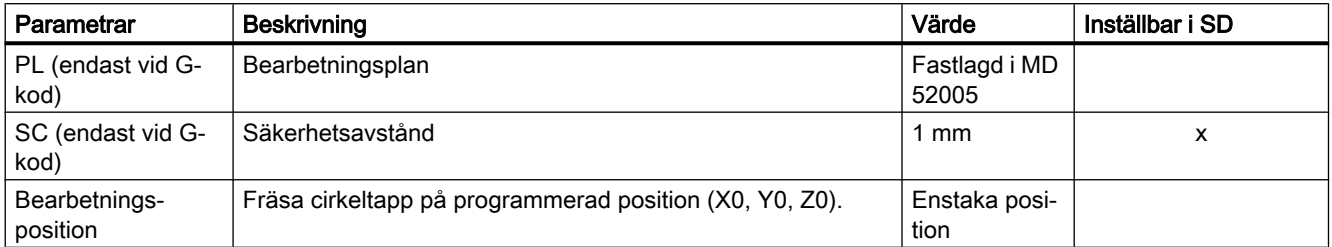

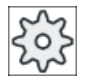

#### Maskintillverkare

Följ anvisningarna från maskintillverkaren.

# 10.4.6 Flerkant (CYCLE79)

#### Funktion

Med cykeln "Flerkant" kan du fräsa en månghörning med valfritt antal kanter. Därvid står bl.a. följande former med eller utan hörnradie resp. fas till förfogande:

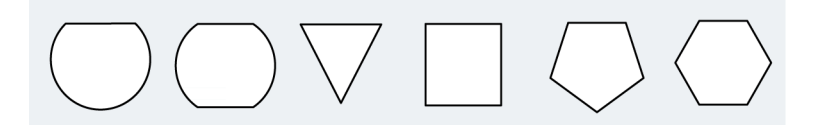

## Låsa spindel

För ShopTurn kan funktionen "Låsa spindel" ställas in av maskintillverkaren.

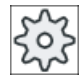

#### Maskintillverkare

Följ anvisningarna från maskintillverkaren.

## Enkel inmatning

Du har möjlighet att för enkla bearbetningar reducera mängden av parametrar till de viktigaste med hjälp av urvalsrutan "Inmatning". I detta läge "Enkel inmatning" erhåller de gömda parametrarna ett fast, ej inställbart värde.

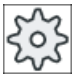

#### Maskintillverkare

Olika fastlagda värden kan vara förbelagda via settingdata. Följ anvisningarna från maskintillverkaren.

När programmeringen för ett arbetsstycke kräver detta, kan du via "Komplett inmatning" visa och förändra samtliga parametrar.

## Fram-/bortkörning

- 1. Verktyget går med snabbmatning till startpunkten på höjden för återgångsplanet och ansätter sedan på säkerhetsavståndet.
- 2. Verktyget uppsöker flerkanten i kvartscirkel med arbetsmatning. Först sker ansättning till arbetsdjup och därefter sker rörelsen i planet. Flerkanten bearbetas beroende på programmerad bearbetningsriktning (motfräsning/medfräsning) medurs eller moturs.
- 3. Är det första planet bearbetat lämnar verktyget konturen med kvartscirkelformad rörelse och därpå ansätts på nästa bearbetningsdjup.
- 4. Flerkanten uppsöks åter med kvartscirkelrörelse. Detta förlopp upprepas tills det programmerade djupet för flerkanten har uppnåtts.
- 5. Verktyget dras tillbaka till säkerhetsavstånd med snabbmatningshastighet.

#### Märk

En flerkant med mer än två kanter kan omrundas med spiralformig rörelse, för en en- och tvåkant bearbetas varje kant separat.

## Tillvägagångssätt

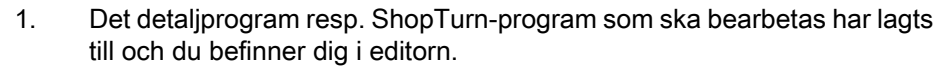

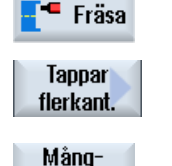

hörning

- 2. Tryck ner funktionstangenten "Fräsa".
- 3. Tryck ner funktionstangenterna "Tapp flerkant" och "Flerkant". Inmatningsfönstret "Flerkant" öppnas.

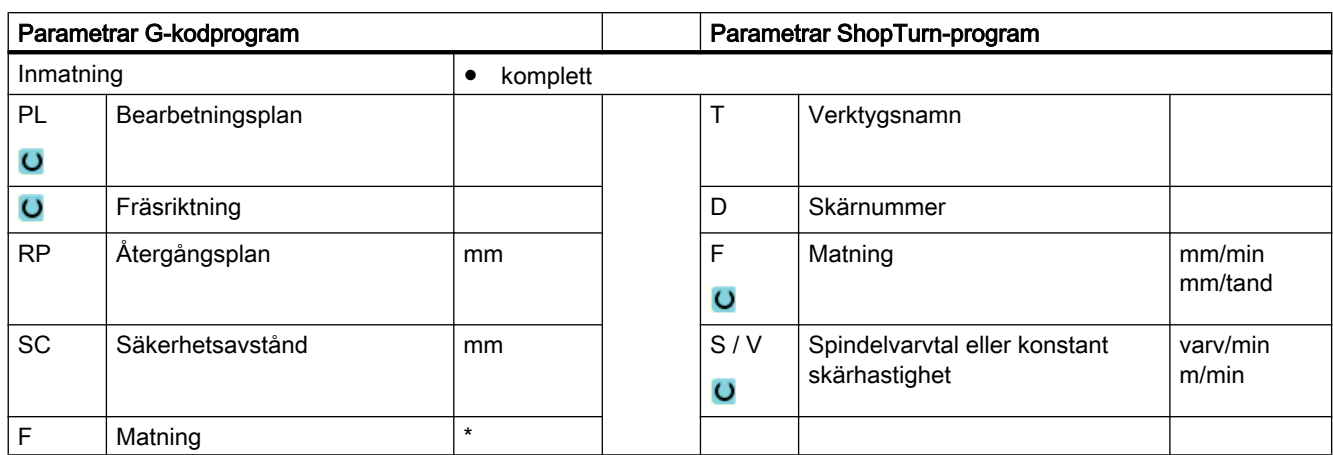

# Parametrar i mode "Komplett inmatning"

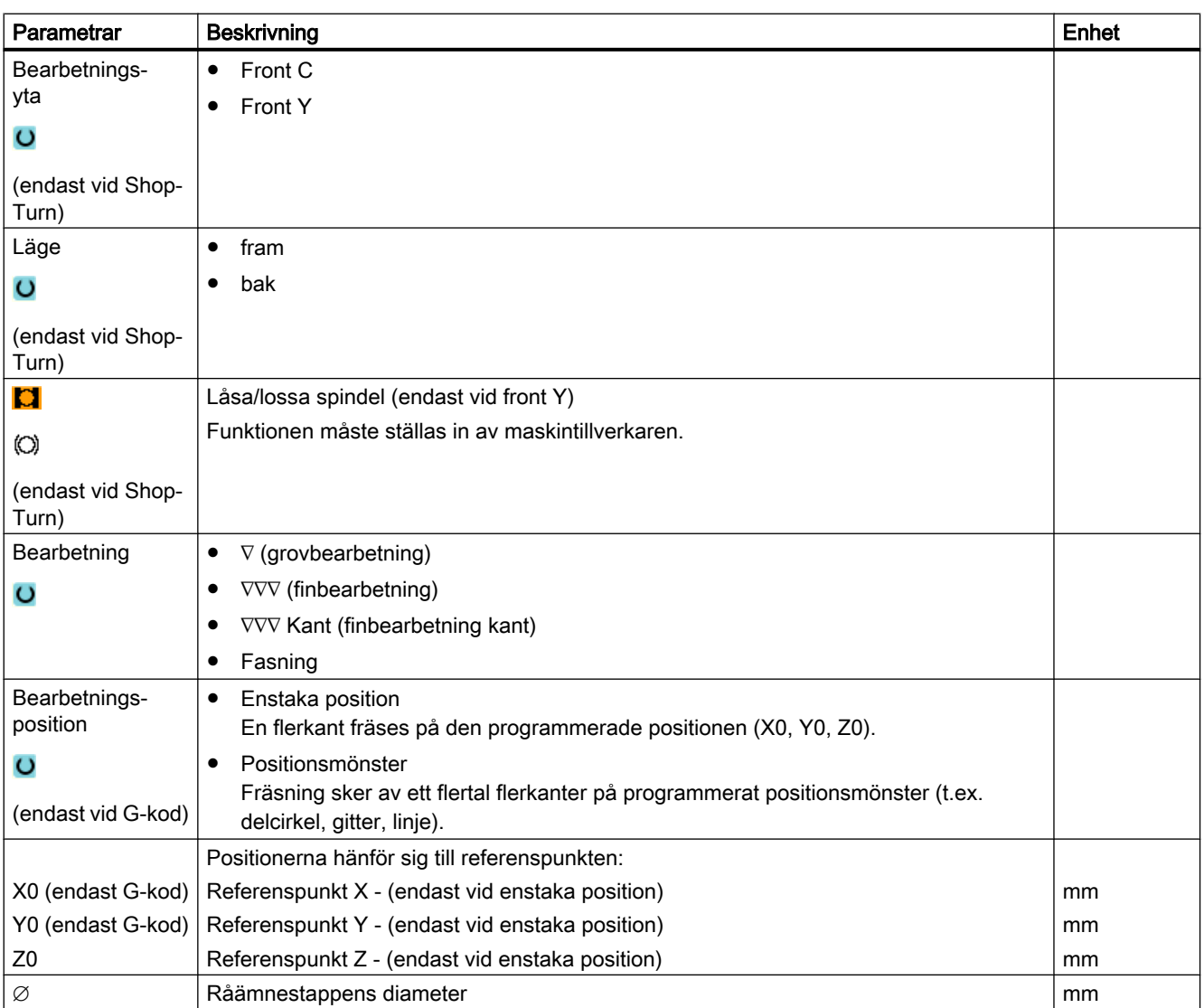

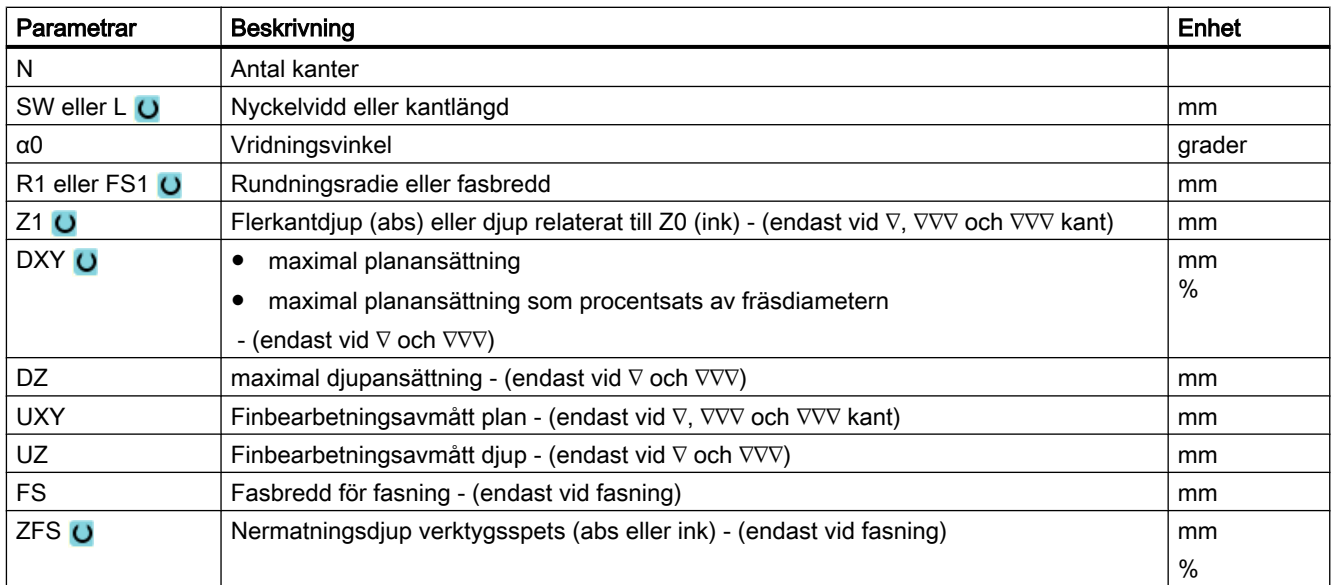

\* Enhet för matningen samma som programmerad före cykelanrop

# Parametrar i mode "Enkel inmatning"

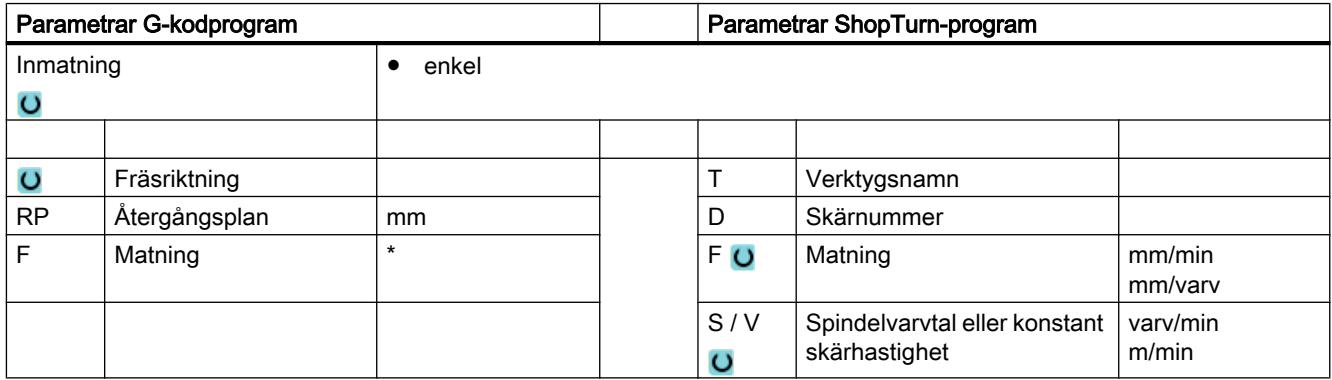

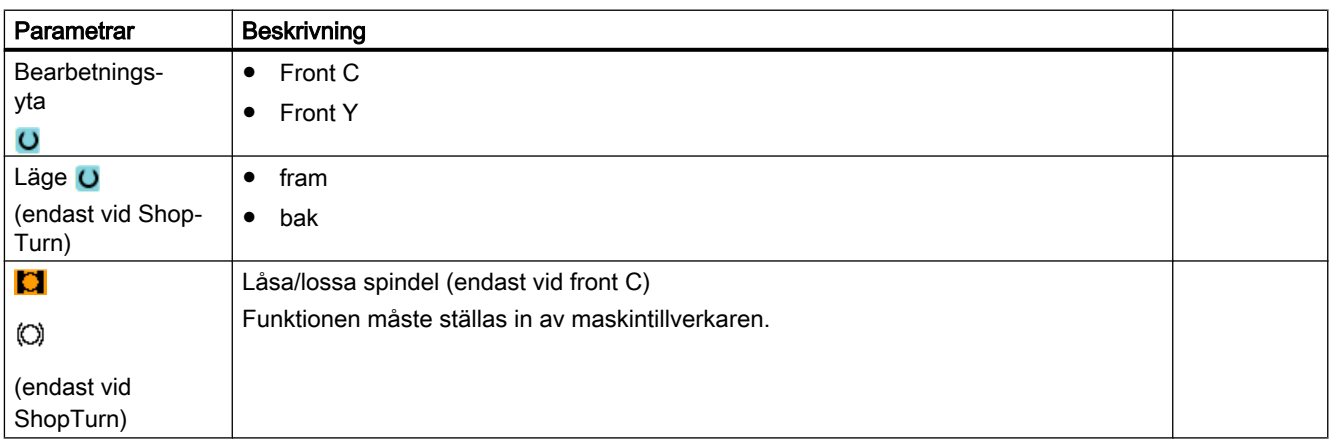

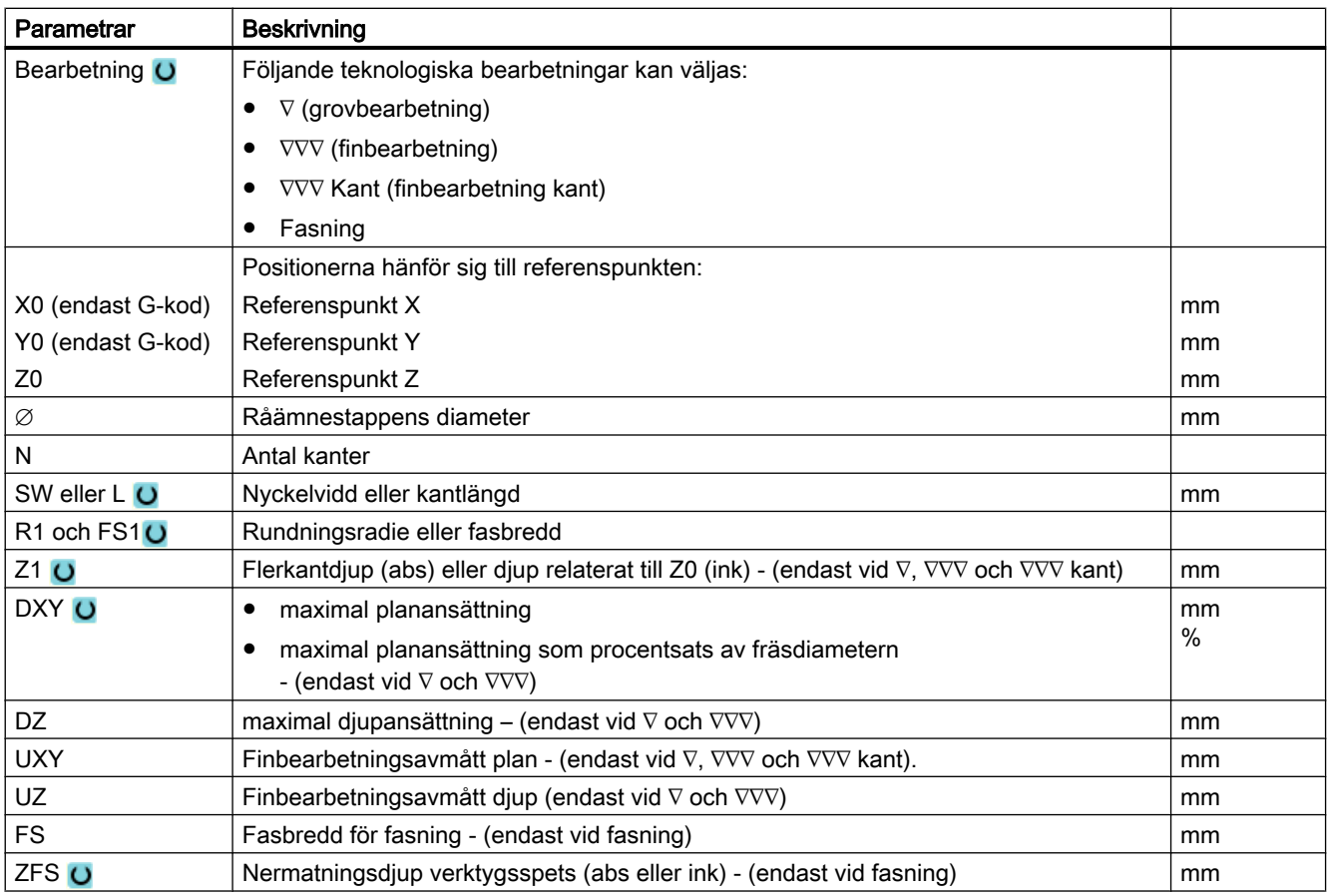

\* Enhet för matningen samma som programmerad före cykelanrop

## Gömda parametrar

Följande parametrar är gömda. De beläggs i förväg med fasta resp. via settingdata inställbara värden.

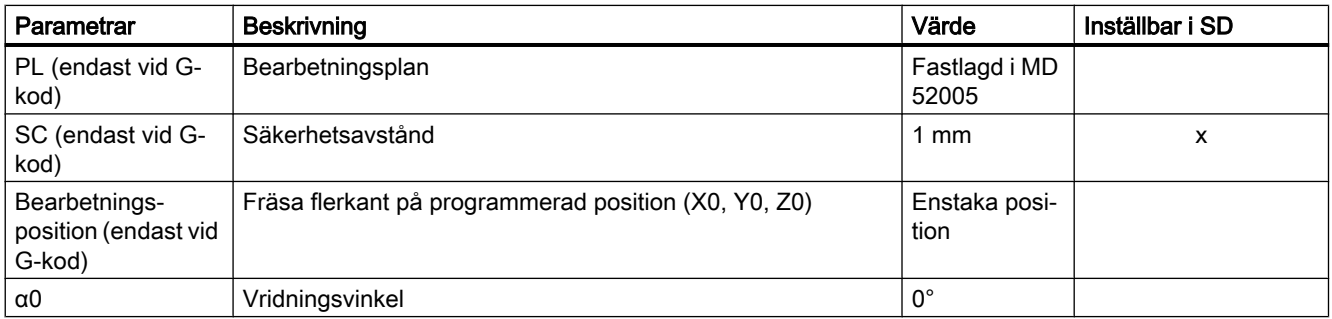

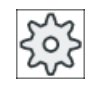

## Maskintillverkare

Följ anvisningarna från maskintillverkaren.

# 10.4.7 Längsspår (SLOT1)

### Funktion

Med funktionen "Längsspår" kan du fräsa ett valfritt längsspår.

Följande bearbetningsvarianter står då till förfogande:

- Fräsning av längsgående spår ur ett stycke. Beroende på hur det längsgående spåret är måttsatt på arbetsritningen kan man välja en lämplig referenspunkt för det längsgående spåret.
- Förborra först det längsgående spåret, om fräsen t.ex. inte skär över centrum (vid ShopTurn programmera i tur och ordning programblocken borrning, längsspår och position). Välj i detta fall förborrningsposition i enlighet med parametern "Nermatning", "Vinkelrät" (se "Tillvägagångssätt").

Beroende på hur det längsgående spåret är måttsatt på arbetsritningen kan man välja en lämplig referenspunkt för det längsgående spåret.

## Låsa spindel

För ShopTurn kan funktionen "Låsa spindel" ställas in av maskintillverkaren.

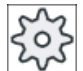

Maskintillverkare

Följ anvisningarna från maskintillverkaren.

## Längsspår med verktygets bredd

Vid fräsning av ett längsspår, som ligger parallellt till spindelaxeln och som ska skapas med verktygets bredd, förblir låsningen aktiv efter nermatningen, för att uppnå mer precisa resultat.

Uppfylls följande randvillkor, identifierar cyklerna detta specialfall och upphäver låsningen efter nermatningen.

Efter bearbetningen upphävs åter låsningen i cyklerna.

#### **Randvillkor**

- Finbearbetning längsspår med bredd = verktygsdiameter
- Grovbearbetning längsspår med (bredd 2 \* finbearbetningsavmått) = verktygsdiameter

## Enkel inmatning

Du har möjlighet att för enkla bearbetningar reducera mängden av parametrar till de viktigaste med hjälp av urvalsrutan "Inmatning". I detta läge "Enkel inmatning" erhåller de gömda parametrarna ett fast, ej inställbart värde.

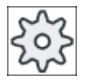

#### **Maskintillverkare**

Olika fastlagda värden kan vara förbelagda via settingdata. Följ anvisningarna från maskintillverkaren.

När programmeringen för ett arbetsstycke kräver detta, kan du via "Komplett inmatning" visa och förändra samtliga parametrar.

### Fram-/bortkörning

- 1. Verktyget går med snabbmatning till spårets centrumpunkt på höjden för återgångsplanet och går sedan fram till säkerhetsavståndet.
- 2. Verktyget matas ner i materialet beroende på vald strategi.
- 3. Bearbetningen av det längsgående spåret sker med vald bearbetningstyp, alltid inifrån och utåt.
- 4. Verktyget dras tillbaka till säkerhetsavståndet med snabbmatningshastighet.

#### Bearbetningstyp

Vid fräsning av längsspår kan man fritt välja bearbetningstyp:

● Grovbearbetning

Vid grovbearbetning bearbetas, i tur och ordning, de enskilda planen i spåret från centrum tills djupet Z1 resp. X1 har uppnåtts.

● Finbearbetning

Vid finbearbetning sker alltid först bearbetning av kanten. Därvid sker körning till spårets kant med kvartscirkelformad rörelse, vilken utmynnar i hörnradien. Vid den sista ansättningen sker finbearbetning från centrum i bottenplanet.

● Finbearbetning av kant

Finbearbetning av kanten sker på samma sätt som finbearbetning, med den skillnaden att den sista ansättningen (finbearbetning av bottenplan) bortfaller.

● Fasning

Vid fasning fasas kanten på längsspårets övre rand.

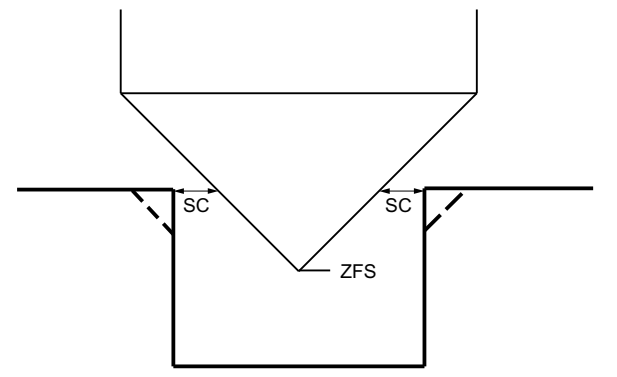

Bild 10-15 Geometrie vid fasning av innerkonturer

#### Märk

Vid fasning av innerkonturer kan följande felmeddelanden uppträda:

- Säkerhetsavstånd i programhuvudet för stort Detta felmeddelande kommer när fasningen med de inmatade parametrarna för FS och ZFS skulle vara principiellt möjlig, men säkerhetsavståndet skulle dock inte längre kunna respekteras
- Nermatningsdjup för stort Detta felmeddelande kommer när fasningen skulle vara möjlig genom minskning av nermatningsdjupet ZFS.
- Verktygsdiameter för stor Detta felmeddelande kommer när verktyget vid nermatningen redan skulle skada kanterna. I detta fall måste fasen FS minskas.

## Tillvägagångssätt

1. Det detaljprogram resp. ShopTurn-program som ska bearbetas har lagts till och du befinner dig i editorn.

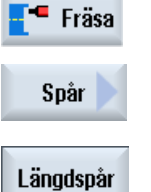

- 2. Tryck ner funktionstangenten "Fräsa".
	- 3. Tryck ner funktionstangenterna "Spår" och "Längsspår". Inmatningsfönstret "Längsspår (SLOT1)" öppnas.

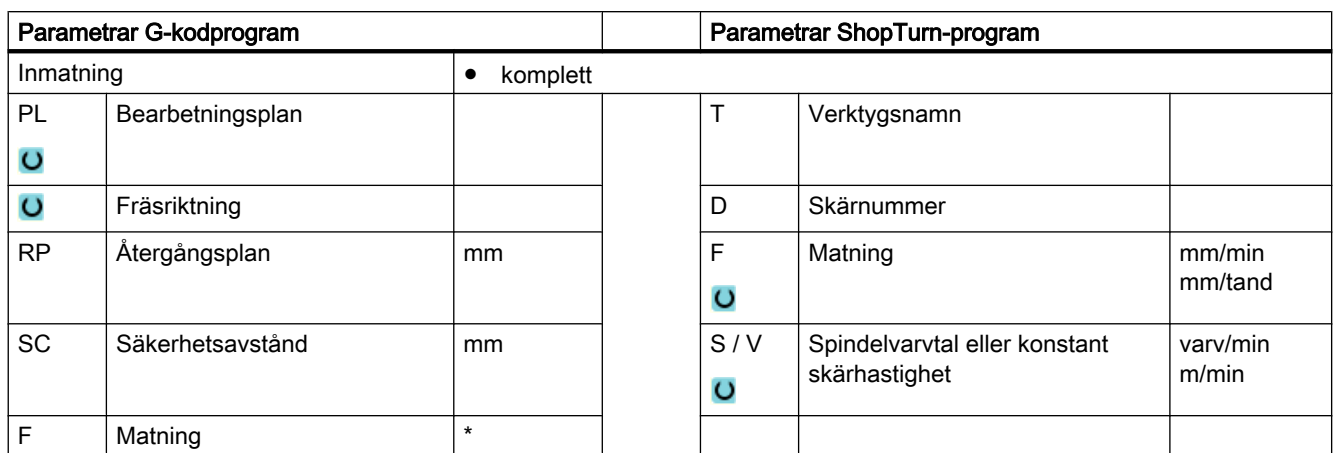

# Parametrar i mode "Komplett inmatning"

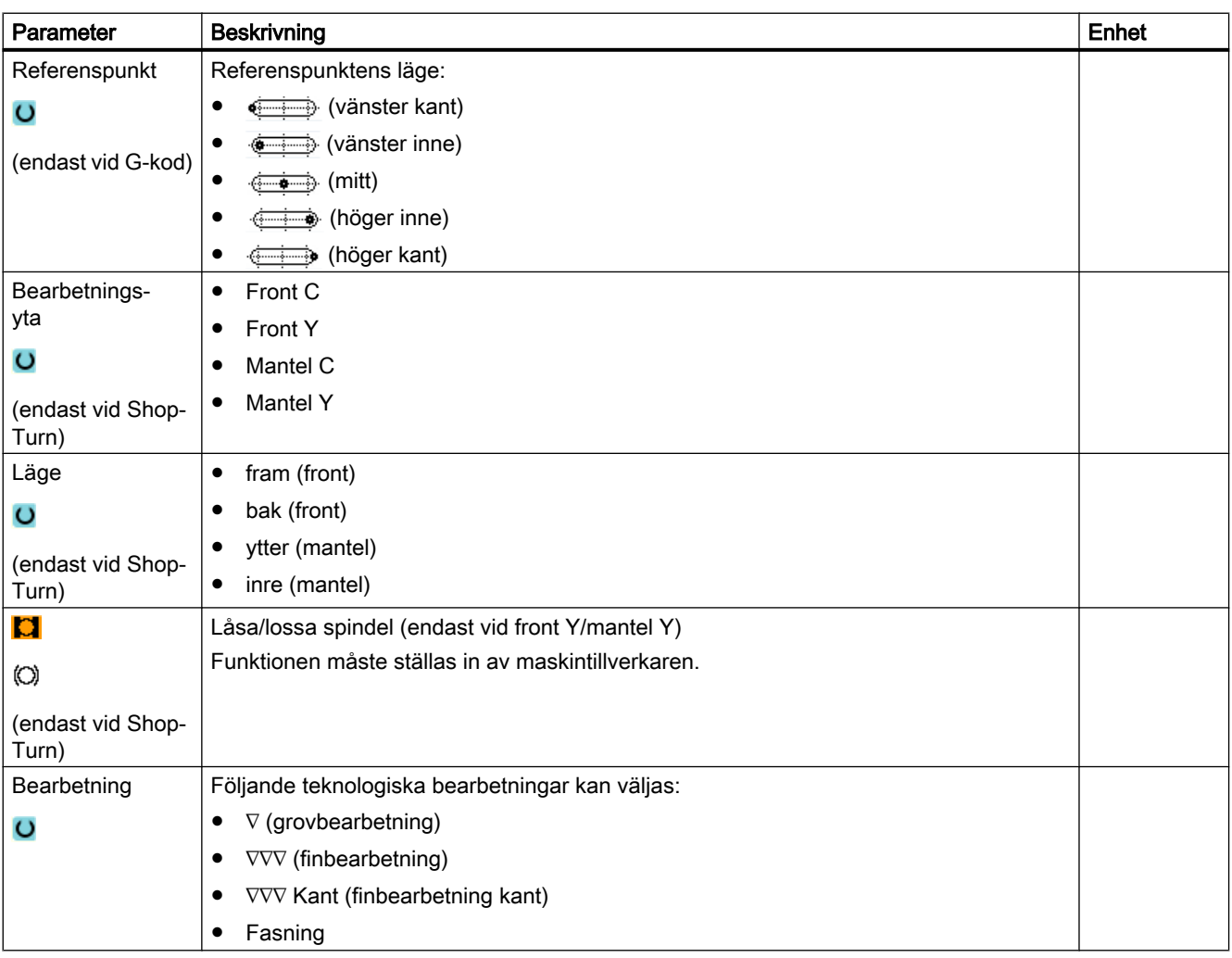

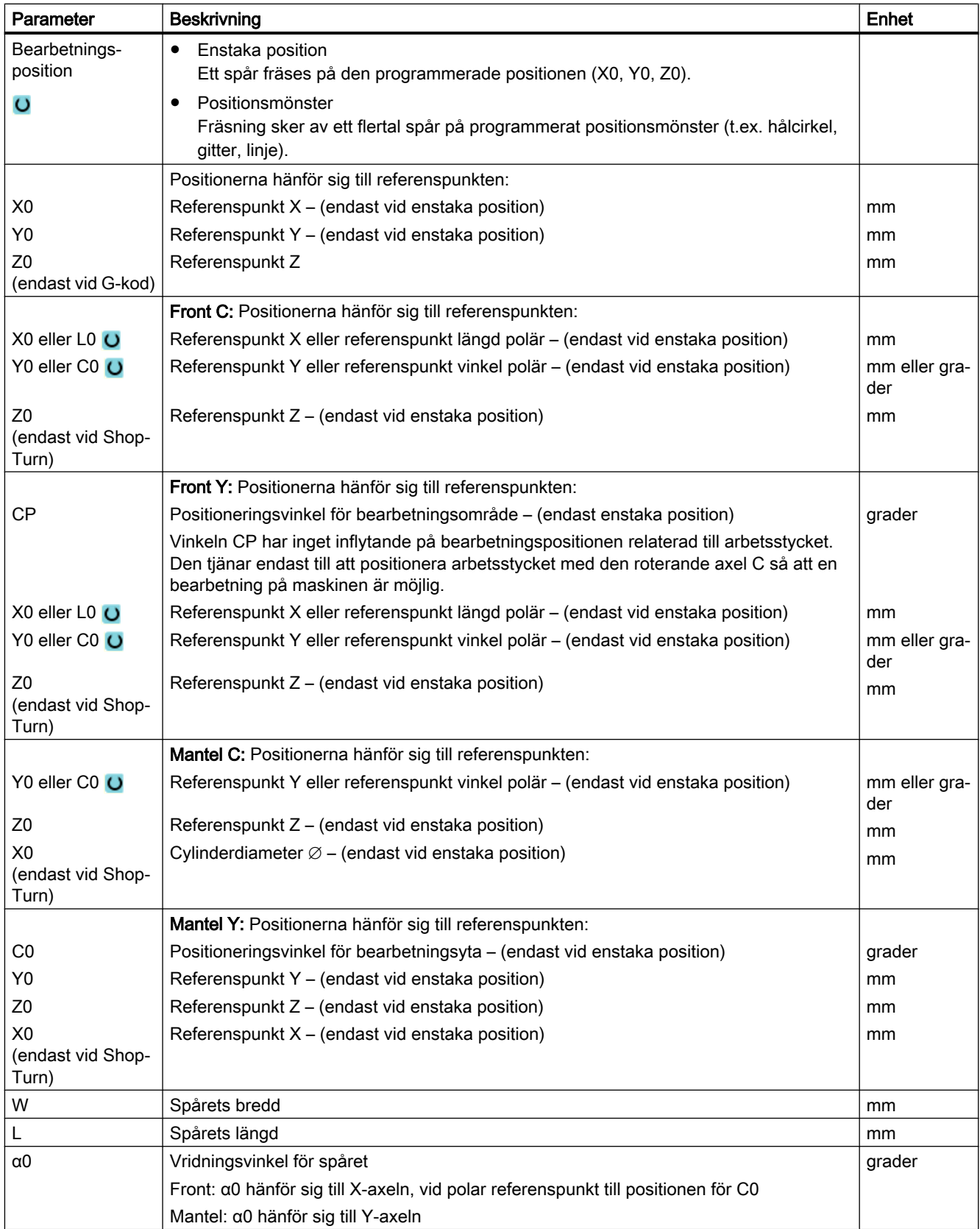

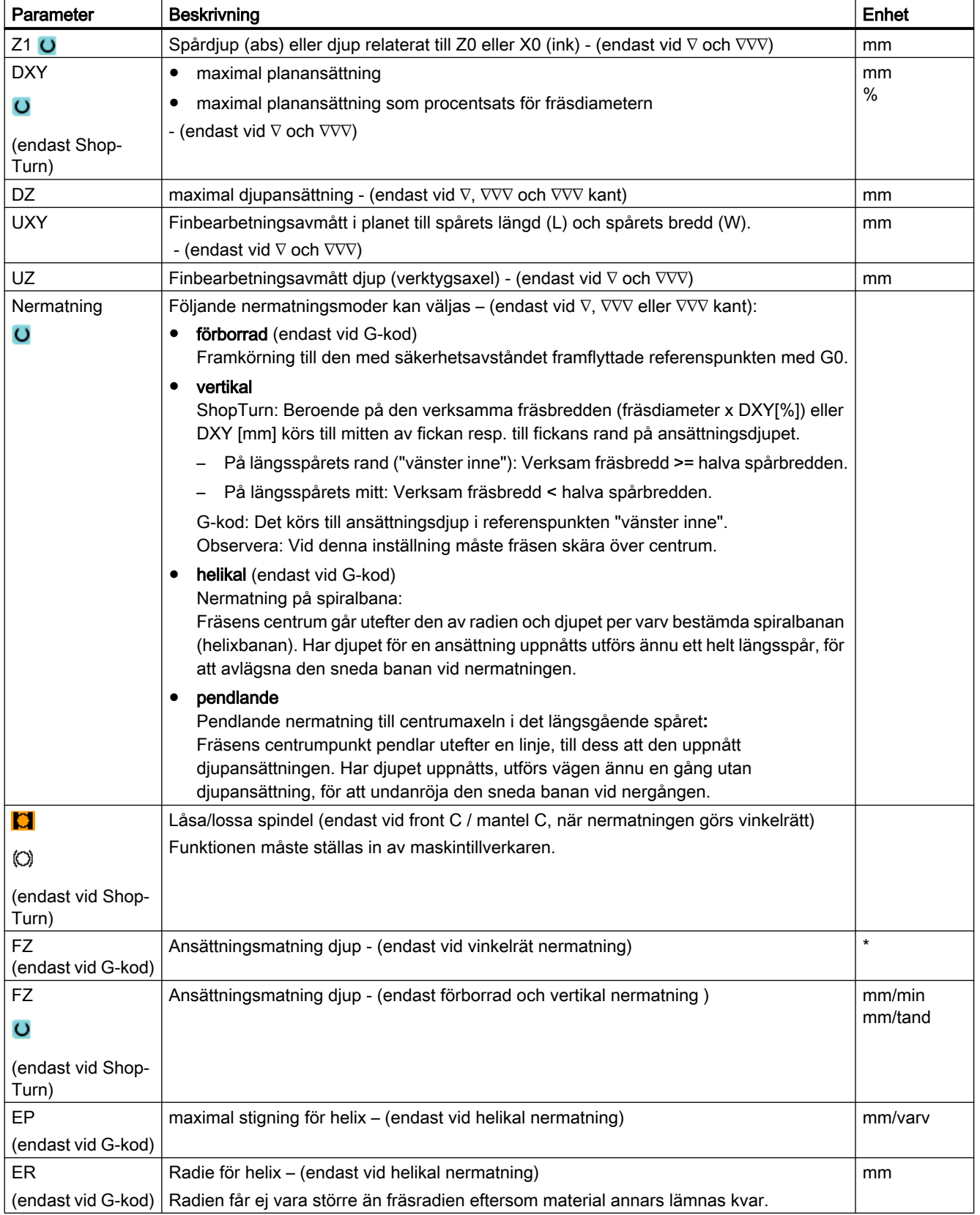

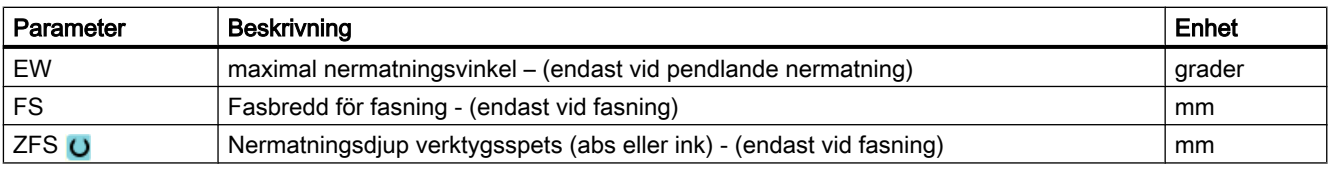

#### Märk

#### Förborrningsposition

Den position, vid vilken nermatning sker vid val "förborrad", är samma position, som du väljer vid uppgift för referenspunkten med "vänster inne". Vid ett spår utan vridningsvinkel är förborrningspositionen till mittpunkten den vänstra rundningsradien för spåret. Vid anrop av cykeln på en positionscirkel är förborrningspositionen alltid mittpunkten för den rundningsradie, som ligger närmare vid cirkelmedelpunkten.

\* Enhet för matningen samma som programmerad före cykelanrop

## Parametrar i mode "Enkel inmatning"

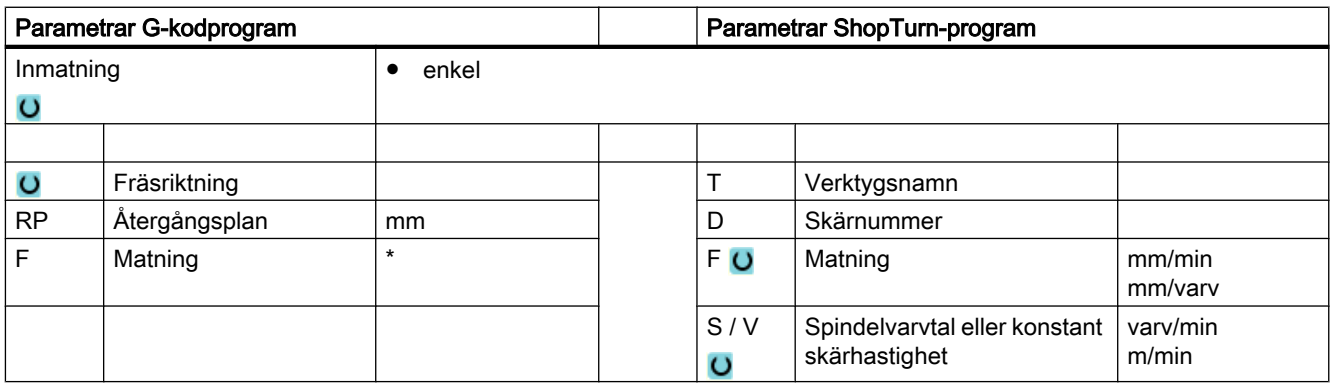

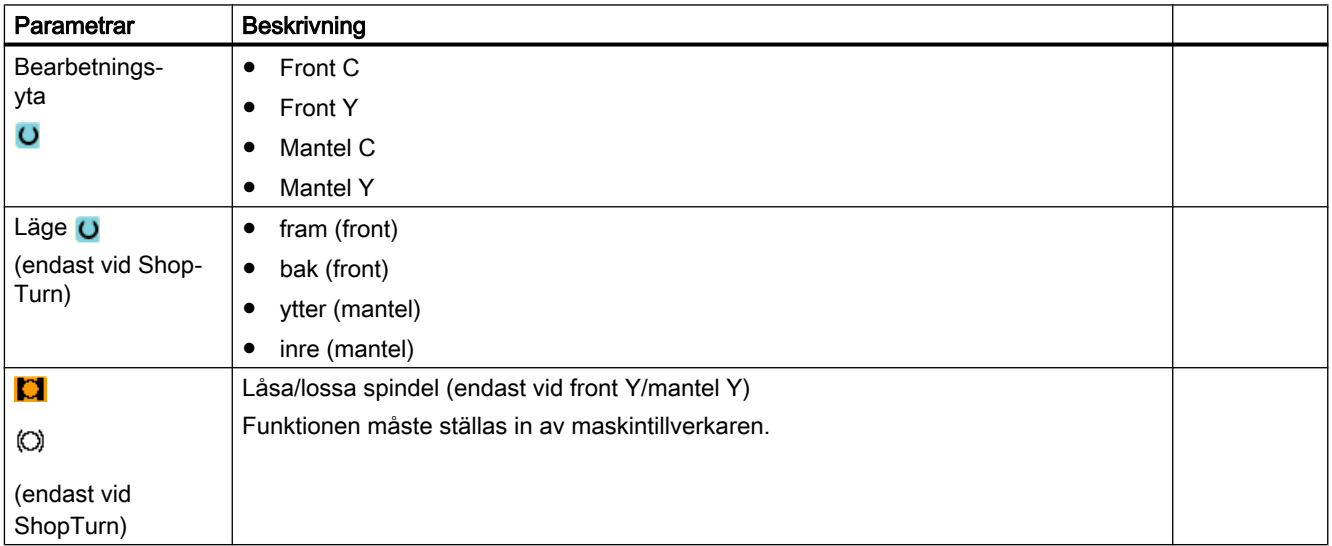

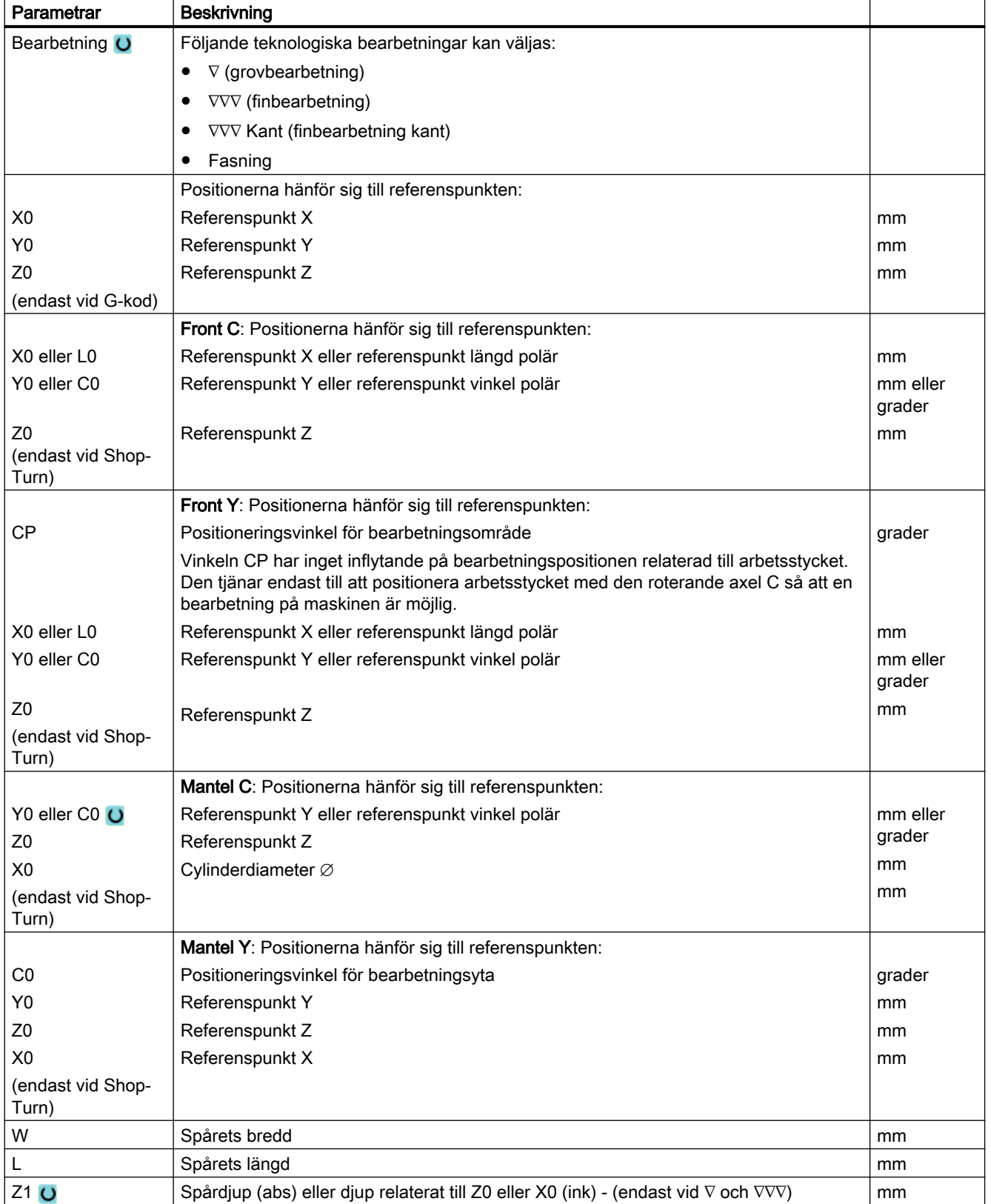

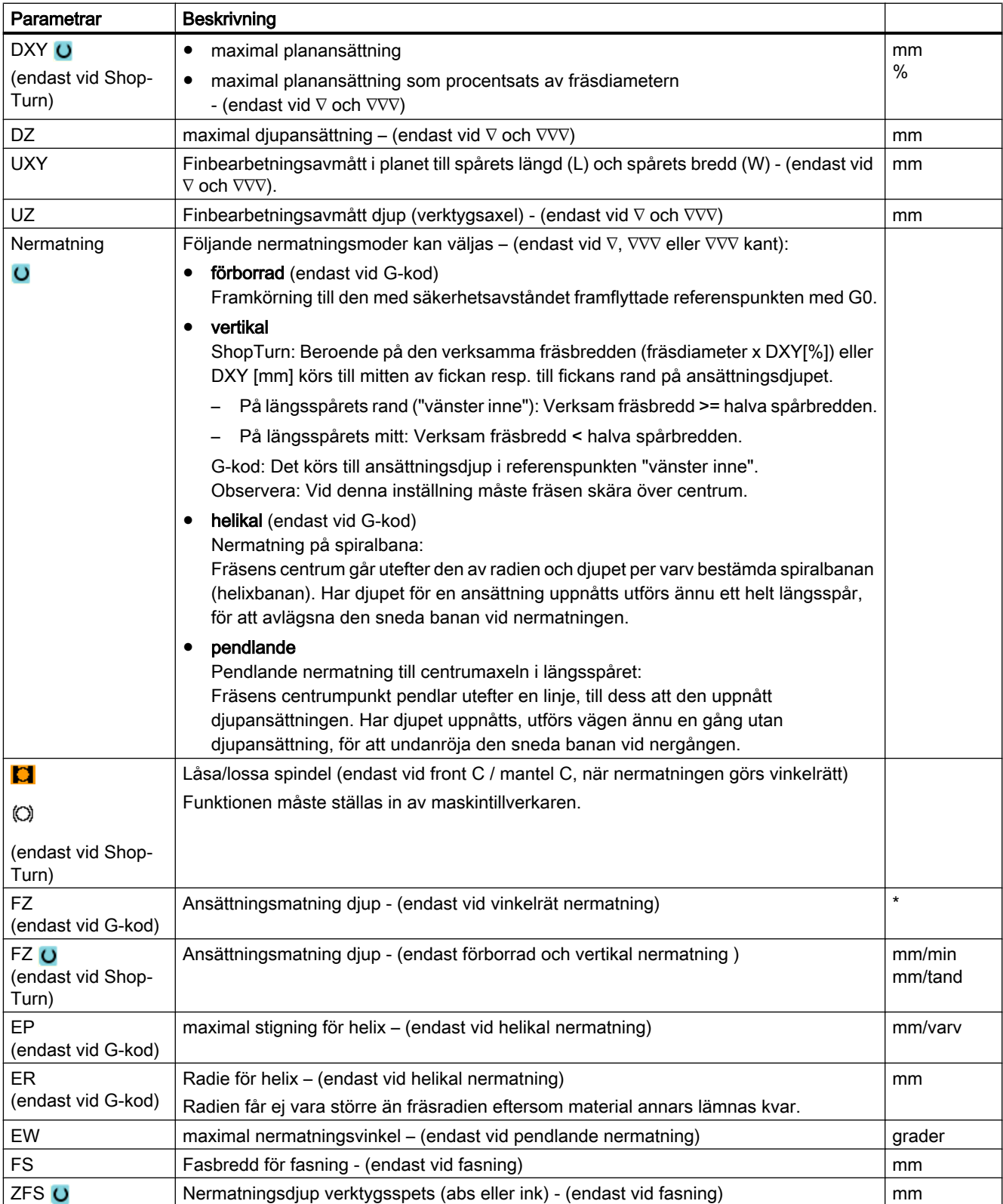

# Märk

## Förborrningsposition

Den position, vid vilken nermatning sker vid val "förborrad", är samma position, som du väljer vid uppgift för referenspunkten med "vänster inne". Vid ett spår utan vridningsvinkel är förborrningspositionen till mittpunkten den vänstra rundningsradien för spåret. Vid anrop av cykeln på en positionscirkel är förborrningspositionen alltid mittpunkten för den rundningsradie, som ligger närmare vid cirkelmedelpunkten.

\* Enhet för matningen samma som programmerad före cykelanrop

## Gömda parametrar

Följande parametrar är gömda. De beläggs i förväg med fasta resp. via settingdata inställbara värden.

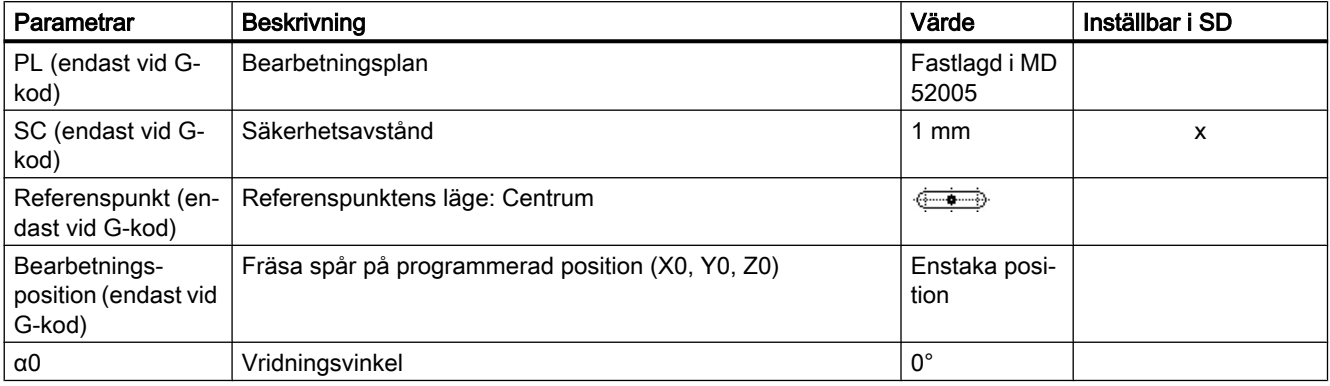

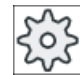

#### Maskintillverkare

Följ anvisningarna från maskintillverkaren.

# 10.4.8 Cirkelspår (SLOT2)

## Funktion

Med cykeln "Cirkelspår" kan du fräsa ett eller flera lika stora cirkelspår på en hel- eller delcirkel.

#### Verktygets storlek

Observera att fräsen vid bearbetning av det cirkulära spåret inte får underskrida en viss min. storlek:

- Grovfräsning: 1/2 spårbredden W – finbearbetningsmån UXY ≤ fräsdiameter
- Finbearbetning: 1/2 spårbredden W ≤ fräsdiameter
- Finbearbetning av kant: Finbearbetningsmån UXY ≤ fräsdiameter

## Ringformat spår

Om man ska framställa ett ringformat spår måste man mata in följande värden för parametrarna antal N och öppningsvinkel α1:

 $N = 1$ α1 = 360°

## Enkel inmatning

Du har möjlighet att för enkla bearbetningar reducera mängden av parametrar till de viktigaste med hjälp av urvalsrutan "Inmatning". I detta läge "Enkel inmatning" erhåller de gömda parametrarna ett fast, ej inställbart värde.

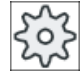

#### **Maskintillverkare**

Olika fastlagda värden kan vara förbelagda via settingdata. Följ anvisningarna från maskintillverkaren.

När programmeringen för ett arbetsstycke kräver detta, kan du via "Komplett inmatning" visa och förändra samtliga parametrar.

## Fram-/bortkörning

- 1. Verktyget går med snabbmatning till centrum för halvcirkeln i spårets ände på höjden för återgångsplanet och går sedan fram till säkerhetsavståndet.
- 2. Därefter går verktyget in i arbetsstycket med arbetsmatning varvid den maximala ansättningen i Z-riktning (vid frontbearbetning) och i X-riktningen (vid mantelbearbetning) samt finbearbetningsavmåttet beaktas. Det cirkulära spåret bearbetas beroende på bearbetningsriktning (motmatning eller medmatning) medurs eller moturs.
- 3. När det första cirkulära spåret är färdigt går verktyget till återgångsplanet med snabbmatningshastighet.
- 4. Nästa cirkulära spår uppsöks utefter en linjär eller cirkulär bana och bearbetas sedan.
- 5. Snabbmatningsövermanningen för positioneringen på en cirkelbana är fastlagd i ett maskindatum.

#### Bearbetningstyp

Vid fräsning av det cirkulära spåret kan man fritt välja bearbetningstyp:

● Grovbearbetning Vid grovbearbetning fräses, i tur och ordning, de enskilda planen i spåret från

centrumpunkten i halvcirkeln i spåränden tills djupet Z1 har uppnåtts.

● Finbearbetning

Vid finbearbetning sker alltid först bearbetning av kanten till dess att djupet Z1 är uppnått. Därvid sker körning till spårets kant med kvartscirkelformad rörelse, vilken utmynnar i radien. Vid den sista ansättningen sker finbearbetning av botten från centrumpunkten för halvcirkeln i spårets ände.

- Finbearbetning av kant Finbearbetning av kanten sker på samma sätt som finbearbetning, med den skillnaden att den sista ansättningen (finbearbetning av bottenplan) bortfaller.
- **Fasning**

Vid fasning fasas kanten på cirkelspårets övre rand.

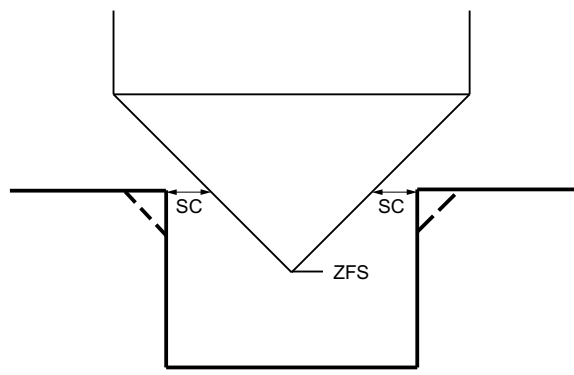

Bild 10-16 Geometrie vid fasning av innerkonturer

#### Märk

Vid fasning av innerkonturer kan följande felmeddelanden uppträda:

Säkerhetsavståndet i programhuvudet för stort

Detta felmeddelande kommer när fasningen med de inmatade parametrarna för FS och ZFS skulle vara principiellt möjlig, men säkerhetsavståndet skulle dock inte längre kunna respekteras

- Nermatningsdjup för stort Detta felmeddelande kommer när fasningen skulle vara möjlig genom minskning av nermatningsdjupet ZFS.
- Verktygsdiameter för stor

Detta felmeddelande kommer när verktyget vid nermatningen redan skulle skada kanterna. I detta fall måste fasen FS minskas.

# Tillvägagångssätt

- 1. Det detaljprogram resp. ShopTurn-program som ska bearbetas har lagts till och du befinner dig i editorn.
- 2. Tryck ner funktionstangenten "Fräsa".

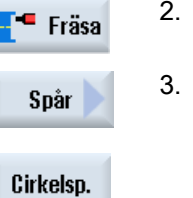

3. Tryck ner funktionstangenterna "Spår" och "Cirkelspår". Inmatningsfönstret "Cirkelspår" öppnas.

# Parametrar i mode "Komplett inmatning"

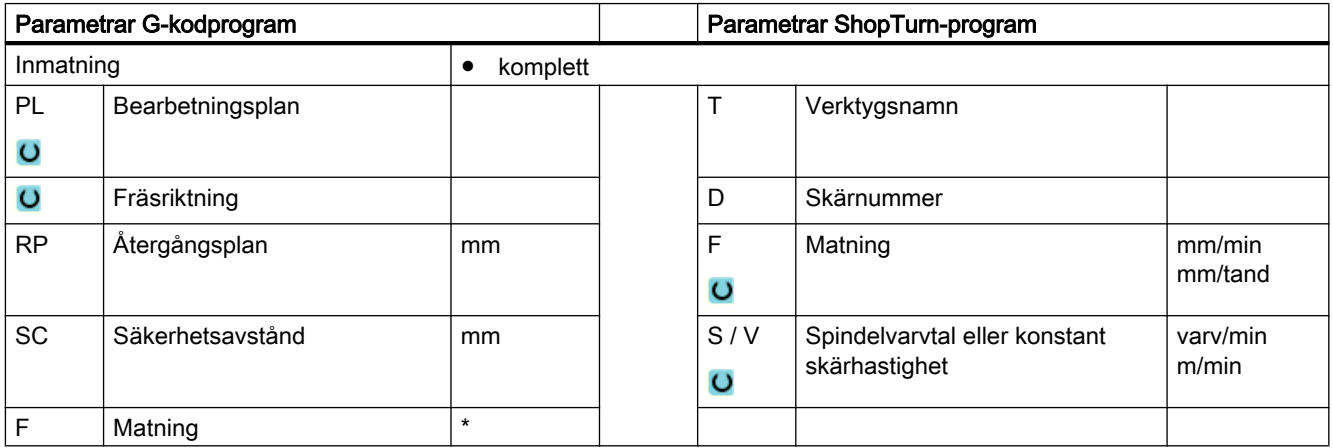

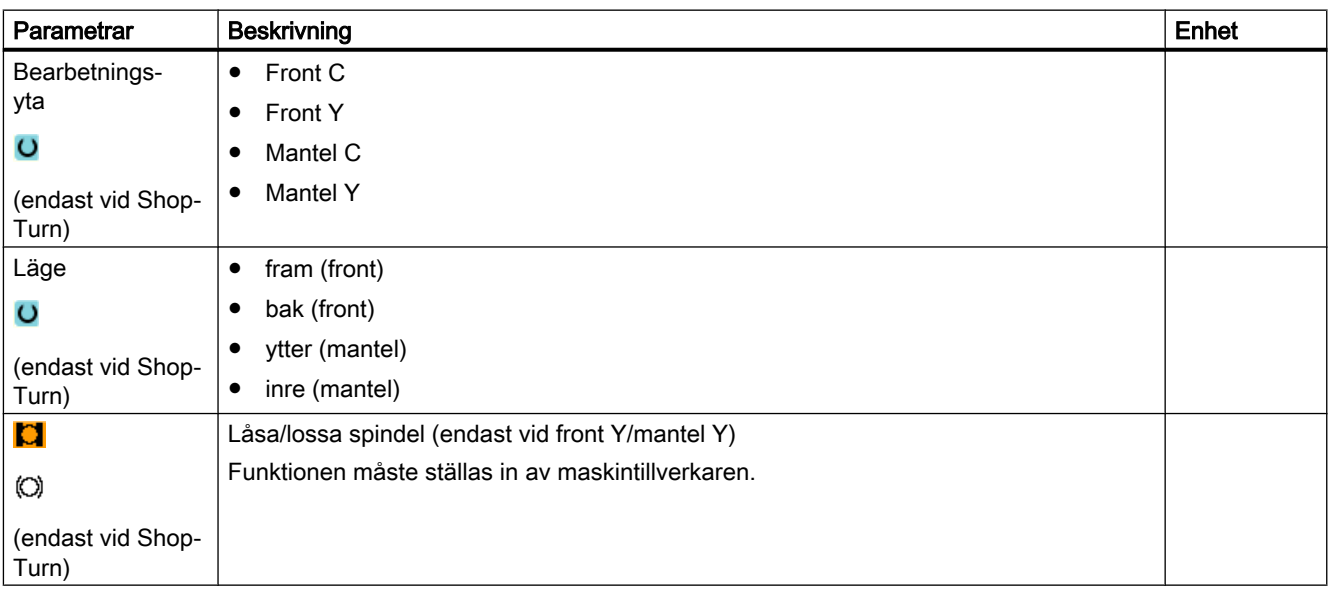

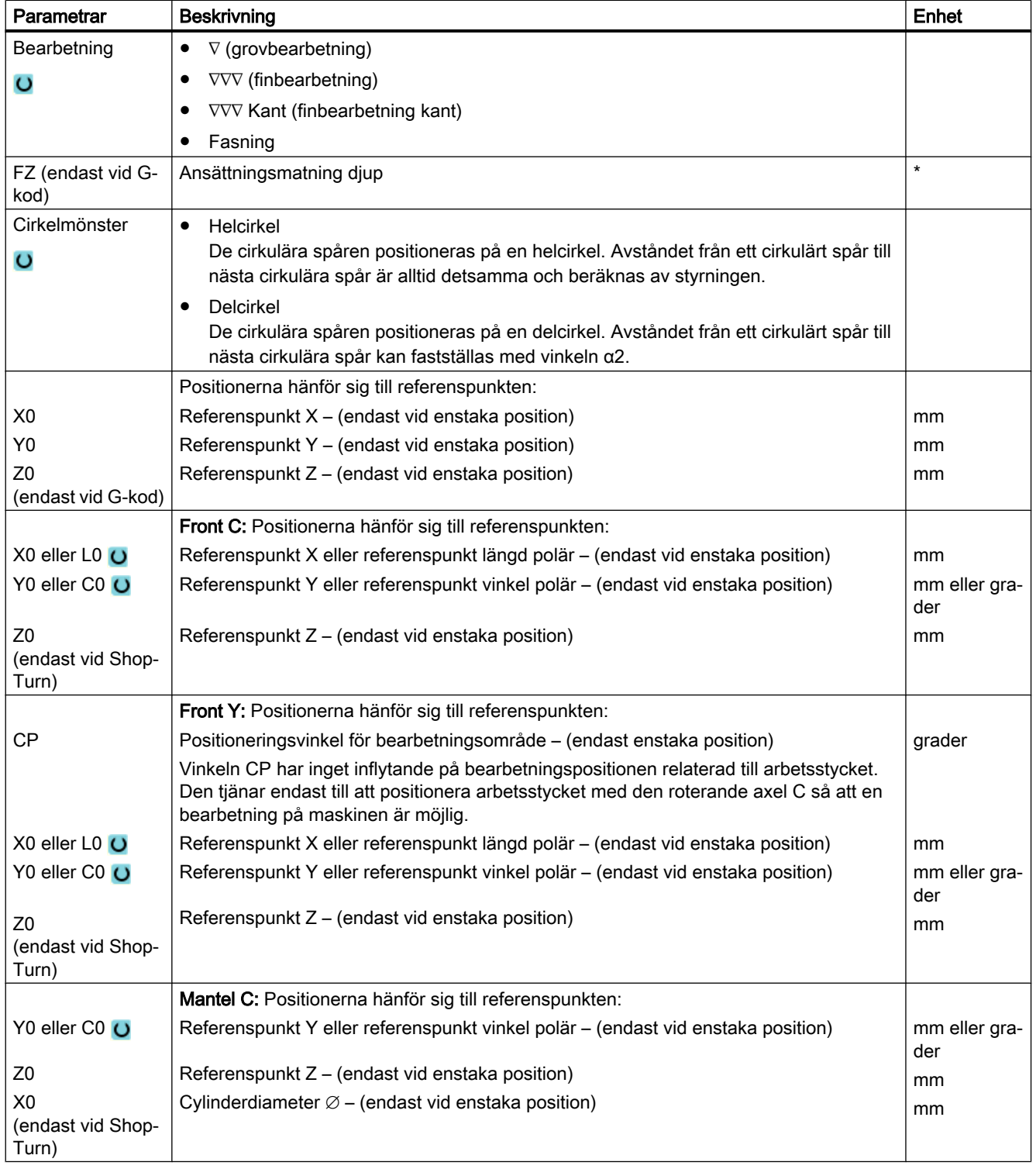

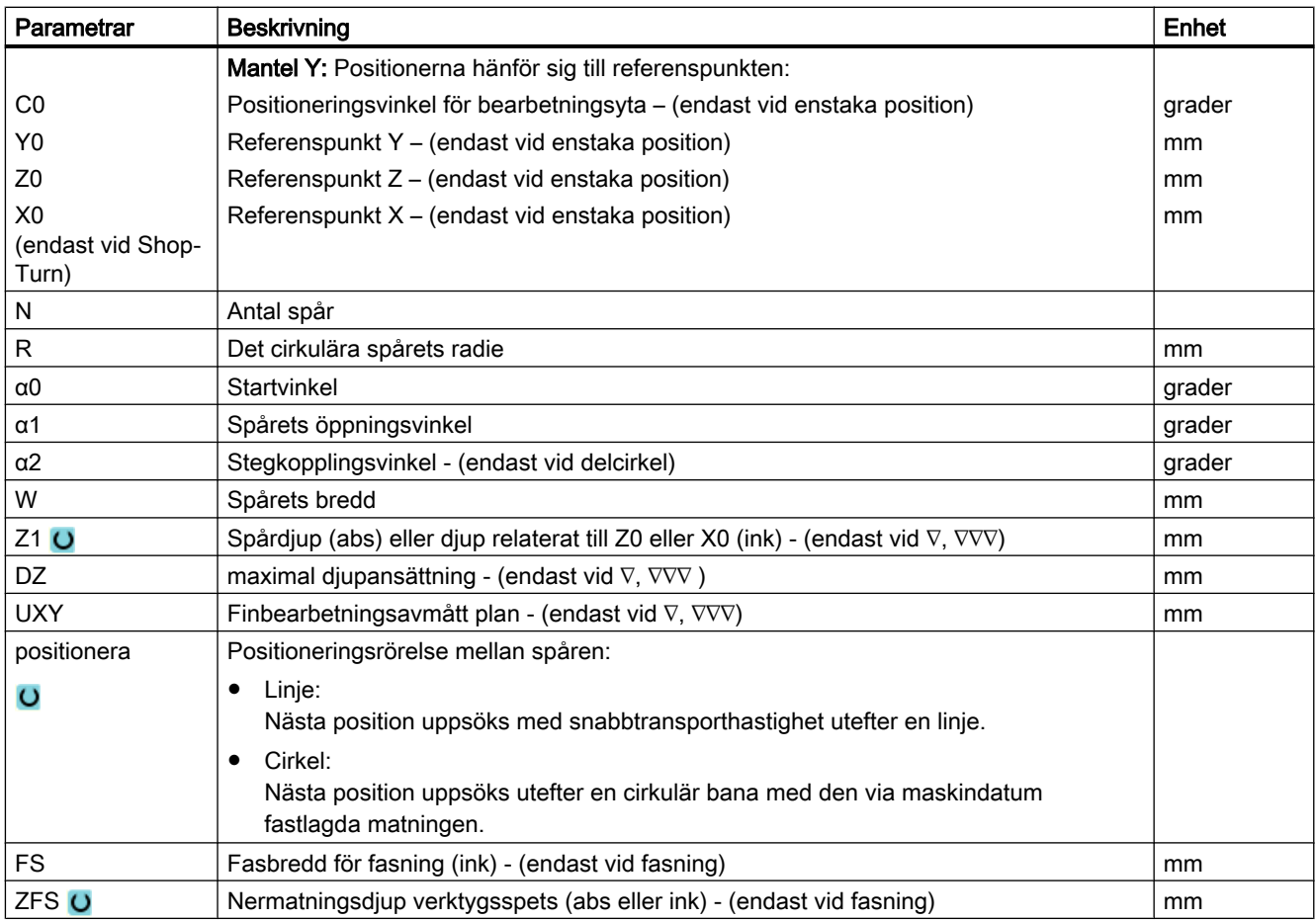

\* Enhet för matningen samma som programmerad före cykelanrop

# Parametrar i mode "Enkel inmatning"

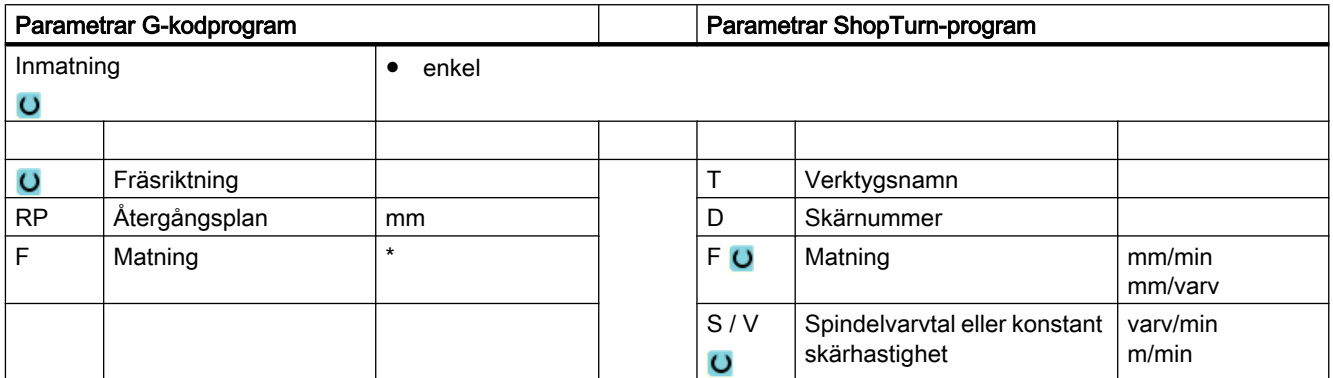

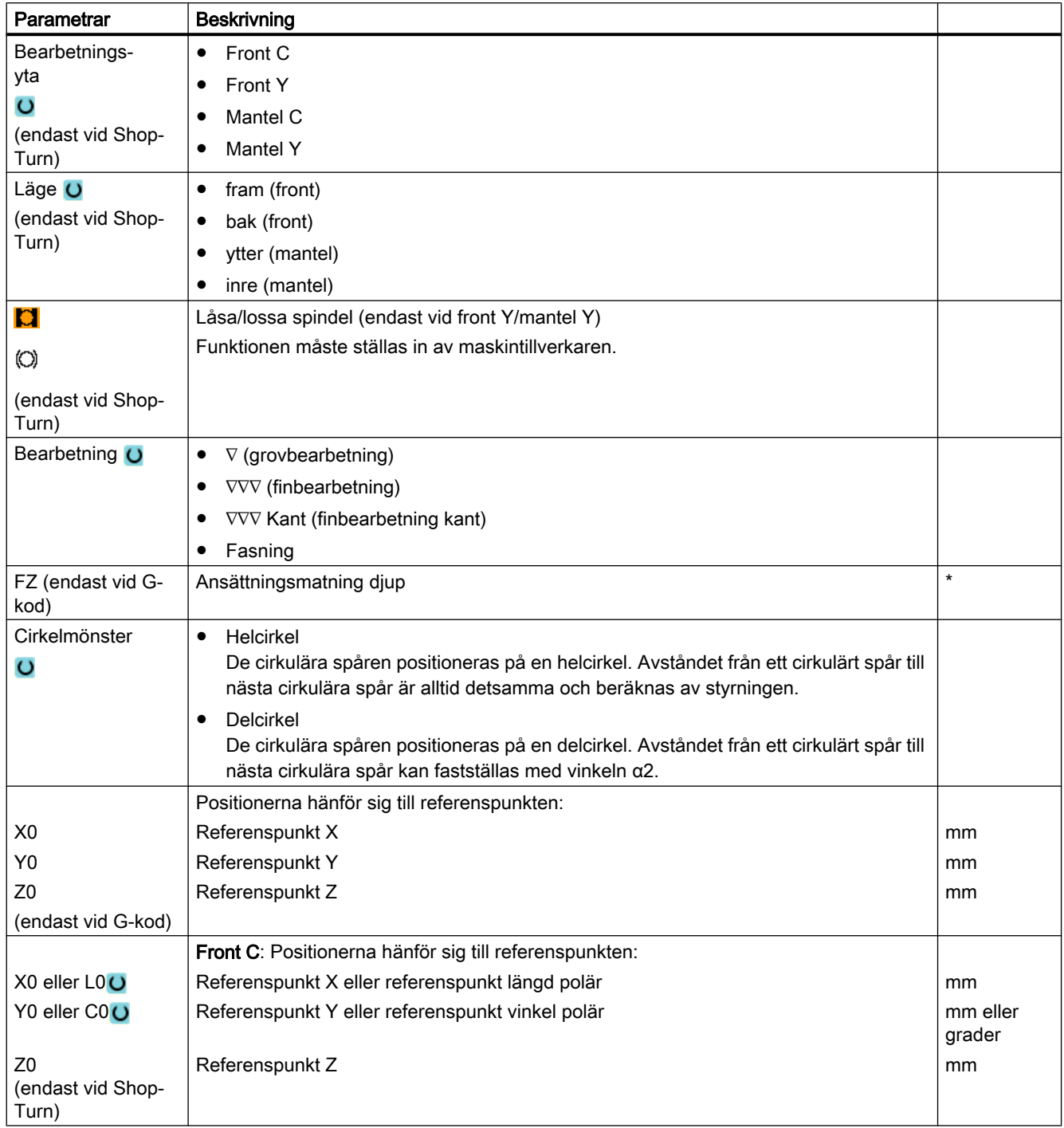

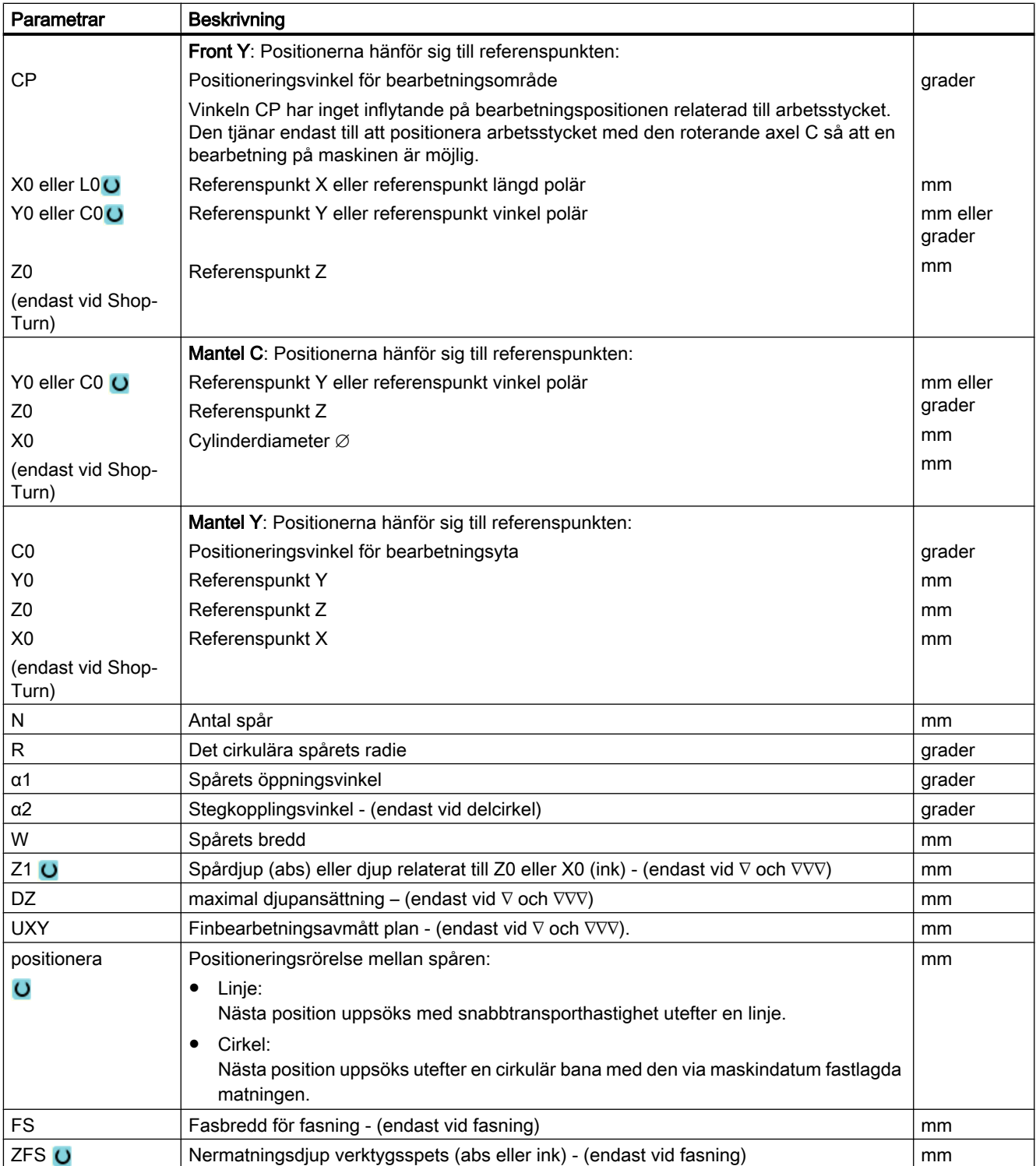

\* Enhet för matningen samma som programmerad före cykelanrop

## Gömda parametrar

Följande parametrar är gömda. De beläggs i förväg med fasta resp. via settingdata inställbara värden.

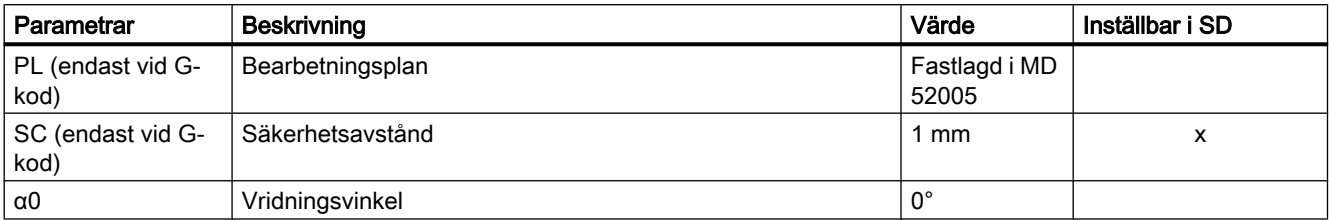

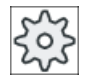

#### **Maskintillverkare**

Följ anvisningarna från maskintillverkaren.

# 10.4.9 Öppet spår (CYCLE899)

#### Funktion

Om du önskar fräsa ur öppna spår använder du funktionen "Öppet spår".

Beroende på arbetsstyckets och maskinens beskaffenhet väljer du för grovbearbetning mellan följande bearbetningsstrategier:

- Virvelfräsning
- Stickfräsning

För fullständig bearbetning av spåret står dessa följdbearbetningstyper till förfogande:

- Grovbearbetning
- Förfinbearbetning
- Finbearbetning
- Finbearbetning av botten
- Finbearbetning av kant
- Fasning

#### Virvelfräsning

Speciellt vid härdade material används detta förfarande till grovbearbetning och till konturförberedelse med beskiktade VHM-fräsar.

Som prefererad strategi för HSC-grovfbearbetningen säkerställer virvelfräsningen att verktyget aldrig matas ner helt. Därigenom respekteras den inställda överlappningen exakt.

#### **Stickfräsning**

Stickfräsningen gäller som prefererad strategi för urfräsning av spår för "instabila" maskiner och arbetsstycksgeometrier. Vid denna strategi verkar krafter väsentligen endast längs verktygsaxeln, dvs. vinkelrätt mot ytan på den ficka/det spår som ska fräsas ur (vid XY-planet i Z-riktning). Verktyget undergår därför nästan ingen deformation. Genom den axiala belastningen av verktyget finns även för labila arbetsstycken knappast risk för att vibrationer uppträder.

Spåndjupet kan ökas betydligt. Du uppnår med så kallade stickfräsar en längre ingreppstid genom mindre vibration vid stora utkragningslängder.

#### Enkel inmatning

Du har möjlighet att för enkla bearbetningar reducera mängden av parametrar till de viktigaste med hjälp av urvalsrutan "Inmatning". I detta läge "Enkel inmatning" erhåller de gömda parametrarna ett fast, ej inställbart värde.

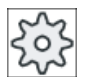

#### **Maskintillverkare**

Olika fastlagda värden kan vara förbelagda via settingdata.

Följ anvisningarna från maskintillverkaren.

När programmeringen för ett arbetsstycke kräver detta, kan du via "Komplett inmatning" visa och förändra samtliga parametrar.

#### Fram-/bortkörning vid virvelfräsning

- 1. Verktyget går med snabbmatning till startpunkten före spåret och iakttar därvid säkerhetsavståndet.
- 2. Verktyget går ner till skärhöjd.
- 3. Bearbetningen av det öppna spåret görs med den valda bearbetningstypen alltid över den kompletta spårlängden.
- 4. Verktyget dras tillbaka till säkerhetsavståndet med snabbmatningshastighet.

#### Fram-/bortkörning vid stickfräsning

- 1. Verktyget går med snabbmatning till startpunkten före spåret på säkerhetsavstånd.
- 2. Bearbetningen av det öppna spåret görs med den valda bearbetningstypen alltid över den kompletta spårlängden.
- 3. Verktyget dras tillbaka till säkerhetsavståndet med snabbmatningshastighet.

#### Bearbetningstyp grovbearbetning virvelfräsning

Grovfräsningen görs med cirkelformiga rörelser av fräsen.

Under dessa rörelser ansätts fräsen kontinuerligt ständigt vidare i planet. Har fräsen kört hela spåret, går fräsen åter tillbaka också i cirkelformad rörelse och tar så av nästa skikt

(ansättningsdjup) i Z-riktningen. Detta förlopp upprepas så många gånger att det förinställda spårdjupet plus finbearbetningsmån uppnås.

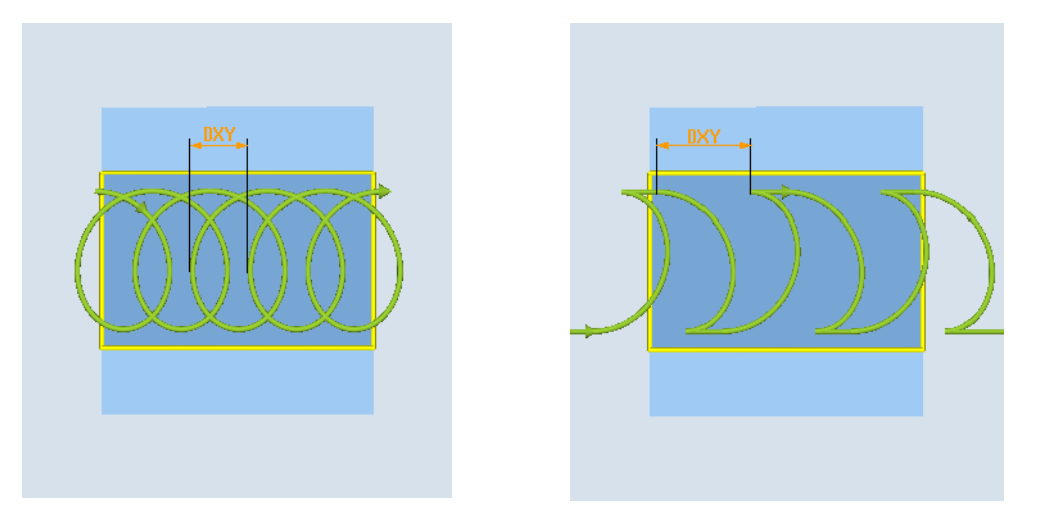

Virvelfräsning: Medfräsning eller motfräsning Virvelfräsning: Medmatning-motmatning

#### Randvillkor vid virvelfräsning

- Grovbearbetning 1/2 spårbredden W – finbearbetninsmån UXY ≤ fräsdiameter
- Spårbredd Minst 1,15 x fräsdiametern + finbearbetningsmånen Högst 2 x fräsdiametern + 2 x finbearbetningsmånen
- Radiell ansättning Minst 0,02 x fräsdiametern Högst 0,25 x fräsdiametern
- Maximalt ansättningsdjup ≤ fräsens skärhöjd

Observera att fräsens skärhöjd inte kan kontrolleras.

Den maximala radiella ansättningen är beroende av fräsen.

Välj för hårda ämnen en mindre ansättning.

#### Bearbetningstyp grovbearbetning stickfräsning

Grovfräsning av spåret görs sekventiellt längs spåret genom vinkelräta nermatningsrörelser av fräsen med arbetsmatning. Därefter görs en återgång och en positioneringsrörelse till nästa nermatningspunkt.

Omväxlande matas ner vid den vänstra och vid den högra väggen längs spåret, förskjutet med halva ansättningsbeloppet.

Den första nermatningsrörelsen sker vid kanten av spåret med ett ingrepp av fräsen på en halv ansättning minus säkerhetsavståndet. (Är säkerhetsavståndet större än ansättningen alltså i det fria.) Den maximala bredden på spåret måste för denna cykel var mindre än den dubbla bredden för fräsen + finbearbetningsmån.

Efter varje nermatningsrörelse lyfter fräsen likaså med arbetsmatning till säkerhetsavstånd. Detta sker om möjligt med det så kallade retract-förfarandet, dvs. vid en omslutning av fräsen på mindre än 180° lyfter den från botten under 45° i motsatta riktningen till vinkelhalveringslinjen för omslutningsområdet.

Sedan kör fräsen med snabbmatning över materialet.

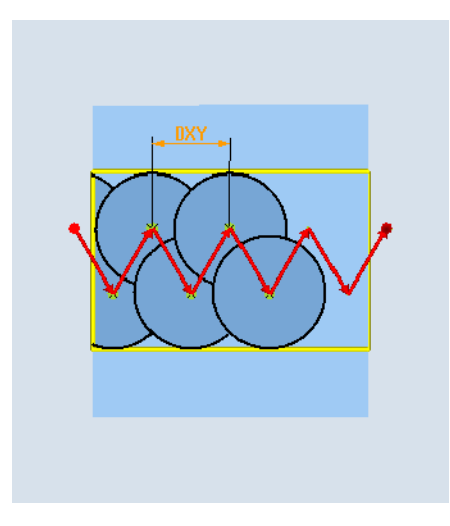

#### Randvillkor vid stickfräsning

- Grovbearbetning 1/2 spårbredden W - finbearbetninsmån UXY ≤ fräsdiameter
- Maximal radiell ansättning Den maximala nermatningen är beroende av skärbredden på fräsen.
- Steglängd Steglängden i sidled resulterar ur den önskade spårbredden, fräsdiametern och finbearbetningsmånen.
- Återgång Återgången görs med bortkörning med en vinkel på 45° när omslutningsvinkeln är mindre än 180°. Annars görs en vinkelrät återgång som vid borrning.
- Bortkörning Bortkörningen görs vinkelrätt mot den omslutna ytan.
- Säkerhetsavstånd Kör säkerhetsavståndet förbi slutet på arbetsstycket för att undvika avrundningar av spårväggarna vid ändarna.

Observera att skärbredden på fräsen för den maximala radiella ansättningen inte kan kontrolleras.

#### Bearbetningstyp förfinbearbetning

Blir för mycket restmaterial kvar på spårväggarna tas överflödiga hörn bort från finbearbetningsmånen.

## Bearbetningstyp finbearbetning

Vid finbearbetning av väggarna går fräsen längs spårväggarna varvid den som vid grovbearbetningen i Z-riktningen likaså åter ansätts stegvis. Härvid går fräsen på säkerhetsavståndet förbi spårets början och spårets slut för att över spårets hela längd garantera en likformig yta på spårväggen.

### Bearbetningstyp finbearbetning kant

Finbearbetning av kanten sker på samma sätt som finbearbetning, med den skillnaden att den sista ansättningen (finbearbetning av bottenplan) bortfaller.

#### Bearbetningstyp finbearbetning botten

Vid finbearbetning av botten går fräsen en gång fram och tillbka i det färdiga spåret.

#### Bearbetningstyp fasning

Vid fasning fasas kanten på spårets övre rand.

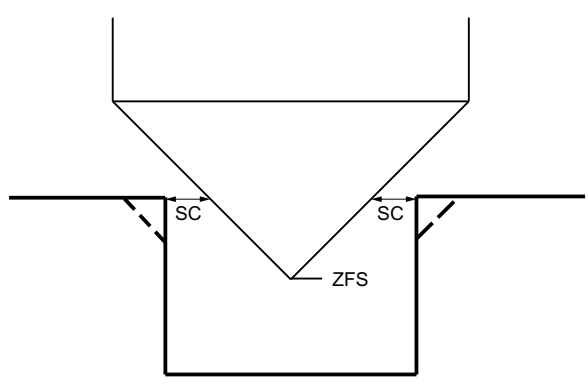

Bild 10-17 Geometrie vid fasning av innerkonturer

#### Märk

Vid fasning av innerkonturer kan följande felmeddelanden uppträda:

● Säkerhetsavstånd i programhuvudet för stort

Detta felmeddelande kommer när fasningen med de inmatade parametrarna för FS och ZFS skulle vara principiellt möjlig, men säkerhetsavståndet skulle dock inte längre kunna respekteras

● Nermatningsdjup för stort

Detta felmeddelande kommer när fasningen skulle vara möjlig genom minskning av nermatningsdjupet ZFS.

● Verktygsdiameter för stor

Detta felmeddelande kommer när verktyget vid nermatningen redan skulle skada kanterna. I detta fall måste fasen FS minskas.

#### Ytterligare randvillkor

- Finbearbetning 1/2 spårbredden W ≤ fräsdiameter
- Finbearbetning av kant Finbearbetningsmån UXY ≤ fräsdiameter
- Fasning Spetsvinkeln måste vara införd i verktygstabellen.

## Tillvägagångssätt

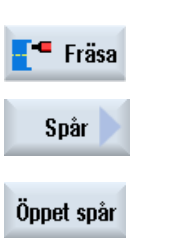

- 1. Det detaljprogram resp. ShopTurn-program som ska bearbetas har lagts till och du befinner dig i editorn.
- 2. Tryck ner funktionstangenten "Fräsa".
	- 3. Tryck ner funktionstangenterna "Spår" och "Öppet spår". Inmatningsfönstret "Öppet spår" öppnas.

## Parametrar i mode "Komplett inmatning"

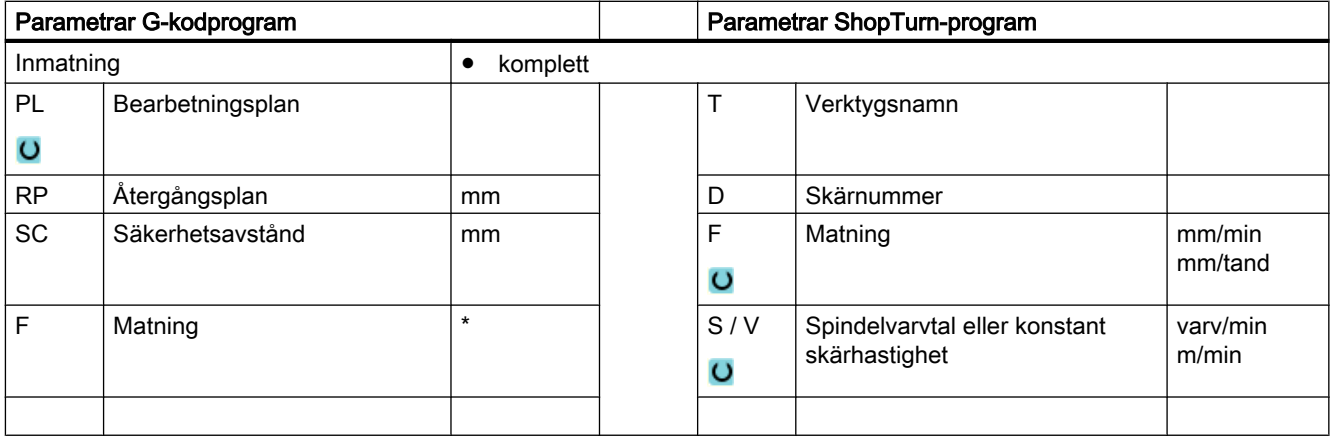

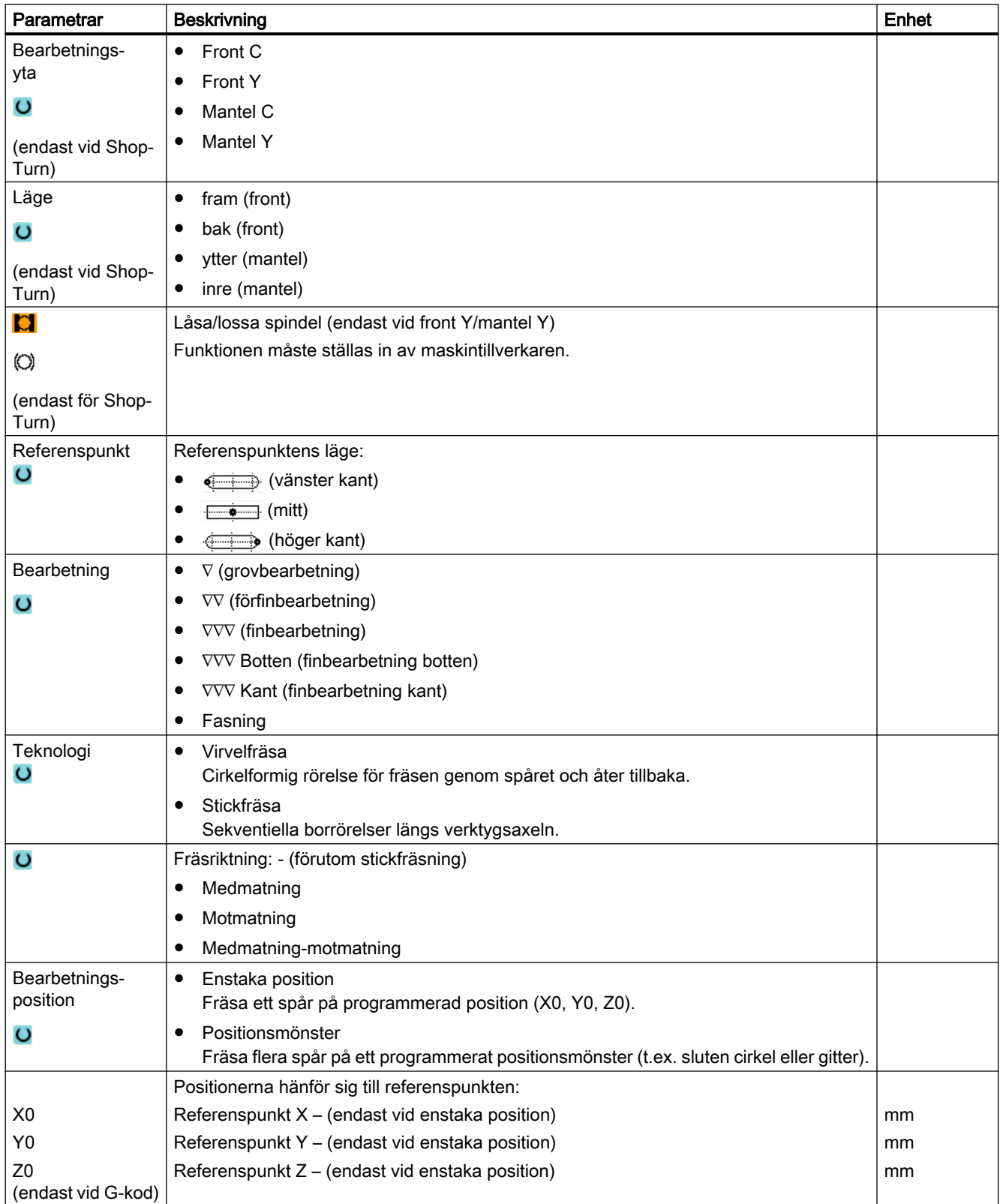

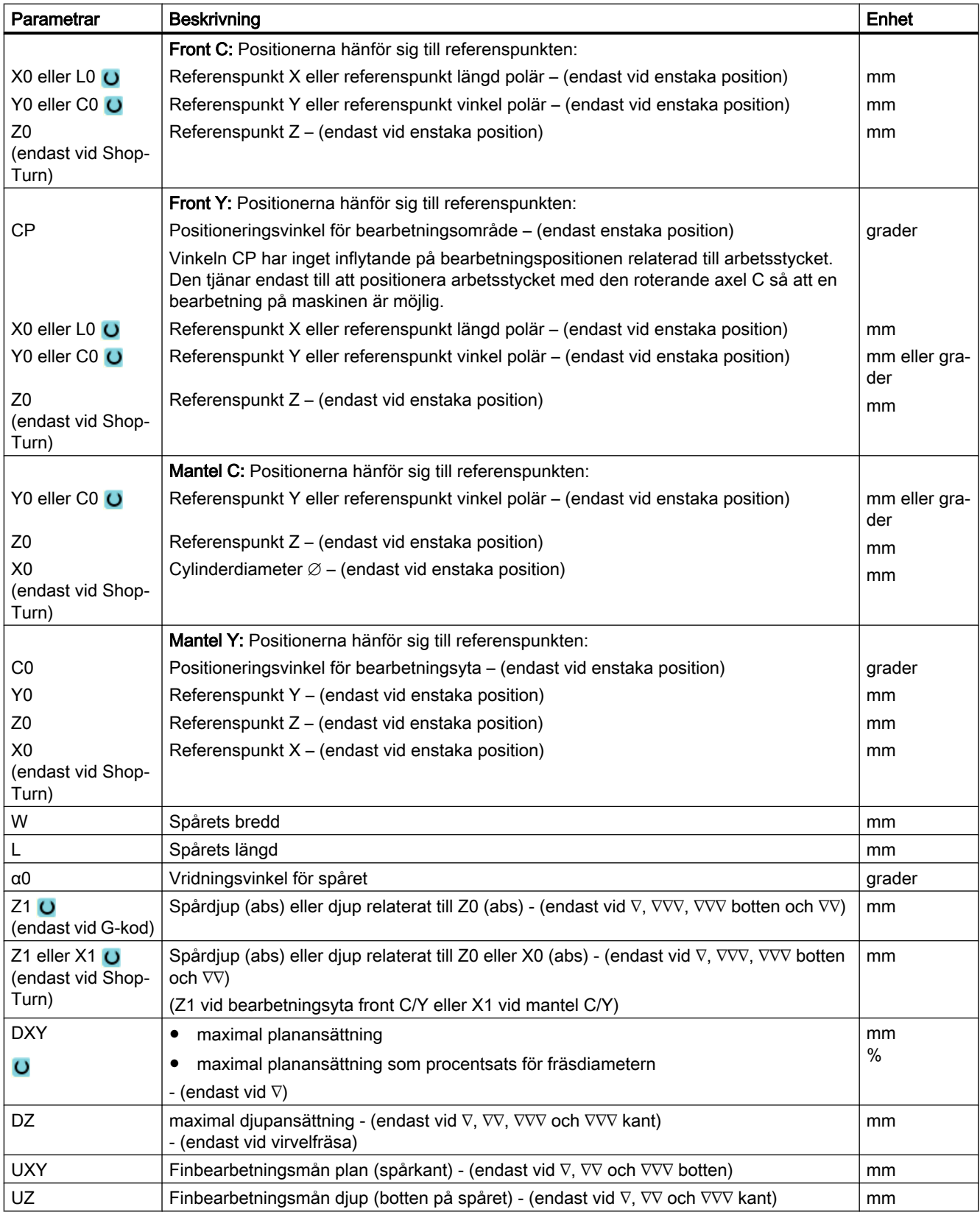

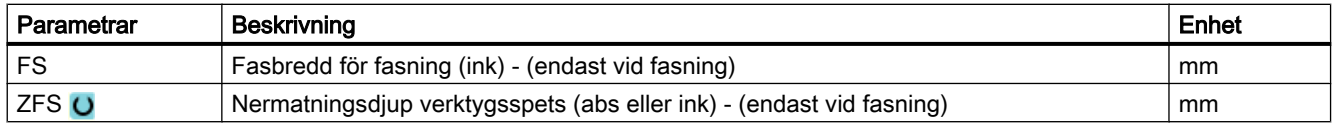

\* Enhet för matningen samma som programmerad före cykelanrop

# Parametrar i mode "Enkel inmatning"

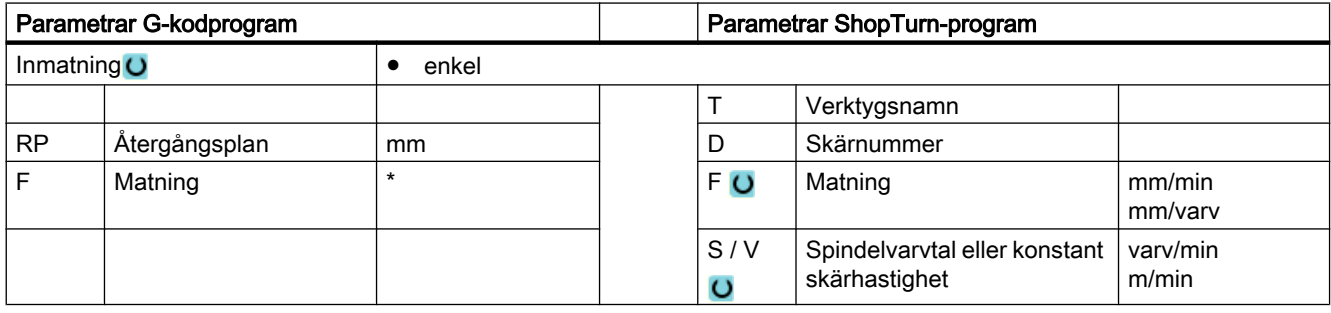

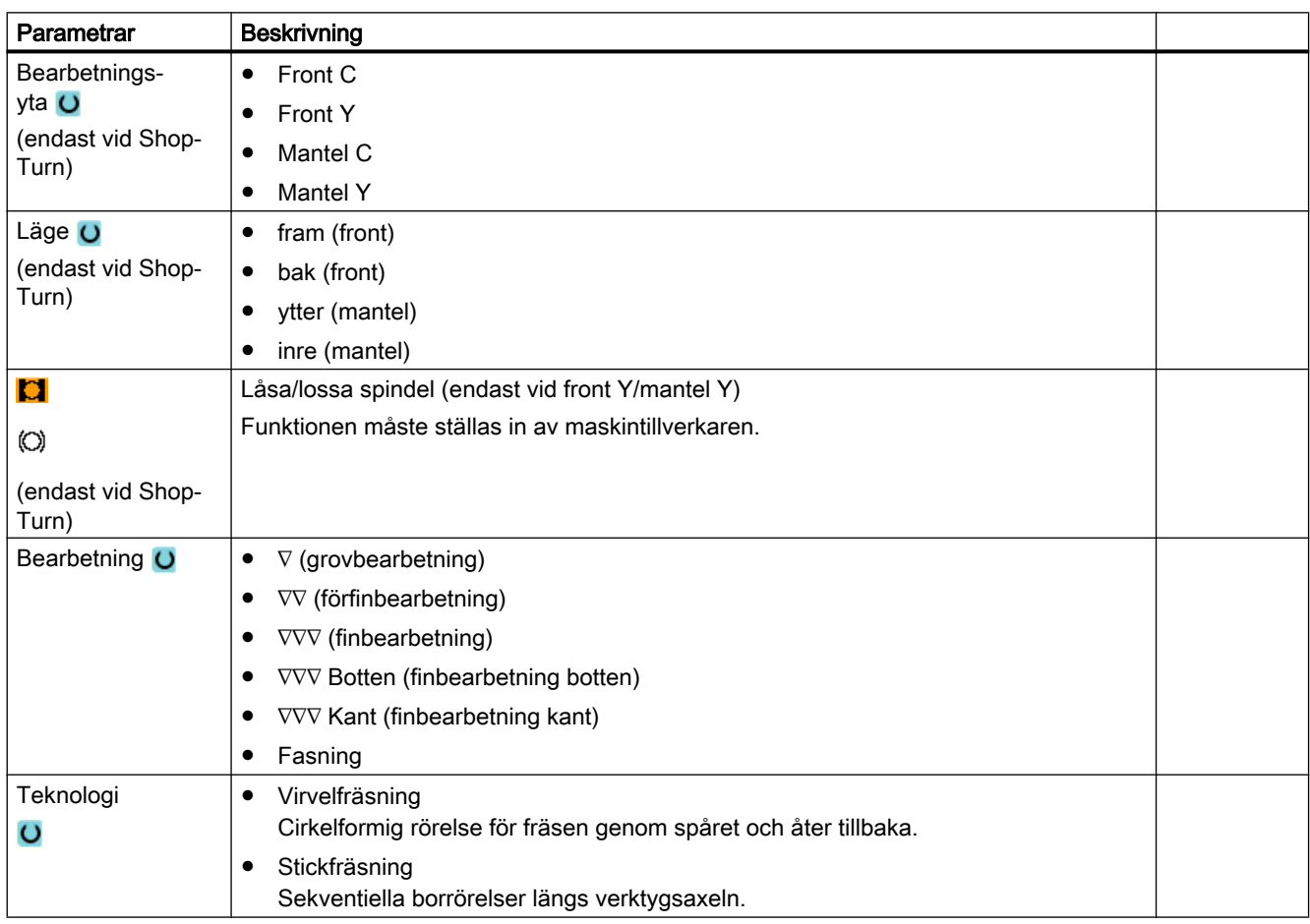

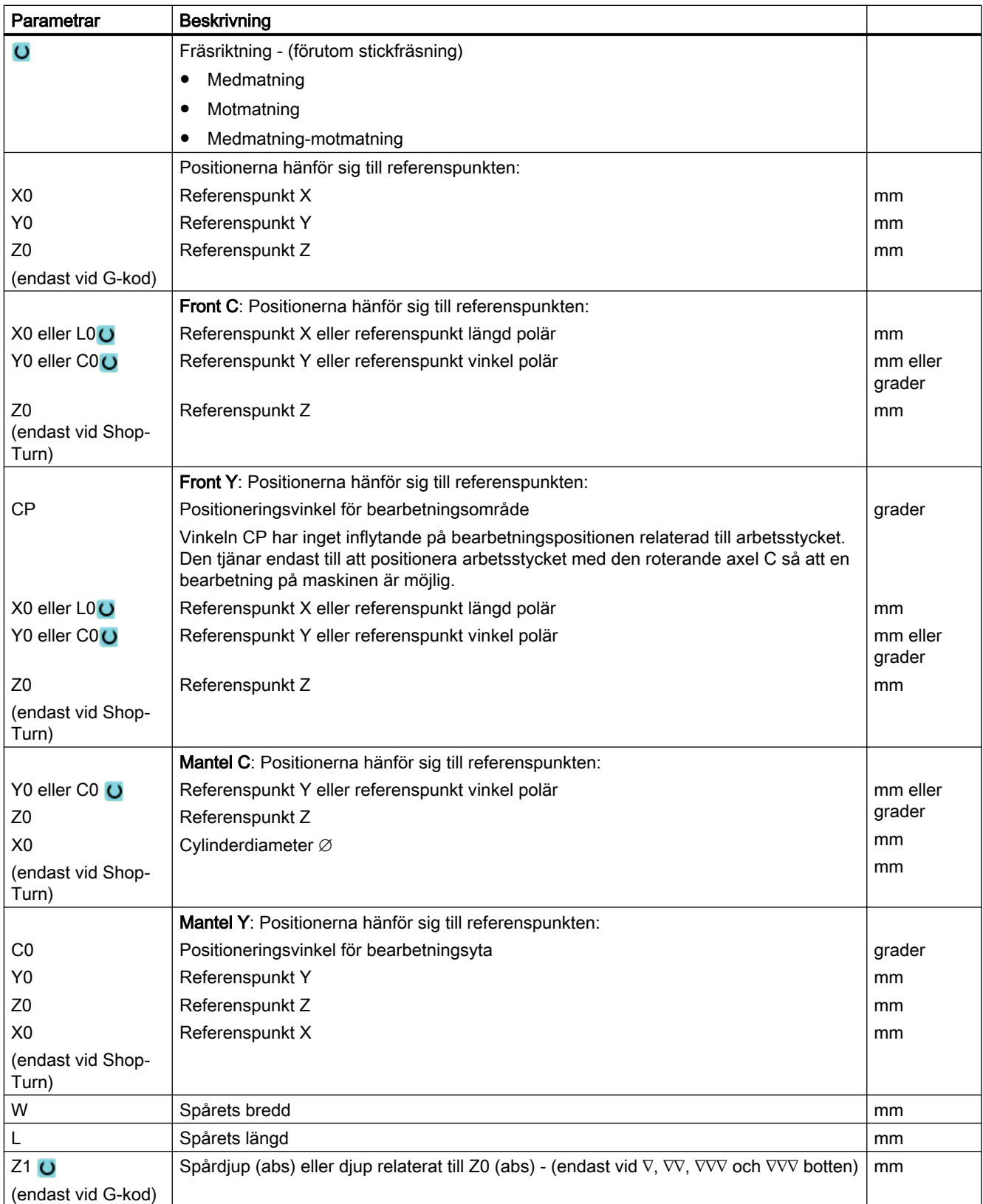
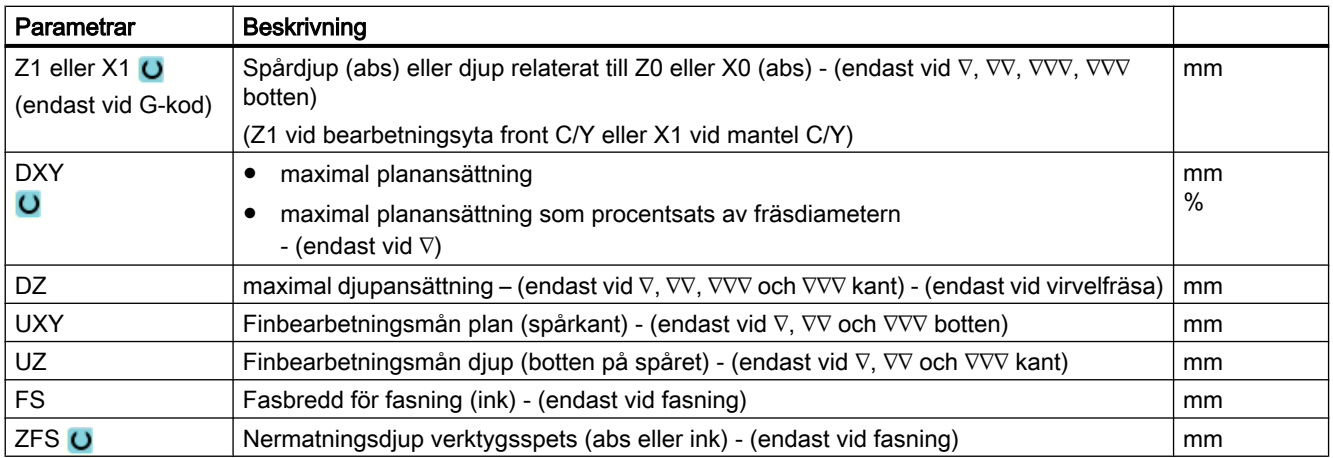

\* Enhet för matningen samma som programmerad före cykelanrop

#### Gömda parametrar

Följande parametrar är gömda. De beläggs i förväg med fasta resp. via settingdata inställbara värden.

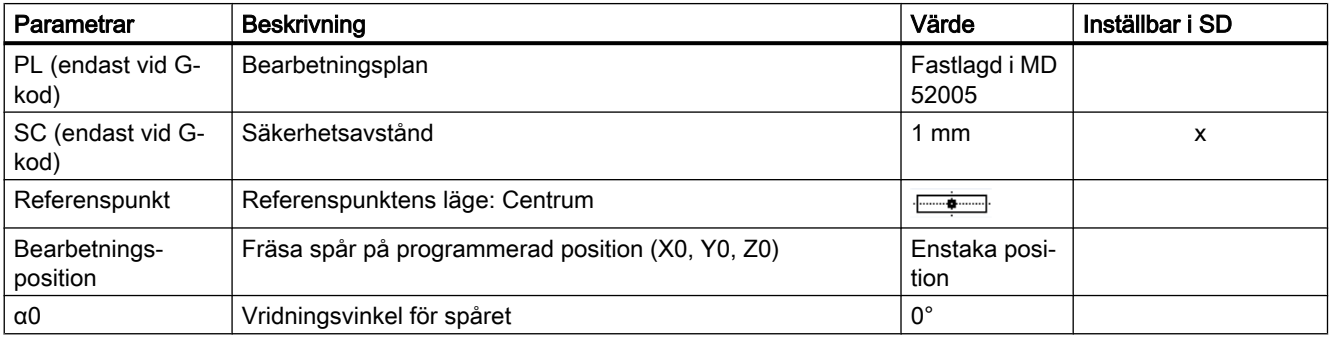

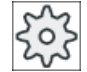

#### Maskintillverkare

Följ anvisningarna från maskintillverkaren.

# 10.4.10 Långhål (LONGHOLE) - endast vid G-kodprogram

# Funktion

I motsats till spår bestäms bredden på långhålet av verktygsdiametern.

Cykelinternt fastställs en optimal förflyttningsväg för verktyget, som utesluter onödiga vägar. Är flera djupansättningar nödvändiga för bearbetning av ett långhål, så görs ansättningen omväxlande vid ändpunkterna. Banan som skall köras i planet längs långshålets längsaxel

ändrar riktningen efter varje ansättning. Cykeln söker självständigt den kortaste vägen vid övergång till nästa långhål.

#### Märk

Cykeln kräver en fräs med en "ändkugge som skär över mitten" (DIN 844).

# Fram-/bortkörning

- 1. Med G0 körs till utångspositionen för cykeln. I de båda axlarna i det aktuella planet körs till den närmast liggande ändpunkten till det första långhålet som skall bearbetas i höjd med återgångsplanet i verktygsaxeln och därefter sänks till den med säkerhetsavståndet framflyttade referenspunkten.
- 2. Varje långhål fräses ur med en pendelrörelse. Bearbetningen i planet görs med G1 och det programmerade matningsvärdet. I varje vändpunkt görs ansättningen till det nästa cykelinternt beräknade bearbetningsdjupet med G1 och matningen, tills slutdjupet har uppnåtts.
- 3. Återgång till återgångsplanet med G0 och framkörning till nästa långhål på den kortaste vägen.
- 4. Efter det bearbetningen av det sista långhålet avslutats körs verktyget till den sist uppnådda positionen i bearbetningsplanet till återgångsplanet med G0 och cykeln avslutas.

# Tillvägagångssätt

- 1. Detalljprogrammet som ska bearbetas har lagts till och du befinner dig i editorn.
- 2. Tryck ner funktionstangenten "Fräsa". <sup>•</sup> Fräsa
- Spår Långhål
- 3. Tryck ner funktionstangenterna "Spår" och "Långhål".

Inmatningsfönstret "Långhål" öppnas.

Parameter Beskrivning Enhet PL O | Bearbetningsplan RP Återgångsplan (abs) SC Säkerhetsavstånd (ink) F Matning the set of the set of the set of the set of the set of the set of the set of the set of the set of the set of the set of the set of the set of the set of the set of the set of the set of the set of the set of the Bearbetningstyp  $| \bullet \text{ planvis}$ mm Körning till ansättningsdjup sker i fickans centrum.  $\ddot{\mathbf{C}}$ Observera: Vid denna inställning måste fräsen skära över centrum. ● pendlande Pendlande nermatning till centrumaxeln i det längsgående spåret: Fräsens centrumpunkt pendlar utefter en linje, till dess att den uppnått djupansättningen. Har djupet uppnåtts, utförs vägen ännu en gång utan djupansättning, för att undanröja den sneda banan vid nergången.

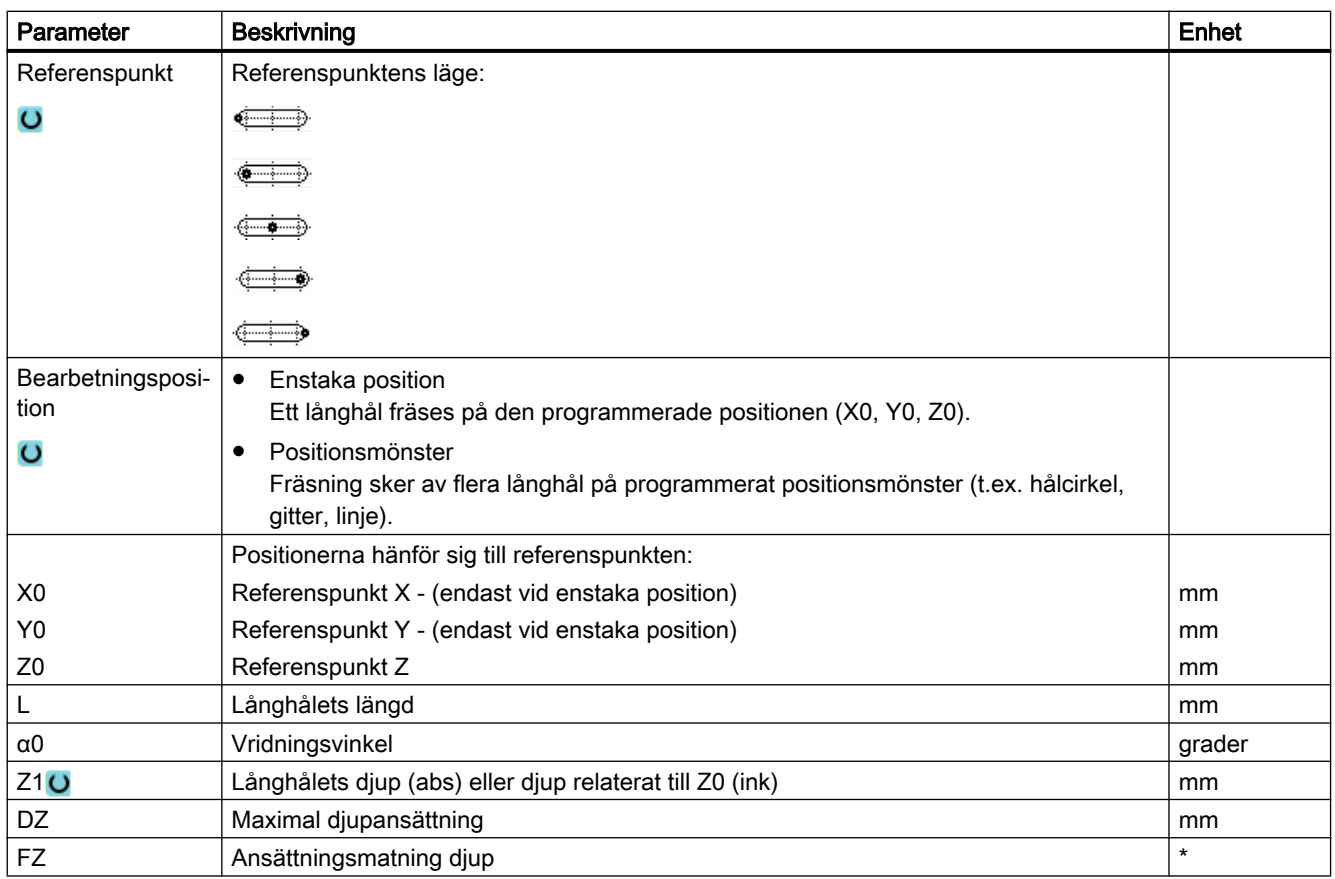

\* Enhet för matningen samma som programmerad före cykelanrop

# 10.4.11 Gängfräsning (CYCLE70)

# Funktion

Med en gängfräs kan inner- eller yttergängor med samma stigning tillverkas. Gängan kan bearbetas som höger- eller vänstergänga, bearbetningen sker uppifrån och nedåt eller omvänt.

Vid millimetergängor (gängstigning P i mm/varv) förbelägger cykeln parametern 'Gängdjup H1' med ett värde som beräknats ur gängstigningen. Detta värde kan du ändra. Förbeläggningen måste aktiveras via ett maskindatum.

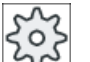

#### **Maskintillverkare**

Följ anvisningarna från maskintillverkaren.

Den inmatade matningen inverkar på arbetsstyckskonturen dvs. den är relaterad till gängdiametern. Men det är matningen för fräscentrumpunkten som visas. Därför visas för invändiga gängor ett mindre värde och för utvändiga gängor ett större värden än som matats in.

#### Fram-/bortkörning vid fräsning av innergängor

- 1. Positionera på återgångsplan med snabbtransport.
- 2. Uppsökning av startpunkten på inkörningscirkeln i det aktuella planet med snabbtransport.
- 3. Ansätta på en styrningsinternt beräknad startpunkt i verktygsaxeln med snabbtransport.
- 4. Inkörningsrörelse med gängdiameter till en styrningsinternt beräknad inkörningscirkel med programmerad matning under hänsynstagande till finbearbetningsmån och maximal planansättning.
- 5. Gängfräsa medurs eller moturs längs en spiralbana (beroende på vänster-/högergänga, vid antal skärtänder i en fräsplatta (NT) ≥ 2 endast 1 tempo, förskjutet i Z-riktningen). För att uppnå den programmerade gänglängden körs oberoende av gängparametrarna olika långt utöver Z1-värdet.
- 6. Urkörningsrörelse längs en cirkelbana med samma rotationsriktning och den programmerade matningen.
- 7. Vid ett programmerat antal gängor per skär NT > 2 ansätts verktyget med antalet NT-1 i Zriktning (förskjutet). Punkterna 4 till 7 upprepas till det programmerade gängdjupet har uppnåtts.
- 8. Är planansättningen mindre än gängdjupet, upprepas punkterna 3 till 7 tills gängdjup + programmerat avmått har uppnåtts.
- 9. Återgång till gängans centrum och därefter till återgångsplanet i verktygsaxeln med snabbtransporthastighet.

Observera att verktyget vid fräsning av en invändig gänga inte får överskrida förljande värde:

Fräsdiameter < (nominell diamater - 2 · gängdjupet H1)

#### Fram-/bortkörning vid fräsning av yttergängor

- 1. Positionera på återgångsplan med snabbtransport.
- 2. Uppsökning av startpunkten på inkörningscirkeln i det aktuella planet med snabbtransport.
- 3. Ansätta på en styrningsinternt beräknad startpunkt i verktygsaxeln med snabbtransport.
- 4. Inkörningsrörelse med gängkärndiameter till en styrningsinternt beräknad inkörningscirkel med programmerad matning under hänsynstagande till finbearbetningsmån och maximal planansättning.
- 5. Gängfräsa medurs eller moturs längs en spiralbana (beroende på vänster-/högergänga, vid NT ≥ 2 endast 1 tempo, förskjutet i Z-riktningen). För att uppnå den programmerade gänglängden körs oberoende av gängparametrarna olika långt utöver Z1-värdet.
- 6. Urkörningsrörelse längs en cirkelbana med motsatt rotationsriktning med den programmerade matningen.
- 7. Vid ett programmerat antal gängor per skär NT > 2 ansätts verktyget med antalet NT-1 i Zriktning (förskjutet). Punkterna 4 till 7 upprepas till det programmerade gängdjupet har uppnåtts.

- 8. Är planansättningen mindre än gängdjupet, upprepas punkterna 3 till 7 tills gängdjup + programmerat avmått har uppnåtts.
- 9. Återgång till återgångsplanet i verktygsaxeln med snabbtransport

# Tillvägagångssätt

Gänafräsning

- 1. Det detaljprogram resp. ShopTurn-program som ska bearbetas har lagts till och du befinner dig i editorn.
- 2. Tryck ner funktionstangenten "Fräsa". <del>■</del> Fräsa

3. Tryck ner funktionstangenten "Gängfräsa". Inmatningsfönstret "Gängfräsa" öppnas.

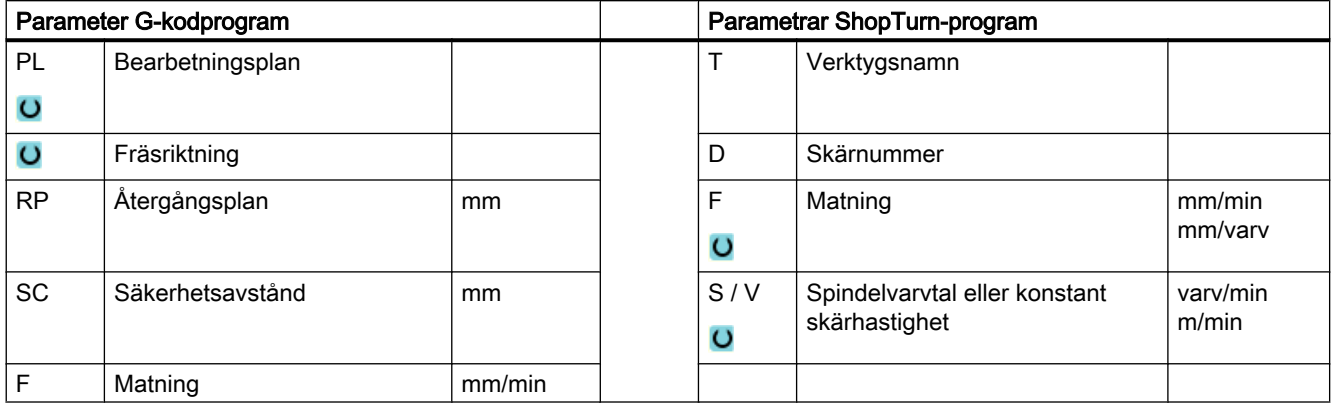

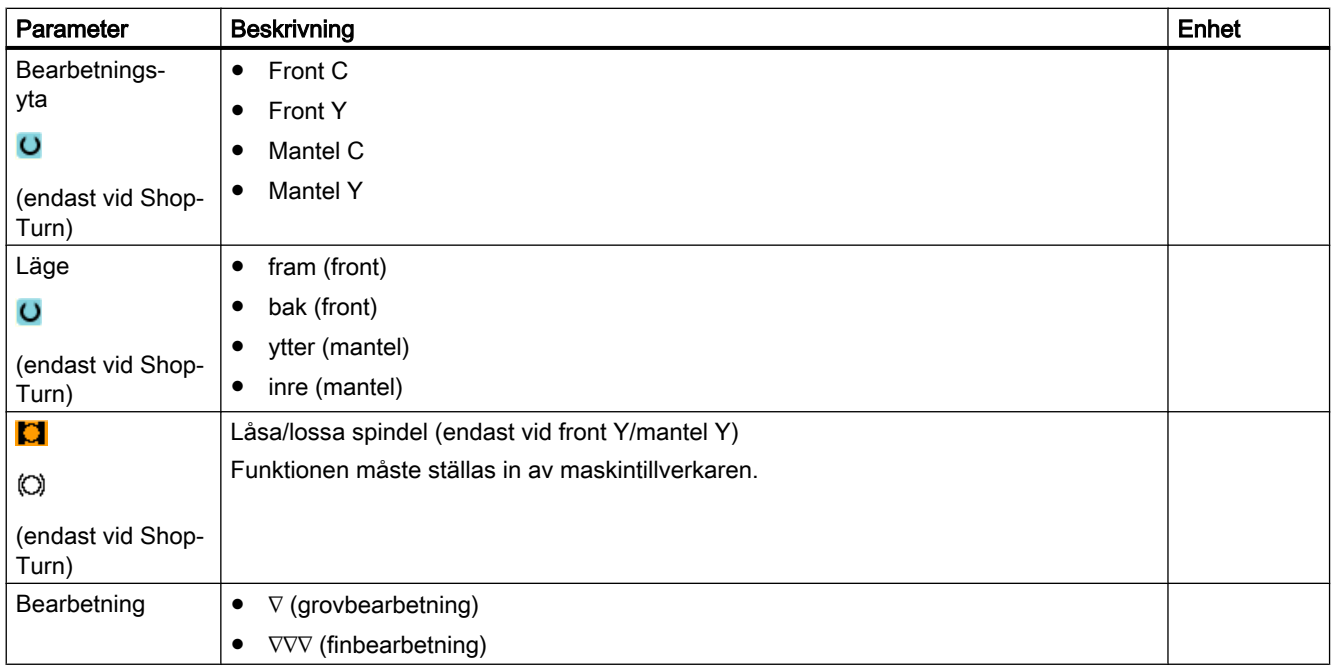

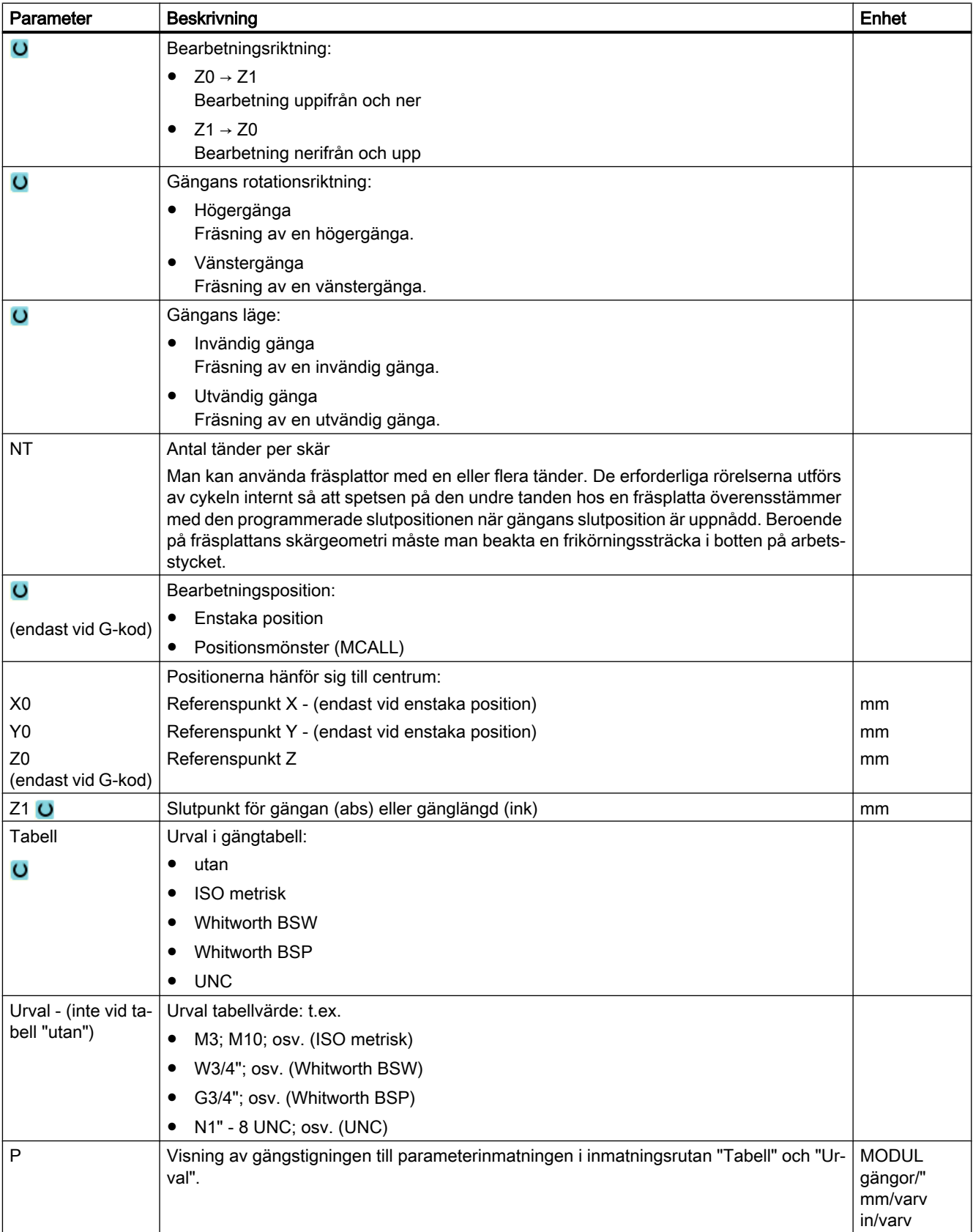

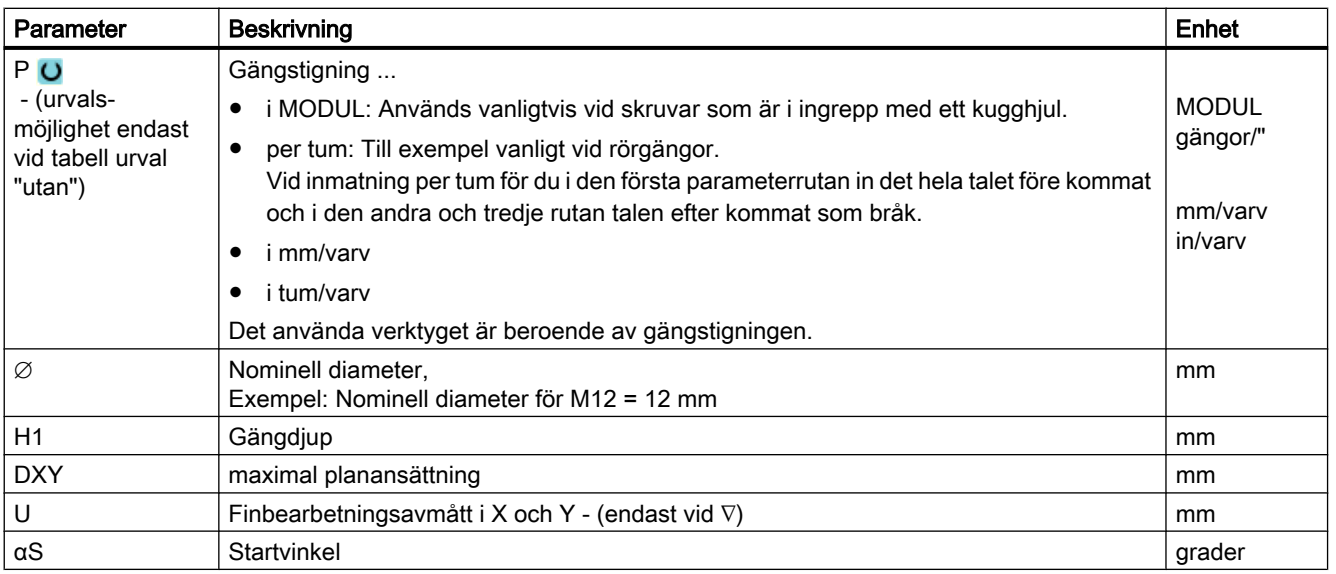

# 10.4.12 Gravering (CYCLE60)

## Funktion

Med funktionen "Gravyr" kan man gravera en text utmed en linje eller en cirkelbåge på ett arbetsstycke.

Den önskade texten kan man mata in direkt som "fast text" i textrutan eller tillordna via en variabel som "variabel text".

Vid graveringen används en proportionell skrift, dvs. de enstaka tecknen har olika bredd.

# Fram-/bortkörning

- 1. Verktyget går med snabbmatning till startpunkten på höjden för återgångsplanet och ansätter sedan på säkerhetsavståndet.
- 2. Verktyget går med ansättningsmatning FZ till bearbetningsdjupet Z1 och fräser tecknet.
- 3. Verktyget dras tillbaka till säkerhetsavstånd med snabbmatningshastighet och går till nästa tecken utefter en rät linje.
- 4. Upprepa steg 2 och 3 till dess att hela texten är fräst.
- 5. Verktyget går med snabbtransport till återgångsplanet.

Fräsa

10.4 Fräsa

# Tillvägagångssätt

- 1. Det detaljprogram resp. ShopTurn-program som ska bearbetas har lagts till och du befinner dig i editorn.
- 2. Tryck ner funktionstangenten "Fräsa".
- 3. Tryck ner funktionstangenten "Gravyr". Gravering Inmatningsfönstret "Gravyr" öppnas.

# Mata in gravyrtext

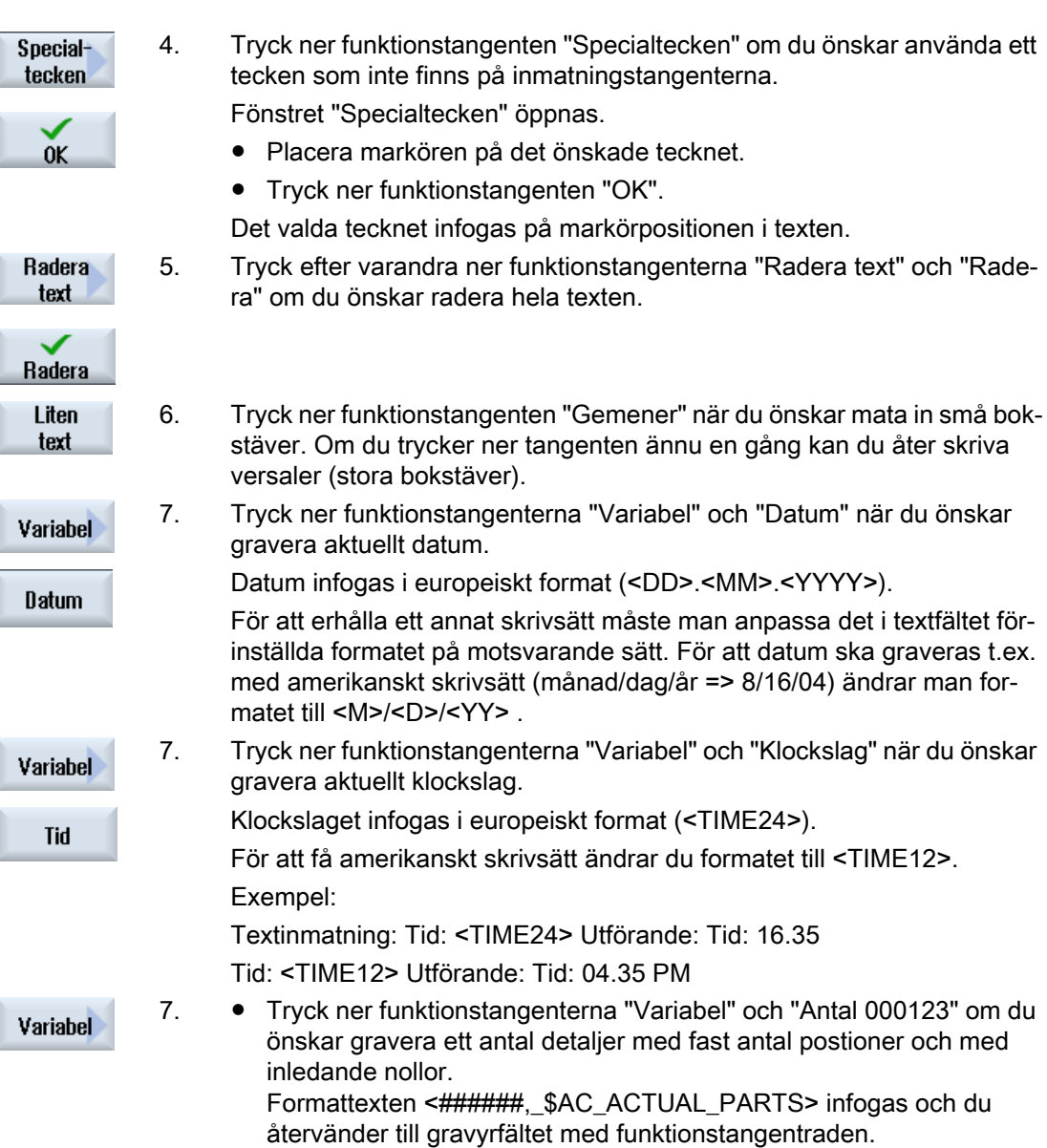

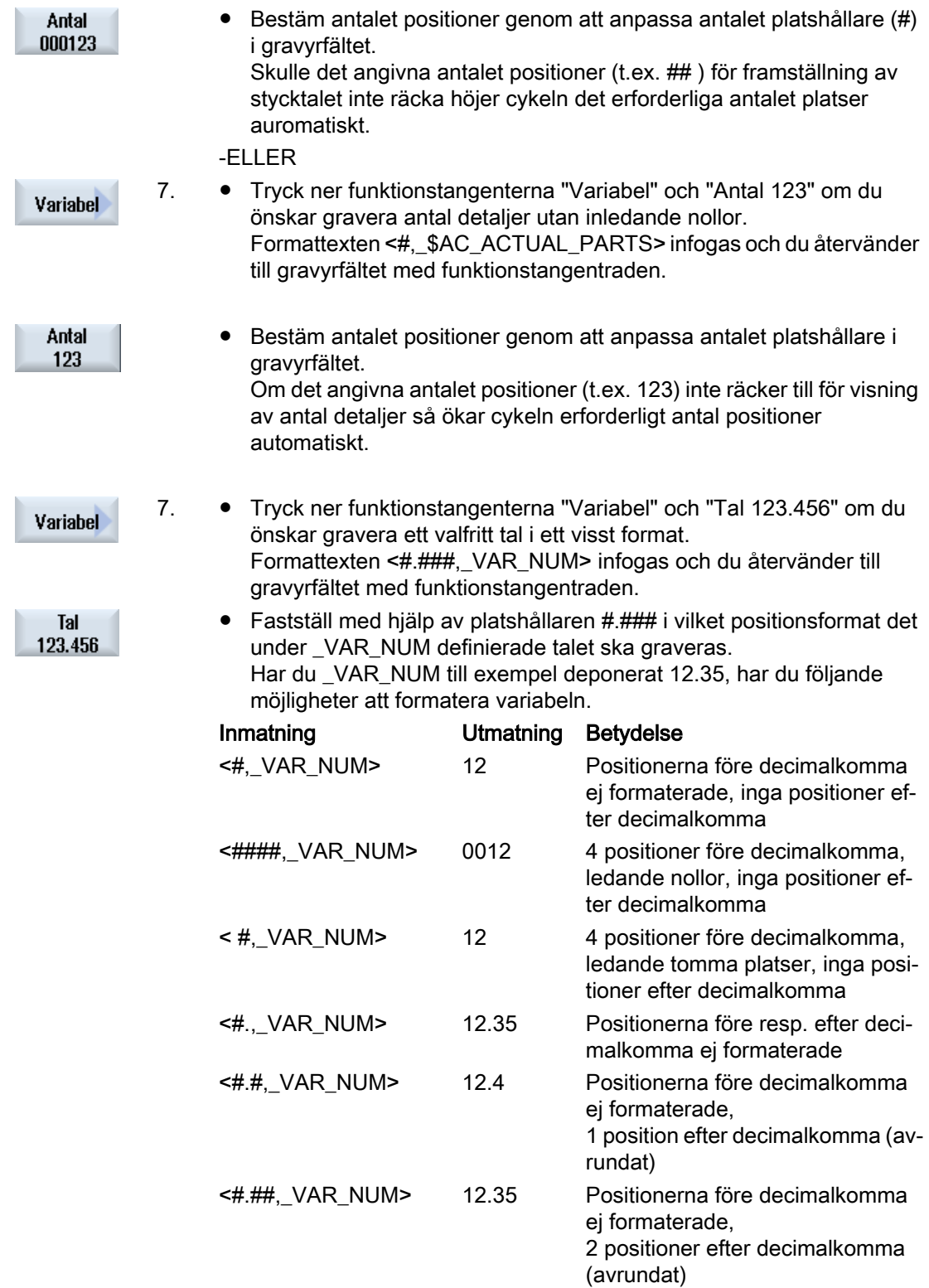

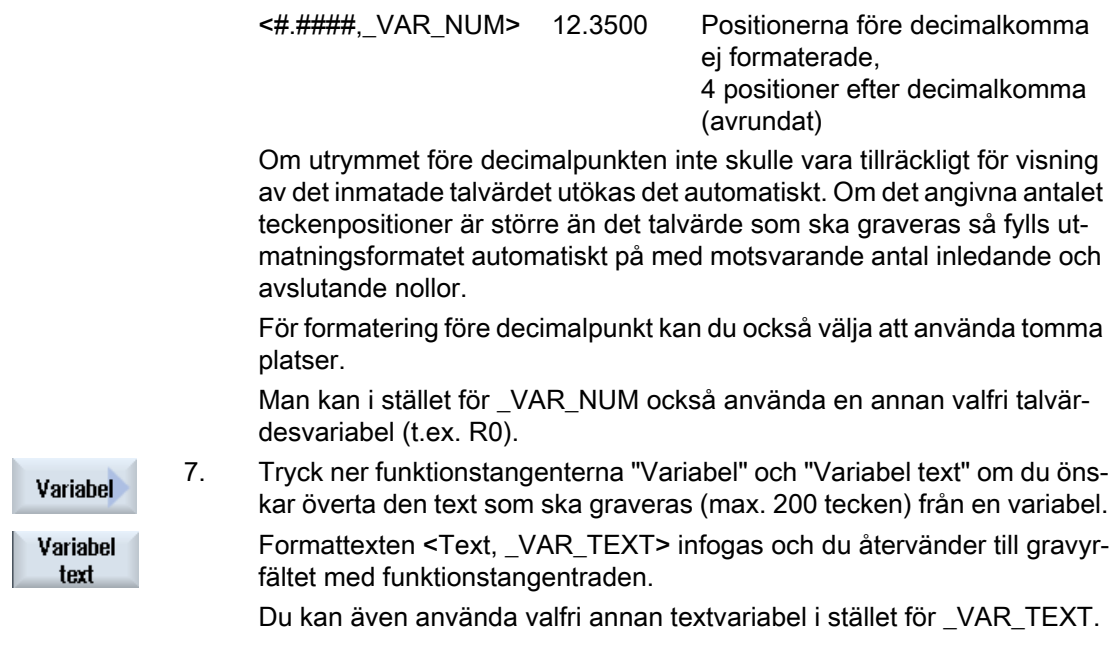

## Märk Mata in gravyrtext

Inmatning är endast tillåten för en rad och utan radbrytning!

# Variabla texter

Man har olika möjligheter att gestalta variabla texter:

● Datum och tidpunkt

Man kan t.ex. förse arbetsstycken med tillverkningsdatum och aktuellt klockslag. Värdena för datum och klockslag läses ut från NCK.

● Stycktal

Med hjälp av stycktalsvariablerna har man möjlighet att förse arbetsstycken med löpande serienummer.

Därvid kan man bestämma formatet (antal positioner, inledande nollor).

Med hjälp av platshållare (#) formaterar du det antal positioner vid vilka antalet utmatade detaljer börjar.

Om man inte önskar mata ut det första arbetsstycket som stycktal 1 kan man ange ett additivt värde (t.ex. (<#,\$AC\_ACTUAL\_PARTS + 100>). Det utmatade stycktalet ökar då med detta värde (t.ex. 101, 102, 103,...).

● Tal

Vid utmatning av tal (t.ex. mätresultat) kan man fritt välja utmatningsformat (positioner före och efter komma) för det talvärde som ska graveras.

● Text

I stället för att mata in en fast text i gravyrtextfältet, kan man också förinställa den text som ska graveras med en textvariabel (t.ex. \_VAR\_TEXT="ABC123").

# **Spegelskrift**

Du har möjlighet att placera texten speglad på arbetsstycket.

## Helcirkel

Om man önskar fördela tecknen jämnt utefter en sluten cirkel matar man in öppningsvinkeln α2=360°. Cykeln fördelar sedan automatiskt tecknen jämnt utmed den slutna cirkeln.

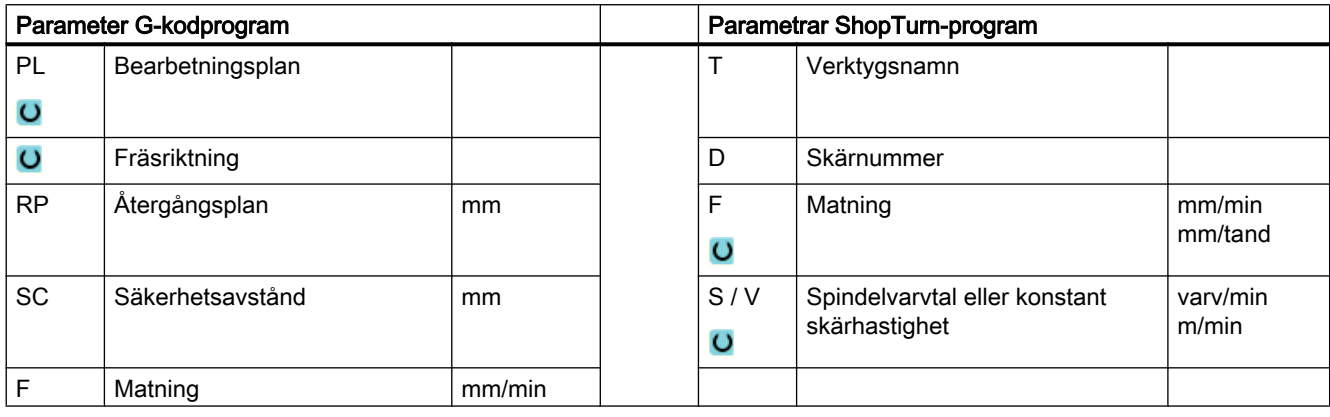

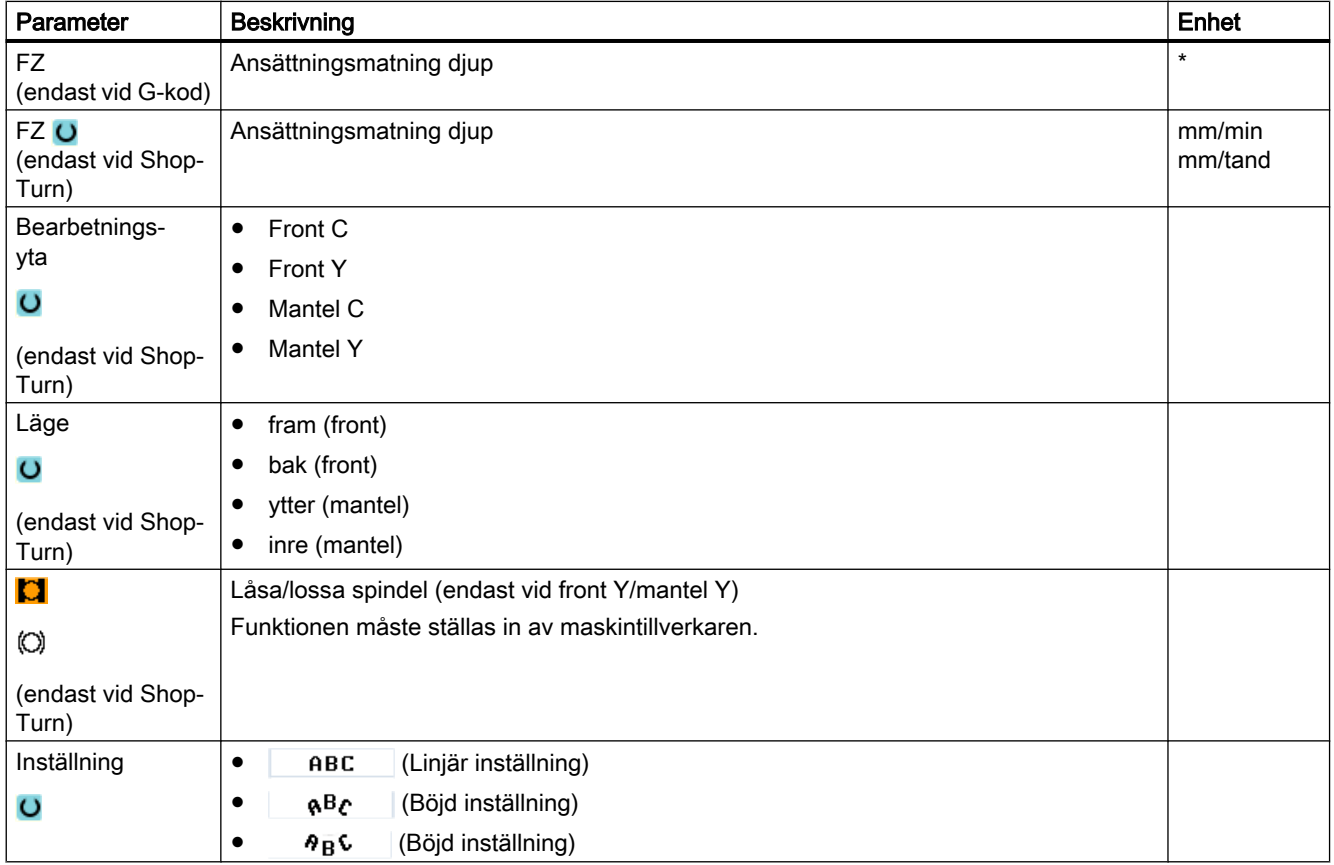

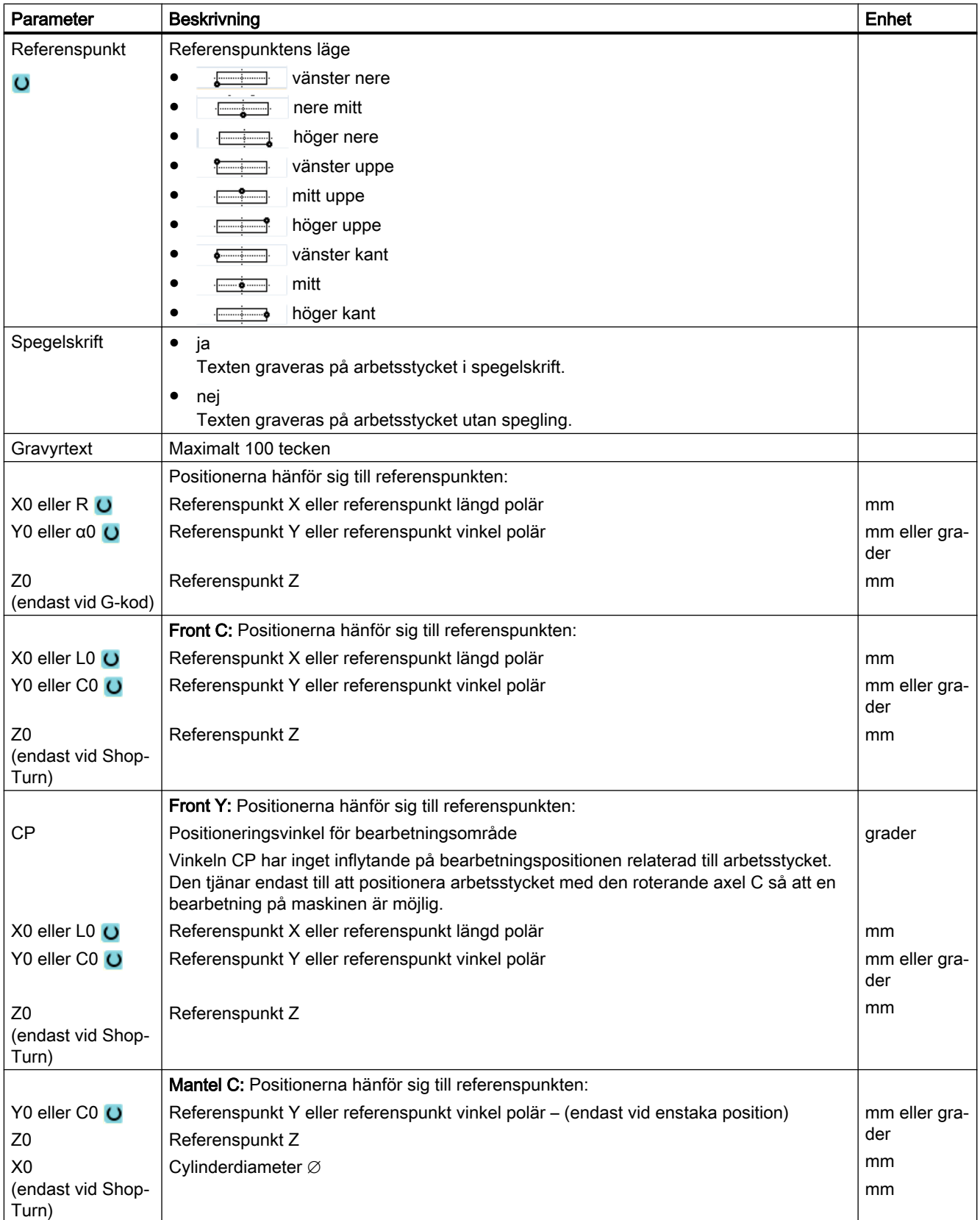

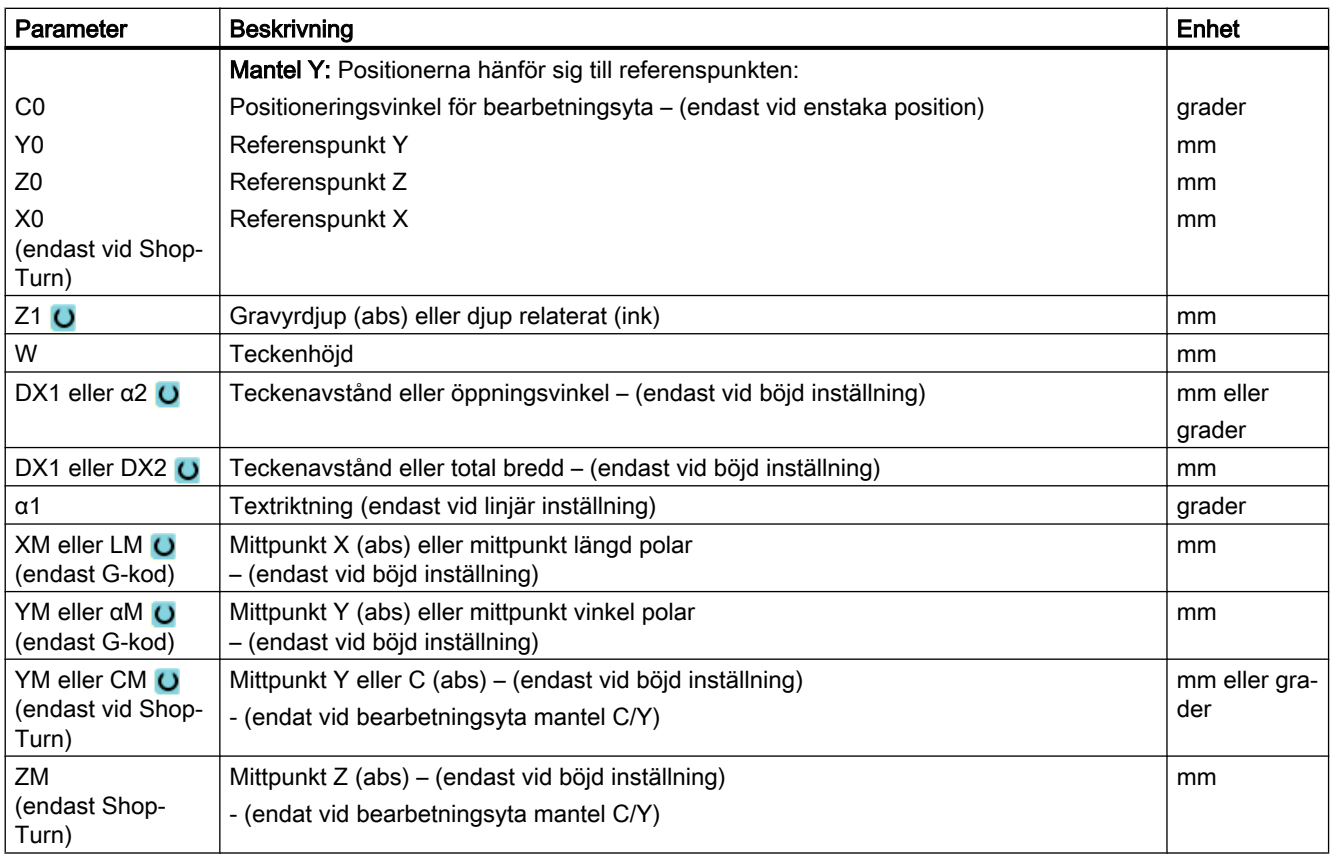

\* Enhet för matningen samma som programmerad före cykelanrop

# 10.5 Konturfräsning

## 10.5.1 Allmänt

#### Funktion

Med cyklerna "Konturfräsa" kan du fräsa enkla eller komplexa konturer. Du kan definiera öppna konturer eller stängda konturer (fickor, öar, tappar).

En kontur är sammansatt av enskilda konturelement, varvid minst två och maximalt 250 element ger en definierad kontur. Som konturövergångselement står radier, faser och tangentiella övergångar till förfogande.

Den integrerade konturdatorn beräknar skärningspunkterna mellan de olika konturelementen med hänsyn tagen till de geometriska sambanden och möjliggör därmed för operatören att mata in ej tillräckligt måttsatta element.

Vid konturfräsning måste du alltid först programmera geometrin för konturen och sedan teknologin.

# 10.5.2 Visning av konturen

#### G-kodprogram

I editorn visas konturen i ett programavsnitt med enstaka programblock. Öppnar du ett enstaka block så öppnas konturen.

#### ShopTurn-program

Cykeln visar en kontur i programmet i form av ett programblock. Om du öppnar detta block listas de resp. konturelementen symboliskt och visas som streckgrafik.

#### Symbolisk visning

De enskilda konturelementen i konturen visas i den inmatade ordningsföljden symboliskt vid sidan av grafikfönstret.

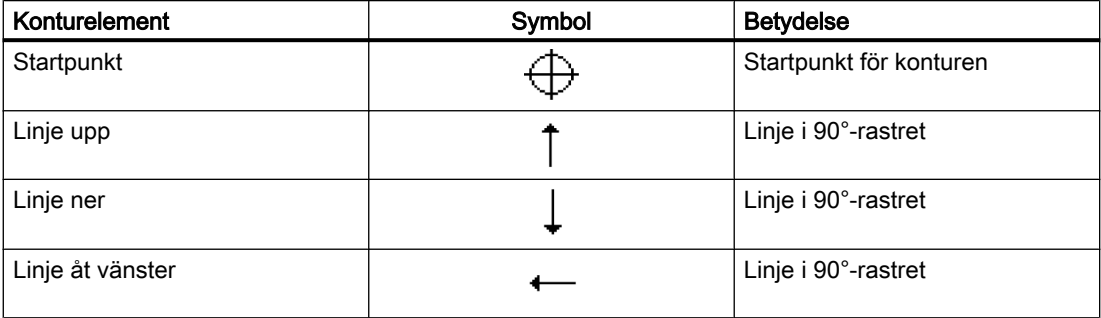

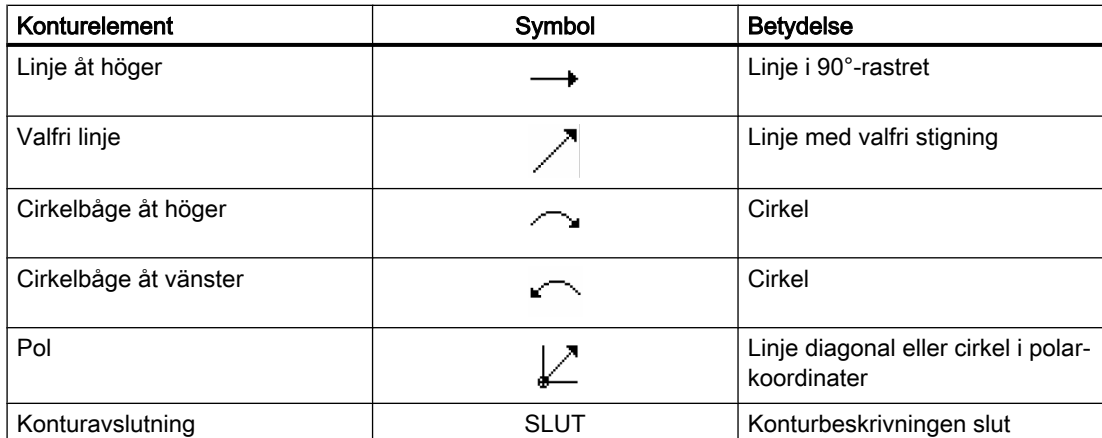

De olika färgerna på symbolerna beskriver status för dessa:

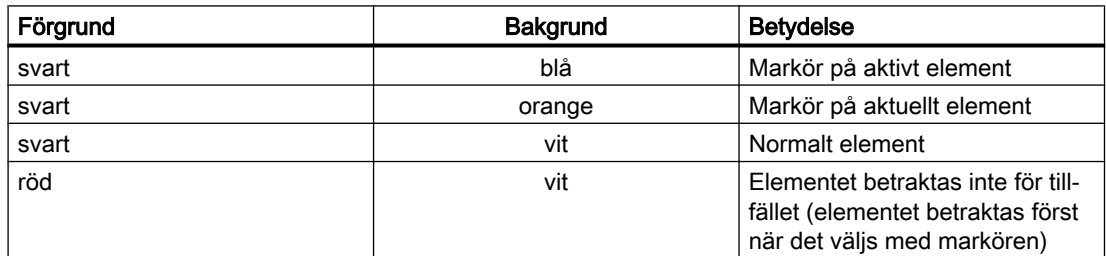

# Grafisk visning

Synkront med fortlöpande inmatning av konturelementen visas i grafikfönstret hur konturprogrammeringen fortskrider, med hjälp av streckgrafik.

Det skapade konturelementet kan därvid anta olika linjetyper och färger:

- svart: Programmerad kontur
- orange: Aktuellt konturelement
- grön streckad linje: Alternativt element
- blå punktlinje: Detaljbestämt element

Skalningen av koordinatsystemet anpassar sig till förändringen av hela konturen.

Läget för koordinatsystemet visas också i grafikfönstret.

# 10.5.3 Tillägg av ny kontur

#### Funktion

För varje kontur som ska fräsas måste du lägga till en separat kontur.

Konturerna lagras i slutet av programmet.

#### Märk

Vid G-kodprogrammering måste man ge akt på att konturerna måste stå efter programslutidentifikationen!

Om du lägger till en ny kontur måste du som första åtgärd fastställa en startpunkt. Mata in konturelementen. Konturprocessorn definierar sedan automatiskt konturslutet.

Om du ändrar verktygsaxeln anpassar cykeln automatiskt de tillhörande startpunktaxlarna. För startpunkten kan du mata in valfria tillsatskommandon (max. 40 tecken) i form av G-kod.

#### Tillsatskommandon

Via ytterligare G-kodkommandon kan du till exempel programmera matningar och Mkommandon. Tillsatskommandona (max. 40 tecken) för du in i den utökade parameterrutan (funktionstangent "Alla parametrar"). Man måste ge akt på att tillsatskommandona inte kolliderar med den genererade G-koden för konturen. Använd därför inga G-kodkommandon ur grupp 1 (G0, G1, G2, G3), inga koordinater i planet och inga G-kodkommandon som behöver ett eget block.

## Tillvägagångssätt

- 1. Det detaljprogram resp. ShopTurn-program som ska bearbetas har lagts till och du befinner dig i editorn.
- 2. Tryck ner funktionstangenten "Fräsa". Fräsa
	- 3. Tryck ner funktionstangenterna "Konturfräsning" och "Ny kontur". Inmatningsfönstret "Ny kontur" öppnas.

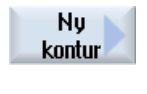

Kontur fräsn.

4. Mata in ett konturnamn.

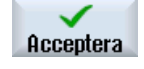

- 
- 5. Tryck ner funktionstangenten "Acceptera".

Inmatningsrutan för startpunkten på konturen visas på skärmen. Du kan ange koordinaterna kartesiskt eller polärt.

#### Kartesisk startpunkt

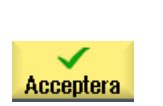

- 1. Mata in startpunkten för konturen.
- 2. Mata in tillsatskommandon i form av G-kod om så önskas.
- 3. Tryck ner funktionstangenten "Acceptera".
- 4. Mata in de enskilda konturelementen.

# Polär startpunkt

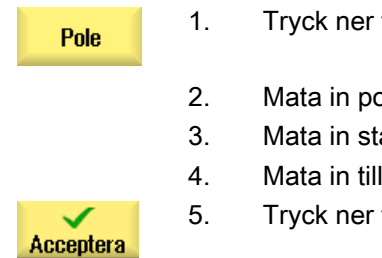

1. Tryck ner funktionstangenten "Pol".

2. Mata in polpositionen i kartesiska koordinater.

- 3. Mata in startpunkten för konturen i polarkoordinater.
- 4. Mata in tillsatskommandon i form av G-kod om så önskas.
- 5. Tryck ner funktionstangenten "Acceptera".

6. Mata in de enskilda konturelementen.

| Parameter                         |                     | <b>Beskrivning</b>         | Enhet |
|-----------------------------------|---------------------|----------------------------|-------|
| Bearbetnings-                     |                     | Front C<br>٠               |       |
| yta<br>ပ<br>(endast vid ShopTurn) |                     | Front Y<br>٠               |       |
|                                   |                     | Front B<br>٠               |       |
|                                   |                     | Mantel C<br>٠              |       |
|                                   |                     | Mantel Y<br>٠              |       |
| PL O                              |                     | Bearbetningsplan           |       |
| (endast vid G-kod)                |                     | G17 (XY)<br>٠              |       |
|                                   |                     | G19 (YZ)<br>$\bullet$      |       |
| $\phi$                            |                     | Cylinderdiameter           | mm    |
| (endast ShopTurn)                 |                     | (endast mantel C)          |       |
| G17                               | G19                 |                            |       |
| resp.<br>front C/Y/B              | resp.<br>mantel C/Y |                            |       |
|                                   |                     | kartesiskt:                |       |
| $\pmb{\times}$                    | Υ                   | Startpunkt X resp. Y (abs) | mm    |
| Υ                                 | Ζ                   | Startpunkt Y resp. Z(abs)  | mm    |
|                                   |                     | polärt:                    |       |
| X                                 | Υ                   | Position pol (abs)         | mm    |
| Y                                 | Z                   | Position pol (abs)         | mm    |

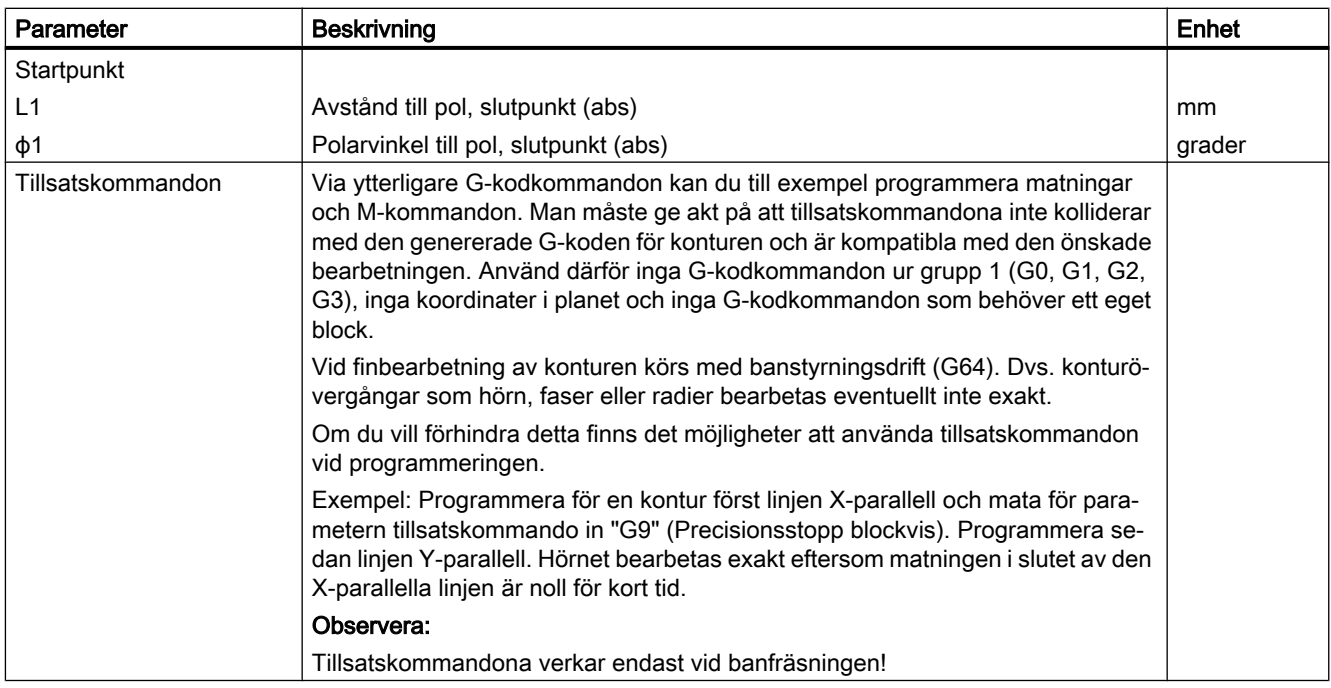

# 10.5.4 Upprätta konturelement

När man lagt till en ny kontur och fastställt startpunkten definierar man de olika konturelement som bildar konturen.

Följande konturelement står till förfogande för definition av en kontur:

- Vertikal linje
- Horisontell linje
- Diagonal linje
- Cirkel/cirkelbåge
- Pol

För varje konturelement fyller du i en egen parameterruta.

Koordinaterna för en horisontell eller vertikal linje matar du in kartesiskt. Vid konturelementen diagonal linje och cirkel/cirkelbåge kan du däremot välja mellan kartesiska och polära koordinater. Om du önskar mata in polarkoordianter måste du först definiera en pol. Om du redan definierat en pol för startpunkten kan du hänföra även polarkoordinaterna till denna pol, dvs. i detta fall behöver du inte definiera någon ytterligare pol.

# Cylindermanteltransformation

Vid konturer (t.ex. spår) på cylindrar anges ofta vinklar för längdmåtten. När funktionen "Cylindermanteltransformation" är aktiverad, kan du på en cylinder också bestämma längderna på konturerna (i cylindermantelytans perifeririktning) med vinkeluppgifter. Det betyder i stället för X, Y och I, J matar du in Xα, Yα och Iα, Jα.

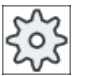

#### **Maskintillverkare**

Följ anvisningarna från maskintillverkaren.

# Parameterinmatning

Vid inmatning av parametrar stöder man olika hjälpbilder, som förklarar dessa parametrar.

Om du inte matar in några värden i vissa fält utgår geometriprocessorn från att dessa värden är okända och försöker beräkna dessa med ledning av andra parametrar.

Vid konturer för vilka du matat in flera parametrar än vad som är absolut nödvändigt, kan det uppstå motsägelser. Försök i detta fall att mata in färre parametrar och att låta geometriprocessorn beräkna så många parametrar som möjligt.

#### Konturövergångselement

Mellan två konturelement kan man välja en radie eller en fas som övergångselement. Övergångselementet läggs alltid till slutet av ett konturelement. Valet av ett konturövergångselement sker i parameterrutan för det aktuella konturelementet.

Ett konturövergångselement kan alltid användas när det finns en skärningspunkt mellan de båda angränsande elementen och denna kan beräknas med ledning av de inmatade värdena. I annat fall måste konturelementen linje/cirkel användas.

Konturslutet utgör ett undantag. Där kan du trots att ingen skärningspunkt med ett annat element existerar också definiera en radie eller en fas som övergångselement till råämnet.

#### Ytterligare funktioner

Vid programmering av en kontur står följande ytterligare funktioner till förfogande:

- Tangent till föregående element Övergången till det föregående elementet kan du programmera som tangent.
- Dialogval Om det ur hittills införda parametrar uppstår två olika konturmöjligheter måste man välja en av dessa.
- Slutning av kontur Från den aktuella positionen kan man sluta konturen med en linje till startpunkten.

# Mata in eller ändra tillvägagångssätt konturelement

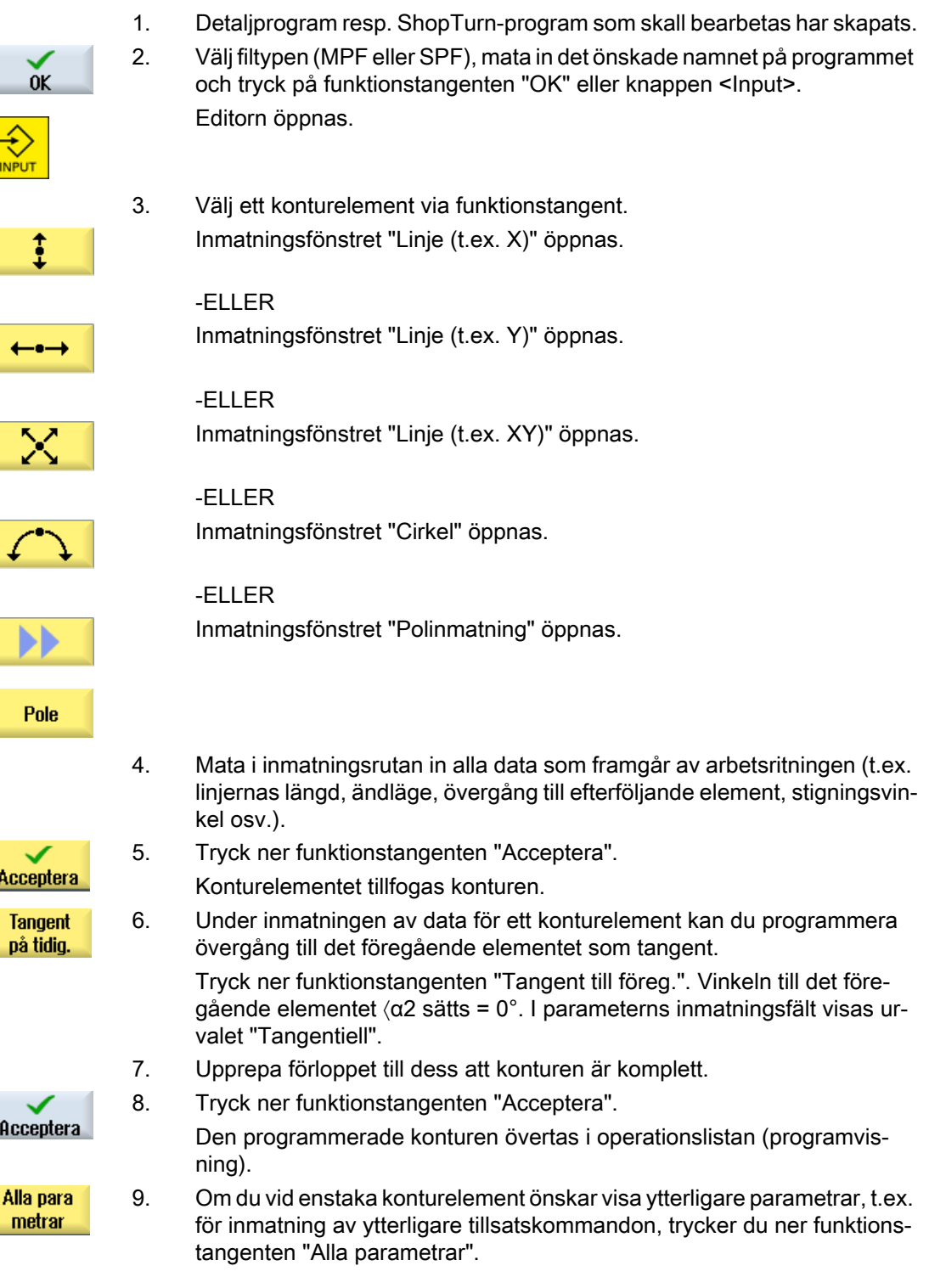

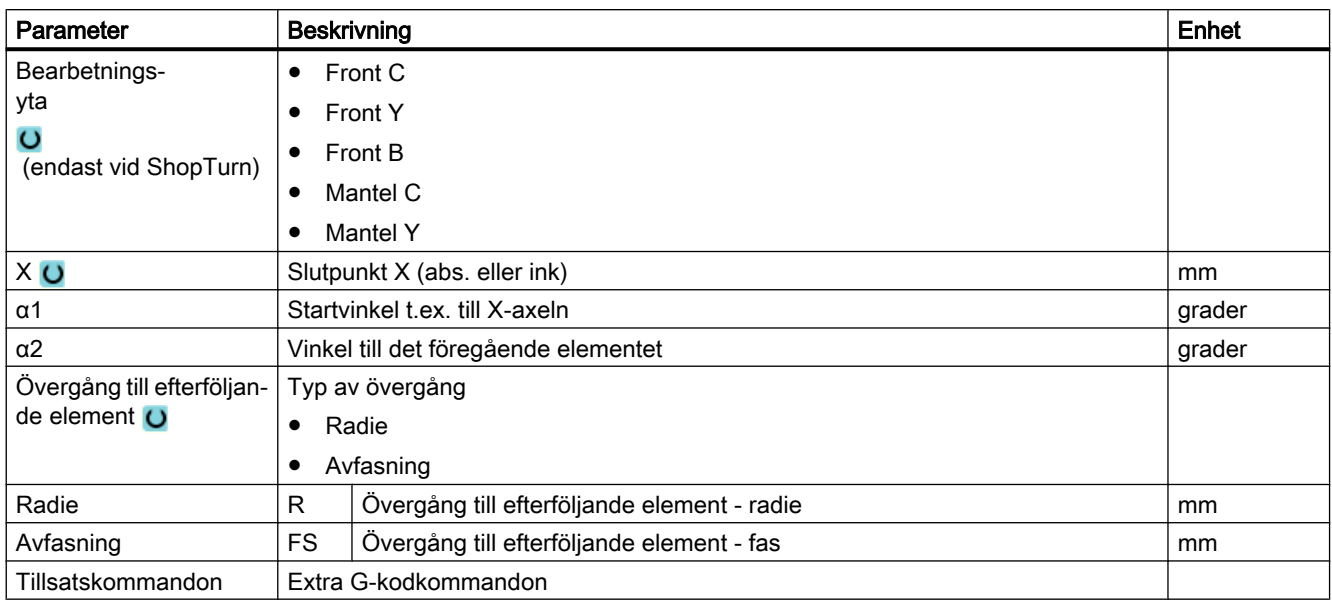

# Konturelement "Linje, t.ex. X"

# Konturelement "Linje, t.ex. Y"

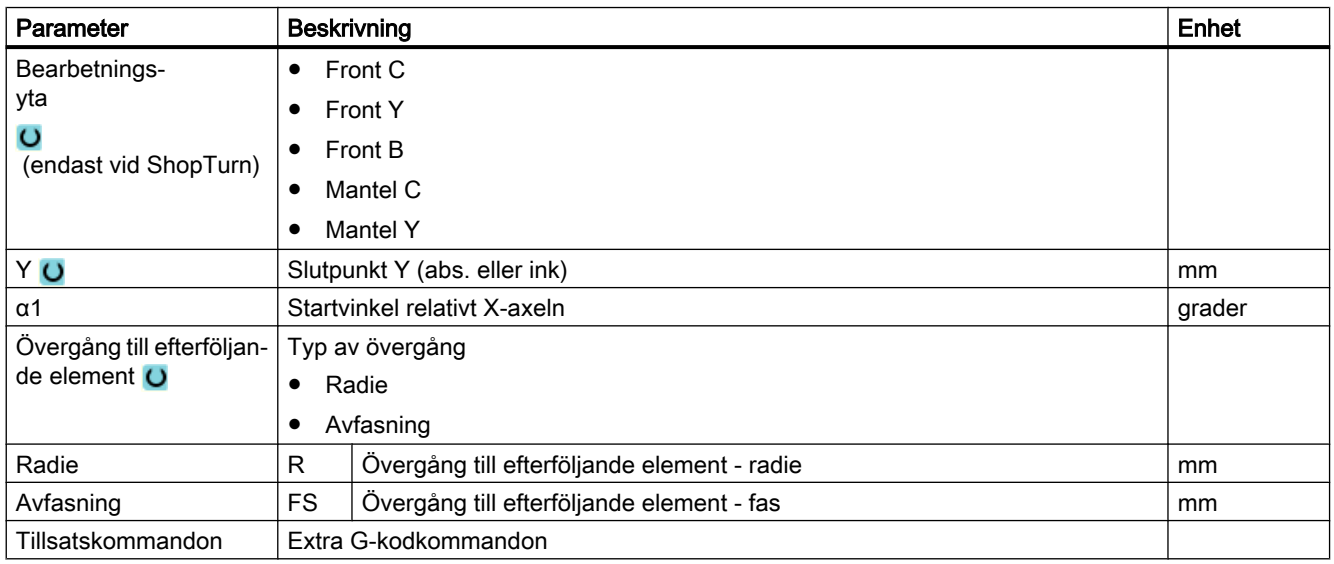

# Konturelement "Linje t.ex. XY"

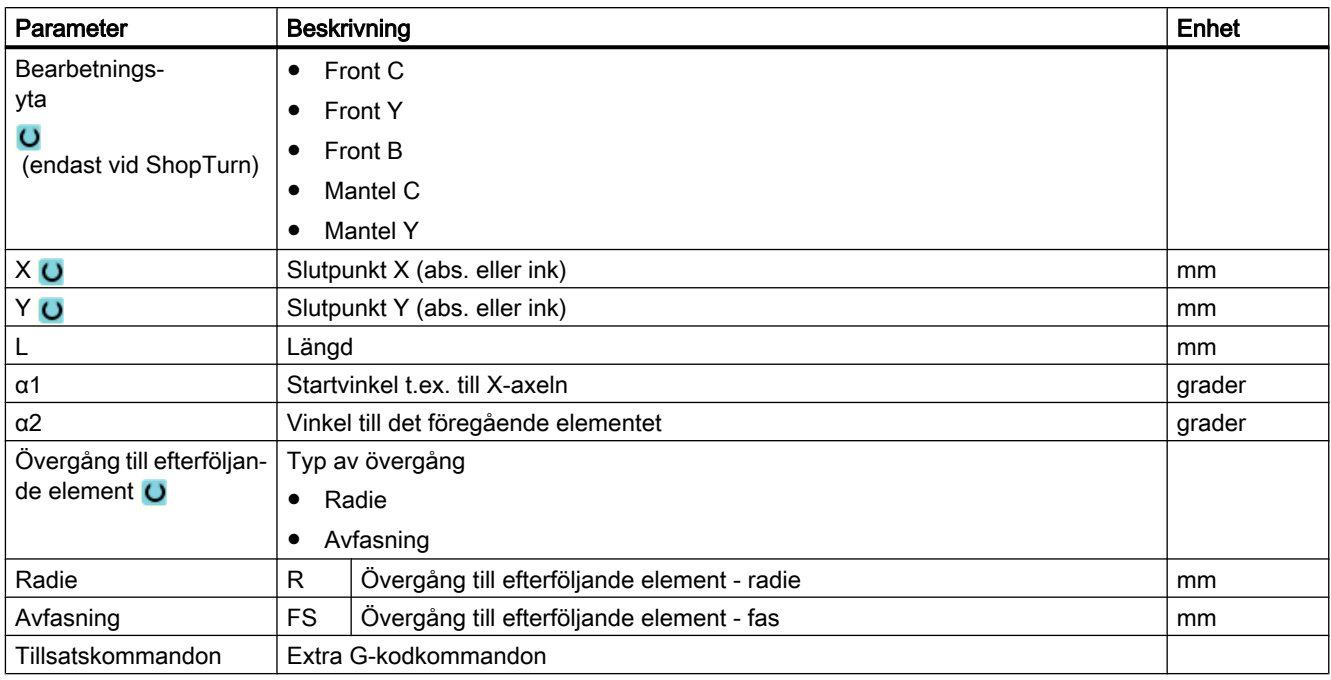

# Konturelement "Cirkel"

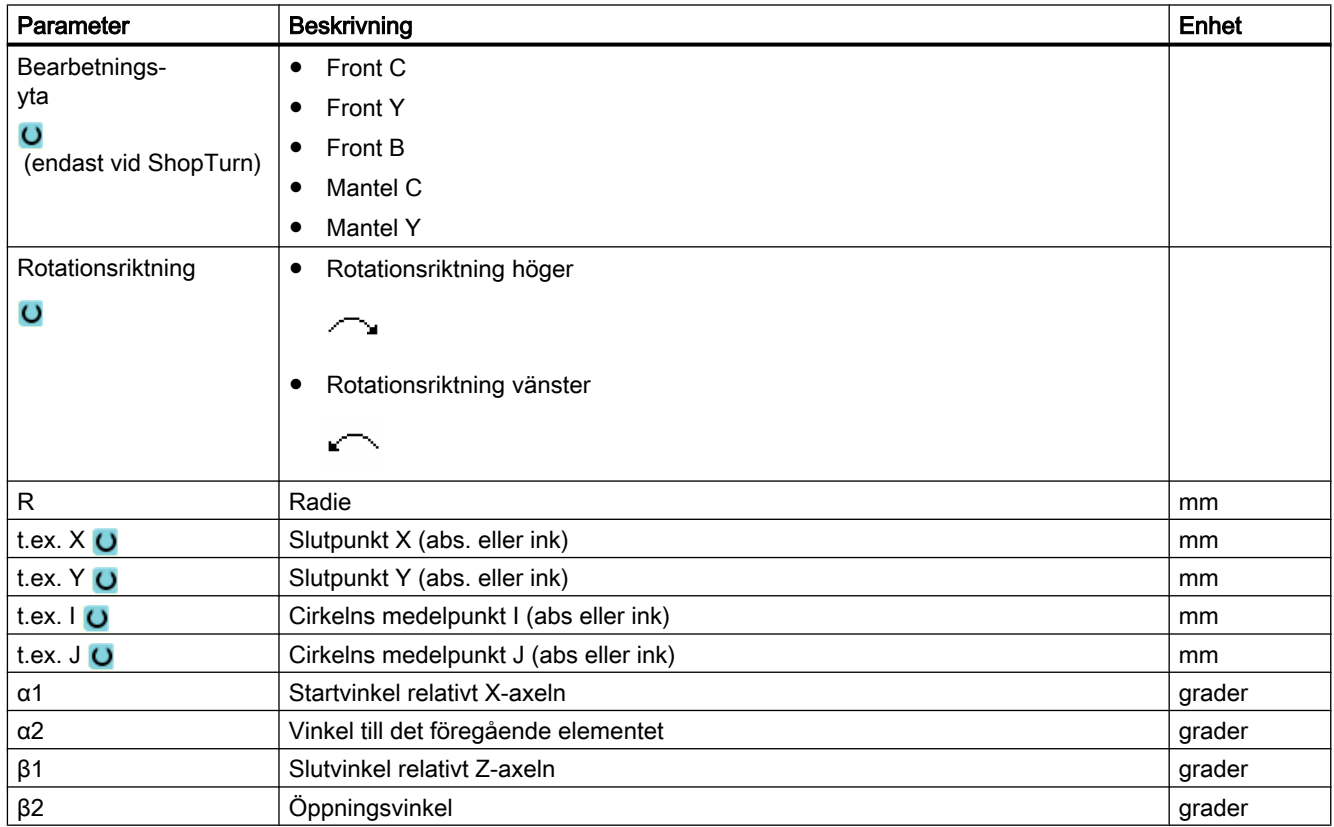

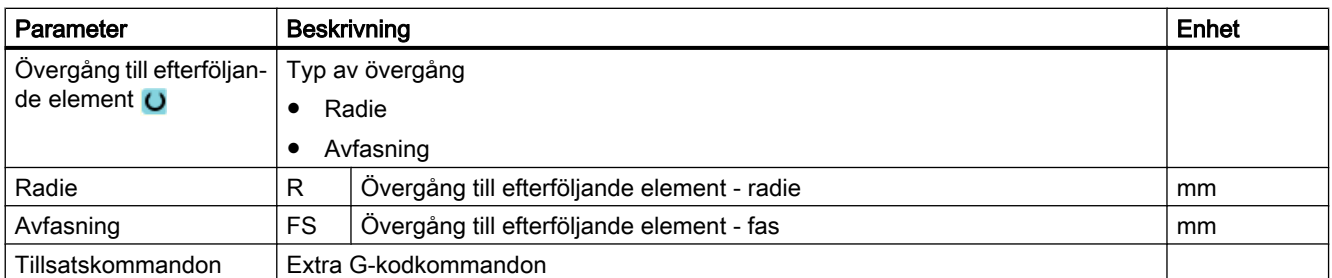

# Konturelement "Pol"

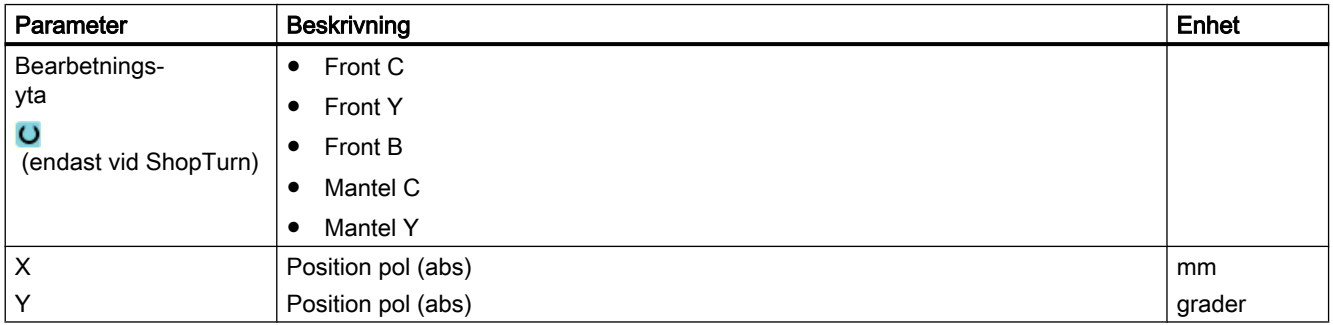

# Konturelement "End"

I parametermasken "Slut" visas uppgifterna för övergång vid konturslut för det föregående konturelementet.

Värdena är inte editerbara.

# 10.5.5 Ändra kontur

# Funktion

En redan upprättad kontur kan förändras i efterhand.

Om du vill lägga till en kontur, som ska likna en redan befintlig kontur, kan du kopiera den tidigare konturen, ge den nytt namn och endast ändra valda konturelement.

Enskilda konturelement kan du

- sammanfoga,
- ändra.
- lägga till eller
- radera.

# Tillvägagångssätt ändra konturelement

- 1. Öppna det detaljprogram resp. ShopTurn-program som skall bearbetas.
- 2. Välj med markören det programblock där du önskar ändra konturen. Öppna geometriprocessorn.

De enskilda konturelementen listas på skärmen.

- 3. Positionera markören på det ställe där du vill infoga resp. ändra.
- 4. Välj det önskade konturelementet med markören.
- 5. Mata in parametrarna i inmatningsmasken eller radera elementet och välj ett nytt element.

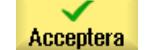

6. Tryck ner funktionstangenten "Acceptera".

Det önskade konturelementet fogas till konturen resp. ändras.

# Tillvägagångssätt radera konturelement

- 1. Öppna det detaljprogram resp. ShopTurn-program som skall bearbetas.
- 2. Positionera markören på det konturelement som ska raderas.
- 3. Tryck ner funktionstangenten "Radera element".

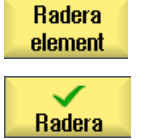

4. Tryck ner funktionstangenten "Radera".

# 10.5.6 Konturupprop (CYCLE62) - endast vid G-kodprogram

# Funktion

Genom inmatningen upprättas en hänvisning till den valda konturen.

Det finns fyra valmöjligheter för konturuppropet:

- 1. Konturnamn Konturen befinner sig i det uppropande huvudprogrammet.
- 2. Labels Konturen befinner sig i det uppropande huvudprogrammet och begränsas av de inmatade labels.
- 3. Underprogram Kontur står i ett underprogram i samma arbetsstycke.
- 4. Labels i underprogram Konturen befinner sig i ett underprogram och begränsas av de inmatade labels.

# Tillvägagångssätt

- 1. Det detaljprogram resp. ShopTurn-program som ska bearbetas har lagts till och du befinner dig i editorn.
- 2. Tryck ner funktionstangenterna "Fräsa" och "Konturfräsa".
- 3. Tryck ner funktionstangenterna "Kontur" och "Konturupprop" Inmatningsfönstret "Konturupprop" öppnas.
- 4. Parametrera konturvalet.

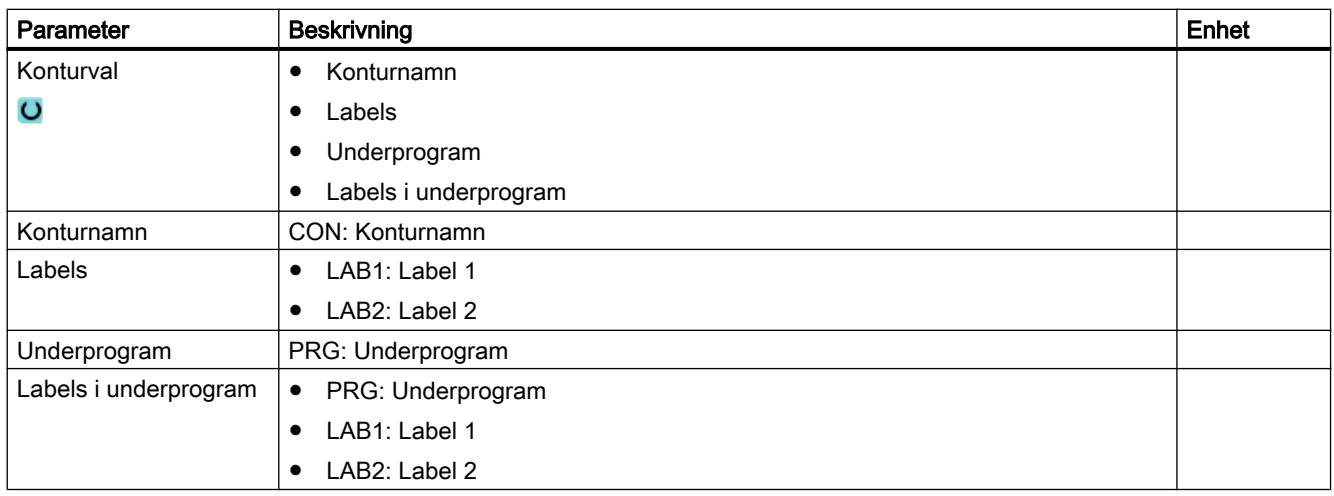

# Märk EXTCALL / EES

Vid anrop av ett detaljprogram via EXTCALL utan EES kan konturanropet endast ske via "Konturnamn" resp. "Labels". Detta övervakas i cykeln. Dvs. Konturanrop via "Underprogram" resp. "Labels i underprogram" är endast möjligt med aktivt EES.

# 10.5.7 Banfräsning (CYCLE72)

# Funktion

Med cykeln "Banfräsning" fräser du utefter en godtycklig programmerad kontur. Funktionen arbetar med fräsradiekorrektör. Du har möjlighet att göra bearbetningen i valfri riktning, dvs. i eller mot den programmerade konturriktningen.

Kontur fräsn. Contour Kontur

upprop

Fräsa

För bearbetning i motsatt riktning får konturer bestå av maximalt 170 konturelement (inkl. faser/ radier). Egenskaper (utom matningsvärden) i den fria G-kodinmatningen beaktas inte vid banfräsning mot konturriktningen.

# Märk

# Aktivera G40

Vi rekommenderar att aktivera G40 före cykelanrop.

# Låsa spindel

För ShopTurn kan funktionen "Låsa spindel" ställas in av maskintillverkaren.

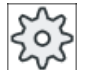

### **Maskintillverkare**

Följ anvisningarna från maskintillverkaren.

## Se även

[Låsa spindel](#page-287-0) (Sida [288](#page-287-0))

## Programmering av valfria konturer

Bearbetningen av valbara öppna eller slutna konturer programmerar man vanligen på följande sätt:

- 1. Mata in kontur Konturen sätter du samman av olika konturelement. Definiera konturen i ett underprogram eller i bearbetningsprogrammet, t.ex. efter programslut (M02 eller M30).
- 2. Konturupprop (CYCLE62) Du väljer den kontur som ska bearbetas.
- 3. Banfräsning (grovfräsning) Konturen bearbetas med hänsyn tagen till olika in- och utkörningsstrategier.
- 4. Banfräsning (finfräsning) Om du vid grovfräsningen programmerat en finbearbetningsmån, bearbetas konturen ännu en gång.
- 5. Banfräsning (fasning) Om du tagit med en kantrundning fasar du arbetsstycket med ett speciellt verktyg.

# Banfräsning till vänster eller höger om konturen

En programmerad kontur kan bearbetas med fräsradiekorrektör höger eller vänster. Därvid kan användaren välja olika in- och bortkörningsmoder samt olika in- och bortkörningsstrategier.

## In-/bortkörningsmod

Körning till resp. bort från konturen kan ske med kvartscirkelformad, halvcirkelformad eller linjär rörelse.

- Vid kvarts- eller halvcirkelformad rörelse måste radien för fräscentrumbanan anges.
- Vid linjer måste avståndet mellan fräsens ytterkant och konturstartpunkt resp. konturslutpunkt anges.

Även blandad programmering är möjlig t.ex. inkörning med kvartscirkelformad rörelse, bortkörning med halvcirkelformad rörelse.

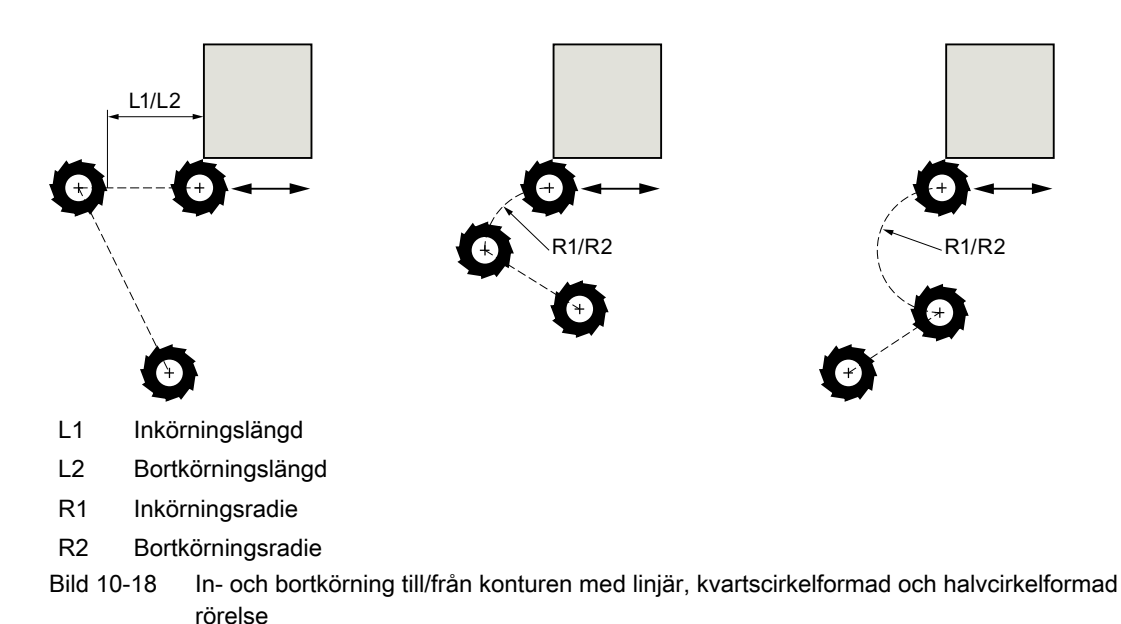

# In-/bortkörningsstrategi

Du kan välja mellan in-/bortkörning i planet och in-/bortkörning i rymden:

- Inkörning i planet: först uppsöks djupet och sedan bearbetningsplanet.
- Inkörning i rymden: djup och bearbetningsplan uppsöks samtidigt.
- Bortkörning görs i omvänd ordningsföljd. Blandad programmering är möjlig t.ex. inkörning i bearbetningsplanet, bortkörning i rymden.

# Banfräsning på centrumbanan

En programmerad kontur kan även bearbetas på centrumbanan förutsatt att radiekorrektören kopplats från. In- och bortkörning kan därvid ske utefter en linje eller ett vertikalplan. Vertikal in-/bortkörning kan t.ex. användas vid slutna konturer.

## Bearbetningstyp

Vid banfräsning kan man välja bearbetningstyp (grovbearbetning, finbearbetning, fasning). Om du önskar "Grovbearbeta" och därefter "Finbearbeta" måste du anropa bearbetningscykeln två gånger (block 1 = grovbearbetning, block 2 = finbearbetning). De programmerade parametrarna kvarstår oförändrade vid anrop nr 2.

Du kan fortfarande bestämma om önskar bearbeta konturen med fräsradiekorrektör eller på centrumbanan.

## Spårväggskompensering

Om du fräser en kontur på mantelytan (bearbetningsyta mantel C) kan du arbeta med eller utan korrigering av spårväggen.

● Spårväggskompensering 'från' ShopTurn skapar spår med parallella väggar när verktygsdiametern är lika med spårbredden. Är spårbredden större än verktygsdiametern uppstår inga parallella spårväggar.

2. Tryck ner funktionstangenten "Fräsa".

Spårväggskompensering 'till'

ShopTurn skapar spår med parallella väggar också när spårbredden är större än verktygsdiametern. Önskar du arbeta med spårväggskompensering får du inte programmera spårets kontur utan den tänkta centrumbanan för en tapp som förs i spåret, varvid tappen måste gå utmed varje vägg. Spårbredden bestämmer du med parametern D.

#### Märk

När du arbetar med spårväggskompensering, måste du programmera både banan från startpunkten till ändpunkten och banan från ändpunkten till startpunkten.

# Tillvägagångssätt

1. Det detaljprogram resp. ShopTurn-program som ska bearbetas har lagts till och du befinner dig i editorn.

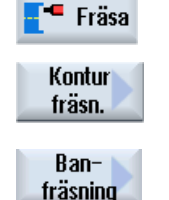

3. Tryck ner funktionstangenterna "Konturfräsa" och "Banfräsa". Inmatningsfönstret "Banfräsa" öppnas.

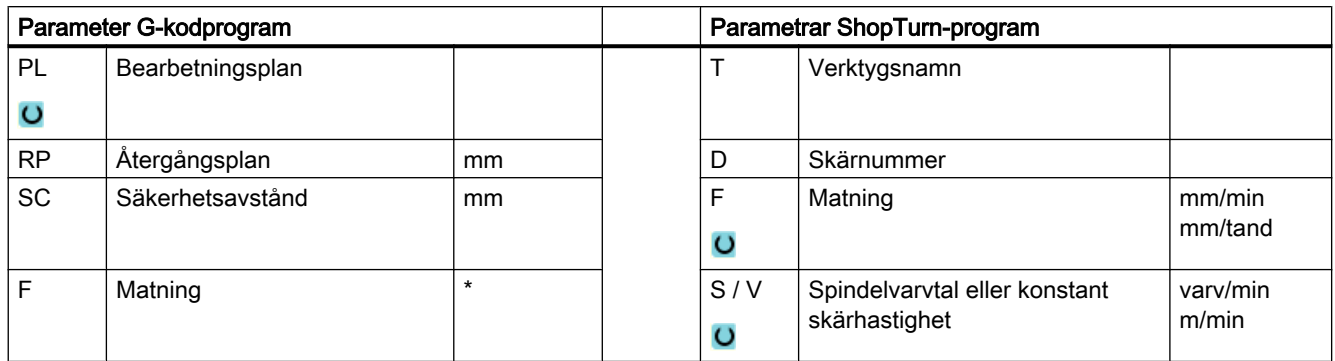

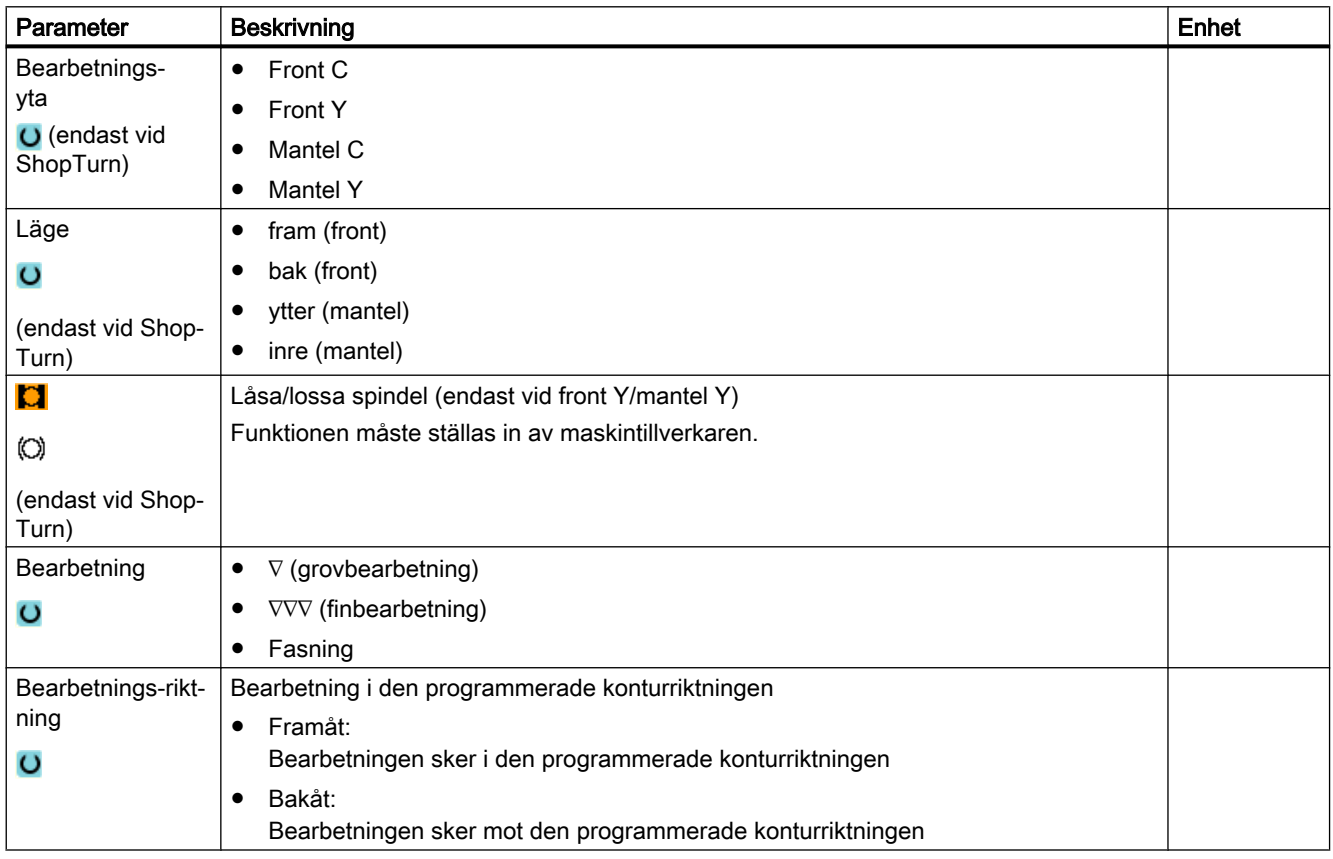

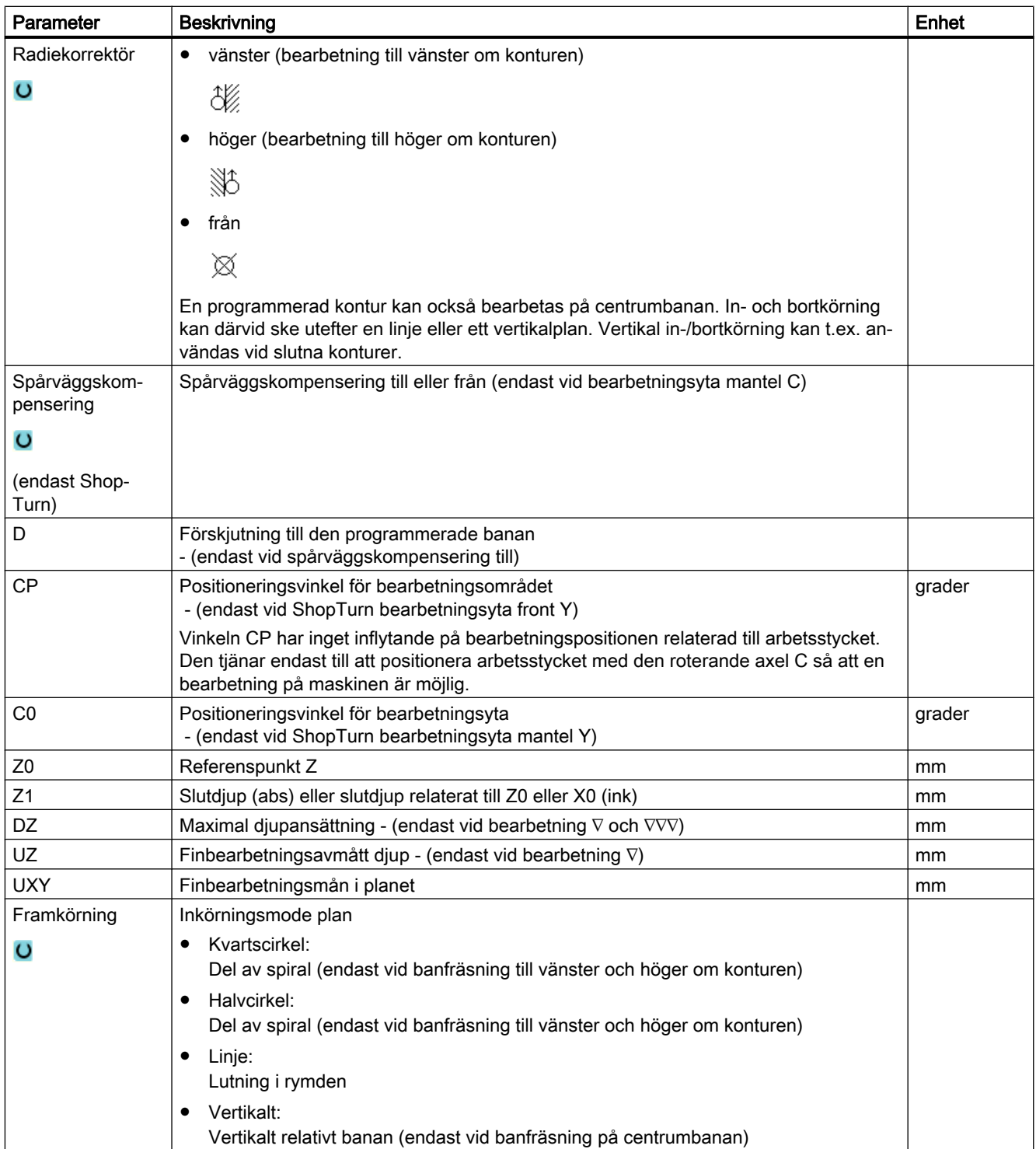

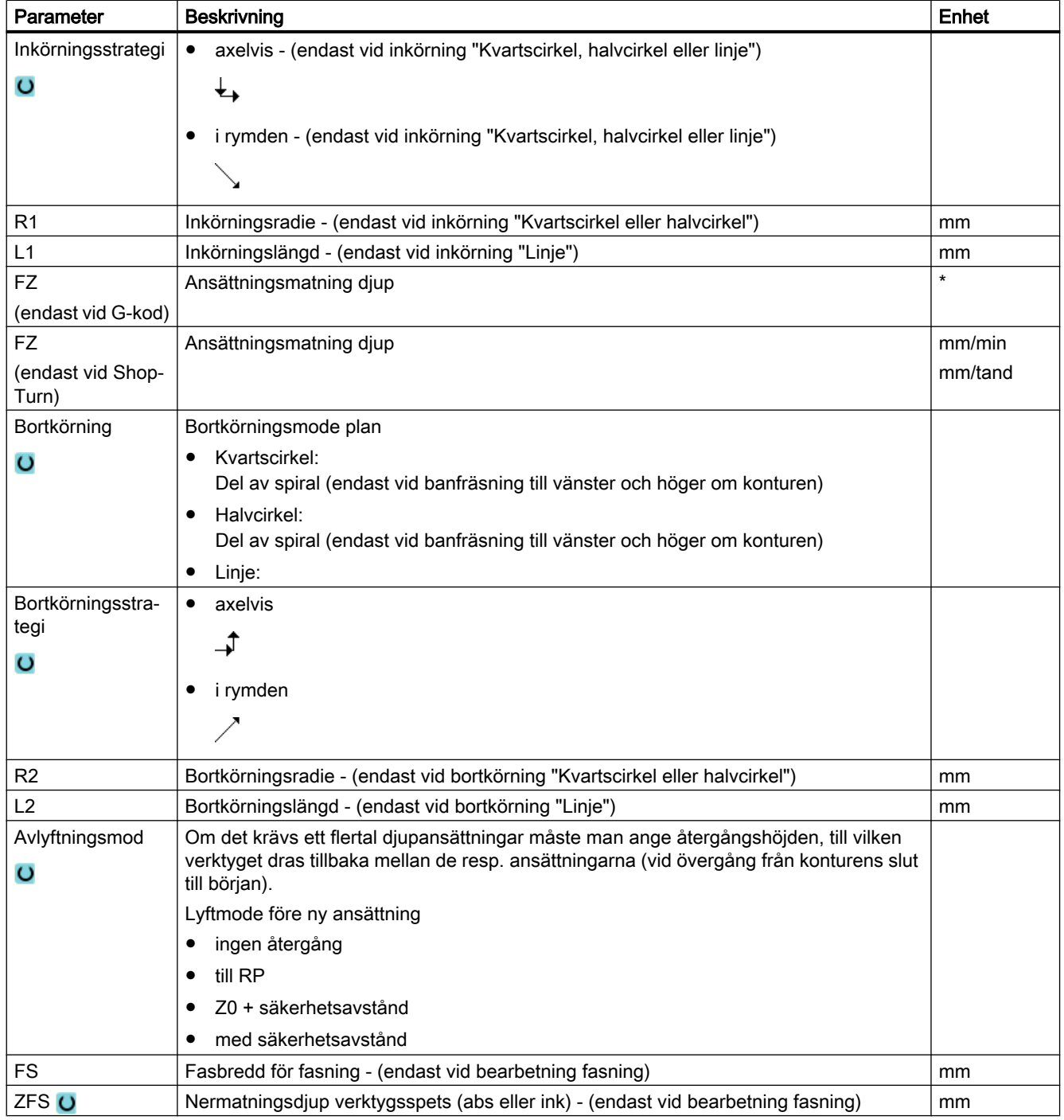

\* Enhet för matningen samma som programmerad före cykelanrop

# 10.5.8 Konturficka/konturtapp (CYCLE63/64)

#### Konturer för fickor eller öar

Konturer för fickor eller öar måste vara slutna, dvs. konturens start- och slutpunkt är identiska. Man kan även fräsa fickor som invändigt innehåller en eller flera öar. Öarna får även ligga delvis utanför fickan eller överlappa varandra. Den första angivna konturen interpreterars som fickans kontur, alla övriga som öar.

#### Automatiskt beräkna / manuellt mata in startpunkt

Du har möjlighet att med "Startpunkt automatisk" låta beräkna den optimala punkten för nermatning.

Väljer du "Startpunkt manuell" fastlägger du nermatningspunkten i parametermasken.

Resulterar ur fickkonturen, öarna och fräsdiametern att man måste mata ner på olika ställen, så bestämmer den manuella inmatningen endast den första nermatningspunkten, de övriga beräknas åter automatiskt.

#### Konturer för tapp

Konturer för tappar måste vara slutna, dvs. konturens start- och slutpunkt är identiska. Du kan definiera ett flertal tappar, vilka också kan överlappa varandra. Den första angivna konturen interpreteras som råämneskontur, alla övriga som tappar.

#### **Bearbetning**

Bearbetningen av konturfickor med öar/råämneskontur med tappar programmerar du t.ex. som följer:

- 1. Mata in fickkontur/råämneskontur
- 2. Mata in ö-/tappkontur
- 3. Konturupprop för fickkontur/råämneskontur eller öar/tappkontur (endast vid G-kodprogram)
- 4. Centrera (möjligt endast vid fickkontur)
- 5. Förborra (möjligt endast vid fickkontur)
- 6. Fräsa ur/bearbeta ficka/tapp grovfräsning
- 7. Fräsa ur/bearbeta restmaterial grovfräsning

- 8. Finfräsning (botten/kant)
- 9. Fasning

#### Märk

Vid fasning av innerkonturer kan följande felmeddelanden uppträda:

#### Säkerhetsavståndet i programhuvudet för stort

Detta felmeddelande kommer när fasningen med de inmatade parametrarna för FS och ZFS skulle vara principiellt möjlig, men säkerhetsavståndet skulle dock inte längre kunna respekteras.

#### Nermatningsdjup för stort

Detta felmeddelande kommer när fasningen skulle vara möjlig genom minskning av nermatningsdjupet ZFS.

#### Verktygsdiameter för stor

Detta felmeddelande kommer när verktyget vid nermatningen redan skulle skada kanterna. I detta fall måste fasen FS minskas.

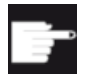

#### Mjukvaruoption

För urfräsning av restmaterial behöver du optionen "Restmaterialidentifikation och -bearbetning".

#### Namnkonvention

Vid flerkanaliga system läggs till namnen för de program som ska genereras ett "\_C" från cyklerna och ett tvåsiffrigt nummer för den konkreta kanalen, t.ex. för kanal 1 "\_C01". Därför får namnet för huvudprogrammet inte sluta på "\_C" och ett tvåsiffrigt nummer. Detta övervakas av cyklerna.

Vid system med en kanal görs av cyklerna ingen utökning av namnet för de program som ska genereras.

#### Märk

#### G-kodprogram

Vid G-kodprogram läggs de program som ska genereras och inte har någon sökvägsuppgift i den katalog i vilken huvudprogrammet befinner sig. Därvid ska observeras att program som finns i katalogen och har samma namn som de program som ska gereras skrivs över.

# 10.5.9 Förborra konturficka (CYCLE64)

#### Funktion

Förutom förborrning finns möjlighet till centrering med cykeln. För detta anropas av cykeln genererade centrer- rep. förborrprogram.

För att förhindra att borren rutschar vid förborrningen kan du först centrera.

Innan du förborrar fickan måste du först mata in fickkonturen. Önskar du centrera före förborrningen måste du programmera de båda bearbetningarna i separata block.

De erforderliga förborrningsmomentens antal och positioner är beroende av speciella faktorer (som t.ex. form på kontur, verktyg, ansättning i plan, finbearbetningsavmått) och beräknas av cykeln.

Om du vill fräsa flera fickor och undvika onödig verktygsväxling, är det lämpligt att först förborra samtliga fickor och därefter fräsa ur dem.

I detta fall måste du vid centrering/förborrning även fylla i de ytterligare parametrar som visas på skärmen när du trycker ner funktionstangenten "Alla parametrar". Dessa måste motsvara parametrarna för det tillhörande urfräsningssteget. Vid programmeringen måste du gå till väga på följande sätt:

- 1. Kontur ficka 1
- 2. Centrering
- 3. Kontur ficka 2
- 4. Centrering
- 5. Kontur ficka 1
- 6. Förborrning
- 7. Kontur ficka 2
- 8. Förborrning
- 9. Kontur ficka 1
- 10.Urfräsning
- 11.Kontur ficka 2
- 12.Urfräsning

När du komplett bearbetar en ficka, dvs. centrerar, förborrar och fräser ur direkt efter varandra, utan att fylla i de ytterligare parametrarna vid centrering/förborrning, övertar cykeln dessa parametervärden från bearbetningssteget 'Urfräsning' (grovfräsning). Vid Gkodprogrammering ska dessa värden åter matas in speciellt.

#### Märk

#### Genomarbetning av externa medier

Om du vill låta genomarbeta program från en extern enhet (t.ex. lokal enhet eller nätverksenhet), behöver du funktionen "Genomarbetning från externt minne (EES)".

Ytterligare informationer framgår av följande litteratur:

Idrifttagningshandbok SINUMERIK Operate

# Låsa spindel

För ShopTurn kan funktionen "Låsa spindel" ställas in av maskintillverkaren.

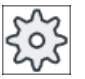

# Maskintillverkare

Följ anvisningarna från maskintillverkaren.

Se även

[Låsa spindel](#page-287-0) (Sida [288](#page-287-0))

# Tillvägagångssätt centrera

1. Det detaljprogram resp. ShopTurn-program som ska bearbetas har lagts till och du befinner dig i editorn.

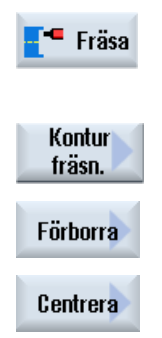

2. Tryck ner funktionstangenterna "Fräsa", "Konturfräsa", "Förborra" och "Centrera".

Inmatningsfönstret "Centrera" öppnas.

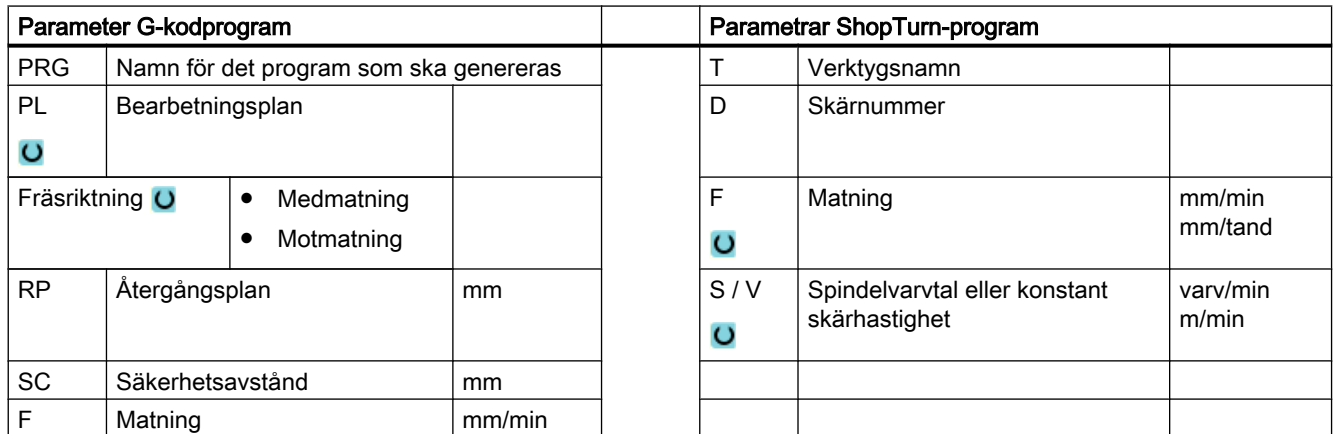

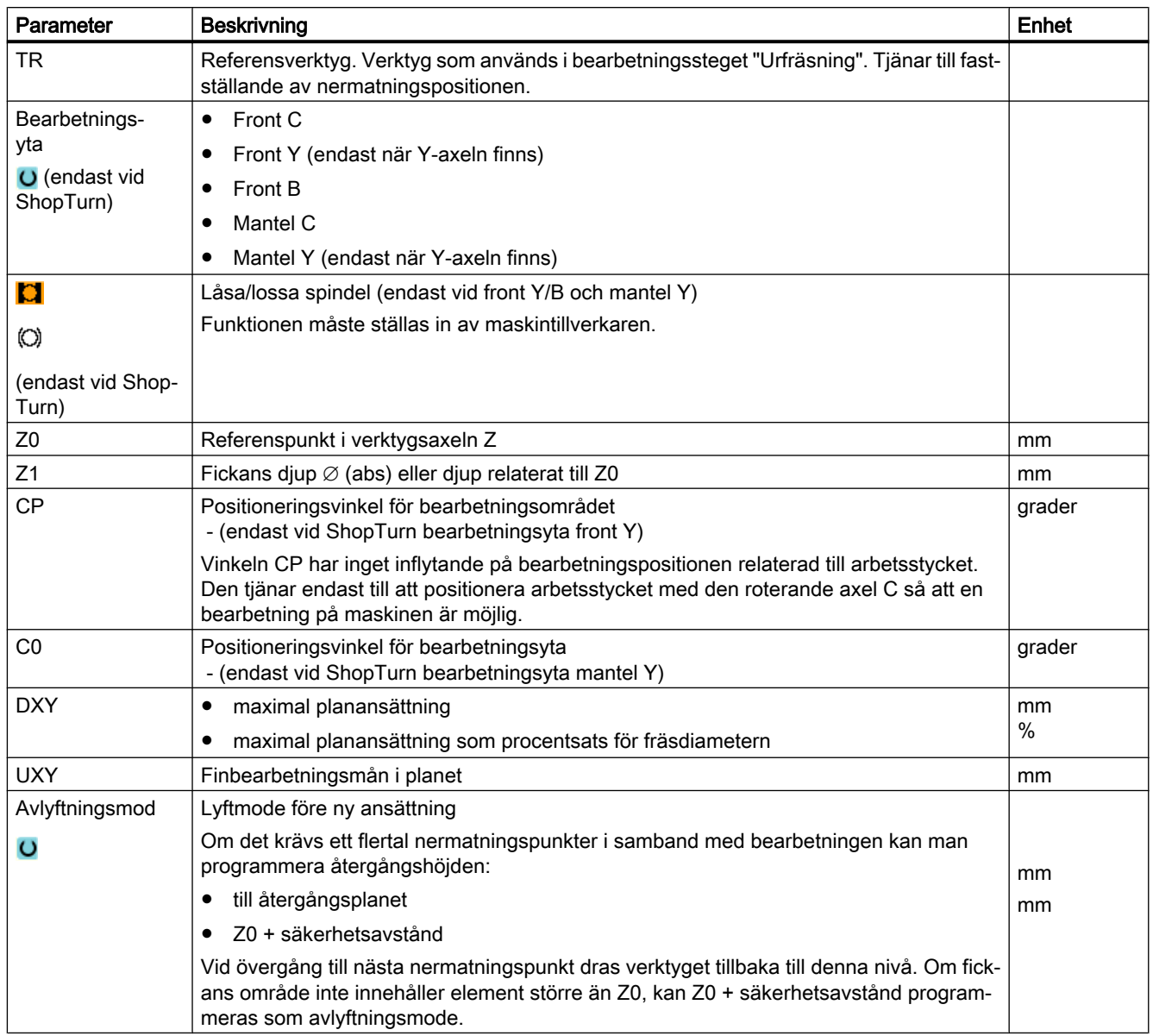

# Tillvägagångssätt förborra

1. Det detaljprogram resp. ShopTurn-program som ska bearbetas har lagts till och du befinner dig i editorn.

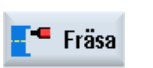

2. Tryck ner funktionstangenterna "Fräsa","Konturfräsa", "Förborra" och "Förborra".

Inmatningsfönstret "Förborra" öppnas.

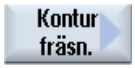
# Förborra

Förborra

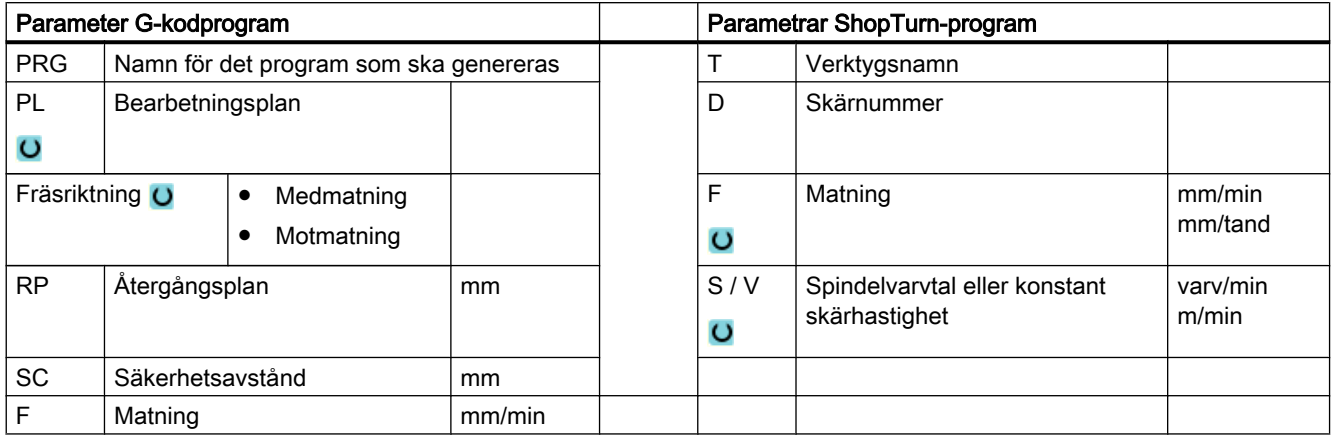

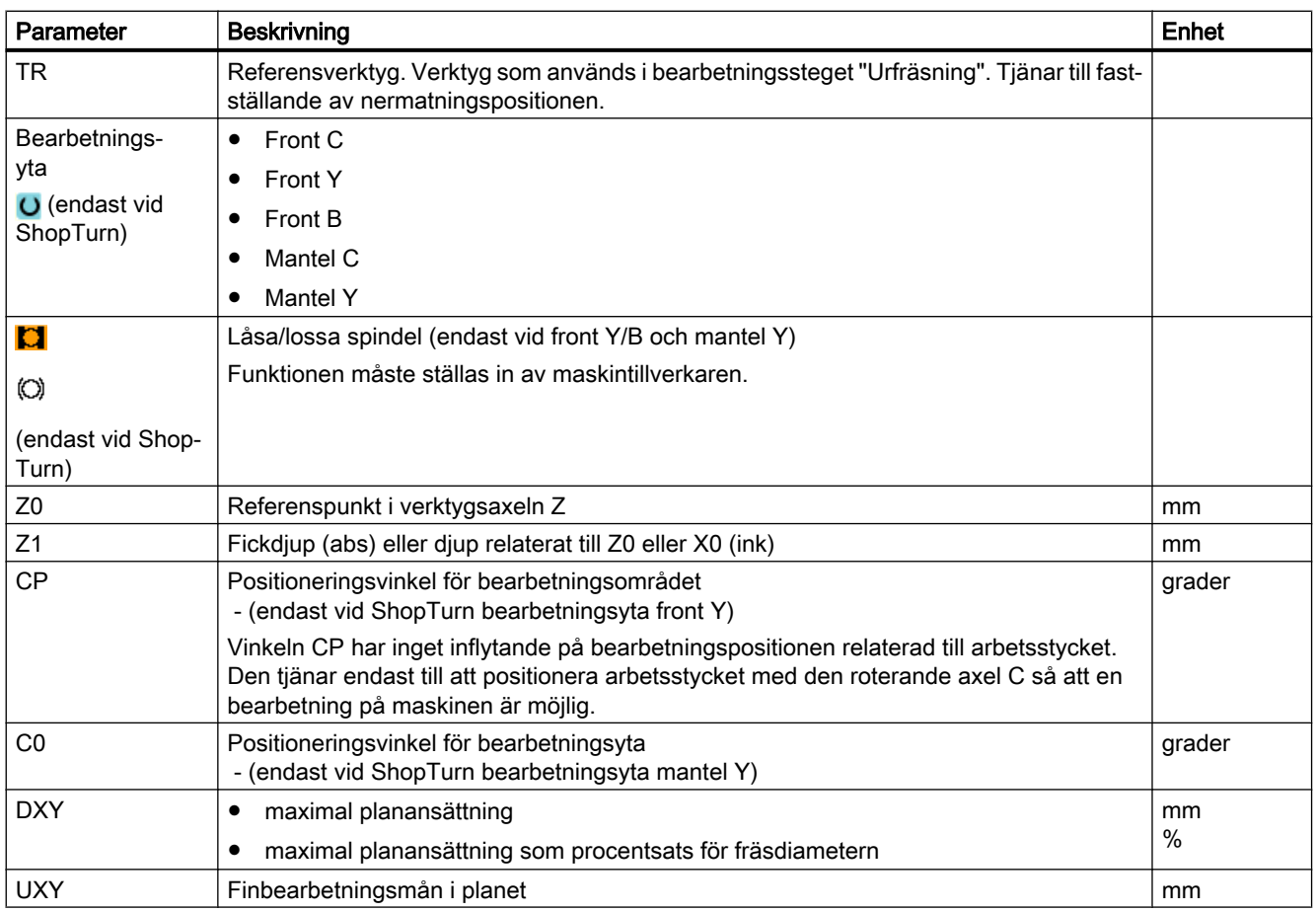

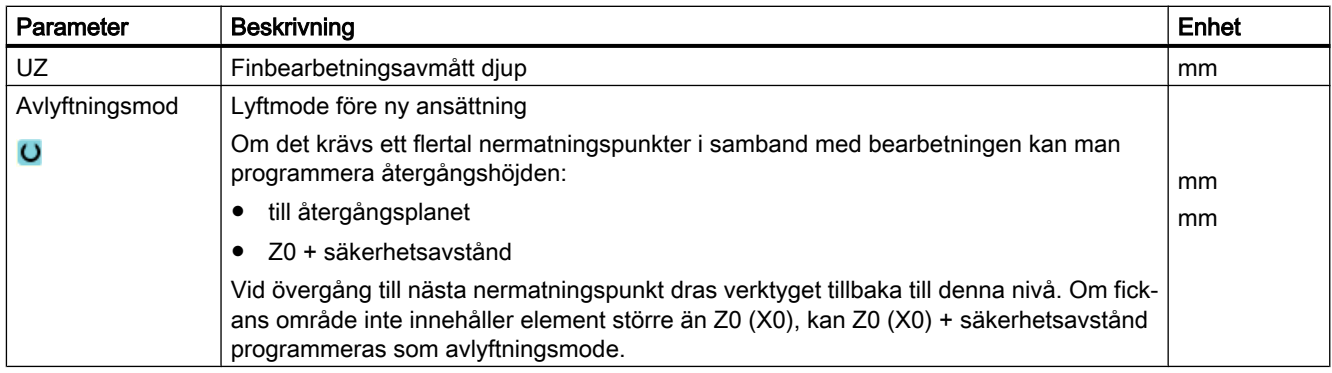

# 10.5.10 Fräsa konturficka (CYCLE63)

## Funktion

Med funktionen "Fräsa ficka" kan du fräsa en ficka på front- eller mantelytan.

Innan du fräser ur fickan måste du först mata in fickans kontur och ev. konturen för en ö. Fickan fräses ur konturparallellt inifrån och ut. Riktningen bestäms av rotationsriktningen för bearbetningen (mot- resp. medmatning). Finns det en ö i fickan tar cykeln automatiskt hänsyn till den vid urfräsningen.

### Märk

#### Genomarbetning av externa medier

Om du vill låta genomarbeta program från en extern enhet (t.ex. lokal enhet eller nätverksenhet), behöver du funktionen "Genomarbetning från externt minne (EES)".

Ytterligare informationer framgår av följande litteratur:

Idrifttagningshandbok SINUMERIK Operate

## Låsa spindel

För ShopTurn kan funktionen "Låsa spindel" ställas in av maskintillverkaren.

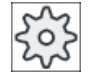

### Maskintillverkare

## Enkel inmatning

Du har möjlighet att för enkla bearbetningar reducera mängden av parametrar till de viktigaste med hjälp av urvalsrutan "Inmatning". I detta läge "Enkel inmatning" erhåller de gömda parametrarna ett fast, ej inställbart värde.

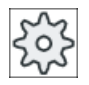

#### **Maskintillverkare**

Olika fastlagda värden kan vara förbelagda via settingdata.

Följ anvisningarna från maskintillverkaren.

När programmeringen för ett arbetsstycke kräver detta, kan du via "Komplett inmatning" visa och förändra samtliga parametrar.

## Bearbetningstyp

Vid urfräsning kan man välja bearbetningstyp (grovbearbetning, finbearbetning). Om du önskar grovbearbeta och därefter finbearbeta måste du anropa bearbetningscykeln två gånger (block 1 = grovbearbetning, block 2 = finbearbetning). De programmerade parametrarna kvarstår oförändrade vid anrop nr 2.

Vid pendlande nermatning kommer meddelandet "Rampväg för kort" om verktyget avlägsnar sig på rampvägen med mindre än fräsdiametern från nermatningspunkten eller inte når bearbetningsdjupet.

- Minska nermatningsvinkeln när verktyget stannar för nära nermatningspunkten.
- Öka nermatningsvinkeln när verktyget inte når bearbetningsdjupet.
- Använd vid behov ett verktyg med en mindre radie eller välj en annan nermatningsmode.

## Tillvägagångssätt

1. Det detaljprogram resp. ShopTurn-program som ska bearbetas har lagts till och du befinner dig i editorn.

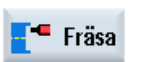

2. Tryck ner funktionstangenterna "Fräsa", "Fräsa kontur" och "Ficka". Inmatningsfönstret "Fräsa ficka" öppnas.

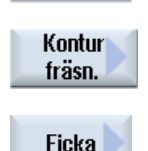

# Parametrar i mode "Komplett inmatning"

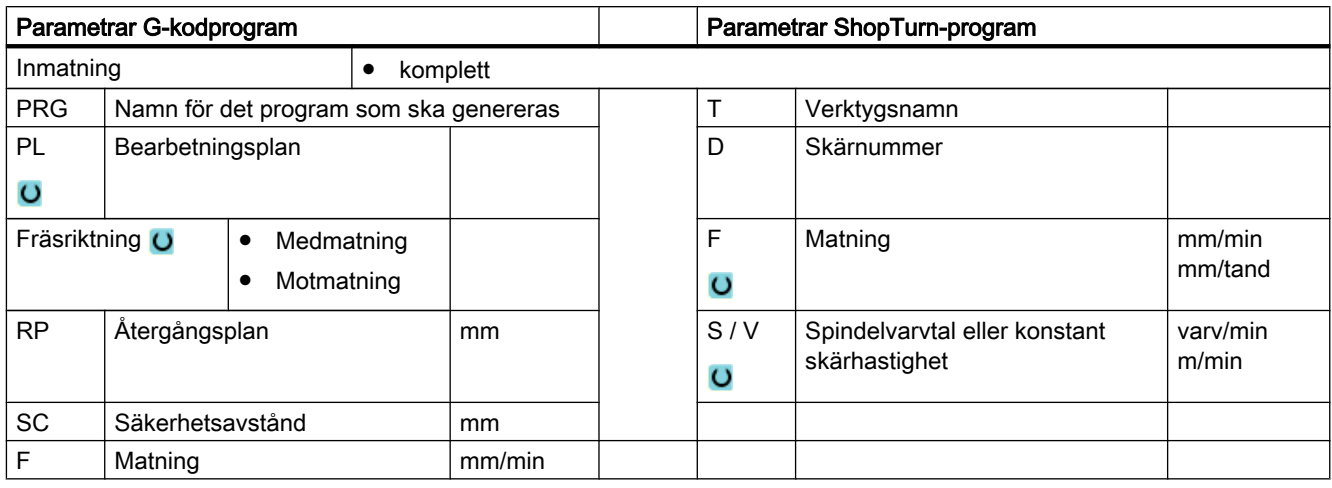

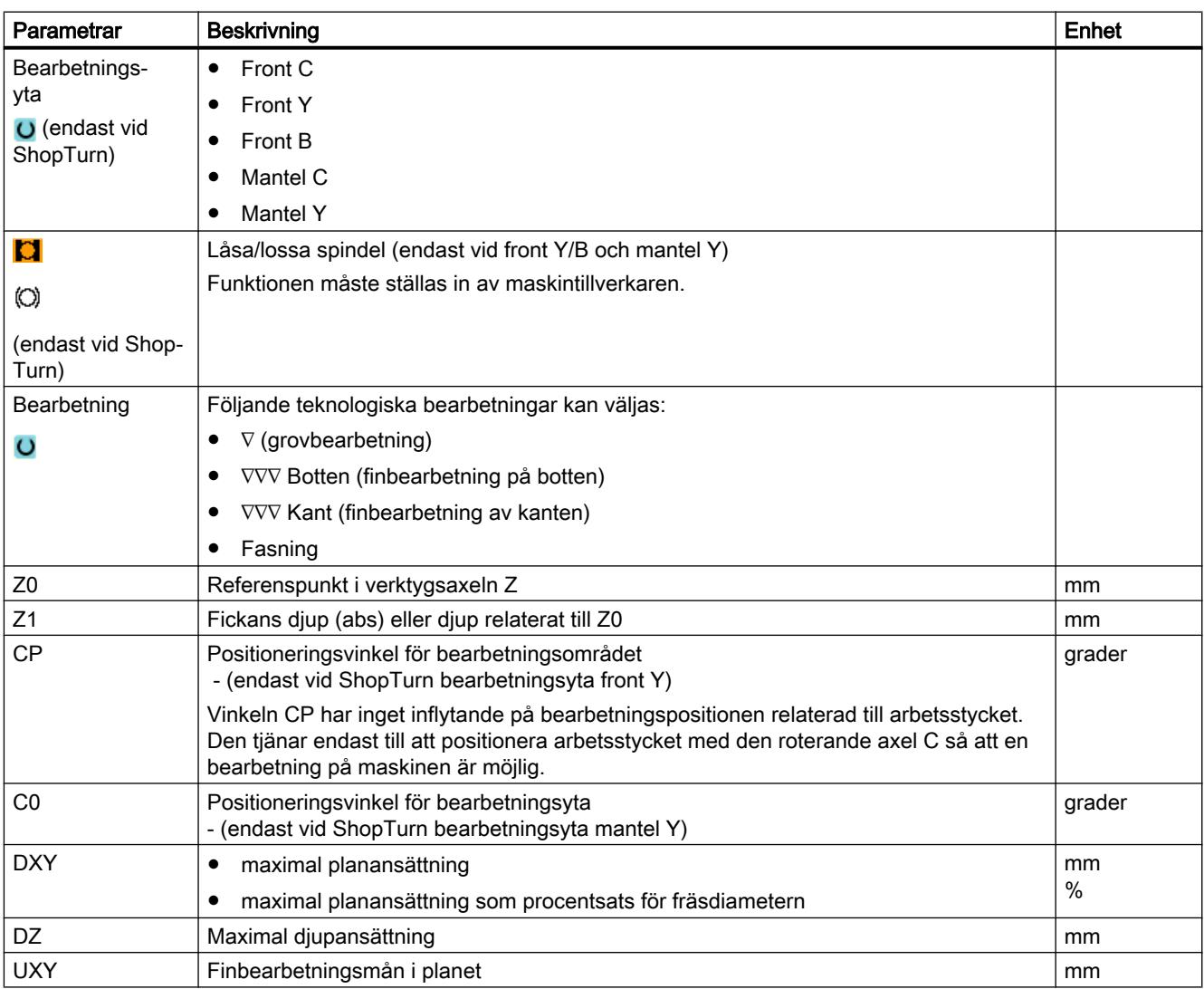

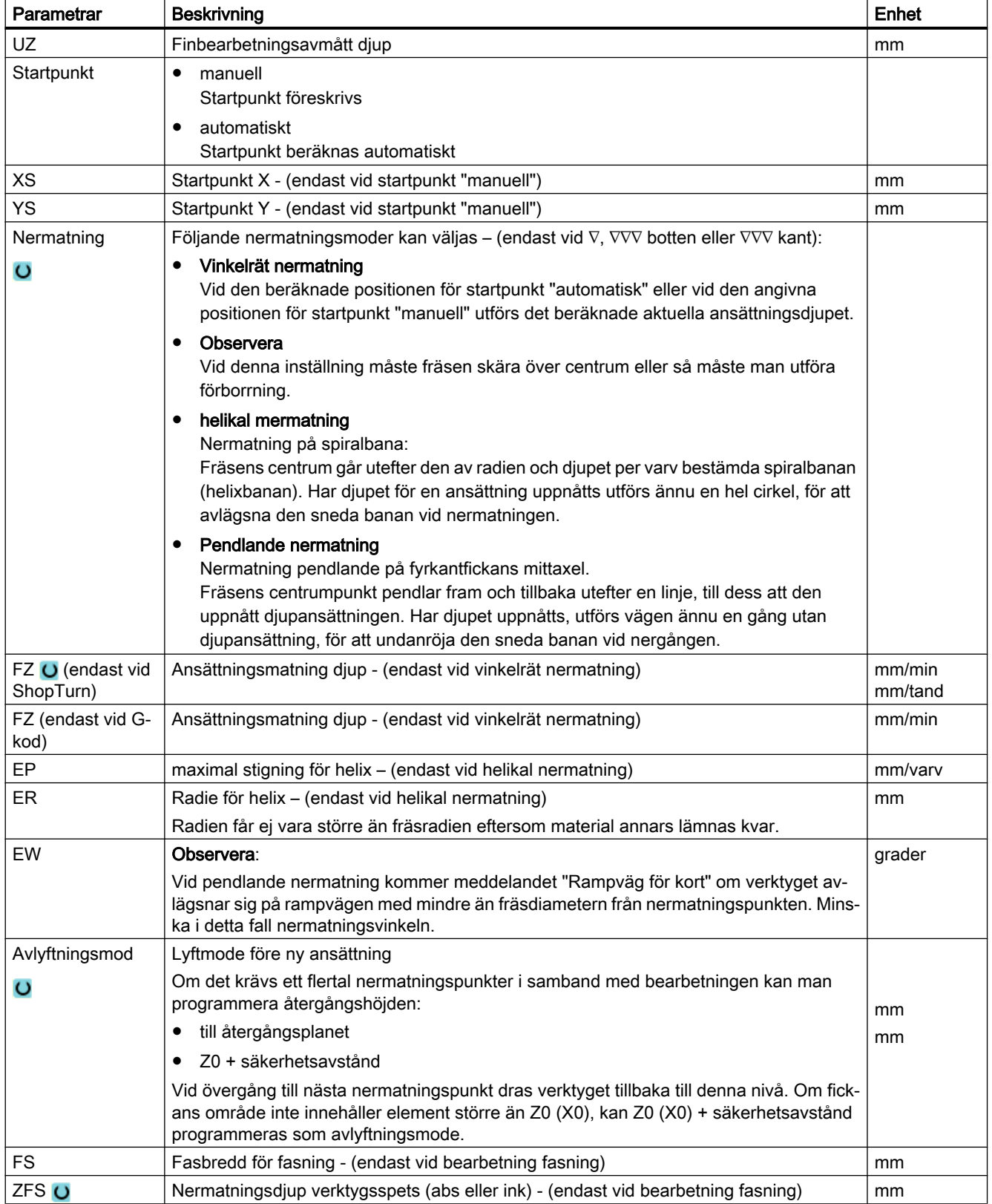

# Parametrar i mode "Enkel inmatning"

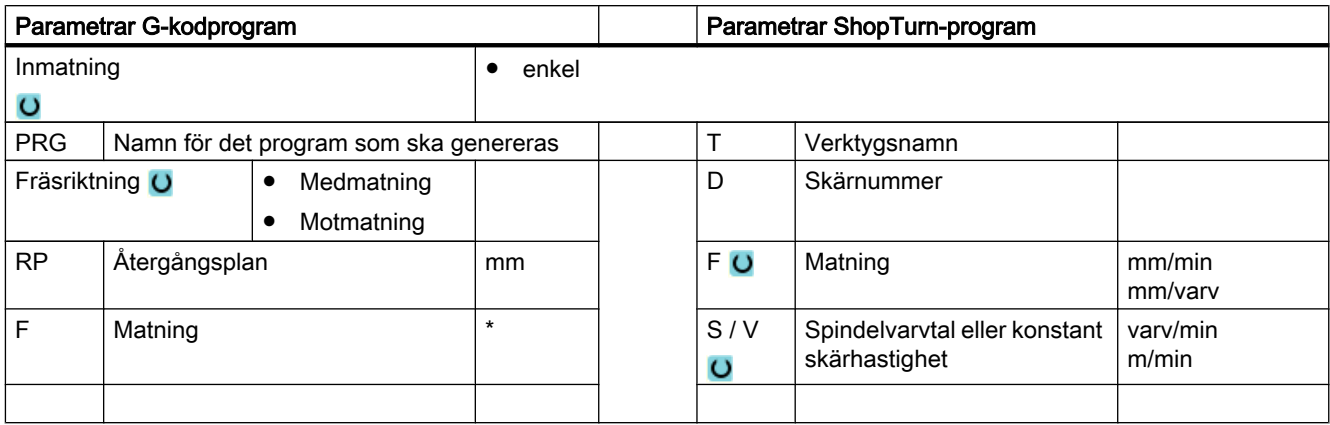

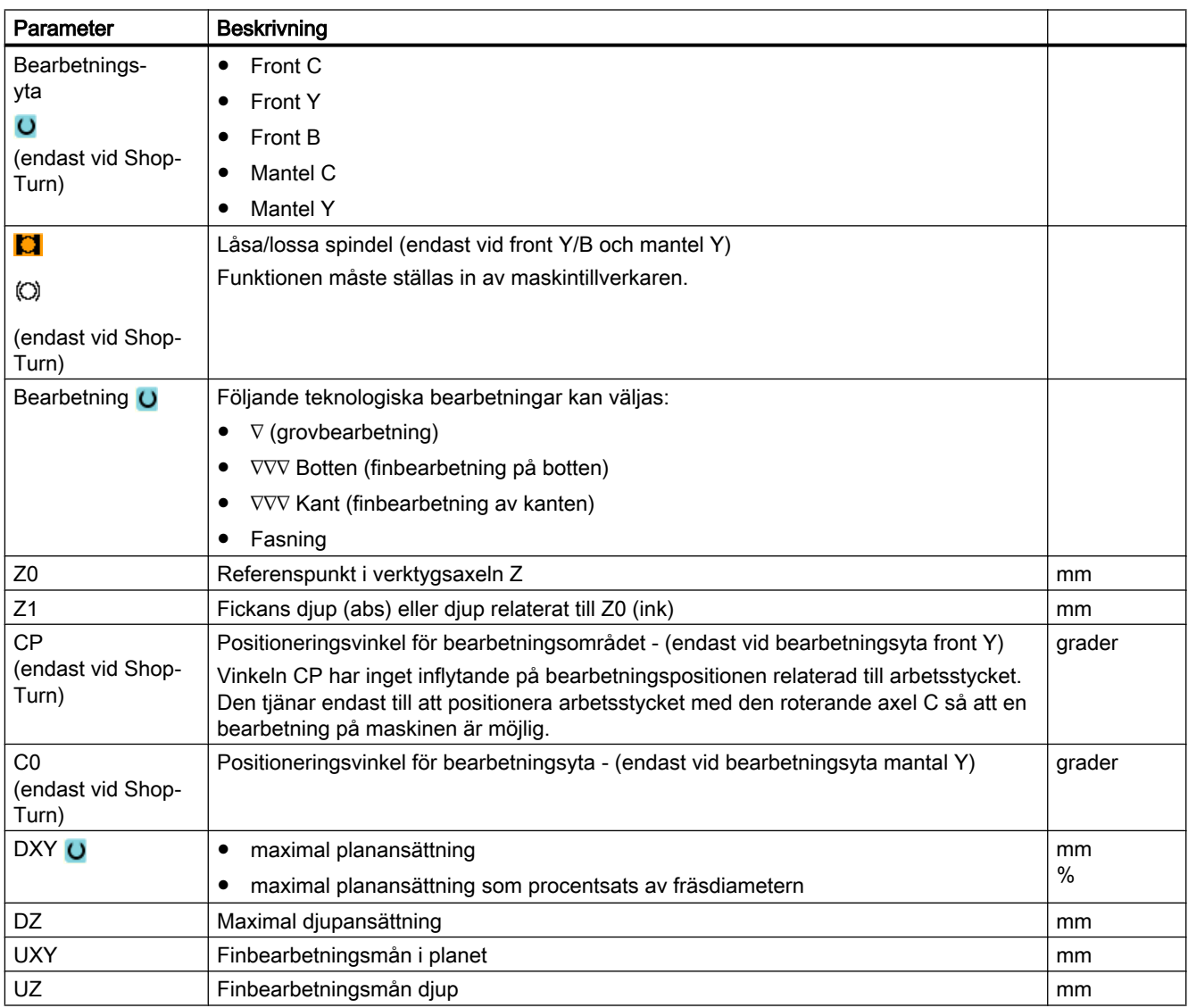

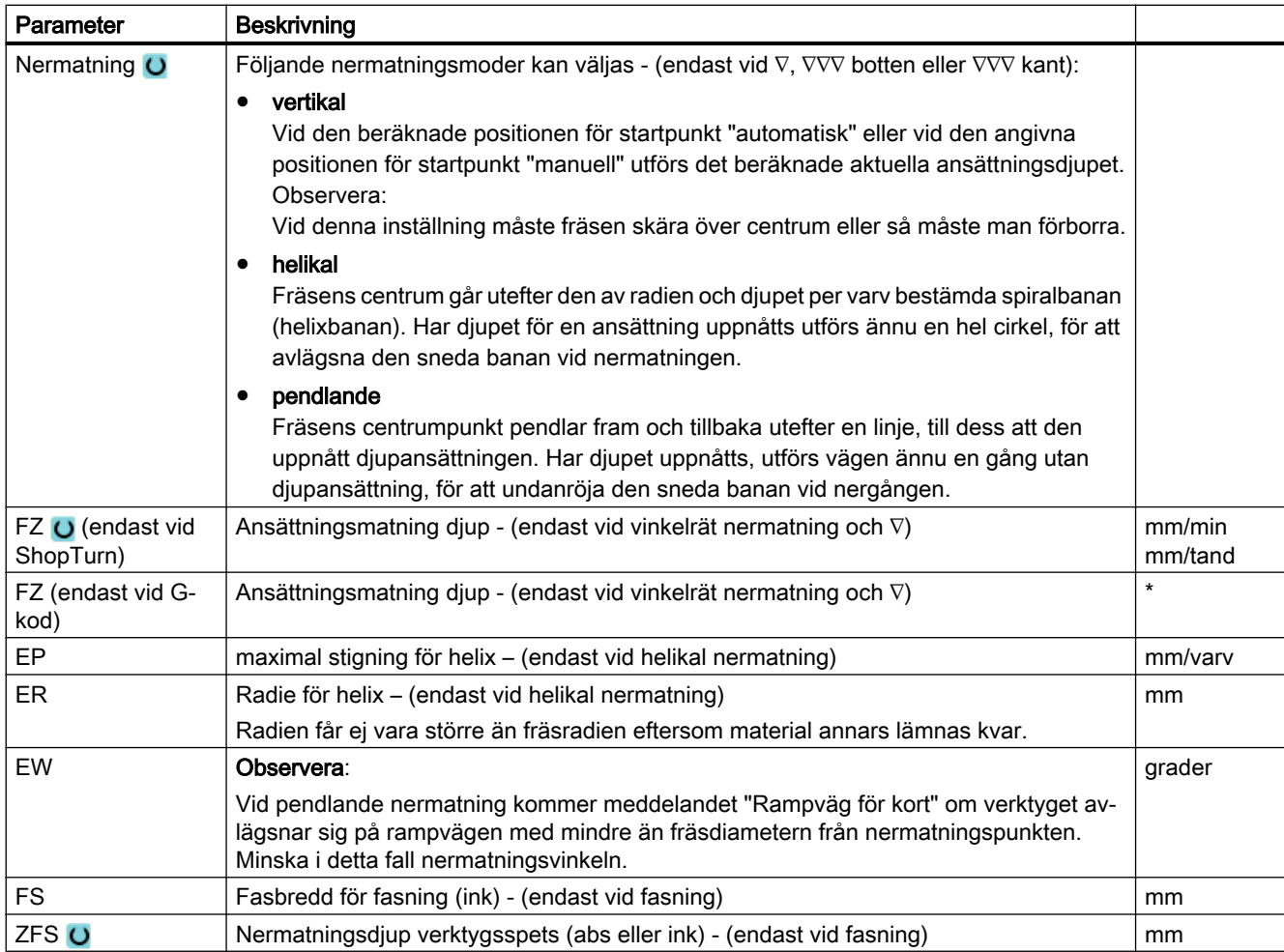

\* Enhet för matningen samma som programmerad före cykelanrop

## Gömda parametrar

Följande parametrar är gömda. De beläggs i förväg med fasta resp. via settingdata inställbara värden.

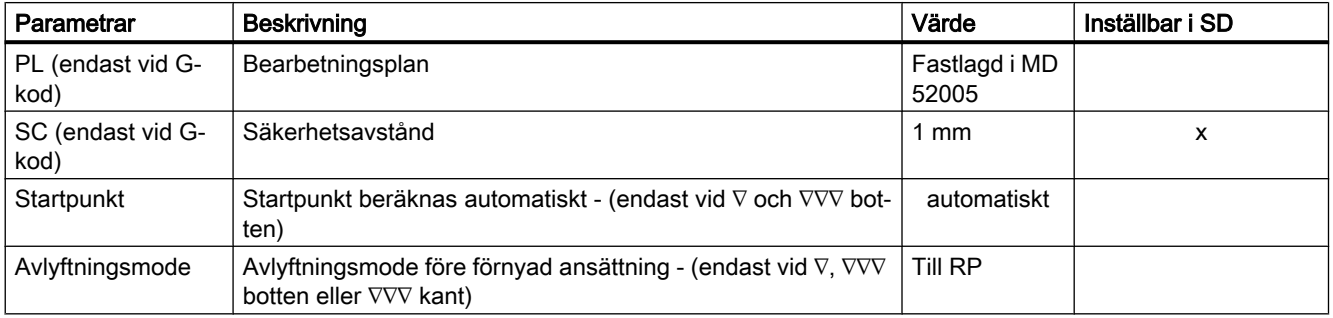

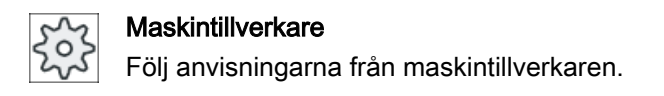

# 10.5.11 Konturficka restmaterial (CYCLE63, option)

## Funktion

När du fräst ur en ficka (med/utan öar) och det i samband med detta kvarstår restmaterial identifierar cykeln detta automatiskt. Med ett lämpligt verktyg kan du avlägsna detta restmaterial utan att ännu en gång bearbeta fickan, dvs. man undviker onödiga tomsträckor. Finbearbetningsmånen bör väljas lika för alla bearbetningssteg, eftersom det inte räknas som restmaterial.

Beräkningen av restmaterialet sker som utgångsläge för den fräs som används vid urfräsningen.

Det är också möjligt att utföra flera restmaterialsteg efter varandra. Fräser bör härvid väljas mindre max. med faktor 3.

Om du vill fräsa flera fickor och undvika onödig verktygsväxling, är det lämpligt att först fräsa ur samtliga fickor och därefter avlägsna restmaterialet. I detta fall måste du vid urfräsning av restmaterialet även ange parametern 'Referensverktyg TR' som vid ShopTurn-program visas ytterligare när du trycker ner funktionstangenten "Alla parametrar". Vid programmeringen måste du gå till väga på följande sätt:

- 1. Kontur ficka 1
- 2. Urfräsning
- 3. Kontur ficka 2
- 4. Urfräsning
- 5. Kontur ficka 1
- 6. Urfräsning av restmaterial
- 7. Kontur ficka 2
- 8. Urfräsning av restmaterial

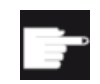

#### Mjukvaruoption

För urfräsning av restmaterial behöver du optionen "Restmaterialidentifikation och -bearbetning".

# Låsa spindel

För ShopTurn kan funktionen "Låsa spindel" ställas in av maskintillverkaren.

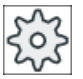

## **Maskintillverkare**

Följ anvisningarna från maskintillverkaren.

# Se även

[Låsa spindel](#page-287-0) (Sida [288](#page-287-0))

# Tillvägagångssätt

1. Det detaljprogram resp. ShopTurn-program som ska bearbetas har lagts till och du befinner dig i editorn.

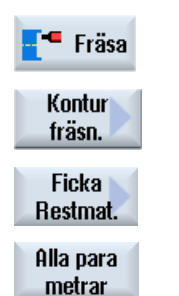

2. Tryck ner funktionstangenterna "Fräsa","Konturfräsa" och "Ficka re‐ stmat.".

Inmatningsfönstret "Ficka restmaterial" öppnas.

3. Tryck ner funktionstangenten "Alla parametrar" vid ShopTurn-program om du önskar mata in ytterligare parametrar.

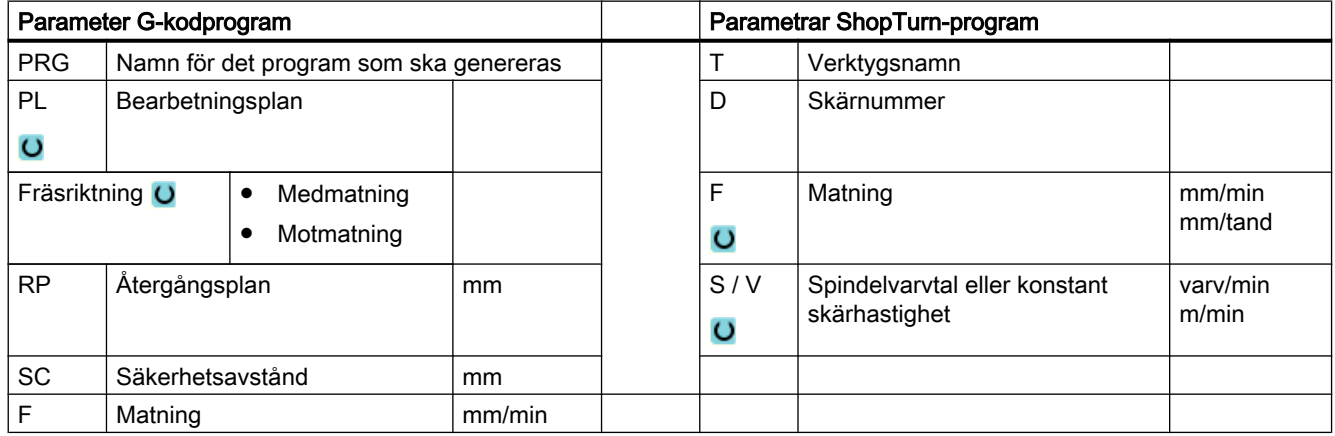

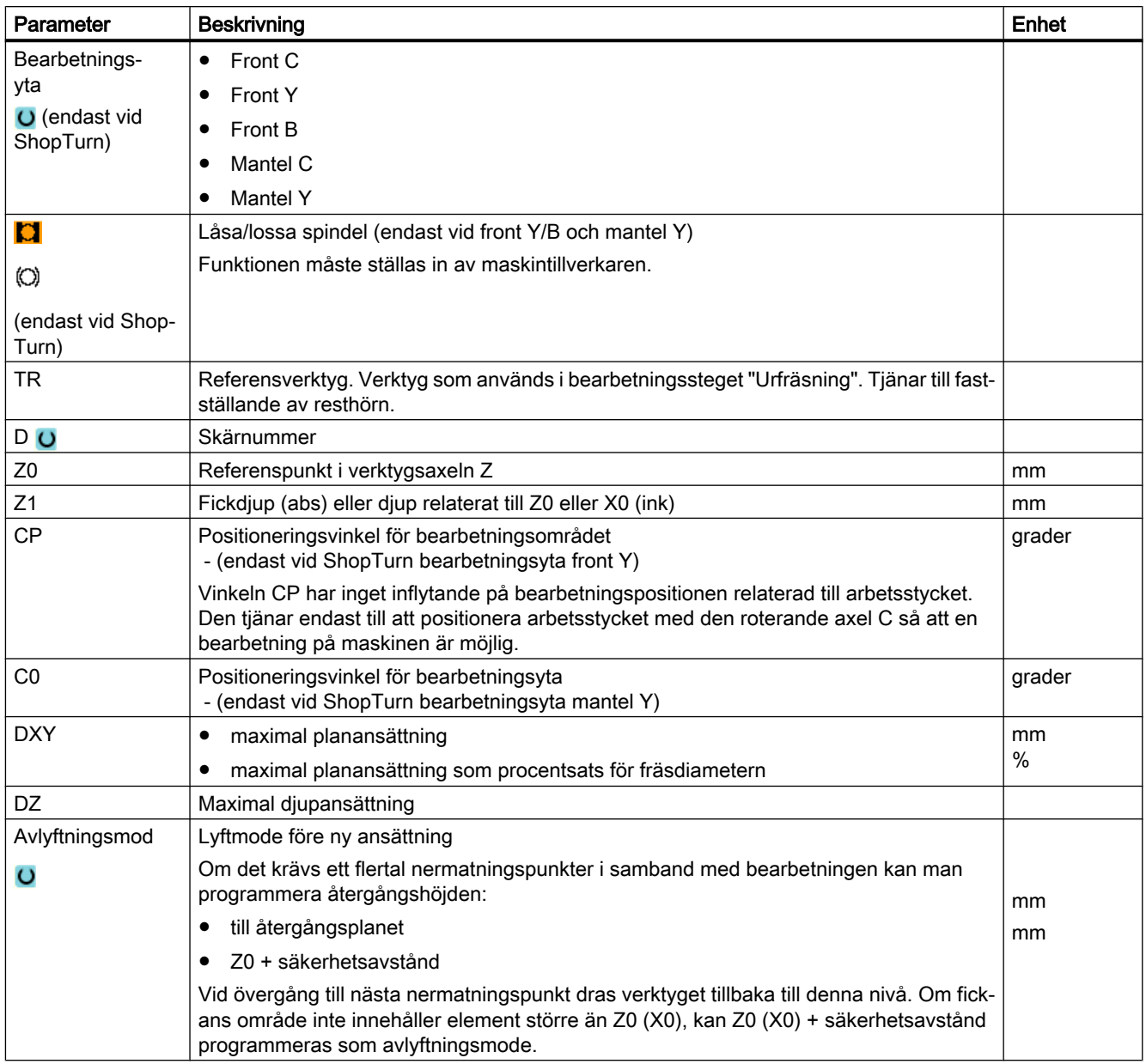

# 10.5.12 Fräsa konturtapp (CYCLE63)

## Funktion

Med funktionen "Fräsa tapp" kan du fräsa en valfri tapp på front- eller mantelytan.

Innan du fräser tappen måste du först mata in en ämneskontur och därefter en eller flera tappkonturer. Råämneskonturen fastställer det område, utanför vilket inget material finns, dvs.

där körningen sker med snabbmatningshastighet. Mellan ämnes- och tappkontur avlägsnas då material.

### Märk

#### Genomarbetning av externa medier

Om du vill låta genomarbeta program från en extern enhet (t.ex. lokal enhet eller nätverksenhet), behöver du funktionen "Genomarbetning från externt minne (EES)".

Ytterligare informationer framgår av följande litteratur:

Idrifttagningshandbok SINUMERIK Operate

## Låsa spindel

För ShopTurn kan funktionen "Låsa spindel" ställas in av maskintillverkaren.

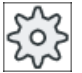

### **Maskintillverkare**

Följ anvisningarna från maskintillverkaren.

# Enkel inmatning

Du har möjlighet att för enkla bearbetningar reducera mängden av parametrar till de viktigaste med hjälp av urvalsrutan "Inmatning". I detta läge "Enkel inmatning" erhåller de gömda parametrarna ett fast, ej inställbart värde.

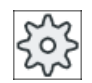

#### **Maskintillverkare**

Olika fastlagda värden kan vara förbelagda via settingdata. Följ anvisningarna från maskintillverkaren.

När programmeringen för ett arbetsstycke kräver detta, kan du via "Komplett inmatning" visa och förändra samtliga parametrar.

## Bearbetningstyp

Vid fräsning kan man välja bearbetningstyp (grovfräsa, finfräsa botten, finfräsa kant, fasa). Om du önskar grovbearbeta och därefter finbearbeta måste du anropa bearbetningscykeln två gånger (block 1 = grovbearbetning, block 2 = finbearbetning). De programmerade parametrarna kvarstår oförändrade vid anrop nr 2.

## Fram-/bortkörning

- 1. Verktyget går med snabbmatning till startpunkten på höjden för återgångsplanet och går sedan fram till säkerhetsavståndet. Startpunkten beräknas av cykeln.
- 2. Verktyget går först ner till bearbetningdjup och går sedan i sidled till tappkonturen i en kvartscirkelformad rörelse med arbetsmatning.
- 3. Tappen frifräses konturparallellt utifrån och inåt. Riktningen bestäms av arbetsrotationen (mot- resp. medfräsning) (se kapitlet "Ändra programinställningar").

- 4. Om tappen är frifräst i ena planet lämnar verktyget konturen med kvartscirkelformad rörelse och därpå sker ansättning till nästa bearbetningsdjup.
- 5. Tappen uppsöks åter med kvartscirkelformad rörelse och frifräses konturparallellt utifrån och inåt.
- 6. Upprepa steg 4 och 5 till dess att programmerat tappdjup är uppnått.
- 7. Verktyget dras tillbaka till säkerhetsavståndet med snabbmatningshastighet.

# Tillvägagångssätt

- 1. Det detaljprogram resp. ShopTurn-program som ska bearbetas har lagts till och du befinner dig i editorn.
- 2. Tryck ner funktionstangenterna "Fräsa", "Konturfräsa" och "Tapp". Inmatningsfönstret "Fräsa tapp" öppnas.

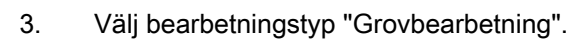

## Parametrar i mode "Komplett inmatning"

<sup>•</sup> Fräsa

Kontur fräsn.

**Tapp** 

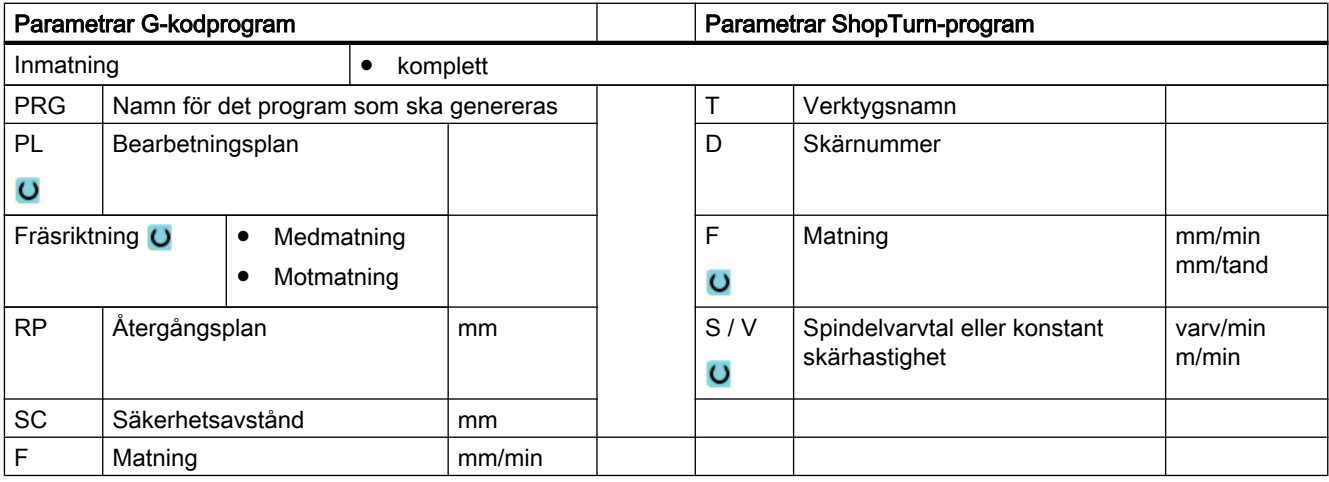

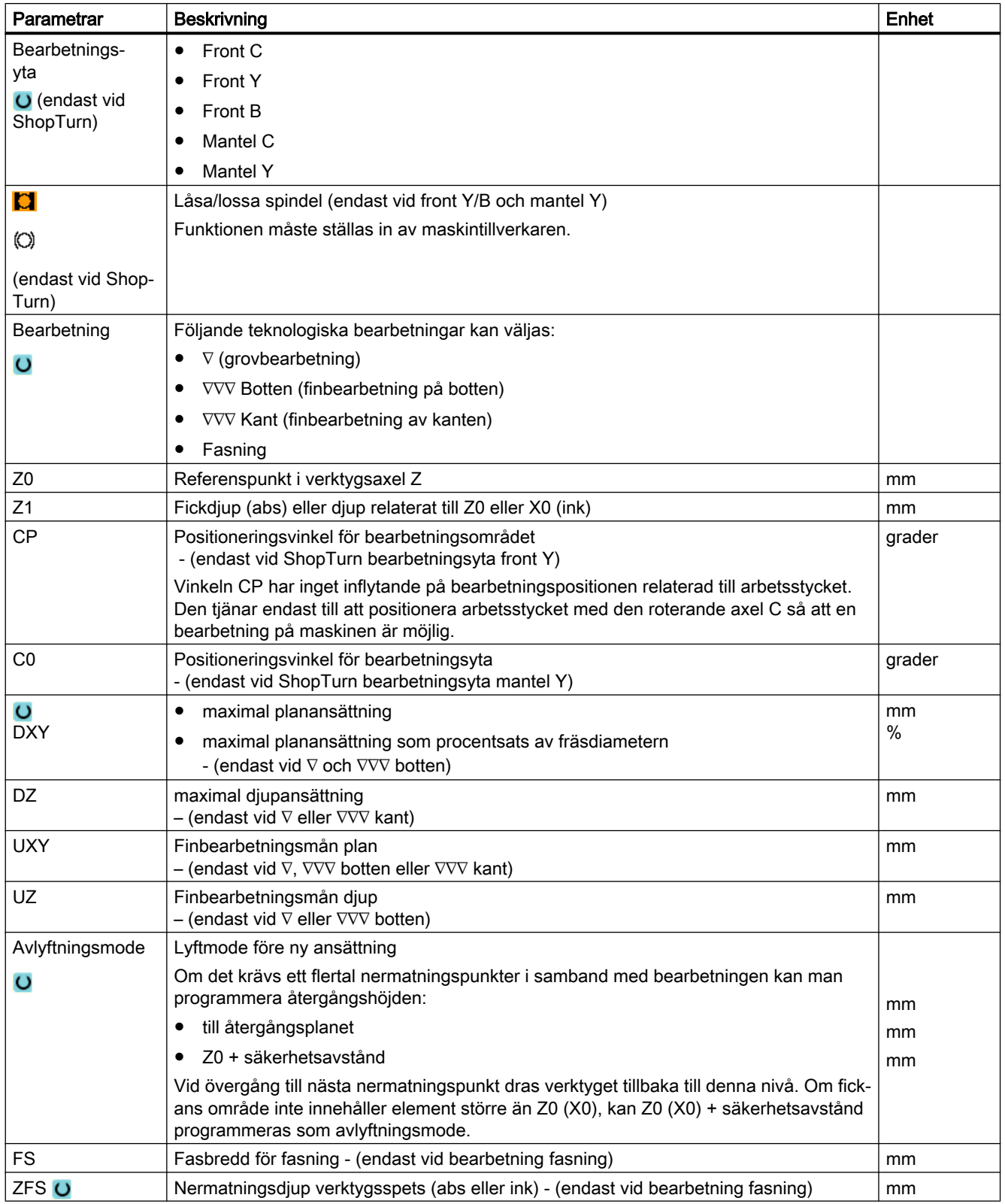

# Parametrar i mode "Enkel inmatning"

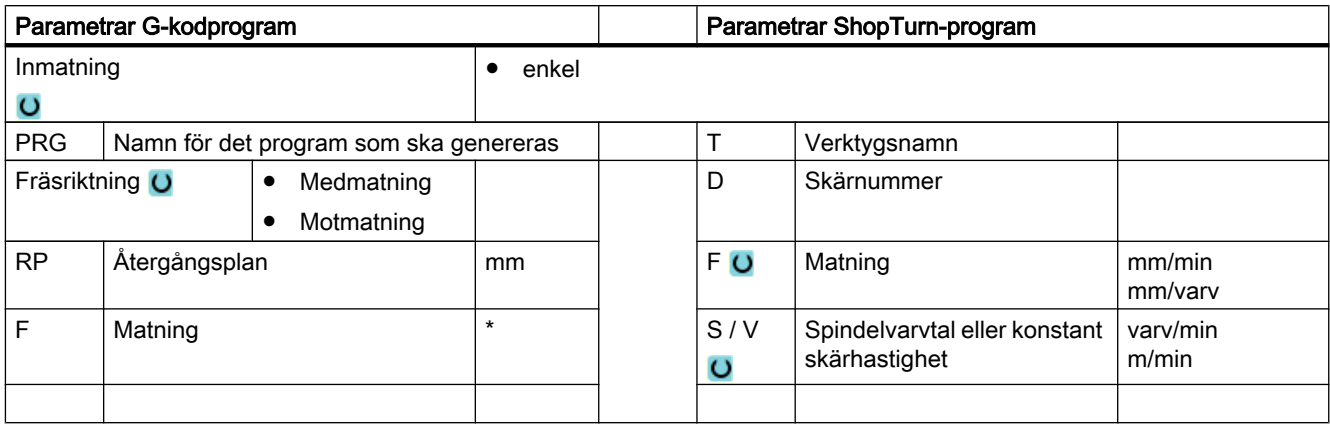

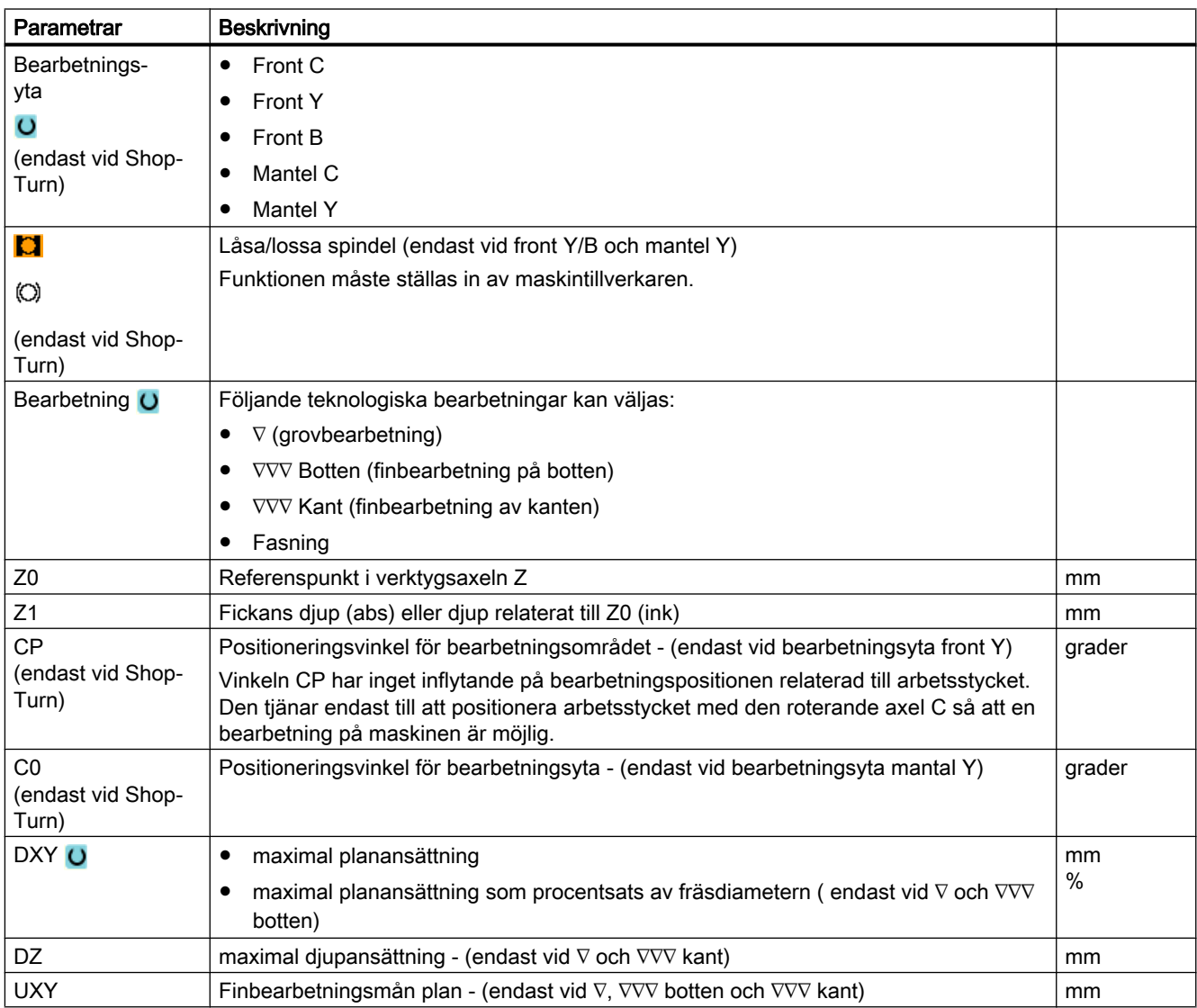

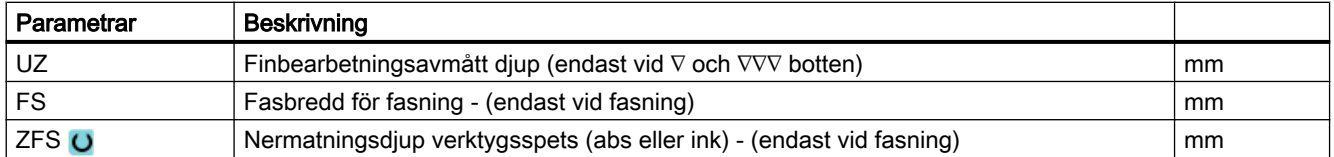

\* Enhet för matningen samma som programmerad före cykelanrop

### Gömda parametrar

Följande parametrar är gömda. De beläggs i förväg med fasta resp. via settingdata inställbara värden.

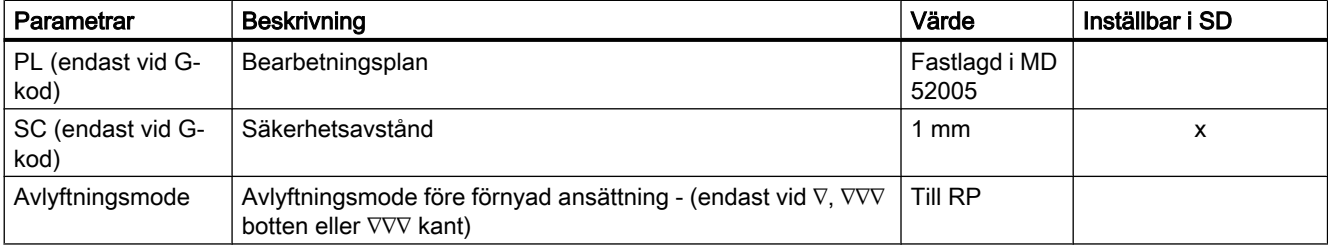

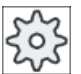

**Maskintillverkare** 

Följ anvisningarna från maskintillverkaren.

# 10.5.13 Konturftapp restmaterial (CYCLE63, option)

### Funktion

När du fräst en konturtapp och det i samband med detta kvarstår restmaterial identifieras detta automatiskt. Med ett lämpligt verktyg kan du avlägsna detta restmaterial utan att ännu en gång bearbeta hela tappen, dvs. man undviker onödiga sträckor. Finbearbetningsmånen bör väljas lika för alla bearbetningssteg, eftersom det inte räknas som restmaterial.

Beräkningen av restmaterialet sker som utgångsläge för den fräs som används vid frifräsningen.

Det är också möjligt att utföra flera restmaterialsteg efter varandra. Fräser bör härvid väljas mindre max. med faktor 3.

Om du vill fräsa flera tappar och undvika onödig verktygsväxling, är det lämpligt att först frifräsa samtliga tappar och därefter avlägsna restmaterialet. I detta fall måste du vid urfräsning av restmaterialet även ange parametern 'Referensverktyg TR' som vid ShopTurn-program visas ytterligare när du trycker ner funktionstangenten "Alla parametrar". Vid programmeringen måste du gå till väga på följande sätt:

- 1. Kontur ämne 1
- 2. Kontur tapp 1

- 3. Frifräsa tapp 1
- 4. Kontur ämne 2
- 5. Kontur tapp 2
- 6. Frifräsa tapp 2
- 7. Kontur ämne 1
- 8. Kontur tapp 1
- 9. Urbrotschning av restmaterial tapp 1
- 10.Kontur ämne 2
- 11.Kontur tapp 2

12.Urbrotschning av restmaterial tapp 2

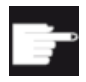

## Mjukvaruoption

För urfräsning av restmaterial behöver du optionen "Restmaterialidentifikation och -bearbetning".

# Låsa spindel

För ShopTurn kan funktionen "Låsa spindel" ställas in av maskintillverkaren.

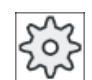

### **Maskintillverkare**

Följ anvisningarna från maskintillverkaren.

## Se även

[Låsa spindel](#page-287-0) (Sida [288](#page-287-0))

# Tillvägagångssätt

1. Det detaljprogram resp. ShopTurn-program som ska bearbetas har lagts till och du befinner dig i editorn.

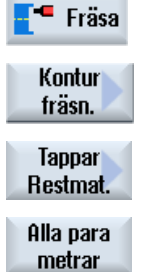

2. Tryck ner funktionstangenterna "Fräsa","Konturfräsa" och "Tapp re‐ stmat.".

Inmatningsfönstret "Tapp restmaterial" öppnas.

3. Tryck ner funktionstangenten "Alla parametrar" vid ShopTurn-program om du önskar mata in ytterligare parametrar.

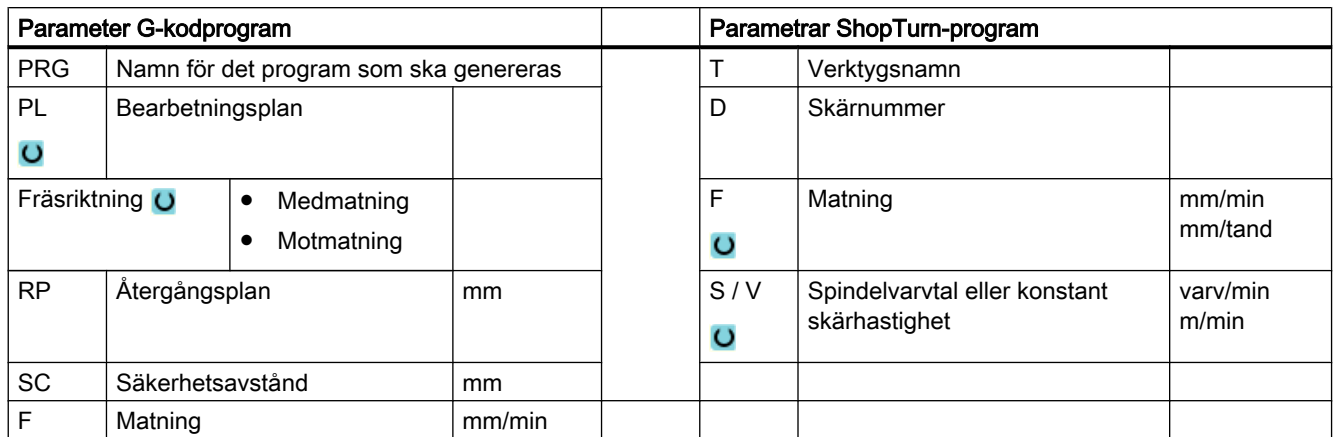

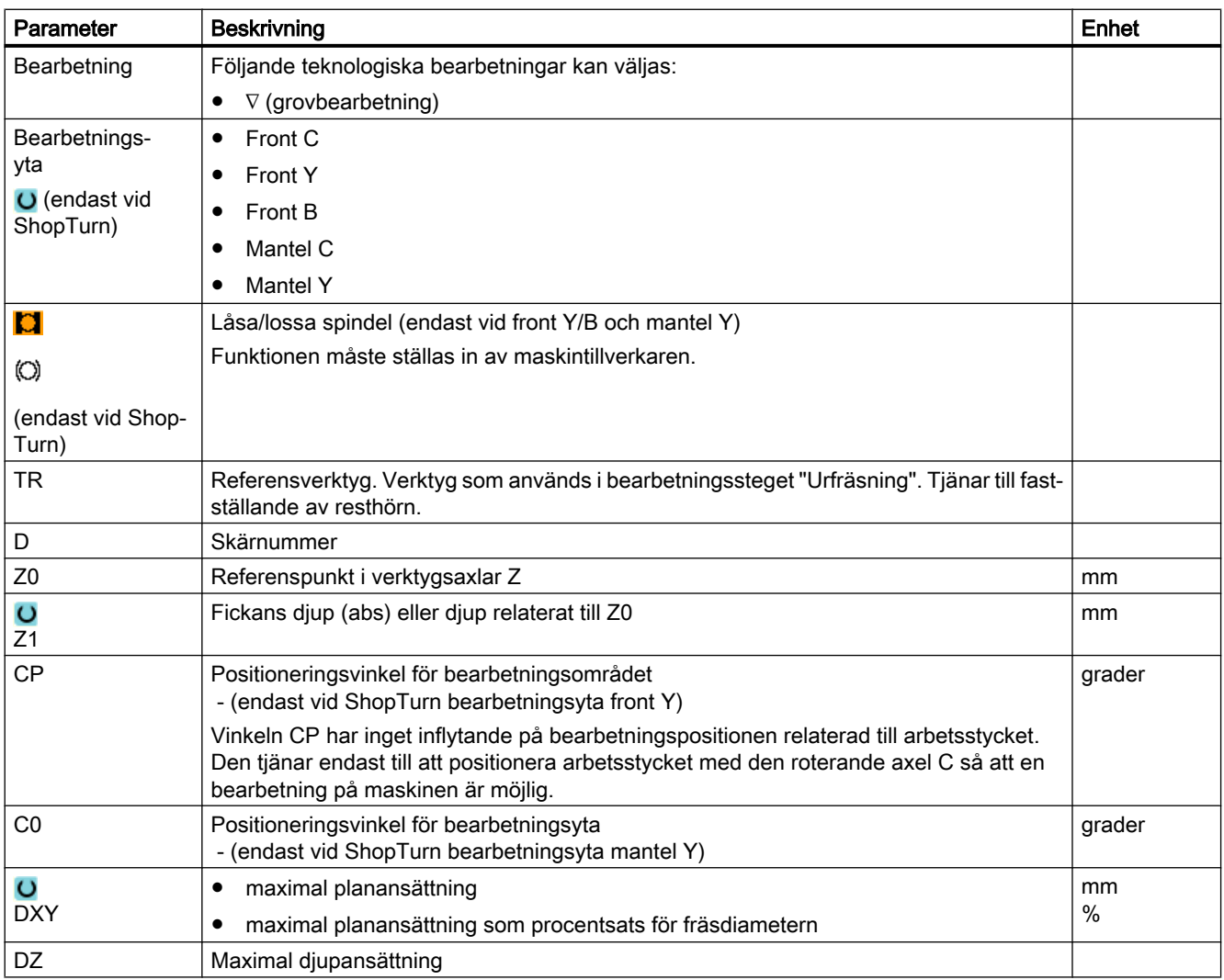

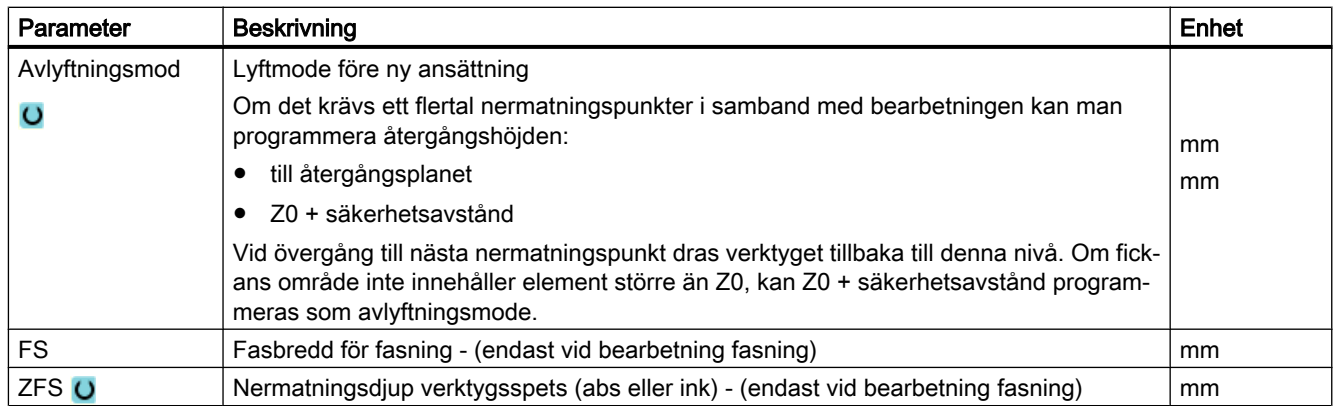

# 10.6 Ytterligare cykler och funktioner

# 10.6.1 Vrida plan / upprikta verktyg (CYCLE800)

Vridningscykeln CYCLE800 tjänar till att vrida till en valfri yta för att bearbeta eller mäta denna. I denna cykel omräknas de aktiva arbetsstycksnollpunkterna och verktygskorrektörerna under hänsynstagande till den kinematiska kedjan i maskinen genom upprop av motsvarande NCfunktioner till den lutande ytan och de roterande axlarna (valfritt) positioneras.

Vridning kan göras:

- axelvis
- via rymdvinkel
- via projekteringsvinkel
- direkt

Före positioneringen av de roterande axlarna kan de linjära axlarna friköras valfritt.

Vridning förutsätter alltid tre geometriaxlar.

I standardutförandet står funktionerna

- $\bullet$  3 + 2 axlar snedbearbetning och
- orienterbar verktygsbärare

till förfogande.

#### Ansätta/upprikta verktyg vid G-kodprogram

Funktionen vrida innehåller också funktionerna "Ansätta verktyg", "Upprikta fräsverktyg" och "Upprikta svarvvektyg". Vid ansättning och uppriktning vrids i motsats till vridning inte koordinatsystemet (WKS) med.

### Förutsättningar för upprop av vridcykeln

Före det 1:a uppropet av vridcykeln i huvudprogrammet bör ett verktyg (verktygsskär D > 0) och den nollpunktsförflyttning (NPV) programmeras, med vilken arbetsstycket nuddades eller mättes.

Exempel:

```
N1 T1D1
N2 M6
N3 G17 G54
N4 CYCLE800(1,"",0,57,0,0,0,0,0,0,0,0,0,1,0,1)) ;Vrida NOLL till 
                                                    ;grundläge för 
                                                    ;maskinkinematiken
N5 WORKPIECE(,,,,"BOX",0,0,50,0,0,0,100,100) ;Råämnesdefinition för 
                                                    ;simulering och 
                                                    ;samtida ritning
```
Vid maskiner, för vilka vridning är inställt, bör varje huvudprogram börja med en vridning till maskinens grundläge.

Definitionen av råämnet (WORKPIECE) hänför sig alltid till den aktuellt verksamma nollpunktsförflyttningen. Vid program, som använder "Vrida", måste alltså en vridning till noll göras före råämnesdefinitionen. Vid ShopTurn-programmen hänförs råämnet i programhuvuet automatiskt till det ej vridna tillståndet.

I vridcykeln räknas nollpunktsförflyttningar (NPV) samt förflyttningar och vridningar av parametrarna i CYCLE800 om till motsvarande bearbetningsplan. Nollpunktsförflyttningen bibehålls. Förflyttningar och vridningar sparas i systemframes, vridframes (visning under parameter/nollpunktsförflyttningar):

- Verktygsreferens (\$P\_TOOLFRAME)
- Rundbordsreferens (\$P\_PARTFRAME)
- Arbetsstycksreferens (\$P\_WPFRAME)

Vridcykeln tar hänsyn till de aktuella bearbetningsplanen (G17, G18, G19).

#### Vridning till en bearbetning- eller hjälpyta består alltid av 3 steg:

- Förflyttning av WKS (arbetsstycke) före vridning
- Vridning av WKS (axelvis, ...)
- Förflyttning av WKS efter vridningen

#### Förflyttningarna resp. vridningarna hänför sig till koordinatsystemet X, Y, Z för arbetsstycket och är därför maskinoberoende (förutom vid vridning "Roterande axel direkt").

I vridcykeln används inga programmerbara frames. Vid additiv vridning tas hänsyn till de av användaren programmerade frames.

Vid vridning till ett nytt vridplan raderas däremot de programmerbara frames. På vridplanet är valfria bearbetningar t.ex. genom upprop av standardcykler eller mätcykler möjliga.

Efter programreset eller vid strömavbrott förblir det sista vridplanet aktivt. Beteendet vid Reset och Power-On kan ställas in via maskindata.

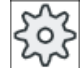

#### Maskintillverkare

Följ anvisningarna från maskintillverkaren.

### Blocksökning vid Vrida plan / Vrida verktyg

Vid blocksökning med beräkning förpositioneras efter NC-start först de automatiska roterande axlarna till det aktiva vriddatablocket och sedan positioneras de resterande axlarna till maskinen. Detta gäller inte när en transformation av typ TRACYL eller TRANSMIT är aktiv efter blocksökning. I detta fall körs alla uppsamlade positioner för alla axlar samtidigt.

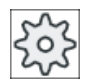

#### **Maskintillverkare**

## Uppriktning av verktyg

Med funktionern "Upprikta svarvverktyg" stöds svarvar med vridbar B-axel. Läget och orienteringen för svarvverktyget kan förändras genom en vridning av vridningsaxeln B (runt Y) och verktygsspindeln.

Till skillnad från "Vrida plan" verkar vid "Upprikta verktyg" ingen vridning i de aktiva nollpunktsförskjutningarna i WKS.

Det maximala vinkelområdet vid "Upprikta fräsverktyg" begränsas av förflyttningsområdet för de medverkande roterande axlarna. Vinkelområdet begränsas dessutom teknologiskt beroende på det använda verktyget.

Vid Upprikta verktyg beräknas med NC-kommandot CUTMOD data för verktyget online med verktygsorienteringen (positioner för B-axeln och verktygsspindeln) som bas. Detta gäller för ett svarvverktyg skärläget, hållarvinkeln och skärriktningen.

### Vridningsdatablockets namn

Val av vridningsdatablock eller bortval av vridningsdatablock.

Valet kan vara dolt genom maskindatum.

Vid "Vrida plan" och "Vrida verktyg" / "Ansätta verktyg" står till val endast de vriddatablock till förfogande, för vilka ingen B-axelkinematik svarvteknologi är inställd.

"Vrida verktyg" / "Ansätta verktyg" står för val endast de vriddatablock till förfogande, för vilka ingen B-axelkinematik svarvteknologi är inställd.

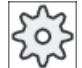

#### **Maskintillverkare**

Följ anvisningarna från maskintillverkaren.

### Framkörning till bearbetning

Vid framkörning till den programmerad bearbetningen i det vridna planet kan programvarugränsställarna kränkas i ogynnsamma fall. Ovanför återgångsplanet går systemet i dylika fall utmed programvarugränsställarna. Vid kränkning under återgångsplanet avbryts programmet för säkerhets skull med ett larm. För att förhindra detta kan man före virdningen t.ex. köra verktyget till en punkt så nära startpunkten för bearbetningen i X/Y-planet som möjligt eller definiera återgångsplanet närmare arbetsstycket.

### Frikörning

Före vridning av axlarna kör du verktyget till en säker frikörningsposition. Vilka frikörningsvarianter som står till förfogande fastläggs vid idrifttagningen.

Frikörningsmoden är modalt verksam. Vid verktygsväxling eller efter blocksökning används den senast inställda frikörningsmoden.

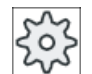

#### **Maskintillverkare**

# VARNING

#### Kollisionsfara

Man måste välja frikörningspositionen så att det inte kan uppstå någon kollision mellan verktyg och arbetsstycke vid vridning.

## Verktyg

För att undvika kollisioner fastlägger du verktygsspetsens läge vid vridning med hjälp av den 5-axliga transformationen (programvaruoption).

- medföljning Verktygsspetsens läge följer med under vridningen.
- ej medföljning Verktygsspetsens läge följer inte med under vridningen.

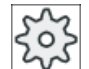

### **Maskintillverkare**

Följ anvisningarna från maskintillverkaren.

#### Vridplan (endast vid G-kodprogrammering)

#### ● nytt

Hittills aktiva vridframes och programmerade frames raderas. De i inmatningsbilden definierade värdena bildar den nya vridframen. Varje huvudprogram måste börja på nytt med vridplanet med en vridcykel, för att säkerställa att ingen vridframe från ett annat program är aktiv.

additivt

Vridframen läggs additivt till vridframen från den sista vridcykeln. Finns i ett program flera vridcykler programmerade, mellan vilka ytterligare programmerbara frames är aktiva (t. ex. AROT ATRANS), tas det hänsyn till dessa i vridframen. När ett annat vriddatablock aktiveras, än som tidigare är aktivt, raderas inte dessa vridframes.

När den aktuellt verksamma nollpunktsförflyttningen innehåller vridningar t.ex. genom tidigare mätning av arbetsstycket, tas det hänsyn till dessa i vridcykeln.

### Vridningsmode

Vridningen kan ske axelvis, via vinkel i rymden, via projiceringsvinkel eller direkt. Vilka vridningsvarianter som står till förfogande fastställer maskintillverkaren i samband med inställning av funktionern "Vrida plan/vrida verktyg".

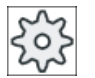

#### Maskintillverkare

### ● axelvis

Vid axelvis vridning vrids koordinatsystemet i tur och ordning kring de olika axlarna, varvid varje vridning läggs till den föregående. Axlarnas ordningsföljd kan väljas fritt.

### ● Rymdvinkel

Vid vridning över rymdvinkeln sker först vridning kring Z-axeln och därefter kring Y-axeln. Den andra vridningen sker ovanpå den första.

## ● Projiceringsvinkel

Vid vridning med hjälp av projektionsvinkel projiceras vinkelvärdet för den vridna ytan på de första båda axlarna i det rätvinkliga koordinatsystemet. Ordningsföljden för axelvridningarna kan väljas fritt.

Den 3:e vridningen läggs till den tidigare vridningen. Vid användning av projektionsvinkeln ska det aktiva planet och verktygsorienteringen beaktas:

- Vid G17 projiceringsvinkel XY, 3:e vridning runt Z
- Vid G18 projiceringsvinkel ZX, 3:e vridning runt Y
- Vid G19 projiceringsvinkel YZ, 3:e vridning runt X.

Vid programmering av projiceringsvinklar runt XY eller YX ligger den nya X-axeln för det vridna kordinatsystemet i det gamla Z-X-planet.

Vid programmering av projiceringsvinklar runt XZ eller ZX ligger den nya Z-axeln för det vridna kordinatsystemet i det gamla Y-Z-planet.

Vid programmering av projiceringsvinklar runt YZ eller ZY ligger den nya Y-axeln för det vridna kordinatsystemet i det gamla X-Y-planet.

● direkt

Vid direkt vridning anges de roterande axlarnas önskade positioner. HMI beräknar med ledning av detta ett lämpligt nytt koordinatsystem. Verktygsaxeln riktas upp i Z-led. Den riktning i X- och Y-axeln som resulterar kan fastställas genom körning av axlarna.

### Märk

### Rotationsriktning

Den positiva rotationsriktningen vid de olika vridningsvarianterna kan hämtas ur hjälpbilderna.

## Axelordningsföljd

Ordningsföljd för de axlar runt vilka vrids:

XYZ eller XZY eller YXZ eller YZX eller ZXY eller ZYX

## Riktning (minus/plus)

Riktningsreferens för förflyttningsriktningen roterande axel 1 eller 2 i det aktiva vriddatablocket (maskinkinematik). Genom vinkelförflyttningsområdet för de roterande axlarna i maskinkinematiken beräknas av NC två möjliga lösningar, den i CYCLE800 programmerade vridningen / förflyttningen. Därvid är för det mesta endast en lösning tekniskt lämplig. Lösningarna skiljer sig med 180 grader. Valet, vilken av de båda möjliga lösningarna som ska köras, görs genom valet riktning "Minus" eller "Plus".

- "Minus" → mindre värde för den roterande axeln
- "Plus" → större värde för den roterande axeln

Även i grundläge (polläge) för maskinkinematiken beräknas av NC två lösningar och uppsöks av CYCLE800. Referens är den roterande axeln som vid idrifttagningen av funktionen "Vridning" ställdes in som riktningsreferens.

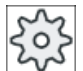

#### Maskintillverkare

Följ anvisningarna från maskintillverkaren.

Om ett av de båda lägena inte kan uppnås av mekaniska skäl sker automatiskt val av det alternativa läget, oberoende av inställning i parametern "Riktning".

# Tillvägagångssätt

- 1. Det detaljprogram resp. ShopTurn-program som ska bearbetas har lagts till och du befinner dig i editorn.
- 2. Tryck ner funktionstangenten "Diverse".

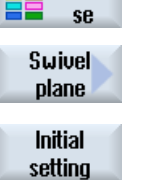

Diver

3. Tryck ner funktionstangenten "Vrida plan". Inmatningsfönstret "Vrida plan" öppnas.

4. Tryck ner funktionstangenten "Grundläge", om du åter önskar upprätta grundtillståndet, dvs. åter önskar sätta värdena på 0.

> Använd detta t.ex. om du önskar att åter vrida koordinatsystemet tillbaka till det ursprungliga läget.

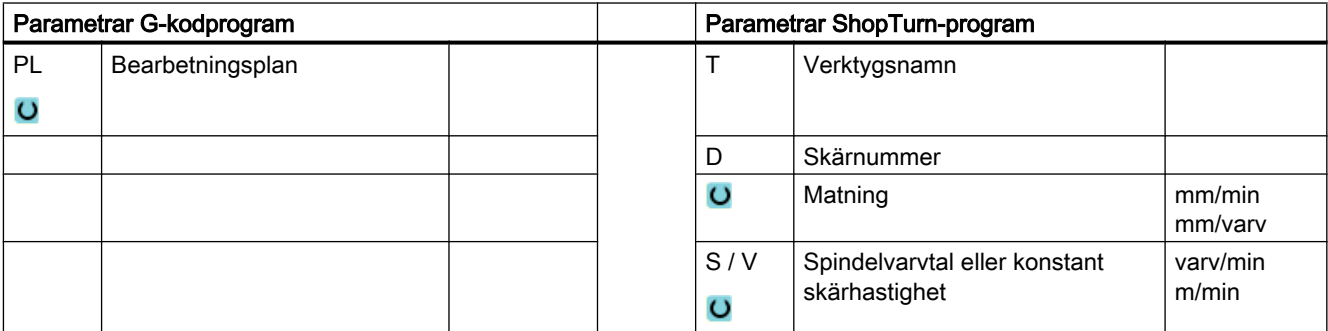

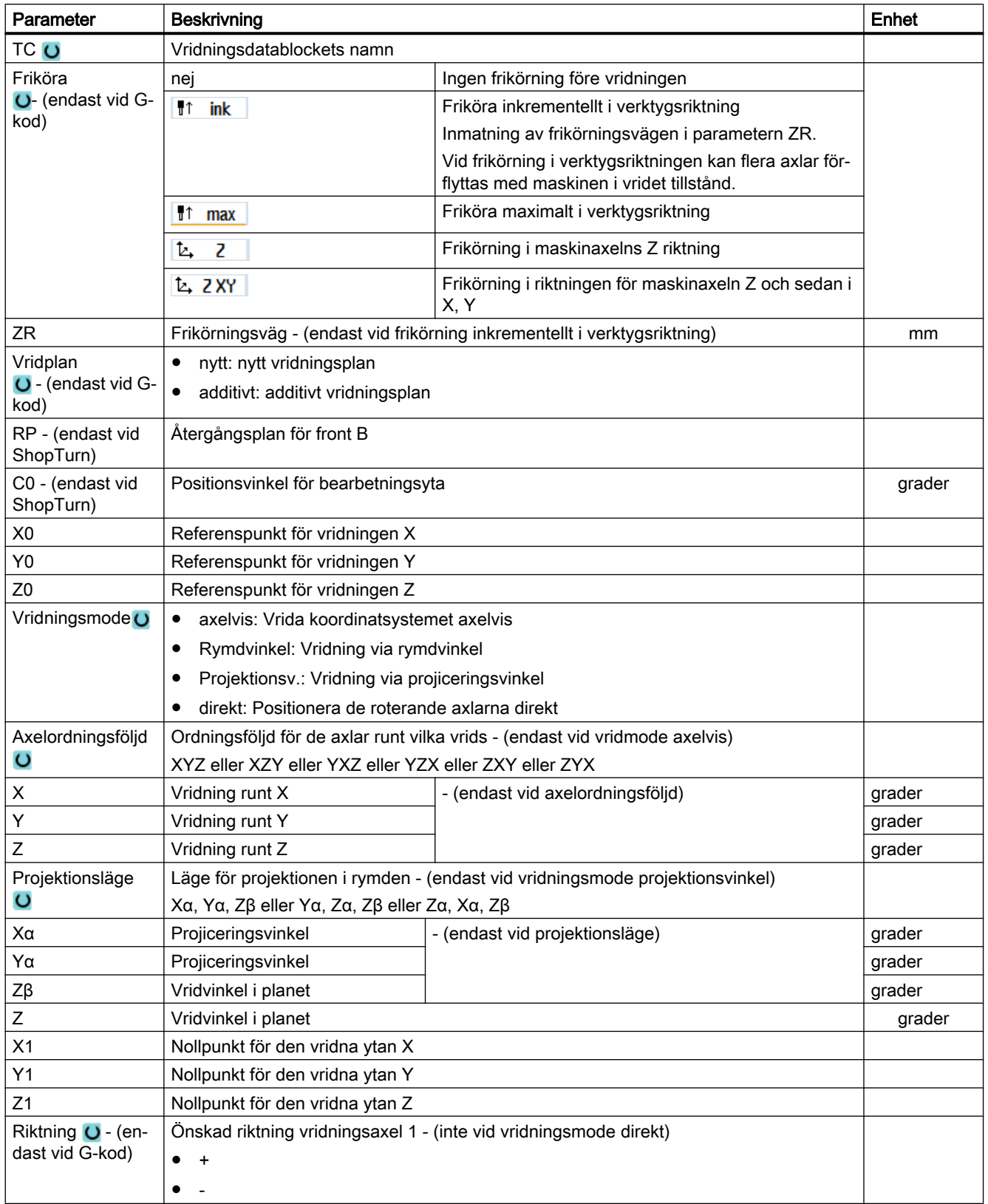

Programmera teknologiska funktioner (cykler)

10.6 Ytterligare cykler och funktioner

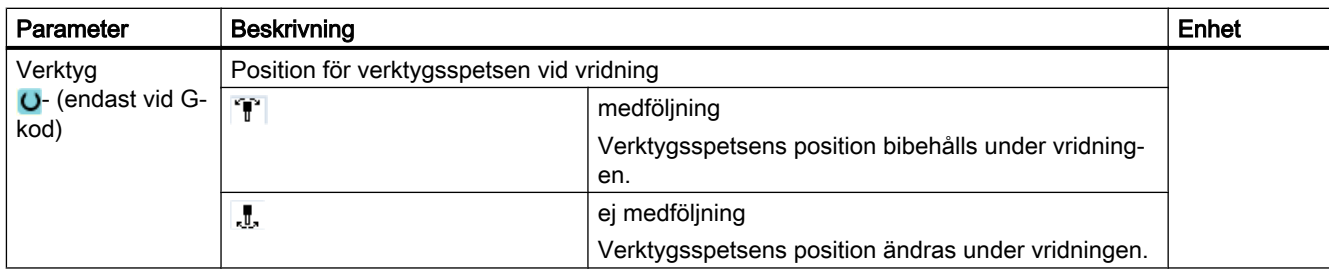

# 10.6.2 Vrida verktyg (CYCLE800)

# 10.6.2.1 Uppriktning av svarvverktyg - endast vid G-kodprogram (CYCLE800)

### Funktion

Med funktionerna "Upprikta svarvverktyg" resp. "Upprikta fräsverktyg" stöds kombinerade frässvarvmaskiner med vridbar B-axel.

Till skillnad från "Vrida plan" verkar vid "Upprikta verktyg" ingen vridning i de aktiva nollpunktsförskjutningarna i WKS. Endast de av NC beräknade förflyttningarna och den motsvarande verktygsorienteringen verkar därvid.

Det maximala vinkelområdet vid "Upprikta verktyg" uppgår till +/-360 grader resp.begränsas av förflyttningsområdet för de medverkande roterande axlarna. Vinkelområdet begränsas dessutom teknologiskt beroende på det använda verktyget. Vid Upprikta verktyg beräknas med NC-kommandot CUTMOD data för verktyget online med verktygsorienteringen som bas. Beräkningen gäller för ett svarvverktyg skärläget, hållarvinkeln och skärriktningen.

### Definition av vinklarna β och γ

För uppriktningen av svarvverktygen används vinklarna beta och gamma. De är relaterade till WKS. När WKS motsvarar MKS, så förblir vid β=0° / γ=0° verktygsdata oförändrade (skärläge, hållarvinkel, ...).

Definitionen av vinklarna beta och gamma är maskinoberoende. I maskinkinematikens grundläge för svarvdriften kan ett svarvverktyg vara orienterat efter Z eller efter X.

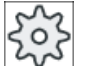

## **Maskintillverkare**

Följ anvisningarna från maskintillverkaren.

### Grundläge för maskinkinematiken

Verktygsaxeln är uppriktad i Z-riktningen

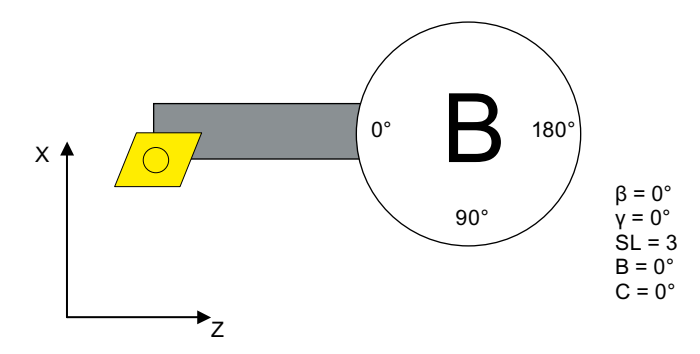

β=90° motsvarar en vridning av skärplattan runt +Y.

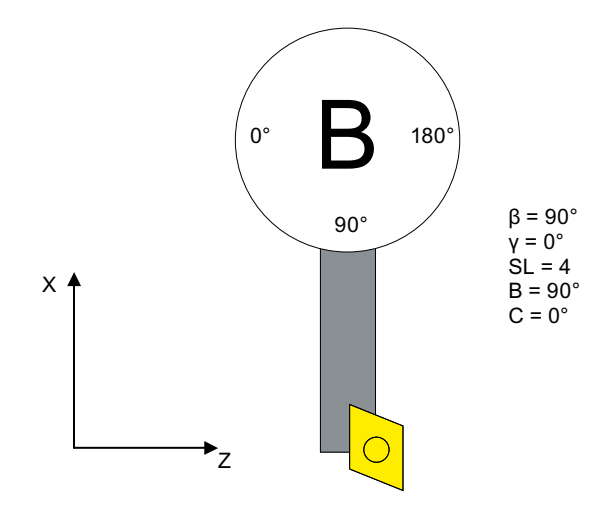

### Spegling

En spegling av Z-axeln (t.ex. på motspindeln) leder vid β=0° / γ=0° till samma bearbetning i det speglade koordinatsystemet.

Speglingen av Z-axeln måste vara permanent aktiverad i en nollpunktsförflyttning.

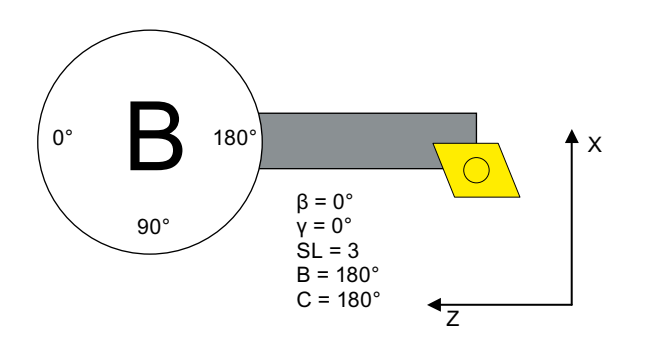

Skärläget beräknas med funktionen CUTMOD.

Ska det fräsas på valfritt vridna bearbetningsplan, måste detta göras med funktionen "Vrida plan".

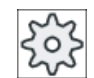

## Maskintillverkare

Följ anvisningarna från maskintillverkaren.

# Tillvägagångssätt

- 1. Detaljprogrammet som ska bearbetas har lagts till och du befinner dig i editorn.
- 2. Tryck ner funktionstangenten "Diverse". Diver ςe Swivel 3. Tryck ner funktionstangenterna "Vrida verktyg" och "Upprikta svarv‐ tool verkt.".

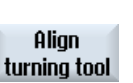

Inmatningsfönstret "Upprikta svarvverktyg" öppnas.

turning tool

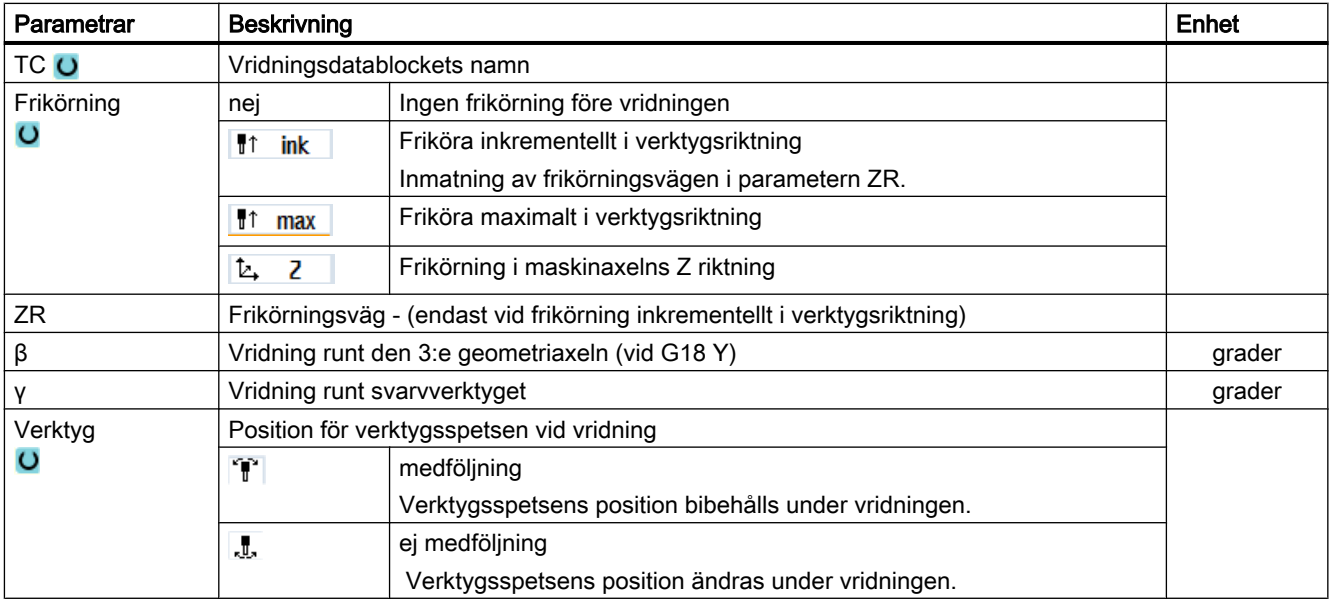

# 10.6.2.2 Uppriktning av fräsverktyg - endast vid G-kodprogram (CYCLE800)

# Tillvägagångssätt

1. Detaljprogrammet som ska bearbetas har lagts till och du befinner dig i editorn.

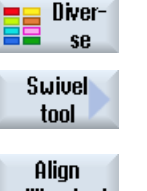

2. Tryck ner funktionstangenten "Diverse".

3. Tryck ner funktionstangenterna "Vrida verktyg" och "Upprikta fräsverkt.". Inmatningsfönstret "Upprikta fräsverktyg" öppnas.

milling tool

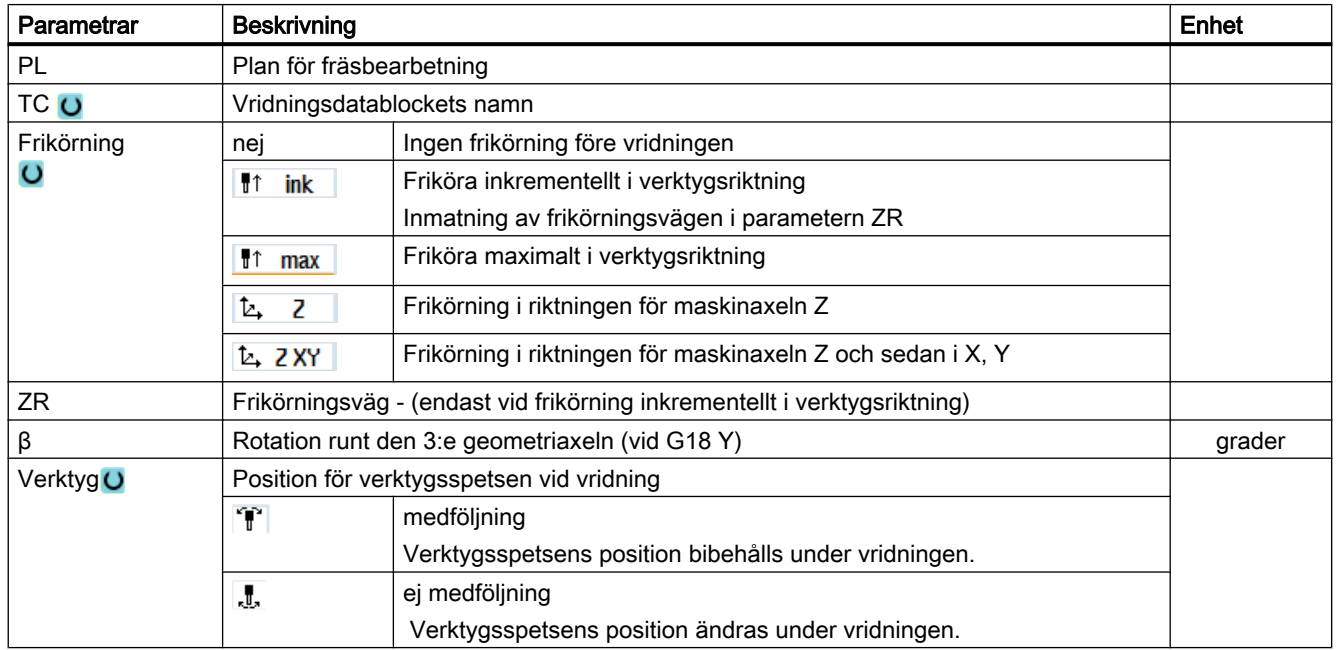

# 10.6.2.3 Ansättning av fräsverktyg - endast vid G-kodprogram (CYCLE800)

Verktygsorienteringen är enligt "Vrida plan" alltid vinkelrätt mot bearbetningsplanet. Vid fräsa med radiefräsar kan det vara teknologist lämpligt att ansätta verktyget mot ytnormalvektorn med en vinkel. I vridcykeln skapas ansättningsvinkeln genom en axelvridning (max. +- 90grd) till det aktiva vridplanet. Vridplanet vid ansätta är alltid "additivt". Endast vridningarna visa i inmantingsmasken för vridcykeln vid "Ansätta verktyg". Vridordningsföljden kan väljas fritt.

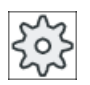

### **Maskintillverkare**

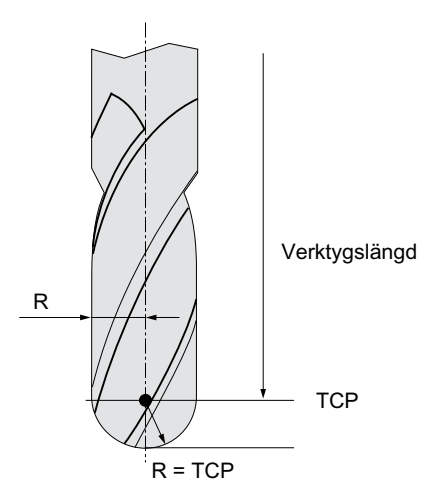

Bild 10-19 Som verktygslängd för radiefräsen måste längden till TCP (Tool Center Point) matas in.

# Tillvägagångssätt

1. Detaljprogrammet som ska bearbetas har lagts till och du befinner dig i editorn.

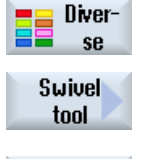

2. Tryck ner funktionstangenten "Diverse".

3. Tryck ner funktionstangenterna "Vrida verktyg" och "Ansätta fräsverkt.". Inmatningsfönstret "Ansätta verktyg" öppnas.

**Orient** milling tool

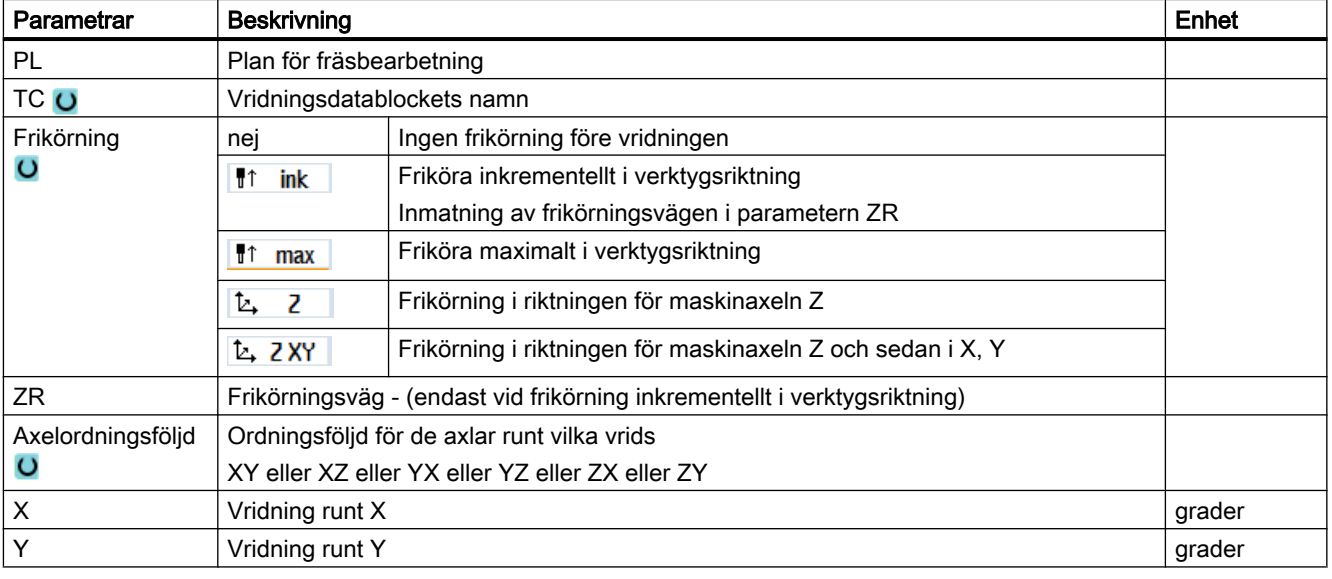

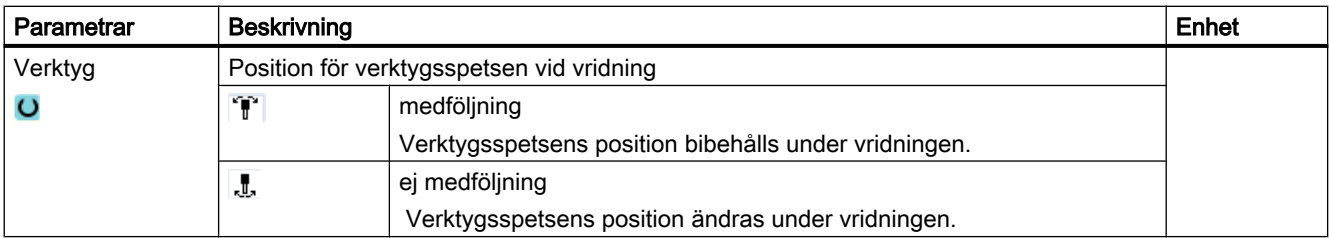

# 10.6.3 High Speed Settings (CYCLE832)

### Funktion

Med funktionen "High Speed Settings" (CYCLE832) förbeläggs data för bearbetningen av friformytor så att en optimal bearbetning blir möjlig.

Anropet av CYCLE832 innehåller tre parametrar:

- Bearbetningstyp (teknologi)
- Axeltolerans
- Inmatning av orienteringstolerans (vid 5-axelmaskiner)

Vid bearbetning av friformytor förekommer det höga krav på hastighet, precision och ytkvalitet.

Med funktionen "High Speed Settings" uppnår du en optimal hastighetsstyrning relativt bearbetningstyp (grovbearbetning, förfinbearbetning, finbearbetning). Cykeln kopplar till kompressorn COMPCAD (vid tillval Advanced Surface) eller COMPSURF (vid tillval TOP Surface) för detta.

### Märk

### Programmera cykel

Programmera cykeln i teknologiprogrammet före anrop av geometriprogrammet.

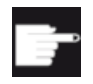

#### Mjukvaruoption

För att kunna använda funktionen "High Speed Settings" (CYCLE832) behöver du mjukvaruoption "Advanced Surface".

## **Standardvärden**

Du har möjligheten, via funktionstangenten "Standardvärden" att belägga toleransparametrarna med standardvärden.

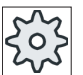

#### **Maskintillverkare**

## Ytjämning

För funktionen "High Speed Settings" (CYCLE832) finns det ytterligare möjligheter, att förbättra ytkvaliteten hos friformytor. Därvid optimeras för jämning av ytan banstyrningen inom en föreskriven konturtolerans.

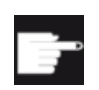

#### **Miukvaruoption**

För jämning av konturen vid funktionen "High Speed Settings" (CYCLE832) behöver du mjukvaruoptionen "Top Surface".

## Bearbetningstyper

Du har möjligheten att välja mellan följande teknologiska bearbetningar:

- "Finbearbetning"
- "Förfinbearbetning"
- "Grovbearbetning"
- "Bortval" (standardinställning)

### Märk

### Klartextinmatning

Du har i urvalsrutan "Bearbetning" möjligheten att mata in parametern i klartext. När inmatningsmasken stängs genereras för parametern "Bearbetningstyp" en klartext (t.ex. \_ROUGH för grovbearbetning).

De fyra bearbetningstyperna står vid CAM program i HSC-området i direkt samband med noggrannheten och hastigheten för bankonturen (se hjälpbild).

Operatören/programmeraren kan med toleransvärdet göra en motsvarande viktning.

Till de fyra bearbetningstyperna är tillordnade de motsvarande G-kommandona i teknologi Ggruppen 59:

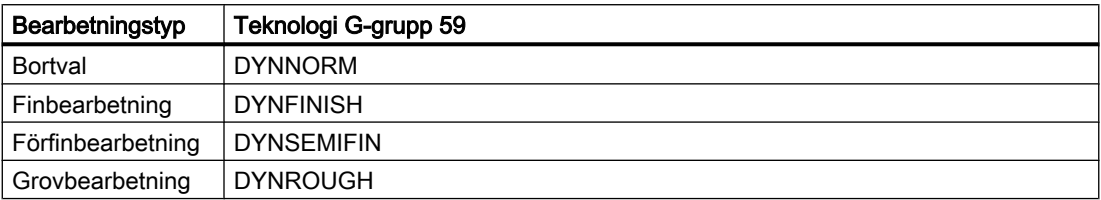

I manöverområdet "Maskin" visas i fönstret "G-funktioner" de i detaljprogrammet aktiva Gfunktionerna.

### **Orienteringstolerans**

Du har möjligheten att mata in orienteringstoleransen vid användningar på maskiner med dynamisk fleraxelorienteringstransformation (TRAORI).

### MD-anvisning

Ytterligare G-kommandon, som står i samband med bearbetningen av friformytor, aktiveras också i cykeln High Speed Settings.

Vid bortval av CYCLE832 programmeras G-grupperna för programkörningstid på de inställningar som är bestämda i maskindata för Reset-tillståndet.

### **Litteratur**

Ytterligare informationer framgår av följande litteratur: Idrifttagningshandbok SINUMERIK Operate Programmeringshandbok Arbetsförberedelse

## Se även

[G-funktioner för formtillverkning](#page-209-0) (Sida [210\)](#page-209-0)

## Tillvägagångssätt

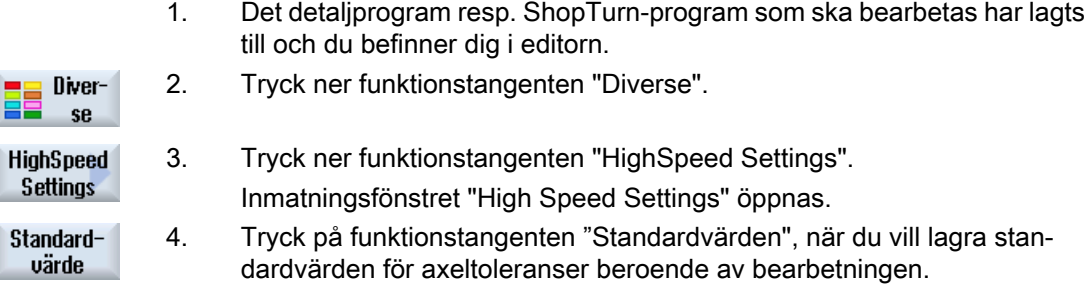

## 10.6.3.1 Parameter

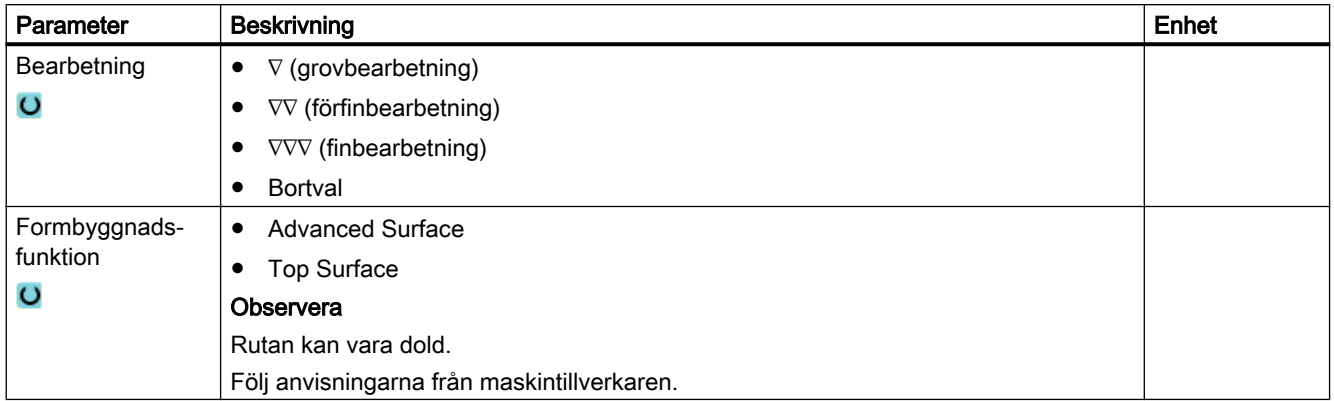

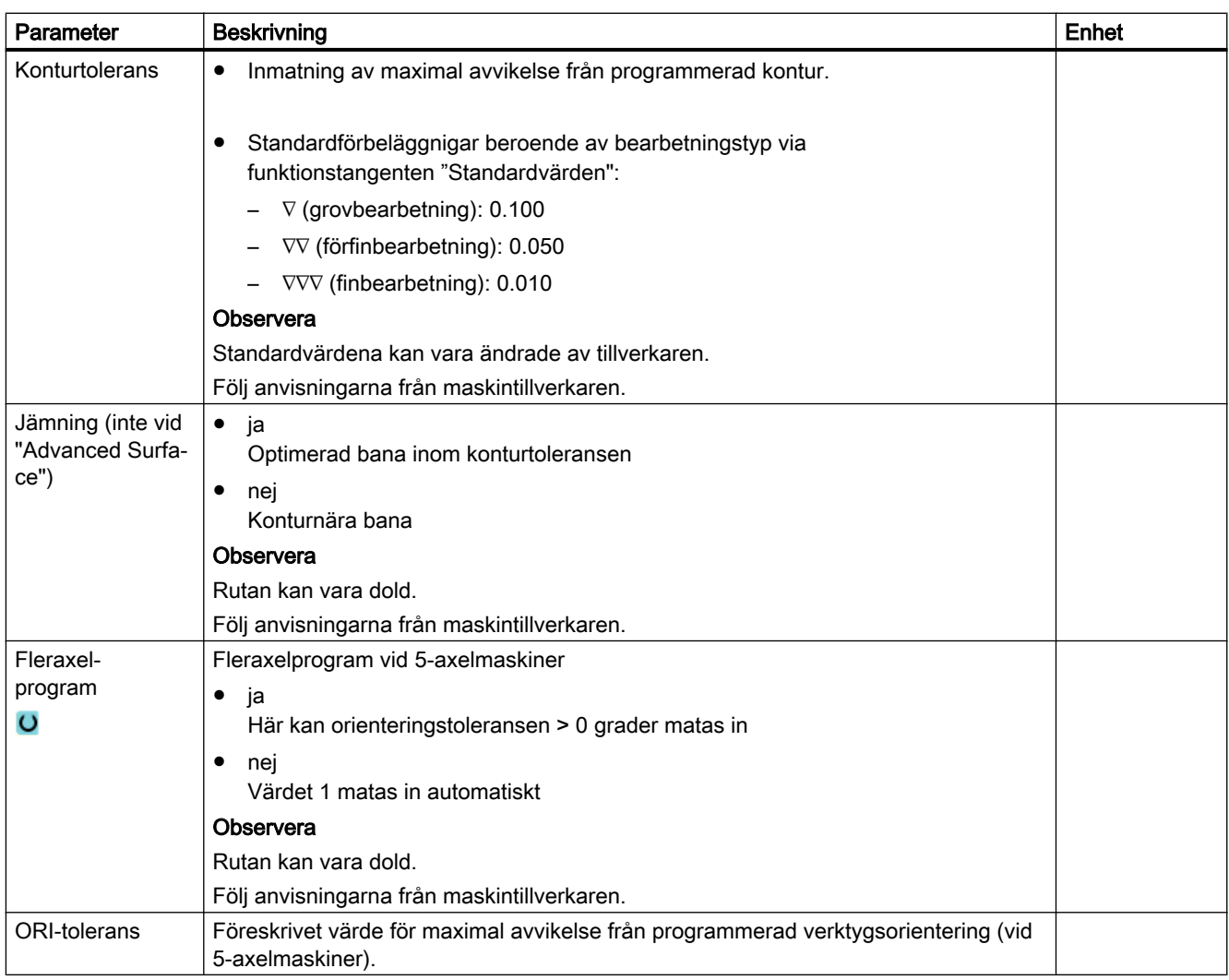

# 10.6.4 Underprogram

Om du behöver samma bearbetningssteg vid programmering av olika arbetsstycken kan du definiera dessa bearbetningssteg som separat underprogram. Detta underprogram kan du sedan anropa i valfria program.

Därmed bortfaller flerfaldig programmering av samma bearbetningssteg.

Därvid skiljs inte mellan huvud- och underprogram. Dvs. man kan anropa ett "normalt" ShopTurn- eller G-kodprogram i ett annat ShopTurn-program i form av underprogram.

I underprogrammet kan man i sin tur anropa ett underprogram. Det maximala kapslingsdjupet omfattar 15 underprogram.

#### Märk

Inom kopplade block kan man inte infoga något underprogram.

Om du önskar anropa ett ShopTurn-program som underprogram måste programmet redan en gång vara beräknat (ladda eller simulera program i driftsätt 'Maskin auto'). Vid G-kodunderprogram är detta inte nödvändigt.

#### Program lagringsplats

Om du använder mjukvaruoptionen "Genomarbetning från externt minne (EES)" kan underprogrammet vara deponerat i ett valfritt, för EES projekterat programminne lokalt eller externt.

Om du använder mjukvaruoptionen "Utökat CNC användarminne" kan underprogrammet vara deponerat i ett för EES projekterat programminne på System-CF-Card.

Utan dessa båda mjukvaruoptioner måste underprogrammet alltid vara deponerat i NCKarbetsminnet (i en egen katalog "XYZ" eller i katalogen "Underprogram"). Om du trots det önskar anropa ett underprogram som befinner sig på en annan enhet kan du använda Gkodkommandot "EXTCALL".

#### Programhuvud

Observera att vid anrop av underprogrammet utvärderas inställningarna i underprogrammets programhuvud. Dessa inställningar förblir verksamma även efter avslutning av underprogrammet.

Om man åter skulle vilja aktivera inställningarna i huvudprogrammets programhuvud kan man åter företa önskade inställningar i huvudprogrammet, efter anrop av underprogrammet.

## Tillvägagångssätt

- 1. Upprätta ett ShopTurn- eller G-kodprogram som kan anropas som un‐ derprogram i ett annat program.
- 2. Positionera markören i huvudprogrammets arbetslista eller i programvyn på det programblock, efter vilket du önskar anropa underprogrammet.

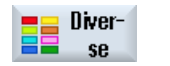

3. Tryck ner funktionstangenterna "Diverse" och "Underprogram".

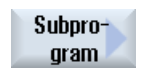

4. Ange underprogrammets sökväg när det önskade underprogrammet inte ligger i samma katalog som huvudprogrammet.

5. Mata in namnet på det underprogram som du önskar infoga. Filändelsen (\*.mpf eller \*.spf) behöver endast anges om underprogram‐ met inte har den filändelse som är förinställd för den katalog i vilken un‐ derprogrammet lagras.

Acceptera

6. Tryck ner funktionstangenten "Acceptera". Anrop av underprogrammet infogas i huvudprogrammet.

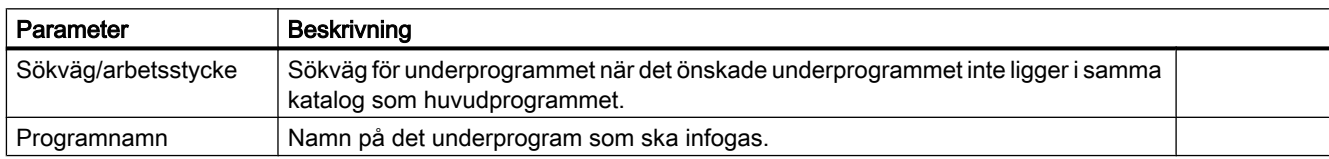

## Programmeringsexempel

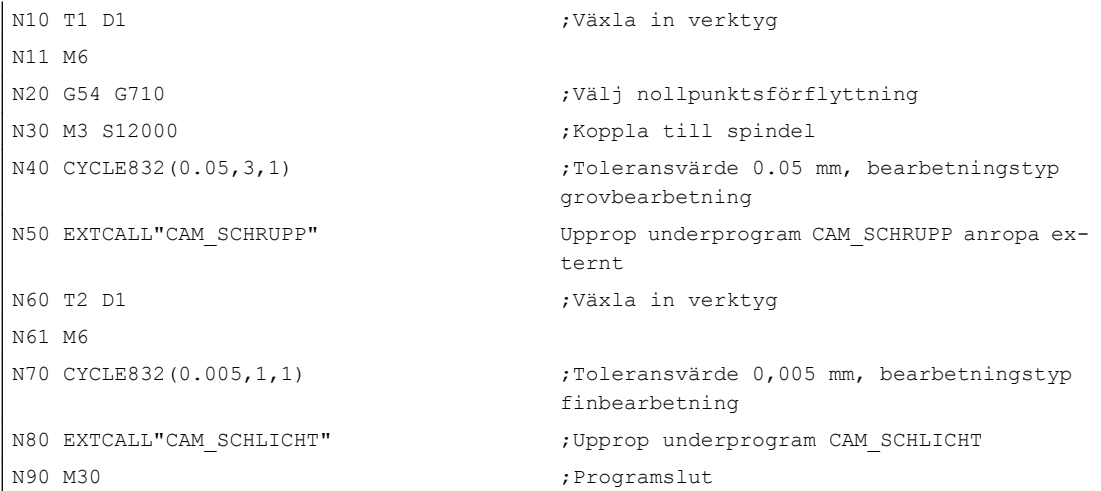

Underprogrammen CAM\_SCHRUPP.SPF, CAM\_SCHLICHT.SPF innehåller arbetsstycksgeometrin och de teknologiska värdena (matningar). På grund av programmens storlek ropas dessa upp externt.
# 10.7 Ytterligare cykler och funktioner ShopTurn

## 10.7.1 Borra koncentriskt

#### Funktion

Med cykeln "Borra koncentriskt" kan du utföra en borrning i centrum av frontytan.

Man kan välja om du vid borrning önskar bryta spånen eller fara ut ur arbetsstycket för urspåning. Under bearbetningen roterar huvud- resp. motspindeln. Som verktygstyp kan du inte bara använda en borr eller svarvborr utan också en fräs.

Verktyget går med hänsyn tagen till återgångsplan och säkerhetsavstånd, med snabbtransporthastighet till den programmerade positionen.

#### Märk

#### Arbeta med vridande verktygsspindel

Om du t.ex. vill borra mycket djupa hål kan du dessutom arbeta med roterande verktygsspindel. Mata först under "Linje cirkel" → "Verktyg" in det önskade verktyget och spindelvarvtalet för verktyget. Sedan programmerar du funktionen "Borra koncentriskt".

#### Märk

#### Stoppa verktygsspindel

Om vid "Borra koncentriskt" verktygsspindeln trots tidigare tillkoppling inte ska rotera, då programmerar du före "Borra koncentriskt" G-kod kommandot "M5" för att stoppa verktygsspindeln.

#### Enkel inmatning

Du har möjlighet att för enkla bearbetningar reducera mängden av parametrar till de viktigaste med hjälp av urvalsrutan "Inmatning". I detta läge "Enkel inmatning" erhåller de gömda parametrarna ett fast, ej inställbart värde.

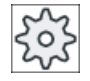

#### **Maskintillverkare**

Olika fastlagda värden kan vara förbelagda via settingdata.

Följ anvisningarna från maskintillverkaren.

När upprättandet av ett program kräver detta, kan du via "Komplett inmatning" visa och förändra samtliga parametrar.

#### Fram-/bortkörning vid bryta spån

- 1. Verktyget borrar med programmerat matningsvärde F ner till ansättningsdjup 1.
- 2. Verktyget åker för att bryta spån tillbaka med återgångsvärdet V2 och borrar till nästa ansättningsdjup, som för varje gång kan minskas med faktorn DF.

- 3. Steg 2 upprepas tills det slutgiltiga borrdjupet Z1 har uppnåtts och fördröjningstiden DT har gått ut.
- 4. Verktyget går med snabbtransport tillbaka till säkerhetsavståndet.

## Fram-/bortkörning vid urspåning

- 1. Verktyget borrar med programmerat matningsvärde F ner till ansättningsdjup 1.
- 2. Verktyget åker med snabbmatning ut ur arbetsstycket till säkerhetsavståndet för urspåning och går åter ner till det 1:a ansättningsdjupet i automatikdrift, minskat med ett av styrningen beräknat förhållningsavstånd.
- 3. Därefter borras till nästa ansättningsdjup, som varje gång kan minskas med faktorn DF och verktyget går åter tillbaka för urspåning till Z0 + säkerhetsavstånd.
- 4. Steg 3 upprepas tills det slutgiltiga borrdjupet Z1 har uppnåtts och fördröjningstiden DT har gått ut.
- 5. Verktyget går med snabbtransport tillbaka till säkerhetsavståndet.

## Tillvägagångssätt

- 1. Det ShopTurn-program som ska bearbetas har lagts till och du befinner dig i editorn.
- 2. Tryck ner funktionstangenterna "Borra", Borra koncentriskt och "Borra  $\blacksquare$  Borra koncentriskt".

Inmatningsfönstret "Borra koncentriskt" öppnas.

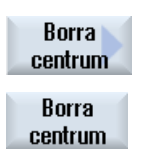

## Parametrar i mode "Komplett inmatning"

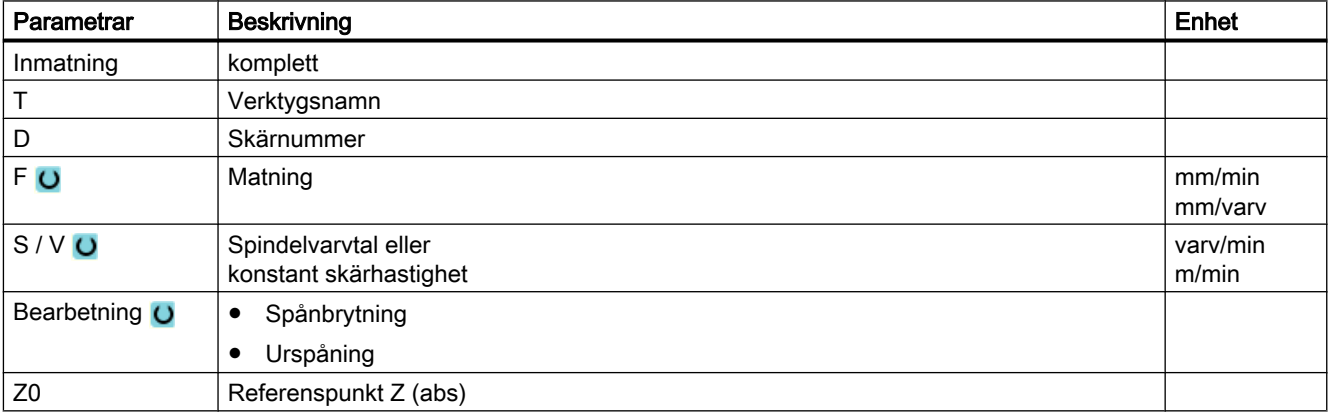

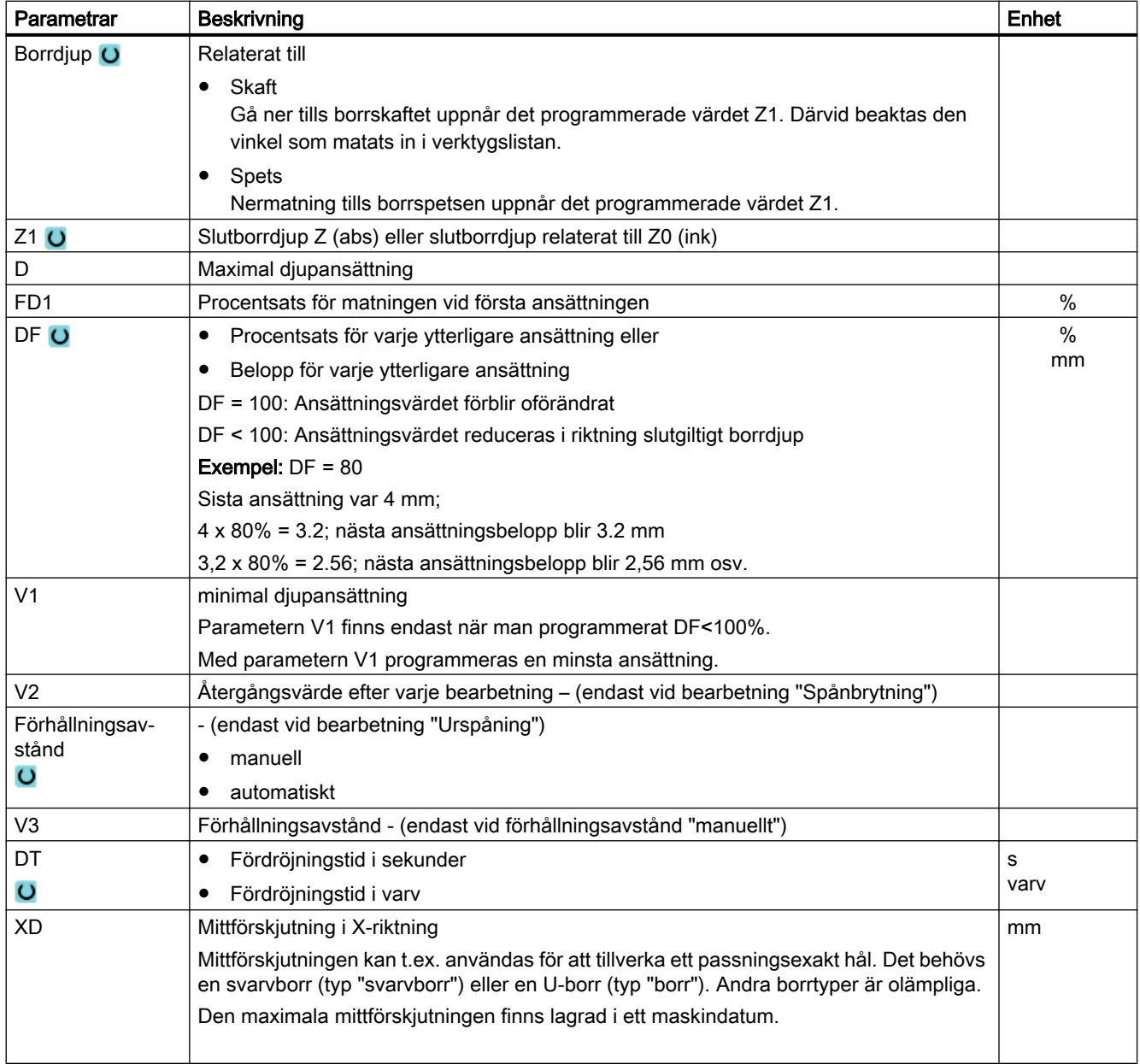

# Parametrar i mode "Enkel inmatning"

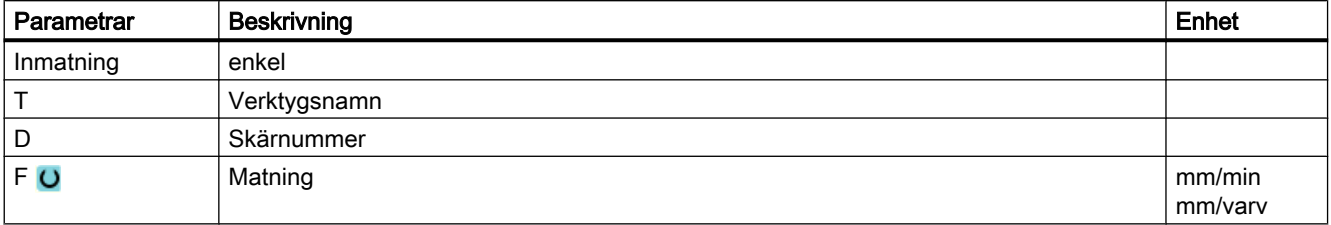

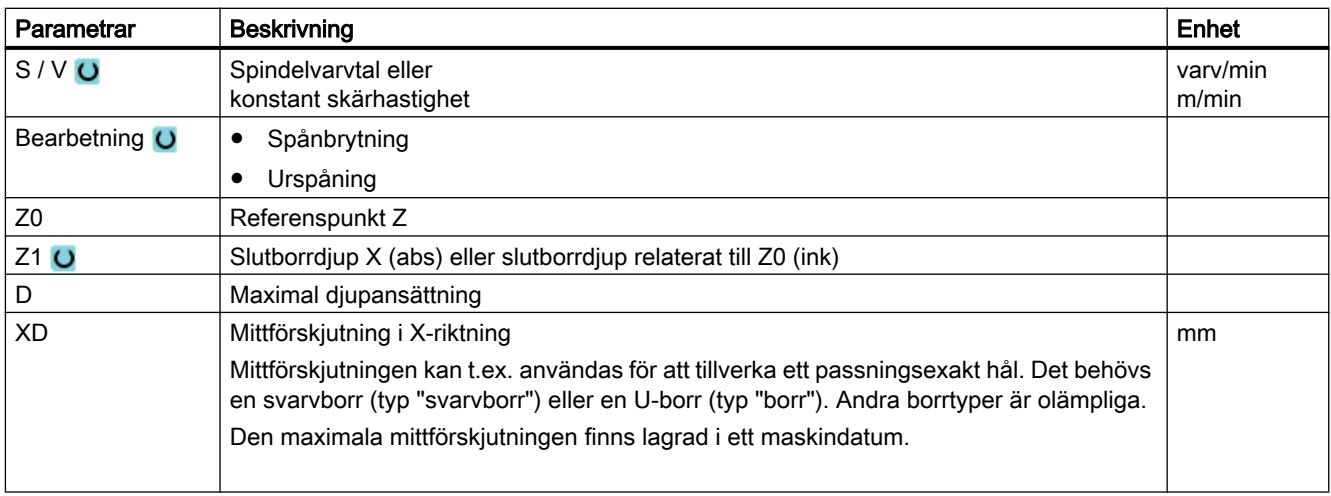

# Gömda parametrar

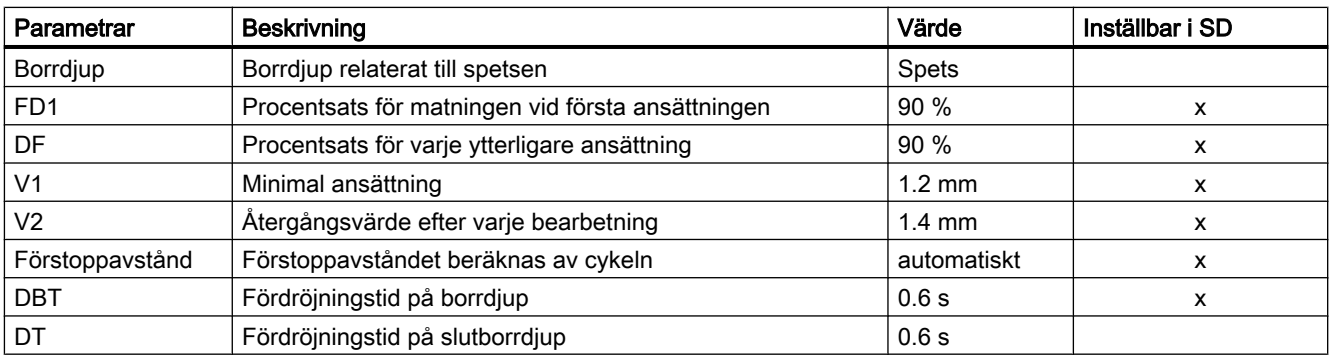

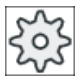

#### Maskintillverkare

Följ anvisningarna från maskintillverkaren.

# 10.7.2 Gänga koncentrisk

## Funktion

Med cykeln "Gänga koncentrisk" kan du borra höger- eller vänstergänga i centrum av frontytan.

Under bearbetningen roterar huvud- resp. motspindeln. Du kan ändra spindelvarvtalet med spindelövermanningen, matningsövermanningen är inte verksam.

Man kan välja borrning i ett skär, spånbrytning eller urkörning ur arbetsstycket för urspåning.

Verktyget går med hänsyn tagen till återgångsplan och säkerhetsavstånd, med snabbtansporthastighet till den programmerade positionen.

## Fram-/bortkörning vid ett snitt

- 1. Verktyget borrar i längsaxelns riktning med programmerat spindelvarvtal S resp. skärhastighet V ner till slutborrdjup Z1.
- 2. Spindelns rotationsriktning kastas om och verktyget går med programmerat spindelvarvtal SR resp. skärhastighet VR ut till säkerhetsnivån.

#### Fram-/bortkörning vid urspåning

- 1. Verktyget borrar i längsaxelns riktning med programmerat spindelvarvtal S resp. skärhastighet V till det första ansättningsdjupet (max. ansättningsdjup D).
- 2. Verktyget går för urspåning med spindelvarvtalet SR resp. skärhastigheten VR ut ur arbetsstycket till säkerhetsavståndet.
- 3. Därefter går verktyget med spindelvarvtal S resp. matningshastighet V åter ner och borrar till nästa ansättningsdjup.
- 4. Upprepa steg 2 och 3 till dess att programmerat slutgiltigt borrdjup Z1 är uppnått.
- 5. Spindelns rotationsriktning kastas om och verktyget går med spindelvarvtal SR resp. skärhastighet VR ut till säkerhetsnivån.

#### Fram-/bortkörning vid Bryta spån

- 1. Verktyget borrar i längsaxelns riktning med programmerat spindelvarvtal S resp. skärhastighet V till det första ansättningsdjupet (max. ansättningsdjup D).
- 2. Verktyget går tillbaka med återgångsbeloppet V2 för spånbrytning.
- 3. Därefter borrar verktyget till nästa ansättningsdjup med spindelvarvtal S resp. matningshastighet V.
- 4. Upprepa steg 2 och 3 till dess att programmerat slutgiltigt borrdjup Z1 är uppnått.
- 5. Spindelns rotationsriktning kastas om och verktyget går med spindelvarvtal SR resp. skärhastighet VR ut till säkerhetsnivån.

I ett maskindatum kan också bestämda inställningar för koncentrisk gängning vara gjorda av maskintillverkaren.

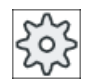

#### **Maskintillverkare**

Följ anvisningarna från maskintillverkaren.

# Tillvägagångssätt

- 1. Det ShopTurn-program som ska bearbetas har lagts till och du befinner dig i editorn.
- 2. Tryck ner funktionstangenterna "Borra", "Borra koncentriskt" och "Gänga koncentrisk".

Inmatningsfönstret "Gängtappning koncentrisk" öppnas.

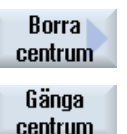

**B**orra

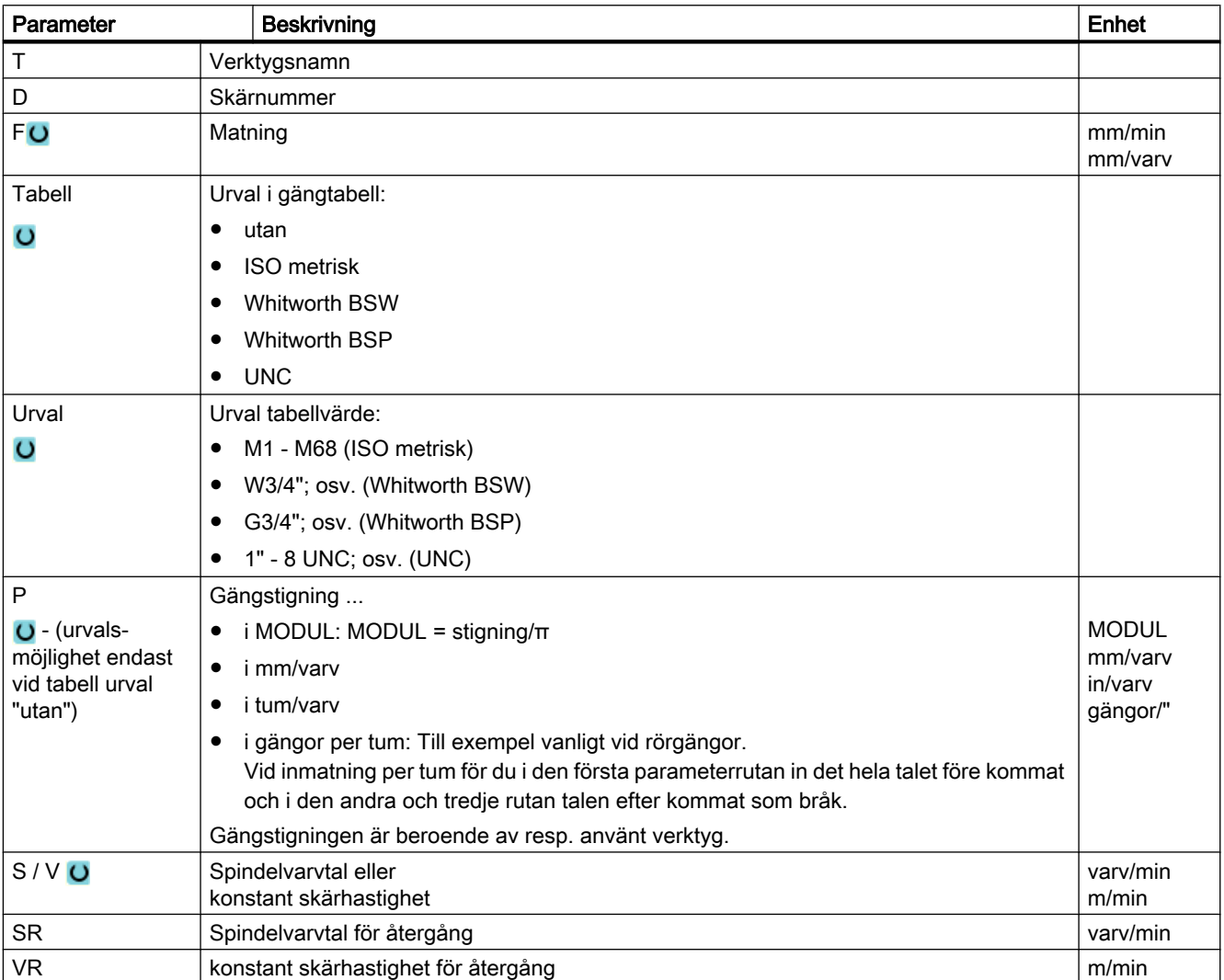

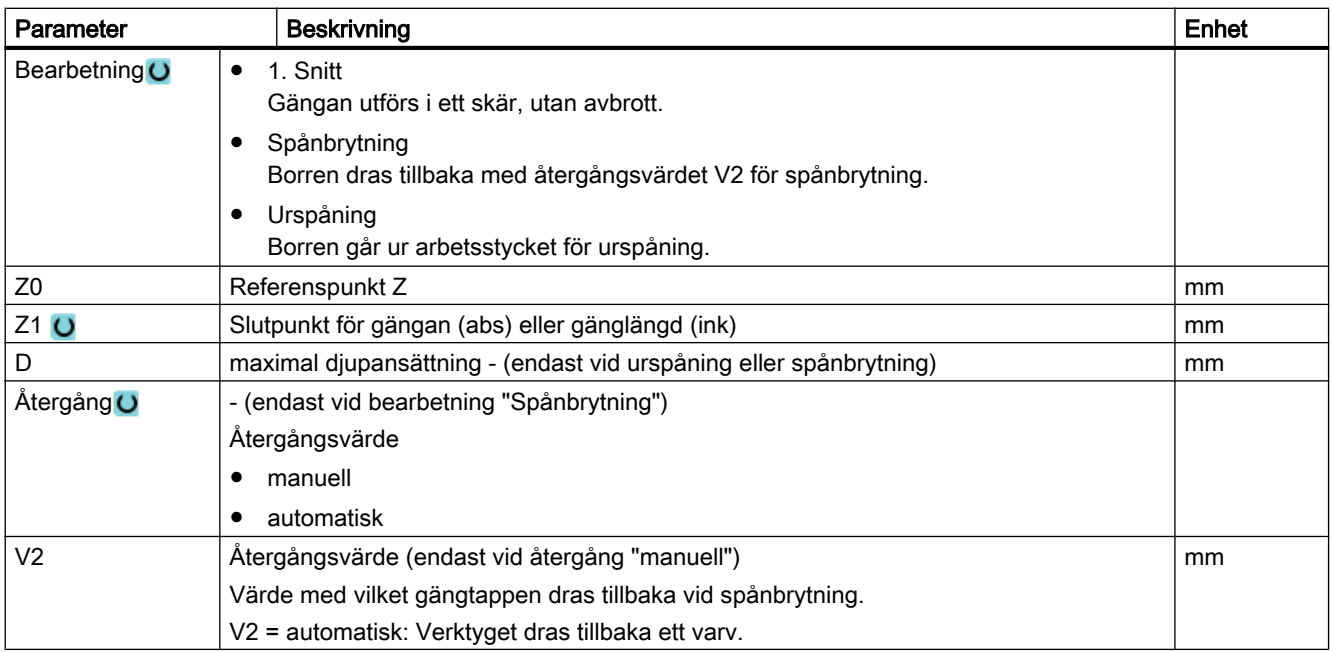

# 10.7.3 Transformationer

För att underlätta programmeringen kan man transformera koordinatsystemet. Använd denna möjlighet för att t.ex. vrida koordinatsystemet.

Koordinattransformationer gäller endast i det aktuella programmet.

Du kan definiera följande transformationer:

- Förflyttning
- Rotation
- Skalning
- Spegling
- Rotation C-axel

Därvid kan du alltid välja mellan en ny eller en additiv koordinattransformation.

Vid en ny koordinattransformation väljs alla tidigare definierade koordinattransformationer bort. En additiv koordinattransformation är verksam förutom de aktuellt valda koordinattransformationerna.

Transformationen hänför sig till den aktuella bearbetningsytan (svarva, front …, mantel …). Därför måste denna väljas före transformationen (t.ex. med linje/cirkel => verktyg).

#### Märk

#### Transformationer med virtuella axlar

Observera att vid val av TRANSMIT eller TRACYL förflyttningar, skalningar eller speglingar i den reala Y-axeln inte övertas i den virtuella Y-axeln.

Förflyttningar, skalningar och speglingar i den virtuella Y-axeln raderas vid TRAFOOF.

## Tillvägagångssätt vid nollpunktsförflyttning, förflyttning, rotation, skalning, spegling eller rotation C-axel

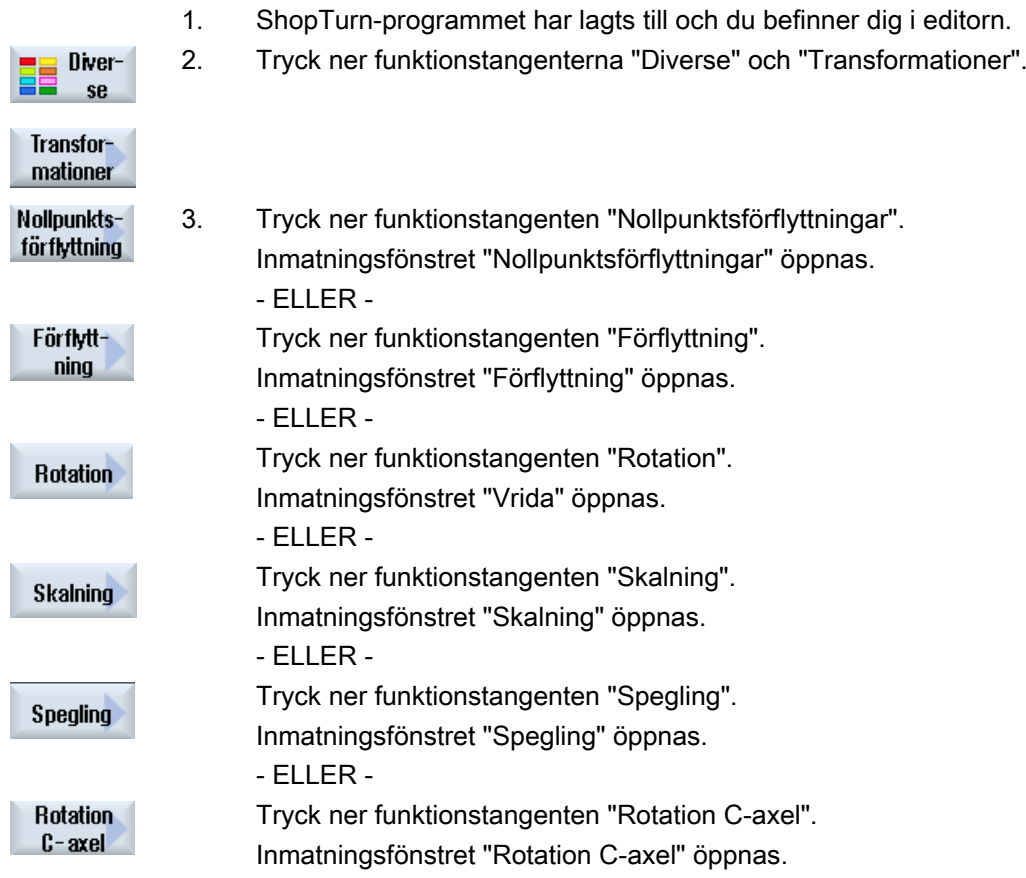

# 10.7.4 Förflyttning

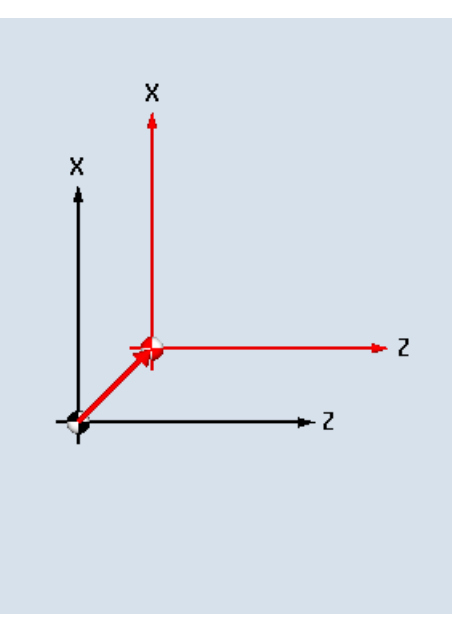

 $\boldsymbol{\mathsf{x}}$  $\boldsymbol{\mathsf{x}}$ á X ⊷z ⊯ Z -z

För varje axel kan man programmera en förflyttning av nollpunkten.

Ny förflyttning and and a state and a Additiv förflyttning

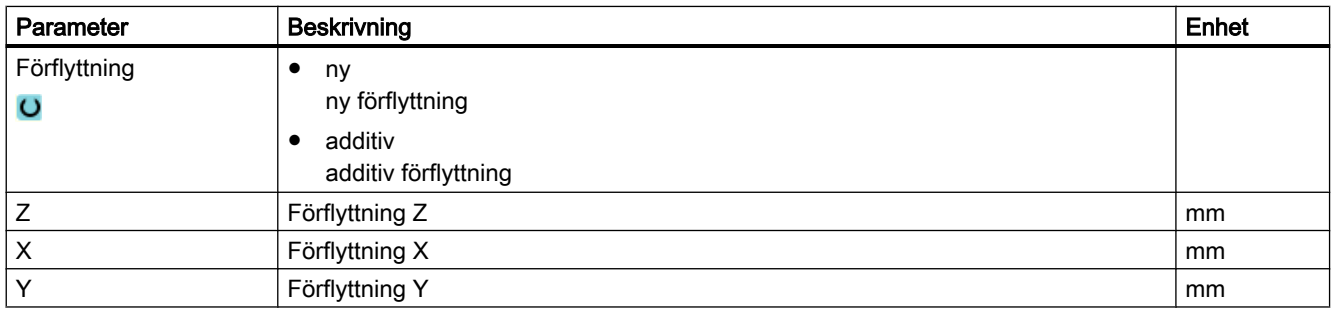

# 10.7.5 Rotation

Man kan vrida varje axel med en bestämd vinkel. En positiv vinkel motsvarar moturs vridning.

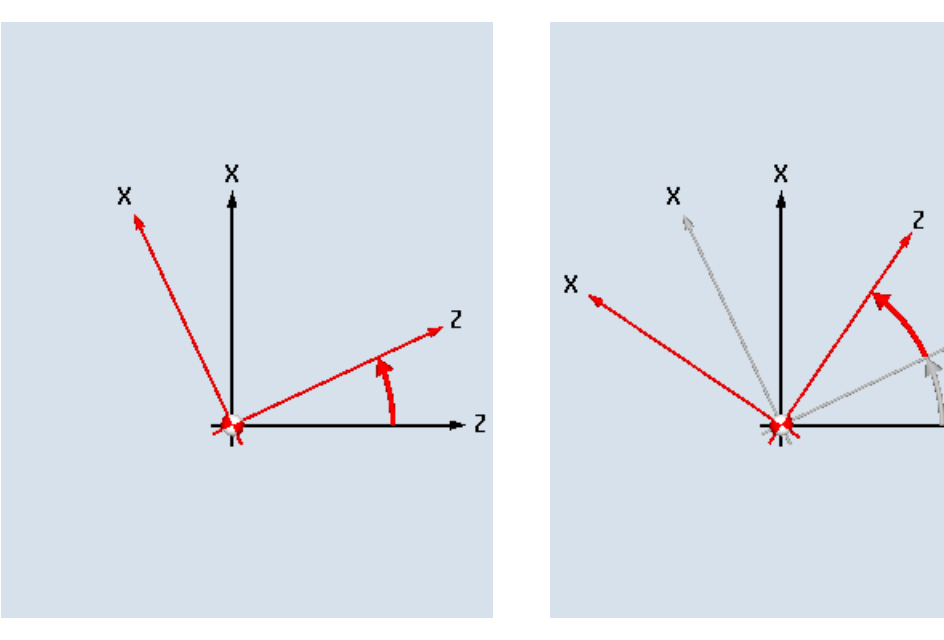

Ny rotation and a set of the Additive rotation

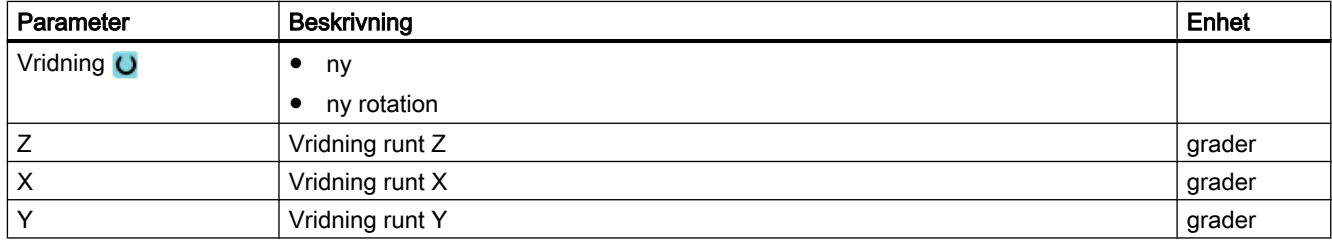

 $\overline{\mathbf{z}}$ 

 $\overline{z}$ 

# 10.7.6 Skalning

För det aktiva bearbetningsplanet samt för verktygsaxeln kan man mata in en skalfaktor. De programmerade koordinaterna multipliceras då med denna faktor.

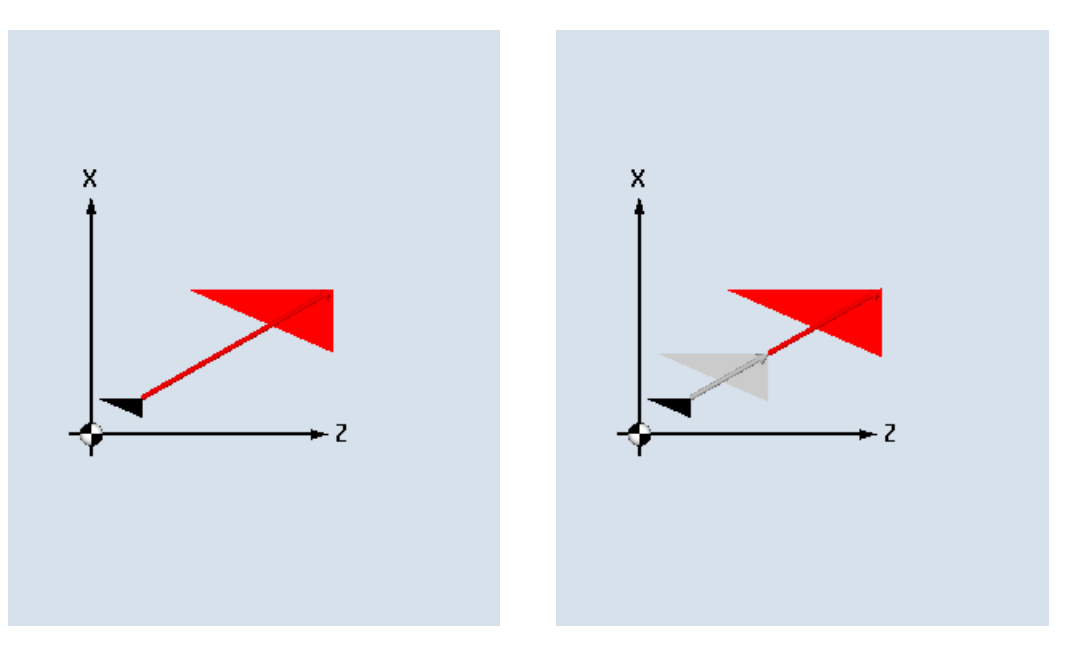

Ny skalning **Additiv skalning** Additiv skalning

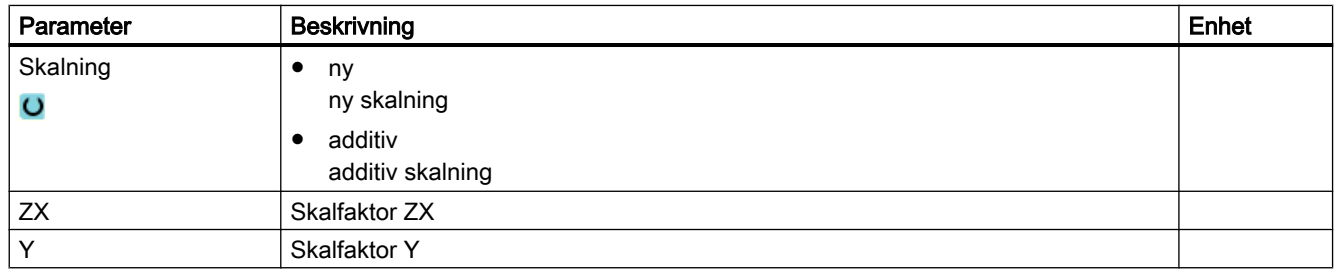

# 10.7.7 Spegling

Dessutom har du möjligheten att spegla alla axlarna. Mata in den axel som ska speglas.

#### Märk

#### Fräsens förflyttningsriktning

Observera att vid spegling sker även spegling av fräsens rörelseriktning (motfräsning/ medfräsning).

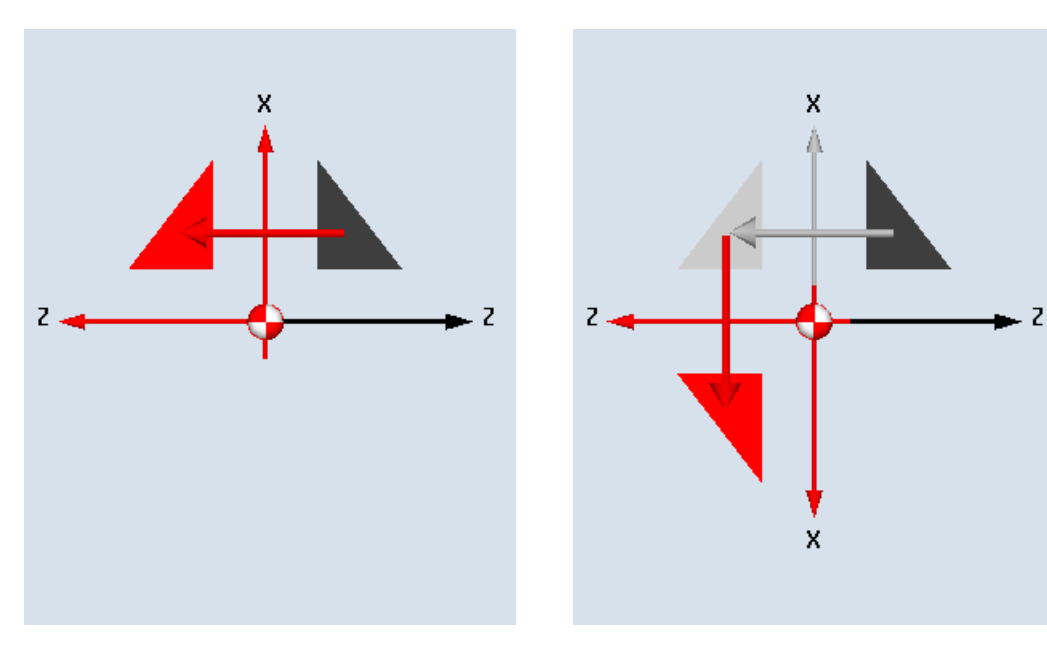

Ny spegling and a state of the Additiv spegling

| Parameter | <b>Beskrivning</b>           | Enhet |
|-----------|------------------------------|-------|
| Spegling  | ny                           |       |
|           | ny spegling                  |       |
|           | additiv                      |       |
|           | additiv spegling             |       |
| $Z$ $Q$   | Spegling i Z-axeln till/från |       |
| X O       | Spegling i X-axeln till/från |       |
| YΟ        | Spegling i Y-axeln till/från |       |

# 10.7.8 Rotation C-axel

Du kan vrida C-axeln med en viss vinkel så att de följande bearbetningarna på front- eller mantelsidan kan göras på en bestämd position.

Vridriktningen är fastlagd i ett maskindatum.

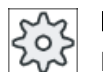

# Maskintillverkare

Följ anvisningarna från maskintillverkaren.

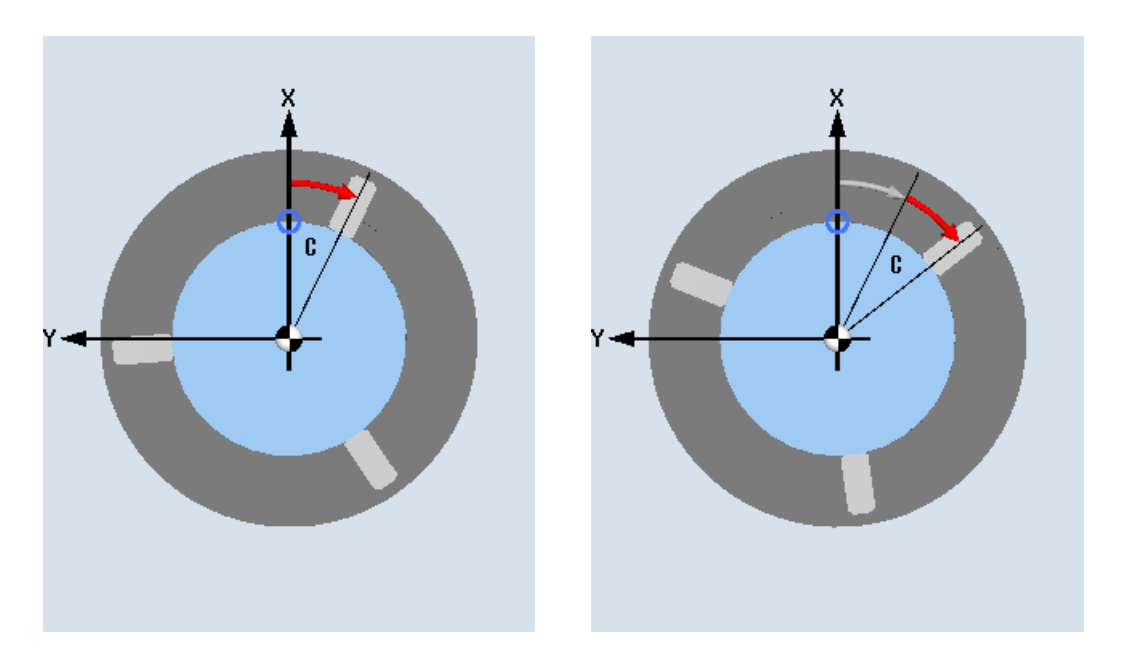

Rotation C-axel ny **Rotation C-axel additiv** 

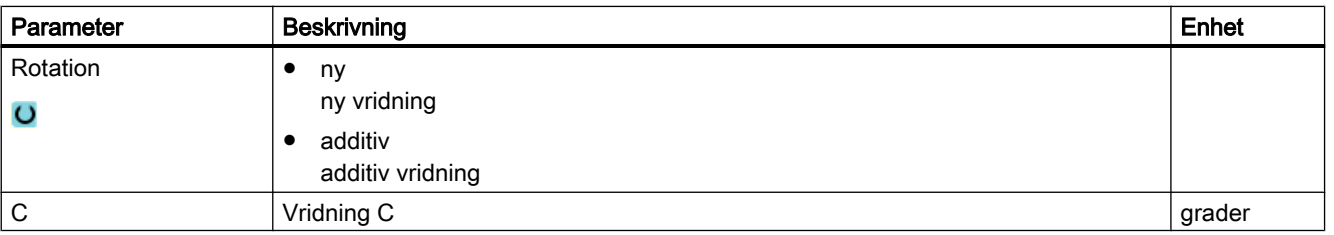

# 10.7.9 Linjära och cirkelformiga bearbetningar

Om du önskar genomföra enkla dvs. linjära eller cirkulära banrörelser eller bearbetningar, utan att definiera en komplett kontur, använder du funktionerna "Linje" eller "Cirkel".

#### Allmänt förlopp

Vid programmering av enkla bearbetningar följer du nedanstående schema:

- Bestämma verktyg och spindelvarvtal
- Programmera bearbetning

#### Bearbetningsmöjligheter

Följande bearbetningsmöjligheter står till förfogande:

- Linje
- Cirkel med känd medelpunkt
- Cirkel med känd radie

- Linje med polarkoordinater
- Cirkel med polarkoordinater

När du önskar programmera en linje eller en cirkel med polarkoordinater måste du dessförinnan definiera polen.

#### **OBSERVERA**

#### Kollisionsfara

När du kör in verktyget med en lijär eller cirkelformad banrörelse i det i programhuvudet fastlagda återgångsområdet, måste du ge akt på att det inte genom den normala återgångslogiken kan komma till en kollision.

För säkerhets skull bör du också åter köra ut verktyget ur återgångsområdet.

# 10.7.10 Välja verktyg och bearbetningsplan

Innan du programmerar en linje eller en cirkel måste du välja ett verktyg, spindeln samt spindelvarvtalet och bearbetningsplanet.

Programmerar du efter varandra olika linjära eller cirkulära banrörelser förblir inställningarna för verktyget, spindeln, spindelvarvtalet och bearbetningsplanet aktiva tills du ändrar dem.

Om du ändrar det valda bearbetningsplanet i efterhand anpassar sig koordinaterna för den programmerade banrörelsen automatiskt till det nya bearbetningsplanet. Endast för en linje (rätvinklig, ej polär) förblir de ursprungligen programmerade koordinaterna bestående.

# Tillvägagångssätt

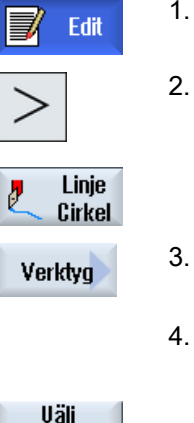

- Det ShopTurn-program som ska bearbetas har lagts till och du befinner dig i editorn.
	- 2. Tryck på menyframstegningstangenten och funktionstangenten "Linje cir‐ kel".
- 

verktyg

- 3. Tryck ner funktionstangenten "Verktyg". Fönstret "Verktyg" öppnas.
- Mata in ett verktyg i parameterrutan "T" - ELLER -

Tryck ner funktionstangenten "Välja verktyg" för att välja ett verktyg från verktygslistan och positionera markören på det verktyg som du vill använ‐ da för bearbetningen och tryck ner funktionstangenten "Till programmet". Verktyget övertas i parameterfältet "T".

5. Välj för verktyg med flera skär skärnumret D för verktyget.

- 6. Välj i den vänstra inmatningsrutan för parametern spindel mellan huvud‐ spindel, verktygsspindel eller motspindel.
- 7. Mata in spindelvarvtalet resp. skärhastigheten.
- 8. Välj i urvalsrutan "Planval" mellan bearbetningsplanen.
- 9. Mata in cylinderdiametern när du har valt bearbetningsplanet Mantel C. - ELLER -

Mata in positioneringsvinkeln för bearbetningsområdet CP när du har valt bearbetningsplanet Front Y.

- ELLER -

Mata in referenspunkten C0 när du har valt bearbetningsplanet Mantel Y. - ELLER -

Välj om spindeln ska låsas eller lossas eller om ingen ändring ska ske (tom inmatningsruta).

Acceptera

Tryck ner funktionstangenten "Acceptera".

Värdena sparas och fönstret stängs. Arbetslistan visas på skärmen, det nya programblock som lagts till är markerat.

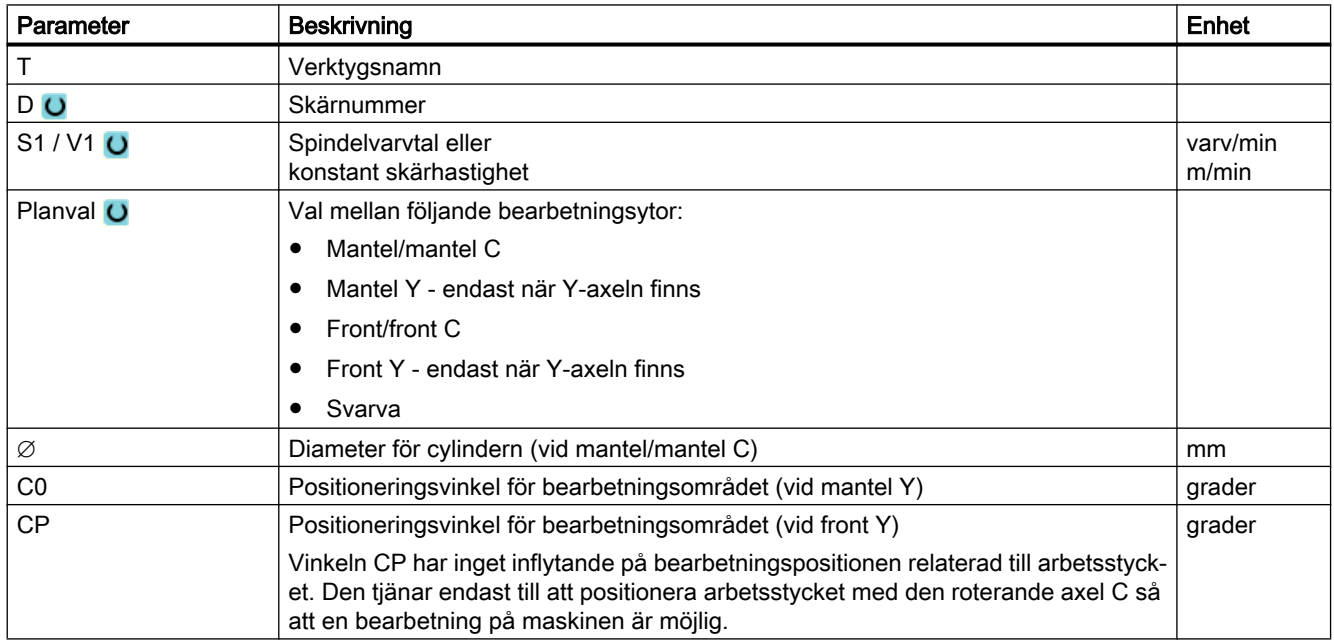

# 10.7.11 Programmera linje

När du önskar programmera en linje i rätvinkliga koordinater använder du funktionen "Linje".

Verktyget går längs en rät linje med den programmerade matningen eller med snabbmatning från den aktuella positionen till den programmerade slutpositionen.

#### Radiekorrektör

Valfritt kan du utföra linjen med radiekorrektör. Radiekorrektören är modalt verksam, dvs. man måste häva radiekorrektören om man ska arbeta utan denna funktion. Men man får välja

radiekorrektör vid flera på varandra följande linjer med radiekorrektör endast i det första programblocket.

Vid den första banrörelsen med radiekorrektör går verktyget i startpunkten utan radiekorrektör och i slutpunkten med radiekorrektör dvs vid programmerad vertikal bana körs en fasning. Först vid den andra programmerade banrörelsen med radiekorrektör är korrektören verksam över hela rörelsen. Den omvända effekten uppträder när radiekorrektören väljs bort.

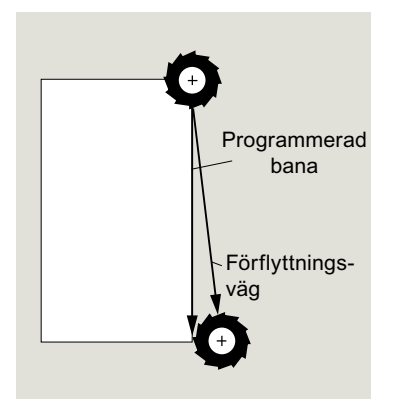

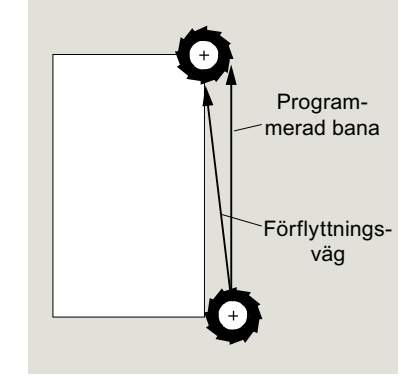

Linje vid val av radiekorrektör

Linje vid bortval av radiekorrektör

När du önskar undvika en rörelse (sträcka) som avviker från den programmerade banan kan den första linjen med radiekorrektör resp. med frånkopplad radiekorrektör programmeras utanför arbetsstycket. Programmering utan koordinatangivelser är ej möjlig.

# Tillvägagångssätt

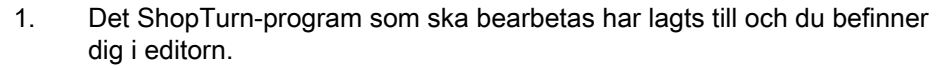

2. Tryck på menyframstegningstangenten och funktionstangenten "Linje cirkel".

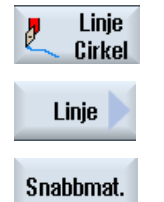

- 3. Tryck ner funktionstangenten "Linje".
- 4. Tryck ner funktionstangenten "Snabbmatning" när du önskar köra med snabbmatning och inte med en programmerad arbetsmatning.

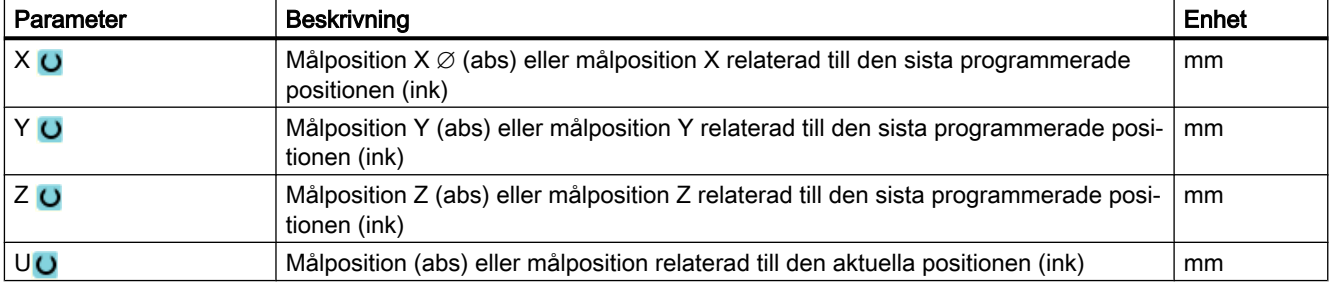

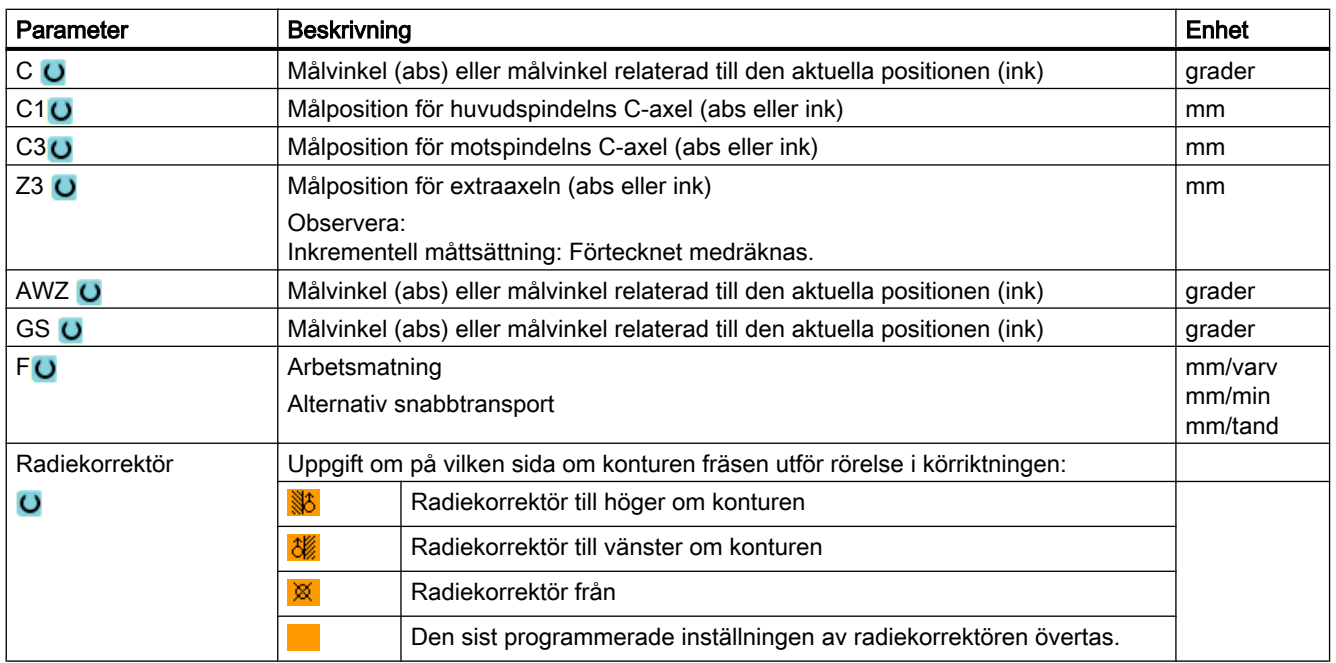

# 10.7.12 Programmera cirkel med känd centrumpunkt

När du önskar programmera en cirkel eller cirkelbåge med känd centrumpunkt använder du funktionen "Cirkel medelpunkt".

Verktyget utför en cirkulär bana med arbetsmatning från den aktuella positionen till programmerad målposition. Systemet beräknar radien för cirkeln/cirkelbågen med hjälp av de inmatande interpoleringsparametrarna I och K.

# Tillvägagångssätt

1. Det ShopTurn-program som ska bearbetas har lagts till och du befinner dig i editorn.

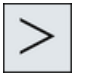

2. Tryck på menyframstegningstangenten och funktionstangenten "Linje cirkel".

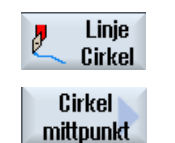

3. Tryck ner funktionstangenten "Cirkel medelpunkt".

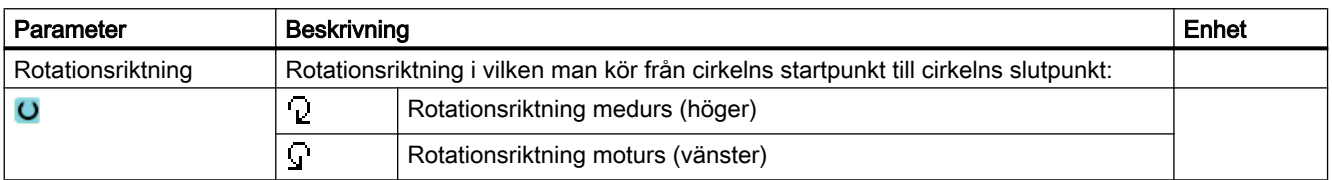

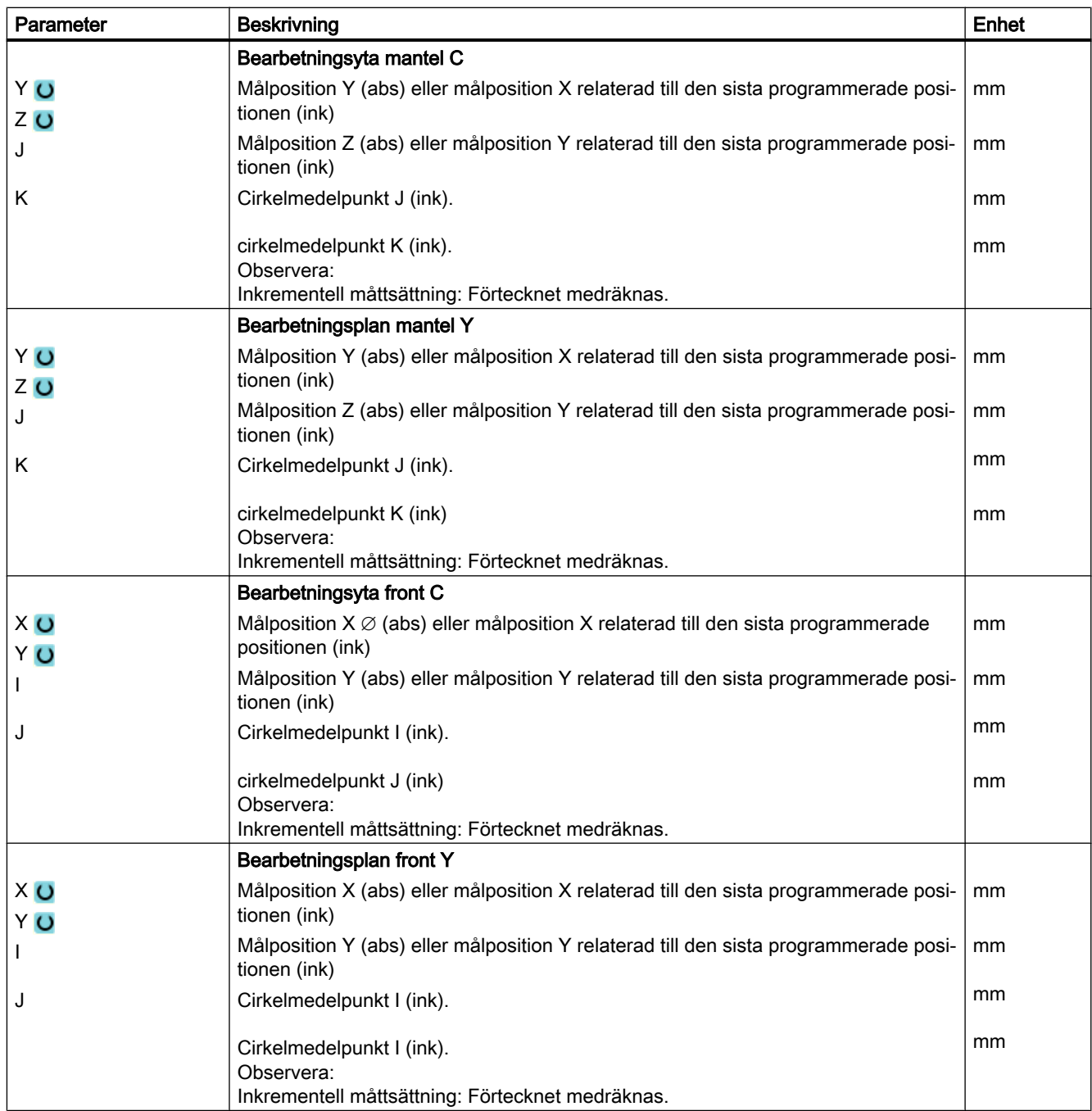

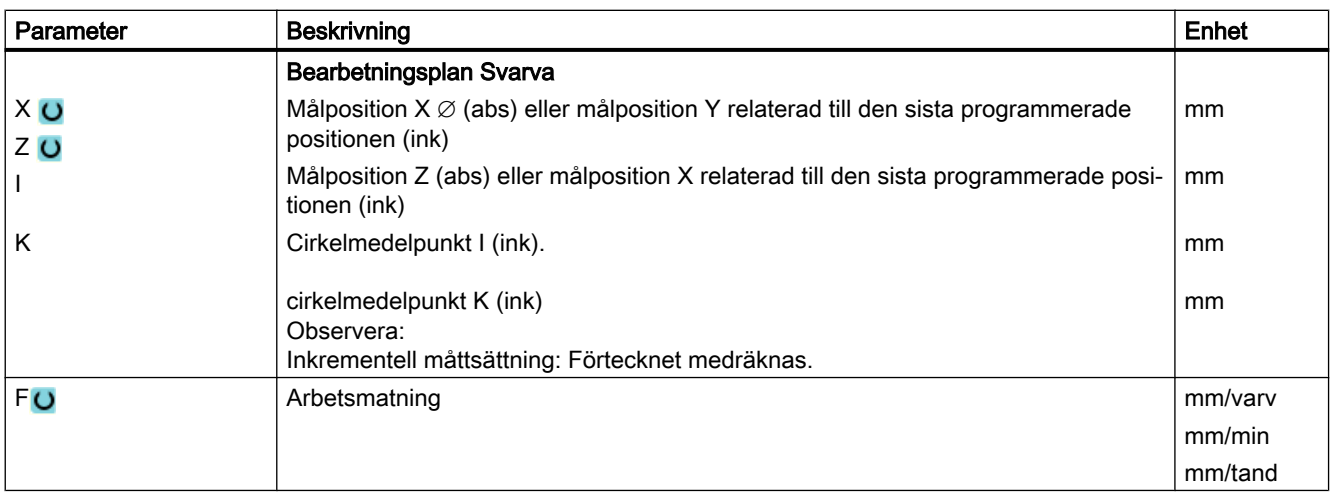

# 10.7.13 Programmera cirkel med känd radie

När du önskar programmera en cirkel eller cirkelbåge med känd radie använder du funktionen "Cirkel radie".

Verktyget går längs en cirkelbåge med den programmerade radien med arbetsmatning från den aktuella positionen till programmerad målposition. Systemet beräknar för detta positionen för cirkelmedelpunkten.

Du kan välja om cirkelbågen ska köras medurs eller i omvänd riktning. Oberoende av rotationsriktningen finns alltid 2 möjligheter att komma från den aktuella positionen via en cirkelbåge med föreskriven radie till målpositionen.

Val av önskad cirkelbåge sker genom ett positivt eller negativt förtecken för radien.

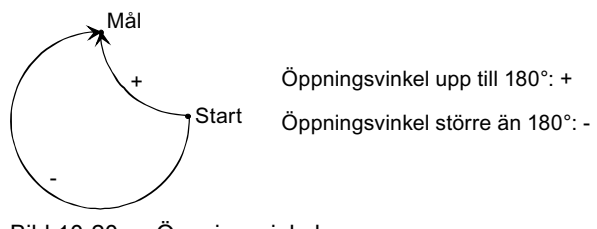

Bild 10-20 Öppningsvinkel

# Tillvägagångssätt

- 1. Det ShopTurn-program som ska bearbetas har lagts till och du befinner dig i editorn.
- 2. Tryck på menyframstegningstangenten och funktionstangenten "Linje cirkel".

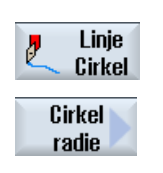

3. Tryck ner funktionstangenten "Cirkel radie".

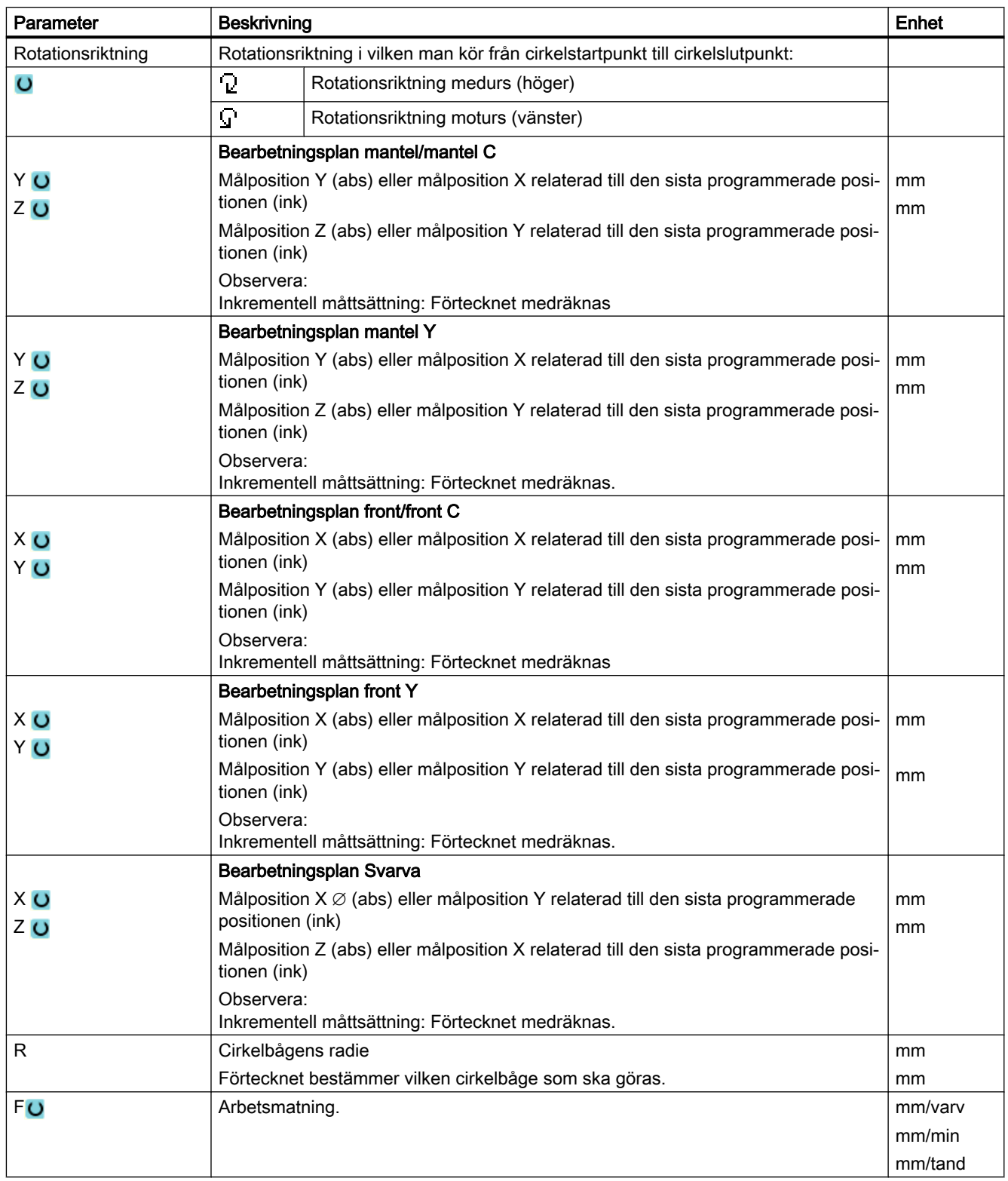

# 10.7.14 Polarkoordinater

Är ett arbetsstycke uppmätt med radie- och vinkeluppgifter från en central punkt (pol), kan dessa mått med fördel programmeras i polarkoordinater.

Före programmeringen av en linje eller en cirkel i polarkoordinater måste du definiera polen dvs. referenspunkten för polarkoordinatsystemet.

# Tillvägagångssätt

- 1. Det ShopTurn-program som ska bearbetas har lagts till och du befinner dig i editorn.
- 2. Tryck på menyframstegningstangenten och funktionstangenten "Linje cirkel".

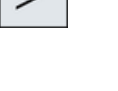

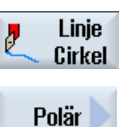

3. Tryck ner funktionstangenterna "Polar" och "Pol".

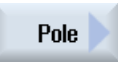

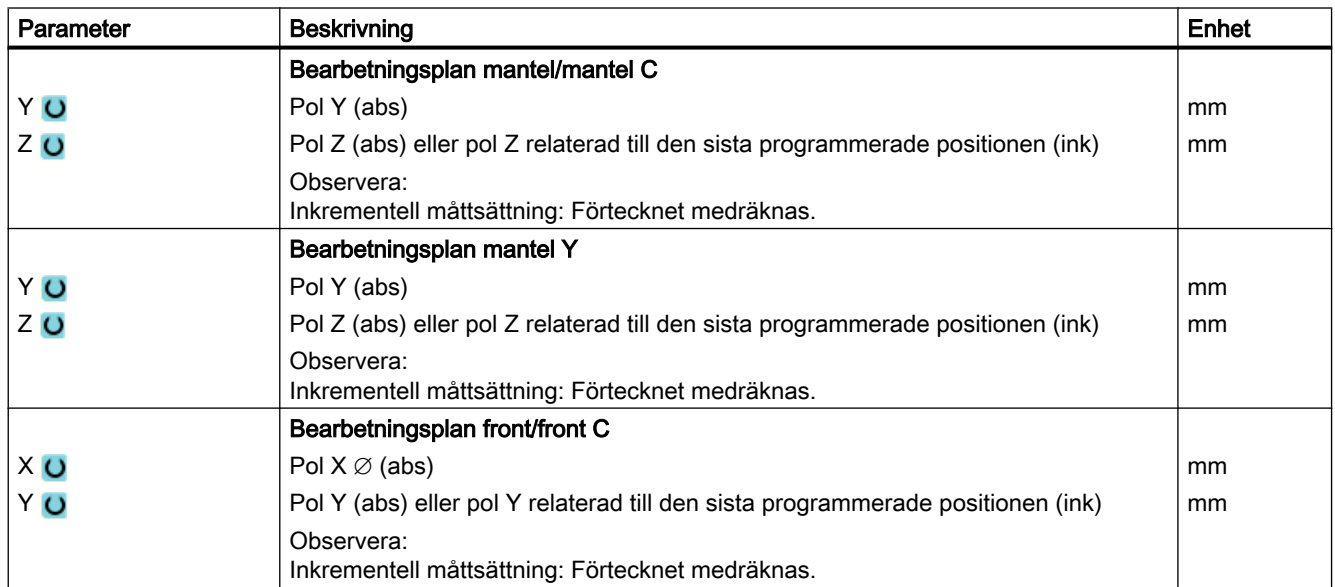

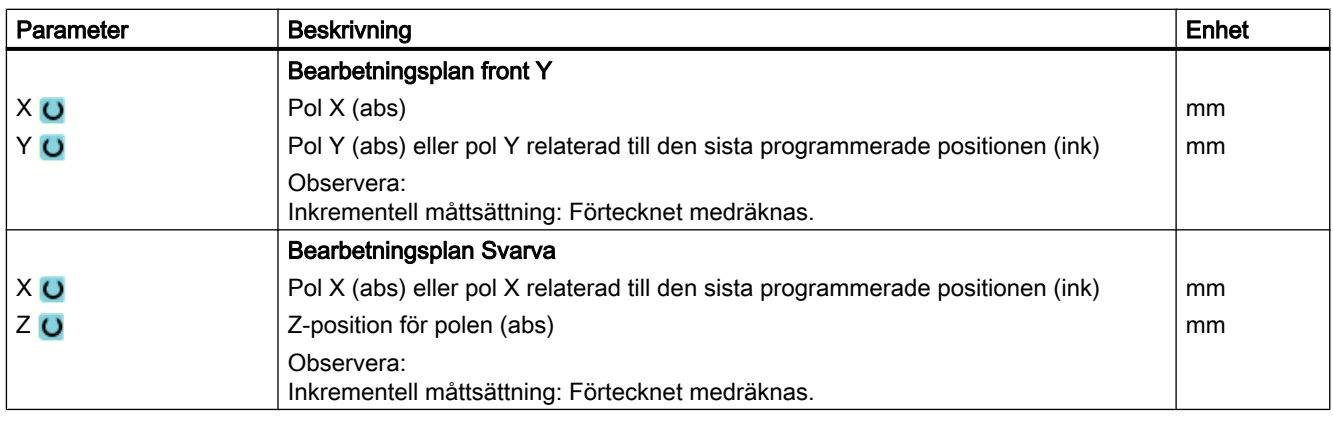

# 10.7.15 Linje polär

När du önskar programmera en linje i polära koordinater använder du funktionen "Linje polär".

En linje i polarkoordinatsystemet bestäms av längden L och vinkeln α. Vinkeln hänför sig, beroende på vilket bearbetningsplan som valts, till en annan axel. Och även den riktning i vilken en positiv vinkel visar beror på bearbetningsplanet.

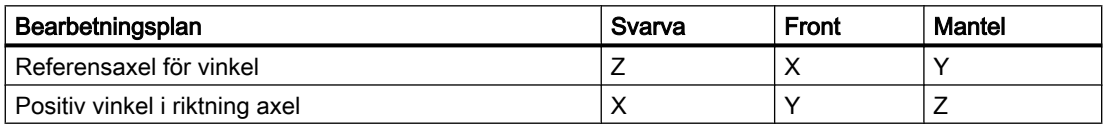

Verktyget går på en linje med arbetsmatning eller snabbmatning från det aktuella läget till den programmerade slutpunkten.

Den 1:a linjen i polarkoordinater efter poluppgiften måste du programmera i absolut måttsättning. Alla ytterligare linjer eller cirkelbågar kan även anges med inkrementell måttsättning.

#### Radiekorrektör

Valfritt kan du utföra linjen med radiekorrektör. Radiekorrektören är modalt verksam, dvs. man måste häva radiekorrektören om man ska arbeta utan denna funktion. Men man får välja radiekorrektör vid flera på varandra följande linjer med radiekorrektör endast i det första programblocket.

Vid den första linjen med radiekorrektör går verktyget i startpunkten utan radiekorrektör och i slutpunkten med radiekorrektör. Dvs vid programmerad vertikal bana körs en fasning. Först

vid den andra programmerade linjen med radiekorrektör är korrektören verksam över hela rörelsen. Den omvända effekten uppträder när radiekorrektören väljs bort.

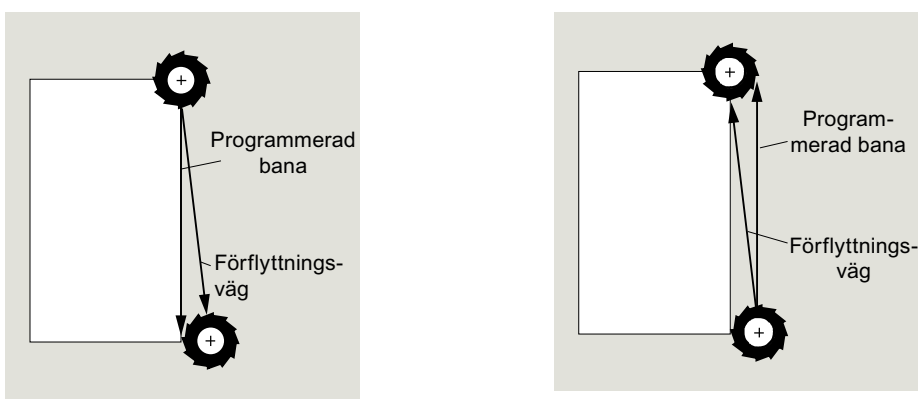

Linje med vald radiekorrektör

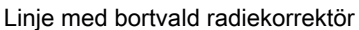

När du önskar undvika en rörelse (sträcka) som avviker från den programmerade banan kan den första linjen med radiekorrektör resp. med frånkopplad radiekorrektör programmeras utanför arbetsstycket. Programmering utan koordinatangivelser är ej möjlig.

# Tillvägagångssätt

- 1. Det ShopTurn-program som ska bearbetas har lagts till och du befinner dig i editorn.
- 2. Tryck på menyframstegningstangenten och funktionstangenten "Linje cirkel".

3. Tryck ner funktionstangenterna "Polar" och "Linje polär".

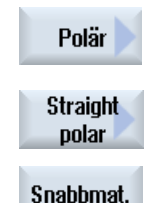

Linje

Cirkel

þ

4. Tryck ner funktionstangenten "Snabbmatning" när du önskar köra med snabbmatning och inte med en programmerad arbetsmatning.

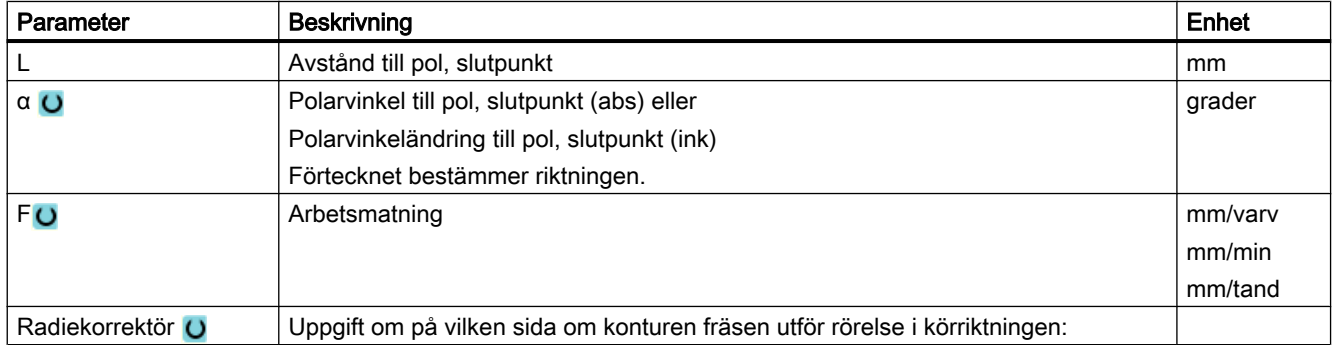

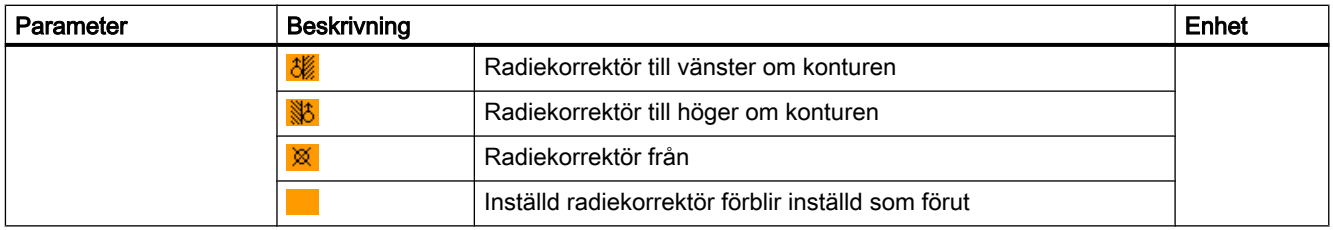

# 10.7.16 Cirkel polär

När du önskar programmera en cirkel eller cirkelbåge i polära koordinater använder du funktionen "Cirkel polär".

En cirkel i polarkoordinatsystemet bestäms genom vinkeln α. Vinkeln hänför sig, beroende på vilket bearbetningsplan som valts, till en annan axel. Och även den riktning i vilken en positiv vinkel visar beror på bearbetningsplanet.

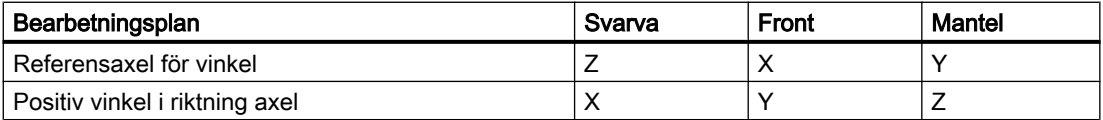

Verktyget går på en cirkulär bana med arbetsmatning från det aktuella läget till den programmerade slutpunkten (vinkel). Radien resulterar därvid ur avståndet mellan aktuell position och den definierade polen. (Cirkelstart- och cirkelslutpunkgen har samma avstånd till polen.)

Den 1:a cirkelbågen i polarkoordinater efter poluppgiften måste du programmera i absolut måttsättning. Alla ytterligare linjer eller cirkelbågar kan även anges med inkrementell måttsättning.

# Tillvägagångssätt

1. Det ShopTurn-program som ska bearbetas har lagts till och du befinner dig i editorn.

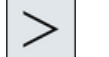

2. Tryck på menyframstegningstangenten och funktionstangenten "Linje cirkel".

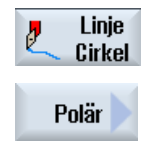

3. Tryck ner funktionstangenterna "Polar" och "Cirkel polär".

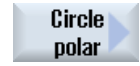

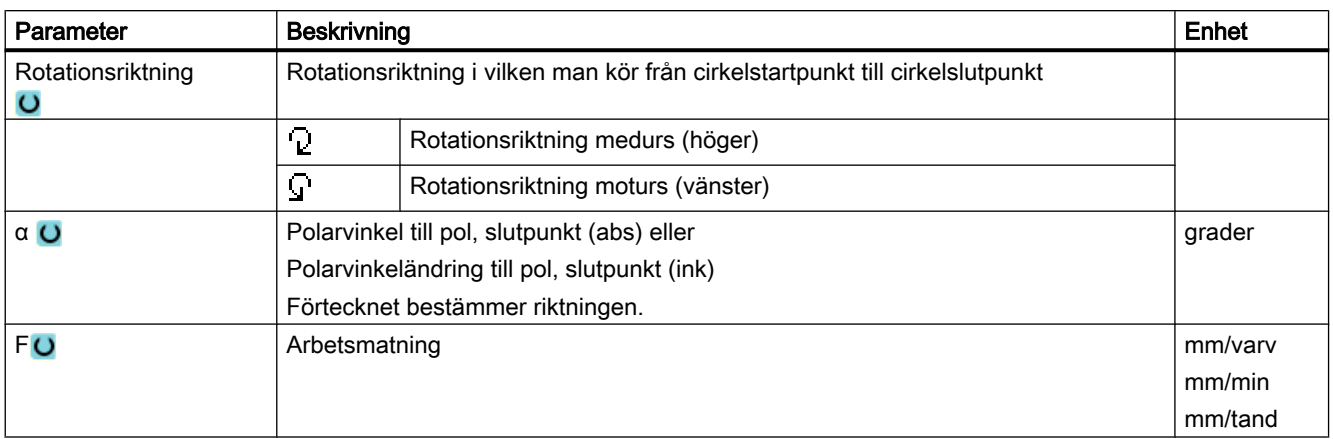

# 10.7.17 Bearbetning med flyttbar motspindel

Förfogar svarven över en motspindel kan du bearbeta arbetsstyckena med svarv-, borr- och fräsfunktioner på fram- och baksidan utan att spänna om arbetsstycket.

Du har möjlighet att börja bearbetningen i huvudspindeln eller i motspindeln. Före bearbetningen av respektive framsida resp. baksida, grips arbetsstycket av motspindeln resp. av huvudspindeln och dras ur huvud- resp. motspindeln och körs till den nya bearbetningspositionen. Dessa arbetsförlopp programmerar du med funktionen "Motspindel".

#### Arbetsmoment

För programmeringen av arbetsmomenten står följande steg till förfogande:

- Gripa: Gripa arbetsstycket med motspindeln eller huvudspindeln (ev. med fast anslag)
- Draga: Dra ut arbetsstycket med motspindeln ur huvudspindeln eller med huvudspindeln ur motspindeln.
- Bearbetningssida motspindel: Köra arbetsstycket med motspindeln resp. huvudspindeln till ny bearbetningsposition; välja nollpunktsförflyttning för bearbetningssidan
- Komplett övertagande: Stegen gripa, draga (ev. med avstickning) och bearbetningssida
- Bearbetningssida huvudspindel: Nollpunktsförflyttning för bearbetningen av nästa framsida (vid stångmaterial)

När du startar genomarbetningen av ett program med motspindelbearbetning körs först motspindeln till den via maskindatum fastlagda återgångspositionen.

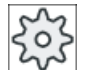

#### **Maskintillverkare**

Följ anvisningarna från maskintillverkaren.

## Teacha parkeringsposition och vinkelförskjutning

Diver-

Teaching av parkeringspositionen är endast möjligt när du har valt maskinkoordinatsystemet (MKS).

- 1. Vrid chucken på motspindeln för hand till önskat läge och kör verktyget till den önskade positionen.
- co Subspindel SELECT SELECT **Teach** park pos. **Teach** angle off.
- 2. Tryck ner funktionstangenterna "Diverse" och "Motspindel".
	- 3. Välj programmeringssteget "Gripa" resp. "Komplett övertagande". 4. Välj under parkeringsposition verktyg "MKS".
	- 5. Tryck ner funktionstangenten "Teacha parkpos.". Den aktuella parkeringspositionen för verktyget sparas. 6. Tryck ner funktionstangenten "Teacha vinkelf.". Den aktuella vinkeldifferensen från huvud- till motspindeln sparas.

# 10.7.17.1 Programmeringsexempel: Bearbetning huvudspindel - Övertagande arbetsstycke - Bearbetning motspindel

Programmeringen ser till exempel ut på följande sätt:

## Programmeringssteg - Alternativ 1

- Bearbetning huvudspindel
- Gripa
- Draga
- Bearbetningssida motspindel
- **Bearbetning motspindel**

## Programmeringssteg - Alternativ 2

- Bearbetning huvudspindel
- Komplett övertagande (gripa, draga och bearbetningssida) motspindel
- Bearbetning motspindel

# 10.7.17.2 Programmeringsexempel: Bearbetning motspindel - Övertagande arbetsstycke - Bearbetning huvudspindel

Programmeringen ser till exempel ut på följande sätt:

Programmera teknologiska funktioner (cykler)

10.7 Ytterligare cykler och funktioner ShopTurn

#### Programmeringssteg - Alternativ 1

- Bearbetning motspindel
- Gripa
- Bearbetningssida
- Bearbetning huvudsida

## Programmeringssteg - Alternativ 2

- Bearbetning motspindel
- Komplett övertagande (gripa och bearbetningssida)
- Bearbetning huvudspindel

## 10.7.17.3 Programmeringsexempel: Bearbetning motspindel - utan föregående övertagande

#### Programmeringssteg

- Baksida
	- Nollpktf. Nollpunktsförflyttning blir endast aktiverad
	- ZV:

Parametern utvärderas inte.

● Bearbetning motspindel

#### Märk

#### Speciell egenskap vid "Baksida"

Nollpunktsförflyttningen som du väljer i parametermasken blir endast aktiverad och inte beräknad. Dvs. i nollpunktsförflyttningen bör arbetsstycksnollpunkten vara deponerad för motspindelbearbetning. Dessutom utvärderas inte parametern ZV.

## 10.7.17.4 Programmeringsexempel: Bearbetning av stångmaterial

Använder du stångmaterial för tillverkning av arbetsstyckena kan du med en enda programstart bearbeta flera arbetsstycken både på fram- och även på baksidan.

## Programmeringssteg - Alternativ 1

- Programhuvudet med uppgift av den nollpunktsförflyttning i vilken nollpunkten för arbetsstycket finns sparad
- Bearbetning huvudspindel
- Komplett övertagande (Draga råämne: Ja; Avstickningscykel: Ja)

- Avstickning
- Bearbetning motspindel
- Programslut med antal arbetsstycken som ska tillverkas

#### Programmeringssteg - Alternativ 2

- Startflagga
- Bearbetning huvudspindel
- Komplett övertagande (Draga råämne: Ja; Avstickningscykel: Ja)
- Avstickning
- Bearbetning motspindel
- Framsida
- Slutflagga
- Upprepning från start- till slutflagga

#### Märk

Du har möjlighet att dra råämnet flera gånger efter varandra, utan avstickning, för att på det viset fortsätta bearbetningen på samma sida.

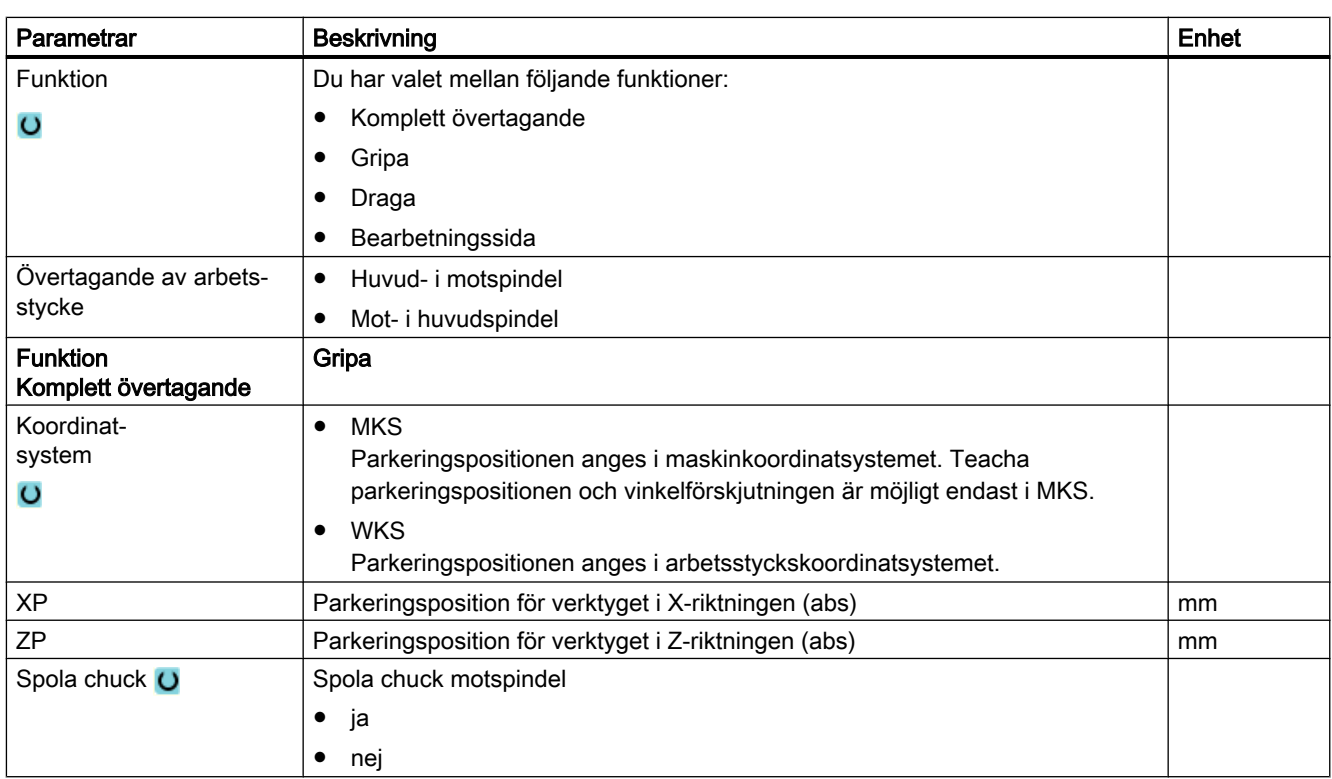

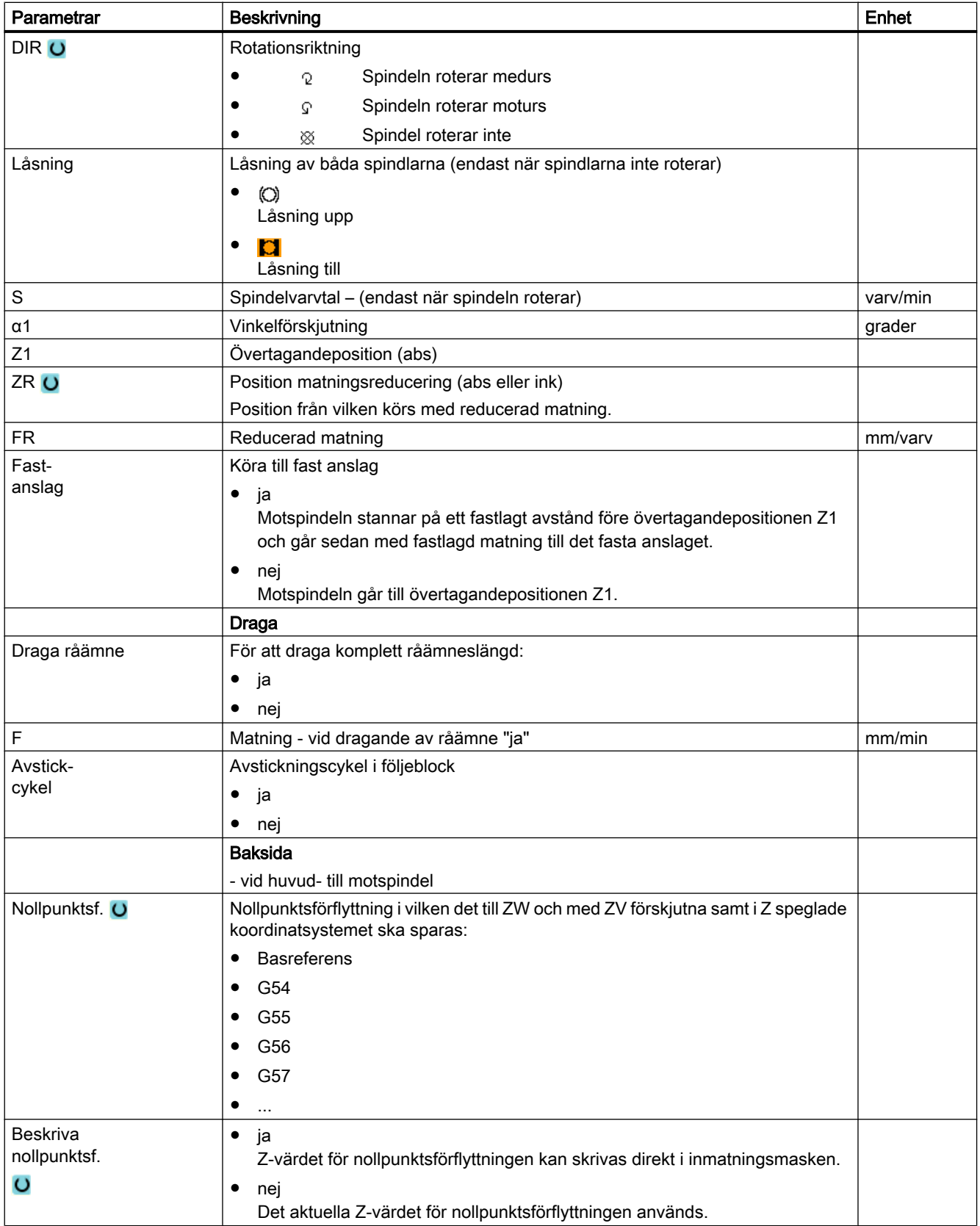

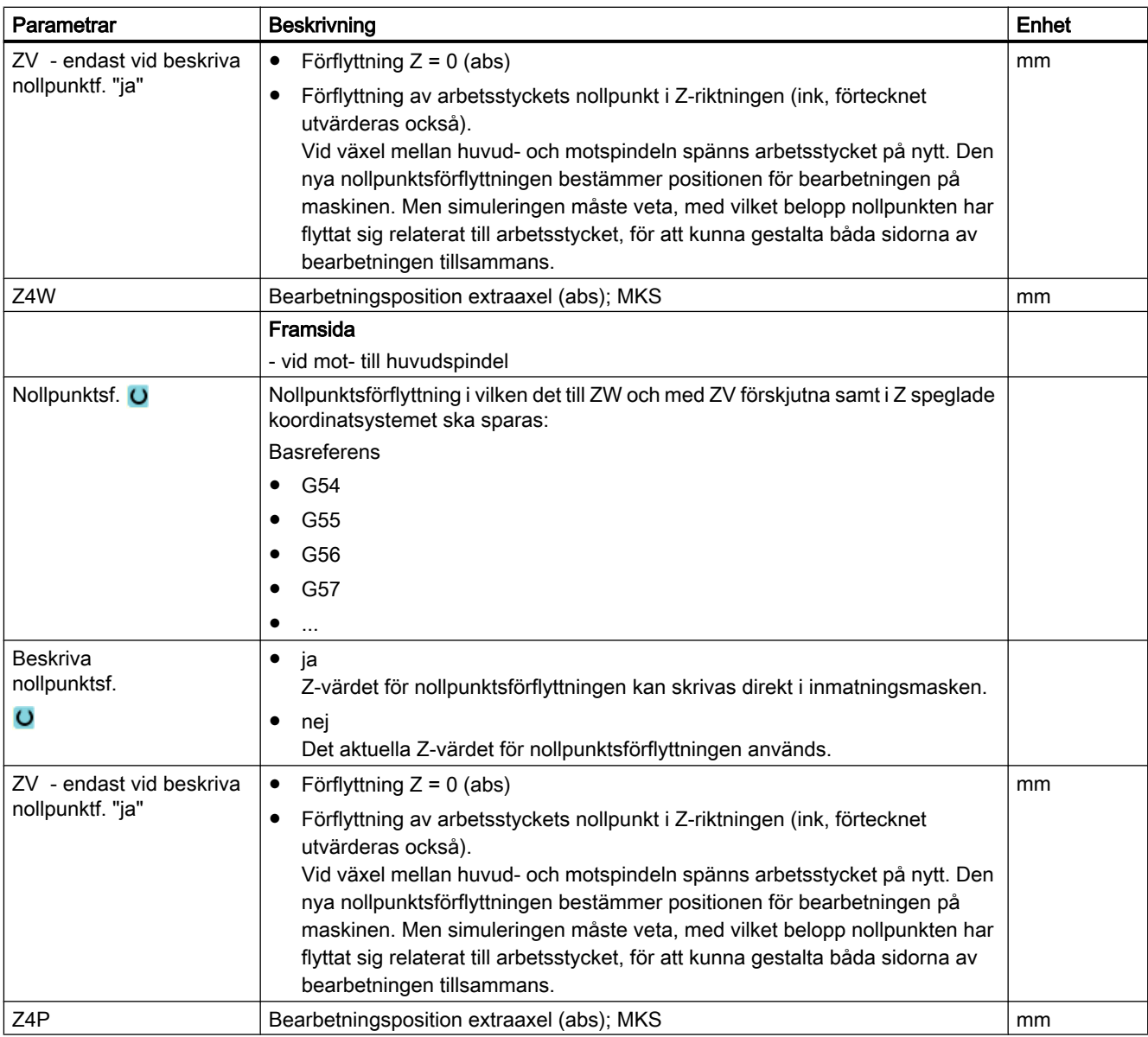

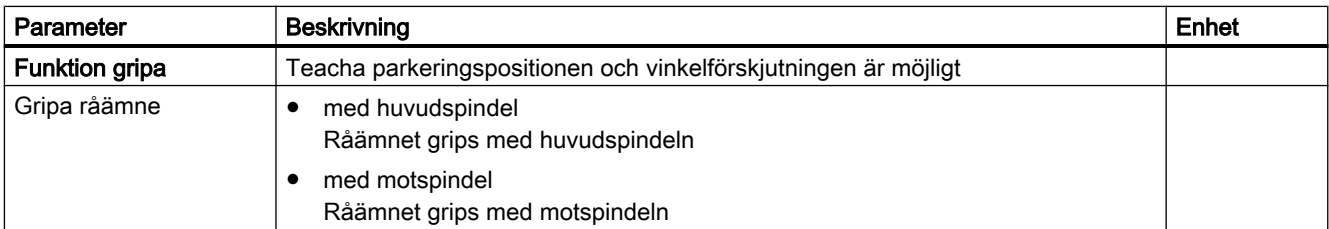

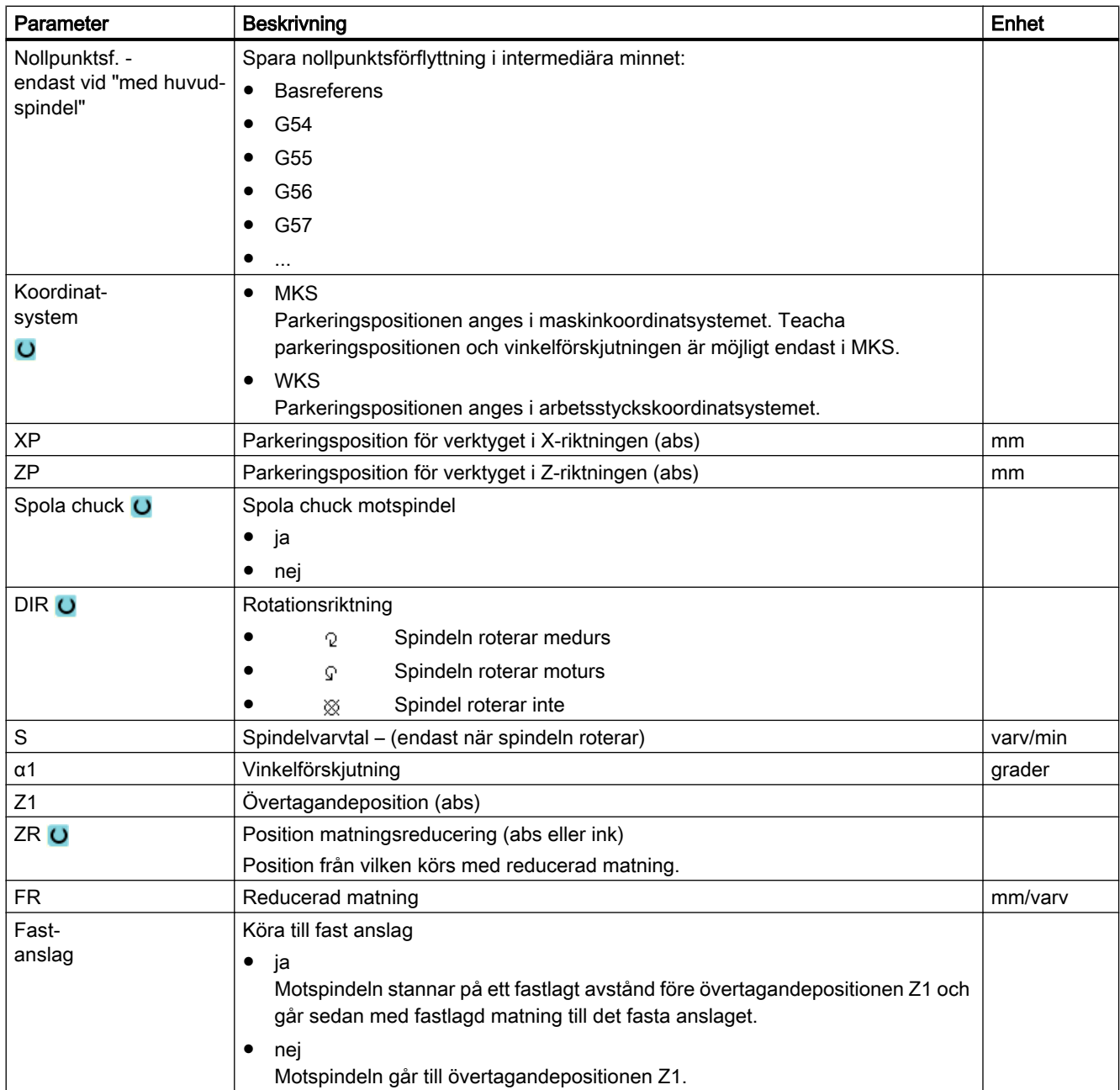

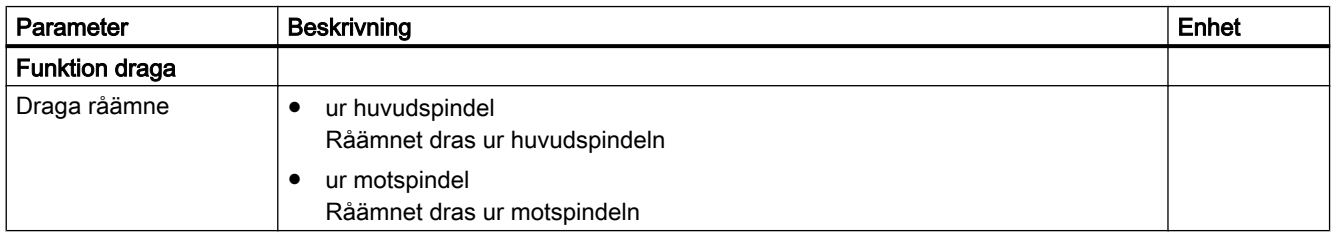

## Programmera teknologiska funktioner (cykler)

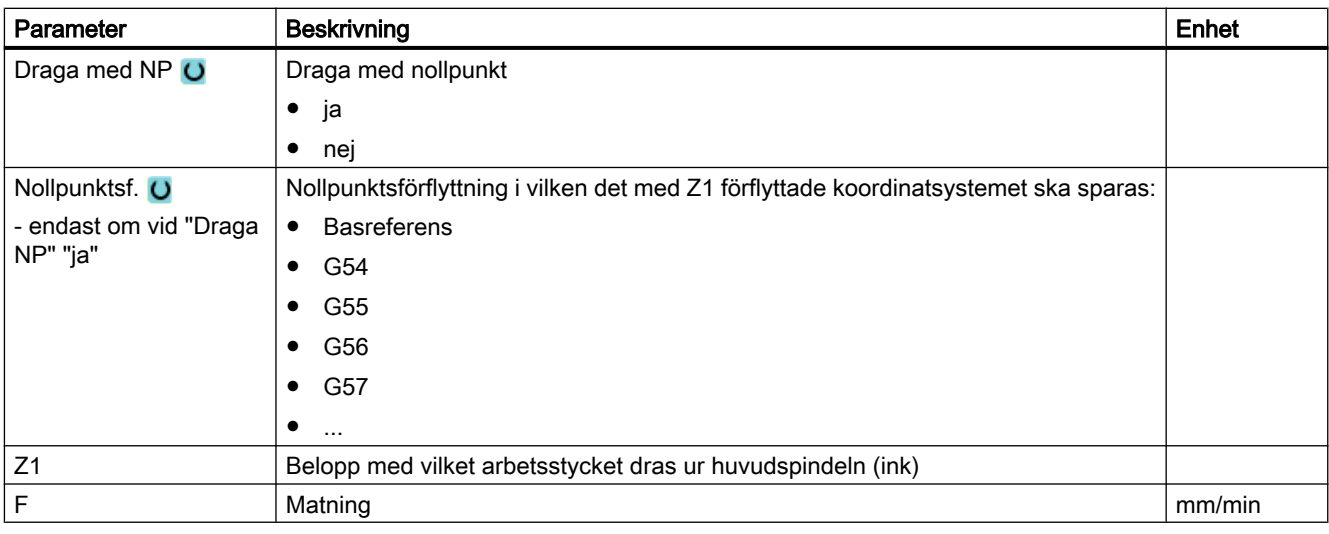

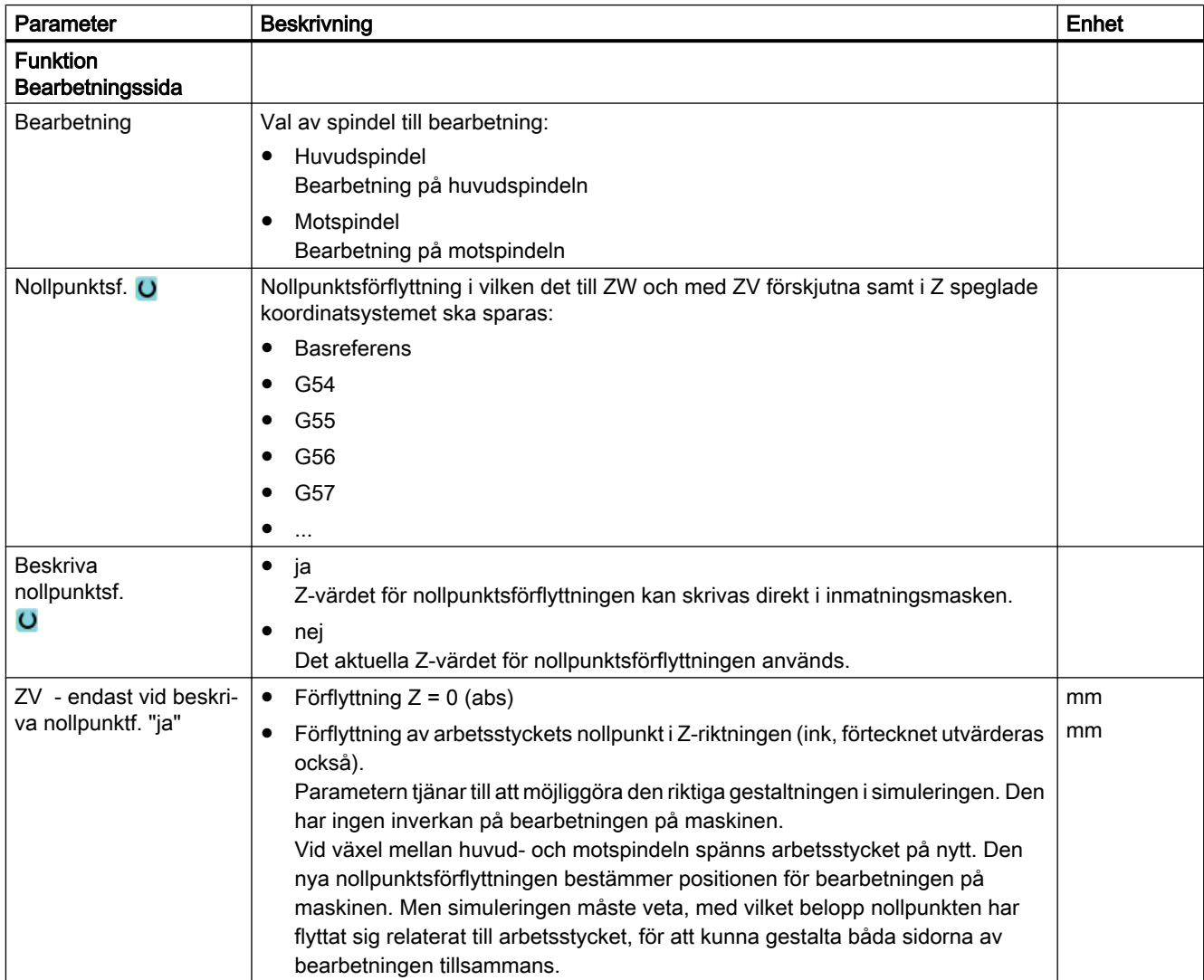

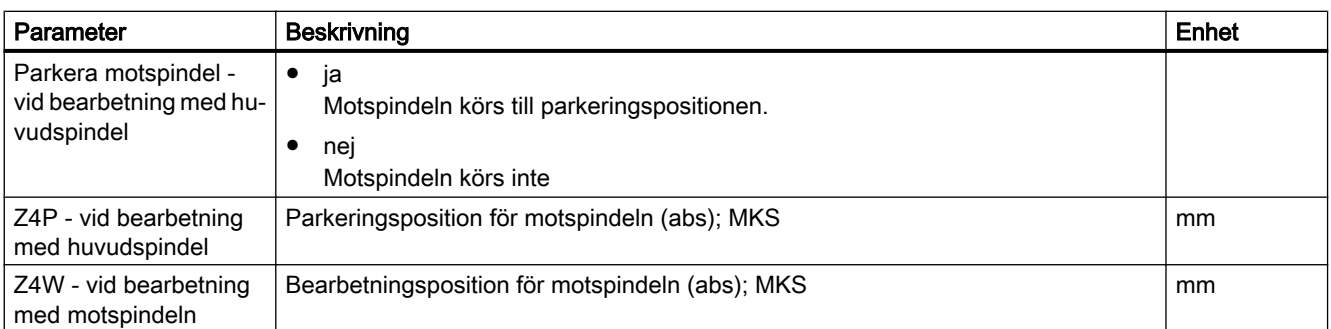

# 10.7.18 Bearbetning med faststående motspindel

När svarvmaskinen förfogar över en andra spindel som är inställd som motspindel och inte är förflyttningsbar, då måste omspänningen av arbetssstyckena göras manuellt.

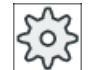

#### **Maskintillverkare**

Följ anvisningarna från maskintillverkaren.

#### Bearbetning med huvud- och motspindel

Du kan så till exempel spänna in ett nytt råämne i huvudspindeln och ett råämne som redan är bearbetat på framsidan i motspindeln. Med ShopTurn-programmet bearbetas då först arbetsstycket i huvudspindeln och sedan baksidan på arbetsstycket i motspindeln som redan bearbetats på framsidan.

## Märk

#### Olika arbetsstycken

Du har ävern möjlighet att bearbeta två olika arbetsstycken på huvud- och motspindel.

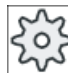

#### **Maskintillverkare**

Följ anvisningarna från maskintillverkaren.

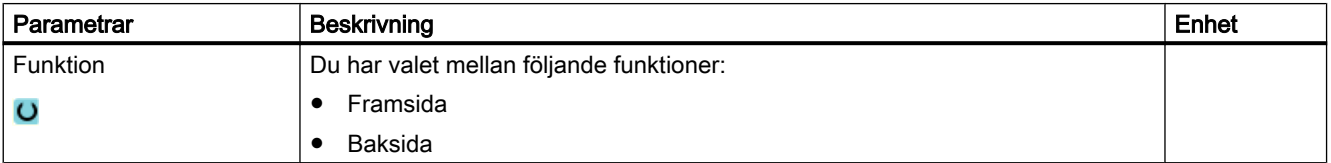

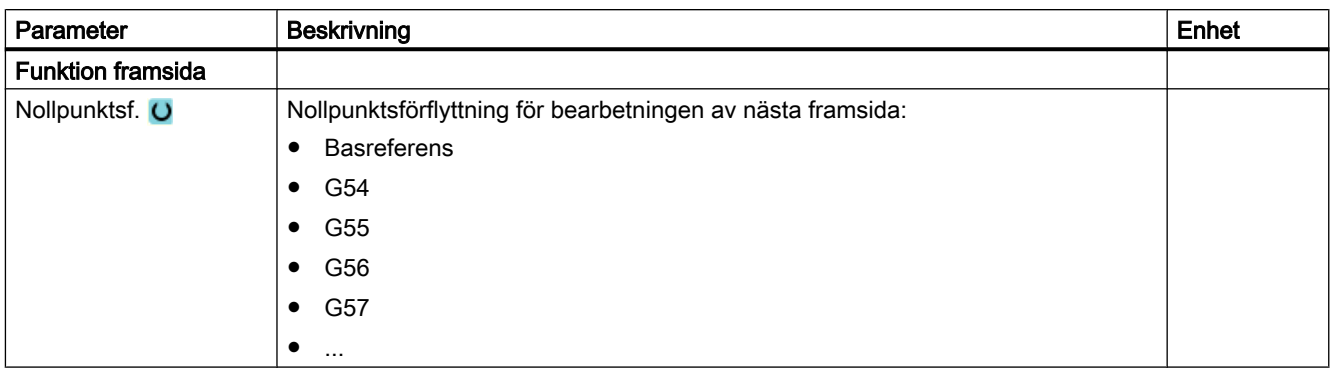

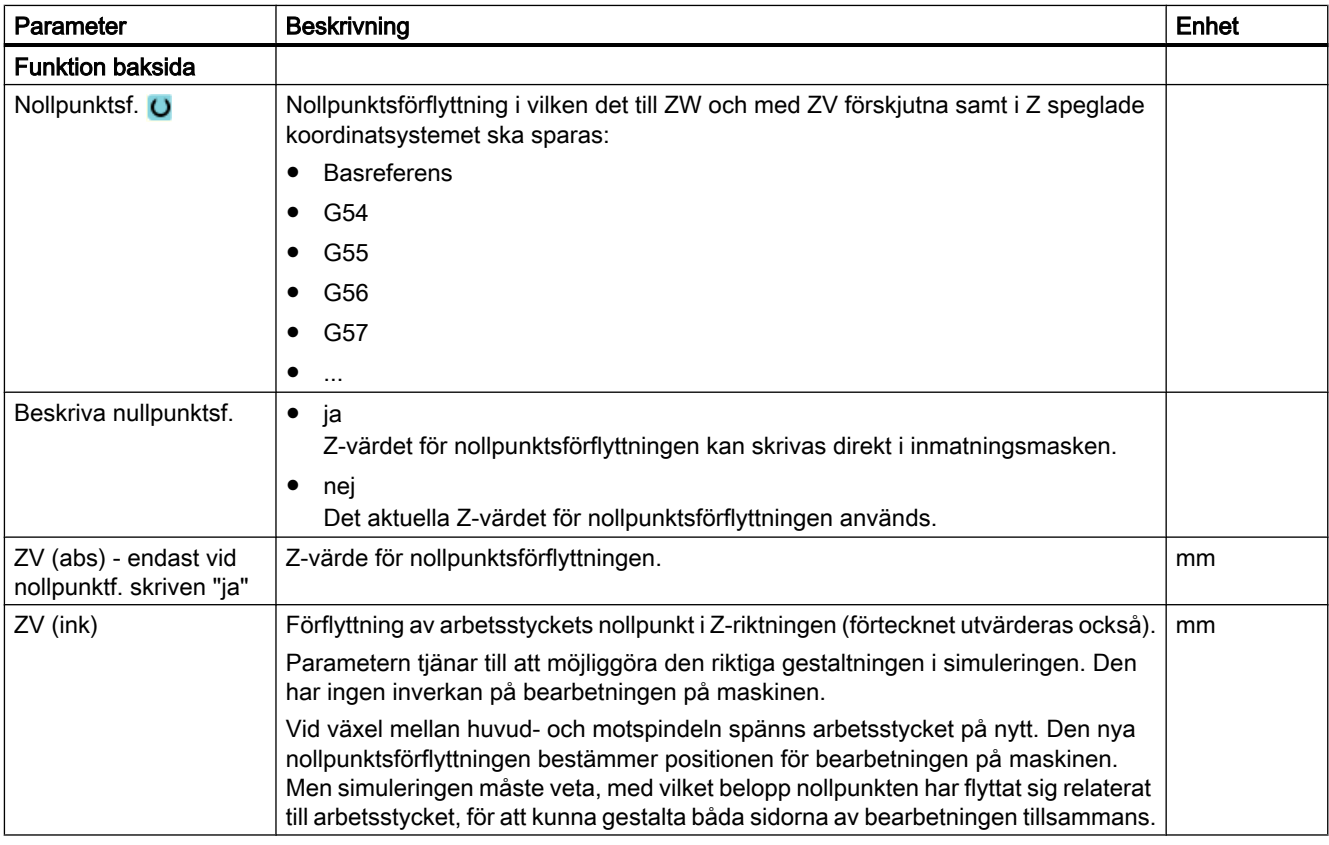

## Se även

[Programhuvud](#page-290-0) (Sida [291\)](#page-290-0)

[Programhuvud med flerkanalsdata](#page-662-0) (Sida [663](#page-662-0))

# Flerkanalig bearbetning 11

# 11.1 Flerkanalsbild

Flerkanalsbilden gör det möjligt för dig att samtidigt betrakta flera kanaler i följande manöverområden:

- Manöverområde "Maskin"
- Manöverområde "Program"

## 11.1.1 Flerkanalsbild i manöverområdet "Maskin"

Med en flerkanalig maskin har du möjlighet att samtidigt betrakta och påverka förloppet för flera program.

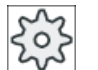

#### Maskintillverkare

Följ anvisningarna från maskintillverkaren.

#### Visning av kanalerna i manöverområdet "Maskin"

I manöverområdet "Maskin" kan du låta visa 2 - 4 kanaler samtidigt.

Med inställningar fastlägger du vilka kanaler som ska visas i vilken ordningsföljd. Här ställer du också in om du önskar gömma en kanal.

#### Märk

Driftsläget "REF POINT" visas endast i enkanalsbild.

#### Flerkanalsbild

I användargränssnittet visas 2 - 4 kanaler samtidigt i kanalspalter.

- För varje kanal visas 2 fönster över varandra.
- I det övre fönstret befinner sig alltid ärvärdesindikeringen.
- I det undre fönstret visas samma fönster för båda kanalerna.
- Indikeringarna i det undre fönstret väljer du med den vertikala funktionstangentraden. Vid val med vertikala funktionstangenter gäller följande undantag:
	- Funktionstangenten "Ärvärden MKS" kopplar om koordinatsystemet för båda kanalerna.
	- Funktionstangenterna "Zoom ärvärde" och "Alla G-funktioner" kopplar till enkanalsbild.

#### Enkanalsbild

Om du med din flerkanaliga maskin alltid önskar betrakta endast en kanal, ställer du in en varaktig enkanalsbild.

11.1 Flerkanalsbild

#### Horisontala funktionstangenter

- **Blocksökning** Vid val av blocksökningen bibehålls flerkanalsbilden. Blockindikeringen visas som Sökningfönster.
- Programstyrning Fönstret "Programstyrning" visas för de i flerkanalsbilden projekterade kanalerna. De här inmatade data gäller för dessa kanaler gemensamt.
- Trycker du ner en av de ytterligare horisontala funktionstangenterna i manöverområdet "Maskin" (t.ex. "Överlagra", "Synkronaktioner"), växlar du till en temporär enkanalsbild. Stänger du åter fönstret, återvänder du till flerkanalsbilden.

#### Omkoppling mellan en- och flerkanalsbild

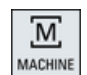

Tryck ner tangenten <MACHINE>, för att med kort varsel växla mellan en- och flerkanalsbild i området Maskin.

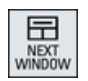

Tryck ner tangenten <NEXT WINDOW>, för att inom en kanalspalt växla mellan det övre och det undre fönstret.

#### Editera program i blockindikering

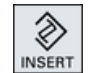

Enkla editeringsförlopp kan du som vanligt göra i den aktuella blockindi‐ keringen via tangenten <INSERT>.

Räcker inte platsen växlar du till enkanalsbild.

#### Köra in program

Du väljer enskilda kanaler för inkörning av programmet på maskinen.

## Förutsättning

- Flera kanaler är inställda.
- Inställningen "2 kanaler", "3 kanaler" resp. "4 kanaler" har valts.
### Flerkanalig bearbetning

11.1 Flerkanalsbild

# Visa/gömma flerkanalsbild

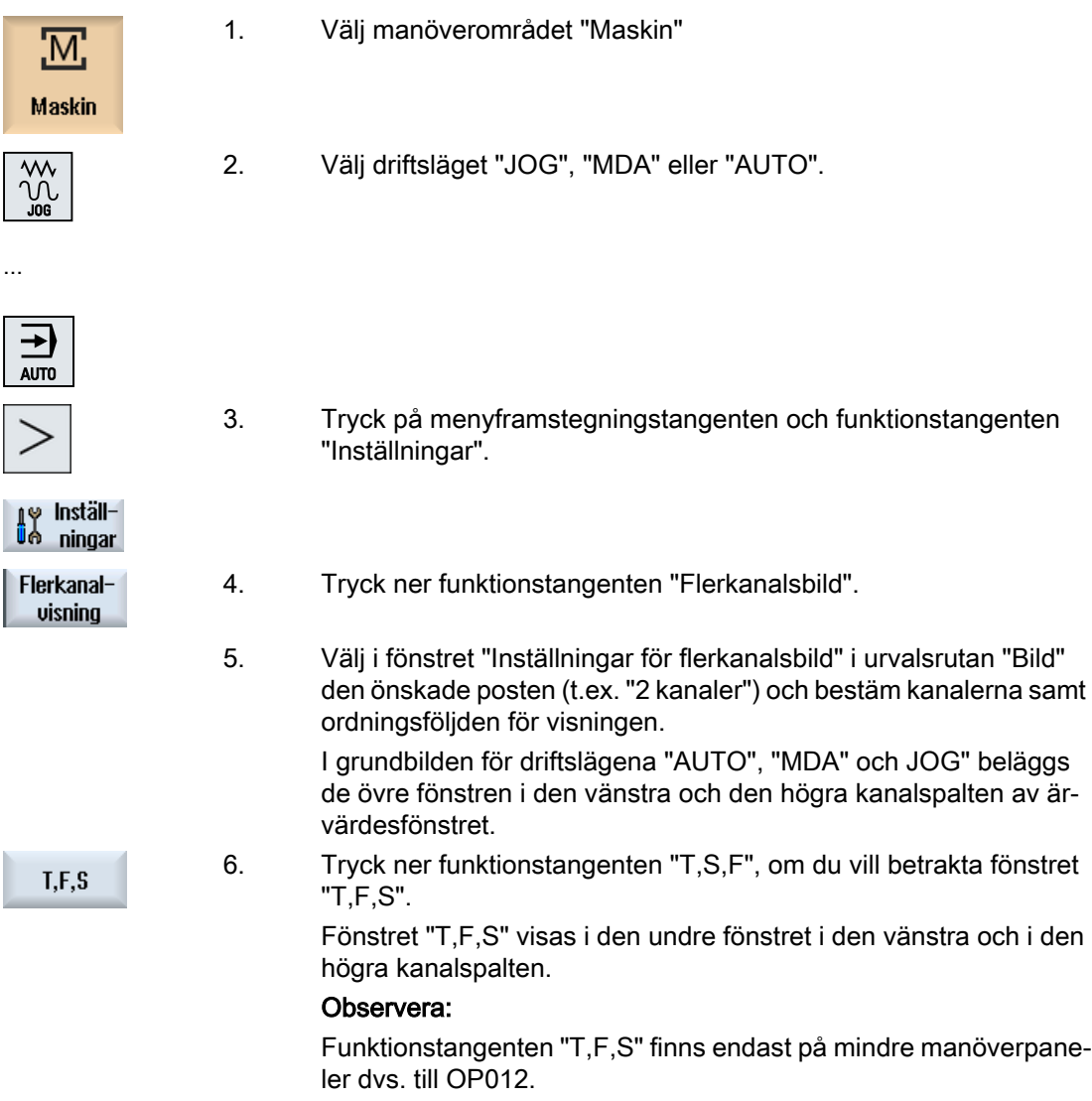

### Se även

[Ställa in flerkanalsbild](#page-650-0) (Sida [651](#page-650-0))

## 11.1.2 Flerkanalsbild vid stora manöverpaneler

På manöverpanelerna OP015, OP019 samt på PC:n har du möjligheten att låta dig visas upp till 4 kanaler bredvid varandra. Detta underlättar vid upprättandet och inkörningen av flerkanaliga program.

11.1 Flerkanalsbild

## Randvillkor

- OP015 med en upplösning på 1024x768 pixlar: upp till 3 kanaler synliga
- OP019 med en upplösning på 1280x1024 pixlar: upp till 4 kanaler synliga
- För att driva en OP019 behövs en PCU50.5

### 3- / 4-kanalbild i manöverområdet "Maskin"

Via inställningar flerkanalsbild väljer du kanalerna och fastlägger bilden.

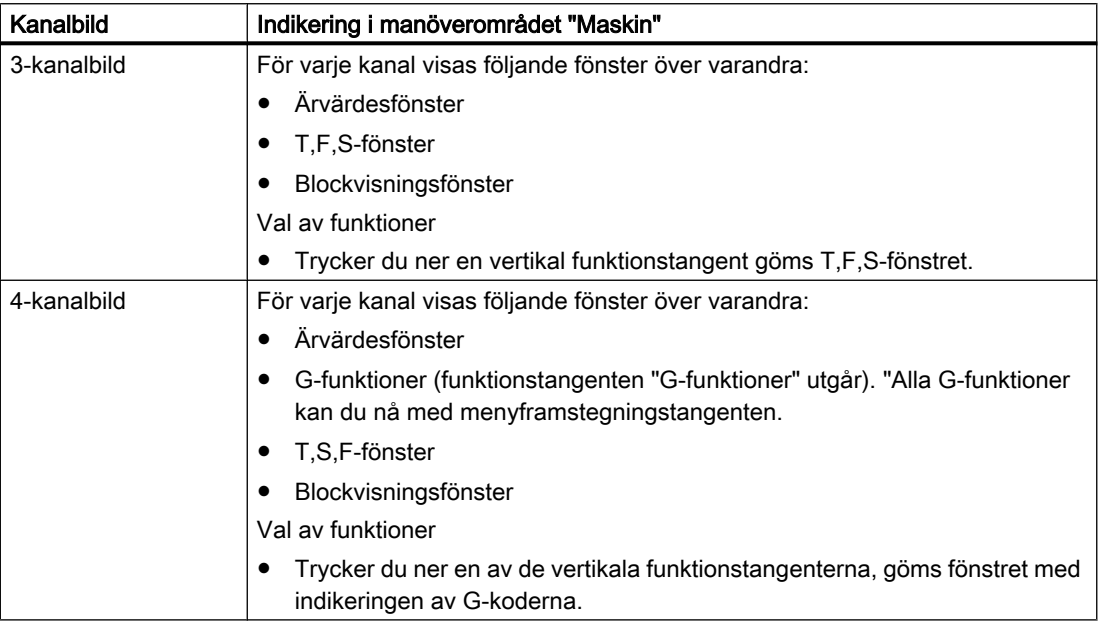

## Växla mellan kanalerna

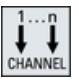

Tryck ner tangenten <CHANNEL> för att växla mellan kanalerna.

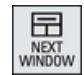

Tryck ner tangenten <NEXT WINDOW>, för att inom en kanalspalt växla mellan de tre resp. fyra över varandra ordnade fönstren.

## Märk

### 2-kanalbild

Till skillnad från mindre manöverpaneler är i manöverområdet "Maskin" T,F,S-fönstret synligt vid en 2-kanalbild.

### Manöverområde Program

I editorn kan upp till 10 program visas bredvid varandra.

#### <span id="page-650-0"></span>Framställning av programmet

Via inställningarna i editorn har du möjlighet att bestämma bredden på programmet i editorfönstret. På så sätt kan man fördela programmen likformigt eller visa spalten med det aktiva programmet bredare.

### Kanalstatus

I statusindikeringen visas vid behov kanalmeddelanden.

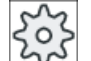

#### **Maskintillverkare**

Följ härtill anvisningarna från maskintillverkaren.

## 11.1.3 Ställa in flerkanalsbild

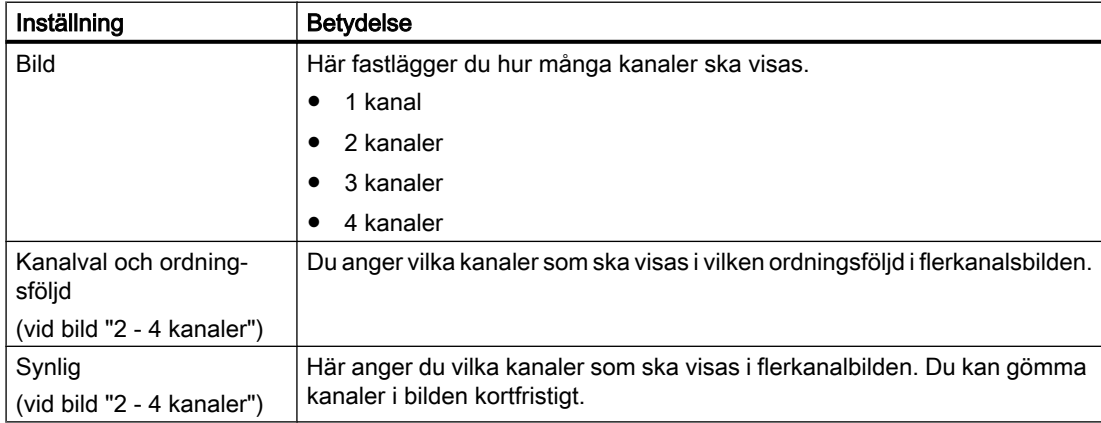

### Exempel

Din maskin har 6 kanaler.

Du projekterar kanalerna 1 - 4 för flerkanalsbild och fastlägger ordningsföljden för visningen (t.ex. 1,3,4,2).

I flerkanalsbilden kan du vid en kanalomkoppling endast växla mellan de för flerkanalsbild projekterade kanalerna, alla andra tas det ingen hänsyn till. Kopplar du med tangenten <CHANNEL> kanalen i manöverområdet "Maskin" vidare, erhåller du följande bilder: Kanaler "1" och "3", kanaler "3" och "4", kanaler "4" och "2". Kanalerna "5" och "6" visas inte i flerkanalsbilden.

I enkanalsbilden växlar du mellan alla kanaler (1...6) utan hänsyn till den projekterade ordningsföljden för flerkanalsbilden.

Med kanalmeny kan du alltid välja alla kanaler, även de som inte är projekterade för flerkanalsbilden. Växlar du till en kanal som inte är projekterad för flerbild, växlas automatiskt till enkanalsbild. Det finns ingen automatisk tillbakaomkoppling till flerkanalsbilden, även om en kanal åter väljs som är projekterad för flerkanalsbilden.

11.1 Flerkanalsbild

# Tillvägagångssätt

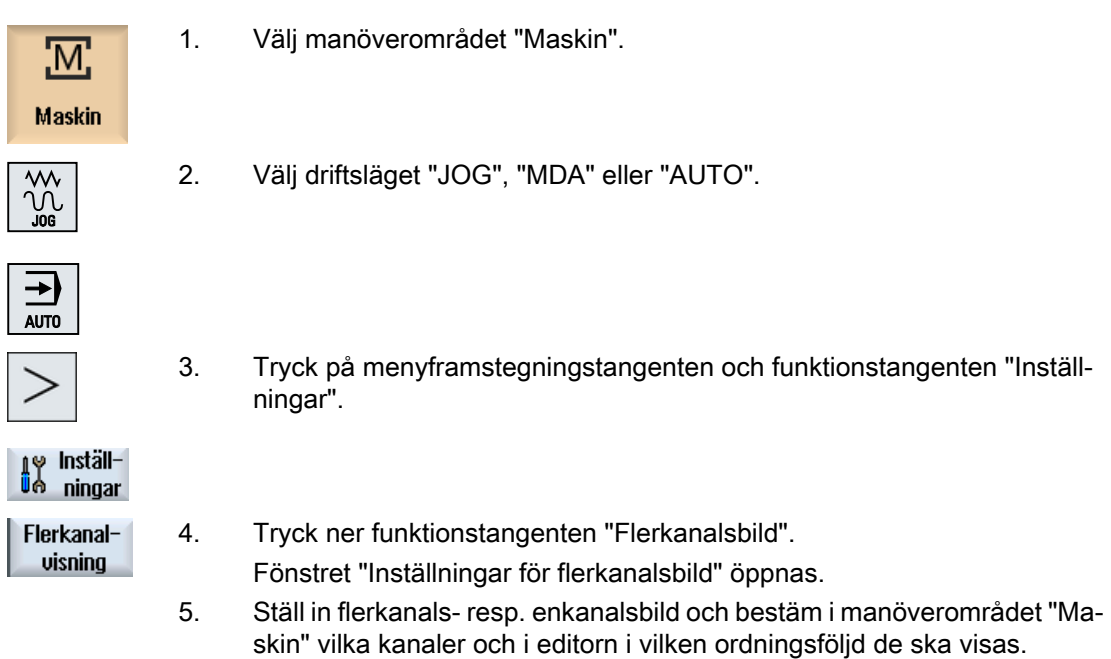

## 11.2.1 Arbeten med flera kanaler

### Flerkanalstöd

SINUMERIK Operate stöder vid upprättandet av programmet, simuleringen och vid programinkörningen på flerkanaliga maskiner.

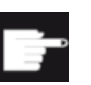

#### Mjukvaruoptioner

För flerkanalsfunktionalitet och -stöd, dvs. för upprättande och editering av syn‐ kroniserade program i flerkanalseditorn samt blocksökning behöver du optionen "programSYNC".

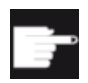

#### Mjukvaruoptioner

För upprättande och editering av ShopTurn-arbetsstegsprogram behöver du optionen "ShopMill/ShopTurn".

## Märk

### Genomarbetning och simulering

Genomarbetning och simulering vid flerkanalsprogrammering fungerar inte när programmen och jobblistan ligger på ett externt minnesmedium t.ex. på den lokala enheten.

### Flerkanalsbild

Med flerkanalsbilden har du möjlighet att se flera kanaler parallellt i visningsfönstret. Du kan på så sätt vid flerkanaliga maskiner betrakta och påverka förloppet för flera samtidigt startade program.

### Bild över kanalerna

Vilka kanaler som är viktiga för programförloppet och vilka kanaler som visas samtidigt, ställer du in i fönstret "Inställningar för flerkanalsbild" resp. "Inställningar för flerkanalsfunktionalitet". Därvid fastläggaer du även kanalernas ordningsföljd.

### Märk

### Gömda kanaler

Gömda kanaler hör fortfarandet till gruppen för gemensamt behandlade kanaler. De är endast temporärt borttagna från flerkanalsbilden.

I flerkanalseditorn har du möjlighet att öppna och bearbeta flera program samtidigt. Flerkanalseditorn erbjuder därvid stöd för tidssynkronisering av programmen.

# 11.2.2 Lägga till flerkanalsprogram

Alla program som deltar i en flerkanalsbearbetning sammanfattas till ett arbetsstycke.

I en jobblista för du in programnamn, lägger till programtyp, G-kod eller ShopTurn-program och tillordnar dessa till en kanal.

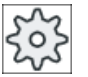

### **Maskintillverkare**

Programmerar du endast G-kodprogram kan du koppla från flerkanalsbilden. Följ anvisningarna från maskintillverkaren.

# Förutsättning

● Option "programSYNC"

# Tillvägagångssätt

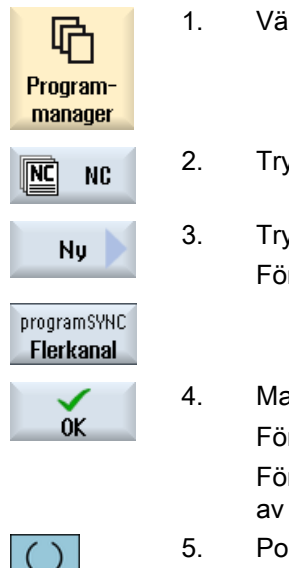

- Ilj manöverområdet "Programmanager".
- yck ner funktionstangenten "NC" och välj pärmen "Arbetsstycken".
- yck ner funktionstangenterna "Nytt" och "programSYNC flerkanal". nstret "Ny jobblista" öppnas.
- ata in önskat namn och tryck ner funktionstangenten "OK". Fönstret "Jobblista \*.JOB" öppnas.

nstret innehåller för varje inställd kanal en rad för inmatning resp. val det tillordnade programmet.

- SELECT
- sitionera markören på den önskade kanalraden, mata in det önskade programnamnet och välj programtypen (G-kod eller ShopTurn).
- 6. Tryck ner funktionstangenten "OK". Parametermasken "Flerkanalsdata" öppnas i editorn.

# 11.2.3 Mata in flerkanalsdata

I parametermasken "Flerkanalsdata" matar du in följande data, som vid G-kod- och ShopTurnprogram gäller för alla kanaler:

- Måttenhet
- Nollpunktsförflyttning (t.ex. G54)
- Z-värde för nollpunktsförflyttningen (option)
- Råämne

- Spindelchuckdata (tillval)
- Varvtalsbegränsning
- Ev. data för motspindel
- Motspindel med/utan spegling (vid G-kod)

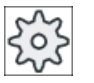

### Maskintillverkare

Arbetar du med ren G-kodprogrammering öppnar sig parametermasken "Flerkanal‐ sdata" eventuellt inte.

Följ anvisningarna från maskintillverkaren.

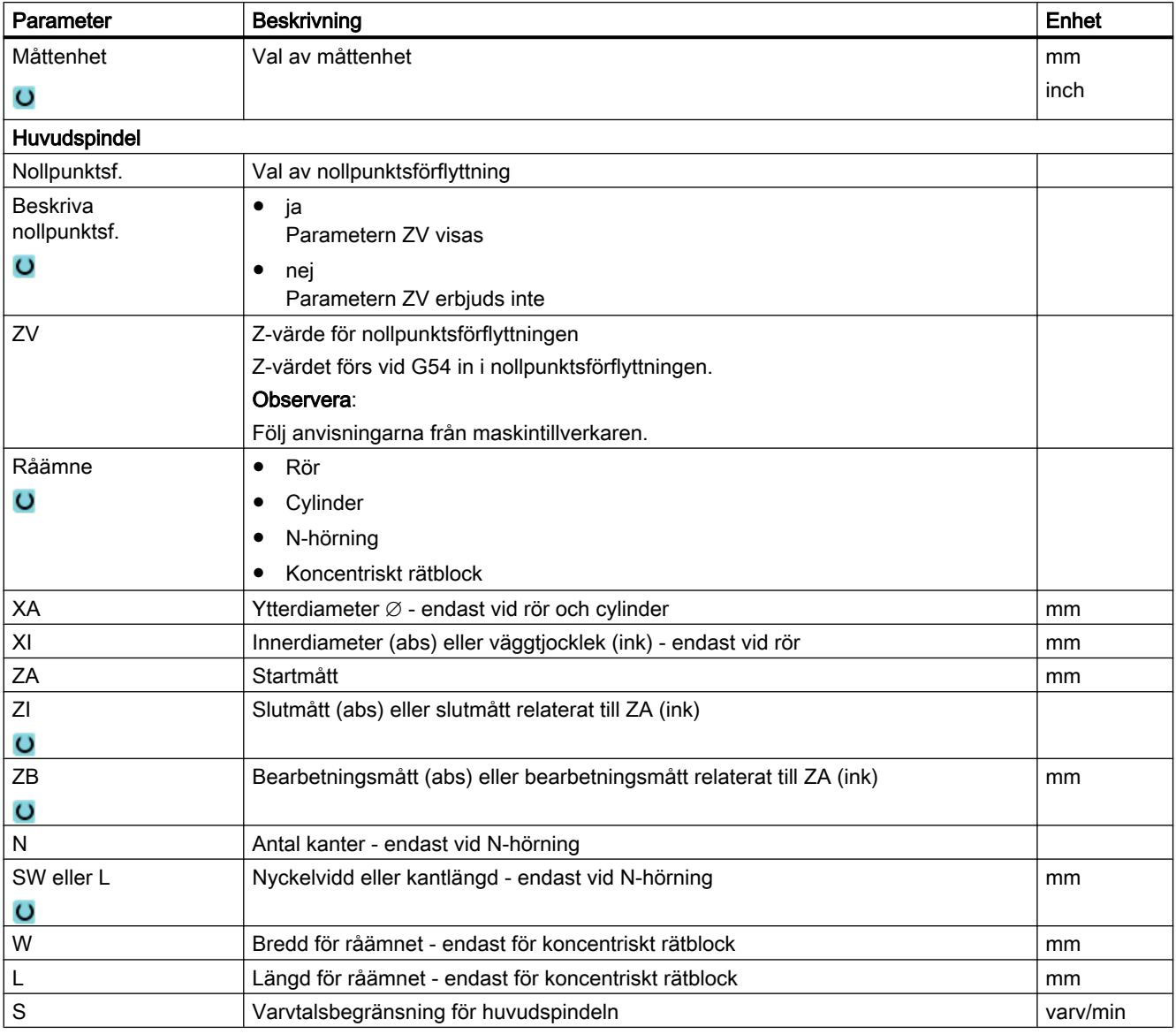

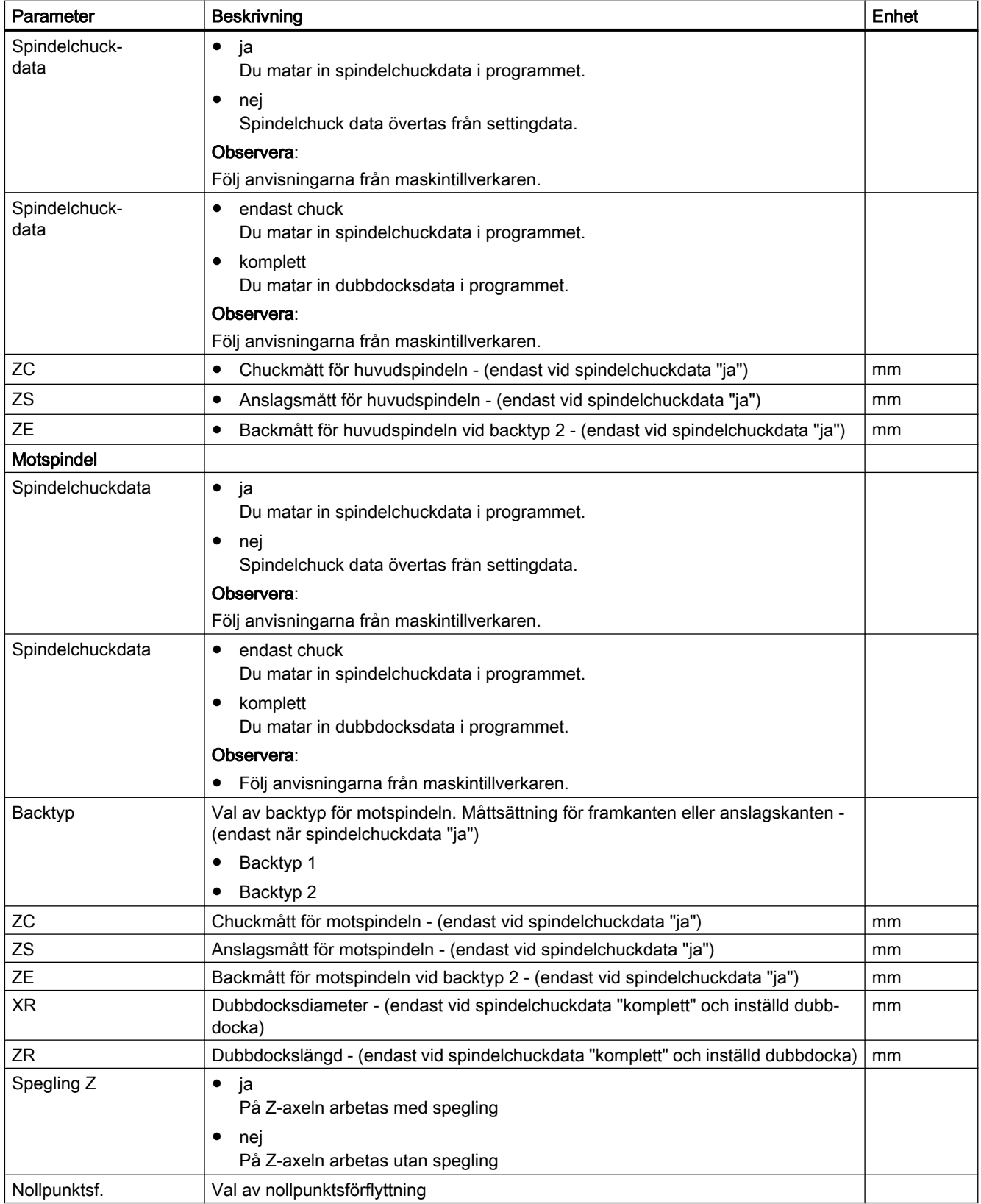

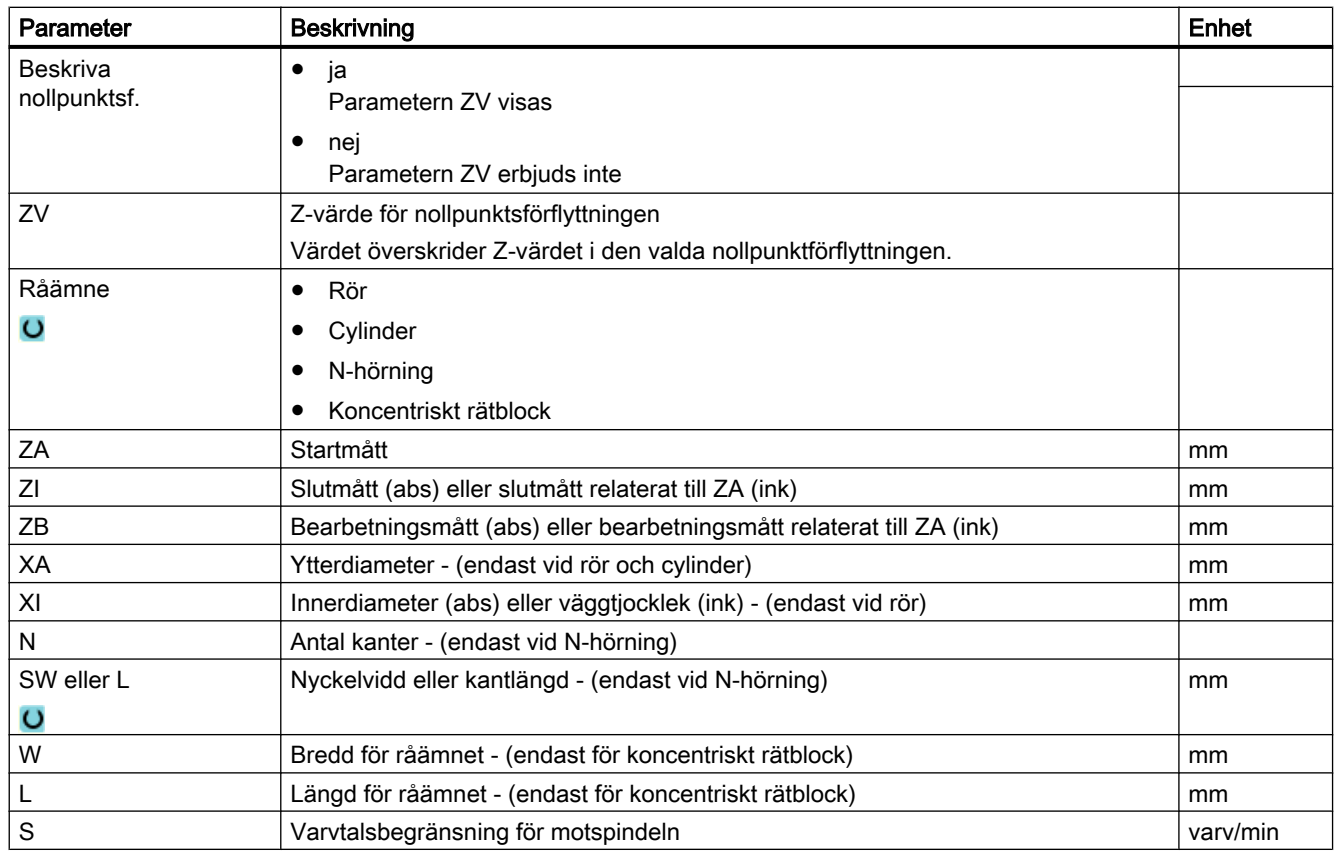

# Tillvägagångssätt

- 1. Du har i jobblistan lagt till program för flerkanalsbearbetning och parametermasken "Flerkanalsdata" är öppnad i editorn.
- 2. Mata in data för kanalövergripande data.
- 3. Tryck ner funktionstangenten "Acceptera".

Flerkanalseditorn öppnas och visar de program som lagts till. Markören står alltid på en tom rad före cykeln för jobblistan (CYC‐ LE208). Här har du möjlighet att mata in en kommentar.

### Observera:

Beakta att i jobblist-programmen måste CYCLE208 stå inom de första 20 raderna.

Efter cykelanropet matar du in nödvändiga initieringar för G-kod‐ programmet och infogar programkoden.

# 11.2.4 Flerkanalsfunktionalitet vid stora manöverpaneler

Vid stora manöverpaneler OP 015, OP 019 samt på PC står mer plats till förfogande i manöverområdena "Maskin", "Program" och "Parametrar" samt i samtliga listor för visning av NC-block, verktyg etc.

Acceptera

Du har dessutom möjligheten att låta visa dig fler än 2 kanaler samtidigt.

Detta underlättar för dig att förstå maskinsituationen vid maskiner med 3 och fler kanaler. Dessutom underlättar det vid upprättandet och inkörningen av tre- eller fyrkanaliga program.

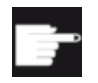

#### Mjukvaruoptioner

För de här beskrivna bilderna behöver du optionen "programSYNC".

### **Randvillkor**

- OP 015, OP 019 eller PC med display med minst 1280x1024 pixlar
- För att driva en OP 019 är minst en NCU720.2 eller 730.2 med 1 GB RAM eller en PCU50 nödvändig

### 3- / 4-kanalbild i manöverområdet "Maskin"

Har du valt 3 kanaler via inställningar, visas 3 resp. 4 kanalspalter bredvid varandra.

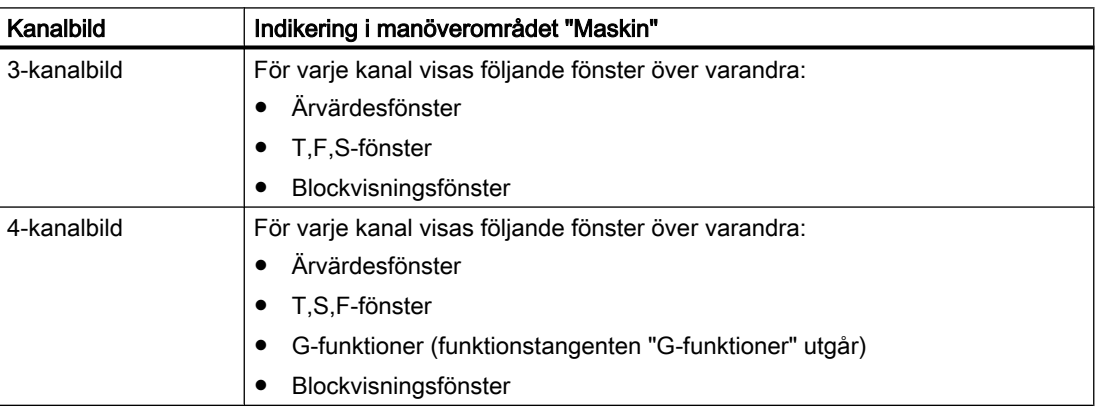

#### Indikering av funktioner

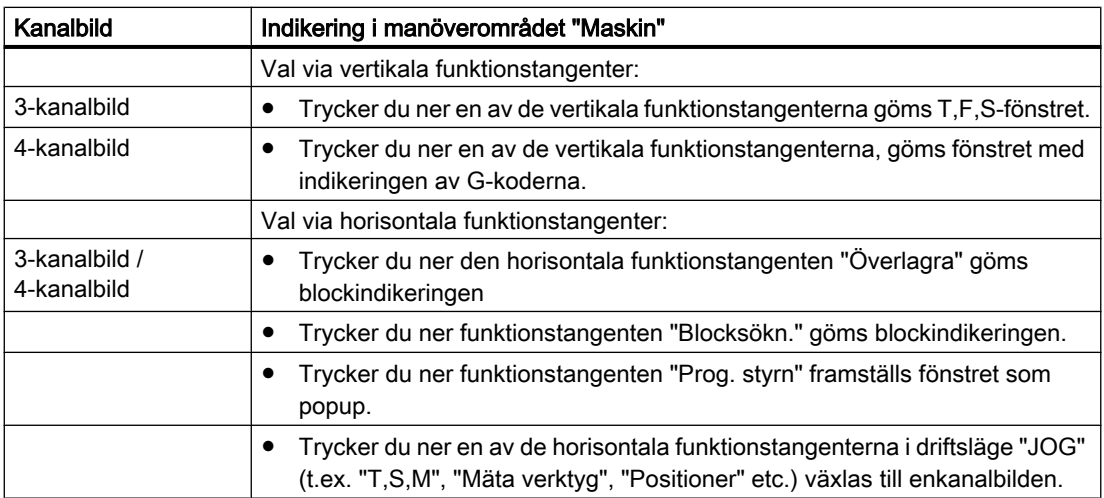

### Växla mellan kanalerna

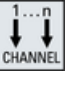

Tryck ner tangenten <CHANNEL> för att växla mellan kanalerna.

旵

Tryck ner tangenten <NEXT WINDOW>, för att inom en kanalspalt växla mellan de tre resp. fyra över varandra ordnade fönstren.

#### Märk 2-kanalbild

Till skillnad från mindre manöverpaneler är i manöverområdet "Maskin" TFS-fönstret synligt vid en 2-kanalbild.

## Manöverområde Program

I editorn visas lika många program bredvid varandra som i manöverområdet "Maskin".

#### Framställning av programmet

Via inställningarna i editorn har du möjlighet att bestämma bredden på programmet i editorfönstret. På så sätt kan man fördela programmen likformigt eller visa spalten med det aktiva programmet bredare.

### **Simulering**

I simuleringsfönstret visas för maximalt 4 kanaler samtidigt ärvärdena och det aktuella blocket.

Via funktionstangenterna "Kanal+" och "Kanal-" kopplar du om mellan framställningen av förflyttningsvägar och kanalnollpunkten.

Axlar som finns i flera kanaler visas grå, när börvärdet kommer från en annan kanal.

#### Kanalstatus

I statusindikeringen visas vid behov kanalmeddelanden.

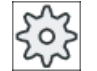

#### **Maskintillverkare**

Följ anvisningarna från maskintillverkaren.

# 11.2.5 Editera flerkanalsprogram

## 11.2.5.1 Ändra jobblista

Du har möjlighet att ändra sammanfattningen av programmern resp. tillordningen av kanal och program i en jobblista.

## Förutsättning

● Option "programSYNC"

# Tillvägagångssätt

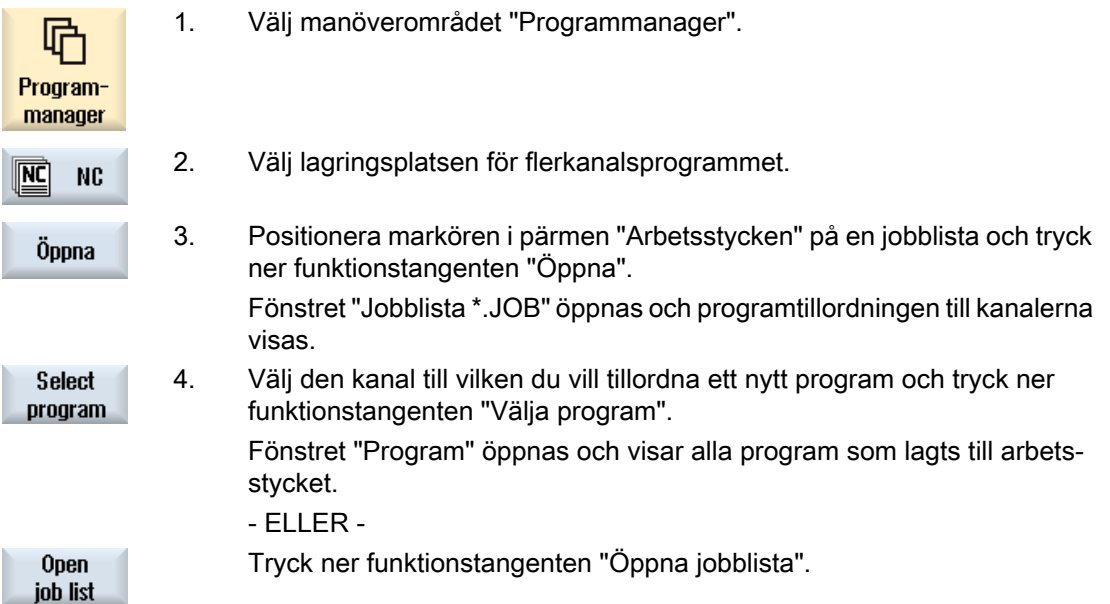

# 11.2.5.2 Editera G-kod-flerkanalsprogram

## Editera G-kod-flerkanalsprogram

## Förutsättning

- Optionen "programSYNC" har ställts in.
- För att visa bearbetningen på motspindeln i simuleringen på den riktiga positionen, måste den linjära axeln för motspindeln positioneras före CYCLE208 (flerkanalsdata).

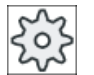

### **Maskintillverkare**

Följ anvisningarna från maskintillverkaren.

## Tillvägagångssätt

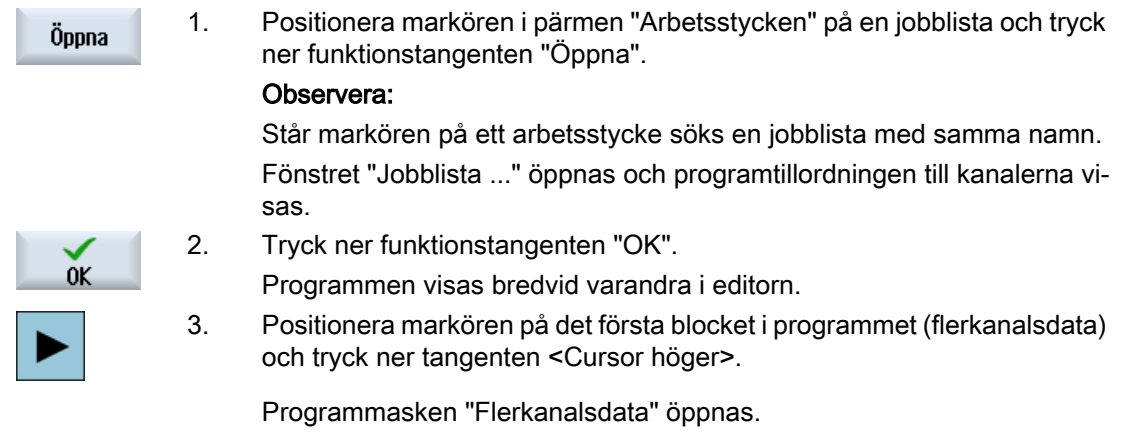

4. Mata in de önskade värdena när du vill ändra kanalövergripande data.

## Lägga till flerkanalsdata i G-kodprogram

Du har möjlighet att lägga till flerkanalscykeln (CYCLE208) i efterhand.

## Tillvägagångssätt

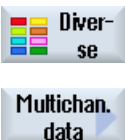

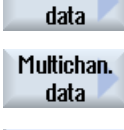

Acceptera

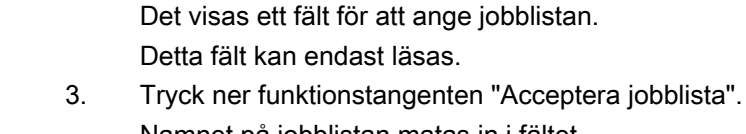

grammet.

4. Tryck ner funktionstangenten "Acceptera". CYCLE208 accepteras av programmet. Namnet på jobblistan vi‐ sas inom parentes.

1. Dubbeleditorn är öppnad och markören positionerad i G-kodpro‐

2. Tryck ner funktionstangenterna "Diverse" och "Flerkanalsdata". Inmatningsfönstret "Anropa flerkanalsdata" öppnas.

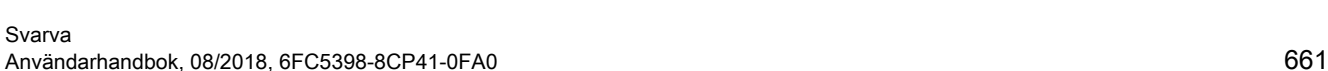

Namnet på jobblistan matas in i fältet.

# Ändra råämne

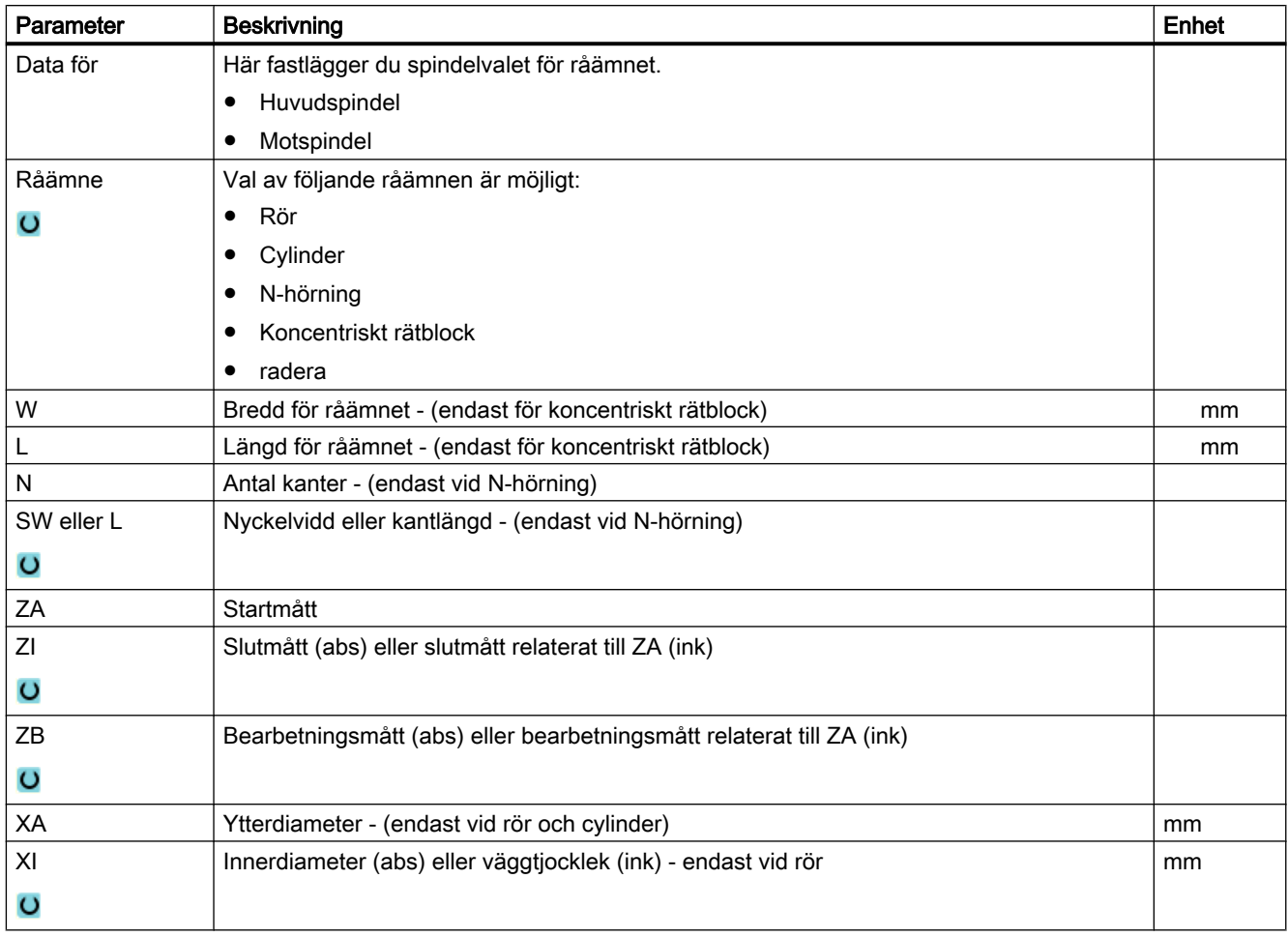

# Tillvägagångssätt

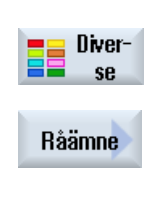

Acceptera

- 1. Dubbeleditorn är öppnad och markören positionerad i C-kodpro‐ grammet.
- 2. Tryck ner funktionstangenterna "Diverse" och "Råämne". Inmatningsfönstret "Råämnesinmatning" öppnas.
- 3. Välj det önskade råämnet och mata in motsvarande värden.
- 4. Tryck ner funktionstangenten "Acceptera".

# 11.2.5.3 Editera ShopTurn-flerkanalsprogram

## Förutsättning

Optionen "programSYNC" har ställts in.

## Tillvägagångssätt

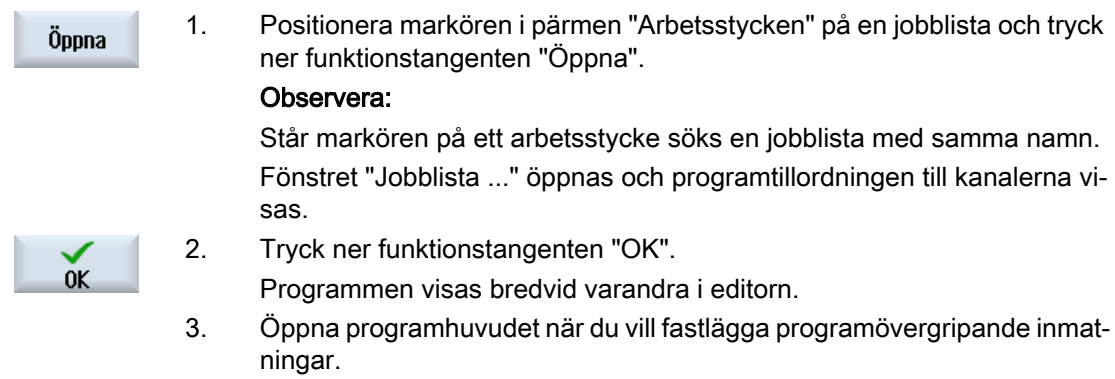

## Programhuvud med flerkanalsdata

I programhuvudet ställer du in parametrar som verkar över hela programmet.

Du har följande möjligheter för deponering av programövergripande data:

- Inmatning av värdena i ett gemensamt datablock för huvud- och motspindel
- Inmatning av värdena för respektive huvud- och/eller motspindel

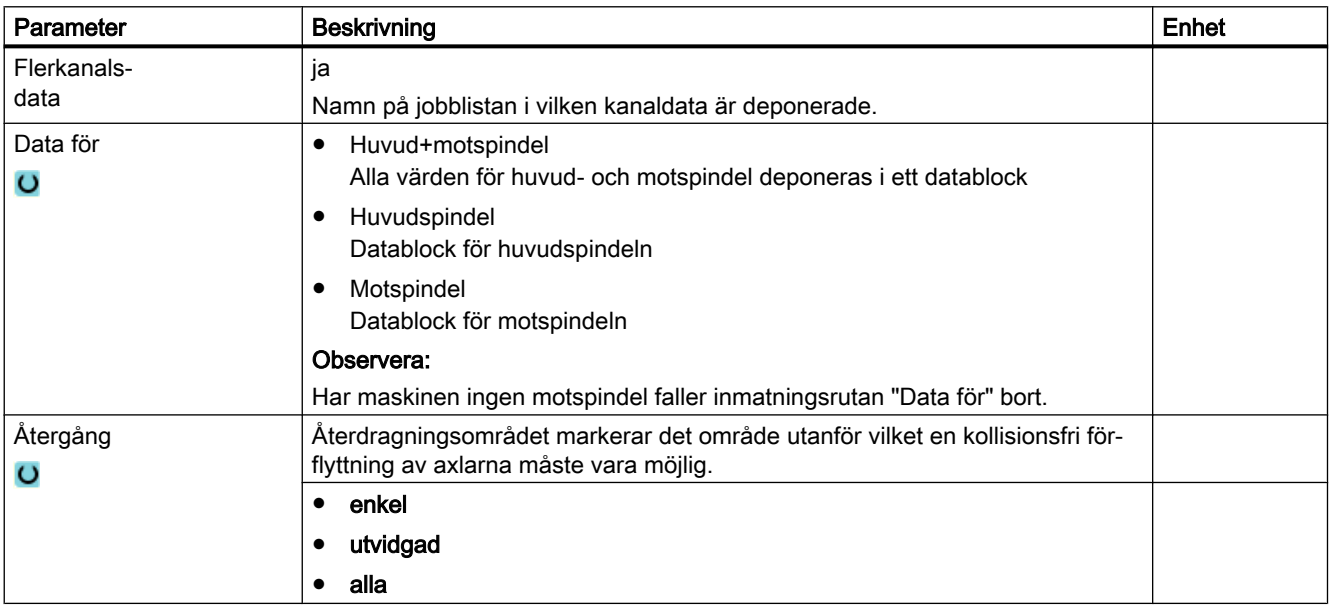

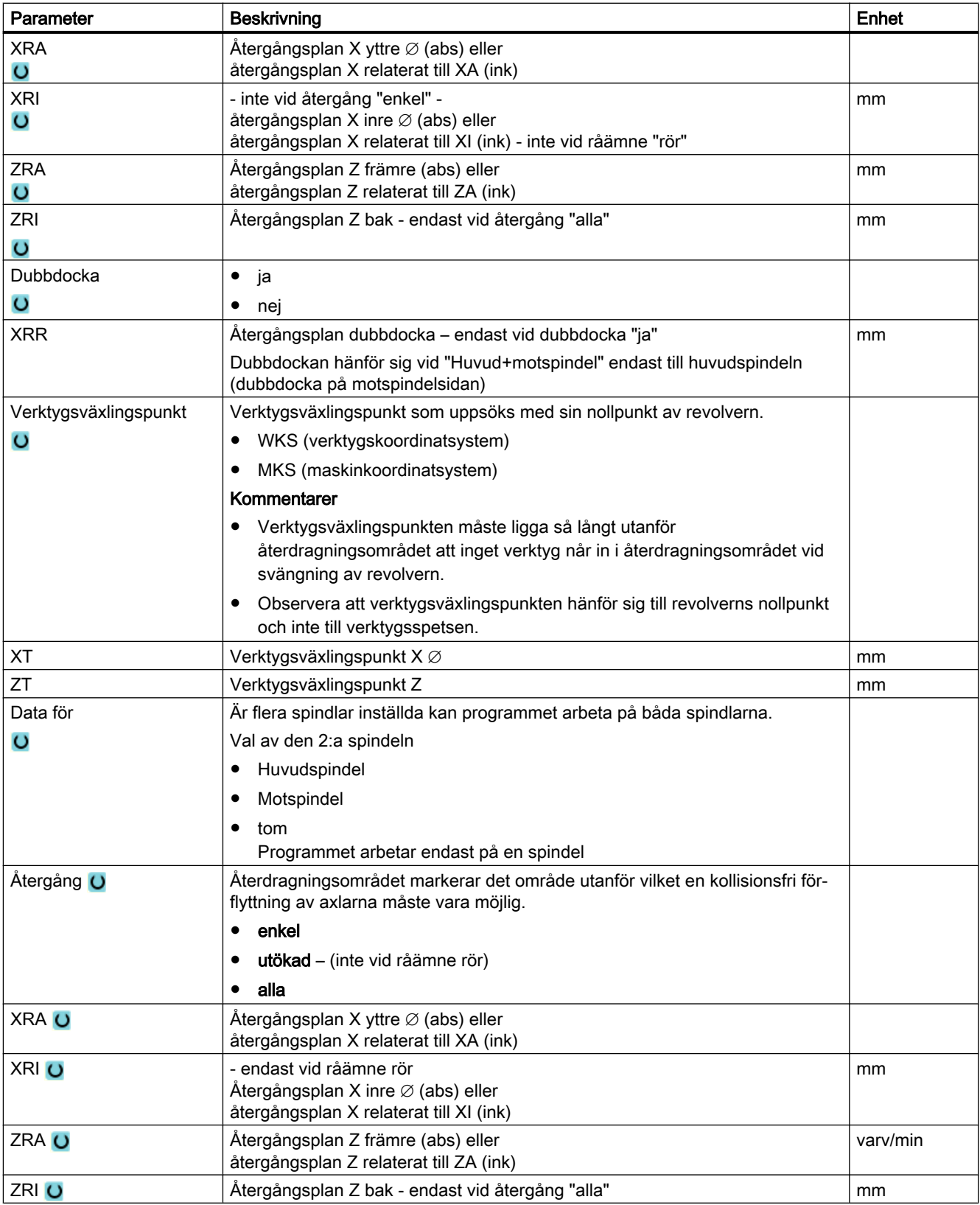

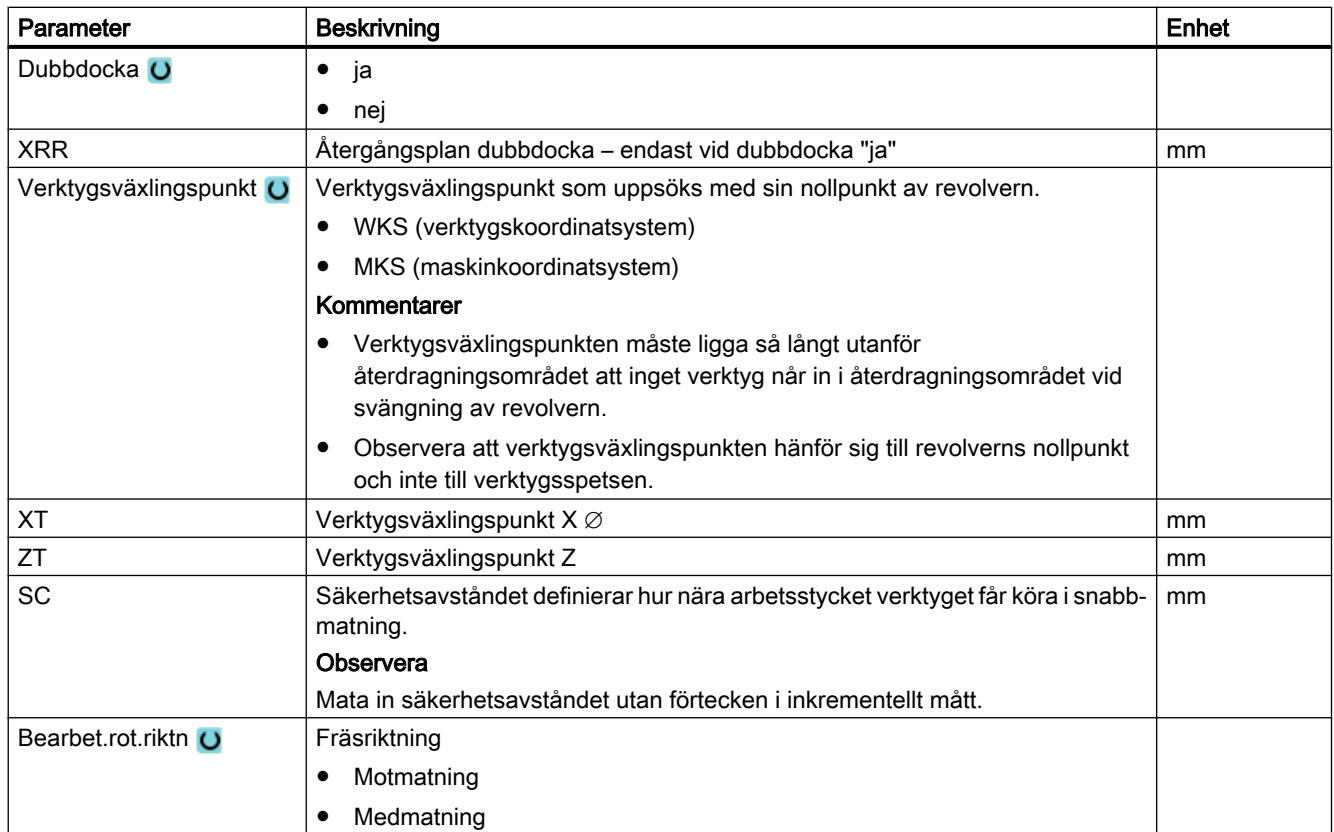

## Programhuvud utan flerkanaldata

Ska ett program utföras enkanaligt väljer du bort flerkanaldata. Så har du möjlighet att som vanligt mata in programövergripande värden i programhuvudet.

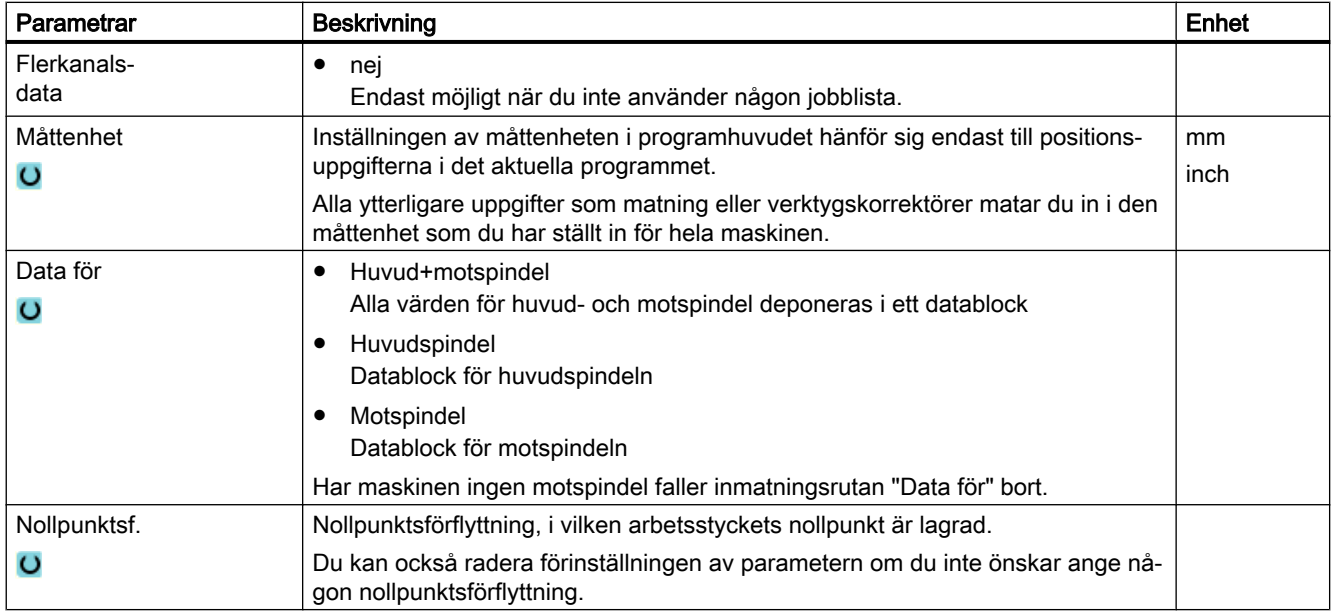

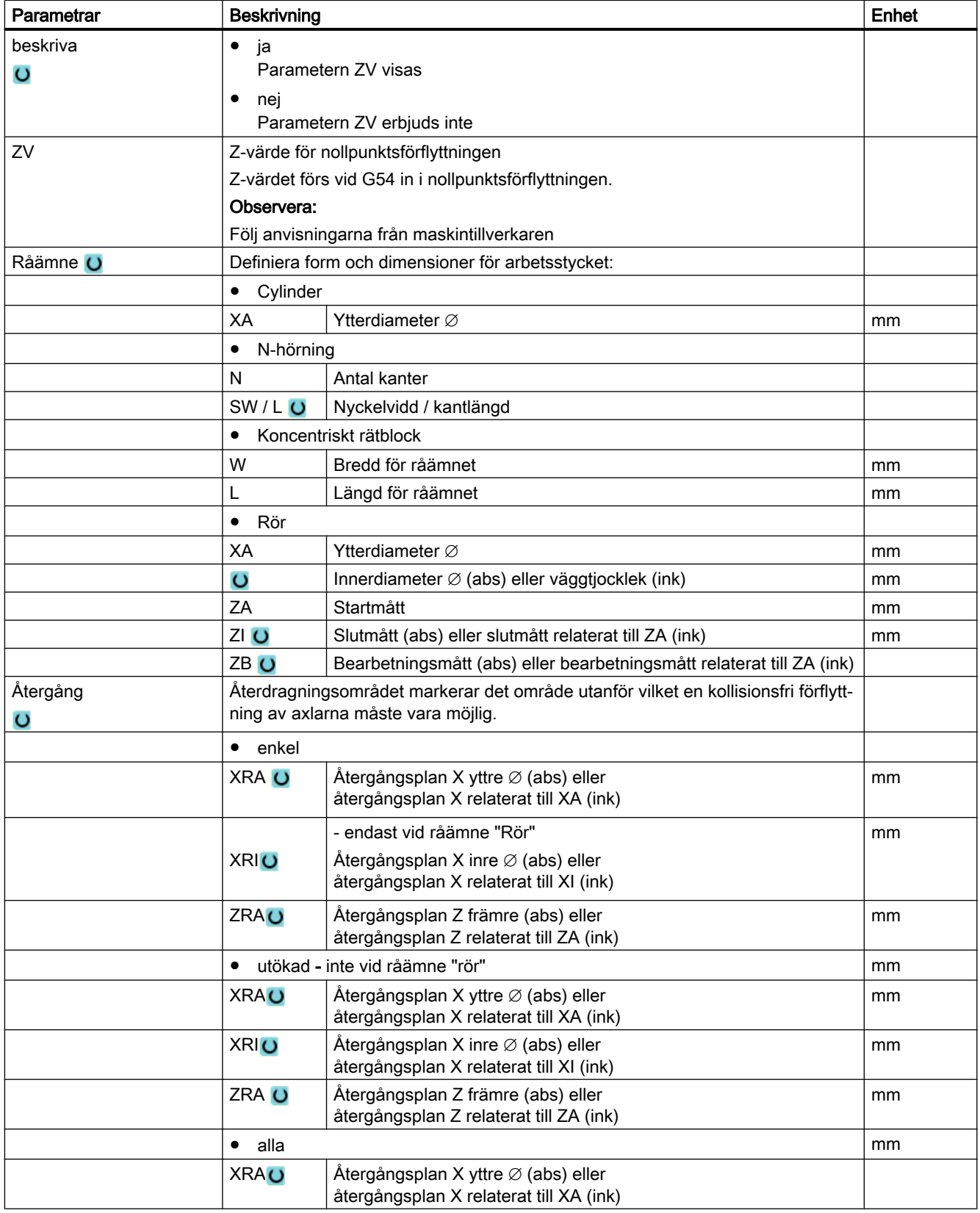

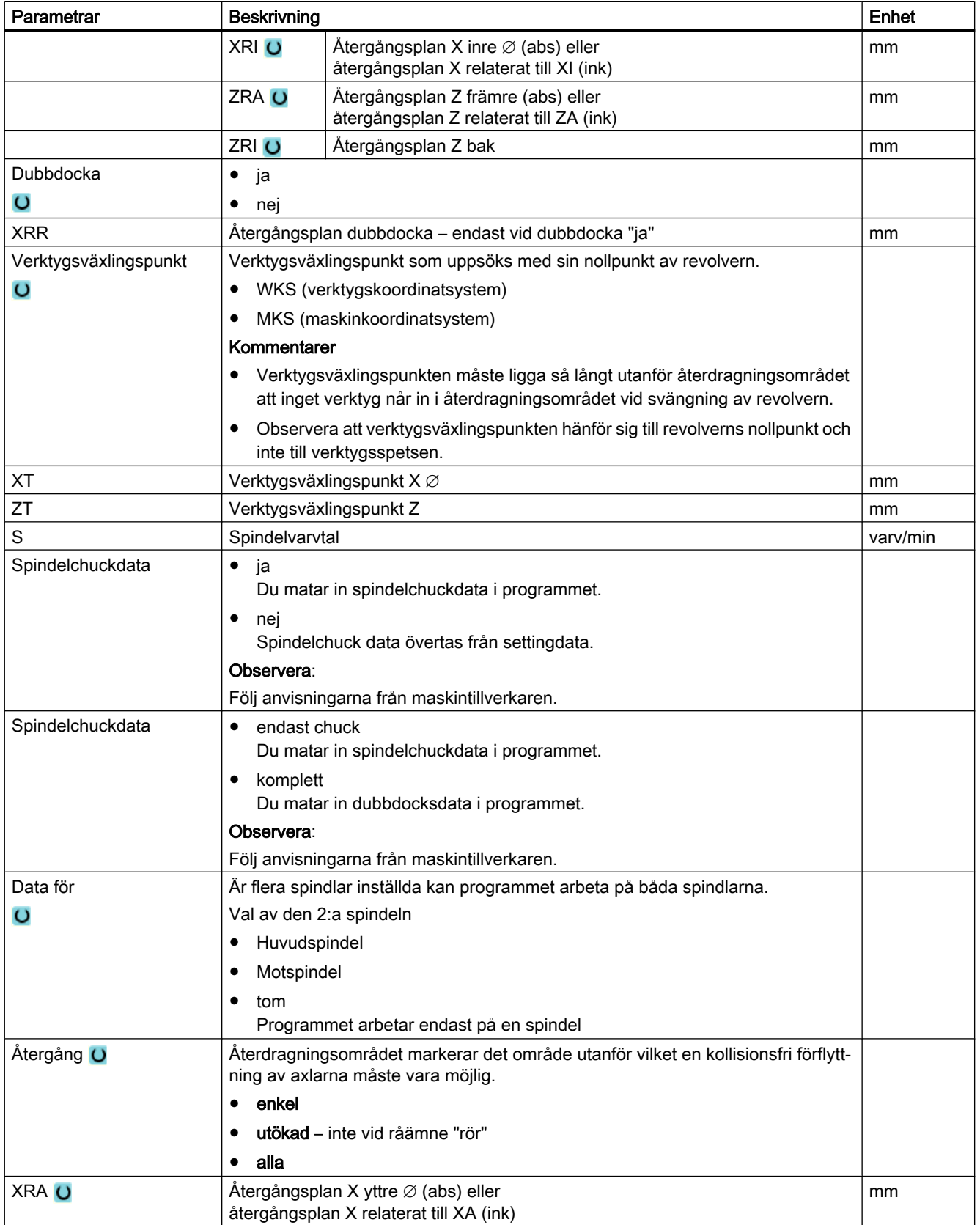

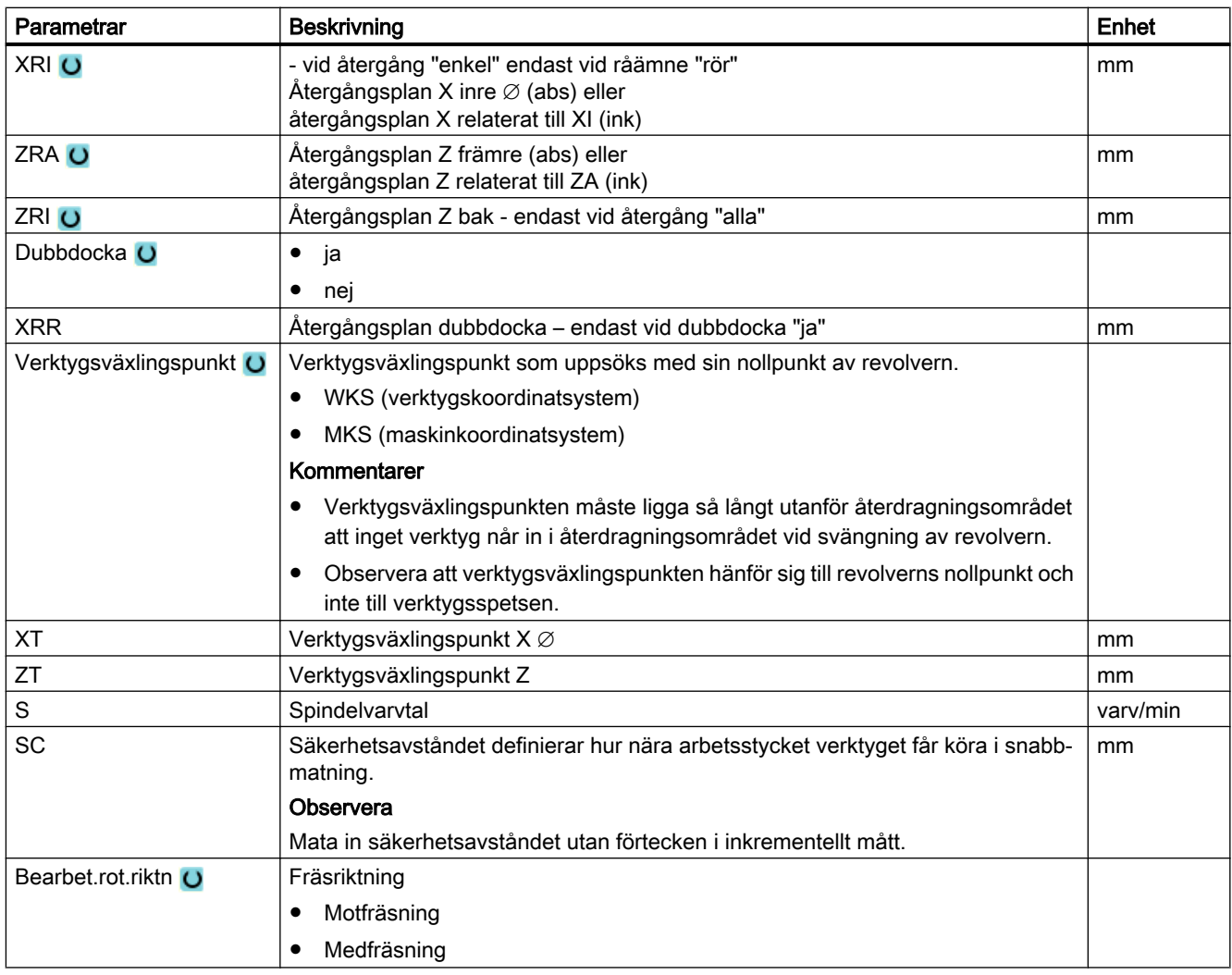

# Ändra programinställningar

Under inställningar kan inställningarna för huvud- och/eller motspindel förändras i programförloppet.

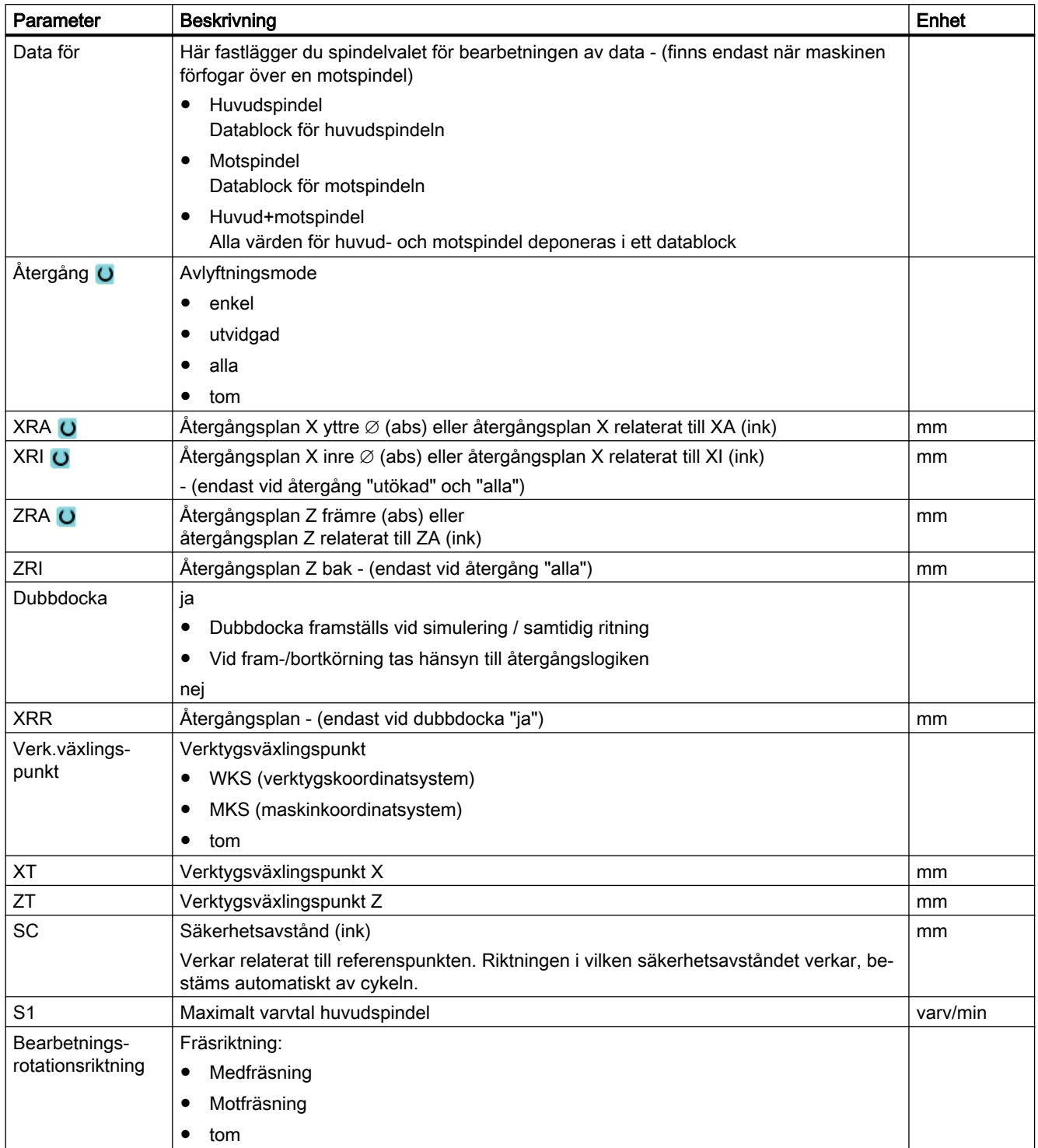

# Tillvägagångssätt

- 1. ShopTurn-programmet har lagts till.
- 2. Placera markören på det ställe i programmet där ändringarna av inställningarna är nödvändiga.

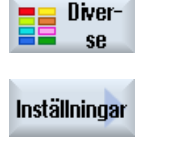

3. Tryck ner funktionstangenterna "Diverse" och "Inställningar". Inmatningsfönstret "Inställningar" öppnas.

## 11.2.5.4 Lägga till programblock

För att strukturera program och på det viset också förbereda för en bättre översikt vid den synkroniserade bilden har du möjlighet att sammanfatta flera block (G-kod och/eller ShopTurnarbetssteg) till programblock.

### Strukturera program

- Upprätta före det egentliga programskrivandet en programstomme med tomma block.
- Strukturera med hjälp av blockbildning G-kod- eller ShopTurn-program som redan finns.

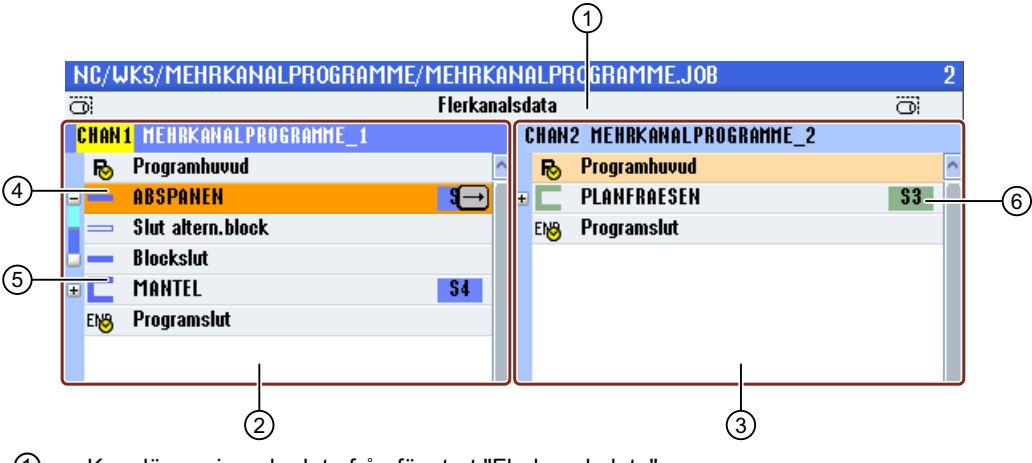

- ① Kanalövergripande data från fönstret "Flerkanalsdata".
- ② Program "MEHRKANALPROGRAMME\_1" öppnat i kanal 1.
- ③ Program "MEHRKANALPROGRAMME\_2" öppnat i kanal 2.
- ④ Aktuellt programblock med blocknamnet "Avspåna". Programblocket är öppnat och en inkörnings-extrakod är tillkopplad Programblocket är tillordnat huvudspindeln.
- ⑤ Programblock med blocknamnet "Mantel". Programblocket är stängt. För att fastställa om en inkörnings-extrakod är tillkopplad eller en automatisk återgång är aktivertad, öppnar du blocket med tangenten <Cursor höger>.
- ⑥ Programblock med blocknamnet "Planfräsa". Programblocket är tillordnat motspindeln. Spindeltillordningen görs med olika färger.
- Bild 11-1 Strukturerade program i flerkanalseditor

## Inställningar för programblock

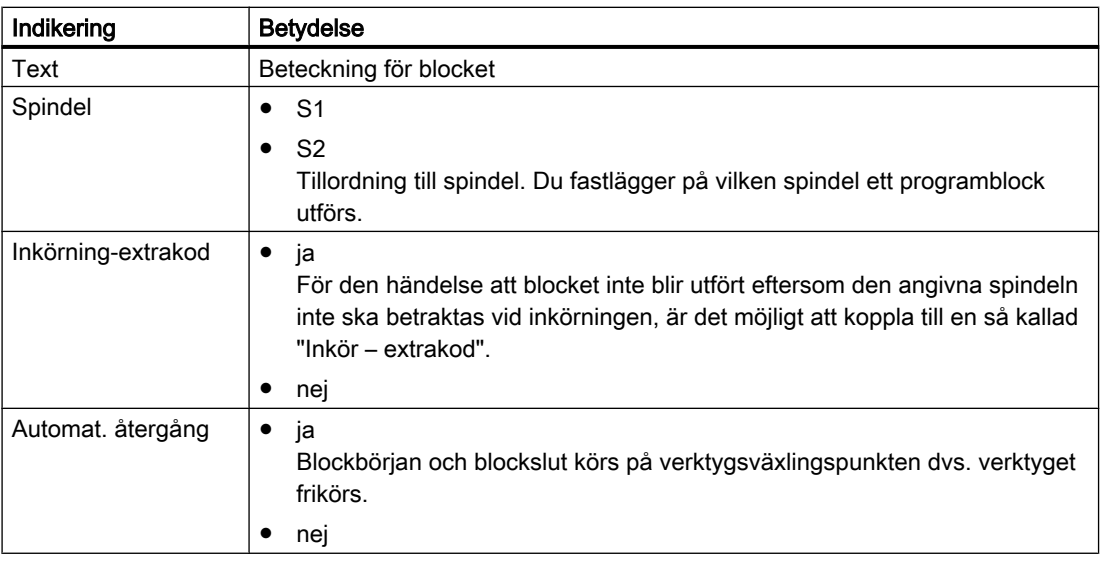

## Märk

## Återgång via blockfunktion

Vid byte av bearbetningsspindel via programblock måste man ge akt på att det vid positioneringsrörelsen inte blir någon kollision vid maskinen.

# Tillvägagångssätt

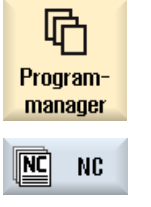

1. Välj manöverområdet "Programmanager".

2. Välj lagringsplats och lägg till ett program resp. öppna ett program. Programeditorn öppnas.

3. Markera de önskade programblocken som du önskar sammanfatta till ett block.

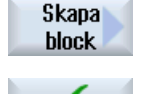

0K

- 4. Tryck ner funktionstangenten "Bilda block".
	- Fönstret "Bilda block" öppnas.
- 5. Mata in en beteckning för blocket, tillordna spindel, välj ev. inkörning-ex‐ trakod och automatisk återgång och tryck ner funktionstangenten "OK".

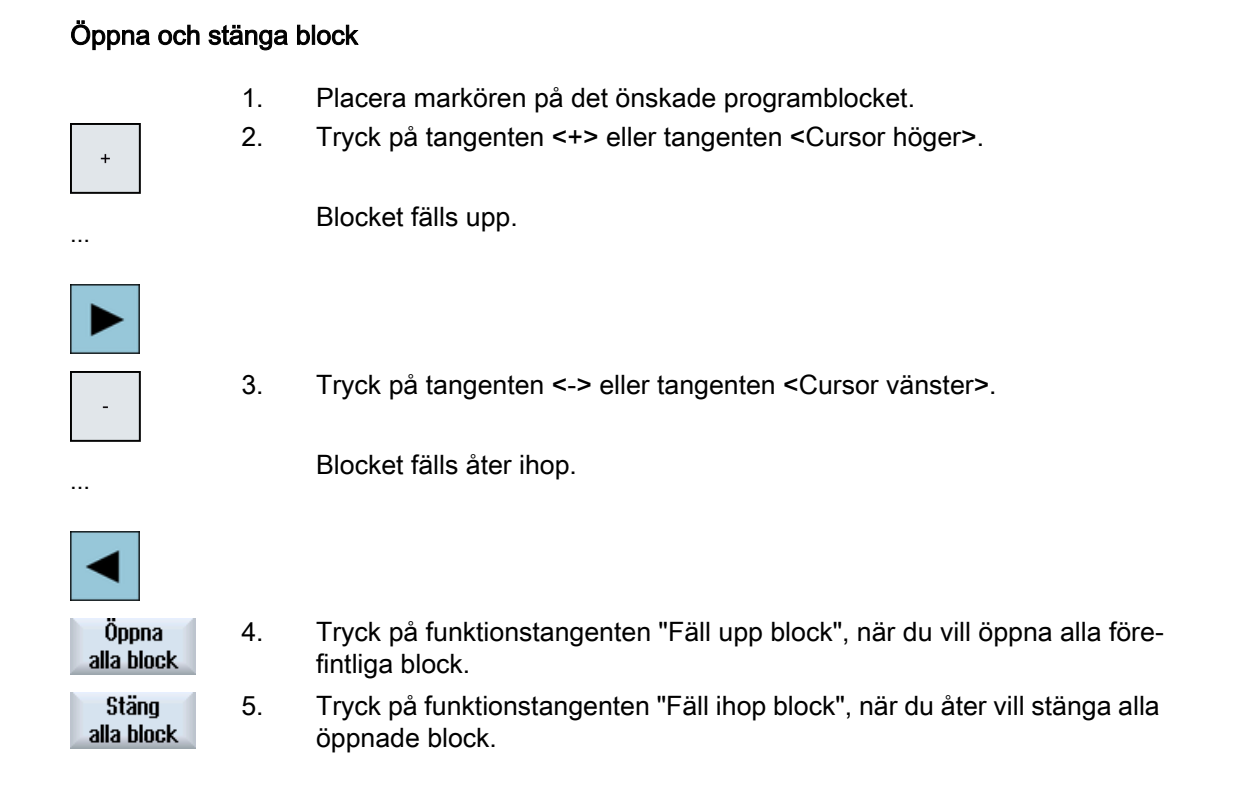

### Förflytta block

Du har möjlighet flytta enskilda eller flera block inom programmet med hjälp av funktionstangenterna "Markera", "Kopiera", "Klippa ut" och "Infoga".

# 11.2.6 Ställa in flerkanalsfunktion

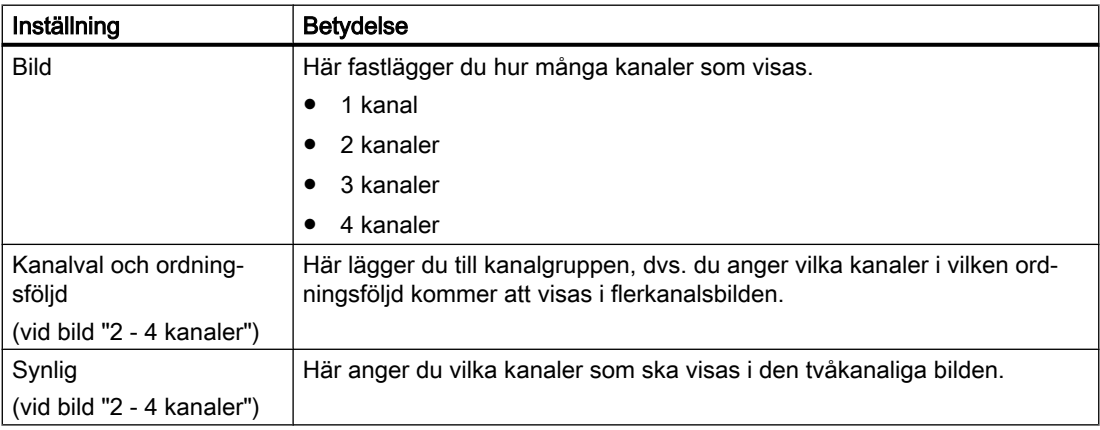

## Förutsättning

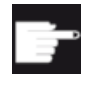

#### Mjukvaruoptioner

För upprättande och editering av synkroniserade program i flerkanalseditorn samt för flerkanalsfunktionerna i manöverområdet "Maskin" behöver du optio‐ nen "programSYNC".

## Exempel

Din maskin har 6 kanaler.

Du projekterar kanalerna 1 - 4 för flerkanalsbild och fastlägger ordningsföljden för visningen (t.ex. 1,3,4,2).

Kopplar du med tangenten <CHANNEL> kanalen i manöverområdet "Maskin" vidare, erhåller du följande bilder: Kanaler "1" och "3", kanaler "3" och "4", kanaler "4" och "2". Kanalerna "5" och "6" visas inte i flerkanalsbilden.

I enkanalsbilden växlar du mellan alla kanaler (1...6) utan hänsyn till den projekterade ordningsföljden för flerkanalsbilden.

## Tillvägagångssätt

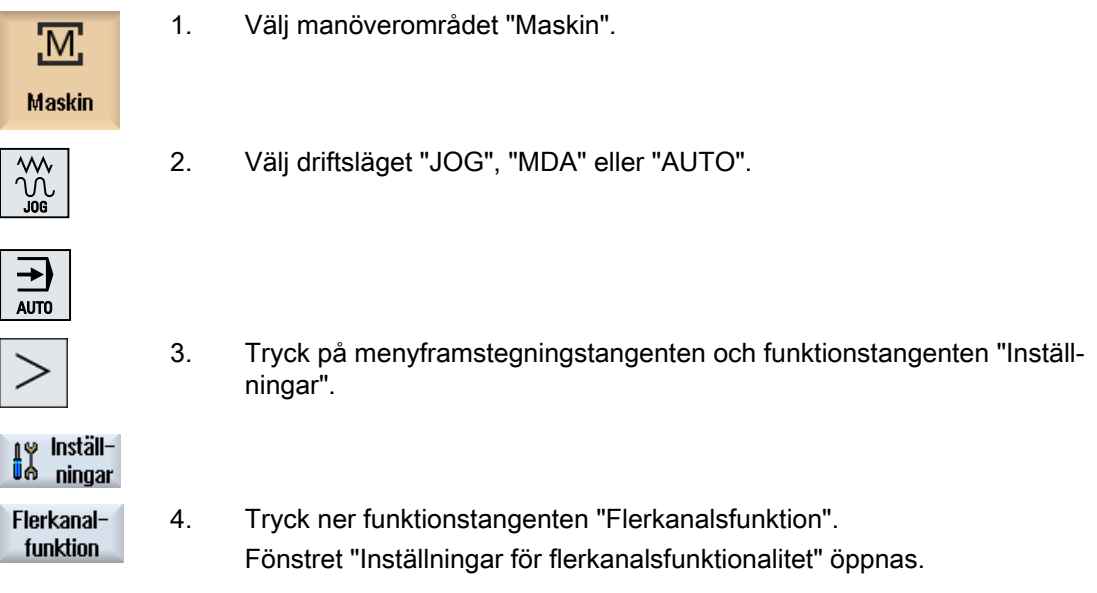

# 11.2.7 Synkronisera program

Med den synkroniserade bilden har du möjlighet att förskaffa dig en överblick över tidsförloppet för ett program. Därvid utvärderas programanvisningar till kanalkoordinering och placeras parallellt i editorbilden.

Genom den synkroniserade bilden av programmen känner du lätt igen på vilka ställen programmen synkroniseras i de olika kanalerna.

### Synkroniseringskommandon

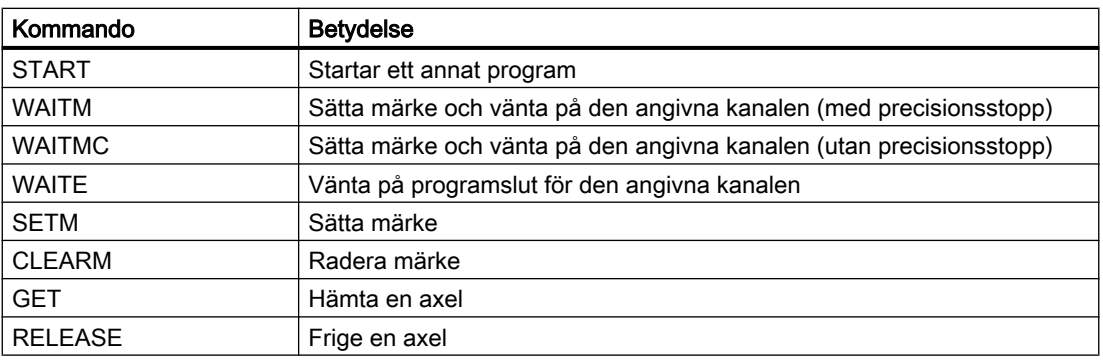

### Märk

#### Felidentifikation vid synkronisering av programmen

Felen kan identifieras först när det motsvarande programmet visas. Gäller ett WAIT-märke en kanal till vilken inget program är tillordnat i jobblistan så kännetecknas detta som felaktigt.

Har du kopplat till den synkroniserade bilden visas följande symboler till höger uppe i programmets titelrad:

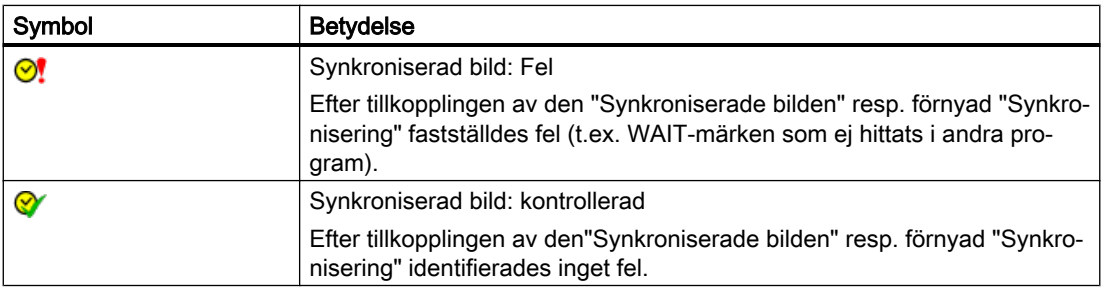

Wait-märken kan också användas inom blocken.

- Ihopfällt block
	- Finns ett WAIT-märke inom det ihopfällda blocket visas klockan för detta WAIT-märke före blocknamnet.

I den synkroniserade bilden synkroniseras det ihopfällda blocket.

- Finns flera WAIT-märken inom ett ihopfällt block visas en klocka framför blocknamnet. Den är gul när alla klockor för WAIT-märkena i blocket är gula annars är den röd. I den synkroniserade bilden synkroniseras det ihopfällda blocket till det sista WAITmärket i blocket.
- Uppfällt block
	- När ett WAIT-märke finns visas klockan framför WAIT-märket. Klockan visas gul eller röd framför WAIT-märket. Programmet synkroniseras vid WAITmärket.
	- Om flera WAIT-märken finns visas klockorna vid WAIT-märkena gula eller röda. Programmet synkroniseras vid WAIT-märkena.

### Registrering av bearbetningstider

Efter en simulering resp. vid genomarbetning i automatikdrift visas den nödvändiga bearbetningstiden för programblocken i editorn. Vid flerkanalprogram visas väntetiden vid väntpunkter.

### Spindelöverföring mellan kanalerna

När du använder spindlar växelvis i flera kanaler (t.ex. huvud- och motspindel), kan det eventuellt vara nödvändigt att lämna det aktiva planet "Front C" (TRANSMIT) resp. "Mantel C" (TRACYL):

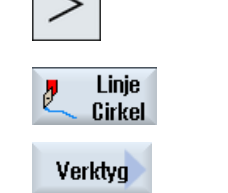

1 Tryck på menyframstegningstangenten och funktionstangenten "Linje/cirkel".

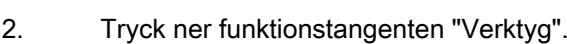

3. Välj i fältet "Planval" inställningen "Svarva" (TRAFOOF).

# Tillvägagångssätt

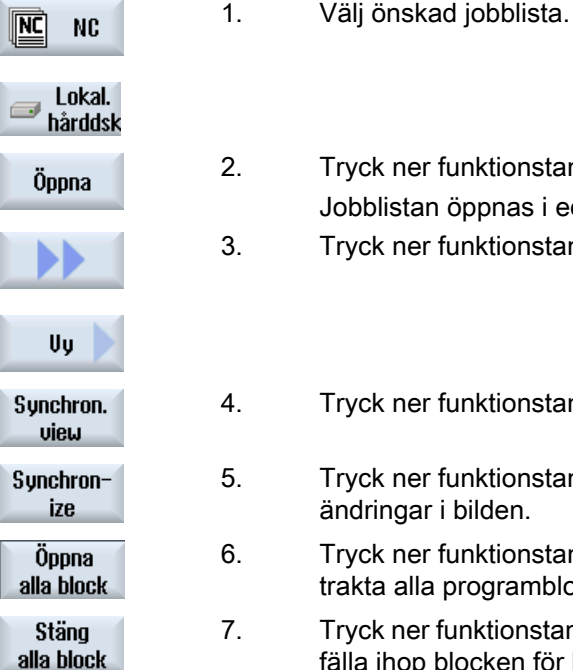

- 2. Tryck ner funktionstangenten "Öppna". Jobblistan öppnas i editorn.
	- 3. Tryck ner funktionstangenterna ">>" och "Bild".

4. Tryck ner funktionstangenten "Synkron. bild".

- 5. Tryck ner funktionstangenten "Synkronisera" för att aktualisera ändringar i bilden.
- 6. Tryck ner funktionstangenten "Fälla upp alla block" när du vill be‐ trakta alla programblocken i den synkroniserade bilden.
- 7. Tryck ner funktionstangenten "Fälla ihop alla block" när du åter vill fälla ihop blocken för bättre överblick.

Flerkanalig bearbetning

11.2 Flerkanalstöd

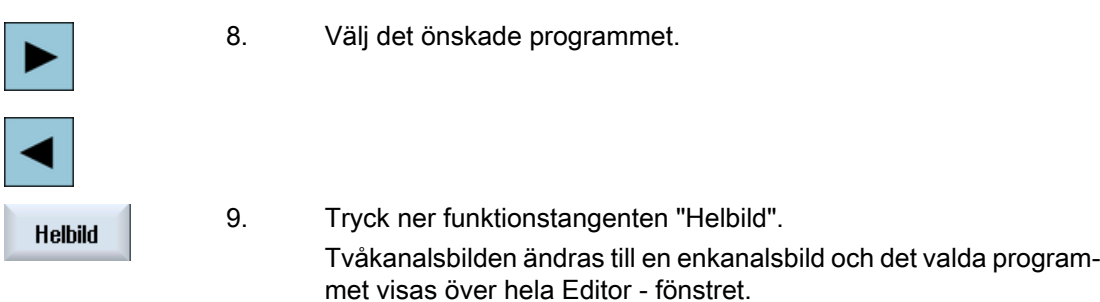

## Se även

[Optimera bearbetningstiden](#page-676-0) (Sida [677\)](#page-676-0)

# 11.2.8 Infoga WAIT-flaggor

Du har möjlighet att mata in WAIT-flaggor till synkronisering av program över flera kanaler.

I Wait-flaggan fastlägger du typen och beroende på synkroniseringskommando nummer och kanaler som ska synkroniseras.

## WAIT-flaggor

I fönstret "WAIT-flagga" står följande synkroniseringskommandon till förfogande:

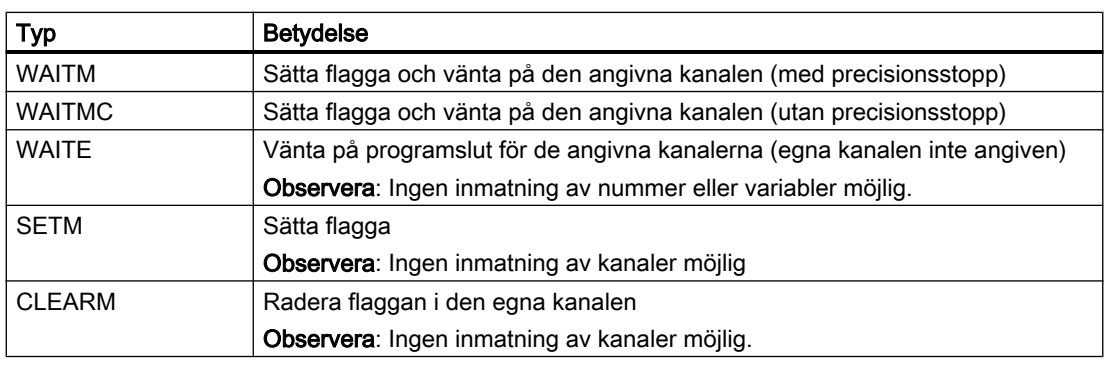

### Märk

### Infoga WAIT-flaggor i ytterligare program

Via funktionstangenterna "Kopiera" och "Infoga" har du möjlighet att infoga WAIT-flaggor i blocken i andra program för andra kanaler.

## Tillvägagångssätt

- 1. Flerkanalsprogrammet har lagts till.
- 2. Sätt markören på det ställe i programmet i vilket du vill sätta en WAITflagga.

<span id="page-676-0"></span>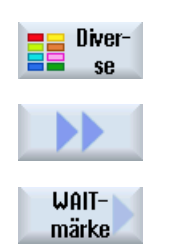

- 3. Tryck ner funktionstangenterna "Diverse", "Fortsätt" och "WAIT-flagga". Fönstret "WAIT-flagga" öppnas.
- 4. Välj den önskade WAIT-flaggan i urvalsrutan "Typ".
- 5. Mata ev. in det önskade numret i inmatningsrutan.
- 6. Välj i urvalsrutan som hör till en kanal "ja" när WAIT-flaggan ska vara giltig för denna kanal.

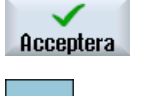

7. Tryck ner funktionstangenten "Acceptera". WAIT-flaggan visas som arbetssteg i programmet. Med "Markör höger" öppnar du som vanligt åter arbetssteget i editorn.

## Editera WAIT-flagga

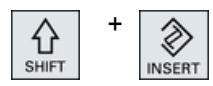

Tryck ner tangenterna <SHIFT> och <INSERT> för att öppna och editera WAIT-flaggan.

# 11.2.9 Optimera bearbetningstiden

Efter simuleringen resp. vid genomarbetning av programmet i automatikdrift visas allt efter inställning den uppmätta bearbetningstiden för programsatser resp. programblock.

Vid flerkanalig indikering visas de uppträdande väntetiderna vid väntpunkterna (WAIT-flaggor). Så har du en överblick över det tidsmässiga förloppet för programmet och kan genomföra de första optimeringarna.

I slutet av programmet visas den totala körtiden för varje kanal.

Vid tidsmätningen registreras realtiden, dvs. Override och liknande aktioner ingår i tidsmätningen.

### Förflytta block

Du har möjlighet att vid längre väntpunkter skjuta in programblock, när teknologin tillåter det och på det sättet spara bearbetningstid.

1. Välj det block som du vill flytta. 2. Tryck ner funktionstangenten "Markera". Markera 3. Tryck ner funktionstangenten "Kopiera" när du vill upprepa arbetssteget Kopiera på ett annat ställe. - ELLER -

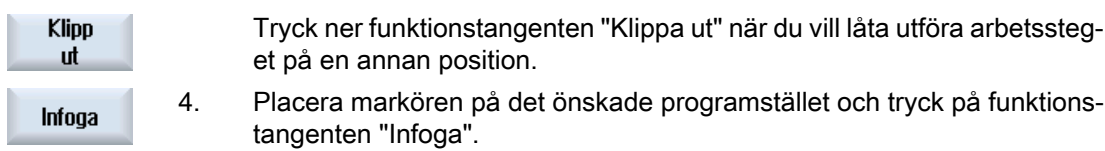

Programblocket infogas på den önskade positionen.

### Tidsrelaterad bild

I den tidsrelaterade bilden visas väntetiderna vid WAIT-flaggorna samt de nödvändiga bearbetningstiderna vid bearbetningsavsnitten. Ändrar du programmet visas fortfarande tidsuppgifterna dimrade vid de motsvarande WAIT-flaggorna resp. motsvarande blocken.

De registrerade tiderna går förlorade om du lämnar editorn med funktionstangenten "Stänga" eller öppnar resp. väljer ett annat program. Genom simulering registreras tiderna på nytt.

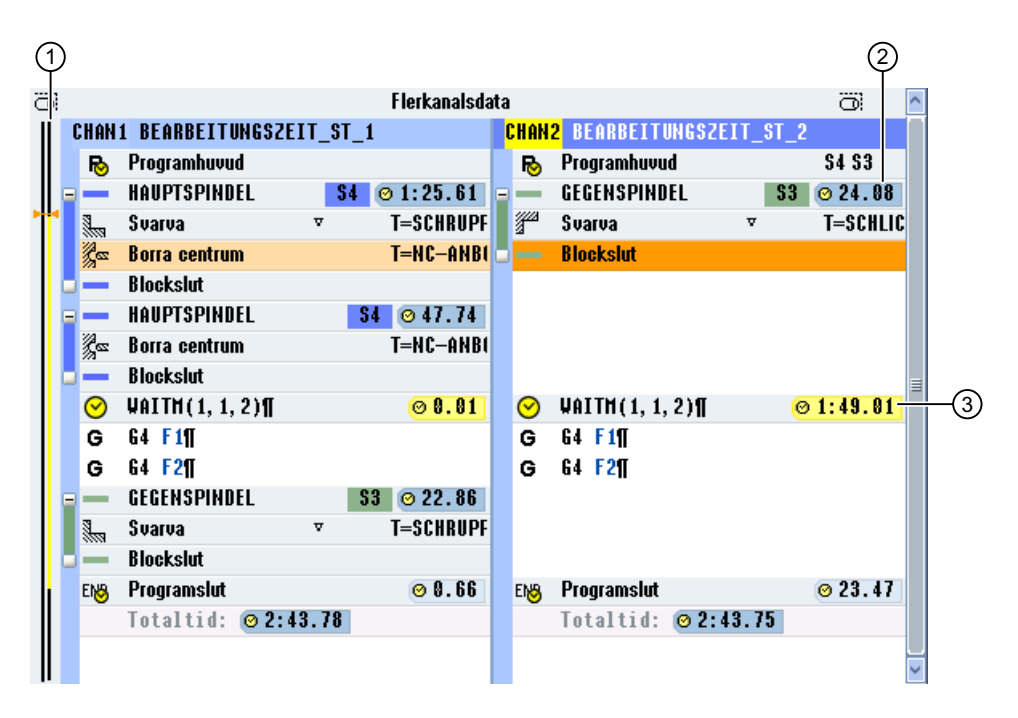

- ① Tidsstråle för varje indikerad kanal Bearbetningstider visas i svart, väntetider i gult. Den aktuella markörpositionen markeras i orange.
- ② Bearbetningstid
- ③ Väntetid i det parallella programmet

Bild 11-2 Tidssynkron bild

## Se även

[Inställningar för editorn](#page-180-0) (Sida [181\)](#page-180-0) [Inställning för automatikdrift](#page-225-0) (Sida [226](#page-225-0))

# 11.2.10 Automatisk blockbildning

### 11.2.10.1 Upprätta programblock automatiserat

Med funktionen "Automatisk blockbildning" har du en bekväm möjlighet att automatiskt dela in ett redan bestående program i önskade block i efterhand.

### Regler för upprättande av block

I konfigurationsfilen seditor.ini bestämmer du de regler enligt vilka blocken ska upprättas.

Följande programsteg kan du fastlägga för bättre bearbetning:

- Sammanfatta verktyg som används i programmet i block
- Definiera cykeltyper
	- En huvudpost öppnar en ny post på den översta nivån. Posten själv fogas in som första post i blocket. Ersättningstexten från konfigurationsfilen tas som blocktext.
	- En underpost fogas in i det för tillfället öppnade blocket till en huvudpost. Poster som inte är klassificerade av konfigurationsfilen sammanfattas till ett block på den andra blocknivån. Detta block erhåller blocktexten "Fri DIN-kod".
	- För strukturering av programmet står 2 nivåer till förfogande för blockbildningen.

### Märk

Den automatiska blockbildningen låter sig genomföras endast en gång.

Om du använder funktionen en andra gång får du en anvisning att inga block kan infogas eftersom det redan finns några sådana.

För att upprätta block i det redan konverterade programmet använder du funktionstangenten "Bilda block" i editorn.

### **Litteratur**

Ytterligare informationer framgår av följande litteratur: Idrifttagningshandbok SINUMERIK Operate

## Förutsättning

Konfigurationsfilen seditor.ini är installerad.

# Tillvägagångssätt

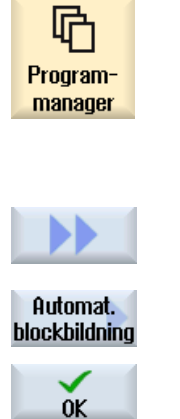

- 1. Välj manöverområdet "Programmanager".
- 2. Placera markören på det önskade huvudprogrammet (\*.mpf) eller på en jobblista (\*.job).
- 3. Tryck ner funktionstangenterna ">>" och "Automat. blockbildning". Du får en fråga om du vill automatiskt infoga block i programmet.
- 4. Tryck ner funktionstangenten "OK" för att bekräfta konverteringen.

## 11.2.10.2 Editera konverterat program

## Förutsättning

Du har konverterat ett program med hjälp av funktionstangenten "Automat. blockbildung" till ett strukturerat program.

# Tillvägagångssätt

- Edit
- 1. Du har ett konverterat program öppnat.

2. Tryck ner funktionstangenterna ">>" och "Bild".

### Öppna och stänga block

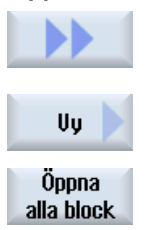

Stäng alla block

- 3. Tryck ner funktionstangenten "Fäll upp block". Alla block på den 1:a nivån öppnas. För att öppna blocken på den 2:a nivån trycker du på nytt på funktions‐ tangenten "Fäll upp block". 4. Tryck ner funktionstangenten "Fäll ihop block".
	- Om blocken på den 2:a nivån är öppnade fälls dessa ihop. För att stänga block på den 1:a nivån trycker du på nytt på funktionstang‐ enten "Fäll ihop block".

Observera: När alla block är stängda på den 2:a nivån fälls redan vid första nertryckningen av funktionstangenten öppnade block på den 1:a nivån ihop.

#### Lägga till ytterligare block manuellt i två nivåer

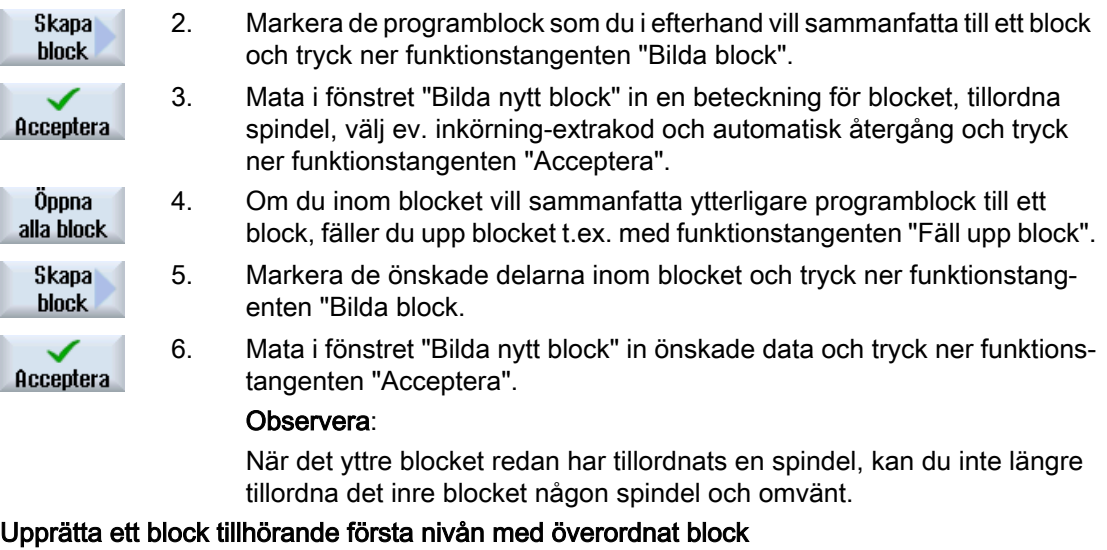

- 2. Markera det önskade blocket, som inte innehåller något ytterligare block och tryck ner funktionstangenten "Bilda block".
- 3. Mata i fönstret "Bilda nytt block" in önskade data och tryck ner funktions‐ Acceptera tangenten "Acceptera".

#### Observera:

När det markerade blocket redan har tillordnats en spindel, kan du inte tillordna det nyskapade blocket någon spindel.

## 11.2.11 Simulera bearbetning

**Skapa** block

### 11.2.11.1 Simulering

Vid klassiska svarvar med huvud- och motspindel kan upp till 2 kanaler simuleras samtidigt.

Du har möjlighet att låta köra programmen gemensamt före den egentliga bearbetningen. Därvid verkar Start, Stopp och Reset samt funktionerna för programstyrning på alla simulerade kanaler samtidigt.

#### Korrektör för nollpunktsförflyttningarna vid flerkanaldata

Använder du flerkanaldata i simuleringen korrigeras nollpunktsförflyttningarna temporärt så att de passar till råämnet och spindelchuckdata.

### Förutsättningar

Funktionerna för de enskilda spindlarna och extraaxlarna måste anges i de för detta inställda indikeringsmaskindata.

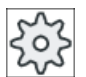

#### **Maskintillverkare**

Följ anvisningarna från maskintillverkaren.

#### Verktygsbanor

Det visas bara verktygsbanorna för den just valda kanalen.

## Tillvägagångssätt

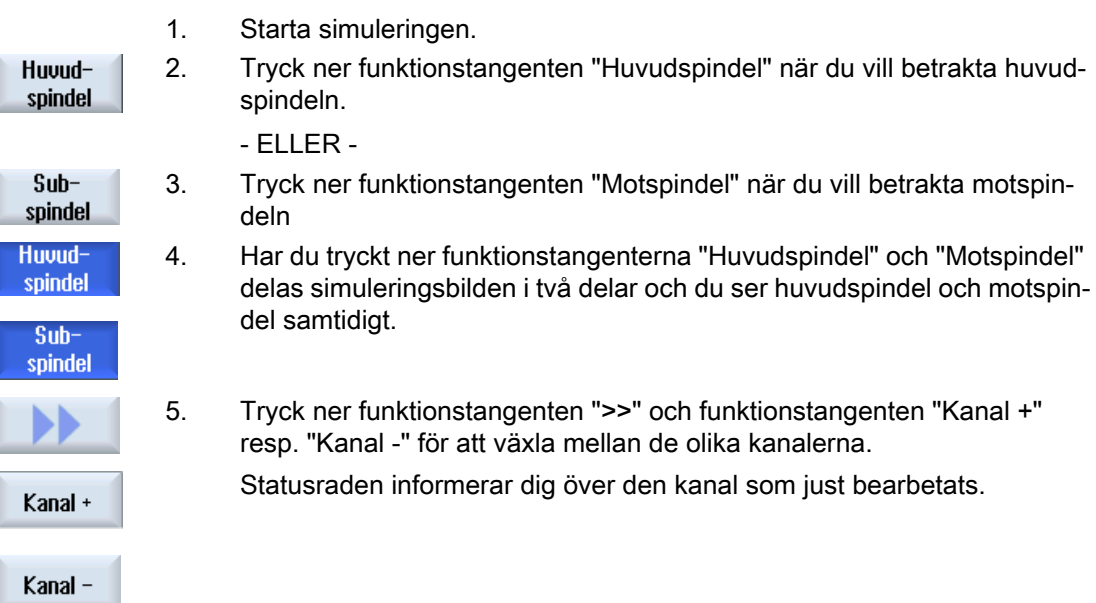

## 11.2.11.2 Olika bilder av arbetsstycket vid flerkanalstöd

Vid den grafiska visningen kan du välja mellan olika vyer för att alltid optimalt kunna betrakta den aktuella bearbetningen av arbetsstycket eller koppla in detaljer resp. den totala bilden av det färdiga arbetsstycket.

Följande vyer står till förfogande:

- Sidobild
- Halvsektion
- Frontbild
- 3D-bild
- 2 fönster

## Tillvägagångssätt

1. Starta simuleringen. 2. Tryck ner funktionstangenten "Bilder". Uyer 3. Tryck ner funktionstangenten "Sidobild" när du vill betrakta arbets‐ Sidovy stycket i Z-X-planet.

- ELLER -

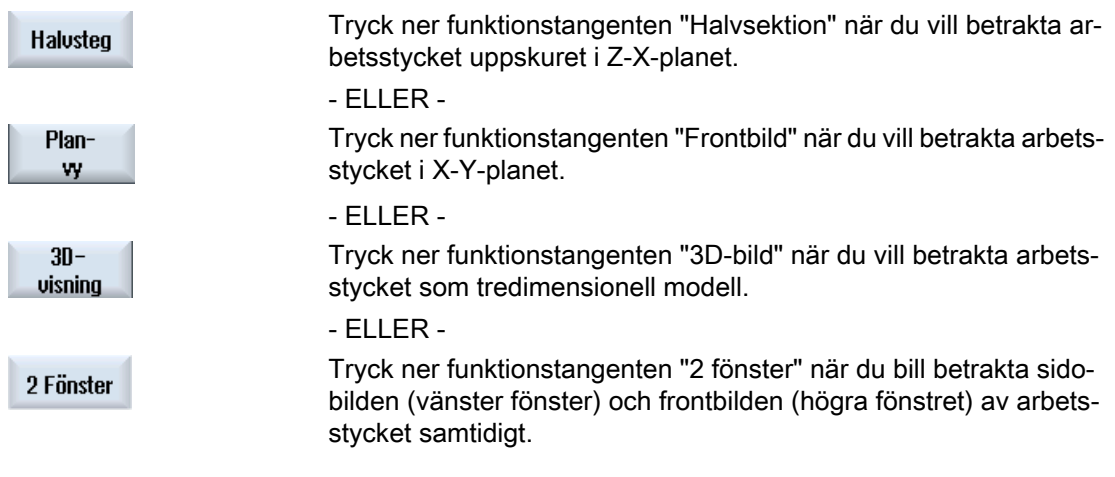

### Märk

2 fönsterbilden kan inte aktiveras när du har valt huvudspindeln och motspindeln samtidigt.

# 11.2.12 Visa / bearbeta flerkanalsfunktionalitet i manöverområdet "Maskin"

## 11.2.12.1 Köra in program

Du har olika möjligheter att köra in program.

### Kanalvis inkörning

Via funktionen "Inkörning" väljer du i fönstret "Programstyrning" de kanaler som ska köras. De kanaler som inte väljs här försätts i tillståndet "Programtest (PRT)". Därmed bara beräknas kanalerna men körs inte.

Inga M- och hjälpfunktioner eller verktygsfunktioner matas ut. Endast för valda spindlar matas spindelkommandon ut.

#### Spindelvis inkörning

Det utförs endast bearbetningarna på den under Programstyrning / Inkörning valda spindeln. Härtill tillordnar du vid programmeringen med hjälp av blockbildningen de respektive bearbetningarna alltid till en spindel.

Vid blockbildningen kan ett helt block tillordnas en spindel. För den händelse att blocket inte blir utfört eftersom den angivna spindeln inte ska betraktas vid inkörningen, är det möjligt att koppla till en så kallad "Inkör – extrakod".

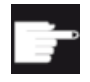

### Mjukvaruoptioner

För den kanalövergripande programstyrningen behöver du optionen "program‐ SYNC".

## Förutsättning

- Flerkanalig maskin
- Vid "Inställningar för kanalfunktionaliteter" har du valt flerkanalsbild.

# Tillvägagångssätt

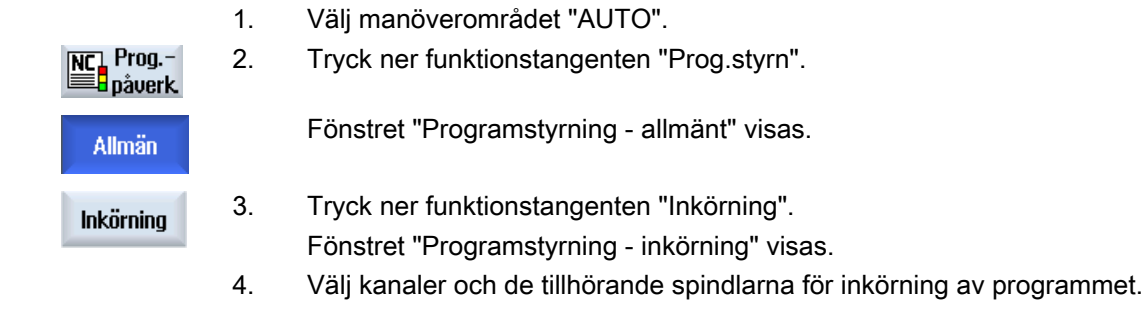

## 11.2.12.2 Blocksökning och programstyrning

Via fönstret "Inställning för flerkanalsfuntionalitet" definierar de en grupp av kanaler som hör tillsammans. Du anger här vilka kanaler som kommer att visas i en flerkanalsbild.

Denna grupp förorsakar ett gemensamt beteende vid blocksökning och vid programstyrning.

#### Vertikala funktionstangenter vid blocksökning

- Funktionerna "Blocksökning" och "Sökn. mode" verkar på alla kanaler som du har projekterat för flerkanalsbilden.
- Alla andra vertikala funktionstangenter (t.ex. "Söka text", "Stoppställe", etc.) verkar på det aktuella programmet.

Har du i inställningarna för flerkanalsfunktionalitet valt enkanalsbild verkar alla aktioner bara på den aktuella kanalen.

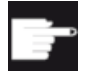

#### Mjukvaruoptioner

För den flerkanaliga blocksökningen och den flerkanaliga programstyrningen i flerkanaleditorn behöver du optionen "programSYNC".

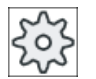

#### Maskintillverkare

Följ anvisningarna från maskintillverkaren.

## Tillvägagångssätt

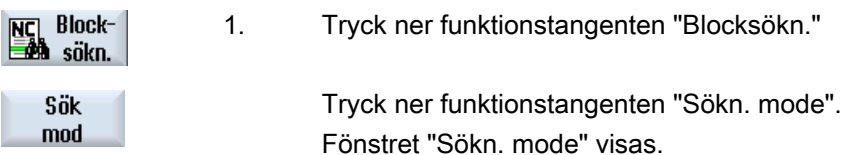
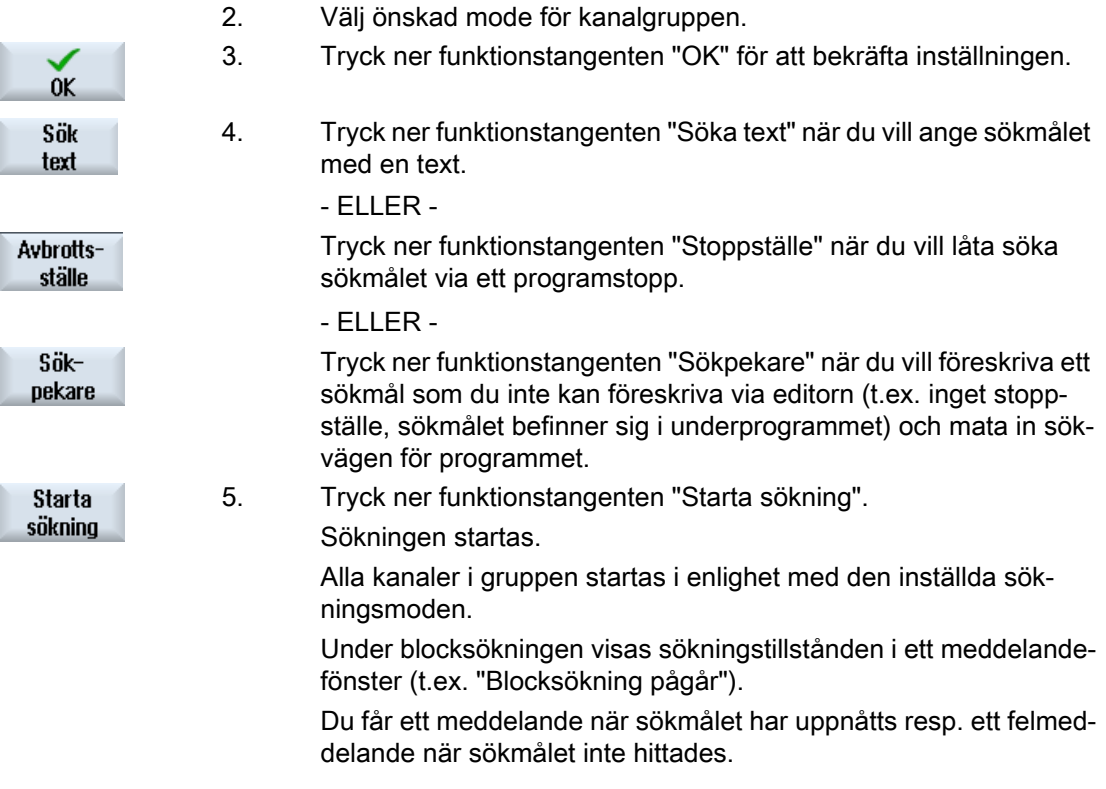

#### Märk

#### Sökningsmode "med programtest"

Vid flerkanaliga program bör sökningsmode "med programtest" användas, eftersom denna tar hänsyn till synkroniseringen mellan programmen.

#### Märk

#### Sökmål via "Sökpekare"

Fönstret "Sökpekare" visas som vanligt över hela den nedre bildskärmen. Det övre fönsterinnehållet förblir flerkanaligt.

I titelraden för fönstret "Sökpekare" visas den aktuella kanalen.

"Radera sökpekare" verkar också bara på denna kanal.

#### Märk

#### Sökmål vid "Söka text"

Vill du vid blocksökningen hitta programstället via "Söka text" ska du veta att det söks endast i den valda kanalspalten.

#### 11.2.13 Avspåna med 2 synkroniserade kanaler

På flerkanals svarvmaskiner har du möjlighet att avskilja spån med 2 kanaler (4 axlar) samtidigt.

Verktygen befinner sig framför och bakom svarvmitten och bearbetar samma arbetsstycke. Vid tillräckligt långa skär är dessa med en föreskriven förskjutning samtidigt i drift i olika djupansättning.

Fördelen med detta är att du vinner tid vid tillverkningen. Dessutom fördelas skärkrafterna bättre vid bearbetningen.

#### Teknologisk funktion

2-kanals bearbetningen står till förfogande för teknologin "Avspåna axelparallellt".

#### Styrkanal / följekanal

Vid programmeringen av arbetsstycken, som du vill tillverka med flera kanaler, fastlägger du styrkanalen. Därmed bestämmer du vilka kanalspecifika maskin- och settingdata som används för upprättande av avspåningsprogrammen.

Svarvningen börjar alltid i styrkanalen. Den andra kanalen, även betecknad följekanal, börjar med den andra djupansättningen så snart som styrkanalen har avspånat en föreskriven "avspåningsväg" (förskjutning). Om det förekommer snitt, som är kortare än denna förskjutning, arbetas endast i styrkanalen.

#### Förskjutning

När förskjutningen är skild från noll, genereras för varje kanal ett eget avspåningsprogram. Synkroniseringen av båda programmen realiseras via automatiskt genererade WAITkommandon.

När förskjutningen är lika med noll genereras endast ett avspåningsprogram. Detta program startas i styrkanalen. Följekanalens rörelser skapas med hjälp av axelkoppling.

Vid flerkanals svarvmaskiner utvidgas namnen på de skapade avspåningsprogrammen med kännetecknet "\_C" med efterföljande tvåsiffrigt kanalnummer.

#### **Grovbearbetning**

Vid grovbearbetning arbetas typiskt med en förskjutning (kanalförskjutning DCH) mellan kanalerna.

- Om parametern är positiv, förlöper bearbetningen i styrkanalen med kanalförskjutningen före följekanalen.
- Om parametern är negativ är ordningsföljden för bearbetningen ombytt. Det för styrkanalen skapade programmet startas i detta fall i följekanalen.
- När parametern är lika med noll, arbetas utan förskjutning (se avsnitt "Finbearbetning, Balance Cutting").

#### Märk

#### Konstant skärhastighet

Ge vid användning av konstant skärhastighet akt på att förskjutningen (DCH) inte är för stor.

#### Verktyg

Differensen mellan de båda skärradierna för verktygen får inte vara större än avmåttet.

#### Finbearbetning

2-kanals finbearbetningen är endast möjlig med Balance Cutting.

Det skapas endast ett bearbetningsprogram för styrkanalen som körs där. Rörelserna i följekanalen är kopplade till dessa rörelser.

#### Balance Cutting

Med Balance Cutting betecknar man den symmetriska bearbetningen i båda kanalerna. Härvid fördelas skärkrafterna likformigt på båda arbetsstyckssidorna. Verktygen står mitt emot varandra på samma ansättningsdjup.

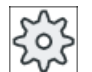

#### **Maskintillverkare**

Följ anvisningarna från maskintillverkaren för temat axelkoppling.

#### Märk

#### Verktyg

Verktygsradier resp. plattbredd för stickverktyg måste vara lika stora.

#### **Randvillkor**

- Ge vid innerbearbetningen akt på att det inte blir kollisioner mellan verktygen och/eller vertygsbärarna. Styrningen kan inte säkerställa detta eftersom den inte har några informationer över de mekaniska dimensionerna.
- För verktygen före den första bearbetningen till en nästan lika position.

- Verktygen måste i båda kanalerna ha samma skärläge och snittriktning.
- I båda kanalerna måste följande parametrar och inställningar vara lika:
	- Bearbetningsplanet (G17, G18, G19),
	- Teknologin (avspåning),
	- Bearbetningen (grovbearbetning, finbearbetning),
	- Måttenheten (meter, inch).

#### 11.2.13.1 Jobblista

I det följande visas ett exempel var för en ShopTurn och en G-kod jobblista.

Klocksymbolen i ikonen för programblock betyder att internt används WAIT-kommandon för synkronisering av de deltagande kanalerna. Synkroniseringen realiseras av cyklerna.

#### Arbetslista ShopTurn

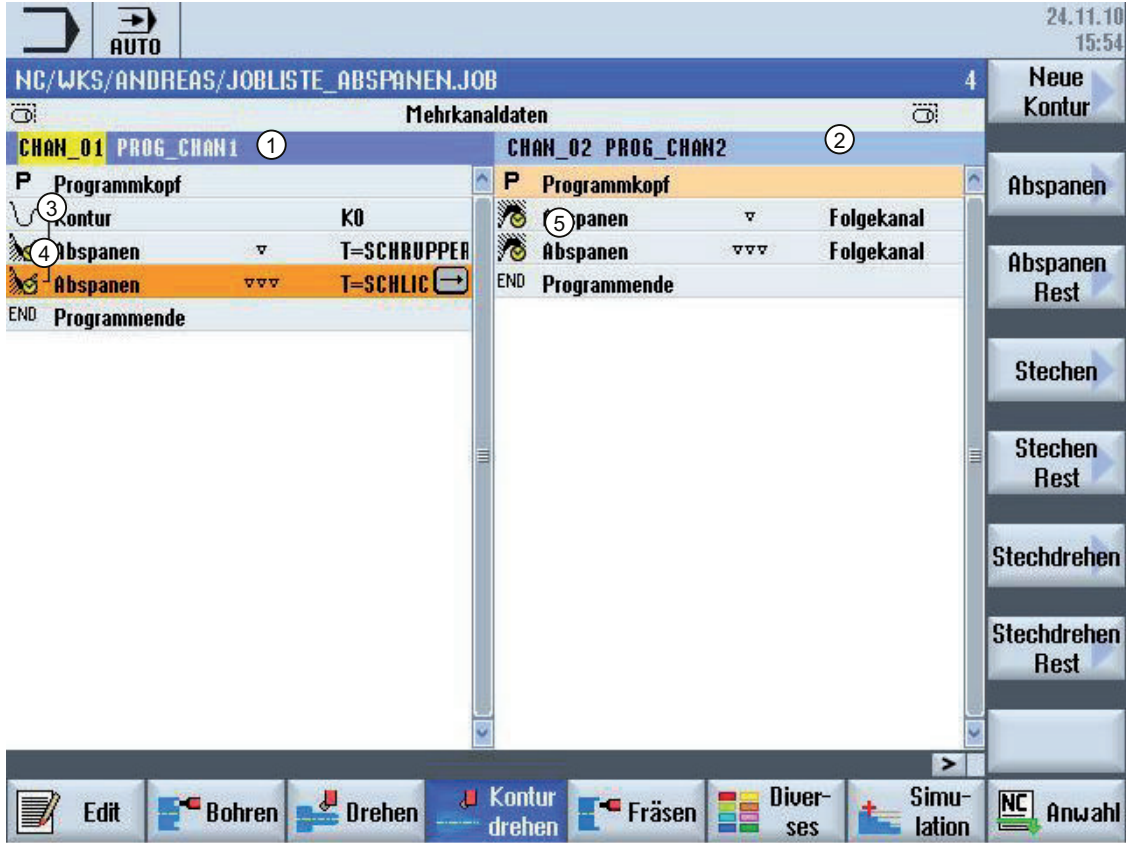

- 1) Bearbetningsprogram i styrkanalen
- 2) Bearbetningsprogram i följekanalen
- 3) Kontur och arbetsmoment i styrkanalen erhåller en parentes
- 4) 2-kanals steg; implicita WAIT-flaggor är kännetecknade med en klocksymbol.
- 5) Konturen beskrivs endast i styrkanalen, därför finns det här ingen parentes.

Bild 11-3 Bild av ett 2-kanals avspåningsprogram i ShopTurn

#### Programbild i G-kod

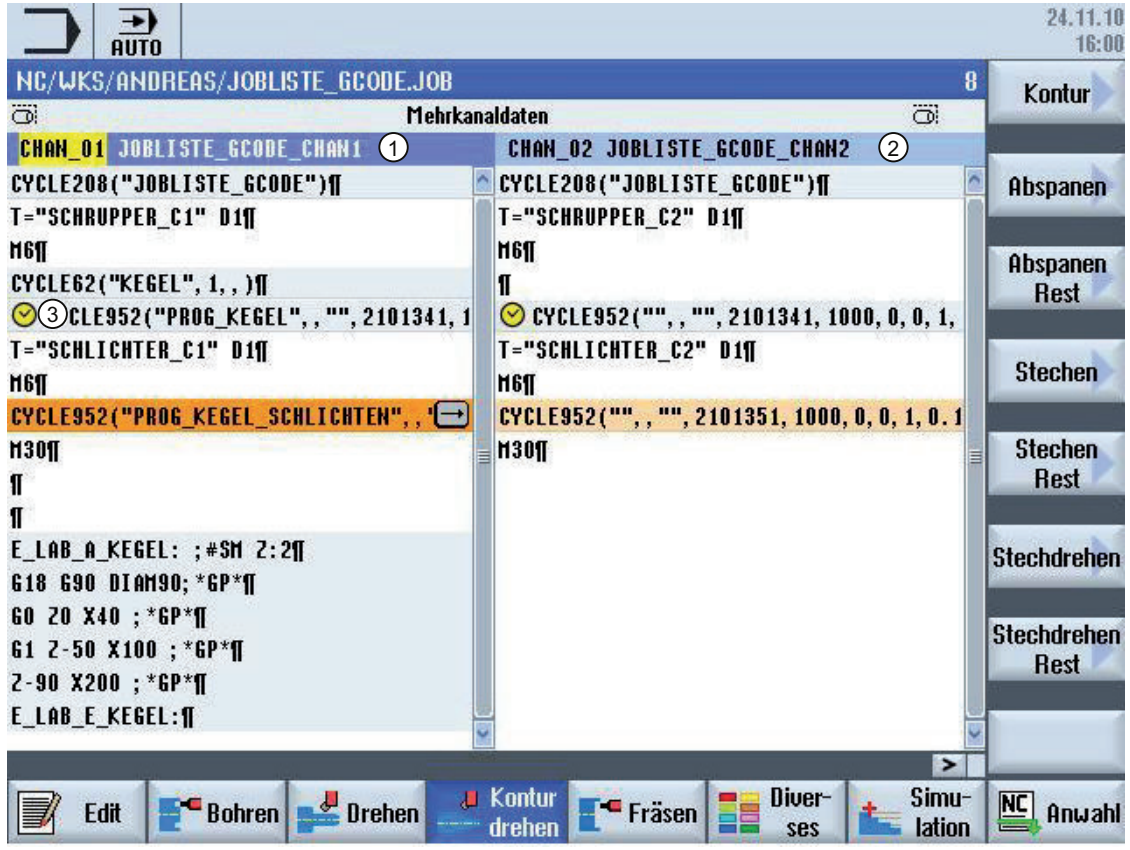

1) Bearbetningsprogram i styrkanalen

2) Bearbetningsprogram i följekanalen

3) 2-kanals avspåningscykler, som innehåller implicita WAIT-flaggor, är kännetecknade med en framför placerad klocksymbol.

Bild 11-4 Bild av ett 2-kanals avspåningsprogram i G-kod

#### 11.2.13.2 Avspåning

#### Anrop av cykel

#### Förutsättning

● Option "programSYNC"

#### Tillvägagångssätt

1. Det detaljprogram resp. ShopTurn-program som ska bearbetas har lagts till och du befinner dig i editorn.

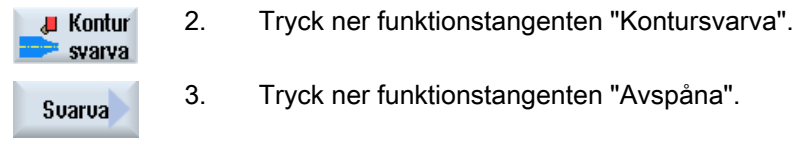

3. Tryck ner funktionstangenten "Avspåna".

I det följande beskrivs endast de parametrar som är relevanta för avspåningen av ett arbetsstycke med 2 synkroniserade kanaler. Alla andra parametrar finns beskrivna i kapitlet "Kontursvarva".

#### Parameter

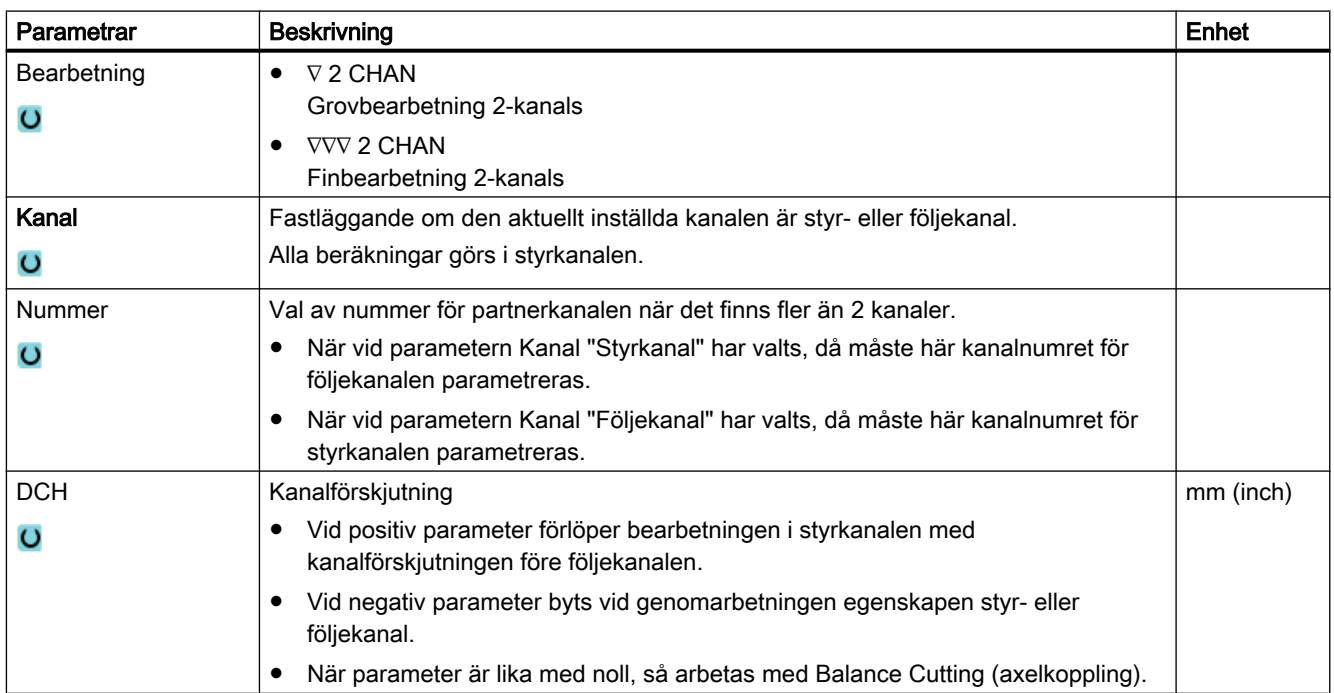

#### 11.2.14 Synkronisera motspindel

Vid flerkanalsmaskiner är det nödvändigt att synkronisera motspindelstegen över alla kanaler.

Behandlingen av motspindeln programmerar du i en kanal. Denna kanal styr rörelsen hos motspindeln och anpassar kanalens nollpunktsförflyttning.

I synkroniseringssteget parkerar de andra kanalerna sina verktyg för att undvika kollisioner. Därvid övertas också nollpunktsförflyttningen.

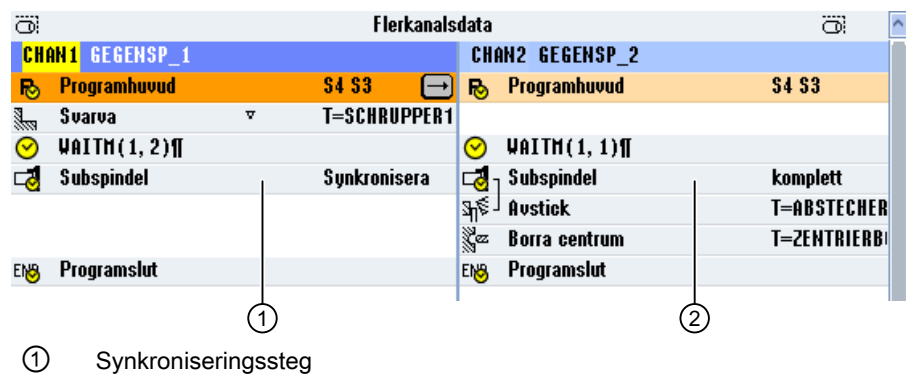

② Motspindelsteg

Följande motspindelsteg, som implicit innehåller WAIT-märken, markeras med en symbol:

- $\bullet$  Draga (draga med NP = ja)
- Bearbetningssida
- Komplett övertagande
- Synkronisera

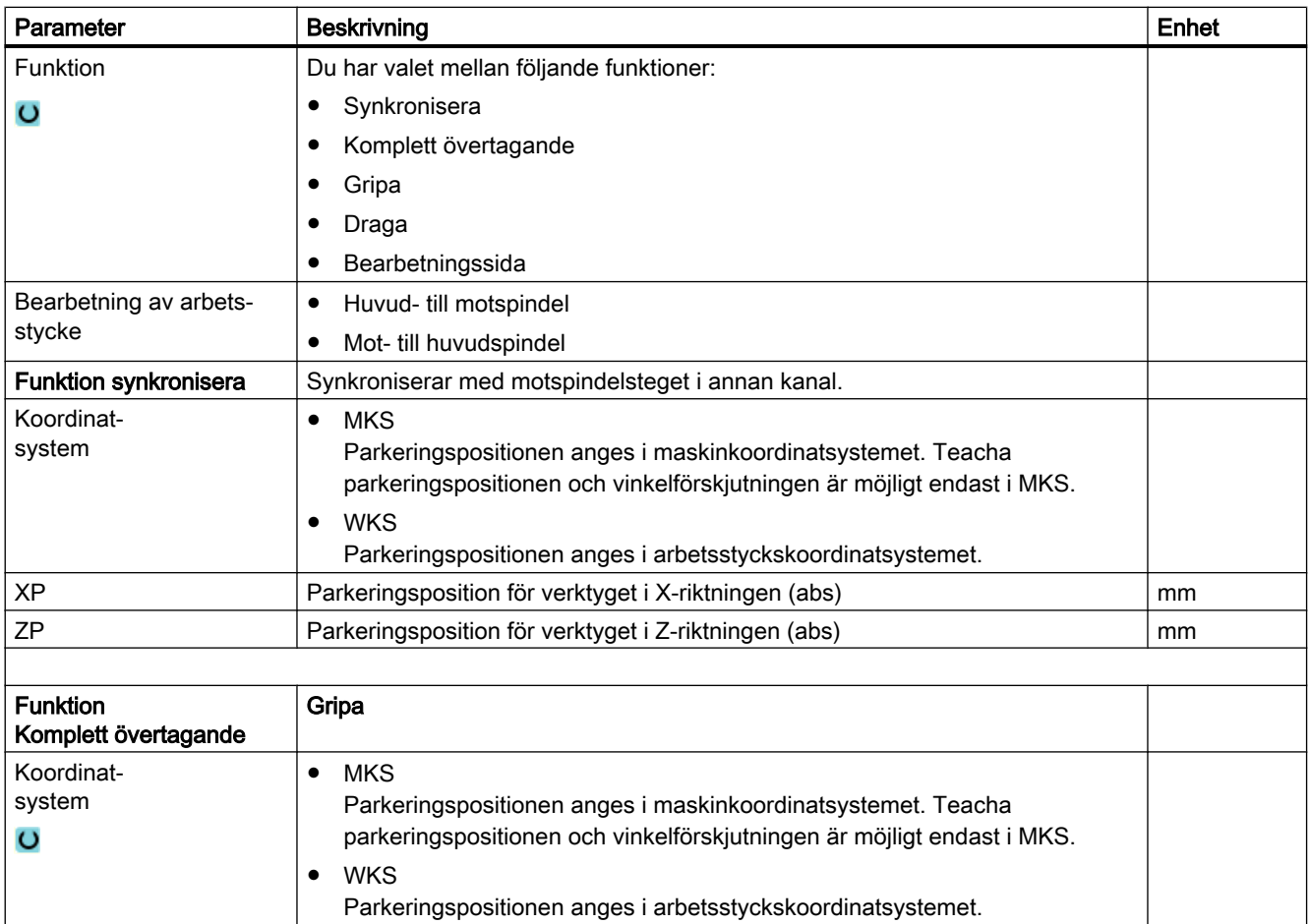

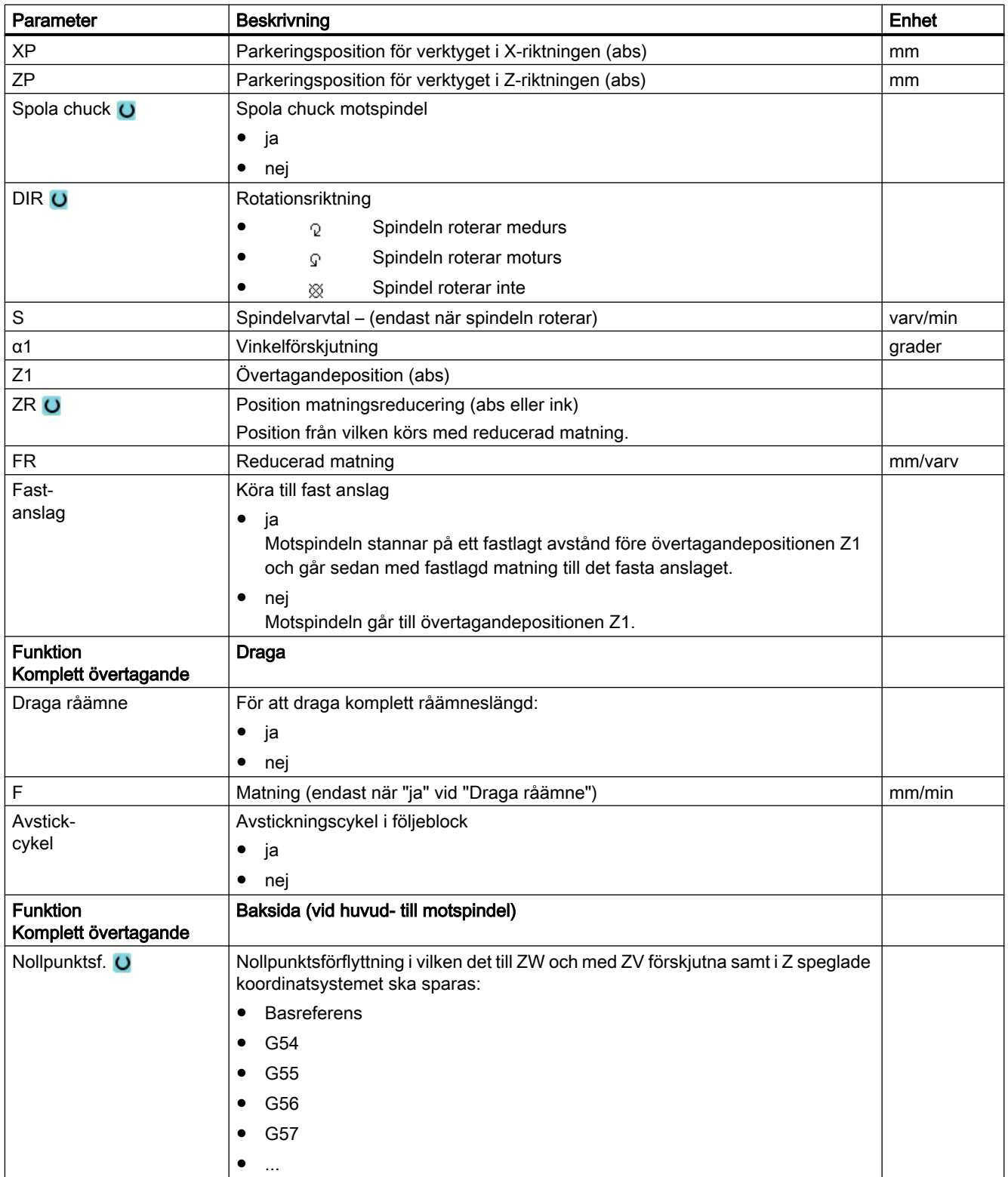

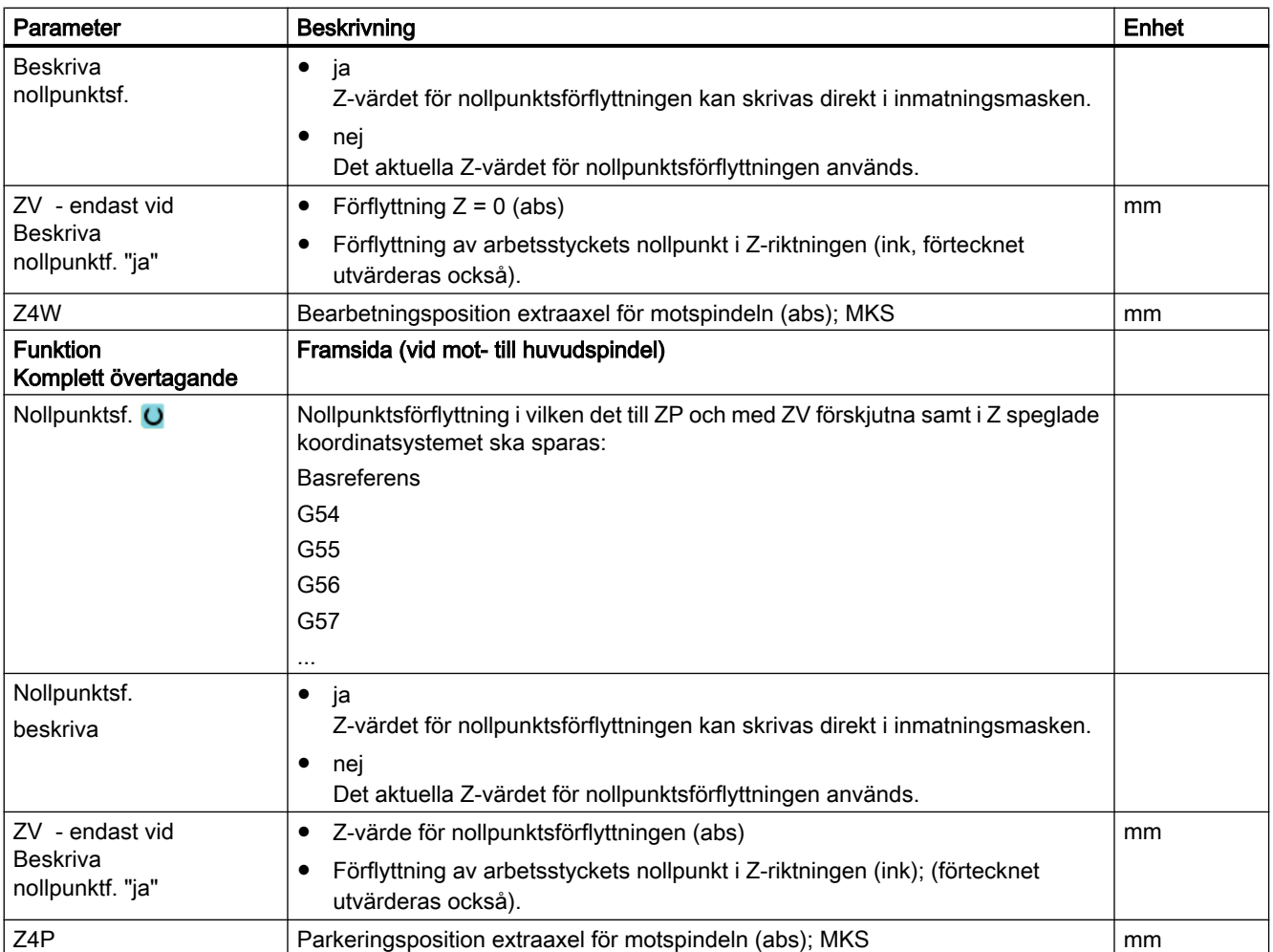

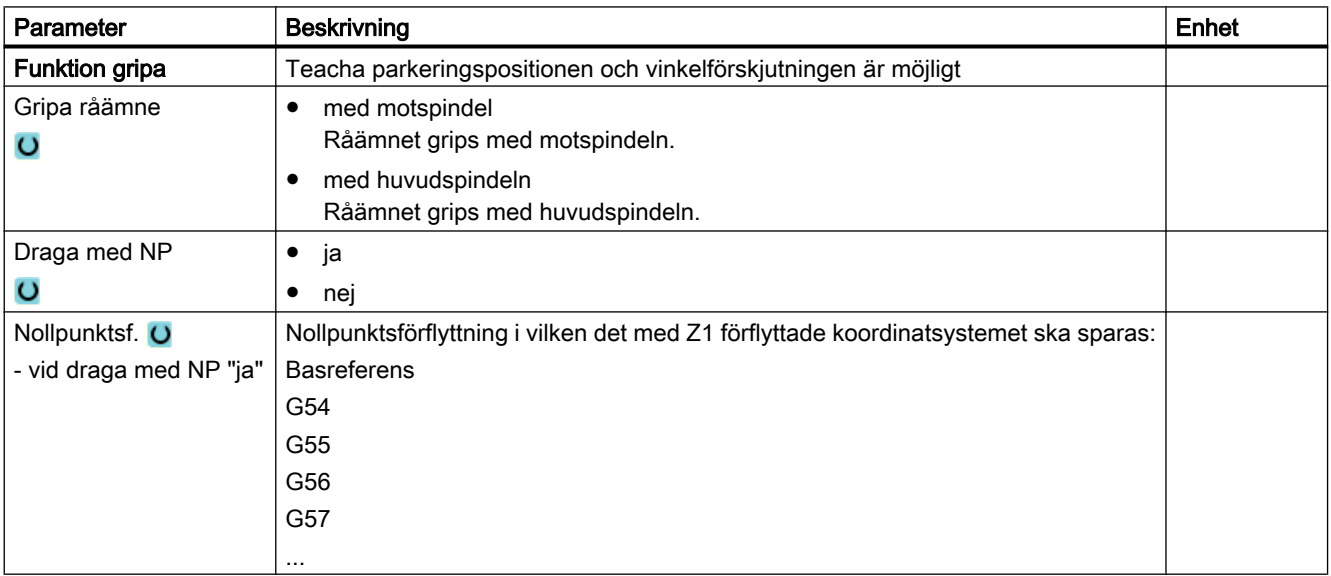

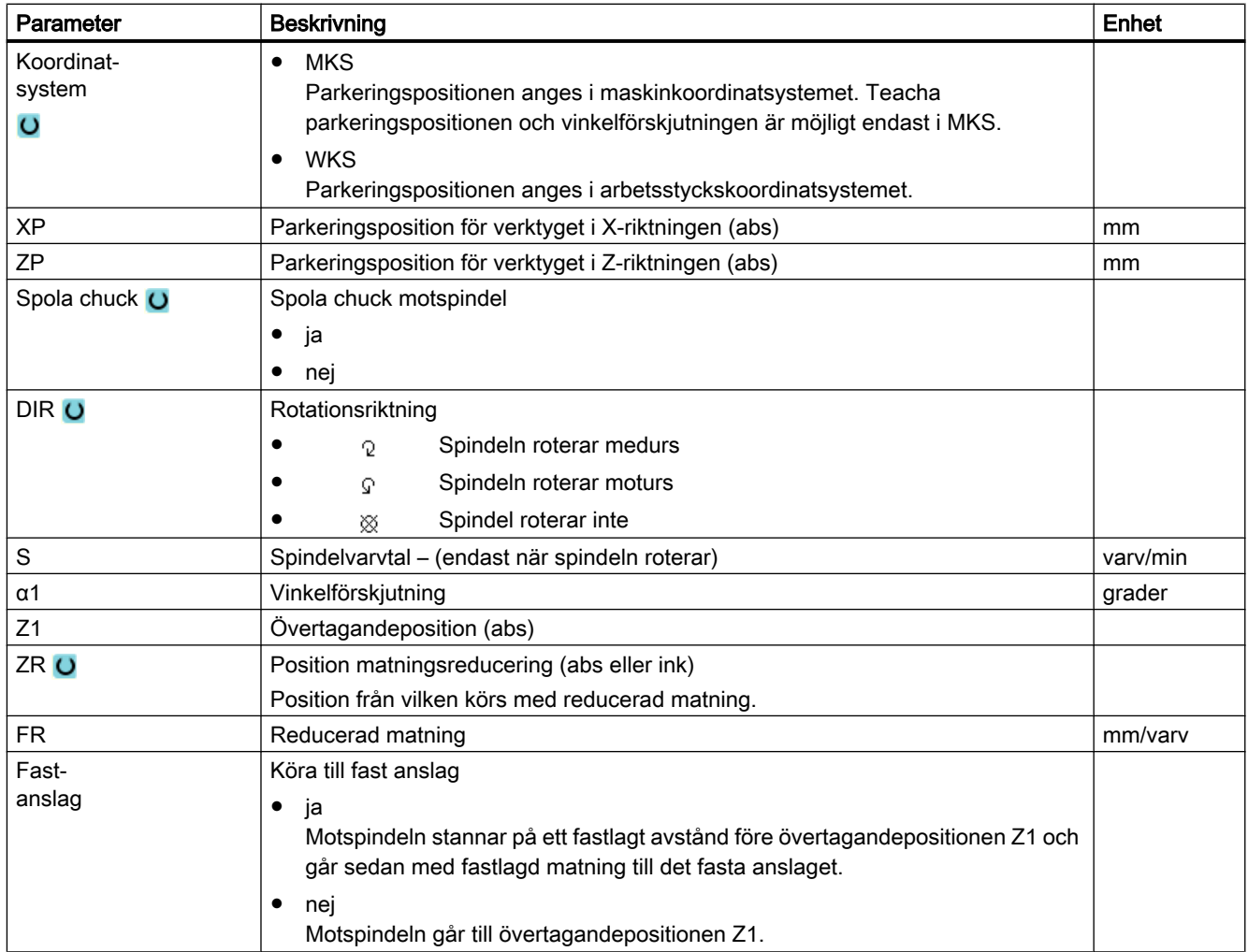

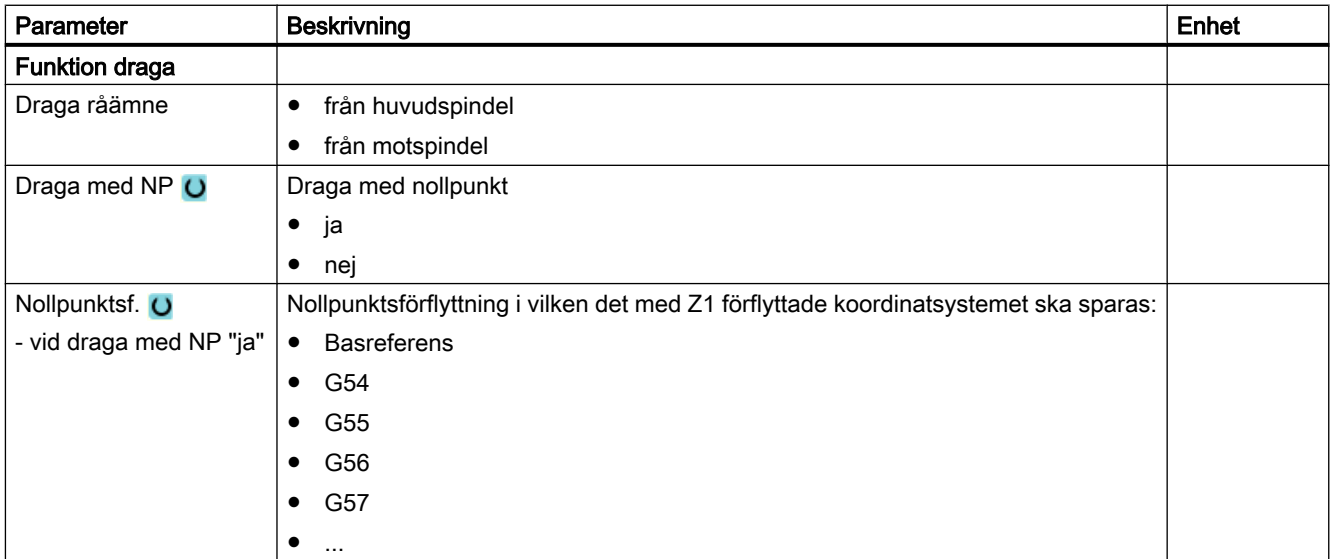

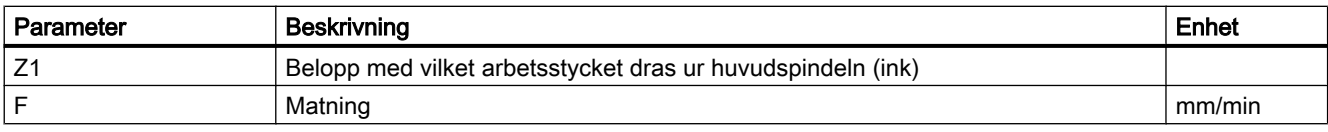

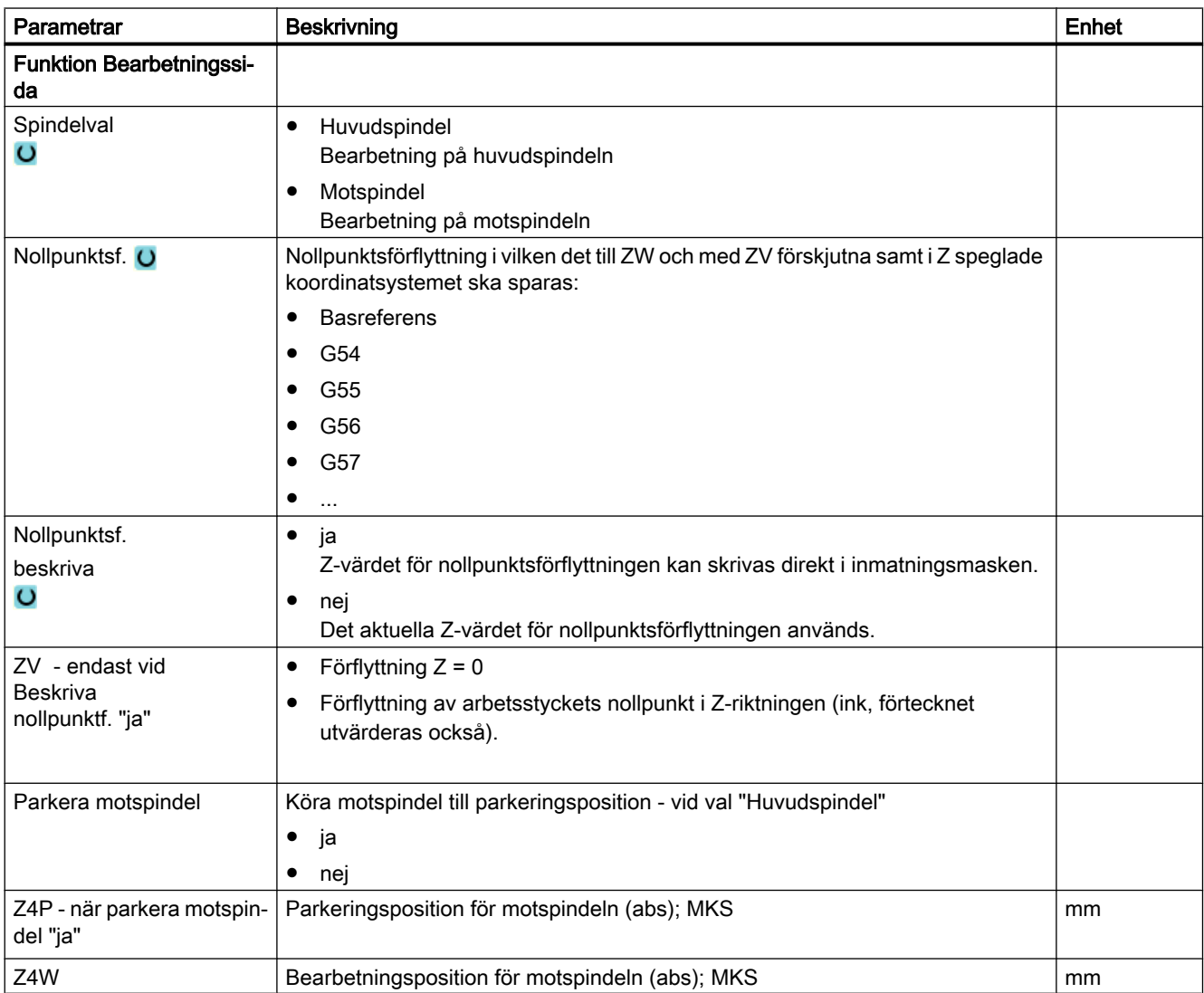

Flerkanalig bearbetning

## Undvikande av kollision  $\overline{\mathbf{12}}$

Med hjälp av undvikande av kollision har du möjlighet att under bearbetningen av ett arbetsstycke resp. vid upprättandet av program undvika kollisioner och därmed skador.

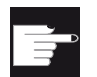

#### **Miukvaruoption**

För att kunna använda denna funktion för geometriskt primitiva skyddsområdense‐ lement behöver du följande mjukvaruoption "Undvikande av kollision ECO (maskin)".

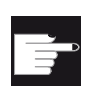

#### Mjukvaruoption

För att kunna använda denna funktion också för skyddsområdenselement i STL- och NPP-dataformat behöver du följande mjukvaruoption "Undvikande av kollision (ma‐ skin, arbetsrum)". (endast 840D sl)

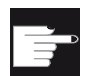

#### Mjukvaruoption

För att kunna använda denna funktion också för självständig realisering av applika‐ tion för undvikande av kollision behöver du följande mjukvaruoption "Undvikande av kollision ADVANCED (maskin, arbetsstycke)". (endast 840D sl)

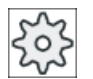

#### Maskintillverkare

Följ anvisningarna från maskintillverkaren.

En maskinmodell ligger till grund för undvikande av kollision. Maskinens kinematik beskrivs som en kinematisk följd. Till dessa följder hängs, för maskindelar som ska skyddas, skyddsområden. Geometrin för skyddsområdena beskrivs med skyddsområdeselement. Därmed är det bekant för styrningen hur de flyttar sig i maskinkordinatsystemet beroende på positionen för maskinaxlarna. Sedan definierar du kollisionspar dvs. alltid två skyddsområden som övervakas mot varandra.

Funktionen "Undvikande av kollision" beräknar regelbundet avståndet mellan dessa skyddsområden. När två skyddsområden närmar sig och därvid uppnår ett visst säkerhetsavstånd visas ett larm och programmet stoppas före det motsvarande förflyttningsblocket resp. förflyttningsrörelsen.

#### Märk

Kollisionsövervakningen gäller endast för enkanaliga maskiner.

#### Märk

#### Referenskörda axlar

För att skyddsområden ska övervakas måste positionerna för axlarna i maskinrummet vara kända. Därför är undvikande av kollision aktiv endast efter referenskörningen.

#### **OBSERVERA**

#### Inget fullständigt skydd av maskinen

Ofullständiga modeller (t.ex. ej modellerade maskindelar, arbetsstycken eller i arbetsrummet nytillkomna föremål) samt bristande precision för värden och mått kan leda till kollisioner.

#### **Litteratur**

Närmare förklaringar till undvikande av kollision finns i följande litteratur:

Funktionshandbok Specialfunktioner:

- Kapitel: "Kinematisk följd (K7)"
- Kapitel: "Geometrisk maskinmodellering (K8)"
- Kapitel: "Undvikande av kollision, intern (K9)"
- Kapitel: "Undvikande av kollision, extern (K11)"

12.1 Koppla till Undvikande av kollision

## 12.1 Koppla till Undvikande av kollision

#### Förutsättning

- Undvikande av kollision är inställd och en aktiv maskinmodell finns.
- I inställningen "Undvikande av kollision" har undvikande av kollision valts för driftsläget AUTO resp. för driftslägena JOG och MDA.

#### Tillvägagångssätt

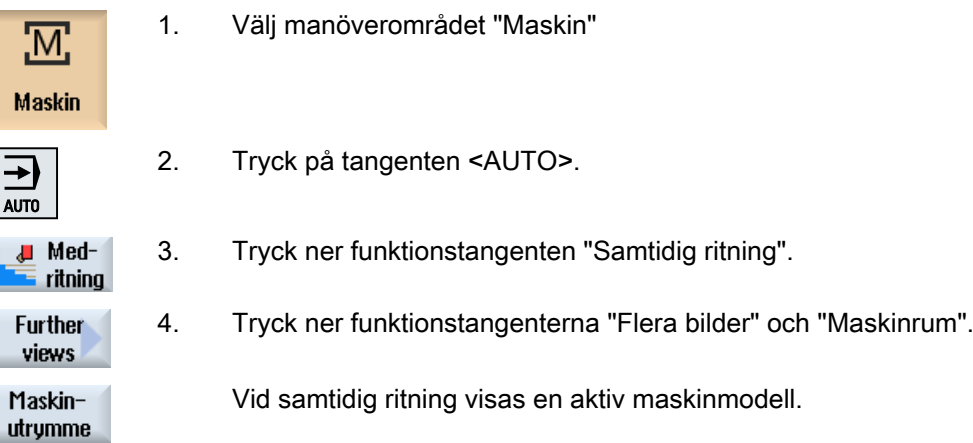

12.2 Ställa in undvikande av kollision

## 12.2 Ställa in undvikande av kollision

Via "Inställningar" har du möjlighet att koppla till eller från undvikande av kollision för manöverområdet Maskin (driftlägen AUTO samt JOG/ MDA) åtskilt för maskin och verktyg.

Via maskindata bestämmer du från vilken skyddsnivå kollisionsundvikande för maskinen resp. verktygen kan kopplas till och från i driftlägena JOG/MDA resp. AUTO.

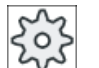

#### Maskintillverkare

Följ anvisningarna från maskintillverkaren.

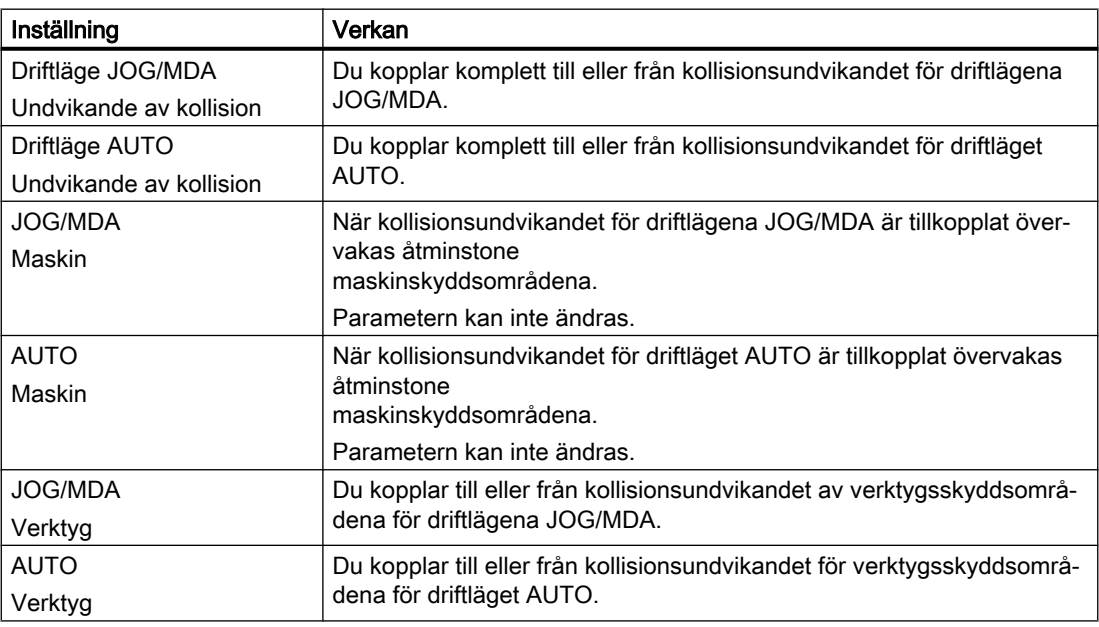

#### Tillvägagångssätt

1. Välj manöverområdet "Maskin".

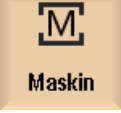

- 
- ₩ M
- 2. Välj driftläget "JOG", "MDA" eller "AUTO".

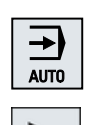

ne Inställ−<br>Üe ningar

3. Tryck på menyframstegningstangenten och funktionstangenten "Inställ‐ ningar".

12.2 Ställa in undvikande av kollision

#### **Undvikande** av kollision

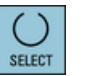

- 4. Tryck ner funktionstangenten "Undvikande av kollision". Fönstret "Undvikande av kollision" öppnas.
- 5. Välj i raden "Undvikande av kollision" för de önskade driftlägena (t.ex. för JOG/MDA) posten "Till" för att koppla till undvikande av kollision resp. "Från" för att koppla från undvikande av kollision.
- 6. Inaktivera kontrollrutan "Verktyg" när du vill låta övervaka endast maskin‐ skyddsområdena.

12.2 Ställa in undvikande av kollision

# Förvalta verktyg $\begin{array}{ccc} 13 \ \end{array}$

### 13.1 Listor till verktygshanteringen

I listorna i området verktyg visas alla verktyg och om de är konfiguerade också alla magasinsplatser, som är anlagda i NC resp. konfigurerade.

Alla listor visar samma verktyg i samma sortering. Vid omkoppling mellan listorna stannar markören på samma verktyg i samma bildavsnitt.

Listorna skiljer sig genom de visade parametrarna och beläggningen av funktionstangenterna. Omkopplingen mellan listorna är en målinriktad växel från ett temaområdet till nästa.

● Verktygslista

Alla parametrar och funktioner för anläggandet och inställningen av verktygen visas.

#### ● Verktygsförslitning

Här befinner sig alla parametrar och funktioner som behövs under den pågående driften t.ex. slitage och övervakningsfunktioner.

● Magasin

Här finner du de magasin- resp. magasinplatsrelaterade parametrarna och funktionerna till verktygen/magasinplatserna.

#### ● Verktygsdata OEM

Denna lista står OEM till förfogande för fri gestaltning.

#### Sortering av listorna

Du har möjlighet att ändra sorteringen inom listorna:

- efter magasin
- efter namn (verktygsbeteckning alfabetiskt)
- efter verktygstyp
- efter T-nummer (verktygsbeteckning numeriskt)
- enligt D-nummer

#### Filtrering av listorna

Du har möjlighet att filtrera listorna enligt följande kriterier:

- endast visa första skäret
- endast användbara verktyg
- endast verktyg med förvarningsgräns uppnådd,
- endast spärrade verktyg
- endast verktyg med aktivmärkning

Förvalta verktyg

13.1 Listor till verktygshanteringen

#### **Sökfunktioner**

Du har möjlighet att genomsöka listorna efter följande objekt:

- Verktyg
- Magasinplats
- Tomplats

## 13.2 Magasinförvaltning

Beroende på konfigurationen stöder verktygslistorna en magasinförvaltning.

#### Funktioner i magasinförvaltningen

- Med den horisontala funktionstangenten "Magasin" erhåller du en lista, i vilken verktygen visas med magasinrelaterade data.
- Spalten magasin/ magasinplats visas i listorna.
- Listorna visas i grundinställningen i en sortering efter magasinplatser.
- I titelraden för de olika listorna visas det magasin som valts med markören.
- Den vertikala funktionstangenten "Magasinval" visas i verktygslistan.
- Verktyg kan laddas i resp. ur ett magasin via verktygslistan.

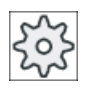

#### **Maskintillverkare**

Följ anvisningarna från maskintillverkaren.

13.3 Verktygstyper

## 13.3 Verktygstyper

Vid tillägg av ett nytt verktyg står ett urval av verktygstyper till förfogande. Verktygstypen bestämmer, vilka geometriuppgifter som är nödvändiga och hur dessa beräknas.

#### Verktygstyper

| Nytt verktyg - favoriter |  |                             |  |  |   |                                                  |              |
|--------------------------|--|-----------------------------|--|--|---|--------------------------------------------------|--------------|
| Typ                      |  | Beteckning                  |  |  |   |                                                  | Verktygsläge |
|                          |  | 500 - Grovskärsstål         |  |  |   | <b>o lala 19</b>                                 |              |
|                          |  | 510 - Slätstål              |  |  |   | 12560                                            |              |
|                          |  | 520 - Stickstål             |  |  |   | $\overline{u}$ , $\overline{c}$ , $\overline{c}$ |              |
|                          |  | 540 - Gängstål              |  |  |   | <u> DRDR</u>                                     |              |
|                          |  | 550 - SVAMP                 |  |  |   | 0000                                             |              |
|                          |  | 560 - Svarvborr             |  |  |   | <mark>a Giene</mark>                             |              |
|                          |  | 580 - 30- mätprob svarvning |  |  |   | ⊶LEI?                                            |              |
|                          |  | 730 - Anhåll                |  |  |   | 79 <del>.</del>                                  |              |
|                          |  | 120 - Pinnfräs              |  |  |   | 计计均态                                             |              |
|                          |  | 140 - Planfräs              |  |  |   | 狂愚政行                                             |              |
| 1501                     |  | - Skivfräs                  |  |  | Щ |                                                  |              |
|                          |  | 200 - Spiralborr            |  |  |   | $\mathbb{Z}[\mathbb{Z}]$                         |              |
|                          |  | 240 - Gängtapp              |  |  |   | ₩₩₩∦                                             |              |
|                          |  | Multiverktyg                |  |  |   |                                                  |              |

Bild 13-1 Exempel för lista över favoriterna

| Nytt verktyg - fräsar       |              |  |  |  |  |
|-----------------------------|--------------|--|--|--|--|
| Beteckning<br>Typ           | Verktygsläge |  |  |  |  |
| 100 - Fräsverktyg           | 计划书的         |  |  |  |  |
| 110 - Kulhuvud cylindrisk   | cwən         |  |  |  |  |
| 111 - Kulhuvud konisk       | ciliən       |  |  |  |  |
| 120 - Pinnfräs              | 计计划出口        |  |  |  |  |
| 121 - Pinnfräs hörnrundning |              |  |  |  |  |
| 130 - Vinkelhuvudfräs       | 10 및 마 겸     |  |  |  |  |
| 131 - Vinkelfräs hörnrund.  | 105.04 名     |  |  |  |  |
| 140 - Planfräs              | 狂愚政省         |  |  |  |  |
| 145 - Gängfräs              | 5 G T 9      |  |  |  |  |
| 150 - Skivfräs              | ┡═┢╝═        |  |  |  |  |
| $151 - Såg$                 | ᄴ            |  |  |  |  |
| 155 - Konfräs               | CN DA        |  |  |  |  |
| 156 - Konisk fräs hörnrund. | CN ID A      |  |  |  |  |
| 157 - Konisk försänk fräs   |              |  |  |  |  |
| 160 - Gängtappsfräs         | 微算瓣露         |  |  |  |  |

Bild 13-2 Erbjudna verktyg i fönstret "Nytt verktyg - fräs"

13.3 Verktygstyper

| Nytt verktyg - borrar |                            |                         |  |  |  |              |   |
|-----------------------|----------------------------|-------------------------|--|--|--|--------------|---|
| Typ                   | Verktygsläge<br>Beteckning |                         |  |  |  |              |   |
|                       |                            | 200   - Spiralborr      |  |  |  | 8 2 N 2      |   |
|                       |                            | 205 - Korthålsborr      |  |  |  | $8 \times 8$ |   |
|                       |                            | 210 - Borrståna         |  |  |  | 红色的灰         |   |
|                       |                            | 220 - Centrerborr       |  |  |  | ⋐И⋑⋔         |   |
|                       |                            | 230 - Spetsförsänkare   |  |  |  | ⇚⇓⇛⇮         |   |
|                       |                            | 231 - Planförsänkare    |  |  |  | e û el       | п |
|                       |                            | 240 - Gänatapp          |  |  |  | 集業期          | 缣 |
|                       |                            | 241 - Gängtapp fingänga |  |  |  | ₩ 18 ₩ 18    |   |
|                       |                            | 242 - Gängtapp WW       |  |  |  | 集業期          | 罪 |
|                       |                            | 250 - Brotsch           |  |  |  |              |   |

Bild 13-3 Erbjudna verktyg i fönstret "Nytt verktyg - borr"

| Nytt verktyg – svarvstål |                                   |                               |  |  |  |  |  |  |
|--------------------------|-----------------------------------|-------------------------------|--|--|--|--|--|--|
| Tyd                      | <b>Beteckning</b>                 | Verktygsläge                  |  |  |  |  |  |  |
|                          | 500 - Grovskärsstål               | Ŀ<br>$\left  \bullet \right $ |  |  |  |  |  |  |
| 5101                     | - Slätstål                        | জাও                           |  |  |  |  |  |  |
| 520                      | - Stickstål                       | <b>TE 6</b>                   |  |  |  |  |  |  |
| 5301                     | - Stickstål                       | <b>Till</b> el                |  |  |  |  |  |  |
|                          | 540 - Gängstål                    |                               |  |  |  |  |  |  |
| 550                      | <b>SVAMP</b><br>$\qquad \qquad -$ | രൈ                            |  |  |  |  |  |  |
| 560                      | - Svarvhorr                       | کا ا                          |  |  |  |  |  |  |
| 580                      | -30-mätprob svarvning             |                               |  |  |  |  |  |  |

Bild 13-4 Erbjudna verktyg i fönstret "Nytt verktyg - svarvstål"

| Nytt verktyg – special verktyg |                           |                 |  |  |  |  |
|--------------------------------|---------------------------|-----------------|--|--|--|--|
| Tup                            | Beteckning                | Verktygsläge    |  |  |  |  |
|                                | 700 – Spårsåg             | Ш<br><b>STP</b> |  |  |  |  |
|                                | 710 - 30-mätprob fräsning |                 |  |  |  |  |
|                                | 711 - Kantmätprobe        |                 |  |  |  |  |
|                                | 712 - Monoprobe           |                 |  |  |  |  |
|                                | $713$ - L-prob            |                 |  |  |  |  |
|                                | 714 - Stjärnprob          |                 |  |  |  |  |
|                                | 725 - Kalibrerverktyg     |                 |  |  |  |  |
|                                | 730 - Anhåll              |                 |  |  |  |  |
|                                | 731 - Pinol               |                 |  |  |  |  |
|                                | 732 - Stöddocka           | 경로로             |  |  |  |  |
|                                |                           |                 |  |  |  |  |

Bild 13-5 Erbjudna verktyg i fönstret "Nytt verktyg - specialverktyg"

#### Se även

[Ändra skärläge eller verktygstyp](#page-746-0) (Sida [747\)](#page-746-0)

I detta kapitel erhåller du en översikt över mätningen av verktygen.

#### Verktygstyper

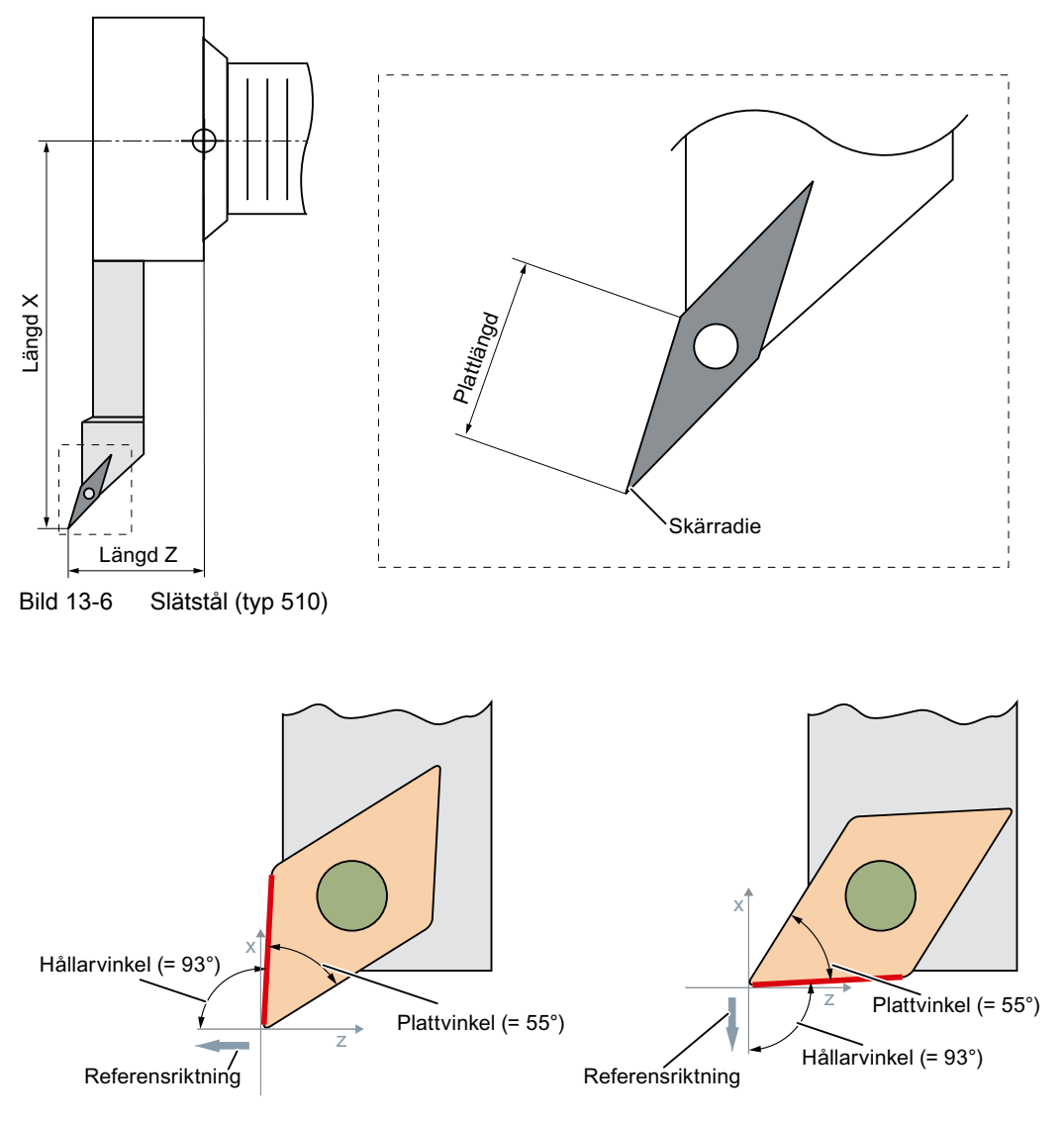

Bild 13-7 Vinkelbeskrivningar

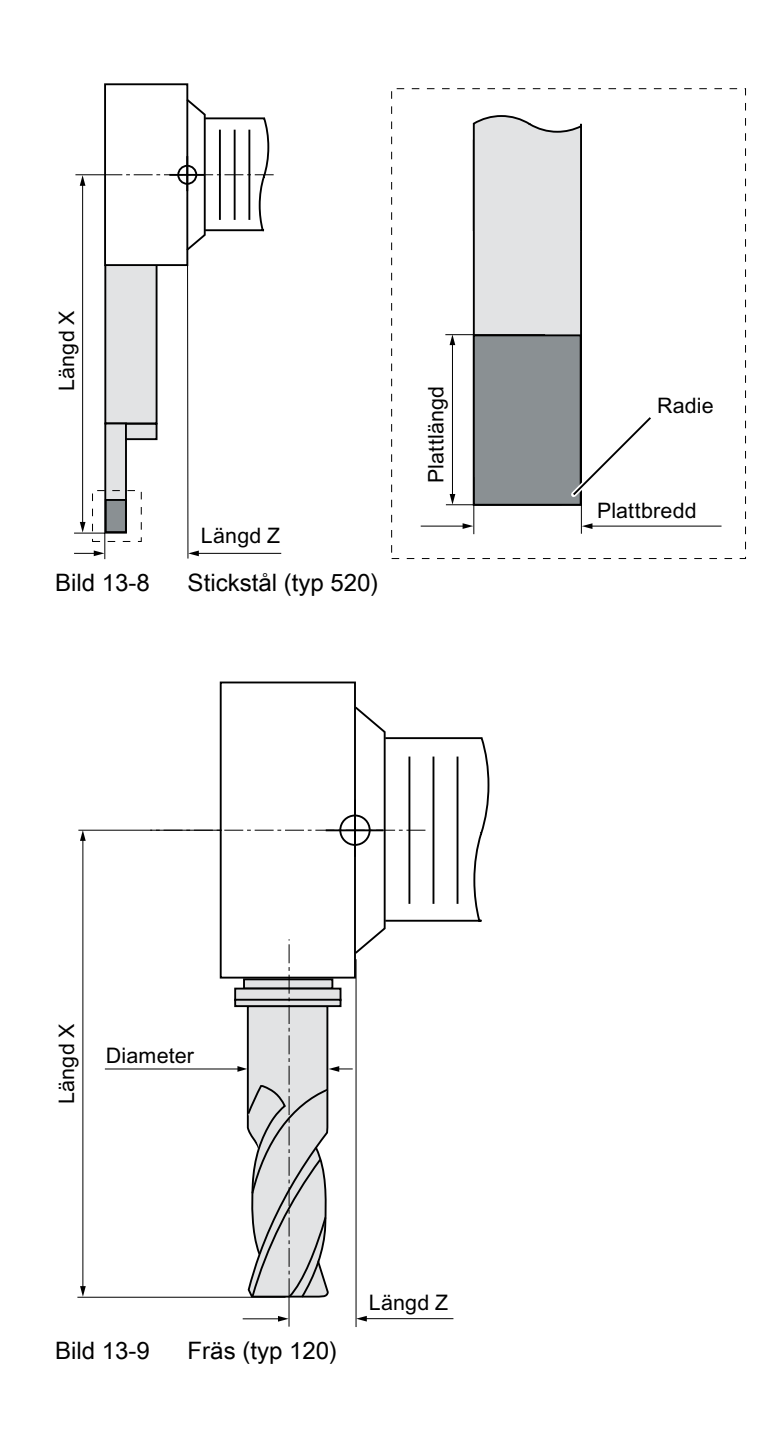

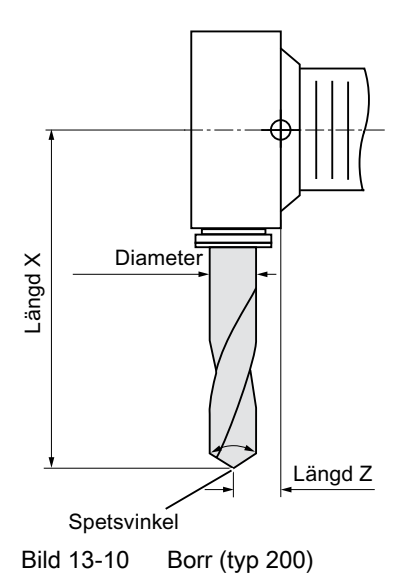

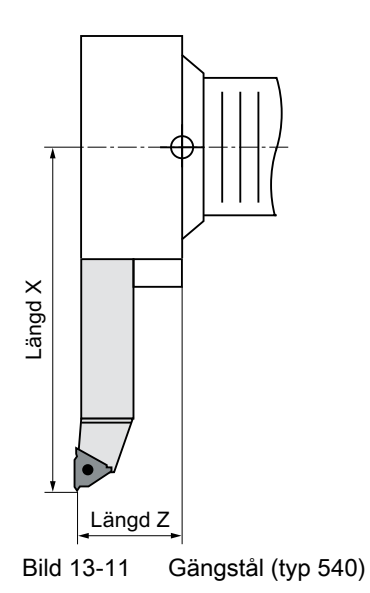

Förvalta verktyg

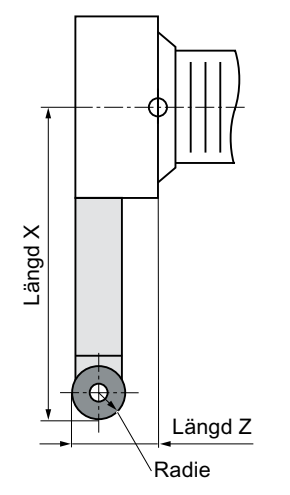

Bild 13-12 Svamp (typ 550)

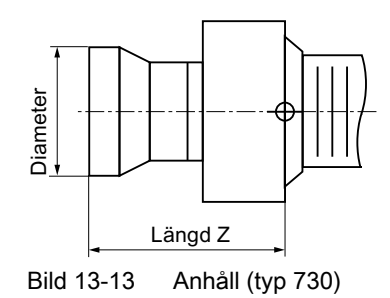

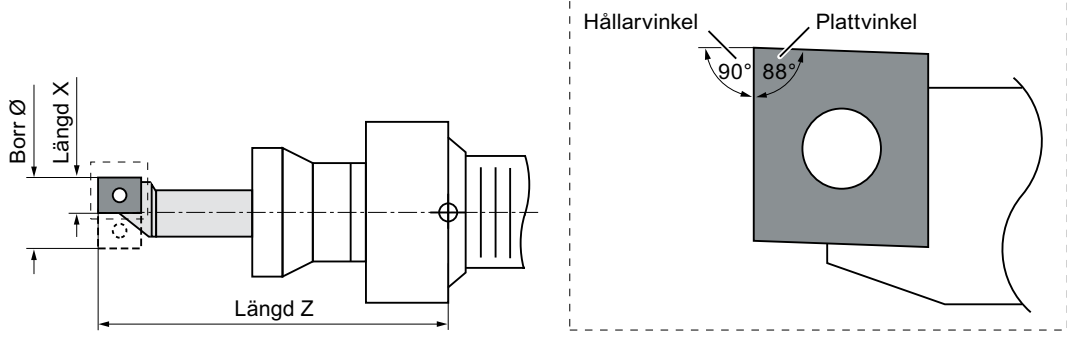

Bild 13-14 Svarvborr (typ 560)

Förvalta verktyg

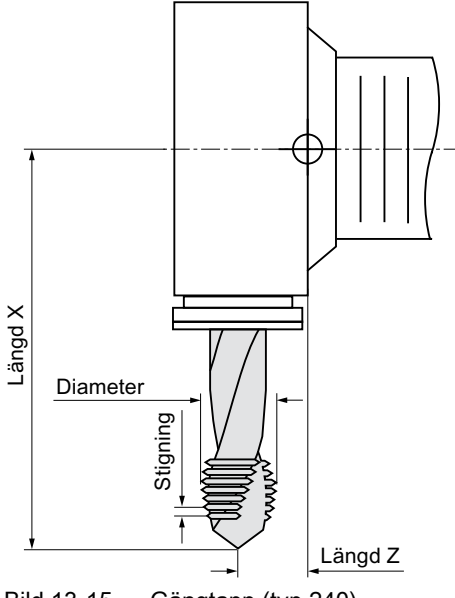

Bild 13-15 Gängtapp (typ 240)

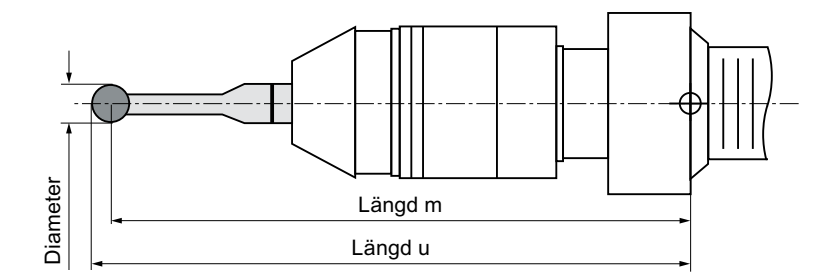

Bild 13-16 3D-mätprobe

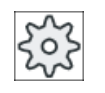

#### Maskintillverkare

Verktygslängden mäts fram till kulans mittpunkt eller fram till kulans omkrets. Följ anvisningarna från maskintillverkaren.

#### Märk

En 3D-mätprobe måste kalibreras före första användningen.

I verktygslistan visas alla parametrar och funktioner som behövs för att lägga till och rigga verktygen.

Varje verktyg är entydigt identifierat genom verktygsbeteckningen och tvillingverktygsnumret.

Vid verktygsframställningen dvs. vid framställningen av skärlägena tas hänsyn till maskinens koordinatsystem.

#### Verktygsparameter

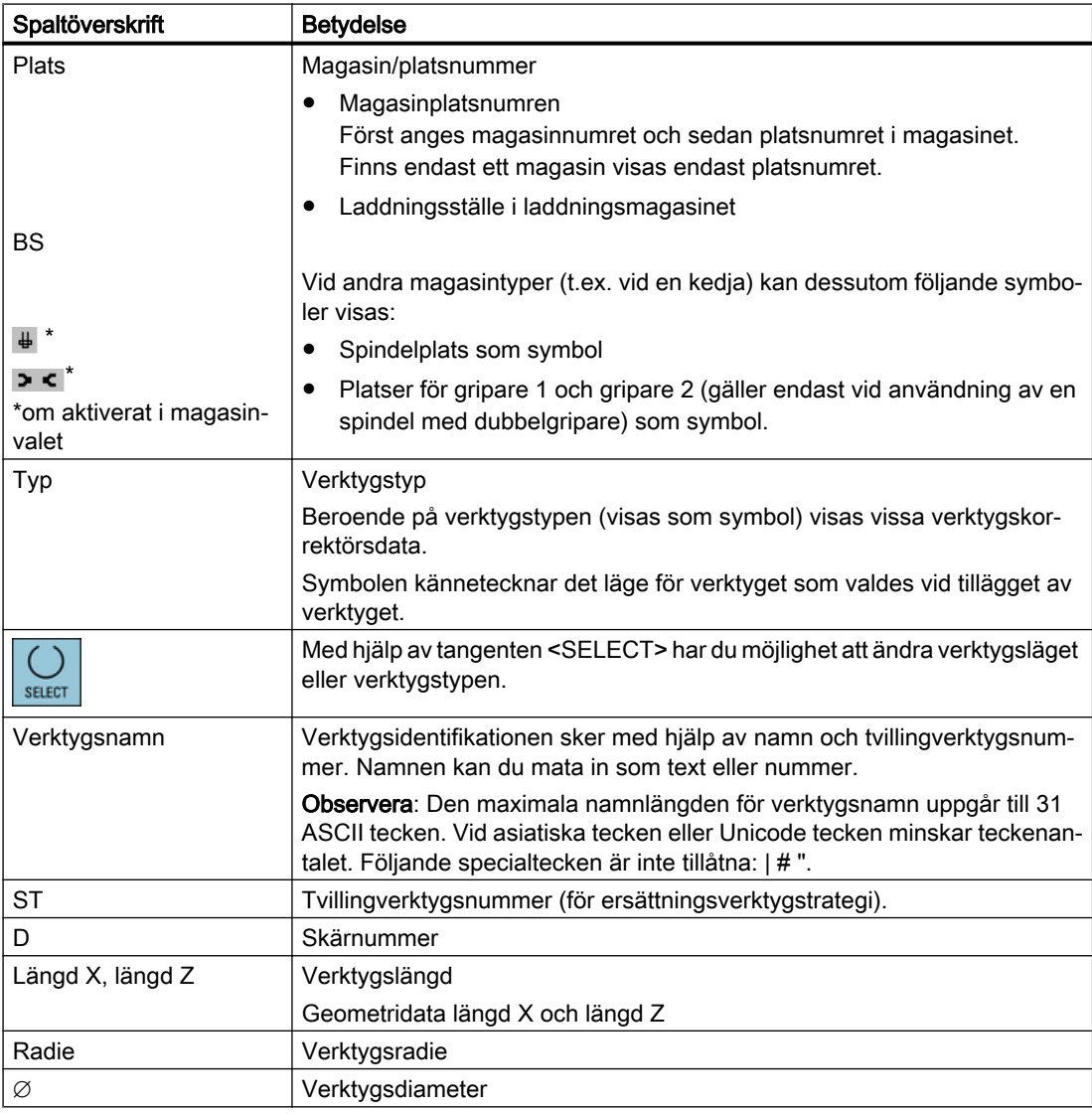

#### Förvalta verktyg

13.5 Verktygslista

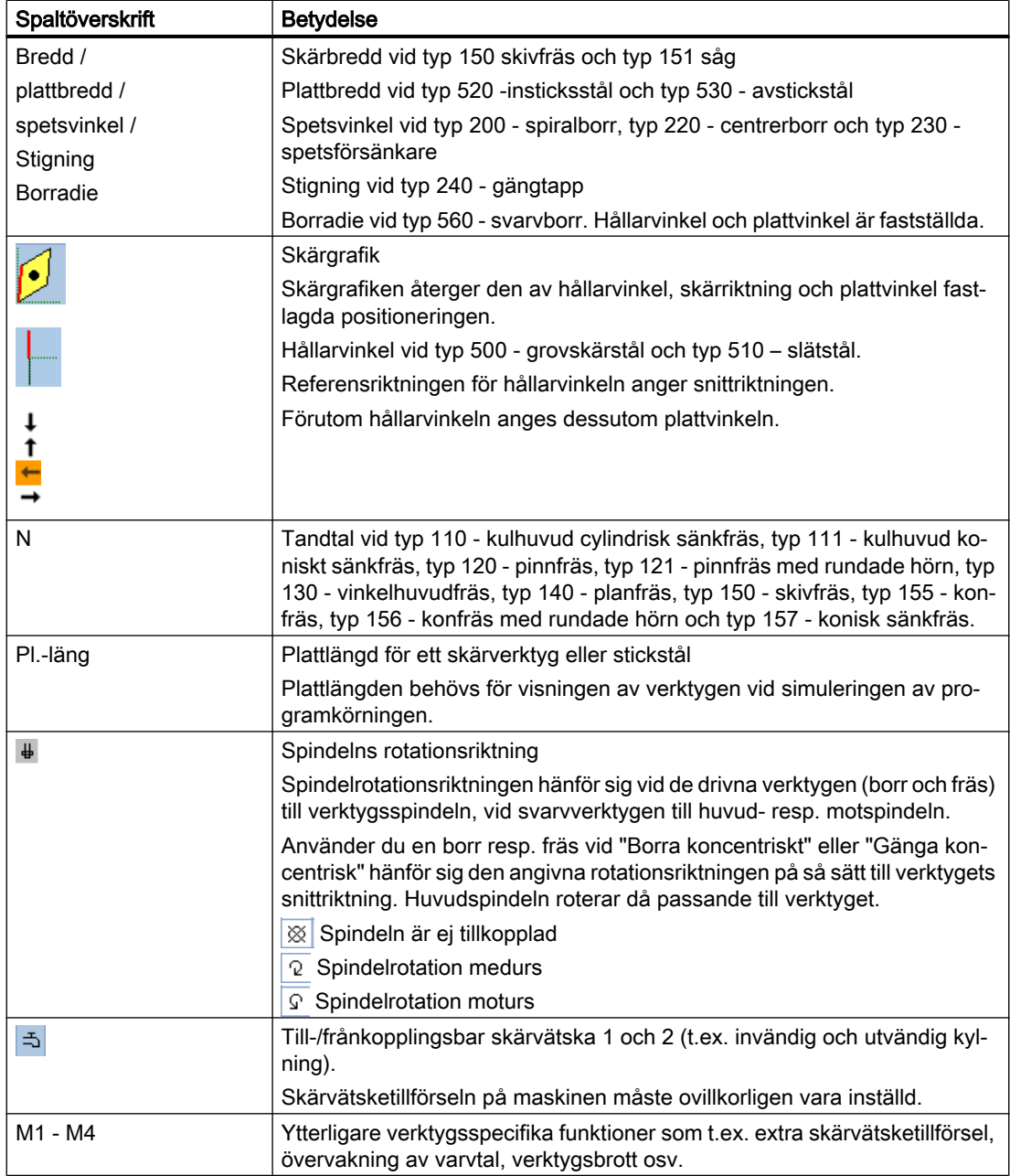

#### Ytterligare parametrar

När du har installerat entydiga skärnummer visas dessa i den första spalten.

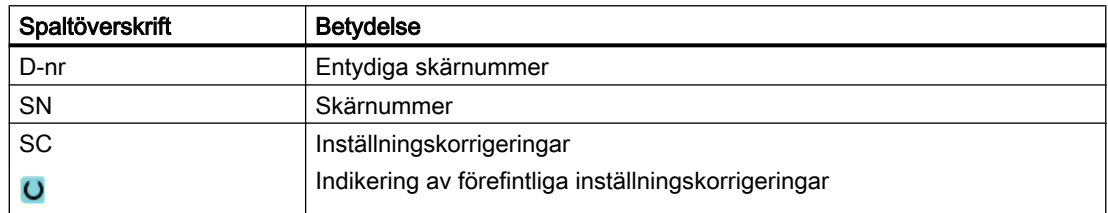

Via konfigurationsfilen fastlägger du valet av parametrar i listan.

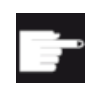

#### Mjukvaruoption

För att kunna förvalta parametrarna spindelrotationsriktning, skärvätska och verktygsspecifika funktioner (M1-M4), behöver du optionen "ShopMill/Shop‐ Turn".

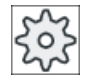

#### **Maskintillverkare**

Följ anvisningarna från maskintillverkaren.

#### Verktygsväxling / blocksökning i ShopTurn-programsteg

När ett verktyg växlas in under ett ShopTurn-programsteg, matas den motsvarande Mfunktionen för skärvätskan automatiskt ut.

Efter en blocksökning matas den här angivna skärvätskan ut, även när en annan skärvätska under tiden programmerades t.ex. via G-koden.

#### **Litteratur**

Informationer till konfiguration och inställning av verktygslistan finns i följande litteratur: Idrifttagningshandbok SINUMERIK Operate

#### Symboler i verktygslistan

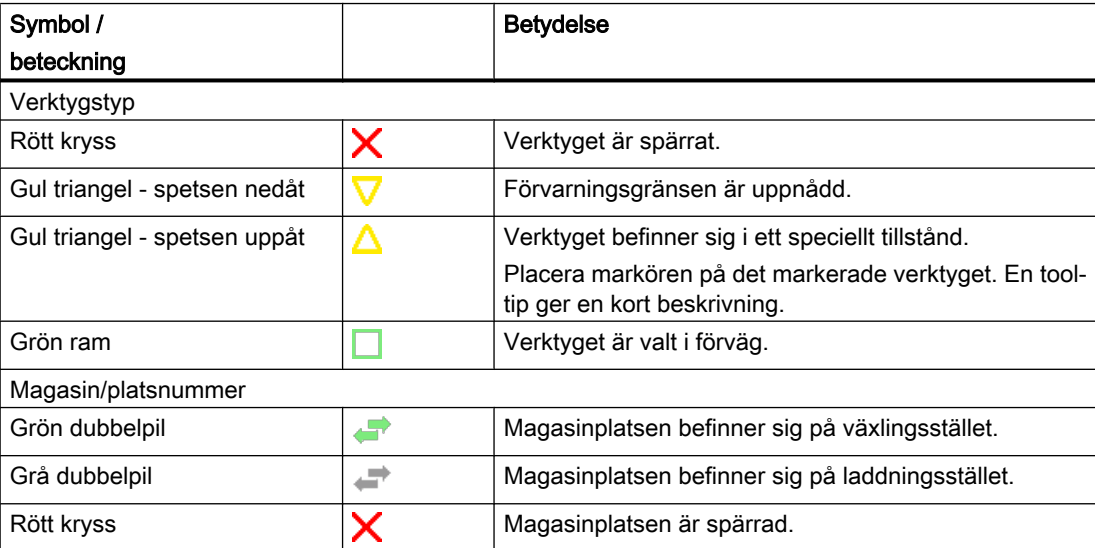

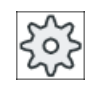

#### Maskintillverkare

Följ anvisningarna från maskintillverkaren.

#### Tillvägagångssätt

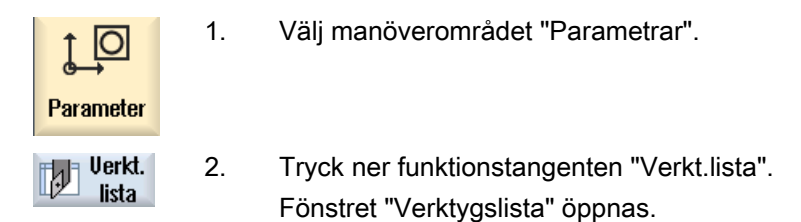

#### Se även

[Visa verktygsdetaljer](#page-737-0) (Sida [738](#page-737-0))

[Ändra skärläge eller verktygstyp](#page-746-0) (Sida [747](#page-746-0))

#### 13.5.1 Ytterligare data

För följande verktygstyper är ytterligare geometriuppgifter nödvändiga, som inte finns upptagna i bilden av verktygslistan.

#### Verktygstyper med ytterligare geometriuppgifter

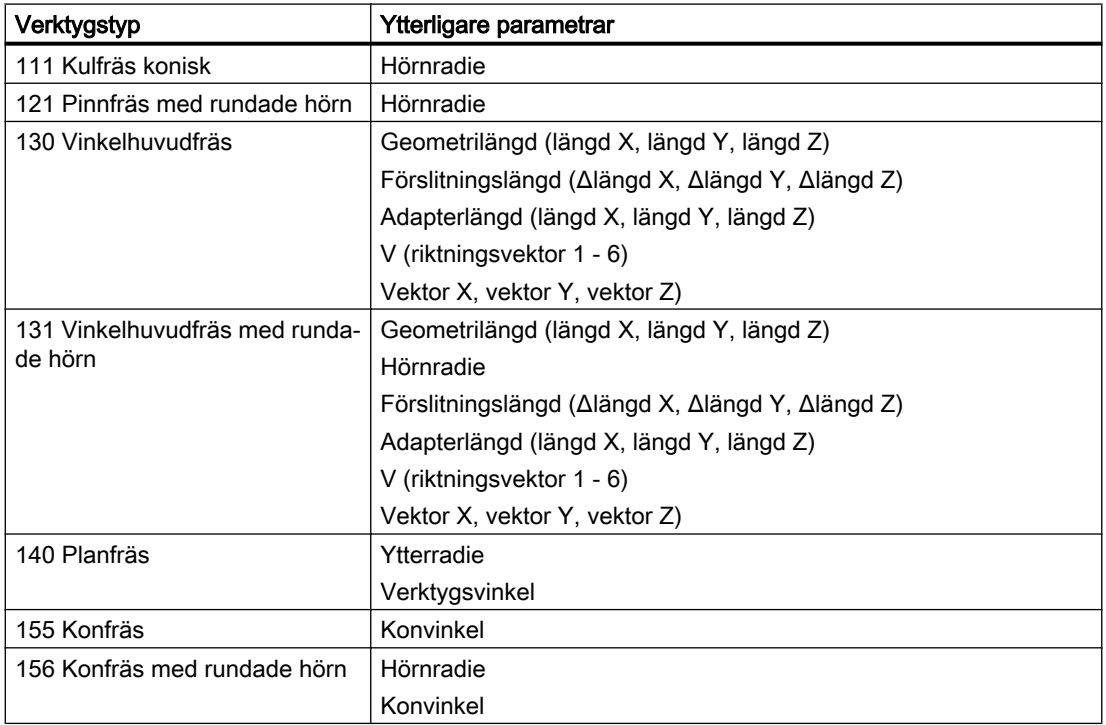

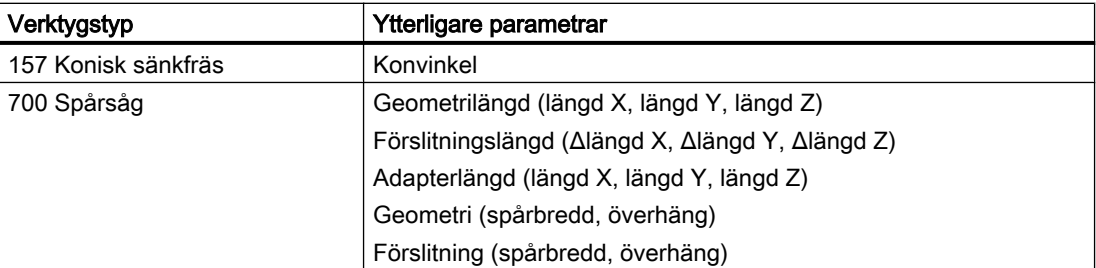

Via konfigurationsfilen kan du fastlägga för vilka verktygstyper vilka data visas i fönstret "Mera data".

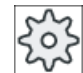

#### Maskintillverkare

Följ anvisningarna från maskintillverkaren.

1. Verktygslistan är öppnad.

#### Tillvägagångssätt

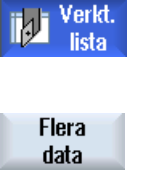

2. Välj ett lämpligt verktyg i listan t.ex. en vinkelhuvudfräs. 3. Tryck ner funktionstangenten "Mera data".

> Fönstret "Mera data - ..." öppnas. Funktionstangenten "Mera data" är endast aktiv, när ett verktyg har valts för vilket fönstret "Mera data" är konfigurerat.

#### 13.5.2 Lägga till nytt verktyg

Fönstret "Nytt verktyg - favoriter" erbjuder vid tillägg av det nya verktyget en rad valda verktygstyper som är så kallade favoriter.

Befinner sig den önskade verktygstypen inte i listan över favoriterna väljer du med motsvarande funktionstangenter det önskade fräs-, borr-, svarv- eller specialverktyget.

#### Tillvägagångssätt

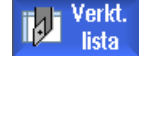

- 1. Verktygslistan är öppnad.
- 2. Placera markören i verktygslistan på den position där verktyget ska läggas till.

Du kan därvid välja en tom magasinplats eller också NC-verktygsmin‐ net utanför magasinet.

I området för NC-verktygsminnet kan du också placera markören på ett verktyg som finns. Data för det visade verktyget skrivs inte över.

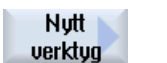

3. Tryck ner funktionstangenten "Nytt verktyg".

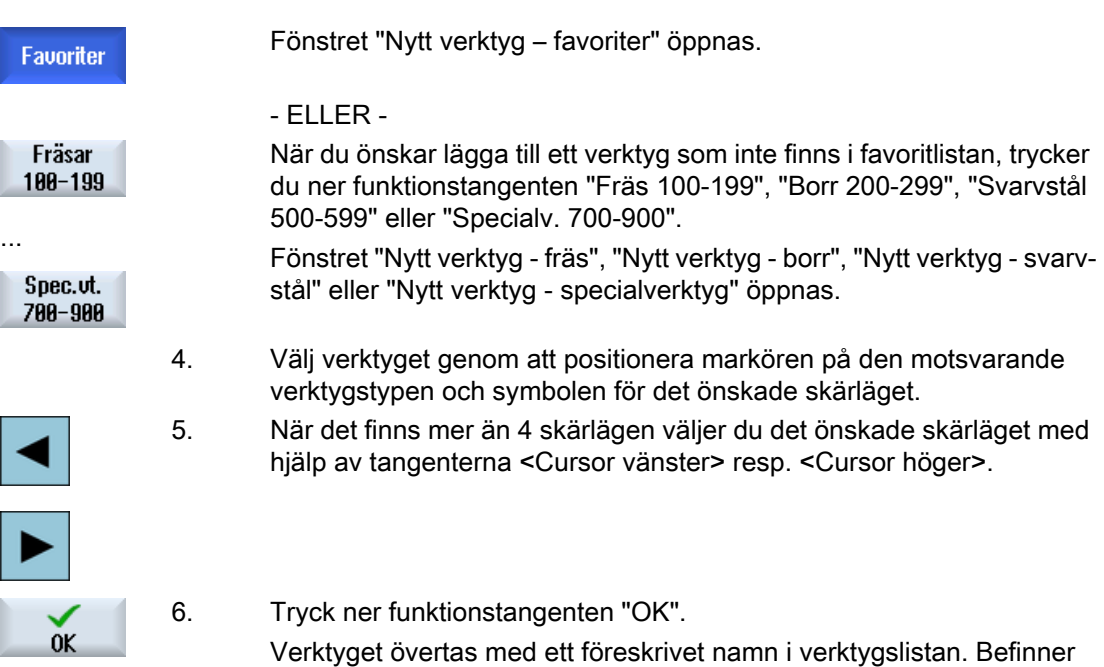

Förloppet för verktygstillägget kan vara inställt på annat sätt.

in på denna magasinplats.

#### Flera laddningsställen

Har du konfigurerat flera laddningsställen för ett magasin, visas vid tillägget av ett verktyg direkt på en tom magasinplats samt efter nertryckning av funktionstangenten "Inladda" fönstret "Val av laddningsställe".

sig markören i verktygslistan på en tom magasinplats laddas verktyget

Välj där det önskade laddningsstället och bekräfta valet med funktionstangenten "OK".

#### Mera data

Vid motsvarande konfiguration öppnar sig efter val av det önskade verktyget och bekräftelse med "OK" fönstret "Nytt verktyg".

Här kan du fastlägga följdande data:

- Namn
- Verktygsplatstyp
- Storlek på verktyget

#### **Litteratur**

En beskrivning av konfigurationsmöjligheterna finner du i Idrifttagningshandbok SINUMERIK Operate

#### 13.5.3 Mäta verktyg

Du har möjlighet att mäta verktygskorrektördata för de enskilda verktygen direkt från verktygslistan.

#### Märk

Verktygsmätningen är endast möjlig med ett aktivt verktyg.

#### Tillvägagångssätt

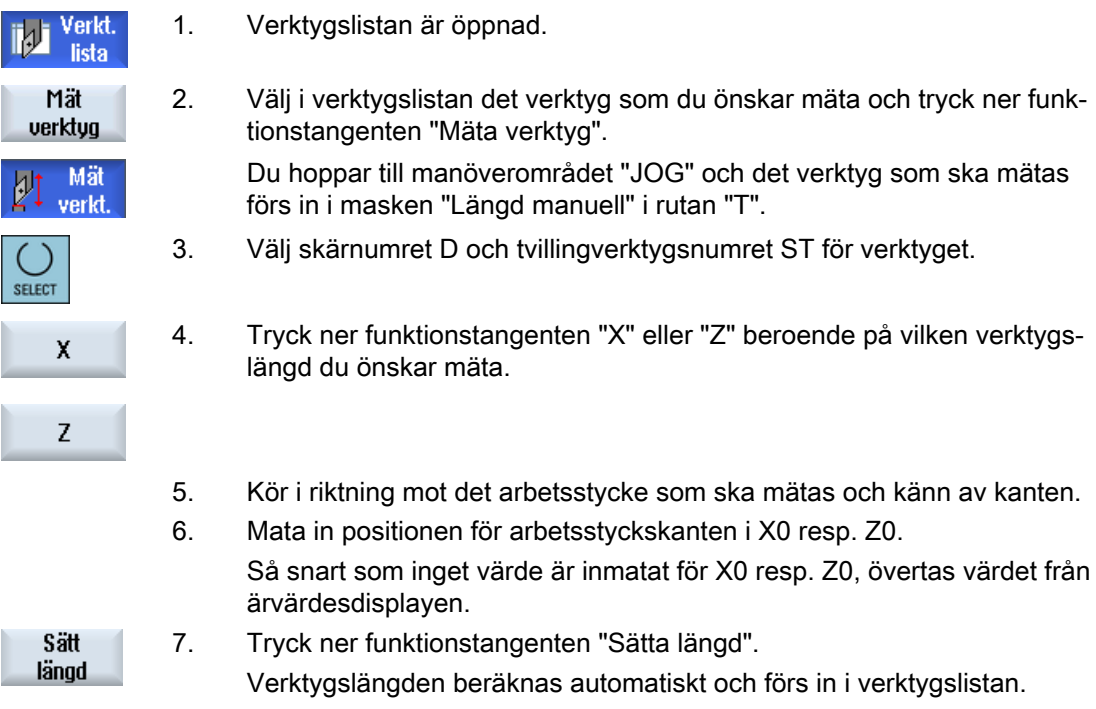

#### 13.5.4 Förvalta flera skär

Vid flerskäriga verktyg erhåller varje skär ett eget korrektörsdatablock. Hur många skär som du kan lägga till beror på vad som konfigurerats i styrningen.

Skär som inte behövs till ett verktyg kan raderas.

#### Tillvägagångssätt

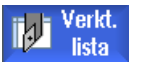

- 1. Verktygslistan är öppnad.
- 2. Placera markören på det verktyg för vilket du önskar lägga till ytterligare skär.

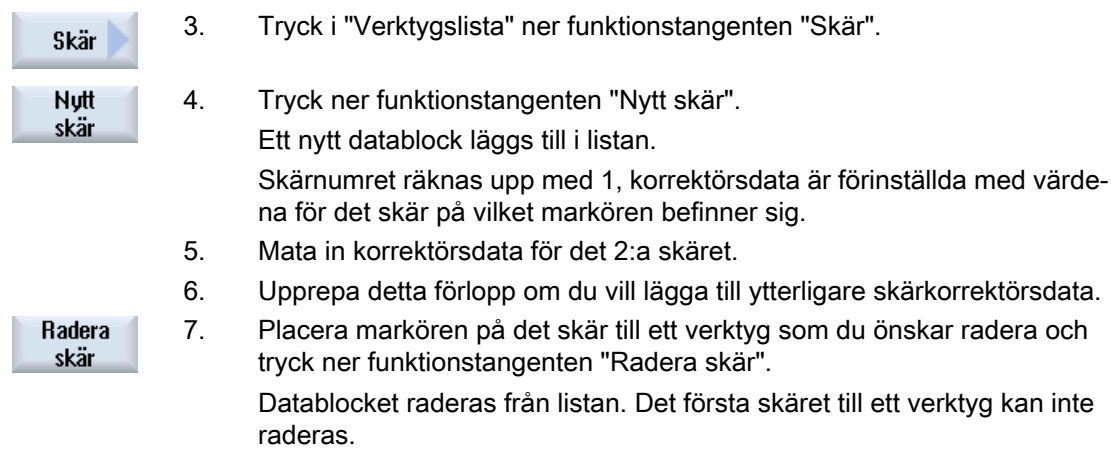

#### 13.5.5 Radera verktyg

Verktyg som du inte längre använder kan du avlägsna från verktygslistan för att hålla denna med översiktlig.

#### Tillvägagångssätt

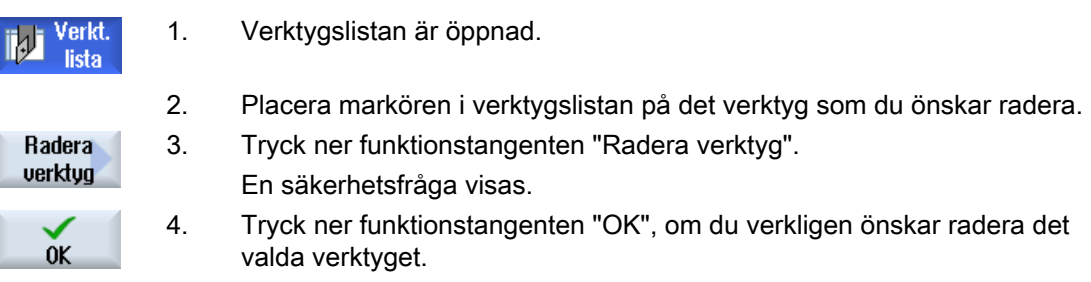

Verktyget raderas.

Befann sig verktyget på en magasinplats, så laddas ur och sedan raderas.

#### Flera laddningsställetn - verktyg på magasinplats

Har du konfigurerat flera laddningsställen för ett magasin visas efter det funktionstangenten "Radera verktyg" tryckts ner fönstret "Val av laddningsställe".

Välj där det önskade laddningsstället och tryck ner funktionstangenten "OK", för att ladda ur och radera verktyget.
# 13.5.6 Inladda och urladda verktyg

Verktyg kan laddas i resp. ur ett magasin via verktygslistan. Vid inladdningen flyttas verktyget till en magasinplats. Medan vid urladdning verktyget avlägsnas från magasinet och läggs i verktygslistan.

Vid laddning föreslås automatiskt en tomplats, till vilken du kan ladda in verktyget. Men du kan också direkt ange en tom magasinplats.

Verktyg som du inte behöver momentant i magasinet kan du ladda ut ur magasinet. HMI lagrar då verktygsdata automatiskt i verktygslistan utanför magasinet i NC-minnet.

Om du på nytt önskar använda verktyget vid ett senare tillfälle laddar du helt enkelt åter in verktyget och därmed vertygsdata på respektive magasinplats. På så sätt besparar du dig upprepad inmatning av samma verktygsdata.

## Tillvägagångssätt

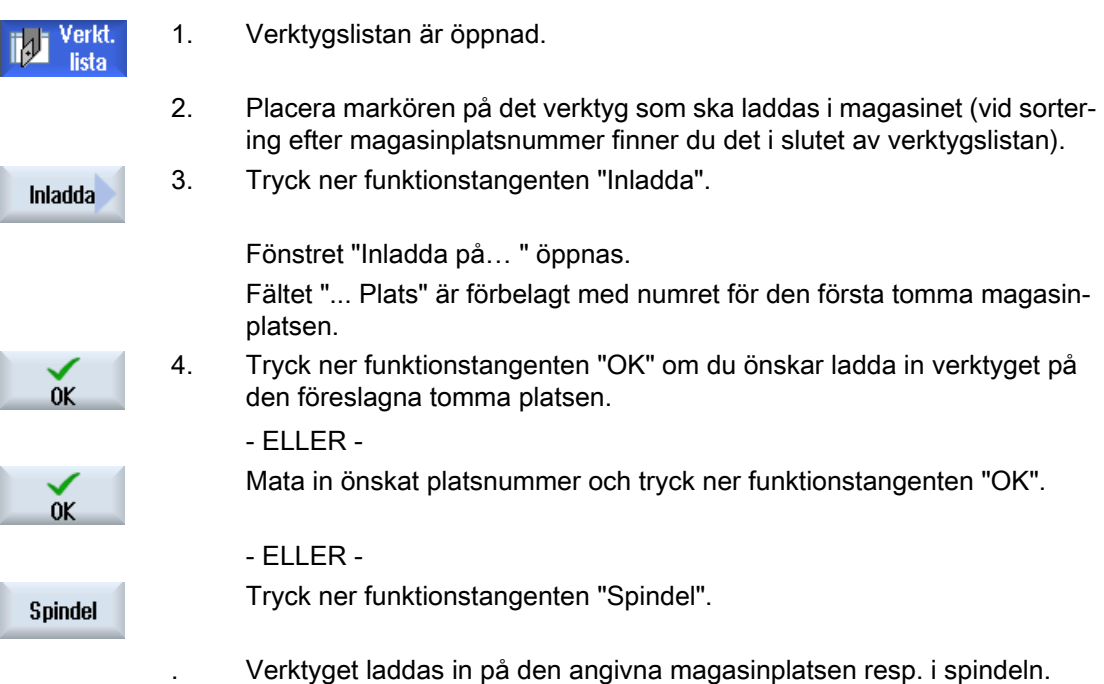

#### Flera magasin

Har du konfigurerat flera magasin visas efter det funktionstangenten "Inladda" tryckts ner fönstret "Inladda på ...".

Ange där det önskade magasinet samt magasinplats, om du inte önskar ta den föreslagna tomma platsen och bekräfta valet med "OK".

#### Flera laddningsställen

Har du konfigurerat flera laddningsställen för ett magasin visas efter det funktionstangenten "Inladda" tryckts ner fönstret "Val av laddningsställe".

Välj där det önskade laddningsstället och bekräfta valet med "OK".

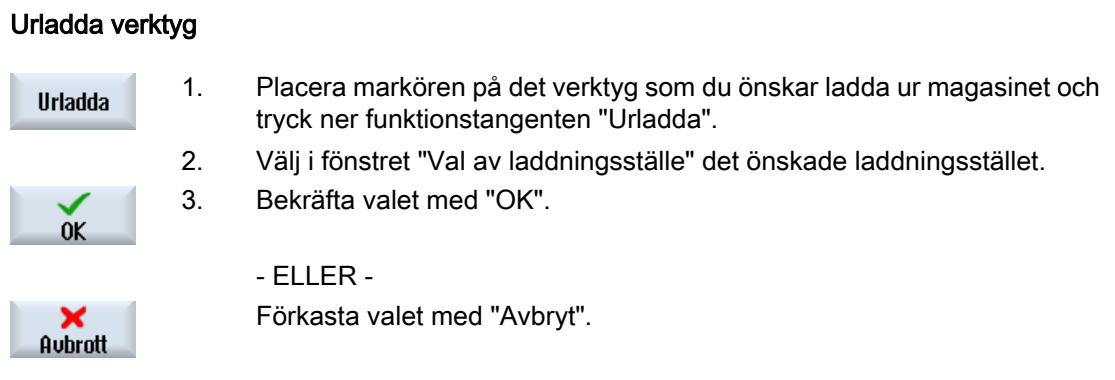

# 13.5.7 Välja magasin

Du har möjlighet att direkt välja det intermediära minnet, magasinet eller NC-minnet.

## Tillvägagångssätt

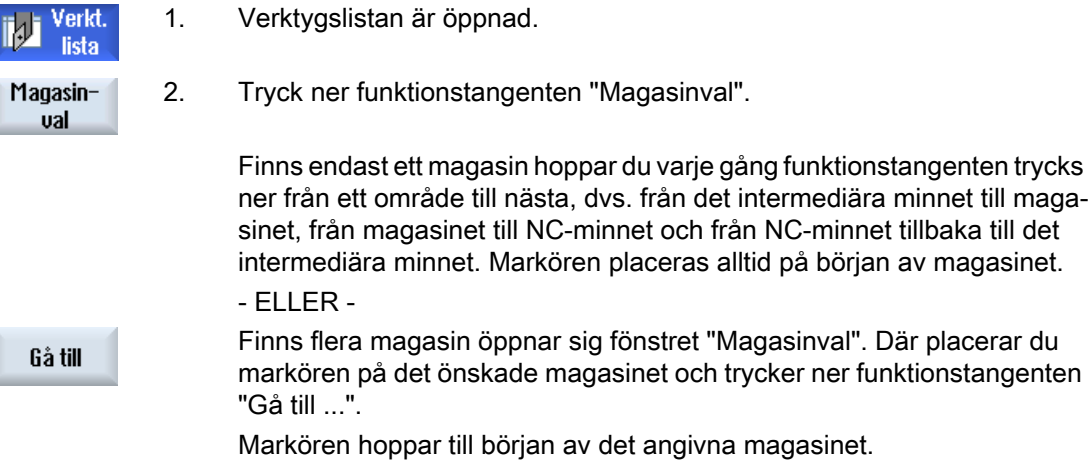

#### Gömma magasin

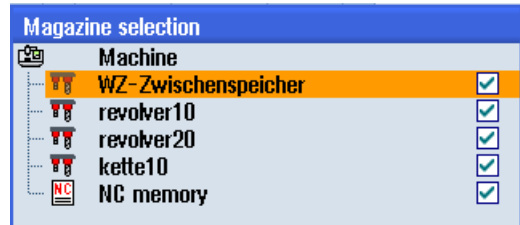

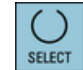

Inaktivera kontrollrutoran bredvid de magasin som inte ska visas i maga‐ sinlistan.

Beteendet för magasinval vid flera magasin kan vara olika konfigurerat.

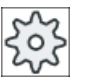

**Maskintillverkare** 

Följ anvisningarna från maskintillverkaren.

## Litteratur

En beskrivning av konfigurationsmöjligheterna finner du i Idrifttagningshandbok SINUMERIK Operate (IM9) / SINUMERIK 840D sl

## 13.5.8 Kodbärarförbindelse (endast 840D sl)

## 13.5.8.1 Översikt

Du har möjlighet att konfigurera en kodbärarförbindelse.

Därmed står i SINUMERIK Operate följande funktioner till förfogande:

- Anlägga nytt verktyg från kodbärare
- Urladdning av verktyg på kodbärare

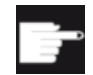

#### Mjukvaruoption

För att kunna använda funktionerna behöver du optionen "Tool Ident Connection".

#### **Litteratur**

Ytterligare informationer över verktygsförvaltningen med kodbärare och till konfigurationen av användargränssnittet i SINUMERIK Operate finns i följande litteratur:

- Funktionshandbok SINUMERIK Integrate for Production AMB, AMC AMM/E
- Idrifttagningshandbok SINUMERIK Operate
- Funktionshandok SINUMERIK 840D sl Verktygsförvaltning

13.5 Verktygslista

I favoritlistan står vid kodbärarförbindelse dessutom ett verktyg till förfogande.

| Nytt verktyg – favoriter<br><b>Verktygsläge</b><br>Beteckning<br>Tup |                             |                 |  |  |  |
|----------------------------------------------------------------------|-----------------------------|-----------------|--|--|--|
|                                                                      | Nutt verktug från kodbärare |                 |  |  |  |
|                                                                      | 500 - Grouskärsstål         | <b>FIEIFF</b>   |  |  |  |
|                                                                      |                             |                 |  |  |  |
|                                                                      | 510 - Slätstål              | 12002           |  |  |  |
|                                                                      | 520 – Stickstål             | 固固<br>Ъ.        |  |  |  |
|                                                                      | 540 - Gängstål              | IAVA            |  |  |  |
|                                                                      | 550 - Svamp                 | 10000           |  |  |  |
|                                                                      | 560 - Svaruborr             | <u> 한 번 번 번</u> |  |  |  |
|                                                                      | 580 - 3D-mätprob svarvning  |                 |  |  |  |
|                                                                      | 730 - Anhåll                |                 |  |  |  |
|                                                                      | 120 - Pinnfräs              | ₩               |  |  |  |
|                                                                      | 140 - Planfräs              | 愚狂              |  |  |  |
|                                                                      | 150 - Skivfräs              | "⊩™–1           |  |  |  |
|                                                                      | 200 - Spiralborr            | NøRø            |  |  |  |
|                                                                      | 240 - Gänatapp              |                 |  |  |  |
|                                                                      |                             |                 |  |  |  |
|                                                                      |                             |                 |  |  |  |
|                                                                      |                             |                 |  |  |  |
|                                                                      | .<br>.<br>$\sim$            |                 |  |  |  |

Bild 13-17 Nytt verktyg från kodbärare i listan över favoriter

## Anlägga nytt verktyg från kodbärare

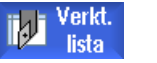

- 1. Verktygslistan är öppnad.
- 2. Placera markören i verktygslistan på den position där verktyget ska läg‐ gas till.

Du kan därvid välja en tom magasinplats eller också NC-verktygsminnet utanför magasinet.

I området för NC-verktygsminnet kan du också placera markören på ett verktyg som finns. Data för det visade verktyget skrivs inte över.

Nutt verktyg Favoriter

ΩK

Fönstret "Nytt verktyg – favoriter" öppnas.

3. Tryck ner funktionstangenten "Nytt verktyg".

4. Positionera markören på posten "Verktyg från kodbärare" och tryck ner funktionstangenten "OK".

Data för verktyget från kodbäraren läses och visas i fönstret "Nytt verktyg" med verktygstyp, verktygsnamn och ev. med bestämda parametrar.

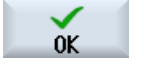

5. Tryck ner funktionstangenten "OK".

Verktyget övertas med det föreskrivna namnet i verktygslistan. Befinner sig markören i verktygslistan på en tom magasinplats laddas verktyget in på denna magasinplats.

## Ladda ur verktyg på kodbärare

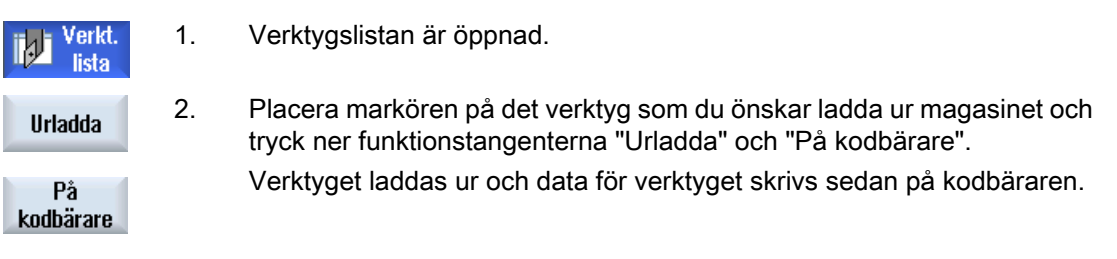

Enligt tillhörande inställning blir det urladdade verktyget på kodbäraren efter utläsningen till kodbäraren raderat från NC-minnet.

## Radera verktyg på kodbärare

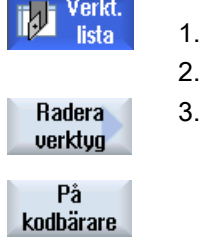

1. Verktygslistan är öppnad.

- 2. Positionera markören på det verktyg på kodbäraren som ska raderas.
- 3. Tryck ner funktionstangenterna "Radera verktyg" och "På kodbärare".

Verktyget laddas ur och data för verktyget skrivs på kodbäraren. Sedan raderas verktyget från NC-minnet.

Raderingen av verktyget kan vara inställt på annat sätt, dvs. funktionstangenten "På kodbärare" står inte till förfogande.

# 13.5.9 Förvalta verktyg i fil

När i inställningarna till verktygslistan optionen "Tillåta verktyg i/från fil" är aktiverad, står i favoritlistan en extra post till förfogande.

| Nytt verktyg - favoriter |            |                            |  |              |       |                                                             |  |  |
|--------------------------|------------|----------------------------|--|--------------|-------|-------------------------------------------------------------|--|--|
| Typ                      | Beteckning |                            |  | Verktygsläge |       |                                                             |  |  |
|                          |            | Verktyg från fil           |  | ≝            |       |                                                             |  |  |
|                          |            | 500 - Grovskärsstål        |  |              |       | $\blacksquare$ $\blacksquare$ $\blacksquare$ $\blacksquare$ |  |  |
|                          |            | 510 - Slätstål             |  | タクグダ         |       |                                                             |  |  |
|                          |            | 520 - Stickstål            |  | c d d        |       |                                                             |  |  |
|                          |            | 540 - Gänastål             |  | Ⅰ시♡⋏         |       |                                                             |  |  |
|                          |            | 550 - Svamp                |  | 10000        |       |                                                             |  |  |
|                          |            | 560 - Suaruhorr            |  |              |       | <b>히 만 더 만</b>                                              |  |  |
|                          |            | 580 - 3D-mätprob svarvning |  |              | e=    |                                                             |  |  |
|                          |            | <b>738 - Anhåll</b>        |  |              |       |                                                             |  |  |
|                          |            | 120 - Pinnfräs             |  |              |       | ∰⊯⊯⊯                                                        |  |  |
|                          |            | 140 - Planfräs             |  |              |       | <b>あたや</b>                                                  |  |  |
|                          |            | 150 - Skiufräs             |  |              |       | FT                                                          |  |  |
|                          |            | 200 - Spiralborr           |  |              | loza. |                                                             |  |  |
|                          |            | 240 - Gängtapp             |  |              |       |                                                             |  |  |

Bild 13-18 Nytt verktyg från fil i listan över favoriter

13.5 Verktygslista

# Lägga till nytt verktyg från fil

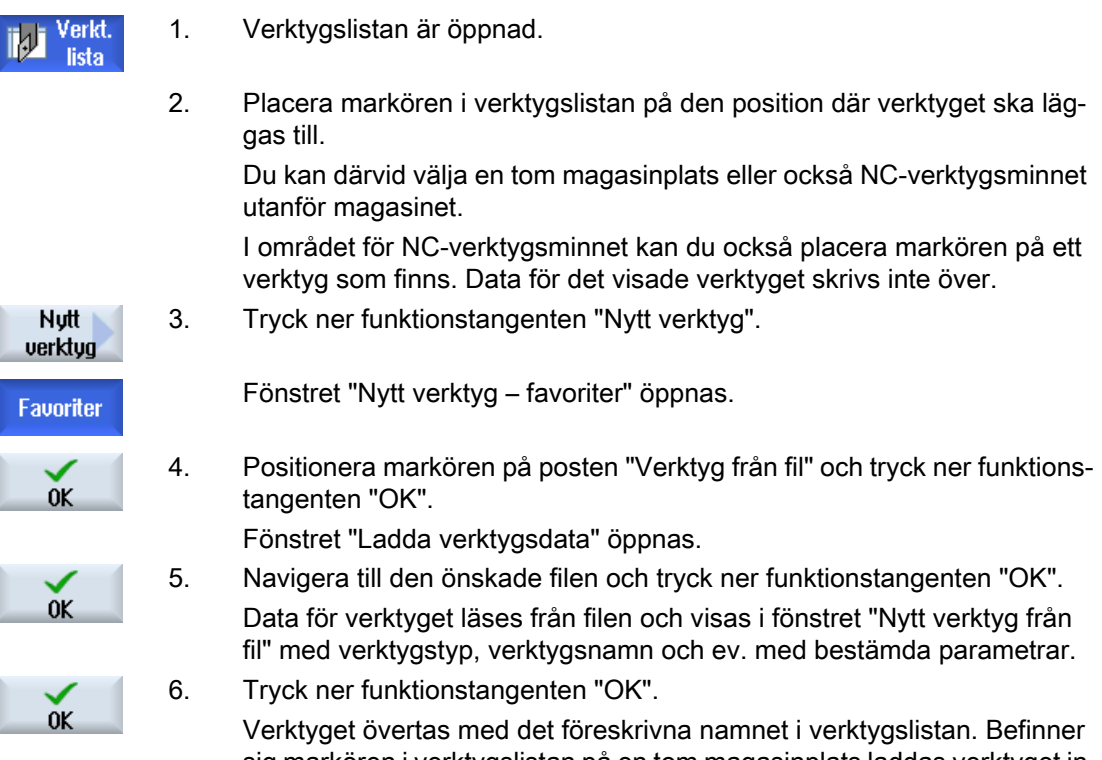

sig markören i verktygslistan på en tom magasinplats laddas verktyget in på denna magasinplats.

Förloppet för verktygstillägget kan vara inställt på annat sätt.

# Ladda ur verktyg i fil

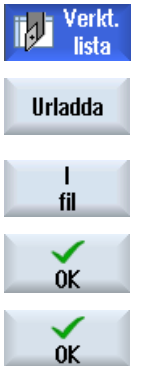

- 1. Verktygslistan är öppnad.
- 2. Placera markören på det verktyg som du vill ladda ur magasinet och tryck ner funktionstangenterna "Urladda" och "I fil".
	- 3. Navigera till den önskade katalogen och tryck ner funktionstangenten "OK".
	- 4. Mata in önskat filnamn i rutan "Namn" och tryck ner funktionstangenten "OK".

Rutan är förbelagd med verktygsnamnet.

Verktyget laddas ur och data för verktyget skrivs i filen.

Enligt tillhörande inställning blir det urladdade verktyget efter utläsningen raderat från NCminnet.

## Radera verktyg i fil

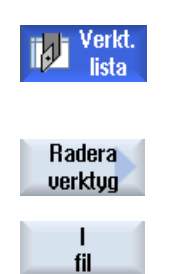

- 1. Verktygslistan är öppnad.
- 2. Positionera markören på det verktyg som ska raderas.
- 3. Tryck ner funktionstangenterna "Radera verktyg" och "I fil".

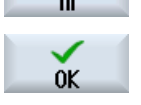

 $0<sup>K</sup>$ 

- 3. Navigera till den önskade katalogen och tryck ner funktionstangenten "OK".
- 4. Mata in önskat filnamn i rutan "Namn" och tryck ner funktionstangenten "OK".

Rutan är förbelagd med verktygsnamnet.

Verktyget laddas ur och data för verktyget skrivs i filen. Sedan raderas verktyget från NC-minnet.

# 13.6 Verktygsförslitning

I verktygsförslitningslistan befinner sig alla parametrar och funktioner som behövs under den pågående driften.

Verktyg som befinner sig i ingrepp under en längre tid kan bli slitna. Detta förslitning kan du mäta och föra in i verktygsförslitningslistan. Styrningen tar sedan hänsyn till dessa data vid beräkningen av verktygslängds- resp. radiekorrektören. På detta sätt uppnås en konstant precision vid bearbetningen av arbetsstycken.

## Övervakningstyper

Du kan låta automatiskt övervaka ingreppstiden för verktygen med stycktal, ingreppstid eller slitage.

#### Märk

#### Kombination av övervakningstyper

Du har möjligheten att låta övervaka ett verktyg med en typ eller en valfri kombination av övervakningstyper.

Dessutom kan du spärra verktygen när du inte längre önskar använda dem.

## Verktygsparameter

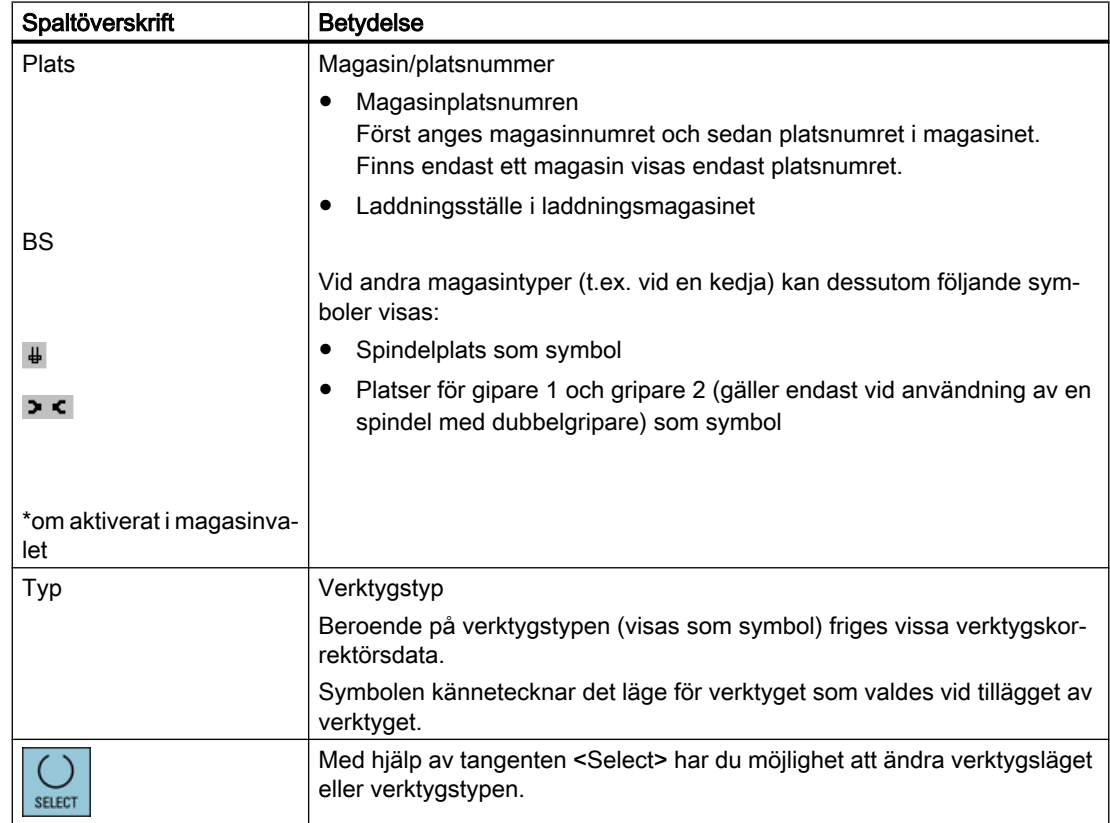

#### Förvalta verktyg

13.6 Verktygsförslitning

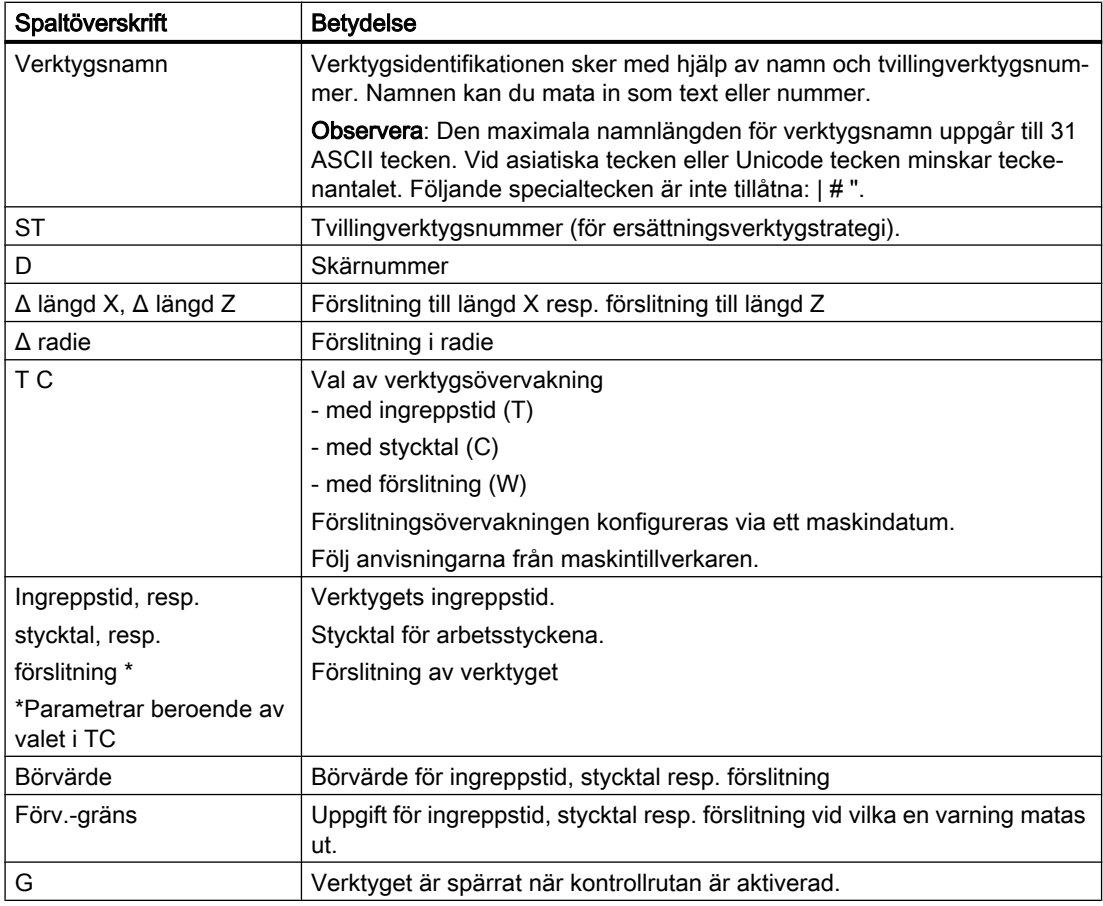

## Ytterligare parametrar

När du har installerat entydiga skärnummer visas dessa i den första spalten.

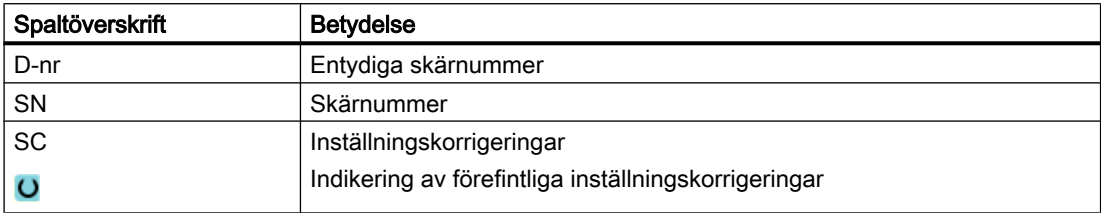

## Symboler i verktygsförslitningslistan

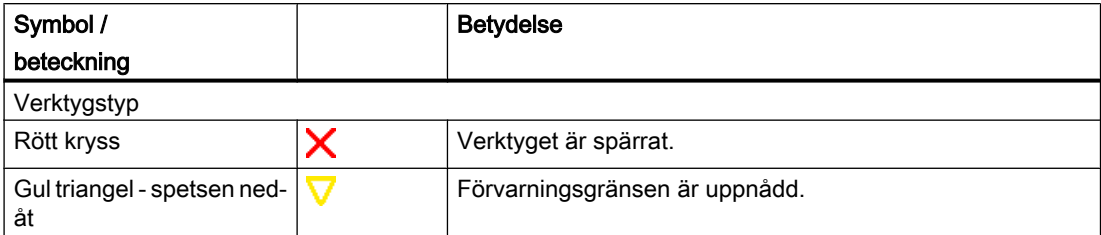

#### 13.6 Verktygsförslitning

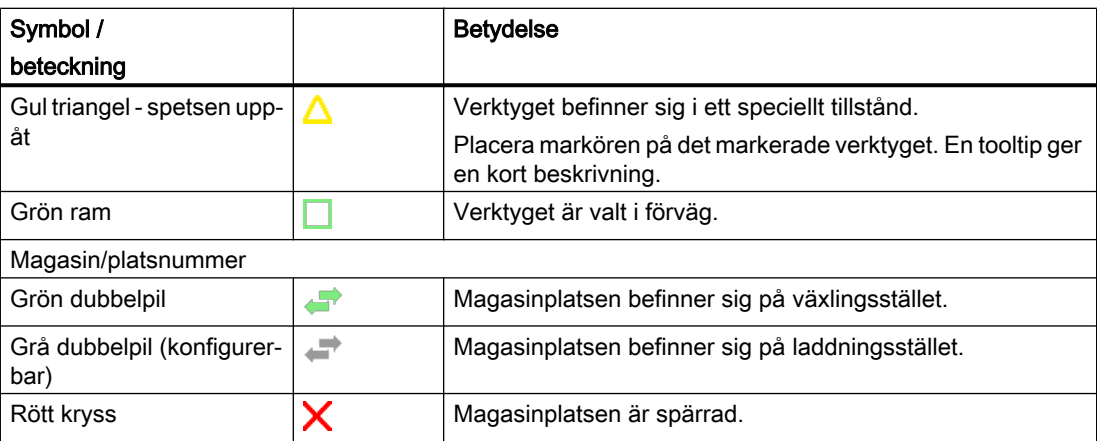

## Tillvägagångssätt

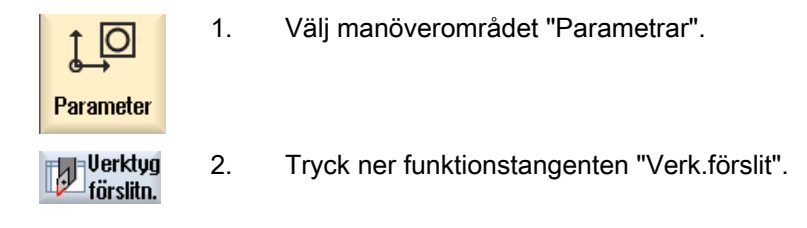

#### Se även

[Visa verktygsdetaljer](#page-737-0) (Sida [738](#page-737-0)) [Ändra skärläge eller verktygstyp](#page-746-0) (Sida [747](#page-746-0))

# 13.6.1 Reaktivera verktyg

Du har möjlighet att ersätta spärrade verktyg resp. åter göra dessa verktyg användbara.

## Förutsättningar

För att du ska kunna reaktivera ett verktyg måste övervakningsfunktionen vara aktiverad samt ett börvärde vara deponerat.

## Tillvägagångssätt

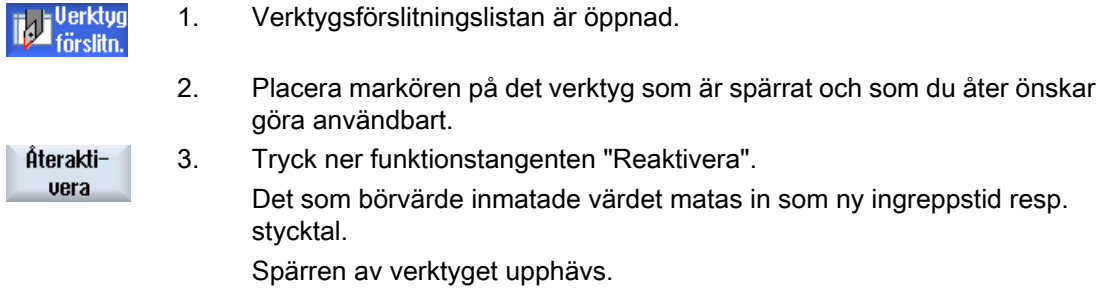

#### Reaktivera och positionera

Är funktionen "Reaktivera med positionera" konfigurerad, positioneras dessutom den magasinplats på vilken det valda verktyget står på laddningsstället. Du kan byta ut verktyget.

#### Reaktivera alla övervakningstyper

Är funktionen "Reaktivera alla övervakningstyper" konfigurerad, återställs vid reaktiveringen alla i NC inställda övervakningstyper för ett verktyg.

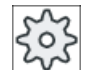

#### **Maskintillverkare**

Följ anvisningarna från maskintillverkaren.

#### **Litteratur**

Idrifttagningshandbok SINUMERIK Operate (IM9) / SINUMERIK 840D sl

#### Flera laddningsställen

Har du konfigurerat flera laddningsställen för ett magasin visas efter det funktionstangenten "Inladda" tryckts ner fönstret "Val av laddningsställe".

Välj där det önskade laddningsstället och bekräfta valet med funktionstangenten "OK".

# 13.7 Verktygsdata OEM

Du har möjlighet att projektera listorna enligt dina behov.

## **Litteratur**

Ytterligare informationer för projektering av OEM verktygsdata finns i följande litteratur: Idrifttagningshandbok SINUMERIK Operate (IM9) / SINUMERIK 840D sl

## Tillvägagångssätt

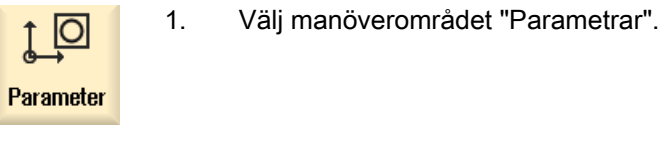

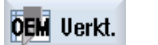

2. Tryck ner funktionstangenten "OEM verkt.".

# 13.8 Magasin

I magasinlistan visas verktyg med sina magasinrelaterade data. Här företar du åtgärder som hänför sig till magasinen och magasinplatserna.

Enstaka magasinplatser kan vara platskodade resp. spärrade.

## Verktygsparameter

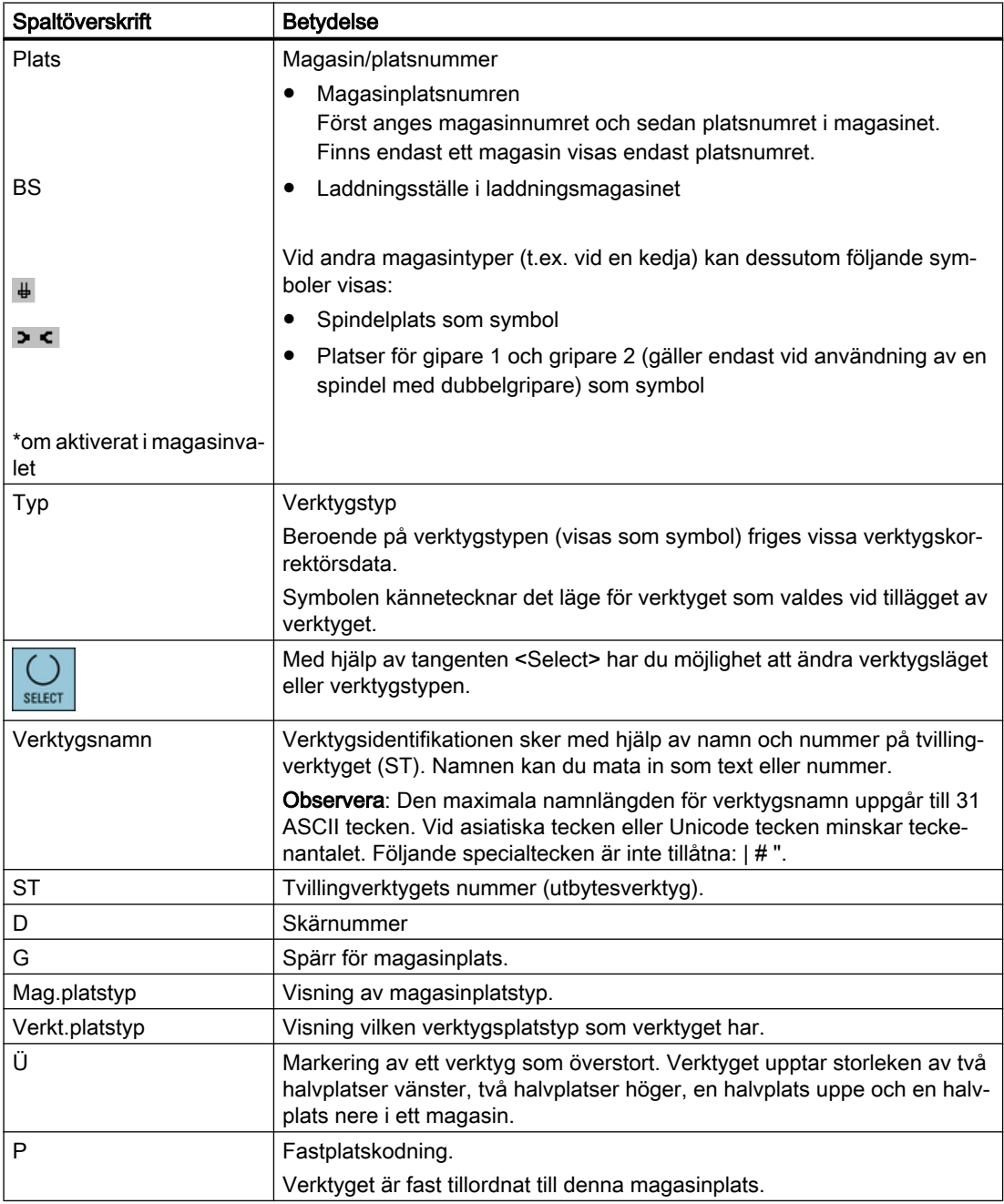

```
Förvalta verktyg
```
13.8 Magasin

## Ytterligare parametrar

När du har installerat entydiga skärnummer visas dessa i den första spalten.

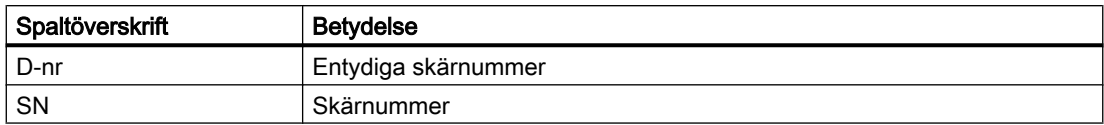

### Symboler i magasinlisten

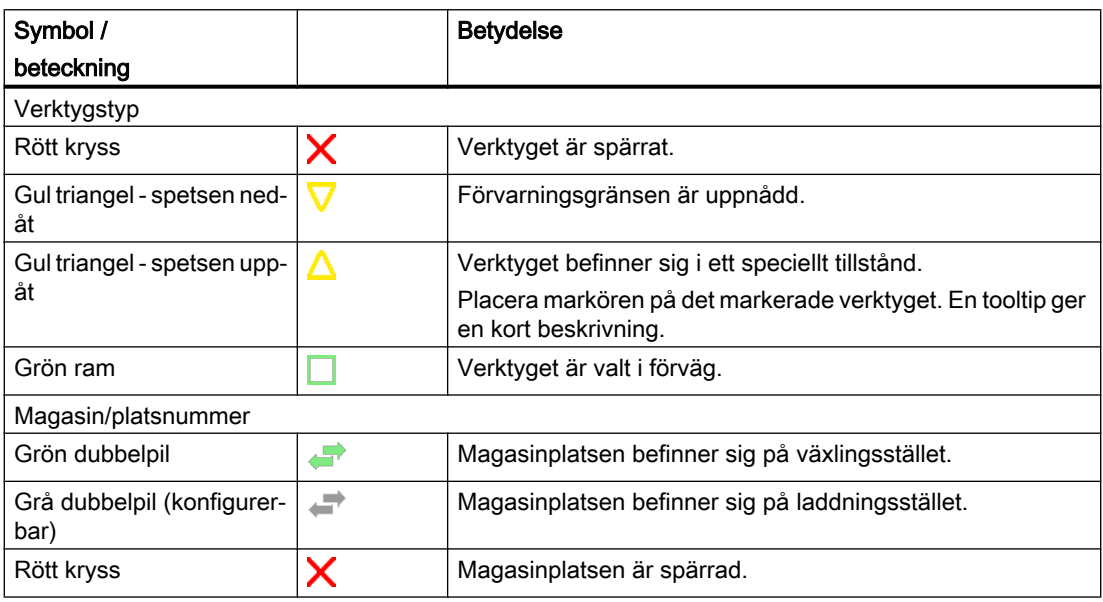

## Tillvägagångssätt

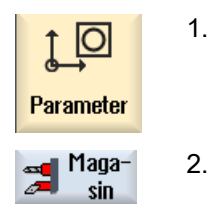

1. Välj manöverområdet "Parametrar".

2. Tryck ner funktionstangenten "Magasin".

## Se även

[Visa verktygsdetaljer](#page-737-0) (Sida [738](#page-737-0))

[Ändra skärläge eller verktygstyp](#page-746-0) (Sida [747](#page-746-0))

## 13.8.1 Positionera magasin

Du kan postionera magasinplatser direkt på laddningsstället.

## Tillvägagångssätt

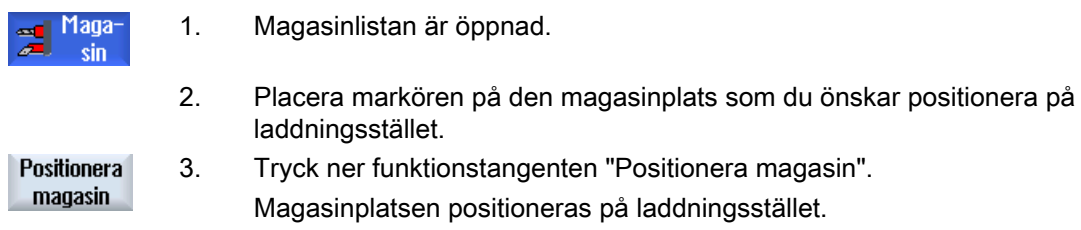

#### Flera laddningsställen

Har du konfigurerat flera laddningsställen för ett magasin visas efter det funktionstangenten "IPositionera magasin" tryckts ner fönstret "Val av laddningsställe".

Välj där det önskade laddningsstället och bekräfta valet med "OK" för att positionera magasinsplatsen på laddningsstället.

# 13.8.2 Flytta verktyg

Verktyg kan flyttas inom magasin direkt till en annan magasinplats dvs. man behöver inte urladda verktygen först ur magasinet för att kunna ladda dem på en annan plats.

Vid flyttning föreslås automatiskt en tomplats, till vilken du kan flytta verktyget. Men du kan också direkt ange en tom magasinplats.

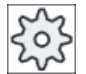

#### **Maskintillverkare**

Följ anvisningarna från maskintillverkaren.

## Tillvägagångssätt

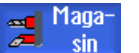

- 1. Magasinlistan är öppnad.
- 2. Placera markören på det verktyg som ska flyttas till en annan magasin‐ plats.

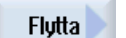

0K

3. Tryck ner funktionstangenten "Flytta". Fönstret "... flytta från plats ... till plats ..." visas. Fältet "Plats" är förbelagt med numret för den första tomma magasinplatsen.

4. Tryck ner funktionstangenten "OK" om du önskar sätta upp verktyget på den föreslagna magasinplatsen.

#### 13.8 Magasin

#### - ELLER -

 $\alpha$ 

Mata i fältet "… Magasin" in det önskade magasinnumret samt i fältet "Plats" det önskade magasinplatsnumret.

Tryck ner funktionstangenten "OK".

Verktyget flyttas till den angivna magasinplatsen.

## Flera magasin

Har du ställt in flera magasin visas efter det funktionstangenten "Flytta" tryckts ner fönstret "...flytta från magasin... plats... till...".

Välj där det önskade magasinet samt den önskade platsen och bekräfta valet med "OK", för att ladda verktyget.

# 13.8.3 Radera / ladda ur / ladda in / flytta alla verktyg

Du har möjligheten att radera och att ladda ur, att ladda in i magasinet resp. att flytta alla verktyg samtidigt från magasinlistan.

### Förutsättningar

För att funktionstangenten "Radera alla", "Urladda alla", "Ladda alla" resp. "Flytta alla" ska vara visad och tillgänglig måste följande förutsättningar vara uppfyllda:

- Magasinförvaltningen är inställd
- I det intermediära minnet / i spindeln finns inget verktyg

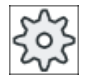

#### Maskintillverkare

Följ anvisningarna från maskintillverkaren.

1. Magasinlistan är öppnad.

## Tillvägagångssätt

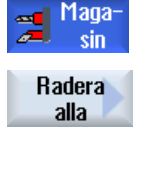

2. Tryck på funktionstangenten "Radera alla".

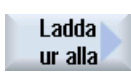

 $-$  FLIFR  $-$ Tryck ner funktionstangenten "Urladda alla".

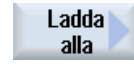

Tryck ner funktionstangenten "Ladda alla".

- ELLER -

- ELLER -

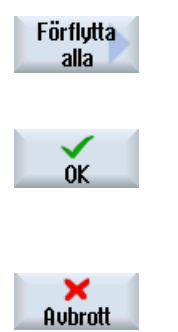

Tryck ner funktionstangenten "Flytta alla".

Du får en fråga om du verkligen vill ladda ur, ladda eller flytta alla verktyg.

3. Tryck ner funktionstangenten "OK" för att fortsätta raderingen, urladd‐ ningen, laddningen eller flyttningen av verktygen.

Verktygen raderas, laddas ur, laddas in i magasinet eller flyttas efter sti‐ gande magasinplatsnummer.

4. Tryck ner funktionstangenten "Avbryt" när du vill avbryta urladdningsför‐ loppet.

# <span id="page-737-0"></span>13.9 Verktygsdetaljer

# 13.9.1 Visa verktygsdetaljer

I fönstret "Verktygsdetaljer" låter du dig via funktionstangenter visas följande parametrar för det valda verktyget:

- Verktygsdata
- Skärdata
- Övervakningsdata

## Tillvägagångssätt

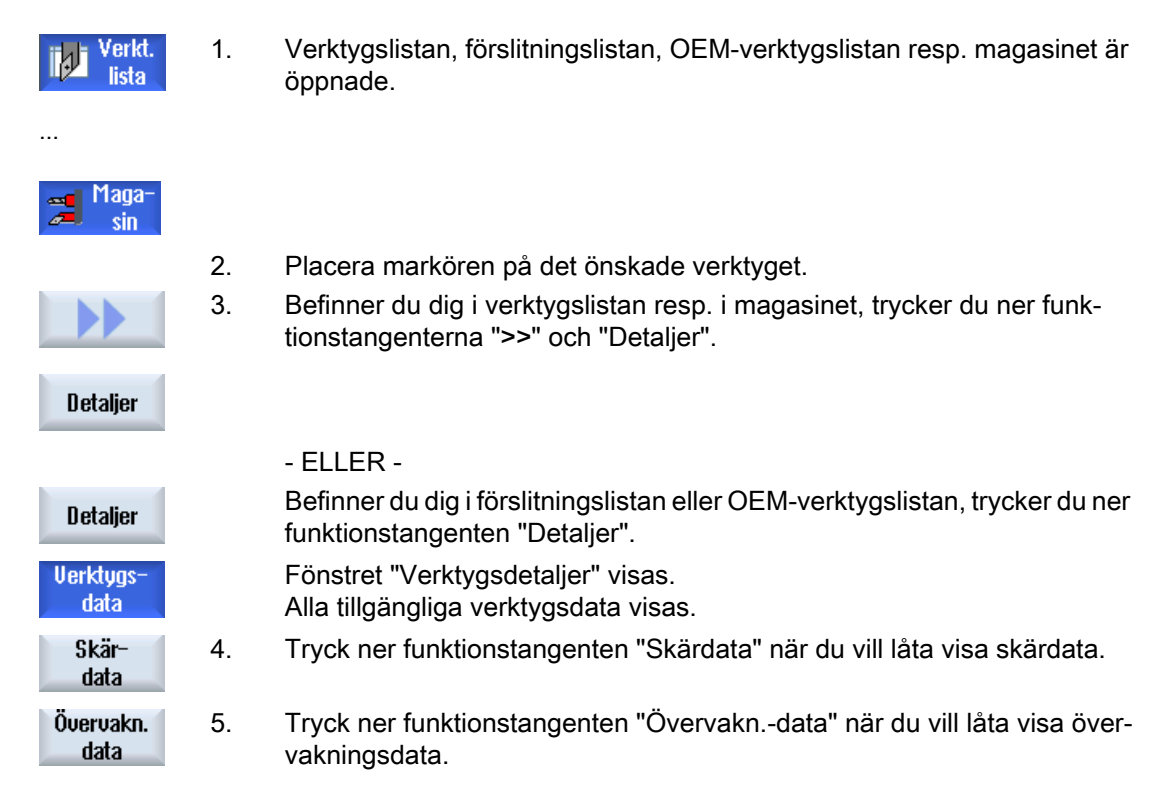

## 13.9.2 Verktygsdata

I fönstret "Verktygsdetaljer" erhåller du följande uppgifter till det valda verktyget, när funktionstangenten "Verktygsdata" är aktiv.

13.9 Verktygsdetaljer

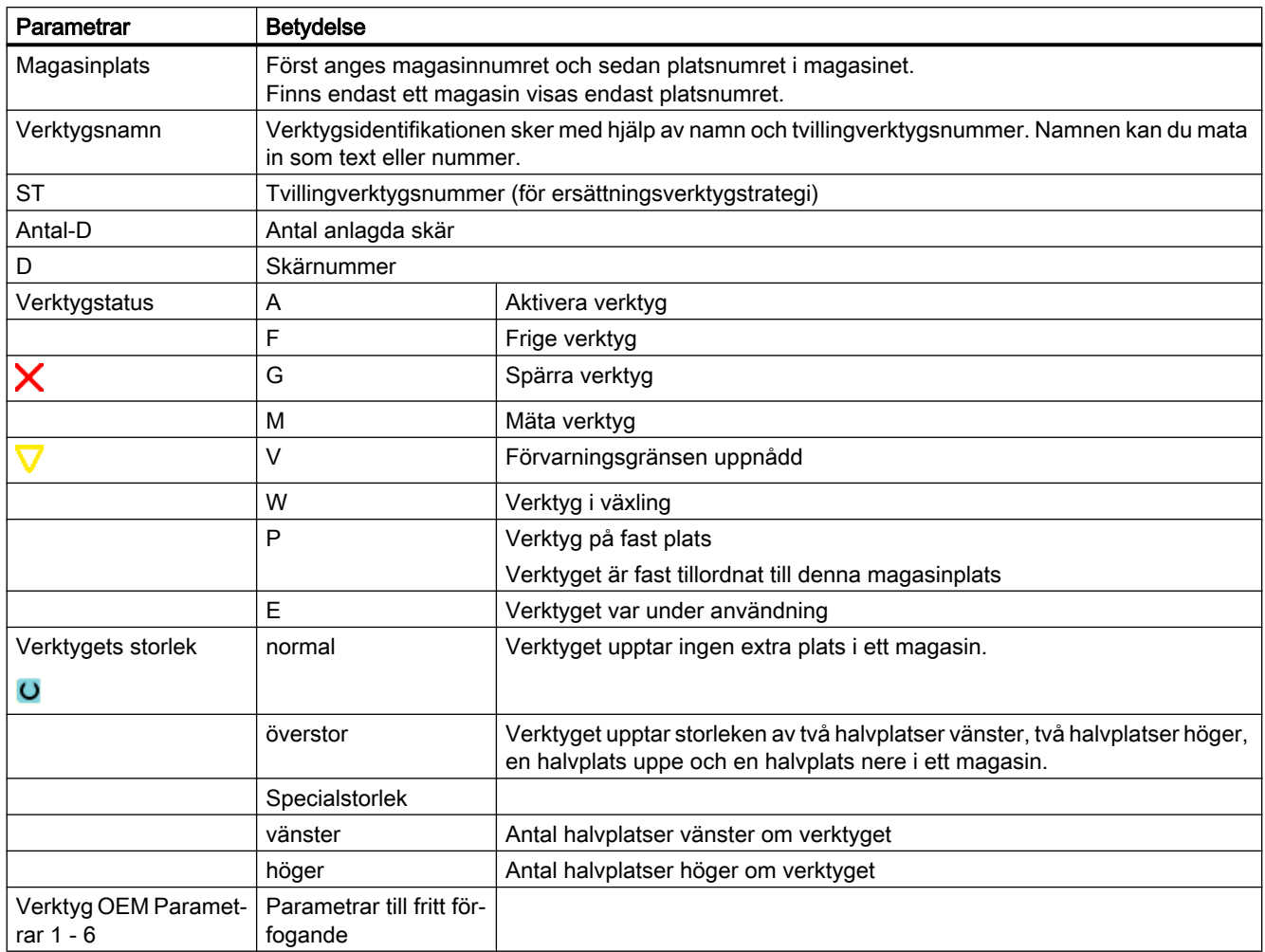

# 13.9.3 Skärdata

I fönstret "Verktygsdetaljer" erhåller du följande uppgifter till det valda verktyget, när funktionstangenten "Skärdata" är aktiv.

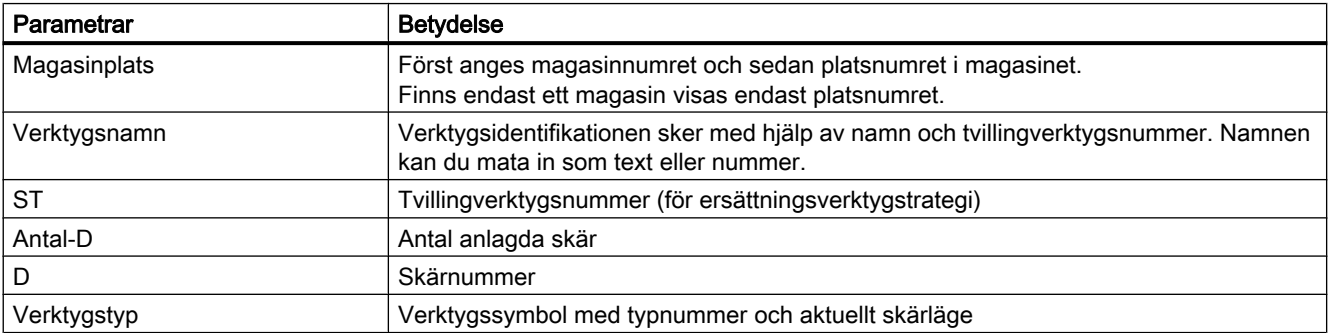

## Förvalta verktyg

13.9 Verktygsdetaljer

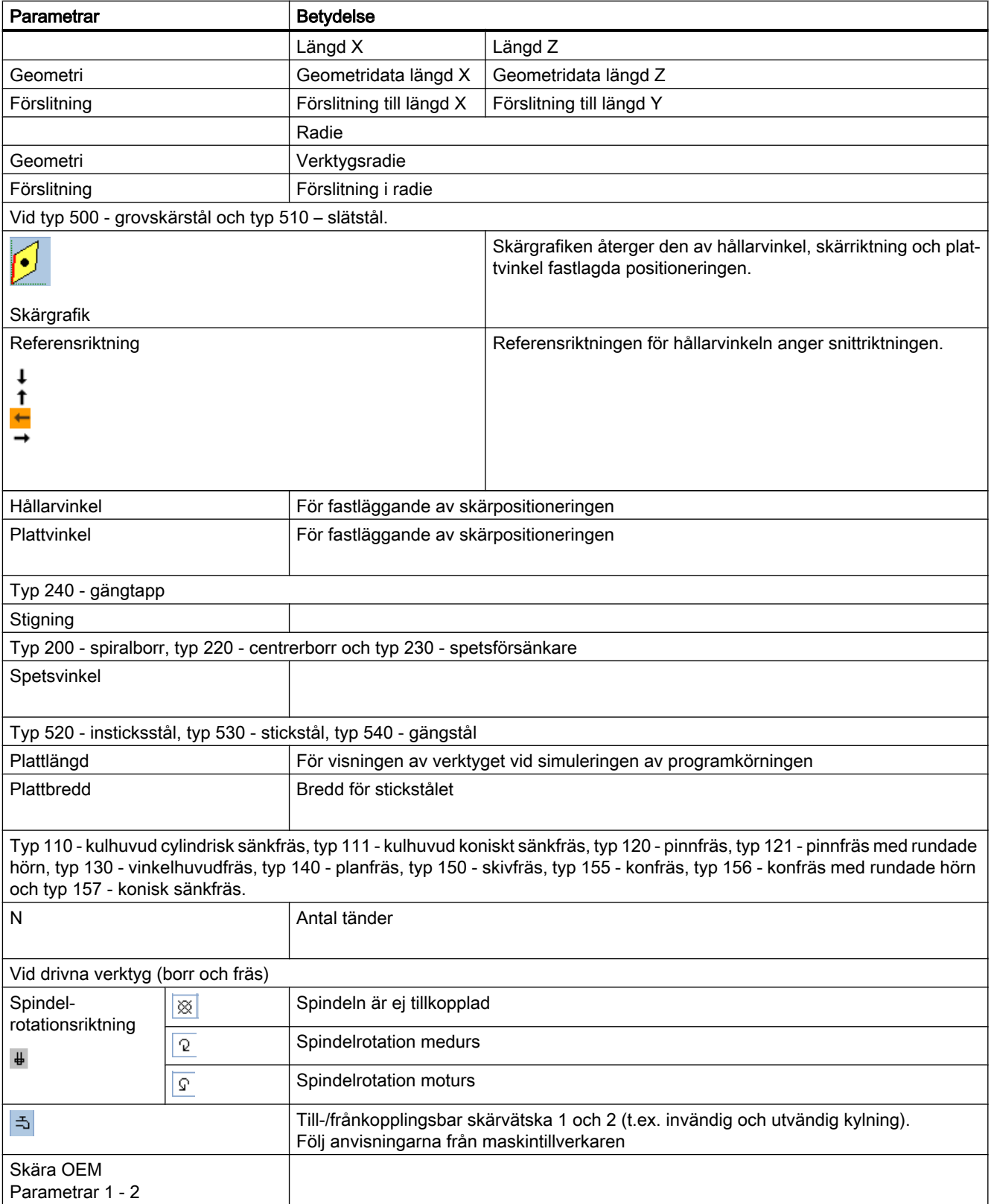

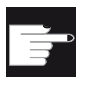

#### Mjukvaruoption

För att kunna förvalta parametrarna spindelrotationsriktning, skärvätska och verktygsspecifika

funktioner (M1-M4), behöver du optionen "ShopMill/ShopTurn".

# 13.9.4 Övervakningsdata

I fönstret "Verktygsdetaljer" erhåller du följande uppgifter till det valda verktyget, när funktionstangenten "Övervakn.-data" är aktiv.

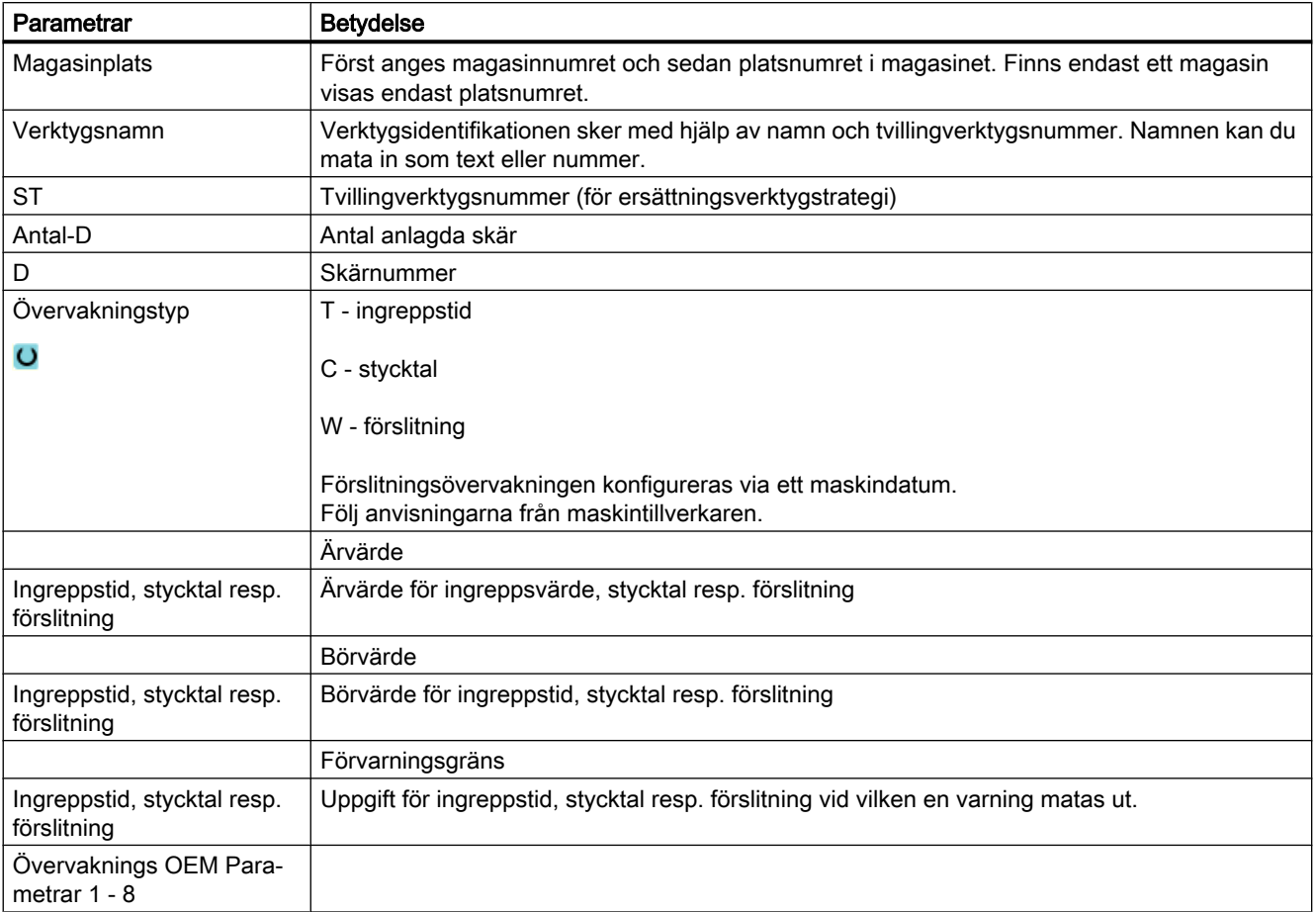

13.10 Sortera listor i verktygsförvaltningen

# 13.10 Sortera listor i verktygsförvaltningen

När du arbetar med många verktyg, med stora eller flera magasin kan det vara till hjälp att visa verktygen sorterade enligt olika kriterier. På så sätt hittar du bestämda verktyg snabbare i listorna.

## Tillvägagångssätt

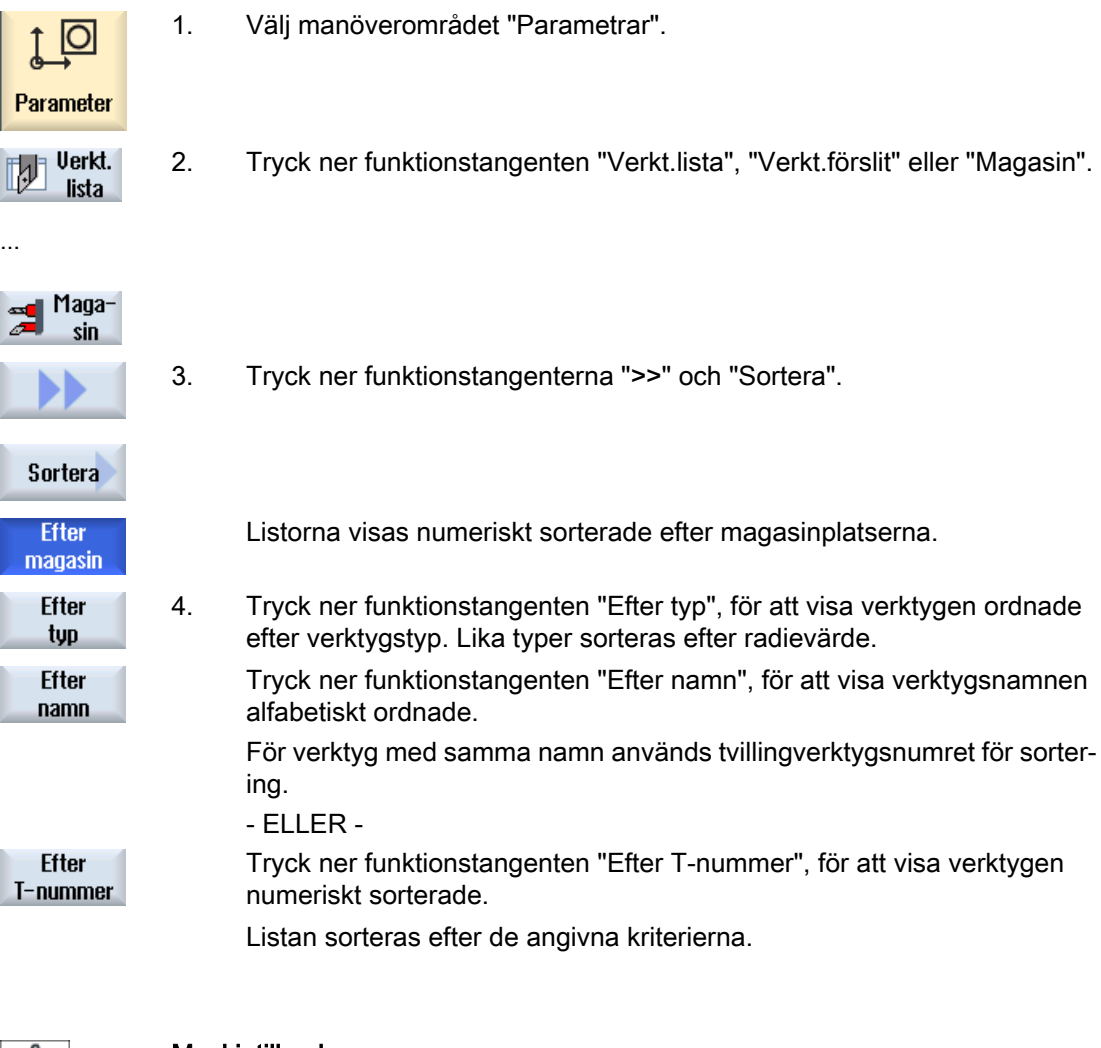

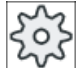

#### Maskintillverkare

Följ anvisningarna från maskintillverkaren.

# 13.11 Filtrera listor i verktygsförvaltningen

Filterfunktionen tillåter att filtrera farm verktyg med bestämda egenskaper från listorna till verktygsförvaltningen.

Så har du till exempel möjlighet att låta dig visas verktyg under bearbetningen som redan har uppnått förvarningsgränsen för att lägga i ordning motsvarande verktyg för bestyckning.

#### **Filterkriterier**

- endast visa första skäret
- endast användbara verktyg
- endast verktyg med aktivmärkning
- endast verktyg med förvarningsgräns uppnådd
- endast spärrade verktyg
- endast verktyg med reststycktal från ... till ...
- endast verktyg med resterande ingreppstid från ... till ...
- endast verktyg med urladdningsmärkning
- endast verktyg med laddningsmärkning

## Märk Flerfaldigt val

Du har möjlighet att välja flera kriterier. Vid motsägande val av filteroptionerna erhåller du ett passande meddelande.

Du har möjlighet att konfigurera ELLER-förbindelser för de olika filterkriterierna.

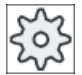

#### Maskintillverkare

Följ anvisningarna från maskintillverkaren.

#### Litteratur

En beskrivning av konfigurationsmöjligheterna finns i Idrifttagningshandbok SINUMERIK Operate (IM9) / SINUMERIK 840D sl

# Förvalta verktyg

13.11 Filtrera listor i verktygsförvaltningen

# Tillvägagångssätt

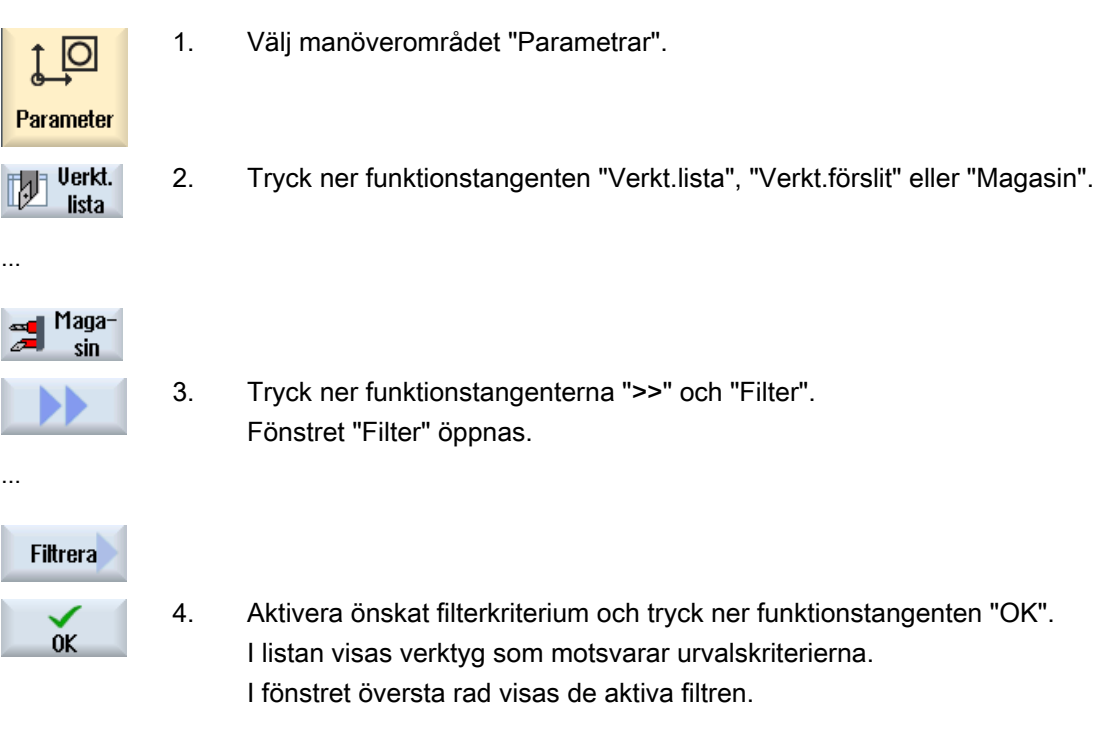

# 13.12 Målinriktad sökning i verktygsförvaltningens listor

I verktygsförvaltningens alla listor står en sökfunktion till förfogande med vilken du kan låta söka efter följande objekt:

#### ● Verktyg

– Mata in verktygsnamnet. Genom inmatning av ett tvillingsverktygsnummer förfinar du sökningen.

Du har möjlighet att mata in endast en del av namnet som sökbegrepp.

– Du matar in D-numret och aktiverar vid behov kontrollrutan "aktivt D-nummer".

#### ● Magasinplatser resp. magasin

Är endast ett magasin konfigurerat så görs sökningen med hjälp av magasinplatsen. Är flera magasin konfigurerade så finns möjligheten att söka en bestämd magasinplats i ett bestämt magasin eller också endast ett bestämt magasin.

#### ● Tomplatser

Tomplatssökningen görs via verktygsstorleken. Verktygsstorleken bestäms av antalet nödvändiga halvplatser åt höger, vänster, upp och ner. För ett ytmagasin är alla fyra riktningarna av betydelse. För ett kedjemagasin, en tallrik eller en revolver är endast halvplatser åt höger och vänster av betydelse. Det maximala antalet halvplatser som ett verktyg kan belägga är begränsat till 7.

Arbetas i listorna med platstypen så görs sökningen av tomplats via platstyp och platsstorlek.

Platstypen kan beroende på konfigurationern matas in som siffervärde eller som text.

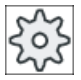

### **Maskintillverkare**

Följ härtill anvisningarna från maskintillverkaren.

#### Litteratur

En beskrivning av konfigurationsmöjligheterna finner du i Idrifttagningshandbok SINUMERIK Operate (IM9) / SINUMERIK 840D sl

## Tillvägagångssätt

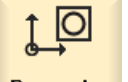

1. Välj manöverområdet "Parametrar".

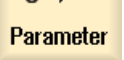

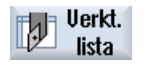

2. Tryck ner funktionstangenten "Verkt.lista", "Verkt.förslit" eller "Magasin".

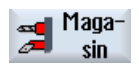

...

# Förvalta verktyg

13.12 Målinriktad sökning i verktygsförvaltningens listor

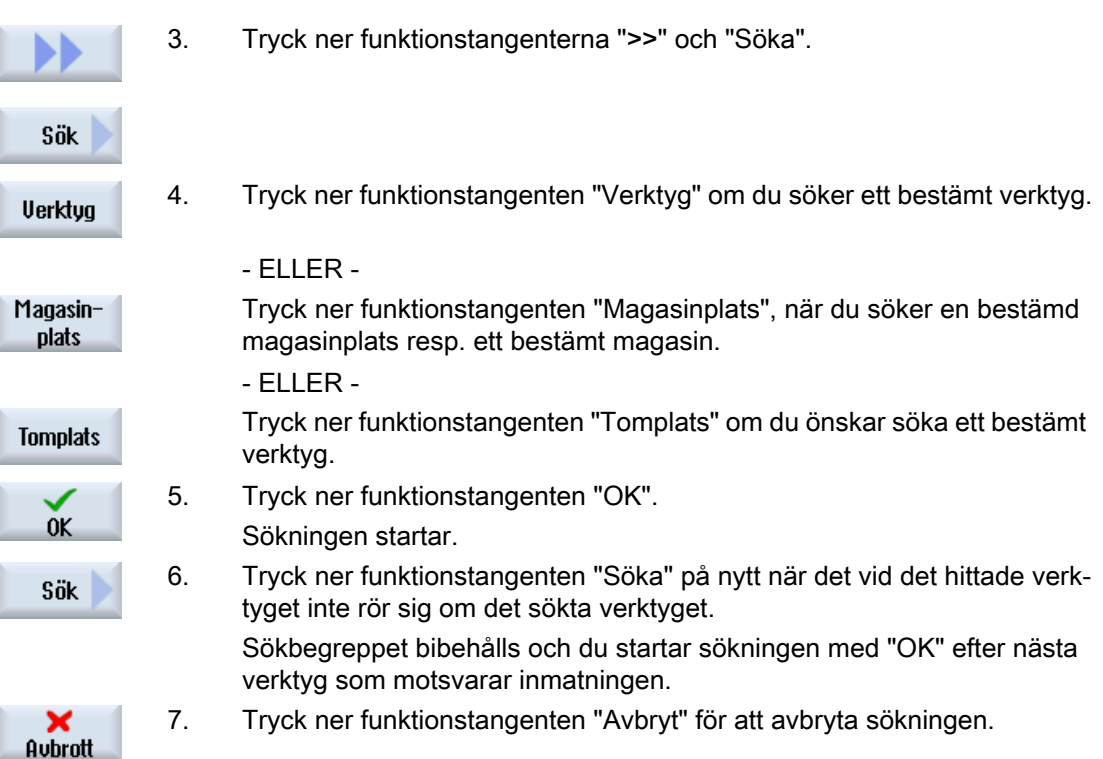

# <span id="page-746-0"></span>13.13 Ändra skärläge eller verktygstyp

# Tillvägagångssätt

...

æ.

IJ

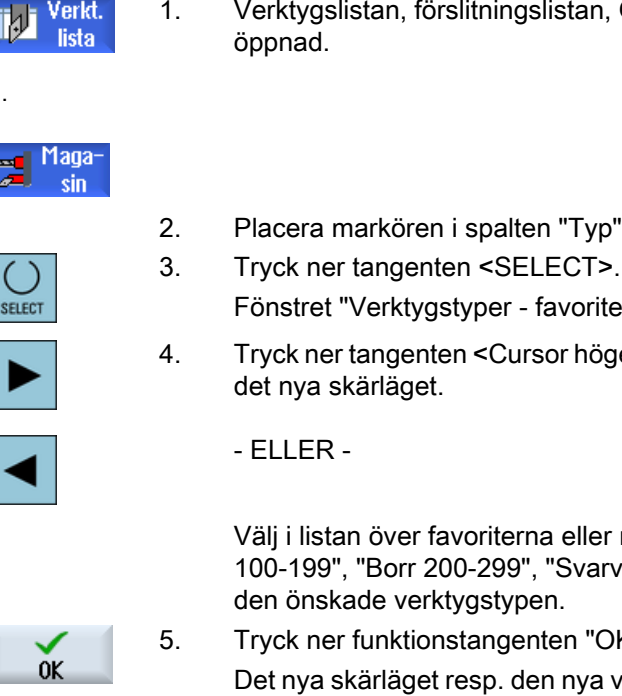

- 1. Verktygslistan, förslitningslistan, OEM-verktygslistan resp. magasinet är
- 2. Placera markören i spalten "Typ" för det verktyg som du önskar ändra.
- Fönstret "Verktygstyper favoriter" öppnas.
- 4. Tryck ner tangenten <Cursor höger>, resp. <Cursor vänster>, för att välja det nya skärläget.
	- ELLER -

Välj i listan över favoriterna eller med funktionstangenterna "Fräs 100-199", "Borr 200-299", "Svarvstål 500-599" eller "Specialv. 700-900" den önskade verktygstypen.

- 
- 5. Tryck ner funktionstangenten "OK". Det nya skärläget resp. den nya verktygstypen övertas och motsvarande symbol visas i spalten "Typ".

13.14 Inställningar till verktygslistor

# 13.14 Inställningar till verktygslistor

I fönstret "Inställningar" har du följande möjligheter att ställa in bilden i verktygslistorna:

- Visa endast ett magasin i magasinsortering
	- Du inskränker visningen till ett magasin. Magasinet visas med de tillordnade intermediära minnesplatserna och de ej laddade verktygen.
	- Via en konfiguration ställer du in om funktionstangenten "Magasinval" leder till hopp till nästa magasin eller om dialogen "Magasinval" för omkoppling till ett valfritt magasin blir omkopplad.
- Visa endast spindel i det intermediära minnet För att under pågående drift visa endast spindelplatsen göms de resterande platserna i det intermediära minnet.
- Tillåta verktyg i/från fil
	- Vid tillägg av ett nytt verktyg kan verktygsdata laddas från en fil.
	- Vid radering eller urladdning av verktyget kan verktygsdata säkras i en fil.
- Koppla till adaptertransformerad bild
	- I verktygslistan visas geometrilängder och användningskompenseringar transformerade.
	- I verktygsförslitningslistan visas förslitningslängderna och summakompenseringarna transformerade.

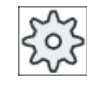

#### **Maskintillverkare**

Följ anvisningarna från maskintillverkaren.

## **Litteratur**

Ytterligare informationer till konfiguration av inställningarna erhålls i följande litteratur: Idrifttagningshandbok SINUMERIK Operate (IM9) / SINUMERIK 840D sl

## Tillvägagångssätt

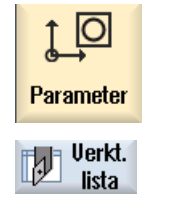

- 1. Välj manöverområdet "Parametrar".
- 2. Tryck ner funktionstangenten "Verkt.lista", "Verkt.förslit" resp. "Magasin".

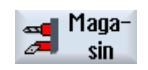

...

13.14 Inställningar till verktygslistor

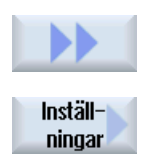

- 3. Tryck ner funktionstangenterna "Ytterligare" och "Inställningar".
- 4. Aktivera motsvarande kontrollruta för den önskade inställningen.

Med hjälp av Multitools har du möjlighet att uppta fler än ett verktyg på en magasinplats.

Multitool själv har två eller fler platser för upptagande av verktyg. Verktygen monteras direkt på Multitool. Multitool laddas på en plats i magasinet.

### Typiska fall för användning

Ett fall för användning av Multitools på svarvar med revolver och motspindel är bestyckningen av Multitools med två svarvverktyg. Ett svarvverktyg för bearbetningen på huvudspindeln och ett svarvverktyg för bearbetningen på motspindeln.

Ett ytterligare fall är användningen av Multitool på svarvar med verktygsspindel. Ett Multitool, på vilken flera verktyg är monterade, växlas på denna maskin in i verktygsspindeln. Verktygsväxlingen inom Multitoolen sker genom positionering av Multitoolen dvs. genom vridning av verktygsspindeln.

#### Geomatrisk placering av verktygen på Multitool

Den geometriska placeringen av verktygen bestäms av platsernas avstånd på Multitool.

Avståndet mellan platserna kan definieras på följande sätt:

- via Multitoolplatsnummer eller
- via vinkeln för Multitoolplatsen

Väljs här vinkeln så måste för varje Multitoolplats värdet för vinkeln matas in.

Multitool behandlas som enhet när det gäller laddning och urladdning av magasinet.

## 13.15.1 Verktygslista vid Multitool

Arbetar du med Multitool kompletteras verktygslistan med spalten för Multitoolplatsnumren. Så snart som markören befinner sig på ett Multitool i verktygslistan ändrar sig vissa spaltöverskrifter.

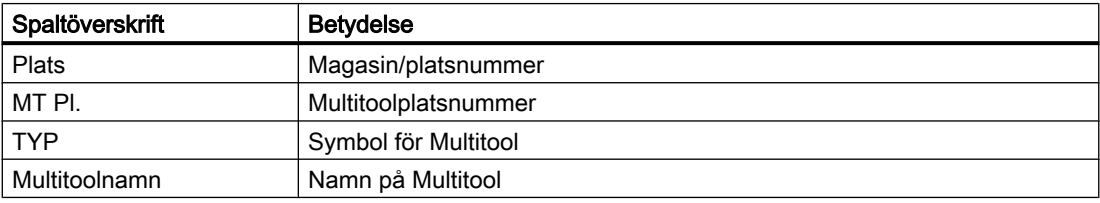

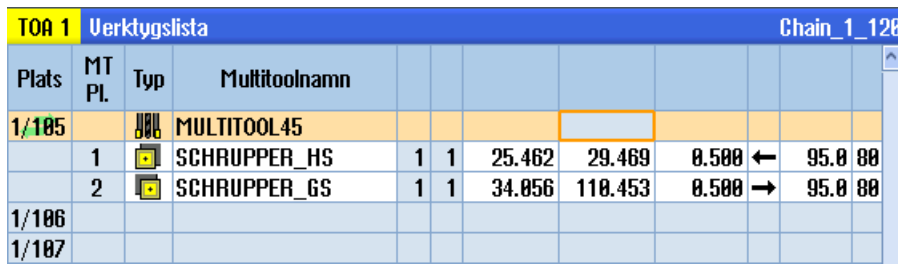

Bild 13-19 Verktygslista med Multitool i spindeln

# Tillvägagångssätt

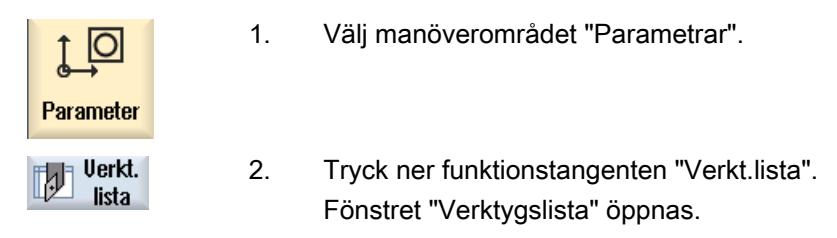

# 13.15.2 Lägga till Multitool

Multitool kan väljas i favoritvalet samt i listan över specialverktygstyper.

| Nytt verktyg – favoriter |                            |                                             |  |  |  |
|--------------------------|----------------------------|---------------------------------------------|--|--|--|
| Typ                      | Beteckning                 | Verktugsläge                                |  |  |  |
|                          | 500 - Grovskärsstål        | E<br>$\overline{\bullet}$<br>$\overline{ }$ |  |  |  |
|                          | 510 - Slätstål             | 肉肉肉色                                        |  |  |  |
|                          | 520 - Stickstål            | EI                                          |  |  |  |
|                          | 540 - Gängstål             | G                                           |  |  |  |
|                          | 550 - Svamp                | o<br>œ∎                                     |  |  |  |
|                          | 560 - Svaruborr            | u<br>Ŀ<br>同                                 |  |  |  |
|                          | 580 - 30-mätprob svarvning | Ж<br>⊫                                      |  |  |  |
|                          | 730 - Anhåll               |                                             |  |  |  |
|                          | 120 - Pinnfräs             | 医动物                                         |  |  |  |
|                          | 140 - Planfräs             | XЕЫ                                         |  |  |  |
|                          | 150 - Skiufräs             |                                             |  |  |  |
|                          | 200 - Spiralborr           | и<br>Œ<br>$\sum$                            |  |  |  |
|                          | 240 - Gängtapp             | ₩∰₩<br>排                                    |  |  |  |
|                          | Multiverktyg               | <b>HILL</b>                                 |  |  |  |
|                          |                            |                                             |  |  |  |
|                          |                            |                                             |  |  |  |
|                          |                            |                                             |  |  |  |

Bild 13-20 Favoritlista med Multitool

| Nytt verktyg - special verktyg |                           |                      |  |  |  |
|--------------------------------|---------------------------|----------------------|--|--|--|
| Tup                            | Beteckning                | Verktugsläge         |  |  |  |
|                                | 700 - Spårsåg             | ᆂᅤ<br>$\blacksquare$ |  |  |  |
|                                | 710 - 3D-mätprob fräsning |                      |  |  |  |
|                                | 711 - Kantmätprobe        | eœ                   |  |  |  |
|                                | 712 - Monoprobe           | دها ه                |  |  |  |
|                                | $713$ - L-prob            |                      |  |  |  |
|                                | 714 - Stjärnprob          |                      |  |  |  |
|                                | 725 - Kalibrerverktug     |                      |  |  |  |
|                                | 730 - Anhåll              |                      |  |  |  |
|                                | 731 - Pinol               |                      |  |  |  |
|                                | 732 - Stöddocka           | 물물물                  |  |  |  |
|                                | Multiverktug              | <b>ANH</b>           |  |  |  |
|                                |                           |                      |  |  |  |
|                                |                           |                      |  |  |  |
|                                |                           |                      |  |  |  |
|                                |                           |                      |  |  |  |
|                                |                           |                      |  |  |  |
|                                |                           |                      |  |  |  |

Bild 13-21 Urvalslista för specialverktyg med Multitool

Tillvägagångssätt

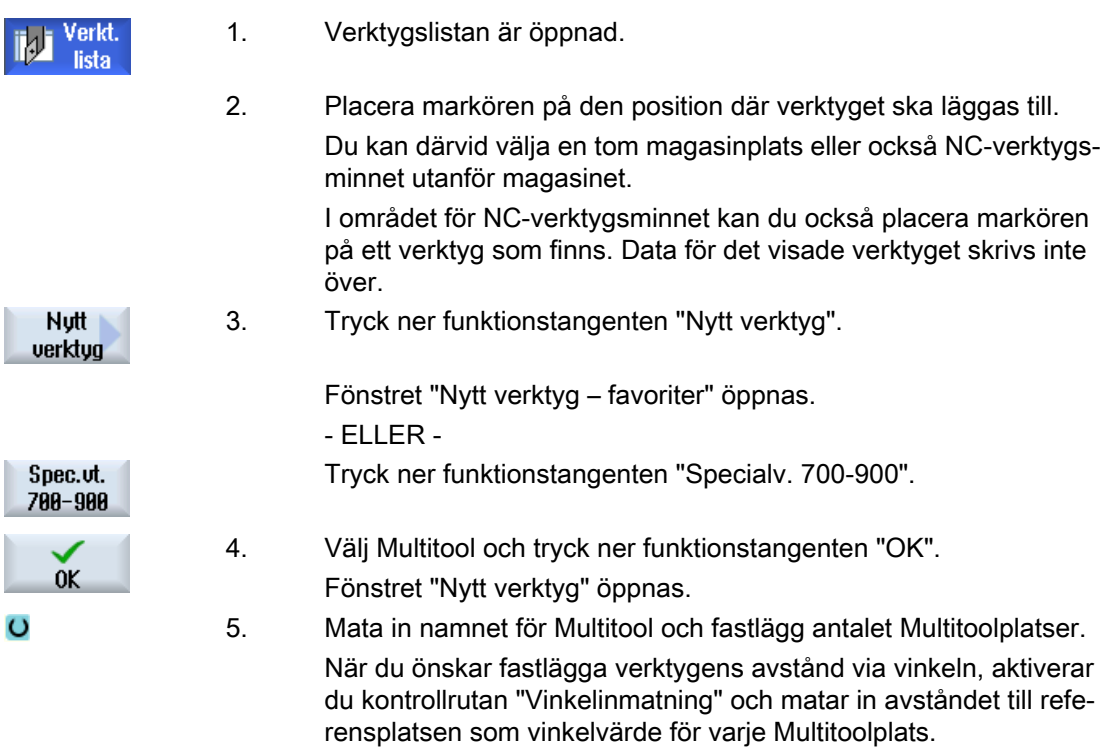

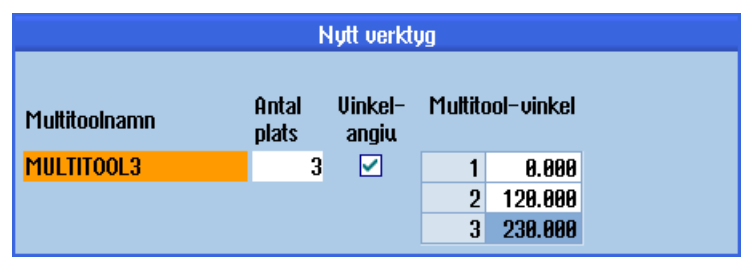

Multitool läggs till i verktygslistan.

### Märk

Förloppet för verktygstillägget kan vara inställt på annat sätt.

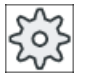

Maskintillverkare

Följ anvisningarna från maskintillverkaren.

# 13.15.3 Bestycka Multitool med verktyg

### Förutsättning

Ett Multitool har lagts till i verktygslistan.

## Tillvägagångssätt

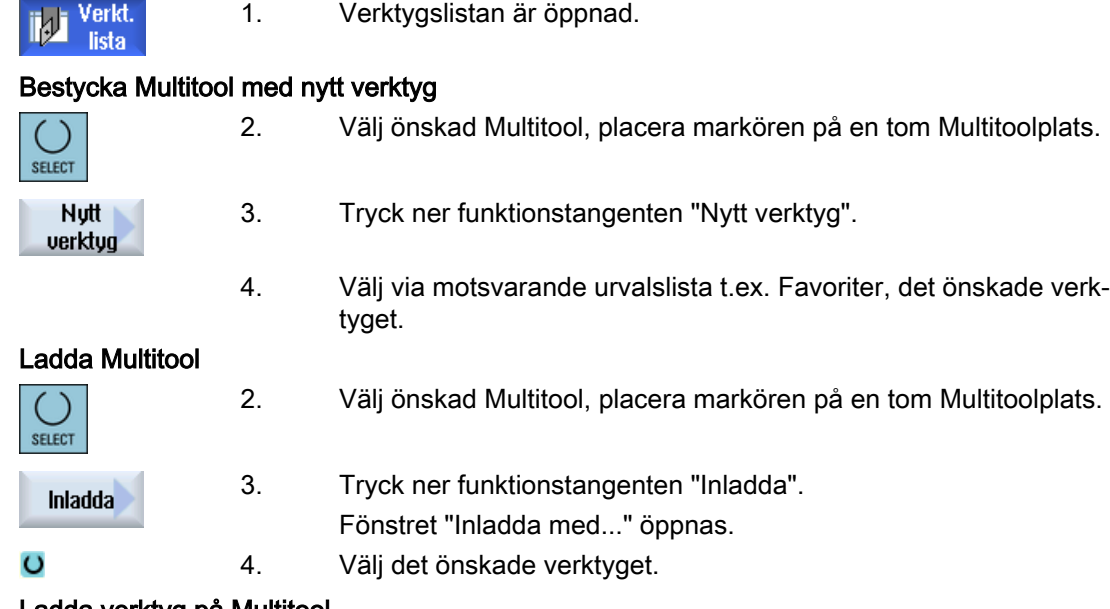

## Ladda verktyg på Multitool

2. Placera markören på det verktyg som ska laddas i Multitool.

Förvalta verktyg

13.15 Arbeta med Multitool

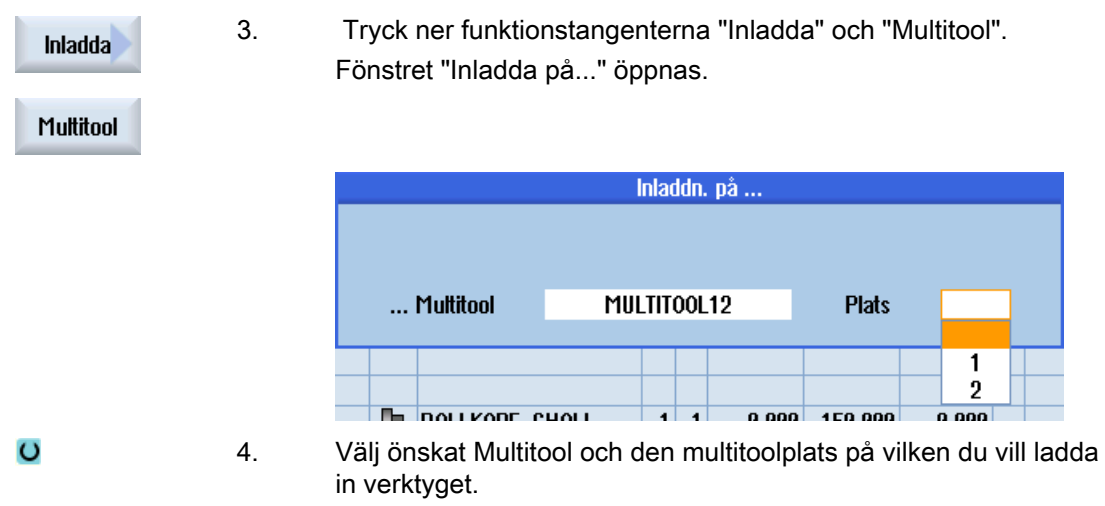

## 13.15.4 Avlägsna verktyg från Multitool

När Multitool bestyckades nytt mekaniskt måste de gamla verktygen i verktygslistan avlägsnas från Multitool.

Markören ställs för detta på den rad på vilken det verktyg som ska avlägsnas befinner sig. Vid urladdning sparas verktyget automatiskt i verktygslistan utanför magasinet i NC-minnet.

## Tillvägagångssätt

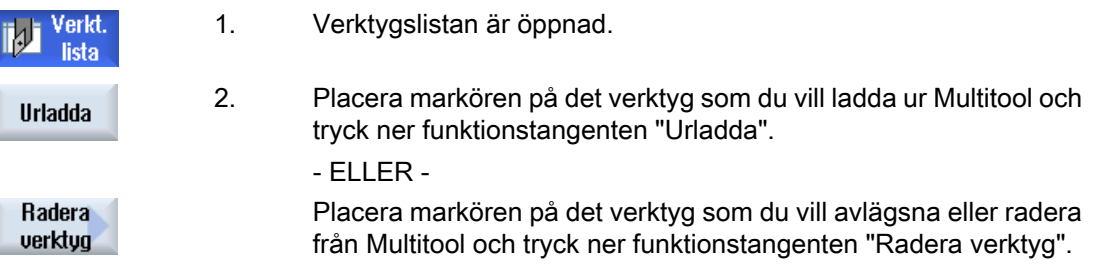

# 13.15.5 Radera Multitool

iM,

## Tillvägagångssätt

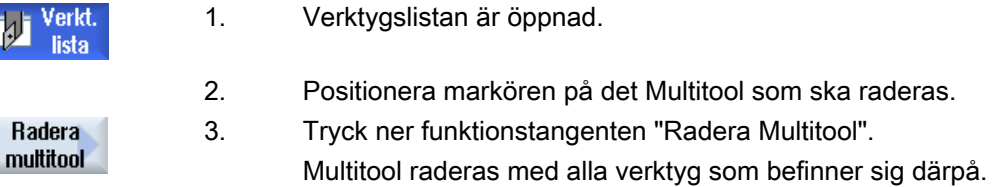

# 13.15.6 Inladda och urladda Multitool

## Tillvägagångssätt

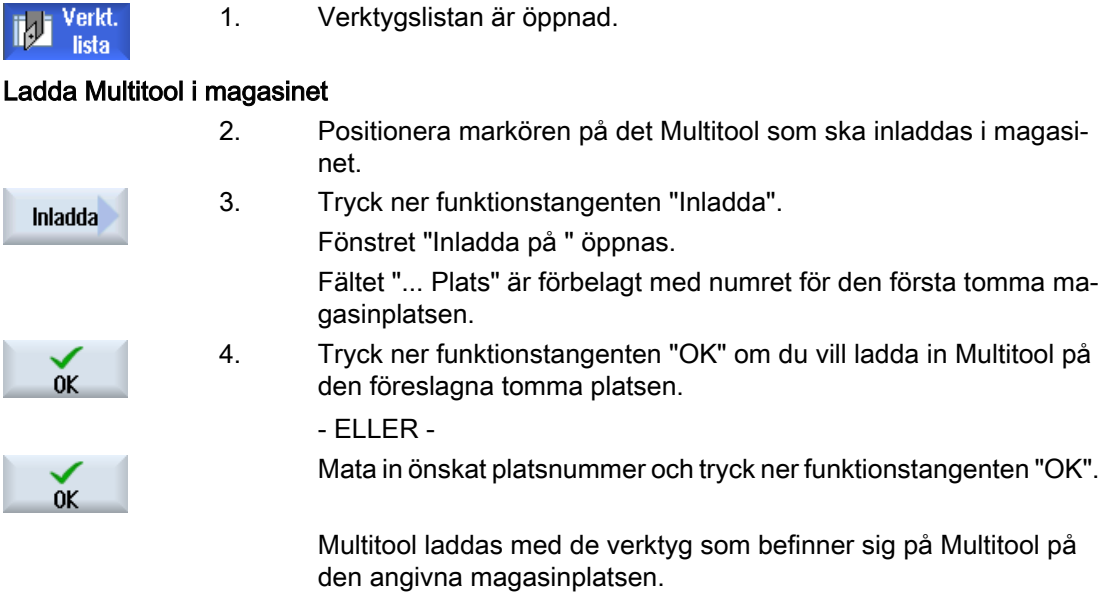

#### Ladda magasin med Multitool

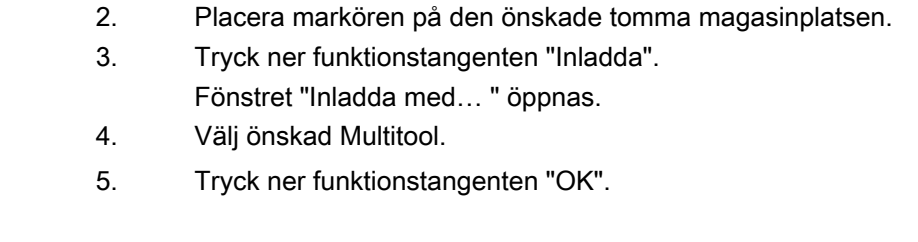

#### Urladda Multitool

**Inladda** 

 $0K$ 

 $\overline{O}$ 

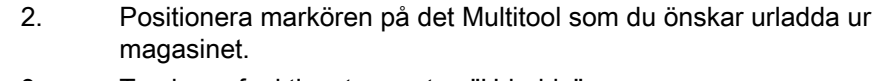

**Urladda** 

3. Tryck ner funktionstangenten "Urladda". Multitool avlägsnas från magasinet och läggs till i slutet av verk‐ tygslistan i NC-minnet.

# 13.15.7 Reaktivera Multitool

Multitool och de verktyg som befinner sig på Multitool kan vara spärrade oberoende av varandra.

Spärras ett Multitool så kan man inte längre växla in verktygen i Multitool via verktygsväxlingen.

När bara ett verktyg på ett Multitool har en övervakning inställd och ingreppstiden eller stycktalet har fulländats så spärras verktyget och det Multitool som verktyget befinner sig på. Inte de andra verktygen på Multitool.

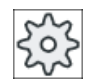

#### Maskintillverkare

Följ anvisningarna från maskintillverkaren.

När flera verktyg med övervakning befinner sig på Multitool och ingreppstiden eller stycktalet för ett verktyg går till ända så spärras endast detta verktyg.

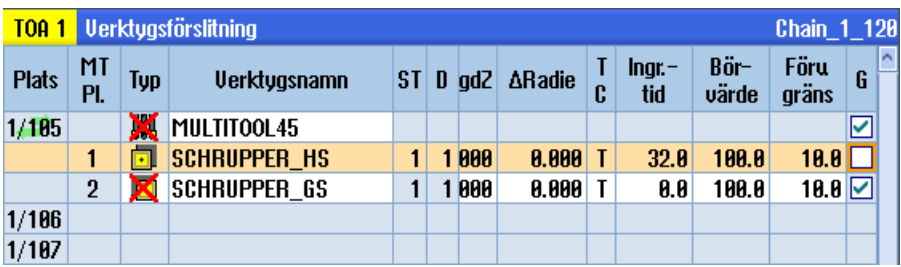

### **Reaktivera**

När man reaktiverar ett verktyg med ingrepppstid eller stycktal som gått till ända som befinner sig på ett Multitool så sätts för detta verktyg ingreppstid/stycktal på börvärdet och för verktyget och för Multitool avlägsnas spärren.

När man reaktiverar ett Multitool på vilket verktyg med övervakning befinner sig så sätts för alla verktyg på Multitool ingreppstid/stycktal på börvärdet oberoende av om verktygen är spärrade eller inte.

#### Förutsättningar

För att du ska kunna reaktivera ett verktyg måste övervakningsfunktionen vara aktiverad samt ett börvärde vara deponerat.

## Tillvägagångssätt

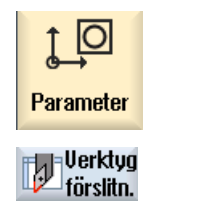

- 1. Välj manöverområdet "Parametrar".
- 2. Tryck ner funktionstangenten "Verk.förslit".
- 3. Placera markören på det Multitool som är spärrat och som du åter vill göra användbart.

 $-$  FLIFR $-$
13.15 Arbeta med Multitool

Positionera markören på det verktyg som du åter vill göra använd‐ bart.

Återaktiuera

4. Tryck ner funktionstangenten "Reaktivera". Det som börvärde inmatade värdet matas in som ny ingreppstid resp. stycktal.

Spärren av verktyget och Multitool upphävs.

#### Reaktivera och positionera

Är funktionen "Reaktivera med positionera" konfigurerad, positioneras dessutom den magasinplats på vilken det valda Multitool står på laddningsstället. Du kan byta ut Multitool.

#### Reaktivera alla övervakningstyper

Är funktionen "Reaktivera alla övervakningstyper" konfigurerad, återställs vid reaktiveringen alla i NC inställda övervakningstyper för ett verktyg.

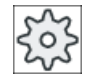

#### **Maskintillverkare**

Följ anvisningarna från maskintillverkaren.

#### **Litteratur**

Idrifttagningshandbok SINUMERIK Operate (IM9) / SINUMERIK 840D sl

# 13.15.8 Flytta Multitool

Multitool kan flyttas inom magasin direkt till en annan magasinplats dvs. man behöver inte urladda Multitools med tillhörande verktyg först ur magasinet för att kunna ladda dem på en annan plats.

Vid flyttning föreslås automatiskt en tomplats, till vilken du kan flytta Multitool. Men du kan också direkt ange en tom magasinplats.

# Tillvägagångssätt

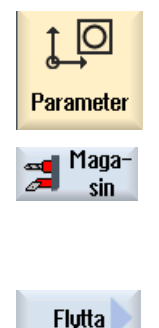

- 1. Välj manöverområdet "Parametrar".
- 2. Tryck ner funktionstangenten "Magasin".
- 3. Placera markören på det Multitool som ska flyttas till en annan magasinplats.
- 4. Tryck ner funktionstangenten "Flytta". Fönstret "... flytta från plats ... till plats ..." visas. Fältet "Plats" är förbelagt med numret för den första tomma magasinplatsen.

13.15 Arbeta med Multitool

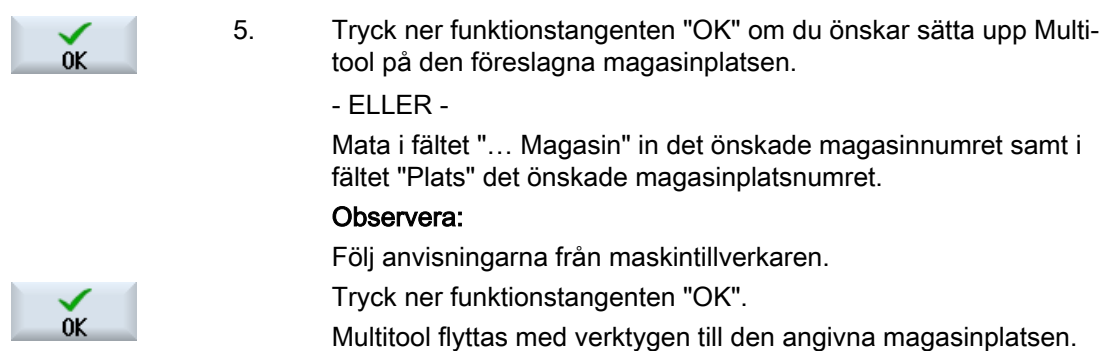

# 13.15.9 Positionera Multitool

N

Du kan positionera ett magasin. Därvid positioneras en magasinplats på ett inladdningsställe.

Multitools som befinner sig i en spindel kan också positioneras. Multitool vrids och därmed förs den berörda multitoolplatsen till bearbetningspositionen.

# Tillvägagångssätt

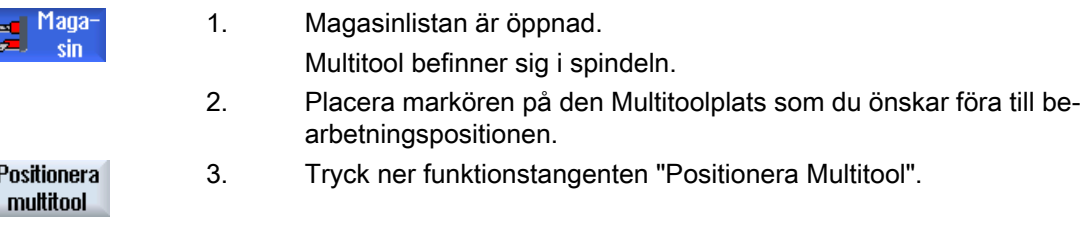

# Förvalta program  $\blacksquare$

# 14.1 Översikt

Via programhanteraren kan du när som helst få åtkomst till program, för att köra dem, göra ändringar i dem eller kopiera dem eller ge dem nytt namn.

Program som du inte längre behöver kan du radera och på så sätt frigöra minnesplats.

#### **OBSERVERA**

#### Köra från USB-FlashDrive

En direkt körning från en USB-FlashDrive rekommenderas inte.

Det finns ingen säkring mot att USB-FlashDriven har kontaktsvårigheter, faller ur, får avbrott genom stöt eller oavsiktligt dras ur under pågående drift.

Åtskiljande under verktygsbearbetning leder till stopp av bearbetningen och därmed också till skador på arbetsstycket.

#### Lagringsplats för program

Möjliga lagringsplatser är:

- NC
- Lokal enhet
- Nätverk
- USB-enheter
- FTP enheter
- $\bullet$  V<sub>24</sub>

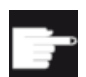

#### Mjukvaruoptioner

För visning av funktionstangenten "Lokal enhet" behöver du optionen "Extra HMI-an.minne på CF-kort i NCU" (inte vid SINUMERIK Operate på PCU50 resp. PC/PG).

#### Datautbyte med andra arbetsplatser

För utbyte av program och data med andra arbetsplatser har du följande möjligheter:

- USB enheter (t.ex. USB-FlashDrive)
- Nätverk
- FTP enhet

#### Val av lagringsplatser

I den horisontella funktionstangentraden kan du välja den lagringsplats, vars kataloger och program du vill visa på skärmen. Förutom funktionstangenten "NC", via vilken du visar data i filsystemet, kan ytterligare funktionstangenter visas.

Funktionstangenten "USB" kan endast manövreras när ett minnesmedium (t.ex. USB-FlashDrive i USB-Port på manöverpanelen) är anslutet.

#### Visa dokument

Du har möjligheten att låta visa dig dokument på enheter till programmanagern (t.ex. i den lokala enheten eller USB) och via dataträdet för systemdata. Därvid stöds olika filformat:

- PDF
- HTML En förgranskning för HTML-dokument är inte möjlig.
- olika grafikformat (t. ex. BMP eller JPEG)
- DXF

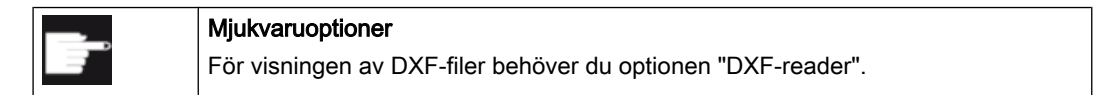

#### Märk

#### FTP enhet

Förhandsvisningen av dokumenten är inte möjlig på FTP enheten.

#### Uppbyggnad av katalogerna

I översikten har symbolerna i den vänstra kolumnen följande betydelse:

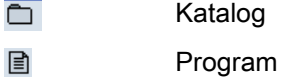

Vid första anropet av programhanteraren har alla kataloger ett plus-tecken.

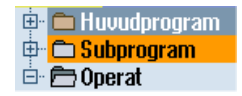

Bild 14-1 Programkatalog i programhanteraren

Först vid första läsningen avlägsnas plus-tecknen före de tomma katalogerna.

Katalogerna och programmen är alltid listade tillsammans med följande information:

- Namn Namnet får omfatta maximalt 24 tecken. Tillåtna tecken är alla stora bokstäver (utan omljud), siffror och nedsänkta streck
- Typ
	- Katalog: WPD Program: MPF Underprogram: SPF Initieringsprogram: INI Joblistor: JOB Verktygsdata: TOA Magasinbeläggning: TMA Nollpunkter: UFR R-parametrar: RPA Globala användardata/-definitioner: GUD Settingdata: SEA Skyddsområden: PRO Överhäng: CEC
- Storlek (i byte)
- Datum/tid (upprättande eller senaste ändring)

#### Aktiva program

Valda dvs. aktiva program markeras med en grön symbol.

| <b>CHAN1</b>         | <b>Namn</b>                    | Typ        | <b>Längd</b> | <b>Datum</b> | <b>Tid</b> |                      |
|----------------------|--------------------------------|------------|--------------|--------------|------------|----------------------|
|                      | <b>⊕ C Huvudprogram</b>        | DIR        |              | 23.07.10     | 13:49:28   | $\ddot{\phantom{0}}$ |
| <b>E</b> Subprogram  |                                | DIR        |              | 12.07.10     | 07:19:54   |                      |
| 白 白 Operat           |                                | DIR        |              | 27.07.10     | 12:17:20   |                      |
|                      | ⊕ <del></del> DREHEN1          | <b>WPD</b> |              | 18.06.10     | 09:57:35   |                      |
|                      | ⊕ ← FRAESEN                    | <b>WPD</b> |              | 27.07.10     | 12:17:30   |                      |
|                      | <b>D</b> JOBSHOP_MEHRK         | <b>WPD</b> |              | 18.06.10     | 12:23:08   |                      |
|                      | $\vdash \boxdot$ GCODE         | <b>MPF</b> | 6            | 18.06.10     | 13:23:09   |                      |
|                      | - A JOBSHOP_MEHRK              | JOB        | 167          | 21.06.10     | 10:55:49   |                      |
|                      | $\blacksquare$ JOBSHOP_MEHRK_1 | INI        | 3759         | 18.06.10     | 09:57:23   | ≣                    |
|                      | - h JOBSHOP_MEHRK_1            | <b>MPF</b> | 317          | 18.06.10     | 12:28:37   |                      |
|                      |                                | <b>MPF</b> | 329          | 18.06.10     | 12:28:25   |                      |
|                      | $\oplus$ $\oplus$ LLL          | <b>WPD</b> |              | 19.07.10     | 06:18:42   |                      |
|                      | <b>E C</b> MEHRKANAL           | <b>WPD</b> |              | 21.06.10     | 12:41:59   |                      |
|                      | ⊕ ← O NEU                      | <b>WPD</b> |              | 15.07.10     | 06:09:40   |                      |
|                      | ⊕ ¢ SIM CHESS KING             | <b>WPD</b> |              | 18.06.10     | 09:57:38   |                      |
|                      | ⊕ C SIM CHESS LADY 26          | <b>WPD</b> |              | 18.06.10     | 09:57:39   |                      |
|                      | <b>⊕ C SIM_CHESS_TOWER</b>     | <b>WPD</b> |              | 18.06.10     | 09:57:40   |                      |
|                      | ⊕ ⇔ SIM ZYK T 26               | <b>WPD</b> |              | 18.06.10     | 09:57:42   |                      |
|                      | □ △ TEMP                       | <b>WPD</b> |              | 18.06.10     | 13:24:08   |                      |
|                      | ⊕ ← TEST                       | <b>WPD</b> |              | 26.07.10     | 07:27:36   |                      |
|                      | $\oplus$ $\oplus$ $\coprod$    | <b>WPD</b> |              | 21.06.10     | 09:52:35   |                      |
| <b>Fritt: 1.9 MB</b> |                                |            |              |              |            |                      |

Bild 14-2 Grönt markerat aktivt program

# 14.1.1 NC-minne

Det kompletta NC-arbetsminnet med alla arbetsstycken samt huvud- och underprogram visas. Du kan här lägga till ytterligare underkataloger.

# Tillvägagångssätt

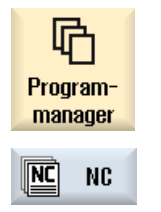

- 1. Välj manöverområdet "Programmanager".
- 2. Tryck ner funktionstangenten "NC".

# 14.1.2 Lokal enhet

Det visas de i användarminnet till CF-kortet resp. på den lokala hårddisken lagrade arbetsstyckena, huvud- och underprogrammen.

För lagringsplatsen har du möjlighet att avbilda systemstrukturen i NC-minnet eller att lägga till ett eget lagringssystem.

Du kan här lägga till valfritt många underkataloger för att där lagra valfria filer (t.ex. textfiler med notiser).

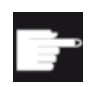

#### Mjukvaruoptioner

För visning av funktionstangenten "Lokal enhet" behöver du optionen "Extra HMI-an.minne på CF-kort i NCU" (inte vid SINUMERIK Operate på PCU50 resp. PC/PG).

# Tillvägagångssätt

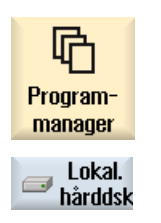

- 1. Välj manöverområdet "Programmanager".
- 2. Tryck ner funktionstangenten "Lokal enhet".

Du har möjligheten att på den lokala enheten avbilda katalogstrukturen i NC-minnet. Detta underlättar bl.a. ordningsföljden vid sökning.

### Installera kataloger

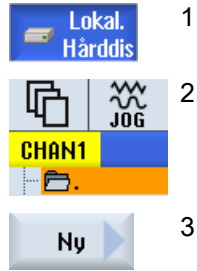

- 1. Den lokala enheten har valts.
- 2. Placera markören på huvudkatalogen.
- 3. Tryck ner funktionstangenterna "Ny" och "Katalog". Fönstret "Ny katalog" öppnas.

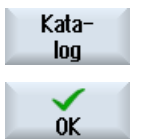

4. Mata i inmatningrutan "Namn" in respektive begrepp "mpf.dir", "spf.dir" och "wks.dir" och tryck ner funktionstangenten "OK". Katalogerna "Detaljprogram", "Underprogram" och "Arbetsstycken" läggs till under huvudkatalogen.

# 14.1.3 USB enheter

USB enheterna erbjuder möjligheten att byta ut data. Så kan du till exempel kopiera program som lagts till externt till NC och låta köra.

#### **OBSERVERA**

#### Stopp av den pågående driften

En direkt genomarbetning av USB-FlashDrive rekommenderas inte eftersom det kan leda till oönskat stopp av bearbetningen och därmed också till skador på arbetsstycket.

#### Partitionerad USB-FlashDrive (endast 840D sl och TCU)

Förfogar USB-FlashDrive över flera partitioner visas dessa i en trädstruktur som underträd  $(01,02,...)$ .

För EXTCALL anrop anger du också partitionen (t.ex. USB:/02/... eller //ACTTCU/FRONT/ 02/... eller //ACTTCU/FRONT,2/... eller //TCU/TCU1/FRONT/02/...)

Du har därutöver möjlligheten att projektera en valfri partition (t.ex. //ACTTCU/FRONT,3).

# Tillvägagångssätt

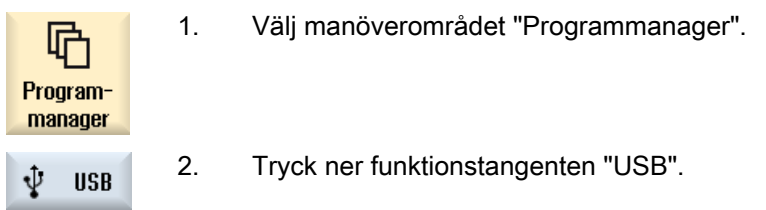

#### Märk

Funktionstangenten "USB" kan endast manövreras när en USB-FlashDrive är isatt i det främre gränssnittet på manöverpanelen.

# 14.1.4 FTP enhet

FTP enheten erbjuder möjlighet att byta ut data, t.ex. detaljprogram, mellan styrningen och en extern FTP-server.

Du har möjlighet att anlägga nya kataloger och underkataloger i FTP-servern, för att där lagra valfria filer.

#### Märk

#### Välja / genomarbeta program

Det är inte möjligt att välja program direkt i FTP enheten och att växla till genomarbetning i manöverområdet "Maskin".

# Förutsättning

I FTP-servern är användarnamn och lösenord inställda.

# Tillvägagångssätt

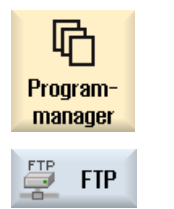

- 1. Välj manöverområdet "Programmanager".
- 2. Tryck ner funktionstangenten "FTP". När FTP enheten väljs för första gången visas ett inloggningsfönster.

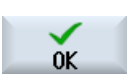

- 3. Mata in användarnamn och lösenord och tryck ner funktionstangenten "OK" för att logga in i FTP-servern. Innehållet i FTP-servern med pärmar visas. 4. Tryck ner funktionstangenten "Logga ut" när den önskade databearbet‐
- Utloggning
- ningen är avslutad. Förbindelsen till FTP-servern är bruten. För att åter kunna välja FTP en‐ heten är en ny inloggning nödvändig.

14.2 Öppna och stänga program

# 14.2 Öppna och stänga program

När du önskar titta närmare på ett program eller göra ändringar i det öppnar du programmet i editorn.

Vid program som ligger i NCK-minnet kan du navigera redan under öppnandet. Programblocken kan redigeras först när programmet är fullständigt öppnat. I dialograden förföljer du öppnandet av programmet.

Vid program som du öppnar via lokal enhet, USB FlashDrive eller nätverksförbindelser, är navigering först möjlig när programmet är fullständigt öppnat. Vid öppnandet kopplas en indikering in som visar framåtskridandet.

#### Märk

#### Kanalomkoppling i editorn

Vid öppnandet av programmet öppnas editorn för den aktuellt valda kanalen. Vid en simulering av programmet används denna kanal.

Gör du en kanalomkoppling i editorn, inverkar detta inte på editorn. Först när editorn stängs växlar du till den andra kanalen.

#### Tillvägagångssätt

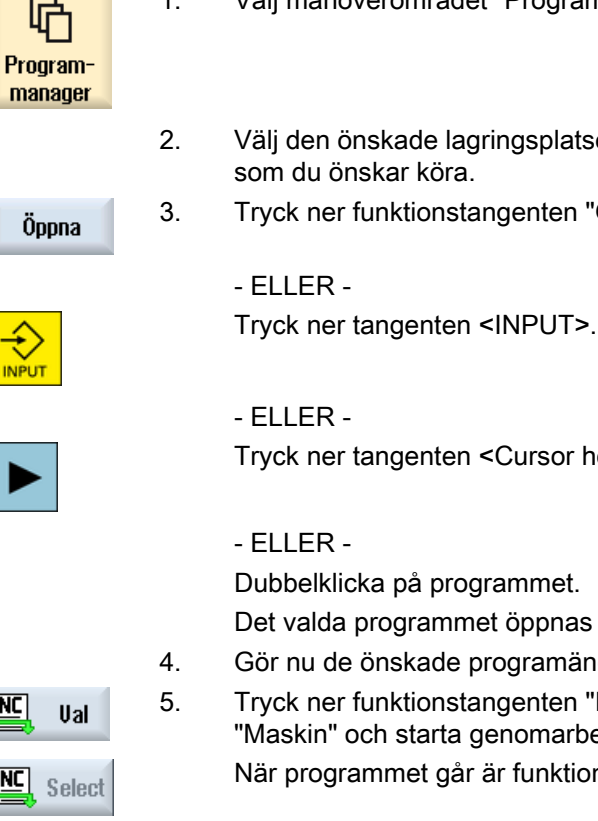

- 1. Välj manöverområdet "Programmanager".
- ade lagringsplatsen och placera markören på det program r köra.
- tionstangenten "Öppna".

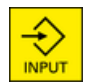

厑

 $NC$ </u>

enten <Cursor höger>.

de programmet.

grammet öppnas i manöverområdet "Editor".

- kade programändringarna.
	- tionstangenten "NC val" för att växla till manöverområdet starta genomarbetningen.

net går är funktionstangenten inaktiverad.

14.2 Öppna och stänga program

#### Stänga program

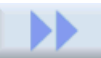

Tryck ner funktionstangenterna ">>" och "Stänga" för att åter stänga program‐ met och editorn.

Stäng

z.

#### - ELLER -

Om du befinner dig i början av första raden i programmet trycker du ner tangen‐ ten <Cursor vänster> för att stänga programmet och editorn.

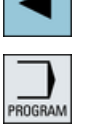

För att åter öppna ett program som lämnats via "Stänga" trycker du ner tangen‐ ten <PROGRAM>.

#### Märk

För att låta genomarbeta ett program måste det inte stängas.

14.3 Exekvera program

# 14.3 Exekvera program

Väljer du ett program att exekveras, växlar styrningen automatiskt till manöverområdet "Maskin".

#### Programval

Arbetsstycken (WPD), huvudprogram (MPF) eller underprogram (SPF) väljer du genom att placera markören på det önskade programmet resp. arbetsstycket.

Vid arbetsstycken måste ett program med samma namn ligga i arbetsstyckskatalogen, som automatiskt väljs för körningen (t.ex. med val av arbetsstycket WELLE.WPD väljs automatiskt huvudprogrammet WELLE.MPF).

Existerar en INI-fil med samma namn (t.ex. WELLE.INI), utförs det en gång vid första detaljprogramstarten efter valet av detaljprogrammet. Beroende på maskindatum MD11280 \$MN\_WPD\_INI\_MODE utförs eventuellt flera INI-filer.

MD11280 \$MN\_WPD\_INI\_MODE=0:

Den INI-fil utförs som har samma namn som det valda arbetsstycket. Till exempel vid val av WELLE1.MPF utförs med >CYCLE START> WELLE1.INI.

MD11280 \$MN\_WPD\_INI\_MODE=1:

Alla filer av typ SEA, GUD, RPA, UFR, PRO, TOA, TMA och CEC som har samma namn som det valda huvudprogrammet utförs i nämnd ordningsföljd. Det i en arbetsstyckskatalog deponerade huvudprogrammet kan väljas och bearbetas av flera kanaler.

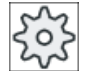

#### Maskintillverkare

Följ anvisningarna från maskintillverkaren.

# Tillvägagångssätt

1. Välj manöverområdet "Programmanager".

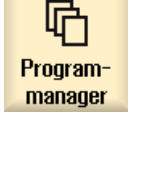

Ual

- 2. Välj den önskade lagringsplatsen och placera markören på det arbets‐ stycke/program som du önskar köra.
- 3. Tryck ner funktionstangenten "Val".

Styrningen växlar automatiskt till manöverområdet "Maskin". - ELLER -

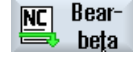

Är programmet redan öppnat i manöverområdet "Program", trycker du ner funktionstangenten "NC köra".

Tryck på tangenten <CYCLE START>.

Bearbetningen av arbetsstycket startar.

14.3 Exekvera program

#### Märk

#### Programval av externa medier

Om du vill låta genomarbeta program från en extern enhet (t.ex. nätverksenhet), behöver du software-optionen "Genomarbetning från externt minne (EES)".

# 14.4 Skapa katalog/program/jobblista/programlista

# 14.4.1 Fil- och katalognamn

Vid tilldelningen av katalog- och filnamn måste följande regler följas:

- Alla bokstäver är tillåtna (utom omljud, specialtecken, språkspecifika specialtecken, asiatiska eller kyrilliska skrifttecken)
- Alla siffror
- Nedsänkta streck (\_).
- Namnet får innehålla max. 24 tecken

#### Märk

För att undvika problem med Windows-applikationer, använder du inte följande begrepp som programnamn resp. katalogbeteckning:

- CON, PRN, AUX, NUL
- COM1, COM2, COM3, COM4, COM5, COM6, COM7, COM8, COM9
- LPT1, LPT2, LPT3, LPT4, LPT5, LPT6, LPT7, LPT8, LPT9

Observera att dessa begrepp kan leda till problem också med filtillägg (t. ex. LPT1.MPF, CON.INI) när de till exempel genom kopiering, arkivering överförs som filträd eller uppladdning i en Windows-omgivning.

# 14.4.2 Lägga till ny katalog

Katalogstrukturerna hjälper dig att administrera program och data på ett överskådligt sätt. För detta kan du lägga till underkataloger på alla lagringsplatser i en katalog.

I en underkatalog återigen kan du lägga till program och sedan upprätta programblock därtill.

#### Märk

#### Inskränkningar

- Kataloger måste ha ändelsen .DIR eller .WPD.
- Den maximala namnlängden uppgår inklusive ändelsen till 28 tecken.
- Den maximala sökvägslängden vid parallellbehandlade arbetsstycken uppgår inklusive alla tilläggstecken till 100 tecken.
- Namnen omvandlas automatiskt till stora bokstäver. Denna inskränkning gäller inte vid arbete på USB-/nätverksenheter.

# Tillvägagångssätt

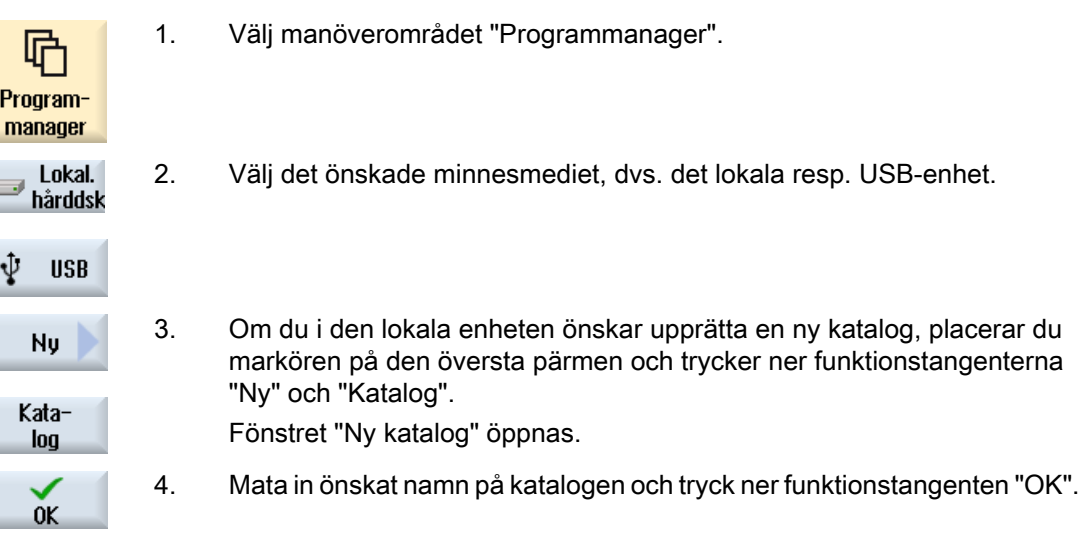

# 14.4.3 Lägga till nytt arbetsstycke

I ett arbetsstycke upprättar du olika filtyper som huvudprogram, initieringsfil, verktygskompenseringar.

#### Märk

#### Arbetsstyckskataloger

Du har möjlighet att kapsla arbetsstyckskataloger. Beakta att längden för anropsraden är begränsad. När det maximala antalet tecken uppnåtts, informeras du om detta vid inmatningen av arbetsstycksnamnet.

# Tillvägagångssätt

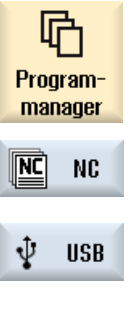

- 1. Välj manöverområdet "Programmanager".
- 2. Välj den önskade lagringsplatsen.

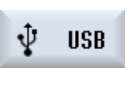

**Ny** 

- 3. Placera markören på den pärm i vilken du önskar lägga till arbetsstycket.
- 4. Tryck ner funktionstangenten "Ny". Fönstret "Nytt arbetsstycke" öppnas.
- 5. Välj vid behov en förlaga om sådan finns.

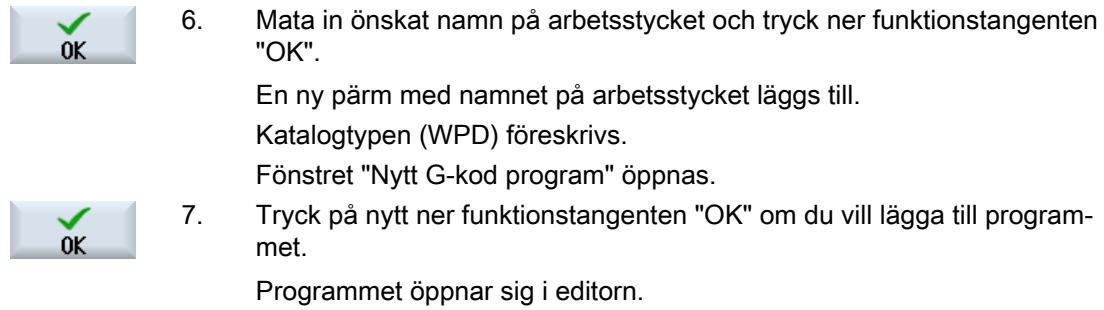

# 14.4.4 Lägga till nytt G-kodprogram

I en katalog/ ett arbetsstycke kan du lägga till G-kodprogram och sedan upprätta G-kodblock därtill.

# Tillvägagångssätt

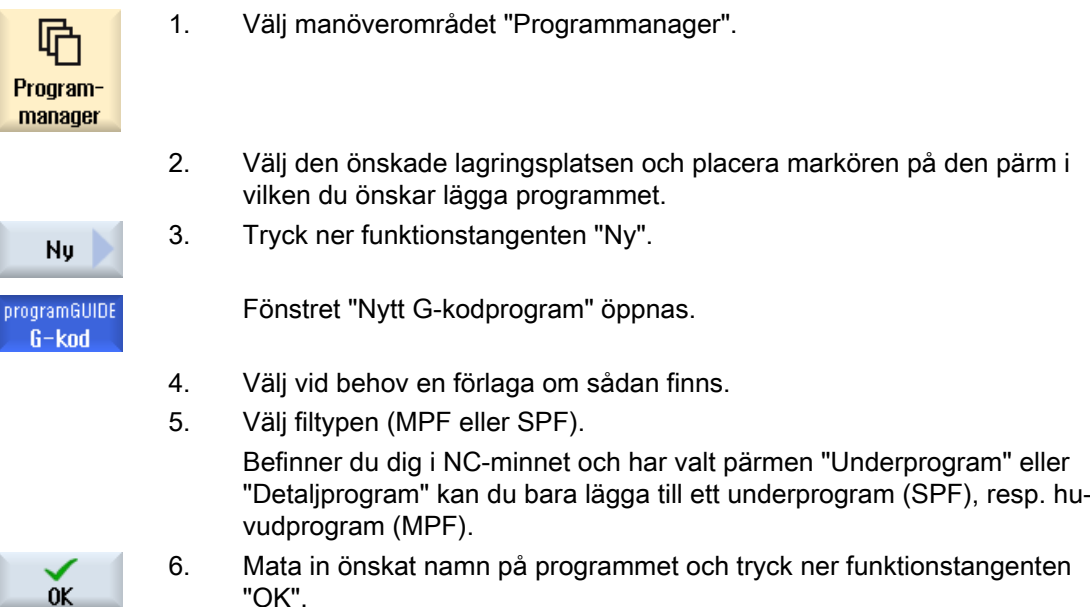

# 14.4.5 Nytt ShopTurn-program

I katalogerna detaljprogram och arbetsstycke kan du lägga till ShopTurn-program och sedan upprätta bearbetningssteg för dessa.

# Tillvägagångssätt

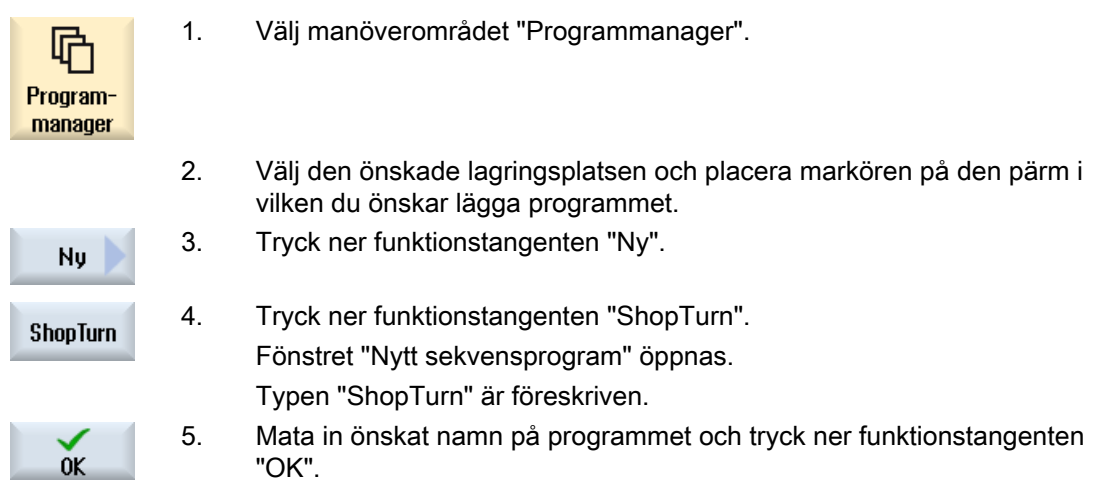

# 14.4.6 Lägga till valfri fil

Du kan i varje katalog resp. underkatalog lägga till en fil i ett valfritt format som du också anger.

#### Märk Fil-ändelser

I NC-minnet måste ändelsen ha 3 tecken och får inte heta DIR eller WPD.

I NC-minnet har du möjlighet att under ett arbetsstycke lägga till följande filtyper med funktionstangenten "Valfri":

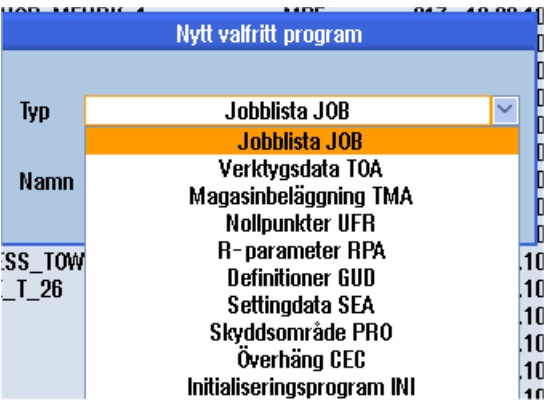

# Tillvägagångssätt

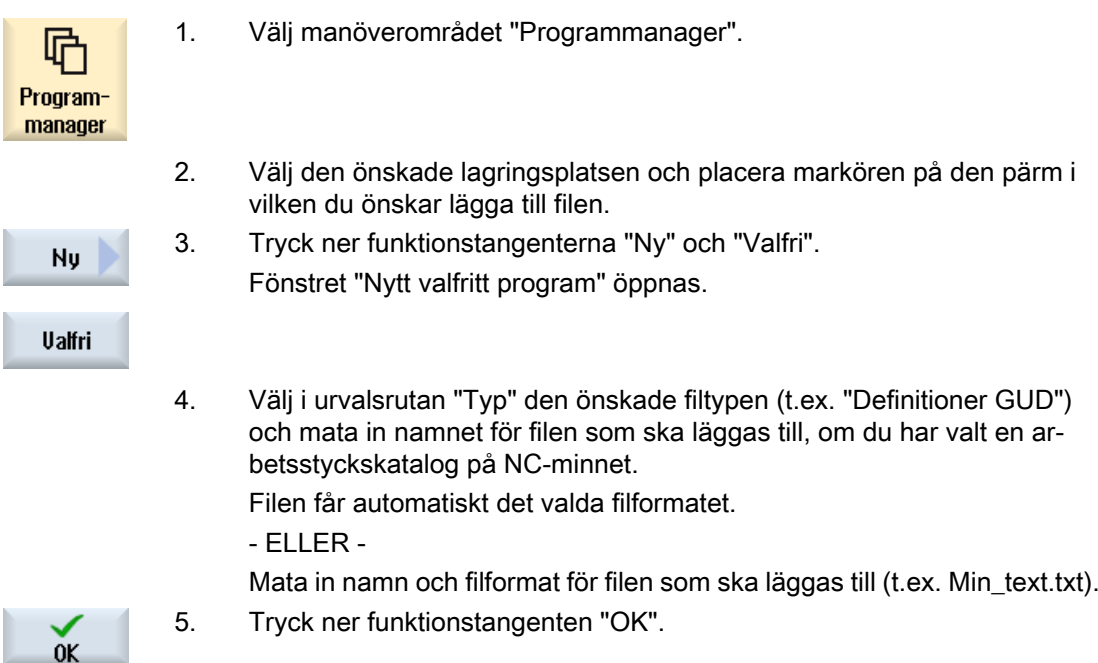

# 14.4.7 Lägga till jobblista

Du har möjlighet att för varje arbetsstycke upprätta en jobblista för utvidgat arbetsstycksval. Med jobblistan ger du anvisningar till programval i olika kanaler.

### **Syntax**

Jobblistan består av valanvisningarna SELECT. SELECT <Programm> CH=<Kanalnummer> [DISK] Anvisningen SELECT väljet ett program för körning i en bestämd NC-kanal. Det valda programmet måste vara laddat i arbetsminnet till NC. Valet för extern körning (CF-kort, USBdatabärare, nätverkt) är möjligt genom parametern DISK.

● <Programm>

Absolut eller relativ sökvägsuppgift för programmet som ska väljas. Exempel:

- //NC/WKS.DIR/WELLE.WPD/WELLE1.MPF
- WELLE2.MPF
- <Kanalnummer> Numret för den NC-kanal i vilken programmet ska väljas. Exempel:  $CH=2$
- [DISK]

Optionsparameter för program, som inte ligger i NC-minnet och ska köras från "extern". Exempel:

SELECT //remote/myshare/welle3.mpf CH=1 DISK

#### Kommentar

I jobblistan markeras kommentarer med ";" vid radens början eller med runda parenteser.

#### Förlaga

Vid tillägg av en ny jobblista kan du välja en förlaga från Siemens resp. från maskintillverkaren.

#### Genomarbetning av arbetsstycke

Med nertryckningen av funktionstangenten "Val" för ett arbetsstycke blir den tillhörande jobblistan kontrollerad och sedan genomarbetad. Markören kan också för val stå på själva jobblistan.

# Tillvägagångssätt

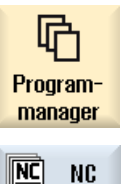

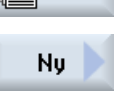

0K

- 1. Välj manöverområdet "Programmanager".
- 2. Tryck ner funktionstangenten "NC" och placera markören i katalogen "Ar‐ betsstycken" på det program, för vilket du önskar lägga till en jobblista.
	- 3. Tryck ner funktionstangenten "Ny" och "Valfri". Fönstret "Nytt valfritt program" öppnas.
	- 4. Välj i urvalsrutan "Typ" posten "Jobblista JOB" och mata in det önskade namnet och tryck ner funktionstangenten "OK".

# 14.4.8 Lägga till programlista

Du har möjlighet att föra in program i en programlista, som sedan kan väljas och genomarbetas PLC-styrt.

Programlistan kan innehålla upp till 100 poster.

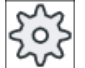

#### **Maskintillverkare**

Följ anvisningarna från maskintillverkaren.

# Tillvägagångssätt

1. Välj manöverområdet "Programmanager".

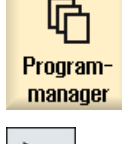

2. Tryck på menyframstegningstangenten och funktionstangenten "Pro‐ gramlista". Fönstret "Prog.-lista" öppnas.

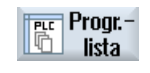

3. Placera markören på den önskade raden (programnummer).

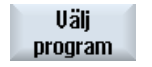

 $0<sup>K</sup>$ 

alla

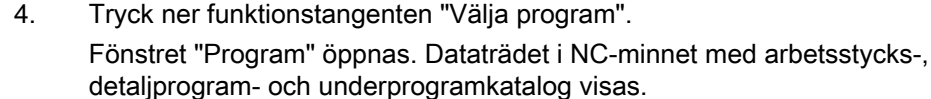

5. Positionera markören på det önskade programmet och tryck ner funk‐ tionstangenten "OK".

> Det valda programmet tas upp i den första raden i listan med sökväg‐ suppgift.

- ELLER -

**Radera** svarande raden och trycker ner funktionstangenten "Radera".

Radera tangenten "Radera alla".

Mata in programnamnet direkt i listan. Ge vid manuell inmatning akt på exakta sökvägsuppgifter (t.es. //NC/ WKS.DIR/MEINPROGRAMM.WPD/MEINPROGRAMM.MPF). Eventuellt kompletteras med //NC och ändelsen (.MPF). Vid flerkanaliga maskiner kan du föreskriva i vilken kanal programmet ska väljas. 6. För att avlägsna ett program från listan placerar du markören i den mot‐ - ELLER - För att radera alla program från programlistan trycker du ner funktions‐

# 14.5 Skapa förlagor

Du kan deponera egna förlagor för upprättandet av detaljprogram och arbetsstycken. Dessa förlagor tjänar som första utkast för den fortsatta redigeringen.

Därtill kan du använda valfria av dig upprättade detaljprogram eller arbetsstycken.

### Lagringsplatser för förlagorna

Förlagorna för upprättandet av detaljprogram resp. arbetsstycken deponeras i följande kataloger:

HMI-Daten/Vorlagen/Hersteller/Teileprogramme resp. Werkstücke

HMI-Daten/Vorlagen/Anwender/Teileprogramme resp. Werkstücke

### Tillvägagångssätt

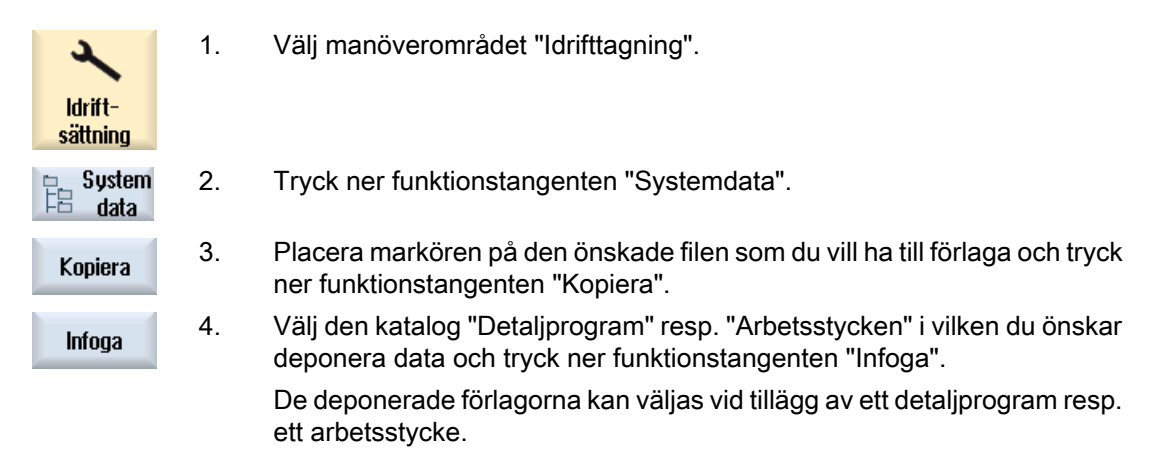

# 14.6 Söka kataloger och filer

Du har möjlighet att söka efter bestämda kataloger och filer i programmanagern.

#### Märk

#### Sökning med platshållare

Följande platshållare underlättar sökningen:

- "\*": ersätter en valfri teckenföljd
- "?": ersätter ett valfritt tecken

När du använder platshållare, hittas endast kataloger och filer, som exakt motsvarar sökningsmönstret.

Utan platshållare hittas också kataloger och filer som innehåller sökningsmönstret på godtyckligt ställe.

#### Sökstrategi

Sökningen görs i alla valda kataloger och deras underkataloger.

Är mankören positionerad på en fil, söks från och med den överordnade katalogen.

#### Märk

#### Sökning i öppnade kataloger

Öppna stängda kataloger för en framgångsrik sökning.

# Tillvägagångssätt

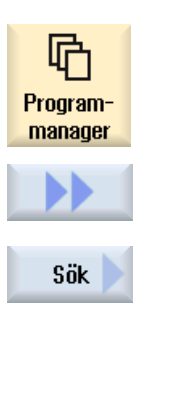

- 1. Välj manöverområdet "Programmanager".
- 2. Välj den önskade lagringsplatsen, i vilken du vill göra sökningen och tryck ner funktionstangenterna ">>" och "Söka". Fönstret "Söka fil" öppnas.
- 3. Mata in det önskade sökbegreppet i rutan "Text". Observera: Vid sökningen efter en fil med platshållare, matar du in det kompletta namnet med ändelse (t.ex. BOHREN.MPF).

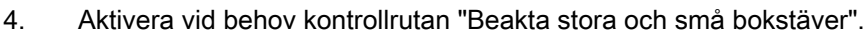

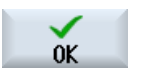

- 5. Tryck ner funktionstangenten "OK" för att starta sökningen.
- 6. Hittas en motsvarande katalog eller en motsvarande fil, blir den marke‐ rad.

14.6 Söka kataloger och filer

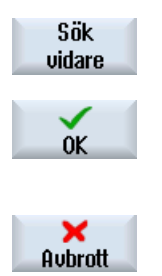

7. Tryck ner funktionstangenterna "Sök nästa" och "OK" när katalogen resp. filen inte motsvarar det önskade resultatet.

- ELLER -

Tryck på funktionstangenten "Avbrott", när sökningen ska avbrytas.

14.7 Låta förhandsvisa program

# 14.7 Låta förhandsvisa program

Du har möjlighet att låta visa dig innehållet i ett program i en förhandvisning före redigeringen.

# Tillvägagångssätt

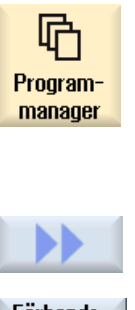

- 1. Välj manöverområdet "Programmanager".
- 2. Välj önskad lagringsplats och placera markören på det önskade program‐ met.
- 
- 3. Tryck ner funktionstangenterna ">>" och "Förhandsvisning". Fönstret "Förhandsvisning: ..." visas.

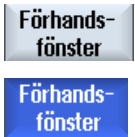

4. Tryck på nytt ner funktionstangenten "Förhandsvisning" för att åter stänga fönstret.

# 14.8 Markera flera kataloger/program

Du kan selektera flera filer och kataloger för ytterligare bearbetning. Markerar du en katalog selekteras därmed alla i den förefintliga kataloger och data.

#### Märk

#### Valda filer

Har du valt enskilda filer i en katalog, upphävs detta val när katalogen stängs.

Har hela katalogen med alla ingående filer valts, förblir detta val bestående vid stängningen.

### Tillvägagångssätt

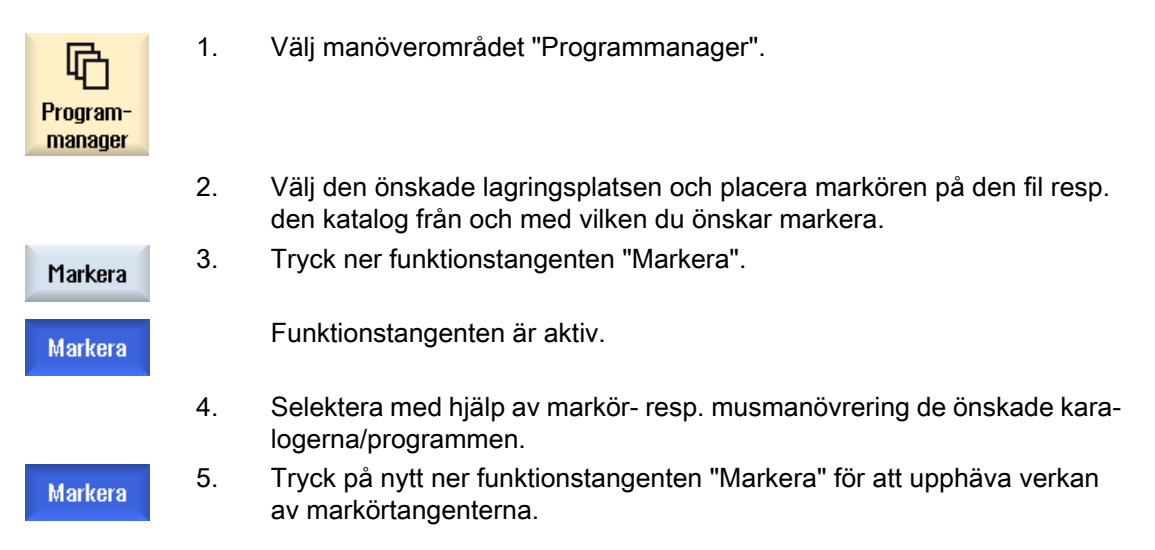

#### Upphäva selektion

Genom att än en gång markera ett element upphävs den bestående markeringen åter.

14.8 Markera flera kataloger/program

# Selektering via tangenter

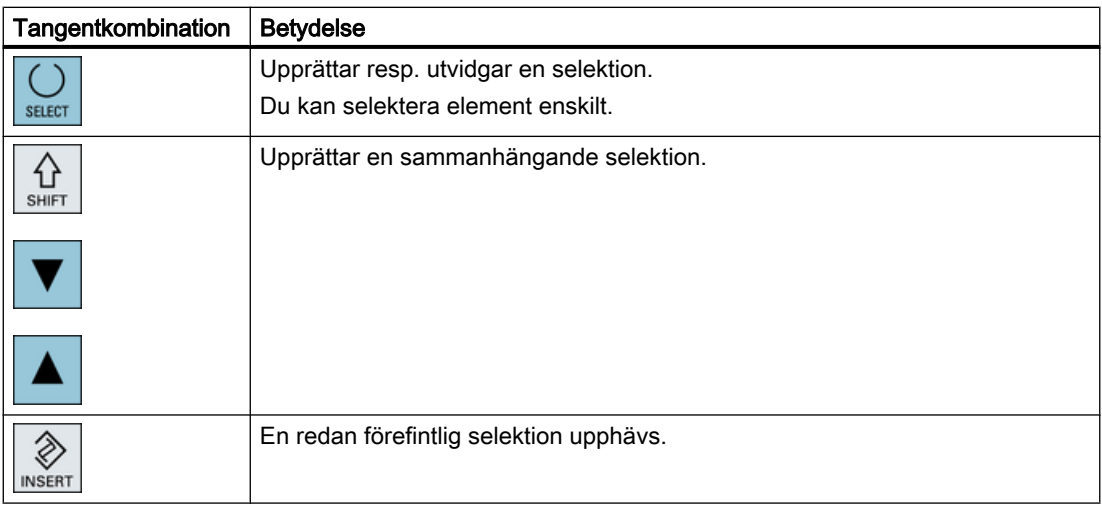

# Selektering med musen

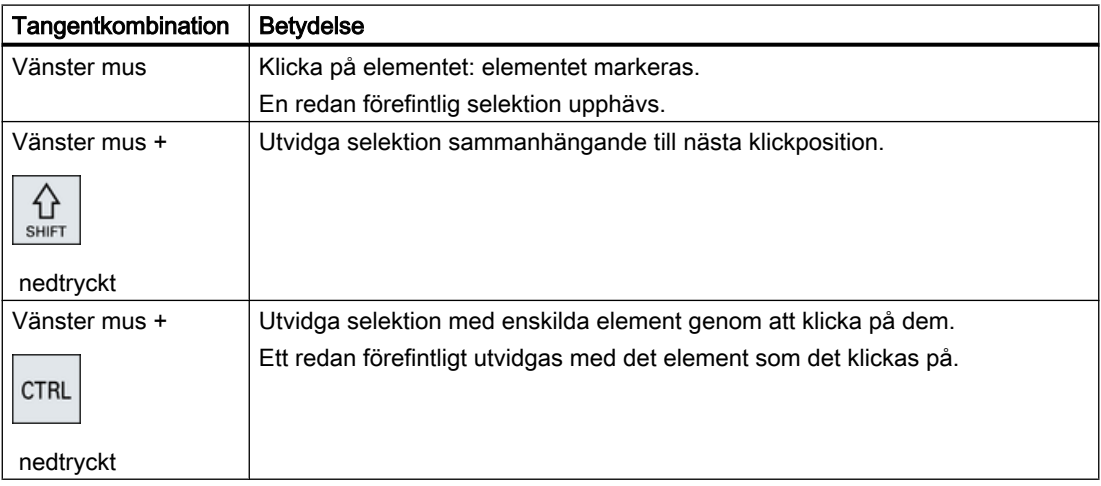

# 14.9 Kopiera och infoga katalog/program

Om du vill lägga till en ny katalog eller ett nytt program som liknar ett redan befintligt program så sparar du tid om du kopierar den gamla katalogen resp. programmet och endast ändrar utvalda program resp. programblock.

Möjligheten att kopiera kataloger och program och infoga dem på annat ställe använder även för att byta ut data via USB-/nätverksenhet (t.ex. USB FlashDrive) med andra anläggningar.

Kopierade filer eller kataloger kan du åter infoga på ett annat ställe.

#### Märk

Kataloger kan du endast infoga på lokala enheter samt på USB- resp. nätverksenheter.

#### Märk

#### **Skrivrättigheter**

Har användaren inga skrivrättigheter i den aktuella katalogen erbjuds inte funktionen

#### Märk

Vid kopiering hängs för kataloger ändelser som saknas automatiskt på.

För tilldelningen av namn är alla bokstäver (utom omljud), siffror och nedsänkta streck tillåtna. Namnen omvandlas automatiskt till stora bokstäver och dessutom punkter i nedsänkta streck.

#### Exempel

Ändras vid kopieringen inte namnet så läggs automatiskt en kopia till:

MYPROGRAM.MPF kopieras till MYPROGRAM\_\_1.MPF. Vid nästa kopiering kopieras till MYPROGRAM\_\_2.MPF osv.

Existerar i en katalog redan filerna MYPROGRAM.MPF, MYPROGRAM\_\_1.MPF och MYPROGRAM\_\_3.MPF, så läggs som nästa kopia av MYPROGRAM.MPF filen MYPROGRAM\_\_2.MPF till.

#### Tillvägagångssätt

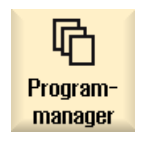

- 1. Välj manöverområdet "Programmanager".
- 2. Välj den önskade lagringsplatsen och placera markören på den fil resp. den katalog som du önskar kopiera.

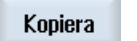

- 3. Tryck ner funktionstangenten "Kopiera".
- 4. Välj den katalog i vilken du vill klistra in den kopierade katalogen/det kopierade programmet.

14.9 Kopiera och infoga katalog/program

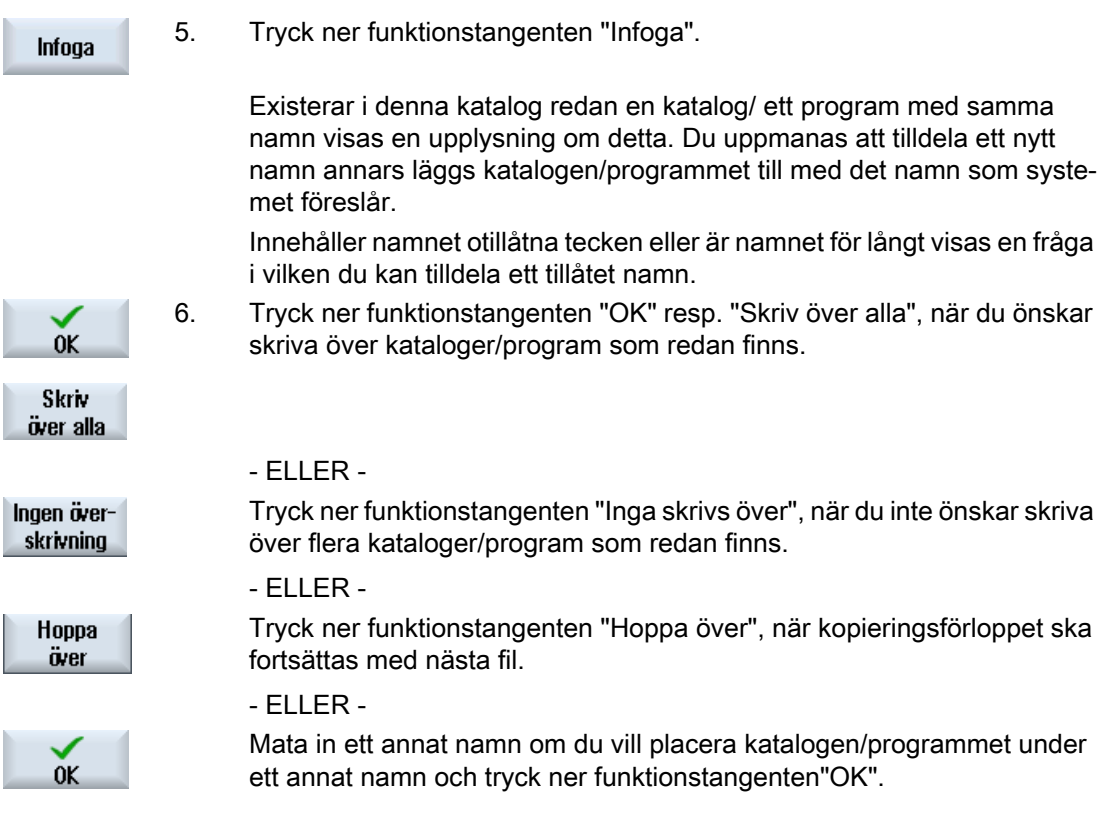

### Märk

#### Kopiera filer i samma katalog

Du kan inte kopiera filer inom samma katalog. Du måste infoga kopian under ett nytt namn.

# 14.10 Radera katalog/program

Radera då och då de program eller kataloger som inte längre används för att hålla dataadministrationen överskådlig. Säkra dessa data dessförinnan ev. på en extern databärare (t.ex. USB FlashDrive) eller på en nätverksenhet.

Observera att du genom att radera en katalog också raderar alla program, verktygs- och nollpunktsdata samt underkataloger som befinner sig i den aktuella katalogen.

#### Temp-katalog vid ShopTurn

Om du vill frigöra plats i NCK-minnet raderar du innehållet i katalogen "TEMP". Där lagrar ShopTurn program som genereras internt för beräkning av urfräsningsförloppen.

# Tillvägagångssätt

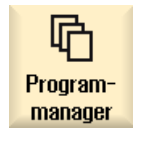

- 1. Välj manöverområdet "Programmanager".
- 2. Välj den önskade lagringsplatsen och placera markören på den fil resp. den katalog som du önskar radera.
- 3. Tryck ner funktionstangenterna ">>" och "Radera". En fråga visas om du verkligen önskar radera.

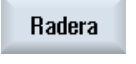

0K

4. Tryck ner funktionstangenten "OK" för att radera programmet/katalogen.

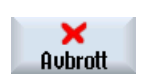

- ELLER -

Tryck ner funktionstangenten "Avbryt" för att bryta förloppet.

14.11 Ändra fil- och katalogegenskaper

# 14.11 Ändra fil- och katalogegenskaper

I fönstret "Egenskaper för …" låter du dig visa informationer över kataloger och filer. Förutom sökväg och namn för filen visas uppgifter över upprättningsdatum. Du har möjlighet att ändra namn.

### Ändra åtkomsträtter

I Egenskaper-fönstret visas åtkomsträttigheter för utföra, skriva, upprätta listor och läsa.

- Utföra: används för valet till genomarbetningen
- Skriva: styr ändring och radering av en fil eller en katalog

För NC-filer har du möjligheten att ställa in åtkomsträtterna från nyckelbrytare 0 till den aktuella åtkomstnivån, separat för varje fil.

Om en åtkomstnivå är högre än den aktuella åtkomsnivån så kan den inte ändras.

För externa filer (t.ex. på den lokala enheten) visas åtkomsträtterna för dig endast om inställningarna för dessa filer gjorts av maskintillverkaren. De kan inte ändras via Egenskaperfönstret.

#### Inställningar av åtkomsträtterna för kataloger och filer

Via en konfigurationsfil och MD 51050 kan åtkomsträtterna för katalogerna och filtyper från NC- och användarminnet (lokal enhet) ändras och förbeläggas.

#### **Litteratur**

En utförlig beskrivning av konfigurationen finns i följande litteratur: Idrifttagningshandbok SINUMERIK Operate

# Tillvägagångssätt

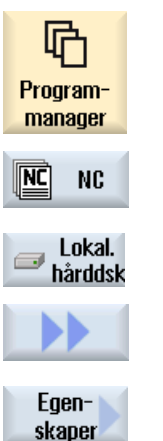

- 1. Välj programmanagern.
- 2. Välj den önskade lagringsplatsen och placera markören på den fil resp. den katalog vars egenskaper du önskar låta visa resp. ändra.
- 3. Tryck ner funktionstangenterna ">>" och "Egenskaper". Fönstret "Egenskaper för …" öppnas.

14.11 Ändra fil- och katalogegenskaper

4. Gör ändringar vid behov.

Observera: Ändringar över gränssnittet kan du göra i NC-minnet.

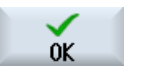

5. Tryck ner funktionstangenten "OK" för att spara ändringarna.

# 14.12 Ställa in enheter

# 14.12.1 Översikt

Det kan projekteras upp till 21 förbindelser till så kallade logiska enheter (databärare). I manöverområdena "Programmanager" och "Idrifttagning" finns åtkomst till dessa enheter.

Följande logiska enheter kan ställas in:

- USB-gränssnitt
- Nätverk
- CompactFlash Card
- CompactFlash Card till NCU, endast vid SINUMERIK Operate i NCU (vid 840D sl)
- Lokal hårddisk till PCU endast vid SINUMERIK Operate på PCU (vid 840D sl)

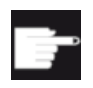

#### Mjukvaruoption - vid 840D sl

För att använda CompactFlash Card som databärare behöver du optionen "Extra HMI-an.minne på CF-kort i NCU" (inte vid SINUMERIK Operate på PCU / PC).

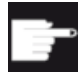

#### Mjukvaruoption - vid 828D

För att kunna förvalta ytterligare enheter via ethernet, behöver du optionen "Förvalta nätverksenheter".

#### Märk

USB-gränssnitten till NCU står inte till förfogande för SINUMERIK Operate och är därför inte projekterbara (vid 840D sl).

### 14.12.2 Ställa in enheter

För projekteringen av funktionstangenterna i programmanagern står i manöverområdet "Idrifttagning" fönstret "Ställa in enheter" till förfogande.

#### Märk

#### Reserverade funktionstangenter

Funktionstangenterna 4, 7 och 16 står inte till för fogande för fri projektering.

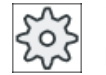

#### Maskintillverkare

Följ anvisningarna från maskintillverkaren.

### Fil

De skapade projekteringsdata deponeras i filen "logdrive.ini". Filen ligger i katalogen /user/ sinumerik/hmi/cfg.

# Allmänna uppgifter

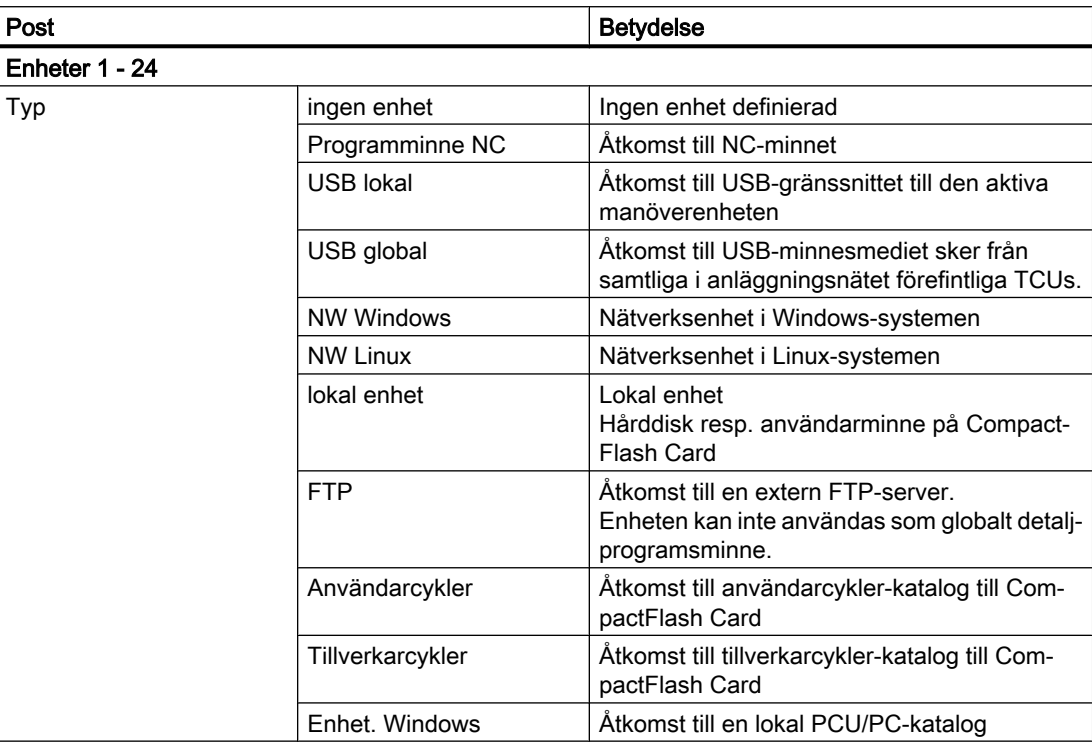

# Uppgifter för USB

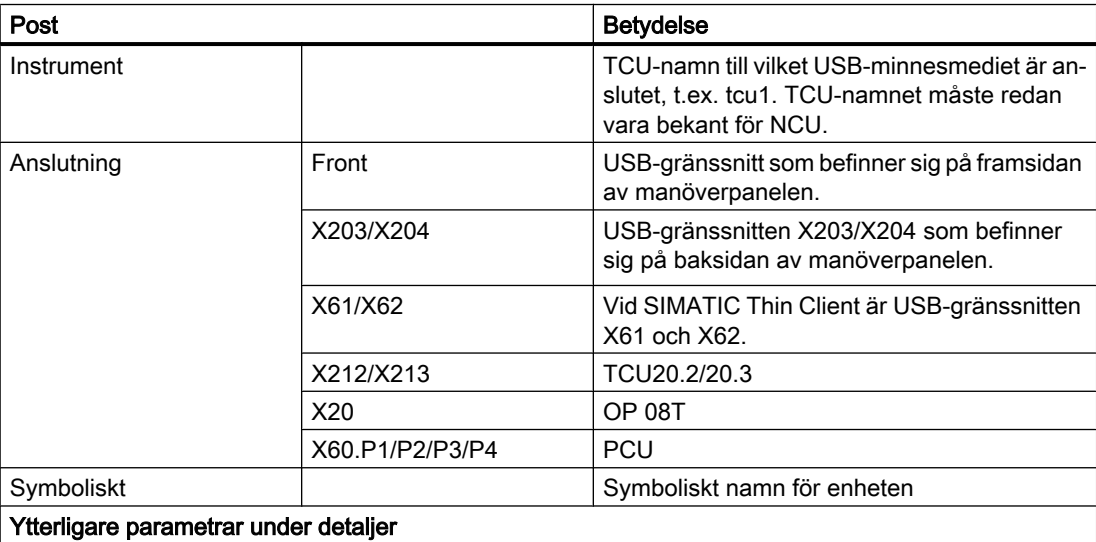

14.12 Ställa in enheter

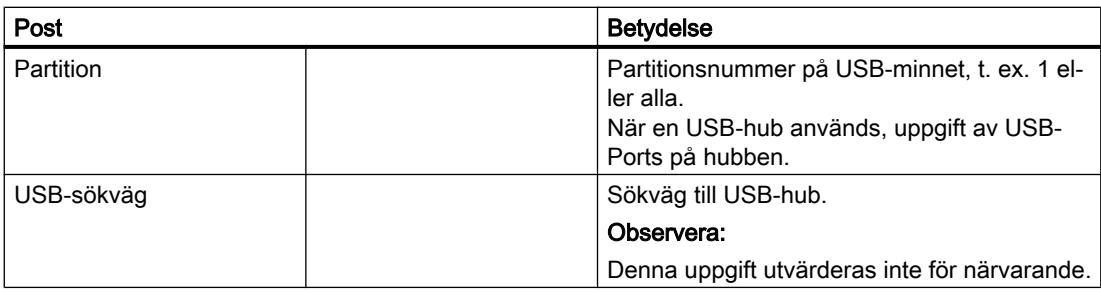

# Uppgifter för lokala enheter

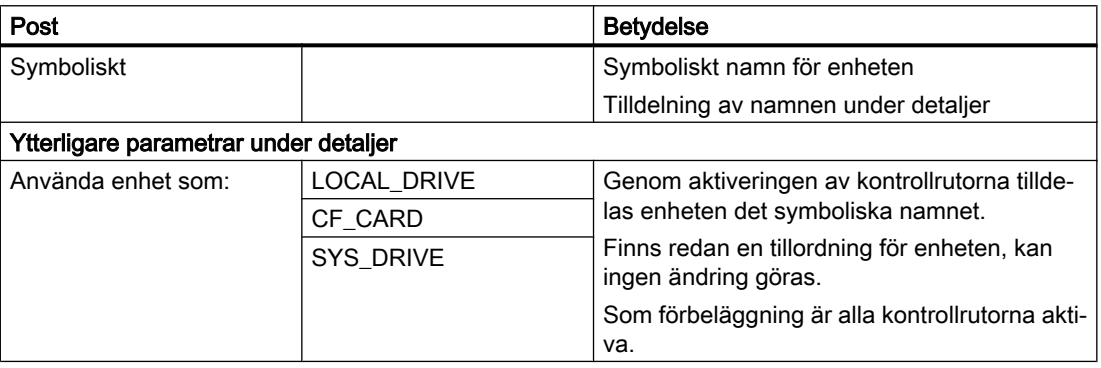

# Uppgifter för nätverksenheter

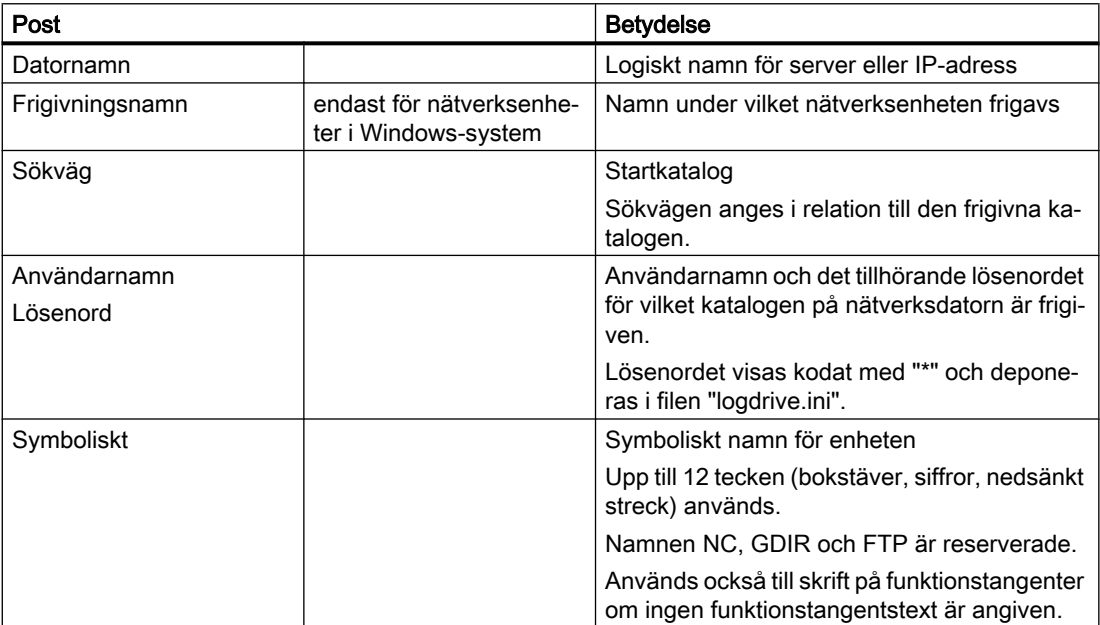

# Uppgifter för FTP

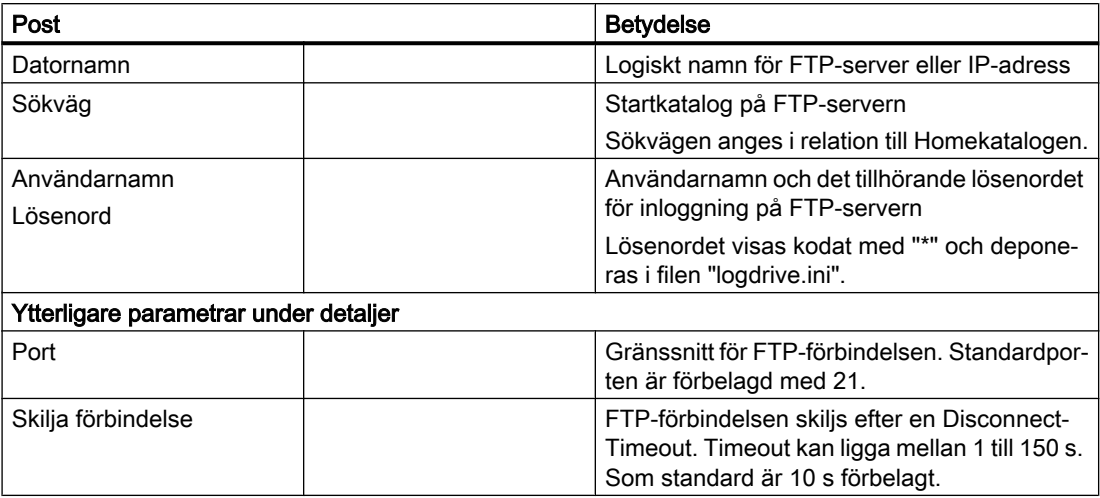

# Ytterligare uppgifter vid användning av funktionen "Genomarbetning från externt minne (EES)"

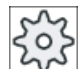

#### Maskintillverkare

Följ anvisningarna från maskintillverkaren.

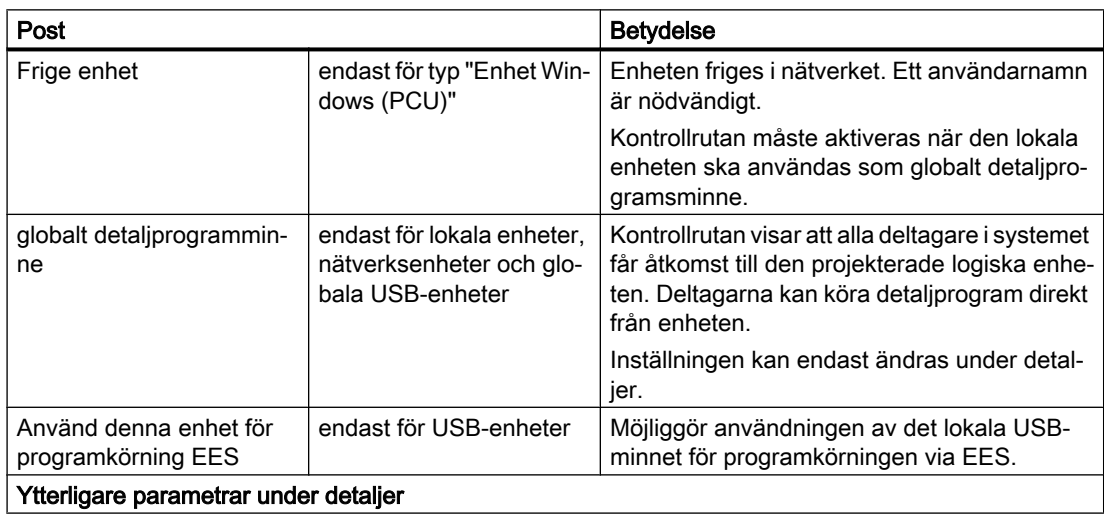

14.12 Ställa in enheter

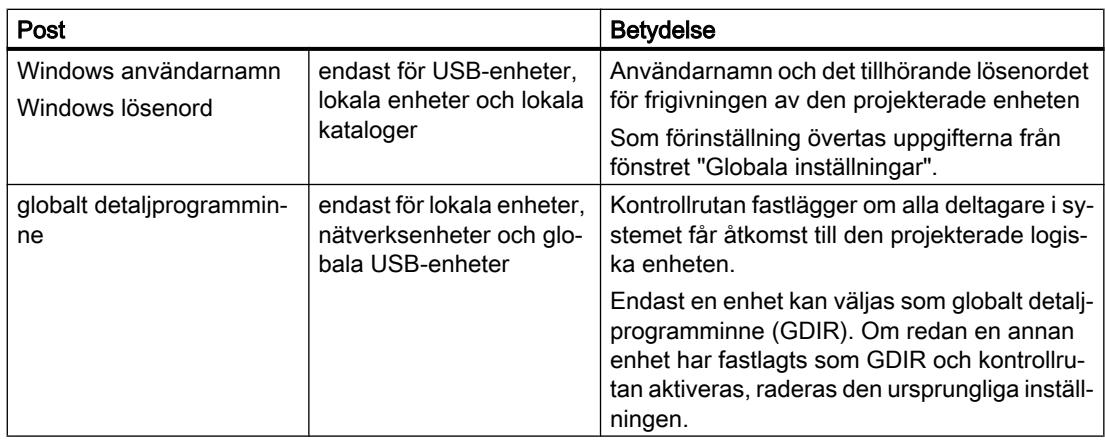

# Uppgifter till den projekterade funktionstangenten

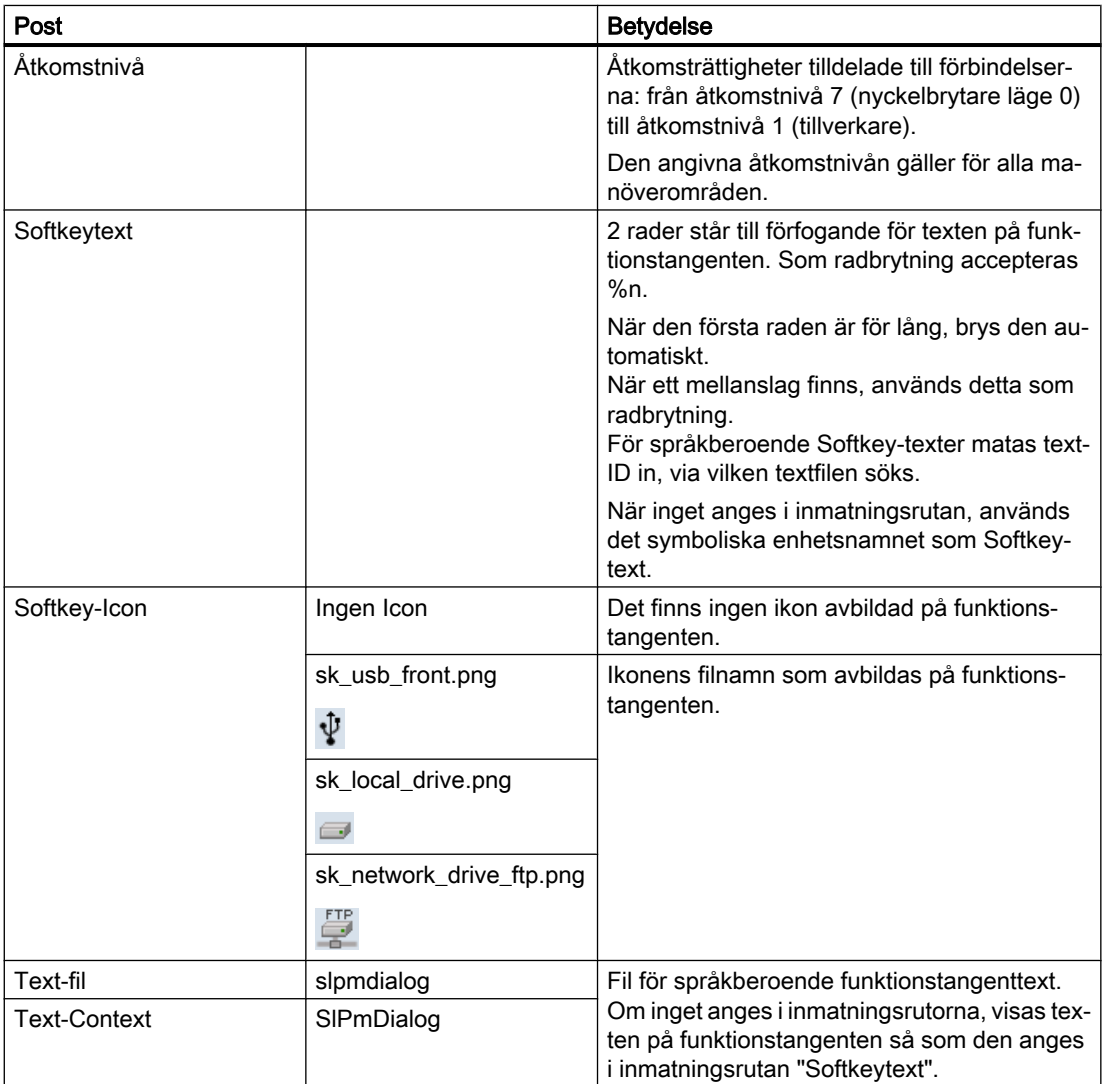
## Förvalta program

14.12 Ställa in enheter

## Tillvägagångssätt

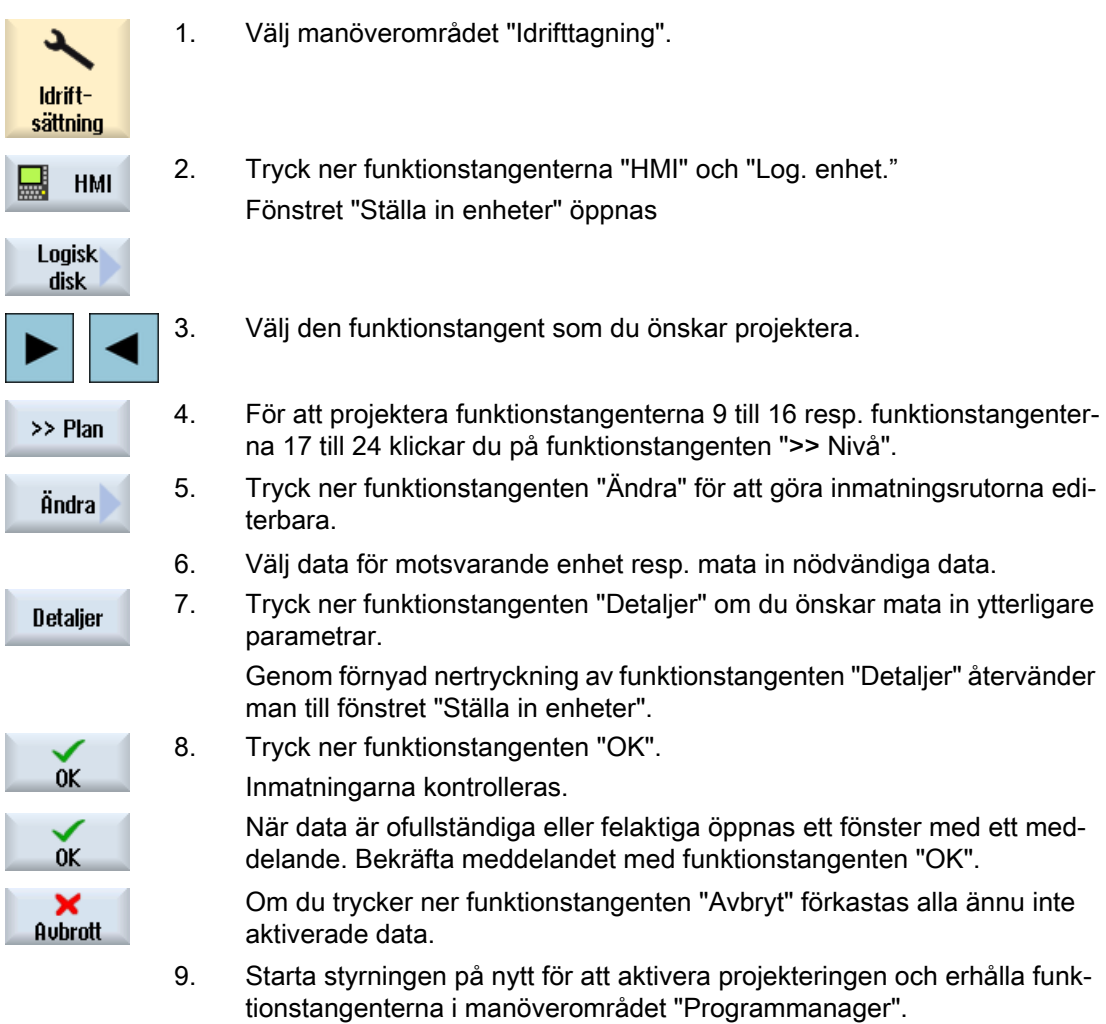

## Mata in förinställningar för frigivning av enhet

## Märk

Denna funktion finns endast tillgänglig på Windows-system, när mjukvaruoptionen "Genomarbetning från externt minne (EES)" aktiverats.

1. Välj manöverområdet "Idrifttagning". Idriftsättning 2. Tryck ner funktionstangenterna "HMI" och "Log. enhet." 닖 **HMI** Fönstret "Ställa in enheter" öppnas **Logisk** disk 3. Tryck ner funktionstangenten "Glob. inställningar". globala inställningar 4. Mata in användarnamn och tillhörande lösenord för den person för vilken de projekterade enheterna ska frigivas. 5. Tryck ner funktionstangenten "OK".  $0<sup>K</sup>$ Uppgifterna övertas som förinställning för frigivningen av Windows. Om du trycker ner funktionstangenten "Avbryt" förkastas alla ännu inte  $\frac{\mathsf{x}}{\text{H} \cdot \text{H}}$ aktiverade data.

14.13 Betrakta PDF-dokument

# 14.13 Betrakta PDF-dokument

Du har möjligheten att låta visa dig HTML-dokument samt PDFs på alla enheter till programmanagern och via dataträdet för systemdata.

#### Märk

En förhandsvisning av dokumenten är möjlig endast för PDFs.

## Tillvägagångssätt

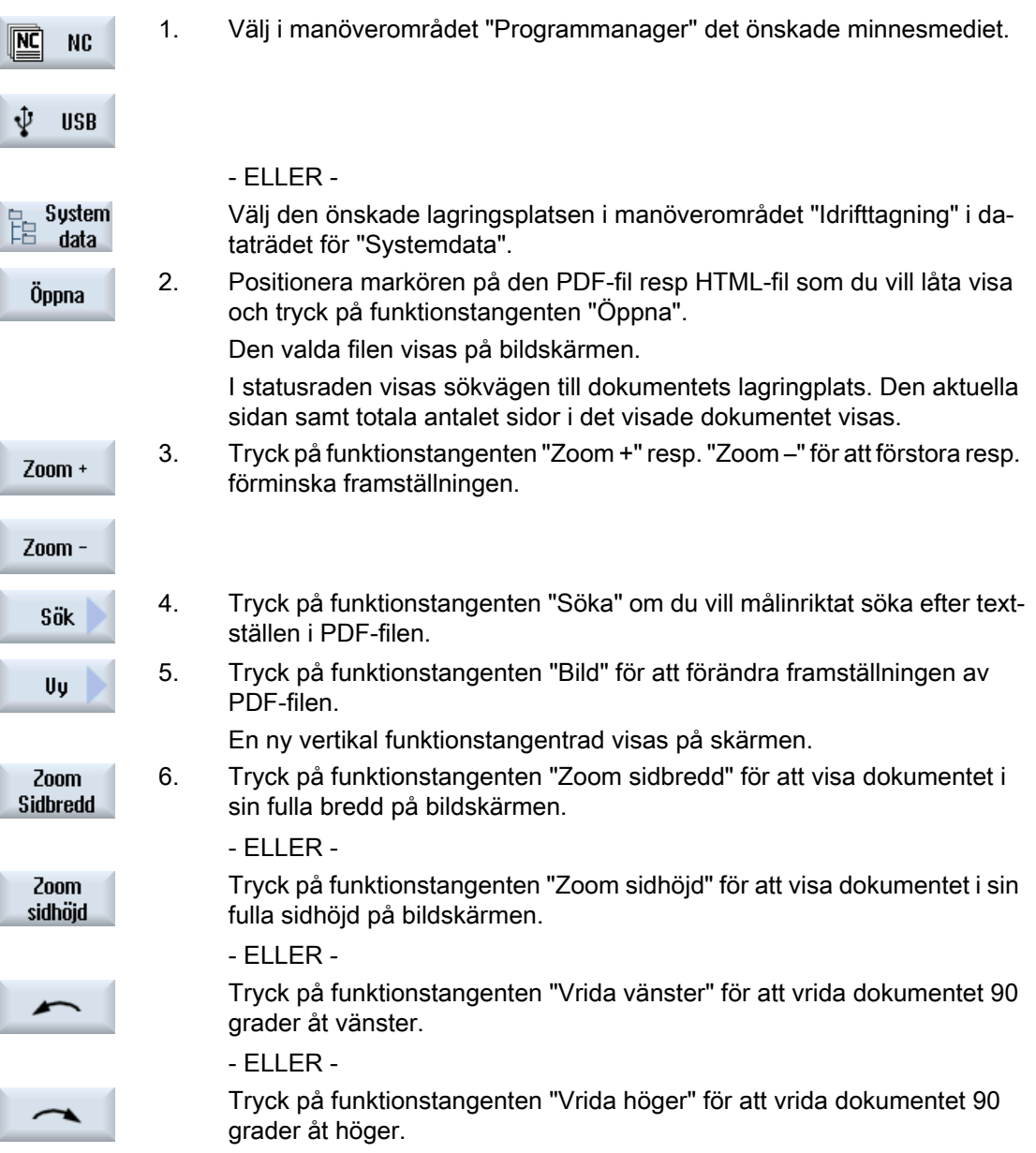

Förvalta program

14.13 Betrakta PDF-dokument

ı

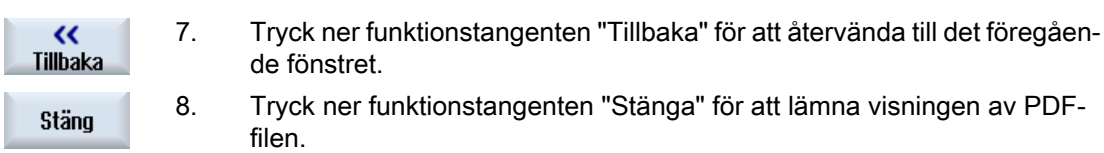

## 14.14 EXTCALL

Från ett detaljprogram kan med kommandot EXTCALL förskaffas åtkomst till filer på den lokala enheten, USB-databärare eller nätverksenheter.

Programmeraren kan med Setting-Datum SD \$SC42700 EXT\_PROG\_PATH för källkatalogen och med kommandot EXTCALL fastlägga filnamnet för det underprogram som ska laddas i efterhand.

## **Randvillkor**

Följand randvillkor ska iakttagas vid EXTCALL-upprop:

- Endast filer med ändelsen MPF eller SPF kan ropas upp via EXTCALL från en nätverksenhet.
- Filerna och sökvägarna måste motsvara NCK-nomenklaturen (max. 25 tecken för namnet, 3 tecken för ändelsen).
- Ett program på en nätverksenhet hittas med kommandot EXTCALL när
	- med SD \$SC42700 EXT\_PROG\_PATH sökvägen hänvisar till nätverksenheten- eller en katalog däri. Programmet måste vara direkt depnerat där, inga underkataloger undersöks.
	- utan SD \$SC42700: i EXTCALL-uppropet programmet anges direkt via en fullt kvalificerad sökväg som också kan hänvisa till en underkatalog i nätverksenhetn - och också ligger där.
- Ge för program som upprättades på externa minnesmedier (Windows-system) akt på skrivning av stora och små bokstäver.

#### Märk

#### Maximal sökvägslängd för EXTCALL

Sökvägens längd får inte överskrida 112 tecken. Sökvägen är sammansatt av innehållet i settingdatum (SD \$SC42700) och sökvägsuppgiften vid EXTCALL-anrop från detaljprogrammet.

## Exempel för EXTCALL upprop

Med användning av inställningsdatumet kan sökningen efter programmet styras målinriktat.

● Upprop USB-enhet på TCU (USB-minne vid gränssnittet X203), när SD42700 är tom: t.ex. EXTCALL "//TCU/TCU1 /X203 ,1/TEST.SPF"

- ELLER -

Upprop USB-enhet på TCU (USB-minne vid gränssnittet X203), när SD42700 "//TCU/ TCU1 /X203 ,1" innehåller: "EXTCALL "TEST.SPF"

● Upprop av USB Front-anslutning (USB-FlashDrive), när SD \$SC 42700 är tom: t.ex. EXTCALL "//ACTTCU/FRONT,1/TEST.SPF" - ELLER -

Upprop av USB Front-anslutning (USB-FlashDrive), när SD42700 "//ACTTCU/FRONT,1" innehåller: EXTCALL "TEST.SPF"

14.14 EXTCALL

● Upprop av nätverksenhet när SD42700 är tom: t.ex. EXTCALL "//datornamn/frigivenEnhet/ TEST.SPF"

- ELLER -

Anrop av nätverksenhet när SD \$SC42700 "//Datornamn/frigivenEnhet" innehåller: EXTCALL "TEST.SPF"

- Nyttjande av HMI-användarminnet (lokal enhet):
	- Du har på den lokala enheten lagt till katalogerna detaljprogram (mpf.dir), underprogram (spf.dir) arbetsstycken (wks.dir) med respektive arbetsstyckskataloger (.wpd): SD42700 är tom: EXTCALL "TEST.SPF" På CompactFlash-Card används samma ordningsföljd vid sökningen som i NCKdetaljprogramminnet.
	- Du har på den lokala enheten lagt till en egen katalog (t.exs. my.dir): Angivande av den kompletta sökvägen: t.ex. EXTCALL "/user/sinumerik/data/prog/ my.dir/TEST.SPF"

Det söks målinriktat efter den angivna filen.

#### Märk

## Korta beteckningar för lokal enhet, CompactFlash-Card och USB Front-anslutning

Som förkortning för den lokala enheten, CompactFlash-Card och USB Frontanslutningen kan du använda de korta beteckningarna LOCAL\_DRIVE:, CF\_CARD: och USB: (t.ex. EXTCALL "LOCAL\_DRIVE:/spf.dir/TEST.SPF").

De korta beteckningarna CF\_Card och LOCAL\_DRIVE kan du använda alternativt.

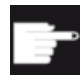

## Mjukvaruoptioner

För visning av funktionstangenten "Lokal enhet" behöver du optionen "Extra HMI-an.minne på CF-kort i NCU" (inte vid SINUMERIK Operate på PCU50 / PC).

## **OBSERVERA**

#### Möjliga stopp vid genomarbetning från USB-FlashDrive

En direkt körning från en USB-FlashDrive rekommenderas inte.

Det finns ingen säkring mot kontaktsvårigheter, att USB-FlashDriven faller ur, avbrott genom stöt eller oavsiktlig urdragning under pågående drift.

Åtskiljande under verktygsbearbetning leder till omedelbart stopp av bearbetningen och därmet också till skador på arbetsstycket.

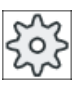

#### **Maskintillverkare**

Bearbetningen av EXTCALL-anrop kan visas och gömmas.

Följ anvisningarna från maskintillverkaren.

# 14.15 Exekvera från externt minne (EES)

Funktionen "Genomarbetning från externt minne" möjliggör att direkt köra godtyckligt stora detaljprogram från en lämpligt projekterad enhet. Beteendet motsvarar därvid genombearbetningen från NC-detaljprogramminnet, utan de inskränkningar som gäller för "EXTCALL".

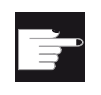

## Mjukvaruoption

För att kunna använda denna funktion i användarminnet (100 MB) till CompactFlash Card, behöver du mjukvaruoptionen "CNC utökat användaminne".

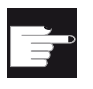

## Mjukvaruoption

För att använda denna funktion obegränsat (t. ex. för en nätverksenhet eller en USBenhet), behöver du mjukvaruoptionen "Genomarbetning från externt minne (EES)".

## Märk Teacha program inte möjligt

Teacha program står vid val av ett EES-program inte till förfogande.

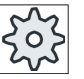

#### Maskintillverkare

Följ anvisningarna från maskintillverkaren.

Du har möjlighet att bearbeta de på de projekterade externa enheterna lagrader Gkodprogrammen som vanligt i editorn.

Vid körningen av G-kodprogrammen erhåller du som vanligt en aktuell blockindikering. Du har möjlighet att direkt bearbeta programmen i reset-tillstånd.

Förutom den aktuella blockindikeringen finns möjligheten att visa en basblockindikering. Med hjälp av funktionen "Programkorrigering" gör du som vanligt korrigeringar.

## 14.16.1 Upprätta arkiv i programmanagern

Du har möjlighet att arkivera enskilda filer från NC-minnet och den lokala enheten.

## Arkivformat

Du har möjlighet att spara ditt arkiv i binärt eller hålremseformat.

## Lagringsdestination

 $0K$ 

Som lagringsdestination står arkivpärmarna i systemdata i manöverområdet "Idrifttagning" samt USB- och nätverksenheter till förfogande.

## Tillvägagångssätt

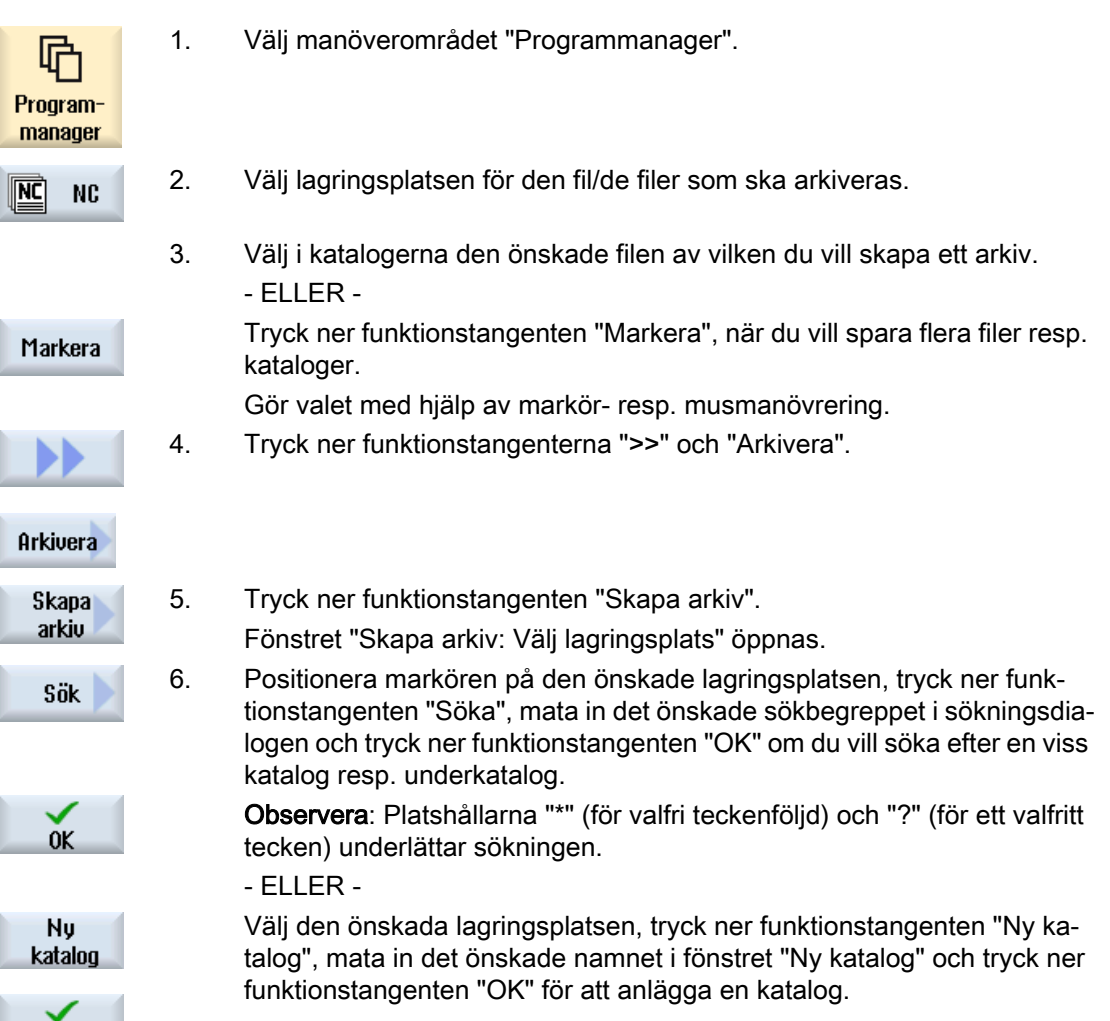

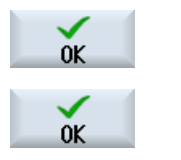

7. Tryck på "OK".

Fönstret "Skapa arkiv: namn" öppnas.

9. Välj format (t.ex. arkiv ARC (binärformat) vid 840 sl resp. arkiv ARD vid 828D), mata in det önskade namnet och tryck ner funktionstangenten "OK".

Ett meddelande informerar dig om den framgångsrika arkiveringen.

## 14.16.2 Upprätta arkiv via systemdata

Om du vill spara endast vissa data då väljer du de önskade filerna direkt från dataträdet och skapar ett arkiv.

## Arkivformat

Du har möjlighet att spara ditt arkiv i binärt eller hålremseformat.

Du har möjlighet allt låta dig visas innehållet i de selekterade filerna (XML-, ini-, hsp-, syf-filer, program) via en förhandsvisning.

Informationer i filen som sökväg, namn, upprättande- och ändringsdatum, låter du dig visas via ett Egenskaper-fönster.

## Förutsättning

Åtkomsträttigheterna rättar sig efter motsvarande områden och räcker från skyddsnivå 7 (nyckelbrytare läge 0) till skyddsnivå 2 (lösenord: service).

## Lagringsplatser

- CompactFlash Card under /user/sinumerik/data/archive, resp. /oem/sinumerik/data/archive
- Alla projekterade logiska enheter (USB, nätverksenheter)

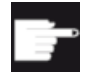

#### Mjukvaruoption

För att kunna lägga arkiven på CompactFlash Card i användarområdet behöver du optionen "Extra HMI-An.minne på CF-Card till NCU".

## **OBSERVERA**

## Möjlig dataförlust vid USB-FlashDrives

USB-FlashDrives är inte lämpade som persistenta minnesmedier.

## Tillvägagångssätt

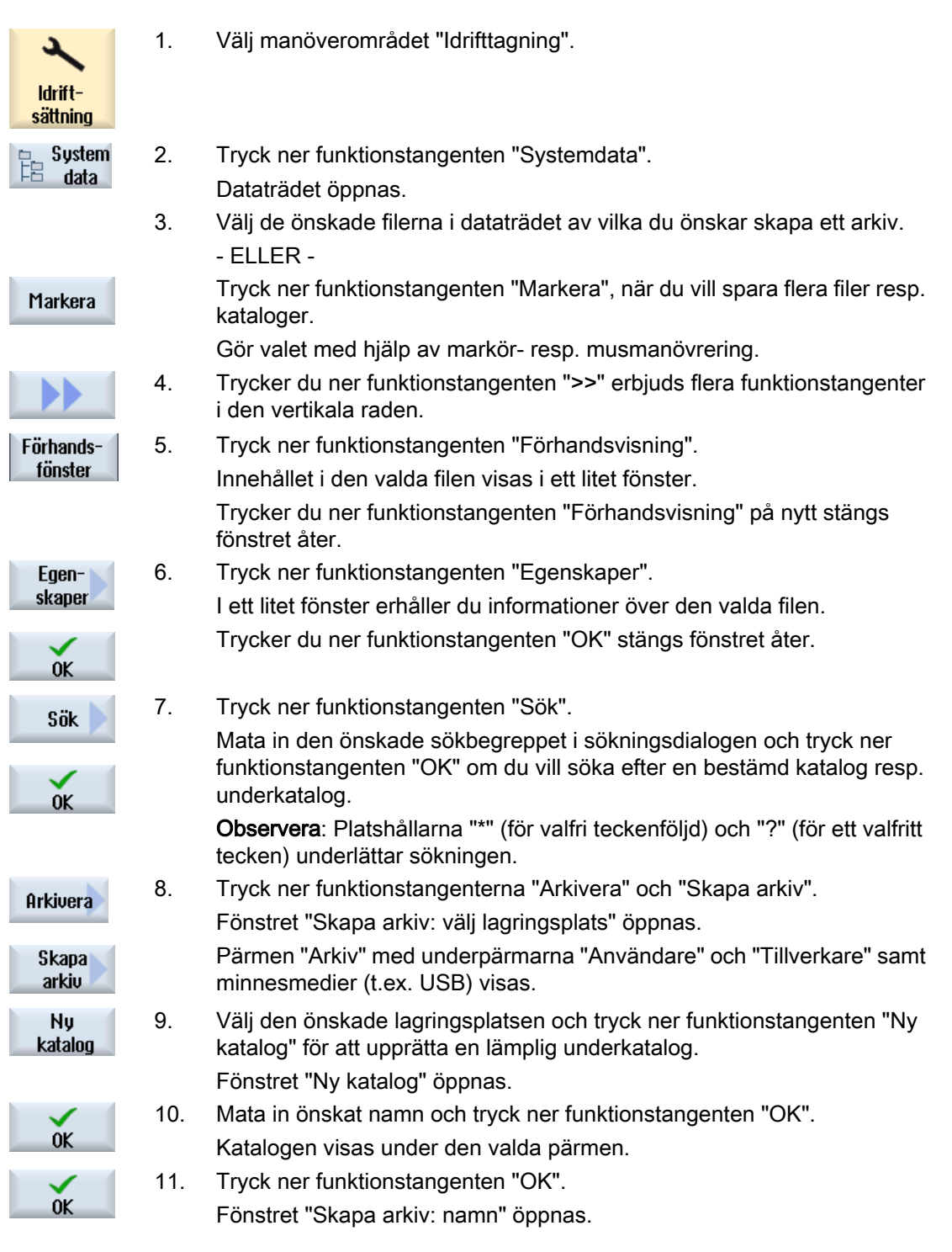

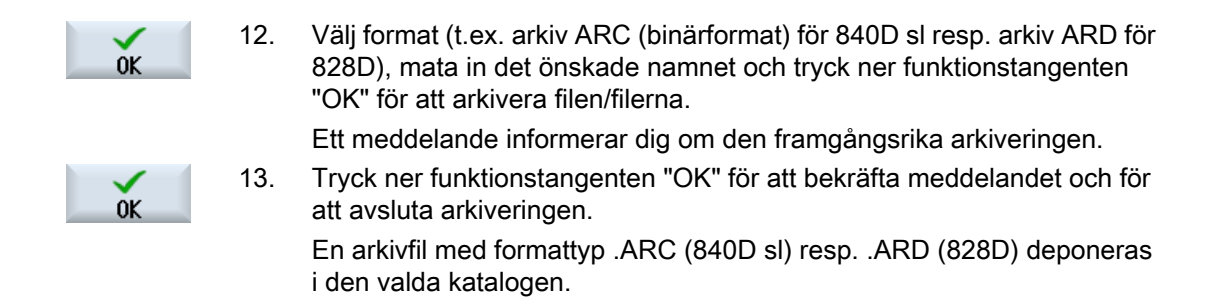

## 14.16.3 Läsa in arkiv i programmanagern

Du har möjlighet att i manöverområdet "Programmanager" läsa in arkiv från arkivpärmen till systemdata samt från projekterade USB- och nätverksenheter.

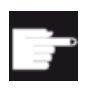

#### Mjukvaruoption

För att kunna läsa in användararkiv i manöverområdet "Programmanager", be‐ höver du optionen "Extra HMI-an.minne på CF-kort i NCU" (inte vid 840D sl / SINUMERIK Operate på PCU50 / PC).

## Tillvägagångssätt

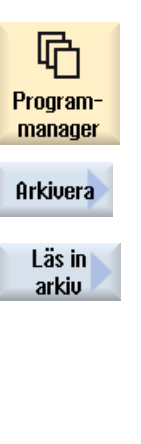

- 1. Välj manöverområdet "Programmanager".
- 2. Tryck ner funktionstangenterna "Arkivera" och "Läsa in arkiv". Fönstret "Läsa in arkiv: Välj arkiv" öppnas.
- 3. Välj lagringsplatsen för arkivet och placera markören på det öns‐ kade arkivet.

Observera: Pärmen för användararkiv visas vid ej inställd option endast om minst ett arkiv finns.

- ELLER -

Tryck ner funktionstangenten "Söka", mata i sökningsdialogen in namnet på arkivfilen med filändelse (\*.arc) vid 840D sl resp. med filändelse (\*.ard) vid 828D, om du vill målinriktat söka ett arkiv och tryck ner funktionstangenten "OK".

4. Tryck ner funktionstangenten "OK" resp. "Skriv över alla", när du önskar skriva över filer som redan finns.

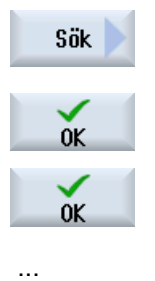

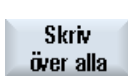

 $-$  FLIFR  $-$ 

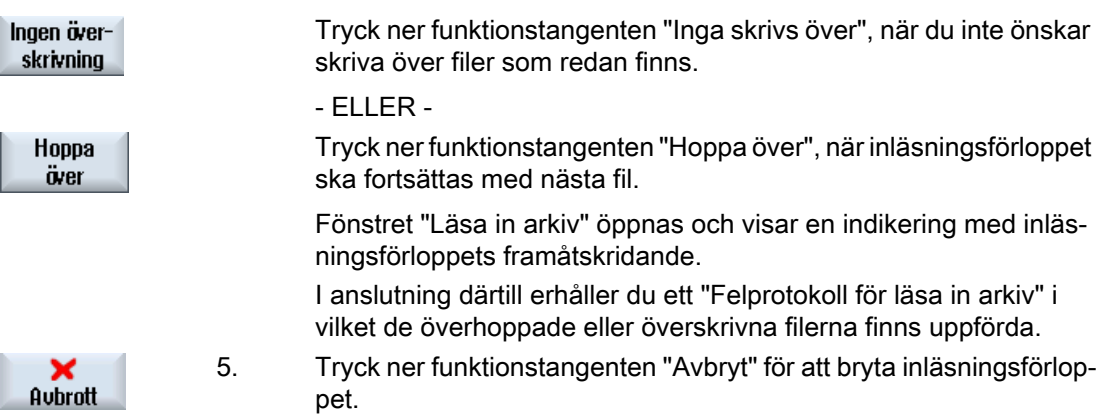

## Se även

[Söka kataloger och filer](#page-777-0) (Sida [778\)](#page-777-0)

## 14.16.4 Läsa in arkiv från systemdata

Om du önskar läsa in ett visst arkiv kan du välja detta direkt från dataträdet.

## Tillvägagångssätt

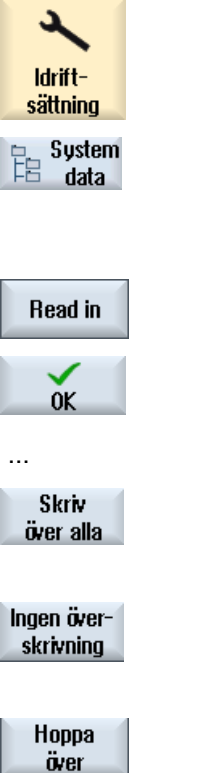

- 1. Välj manöverområdet "Idrifttagning".
- 2. Tryck ner funktionstangenten "Systemdata".
- 3. Välj i dataträdet under katalogen "Arkiv" i pärmen "Användare" den önskade filen som du vill läsa in.
- 4. Tryck ner funktionstangenten "Läsa in".
- 5. Tryck ner funktionstangenten "OK" resp. "Skriv över alla", när du önskar skriva över filer som redan finns.

#### - ELLER -

Tryck ner funktionstangenten "Inga skrivs över", när du inte önskar skriva över filer som redan finns.

#### - ELLER -

Tryck ner funktionstangenten "Hoppa över", när inläsningsförloppet ska fortsättas med nästa fil.

Fönstret "Läsa in arkiv" öppnas och visar en indikering med inläs‐ ningsförloppets framåtskridande.

I anslutning därtill erhåller du ett "Felprotokoll för läsa i arkiv" i vilket de överhoppade eller överskrivna filerna finns uppförda.

- $\frac{\mathsf{x}}{\text{A} \cup \text{b} \cdot \text{c} \cdot \text{d}}$
- 6. Tryck ner funktionstangenten "Avbryt" för att bryta inläsningsförlop‐ pet.

# 14.17 Riggningsdata

## 14.17.1 Spara riggningsdata

Förutom programmen kan man lagra verktygsdata och nollpunktinställningar.

Du använder denna möjlighet t.ex. för att lagra de erforderliga verktygen och nollpunktsdata för ett visst sekvensprogram. Om du på nytt vill köra detta program vid en senare tidpunkt kan du snabbt komma åt dessa inställningar på nytt.

Även verktygsdata som du fastställt med en extern verktygsförinställningsanordning kan du lätt överföra till verktygshanteraren.

#### Spara jobblistor

När du vill spara en jobblista, som innehåller ShopTurn- och G-kodprogram, erhåller du alltid egna urvalsfält för att spara verktygsdata och nollpunkter.

#### Märk

## Spara riggningsdata från detaljprogrammen

Riggningsdata från detaljprogram låter sig endast sparas när de är lagrade i katalogen "Arbetsstycken".

För detaljprogram som ligger i katalogen "Detaljprogram" erbjuds inte "Spara riggningsdata".

## Spara data

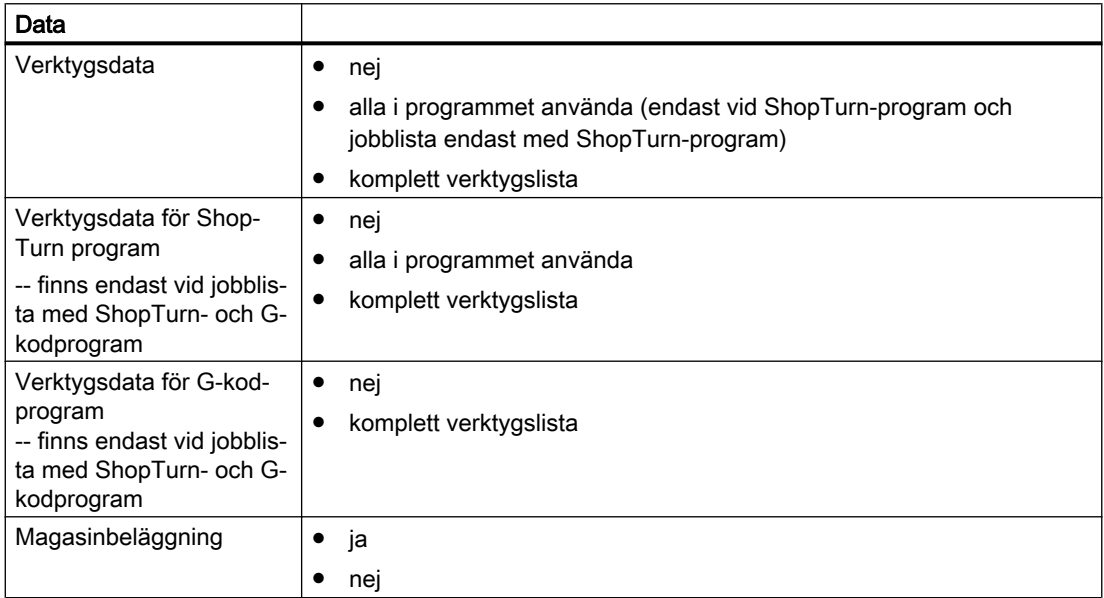

14.17 Riggningsdata

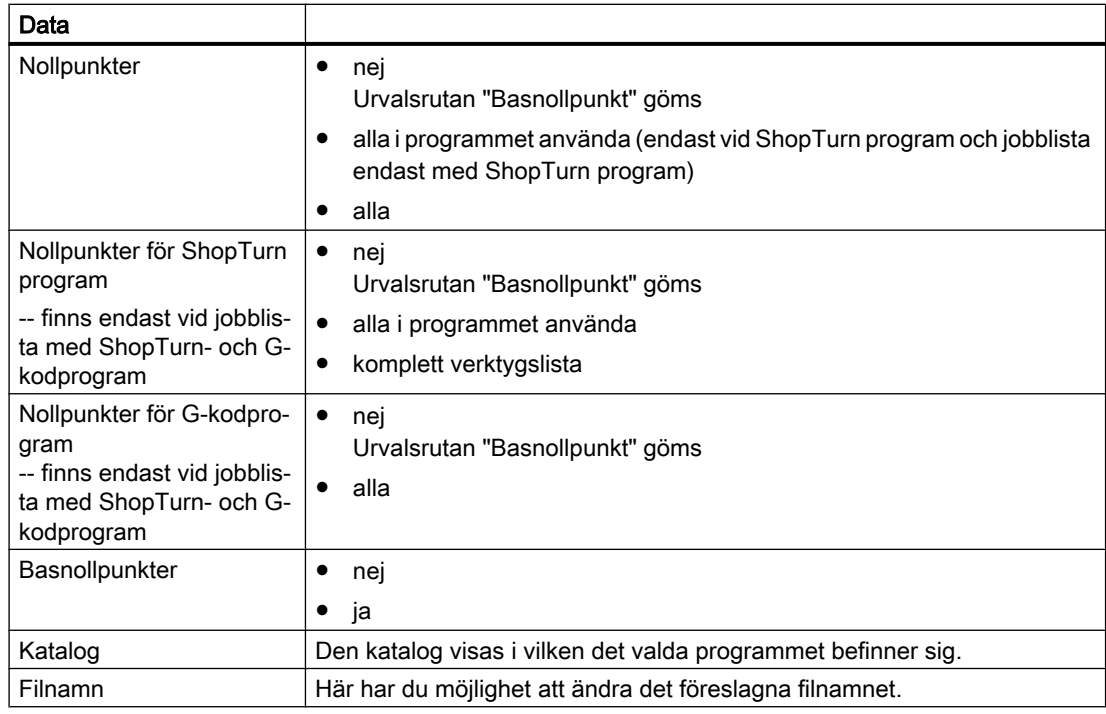

## Märk Magasinbeläggning

Utläsningen av magasinbeläggningen är endast möjlig när systemet ombesörjer laddning och urladdning av verktygsdata till resp. från magasinet.

## Tillvägagångssätt

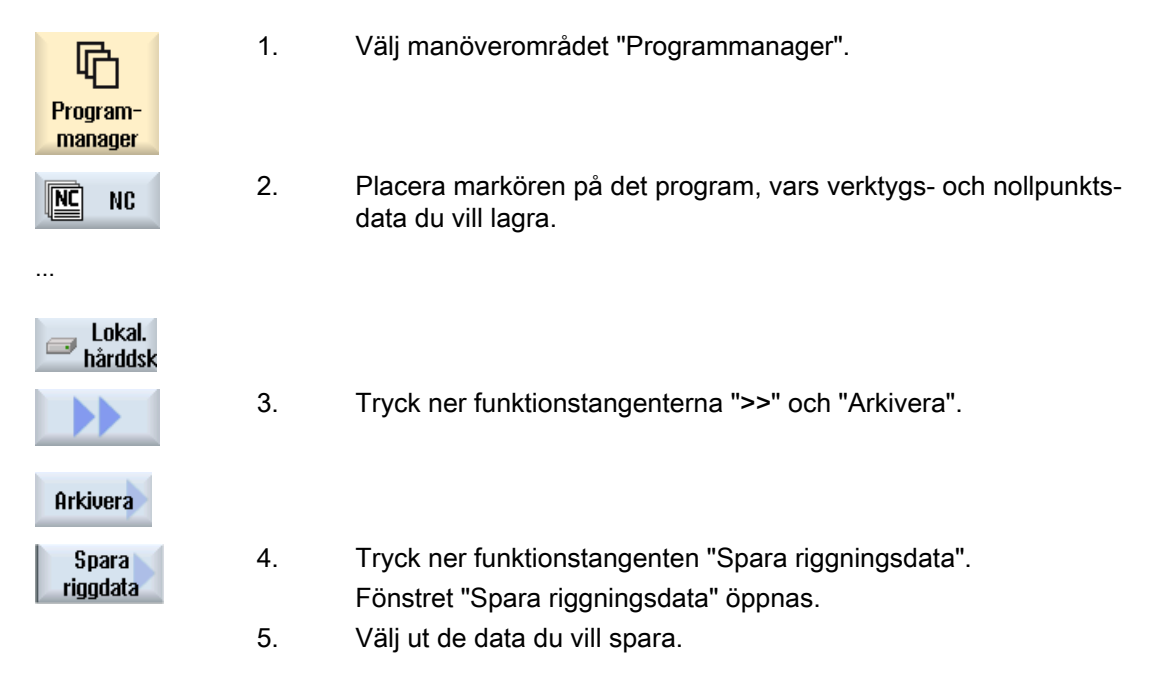

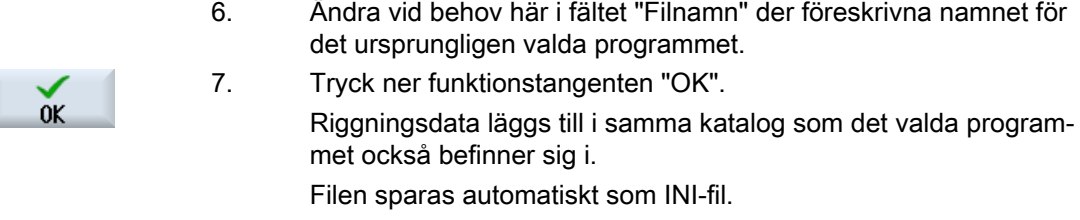

## Märk

## Programval

Om det i en katalog finns ett huvudprogram samt en INI-fil med samma namn så startas först INI-filen automatiskt om du väljer huvudprogrammet. Därigenom kan det uppstå oönskad ändring av verktygsdata.

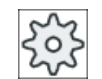

## **Maskintillverkare**

Följ anvisningarna från maskintillverkaren.

## 14.17.2 Läsa in riggningsdata

Vid inläsning väljer du vilka av de sparade data du behöver:

- Verktygsdata
- Magasinbeläggning
- Nollpunkter
- Basnollpunkt

## **Verktygsdata**

Beroende på vilka data du valt ut förhåller sig systemet på följande sätt:

- komplett verktygslista Först raderas alla data i verktygshanteraren och sedan sker inmatning av lagrade data.
- alla i programmet använda verktygsdata Om det redan finns minst ett av de verktyg som ska läsas in i verktygsadministrationen så kan du välja mellan följande möjligheter.

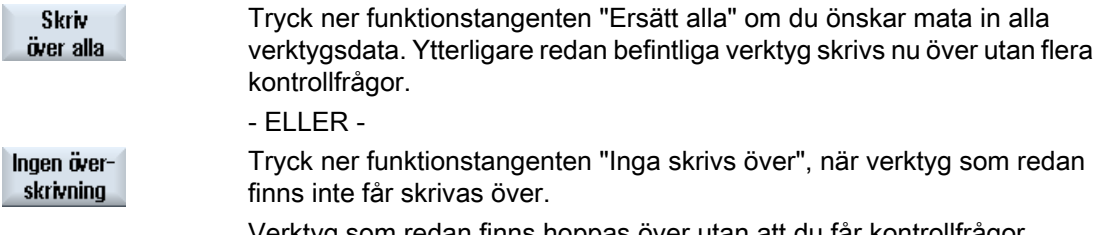

Verktyg som redan finns hoppas över utan att du får kontrollfrågor.

- ELLER -

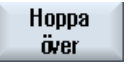

Tryck ner funktionstangenten "Hoppa över", när verktyg som redan finns inte ska skrivas över.

Du erhåller för varje verktyg som redan finns en kontrollfråga.

## Välja laddningsställe

När mer än ett laddningsställe ställdes in för ett magasin, har du möjlighet att öppna ett fönster med funktionstangenten "Välja laddningsställe" i vilket du tillordnar ett laddningsställe till ett magasin.

## Tillvägagångssätt

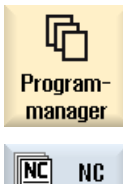

1. Välj manöverområdet "Programmanager".

- 2. Positionera markören på filen med de sparade verktygs- och nollpunkts‐ data (\*.INI), som du åter vill läsa in.
- Lokal.  $\Rightarrow$ hårddsk

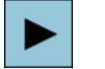

3. Tryck ner tangenten <Cursor höger>

- ELLER -

Dubbelklicka på filen.

Fönstret "Läsa in riggningsdata" öppnas.

4. Välj vilka data (t.ex. magasinbeläggning) du vill läsa in.

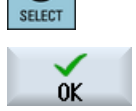

5. Tryck ner funktionstangenten "OK".

# 14.18 Spara parametrar

Förutom programmen kan du även spara R-parametrar och globala användarvariabler.

Du använder denna möjlighet t.ex. för att spara erforderliga räkneparametrar och användarvariabler för ett visst program. Om du på nytt vill köra detta program vid en senare tidpunkt kan du snabbt komma åt dessa data på nytt.

#### Märk

#### Spara parametrar från detaljprogrammen

Parametrar från detaljprogram låter sig endast sparas när de är lagrade i katalogen "Arbetsstycken".

För detaljprogram som ligger i katalogen "Detaljprogram" eller "Underprogram" erbjuds inte "Spara parametrar".

## Spara data

Vilka data som erbjuds för säkring är beroende av maskinkonfigurationen:

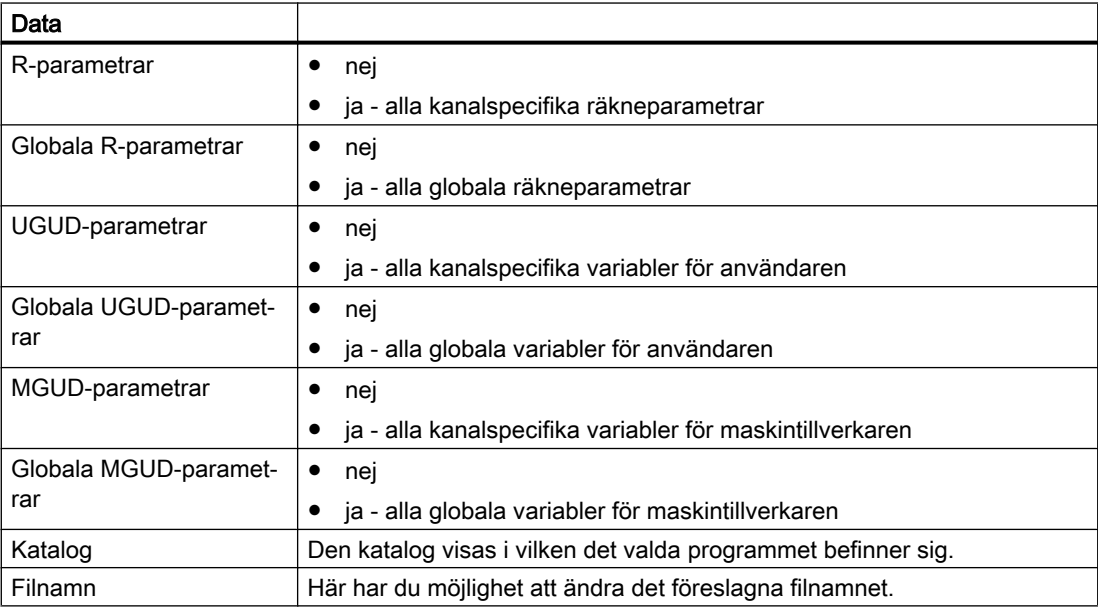

Vid flerkanaliga maskiner säkras alltid parametrarna för den aktiva kanalen.

## **Jobblistor**

När du väljer spara parametrar för en jobblista, säkras parametrarna för alla däri ingående program.

Namnet för jobblistan överensstämmer inte med namnet för de däri ingående programmen. För att parameterfilerna trots detta ska kunna tillordnas entydigt, erhåller de alltid samma namn som det tillhörande programmet. Du har inte möjlighet att ändra dessa filnamn.

#### Förvalta program

14.18 Spara parametrar

## Tillvägagångssätt

...

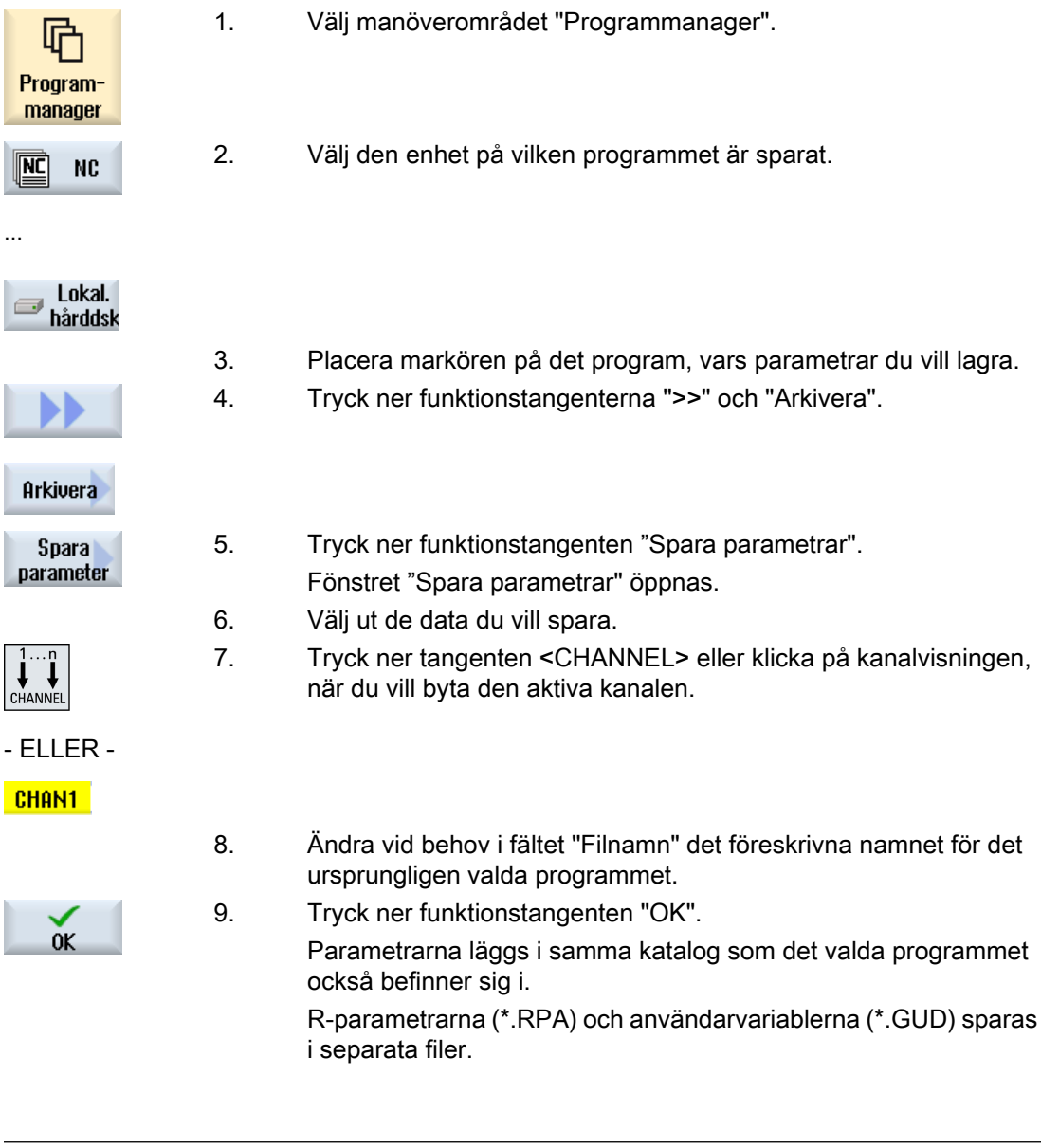

## Märk Programval

Om det i en katalog finns ett huvudprogram samt en RPA-fil eller en GUD-fil med samma namn så startas först dessa filer automatiskt om du väljer huvudprogrammet. Därigenom kan det uppstå oönskad ändring av verktygsdata eller parametrar.

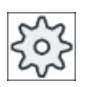

**Maskintillverkare** 

Följ anvisningarna från maskintillverkaren.

14.19 V24

# 14.19 V24

## 14.19.1 Läsa in och ut arkiv via seriellt gränssnitt

Via det seriella gränssnittet V24 har du möjlighet att läsa ut och in arkiv i manöverområdet "Programmanager" samt i manöverområdet "Idrifttagning".

## Disponibilitet för det seriella gränssnittet V24

Om du vill ändra tillgängligheten för gränssnittet V24, ställer du för detta in följande parameter i filen "slpmconfig.ini":

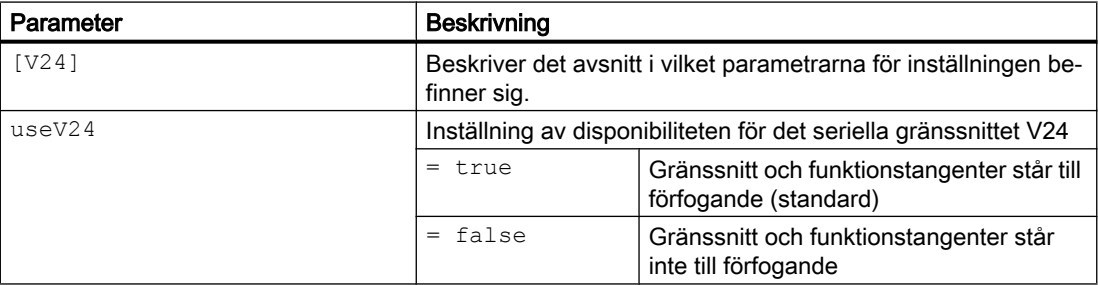

## Lagring av filen "slpmconfig.ini"

Förlagan till filen "slpmconfig.ini" för SINUMERIK Operate befinner sig i följande katalog:

<Installationspfad>/siemens/sinumerik/hmi/template/cfg

Kopiera filen i en av de följande katalogerna:

<Installationspfad>/user/sinumerik/hmi/cfg

<Installationspfad>/oem/sinumerik/hmi/cfg

#### Märk

Om du vill förbättra översikten över egna ändringar, raderar du enkelt de ej ändrade parametrarna från filkopian "slpmconfig.ini".

## Läsa ut arkiv

De filer som ska sändas (kataloger, enskilda filer) packas i ett arkiv (\*.arc). Sänder du ett arkiv (\*.arc), sänds dessa direktt utan att dessutom packas. Har du valt ett arkiv (\*.arc) tillsammans med en ytterligare fil (t.ex. katalog), packas dessa till ett nytt arkiv och sänds i anslutning därtill.

## Läsa in arkiv

Om du vill läsa in arkiv, använder du gränssnittet V24. De överförs och packas i anslutning därtill.

## Märk

#### Läsa in idrifttagningsarkiv

Om du läser in ett idrifttagningsarkiv via gränssnittet V24 aktiveras detta genast.

## Bearbeta hålremseformat externt

När du vill bearbeta arkiv externt skapar du hålremseformat av dem.

## Tillvägagångssätt

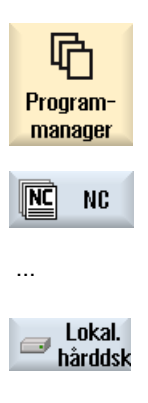

1. Välj manöverområdet "Programmanager" och tryck ner funktions‐ tangenten "NC" eller "Lokal enhet".

Idriftsättning

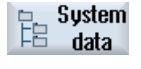

#### Läsa ut arkiv

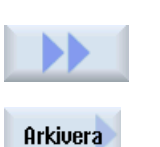

- V24
- sänd

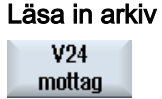

Välj manöverområdet "Idrifttagning" och tryck ner funktionstangen‐

- 2. Markera katalogerna resp. filerna, som du vill sända till V24.
- 3. Tryck ner funktionstangenterna ">>" och "Arkivera".

4. Tryck ner funktionstangenten "Sända V24".

- ELLER -

- ELLER -

ten "Systemdata".

Tryck ner funktionstangenten "Mottaga V24" när du vill läsa in filer via V24.

14.19 V24

# 14.19.2 Ställa in V24 i programmanager

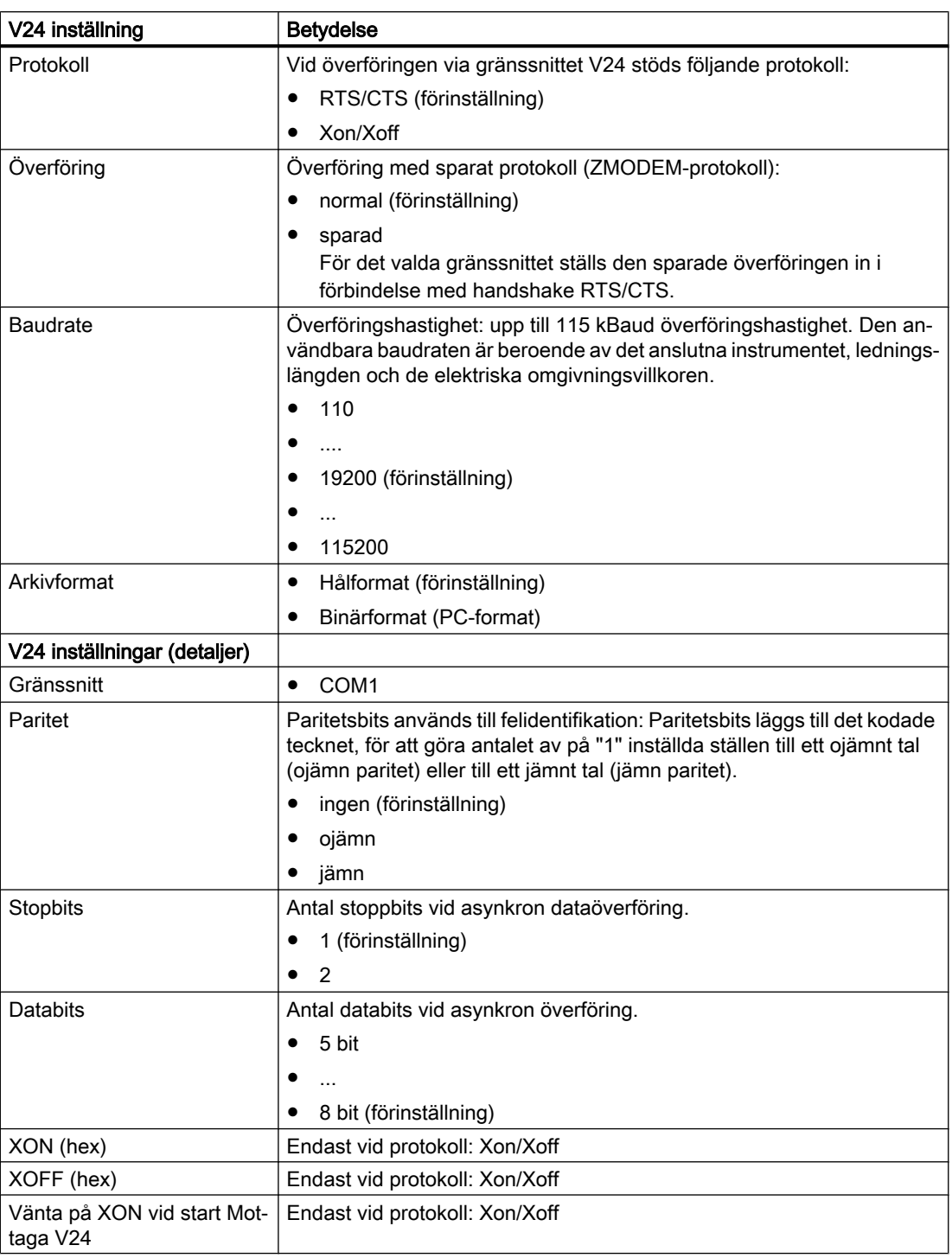

14.19 V24

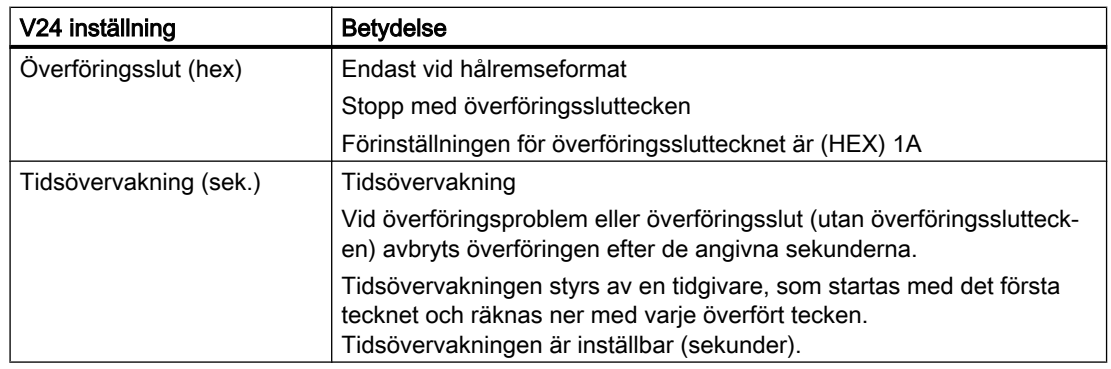

# Tillvägagångssätt

h

h

h L ľ

ľ

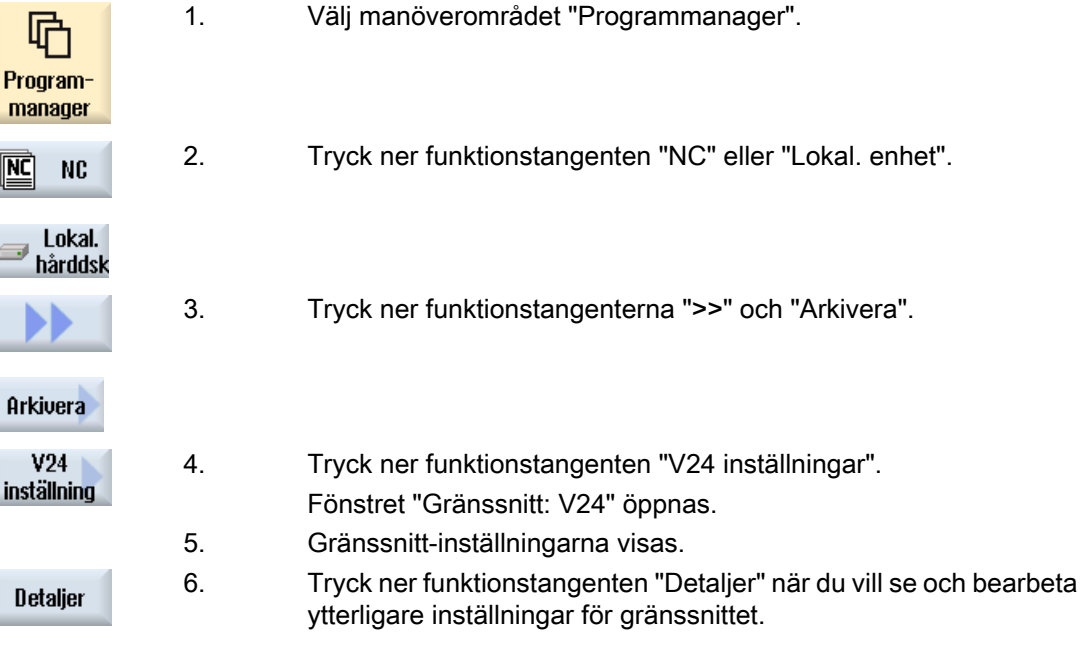

Förvalta program

14.19 V24

# Larm-, fel- och systemmeddelanden  $\blacksquare$ 5

# 15.1 Visa larm

Identifieras fel vid drift av maskinen så skapas ett larm och bearbetningen stoppas eventuellt.

Feltexten, som visas samtidigt med larmnumret, ger en närmare upplysning över felorsaken.

Du har möjligheten, att spara alla relevanta diagnosdata i en ZIP-fil, för att skicka den till analys på Hotline.

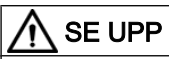

#### Fara för människa och maskin

Kontrollera noggrant situationen i anläggningen med hjälp av beskrivningen av de uppträdande larmen. Åtgärda orsakerna för uppträdandet av larmen. Kvittera sedan larmen på föreskrivet sätt.

Om detta ej respekteras består fara för maskin, arbetsstycke, sparade inställningar och kanske för din hälsa.

## Larmöversikt

Du har möjlighet att låta visa alla larm som väntar och att kvittera dem.

Larmöversikten innehåller följande informationer:

- Datum och tidpunkt
- Raderingskriterium Raderingskriteriet anger med vilken tangent resp. funktionstangent som larmet kan kvitteras
- Larmnummer
- Larmtext

## Tillvägagångssätt

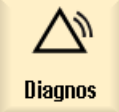

1. Välj manöverområdet "Diagnos".

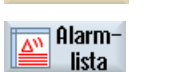

Hide SI alarms 2. Tryck ner funktionstangenten "Larmlista". Fönstret "Larm" öppnas. Alla larm som väntar visas. Nära Safety-larm väntar visas funktionstangenten "Gömma SI larm". 3. Tryck ner funktionstangenten "Gömma SI larm" när du inte önskar visa några SI larm.

Svarva Användarhandbok, 08/2018, 6FC5398-8CP41-0FA0 817 and 817 and 817 15.1 Visa larm

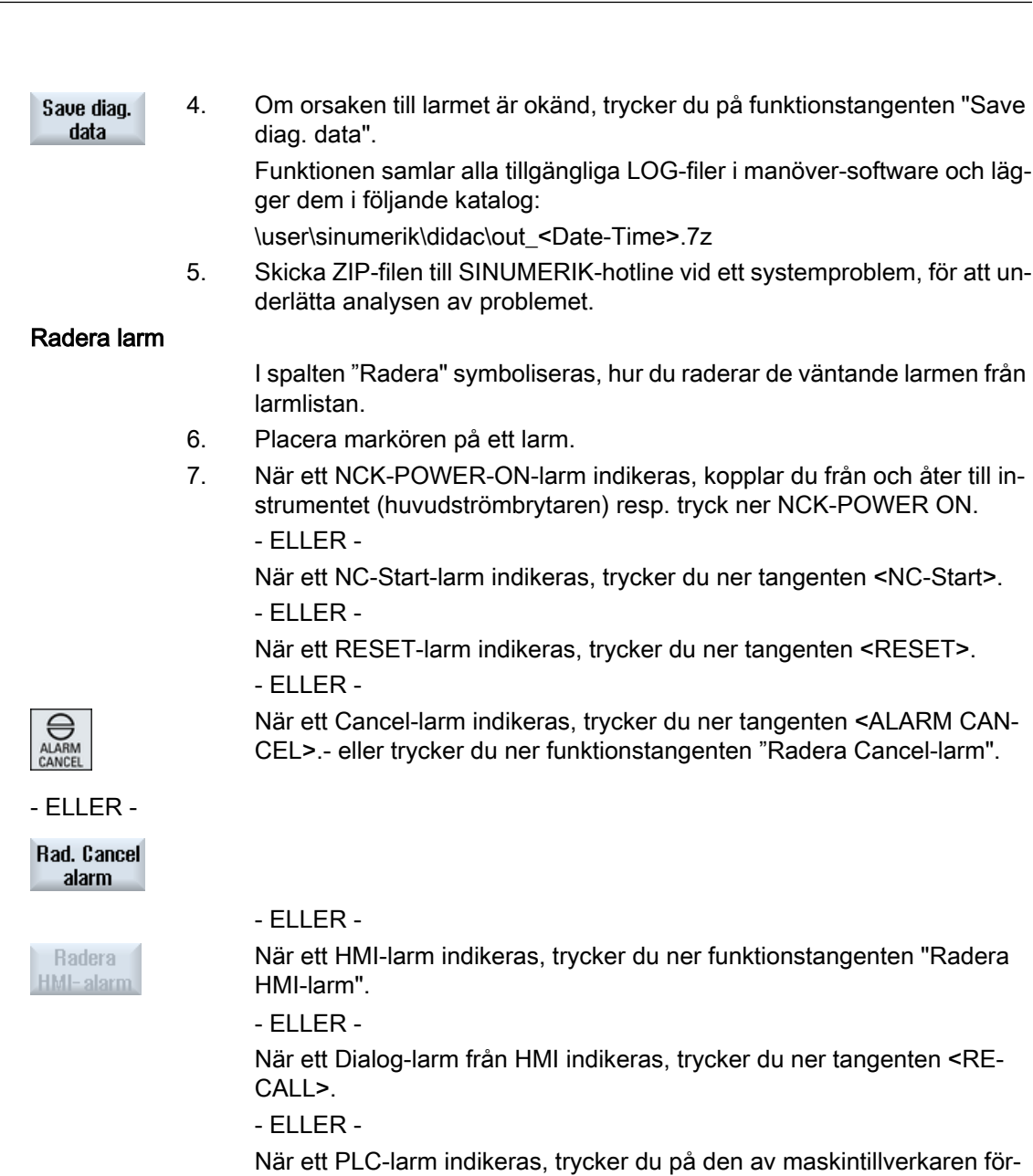

utsedda tangenten.

- ELLER -

Kvittera alarm

När ett PLC-larm av typ SQ indikeras, trycker du ner funktionstangenten "Kvittera larm".

Funktionstangenterna blir manöverbara när marköern står på motsvaran‐ de larm.

15.1 Visa larm

## Kvitteringssymboler

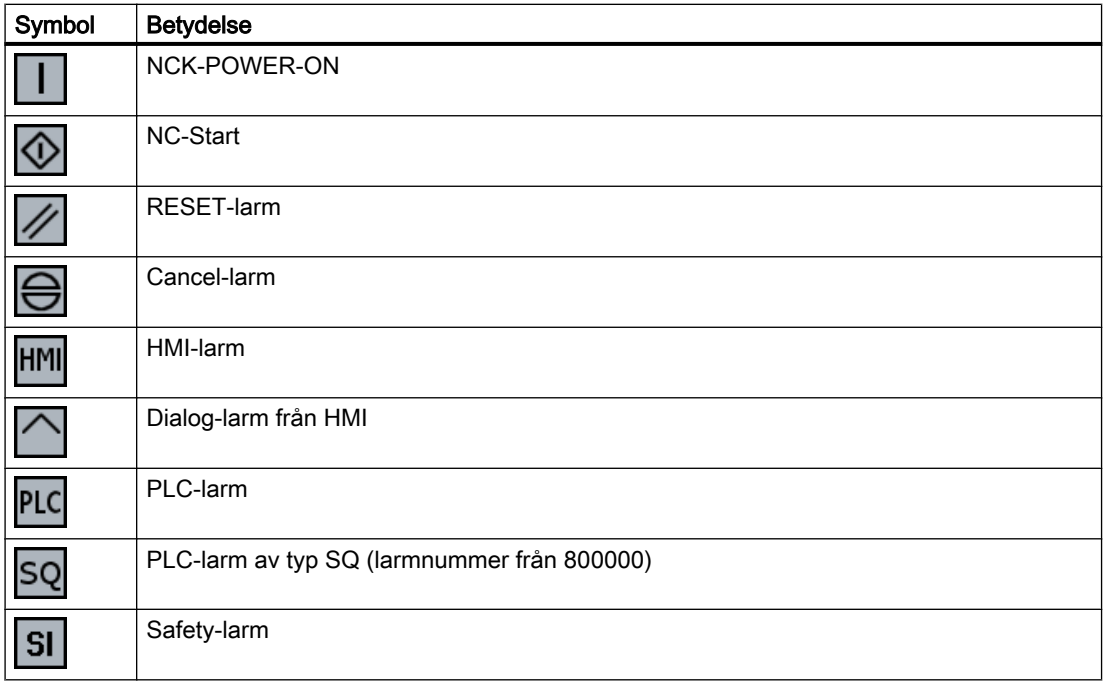

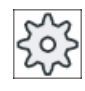

## Maskintillverkare

Följ anvisningarna från maskintillverkaren.

15.2 Visa larmprotokoll

# 15.2 Visa larmprotokoll

I fönstret "Larmprotokoll" erhåller du en lista med alla larm och meddelande som hittills förekommit.

Det visas upp till 500 förvaltade Kommer- och går-händelser i ordningsföljd efter tidpunkten.

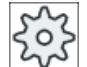

## **Maskintillverkare**

Följ anvisningarna från maskintillverkaren.

## Tillvägagångssätt

1. Välj manöverområdet "Diagnos". **Diagnos** Alarm-2. Tryck ner funktionstangenten "Larmprotok.". protok. Fönstret "Larmprotokoll" öppnas. Alla hittills uppträdande Kommer- och går-händelser sedan starten av HMI sätts upp i lista. 3. Tryck ner funktionstangenten "Visa på nytt" för att aktualisera listan med Uisa på nytt de visade larmen/meddelandena. 4. Tryck ner funktionstangenten "Spara protokoll". **Spara** protokoll Det aktuellt visade protokollet deponeras som textfil alarmlog.txt i system‐ data i katalogen card/user/sinumerik/hmi/log/alarm\_log.

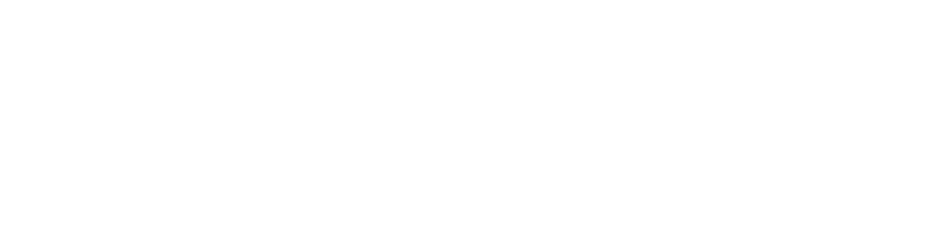

15.3 Visa meddelanden

# 15.3 Visa meddelanden

Vid bearbetningen kan PLC- och detaljprogrammeddelanden matas ut.

Dessa meddelande avbryter inte bearbetningen. Meddelanden ger anvisningar tlll bestämda beteendesätt hos cyklerna och till framskridandet av bearbetningen och bibehålls som regel över ett bearbetningsavsnitt eller till cykelslut.

## Meddelandeöversikt

Du har möjlighet att låta visa dig alla utmatade meddelanden.

Meddelandeöversikten innehåller följande informationer:

- Datum
- Meddelandenummer visas endast vid PLC-meddelande
- Medelandetext

## Tillvägagångssätt

- **Diagnos**  $\triangleq$ <sup>Medde-</sup><br>anden
- 1. Välj manöverområdet "Diagnos".
- 2. Tryck ner funktionstangenten "Meddelanden". Fönstret "Meddelanden" öppnas.

15.4 Sortera larm, fel och meddelanden

# 15.4 Sortera larm, fel och meddelanden

Visas i indikeringen ett stort antal larm, meddelanden eller larmprotokoll, har du möjlighet att sortera dessa stigande eller sjunkande enligt följande kriterier:

- Datum (larmlista, meddelanden, larmprotokoll)
- Nummer (larmlista, meddelanden)

Så kommer du vid mycket omfångsrika listor snabbare till de önskade informationerna.

## Tillvägagångssätt

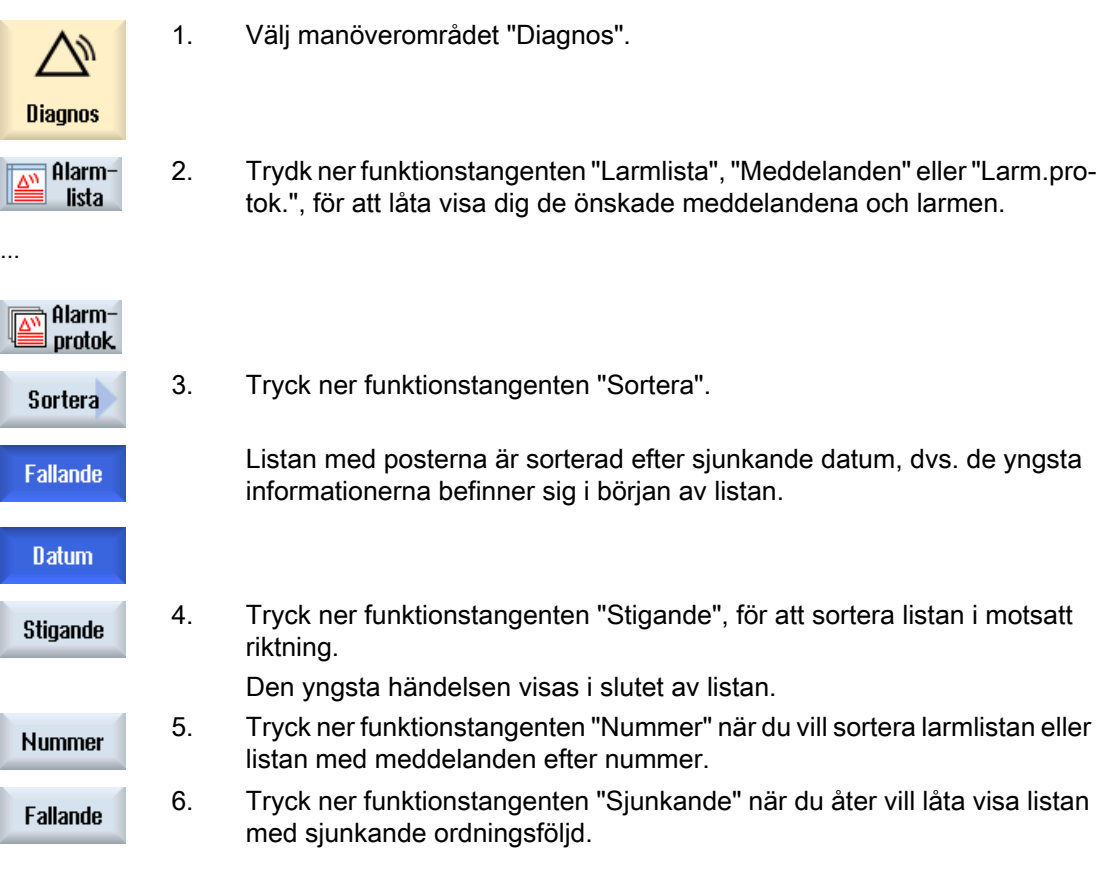

15.5 Göra bildskärmskopior

# 15.5 Göra bildskärmskopior

Du har möjlighet att göra bildskärmskopior av det aktuella användargränssnittet. Varje bildskärmskopia sparas som fil och deponeras i följande pärm: /user/sinumerik/hmi/log/screenshot

## Tillvägagångssätt

Ctrl + P Tryck ner tangentkombinationen <Ctrl + P>. En bildskärmskopia i formatet .png görs av det aktuella användargränssnittet. Filnamnet utdelas stigande av systemet och lyder "SCR\_SAVE\_0001.png" till "SCR\_SAVE\_9999.png". Du kan göra maximalt 9999 bilder.

## Kopiera fil

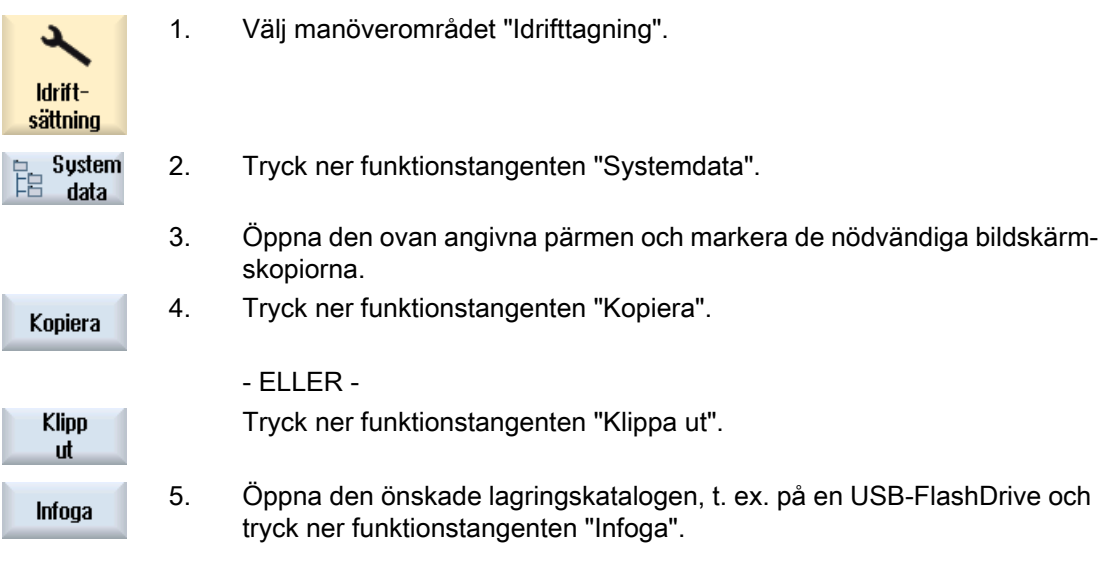

## Märk

Du kan också kopiera bildskärmskopior via "WinSCP" på en Windows-PC. (vid 840D sl)

## Märk

Om du önskar titta på bildskärmskopiorna, kan du öppna filerna i SINUMERIK Operate. På en Windows-PC kan du öppna data med ett grafikprogram, t. ex. "Office Picture Manager".

(vid 840D sl)

# 15.6 PLC- och NC-variabler

## 15.6.1 Visa och bearbeta PLC- och NC-variabler

Ändringar av NC-/PLC-variabler är endast möjliga med motsvarande lösenord.

## VARNING

## Felaktig parametrering

Förändringar av tillstånden för NC-/PLC-variabler har ett väsentligt inflytande på maskinen. Felaktig inställning av parametrar kan utsätta människor för livsfara och leda till att maskinen förstörs.

I fönstret "NC/PLC-variabler" för du in listan med de NC-systemvariabler och PLC-variabler, som du vill observera eller ändra.

- Variabel Adress för NC-/PLC-variabel Felaktiga variabler visas med röd bakgrund och i spalten värde visas #.
- Kommentar Valfri kommentar till variabel. Spalten kan visas och gömmas.
- Format Uppgift över det format i vilket variabeln ska visas. Formatet kan vara fast föreskrivet (t.ex. flyttal)
- Värde Visning av det aktuella värdet för NC-/PLC-variablerna

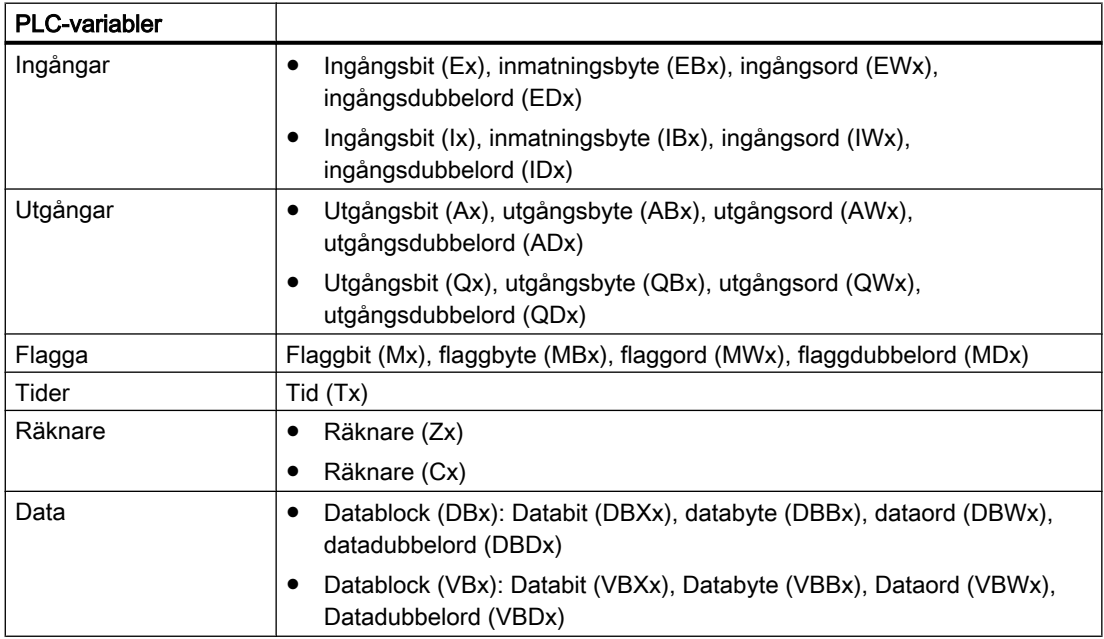

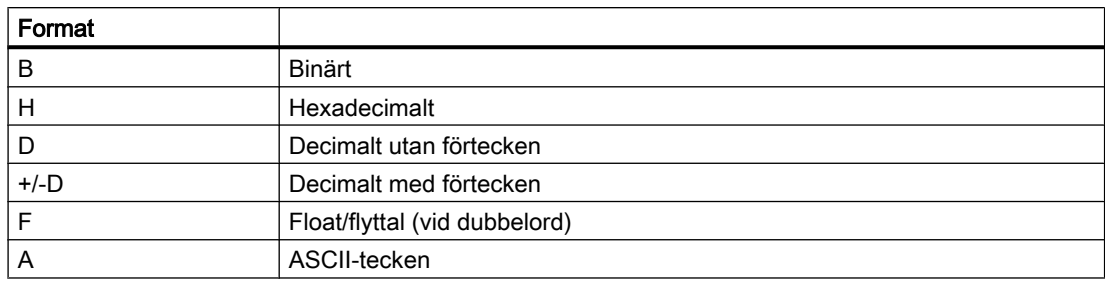

#### Exempel för skrivsätt

Tillåtet skrivsätt för variabler:

- PLC-variabler: EB2, A1.2, DB2.DBW2, VB32000002
- NC-variabler:
	- NC-systemvariabler: Skrivsätt \$AA\_IM[1]
	- Användarvariabler/GUD: Skrivsätt GUD/MyVariable[1,3]
	- BTSS skrivsätt: /CHANNEL/PARAMETER/R[u1,2]

#### Märk

Skrivs en string i en NC/PLC-variabel av PLC-användarprogrammet, visas stringen endast korrekt, när variabeln parametreras som fältvariabel av typ "A" (ASCII) på NC-sidan.

#### Exempel på en fältvariabel

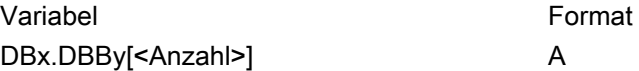

## Infoga variabel

Startvärdet vid "Filtrera/Söka" variabler är olika. För att till exempel infoga variabeln \$R[0] matar du in följande startvärde:

- Startvärdet är 0 när du filtrerar enligt "Systemvariabler".
- Startvärdet är 1 när du filtrerar enligt "Alla (inget filter)". Därvid visas alla signaler och framställs med BTSS-skrivsätt.

GUD från maskindata visas i sökningsfönstret vid variabelval endast när den tillhörande definitionsfilen är aktiverad. Annars ska den önskade variabeln matas in manuellt, t. ex. GUD/ SYG\_RM[1]

Följande maskindatum står ställföreträdande för alla variabeltyper (INT, BOOL, AXIS, CHAR, STRING): MD18660 \$MN\_MM\_NUM\_SYNACT\_GUD\_REAL[1].

## Märk

## Visning av NC-/PLC-variabler

● Systemvariabler kan vara kanalberoende. Vid kanalomkoppling visas värdena från den valda kanalen.

Du har möjlighet att låta visa dig variablerna kanalspecifikt, t. ex. \$R1:CHAN1 och \$R1:CHAN2. Värdena från kanal 1 och kanal 2 visas därvid, oberoende av i vilken kanal man står.

- För användarvariabler (GUD) är en specificering enligt globala, resp. kanalspecifika GUD inte nödvändig. Det första elementet i en GUD-array börjar med index 0 som vid NCvariabler.
- Via Tooltipp kan du för NC-variabler låta dig visas BTSS skrivsättet (utom vid GUD).

## Servo-variabler

Servo-variabler kan endast väljas och visas under "Diagnos" → "Trace".

## Ändra och radera värden

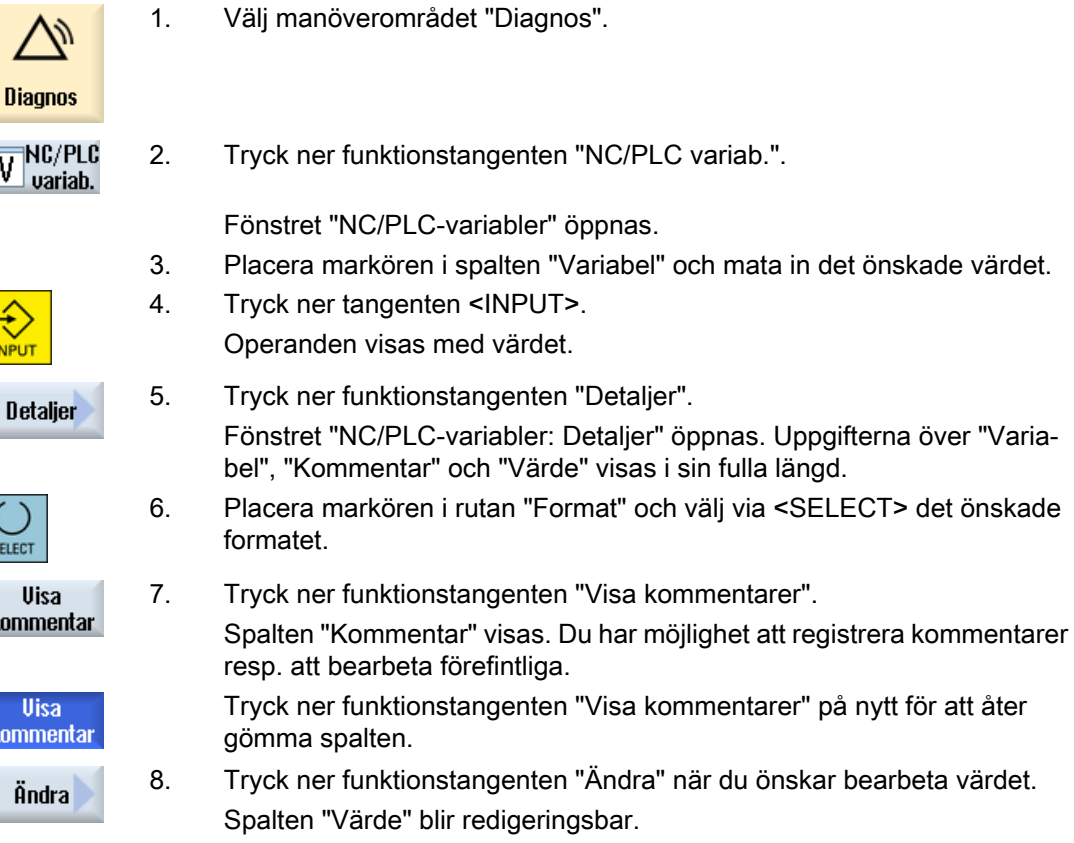

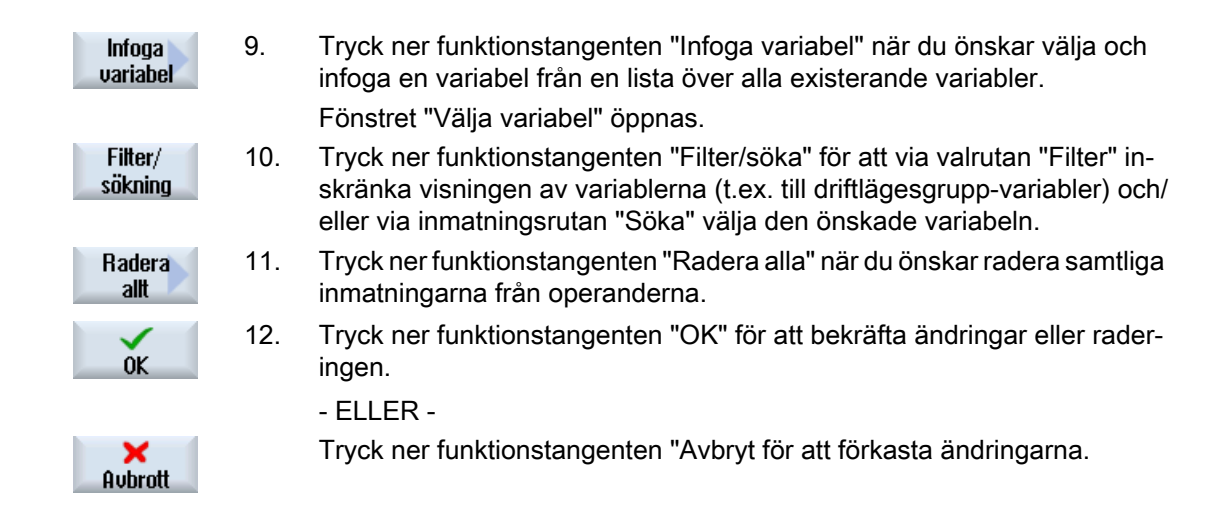

## Bearbeta variabellista

Med funktionstangenten "Infoga rad" och "Radera rad" har du möjlighet att bearbeta variabellistan.

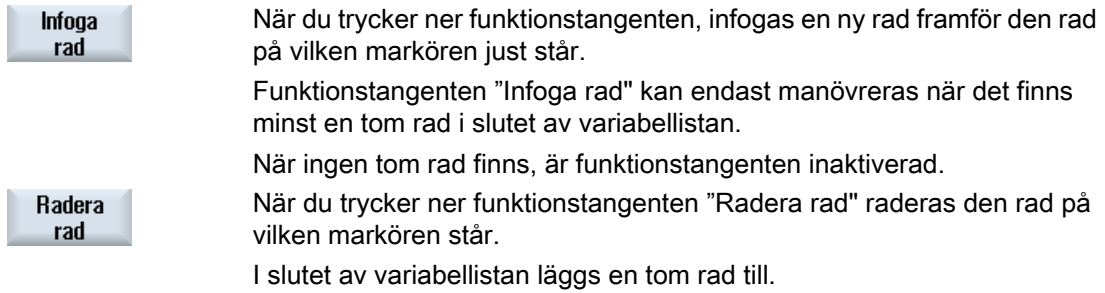

## Ändra operander

Med funktionstangenterna "Operand +" och "Operand -" kan du allt efter typ på operanden höja resp. sänka adressen eller index för adressen med 1 var gång.

## Märk

## Axelnamn som index

Funktionstangenterna "Operand +" och "Operand -" verkar inte vid axelnamn som index, t.ex. vid \$AA\_IM[X1].

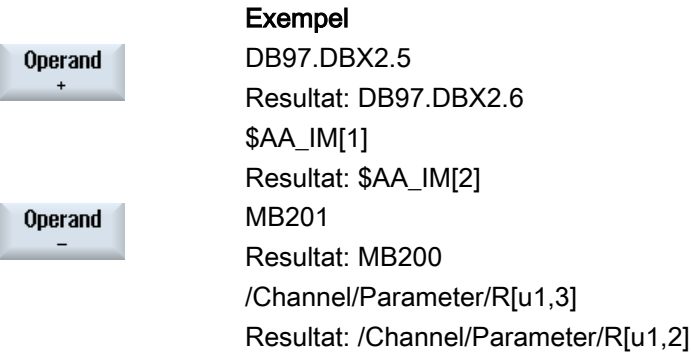

## 15.6.2 Spara och ladda masker

Du har möjlighet att spara de i fönstret "NC/PLC-variabler" gjorda konfigurationerna av variablerna i en mask, som du vid behov åter kan ladda.

#### Bearbeta masker

Ändrar du en laddad mask, så markeras denna med en \* bakom masknamnet.

Namnet för en mask bibehålls i indikeringen utöver frånkopplingen.

## Tillvägagångssätt

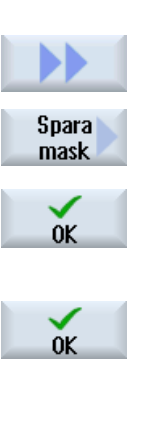

Ladda mask

- 1. Du har i fönstret "NC/PLC-variabler" matat in värden för de önskade va‐ riablerna.
- 2. Tryck ner funktionstangenten ">>".
	- 3. Tryck ner funktionstangenten "Spara mask".
		- Fönstret "Spara mask : välj lagringsplats" öppnas.
- 4. Placera markören på den förlagepärm för variabelmasker, i vilken din
	- Fönstret "Spara mask : namn" öppnas. 5. Mata in namn för filen och tryck ner funktionstangenten "OK". Ett meddelande i statusraden informerar dig om att masken sparades i den angivna pärmen.

aktuella mask ska sparas och tryck ner funktionstangenten "OK".

- Existerar redan en fil med samma namn erhåller du en fråga.
- 6. Tryck ner funktionstangenten "Ladda mask". Fönstret "Ladda mask" öppnas och visar förlagepärmen för variabelmas‐ ker.
- 7. Välj önskad fil och tryck ner funktionstangenten "OK". Du återvänder till variabelvyn. En lista med alla fastlagda NC- och PLCvariabler visas.
15.7 Version

# 15.7 Version

## 15.7.1 Visa versionsdata

I fönstret "Versionsdata" anges följande komponenter med tillhörande versionsdata:

- Systemmjukvara
- PLC-grundprogram
- PLC-användarprogram
- Systemutökningar
- OEM-applikationer
- Hardware

I spalten "Bör-version" erhåller du information över om versionerna för komponenterna avviker från den levererade versionen på CompactFlash Card.

 $\checkmark$ 

Den i spalten "Är-version" visade versionen stämmer överens med versionen på CF-kortet.

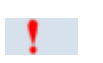

Den i spalten "Är-version" visade versionen stämmer inte överens med versio‐ nen på CF-kortet.

Du har möjlighet att spara versionsdata. De som text-fil sparade versionsuppgifterna kan valfritt vidarearbets eller i service-fall skickas till hotline-assistenten.

## Tillvägagångssätt

1. Välj manöverområdet "Diagnos".

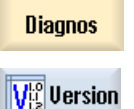

- 2. Tryck ner funktionstangenten "Version". Fönstret "Versionsdata" öppnas. Data för de existerande komponenterna visas.
- 3. Välj den önskade komponenten till vilken du önskar mer information.

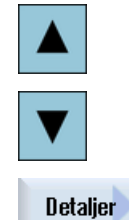

4. Tryck ner funktionstangenten "Detaljer" för att erhålla mer noggranna uppgifter över de visade komponenterna.

#### <span id="page-829-0"></span>15.7 Version

## 15.7.2 Spara informationer

Via användargränssnittet sammanfattas alla maskinspecifika informationer från styrningen i en konfigurationsfil. Via de installerade enheterna har du möjlighet att spara de maskinspecifika informationerna.

## Tillvägagångssätt

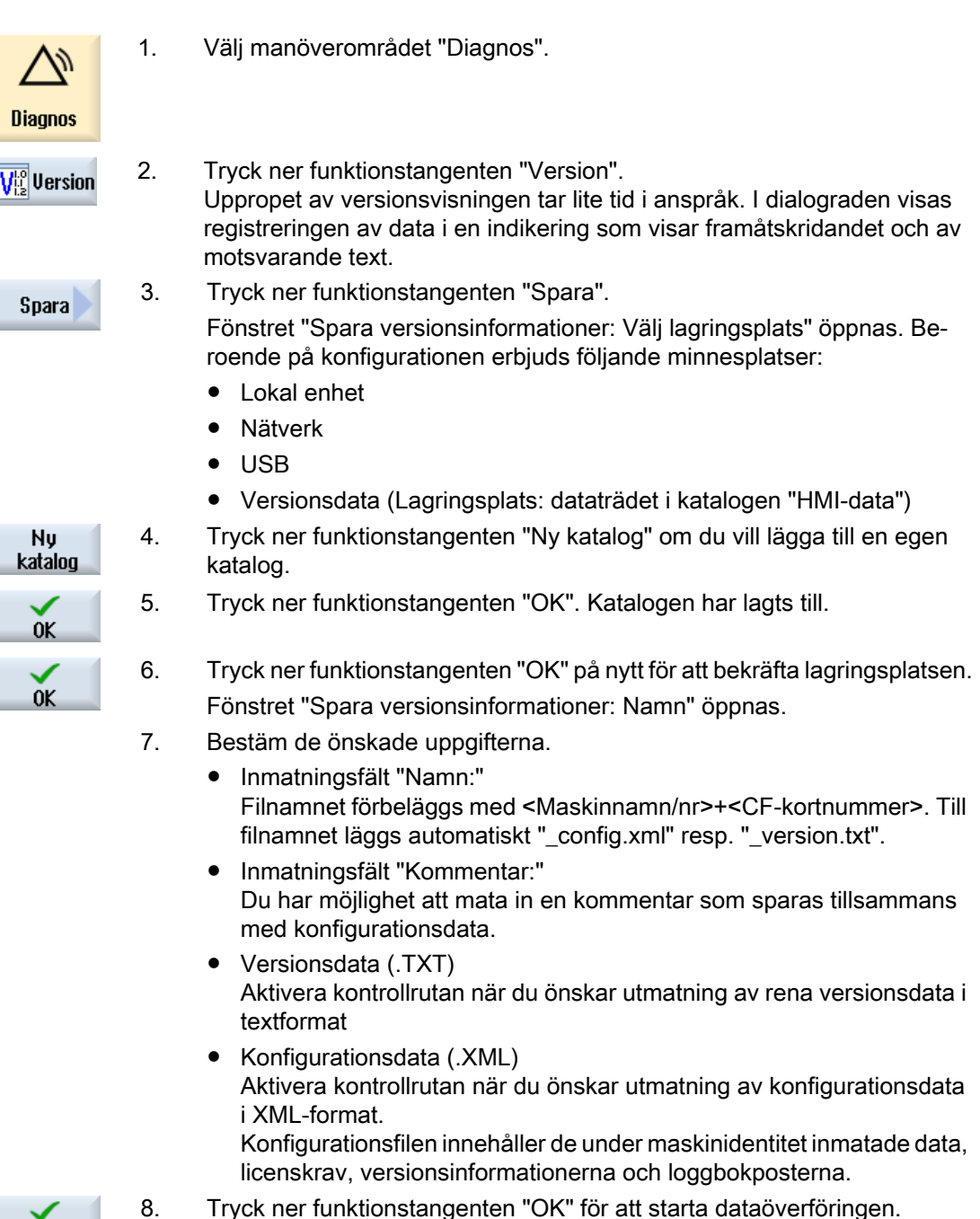

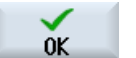

Svarva 830 Användarhandbok, 08/2018, 6FC5398-8CP41-0FA0

15.8 Loggbok

# 15.8 Loggbok

Med loggboken står en elektronisk maskinhistoria till förfogande.

Görs en service på maskinen kan denna sparas elektroniskt. Därmed är det möjligt att göra sig en bild över styrningens "Levnadsbeskrivning" och att optimera servicen.

## Redigera loggbok

Följande informationer kan du bearbeta:

- Bearbet informationer över maskinidentiteten
	- Maskinnamn/-nr
	- Maskintyp
	- Adressdata
- Föra in loggbokposter (t.ex. "Bytt filter")
- Radera loggbokposter

#### Märk

## Radera loggbokposter

Fram till 2:a idrifttagningen har du möjlighet att radera alla införda data så när som tidpunkten för den första idrifttagningen.

## Mata ut loggbok

Du har möjlighet att låta mata ut loggboken genom att med hjälp av funktionen "Spara version" upprätta en fil i vilken loggboken ingår som avsnitt.

## Se även

[Spara informationer](#page-829-0) (Sida [830](#page-829-0))

## 15.8.1 Visa och bearbeta loggbok

**Diagnos** 

## Tillvägagångssätt

- 1. Välj manöverområdet "Diagnos".
- 2. Tryck ner funktionstangenten "Version".  $\overline{\mathsf{V}_{\mathbb{Z}}^{\scriptscriptstyle{\mathrm{lo}}}}$  Version
- 3. Tryck ner funktionstangenten "Loggbok". Loggbok Fönstret "Maskinloggbok" öppnas.

15.8 Loggbok

## Bearbeta data för slutkunden

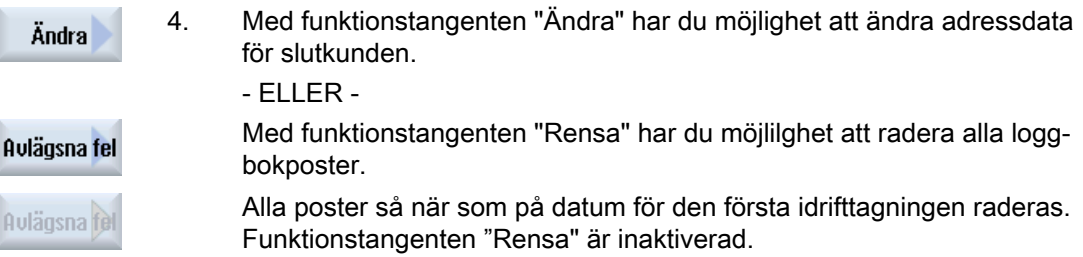

#### Märk

#### Radera loggbokposter

Så snart som den 2:a idrifttagningen är avslutad står funktionstangenten "Rensa" för radering av loggbokdata inte längre till förfogande.

## 15.8.2 Föra in post i loggbok

I fönstret "Ny loggbokpost" för du in en ny post i loggboken.

Du anger namn, firma och avdelning och registrerar en kort beskrivning över de åtgärder som ska bevaras resp. en felbeskrivning.

#### Märk

### Ställa in radbrytningar

Om du önskar ställa in radbrytningar i rutan "Feldiagnos/åtgärd" använder du för detta tangentkombinationen <ALT> + <INPUT>.

Datum och postnummer läggs till automatiskt.

### Sortering av posterna

Loggbokposterna visas i fönstret "Maskinloggbok" i nummerföljd.

I visningen sorteras alltid unga poster in upptill.

## Tillvägagångssätt

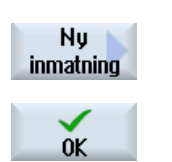

- 1. Loggboken är öppnad.
- 2. Tryck ner funktionstangenten "Ny post". Fönstret "Ny loggbokpost" öppnas.
- 3. Mata in de önskade uppgifterna och tryck ner funktionstangenten "OK". Du återvänder till fönstret "Maskinloggbok" och posten visas under ma‐ skinidentitetsdata

15.8 Loggbok

# Märk

## Radera loggbokposter

Tills den 2:a idrifttagningen avslutats har du möjlighet att radera loggbokposter så när som på tidpunkten för den första idrifttagningen med hjälp av funktionstangenten "Rensa".

## Söka loggbokpost

Du har möjlighet att hitta speciella poster med sökfunktionen.

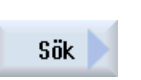

- 1. Fönstret "Maskinloggbok" är öppnat.
- 2. Tryck ner funktionstangenten "Sök".

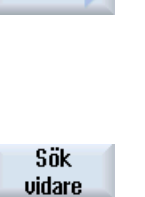

- 3. Mata i sökningsmasken in det önskade begreppet. Du kan låta söka efter datum/ tid, firmanamn/ avdelning eller efter feldiagnos/ åtgärd. Markören sätts på den första post som motsvarar sökbegreppet.
- 4. Tryck ner funktionstangenten "Sök nästa" när den post som hittats inte är den sökta posten.

## Ytterligare sökmöjlighet

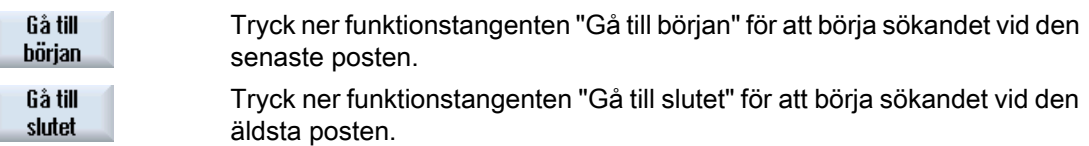

# 15.9 Fjärrdiagnos

## 15.9.1 Ställa in fjärråtkomst

I fönstret "Fjärrdiagnos (RCS)" har du inflytande på fjärråtkomsten till din styrning.

I detta fönster ställer du in rätterna för en fjärrmanövrering av olika typer in. De inställda rätterna bestäms av PLC och via inställningen på HMI.

HMI har möjlighet att inskränka de av PLC fördelade rätterna, dock inte att utvidga rätterna utöver PLC-rätterna.

När de gjorda inställningarna tillåter en åtkomst utifrån är åtkomsten dock fortfarande beroende av den manuella eller automatiska bekräftelsen.

#### Rätter för fjärråtkomst

Rutan "Föreskrivet av PLC" visar den av PLC föreskrivna åtkomsträtten för fjärråtkomst resp. fjärrobservation.

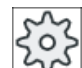

#### Maskintillverkare

Följ anvisningarna från maskintillverkaren.

I urvalsrutan "Valt i HMI" har du möjlighet att ställa in rätterna för en fjärrmanövrering:

- Inte tillåta fjärråtkomst
- Tillåta fjärrobservation
- Tillåta fjärrmanövrering

Allt efter sammankoppling av inställningarna i HMI och i PLC visar gällande status i raden "Därur resulterar", om en åtkomst är tillåten eller ej.

#### Inställningar för bekräftelsedialogen

Tillåter de gjorda inställningarna "Föreskrivet av PLC" och "Valt i HMI" en åtkomst utifrån är denna dock fortfarande beroende av den manuella eller automatiska manövreringen.

Så snart som en tillåten fjärråtkomst gjorts, visas på alla aktiva manöverstationer en frågedialog för bekräftelse resp. avböjande av en åtkomst från operatören vid den aktiva manöverstationen.

För den händelse att ingen manövrering görs på plats kan styrningens beteende för detta fall ställas in. Du fastlägger hur länge detta fönster ska visas och om efter utgång av bekräftelsetiden fjärråtkomsten automatiskt avböjs eller accepteras.

#### Visning av tillståndet

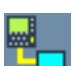

Fjärrobservation aktiv

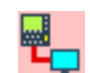

Fjärrmanövrering aktiv

Om en fjärråtkomst är aktiv, informeras du i statusraden med dessa symboler om en fjärråtkomst just är aktiv eller om endast observation är tilltåen.

## Tillvägagångssätt

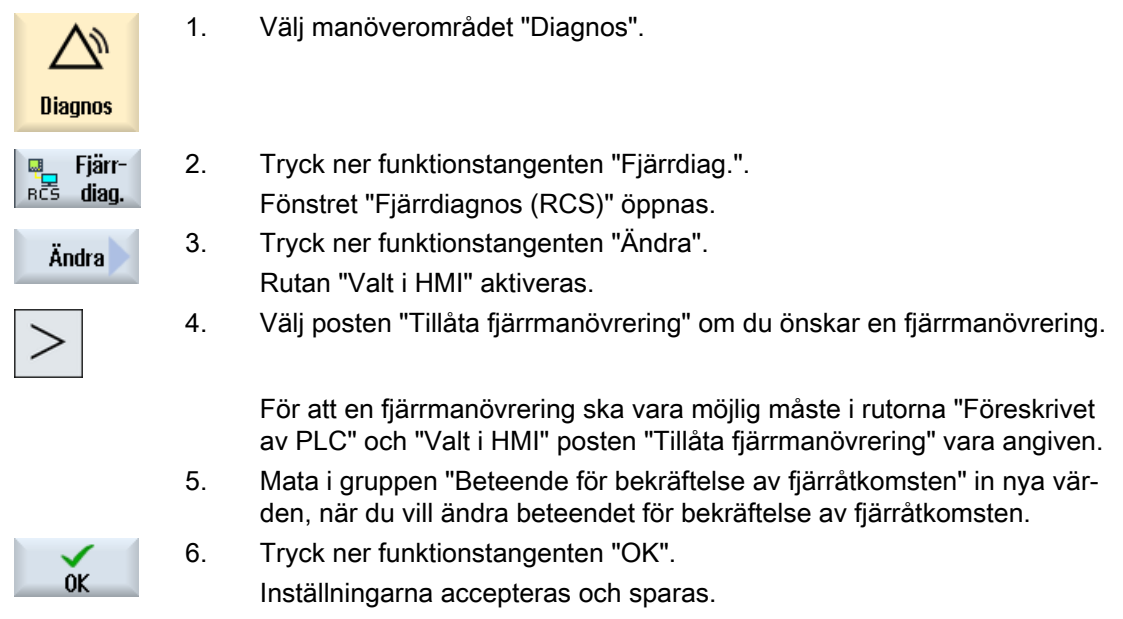

## **Litteratur**

En beskrivning av konfigurationsmöjligheterna finner du i följande litteratur: Idrifttagningshandbok SINUMERIK Operate

## 15.9.2 Tillåta modem

Du har möjlighet att tillåta en fjärråtkomst på styrningen via en till X127 ansluten teleserviceadapter IE.

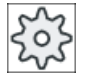

#### **Maskintillverkare**

Följ anvisningarna från maskintillverkaren.

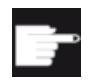

### Mjukvaru-option

För visningen av funktionstangenten "Tillåta modem" behöver du optionen "Ac‐ cess MyMachine /P2P".

## Tillvägagångssätt

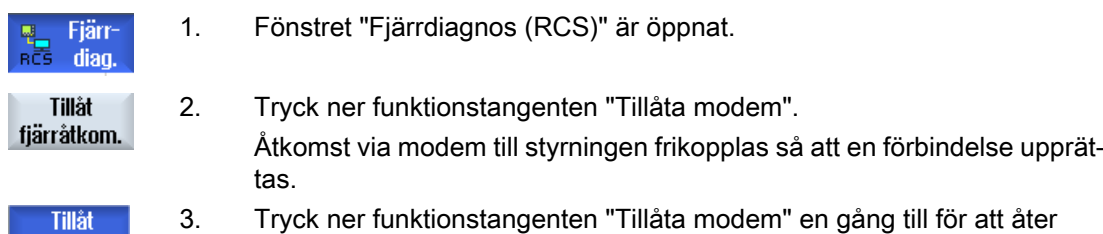

## 15.9.3 Begära fjärrdiagnos

fjärråtkom.

Via funktionstangenten "Begära fjärrdiagnos" har du möjlighet att utifrån styrningen aktivt begärs en fjärrdiagnos hos maskintillverkaren.

När en åtkomst via modem ska vara möjlig, måste åtkomsten via modem vara frikopplad.

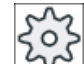

#### Maskintillverkare

Följ anvisningarna från maskintillverkaren.

spärra åtkomsten.

Vid begäran av fjärrdiagnosen visas ett fönster med lämpligt förbelagda data och värden för Ping Service. Vid behov ber du om data hos maskintillverkaren.

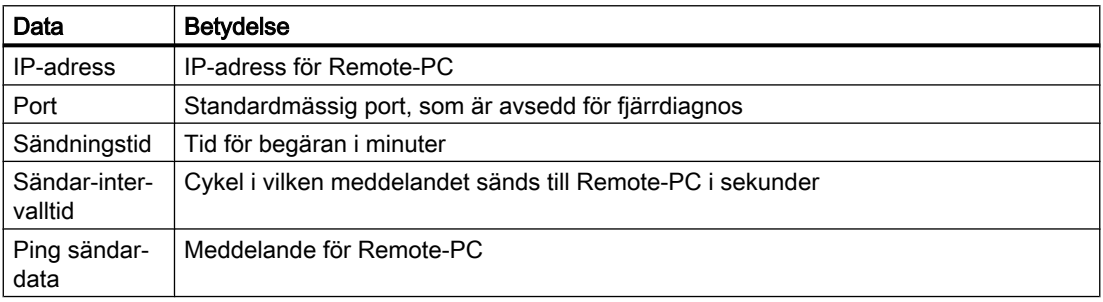

## Tillvägagångssätt

1. Fönstret "Fjärrdiagnos (RCS)" är öppnat.

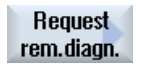

Fjärr diag

> 2. Tryck ner funktionstangenten "Begära fjärrdiag.". Fönstret "Begära fjärrdiagnos" visas.

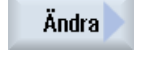

0K

- 3. Tryck ner funktionstangenten "Ändra" när du vill bearbeta värdena.
- 4. Tryck ner funktionstangenten "OK". Begäran sänds till Remote-PC.

## **Litteratur**

Idrifttagningshandbok SINUMERIK Operate

# 15.9.4 Avsluta fjärrdiagnos

## Tillvägagångssätt

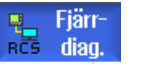

- 1. Fönstret "Fjärrdiagnos (RCS)" är öppnat och ev. är en fjärrobservation eller en fjärråtkomst aktiv.
- 2. Spärra modem-åtkomsten när åtkomsten via modem ska förhindras. - ELLER -

Sätt i fönstret "Fjärrdiagnos (RCS)" tillbaka åtkomsträtterna till "Inte tillåta fjärråtkomst" .

# Arbeta med manuell maskin and the set of the 16

# 16.1 Manuell maskin

"Manuell maskin" erbjuder för handdriften ett omfångsrikt spektrum av funktioner. Du har möjligheten att utföra alla viktiga bearbetningar utan att skriva ett program.

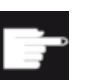

Mjukvaruoptioner För att arbeta med "Manuell maskin" behöver du optionen "ShopMill/ShopTurn".

## **Bearbetning**

Bearbetningen från svarvcentrum är typisk.

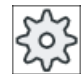

**Maskintillverkare** 

Följ anvisningarna från maskintillverkaren.

## **Startbild**

Efter start av styrningen visas startbilden för 'Manuell maskin'.

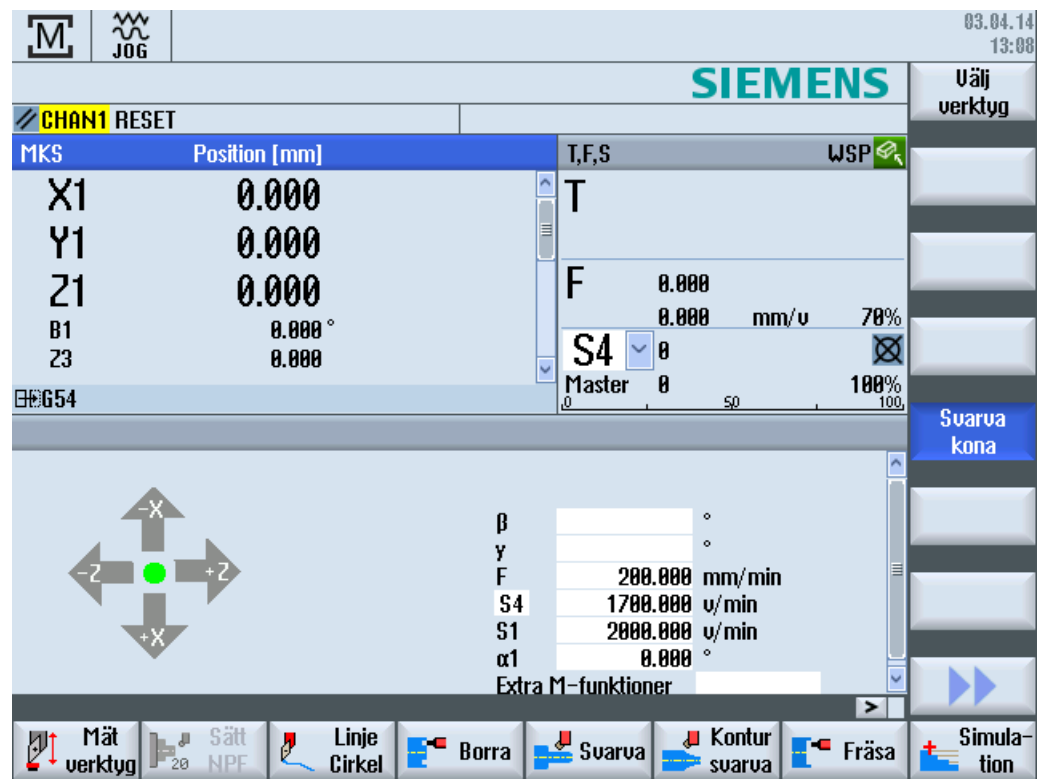

16.1 Manuell maskin

## Bearbetningsmöjligheter

Du har följande möjligheter att bearbeta arbetsstyckena:

- Handdrift
- Bearbetning med enstaka cykler

# 16.2 Mäta verktyg

För fastställande av verktygskompenseringsdata står alla möjligheter hos den manuella och automatiska mätningen till förfogande (se även Kapitel "[Mäta verktyg](#page-99-0) (Sida [100\)](#page-99-0)").

## Tillvägagångssätt

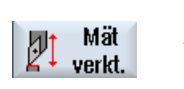

- 1. "Manuell maskin" är aktiv.
- 2. Tryck ner funktionstangenten "Mäta verktyg".
- 3. Välj via den vertikala funktionstangentraden den önskade mätfunktionen och tryck på motsvarande funktionstangent.

16.3 Ställa in nollpunktsförflyttning

# 16.3 Ställa in nollpunktsförflyttning

Nollpunktsförflyttningen väljer du i manöverområdet "Parametrar" direkt i listan för nollpunktsförflyttningar.

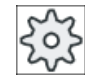

## **Maskintillverkare**

Följ anvisningarna från maskintillverkaren.

## Tillvägagångssätt

- 1. "Manuell maskin" är aktiv.
- 2. Välj manöverområdet "Parametrar".
- 2. Tryck ner funktionstangenterna "Nollp. förflyttn." och "G54...599".

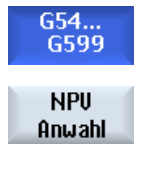

Fönstret "Nollpunktsförflyttning G54...599" öppnas. 3. Positionera markören på den önskade nollpunktsförflyttningen och tryck på funktionstangenten "NPV val".

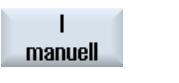

Du återvänder till startbilden och den valda nollpunktsförflyttningen är införd i rutan "Nollpunktsförflyttning".

## Se även

[Ställa in nollpunktsförflyttning](#page-97-0) (Sida [98](#page-97-0))

16.4 Sätta anslag

# 16.4 Sätta anslag

Du har möjlighet att begränsa axlarnas förflyttningsområde.

För detta matar du in värdena för respektive axlar. Värdena hänför sig till arbetsstyckskoordinatsystemet. Gränserna kan kopplas till och från separat.

Tillkopplade dvs. verksamt inställda gränser visas med en stolpe bredvid kompassrosen i riktningsgrafiken.

Uppnås en gräns visas ett larm, som åter försvinner så snart som axeln åter flyttas bort från gränsen.

### Märk

Inmatade och aktiverade anslag förblir aktiva efter ett byte av driftsläget JOG till driftsläget MDA resp. AUTO.

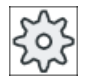

### Maskintillverkare

Följ anvisningarna från maskintillverkaren.

## Tillvägagångssätt

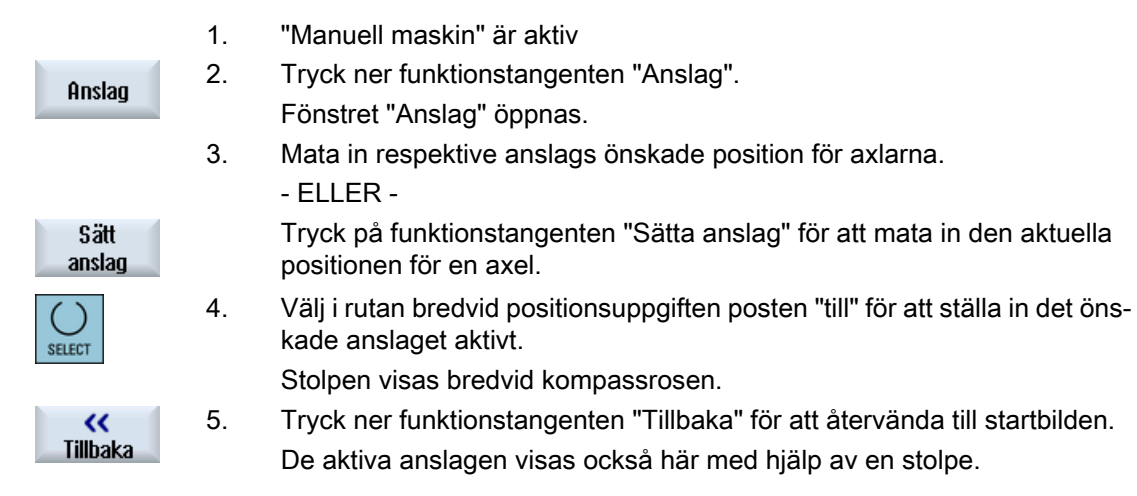

# 16.5 Enkel arbetsstycksbearbetning

I "Manuell maskin" bearbetar du arbetsstycken direkt utan att upprätta ett program.

## Funktioner

Följande funktioner står till förfogande för bearbetning i handdrift:

- Axelrörelser
- Konsvarvning
- Linje (plan- och längssvarvning) och cirkel

#### Märk

Verktyg, spindelvarvtal och spindelrotationsriktningen aktiveras med <CYCLE START>. En matningsändring blir genast aktiv.

## 16.5.1 Köra axlar

För de förberedande aktiviteterna och enkla förflyttningsrörelser matar du in parametrarna direkt i inmatningsrutorna i startbilden "Manuell maskin".

## Verktygsval

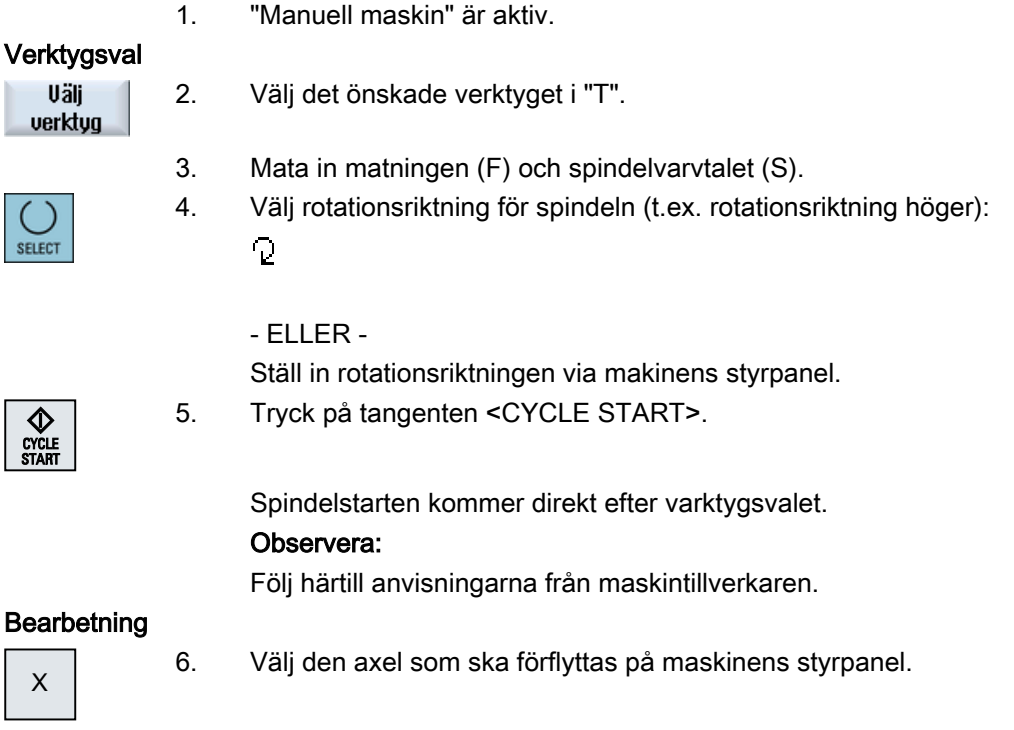

...

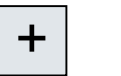

7. Tryck ner tangenten <+> resp. <-> på maskinens styrpanel.

### $\mathbb{R}$ . - ELLER -

Välj riktning med hjälp av spaken på korsningsomkopplaren. Axlarna flyttas med den inställda arbetsmatningen.

## Observera:

Följ härtill anvisningarna från maskintillverkaren. Den aktiva riktningen visas grafiskt i startbilden med kompassrosen.

## 16.5.2 Konsvarvning

Grundeffektriktningen kan väljas via axelriktningstangenter resp. med spaken till korsningsomkopplaren. Dessutom kan additivt en konvinkel (α1) matas in.

## Tillvägagångssätt

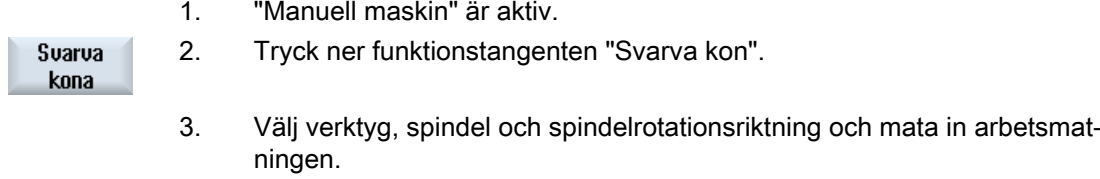

4. Mata in den önskade vinkeln α1.

### Märk

Till-/bortval av konsvarvningen samt en ändring av vinkeln α1 är möjligt endast i Reset-tillstånd.

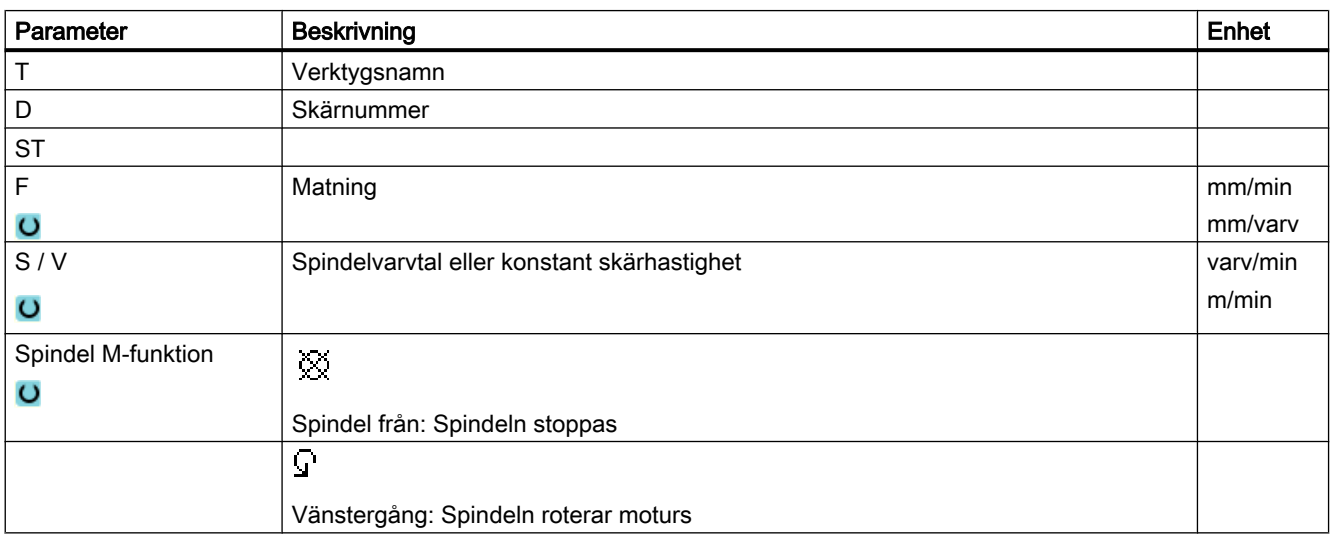

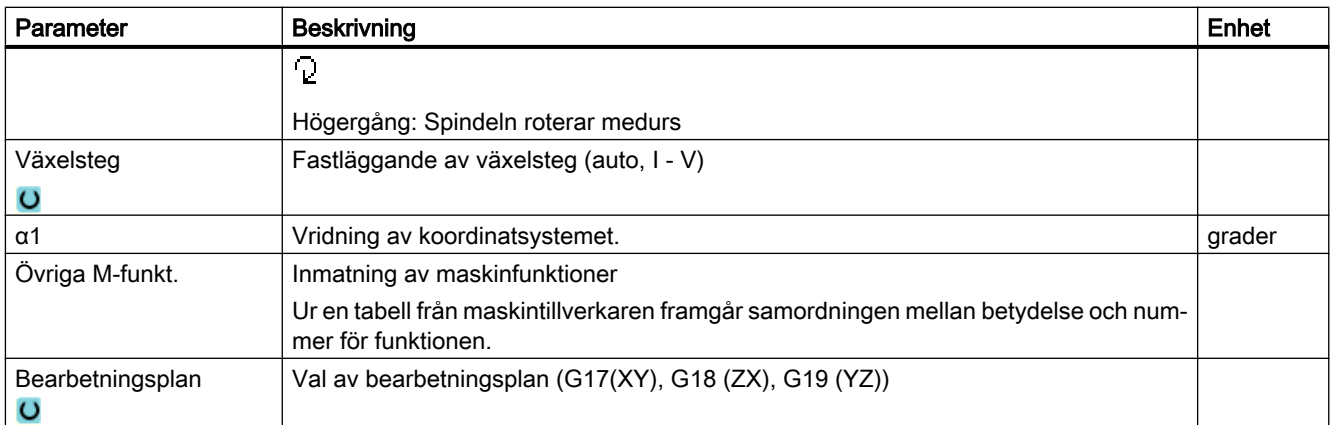

## 16.5.3 Linjär och cirkelformig bearbetning

## 16.5.3.1 Svarva linje

För en enkel linjär bearbetning (t.ex. plan- eller längssvarvning) använder du denna funktion.

## Tillvägagångssätt

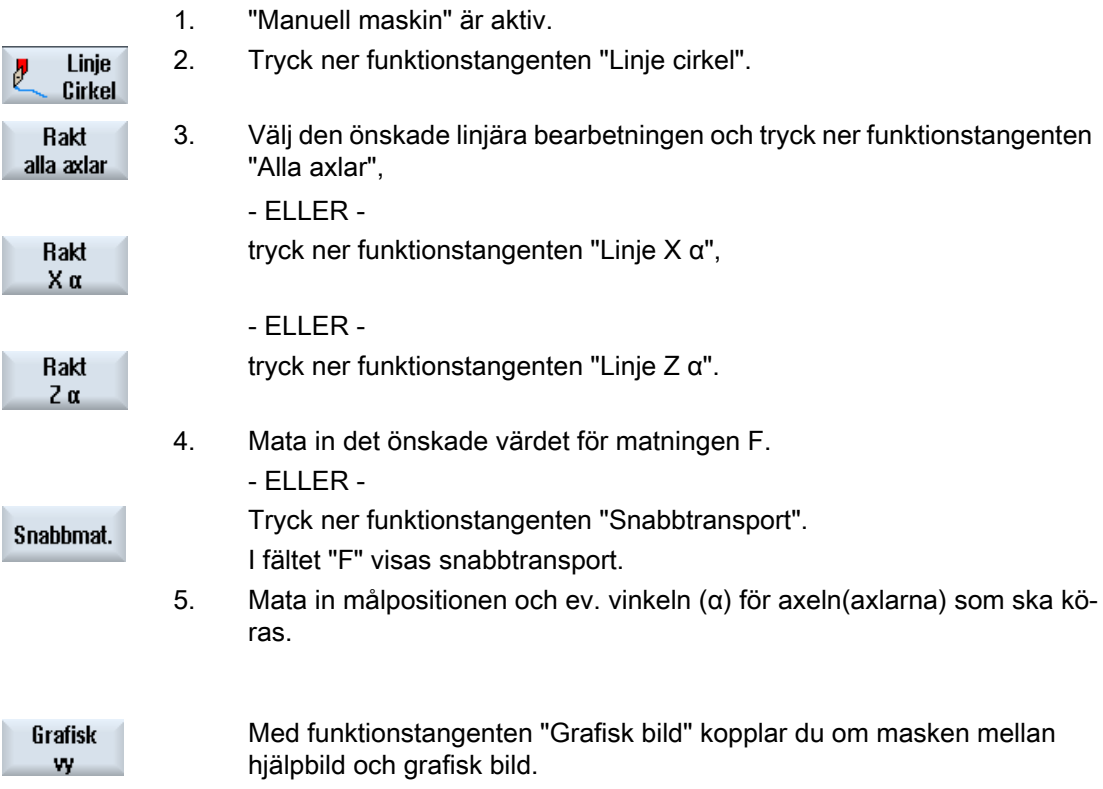

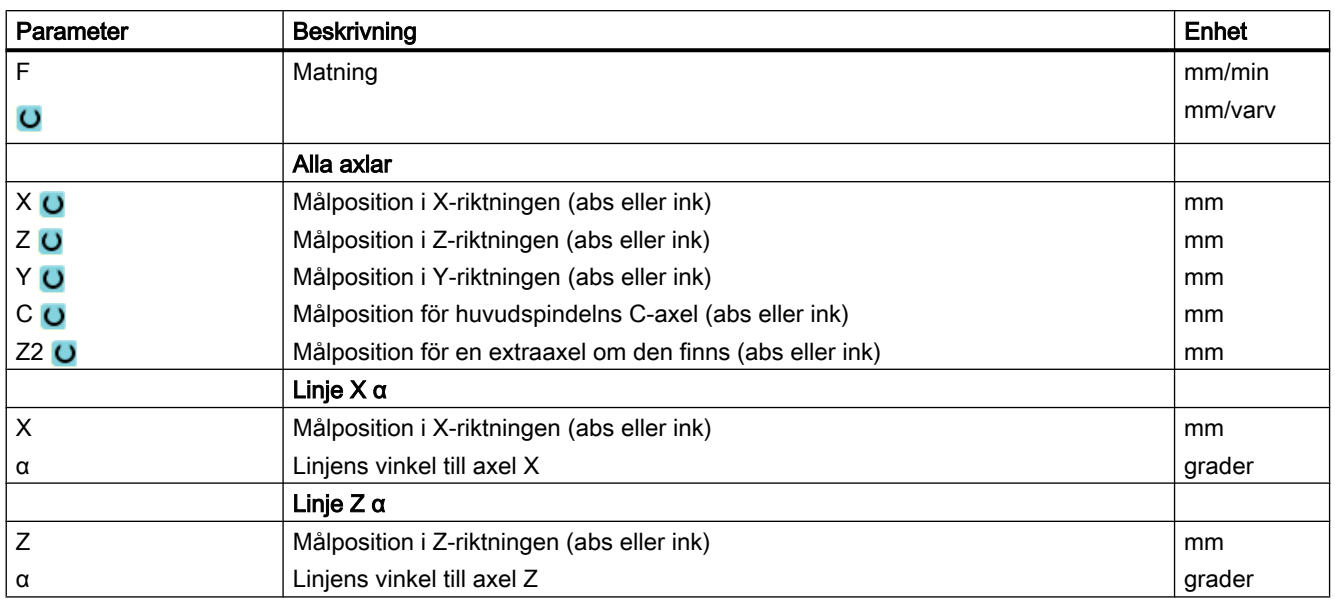

## 16.5.3.2 Svarva cirkel

 $\theta$ 

SELECT

För en enkel cirkelbearbetning använder du denna funktion.

# Tillvägagångssätt

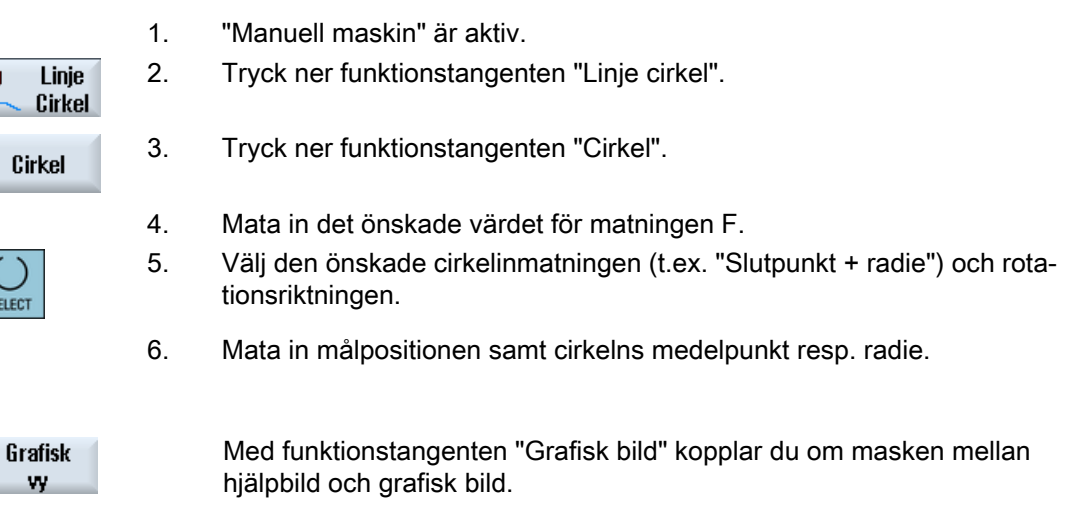

## Parameter

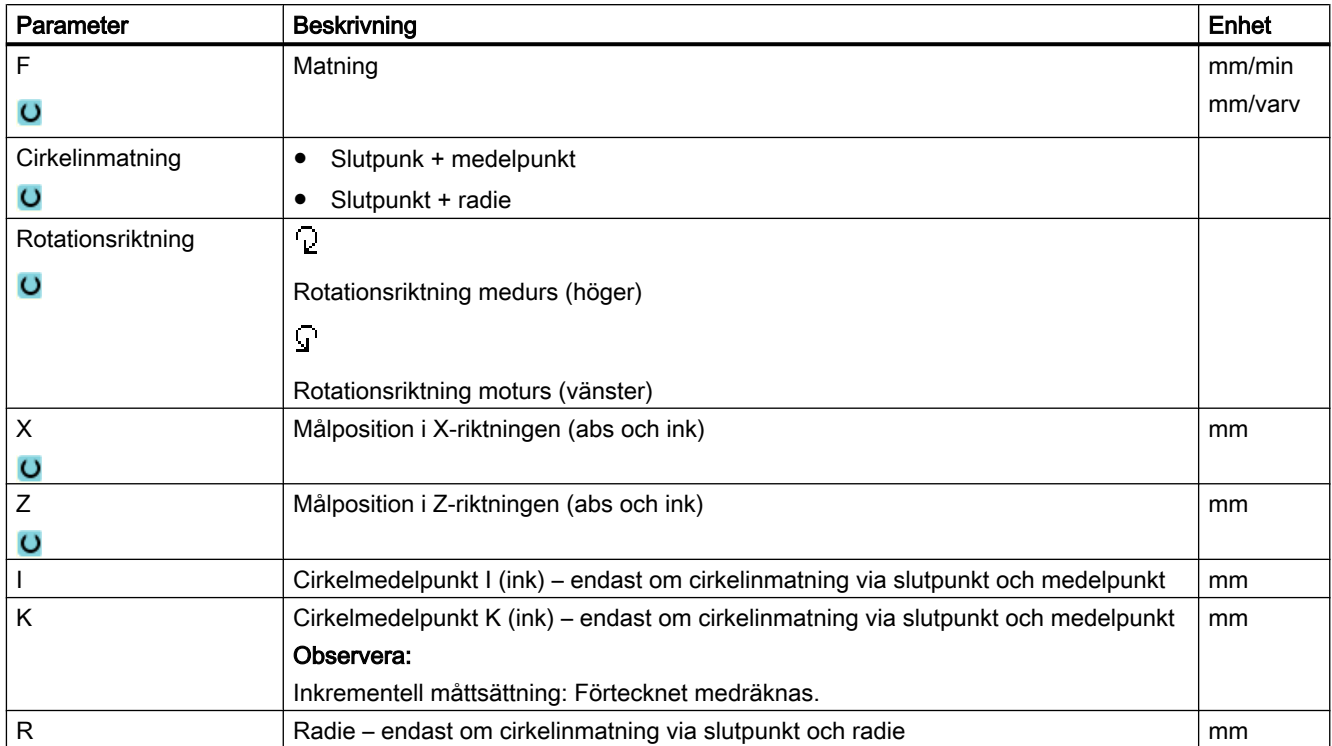

Följande funktioner står till förfogande för mer omfattande bearbetningar i handdrift:

- Borrning (borrning koncentrisk, centrering, borrning, brotschning, djupborrning, gänga, positioner)
- Svarvning (avspåning, instick, fristick, gänga, avstickning)
- Fräsning (planfräsning, ficka, tapp, flerkant, spår, gängfräsning, gravyr)
- Kontursvarva (kontur, avspåna, sticka, sticksvarva)

## Märk

## Välja teknologiska funktioner

Tryck ner funktionstangenten "Tillbaka" för att från valet av teknologiska funktioner återvända till startbilden.

## Allmänt förlopp

Vid mer komplexa bearbetningar går du till väga enligt följande ordningsföljd:

- Välj den önskade funktionen med den motsvarande funktionstangenten.
- Välj verktyget och mata in de önskade värdena i parametermasken.
- Tryck ner funktionstangenten "Acceptera" för att spara värdena. Inmatningsrutan stängs. I startbilden visas en rad med parameteruppgifterna.
- Tryck på tangenten <CYCLE START>. Den valda cykeln startas. - ELLER -
- Tryck ner funktionstangenten "Avbrott" för att återvända till startbilden.

## Märk

### **Observera**

Du kan alltid återvända till parameterrutan för att kontrollera och korrigera inmatningar.

Tryck ner tangenten <Cursor höger> för att hoppa tillbaka till inmatningsrutan.

### Borra positionsmönster

Du har möjligheten att borra ett positionsmönster:

- Välj först i "Borra" den önskade funktionen (t.ex. "Centrera") med funktionstangenten.
- Välj det lämpliga verktyget, mata in de önskade värdena i parametermasken och tryck på funktionstangenten "Acceptera", för att bekräfta teknologiblocket. Inmatningsmasken stängs och i startbilden visas raden med teknologidata.
- Tryck på funktionstangenten "Positioner" och välj med funktionstangenten det önskade positionsmönstret (t.ex. Valfria positioner), mata in de önskade värdena i parametermasken, tryck på funktionstangenten "Acceptera". Inmatningsmasken stängs och teknologi- och positionerblock visas inom parentes.

#### Märk

Du har alltid bara möjlighet att anlägga en bearbetning och ett positionsmönster efter varandra.

#### Märk

Matar du först in positionerna erbjuds du efter upprättandet av positionerblocket motsvarande endast borrcykler för drivna verktyg.

### Fram- och bortkörning

Vid bearbetningen av arbetsstycket kör du från den aktuella positionen direkt till startpunkten för bearbetningen. Efter bearbetningen körs verktyget åter tillbaka längs den direkta vägen till startpunkten.

## 16.6.1 Borrning med manuell maskin

### Funktioner (cykler)

För borrning på front- eller mantelyta till ett arbetsstycke står samma omfattning teknologiska funktioner (cykler) till förfogande som i automatikdrift:

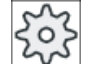

## **Maskintillverkare**

Följ anvisningarna från maskintillverkaren.

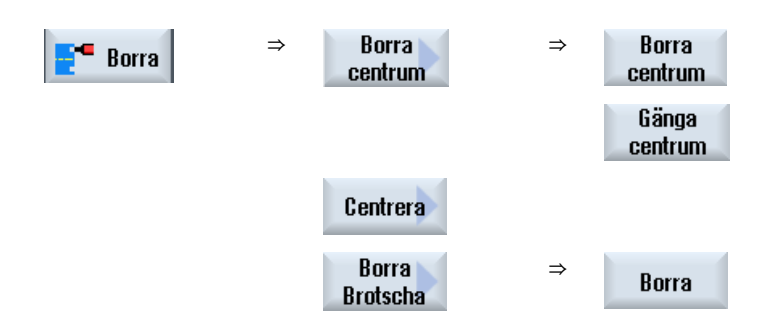

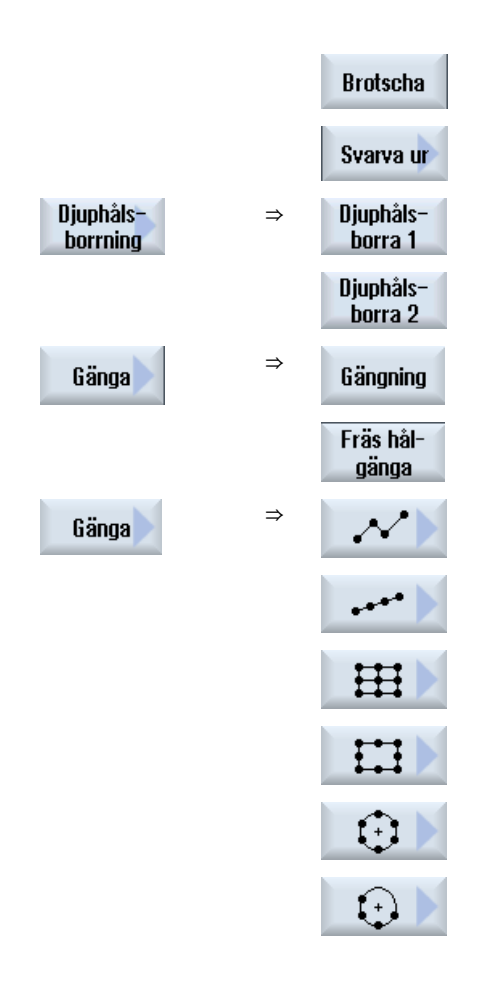

## **Parametrar**

Parametrarna i inmatningsrutorna motsvarar parametrarna under automatik (se Kapitel ["Borrning](#page-334-0) (Sida [335\)](#page-334-0)").

## 16.6.2 Svarvning med manuell maskin

## Funktioner (cykler)

För svarvning står samma omfattning teknologiska funktioner (cykler) till förfogande som i automatikdrift:

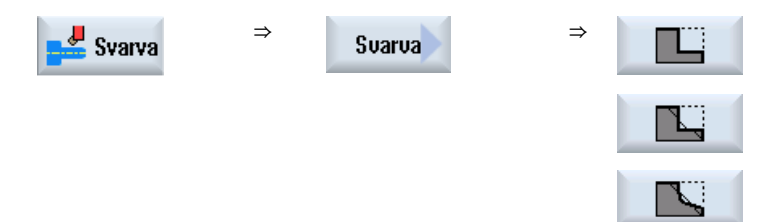

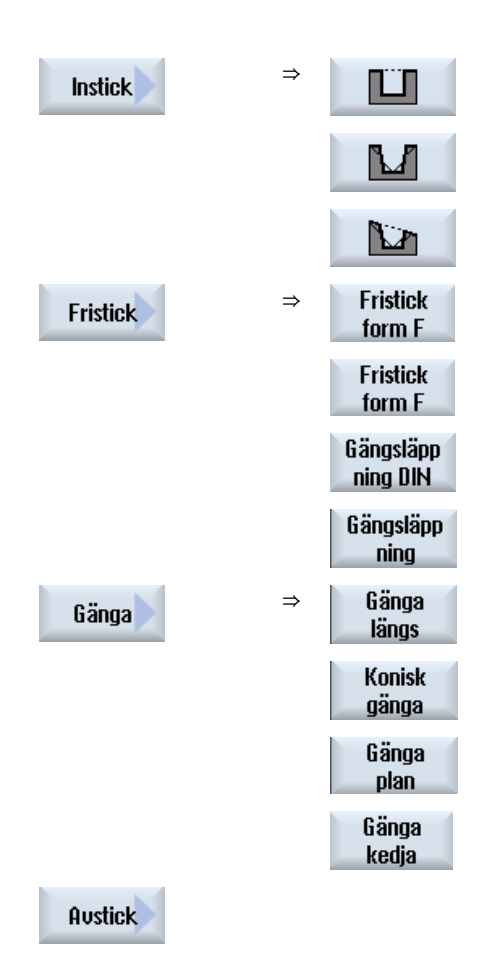

### **Parametrar**

Parametrarna i inmatningsrutorna motsvarar parametrarna under automatik (se Kapitel ["Svarva](#page-395-0) (Sida [396\)](#page-395-0)").

### Gängsvarvning

Förutom funktionerna som "Gängsvarvning" under automatik ställer till förfogande, kan du under "Manuell maskin" infoga rensningspassager under bearbetningen.

De kan avbryta ansättningen av snittdjupen under bearbetningen genom infogande av rensningspassager för att t.ex. glätta flanker.

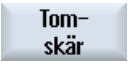

Rensningspassager infogar du med funktionstangenten "Rensningspassage". Funktionstangenten verkar endast under bearbetningen

### Gängefterbearbetning

Du kan efterarbeta bestående gänga t.ex. vid reparation av redan skurna gängor eller vid ändringar som uppstår genom mätning (se Kap. "[Synkronisera gänga](#page-145-0) (Sida [146](#page-145-0))").

När du önskar genomföra en gängefterbearbetning matar du in begynnelsenermatningsdjupet D0 (ink). Detta är det djup som redan uppnåddes vid en föregående bearbetning.

Märk

Genom inmatningen av ett nermatningsdjup undviker du onödiga rensningspassager vid gängefterbearbetningen.

B-axel

## 16.6.3 Kontursvarva med manuell maskin

För kontursvarvning av enkla geometriska former står samma omfattning teknologiska funktioner (cykler) till förfogande som i automatikdrift.

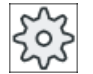

#### **Maskintillverkare**

Följ anvisningarna från maskintillverkaren.

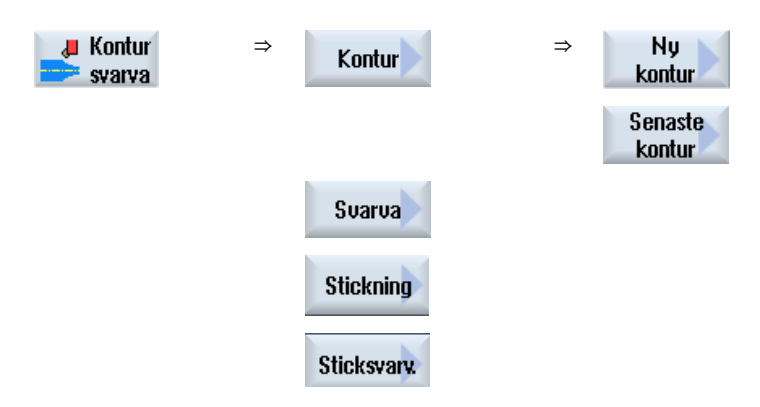

## **Parametrar**

Parametrarna i inmatningsrutorna motsvarar parametrarna under automatik (se Kapitel [Kontursvarva](#page-431-0) (Sida [432](#page-431-0)) ).

### Sista konturen

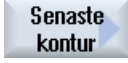

När du har anlagt en kontur efter starten av maskinen, står funktionstangenten "Sista konturen" till förfogande. Därmed har du möjlighet att för bearbetningen åter öppna inmatningsmasken med den sista konturen, som du har matat in i "Manuell maskin".

## 16.6.4 Fräsning med manuell maskin

För fräsning av enkla geometriska former står samma omfattning teknologiska funktioner (cykler) till förfogande som i automatikdrift.

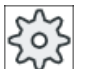

## Maskintillverkare

Följ härtill anvisningarna från maskintillverkaren.

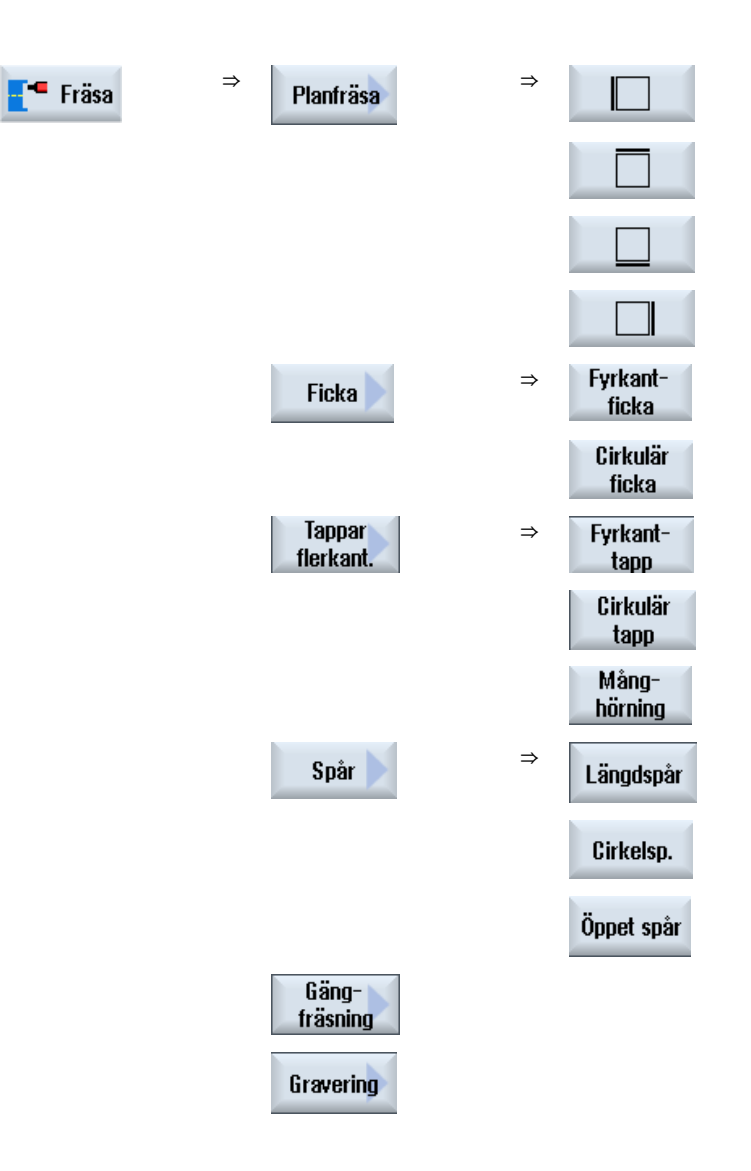

#### Parameter

Parametrarna i inmatningsrutorna motsvarar parametrarna under automatik (se Kapitel ["Fräsa](#page-473-0) (Sida [474](#page-473-0))").

16.7 Simulering och samtidig ritning

# 16.7 Simulering och samtidig ritning

Vid mera komplexa bearbetningar kontrollerar du med hjälp av simulering resultatet av dina inmatningar utan att flytta axlarna (se Kapitel "[Simulera bearbetning](#page-228-0) (Sida [229\)](#page-228-0)"). Körningen av arbetsstegen visas därvid grafiskt på bildskärmen.

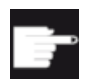

#### Mjukvaruoption

För samtidig ritning av arbetsstegen behöver du optionen "Samtidig ritning ShopTurn (realtidssimulering)".

#### Märk

I "Manuell maskin" kan du låta simulera ett arbetssteg redan vid öppnad och ifylld parameterruta.

## Inställning av ämnesform

För den grafiska visningen används en fördefinierad ämnesform. Du kan valfritt ändra råämnet som under Samtidig ritning i automatik och simulering (se Kapitel ["Råämnesvisning](#page-242-0) (Sida [243\)](#page-242-0)").

16.7 Simulering och samtidig ritning

# Arbeta med B-axel (endast 840D sl)

# 17.1 Svarvar med B-axel

Med en extra B-axel har du möjlighet att ställa in fräs- och svarvverktyg.

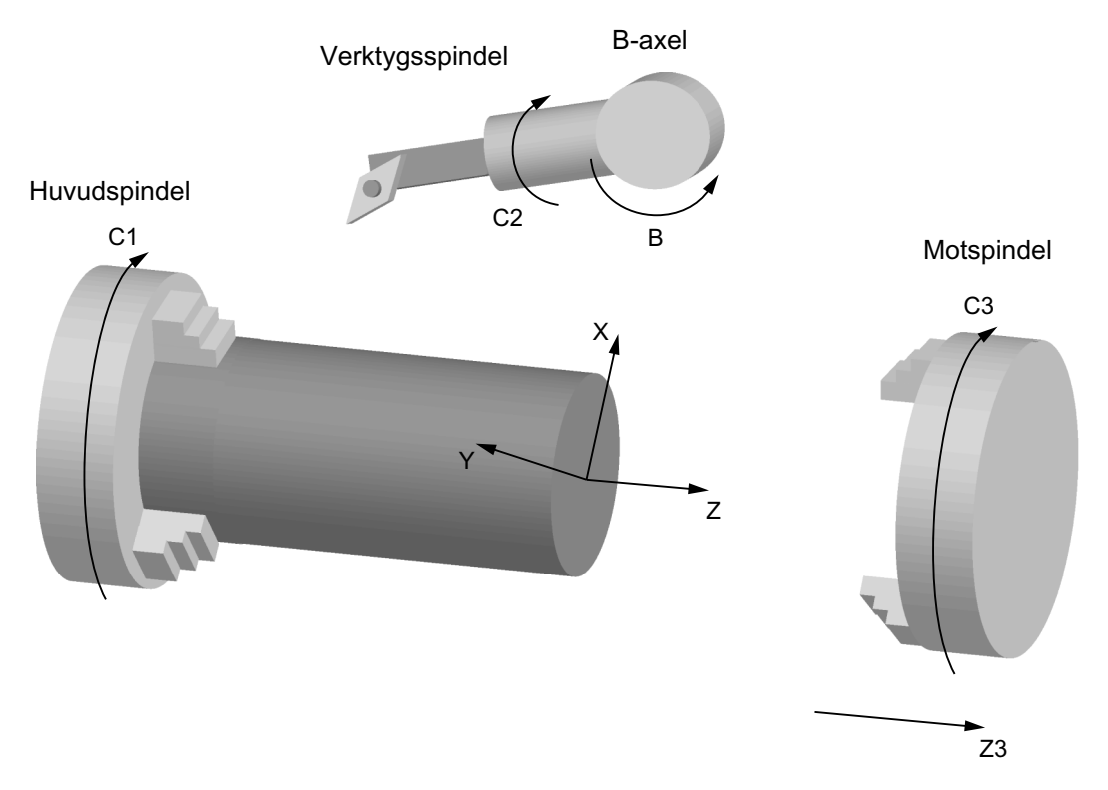

Det grundläge i vilket alla verktyg är mätta måste vara B=0.

Vid svarvning kan du via B-axeln och C-axeln för verktygsspindeln rikta upp verktyget för speciella bearbetningar.

Vid fräsning kan du via B- och C-axeln för huvud- resp. motspindeln svänga arbetsstycket så att fräsning och borrning är möjlig på lutande ytor.

B-axeln används också för uppriktning av verktygen vid front- och mantelbearbetning.

17.1 Svarvar med B-axel

## Uppriktningsvinkel β och γ

För svarvning med verktygsuppriktning behövs uppriktningsvinklarna β och γ.

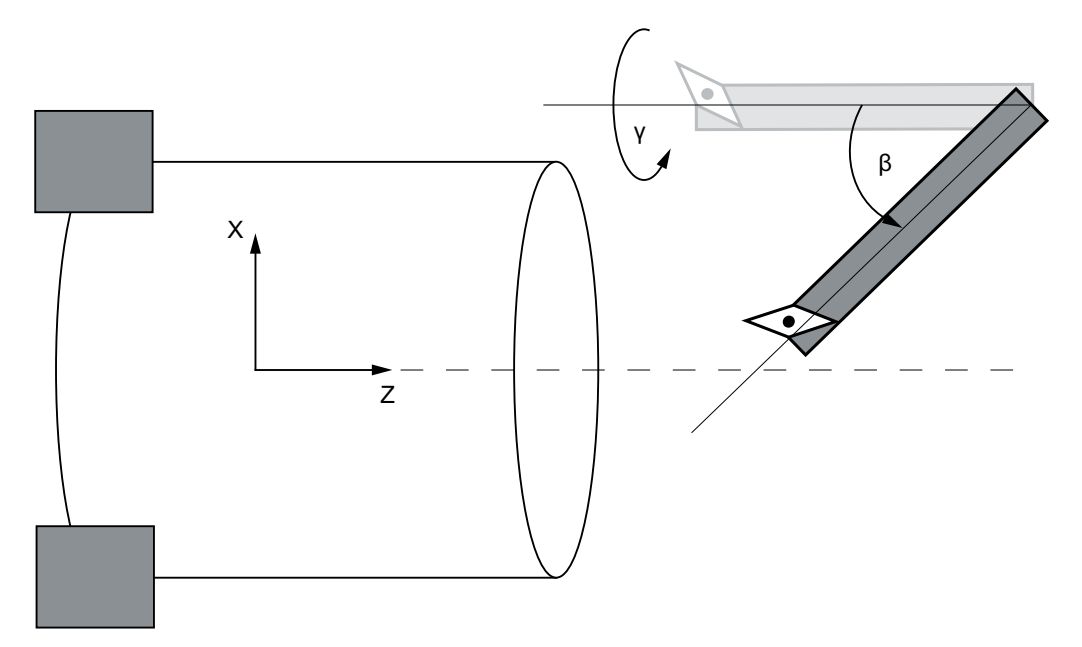

β: Vridning runt Y-axeln (med B-axeln)

γ: Vridning runt Z-axeln (med verktygsspindeln)

## **Svarvbearbetningar**

Uppriktningsvinkeln gör det möjligt att med ett verktyg göra de mest olika svarvbearbetningar (t.ex. längsbearbetning utvändigt och invändigt planbearbetning med huvud- och motspindel, restmaterial) utan verktygsväxling.

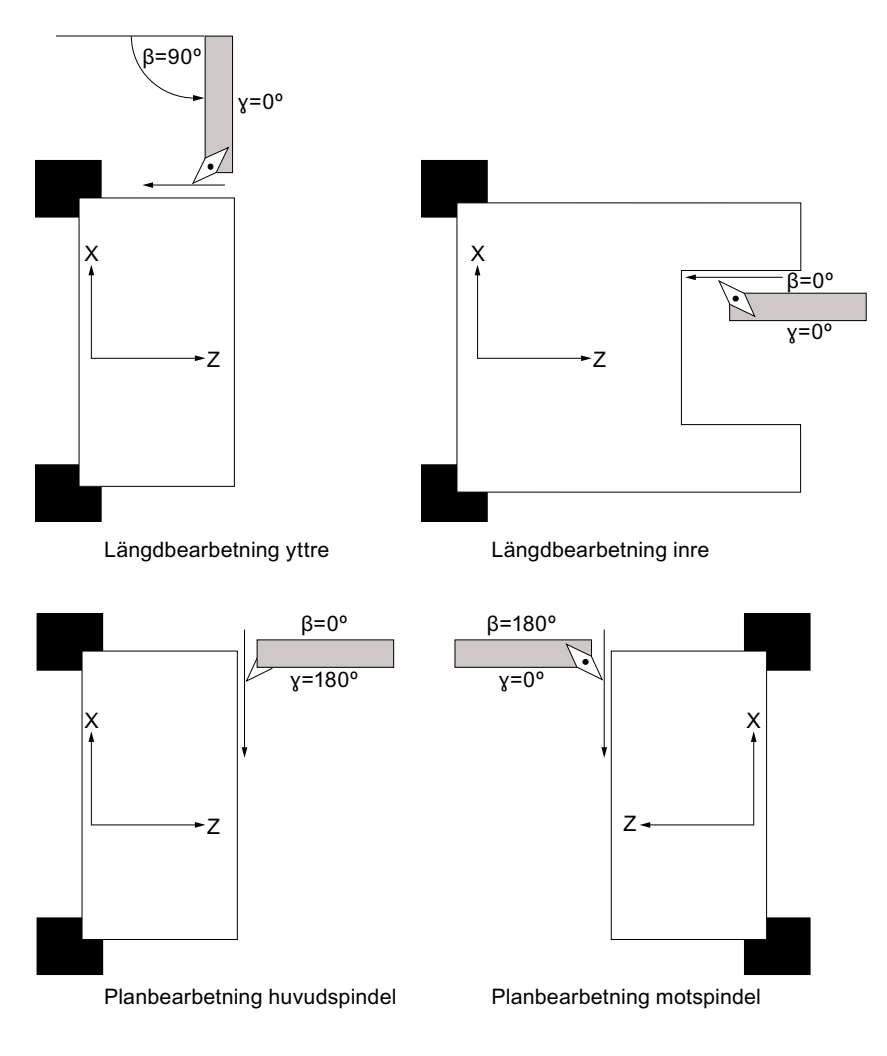

## Visning av B-axeln

I följande fönster visas B-axeln:

- vid positionsvisning för axlarna i ärvärdesfönstret,
- i fönstret "Positionera" för positionering av axlarna i handdrift,
- via funktionstangenten "Nollp.förfl." låter du dig visa B-axeln i nollpunktsförflyttningslistorna och fastlägger förflyttningen.

17.2 Verktygsuppriktning vid svarvning

# 17.2 Verktygsuppriktning vid svarvning

I verktygsmasken samt i alla svarvbearbetningsmasker finns inmatningsrutorna för β- och γvinkel för uppriktning av verktyget.

## β-vinkel

Du har möjlighet att i inmatningsrutan "β" välja verktygets huvuduppriktning:

- $\leftarrow$  :  $\beta = 0^{\circ}$ 
	- $\overline{\bullet}$  :  $\beta = 90^{\circ}$
- tom : fri inmatning av den önskade vinkeln

## Programmering vid arbeten med motspindel

Vid arbeten på motspindeln programmerar du på samma sätt som för huvudspindeln.

Riktningsvisningen för pilarna beror på inställningarna.

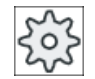

## Maskintillverkare

Följ härtill anvisningarna från maskintillverkaren.

## γ-vinkel

Du har möjlighet att i inmatningsrutan "γ" välja verktygets huvuduppriktning:

- $\bullet$  0°
- 180° - eller -
- fri inmatningsruta för inmatning av den önskade vinkeln.

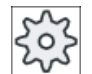

## **Maskintillverkare**

Följ härtill anvisningarna från maskintillverkaren.

# 17.3 Fräsning med B-axel

För front- och mantelbearbetningen måste du inte göra några speciella inmatningar.

### Frontbearbetning

Fräsning på frontsidan (G17) görs på huvudspindeln i B-axelläge B = 0°. Arbetar du på motspindelns frontsida (G17) så motsvarar detta det motsatta B-axelläget B = 180°.

#### Mantelbearbetning

Fräsning på manterytan görs alltid i B-axelläget B = 90° (huvud- och motspindel).

## Bearbetning på en lutande yta

Med hjälp av svängningsrutan kan du definiera lutande plan.

Du kan direkt ange vridningarna av planen runt geometriaxlarna (X, Y, Z) i verktygskoordinatsystemet enligt beskrivning i respektive arbetsritning. Vridningen av arbetskoordinatsystemet i programmet räknas då automatiskt om i samband med bearbetning av arbetsstycket till vridningar av de resp. svängaxlarna i maskinen.

Svängaxlarna vrids då alltid in så att verktygsaxeln vid den efterföljande bearbetningen ligger vertikalt i förhållande till bearbetningplanet. Under bearbetningen står då de roterande axlarna fast.

Koordinatsystemet anpassas oberoende av de erforderliga lägena för de roterande axlarna till den yta som ska bearbetas.

17.4 Vridning

# 17.4 Vridning

## Allmänt förlopp

- Vrid koordinatsystemet via svängningsrutan till det plan som ska bearbetas.
- Bearbetning med inställningen "Front B".
- Följer en annan bearbetningstyp väljs svängningen automatiskt bort.

I reset-tillståndet och även efter Power-On bibehålls de svängda koordinaterna. Så kan du t.ex. fortfarande genom återdragning i +Z-riktningen köra ut ur ett lutande hål.

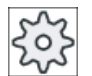

## Maskintillverkare

Följ anvisningarna från maskintillverkaren.

Svängningen görs axelvis. Vid axelvis vridning vrids koordinatsystemet i tur och ordning kring de olika axlarna, varvid varje vridning läggs till den föregående. Axlarnas ordningsföljd kan väljas fritt.

## Tillvägagångssätt

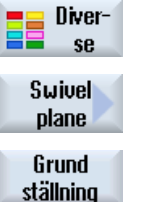

- 1. Tryck ner funktionstangenten "Diverse". Inmatningafönstret "Tapp re‐ stmaterial" öppnas.
- 2. Tryck ner funktionstangenten "Vrida plan".
- 3. Tryck ner funktionstangenten "Grundläge", om du åter önskar upprätta grundtillståndet, dvs. åter önskar sätta värdena på 0. Använd detta t.ex. om du önskar att åter vrida koordinatsystemet tillbaka till det ursprungliga läget.

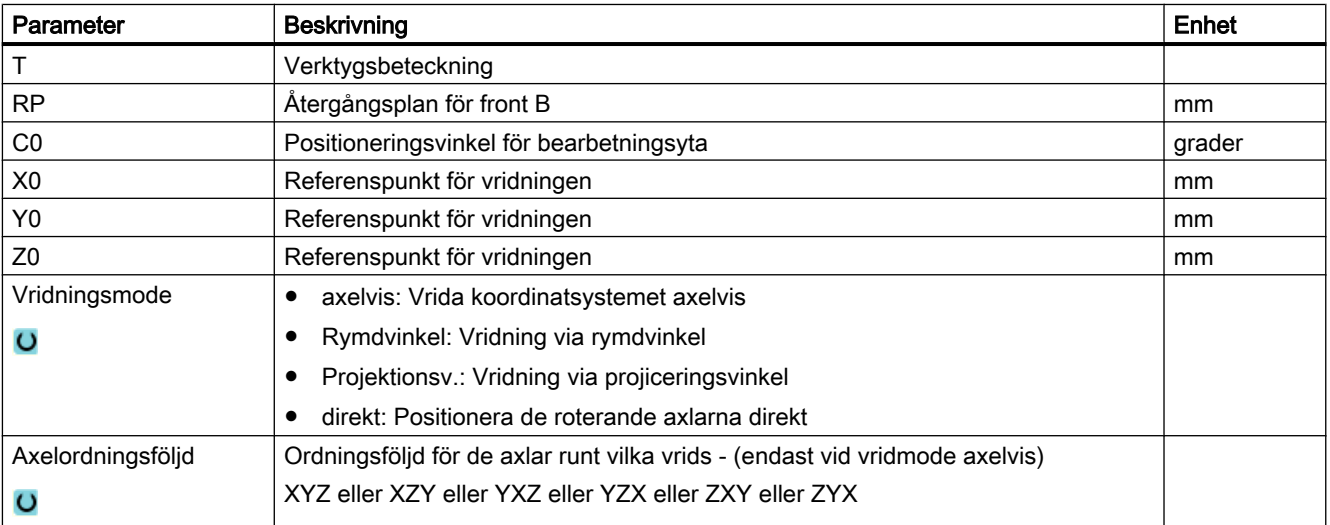

17.4 Vridning

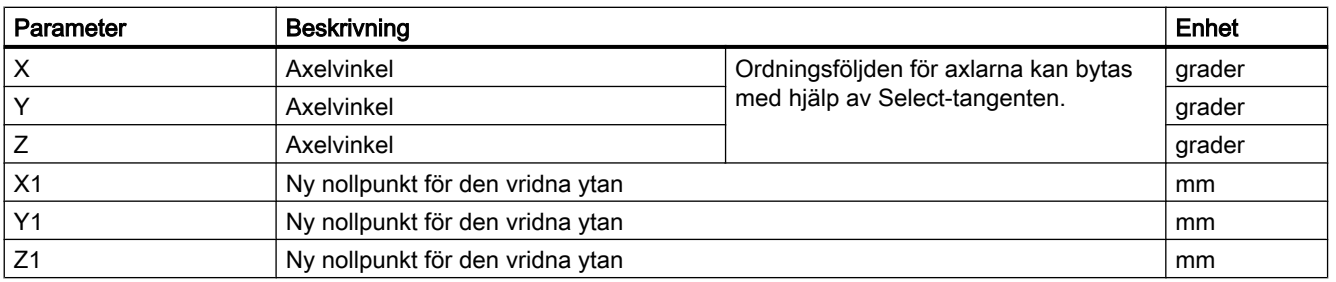

## Märk

Förflyttningarna före svängningen (X0, Y0, Z0) resp. efter (X1, Y1, Z1) svängningen kan kompletteras genom ytterligare additiva transformationer (se kap. "Nollpunktsförflyttningar"). 17.5 Bort-/framkörning

# 17.5 Bort-/framkörning

När du önskar optimera fram-/bortkörningen vid svängningen med B-axeln kan du upprätta en speciell cykel som låter ta hänsyn till den automatiska fram-/bortkörningsstrategin.

Bort-/framkörningscykeln kan du infoga mellan valfria arbetssteg-programblock men inte inom förbundna programblock.

## Förlopp

Utgångspunkt för bort-/framkörningscykeln är alltid det säkerhetsavstånd som uppsöktes efter den sista bearbetningen.

Önskar du göra en verktygsväxling kan du köra fram till verktygsväxlingpunkten via maximalt 3 positioner (P1 till P3) och köra till nästa utgångspunkt via maximalt 3 ytterligare positioner (P4 till P6).

Den 1:a, 3:e, 4:e och 6:e positionen flyttar de linjära axlarna under det att 2:a och 5:e positionen flyttar de roterande axlarna.

Är däremot ingen verktygsväxling erforderlig kan du skapa maximalt 6 rörelseblock.

Numren (1 - 6) betyder en ordningsföljd för genomarbetningen.

#### Märk

#### Programmera ytterligare positioner

Räcker de 3 resp. 6 positionerna för fram-/bortkörning inte till kan du anropa cykeln flera gånger efter varandra och på så sätt programmera ytterligare positioner.

### **OBSERVERA**

#### Kollisionsfara

Observera att verktyget åker från den sista programmerade positionen i bort-/ framkörningscykeln direkt till startpunkten för nästa bearbetning.

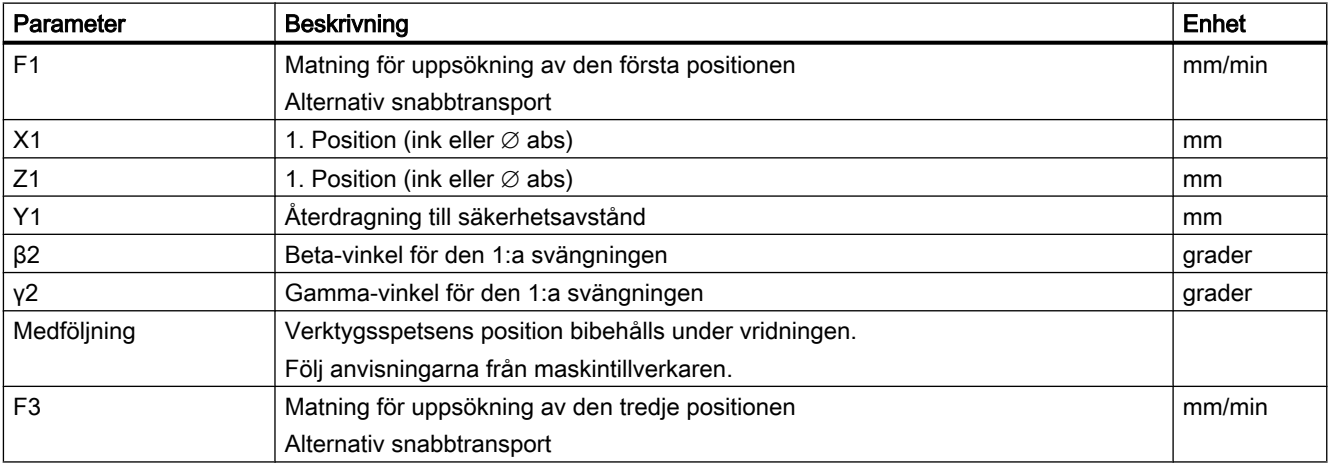
17.5 Bort-/framkörning

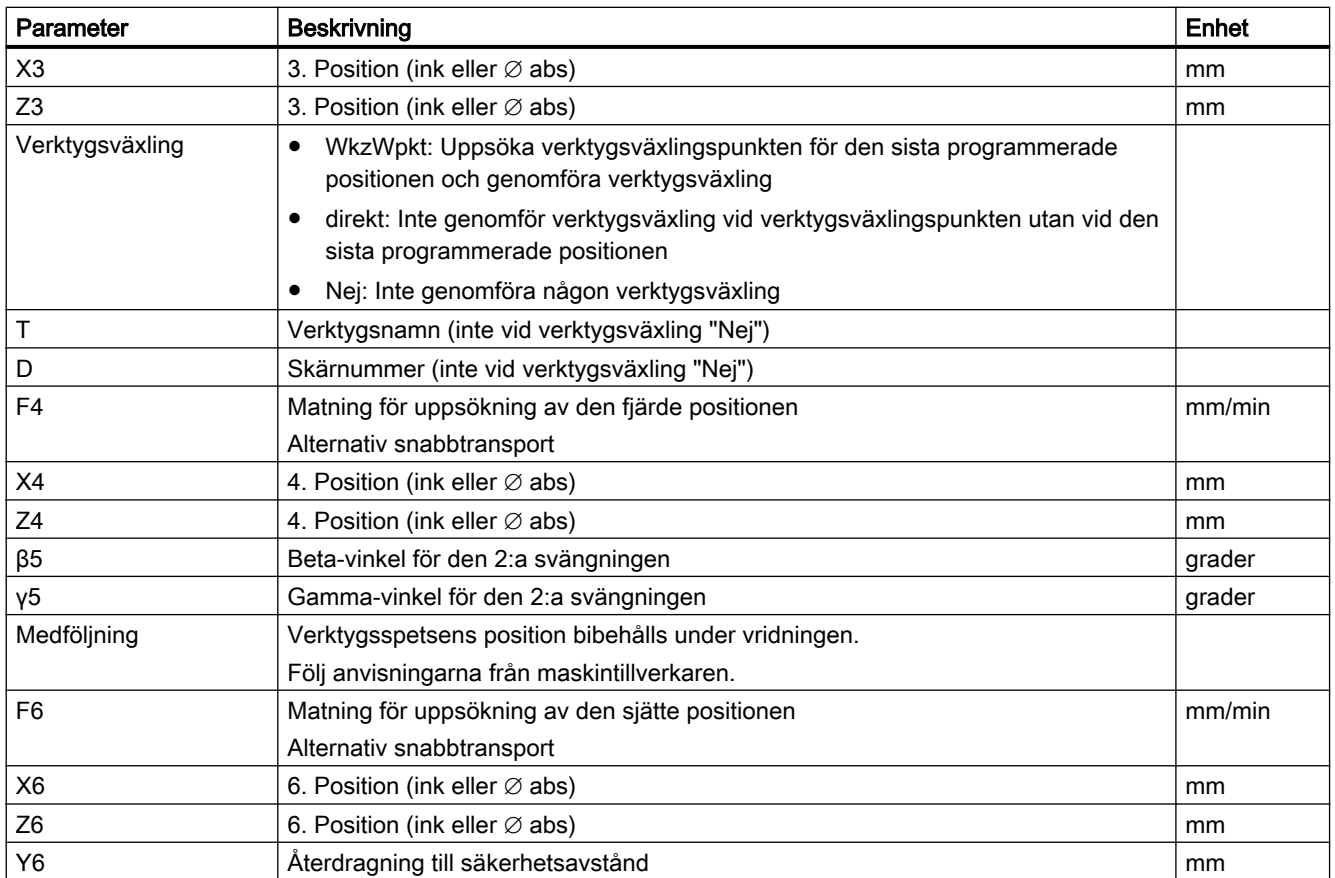

17.6 Positionsmönster

# 17.6 Positionsmönster

Vid borr- och fräsbearbetning med front B står vid positionsmönster "Sluten cirkel/hålcirkel" följande möjligheter till förfogande för bearbetning på lutande ytor

- med svängplan
- med C-axel

### Tillvägagångssätt

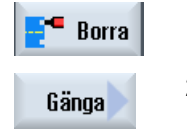

1. Tryck ner funktionstangenten "Borra".

2. Tryck ner funktionstangenterna "Positioner" och "Sluten cirkel/hålcirkel".

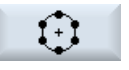

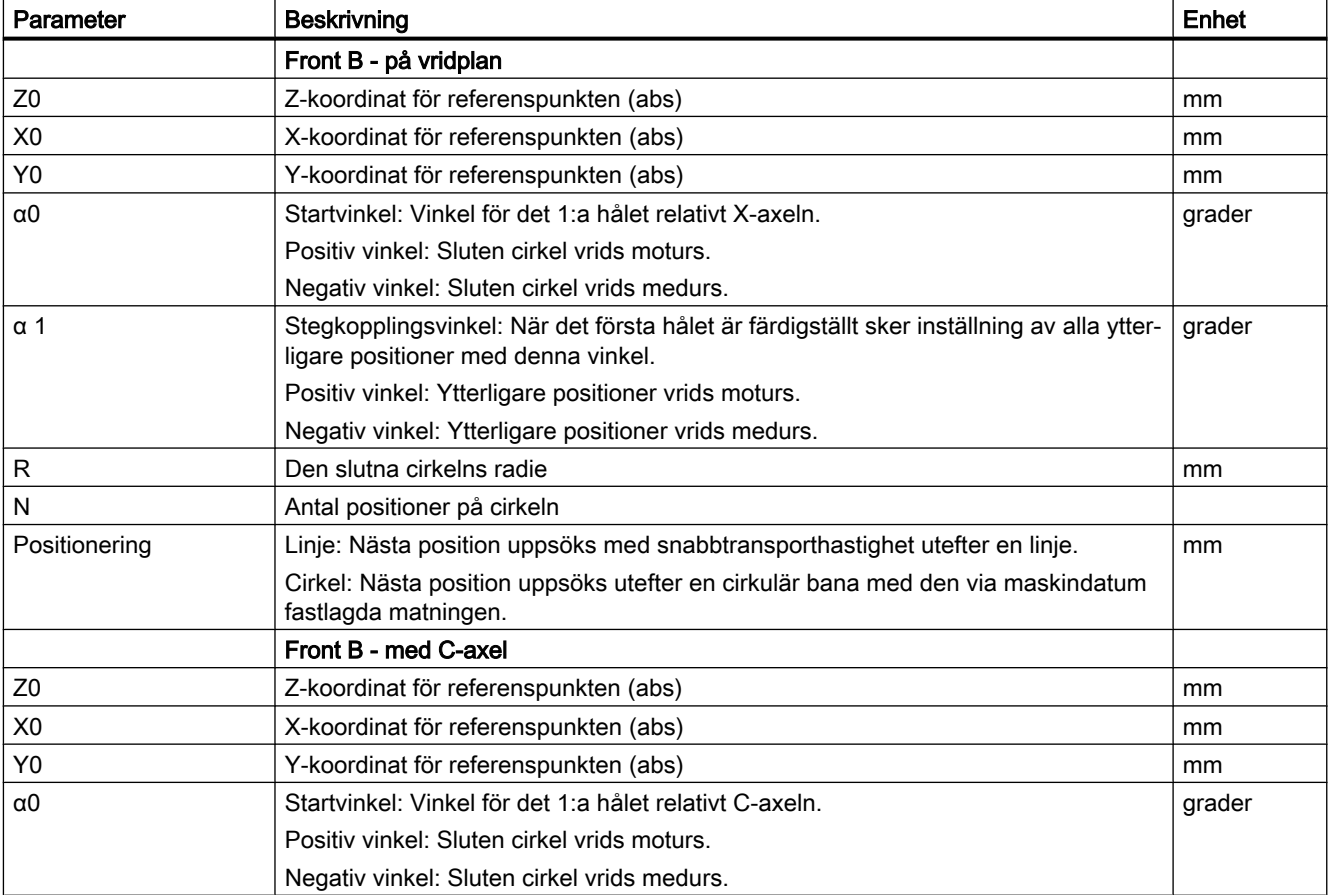

17.6 Positionsmönster

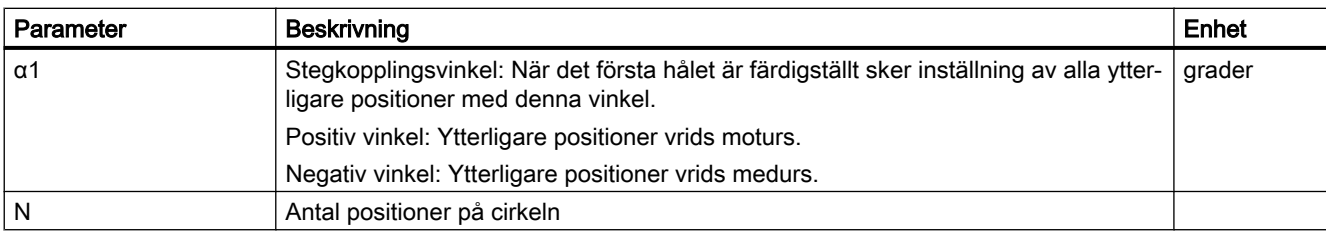

17.7 Verktygsval för handdriften

# 17.7 Verktygsval för handdriften

För de förberedande åtgärderna i driftsätt 'Manuell' sker val av verktyg och spindelstyrningen alltid centralt i T, S, M-fönstret.

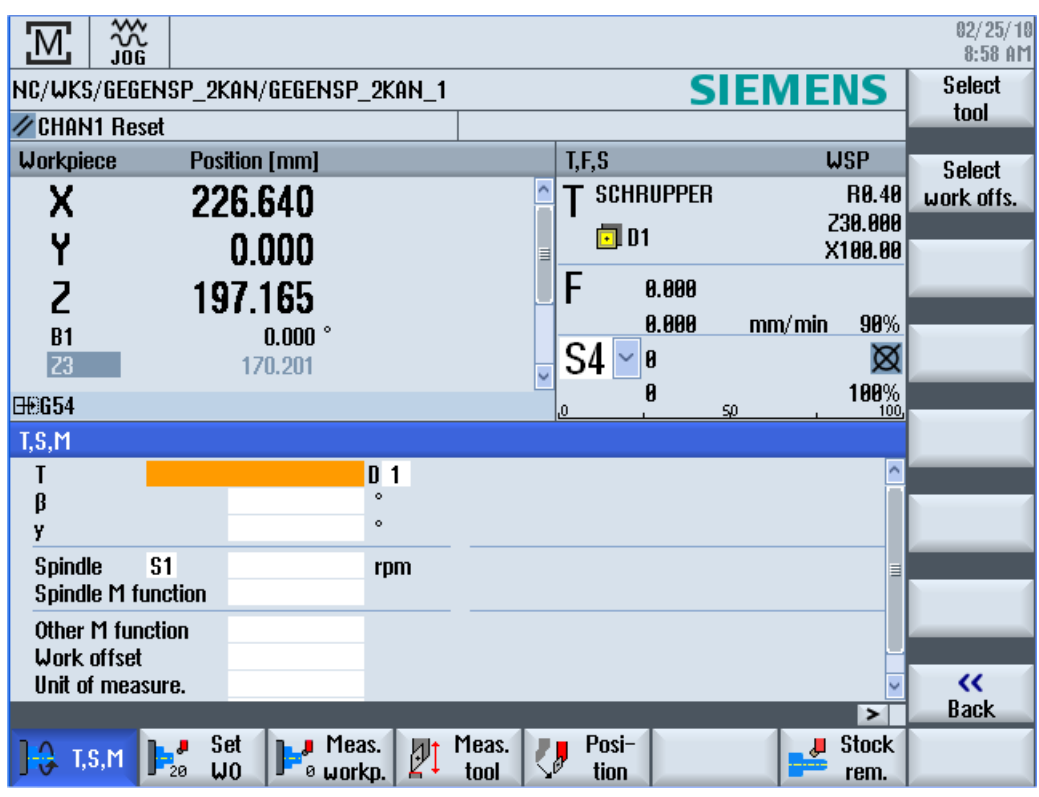

Bild 17-1 TSM-fönster för B- och C-axel

### Tillvägagångssätt

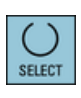

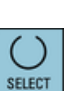

### Uppriktning av fräs- och svarvverktyg med β-vinkel:

Tryck ner tangenten <SELECT> och välj.

- 0° eller
- 90° eller
- Värdeinmatningsruta för fri inmatning av vinkeln. Uppriktning av svarvverktyg med γ-vinkel:

Tryck ner tangenten <SELECT> och välj.

- $\bullet$  0°
- 180°
- Värdeinmatningsruta för fri inmatning av vinkeln.

### Se även

[Välja verktyg och spindel](#page-133-0) (Sida [134\)](#page-133-0)

# 17.8 Mäta verktyg med B-axel

Vid den manuella mätningen kör du verktyget manuellt till en känd referenspunkt för bestämning av verktygsdimensionerna i X- och Z-riktningen. Med ledning av positionen för verktygsbärarens referenspunkt och referenspunkten beräknar styrningen sedan verktygskorrektördata.

För att fastställa verktygsdimensionerna måste uppriktningen dvs. β-vinkeln angivas. Vid svarvverktyg erbjuds dessuton inmatningsrutan för γ-vinkeln.

### Referenspunkt

Arbetsstyckskanten tjänar vid mätning av längd X och längd Z som referenspunkt. Vid mätningen i Z-riktning kan också chucken för huvud- resp. motspindeln användas. Arbetsstyckskantens position anger man under pågående mätning.

### β-vinkel

För mätning av fräs- och svarvverktyg har du möjlighet att välja de båda huvudinställningarna β = 0° och = 90° samt en värdeinmatningsruta.

### γ-vinkel

För mätning av svarvverktyg har du möjlighet att välja γ-vinkeln 0° och 180°.

### Tillvägagångssätt

1, Välj i manöverområdet "Maskin" driftsläget "JOG".

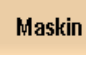

M;

**LA** T,S,M

2. Genomför verktygsväxel och -uppriktning i T, S, M-fönstret före mät‐ ningen.

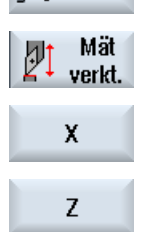

- 3. Tryck ner funktionstangenten "Mäta verktyg"
- 4. Tryck ner funktionstangenten "X" eller "Z" beroende på vilken verktygs‐ längd du önskar mäta.
- 5. Nudda den önskade kanten med verktyget.

### 17.8 Mäta verktyg med B-axel

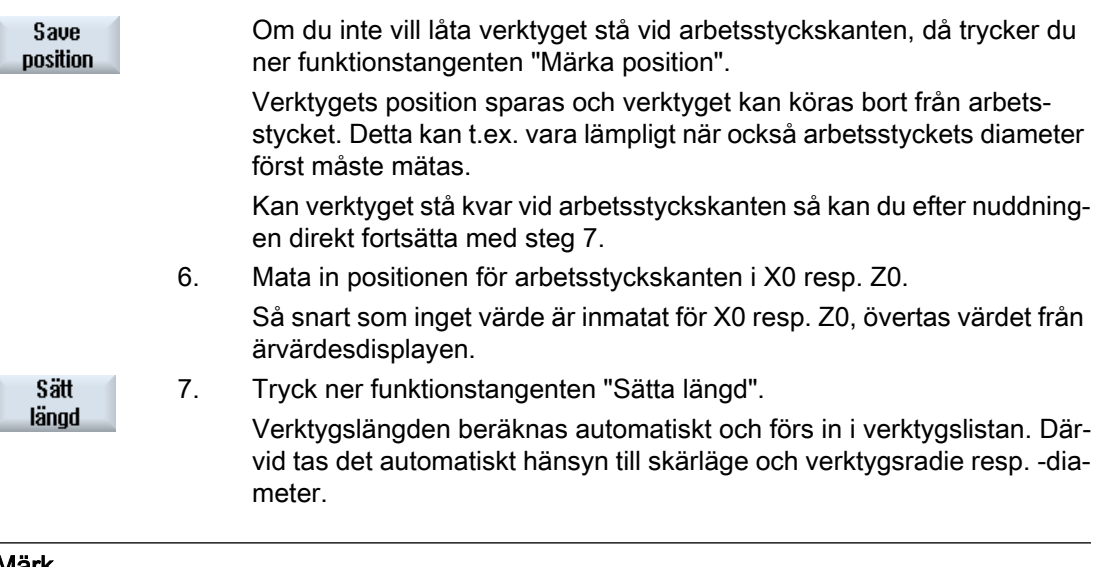

### Märk

Verktygsmätningen är endast möjlig med ett aktivt verktyg.

### Se även

[T,S,M-fönster](#page-133-0) (Sida [134\)](#page-133-0) [Mäta verktyg manuellt](#page-99-0) (Sida [100\)](#page-99-0)

# Arbeta med två verktygsbärare 18

Du kan med SINUMERIK Operate arbeta på en svarvmaskin med två verktygsbärare som båda är monterade på en X-axel. Verktygsbärarna kan vara revolver, multifix eller en kombination av båda.

Huvudbearbetningen sker i negativ X-axelriktning. Eftersom båda verktygsinfästningarna är monterade på samma axel kan man alltid bara arbeta med ett verktyg.

Arbetsstycket befinner sig därvid alltid mellan de båda verktygsinfästningarna. Verktygslängden för alla verktyg, dvs. båda verktysbärarna, har samma referenspunkt, som regel på verktygsbärare 1. Därför är verktygslängderna för verktygen till den andra verktygsbäraren alltid längre än de för verktygen till den första verktygsbäraren.

18.1 Programmera med två verktygsbärare

# 18.1 Programmera med två verktygsbärare

Du programmerar alltid i baskoordinatsystemet (WKS för den första verktygsbäraren). Du måste därvid inte ta hänsyn till på vilken verktygsbärare som verktyget ligger.

### Verktyg på andra verktygsbäraren

Vid val av ett verktyg på den andra verktygsbäraren görs alltid en spegling i X- och Y-axeln samt en förflyttning (vridning) av huvud- och motspindeln med 180°.

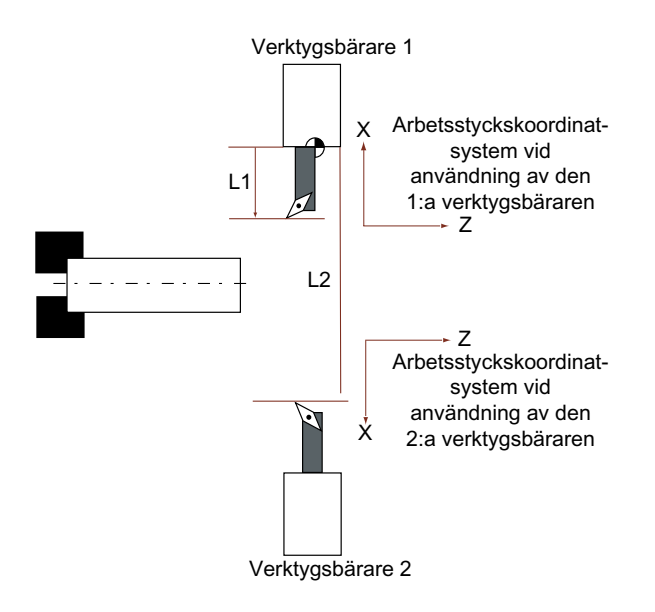

Vid simuleringen visas verktyget alltid på den riktiga sidan så som det används på maskinen. Den programmerade C-förflyttningen med 180° verkar endast på C-axlar, inte på spindlar.

Det är inte möjligt att tillverka en gänga med verktyg som är uppdelade på båda verktygsbärarna.

### G-kodprogrammering

Vid G-kodprogrammering måste man ge akt på följande punkter:

- Efter en verktygsväxling blir automatiskt en spegling av verktygen på den andra verktygsbäraren aktiv.
- Efter en programmering av ett TRANSMIT-kommando blir automatiskt en spegling av verktygen på den andra verktygsbäraren aktiv.

# 18.2 Mäta verktyg

För nuddning vid mätning av verktyg står valmöjligheterna "Verktygsbärare 1" och "Verktygsbärare 2" till förfogande. Härmed ställer du in i vilken verktygsbärare som det verktyg som ska mätas befinner sig.

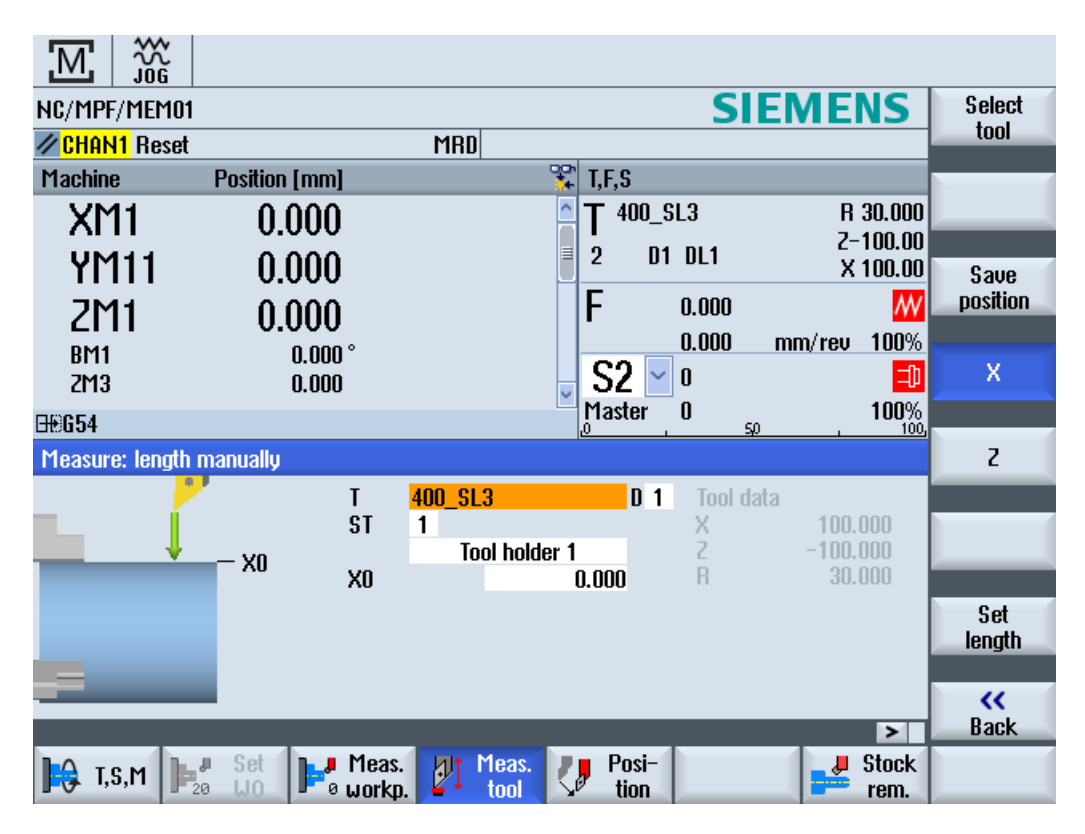

Arbeta med två verktygsbärare

18.2 Mäta verktyg

# Teacha program and the set of the set of the set of the set of the set of the set of the set of the set of the set of the set of the set of the set of the set of the set of the set of the set of the set of the set of the s

# 19.1 Översikt

Med funktionen "Teach In" kan du redigera program i driftslägena "AUTO" och "MDA". Du kan upprätta och ändra enkla förflyttningsblock.

Du förflyttar därvid axlarna för hand till bestämda positioner för att realisera och göra reproducerbara enkla bearbetningsförlopp. De uppsöka positionerna accepteras.

I driftsläget "AUTO" teachas det valda programmet.

I driftsläget "MDA" teachar du till MDA-bufferten.

Externa program som du ev. har upprättat offline kan så anpassas och vid behov modifieras.

### Märk

### Teacha program inte möjligt

Teacha program står vid val av ett EES-program inte till förfogande.

19.2 Allmänt förlopp

# 19.2 Allmänt förlopp

### Allmänt förlopp

Välj det önskade programblocket, tryck ner den tillhörande funktionstang‐ enten "Teacha position", "Snabbtransport G01", "Linjärmatning G1" eller "Cirkelstödpunkt CIP" och "Cirkeländpunkt CIP" och förflytta axlarna för att ändra programblocket.

Du kan skriva över ett block endast med ett likartat block.

- ELLER -

Placera markören på det önskade stället i programmet, tryck ner den tillhörande funktionstangenten "Teacha position", "Snabbtransport G01", "Linjärmatning G1" eller "Cirkelstödpunkt CIP" och "Cirkeländpunkt CIP" och förflytta axlarna för att infoga ett nytt programblock.

Markören måste placeras via Cursor-tangent och Input-tangen på en tom rad, för att kunna infoga blocket.

Tryck ner funktionstangenten "Acceptera", för att teacha det ändrade resp. nytt upprättade programblocket.

### Märk

Vid första teachblocket teachas alla inställda axlar. Vid varje ytterligare teachblock teachas endast de genom förflyttning av axlarna eller via manuell inmatning ändrade axlarna.

Lämnar du teachmode börjar detta förlopp på nytt.

### Driftläges- och manöverområdesväxel

Växlar du till ett annat driftsläge eller till ett annat manöverområde under teachandet förkastas positionsändringarna och teachmode väljs.

# 19.3 Infoga block

Du har möjlighet att förflytta axlarna och att skriva de aktuella ärvärdena direkt i ett nytt positionsblock.

### Förutsättning

Driftsläge "AUTO": Det program som ska bearbetas har valts.

### Tillvägagångssätt

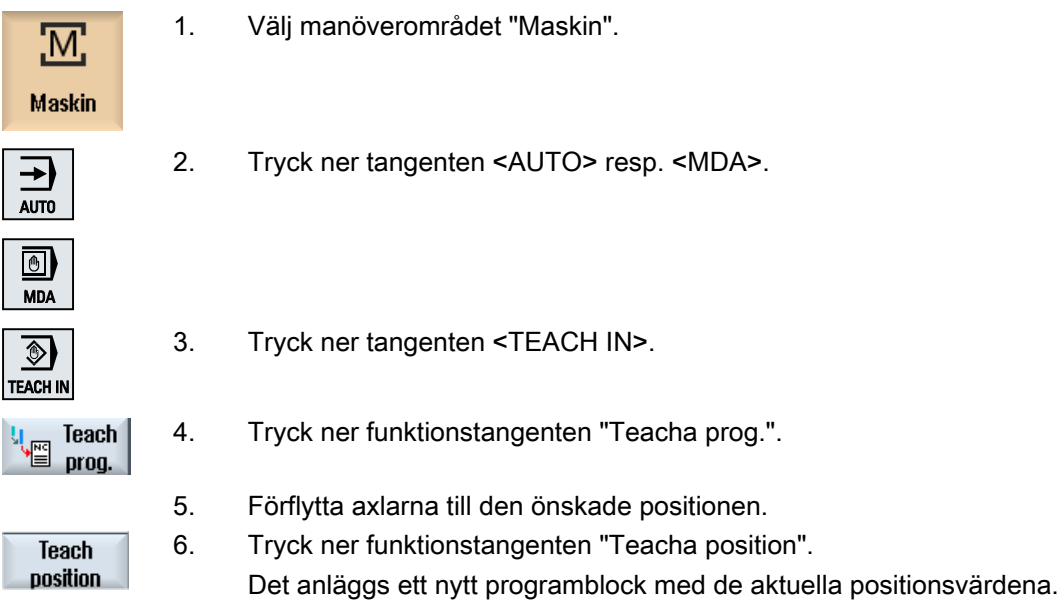

### 19.3.1 Inmatningsparametrar vid teachblock

### Parametrar vid Teacha position, G0, G1 och teacha cirkelslutpunkt CIP

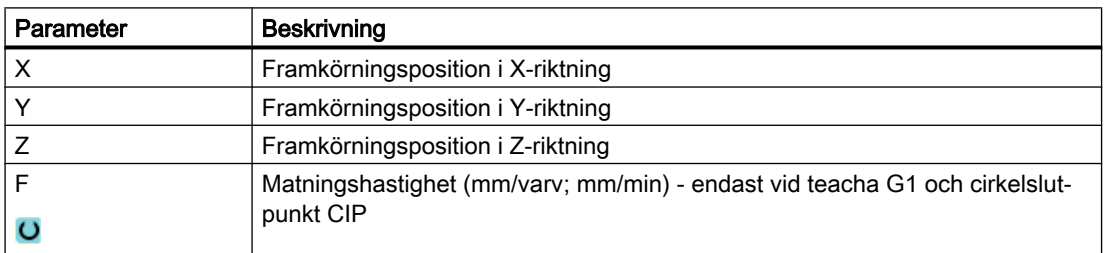

19.3 Infoga block

### Teacha parametrer vid cirkelslutpunkt CIP

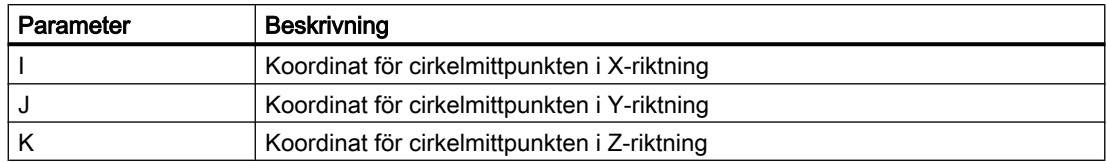

### Övergångstyper vid teacha position, teacha G0 och G1 samt ASPLINE

Följande parametrar erbjuds för övergången:

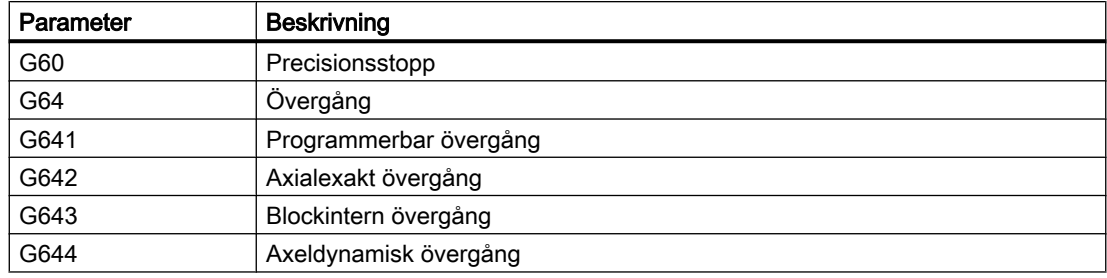

### Rörelsearter vid teacha position, teacha G0 och G1

Följande parametrar erbjuds för rörelsen:

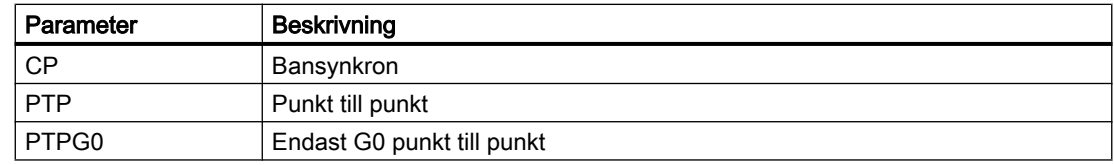

### Övergångsbeteende vid början och slutet av spline-kurvan

Följande parametrar erbjuds för rörelsen:

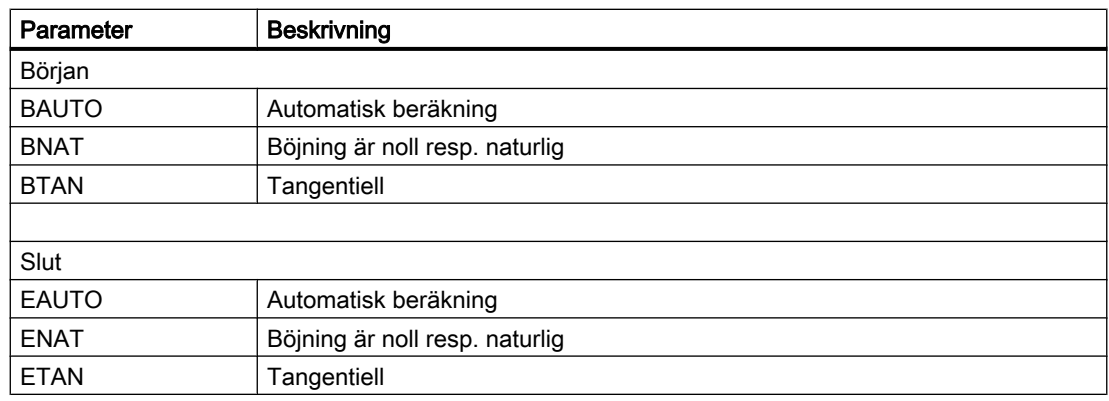

### 19.4.1 Allmänt

Markören måste stå på en tom rad.

Fönstren för infogande av programblock innehåller in- och utmatningsrutor för ärvärdena i WKS. Beroende på förinställning erbjuds urvalsrutor med parametrar för rörelsebeteende och rörelseövergång.

Inmatningsrutorna är inte belagda vid första valet utom när axlar förflyttades redan före valet av fönstret.

Alla data från in-/utmatningsrutorna accepteras till programmet med funktionstangenten "Acceptera".

### Förutsättning

Driftsläge "AUTO": Det program som ska bearbetas har valts.

### Tillvägagångssätt

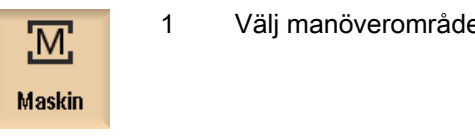

1 Välj manöverområdet "Maskin".

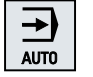

2. Tryck ner tangenten <AUTO> resp. <MDA>.

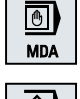

3. Tryck ner tangenten <TEACH IN>.

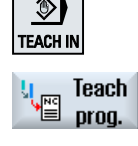

pos. CIP

- 4. Tryck ner funktionstangenten "Teacha prog.".
- 5. Placera markören med hjälp av Cursor- och Input-tangenten på det öns‐ kade stället i programmet.

Om ingen tom rad finns fogar du in denna.

6. Tryck ner funktionstangenterna "Snabbtransport G0", "Linjärmatning Rap. tra. 60 G1", eller "Cirkelmellanpunkt CIP" och "Cirkeländpunkt CIP". Motsvarande fönster med inmatningsrutor visas. Circ. end

7. Förflytta axlarna till den önskade positionen.

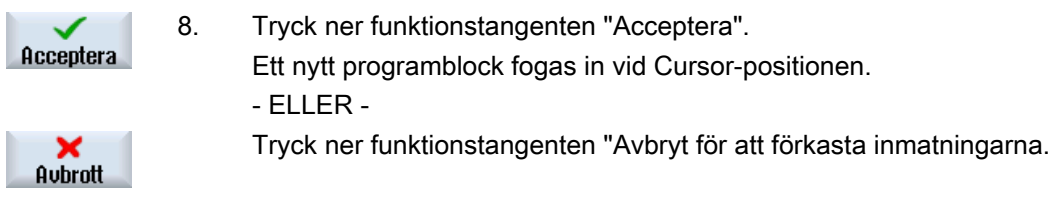

### 19.4.2 Teacha snabbtransport G0

Du förflyttar axlarna och teachar ett snabbtransportblock med de positioner du uppsökt.

### Märk

### Val av axlar och parametrar som ska teachas

Via fönstret "Inställningar" kan du ställa in vilka axlar som övertas vid teachblock.

Du fastlägger här också om rörelse- och övergångsparametrar erbjuds att teachas.

### 19.4.3 Teacha linjärmatning G1

Du förflyttar axlarna och teachar ett bearbetningsblock (G1) med de positioner du uppsökt.

### Märk

### Val av axlar och parametrar som ska teachas

Via fönstret "Inställningar" kan du ställa in vilka axlar som övertas vid teachblock.

Du fastlägger här också om rörelse- och övergångsparametrar erbjuds att teachas.

### 19.4.4 Teacha cirkelmellan- och cirkelslutpunkt CIP

Vid cirkelinterpoleringen CIP matar du in mellan- och slutpunkt. Dessa teachar du åtskilt i ett enda block. Ordningsföljden i vilken du programmerar de båda punkterna är inte fastlagd.

### Märk

Ge akt på att markörpositionen inte förändras under det de båda punkterna teachas.

Mellanpunkten teachar du i fönstret "Cirkelmellanpunkt CIP".

Slutpunkten teachar du i fönstret "Cirkelslutpunkt CIP".

Mellan- resp. stödpunkten teachas endast med geometriaxlar. Det måste därför vara minsta 2 geometriaxlar inställda över övertagandet.

### Märk

### Urval av axlar som ska teachas

Via fönstret "Inställningar" kan du ställa in vilka axlar som övertas för teachblocket.

### 19.4.5 Teacha A-spline

Vid Akima-Spline interpolering matar du in stödpunkter som är förbundna genom en slät kurva.

Du matar in startpunkt och fastlägger därvid en övergång vid början och i slutet.

De enskilda stödpunkterna teachar du via "Teacha position".

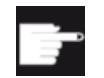

### Mjukvaruoption

För A-spline-interpoleringen behöver du optionen "Spline-interpolering".

### Märk

För att kunna programmera en spline-interpolering, måste en motsvarande optionsbit vara inställd.

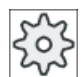

### Maskintillverkare

Följ anvisningarna från maskintillverkaren.

### Tillvägagångssätt

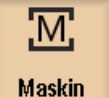

- 1. Välj manöverområdet "Maskin".
- ⇥ AUTO
- 2. Tryck ner tangenten <AUTO> resp. <MDA>.

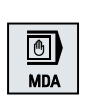

 $\overline{\circ}$ **TEACH IN** 

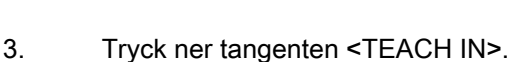

- **Teach** prog.
- 4. Tryck ner funktionstangenten "Teacha prog.".

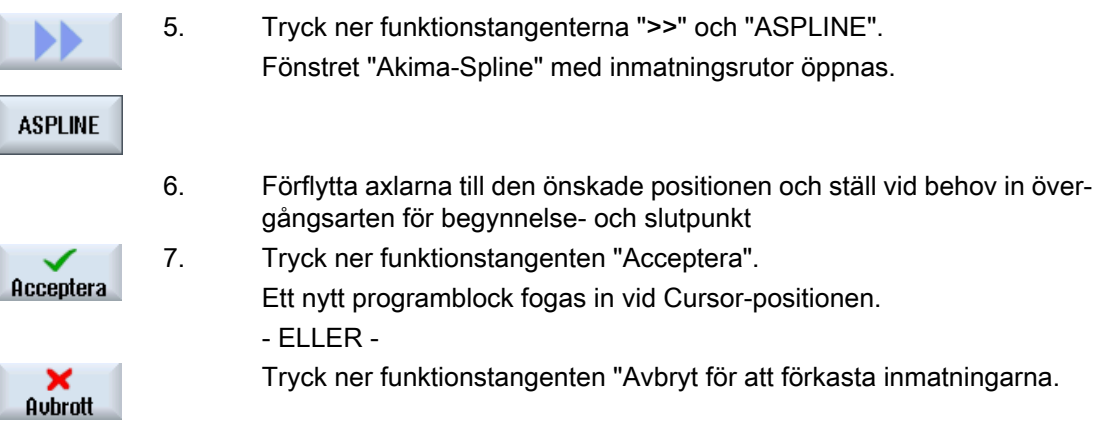

### Märk

### Val av axlar och parametrar som ska teachas

Via fönstret "Inställningar" kan du ställa in vilka axlar som övertas vid teachblock.

Du fastlägger här också om rörelse- och övergångsparametrar erbjuds att teachas.

# 19.5 Ändra block

Du kan skriva över ett programblock endast med ett likartat teachblock.

De i respektive fönster visade axelvärdena är ärvärden, inte de värden i blocket som ska skrivas över!

### Märk

Vill du i programblocksfönstret i ett block ändra någon storhet utom positionen och dess parametrar, så rekommenderar vi alfanumerisk inmatning.

### Förutsättning

Det program som ska bearbetas har valts.

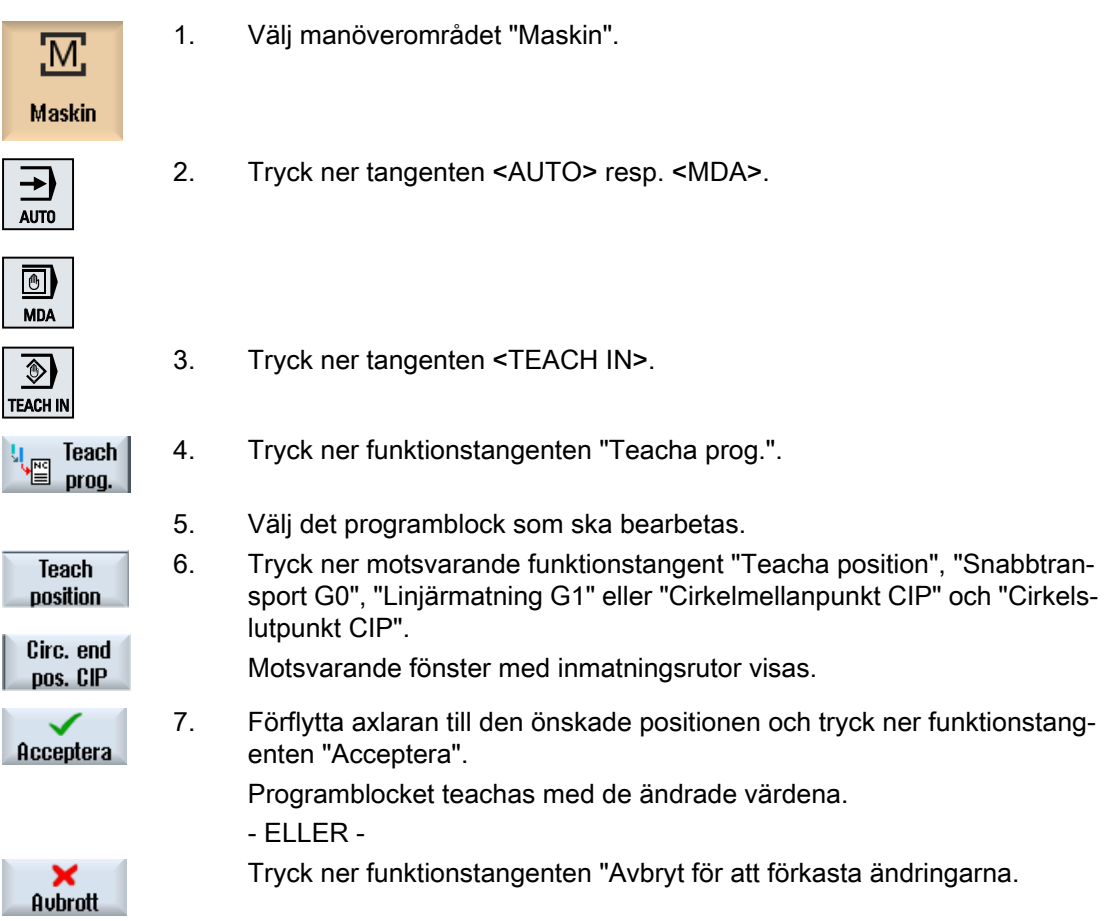

19.6 Välja block

# 19.6 Välja block

Du har möjlighet att sätta interruptpekaren på den aktuella markörpositionen. Vid nästa programstart fortsätt bearbetningen vid detta ställe.

Vid teacha kan du också ändra programområden som redan har genomarbetats. Därvid spärras automatiskt programkörningen.

För att kunna fortsätta programmet måste en reset eller ett blockval göras.

### Förutsättning

Det program som ska bearbetas har valts.

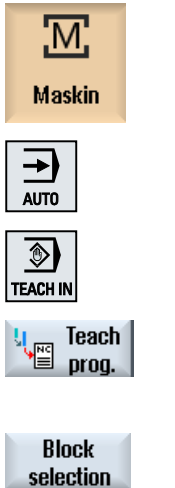

- 1. Välj manöverområdet "Maskin".
- 2. Tryck ner tangenten <AUTO>.
- 3. Tryck ner tangenten <TEACH IN>.
- 4. Tryck ner funktionstangenten "Teacha prog.".
- 5. Placera markören på det önskade programblocket.
- - 6. Tryck ner funktionstangenten "Blockval".

# 19.7 Radera block

Du har möjlighet att radera ett programblock komplett.

### Förutsättning

Driftsläge "AUTO": Det program som ska bearbetas har valts.

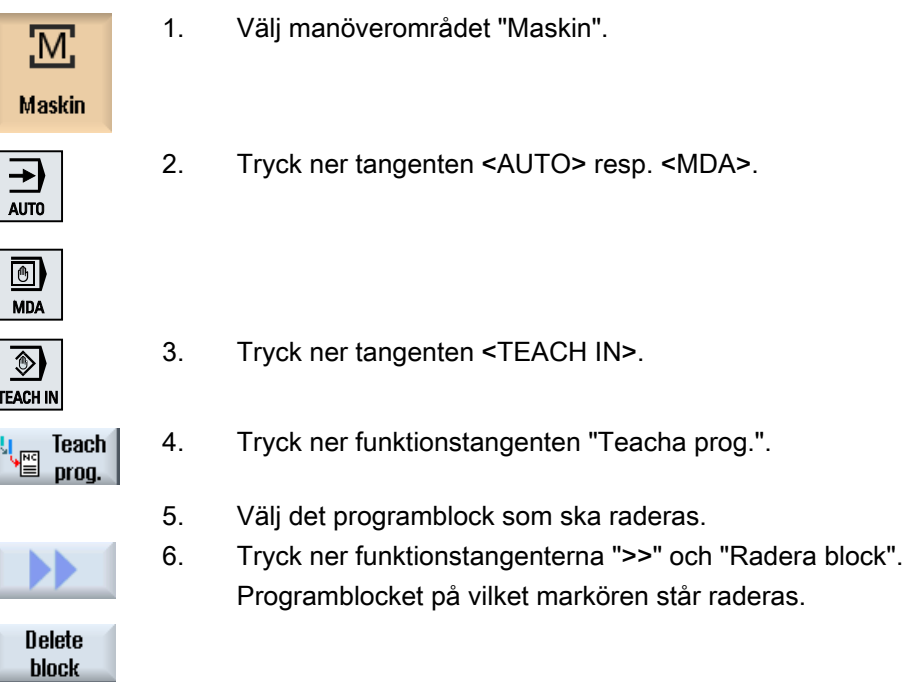

19.8 Inställningar för teacha

# 19.8 Inställningar för teacha

I fönstret "Inställningar" fastlägger du vilka axlar som övertas med teachblocket och om parametrar för rörelseart och för banstyrningsdrift erbjuds.

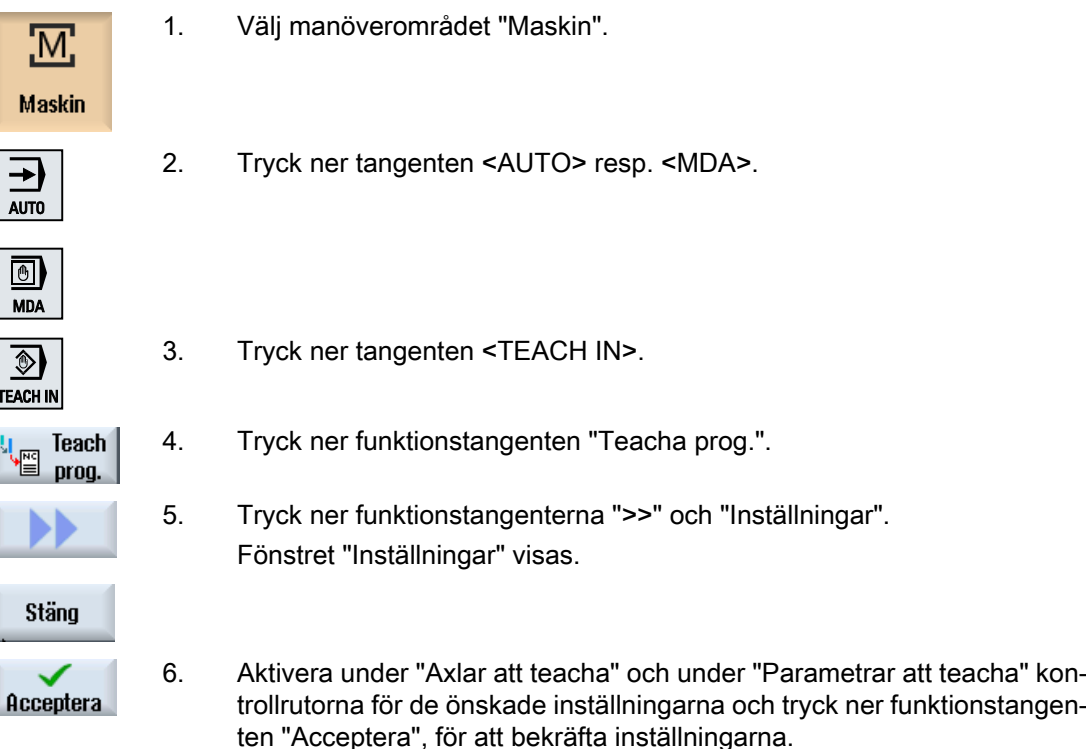

# $HT 8$  (endast 840D sl)

# 20.1 HT 8 översikt

Den mobila Handheld Terminal SINUMERIK HT 8 förenar funktionerna hos en manöverpanel och en maskinstyrpanel. Därmed har du möjlighet att observera maskinnära, att manövrera, att teacha och att programmera.

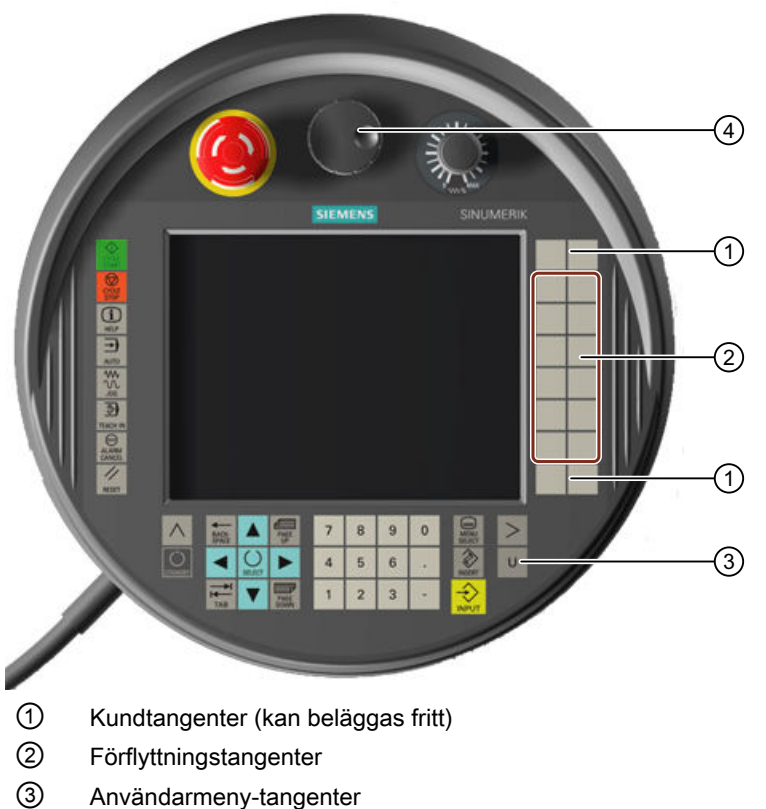

④ Handratt (option)

### Betjäning

7,5"-TFT-färgdisplayen erbjuder en touchmanövrering.

Folietangenter finns för körning av axlarna, för inmatning av siffror, för styrningen av markören och för maskinstyrpanelens funktioner (t.ex. för start och stopp).

HT 8 är utrustad med en Nödstopp-knapp och två 3-stegs kvitteringsknappar. Du har möjlighet att ansluta ett externt tangentbord.

### Litteratur

Ytterligare informationer till anslutningen och idrifttagningen av HT 8 finnss i följande litteratur:

Idrifttagningshandbok SINUMERIK Operate (IM9) / SINUMERIK 840D sl

### Kundtangenter

De fyra kundtangenterna kan beläggas fritt och kan ställas in kundspecifikt.

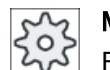

**Maskintillverkare** 

Följ anvisningarna från maskintillverkaren.

### Integrerad maskinstyrpanel

HT 8 har en MCP integrerad. Den består av tangenter (t. ex. Start och Stopp) samt som funktionstangenter efterbildade tangenter.

De enskilda tangenterna beskrivs i kapitel "Maskinstyrpanelens manöverelement".

### Märk

PLC-gränssnittssignaler, som utlöses med funktionstangenterna till maskinstyrpanelens meny, är flankstyrda.

### Kvitteringsknapp

HT 8 har två kvitteringsknappar. Du har på så sätt möjlighet att utlösa kvitteringsfunktionen vid kvitteringspliktiga manöverhandlingar (t. ex. visning av förflyttningstangenter) med den vänstra eller med den högra handen.

Kvitteringsknapparna är utförda med följande tangent-positioner:

- Lössläppt (ingen manövrering)
- Kvittering (mittläge) kvittering kanal 1 och kanal 2 ligger på samma brytare.
- Panik (helt nedtryckt)

### Förflyttningstangenter

För att flytta axlarna i maskinen med körningstangenterna till HT 8 måste driftläget "JOG", underdriftarterna "Teach In" eller "Ref. Point" vara valda. Beroende på inställning måste du utlösa kvitteringstangenten.

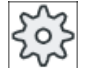

### **Maskintillverkare**

Följ anvisningarna från maskintillverkaren.

### Virtuellt tangentbord

För komfortabel inmatning av värden finns ett virtuellt tangentbord.

### Koppla om kanal

- I statusvisningen har du möjlighet att genom touchmanövrering av kanalvisningen koppla om kanalen:
	- I manöverområdet Maskin (stor statusvisning) genom touchmanövrering av kanalvisningen i statusvisningen.
	- I de övriga manöverområdena (liten statusvisning) genom touchmanövrering av kanalvisningen i titelraderna på bilderna (gul ruta).
- I maskinstyrpanel-menyn, som du når via användarmeny-tangent "U" står funktionstangenten "1… n CHANNEL" till förfogande.

### Manöverområdesomkoppling

Genom touchmanövrering av visningssymbolen för det aktiva manöverområdet visar du manöverområdesmenyn.

### **Handratt**

HT 8 kan erhållas med handratt.

### **Litteratur**

Informationer över anslutning finns i följande litteratur:

Apparathandbok manöverkomponenter och nätanslutning; SINUMERIK 840D sl/840Di sl

# 20.2 Förflyttningstangenter

Förflyttningstangenterna har inga texter. Men du har möjlighet att visa texter för tangenterna i stället för den vertikala funktionstangentraden.

Standardmässigt visas texterna för förflyttningstangenterna för upp till 6 axlar på pekpanelen.

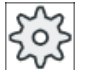

### Maskintillverkare

Följ anvisningarna från maskintillverkaren.

### Visa och gömma

Visa och gömma texterna kan t.ex. vara kopplat med nedtryckning av kvitteringsknappen. Efter nedtryckning av kvitteringsknappen visas förflyttningstangenterna.

Släpper du åter kvitteringsknappen göms åter förflyttningstangenterna.

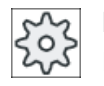

### Maskintillverkare

Följ anvisningarna från maskintillverkaren.

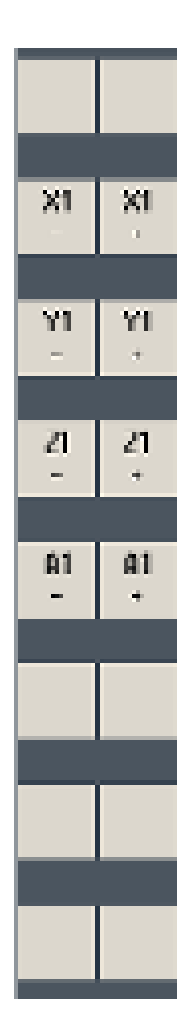

Alla förefintliga vertikala och horisontalen funktionstangenter läggs över resp. göms, dvs. andra funktionstangenter kan inte manövreras.

20.3 Maskinstyrtavla-meny

## 20.3 Maskinstyrtavla-meny

Du väljer bestämda tangenter på maskinstyrpanelen, vilka är utformade med mjukvaran, med touch-manövrering av de motsvarande funktionstangenterna.

Beskrivningen av de enskilda tangenterna framgår av kapitlet "Maskinstyrpanelens manöverelement".

### Märk

PLC-gränssnittssignaler, som utlöses med funktionstangenterna till maskinstyrpanelens meny, är flankstyrda.

### Visa och gömma

Med användarmeny-tangenten "U" visas CPF-funktionstangentraden (vertikal funktionstangentrad) och användarfunktionstangentraden (horisontal funktionstangentrad).

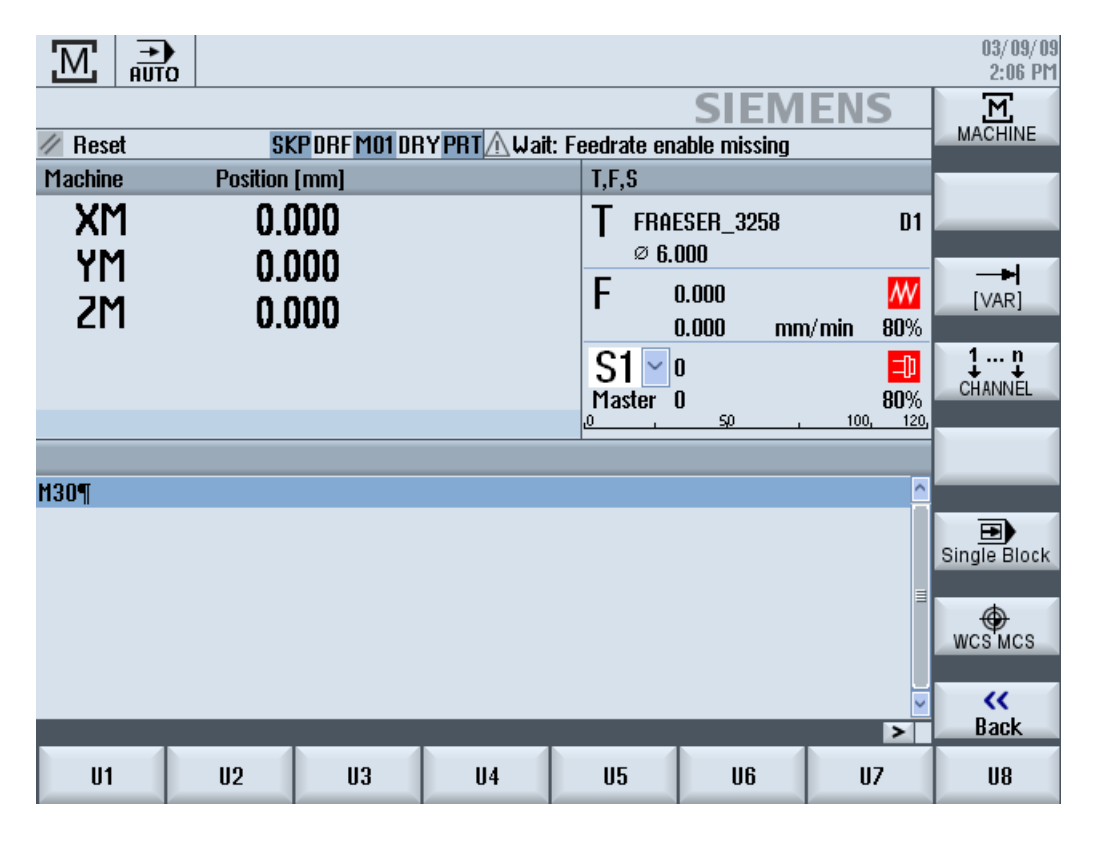

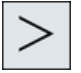

Via menyframstegnings-tangenten utökar du den horisontala raden för använ‐ darfunktionstangenter. Därmed står ytterligare 8 funktionstangenter till förfo‐ gande.

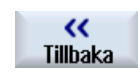

Med funktionstangenten "Tillbaka" gömmer du åter menyraden

20.3 Maskinstyrtavla-meny

### Funktionstangenter för manskinstyrpanel-menyerna

Följande funktionstangenter står till förfogande:

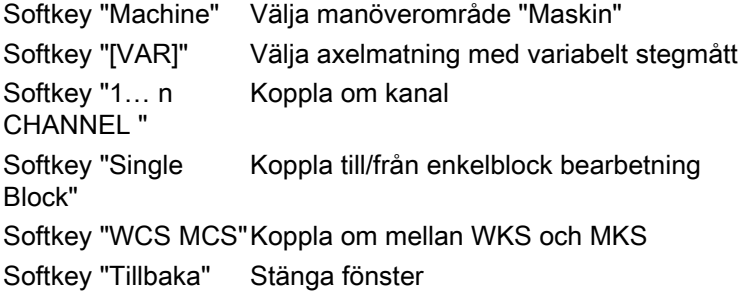

### Märk

Vid områdesväxel med tangenten <MENU SELECT> göms fönstret automatiskt.

# 20.4 Virtuellt tangentbord

Det virtuella tangentbordet används som inmatningsenhet för Touch-manöverfält.

Med dubbelklick på ett inmatningsdugligt manöverelement (programeditor, editerfält) öppnas det virtuella tangentbordet. Du har möjlighet att placera det virtuella tangentbordet valfritt inom operatörsgränssnittet.

Du kan välja mellan ett fullständigt tangentbord och ett förminskat tangentbord som bara omfattar nummerblocket. Vid det fullständiga tangentbordet har du möjlighet att koppla om tangentbeläggningen mellan det engelska språket till tangentbeläggning som passar det för tillfället inställda språket.

### Tillvägagångssätt

- 1. Placera markören på den önskade inmatningsrutan.
- 2. Klicka på inmatningsrutan. Det virtuella tangentbordet visas.
- 3. Mata in värdena via det virtuella tangentbordet.
- 4. Tryck ner tangenten <INPUT>.
	- ELLER -

Positionera markören på ett annat manöverelement. Värdet övertas och det virtuella tangentbordet stängs.

### Positionera det virtuella tangentbordet

Håll den fria ytan till vänster bredvid symbolen för "Stänga fönster" nedtryckt med stift eller finger. Skjut så tangentbordet till den önskade platsen.

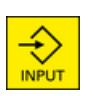

20.4 Virtuellt tangentbord

### Speciella tangenter på det virtuella tangentbordet

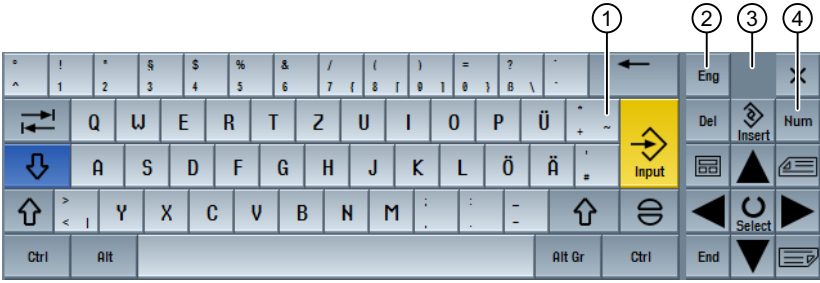

① Tangent "Tilde"

- Kopplar i en numerisk inmatningsruta om förtecknet.
- Fogar i en textinmatningsruta (t. ex. program-editor) in ett Tilde-tecken.
- ② Tangent "Eng" Kopplar tillbaka tangentbeläggningen till den beläggning som passar det engelska resp. det aktuellt inställda språket.
- ③ Yta för placering av det virtuella tangentbordet.
- ④ Tangent "Num"

Reducerar det virtuella tangentbordet till nummerblocket.

### Nummerblock på det virtuella tangentbordet

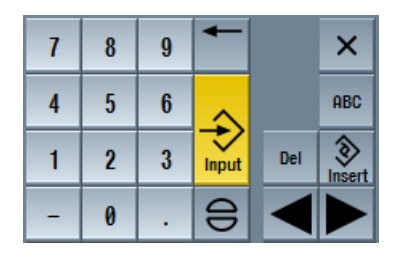

Med tangenten "ABC" återvänder du till det fullständiga tangentbordet.

# 20.5 Kalibrera Touch Panel

En kalibrering av Touch Panel är nödvändig vid första anslutningen till styrningen.

### Märk

### **Rekalibrering**

När du märker att manövreringen blir inexakt gör du en ny kalibrering.

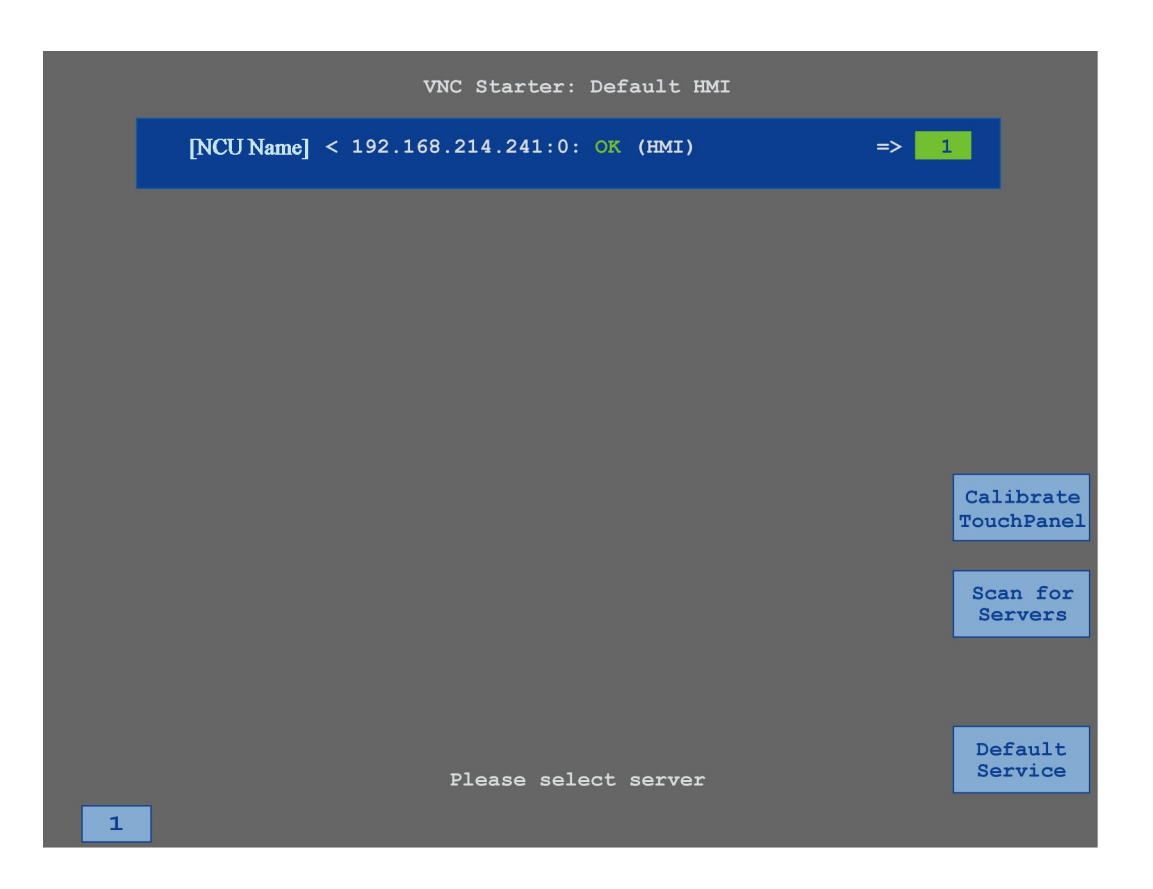

### Tillvägagångssätt

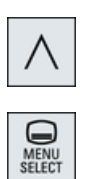

- 1. Tryck på menyåterkopplingstangenten och tangenten <MENU SELECT> samtidigt för att starta TCU service-bilden.
- 2. Nudda vid knappen "Calibrate TouchPanel". Kalibreringen startar.
- 3. Följ anvisningarna på bildskärmen och berör de tre kalibreringspunkterna efter varandra.

Kalibreringen är avslutad.

4. Berör den horisontala funktionstangenten "1" eller tangenten med siffran "1", för att stänga TCU servicebilden.

HT 8 (endast 840D sl)

20.5 Kalibrera Touch Panel

## 21.1 Funktioner

Funktionen "Ctrl-Energy" ställer följande användningsmöjligheter till en förbättring av maskinens energiutnyttjande till förfogande.

### Ctrl-E Analys: Registrering och utvärdering av energiförbrukningen

I första steget till en bättre energiverkningsgrad står registreringen av energiförbrukningen. Med hjälp av multifunktionsinstrumentet SENTRON PAC mäts energiförbrukningen och visas på styrningen.

Allt efter konfiguration och koppling av SENTRON PAC har du möjlighet att mäta antingen effekten för hela maskinen eller endast en bestämd förbrukare.

Oberoende därav registreras och visas effekten direkt från servona.

### Ctrl-E Profiler: Styrning av energispartillstånd hos maskinen

För optimering av energiförbrukningen har du möjlighet att definiera och att lagra energisparprofiler. Så har maskinen t.ex. en enklare och en bättre energisparmode eller kopplas vid vissa villkor automatiskt från.

Dessa definierade energiprofiler lagras som profiler. Via användargränssnittet har du möjlighet att aktivera dessa energisparprofiler (t.ex. den så kallade frukostrast-tangenten).

### Märk

### Ctrl-E Inaktivera profiler

Spärra Ctrl-E profiler före en serie-idrifttagning för att förhindra att NCU stängs ner oavsiktligen.

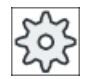

### Maskintillverkare

Följ anvisningarna från maskintillverkaren.

### Märk

### Anrop av funktionen via tangentkombination

Tryck ner tangenterna <CTRL> + <E>, för att anropa funktionen "Ctrl-Energy".

# 21.2 Ctrl-E Analys

### 21.2.1 Visa energiförbrukning

I instigningsmasken SINUMERIK Ctrl-Energy erhåller du en komfortabel översikt över maskinens energiförbrukning. För att erhålla indikeringen av värdena och den grafiska framställningen måste en Sentron PAC vara ansluten och en långtidsmätning vara projekterad.

De erhåller en förbrukningsindikering med hjälp av följande stolpgrafik:

- Aktuell effektindikering
- Mätning av den aktuella energiförbrukningen
- Jämförelsemätning till energiförbrukning

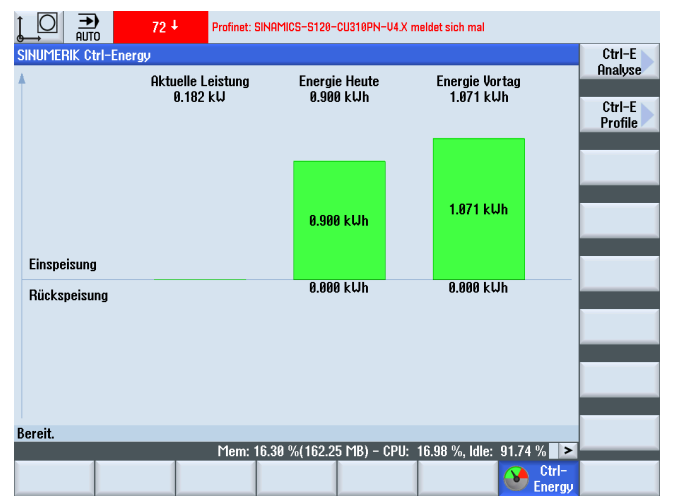

Bild 21-1 Ctrl-Energy-instigningsbild med indikering av den momentana energiförbrukningen

### Indikering i manöverområdet "Maskin"

I den första raden i statusindikeringen visas i vilket effekttillstånd maskinen just befinner sig.

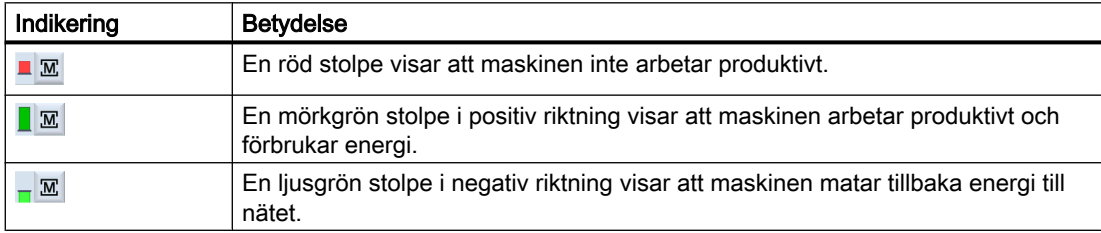

### **Litteratur**

Informationer över konfigurationen finns i följande litteratur: Systemhandbok "Ctrl-Energy", SINUMERIK 840D sl / 828D

### Tillvägagångssätt

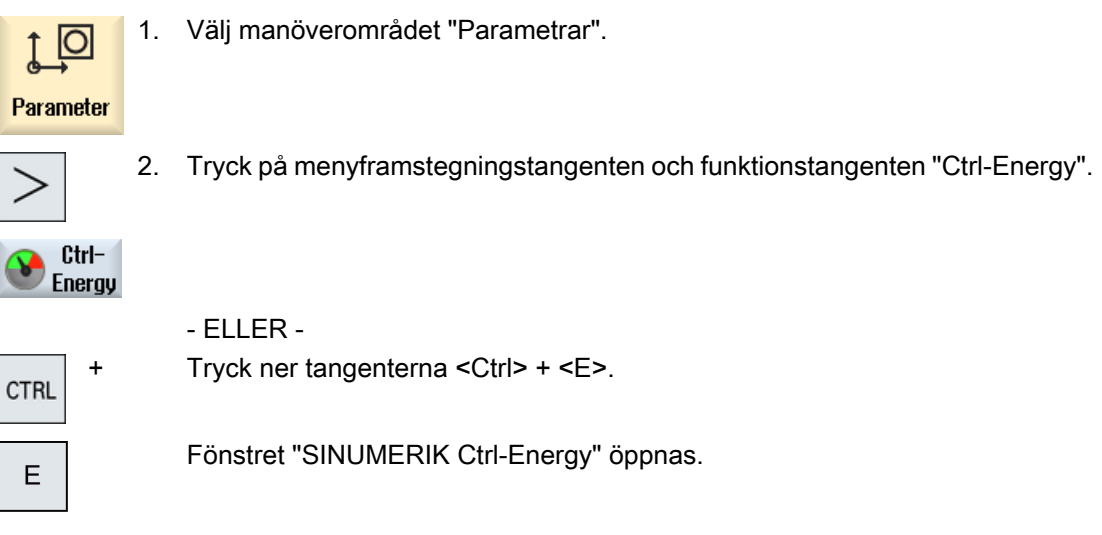

### 21.2.2 Visa energianalyser

I fönstret "Ctrl-E analys" får du en detaljerad översikt för energiförbrukningen.

Du erhåller förbruksindikeringen för följande komponenter:

- Axlarnas summa
- Aggregatens summa när biaggregat är projekterade i PLC
- Sentron PAC
- Maskinens summa

### Detaljerad indikering av energiförbrukningen

Du har dessutom möjlighet att låta visa förbrukningsvärdena för samtliga servon och ev. biaggregat i en lista.

### **Litteratur**

Informationer över konfigurationen finns i följande litteratur: Systemhandbok "Ctrl-Energy", SINUMERIK 840D sl / 828D 21.2 Ctrl-E Analys

### Tillvägagångssätt

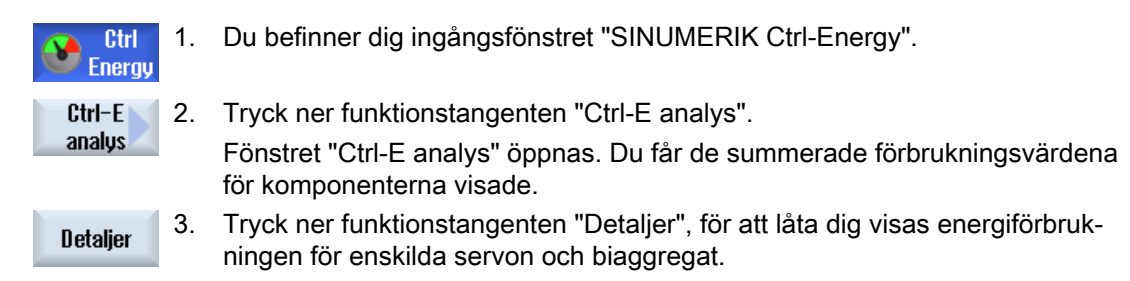

### 21.2.3 Mäta och spara energiförbrukning

Du har möjlighet att mäta och notera energiförbrukningen för aktuellt valda axlar, biaggregat, SentronPAC eller hela maskinen.

### Mätning av energiförbrukning för detaljprogram

Du har möjligheten att mäta energiförbrukningen för detaljprogram. Därvid tas det hänsyn till enskilda servon för mätningen.

Du anger i vilken kanal start och stopp för detaljprogrammet utlöses och vilket antal upprepningar du vill mäta.

### Spara mätningar

För en senare jämförelse av data sparar du de uppmätta förbrukningsvärdena.

### Märk

Upp till 3 datablock sparas. Om det finns fler än 3 mätningar skrivs det äldsta datablocket automatiskt över.

### Tid för mätningen

Mätningstiden är begränsad. När den maximala mättiden uppnåtts, avslutas mätningen. I dialograden visas ett motsvarande meddelande.

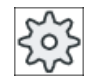

### Maskintillverkare

Följ anvisningarna från maskintillverkaren.

### Förutsättning

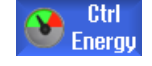

Du har tryckt ner funktionstangenten "Ctrl-E analys" och förnstret "Ctrl-E analys" är öppnat.
## Tillvägagångssätt

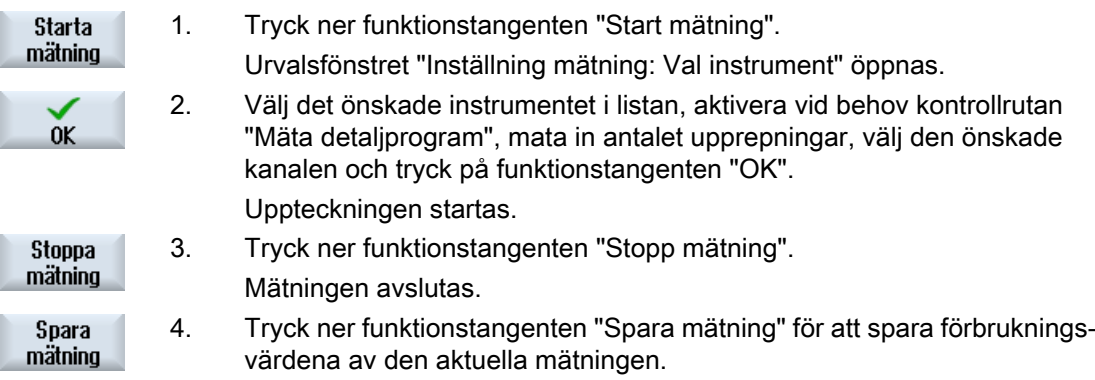

Valet av den axel som ska mätas är beroende av konfigurationen.

## **Litteratur**

Informationer över konfigurationen finns i följande litteratur: Systemhandbok "Ctrl-Energy", SINUMERIK 840D sl / 828D

## 21.2.4 Följa mätningar

Du har möjlighet att låta dig visas aktuella och sparade mätkurvor grafiskt.

## Förutsättning

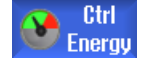

Du har tryckt ner funktionstangenten "Ctrl-E analys" och förnstret "Ctrl-E analys" är öppnat.

## Tillvägagångssätt

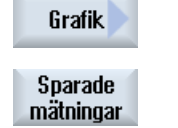

**Sparade** mätningar

- 1. Tryck på funktionstangenten "Grafik". I fönstret "Ctrl-E analys" visas den aktuella mätningen som blå mätkurva. 2. Tryck på funktionstangenten "Sparade mätningar", för att låta dig visas de sist sparade mätningarna.
	- Dessutom visas 3 mätkurvor i olika färger tillsammans med mättiden.
- 3. Tryck ner funktionstangenten "Sparade mätningar" på nytt, om du bara vill se den aktuella mätningen.

21.2 Ctrl-E Analys

## 21.2.5 Följa förbrukningsvärden

Du har möjlighet att låta dig visas aktuella och sparade förbrukningsvärden in en detaljerad tabell.

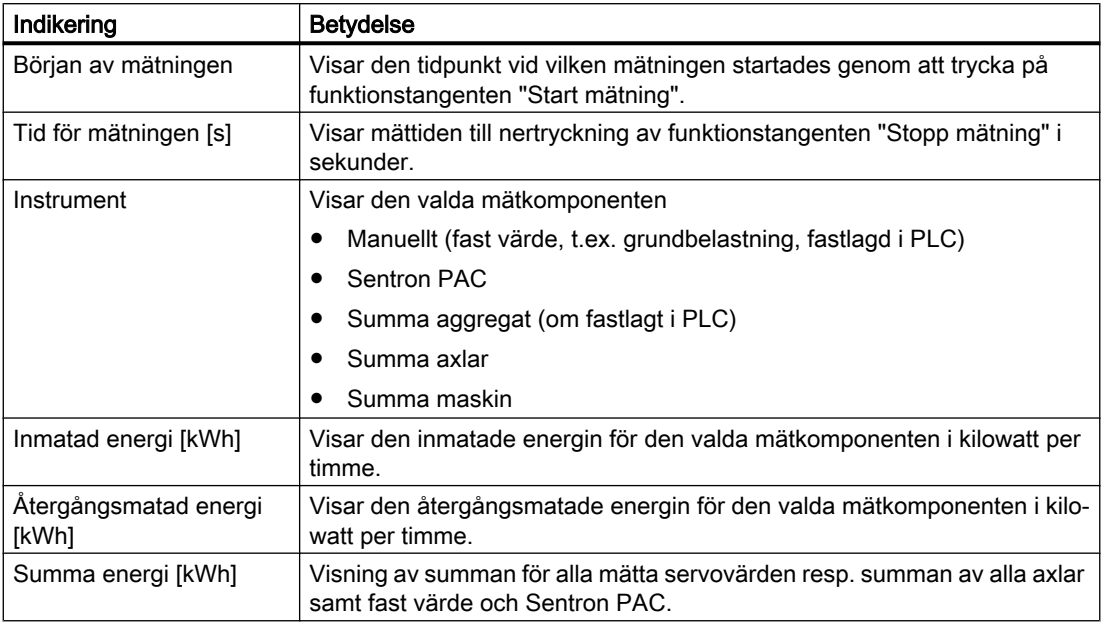

Indikering i fönstret "Ctrl-E analys: Tabell"

## Förutsättning

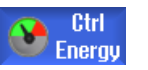

- 1. Du har tryckt ner funktionstangenten "Ctrl-E analys" och förnstret "Ctrl-E analys" är öppnat.
- 2. Du har redan sparat mätningar.

## Tillvägagångssätt

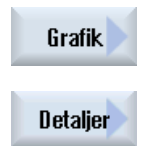

Tryck ner funktionstangenterna "Grafik" och "Detaljer". I fönstret "Ctrl-E analys: Detaljer" visas mätdata och förbrukningsvärdena för de tre sista sparade mätningarna samt ev. en aktuell mätning i tabel‐ lform.

## 21.2.6 Jämföra förbrukningsvärden

Du har möjlighet att låta dig visas en jämförelse av inmatade och återgångsmatade förbrukningsvärden av aktuella och sparade mätningar.

## Förutsättning

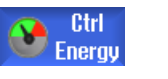

- 1. Du har tryckt ner funktionstangenten "Ctrl-E analys" och förnstret "Ctrl-E analys" är öppnat.
- 2. Du har redan sparat mätningar.

## Tillvägagångssätt

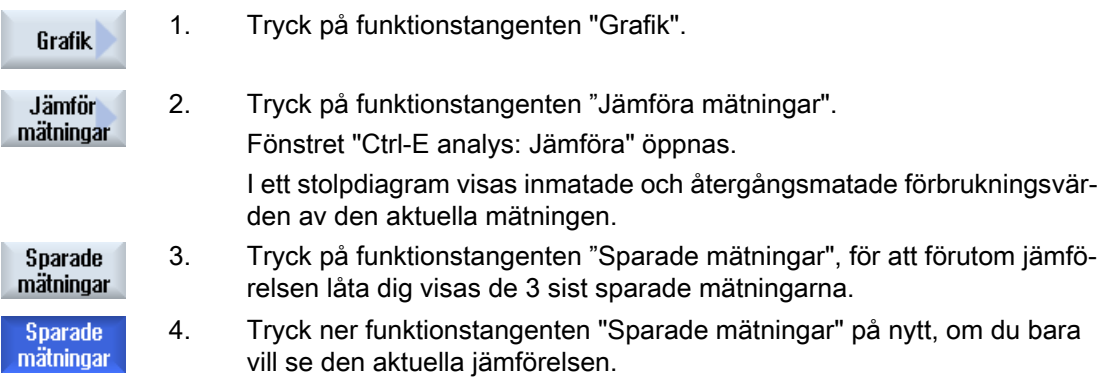

## 21.2.7 Långtidsmätning av energiförbrukningen

Långtidsmätningen av energiförbrukningen görs och sparas i PLC:n. Så upptas också värden under tider i vilka HMI inte är aktiv.

### Mätvärden

De in- och återgångsmatade energivärdena samt summan av energin visas för följande tidsrymder:

- Aktuell och föregående dag
- Aktuell och föregående månad
- Aktuellt och föregående år

## Förutsättning

SENTRON PAC är ansluten.

21.2 Ctrl-E Analys

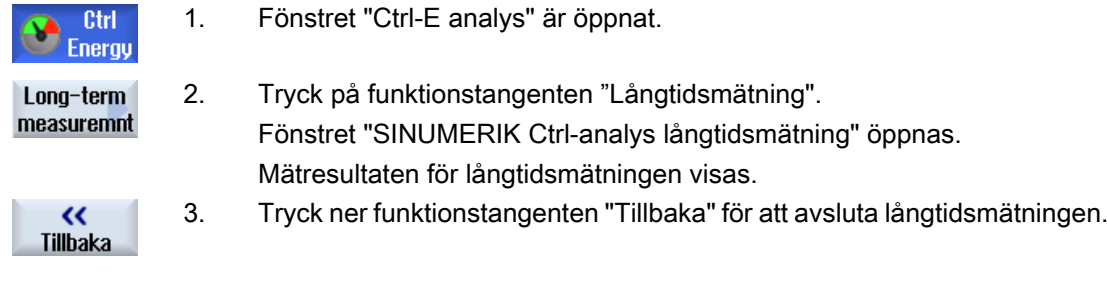

## 21.3 Ctrl-E Profile

## 21.3.1 Hantera energisparprofiler

I fönstret "Ctrl-E profiler" låter du dig visas alla definierade energisparprofiler. Du har möjlighet att direkt aktivera eller spärra en önskad energisparprofil resp. åter frige profiler.

## SINUMERIK Ctrl-Energy energisparprofiler

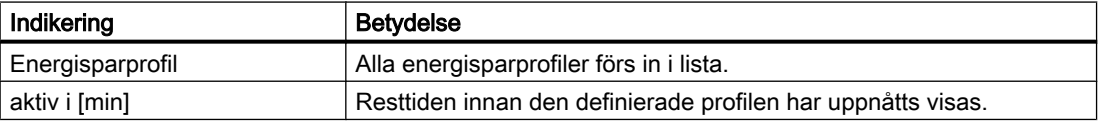

### Märk

## Spärra alla energisparprofiler

För att inte störa maskinen till exempel vid pågående mätningar väljer du "Spärra alla".

När en profils förvarningstid har uppnåtts, kommer ett meddelandefönster som visar den förblivande resttiden. När energisparmoden har uppnåtts, visas ett motsvarande meddelande i larmraden.

## Fördefinierade energisparprofiler

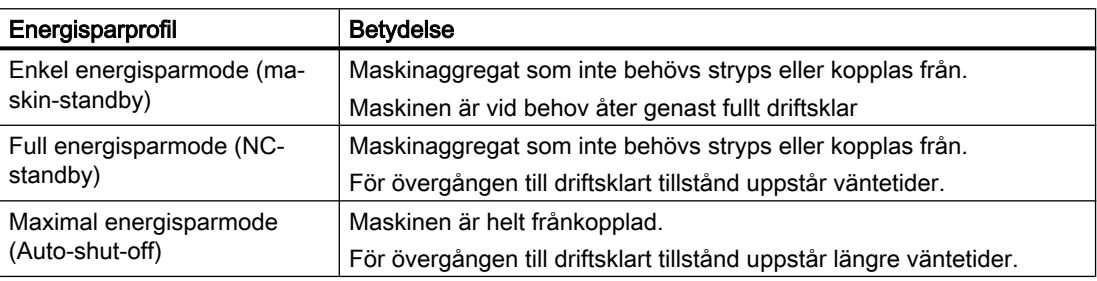

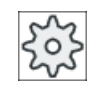

### **Maskintillverkare**

Val och funktion av de visade energisparprofilerna kan vara olika. Följ anvisningarna från maskintillverkaren.

## Litteratur

Informationer över konfigurationen av energisparprofiler finns i följande litteratur: Systemhandbok "Ctrl-Energy", SINUMERIK 840D sl / 828D

21.3 Ctrl-E Profile

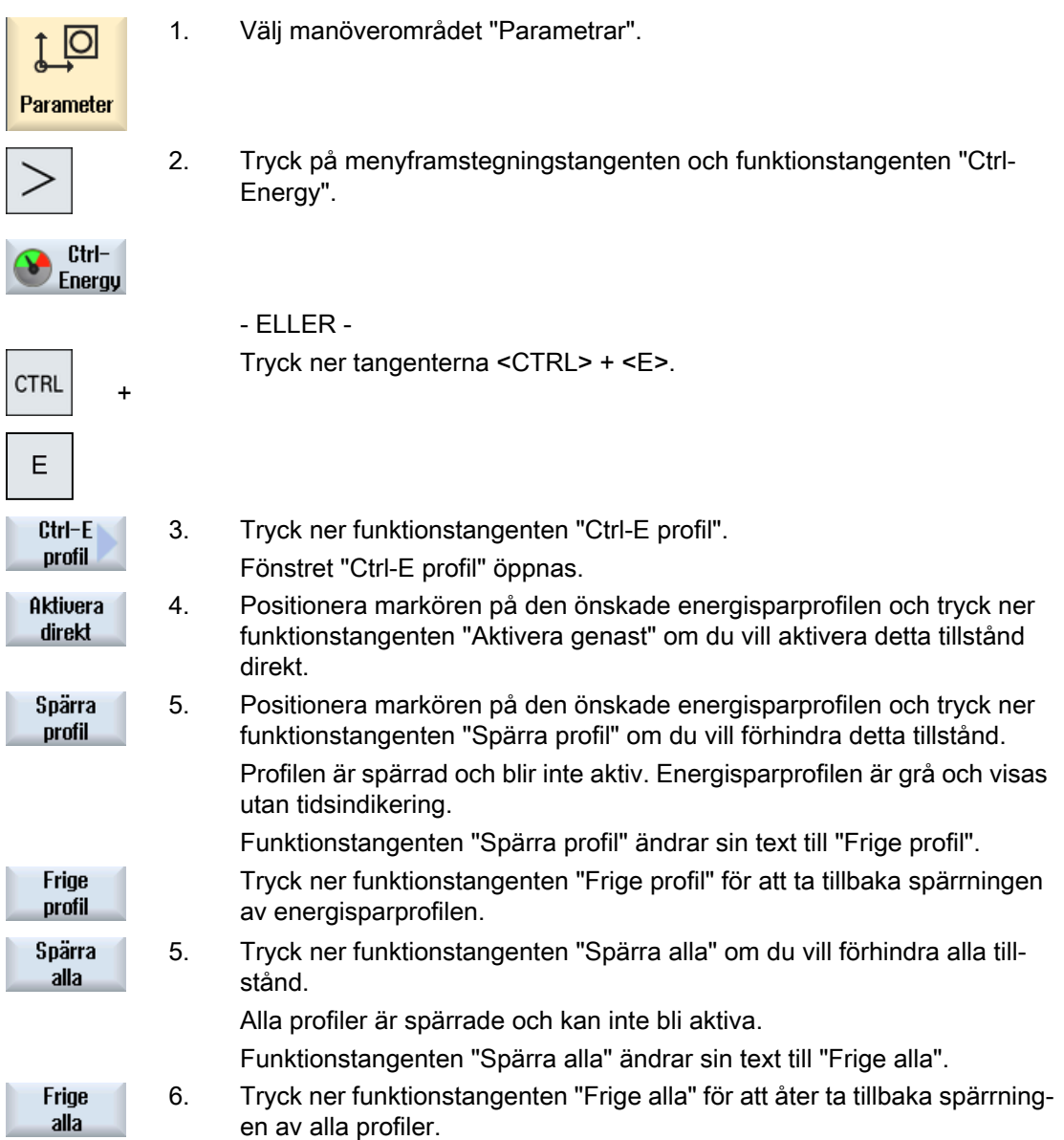

## Easy Message (endast 828D) 22

## 22.1 Översikt

Easy Message gör det möjligt för dig att med hjälp av ett anslutet modem få informationer per SMS-nyheter över vissa maskintillstånd:

- Du vill t.ex. bara informera dig om NÖDSTOPP-tillstånd.
- Du önskar veta när ett parti gjordes färdigt.

#### **Styrkommandon**

Du aktiverar resp. inaktiverar en användare med hjälp av HMI - kommandon.

Syntax: [Benutzer-ID] deactivate¸ [Benutzer-ID] activate

#### Aktiv användare

För att vid bestämda händelser erhålla ett SMS måste du vara aktiverad som användare.

#### Anmäla användare

Som registrerad användare har du möjlighet att logga in per SMS för att fråga efter nyheter.

#### Färdskrivare

Via SMS-protokoll erhåller du noggrannare informationer över in- och utgående nyheter.

### **Litteratur**

Informationer över GSM-modem finns i följande litteratur:

● Apparathandboken PPU SINUMERIK 828D

Ytterligare informationer till MODEM MD720 hittar du på internet under:

● MODEM MD720 [\(https://support.industry.siemens.com/cs/mdm/102401328?](https://support.industry.siemens.com/cs/mdm/102401328?c=70936043019&pnid=15923&lc=en-WW) [c=70936043019&pnid=15923&lc=en-WW](https://support.industry.siemens.com/cs/mdm/102401328?c=70936043019&pnid=15923&lc=en-WW))

## Anropa SMS Messenger

1. Välj manöverområdet "Diagnos".

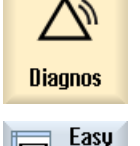

Msq.

l⊠

2. Tryck ner funktionstangenten "Easy Msg.".

22.2 Aktivera Easy Message

## 22.2 Aktivera Easy Message

För att ta förbindelsen till modemet i drift för SMS-Messenger aktiverar du SIM-kortet vid första idrifttagningen.

## Förutsättning

Modemet är anslutet och gränssnittet aktiverat.

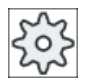

#### Maskintillverkare

Modemet aktiveras via maskindatum 51233 \$MSN\_ENABLE\_GSM\_MODEM. Följ härtill anvisningarna från maskintillverkaren.

## Tillvägagångssätt

## Aktivera SIM-kortet

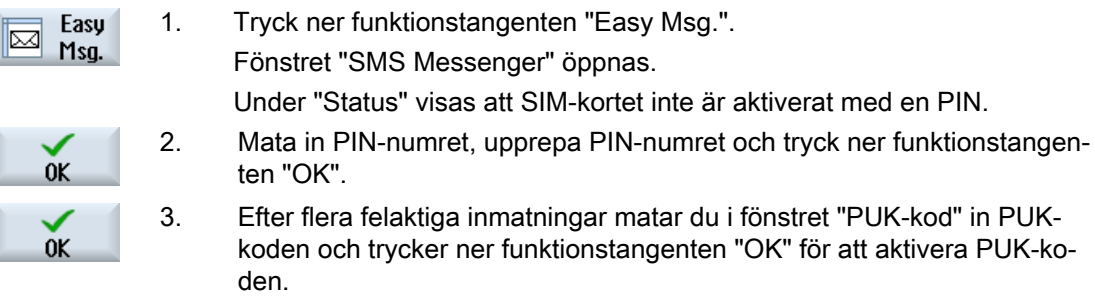

Fönstret "PIN-kod" öppnas och du matar som vanligt in PIN-numret.

## Aktivera nytt SIM-kort

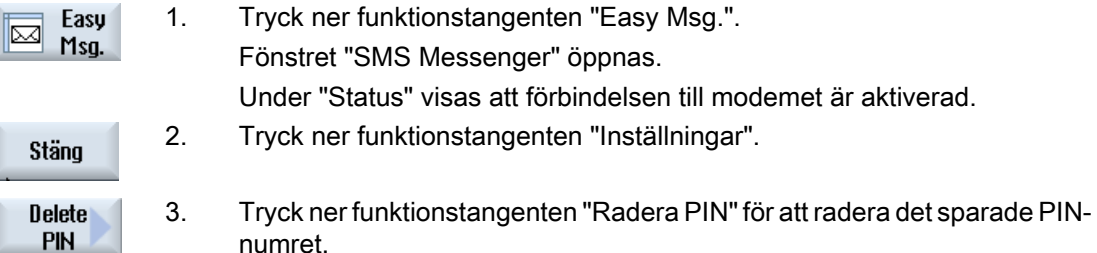

Vid nästa start matar du i fönstret "PIN-kod" in det nya PIN-numret.

## 22.3 Lägga till / bearbeta användarprofil

## Användaridentifikation

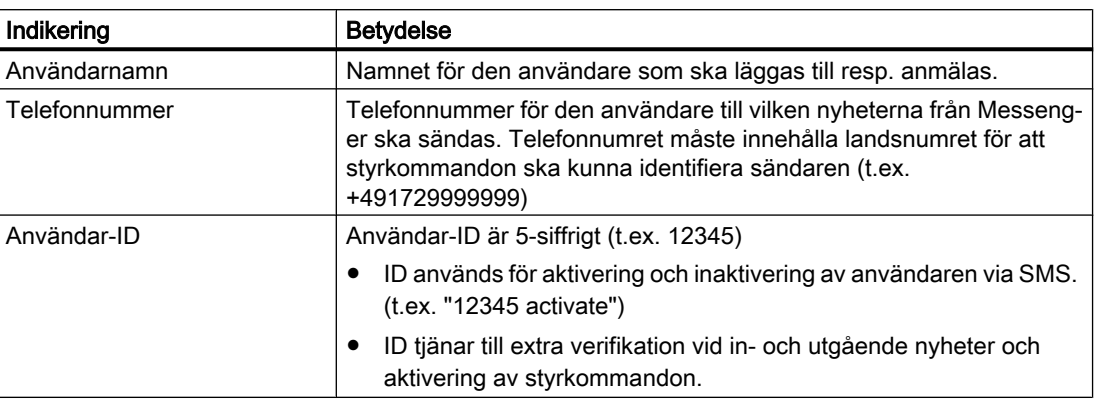

## Valbara händelser

Händelser vid vilka du erhåller ett nyhetsmeddelande måste du ställa in.

## Märk

## Val av larm

Du har möjlighet att välja larm av typ verktygsförvaltning eller mätcykler. Därmed erhåller du, utan att du måste känna till nummerband, ett meddelande per SMS så snart som larm ges ut.

## Förutsättning

Modemet är anslutet.

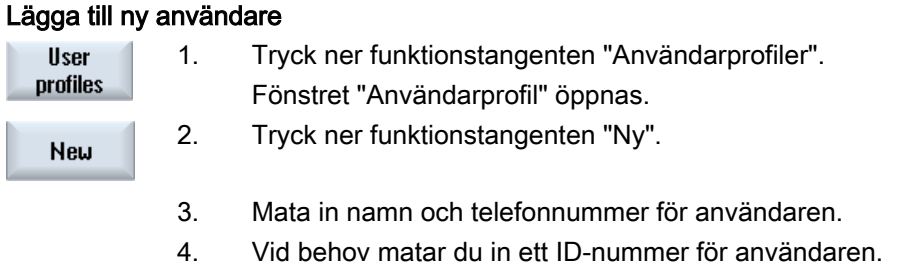

- 5. Aktivera i området " Sända SMS vid följande händelser" den motsvarande kontrollrutan och mata vid behov in det önskade värdet (t.ex. stycktal vid vars fullbordan ett meddelande skickas).
	- ELLER -

## 22.3 Lägga till / bearbeta användarprofil

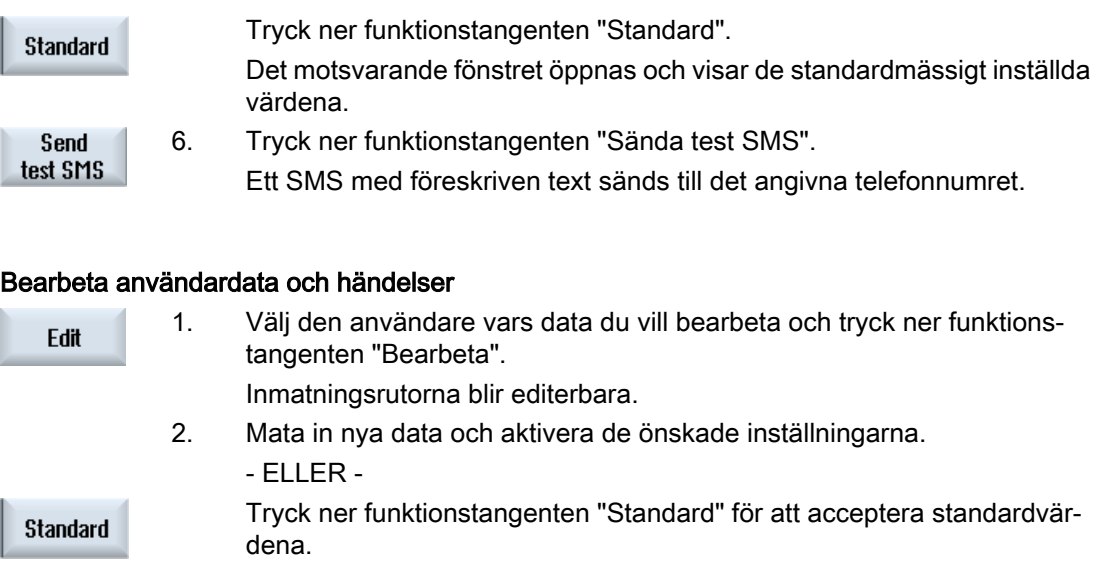

## 22.4 Ställa in händelser

I området "Sända SMS vid följande händelser" väljer du via kontrollrutor de händelser som när de inträffar leder till att ett SMS skickas till användaren.

- Programmerade meddelanden från detaljprogram (MSG) I detaljprogrammet programmerar du ett MSG-kommando via vilket du erhåller ett SMS. Exempel: MSG ("SMS: Ett SMS från ett detaljprogram")
- Via tangenten <SELECT> väljer du följande händelser
	- Arbetsstycksräknare uppnår följande värde Uppnår arbetsstycksräknaren det inställda värdet, sänds ett SMS.
	- Följande programavancemang har uppnåtts (procent) Uppnås vid genomarbetningen av ett detaljprogram det inställda avancemanget sänds ett SMS.
	- Aktuellt NC-program uppnår körningstid (minuter) Efter det den inställda körningstiden har uppnåtts vid genomarbetningen sänds ett SMS.
	- Verktyg-ingreppstid uppnår följande värde (minuter) Uppnår verktygets ingreppstid vid genomarbetningen av ett detaljprogram den inställda tiden (härledd från \$AC\_CUTTING\_TIME), sänds ett SMS.
- Meddelanden/larm från verktygsförvaltningen Ges meddelandeneller larm ut från verktygsförvaltningen sänds ett SMS.
- Meddelanden från mätcyklerna för verktyg Ges meddelande ut över mätcykler som gäller verktygen sänds ett SMS.
- Meddelanden från mätcyklerna för arbetsstycken Ges meddelanden ut över mätcykler som gäller arbetsstyckena sänds ett SMS.
- Meddelanden/larm från Sinumerik (fel vid genomarbetningen) Ges larm eller meddelanden ut från NCK som för med sig ett stillestånd för maskinen sänds ett SMS.
- Maskinfel Om larm eller meddelanden matas ut från PLC, som har stillestånd för maskinen till följd (dvs. PLC-larm, med NÖDSTOPP-reaktion), sänds ett SMS.
- Underhållsintervall Registrerar underhållsplaneraren (Service Planer) ett anstående underhåll sänds ett SMS.
- Ytterligare larm-nummer: Här matar du in ytterligare larm vid vars inträdande du önskar få ett meddelande. Du kan mata in enskilda larm, fler larm eller larm-nummerområden. Exempel: 1234,400 1000-2000 100,200-300

22.4 Ställa in händelser

## Förutsättning

- Fönstret "Användarprofiler" är öppnat.
- Du har valt händelsen "Meddelanden från mätcyklerna för verktyg", "Meddelanden från mätcyklerna för arbetsstycken", "Meddelanden/larm från Sinumerik (fel vid genomarbetningen)", "Maskinfel" eller "Underhållsintervall".

## Bearbeta händelser

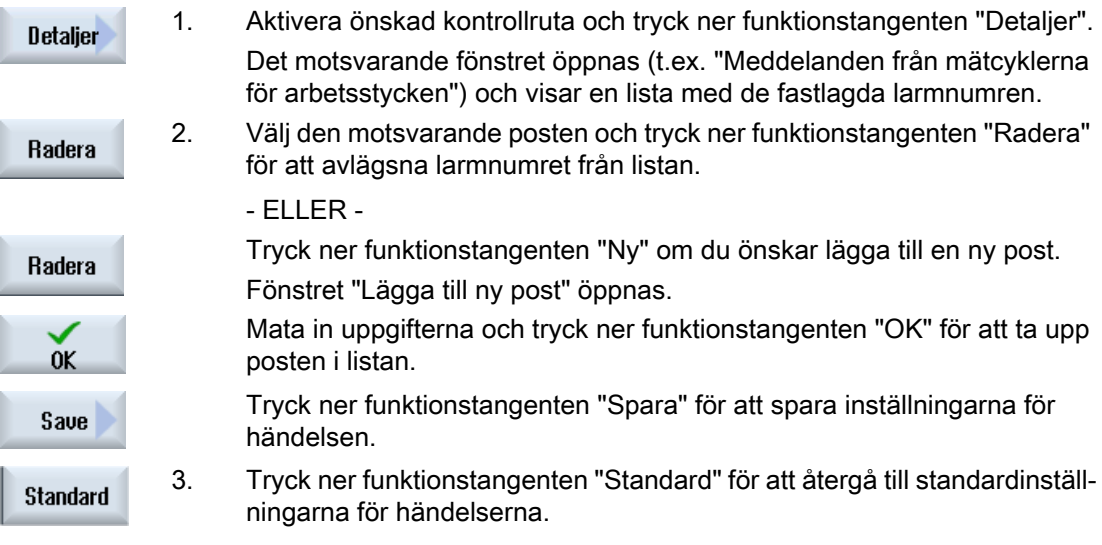

22.5 Anmäla och avanmäla användare

## 22.5 Anmäla och avanmäla användare

Endast aktiva användare erhåller ett SMS vid fastlagda händelser.

Du har möjlighet, att aktivera redan för Easy Message tillagda användare via ytan samt per SMS med bestämda styrkommandon.

## Förutsättning

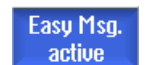

Förbindelsen med modemet är upprättad.

## Tillvägagångssätt

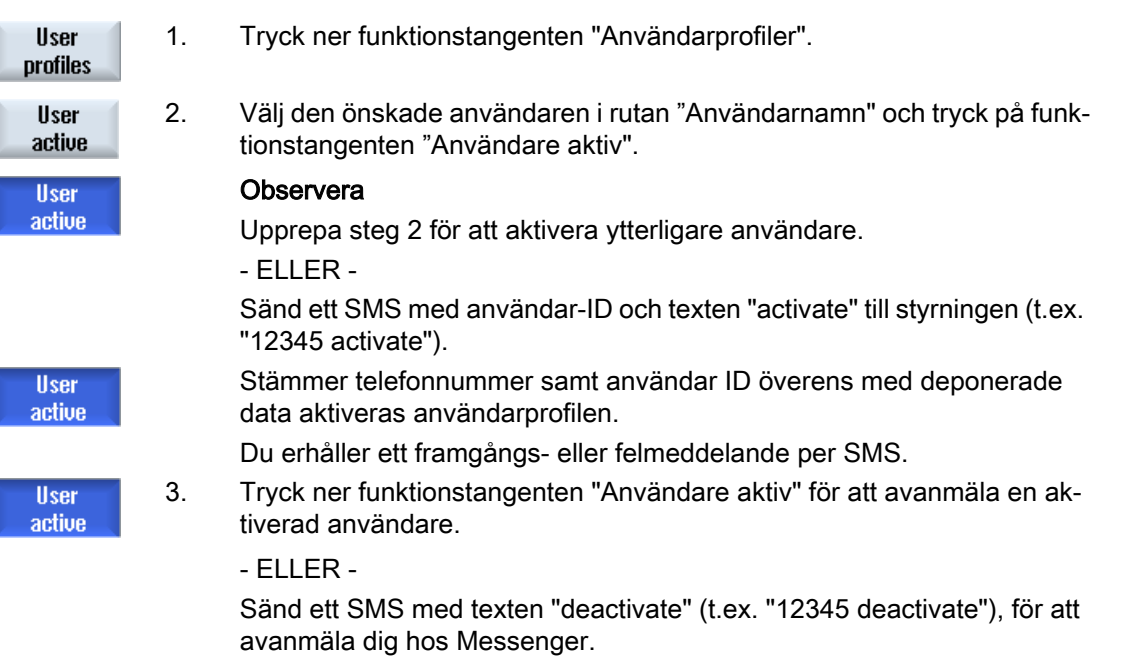

För de i användarprofilen fastlagda händelserna sänds inget SMS till den inaktiverade användaren.

22.6 Visa SMS-protokoll

## 22.6 Visa SMS-protokoll

I fönstret "SMS-protokoll" antecknas SMS-datatrafiken. På så sätt har du möjlighet att i händelse av störning tillordna aktiviteterna i tiden.

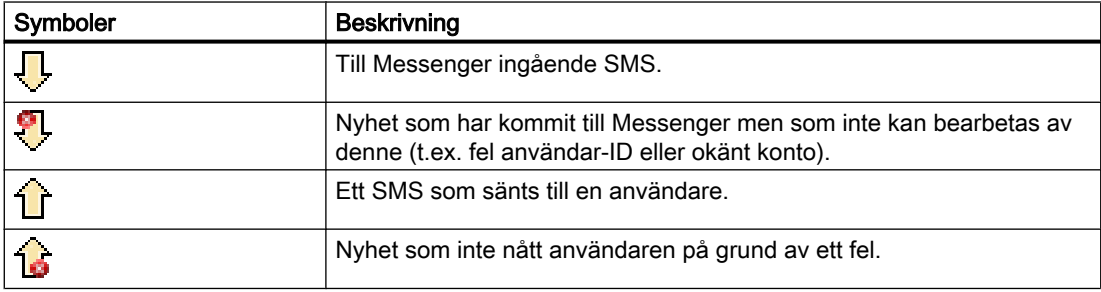

## Förutsättning

Easy Msg. active

Förbindelsen med modemet är upprättad.

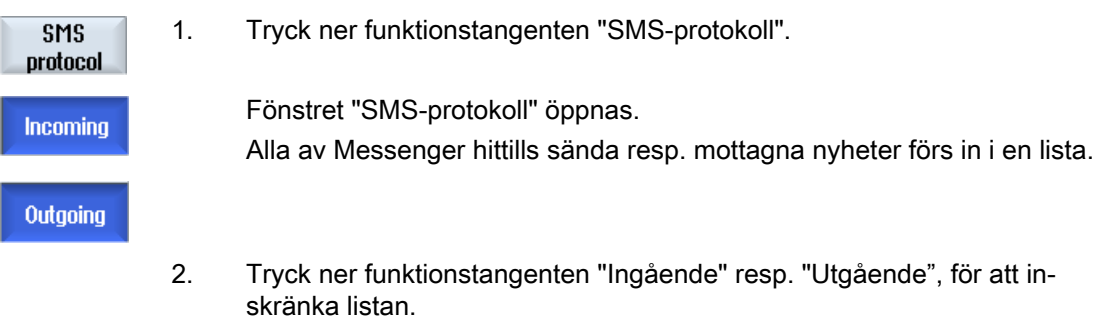

22.7 Göra inställningar för Easy Message

## 22.7 Göra inställningar för Easy Message

I fönstret "Inställningar" har du möjlighet att ändra följande Messenger-konfiguration:

- Beteckning för styrningen, som är beståndsdel i SMS-nyheterna
- Antal sända nyheter
	- SMS-räknaren informerar över alla sända nyheter.
	- Begränsa antalet sända nyheter, för att t.ex. erhålla överblick över kostnaderna genom SMS-nyheter.

## Ställa SMS-räknaren på noll

**Reset SMS** När en inställd gräns uppnåtts skickas inga SMS-nyheter mer. counter Tryck på funktionstangenten "SMS-räknare reset", för att åter ställa räknaren på noll.

## Förutsättning

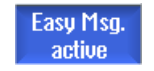

Förbindelsen med modemet är upprättad.

## Tillvägagångssätt

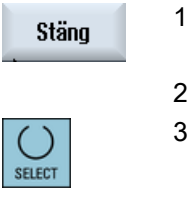

- 1. Tryck ner funktionstangenten "Inställningar".
- 2. Mata i fältet "Maskinnamn" in den valfri beteckning för styrningen.
- 3. När du önskar en begränsning av skickade SMS då väljer du posten "Ange gräns för SMS-räknare" och för in det önskade antalet.

När det maximala antalet nyheter har uppnåtts erhåller du ett motsvaran‐ de felmeddelande.

### **Observera**

Över den precisa tidpunkten när den inställda gränsen uppnåddes infor‐ merar du dig i SMS-protokollet.

4. Tryck ner funktionstangenten "Standard". **Standard** 

När du fritt har valt ett maskinnamn, ersätts det av det standardmässiga namnet (r.ex. 828D).

22.7 Göra inställningar för Easy Message

## 23.1 Översikt

Easy Extend gör det möjligt att vid en senare tidpunkt efterutrusta maskiner med extra aggregat, som är PLC styrda eller behöver extra NC-axlar (som t.ex. stångladdare, vridbord eller fräshuvuden). Med Easy Extend tas dessa extraaggregat i drift, aktiveras, inaktiveras eller testas på enklaste sätt och vis.

## Kommunikation

Kommunikationen mellan manöverkomponenterna och PLC sker i ett PLC-användarprogram. I ett anvisningsmanus deponeras förloppen som ska genomföras för installering, aktivering, inaktivering och testning av ett aggregat.

Disponibla instrument och instrumenttillstånd visas i en lista. Indikeringen av de instrument som står till förfogande kan beroende på åtkomsträttigheter vara olika för användare.

De efterföljande kapitlen har valts som exempel och finns inte i varje anvisningslista.

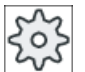

Maskintillverkare

Följ anvisningarna från maskintillverkaren.

Maximalt 64 instrument kan förvaltas.

### **Litteratur**

Idrifttagningshandbok SINUMERIK 828D

Easy Extend 23.2 Frikoppla instrument

## 23.2 Frikoppla instrument

De till förfogande stående instrumentoptionerna är eventuellt skyddade av ett lösenord.

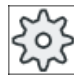

## Maskintillverkare

Följ anvisningarna från maskintillverkaren.

## Tillvägagångssätt

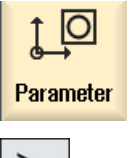

1. Välj manöverområdet "Parametrar".

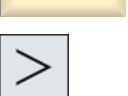

2. Tryck på menyframstegningstangenten och funktionstangenten "Easy-Extend".

Du erhåller en lista över de anslutna instrumenten.

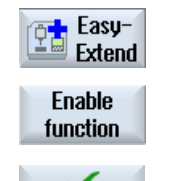

 $0<sup>K</sup>$ 

3. Tryck ner funktionstangenten "Frikoppla funktion". Fönstret "Frikoppling av instrumenten option" öppnas. 4. Mata in optionskoden och tryck ner tangenten "OK".

I spalten "Funktion" förses motsvarande kontrollruta med en bock och är därmed frikopplad.

## 23.3 Aktivera och inaktivera instrument

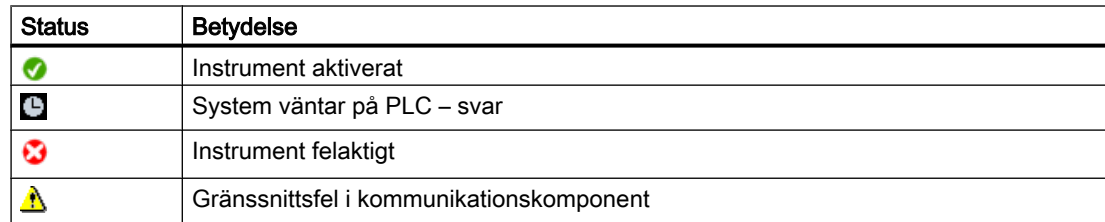

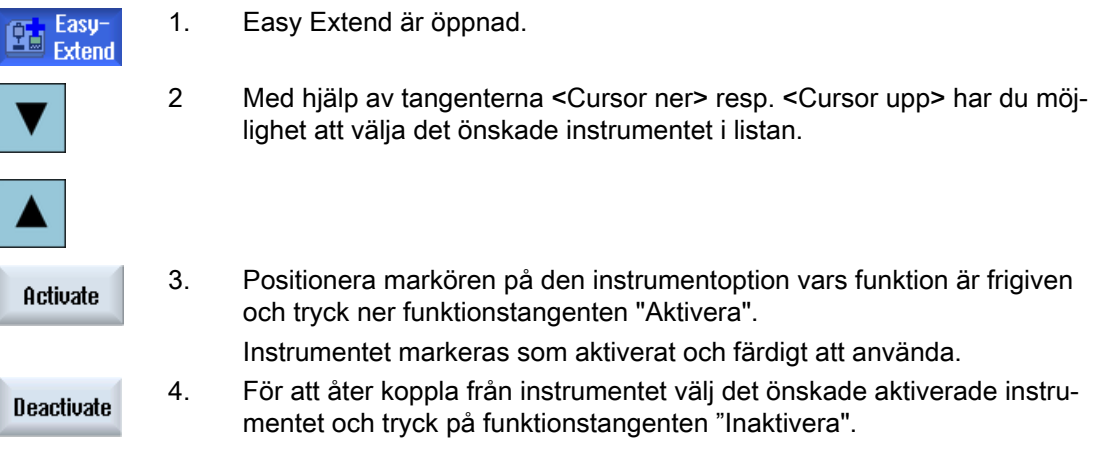

23.4 Första idrifttagande av extraaggregat

## 23.4 Första idrifttagande av extraaggregat

Vanligtvis har aggregatet redan tagits i drift av maskintillverkaren.

Du har möjlighet att ta aggregaten i drift i efterhand, t.ex. även vid utrustning i efterhand med extra aggregat.

Funktionstangenten "IBN" är deklarerad som dataklass Manufacturer (M).

## Tillvägagångssätt

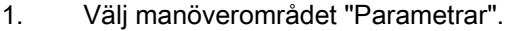

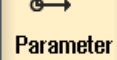

 $\circ$ 

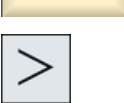

2. Tryck på menyframstegningstangenten och funktionstangenten "Easy Extend".

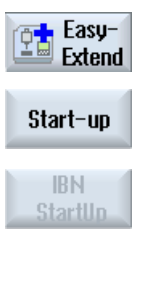

- 3. Tryck ner funktionstangenten "IBN". En ny verktikal funktionstangentrad öppnas.
- 4. Tryck ner funktionstangenten "IBN StartUp" för att starta idrifttagningen. Före starten görs en fullständig datalagring, vilken du kan komma åt i nödfall.
- 5. När du önskar avbryta idrifttagningsförloppet i förtid, tryck ner funktions‐ tangenten "Avbryt".
- 6. För att läsa in ursprungsdata, tryck ner funktionstangenten "Återupprätta".

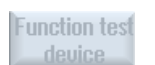

Restore

> 7. För att testa de av maskintillverkaren förutsedda maskinfunktionerna, tryck ner funktionstangenten "Funktionstest instrument".

# Service Planer (endast 828D) 24

## 24.1 Genomföra och observera underhållsuppgifter

Med "Service Planer" ställdes underhållsuppgifter in som ska genomföras med bestämda tidsintervall för maskinservice (t.ex. fylla på olja, byta skärvätska).

Du får i en lista alla inställda underhållsuppgifter samt de tillhörande resttiderna som återstår till slutet av det angivna underhållsintervallet.

I statusindikeringen kan du läsa av aktuell status.

Meddelande resp. larm underrättar dig om och när en uppgift ska utföras.

#### Kvittera underhållsuppgift

Efter det en underhållsuppgift avslutats kvitterar du meddelandet.

## Service Planer

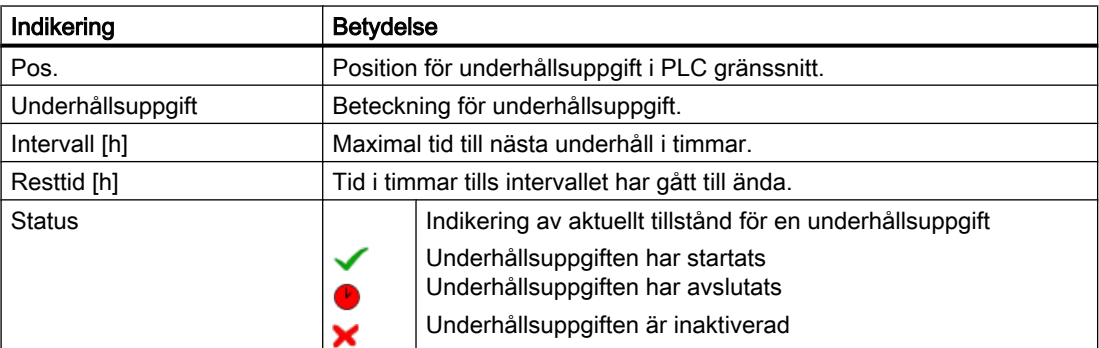

## Tillvägagångssätt

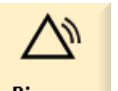

1. Välj manöverområdet "Diagnos".

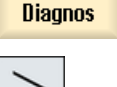

2. Tryck på menyframstegningstangenten och funktionstangenten "Service Planer".

Fönstret med listan över alla inställda underhållsuppgifter öppnas.

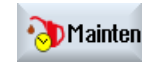

24.1 Genomföra och observera underhållsuppgifter

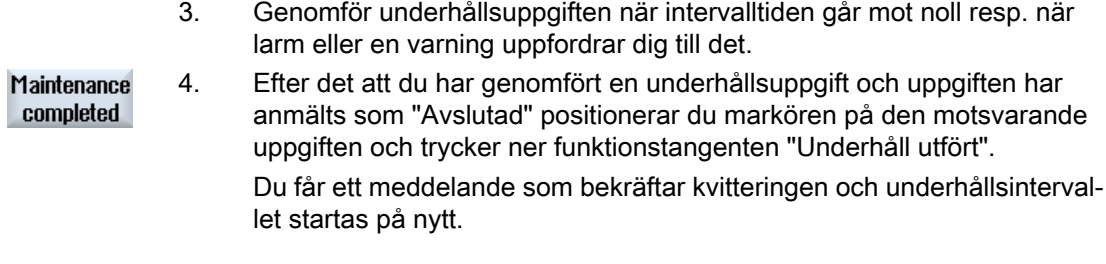

## Märk

Du kan utföra underhållet redan innan intervallet har gått till ända. Underhållsintervallet startas på nytt.

## Bearbeta PLC-användarprogram (endast 828D) 25

## 25.1 Inledning

Ett PLC-användarprogram består till stor del av digitala grundfunktioner för realisering av säkerhetsfunktioner och stöd för processförlopp. Därvid förbinds ett stort antal olika kontakter och reläer. Dessa sammankopplingar visas i ett kontaktschema.

## Bearbeta kontaktscheman

Kontaktscheman bearbetar du med Ladder-editor:

Du har därvid möjlighet att använda alla av PLC-typ understödda operationer.

Vid några funktioner finns det avvikelser från den i handboken beskrivna omfattningen.

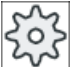

#### **Maskintillverkare**

Följ anvisningarna från maskintillverkaren.

## Litteratur

Ytterligare informationer finns i funktionshandboken Grundfunktioner, kapitel P4: PLC för SINUMERIK 828D.

25.2 Visa och bearbeta PLC-egenskaper

## 25.2 Visa och bearbeta PLC-egenskaper

## 25.2.1 Visa PLC-egenskaper

I fönstret "SIMATIC KOP" låter du dig visas följande PLC egenskaper:

- Driftsläge
- Namn på PLC-projektet
- PLC-systemversion
- Cykeltid
- Bearbetningstid Bearbetningstiden kan återställas.

Dessutom har du möjlighet att aktualisera projektdata eller att ladda ett nytt PLCanvändarprogram.

## Tillvägagångssätt

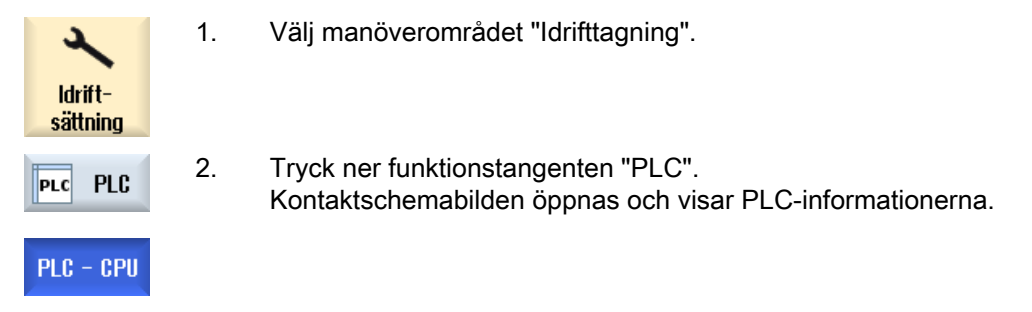

## 25.2.2 Återställa bearbetningstid

Du har möjlighet att återställa bearbetningstiden i PLC-användarprogrammet.

## Tillvägagångssätt

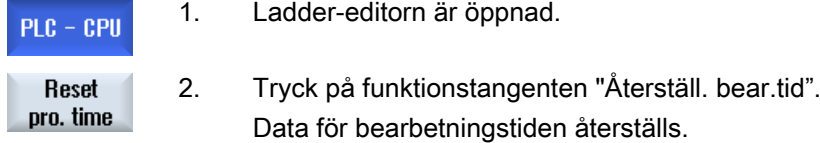

## 25.2.3 Ladda ändrat PLC-användarprogram

Här något ändrats i projektdata och ett nytt PLC-användarprogram väntar laddar du projektdata i PLC.

25.2 Visa och bearbeta PLC-egenskaper

Vid laddningen av projektdata sparas dataklasserna och laddas i PLC.

## Förutsättning

Kontrollera om PLC befinner sig i Stop-tillstånd.

## Märk

## PLC i Run-tillstånd

Befinner sig PLC i Run-tillstånd erhåller du en motsvarande anvisning och funktionstangenterna "Ladda i Stop" och "Ladda i Run" visas.

Med "Ladda i Stop" försätts PLC i Stop-tillstånd, projektet sparas och laddas i CPU.

Med "Ladda i Run" fortsätter du med laddningen och PLC-projektet laddas i PLC. Därvid laddas endast de dataklasser som verkligen ändrats dvs. som regel INDIVIDUAL dataklasser.

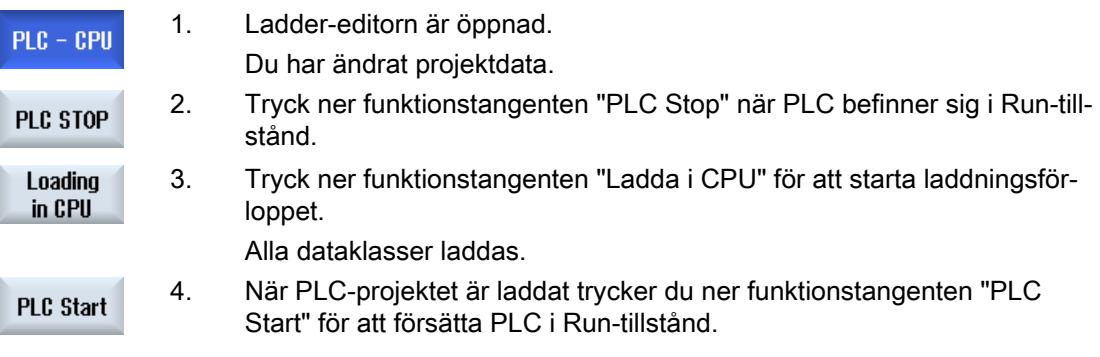

## 25.3 Visa och bearbeta PLC- och NC-variabler

Ändringar av NC-/PLC-variabler är endast möjliga med motsvarande lösenord.

## VARNING

## Felaktig parametrering

Förändringar av tillstånden för NC-/PLC-variabler har ett väsentligt inflytande på maskinen. Felaktig inställning av parametrar kan utsätta människor för livsfara och leda till att maskinen förstörs.

I fönstret "NC/PLC-variabler" för du in listan med de NC-systemvariabler och PLC-variabler, som du vill observera eller ändra.

- Variabel Adress för NC-/PLC-variabel Felaktiga variabler visas med röd bakgrund och i spalten värde visas #.
- Kommentar

Valfri kommentar till variabler. Spalten kan visas och gömmas.

- Format Uppgift över det format i vilket variabeln visas. Formatet kan vara fast föreskrivet (t.ex. flyttal)
- Värde Visning av det aktuella värdet för NC-/PLC-variablerna.

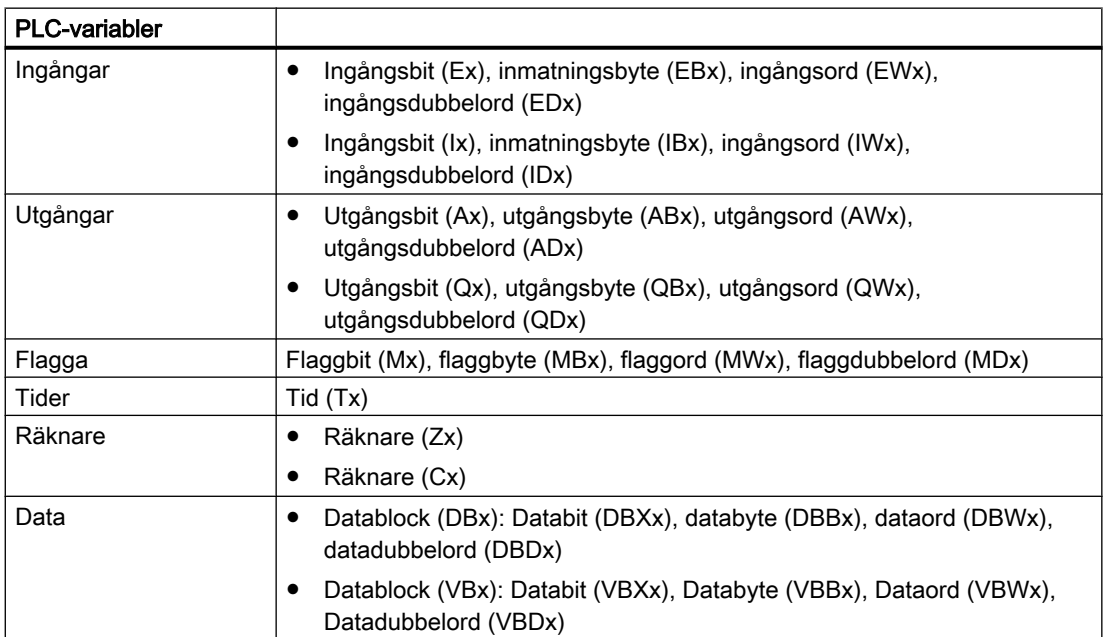

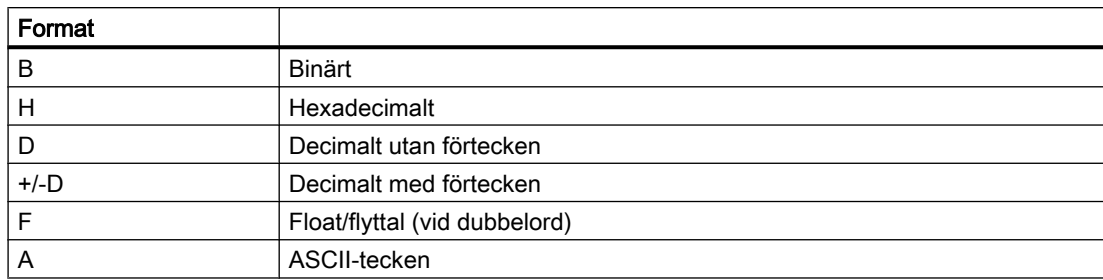

#### Exempel för skrivsätt

Tillåtet skrivsätt för variabler:

- PLC-variabler: EB2, A1.2, DB2.DBW2, VB32000002
- NC-variabler:
	- NC-systemvariabler: Skrivsätt \$AA\_IM[1]
	- Användarvariabler/GUD: Skrivsätt GUD/MyVariable[1,3]
	- BTSS skrivsätt: /CHANNEL/PARAMETER/R[u1,2]

#### Märk

Skrivs av PLC-användarprogrammet en string i en NC/PLC-variabel, visas stringen korrekt endast när variabeln på NC-sidan parametreras som fältvariabel av typ "A" (ASCII).

#### Exempel på en fältvariabel

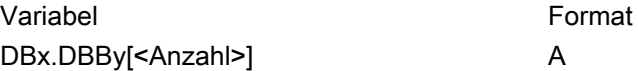

### Infoga variabel

Startvärdet vid "Filtrera/söka" variabler är olika. För att till exempel infoga variabeln \$R[0] matar du in följande startvärde:

- Startvärdet är 0 när du filtrerar enligt "Systemvariabler".
- Startvärdet är 1 när du filtrerar enligt "Alla (inget filter)". Därvid visas alla signaler och framställs med BTSS-skrivsätt.

GUD från maskindata visas i sökningsfönstret vid variabelval endast när den tillhörande definitionsfilen är aktiverad. Alternativt matar du in den önskade variabeln manuellt, t. ex. GUD/ SYG\_RM[1]

Följande maskindatum står ställföreträdande för alla variabeltyper (INT, BOOL, AXIS, CHAR, STRING): MD18660 \$MN\_MM\_NUM\_SYNACT\_GUD\_REAL[1].

#### Märk

● Systemvariabler kan vara kanalberoende. Vid kanalomkoppling visas värdena från den valda kanalen.

Du har möjlighet att låta visa dig variabeln kanalspecifikt, t. ex. \$R1:CHAN1 och \$R1:CHAN2. Värdena från kanal 1 och kanal 2 visas därvid, oberoende av i vilken kanal du just står.

- För användarvariabler (GUD) är en specificering enligt globala eller kanalspecifika GUD inte nödvändig. Det första elementet i en GUD-array börjar med index 0 som vid NCvariabler.
- Via Tooltipp låter du dig visas BTSS skrivsättet för NC-variabler (utom vid GUD).

#### Servo-variabler

Servo-variabler kan endast väljas och visas under "Diagnos" → "Trace".

## Ändra och radera värden

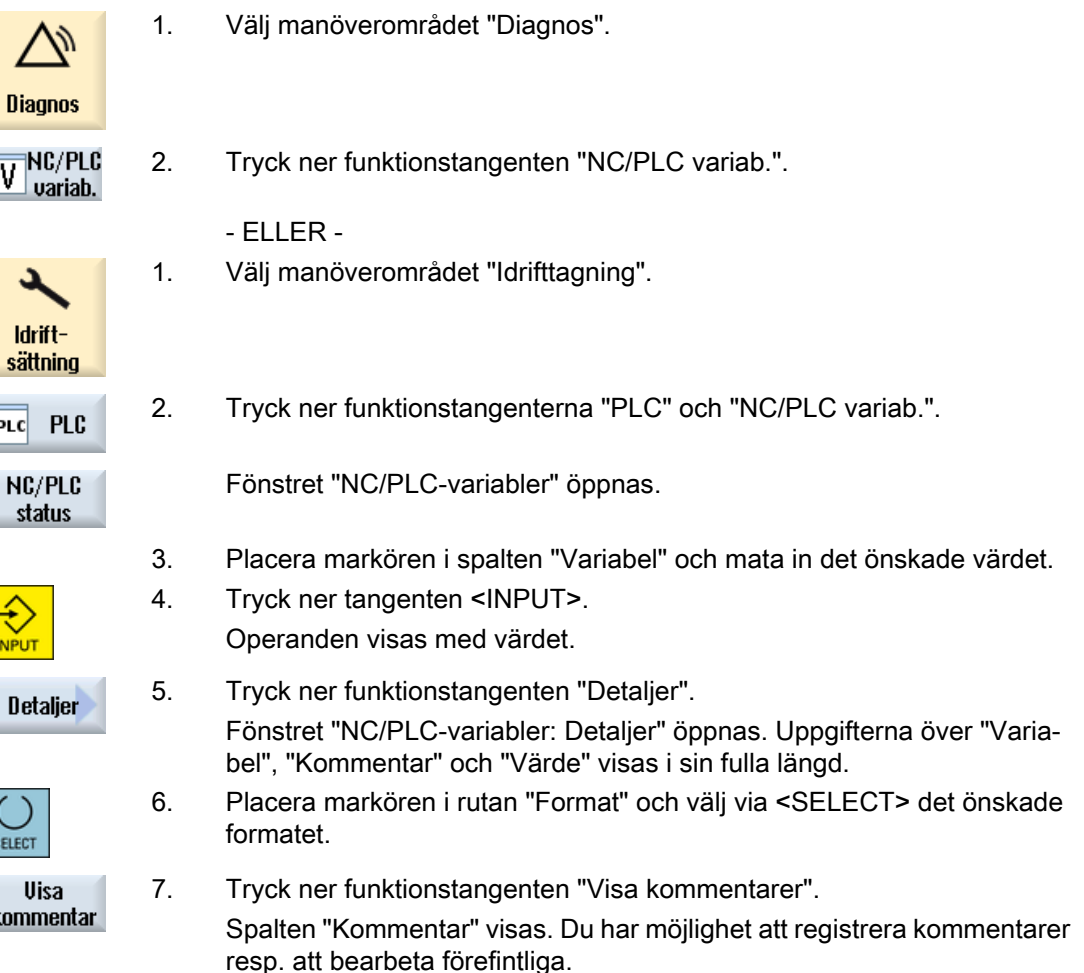

 $\mathbf{k}$ 

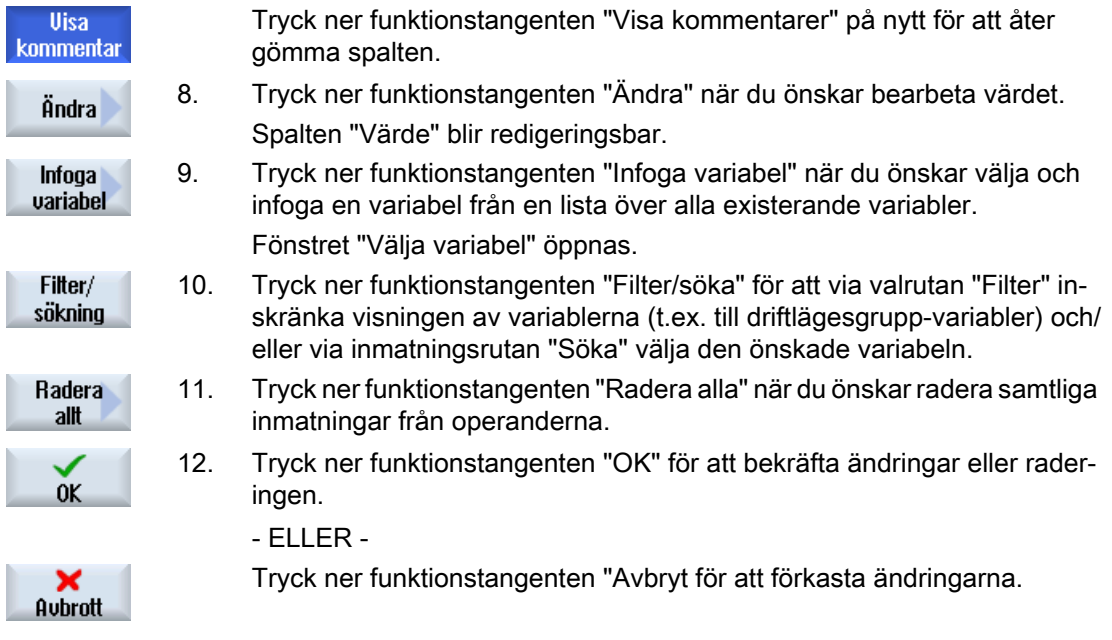

## Bearbeta variabellista

Med funktionstangenterna "Infoga rad" och "Radera rad" har du möjlighet att bearbeta variabellistan.

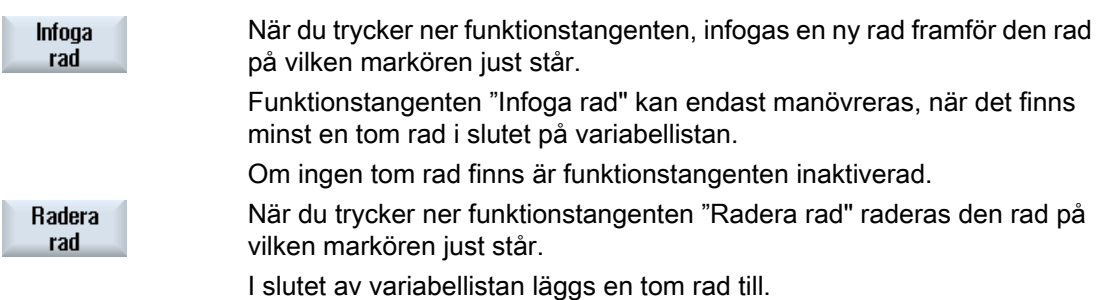

## Ändra operander

Med funktionstangenterna "Operand +" och "Operand -" höjer resp. sänker du allt efter typ på operanden adressen eller index för adressen med 1 var gång.

## Märk

#### Axelbeteckning som index

Funktionstangenterna "Operand +" och "Operand -" verkar inte vid axelbeteckning som index, t.ex. vid \$AA\_IM[X1].

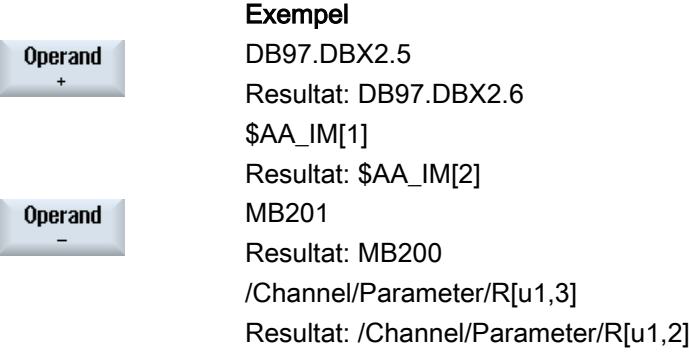

25.4 Visa och bearbeta PLC-signaler i statuslistan

## 25.4 Visa och bearbeta PLC-signaler i statuslistan

I fönstret "PLC-statusrad" visas PLC-signaler och kan här ändras.

## Följande listor erbjuds

Ingångar (IB) Flagga (MB) Utgångar (QB) Variabler (VB) Data (DB)

## Ställa in adress

Du har möjlighet att komma direkt till den önskade PLC-adressen för att observera signalerna.

## Ändra

Du har möjlighet att editera data.

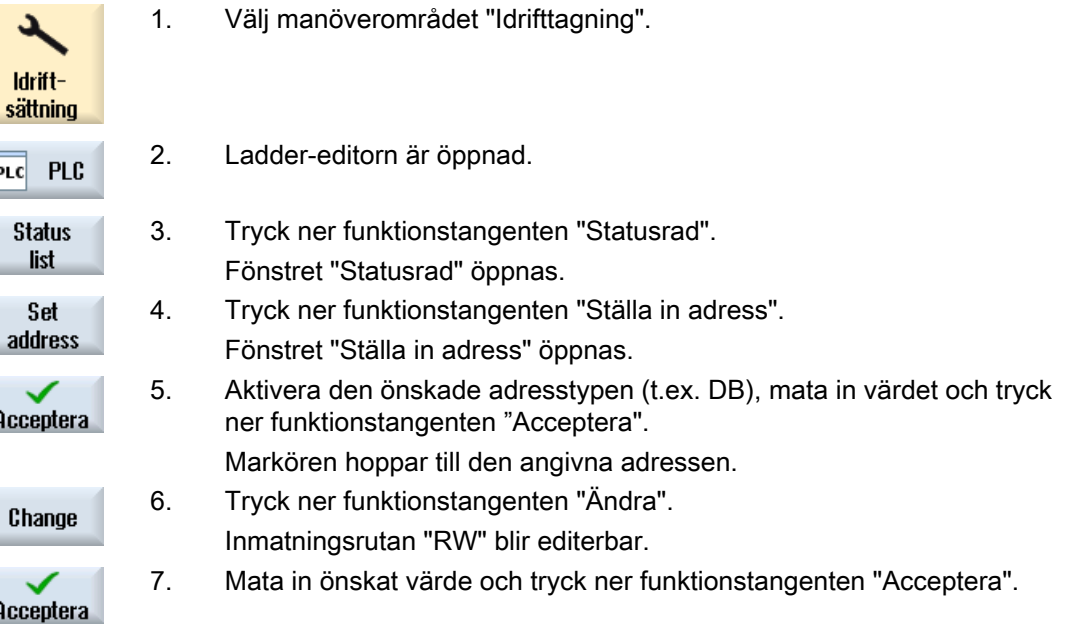

## 25.5 Bild över programkomponenterna

## 25.5.1 Visa informationer över programkomponenter

Du har möjlighet att låta dig visas alla logiska och grafiska informationer över en programkomponent.

- Logiska informationer I en kontaktschemabild (KOP) erhåller du följande informationer indikerade:
	- Nätverk med programdelar och strömbanor
	- Elektriskt strömflöde via en rad av digitala grundfunktioner
- Välja programkomponent Du väljer den programkomponent som du vill låta dig visas.
- Programstatus Du anropar informationer över programstatus.
- Symbolisk adress Du väljer mellan uppgift i absolut eller symbolisk adress.
- Zoom Du har möjlighet att förstora eller att förminska kontaktschemat.
- Söka Med funktionen "Söka" hamnar du snabbt på det ställe i PLC-användarprogrammet i vilket du önskar göra t.ex. ändringar.
- Bearbeta Du har möjlighet att infoga, bearbeta och radera nätverk.
- Symbolinformation Du har möjlighet att låta visa dig alla använda symboliska beteckningar i det valda nätverket.

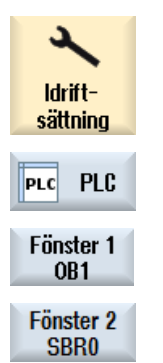

- 1. Välj manöverområdet "Idrifttagning".
- 2. Tryck på funktionstangenten "PLC".
- 3. Tryck ner funktionstangenten "Fönster 1" resp. "Fönster 2".

## 25.5.2 Uppbyggnad av användargränssnittet

Den följande bilden visar användargränssnittet.

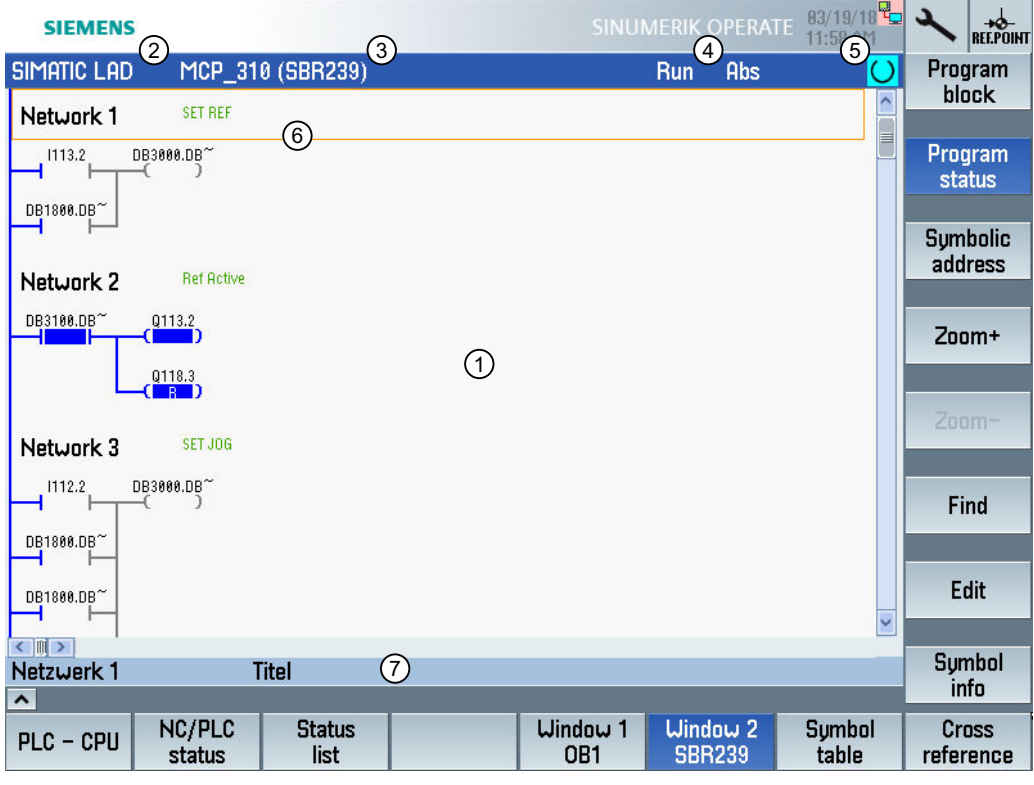

Bild 25-1 Bildskärmsuppbyggnad

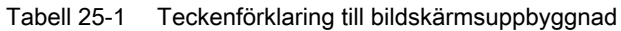

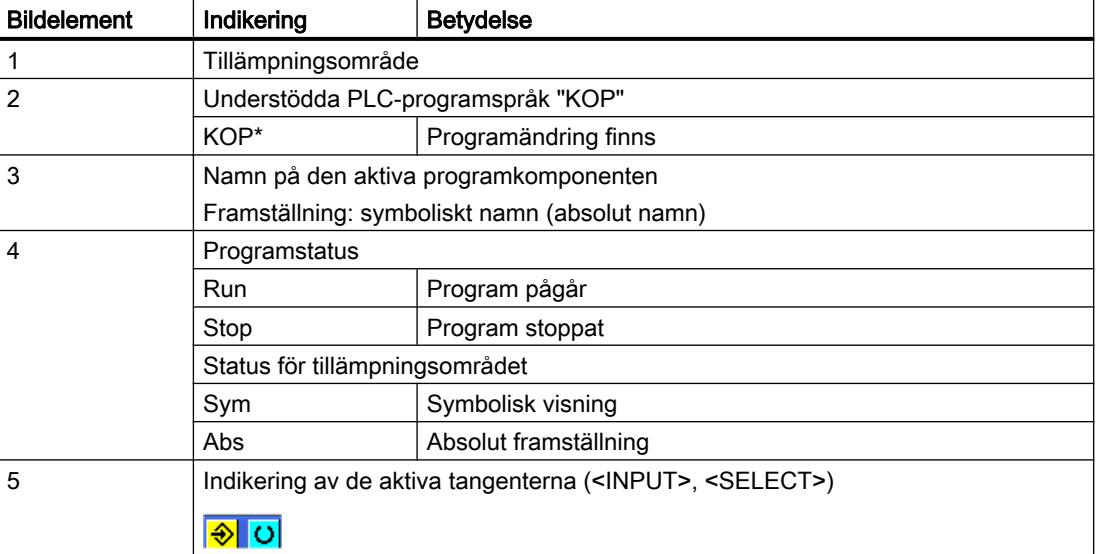

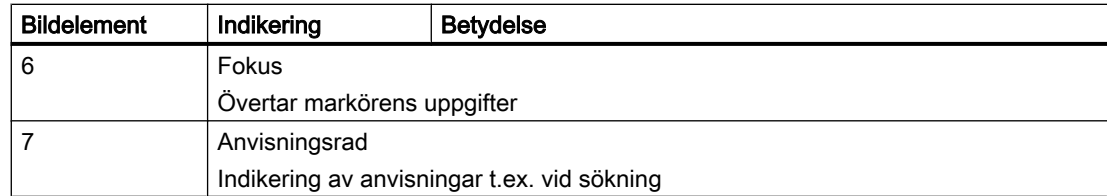

## 25.5.3 Manövermöjligheter

Förutom softkeys och navigeringsknappar står i detta område ytterligare knappkombinationer till förfogande.

## Knappkombinationer

Markörknapparna flyttar fokus över PLC-användarprogrammet. Vid uppnående av fönstergränserna skrollas automatiskt.

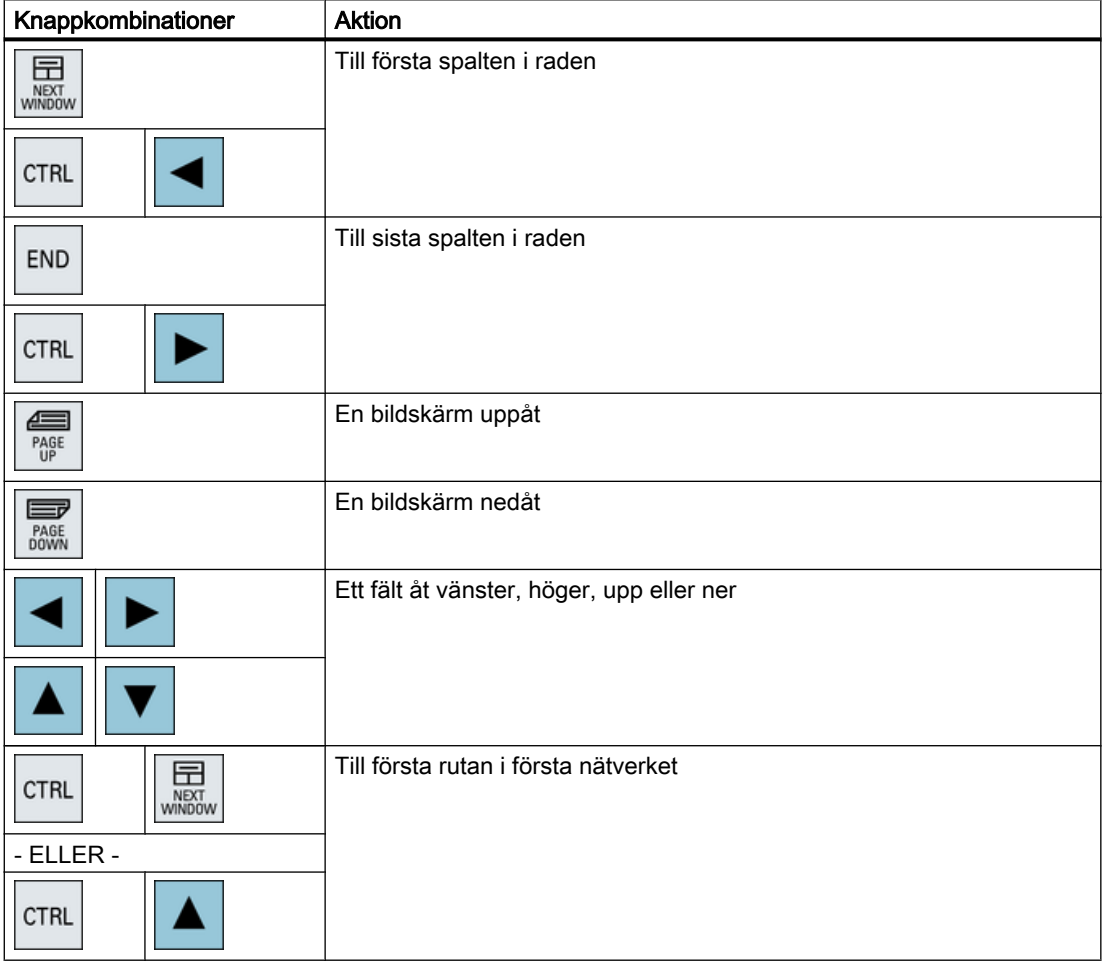

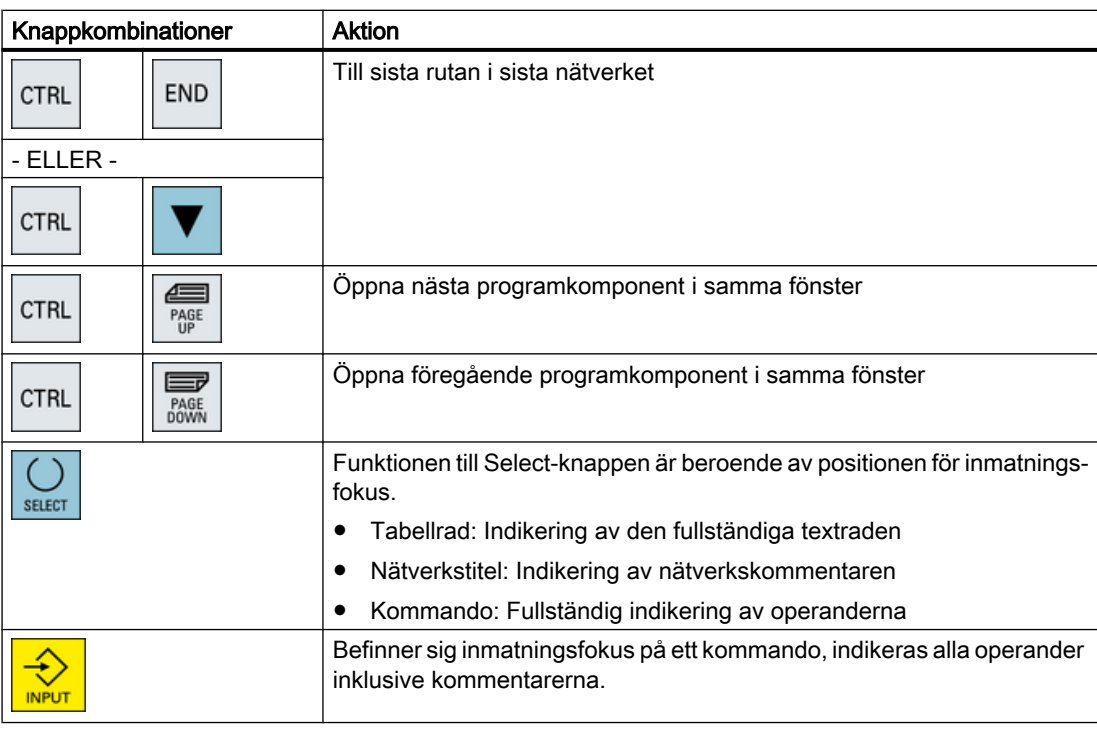

## 25.5.4 Visa programstatus

Du har möjlighet att låta visa dig programstatus.

Följande information visas:

- Programstatus: "Run" eller "Stop"
- Status för tillämpningsområdet: "Sym" eller "Abs"

#### Låta visa programstatus

Förfogar din PLC över funktionen "Programstatus" visas statusvärdena samt signalflödet vid tidpunkten för utförandet av operationerna. Därvid visar också status för lokaldataminnet och ackumulatorerna.

Indikeringen av "Programstatus" styrs också med hjälp av funktionstangenten "Programstatus".

#### Färger för gestaltning av programstatus

I programstatus används olika färger för gestaltningen av informationerna.

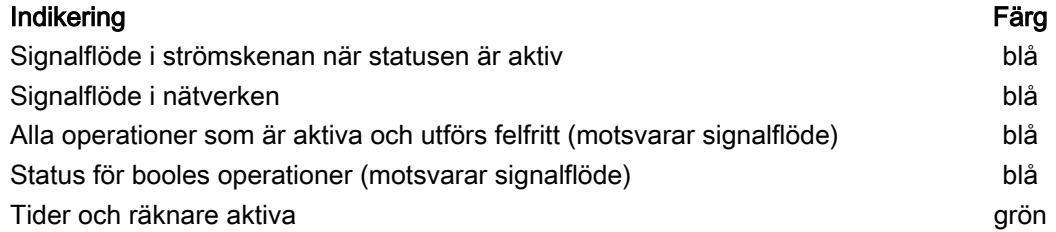

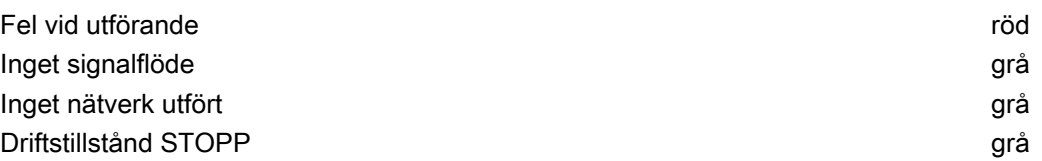

## Tillvägagångssätt

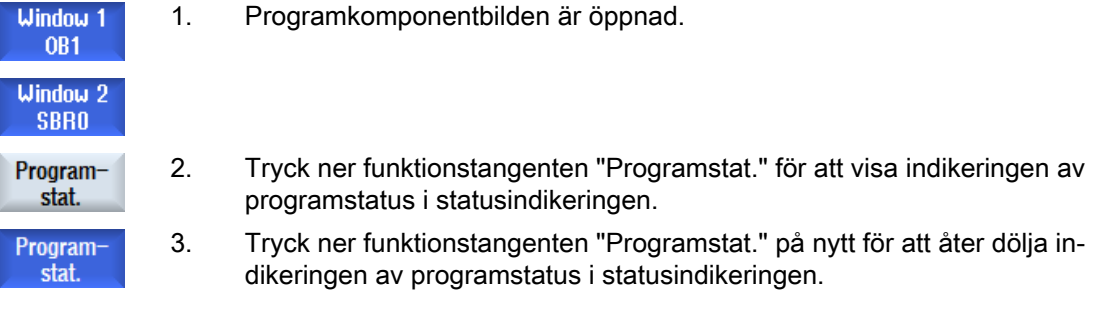

## 25.5.5 Ändra indikering av adresser

Du kan välja mellan uppgift i absolut eller symbolisk adress.

Element, för vilka ingen symbolisk beteckning existerar, visas automatiskt med absolut beteckning.

## Tillvägagångssätt

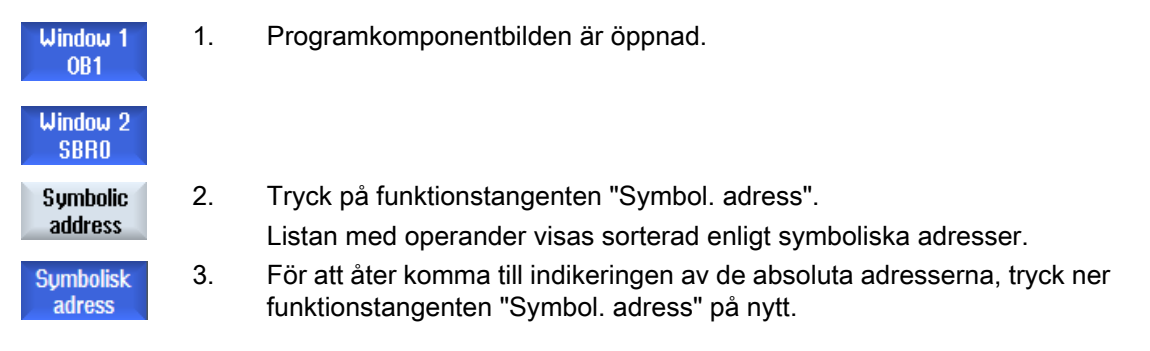

## 25.5.6 Förstora / förminska kontaktschema

Du har möjlighet att förstora eller att förminska gestaltningen av kontaktschemat.
### <span id="page-936-0"></span>Tillvägagångssätt

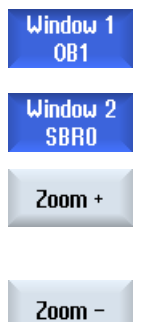

- 1. Programkomponentbilden är öppnad.
- 2. Tryck ner funktionstangenten "Zoom +" för att förstora utklippet av kontaktschemat.

Efter förstoringen står funktionstangenten "Zoom -" till förfogande.

3. Tryck ner funktionstangenten "Zoom -" för att åter förminska utklippet av kontaktschemat.

# 25.5.7 Programkomponent

### 25.5.7.1 Visa och bearbeta programkomponent

Du har möjlighet att lägga till, bearbeta programkomponenter på följande sätt och låta dig visas ytterligare informationer:

- Lokala variabler Du har möjlighet att låta visa dig lokala variabler till en komponent.
- Lägga till ny programkomponent Du har möjlighet att lägga till en ny programkomponent.
- Öppna programkomponent Du låter dig visas alla logiska och grafiska informationer över en programkomponent och har möjlighet att bearbeta komponenten.
- Egenskaper Du har möjlighet att låta visa dig egenskaperna för en komponent och att vid behov att bearbeta den.
- Skydd Du har möjlighet att skydda komponenten med ett lösenord. Komponenten kan sedan inte öppnas utan att lösenordet matas in.

#### **Maskintillverkare**

Följ anvisningarna från maskintillverkaren.

#### <span id="page-937-0"></span>Tillvägagångssätt

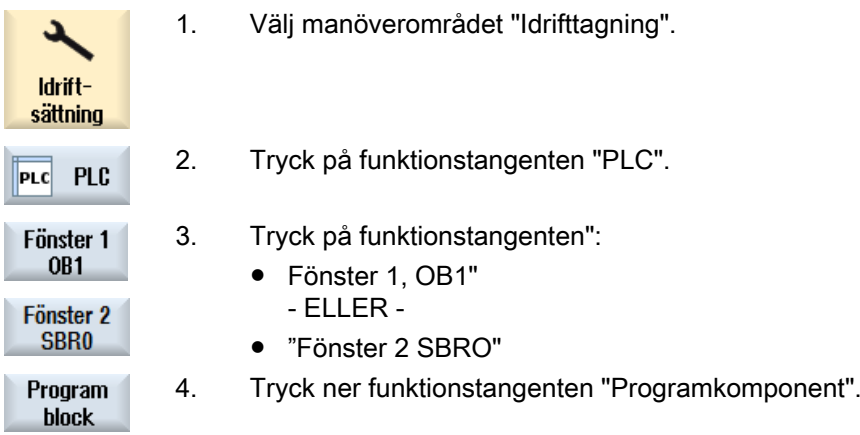

#### 25.5.7.2 Visa tabell lokala variabler

Du har möjlighet att visa den lokala variabeltabellen för en komponent. Följande informationer ingår i tabellen.

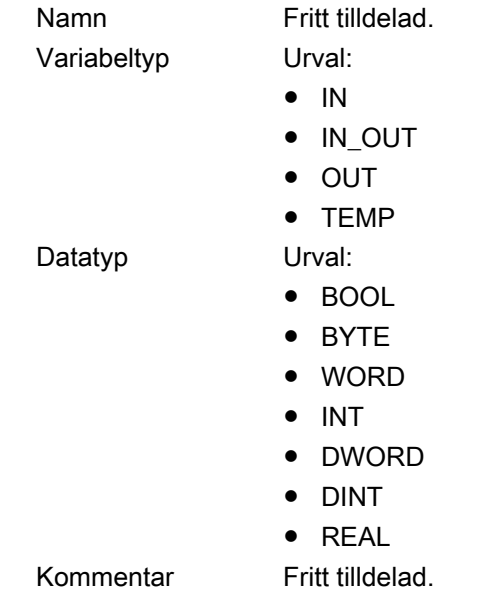

#### Tillvägagångssätt

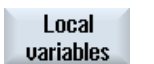

1. Fönstret "Programkomponent" är öppnat. 3. Tryck ner funktionstangenten "Lokala variabler". Fönstret "Lokala variabler" öppnas och sätter upp de tillagda variablerna i en lista.

### <span id="page-938-0"></span>25.5.7.3 Lägga till programkomponent

#### Översikt

Med hjälp av Ladder editorn har du möjlighet att göra en PLC-diagnos och hitta och åtgärda störningsorsaker eller programfel.

När en in- resp. utgång inte fungerar kan t.ex. en störning i anläggningen uppträda, varigenom en ändring i PLC- användarprogrammet blir nödvändig. Därtill har du möjlighet att lägga till extra programkomponenter

#### Upprätta programkomponent

När programkomponenter saknas, lägger du till dessa via den vertikala funktionstangentraden. Existerande komponenter raderar du likaså vid den vertikala funktionstangentraden. Därutöver har du möjlighet att ändra nätverk av interruptrutiner och underprogram på styrningen samt att spara och ladda dessa ändringar.

#### Rangera data

Du har möjlighet att "koppla om" ingångar (via INT\_100) resp. utgångar (via INT\_101) till exempel i händelse av service.

#### Märk

#### Spara PLC-projekt vid byte av manöverområde

Har du anlagt programkomponenter eller infogat, avlägsnat eller editerat nätverk i en komponent, måste du spara projektet innan du växlar från PLC-området till ett annat manöverområde. Med funktionstangenten "Ladda i CPU" överför du projektet till PLC. Görs inte detta är alla ändringar förlorade och måste göras på nytt.

Beakta motsvarande programanvisning.

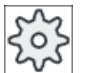

#### Maskintillverkare

Följ anvisningarna från maskintillverkaren.

#### Lägga till ny komponent

Med Ladder-editorn lägger du till nya programkomponenter.

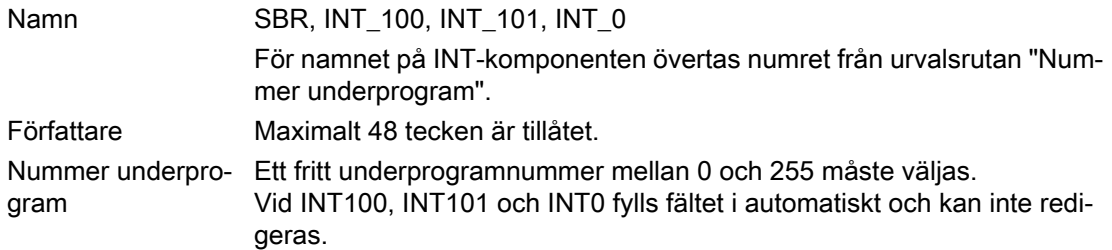

<span id="page-939-0"></span>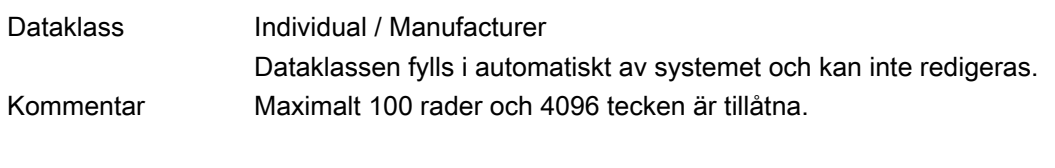

Märk

### **Åtkomstskydd**

Du har möjlighet att skydda nytillagda komponenter mot åtkomst.

### Tillvägagångssätt

1. Fönstret "Programkomponent" är öppnat.

- **Ny**
- 2. Tryck ner funktionstangenten "Ny".
- Fönstret "Egenskaper" öppnas. 3. Välj den önskade komponenten och mata in namnet på författaren, num‐ ret för underprogrammet samt ev. en kommentar.

#### Observera:

För att foga in radbrytningar, använder du tangentkombinationen <Alt> + <INPUT>.

Acceptera

För att avsluta inmatningarna, trycker du ner funktionstangenten "Accep‐ tera".

### 25.5.7.4 Öppna programkomponent i fönster

Du har möjlighet att låta dig visas alla logiska och grafiska informationer till programkomponenten.

#### Tillvägagångssätt

1. Den i frågavarande komponenten har valts och fönstret "Programkompo‐ nent" är öppnat.

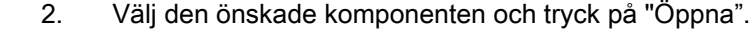

Komponenten visas i det just aktiva Fönster 1 resp. Fönster 2.

#### 25.5.7.5 Visa / upphäva åtkomstskydd

I Programming Tool PLC 828 har du möjlighet att skydda program-organisationsenheter (POU) med ett lösenord. Därmed förhindras åtkomsten till denna del av programmet för andra användare. Därmed blir det osynligt för andra användare och försett med kod för laddning.

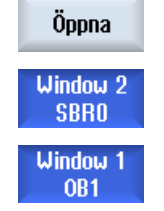

Bearbeta PLC-användarprogram (endast 828D)

25.5 Bild över programkomponenterna

Ett med lösenord skyddat POU markeras i komponentöversikten och i kontaktschemat med ett hänglås.

#### <span id="page-940-0"></span>Tillvägagångssätt

- 1. Den i frågavarande komponenten har valts och fönstret "Programkompo‐ nent" är öppnat.
- 2. Tryck ner funktionstangenten "Skydd".

Fönstret "Skydd" öppnas.

#### Upphäva skydd

Protected

- 3. Mata in lösenordet.
	- "Skydd förblir för denna programkomponent" är aktiverat: Du har möjlighet att bearbeta eller att radera komponenten. Skyddet är åter verksamt när du laddar PLC-användarprogrammet i PLC.
	- "Skydd förblir för denna programkomponent" är inaktiverat: Skyddet för komponenten har upphävts varaktigt. PLCanvändarprogrammet är inte skyddat efter laddningen till PLC.

#### Sätta skydd

- 4. Mata in det önskade lösenordet i den första raden "Mata in lösenord" och upprepa inmatningen av lösenordet i den andra raden.
- 5. Aktivera kontrollrutan "Skydda alla programkomponenter med detta lö‐ senord", när du vill skydda alla komponenter i användarprogrammet.

#### Observera:

Programkomponenter som redan är skyddade med ett lösenord påverkas inte därigenom.

Acceptera

6. Tryck ner funktionstangenten "Acceptera".

#### 25.5.7.6 Editera komponentegenskaper i efterhand

Du har möjlighet att bearbeta titel, författare och kommentar för en komponent.

#### Observera:

För att foga in radbrytningar vid kommentaren, använder du tangentkombinationen <Alt> + <INPUT>.

#### Märk

Komponentnamn, underprogramnummer samt tillordning av dataklass kan inte redigeras.

#### <span id="page-941-0"></span>Tillvägagångssätt

- 1. Den i frågavarande komponenten har valts och fönstret "Programkompo‐ nent" är öppnat.
- 2. Tryck ner funktionstangenten "Egenskaper". Pronerties Fönstret "Egenskaper" öppnas.

#### 25.5.8 Bearbeta programkomponent

#### 25.5.8.1 Editera PLC-användarprogram

Du har möjlighet att ändra och att utvidga PLC-användarprogram.

För bearbetningen står alla av PLC-typ understödda operationer till förfogande. Underprogram och interruptprogram kan läggas till och raderas.

#### Märk

#### Spara ändringar

När ändringar görs i programmet, måste projektet sparas, innan du växlar från PLC-området till ett annat manöverområde. Med funktionstangenten "Ladda i CPU" överför du programmet till PLC. Görs inte detta är alla ändringar förlorade och måste göras på nytt.

Beakta motsvarande programanvisning.

#### Redigeringsfunktioner

- Bearbeta komponent
	- Lägga till förbindningslinjer, kontakter, spolar och boxar
	- Ändra operander
	- Radera operationer
- Nätverk
	- lägga till Lägga till ett nytt nätverk och sedan bearbeta
	- ändra Bearbeta nätverk i efterhand
	- radera Radera nätverk

#### **Litteratur**

Informationer härtill finns i funktionshandboken Grundfunktioner, kapitel P4: PLC för SINUMERIK 828D

### <span id="page-942-0"></span>25.5.8.2 Bearbeta programkomponent

Du har möjlighet att bearbeta programkomponenter.

### Förutsättning

För att bearbeta programkomponenter måste programstatus vara avslutad.

Om statusen är aktiv, erhåller du en anvisning, att programstatusen måste avslutas.

1. För att automatiskt avsluta programstatusen, trycker du på funktionstang‐ enten "OK".

- ELLER -

Tryck på nytt på funktionstangenten "Programstat." för att avsluta pro‐ gramstatusen.

# Tillvägagångssätt

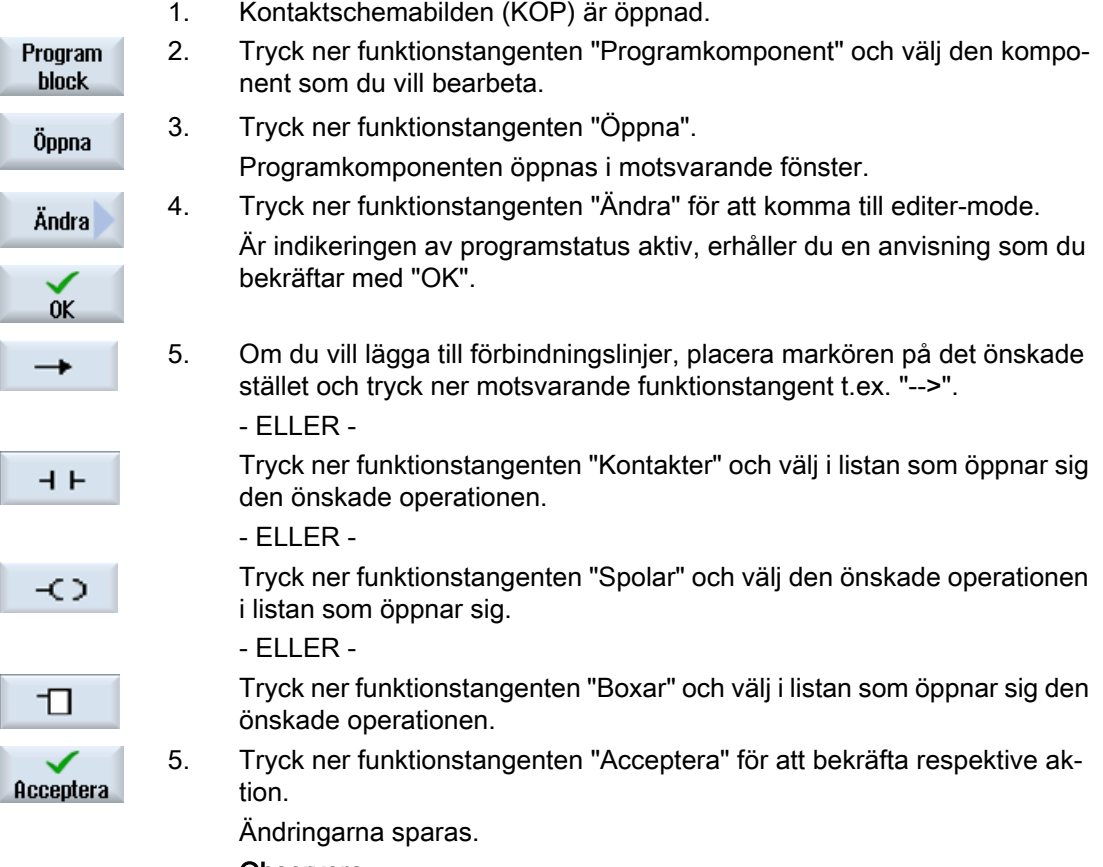

Observera:

Ändringarna blir verksamma först när användarprogrammet laddas i CPU.

### <span id="page-943-0"></span>Märk

#### Spara ändringar

När ändringar görs i programmet, måste projektet sparas, innan du växlar från PLC-området till ett annat manöverområde. Med funktionstangenten "Ladda i CPU" överför du programmet till PLC. Görs inte detta är alla ändringar förlorade och måste göras på nytt.

Beakta motsvarande programanvisning.

#### Ladda program i CPU

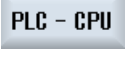

1. Tryck ner funktionstangenterna "PLC-CPU" och "Ladda i CPU".

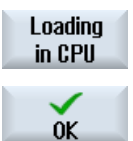

2. Tryck ner funktionstangenten "OK" för att starta laddningsförloppet. Efter felfri översättning av programmet försätt PLC i STOP-tillstånd och laddas i PLC.

#### 25.5.8.3 Radera programkomponent

Du har möjlighet att radera programkomponenter.

#### Tillvägagångssätt

- 1. Den i frågavarande komponenten har valts och fönstret "Programkompo‐ nent" är öppnat.
- 2. Välj den önskade komponenten och tryck på "Radera".

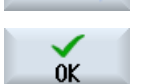

Radera

5. Tryck på "OK" för att radera komponenten.

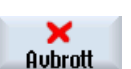

#### - ELLER -

Tryck på "Avbrott" för att avbryta aktionen.

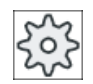

#### Maskintillverkare

Följ anvisningarna från maskintillverkaren.

#### <span id="page-944-0"></span>25.5.8.4 Infoga och bearbeta nätverk

Du har möjlighet att upprätta ett nytt nätverk och sedan vid den valda markörpositionen infoga operationer (bitoperation, tillordning, etc.).

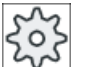

#### Maskintillverkare

Följ anvisningarna från maskintillverkaren.

Bitförbindelserna består av en eller flera logiska operationer och tillordningen till en utgång/ flagga.

Flyttas markören med pilknapparna längre åt vänster kan typen av tillordningen eller en logisk operation väljas. Till höger om en tillordning kan ingen ytterligare logisk operation följa. Ett nätverk måste i princip avslutas med en tillordning.

#### Tillvägagångssätt

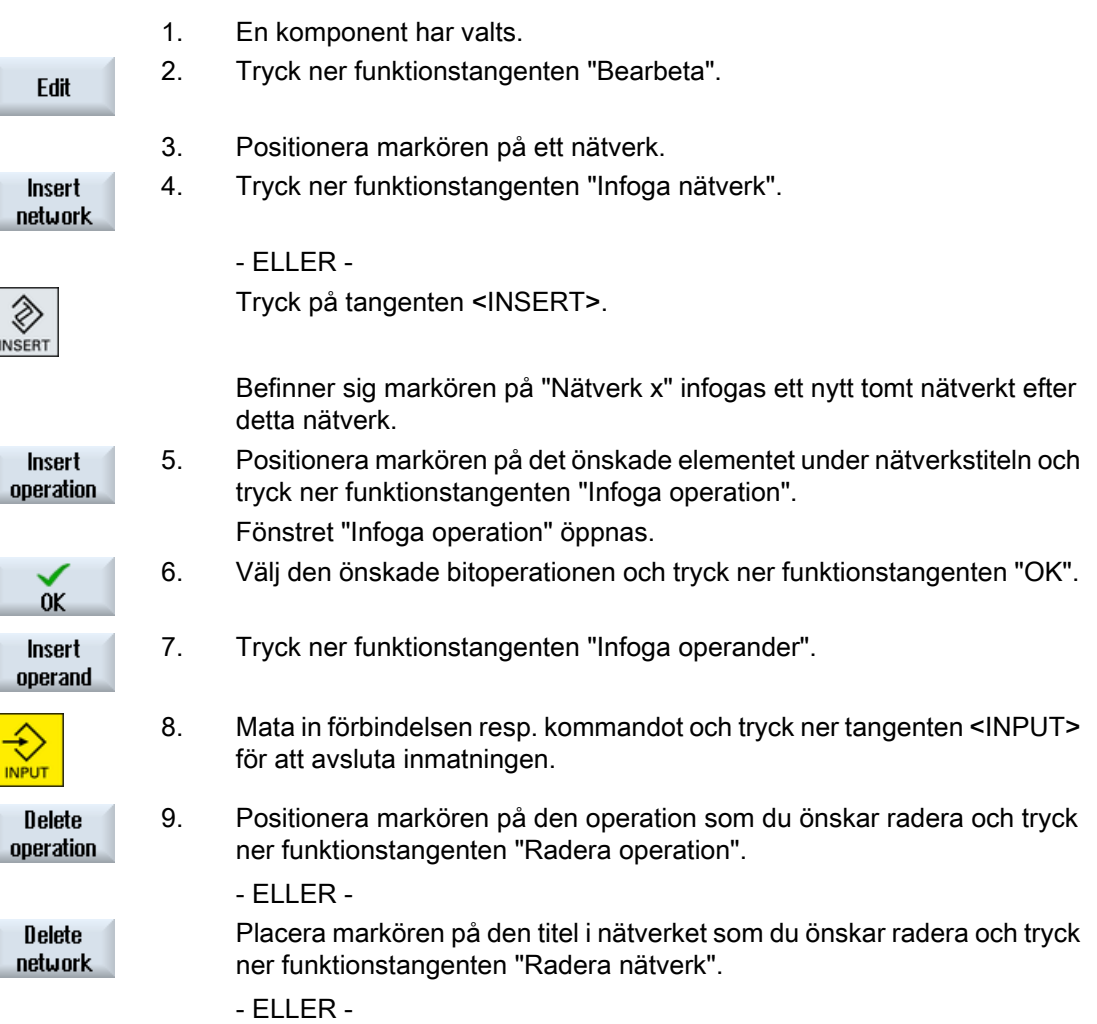

<span id="page-945-0"></span>**DEL** 

Tryck på tangenten <DEL>.

Nätverket inklusive alla förbindelser och operander resp. den selekterade operationen raderas.

#### 25.5.8.5 Editera nätverksegenskaperna

Du har möjlighet att bearbeta nätverksegenskaperna för en komponent.

#### Nätverkstitel och nätverkskommentar

Titeln får vara maximalt 3 rader och 128 tecken lång. Kommentaren får omfatta maximalt 100 rader och 4096 tecken.

#### Tillvägagångssätt

1. Kontaktschemabilden (KOP) är öppnad. Window<sub>1</sub> **OR1** Window<sub>2</sub> **SBRO** 2. Välj med markörtangenterna det nätverk som du önskar bearbeta. 3. Tryck ner tangenten <SELECT>. Fönstret "Nätverkstitel / kommentar" öppnas och visar titeln och den ev. tilldelade kommentaren till det valda nätverket. 5. Tryck ner funktionstangenten "Ändra". Change Fälten blir editerbara. Observera: För att foga in radbrytningar vid kommentaren, använder du tangentkom‐ binationen <Alt> + <INPUT>. 6. Mata in ändringarna och tryck på funktionstangenten "OK", för att överta  $0<sup>K</sup>$ data i användarprogrammet.

### 25.5.9 Visa nätverk Symbol informationstabell

I fönstret "Nätverk Symbol informationstabell" visas alla använda symboliska beteckningar i det valda nätverket.

Följande informationer visas i en lista:

- Namn
- absoluta adresser
- Kommentarer

För nätverk som inte innehåller några globala symboler förblir symbolinformationstabellen tom.

### Tillvägagångssätt

1. Kontaktschemabilden (KOP) är öppnad. Window<sub>1</sub> OB<sub>1</sub> Window<sub>2</sub> **SBRO** 2. Välj det önskade nätverket och tryck ner funktionstangenten "Symbol-in‐ **Symbol** info form.". Fönstret "Nätverk Symbol informationstabell" visas. 3. Med hjälp av markörtangenterna flyttar du dig inom tabellen.

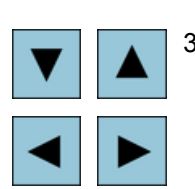

<span id="page-947-0"></span>25.6 Visa symboltabeller

# 25.6 Visa symboltabeller

Du har möjlighet att låta visa de använda symboltabellerna för att erhålla en överblick för de i projektet förekommande globala operanderna.

Till varje post visas namn, adress och ev. en kommentar.

### Tillvägagångssätt

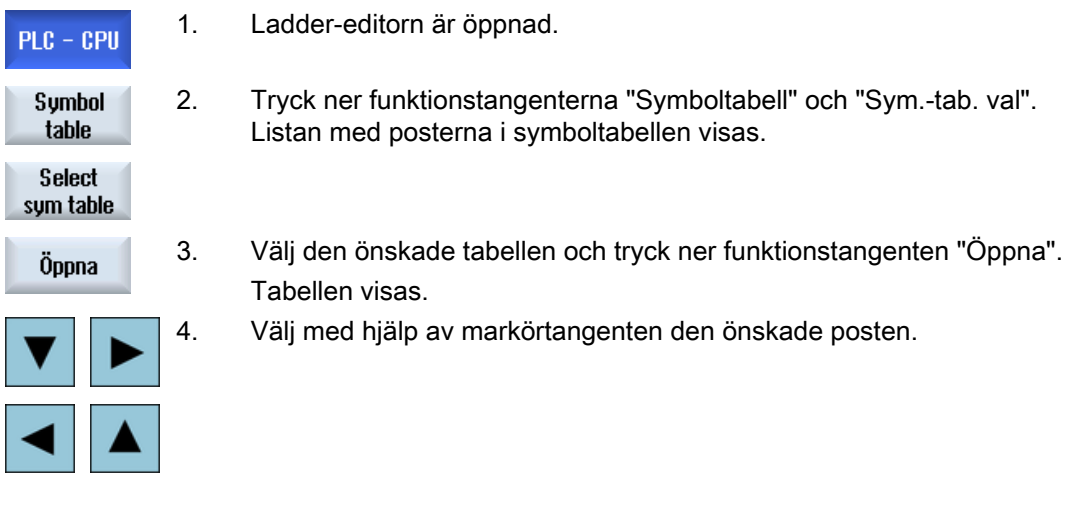

25.7 Visa korshänvisningar

# <span id="page-948-0"></span>25.7 Visa korshänvisningar

Du har möjlighet att i listan över korshänvisningar låta dig visas alla i PLC-användarprojektet använda operander och deras användning.

Av denna lista framgår, i vilka nätverk en ingång, utgång, flagga etc. används.

Lista korshänvisningar innehåller följande informationer:

- Komponent
- Adress i nätverket
- Kontext (kommando-ID)

#### Symbolisk och absolut adress

Du kan välja mellan uppgift i absolut eller symbolisk adress.

Element för vilka det inte existerar några symboliska beteckningar visas automatiskt med absolut beteckning.

#### Öppan programkomponent i kontaktschema

Du har möjlighet att direkt från korshänvisningarna kommat till det ställe i programmet där operanden används. Den motsvarande komponente öppnas i fönster 1 eller 2 och markören sätts på det motsvarande elementet.

#### Tillvägagångssätt

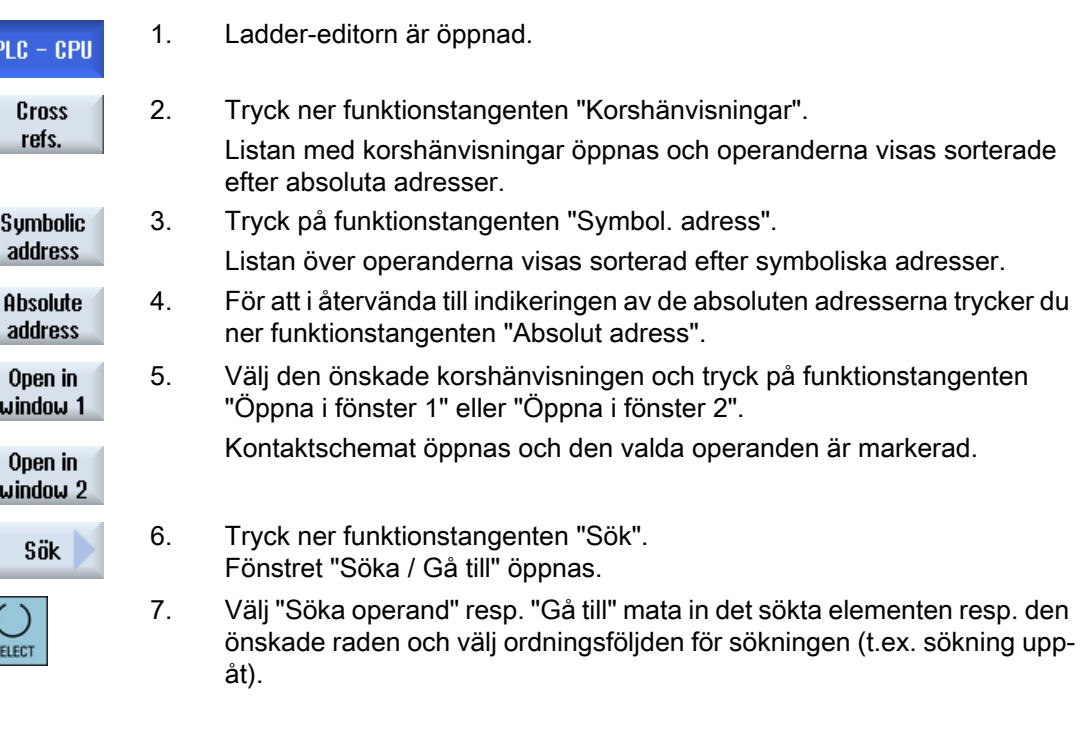

25.7 Visa korshänvisningar

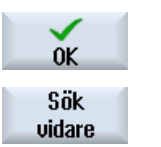

- 8. Tryck ner funktionstangenten "OK" för att starta sökningen.
- 9. Hittades ett element som motsvarar det sökta men som inte befinner sig på den önskade stället trycker du ner funktionstangenten "Sök nästa" för att komma till sökbegreppet nästa gång det förekommer.

25.8 Söka operander

# <span id="page-950-0"></span>25.8 Söka operander

För att du till exempel i mycket stora PLC-användarprogram snabbt kommer till det ställe på vilket du önskar göra t.ex. ändringar, använder du sökfunktionen.

#### Begränsa sökning

- "Fönster 1" / "Fönster 2" Med "Gå till" hoppar du direkt till det önskade nätverket.
- "Korshänvisning", "Symboltabell" Med "Gå till" hoppar du direkt till den önskade raden.

#### Förutsättning

Fönster 1 /Fönster 2, symboltabellerna resp. listan över korshänvisningar är öppnad.

#### Tillvägagångssätt

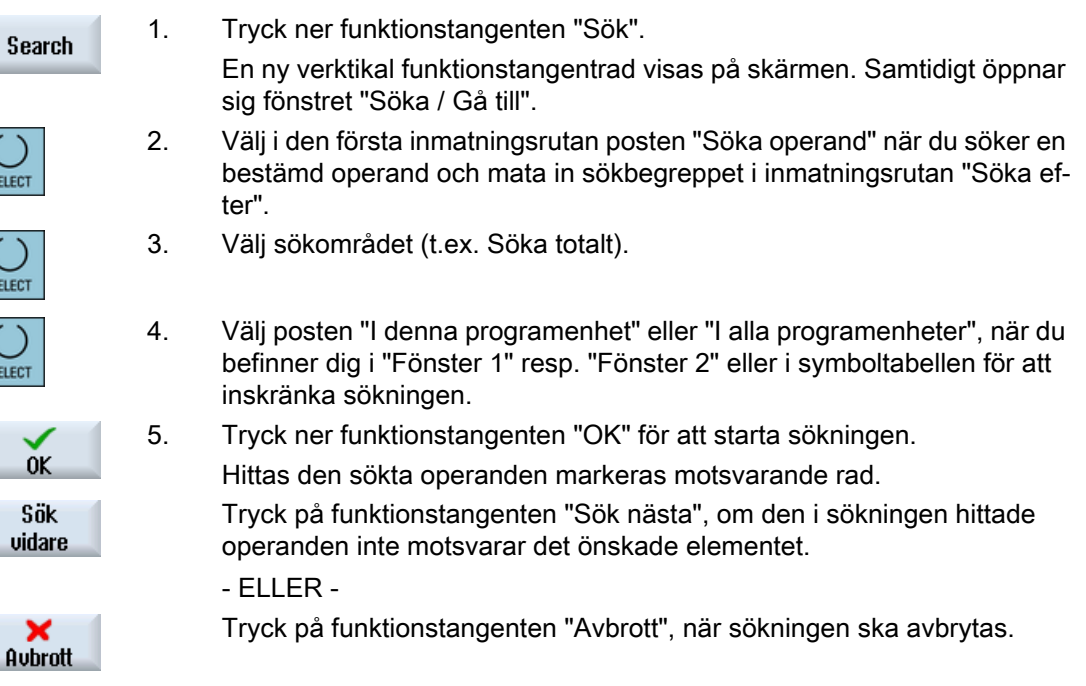

25.8 Söka operander

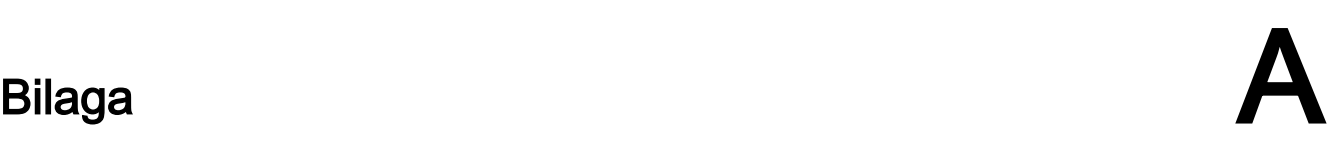

A.1 Dokumentationsöversikt 840D sl/828D

#### A.1 Dokumentationsöversikt 840D sl/828D

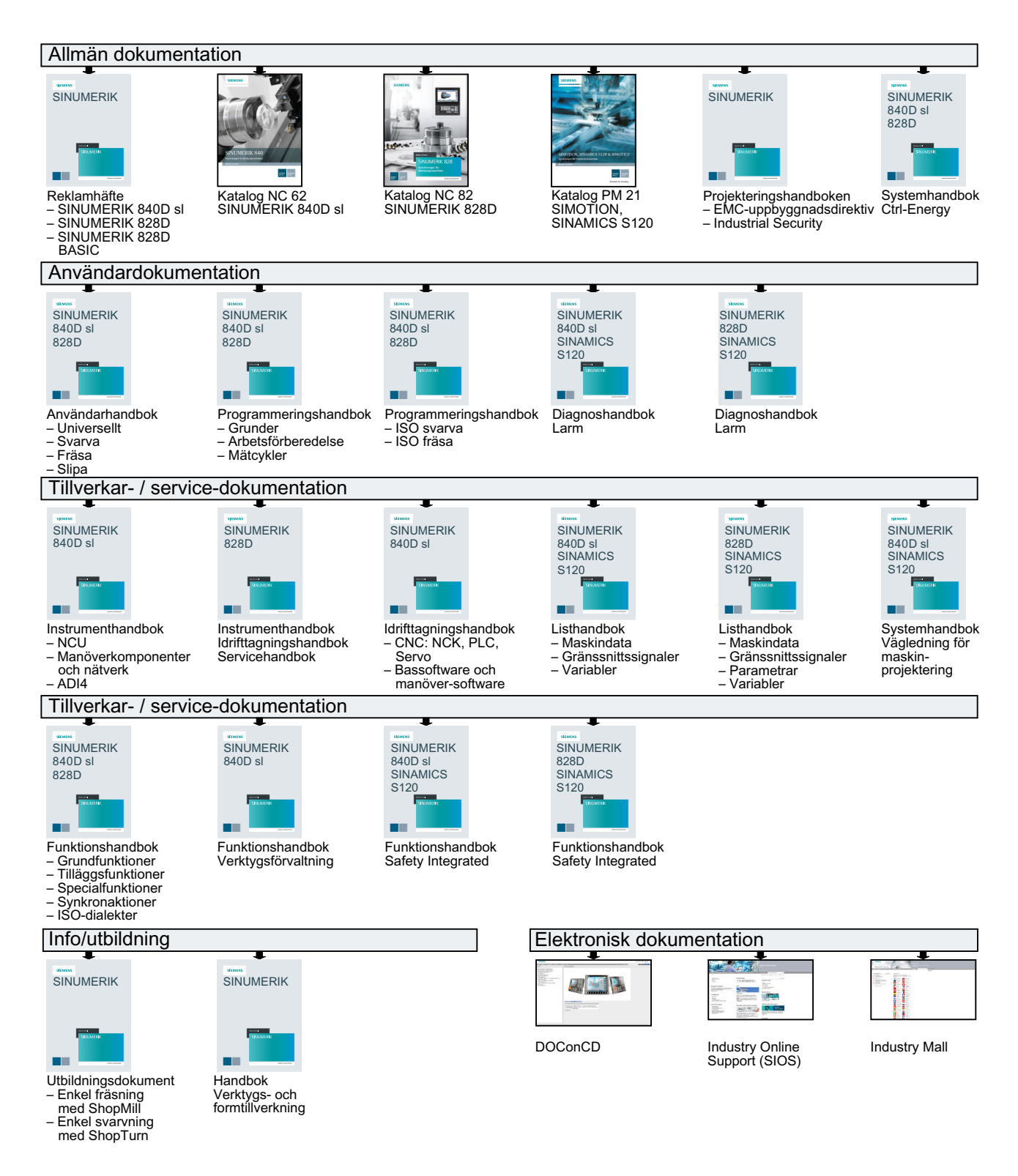

# Index

#### "

"SINUMERIK Operate Gen.2" Multitouch-panel, [69](#page-68-0)

#### 2

2-kanals avspåning, [686](#page-685-0) 2-kanals stickning, [686](#page-685-0) 2-kanals sticksvarvning, [686](#page-685-0)

### A

ABC-tangentbord, [82](#page-81-0) Absolut måttsättning, [285](#page-284-0) Adaptertransformerad bild, [748](#page-747-0) Advanced Surface, [210](#page-209-0) Annullerbara block, [169](#page-168-0) Anslag, [843](#page-842-0) Ansätta fräsverktyg - CYCLE800 Funktion, [605](#page-604-0) Parameter, [607](#page-606-0) Användarbekräftelse, [91](#page-90-0) Användarvariabler, [198](#page-197-0) aktivera, [206](#page-205-0) definiera, [206](#page-205-0) Global GUD, [202](#page-201-0) Globala GUD, [206](#page-205-0) Globala R-parametrar, [199](#page-198-0) Kanal GUD, [203](#page-202-0) Lokal LUD, [204](#page-203-0) Program PUD, [205](#page-204-0) R-parametrar, [200](#page-199-0) spara, [810](#page-809-0) söka, [205](#page-204-0) Arbetsfältsbegränsning, [120](#page-119-0) Arbetslista ShopTurn-program, [276](#page-275-0) Arbetsstegprogram, [275](#page-274-0) Arbetsstycke lägga till, [771](#page-770-0) Starta bearbetning, [149](#page-148-0) Stoppa bearbetning, [149](#page-148-0), [150](#page-149-0) Arbetsstycksnollpunkt Mätresultatprotokoll, [109](#page-108-0) Arbetsstycksräknare, [224](#page-223-0)

Arkiv

Hålremseformat, [800](#page-799-0) läsa in från systemdata, [804](#page-803-0) läsa in i programmanagern, [803](#page-802-0) skapa i programmanager, [800](#page-799-0) upprätta i systemdata, [801](#page-800-0) Avlägsna verktyg Multitool, [754](#page-753-0) Avspåna - CYCLE951 Funktion, [396](#page-395-0) Parameter, [399](#page-398-0) Avspåna - CYCLE952 Enkel inmatning, [449](#page-448-0) Funktion, [445](#page-444-0) Parametrar – Enkel inmatning, [454](#page-453-0) Parametrar - Komplett inmatning, [452](#page-451-0) Avspåna rest - CYCLE952 Funktion, [455](#page-454-0) Parameter, [457](#page-456-0) Avspåning i JOG, [143](#page-142-0) Parameter, [144,](#page-143-0) [145](#page-143-0) Avstick - CYCLE92 Funktion, [430](#page-429-0) Parameter, [431](#page-430-0) Axlar direkt positionera, [140](#page-139-0) fast steglängd, [138](#page-137-0) köra, [138](#page-137-0) referensköra, [90](#page-89-0) variabel steglängd, [139](#page-138-0) återpositionera, [159](#page-158-0) Återdragning, [141](#page-140-0) Återpositionering, [159](#page-158-0) Åtkomstskydd Programkomponent, [941](#page-940-0) Ärvärdesvisning, [45](#page-44-0)

### B

Banfräsa - CYCLE72 Funktion, [565](#page-564-0) Parameter, [571](#page-570-0) Banrörelser, [625](#page-624-0) Basblock, [155](#page-154-0) Basförflyttning, [112](#page-111-0) B-axel Bort-/framkörning, [864](#page-863-0) Fräsa, [861](#page-860-0)

Funktion, [857](#page-856-0) Mäta verktyg, [869](#page-868-0) Positionsmönster, [866](#page-865-0) Uppriktningsvinkel, [860](#page-859-0) Vridning, [862](#page-861-0) Bearbetning med faststående motspindel Funktion, [645](#page-644-0) Bearbetning med flyttbar motspindel Funktion, [637](#page-636-0) Bearbetningstider Gestaltning - G-kodprogram, [255](#page-254-0) Gestaltning - ShopTurn-program, [277](#page-276-0) Gestaltning med blockindikering, [49](#page-48-0), [154](#page-153-0) radera, [184](#page-183-0) återställa i PLC-användarprogrammet, [924](#page-923-0) Begränsning Avspåna - CYCLE952, [448](#page-447-0) Stickning - CYCLE952, [458](#page-457-0) Sticksvarva - CYCLE952, [466](#page-465-0) Bestycka verktyg Multitool, [753](#page-752-0) Bildskärmskopior kopiera, [823](#page-822-0) upprätta, [823](#page-822-0) öppna, [823](#page-822-0) Bildskärmsuppdelning, [74](#page-73-0) Binärformat, [800](#page-799-0) Block söka, [160](#page-159-0) söka - stoppställe, [163](#page-162-0) söka - sökpekare, [163](#page-162-0) Blocksökning använda, [160](#page-159-0) Flerkanalsbild, [684](#page-683-0) Mode, [165](#page-164-0) Positionsmönster, [167](#page-166-0) Programstopp, [163](#page-162-0) ShopTurn-program, [167](#page-166-0) Skärvätska, [715](#page-714-0) Sökmålsparameter, [164, 165](#page-163-0) Sökmålsuppgift, [162](#page-161-0) Sökpekare, [163](#page-162-0) Borra - CYCLE82 Enkel inmatning, [338](#page-337-0) Funktion, [338](#page-337-0) Parametrar - Enkel inmatning, [341](#page-340-0) Parametrar - Komplett inmatning, [341](#page-340-0) Borra koncentriskt Enkel inmatning, [613](#page-612-0) Funktion, [613](#page-612-0) Parametrar - Enkel inmatning, [616](#page-615-0) Parametrar - Komplett inmatning, [615](#page-614-0)

Borradie, [714](#page-713-0) Borrning Manuell maskin, [850](#page-849-0) Bort-/framkörningscykel Parameter, [313, 314](#page-312-0) ShopTurn-program, [313](#page-312-0) Brotscha - CYCLE85 Funktion, [342](#page-341-0) Parameter, [344](#page-343-0)

## C

Centrera - CYCLE81 Funktion, [336](#page-335-0) Parameter, [338](#page-337-0) Chuckmått, [121](#page-120-0) Cirkel, [625](#page-624-0) Manuell maskin, [847](#page-846-0) Cirkelficka - POCKET4 Enkel inmatning, [487](#page-486-0) Funktion, [487](#page-486-0) Parametrar - Enkel inmatning, [493](#page-492-0) Parametrar - Komplett inmatning, [492](#page-491-0) Cirkelspår - SLOT2 Enkel inmatning, [524](#page-523-0) Funktion, [523](#page-522-0) Parametrar - Enkel inmatning, [528](#page-527-0) Parametrar - Komplett inmatning, [528](#page-527-0) Cirkeltapp - CYCLE77 Enkel inmatning, [503](#page-502-0) Funktion, [502](#page-501-0) Parametrar - Enkel inmatning, [507](#page-506-0) Parametrar - Komplett inmatning, [506](#page-505-0) Ctrl-Energy Energianalys, [898,](#page-897-0) [899](#page-898-0) Energisparprofiler, [905](#page-904-0) Funktioner, [897](#page-896-0) Jämföra förbrukningsvärden, [902](#page-901-0) Mäta energiförbrukning, [900](#page-899-0) sparade mätkurvor, [901,](#page-900-0) [902](#page-901-0) Vis förbrukningsvärden, [902](#page-901-0) Visa mätkurvor, [901](#page-900-0) CYCLE60 - gravyr Funktion, [547](#page-546-0) Parameter, [553](#page-552-0) CYCLE61- planfräsa Funktion, [474](#page-473-0) Parameter, [477](#page-476-0) CYCLE62 - konturupprop Funktion, [444](#page-443-0), [564](#page-563-0) Parameter, [445,](#page-444-0) [565](#page-564-0)

CYCLE63 - fräsa konturficka Enkel inmatning, [579](#page-578-0) Funktion, [578](#page-577-0) Parametrar - Enkel inmatning, [582](#page-581-0) Parametrar - Komplett inmatning, [581](#page-580-0) CYCLE63 - fräsa konturtapp Enkel inmatning, [587](#page-586-0) Funktion, [587](#page-586-0) Parametrar - Enkel inmatning, [590](#page-589-0) Parametrar - Komplett inmatning, [589](#page-588-0) CYCLE63 - konturficka restmaterial Funktion, [584](#page-583-0) Parameter, [586](#page-585-0) CYCLE63 - konturtapp restmaterial Funktion, [591](#page-590-0) Parameter, [594](#page-593-0) CYCLE64 - förborra konturficka Funktion - centrering, [573](#page-572-0) Funktion - förborra, [573](#page-572-0) Parameter - centrera, [576](#page-575-0) Parameter - förborra, [578](#page-577-0) CYCLE70 - gängfräsning Funktion, [543](#page-542-0) Parameter, [545](#page-544-0) CYCLE72 - banfräsa Funktion, [565](#page-564-0) Parameter, [571](#page-570-0) CYCLE76 - fyrkanttapp Enkel inmatning, [496](#page-495-0) Funktion, [496](#page-495-0) Parametrar - Enkel inmatning, [500](#page-499-0) Parametrar - Komplett inmatning, [500](#page-499-0) CYCLE77 - cirkeltapp Enkel inmatning, [503](#page-502-0) Funktion, [502](#page-501-0) Parametrar - Enkel inmatning, [507](#page-506-0) Parametrar - Komplett inmatning, [506](#page-505-0) CYCLE78 - fräsa hålgänga Funktion, [371](#page-370-0) Parameter, [375](#page-374-0) CYCLE79 - flerkant Enkel inmatning, [509](#page-508-0) Funktion, [509](#page-508-0) Parametrar - Enkel inmatning, [512](#page-511-0) Parametrar - Komplett inmatning, [512](#page-511-0) CYCLE800 - ansätta fräsverktyg Funktion, [605](#page-604-0) Parameter, [607](#page-606-0) CYCLE800 - upprikta fräsverktyg Funktion, [602](#page-601-0) Parameter, [605](#page-604-0)

CYCLE800 - upprikta svarvverktyg Funktion, [602](#page-601-0) Parameter, [604](#page-603-0) CYCLE800 - vridning Funktion, [595](#page-594-0) Parameter, [602](#page-601-0) CYCLE801 - positionsmönster gitter Funktion, [383](#page-382-0) Parametrar, [385](#page-384-0) CYCLE801 - positionsmönster ram Funktion, [383](#page-382-0) Parametrar, [387](#page-386-0) CYCLE802 - valfria positioner Funktion, [376](#page-375-0) Parameter, [381](#page-380-0) CYCLE81 - centrera Funktion, [336](#page-335-0) Parameter, [338](#page-337-0) CYCLE82 - borra Enkel inmatning, [338](#page-337-0) Funktion, [338](#page-337-0) Parametrar - Enkel inmatning, [341](#page-340-0) Parametrar - Komplett inmatning, [341](#page-340-0) CYCLE83 - djuphålsborra 1 Enkel inmatning, [348](#page-347-0) Funktion, [347](#page-346-0) Parametrar - Enkel inmatning, [351](#page-350-0) Parametrar - Komplett inmatning, [349,](#page-348-0) [351](#page-350-0) CYCLE830 - Djuphålsborra 2 Enkel inmatning, [353](#page-352-0) Funktion, [353](#page-352-0) Genomgående borrning, [354](#page-353-0) Inlopp till hålet, [354](#page-353-0) med / utan förborrning, [354](#page-353-0) med pilothål, [354](#page-353-0) Parametrar - Enkel inmatning, [360](#page-359-0) Parametrar - Komplett inmatning, [360](#page-359-0) CYCLE832 - High Speed Settings Funktion, [607](#page-606-0) Parameter, [610](#page-609-0) CYCLE84 - Gängtappning utan flytande gänghållare Enkel inmatning, [364](#page-363-0) Funktion, [363](#page-362-0) Parametrar - Enkel inmatning, [369](#page-368-0) Parametrar - Komplett inmatning, [369](#page-368-0) CYCLE840 - Gängtappning med flytande gänghållare Enkel inmatning, [364](#page-363-0) Funktion, [363](#page-362-0) Parametrar - Enkel inmatning, Parametrar - Komplett inmatning, [369](#page-368-0)

CYCLE85 - brotscha Funktion, [342](#page-341-0) Parameter, [344](#page-343-0) CYCLE86 - ursvarvning Funktion, [344](#page-343-0) Parameter, [347](#page-346-0) CYCLE899 - öppet spår Enkel inmatning, [532](#page-531-0) Funktion, [531](#page-530-0) Parametrar - Enkel inmatning, [539](#page-538-0) Parametrar - Komplett inmatning, [539](#page-538-0) CYCLE92 - Avstick Funktion, [430](#page-429-0) Parameter, [431](#page-430-0) CYCLE930 - Instick Funktion, [399](#page-398-0) Parameter, [401](#page-400-0) CYCLE940 - Fristick Funktion - form E, [402](#page-401-0) Funktion - form F, [402](#page-401-0) Funktion - gänga, [404](#page-403-0) Funktion - gänga DIN, [404](#page-403-0) Parameter - form E, Parameter - form F, Parameter - gänga, Parameter - gänga DIN, CYCLE951- Avspåna Funktion, [396](#page-395-0) Parameter, [399](#page-398-0) CYCLE952 - avspåna Enkel inmatning, [449](#page-448-0) Funktion, [445](#page-444-0) Parametrar – Enkel inmatning, [454](#page-453-0) Parametrar - Komplett inmatning, [452](#page-451-0) CYCLE952 - avspåna rest Funktion, [455](#page-454-0) Parameter, [457](#page-456-0) CYCLE952 - sticka rest Funktion, [463](#page-462-0) Parameter, [464](#page-463-0) CYCLE952 - stickning Enkel inmatning, [458](#page-457-0) Funktion, [457](#page-456-0) Parametrar – Enkel inmatning, [463](#page-462-0) Parametrar - Komplett inmatning, [461](#page-460-0) CYCLE952 - sticksvarva Enkel inmatning, [466](#page-465-0) Funktion, [464](#page-463-0) Parametrar – Enkel inmatning, [471](#page-470-0) Parametrar - Komplett inmatning, [469](#page-468-0)

CYCLE952 - sticksvarva rest Funktion, [471](#page-470-0) Parameter, [473](#page-472-0) CYCLE98 - kopplade gängor Enkel inmatning, [425](#page-424-0) Funktion, [424](#page-423-0) Parametrar - Enkel inmatning, [430](#page-429-0) Parametrar - Komplett inmatning, [428](#page-427-0) CYCLE99 - gängsvarvning Enkel inmatning, [407](#page-406-0) Funktion - gänga kon, [407](#page-406-0) Funktion - gänga längs, [407](#page-406-0) Funktion - gänga plan, [407](#page-406-0) Parameter - Enkel inmatning - Gänga kon, [419](#page-418-0) Parameter - Komplett inmatning - Gänga kon, [417](#page-416-0) Parameter - Komplett inmatning - Gänga plan, [422](#page-421-0) Parametrar - Enkel inmatning - Gänga längs, [414](#page-413-0) Parametrar - Enkel inmatning - Gänga plan, [424](#page-423-0) Parametrar - Komplett inmatning - Gänga längs, [412](#page-411-0) Cykler Aktuella plan, [259](#page-258-0) Dölja cykelparametrar, [270](#page-269-0) Inmatningsmasker, [259](#page-258-0)

# D

Display Manager Manöverelement, [86](#page-85-0) Djuphålsborra 1 - CYCLE83 Enkel inmatning, [348](#page-347-0) Funktion, [347](#page-346-0) Parametrar - Enkel inmatning, [351](#page-350-0) Parametrar - Komplett inmatning, [349](#page-348-0) Djuphålsborra 2 - CYCLE830 Enkel inmatning, [353](#page-352-0) Funktion, [353](#page-352-0) Genomgående borrning, [354](#page-353-0) Inlopp till hålet, [354](#page-353-0) med / utan förborrning, [354](#page-353-0) med pilothål, [354](#page-353-0) Parametrar - Enkel inmatning, [360](#page-359-0) Parametrar - Komplett inmatning, [360](#page-359-0) Utloppet till hålet, [355](#page-354-0) DRF (handratt-förflyttning), [168](#page-167-0) Driftartgrupper, [94](#page-93-0) Driftsläge AUTO, [94](#page-93-0) JOG, [93](#page-92-0) MDA, [94](#page-93-0)

REPOS, [93](#page-92-0) TEACH In, [94](#page-93-0) Driftssätt JOG, [133](#page-132-0) växla, [50](#page-49-0) DRY (provkörningsmatning), [168](#page-167-0) Dubbdocka, [123](#page-122-0) Duplonummer, (Se tvillingverktygsnummer) DXF-fil Bearbetningsplan, [190](#page-189-0) Fastlägga referenspunkt, [189](#page-188-0) Fångstradie, [190](#page-189-0) Förstora / förminska utklipp, [186](#page-185-0) läsa in och bearbeta i editorn, [189](#page-188-0) Nollpunkt, [189](#page-188-0) ordna, [185](#page-184-0) Radera element, [192](#page-191-0) Radera område, [191](#page-190-0) spara, [192](#page-191-0) stänga, [185](#page-184-0) Vrida ritning, [187](#page-186-0) Välja bearbetningsområde, [191](#page-190-0) Välja borrposition, [193](#page-192-0) Välja och överta kontur, [195](#page-194-0) Ändra utklipp, [187](#page-186-0) öppna, [185](#page-184-0) Överta borrposition, [193](#page-192-0) DXF-reader, [185](#page-184-0)

# E

Easy Extend Aktivera/inaktivera instrument, [919](#page-918-0) Extraaggregat, [917](#page-916-0) Frikoppla instrument, [918](#page-917-0) Första idrifttagande av extraaggregat, [920](#page-919-0) Easy Message, [907](#page-906-0) Anmäla/avanmäla användare, [913](#page-912-0) Inställningar, [915](#page-914-0) ta i drift, [908](#page-907-0) Editor Inställningar, [181](#page-180-0) uppropa, [173](#page-172-0) EES (genomarbeta från externt minne), [791](#page-790-0) Egenskaper Katalog, [786](#page-785-0) Program, [786](#page-785-0) Energianalys Detaljer, [899](#page-898-0) Långtidsmätning, [903](#page-902-0) visa, [899](#page-898-0)

Energiförbrukning mäta, [900](#page-899-0) visa, [898](#page-897-0) Energisparprofiler, [905](#page-904-0) Enheter logisk enhet, [788](#page-787-0) ställa in, [788](#page-787-0) Enkel inmatning Avspåna - CYCLE952, [449](#page-448-0) Borra - CYCLE82, [338](#page-337-0) Borra koncentriskt, [613](#page-612-0) Cirkelficka - POCKET4, [487](#page-486-0) Cirkelspår - SLOT2, [524](#page-523-0) Cirkeltapp - CYCLE77, [503](#page-502-0) CYCLE830 - Djuphålsborra 2, [353](#page-352-0) CYCLE99 - gängsvarvning, [407](#page-406-0) Djuphålsborra 1 - CYCLE83, [348](#page-347-0) Flerkant - CYCLE79, [509](#page-508-0) Fräsa konturficka - CYCLE63, [579](#page-578-0) Fräsa konturtapp - CYCLE63, [587](#page-586-0) Fyrkantficka - POCKET3, [478](#page-477-0) Fyrkanttapp - CYCLE76, [496](#page-495-0) Gängtappning med flytande gänghållare - CYCLE840, [364](#page-363-0) Gängtappning utan flytande gänghållare - CYCLE84, [364](#page-363-0) Kopplade gängor - CYCLE98, [425](#page-424-0) Längsspår - SLOT1, [514](#page-513-0) Stickning - CYCLE952, [458](#page-457-0) Sticksvarva - CYCLE952, [466](#page-465-0) Öppet spår - CYCLE899, [532](#page-531-0) Enkelblock fin (SB3), [152](#page-151-0) grov (SB1), [152](#page-151-0) Entydiga skärnummer, [714](#page-713-0) EXTCALL-anrop, [797](#page-796-0)

### F

Fingergester, [71](#page-70-0) Fjärrdiagnos, [834](#page-833-0) avsluta, [837](#page-836-0) begära, [836](#page-835-0) Fjärråtkomst ställa in, [834](#page-833-0) tillåta, [835](#page-834-0) Flerkanaldata, [654](#page-653-0) Flerkanalsbild, [647](#page-646-0) Blocksökning, [684](#page-683-0) Flerkanalstöd, [653](#page-652-0) Inställningar, [651](#page-650-0), [673](#page-672-0) Manöverområde "Maskin", [647](#page-646-0)

OP015, OP019, [649](#page-648-0) Programstyrning, [684](#page-683-0) Flerkanalseditor, [653](#page-652-0) synkroniserad bild, [673](#page-672-0) tidssynkron bild, [677](#page-676-0) Väntpunkter, [677](#page-676-0) Flerkanalsprogram Editera G-kodprogram, [660](#page-659-0) Editera ShopTurn-program, [663](#page-662-0) lägga till, [654](#page-653-0) Flerkanalstöd Fastlägga flerkanaldata, [654](#page-653-0) Flerkanalsbild, [653](#page-652-0) Köra in program, [683](#page-682-0) Programblock, [670](#page-669-0) Simulering, [681](#page-680-0) Ändra jobblista, [659](#page-658-0) Flerkant - CYCLE79 Enkel inmatning, [509](#page-508-0) Funktion, [509](#page-508-0) Parametrar - Enkel inmatning, [512](#page-511-0) Parametrar - Komplett inmatning, [512](#page-511-0) Flyttning Multitool, [757](#page-756-0) Verktyg, [735](#page-734-0) Formbyggnadsbild anpassa, [218](#page-217-0) Editera programblock, [219](#page-218-0) Förändra grafik, [221](#page-220-0) Program, [216](#page-215-0) starta, [218](#page-217-0) Söka programblock, [220](#page-219-0) Ändra utklipp, [222](#page-221-0) Fristick - CYCLE940 Funktion - form E, [402](#page-401-0) Funktion - form F, [402](#page-401-0) Funktion - gänga, [404](#page-403-0) Funktion - gänga DIN, [404](#page-403-0) Parameter - form E, [403](#page-402-0) Parameter - form F, [404](#page-403-0) Parameter - gänga, [406](#page-405-0) Parameter - gänga DIN, [405](#page-404-0) Fräsa B-axel, [861](#page-860-0) Manuell maskin, [854](#page-853-0) Fräsa hålgänga - CYCLE78 Funktion, [371](#page-370-0) Parameter, [375](#page-374-0) Fräsa konturficka - CYCLE63 Enkel inmatning, [579](#page-578-0) Funktion, [578](#page-577-0)

Parametrar - Enkel inmatning, [582](#page-581-0) Parametrar - Komplett inmatning, [581](#page-580-0) Fräsa konturtapp - CYCLE63 Enkel inmatning, [587](#page-586-0) Funktion, [587](#page-586-0) Parametrar - Enkel inmatning, [590](#page-589-0) Parametrar - Komplett inmatning, [589](#page-588-0) FTP enhet, [764](#page-763-0) Funktionstangentblock Operatörsgränssnitt "SINUMERIK Operate Generation 2", [74](#page-73-0) Fyrkantficka - POCKET3 Enkel inmatning, [478](#page-477-0) Funktion, [477](#page-476-0) Parametrar - Enkel inmatning, [483](#page-482-0) Parametrar - Komplett inmatning, [483](#page-482-0) Fyrkanttapp - CYCLE76 Enkel inmatning, [496](#page-495-0) Funktion, [496](#page-495-0) Parametrar - Enkel inmatning, [500](#page-499-0) Parametrar - Komplett inmatning, [500](#page-499-0) Förborra konturficka - CYCLE64 Funktion - centrering, [573](#page-572-0) Funktion - förborra, [573](#page-572-0) Parameter - centrera, [576](#page-575-0) Parameter - förborra, [578](#page-577-0) Förhandsvisning Program, [780](#page-779-0) Förlagor Lagringsplatser, [777](#page-776-0) upprätta, [777](#page-776-0) Förslitningslista, [728](#page-727-0)

## G

GCC (G-code-konverter), [168](#page-167-0) G-funktioner Formtillverkning, [210](#page-209-0) visa alla G-grupper, [210](#page-209-0) visa valda G-grupper, [208](#page-207-0) G-kodprogram lägga till, [772](#page-771-0) Råämnesinmatning, [262](#page-261-0) Variabelprogrammering, [271](#page-270-0) Globala användarvariabler, [202](#page-201-0) Globala R-parametrar, [199](#page-198-0) Gravyr - CYCLE60 Funktion, [547](#page-546-0) Parameter, [553](#page-552-0) Grov- och finförflyttning, [112](#page-111-0)

**Gänga** efterbearbetning, [146](#page-145-0) synkronisera, [146](#page-145-0) Gänga koncentrisk Funktion, [616](#page-615-0) Parameter, [619](#page-618-0) Gängfräsning - CYCLE70 Funktion, [543](#page-542-0) Parameter, [545](#page-544-0) Gängsvarvning - CYCLE99 Enkel inmatning, [407](#page-406-0) Funktion - gänga kon, [407](#page-406-0) Funktion - gänga längs, [407](#page-406-0) Funktion - gänga plan, [407](#page-406-0) Parameter - Enkel inmatning - Gänga kon, [419](#page-418-0) Parameter - Komplett inmatning - Gänga kon, [417](#page-416-0) Parameter - Komplett inmatning - Gänga plan, [422](#page-421-0) Parametrar - Enkel inmatning - Gänga längs, [414](#page-413-0) Parametrar - Enkel inmatning - Gänga plan, [424](#page-423-0) Parametrar - Komplett inmatning - Gänga längs, [412](#page-411-0) Gängtappning med flytande gänghållare - CYCLE840 Enkel inmatning, [364](#page-363-0) Funktion, [363](#page-362-0) Parametrar - Enkel inmatning, [369](#page-368-0) Parametrar - Komplett inmatning, [369](#page-368-0) Gängtappning utan flytande gänghållare - CYCLE84 Enkel inmatning, [364](#page-363-0) Funktion, [363](#page-362-0) Parametrar - Enkel inmatning, [369](#page-368-0) Parametrar - Komplett inmatning, [369](#page-368-0)

# H

Handdrift, [133](#page-132-0) Cirkel, [847](#page-846-0) Inställningar, [148](#page-147-0) Köra axlar, [138](#page-137-0) Linje, [846](#page-845-0) Handheld Terminal 8, [887](#page-886-0) Handratt tillordna, [126](#page-125-0) Handskar, [70](#page-69-0) High Speed Settings - CYCLE832 Funktion, [607](#page-606-0) Parameter, [610](#page-609-0) Hjälpfunktioner H-funktioner, [211](#page-210-0) M-funktioner, [211](#page-210-0)

HOLES1 - positionsmönster rad Funktion, [381](#page-380-0) Parameter, [383](#page-382-0) HOLES2 - positionsmönster cirkel Funktion, [387](#page-386-0) Parametrar, [390](#page-389-0) HOLES2 - positionsmönster delcirkel Funktion, [387](#page-386-0) Parametrar, [393](#page-392-0) HT 8 Användarmeny, [891](#page-890-0) Förflyttningstangenter, [890](#page-889-0) Kvitteringsknapp, [888](#page-887-0) Touch Panel, [895](#page-894-0) Virtuellt tangentbord, [893](#page-892-0) Översikt, [887](#page-886-0) Huvudspindel, [122](#page-121-0)

## I

IME Kinesiska skrifttecken, [57](#page-56-0) Koreanska skrifttecken, [62](#page-61-0) Inkrementell måttsättning, [285](#page-284-0) Instick - CYCLE930 Funktion, [399](#page-398-0) Parameter, [401](#page-400-0) Inställningar Editor, [181](#page-180-0) Flerkanalsbild, [651](#page-650-0) Flerkanalsfunktion, [673](#page-672-0) för den automatiska driften, [226](#page-225-0) för den manuella driften, [148](#page-147-0) Mätresultatprotokoll, [110](#page-109-0) Teacha, [886](#page-885-0) Undvikande av kollision, [700](#page-699-0) Verktygslistor, [748](#page-747-0)

## J

Jobblista, [774](#page-773-0) Flerkanalstöd, [659](#page-658-0)

# K

Kanalomkoppling, [95](#page-94-0) Katalog Egenskaper, [786](#page-785-0) infoga, [783](#page-782-0) kopiera, [783](#page-782-0) lägga till, [770](#page-769-0)

markera, [781](#page-780-0) Namnkonvention, [770](#page-769-0) radera, [785](#page-784-0) selektera, [781](#page-780-0) Kodbärarförbindelse, [723](#page-722-0) Kontextkänslig online-hjälp, [66](#page-65-0) Konturelement, [433,](#page-432-0) [554](#page-553-0) Konturer Programmera, [432](#page-431-0) Konturficka restmaterial - CYCLE63 Funktion, [584](#page-583-0) Parameter, [586](#page-585-0) Kontursvarva Manuell maskin, [853](#page-852-0) Återgångsplan, [432](#page-431-0) Översikt, [432](#page-431-0) Konturtapp restmaterial - CYCLE63 Funktion, [591](#page-590-0) Parameter, [594](#page-593-0) Konturupprop - CYCLE62 Funktion, [444](#page-443-0), [564](#page-563-0) Parameter, [445,](#page-444-0) [565](#page-564-0) Koordinatsystem koppla om, [96](#page-95-0) transformera, [619](#page-618-0) Koordinattransformation Funktioner, [619](#page-618-0) Förflyttning - funktion, [621](#page-620-0) Förflyttning - parameter, [621](#page-620-0) Rotation - funktion, [622](#page-621-0) Rotation C-axel - funktion, [624,](#page-623-0) [625](#page-624-0) Rotation -funktion, [622](#page-621-0) Skalning - funktion, [623](#page-622-0) Skalning - parameter, [623](#page-622-0) Spegling - funktion, [623](#page-622-0) Spegling - parameter, [624](#page-623-0) Kopplade gängor - CYCLE98 Enkel inmatning, [425](#page-424-0) Funktion, [424](#page-423-0) Parametrar - Enkel inmatning, [430](#page-429-0) Parametrar - Komplett inmatning, [428](#page-427-0) Korshänvisning, [949](#page-948-0) Visa operander, [949](#page-948-0) Kvitteringsknapp, [888](#page-887-0)

### L

Ladder-editor Bearbeta PLC-användarprogram, [923](#page-922-0) Larm radera, [818](#page-817-0) sortera, [822](#page-821-0)

Säkra protokolldata, [817](#page-816-0) visa, [817](#page-816-0) Larmprotokoll sortera, [822](#page-821-0) visa, [820](#page-819-0) Linje, [625](#page-624-0) Manuell maskin, [846](#page-845-0) Loggbok Bearbeta adressdata, [831](#page-830-0) Föra in post, [832](#page-831-0) mata ut, [830](#page-829-0) Radera poster, [832](#page-831-0) Söka post, [833](#page-832-0) visa, [831](#page-830-0) Översikt, [831](#page-830-0) Lokal enhet, [762](#page-761-0) Tillägg av NC-katalog, [762](#page-761-0) Lokala variablertabeller, [938](#page-937-0) LONGHOLE - långhål Funktion, [541](#page-540-0) Parameter, [543](#page-542-0) Långhål - LONGHOLE Funktion, [541](#page-540-0) Parameter, [543](#page-542-0) Långtidsmätning Energianalys, [903](#page-902-0) Låsa spindel, [288](#page-287-0) Längsspår - SLOT1 Enkel inmatning, [514](#page-513-0) Funktion, [514](#page-513-0) Parametrar - Enkel inmatning, [520](#page-519-0) Parametrar - Komplett inmatning, [520](#page-519-0)

## M

Magasin Flytta verktyg, [737](#page-736-0) Ladda verktyg, [736](#page-735-0) positionera, [735](#page-734-0) Radera verktyg, [736](#page-735-0) Urladda verktyg, [736](#page-735-0) Magasinförvaltning, [705](#page-704-0) Magasinlista, [733](#page-732-0) Manuell frikörning, [141](#page-140-0) Manuell maskin, [839](#page-838-0) Borrning, [850](#page-849-0) Cirkel, [847](#page-846-0) Encykelbearbetning, [849](#page-848-0) Fräsa, [854](#page-853-0) Handdrift, [844](#page-843-0) Kontursvarva, [853](#page-852-0) Köra axlar, [844](#page-843-0)

Linje, [846](#page-845-0) Nollpunktsförflyttning, [842](#page-841-0) Simulering, [855](#page-854-0) Svarva, [851](#page-850-0) Sätta anslag, [843](#page-842-0) Manöverelement Display Manager, [86](#page-85-0) Maskinens styrpanel, [38](#page-37-0) Manöverområden, [27](#page-26-0) välja, [50](#page-49-0) växla, [50](#page-49-0) Manöverpanelfronter, [28](#page-27-0) Tangenter, [30](#page-29-0) Markera Katalog, [781](#page-780-0) Program, [781](#page-780-0) Maskinens styrpanel i Sidescreen, [82](#page-81-0) Manöverelement, [38](#page-37-0) Maskinmodell, [697](#page-696-0) Maskinspecifika informationer, [830](#page-829-0) Matningsdata Ärvärdesfönster, [47](#page-46-0) MDA Exekvera program, [130](#page-129-0) Ladda program, [128](#page-127-0) Radera program, [131](#page-130-0) Spara program, [129](#page-128-0) Meddelanden sortera, [822](#page-821-0) visa, [821](#page-820-0) Miniräknare Passningar, [442](#page-441-0) Motspindel, [122](#page-121-0) Motspindel, faststående Funktion, [645](#page-644-0) Parametrar, [645](#page-644-0) Motspindel, förflyttningsbar Funktion, [637](#page-636-0) Parametrar, [640](#page-639-0), [641](#page-639-0), [642](#page-639-0) MRD (Measuring Result Display), [168](#page-167-0) Multitool, [750](#page-749-0) Avlägsna verktyg, [754](#page-753-0) Bestycka verktyg, [753](#page-752-0) flytta, [757](#page-756-0) inladda, [755](#page-754-0) lägga till, [751](#page-750-0) Parametrar i verktygslistan, [750](#page-749-0) positionera, [758](#page-757-0) radera, [754](#page-753-0) reaktivera, [756](#page-755-0) urladda, [755](#page-754-0)

Multitouch-panel SINUMERIK Operate Gen.2, [69](#page-68-0) Widescreen-format, [77](#page-76-0) Måttenhet koppla om, [96](#page-95-0) Mätning Verktyg, [719](#page-718-0) Mätresultatprotokoll Arbetsstycksnollpunkt, [109](#page-108-0) Inställningar, [110](#page-109-0) Verktyg, [105](#page-104-0)

N

Navigeringsfält Sidescreen, [77](#page-76-0) NC/PLC-variabler visa, [824](#page-823-0), [926](#page-925-0) ändra, [826,](#page-825-0) [928](#page-927-0) NC-minne, [762](#page-761-0) Nollpunkt DXF-fil, [189](#page-188-0) Nollpunktsförflyttningar aktiv NPV, [113](#page-112-0) anropa, [298](#page-297-0) inställbar NPV, [116](#page-115-0) radera, [118](#page-117-0) ställa in, [98](#page-97-0) Visa detaljer, [116](#page-115-0) Översikt, [112,](#page-111-0) [114](#page-113-0) Nollpunktsinställningar läsa in, [808](#page-807-0) spara, [806](#page-805-0) Ny kontur Funktion - fräsa, [555](#page-554-0) Funktion - svarva, [434](#page-433-0) Parameter - fräsa, [558](#page-557-0) Parameter - svarva, [436](#page-435-0) Nätverk bearbeta, [945](#page-944-0) Visa symbolisk beteckning, [946](#page-945-0) Nätverksegenskaper, [946](#page-945-0)

# O

**Omkoppling** Koordinatsystem, [96](#page-95-0) Online-hjälp kontextkänslig, [66](#page-65-0)

**Operander** infoga, [945](#page-944-0) Korshänvisning, [949](#page-948-0) Operation infoga, [945](#page-944-0) radera, [945](#page-944-0) Operatörsgränssnitt "SINUMERIK Operate Generation 2", [69](#page-68-0) Funktionstangentblock, [74](#page-73-0) Touch-manöverelement, [75](#page-74-0) Virtuellt tangentbord, [76](#page-75-0) Ordbok importera, [61](#page-60-0) Öppet spår - CYCLE899 Enkel inmatning, [532](#page-531-0) Funktion, [531](#page-530-0) Parametrar - Enkel inmatning, [539](#page-538-0) Parametrar - Komplett inmatning, [539](#page-538-0)

### P

Pages, [77](#page-76-0) Parameter beräkna, [52](#page-51-0) mata in, [52](#page-51-0) spara, [810](#page-809-0) ändra, [52](#page-51-0) Parametrar Motspindel, faststående, [645](#page-644-0) Motspindel, förflyttningsbar, [640](#page-639-0), [641, 642](#page-639-0) Passningsmått Passningsräknare, [442](#page-441-0) Passningsräknare Programmera passningsmått, [442](#page-441-0) Planfräsa - CYCLE61 Funktion, [474](#page-473-0) Parameter, [477](#page-476-0) Plattbredd, [714](#page-713-0) Plattlängd, [714](#page-713-0) PLC-användarprogram absoluta adress, [936](#page-935-0) Användargränssnitt, [933](#page-932-0) bearbeta, [942](#page-941-0) Diagnos, [923,](#page-922-0) [939](#page-938-0) Förstora / förminska kontaktschema, [936](#page-935-0) ladda, [924](#page-923-0) Ladder-editor, [923](#page-922-0) symbolisk adress, [936](#page-935-0) Sökfunktion, [951](#page-950-0) Tangentkombinationer, [934](#page-933-0) Återställa bearbetningstider, [924](#page-923-0) PLC-egenskaper, [924](#page-923-0)

Parametrar - Enkel inmatning, [483](#page-482-0) Parametrar - Komplett inmatning, [483](#page-482-0) POCKET4 - cirkelficka Enkel inmatning, [487](#page-486-0) Funktion, [487](#page-486-0) Parametrar - Enkel inmatning, [493](#page-492-0) Parametrar - Komplett inmatning, [492](#page-491-0) Polarkoordinater Översikt, [287](#page-286-0) Positioner gömma, [393](#page-392-0) visa, [393](#page-392-0) Positionering Magasin, [735](#page-734-0) Multitool, [758](#page-757-0) Positionsmönster Blocksökning, [167](#page-166-0) Positionsmönster cirkel - HOLES2 Funktion, [387](#page-386-0) Parametrar, [390](#page-389-0) Positionsmönster delcirkel - HOLES2 Funktion, [387](#page-386-0) Parametrar, [393](#page-392-0) Positionsmönster gitter - CYCLE801 Funktion, [383](#page-382-0) Parametrar, [385](#page-384-0) Positionsmönster rad - HOLES1 Funktion, [381](#page-380-0) Parameter, [383](#page-382-0) Positionsmönster ram - CYCLE801 Funktion, [383](#page-382-0) Parametrar, [387](#page-386-0) Program bearbeta, [173](#page-172-0) Byta ut texter, [175](#page-174-0) Egenskaper, [786](#page-785-0) exekvera, [768](#page-767-0) Förhandsvisning, [780](#page-779-0) förvalta, [759](#page-758-0) infoga, [783](#page-782-0) kopiera, [783](#page-782-0) korrigera, [158](#page-157-0)

PLC-signaler

bearbeta, [931](#page-930-0) visa, [931](#page-930-0)

Funktion, [477](#page-476-0)

POCKET3 - fyrkantficka Enkel inmatning, [478](#page-477-0)

köra in, [152](#page-151-0) markera, [781](#page-780-0)

Namnkonvention, [770](#page-769-0) Numrera om block, [178](#page-177-0)

radera, [785](#page-784-0) selektera, [781](#page-780-0) skapa med cykelstöd, [261](#page-260-0) stänga, [766](#page-765-0) söka programställe, [173](#page-172-0) teacha, [875](#page-874-0) välja, [151](#page-150-0) öppna, [766](#page-765-0) öppna ytterligare program, [180](#page-179-0) Programblock aktuellt, [48](#page-47-0), [154](#page-153-0) ersätta, [294](#page-293-0) Flerkanalstöd, [670](#page-669-0) förbunden, [281](#page-280-0) infoga, [176](#page-175-0) kopiera och infoga, [176](#page-175-0) lägga till, [179](#page-178-0) markera, [176](#page-175-0) numrera, [177](#page-176-0), [178](#page-177-0) radera, [176](#page-175-0) söka, [173](#page-172-0) Uppbyggnad, [281](#page-280-0) upprepa, [299](#page-298-0) ändra, [302](#page-301-0) Programhuvud, [291](#page-290-0) Programinställningar - ShopTurn-program Parameter, [304](#page-303-0) ändra, [303](#page-302-0) Programkomponent bearbeta, [937,](#page-936-0) [939,](#page-938-0) [941](#page-940-0), [943](#page-942-0) Informationer, [932](#page-931-0), [937](#page-936-0) lägga till, [937,](#page-936-0) [939](#page-938-0) radera, [944](#page-943-0) Åtkomstskydd, [941](#page-940-0) öppna i fönster, [940](#page-939-0) Programkorrigering, [158](#page-157-0) Programkörtid, [224](#page-223-0) Programlista, [776](#page-775-0) Programmanager, [759](#page-758-0) Söka kataloger och filer, [778](#page-777-0) Visa HTML-dokument, [795](#page-794-0) Visa PDF-dokument, [795](#page-794-0) Programmerat stopp 1, [168](#page-167-0) Programmerat stopp 2, [168](#page-167-0) Programnivå, [156](#page-155-0) Programstatus, [935](#page-934-0) Programstyrning aktivera, [169](#page-168-0) Flerkanalsbild, [684](#page-683-0) Verkningssätt, [168](#page-167-0)

Programvyer G-kodprogram, [254](#page-253-0) ShopTurn-program, [276](#page-275-0) PRT (ingen axelrörelse), [168](#page-167-0)

# R

Reaktivera Multitool, [756](#page-755-0) Verktyg, [730](#page-729-0) Referens, [90](#page-89-0) RG0 (reducerad snabbtransport), [168](#page-167-0) Riggningsdata läsa in, [808](#page-807-0) spara, [806](#page-805-0) R-parametrar, [200](#page-199-0) spara, [810](#page-809-0) Råämnesinmatning Funktion, [262](#page-261-0) Parameter, [264,](#page-263-0) [662](#page-661-0) Samtidig uppritning, [244](#page-243-0) Räkneblock (SB2), [152](#page-151-0)

# S

Samtidig uppritning, [231](#page-230-0) Förflytta grafik, [249](#page-248-0) Förändra grafik-utklipp, [250](#page-249-0) Råämnesinmatning, [244](#page-243-0) Vrida grafik, [249](#page-248-0) SB (enkelblock), [168](#page-167-0) SB1, [152](#page-151-0) SB2, [152](#page-151-0) SB3, [152](#page-151-0) Selektera Katalog, [781](#page-780-0) Program, [781](#page-780-0) Service Planer, [921](#page-920-0) ShopTurn-program Ange stycktal, [301](#page-300-0) Arbetsstegprogram, [275](#page-274-0) Bearbetning med flyttbar motspindel, [637](#page-636-0) Bearbetningsplan, [282](#page-281-0) Bearbetningstyp, [297](#page-296-0) Bort-/framkörningscykel, [313](#page-312-0) Cirkel med känd medelpunkt, [629](#page-628-0) Cirkel med känd radie, [631](#page-630-0) Fram-/bortkörning till bearbetningscykeln, [283](#page-282-0) Grafisk bild, [276](#page-275-0) Linje, [627](#page-626-0) Linje och cirkel, [625](#page-624-0)

Linje polär, [634](#page-633-0) Låsa spindel, [496](#page-495-0) lägga till, [289,](#page-288-0) [772](#page-771-0) Matning (F), [295](#page-294-0) Polarkoordinater, [633](#page-632-0) Programblock, [294](#page-293-0) Programhuvud, [291](#page-290-0) Programinställningar, [303](#page-302-0) Radiekorrektör, [295](#page-294-0) Skär (D), [295](#page-294-0) Skärhastighet (V), [296](#page-295-0) Spindelvarvtal (S), [296](#page-295-0) Uppbyggnad, [281](#page-280-0) Variabelprogrammering, [311](#page-310-0) Verktyg (T), [295](#page-294-0) Sidescreen ABC-tangentbord, [82](#page-81-0) Förutsättningar, [77](#page-76-0) Manöverelement, [77](#page-76-0) MCP, [82](#page-81-0) Navigeringsfält, [77](#page-76-0) Pages, [82](#page-81-0) Standard-Widgets, [79](#page-78-0) Widgets, [77](#page-76-0) visa, [79](#page-78-0) Översikt, [77](#page-76-0) **Simulering** Bilder vid flerkanalstöd, [682](#page-681-0) Flerkanalstöd, [681](#page-680-0) Förflytta grafik, [249](#page-248-0) Förändra grafik-utklipp, [250](#page-249-0) Larmindikering, [252](#page-251-0) Manuell maskin, [855](#page-854-0) Programstyrning, [246](#page-245-0) satsvis, [247](#page-246-0) Visa och gömma banvisning, [244](#page-243-0) Vrida grafik, [249](#page-248-0) Ändra matning, [246](#page-245-0) SINUMERIK Operate Gen.2 Bildskärmsuppdelning, [74](#page-73-0) SKP (annullerbara block), [168](#page-167-0) Skyddsnivåer Funktionstangenter, [64](#page-63-0) Skärbredd, [714](#page-713-0) Skärnummer, [714](#page-713-0) Skärvätska Blocksökning, [715](#page-714-0) Verktygsväxling, [715](#page-714-0) SLOT1 - längsspår Enkel inmatning, [514](#page-513-0) Funktion, [514](#page-513-0)

Parametrar - Enkel inmatning, [520](#page-519-0) Parametrar - Komplett inmatning, [520](#page-519-0) SLOT2 - cirkelspår Enkel inmatning, [524](#page-523-0) Funktion, [523](#page-522-0) Parametrar - Enkel inmatning, [528](#page-527-0) Parametrar - Komplett inmatning, [528](#page-527-0) SMS-nyheter, [907](#page-906-0) Protokoll, [914](#page-913-0) Spara Data - i programmanager, [800](#page-799-0) Data - om systemdata, [801](#page-800-0) Parameter, [810](#page-809-0) Specialtecken, [29](#page-28-0) Spetsvinkel, [714](#page-713-0) **Spindelchuckdata** Deponera chuckmått, [121](#page-120-0) Parameter, [123](#page-122-0) Spindeldata Ärvärdesfönster, [48](#page-47-0) Spindelvarvtalsbegränsning, [121](#page-120-0) Standard-Widget Axeltryck, [80](#page-79-0) Ingreppstid, [81](#page-80-0) Larm, [80](#page-79-0) Nollpunkt, [80](#page-79-0) Verktyg, [81](#page-80-0) Ärvärden, [79](#page-78-0) Start, [89](#page-88-0) Starthål, [167](#page-166-0) Statusvisning, [43](#page-42-0) Sticka rest - CYCLE952 Funktion, [463](#page-462-0) Parameter, [464](#page-463-0) Stickning - CYCLE952 Enkel inmatning, [458](#page-457-0) Funktion, [457](#page-456-0) Parametrar – Enkel inmatning, [463](#page-462-0) Parametrar - Komplett inmatning, [461](#page-460-0) Sticksvarva - CYCLE952 Enkel inmatning, [466](#page-465-0) Funktion, [464](#page-463-0) Parametrar – Enkel inmatning, [471](#page-470-0) Parametrar - Komplett inmatning, [469](#page-468-0) Sticksvarva rest - CYCLE952 Funktion, [471](#page-470-0) Parameter, [473](#page-472-0) Stoppställe uppsöka, [163](#page-162-0) Stycktal, [301](#page-300-0) ställa in ärvärden, (Se Ställa in nollpunktsförflyttningar)

Svarva Manuell maskin, [851](#page-850-0) Symbolisk beteckning Visa i nätverket, [946](#page-945-0) Symboltabeller, [948](#page-947-0) Synkronaktioner Visa status, [213](#page-212-0) Synkronisera motspindel Flerkanalstöd, [690](#page-689-0) Funktion, [690](#page-689-0) Parameter, [691](#page-690-0) Synkroniserad bild Flerkanalseditor, [673](#page-672-0) Synkroniseringskommandon Gestaltning, [256,](#page-255-0) [278](#page-277-0) Systemdata Visa HTML-dokument, [795](#page-794-0) Visa PDF-dokument, [795](#page-794-0) Söka i programmanager, [778](#page-777-0) Loggbokpost, [833](#page-832-0) **Sökfunktion** PLC-användarprogram, [951](#page-950-0) Sökningsmode, [165](#page-164-0) Sökpekare, [163](#page-162-0)

# T

Tandtal, [714](#page-713-0) Tangentkombinationer Manöverpanelfronter, [30](#page-29-0) Tangentkombinationer - Simulering Blockvismode, [247](#page-246-0) Förflytta grafik, [249](#page-248-0) Förstora/förminska grafik, [248](#page-247-0) Matning, [246](#page-245-0) Vrida bild, [249](#page-248-0) Ändra utklipp, [250](#page-249-0) Övermanning, [246](#page-245-0) Teacha, [875](#page-874-0) Allmänt förlopp, [876](#page-875-0) Banstyrningsdrift, [878](#page-877-0) Cirkelmellanpunkt CIP, [880](#page-879-0) Förflyttningsblock G1, [880](#page-879-0) Infoga block, [879](#page-878-0) Infoga position, [877](#page-876-0) Inställningar, [886](#page-885-0) Parameter, [877](#page-876-0) Radera block, [885](#page-884-0) Rörelseart, [878](#page-877-0) Snabbtransport G0, [880](#page-879-0)

Välja block, [884](#page-883-0) Ändra block, [883](#page-882-0) Touch Panel kalibrera, [895](#page-894-0) Touch-manöverelement Koppla om kanal, [75](#page-74-0) Radera larm, [75](#page-74-0) Transformerad bild, [748](#page-747-0) Tvillingverktygsnummer, [713](#page-712-0)

### U

Underdriftart REF POINT, [93](#page-92-0) Underhållsuppgifter observera / genomföra, [921](#page-920-0) Underprogram Parameter, [612](#page-611-0) Undvikande av kollision, [697](#page-696-0) Inställningar, [700](#page-699-0) Manöverområde Maskin, [700](#page-699-0) Visa maskinmodell, [699](#page-698-0) Upprepa positioner Funktion, [394](#page-393-0) Parameter, [395](#page-394-0) Upprikta fräsverktyg - CYCLE800 Funktion, [602](#page-601-0) Parameter, [605](#page-604-0) Upprikta svarvverktyg - CYCLE800 Funktion, [602](#page-601-0) Parameter, [604](#page-603-0) Ursvarvning - CYCLE86 Funktion, [344](#page-343-0) Parameter, [347](#page-346-0) USB enhet, [763](#page-762-0)

## V

Val av layer, [185](#page-184-0) Valfri fil, [773](#page-772-0) Valfria positioner - CYCLE802 Funktion, [376](#page-375-0) Parameter, [381](#page-380-0) Variabelmasker, [828](#page-827-0) Variabelprogrammering G-kodprogram, [271](#page-270-0) ShopTurn-program, [311](#page-310-0) Verktyg Detaljer, [738](#page-737-0) flytta, [735](#page-734-0) ladda, [721](#page-720-0)

lägga till, [717](#page-716-0) mäta, [100](#page-99-0), [708](#page-707-0), [719](#page-718-0) mäta manuellt, [100](#page-99-0) mäta med lupp, [104](#page-103-0) Mätresultatprotokoll, [105](#page-104-0) radera, [720](#page-719-0) reaktivera, [730](#page-729-0) urladda, [721](#page-720-0) Ändra skärläge, [747](#page-746-0) Ändra typ, [747](#page-746-0) Verktygsdata läsa in, [808](#page-807-0) spara, [806](#page-805-0) Ärvärdesfönster, [47](#page-46-0) Verktygsförvaltning, [703](#page-702-0) Filtrera listor, Sortera listor, Verktygslista, [713](#page-712-0) Verktygslistor Inställningar, [748](#page-747-0) Verktygsparameter, [708](#page-707-0) Verktygstyper, [706](#page-705-0) Verktygsväxling Skärvätska, [715](#page-714-0) Virtuella tangenter ABC-tangentbord, [77](#page-76-0) MCP-tangenter, [77](#page-76-0) Virtuellt tangentbord HT 8, [893](#page-892-0) Operatörsgränssnitt "SINUMERIK Operate Generation 2", [76](#page-75-0) Vridning - CYCLE800 Funktion, [595](#page-594-0) Parameter, [602](#page-601-0)

#### W

Widgets, [77](#page-76-0)